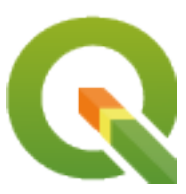

# **QGIS Training Manual**

**QGIS Project**

**15 jul. 2024**

# Sumário

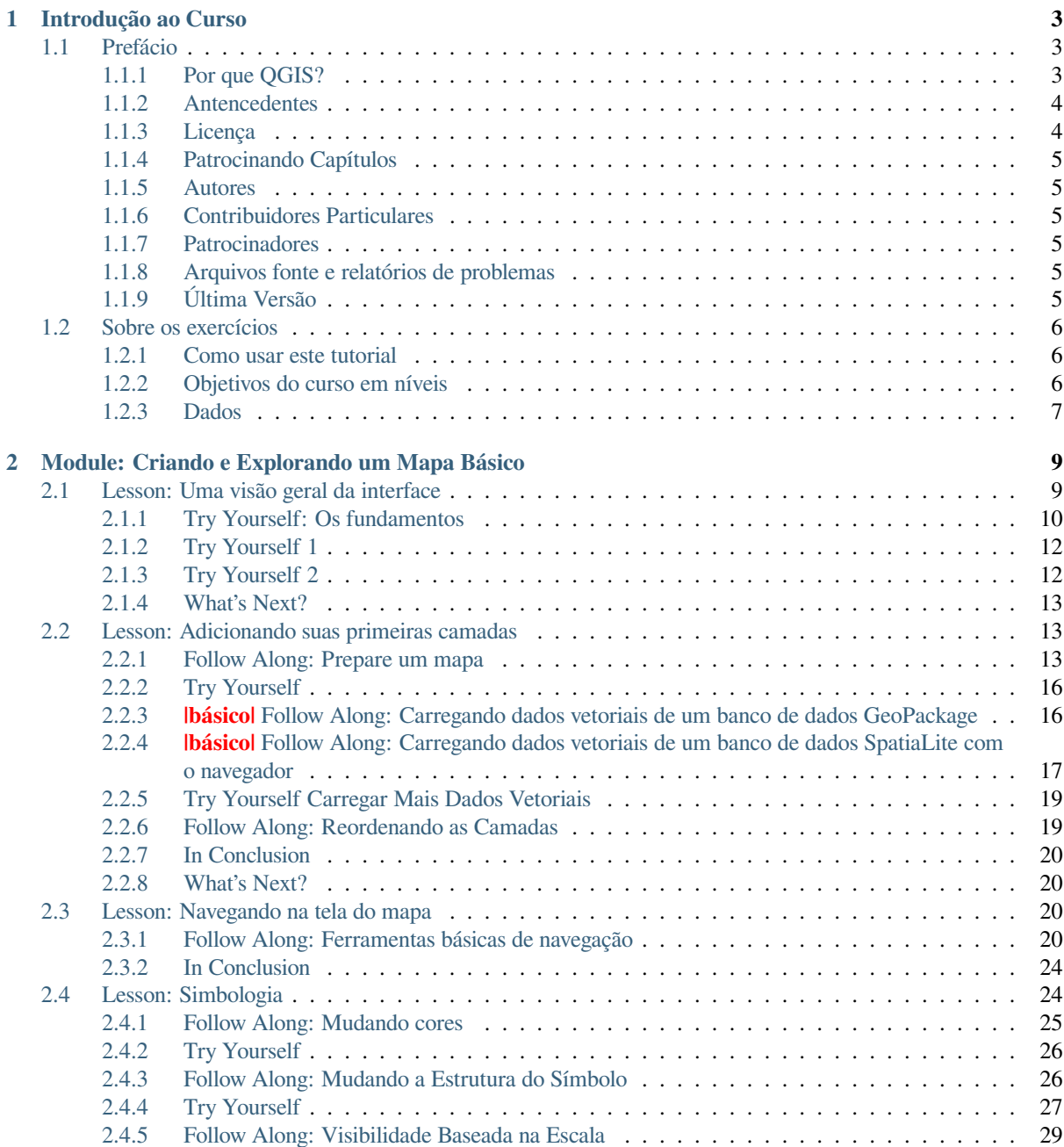

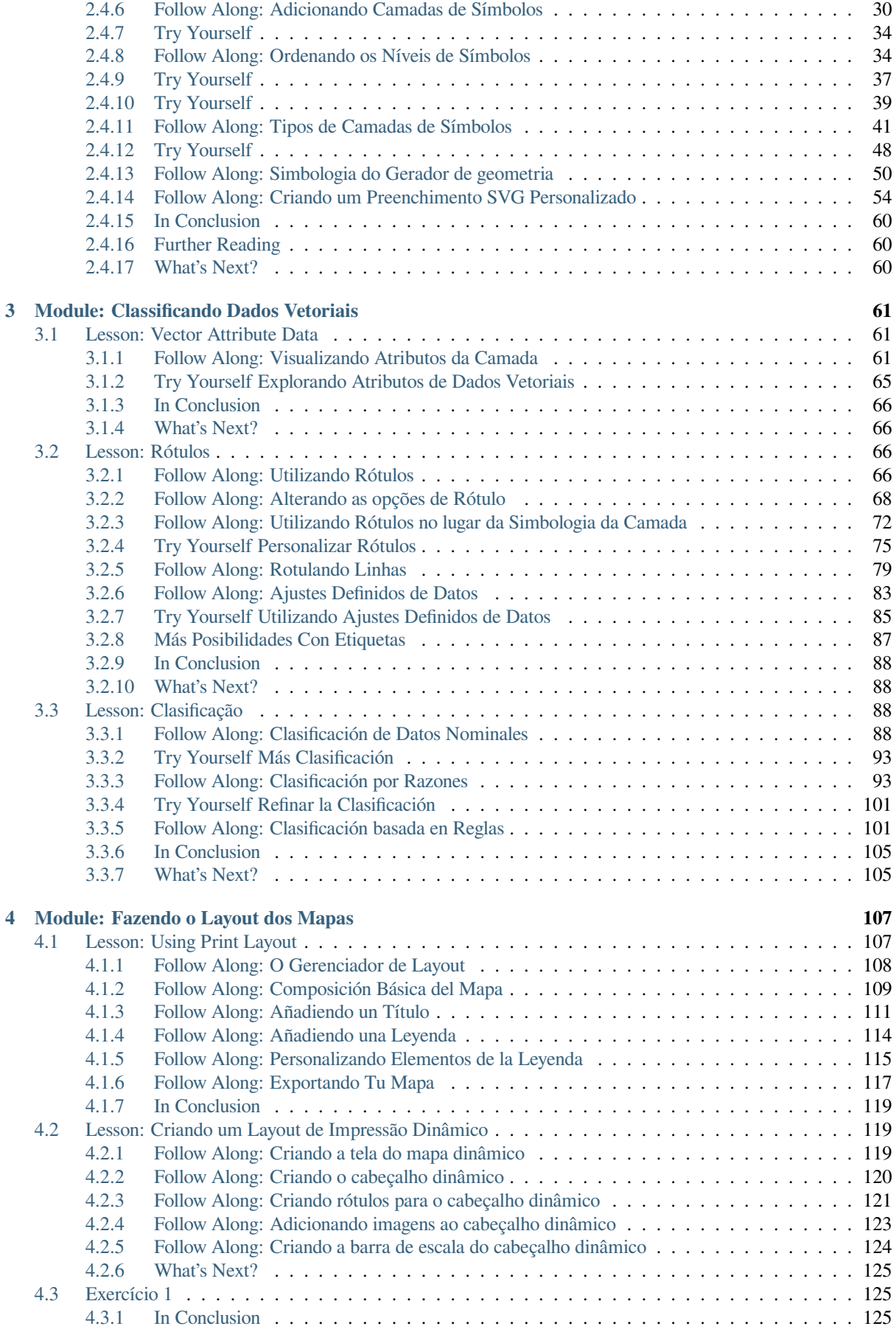

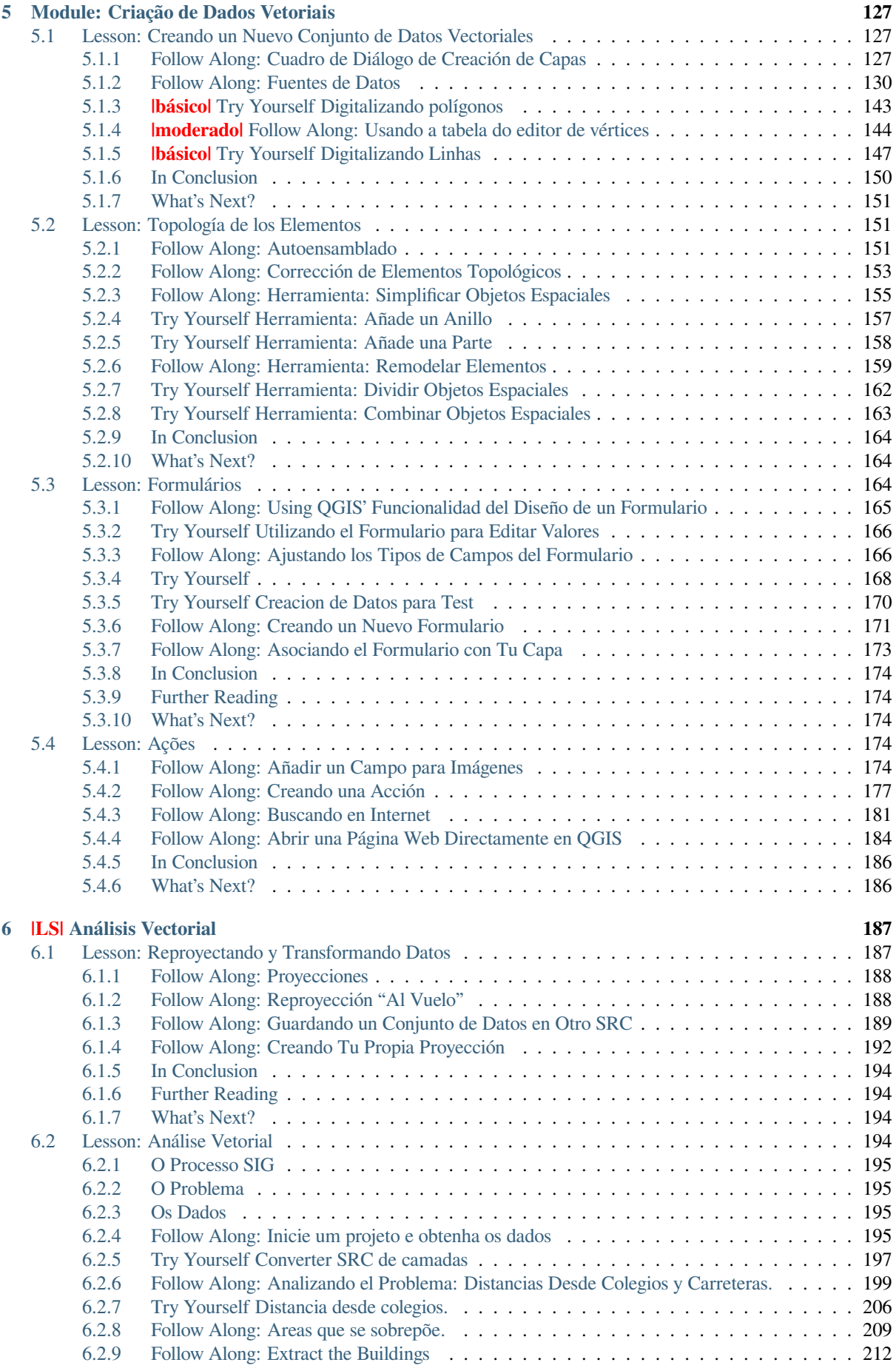

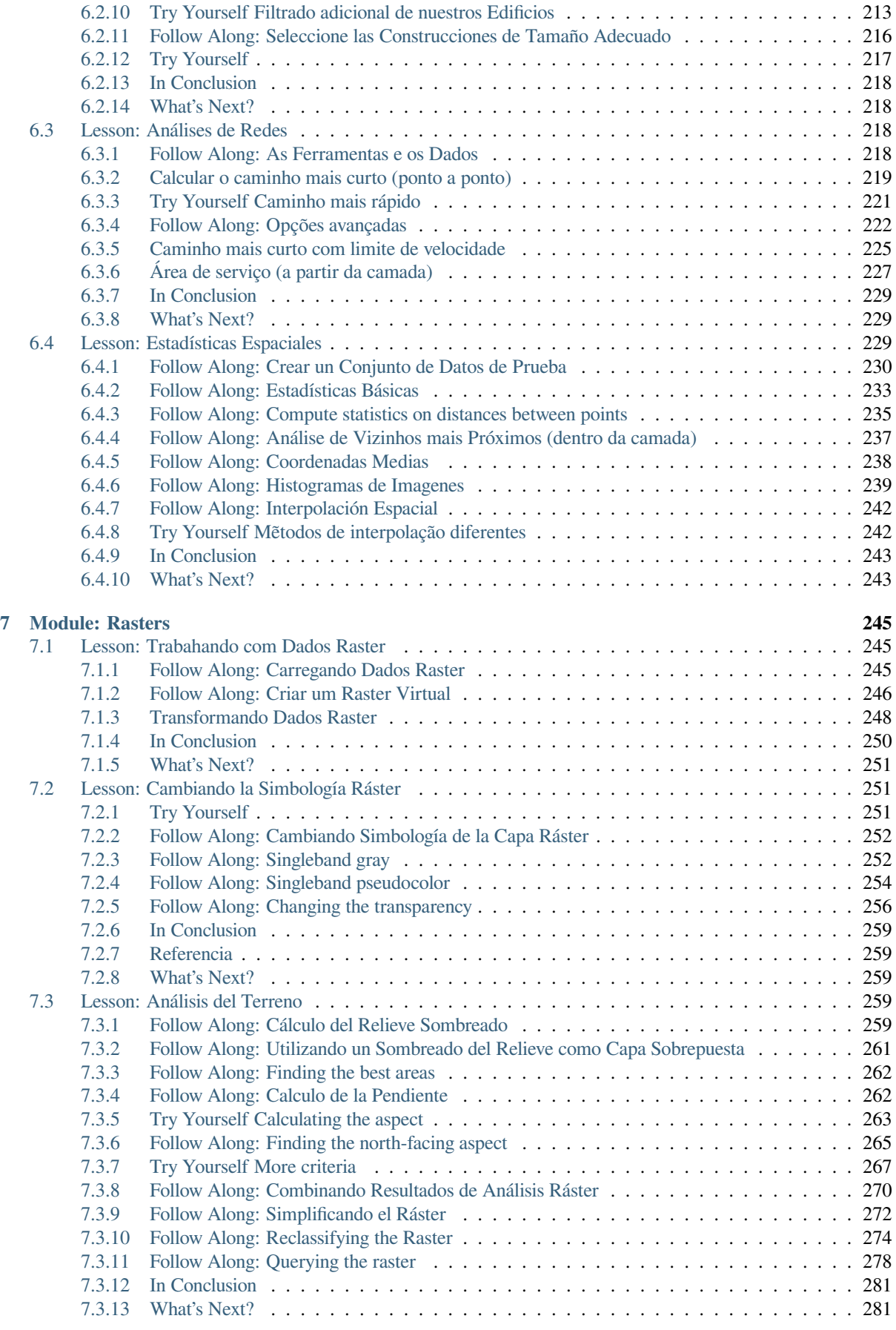

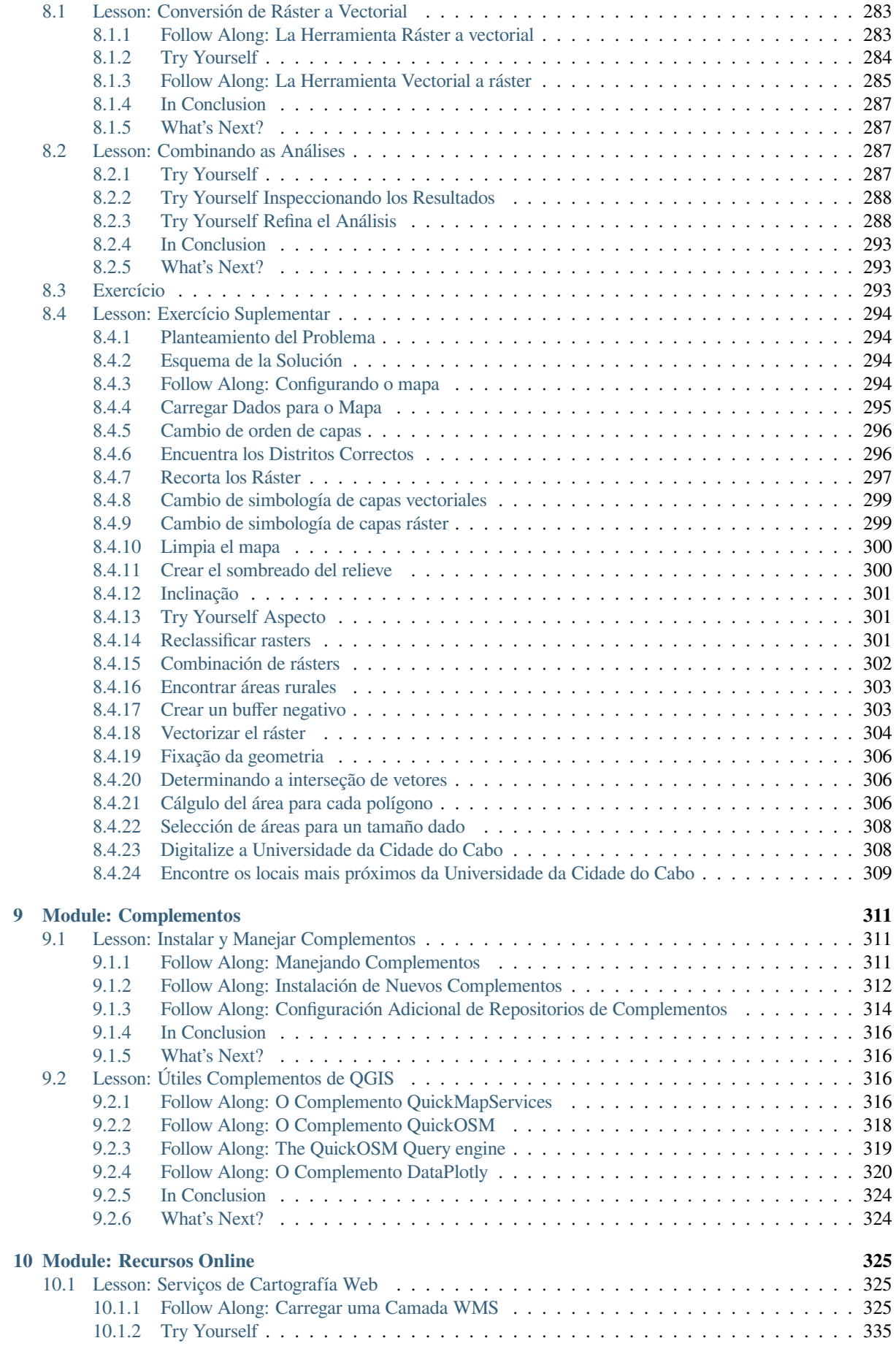

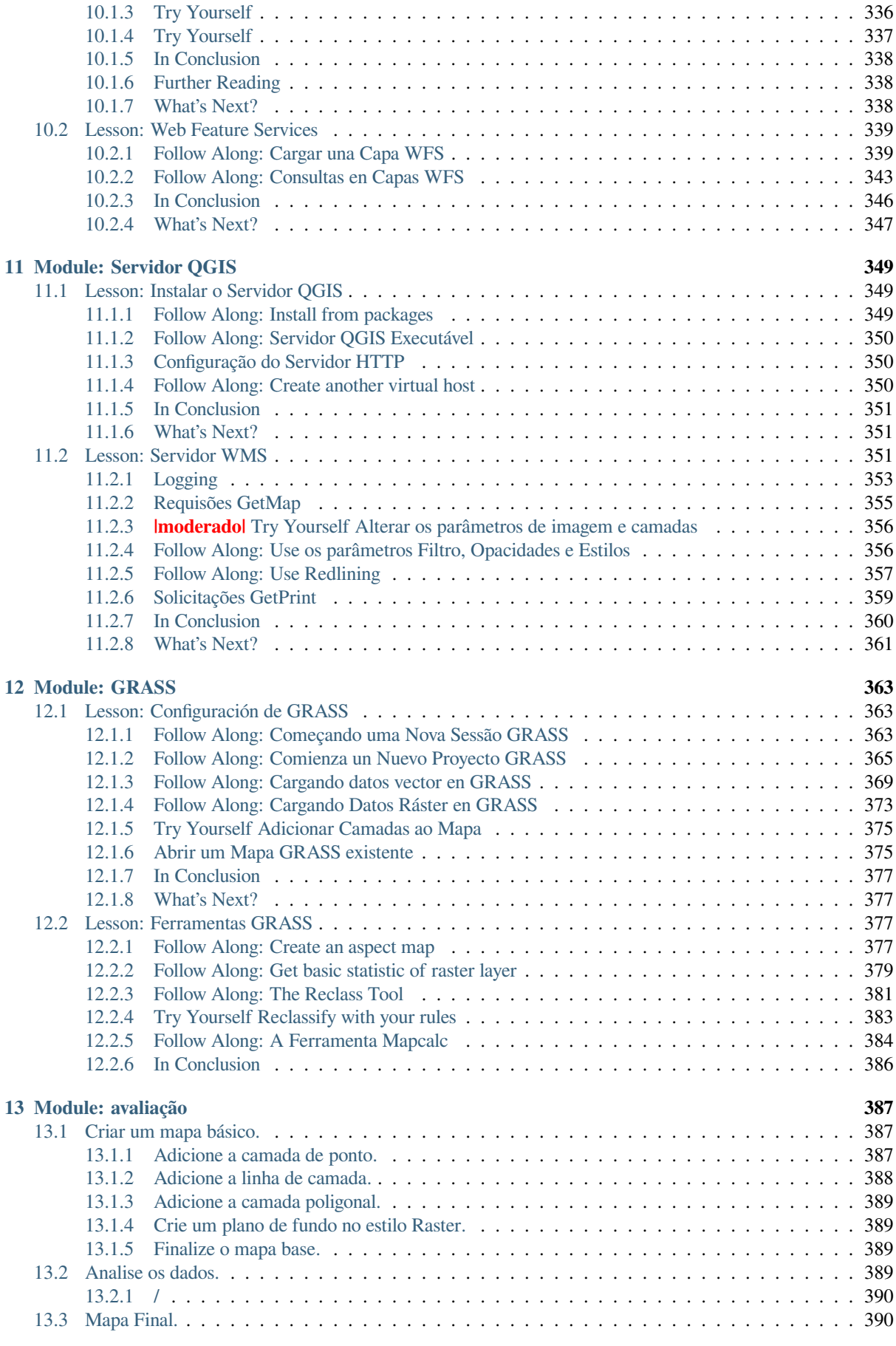

## **14 [Module: Aplicação Flo](#page-402-3)[restal](#page-402-2) 391**

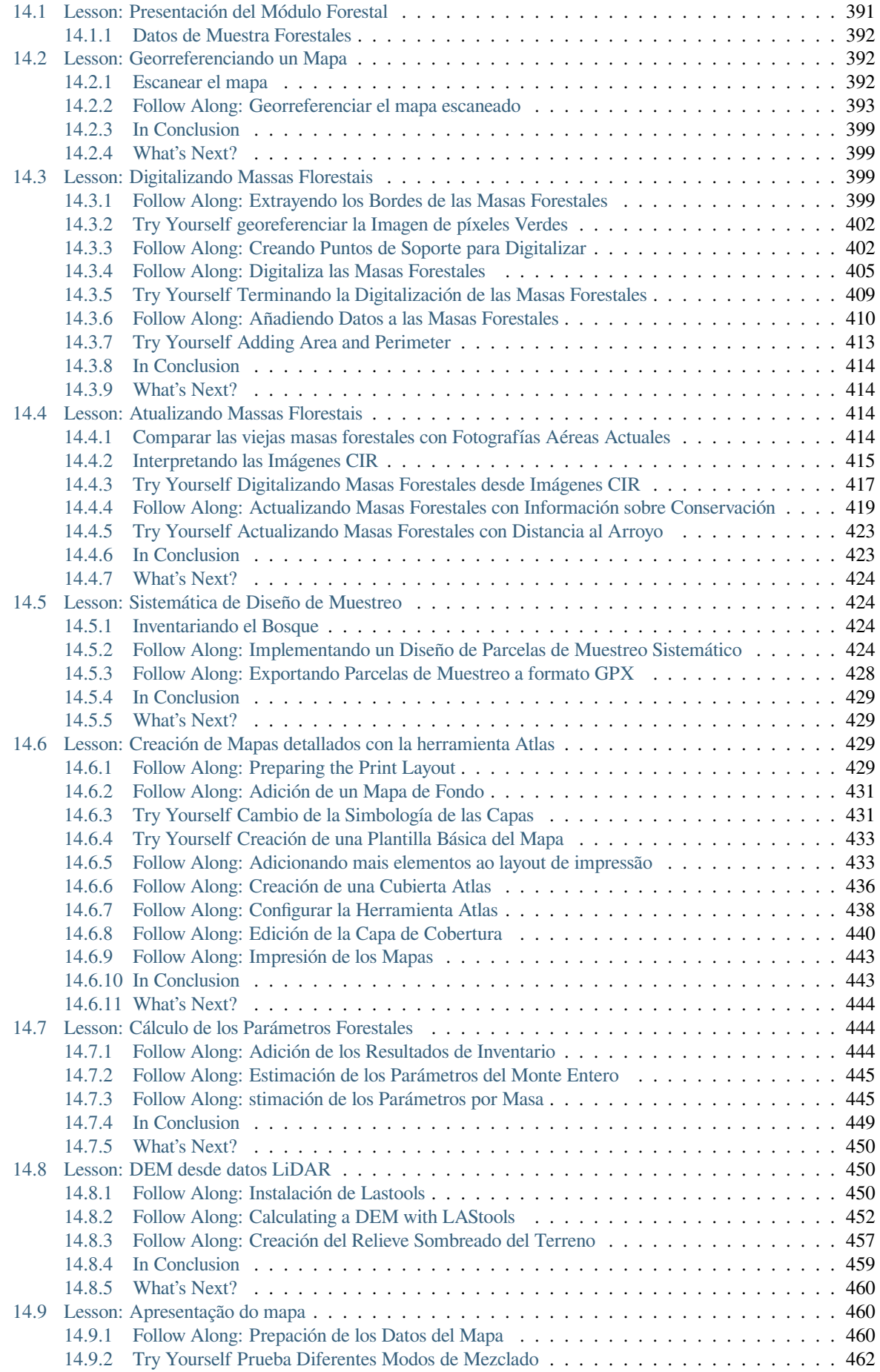

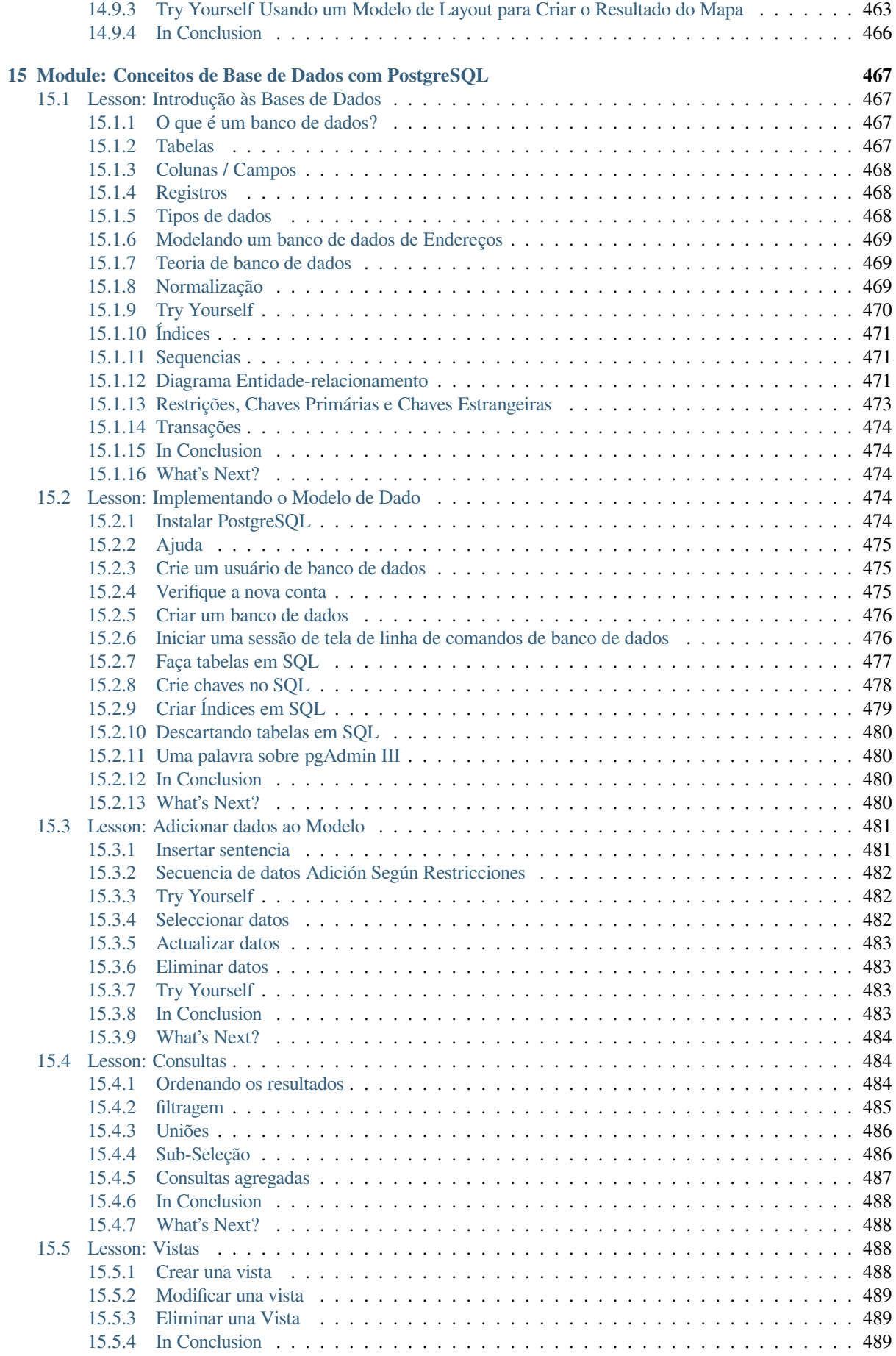

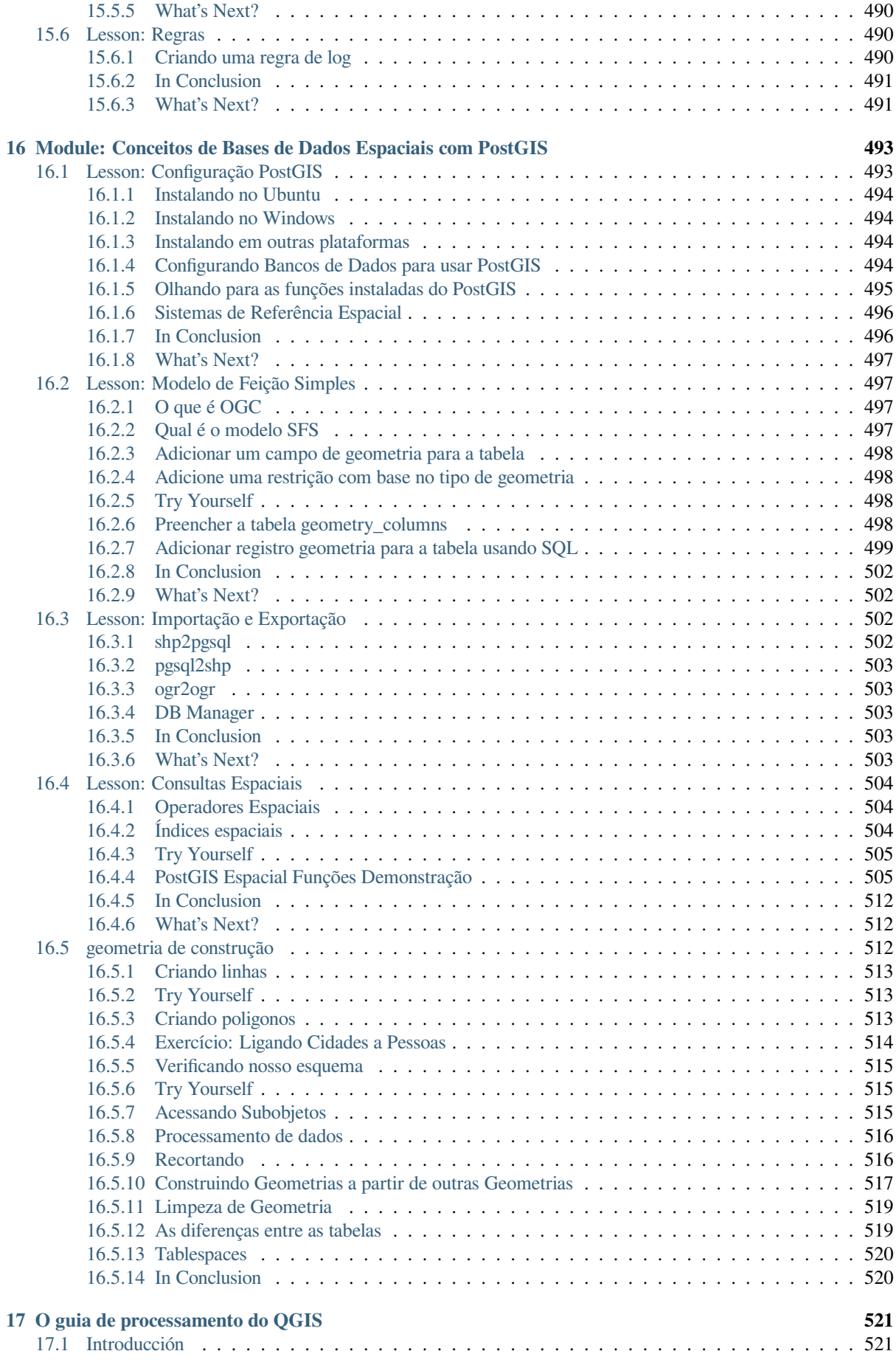

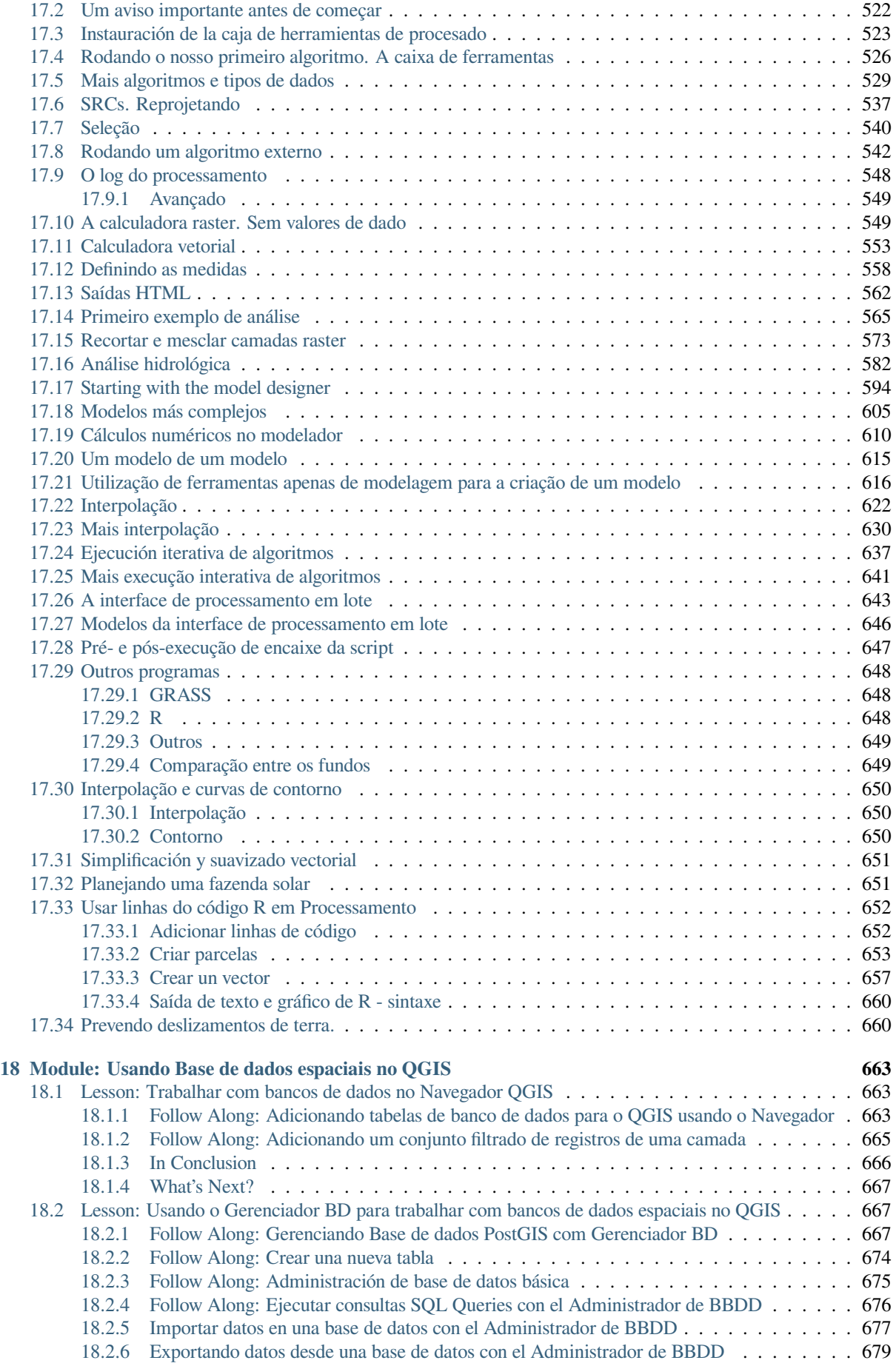

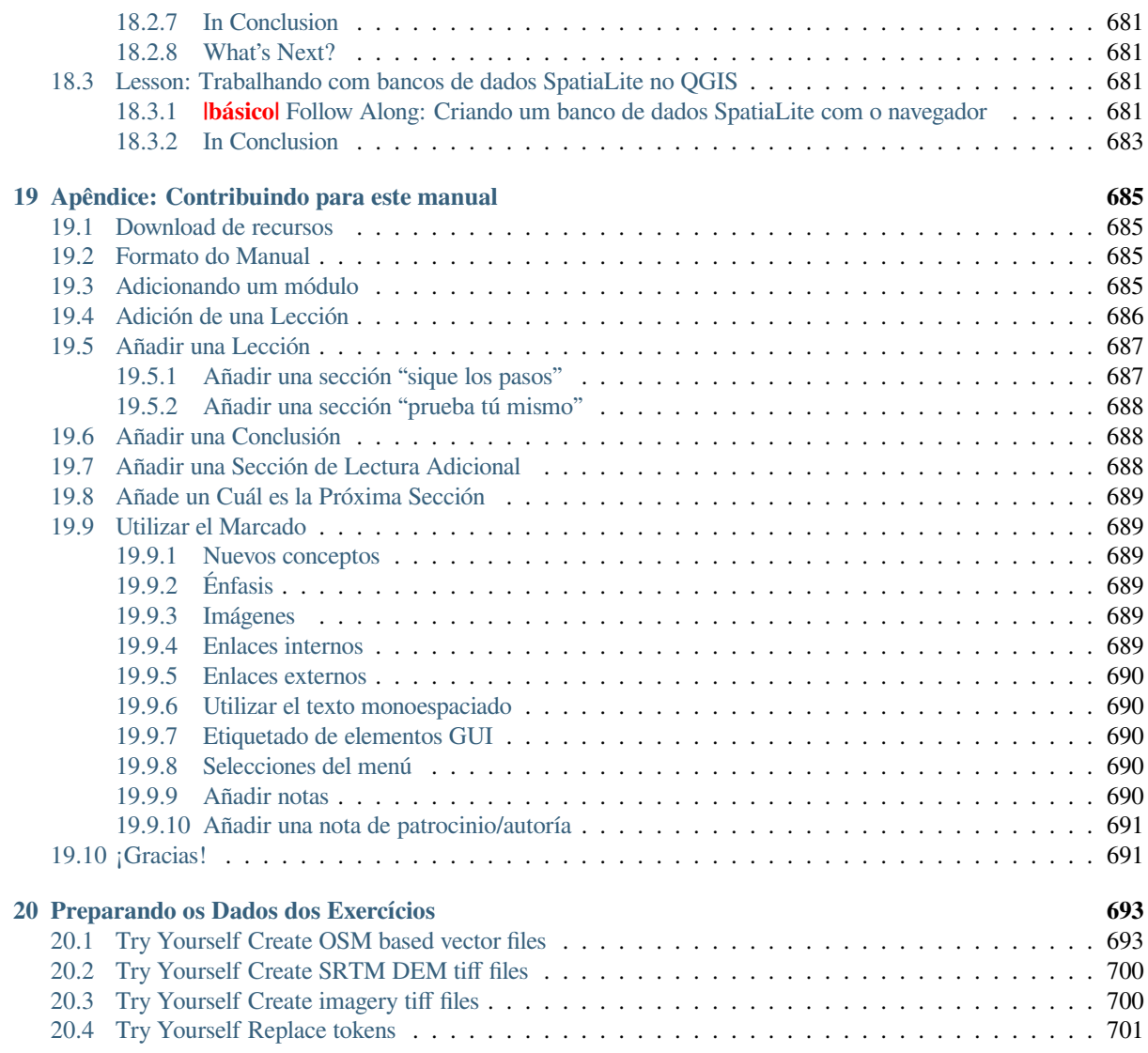

# $CAP$ ÍTULO  $1$

## Introdução ao Curso

## <span id="page-16-1"></span><span id="page-16-0"></span>**1.1 Prefácio**

Bem-vindo ao nosso curso! Mostraremos como usar o QGIS com facilidade e eficiência. Se você é novo no GIS, informaremos o que você precisa para começar. Se você é um usuário experiente, verá como o QGIS cumpre todas as funções que você espera de um programa GIS e muito mais!

## <span id="page-16-2"></span>**1.1.1 Por que QGIS?**

À medida que as informações se tornam cada vez mais espaciais, não faltam ferramentas capazes de cumprir algumas ou todas as funções GIS comumente usadas. Por que alguém deveria estar usando o QGIS em algum outro pacote de software GIS?

Aqui estão apenas algumas das razões:

- *É grátis, como no almoço.* Instalar e usar o programa QGIS custa a você um custo total igual a zero. Nenhuma taxa inicial, nenhuma taxa recorrente, nada.
- *É gratuito, como em liberdade.* Se você precisar de funcionalidade extra no QGIS, poderá fazer mais do que apenas esperar que ele seja incluído na próxima versão. Você pode patrocinar o desenvolvimento de um recurso ou adicioná-lo você mesmo se estiver familiarizado com a programação.
- *Está em constante desenvolvimento.* Como qualquer pessoa pode adicionar novos recursos e melhorar os existentes, o QGIS nunca fica estagnado. O desenvolvimento de uma nova ferramenta pode acontecer tão mais rápido quanto você precisar.
- *Existe extensa ajuda e documentação.* Se você está entalado em algum ponto específico, pode consultar a extensa documentação, seus colegas usuários do QGIS ou até os desenvolvedores.
- *Cross-platform.* QGIS can be installed on macOS, Windows and Linux.

Agora que você sabe por que deseja usar o QGIS, esses exercícios farão você saber como fazê-lo.

## **1.1.2 Antencedentes**

<span id="page-17-0"></span>Em 2008 lançamos o Gentle Introduction to GIS, um recurso de conteúdo aberto totalmente gratuito para pessoas que desejam aprender sobre GIS sem serem sobrecarregadas com jargões e nova terminologia. Foi patrocinado pelo governo sul-africano e tem sido um sucesso fenomenal, com pessoas de todo o mundo nos escrevendo para nos dizer como estão usando os materiais para ministrar Cursos de Treinamento Universitário, ensinar SIG a si mesmos e outros. A Introdução Suave não é um tutorial de software, mas sim um texto genérico (embora tenhamos usado o QGIS em todos os exemplos) para alguém que está aprendendo sobre o SIG. Há também o manual QGIS, que fornece uma visão geral funcional detalhada do aplicativo QGIS. No entanto, não está estruturado como um tutorial, mas como um guia de referência. Na Linfiniti Consulting CC. frequentemente realizamos cursos de treinamento e percebemos que um terceiro recurso é necessário - um que conduz o leitor sequencialmente ao aprender os principais aspectos do QGIS em um formato de instrutor-estagiário - o que nos levou a produzir esse trabalho.

Este manual de capacitación pretende proveer todos los materiales necesarios para un curso de 5 dias sobre QGIS, PostgreSQL y PostGIS. El curso está estructurado en contenidos para ajustarse a usuarios con nivel principiante, intermedio y avanzado, y tiene muchos ejercicios con respuestas comentadas a lo largo del texto.

## <span id="page-17-1"></span>**1.1.3 Licença**

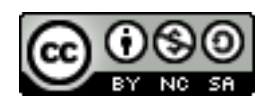

O Manual de Treinamento Free Quantum GIS da Linfiniti Consulting CC. é baseado em uma versão anterior da Linfiniti e está licenciado sob Creative Commons Attribution 4.0 International. Permissões além do escopo desta licença podem estar disponíveis abaixo.

Hemos publicado este manual de capacitación para QGIS bajo una licencia liberal que te permite copiar, modificar y redistribuir libremente esta ob[ra. Una versión completa de la licencia está dispon](https://creativecommons.org/licenses/by/4.0/)ible al final de este documento. En simples términos, las directrices de uso son las siguientes:

- No puedes presentar esta obra como tuya, o eliminar ninguno de los textos o créditos de autoria de esta obra.
- No puedes redistribuir esta obra bajo una licencia con permisos más restrictivos que los permisos con los que la obra se ofrece.
- Si añades partes significativas a la obra y estas revierten en el proyecto (al menos un módulo completo) puedes añadir tu nombre al final de l lista de autores de este documento (que aparecerá en la portada).
- Si aportas cambios menores y correcciones, puedes añadirte a la lista de contribuidores más abajo.
- Si traduces este documento en su totalidad, puedes añadir tu nombre a la lista de autores en la forma de "Traducido por Joe Bloggs".
- Si patrocinas un módulo o lección, puedes requerir al autor a incluir un reconocimiento en el comienzo de cada lección aportada, por ej.:

**Nota:** Esta lección fue patrocinada por MegaCorp.

- Si no estás seguro sobre lo que puedes hacer dentro de los términos de esta licencia, por favor, ponte en contacto con office@linfiniti.com y te aconsejaremos sobre si lo que pretendes hacer es aceptable.
- Se você publicar este trabalho em um site de autopublicação, como https://www.lulu.com, solicitamos que você doe os lucros ao projeto QGIS.
- Est[a obra no puede ser](mailto:office@linfiniti.com) comercializada excepto con el permiso expreso de los autores. Para ser claros, por comercialización nos referimos a que no puedes venderla para beneficiarte, crear obras comerciales derivadas de esta obra (por ej. vender contenido para su uso en articulos en revi[stas\). La única excepci](https://www.lulu.com)ón es si todos los beneficios son donados al proyecto QGIS. Sí puedes (y te animamos a ello) utilizar esta obra como libro de texto para dar cursos de capacitación, incluso en el caso de que el curso es de naturaleza comercial. En otras

palabras, se te anima a hacer dinero organizando cursos de capacitación que utilizan esta obra como libro de texto, pero no puedes beneficiarte de la venta del libro - cuyos beneficios deberían ser contribuidos a QGIS:

## **1.1.4 Patrocinando Capítulos**

<span id="page-18-0"></span>Esta obra no es en ningún caso un tratado completo de todas las cosas que puedes hacer con QGIS y animamos a otros a añadir materiales para cubrir cualquier laguna. Linfiniti Consulting CC. puede crear materiales adicionales para ti como un servicio comercial, con el entendimiento de que tales trabajos deberán convertirse en parte del contenido principal y serán publicados bajo la misma licencia.

## **1.1.5 Autores**

- Rüdiger Thiede Rudi escreveu os materiais instrucionais do QGIS e partes dos materiais PostGIS.
- <span id="page-18-1"></span>• Tim Sutton (tim@kartoza.com) - Tim supervisionou e orientou o projeto e foi co-autor das partes PostgreSQL e PostGIS. Tim também foi o autor do tema sphinx personalizado utilizado para este manual.
- Horst Düster (horst.duester@kappasys.ch ) Horst es co-autor de las partes sobre PostgreSQL y PostGIS.
- Marcelle Sut[ton Marcelle forn](mailto:tim@kartoza.com)eceu revisão e assessoria editorial durante a criação deste trabalho.

## **1.1.6 Contrib[uidores Particulares](mailto:horst.duester@kappasys.ch)**

<span id="page-18-2"></span>Teu nome aqui!

## **1.1.7 Patrocinadores**

• Universidade Tecnológica da Península do Cabo

## <span id="page-18-3"></span>**1.1.8 Arquivos fonte e relatórios de problemas**

A fonte deste documento está disponível em em GitHub no Repositório de Documentação do QGIS. Consulte GitHub.com para instruções sobre como usar o sistema de controle de versão git.

<span id="page-18-4"></span>Apesar dos nossos esforços, você pode encontrar alguns erros ou sentir falta de algumas informações ao seguir este treinamento. Por favor, relate-os em https://github.com/qgis/Q[GIS-Documentation/issues.](https://github.com/qgis/QGIS-Documentation)

## **1.1.9 Última Versão**

<span id="page-18-5"></span>Você sempre pode obter a versão m[ais recente deste documento visitando a versão on-line](https://github.com/qgis/QGIS-Documentation/issues) que faz parte do site de documentação do QGIS (https://docs.qgis.org).

**Nota:** O site da documentação contém links para as versões online e PDF do manual de treinamento e outras partes da documentação do QG[IS.](https://docs.qgis.org)

# <span id="page-19-0"></span>**1.2 Sobre os exercícios**

Agora que você sabe por que deseja usar o QGIS, podemos mostrar como fazê-lo.

**Aviso:** Este curso inclui instruções sobre como adicionar, excluir e alterar conjuntos de dados SIG. Fornecemos conjuntos de dados de treinamento para esse fim. Antes de usar as técnicas descritas aqui com seus próprios dados, sempre verifique se você possui backups adequados!

## <span id="page-19-1"></span>**1.2.1 Como usar este tutorial**

Any text that *looks like this* refers to something that you can see in the QGIS user interface.

Texto que *parece* ► *com* ► *isso* direciona você pelos menus.

Este tipo de texto refere-se a algo que você pode digitar, como um comando.

This/kind/of.text refers to a path or filename.

This+That refers to a keyboard shortcut comprised of two buttons.

## <span id="page-19-2"></span>**1.2.2 Objetivos do curso em níveis**

Este curso atende a diferentes níveis de experiência do usuário. Dependendo da categoria em que você considera estar, você pode esperar um conjunto diferente de resultados do curso. Cada categoria contém informações essenciais para a próxima, portanto, é importante fazer todos os exercícios que estão no nível ou abaixo do seu nível de experiência.

#### **Básico**

Nesta categoria, o curso pressupõe que você tenha pouca ou nenhuma experiência anterior com conhecimentos teóricos de GIS ou com a operação de software SIG.

Será fornecido background teórico limitado para explicar o objetivo de uma ação que você executará no programa, mas a ênfase está no aprendizado realizado.

Ao concluir o curso, você terá um melhor conceito das possibilidades do SIG e como aproveitar seu poder via QGIS.

#### **Intermediário**

Nesta categoria, supõe-se que você tenha conhecimento e experiência de trabalho dos usos diários do software SIG.

Basear-se nas instruções para o nível iniciante proporcionará que você ganhe familiaridade, além de informá-lo sobre os casos em que o QGIS faz as coisas de maneira ligeiramente diferente de outros softwares aos quais você está acostumado. Você também aprenderá como usar funções de análise no QGIS.

Ao concluir o curso, você deve se sentir confortável em usar o QGIS para todas as funções necessárias para o uso diário.

#### **Avançado**

Nesta categoria, pressupõe-se que você tenha experiência com software GIS, tenha conhecimento e experiência com bancos de dados espaciais, usando dados em um servidor remoto, talvez escrevendo scripts para fins de análise, etc.

Com base nas instruções para os outros dois níveis, você se familiarizará com a abordagem que a interface do QGIS segue e garantirá que você saiba como acessar as funções básicas necessárias. Você também será mostrado como fazer uso do sistema de complementos QGIS, acesso ao banco de dados e assim por diante.

Ao concluir o curso, você deve estar familiarizado com a operação do QGIS no dia a dia, bem como com suas funções mais avançadas.

## **1.2.3 Dados**

<span id="page-20-0"></span>Os dados de amostra que acompanham esse recurso estão disponíveis gratuitamente e vêm das seguintes fontes:

- Conjuntos de dados de ruas e locais do OpenStreetMap (https://www.openstreetmap.org/)
- Property boundaries (urban and rural), water bodies from NGI (https://ngi.dalrrd.gov.za/)
- SRTM DEM de CGIAR-CGI (http://srtm.csi.cgiar.org/)

Faça o download do conjunto de dados preparado no Reposit[ório de dados de treinamento<tra](https://www.openstreetmap.org/)ining\_data\_> e descompacte o arquivo. Todos os dados necessários são fornecidos no e[xercise\\_data](https://ngi.dalrrd.gov.za/) folder.

If you are an instructor, and would li[ke to use more relevant da](http://srtm.csi.cgiar.org/)ta, you will find instructions for creating local data in the *Preparando os Dados dos Exercícios* appendix.

# CAPÍTULO 2

# <span id="page-22-0"></span>Module: Criando e Explorando um Mapa Básico

Neste módulo, você criará um mapa básico que será usado depois como uma base para futuras demonstrações de funcionalidades do QGIS.

# <span id="page-22-1"></span>**2.1 Lesson: Uma visão geral da interface**

Vamos explorar a interface do usuário QGIS para que você esteja familiarizado com os menus, barras de ferramentas, tela do mapa e lista de camadas que formam a estrutura básica da interface.

**O objetivo desta lição:** Entender os fundamentos da interface de usuário do QGIS.

## <span id="page-23-0"></span>**2.1.1 Try Yourself: Os fundamentos**

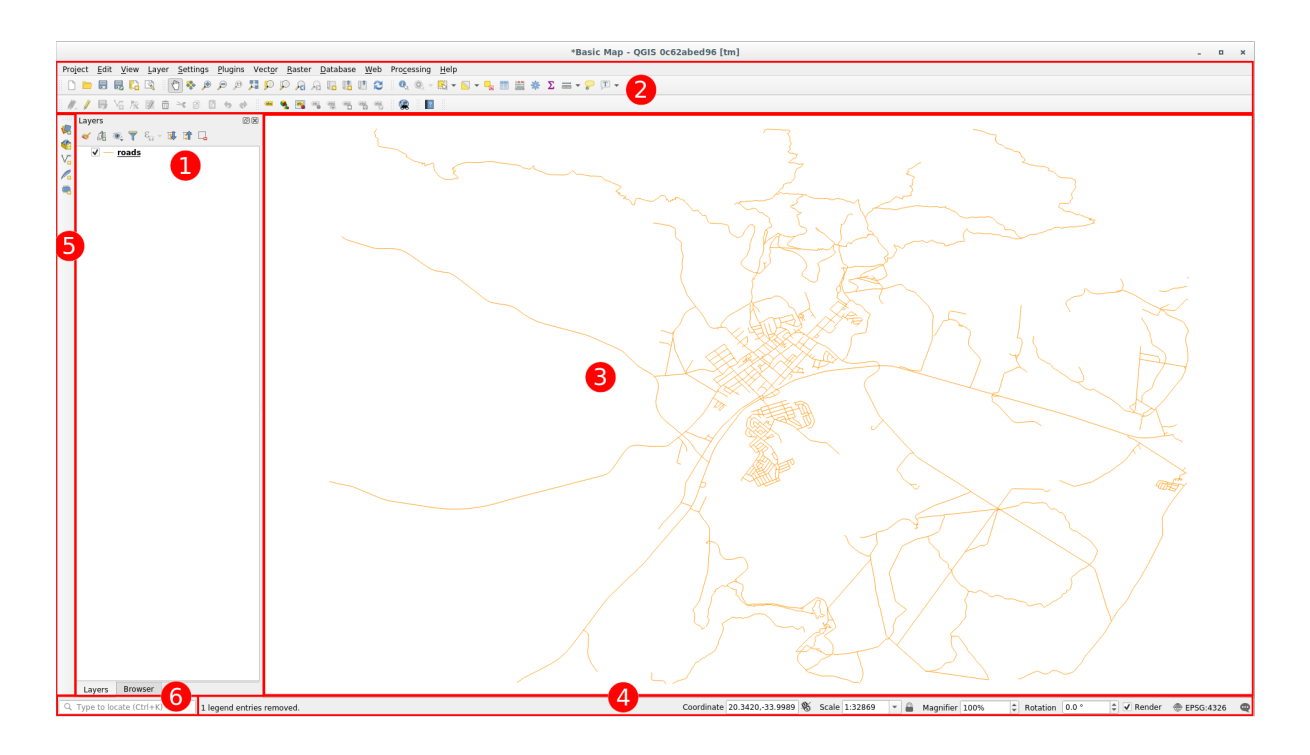

Os elementos identificados na figura superior são:

- 1. Lista de camadas / Buscador
- 2. Barra de ferramentas
- 3. Tela do mapa
- 4. Barra de estado
- 5. Barra de ferramentas lateral
- 6. Barra de localização

#### **A lista de camadas**

Na lista de camadas, você pode ver uma lista, a qualquer tempo, de todas as camadas disponíveis para você.

Expandindo os itens (clicando no símbolo de seta ou mais ao lado deles) irá fornecer-lhe mais informações sobre a aparência atual da camada.

Passando o mouse sobre a camada lhe dará algumas informações básicas: nome da camada, tipo de geometria, sistema de referência de coordenadas e o caminho completo da localização em seu dispositivo.

Clicando com o botão direito do mouse sobre uma camada vai lhe dar um menu com várias opções adicionais. Você estará usando algumas delas em pouco tempo, então dê uma olhada!

**Nota:** Uma camada vetorial é um conjunto de dados, geralmente de um tipo específico de objeto, tais como estradas, árvores etc. A camada vetorial pode consistir de pontos, linhas ou polígonos.

#### **O Painel do Navegador**

O navegador QGIS é um painel no QGIS que permite que você navegue facilmente no seu banco de dados. Você pode ter acesso a arquivos vetoriais comuns (por exemplo, arquivos ESRI Shapefile ou MapInfo), bancos de dados (por exemplo, PostGIS, Oracle, SpatiaLite, GeoPackage ou o servidor MS SQL) e conexões WMS/WFS. Você também pode visualizar seus dados GRASS.

Se você salvou um projeto, o Painel do Navegador também lhe dará acesso rápido a todas as camadas armazenadas no mesmo caminho do arquivo do projeto, no item siguilabel: item`Casa do Projeto`.

Além disso, você pode definir uma ou mais pastas como **Favoritos**: pesquise no seu caminho e, depois de encontrar a pasta, pressione com o botão direito do mouse e pressione em Adicionar como favorito. Você poderá então ver sua pasta no item *Favoritos*.

**Dica:** Pode acontecer de as pastas adicionadas ao item Favorito ter um nome realmente longo: não se preocupe, pressione com o botão direito do mouse no caminho e escolha **``**Renomear favorito… '' para definir outro nome.

#### **Barra de Ferramentas**

O conjunto de ferramentas que você utiliza com maior frequência pode ser transformado em uma barra de ferramentas para acesso básico. Por exemplo, a barra de ferramentas :guilabel:*Project* permite que você salve, carregue, imprima e comece um novo projeto. Você pode facilmente customizar a interface para ver somente as ferramentas que você usa com maior frequência, adicionando ou removendo barras de ferramentas conforme necessário por meio do menu *View* ► *Toolbars*.

Even if they are not visible in a toolbar, all of your tools will remain accessible via the menus. For example, if you remove the *Project* toolbar (which contains the *Save* button), you can still save your map by clicking on the *Project* menu and then clicking on *Save*.

#### **A Tela do Mapa**

É aqui que o próprio mapa é exibido e onde as camadas são carregadas. Na tela do mapa, você pode interagir com as camadas visíveis: aumentar/diminuir o zoom, mover o mapa, selecionar recursos e muitas outras operações que veremos mais a fundo nas próximas seções.

#### **A Barra de Estado**

Mostra informações sobre o mapa atual. Também permite ajustar a escala do mapa, a rotação do mapa e ver as coordenadas do cursor do mouse no mapa.

#### **A Barra de Ferramentas Lateral**

Por padrão, a Barra de Ferramentas Lateral contém os botões para carregar a camada e todos os botões para criar uma nova camada. Mas lembre-se de que você pode mover todas as barras de ferramentas onde quer que seja mais confortável.

#### **A Barra do Localizador**

Nesta barra, você pode acessar quase todos os objetos do QGIS: camadas, feições de camadas, algoritmos, marcadores espaciais, etc. Verifique todas as opções diferentes na seção locator\_options do Manual do Usuário do QGIS.

**Dica:** Com o atalho Ctrl+K você pode acessar facilmente a barra.

### <span id="page-25-0"></span>**2.1.2 Try Yourself 1**

Tente identificar os quatro elementos listados acima em sua própria tela, sem fazer referência ao diagrama acima. Veja se você pode identificar seus nomes e funções. Você vai se tornar mais familiarizado com esses elementos conforme os utilizar nos próximos dias.

#### **Responda**

Consulte a imagem que mostra o layout da interface e verifique se você se lembra dos nomes e funções dos elementos da tela.

## <span id="page-25-1"></span>**2.1.3 Try Yourself 2**

Tente encontrar cada uma dessas ferramentas na sua tela. Para que servem?

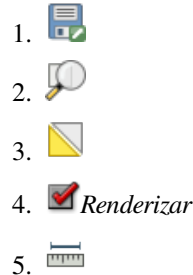

**Nota:** Se qualquer uma dessas ferramentas não é visível na tela, tente ativar algumas barras de ferramentas que estão atualmente ocultas. Também tenha em mente que, se não houver espaço suficiente na tela, uma barra de ferramentas pode ser reduzida por esconder algumas de suas ferramentas. Você pode ver as ferramentas ocultas, clicando no botão de seta para a direita duas vezes em qualquer barra de ferramentas aberta. Você pode ver uma dica com o nome de qualquer ferramenta, segurando o mouse sobre a ferramenta por um tempo.

#### **Responda**

- 1. *Salvar como*
- 2. *Zoom para camada(s)*
- 3. *Inverter seleção*
- 4. *Renderização ativada/desativada*
- 5. *Medir linha*

## **2.1.4 What's Next?**

<span id="page-26-0"></span>Agora que você está familiar com o básico da interface do QGIS, na próxima lição nós veremos como carregar alguns tipos de dados comuns.

## **2.2 Lesson: Adicionando suas primeiras camadas**

<span id="page-26-1"></span>Nós vamos iniciar a aplicação e criar um mapa básico para ser usado nos exemplos e exercícios.

**O objetivo para esta lição:** Começar com um mapa de exemplo.

**Nota:** Antes de iniciar este exercício, o QGIS deve estar instalado no seu computador. Além disso, você deve ter baixado os *dados de exemplo* para usar.

Inicie o QGIS a partir do atalho na área de trabalho, item de menu etc., dependendo de como você configurou sua instalação.

**Nota:** As capturas de tela para este curso foram tiradas no QGIS 3.4 em execução no Linux. Dependendo da sua configuração, as telas que você encontra podem parecer um pouco diferentes. No entanto, todos os mesmos botões ainda estarão disponíveis e as instruções funcionarão em qualquer sistema operacional. Você precisará do QGIS 3.4 (a versão mais recente no momento de redação) para usar este curso.

Vamos começar imediatamente!

## **2.2.1 Follow Along: Prepare um mapa**

1. Abra o QGIS. Você terá um novo mapa em branco.

<span id="page-26-2"></span>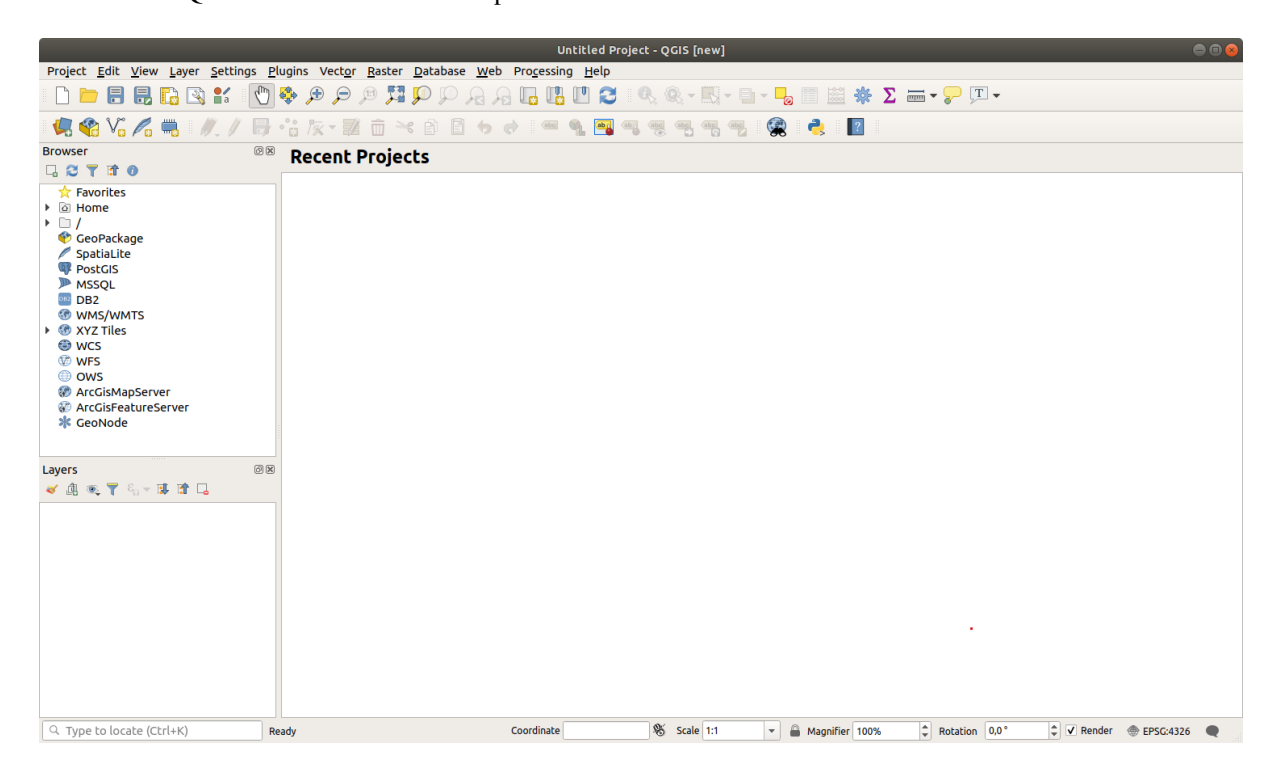

2. A caixa de diálogo *Gerenciador de Fonte de Dados* permite escolher os dados a serem carregados, de-

pendendo do tipo de dados. Vamos usá-lo para carregar nosso conjunto de dados: clique no botão Abrir Gerenciador de Fonte de Dados .

Se você não encontrar o ícone, verifique se a barra de ferramentas *Gerenciador de Fonte de Dados* está ativada no menu *Exibir* ► *Barras de ferramentas*.

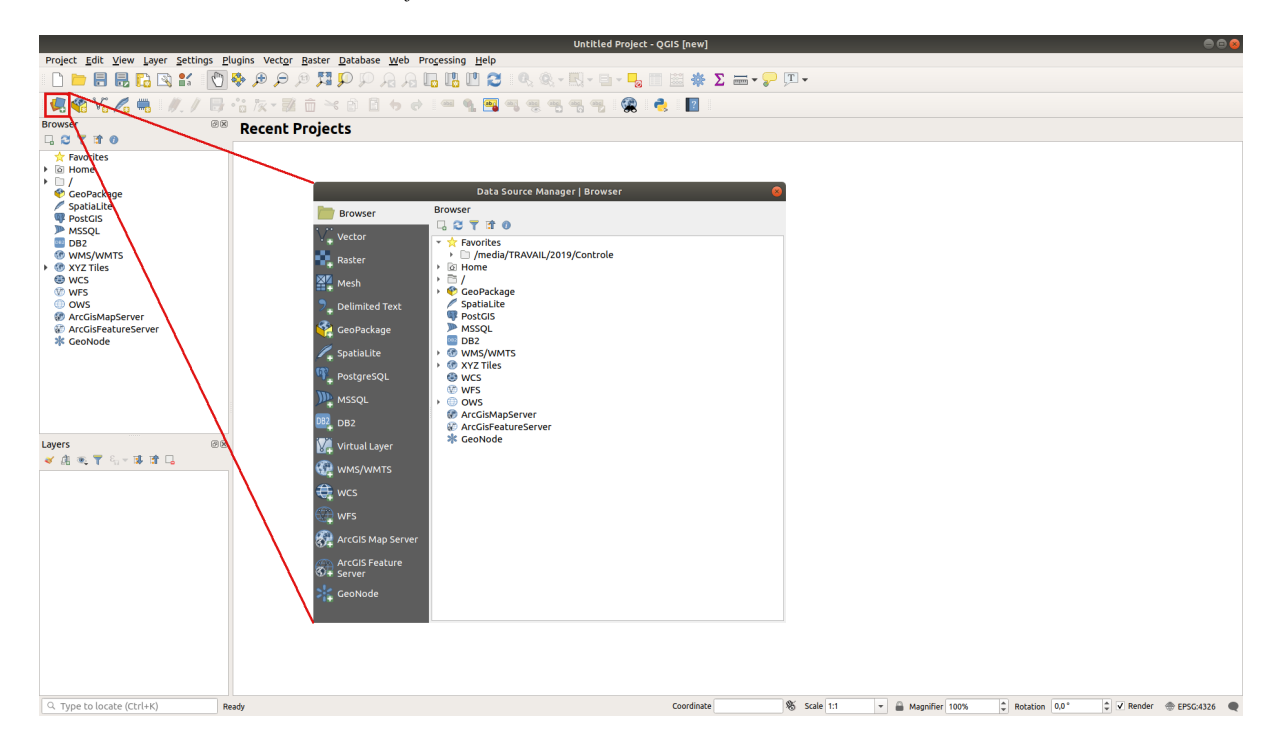

- 3. Carregue o conjunto de dados do vetor protected\_areas.shp:
	- 1. Clique na guia *Vetor*.
	- 2. Ative o tipo de fonte *Arquivo*.
	- 3. Press the *…* button next to *Vector Dataset(s)*.
	- 4. Selecione o arquivo exercise\_data/shapefile/protected\_areas.shp em seu diretório de treinamento.
	- 5. Clique em *Abrir*. Você verá a caixa de diálogo original, com o caminho do arquivo preenchido.

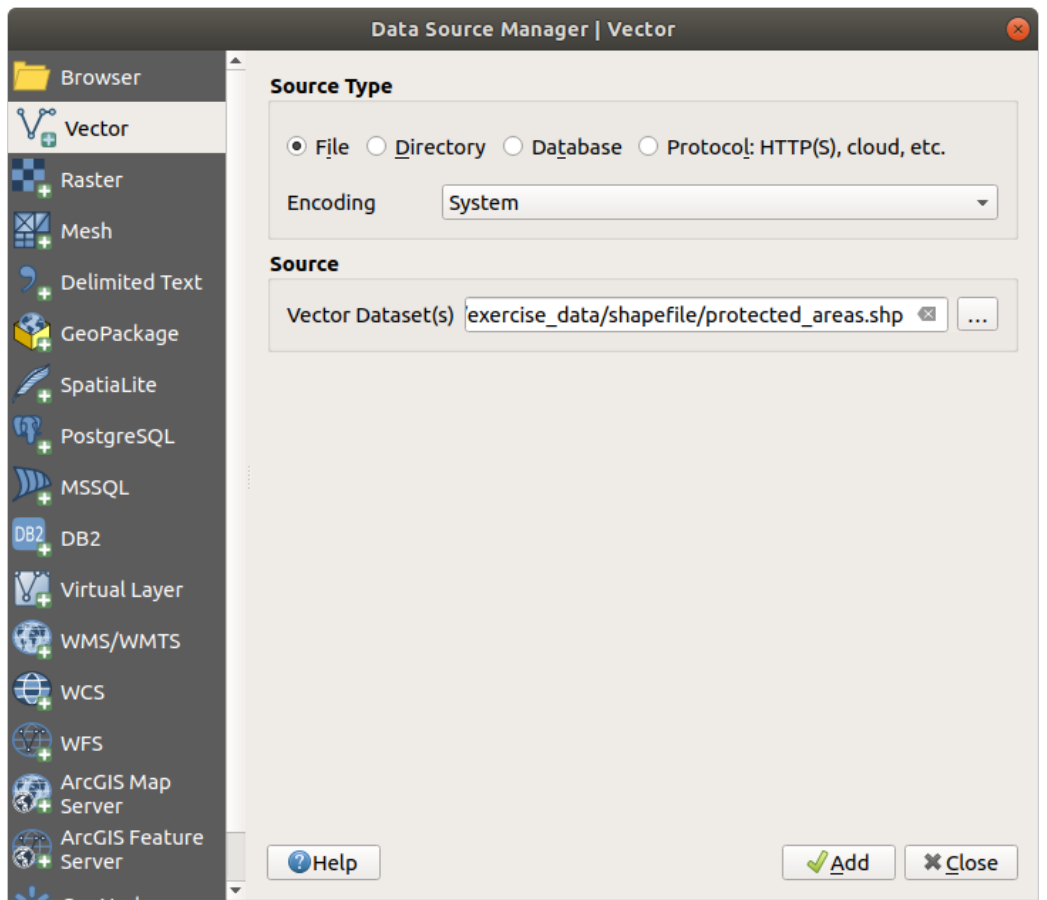

6. Clique em *Adicionar* aqui também. Os dados que você especificou agora serão carregados: você pode ver um item protected\_areas no painel *Camadas* (canto inferior esquerdo) com seus recursos mostrados na tela principal do mapa.

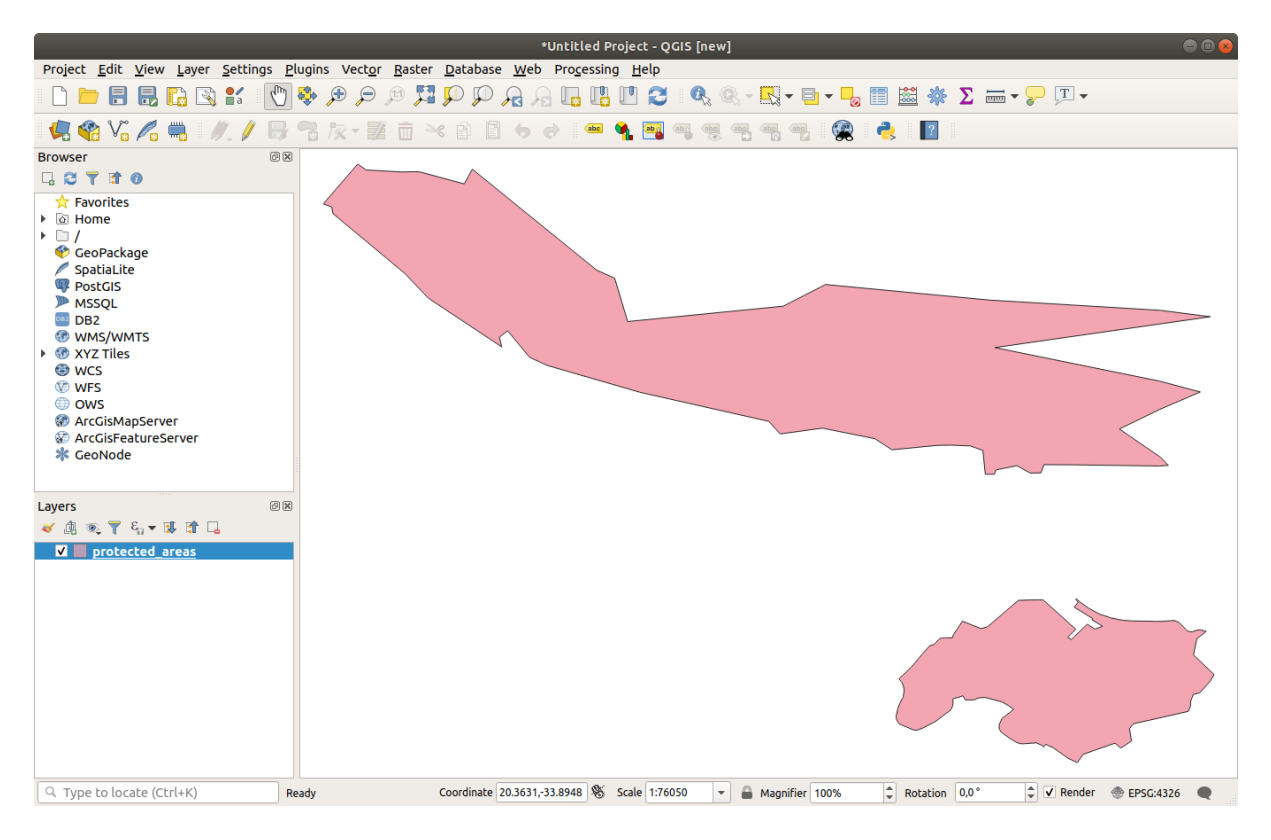

Parabéns! Agora você já tem um mapa básico. Essa seria uma boa hora para salvar seu trabalho.

- 1. Clique no botão *Salvar como*:
- 2. Salve o mapa na pasta solution ao lado de exercise\_data e chame-o basic\_map.qgz.

## **2.2.2 Try Yourself**

<span id="page-29-0"></span>Repita as etapas acima para adicionar as camadas places.shp e rivers.shp da mesma pasta (exercise\_data/shapefile) ao mapa.

#### **Responda**

Na área principal da caixa de diálogo você deve ver muitas formas com cores diferentes. Cada forma pertence a uma camada que você pode identificar por sua cor no painel esquerdo (suas cores podem ser diferentes daquelas em: número ref:*figura\_básico\_mapa* abaixo):

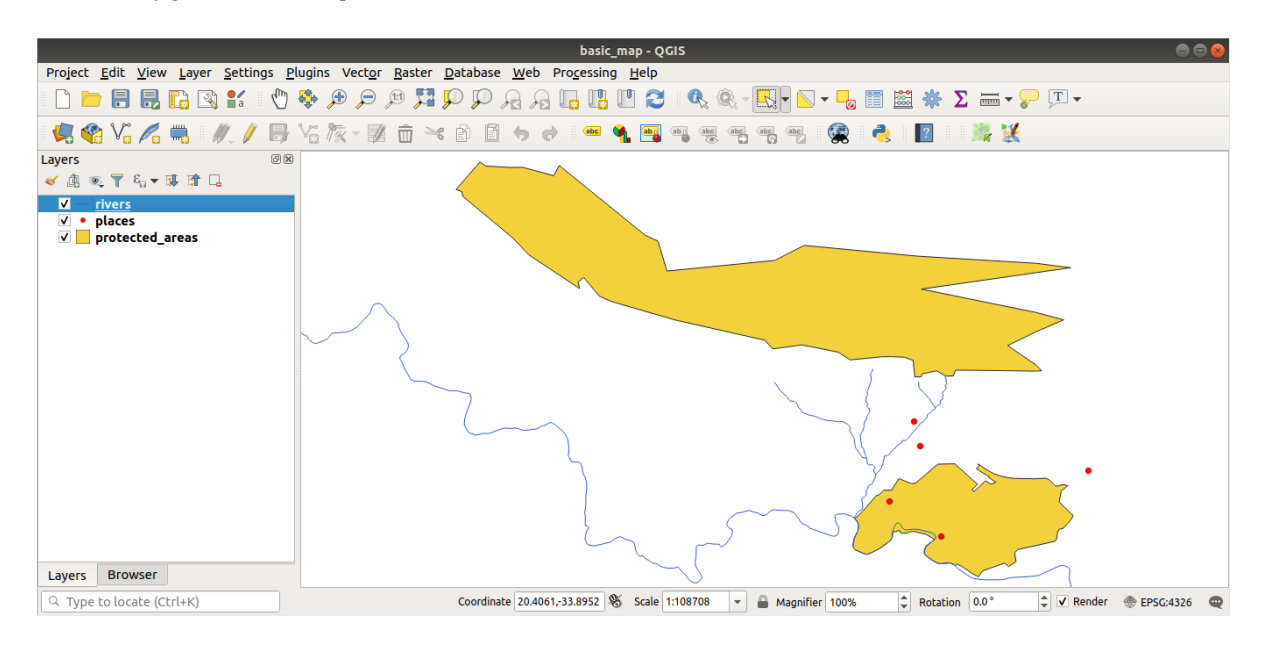

Figura2.1: Um mapa básico

## **2.2.3 |básico| Follow Along: Carregando dados vetoriais de um banco de dados GeoPackage**

<span id="page-29-1"></span>Os bancos de dados permitem armazenar um grande volume de dados associados em um arquivo. Você já deve estar familiarizado com um sistema de gerenciamento de banco de dados (DBMS), como Libreoffice Base ou MS Access. Os aplicativos GIS também podem fazer uso de bancos de dados. DBMSes específicos de GIS (como PostGIS) têm funções extras, porque precisam lidar com dados espaciais.

O formato aberto GeoPackage é um contêiner que permite armazenar dados GIS (camadas) em um único arquivo. Diferentemente do formato ESRI Shapefile (por exemplo, o conjunto de dados protected\_areas.shp que você carregou anteriormente), um único arquivo GeoPackage pode conter vários dados (dados vetoriais e raster) em diferentes sistemas de referência de coordenadas, além de tabelas sem informações espaciais; todos esses recursos permitem que voc[ê compartilh](https://www.geopackage.org/)e dados facilmente e evite a duplicação de arquivos.

Para carregar uma camada de um GeoPackage, primeiro você precisa criar a conexão com ela:

1. Clique no botão Open Data Source Manager.

- 2. À esquerda, clique na guia *GeoPackage*.
- 3. Clique no botão *Novo* e navegue até o arquivo training\_data.gpkg na pasta exercise\_data que você baixou antes.
- 4. Selecione o arquivo e pressione *Abrir*. O caminho do arquivo agora é adicionado à lista de conexões de Geopackage e aparece no menu drop-drown.

Agora você está pronto para adicionar qualquer camada deste GeoPackage ao QGIS.

- 1. Click on the *Connect* button. In the central part of the window you should now see the list of all the layers contained in the GeoPackage file.
- 2. Selecione a camada *roads* e clique no botão *Adicionar*.

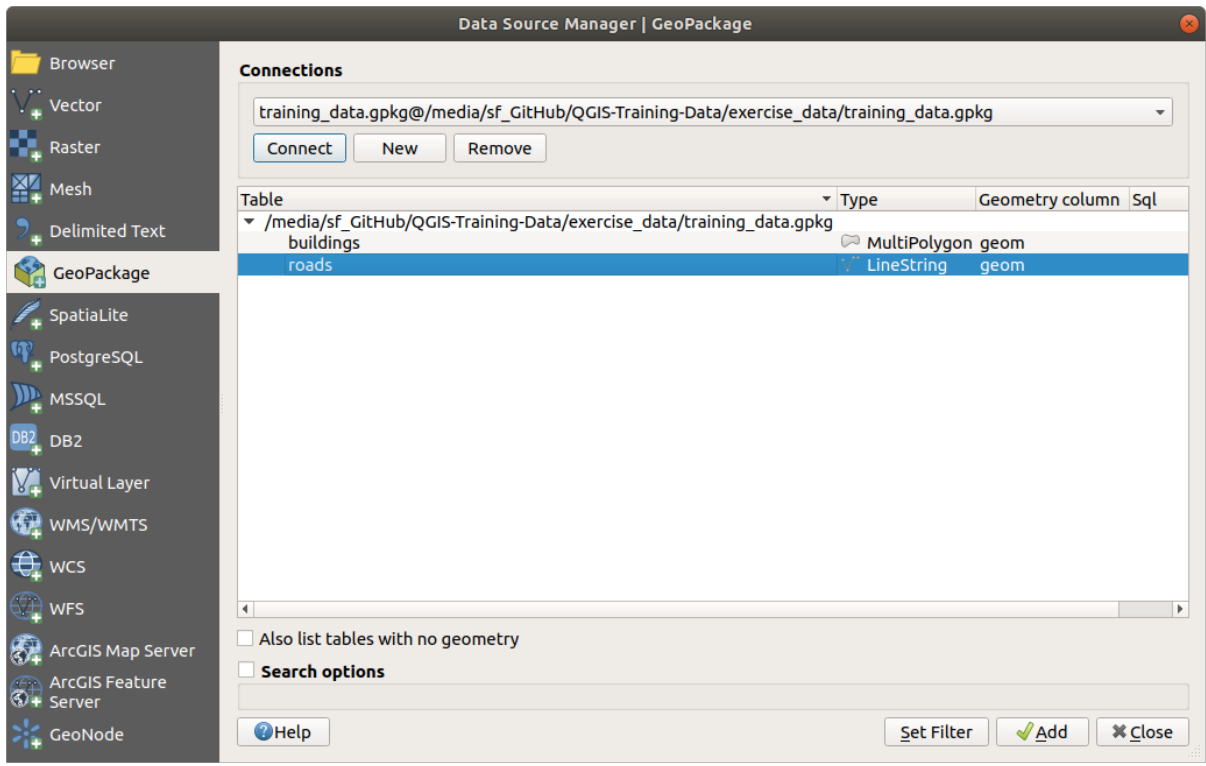

Uma camada *roads* é adicionada ao painel *Camadas* com as feições exibidos na tela do mapa.

3. Clique em *Fechar*.

Parabéns! Você carregou a primeira camada de um GeoPackage.

## <span id="page-30-0"></span>**2.2.4 |básico| Follow Along: Carregando dados vetoriais de um banco de dados SpatiaLite com o navegador**

O QGIS fornece acesso a muitos outros formatos de banco de dados. Como o GeoPackage, o formato de banco de dados SpatiaLite é uma extensão da biblioteca SQLite. Adicionar uma camada a partir de um provedor SpatiaLite segue as mesmas regras descritas acima: Crie a conexão -> Ative a conexão -> Adicione a(s) camada(s).

While this is one way to add SpatiaLite data to your map, let's explore another powerful way to add data: the *Browser*.

- 1. Clique no ícone para abrir a janela *Gerenciador de Fonte de Dados* .
- 2. Clique na guia *Navegador*.

3. Nesta guia, você pode ver todos os discos de armazenamento conectados ao seu computador, além de entradas para a maioria das guias à esquerda. Eles permitem acesso rápido a bancos de dados ou pastas conectados.

Por exemplo, clique no ícone drop-down ao lado da entrada *GeoPackage*. Você verá o arquivo training-data.gpkg ao qual nos conectamos anteriormente (e suas camadas, se expandidas).

- 4. Clique com o botão direito do mouse na entrada *SpatiaLite* e selecione :guilabel:**`**Nova conexão… **`**.
- 5. Navegue até a pasta exercise\_data, selecione o arquivo landuse.sqlite e clique em *Abrir*.

Observe que uma entrada *landuse.sqlite* foi adicionada na *SpatiaLite*.

- 6. Expanda a entrada *landuse.sqlite*.
- 7. Clique duas vezes na camada *landuse* ou selecione e arraste e solte na tela do mapa. Uma nova camada é adicionada ao painel *Camadas* e seus recursos são exibidos na tela do mapa.

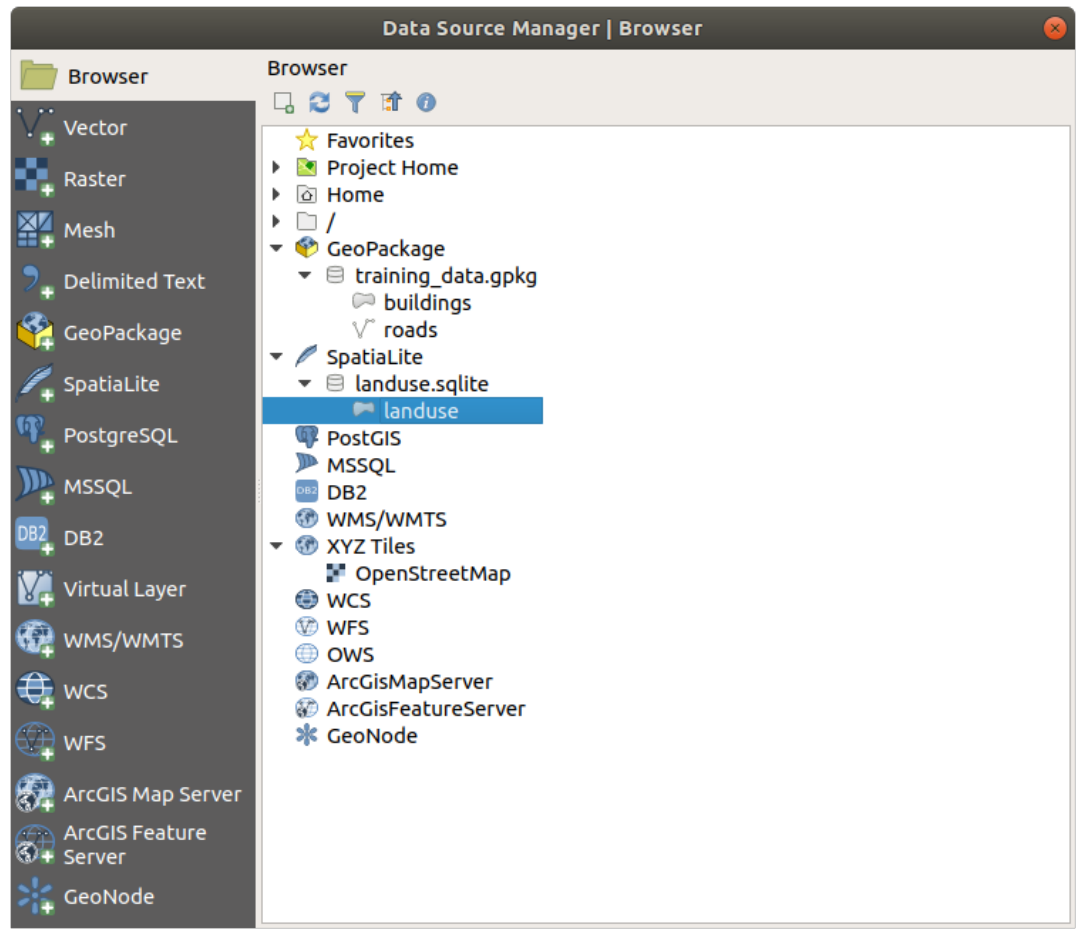

**Dica:** Ative o painel *Navegador* em *Exibir* ► *Painéis* ► e use-o para adicionar seus dados. É um atalho útil para a guia **:menus:`Gerenciador de Fonte de Dados --> Navegador`**, com a mesma funcionalidade.

**Nota:** Remember to save your project frequently! The project file doesn't contain any of the data itself, but it remembers which layers you loaded into your map.

## <span id="page-32-0"></span>**2.2.5 Try Yourself Carregar Mais Dados Vetoriais**

Load the following datasets from the exercise\_data folder into your map using any of the methods explained above:

- *buildings*
- *água*

#### **Responda**

Seu mapa deve ter sete camadas:

- *protected\_areas*
- *places*
- *rivers*
- *roads*
- *landuse*
- :guilabel:` edifícios` (retirado de : arquivo :*dados\_treinamento.gpkg*) e
- *água* (retirado de: arquivo: *exercício\_\_dados/shapefile*).

## <span id="page-32-1"></span>**2.2.6 Follow Along: Reordenando as Camadas**

As camadas na lista de Camadas são desenhadas no mapa em uma determinada ordem. A camada mais abaixo na lista é desenhada em primeiro lugar e a camada na parte superior é desenhada por último. Alterando a ordem em que são mostradas na lista, você alterará a ordem em que elas são desenhadas.

**Nota:** Você pode alterar esse comportamento usando a caixa de seleção *Controlar ordem de renderização* abaixo do painel *Ordem de Camada*. No entanto, ainda não discutiremos esse recurso.

A ordem em que as camadas estão carregadas no mapa está provavelmente sem lógica nesta etapa. É possível que a camada road (via) esteja completamente escondida por que outras camadas estão sobre ela.

Por exemplo, esta ordem de camada…

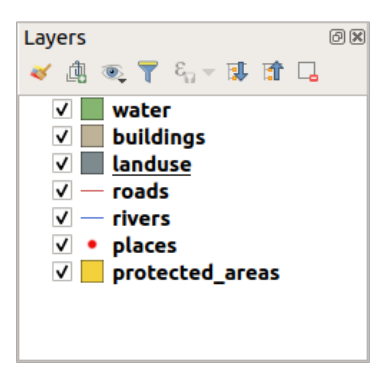

… resultaria em estradas e lugares sendo escondidos à medida que correm *abaixo* dos polígonos da camada de uso da terra.

Para resolver este problema:

- 1. Clique e arraste em uma camada na lista Camadas.
- 2. Reordene-os para se parecer com isso:

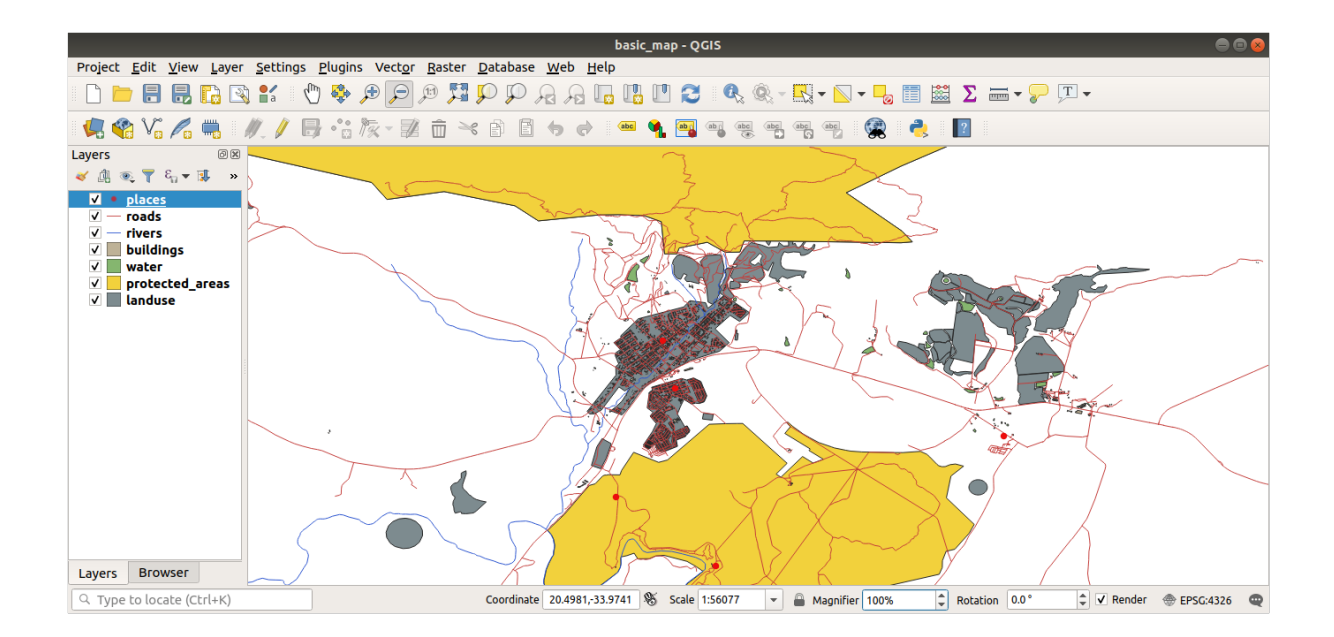

Você verá que o mapa agora faz mais sentido visualmente, com estradas e edifícios que aparecem acima das regiões de uso da terra.

## <span id="page-33-0"></span>**2.2.7 In Conclusion**

Agora você adicionou todas as camadas necessárias de várias fontes diferentes e criou um mapa básico!

## <span id="page-33-1"></span>**2.2.8 What's Next?**

Agora você está familiarizado com a função básica do botão *Gerenciador de fonte de dados aberto*, mas e todos os outros? Como funciona essa interface? Antes de continuarmos, vamos dar uma olhada em algumas interações básicas com a interface do QGIS. Este é o tema da próxima lição.

# <span id="page-33-2"></span>**2.3 Lesson: Navegando na tela do mapa**

Esta seção se concentrará nas ferramentas básicas de navegação do QGIS usadas para navegar na tela do mapa. Essas ferramentas permitem explorar visualmente as camadas em diferentes escalas.

**O objetivo desta lição:** Aprenda a usar as ferramentas Pan e Zoom no QGIS e aprender sobre a escala do mapa.

## <span id="page-33-3"></span>**2.3.1 Follow Along: Ferramentas básicas de navegação**

Antes de aprender a navegar na tela do mapa, vamos adicionar algumas camadas que podemos explorar durante este tutorial.

1. Abra um novo projeto em branco e usando os passos aprendidos em Criar um mapa, carregue as camadas áreas\_protegidas, estradas e edifícios vistas anteriormente para o projeto. A visualização do resultado deve ser semelhante ao trecho em: número ref: *figura\_estradas\_edifícios\_adicionado* abaixo (as cores não importam):

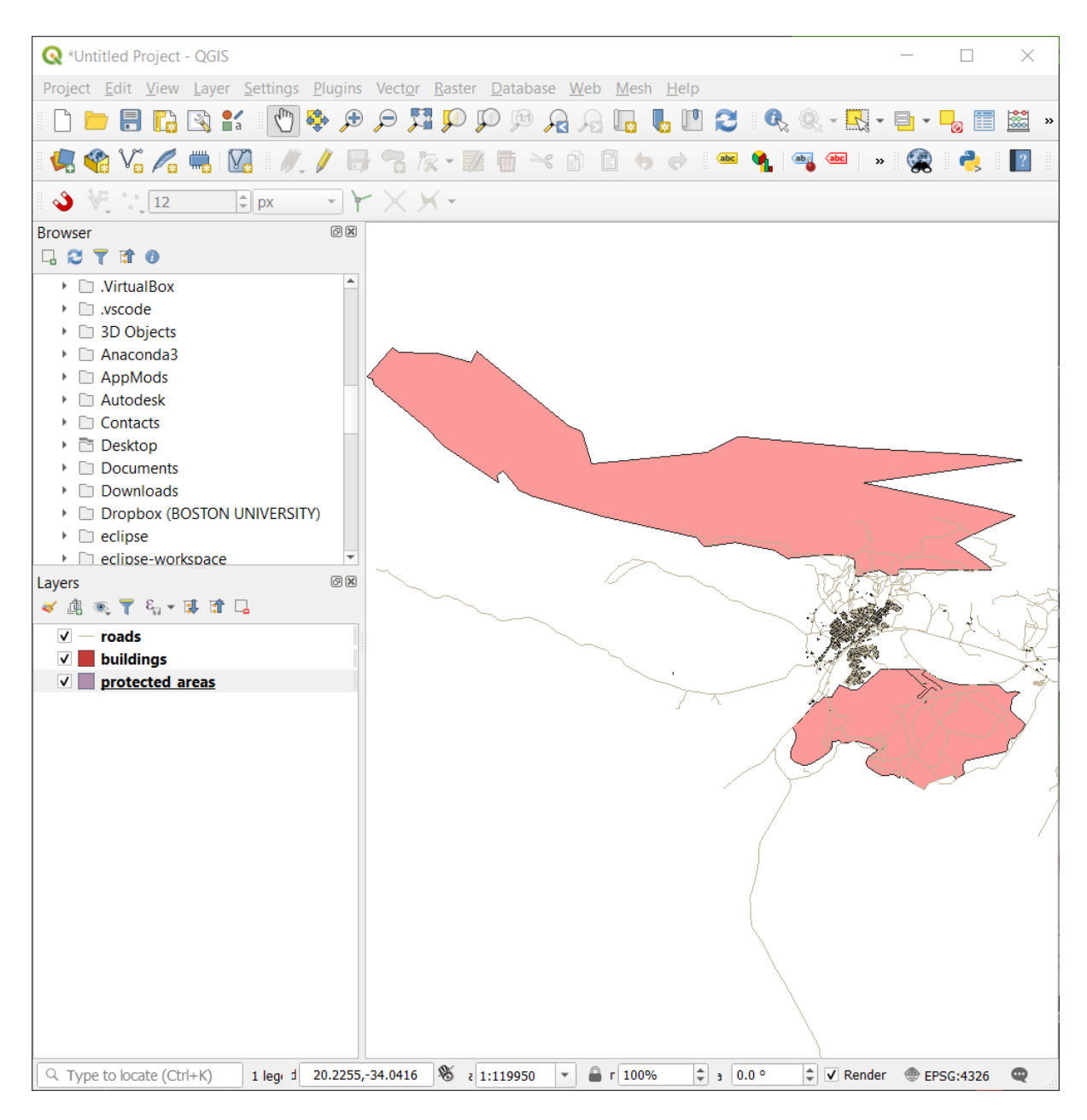

Figura2.2: Áreas protegidas, estradas e edifícios adicionados

Vamos primeiro aprender como usar a ferramenta Pan.

- 1. Na *Barra de Ferramentas de Navegação do Mapa*, certifique-se de que o <sup>O</sup> O botão <sup>Pan</sup> está ativado.
- 2. Mova o mouse para o centro da área Tela do Mapa
- 3. Clique com o botão esquerdo e segure e arraste o mouse em qualquer direção para deslocar o mapa.

Em seguida, vamos ampliar e dar uma olhada nas camadas que importamos.

- 1. Na *Barra de Ferramentas de Navegação do Mapa*, clique no botão **|mais zoom|** :sup: Botão 'Ampliar'.
- 2. Mova o mouse para aproximadamente a área superior esquerda de onde há a maior densidade de edifícios e estradas.
- 3. Clique com o botão esquerdo e segure.
- 4. Em seguida, arraste o mouse, o que criará um retângulo e cobrirá a área densa de prédios e estradas (:número ref:*figura \_zoom\_dentro\_visão do mapa*).

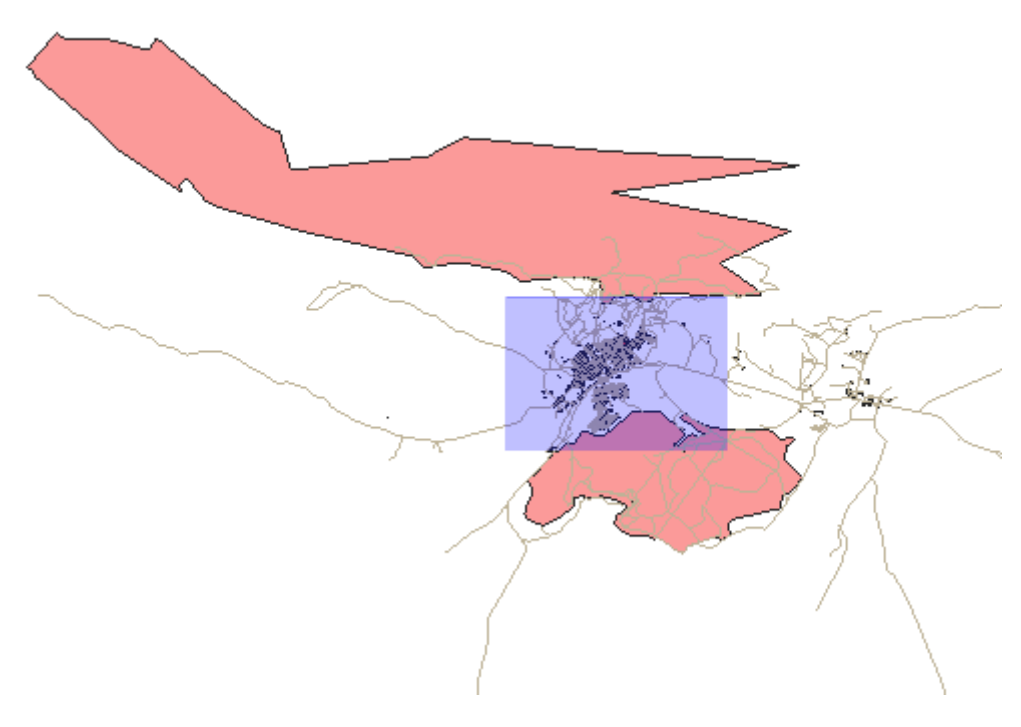

Figura2.3: Mais Zoom

5. Solte o clique esquerdo. Isso aumentará o zoom para incluir a área que você selecionou com o retângulo.
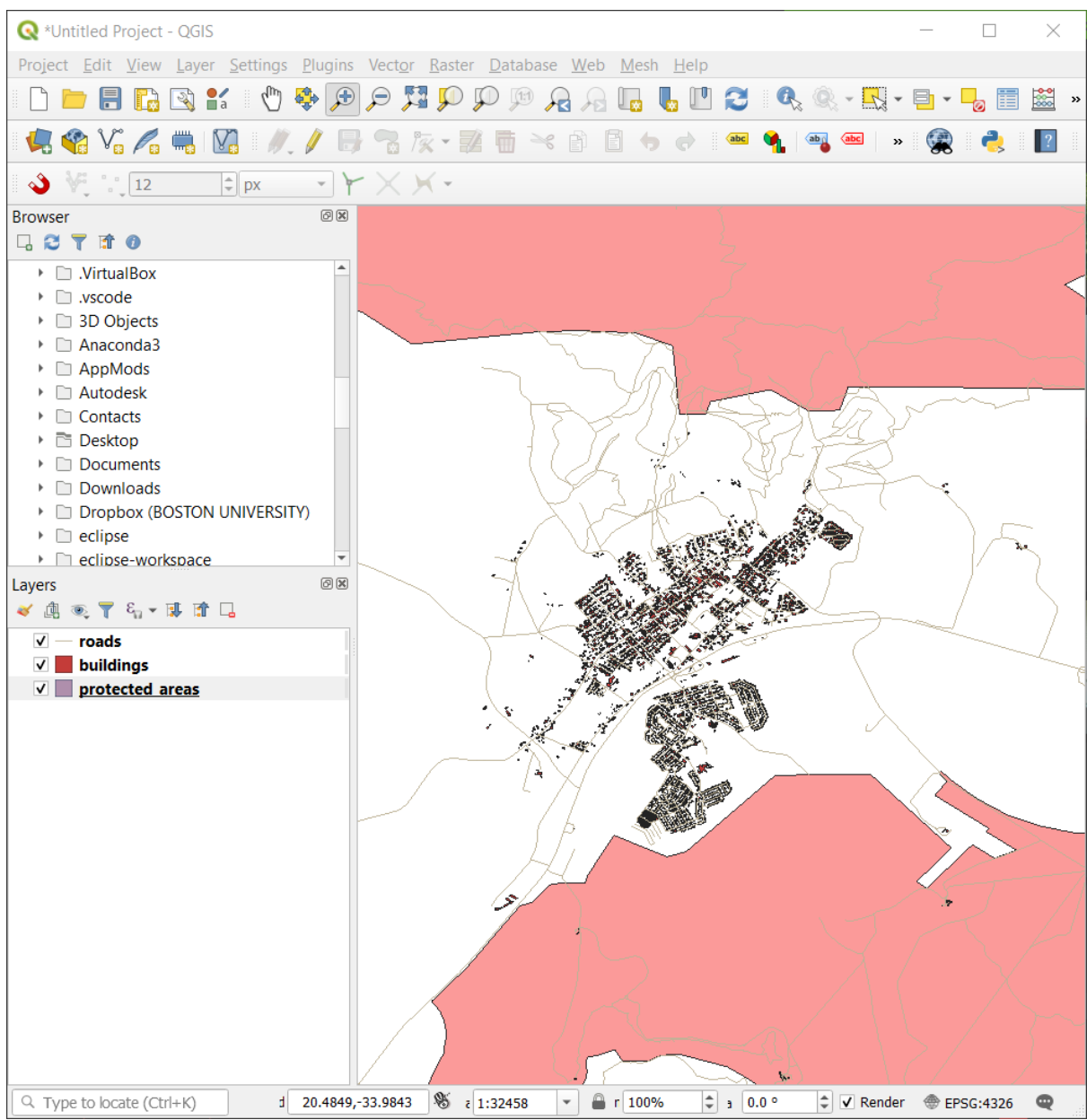

6. Para diminuir o zoom, selecione o **|zoom reduzido|** Zoom reduzido e execute a mesma ação que você fez para aumentar o zoom.

À medida que você desloca, aumenta ou diminui o zoom, o QGIS salva essas visualizações em um histórico. Isso permite que você volte para uma visualização anterior.

- 1. Na *Barra de Ferramentas de Navegação do Mapa*, clique em **|último zoom|** Último Zoom para ir para a visualização anterior.
- 2. Clique em **|Próximo zoom|** Próximo zoom para prosseguir para avançar em seu histórico.

Às vezes, depois de explorar os dados, precisamos redefinir nossa visão na extensão de todas as camadas. Em vez de tentar usar a ferramenta Zoom reduzido várias vezes, o QGIS nos fornece um botão para fazer essa ação para nós.

1. Clique em **|zoom Extensão Completa|** :sup: botão *Zoom Extensão Completa*.

Conforme você aumenta e diminui o zoom, observe que o valor *Escala* na Barra de Status muda. O valor *Escala* representa a Escala do Mapa. Em geral, o número à direita de *:* representa quantas vezes o objeto que você está vendo no Tela do mapa é menor do que o objeto real no mundo real.

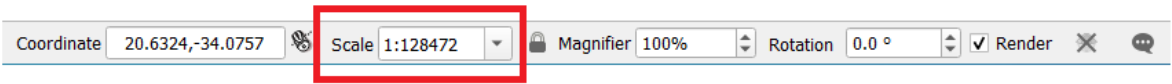

Você também pode usar este campo para definir a Escala do Mapa manualmente.

- 1. Na Barra de Status, clique no campo de texto *Escala*.
- 2. Digite 50000 e pressione Entrar. Isso redesenhará os recursos na tela do mapa para refletir a escala que você digitou.
- 3. Alternativamente, clique na seta de opções do campo :guilabel:Escala` para ver as escalas de mapa predefinidas.

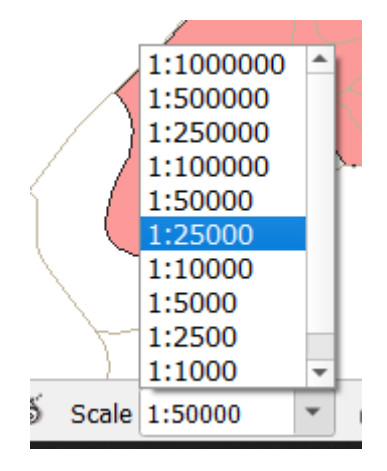

4. Selecione *1:5000*. Isso também atualizará a escala do mapa na tela do mapa

Agora você conhece o básico sobre como navegar na tela de mapas. Confira o Manual do Usuário em Zoom e panorâmica para aprender sobre formas alternativas de navegar na tela de mapas.

### **2.3.2 In Conclusion**

Saber navegar na tela de mapas é importante, pois permite explorar e inspecionar visualmente as camadas. Isso pode ser feito para a exploração inicial de dados ou para validar a saída de uma análise espacial.

# **2.4 Lesson: Simbologia**

A simbologia de uma camada é sua aparência visual no mapa. A força básica do SIG sobre outras formas de representação de dados espaciais é que com o SIG, você pode obter uma representação visual dinâmica dos dados com os quais está trabalhando.

Por conseguinte, o aspecto visual do mapa (que depende da simbologia das camadas individuais ) é muito importante. O usuário final dos mapas que você produz necessitará ver o que o mapa representa com facilidade.

Em outras palavras, ter simbologia adequada não é um luxo ou é apenas bom ter. Na verdade, é essencial para você usar um SIG corretamente e produzir mapas e informações que as pessoas serão capazes de usar.

**O objetivo desta lição:** Ser capaz de criar qualquer simbologia que você queira para uma camada vetorial.

## **2.4.1 Follow Along: Mudando cores**

To change a layer's symbology, open its *Layer Properties*. Let's begin by changing the color of the landuse layer.

- 1. Right-click on the landuse layer in the layers list.
- 2. Selecione o item de menu *Propriedades…* no menu que aparece.

**Nota:** Por padrão, você também pode acessar as propriedades de uma camada clicando duas vezes sobre a camada na lista de Camadas.

Dica: O botão na parte superior do painel *Camadas* abrirá o painel *Estilos de Camada*. Você pode usar este painel para alterar algumas propriedades da camada: por padrão, as alterações serão aplicadas imediatamente!

3. Na janela *Propriedades da Camada*, selecione a guia *Simbologia*:

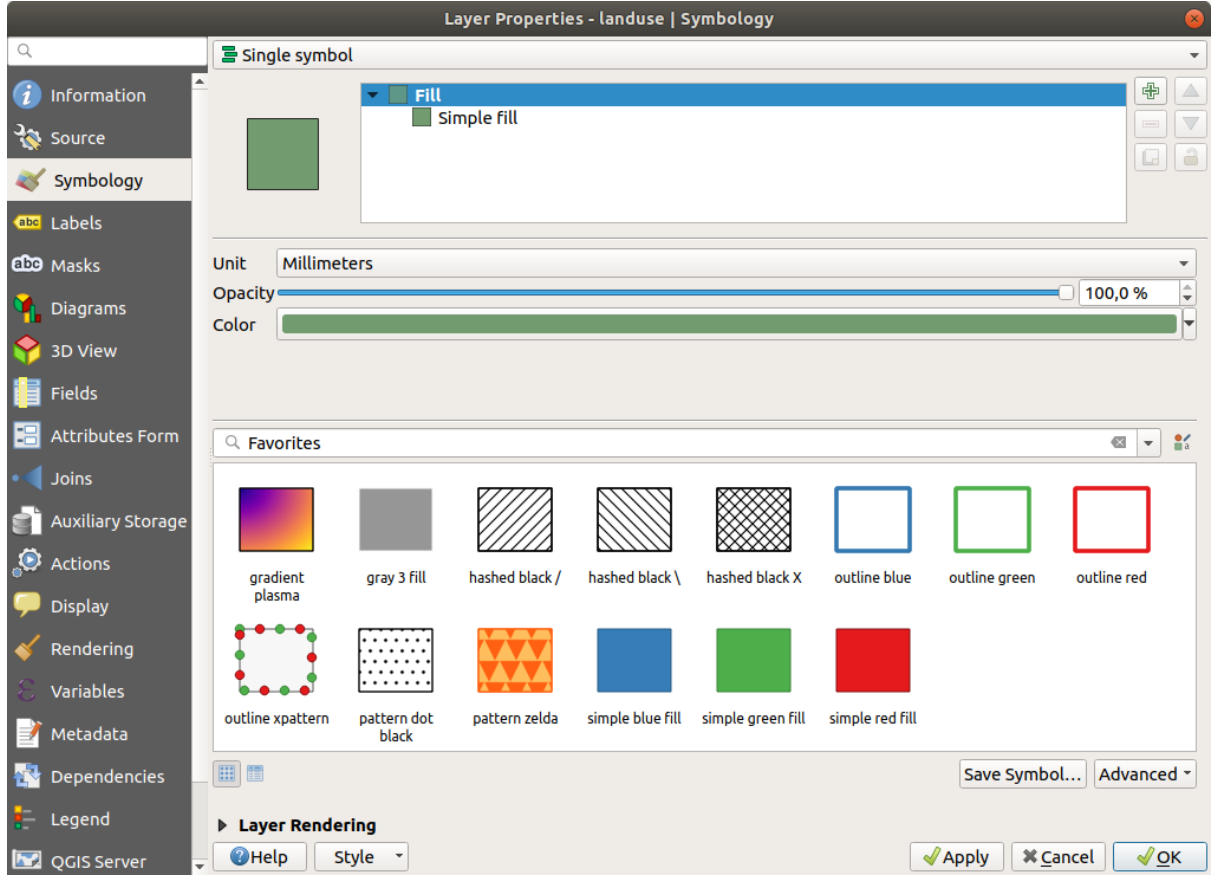

- 4. Clique no botão de seleção de cores ao lado do rótulo *Cor*. Uma caixa de diálogo de cores padrão será mostrada.
- 5. Escolha a cor cinza e clique em *OK*.
- 6. Clique novamente em *OK* na janela *Propriedades da Camada* e você vai ver a mudança de cor ser aplicada à camada.

## **2.4.2 Try Yourself**

Change the color of the water layer to light blue. Try to use the *Layer Styling* panel instead of the *Layer Properties* menu.

#### **Solução**

- Verifique se as cores estão mudando conforme você espera que elas mudem.
- It is enough to select the water layer in the legend and then click on the  $\bullet$  Open the Layer Styling panel button. Change the color to one that fits the water layer.

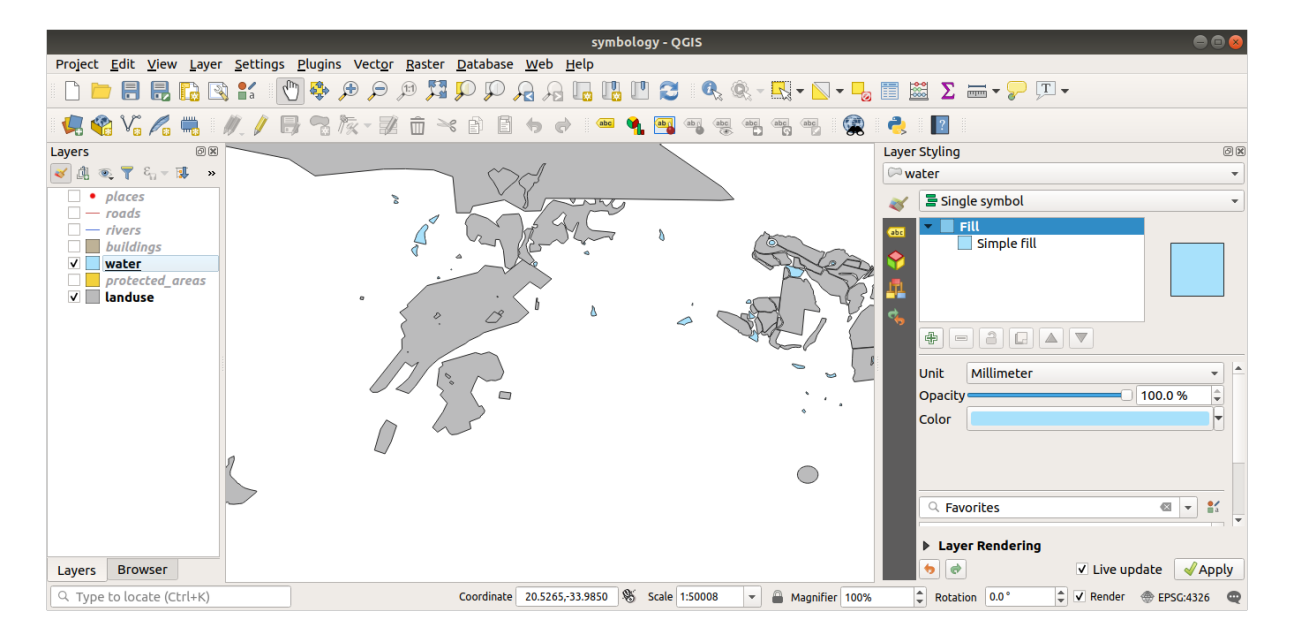

Se você quiser trabalhar em apenas uma camada de cada vez e não quiser que as outras camadas o distraiam, você pode ocultar uma camada clicando na caixa de seleção ao lado de seu nome na lista de camadas. Se a caixa estiver em branco, a camada estará oculta.

## **2.4.3 Follow Along: Mudando a Estrutura do Símbolo**

Está muito bom até agora, mas há mais sobre simbologia de uma camada do que apenas a sua cor. Em seguida, queremos eliminar as linhas entre as diferentes áreas de uso da terra, de modo a fazer o mapa menos confuso visualmente.

1. Open the *Layer Properties* window for the landuse layer.

Sob a guia *Simbologia*, você verá o mesmo tipo de caixa de diálogo que antes. Desta vez, no entanto, você está fazendo mais do que apenas mudar rapidamente a cor.

- 2. Na árvore de camadas de símbolos, expanda o dropdown *Preenchimento* e selecione a opção *Preenchimento simples*.
- 3. Clique no drop-down *Estilo de traço*. No momento, deve mostrar uma linha curta e as palavras *Linha Cheia*.
- 4. Troque para *Sem caneta*.

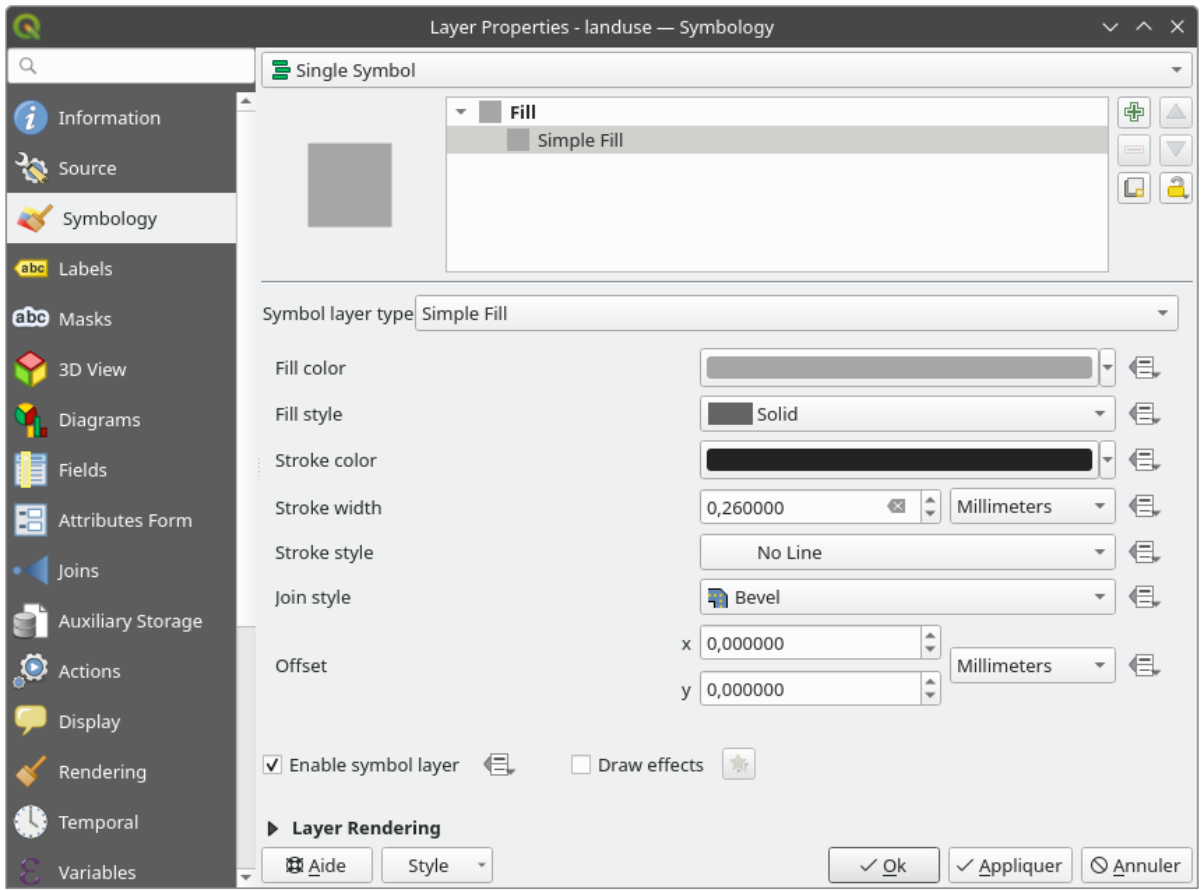

5. Clique em *OK*.

Now the landuse layer won't have any lines between areas.

# **2.4.4 Try Yourself**

- Change the water layer's symbology again so that it has a darker blue outline.
- Change the rivers layer's symbology to a sensible representation of waterways.

Lembre-se: você pode usar o botão Abrir Painel de Estilo de Camada e veja todas as alterações instantaneamente. Esse painel também permite desfazer alterações individuais enquanto simboliza uma camada.

#### **Responda**

Seu mapa agora deve ficar assim:

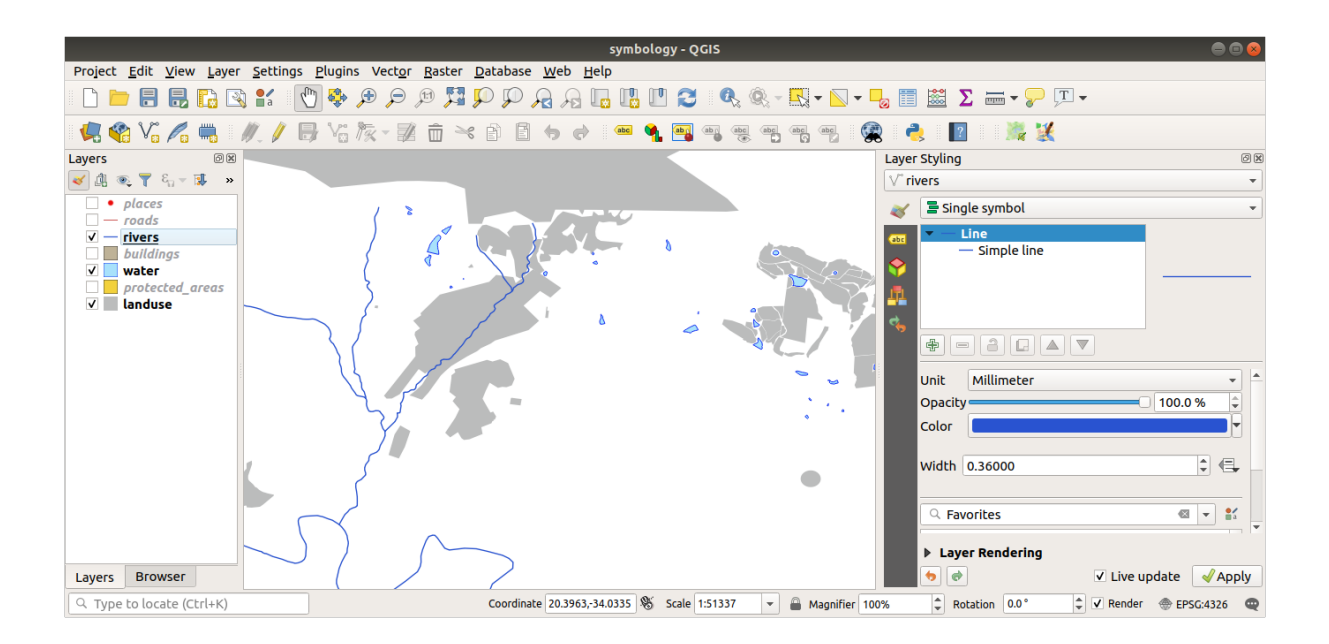

Se você é um usuário de nível iniciante, pode parar por aqui.

- Use o método acima para alterar as cores e estilos de todas as camadas restantes.
- Tente usar cores naturais para os objetos. Por exemplo, uma estrada não deve ser vermelha ou azul, mas pode ser cinza ou preta.
- Sinta-se à vontade para experimentar diferentes configurações de *Estilo de preenchimento* e :guilabel: *Estilo de traço* para os polígonos.

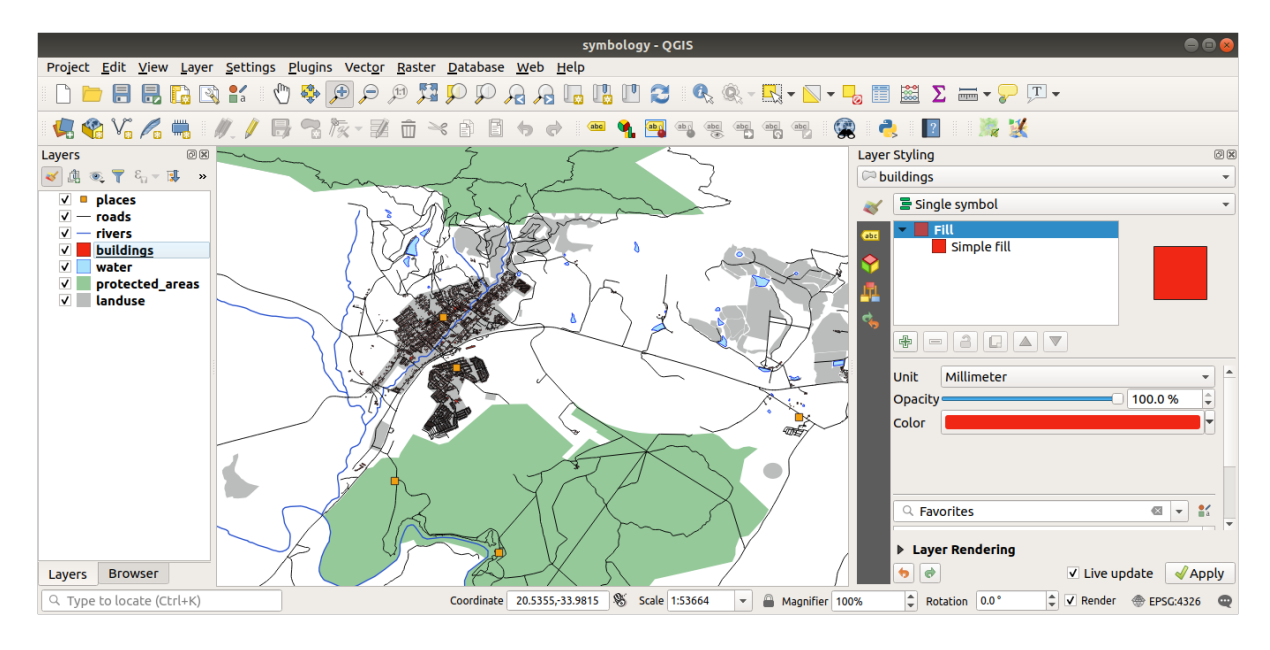

## **2.4.5 Follow Along: Visibilidade Baseada na Escala**

Às vezes, você vai achar que uma camada não é adequada para uma determinada escala. Por exemplo, um conjunto de dados de todos os continentes pode apresentar baixo detalhamento e não ser muito preciso ao nível da rua. Quando isso acontece, você quer ser capaz de esconder o conjunto de dados que esteja em escalas inadequadas.

No nosso caso, podemos decidir ocultar as construções em pequenas escalas. Este mapa, por exemplo …

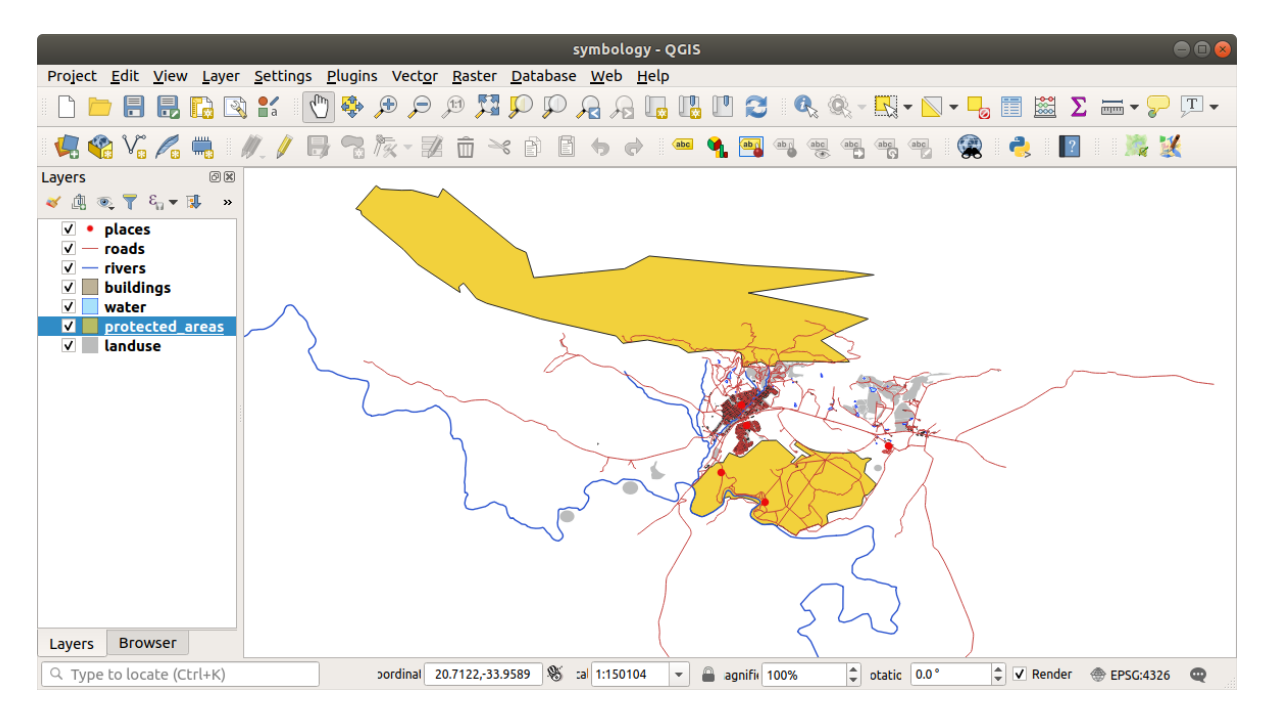

… não é muito útil. Os edifícios são difíceis de distinguir nessa escala.

Para ativar a renderização baseada em escala:

- 1. Open the *Layer Properties* dialog for the buildings layer.
- 2. Ative a guia *Renderização*.
- 3. Ative a renderização baseada em escala clicando na caixa de seleção com rótulo *Visibilidade dependente da escala*:
- 4. Altere o valor *Mínimo* para 1:10000.

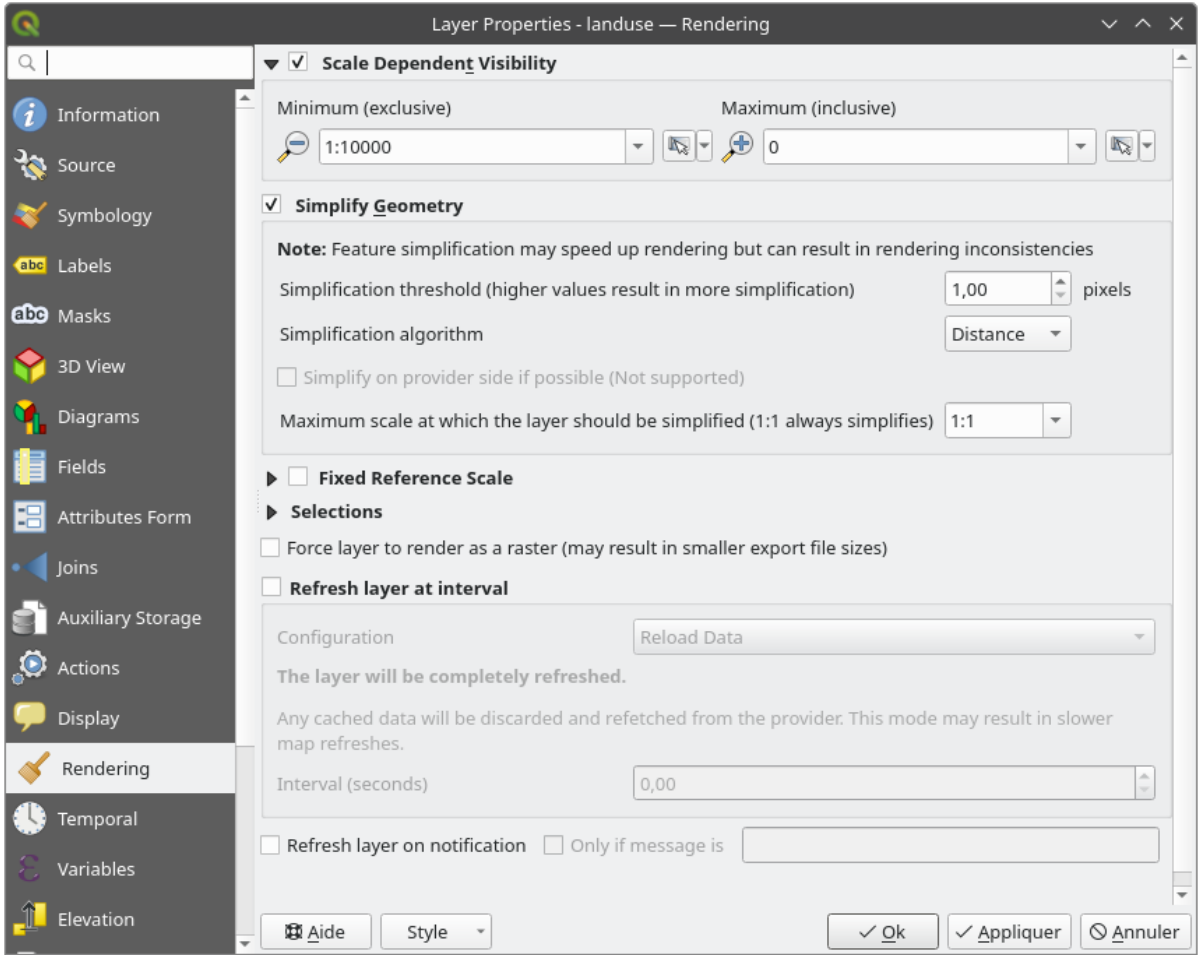

#### 5. Clique em *OK*.

Test the effects of this by zooming in and out in your map, noting when the buildings layer disappears and reappears.

**Nota:** Você pode usar a roda do mouse para dar zoom ou, como alternativa, usar as ferramentas de zoom para a janela:

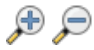

## **2.4.6 Follow Along: Adicionando Camadas de Símbolos**

Agora que você já sabe como alterar simbologias simples para as camadas, o próximo passo será criar simbologias mais complexas. O QGIS permite que você faça isso usando camadas de símbolos.

1. Go back to the landuse layer's symbol properties panel (by clicking *Simple fill* in the symbol layers tree).

Neste exemplo, o símbolo atual não tem contorno (ou seja, ele usa como estilo da borda *Sem caneta*).

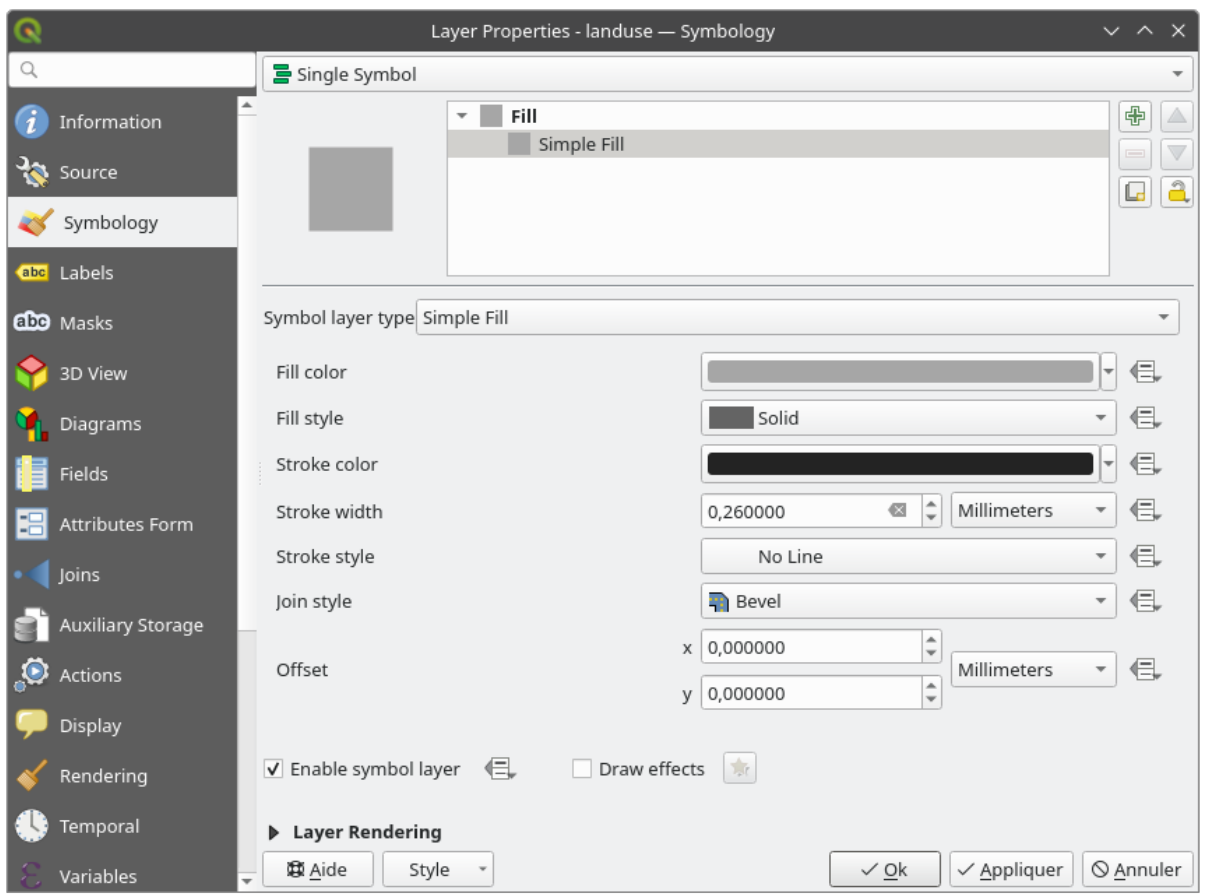

2. Selecione o nível *Preenchimento* na árvore e clique no botão **A** Adicionar camada de símbolo. A caixa de diálogo mudará para algo parecido com isto, com uma nova camada de símbolo adicionada:

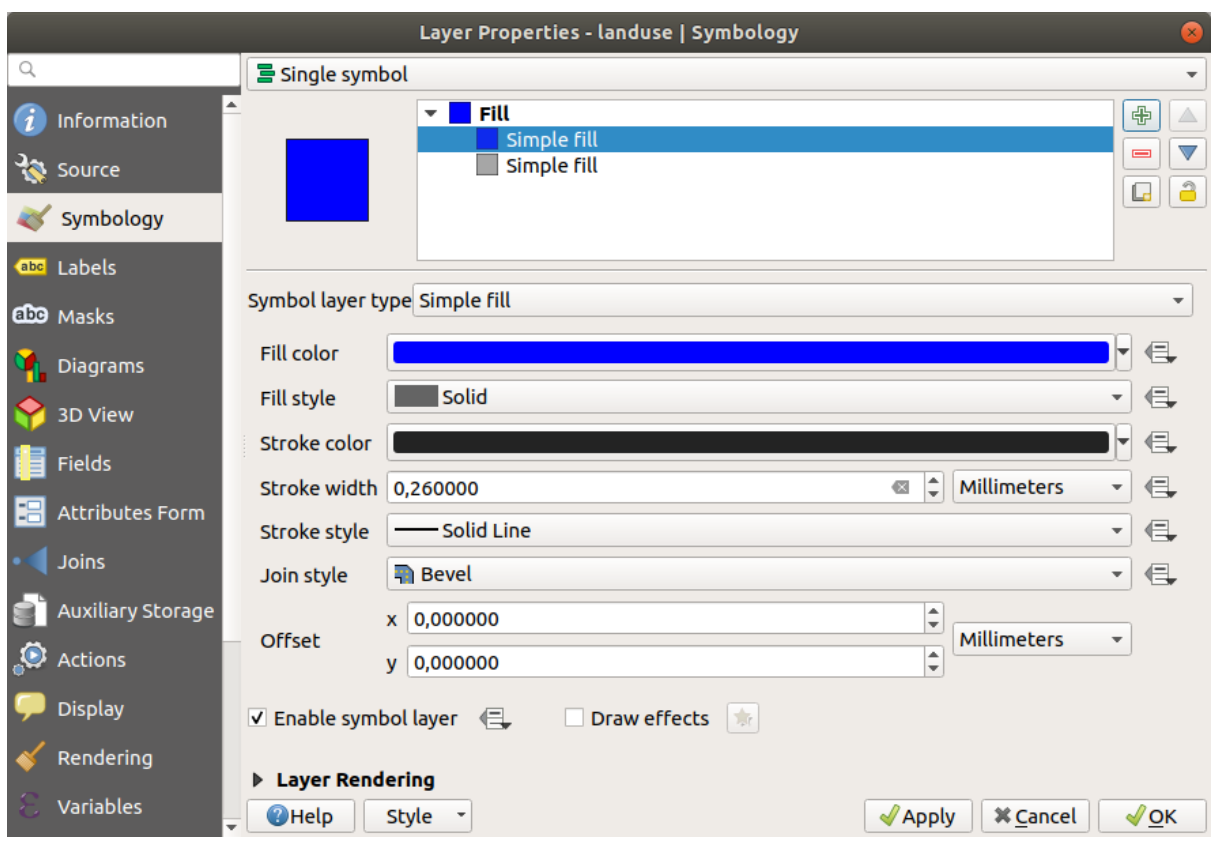

Pode parecer um pouco diferente na cor, por exemplo, mas você vai mudar isso de qualquer maneira.

Agora há uma segunda camada de símbolo. Sendo de uma cor sólida, ela irá naturalmente ocultar completamente o tipo anterior de símbolo. Além disso, ela tem um estilo de borda *Linha Sólida*, o que não queremos. É evidente que esse símbolo tem que ser mudado.

**Nota:** É importante não se confundir entre uma camada de mapa e uma camada de símbolo. Uma camada de mapa é um vetor (ou raster) que foi carregado no mapa. Uma camada de símbolo é parte do símbolo usado para representar uma camada de mapa. Este curso irá geralmente se referir a uma camada de mapa como apenas uma camada, mas uma camada de símbolo será sempre chamado de uma camada de símbolo, para evitar confusão.

Com a nova camada de símbolo *Preenchimento simples* selecionada:

- 1. Defina o estilo de borda para *Sem caneta*, como feito anteriormente.
- 2. Mude o estilo de preenchimento para algo diferente de *Sólido* ou *Sem pincel*. Por exemplo:

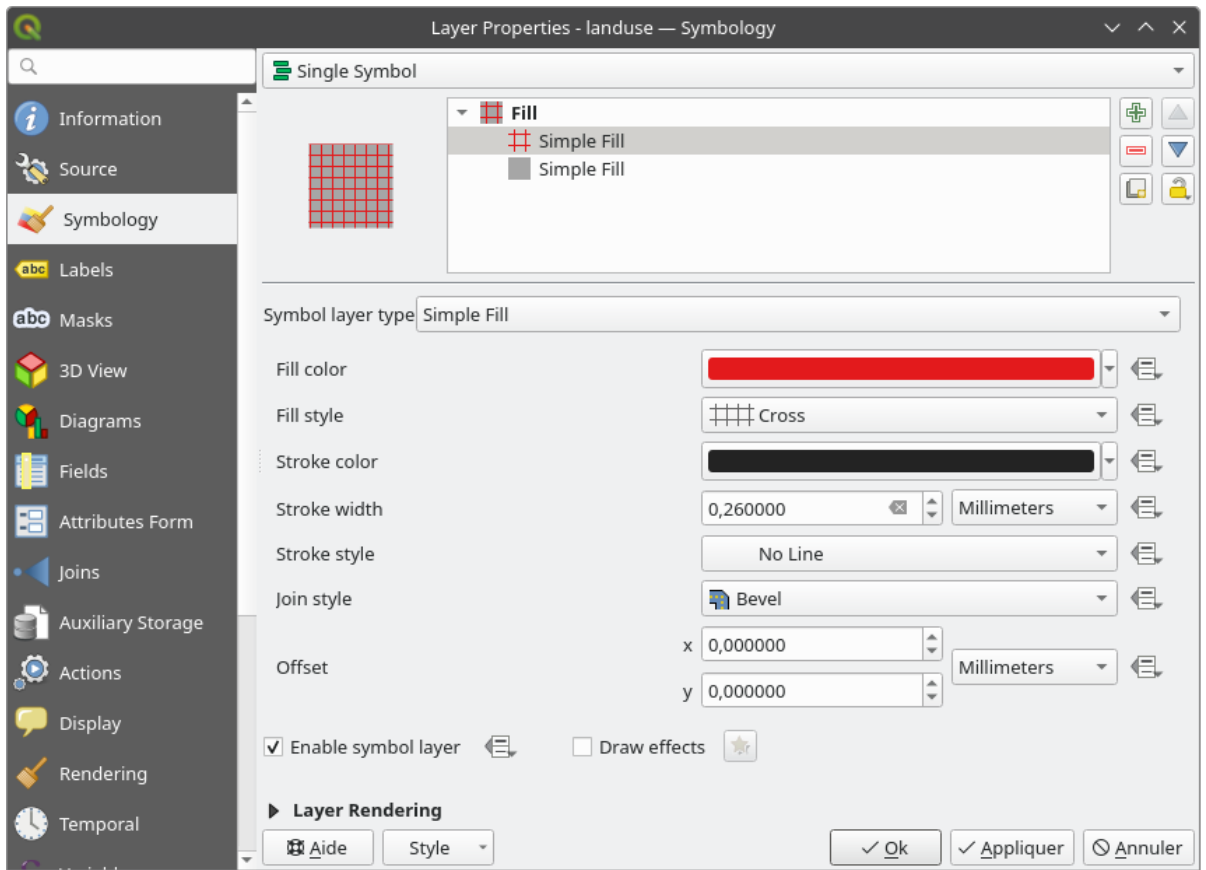

### 3. Clique em *OK*.

Agora você pode ver seus resultados e ajustá-los conforme necessário. Você pode até adicionar várias camadas de símbolos extras e criar um tipo de textura para sua camada dessa maneira.

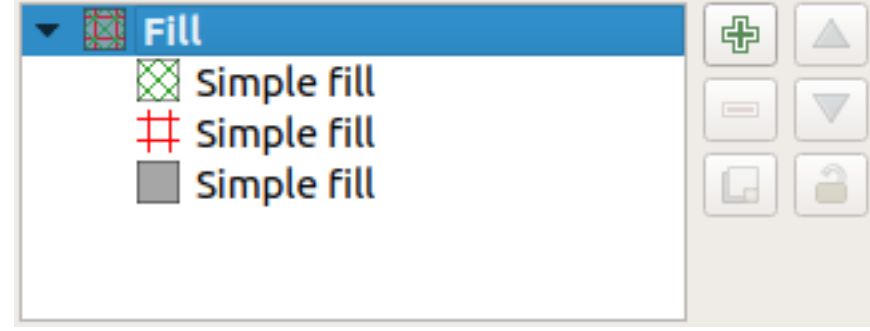

É divertido! Mas, provavelmente, você tem muitas cores para usar em um mapa real …

# **2.4.7 Try Yourself**

Remembering to zoom in if necessary, create a simple, but not distracting texture for the buildings layer using the methods above.

#### **Responda**

Customize your buildings layer as you like, but remember that it has to be easy to tell different layers apart on the map.

Aqui está um exemplo:

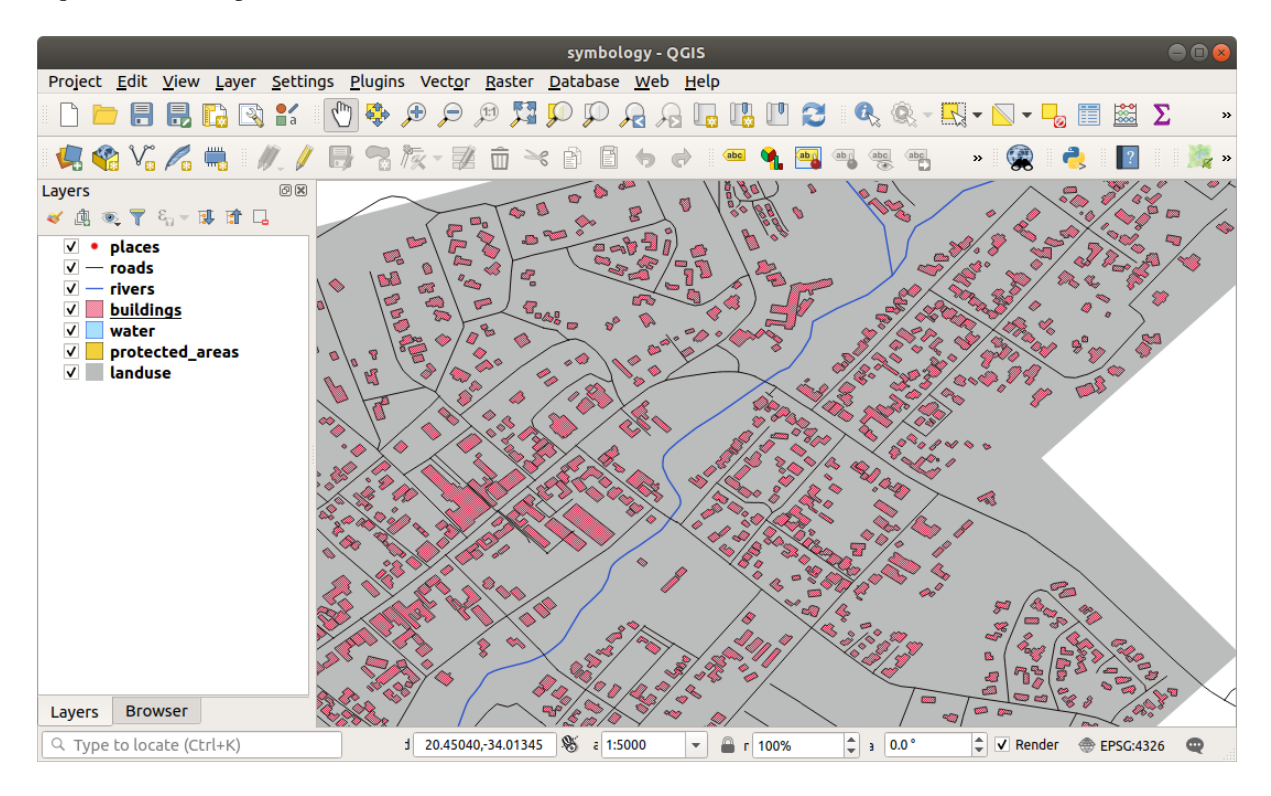

# **2.4.8 Follow Along: Ordenando os Níveis de Símbolos**

Quando as camadas de símbolos são renderizadas, elas o são em uma sequência, semelhante à maneira como as diferentes camadas do mapa são renderizadas. Isto significa que, em alguns casos, ter muitas camadas de símbolo num símbolo pode causar resultados inesperados.

- 1. Give the roads layer an extra symbol layer (using the method for adding symbol layers demonstrated above).
- 2. Defina, para linha de base, a *Largura da linha* de 1,5 e uma cor preta.
- 3. Dê à nova camada superior uma espessura de 0,8 e uma cor branca.

Você notará que isso acontecerá:

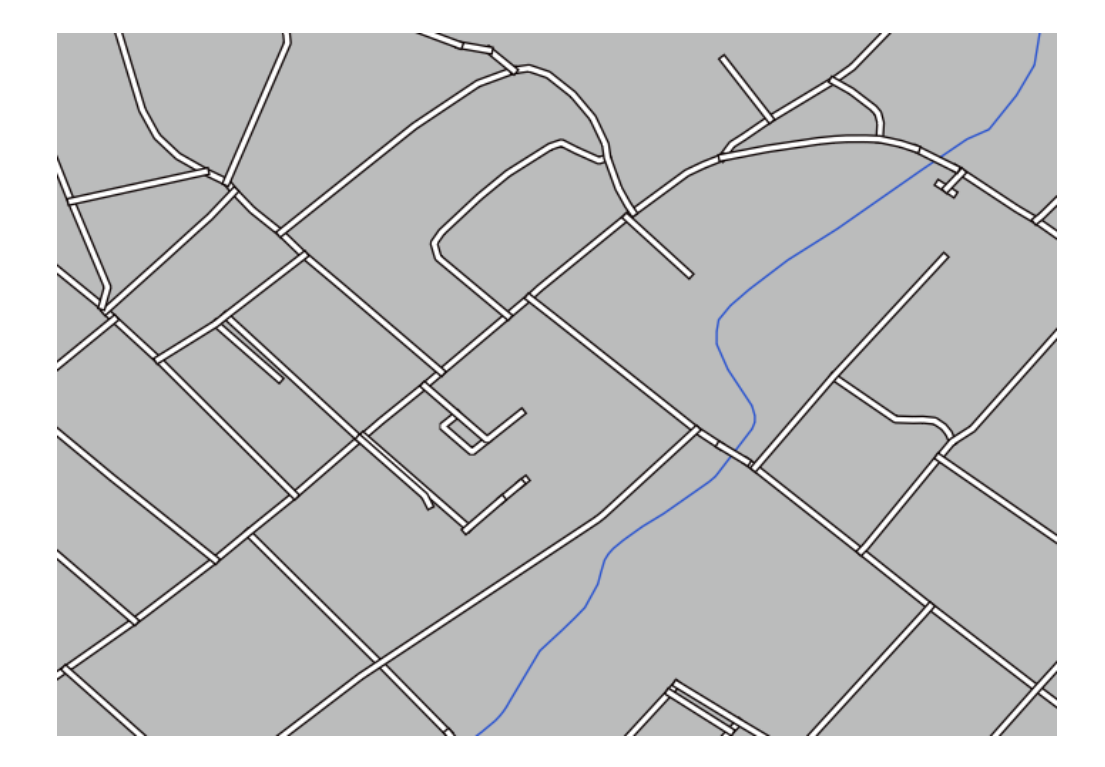

As estradas agora têm uma simbologia de *rua*, mas você vê que as linhas se sobrepõem em cada cruzamento. Não é isso que queremos!

Para evitar que isso aconteça, você pode classificar os níveis dos símbolos e assim controlar a ordem em que as diferentes camadas de símbolos são renderizadas.

Para alterar a ordem das camadas do símbolo:

- 1. Selecione a camada superior *Linha* na árvore de camadas de símbolos.
- 2. Clique em **:menuelection:`Avançado --> Níveis de símbolo...`** no canto inferior direito da janela.

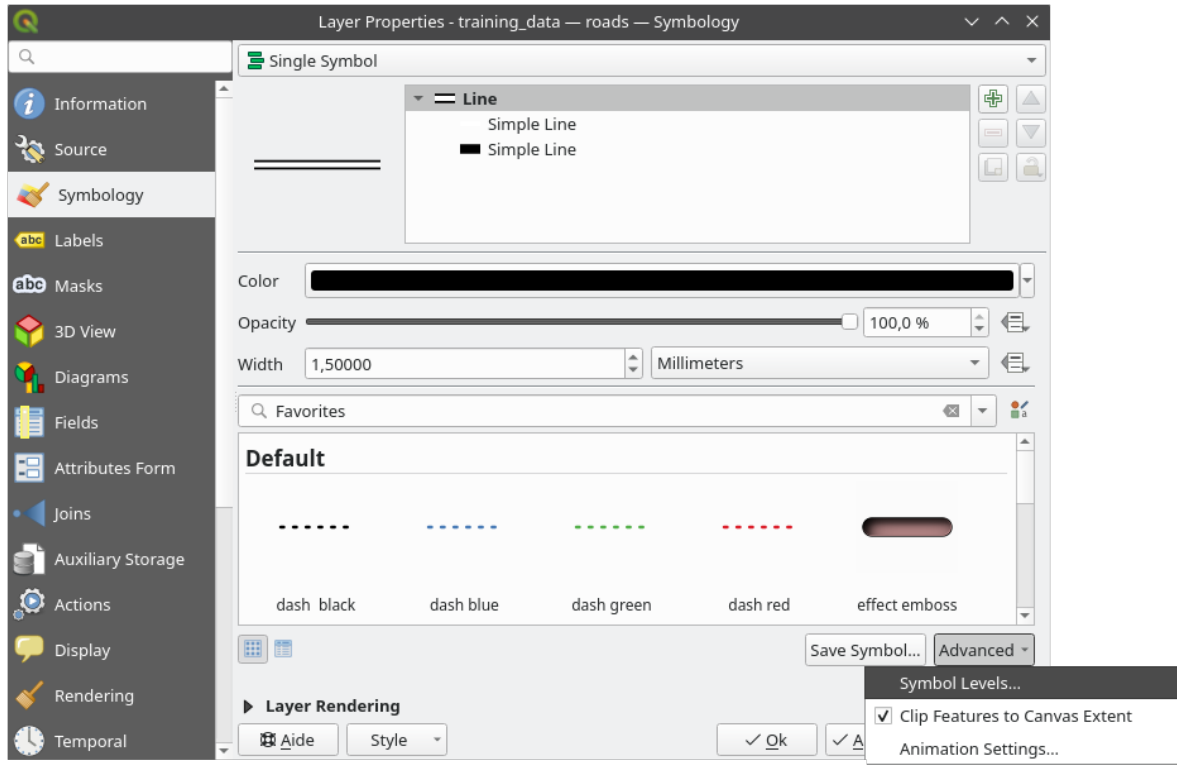

Isso vai abrir uma caixa de diálogo assim:

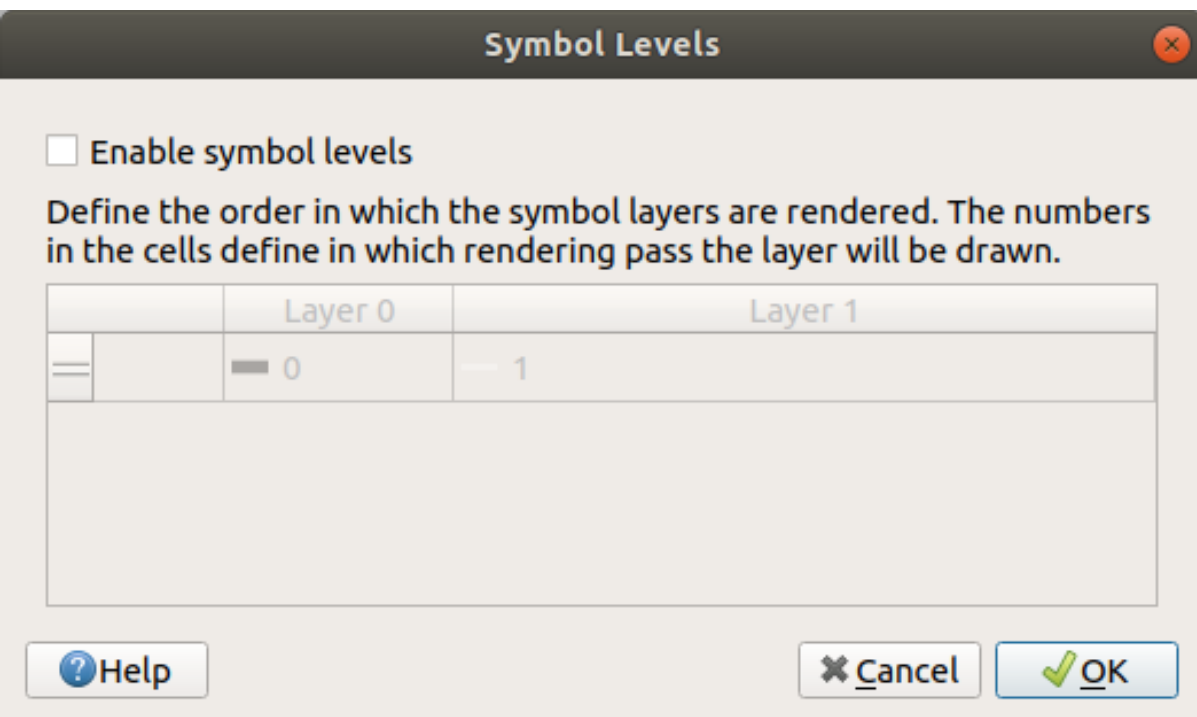

3. Marque *Ativar níveis de símbolo*. Você pode definir a ordem das camadas de cada símbolo digitando o número do nível correspondente. 0 é a camada mais inferior.

No nosso caso, apenas queremos ativar a opção, assim:

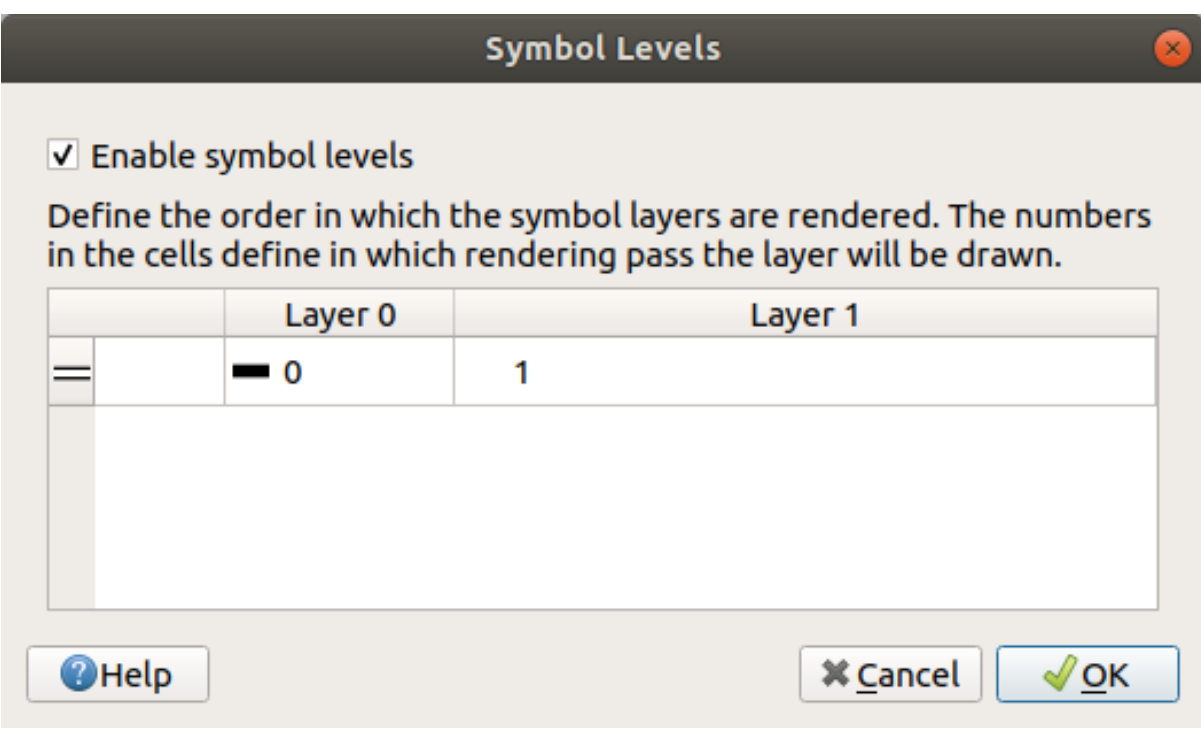

Isso renderizará a linha branca acima das bordas da linha preta grossa:

4. Clique *OK* duas vezes para retornar ao mapa.

Agora o mapa ficará assim:

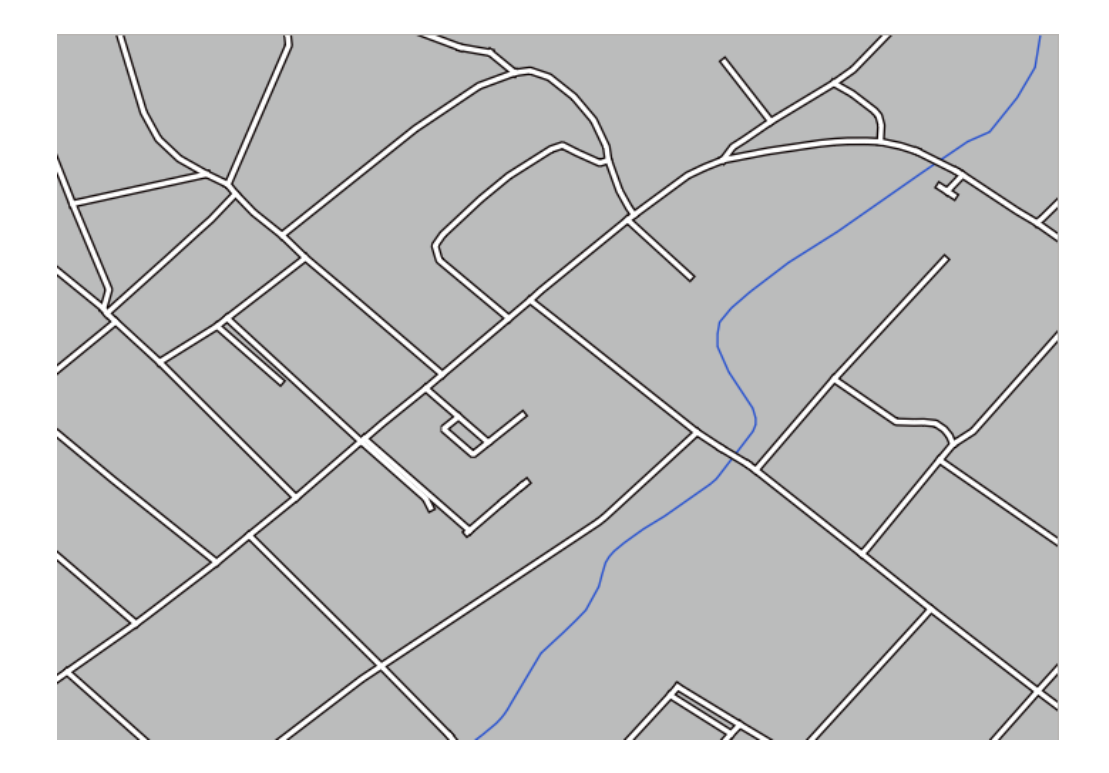

Quando terminar, lembre-se de salvar o próprio símbolo para não perder seu trabalho se você mudar o símbolo novamente no futuro. Você pode salvar seu estilo de símbolo atual clicando no botão *Salvar Estilo…* na parte inferior da caixa de diálogo *Propriedades da Camada*. Usaremos o formato *Arquivo de Estilo QGIS QML*.

Salve seu estilo na pasta solution/styles/better\_roads.qml. Você pode carregar um estilo salvo anteriormente a qualquer momento, clicando no botão *Carregar Estilo…*. Antes de alterar um estilo, lembre-se de que qualquer estilo não salvo que você estiver substituindo será perdido.

# **2.4.9 Try Yourself**

Change the appearance of the roads layer again.

Faça as estradas estreitas e amarelas, com um contorno fino cinza claro e uma linha preta fina no meio. Lembre-se de que pode ser necessário alterar a ordem de renderização da camada na caixa de diálogo *Avancçado* ► *Níveis de símbolo…*.

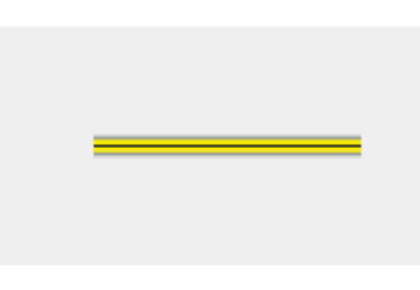

#### **Responda**

Para fazer o símbolo necessário, você precisa de três camadas de símbolos:

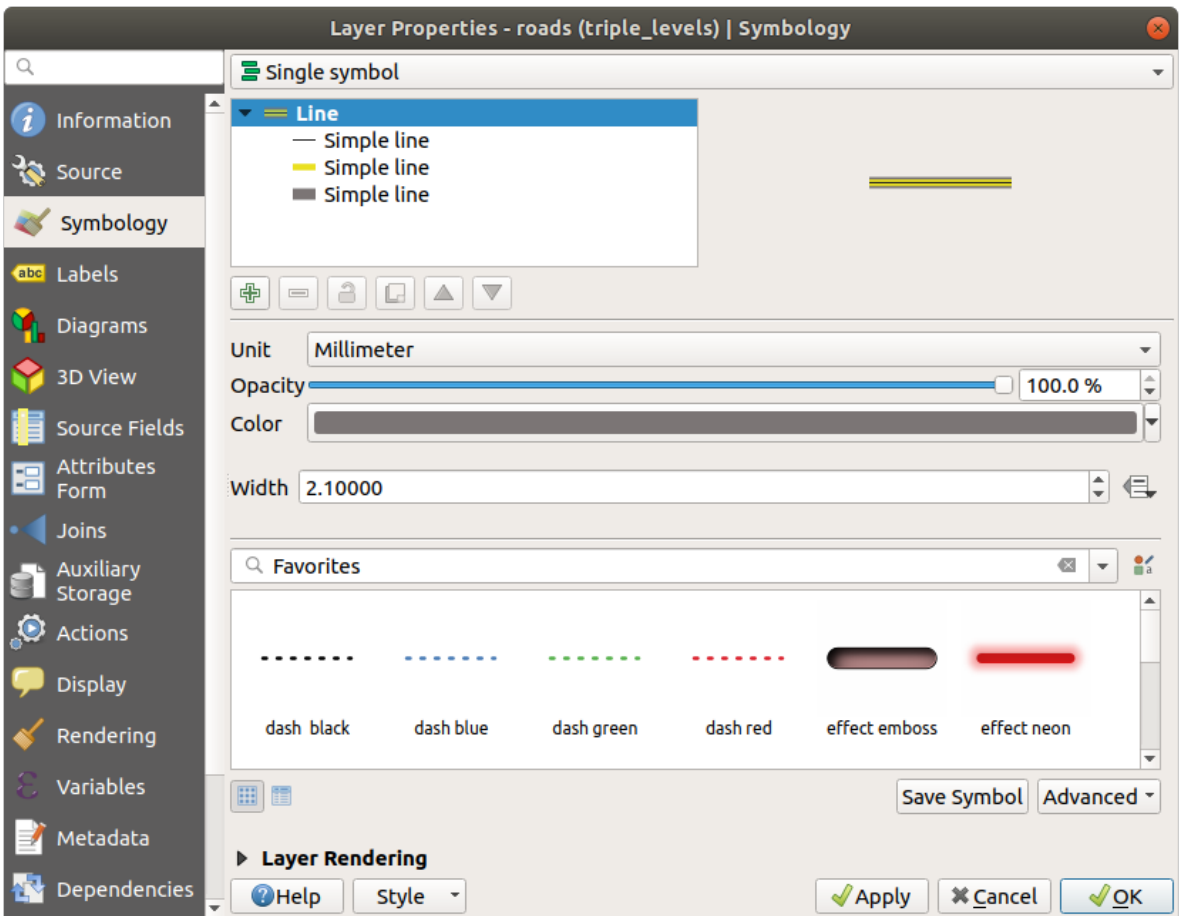

A camada de símbolo mais baixa é uma linha cinza ampla e sólida. Em cima dela há uma linha amarela sólida um pouco mais fina e, finalmente, outra linha preta sólida mais fina.

Se suas camadas de símbolo se assemelham ao acima, mas você não está obtendo o resultado desejado:

1. Verifique se os seus níveis de símbolo se parecem com isto:

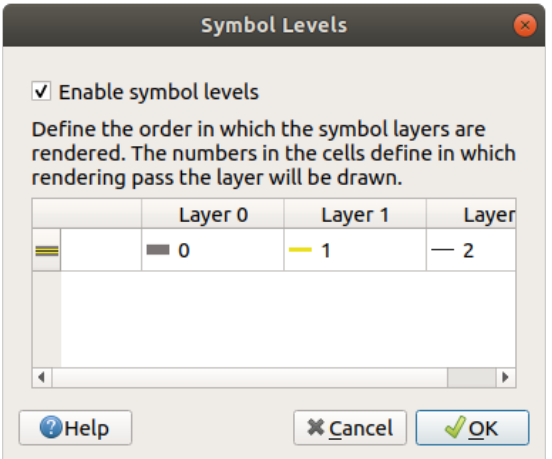

2. Agora seu mapa deve ficar assim:

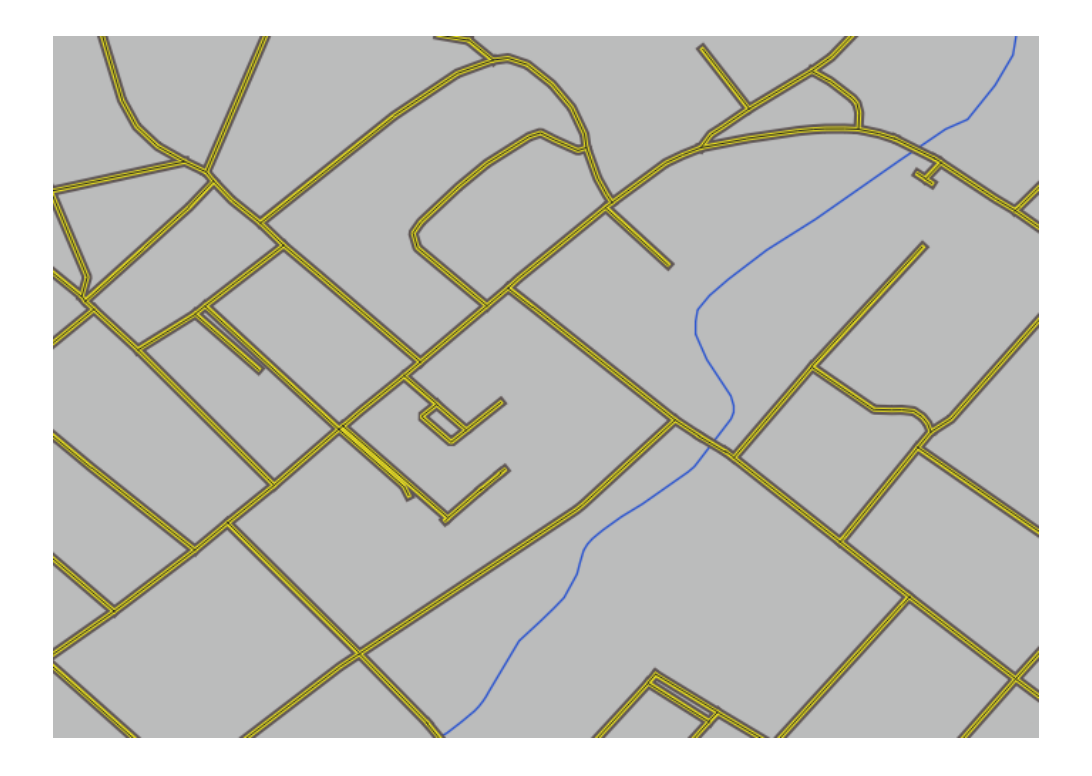

# **2.4.10 Try Yourself**

Os níveis de símbolo também funcionam para camadas classificadas (ou seja, camadas com vários símbolos). Como ainda não cobrimos a classificação, você trabalhará com alguns dados rudimentares pré-classificados.

- 1. Create a new project and add only the roads dataset.
- 2. Aplique o arquivo de estilo: arquivo:*demostrações\_níveis\_avançados.qml* fornecido em **:arquivo:`exercício\_dados/estilos`** à camada. Isso pode ser feito através da caixa de combinação :seleção de menu:*Estilo –> Carregar estilo…* na parte inferior da caixa de diálogo *Propriedades da camada*.
- 3. Amplie a área Swellendam.
- 4. Usando camadas de símbolos, assegure-se que os contornos das camadas fluam uns dentro dos outros conforme a imagem abaixo:

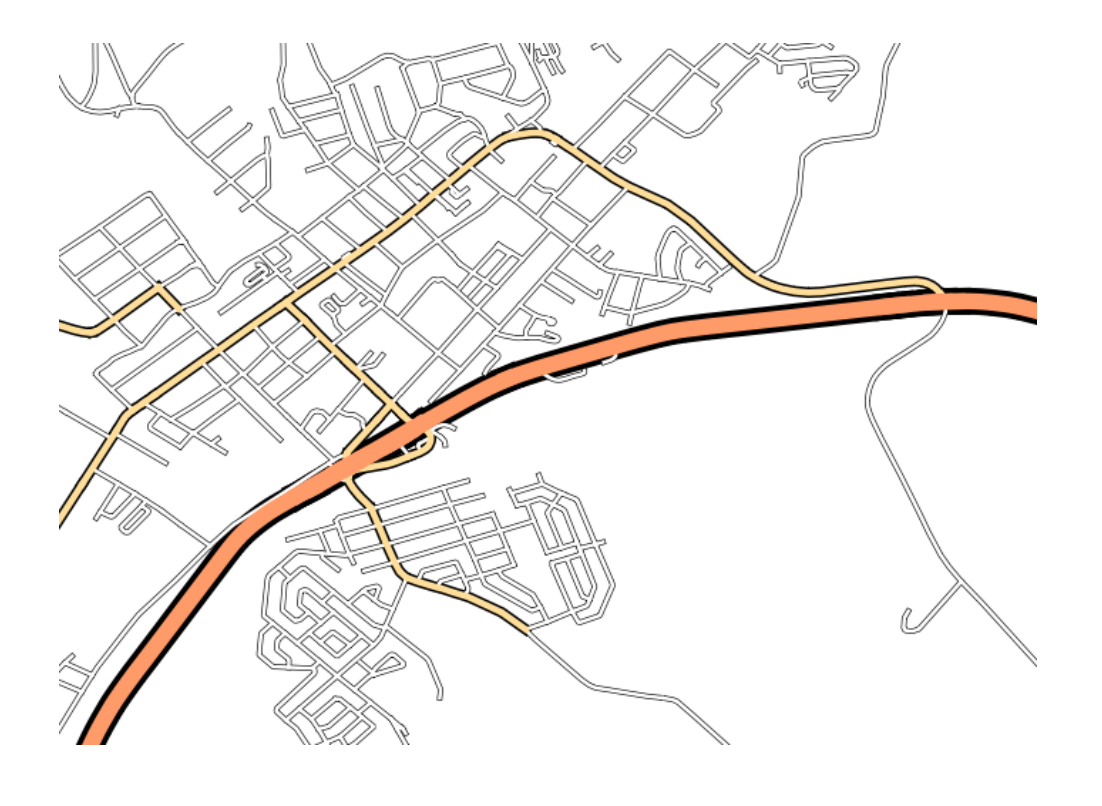

#### **Responda**

1. Ajuste seus níveis de símbolo para estes valores:

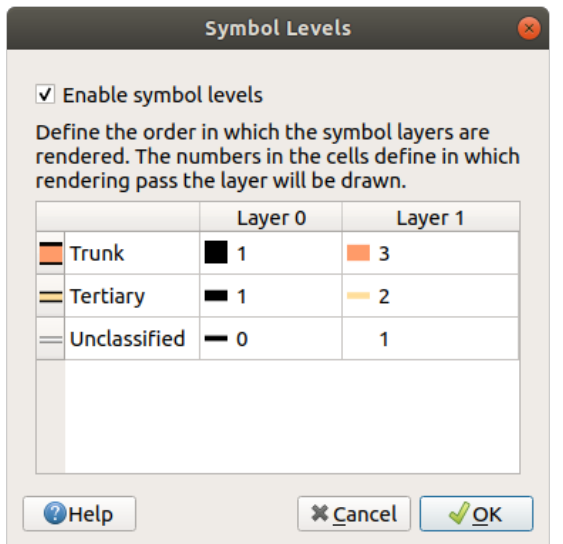

- 1. Experimente com valores diferentes para obter resultados diferentes.
- 2. Abra seu mapa original novamente antes de continuar com o próximo exercício.

## **2.4.11 Follow Along: Tipos de Camadas de Símbolos**

Além de definir cores de preenchimento e usar padrões predefinidos, você pode usar diferentes tipos de camadas de símbolos. O único tipo que usamos até agora foi o tipo *Preenchimento simples*. Os tipos de camada de símbolos mais avançados permitem que você personalize seus símbolos ainda mais.

Cada tipo de vetor (ponto, linha e polígono) tem seu próprio conjunto de tipos de símbolo. Primeiro, vamos olhar para os tipos disponíveis para os pontos.

#### **Tipos de Camadas de Símbolos para Pontos**

- 1. Uncheck all the layers except for places.
- 2. Change the symbol properties for the places layer:

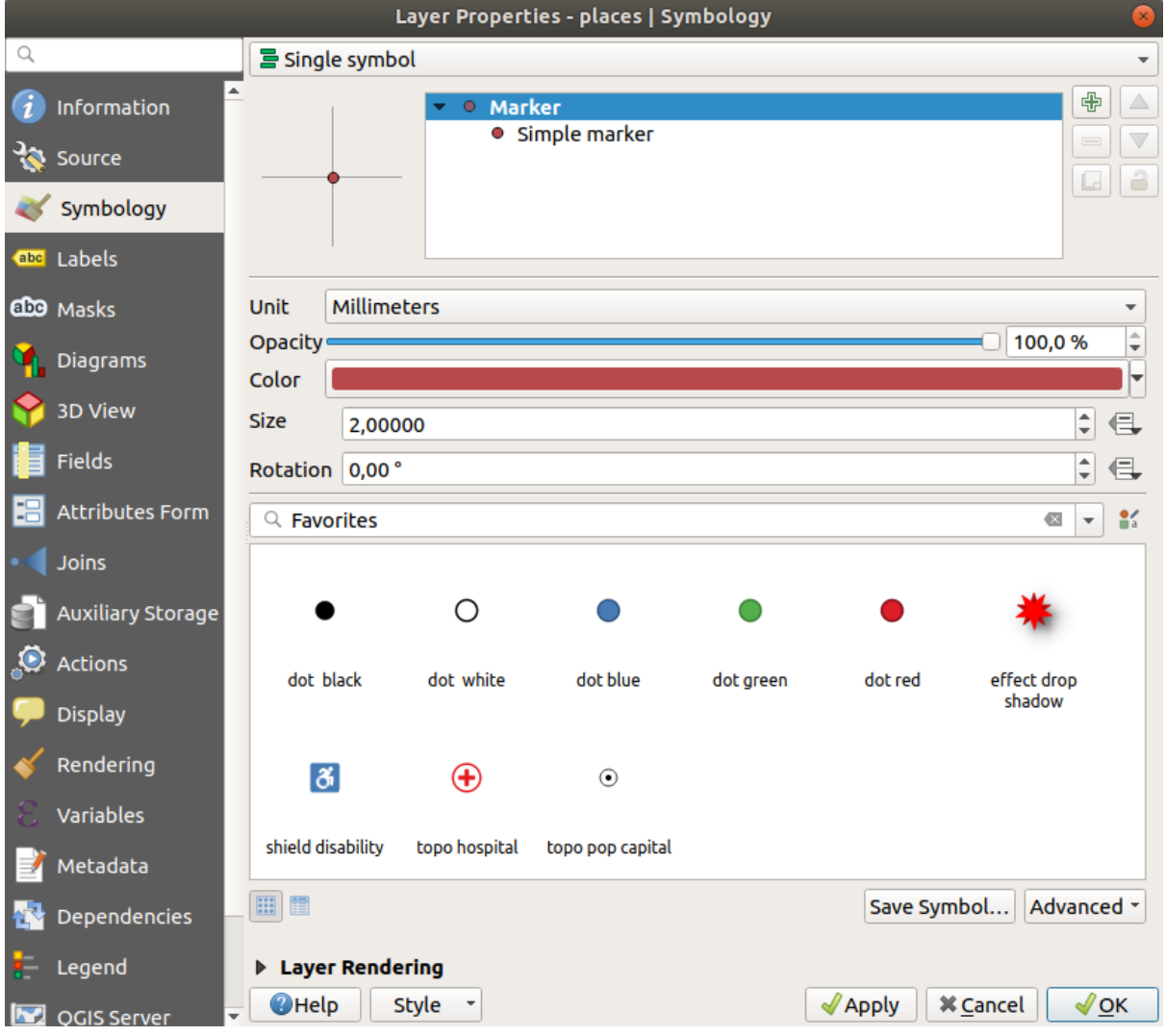

3. Você pode acessar os vários tipos de camadas de símbolos selecionando *Marcador simples* na árvore de camadas de símbolos e, em seguida, clique no menu *Tipo de camada de símbolo*:

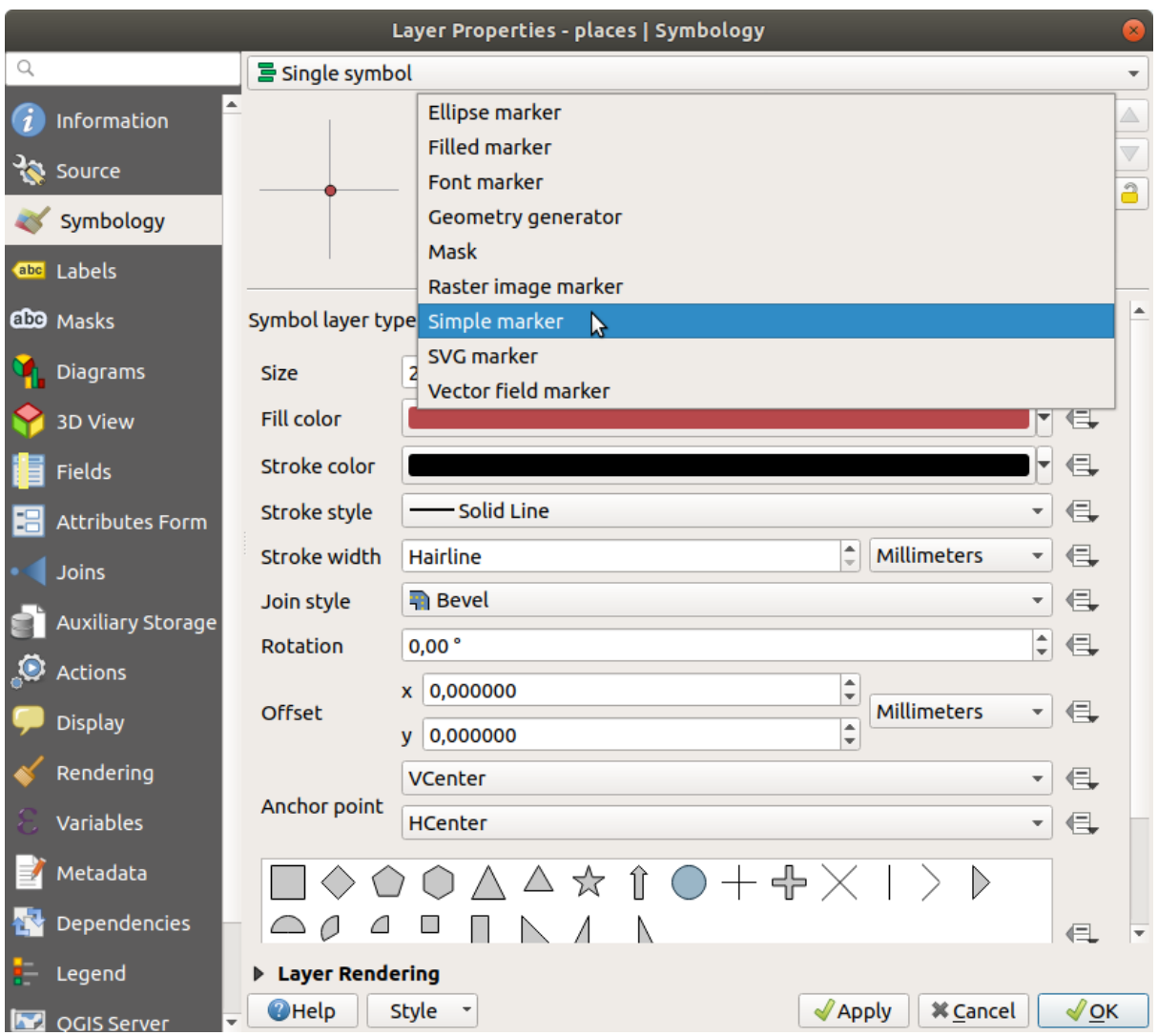

- 4. Investigue as várias opções disponíveis para você e escolha um símbolo com um estilo que você considera adequado.
- 5. Em caso de dúvida, use um círculo *Marcador simples* com borda branca e preenchimento verde claro, com um *Tamanho* de 3,00 e a *Largura da linha* de``0,5``.

### **Tipos de Camadas de Símbolos para Linhas**

Para ver as várias opções disponíveis para dados lineares:

1. Change the *Symbol layer type* for the roads layer's topmost symbol layer to *Marker line*:

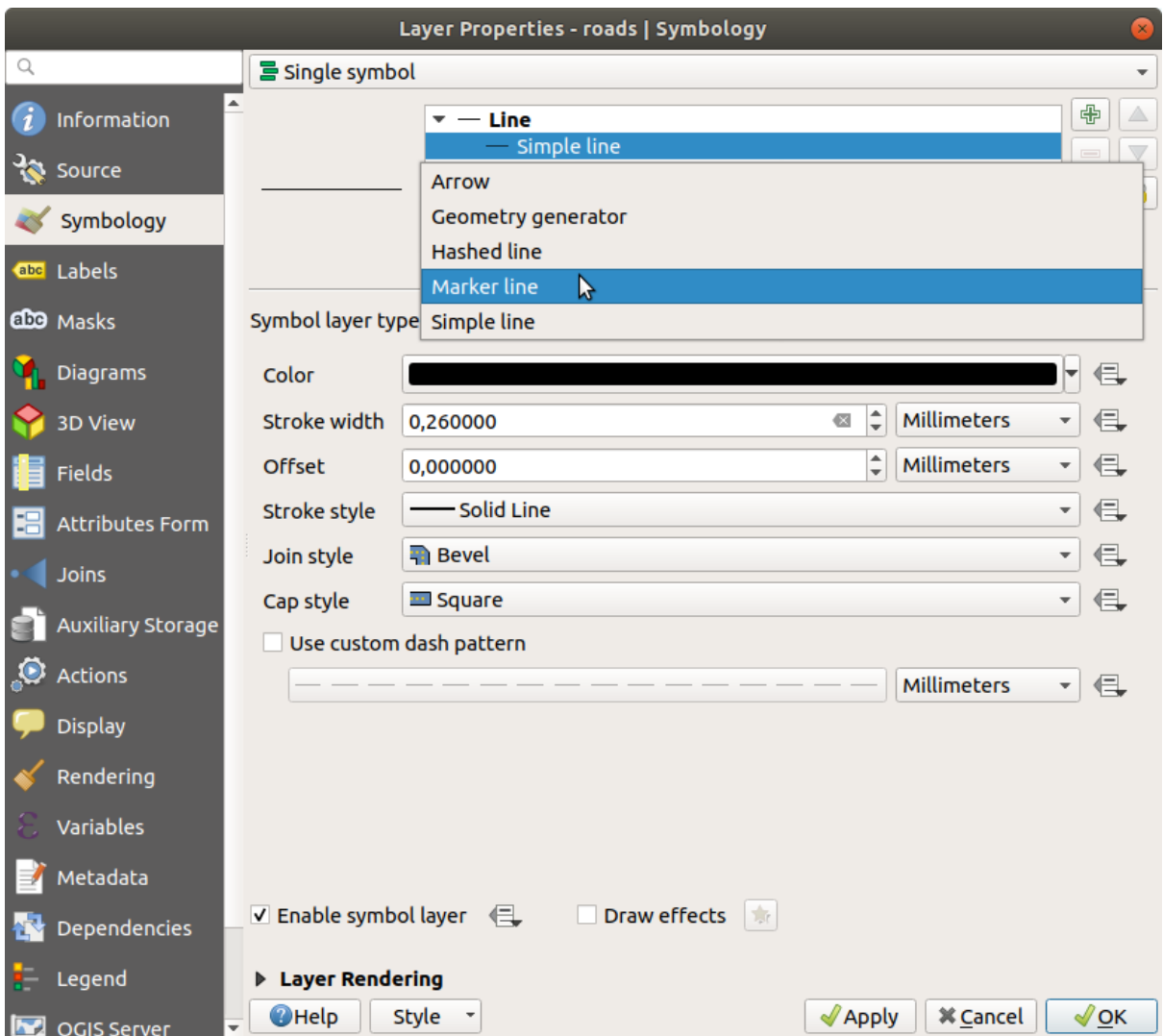

2. Selecione a camada *Marcador simples* na árvore de camadas de símbolos. Altere as propriedades do símbolo para corresponder a esta caixa de diálogo:

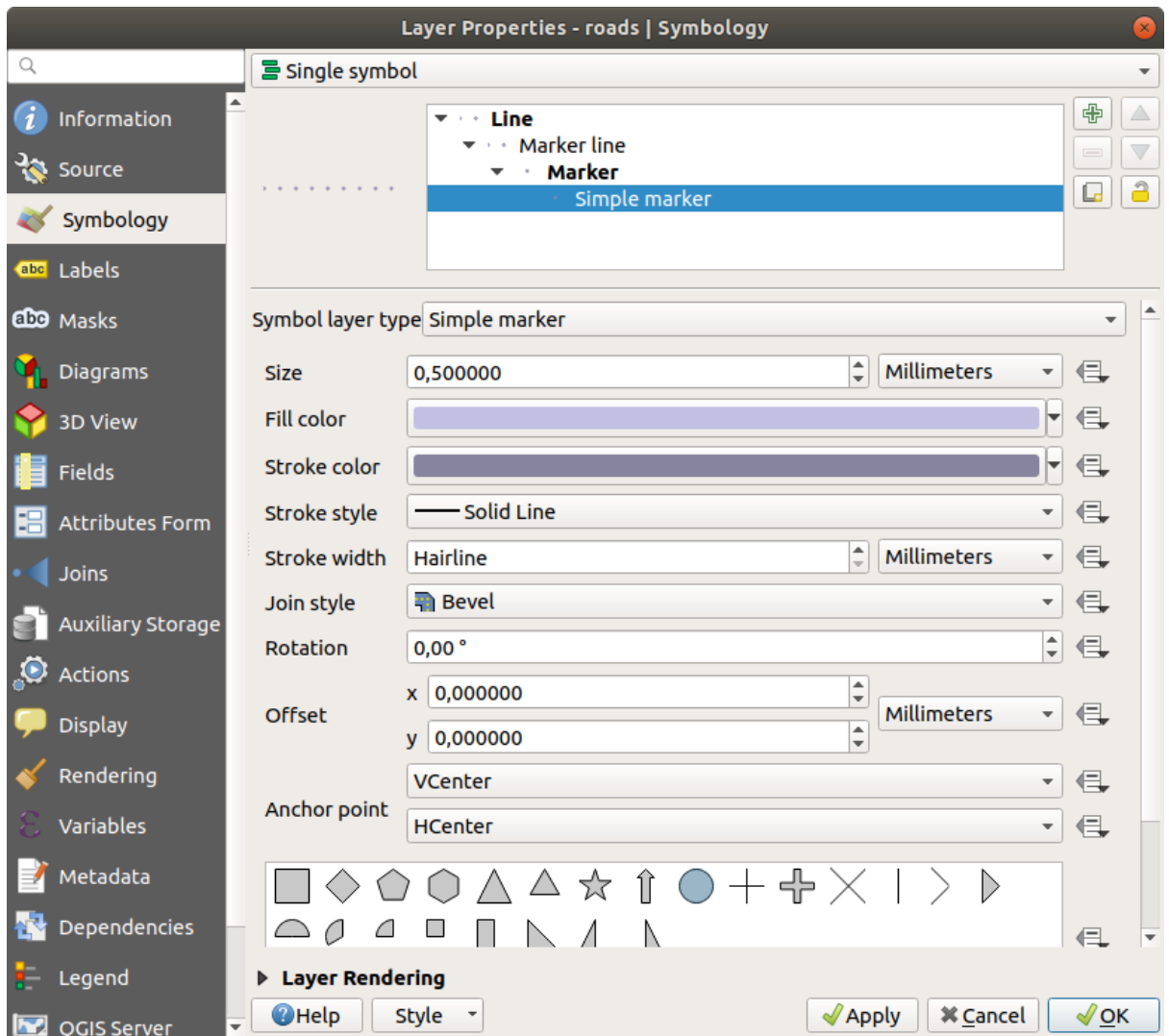

3. Selecione a camada *Linha de marcador* e altere o intervalo para 1.00:

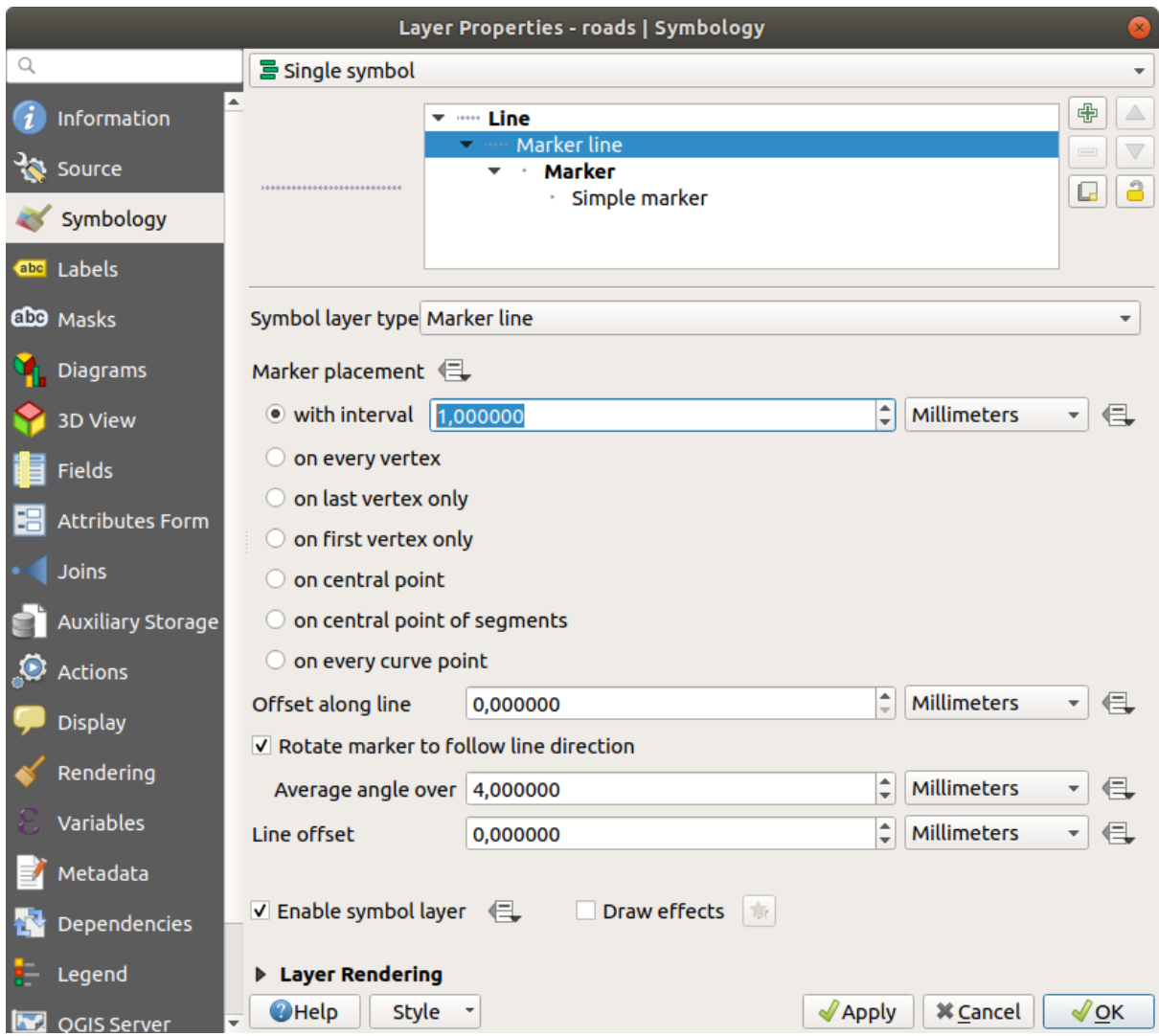

4. Verifique se os níveis de símbolos estão corretos (através da caixa de diálogo *Avançado* ► *Níveis de símbolo* que usamos anteriormente) antes de aplicar o estilo.

Depois de ter aplicado o estilo, dê uma olhada em seus resultados no mapa. Como você pode ver, esses símbolos mudam de direção junto com a estrada, mas nem sempre dobram junto com ela. Isto é útil para certos fins, mas não para outros. Se preferir, você pode mudar a camada de símbolo em questão para voltar a ser como era antes.

### **Tipos de Camadas de Símbolos para Polígonos**

Para ver as várias opções disponíveis para dados poligonais:

- 1. Change the *Symbol layer type* for the water layer, as before for the other layers.
- 2. Investigue que opções diferentes na lista pode-se usar.
- 3. Escolha uma que você considere adequada.
- 4. Se estiver em dúvida, utilize *Padrão de preenchimento de pontos* com as seguintes opções:

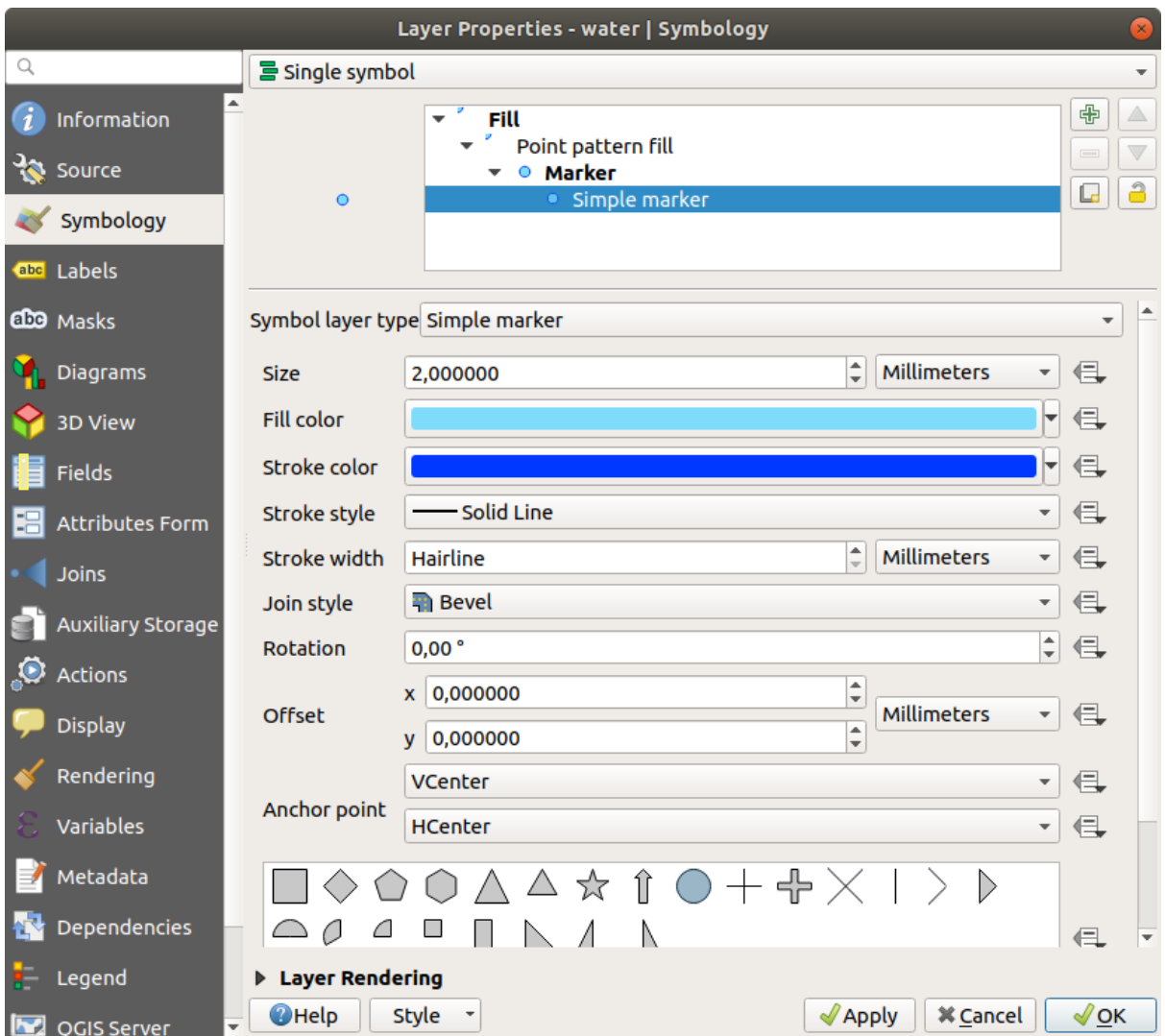

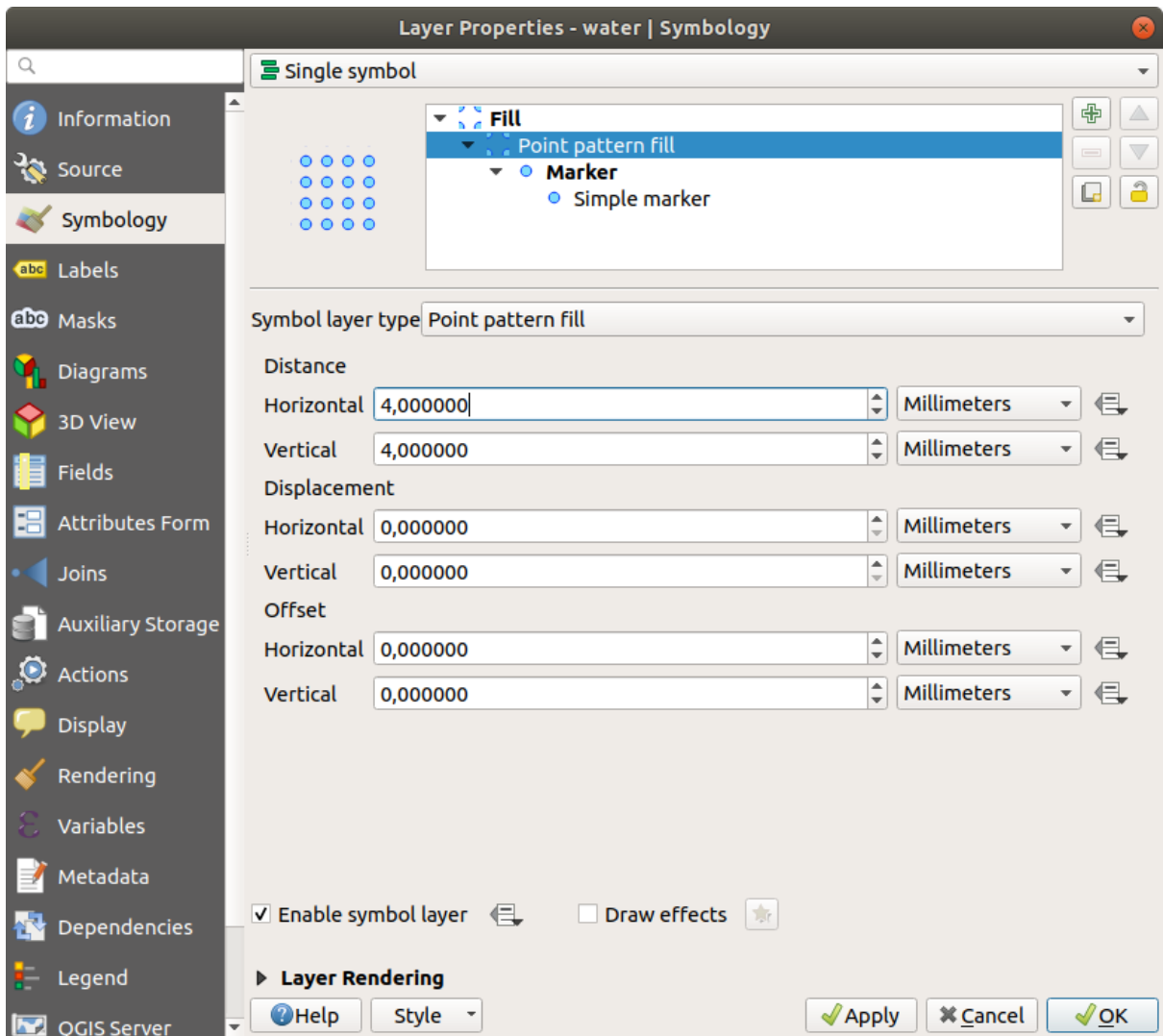

- 5. Adicione uma nova camada de símbolos com *Preenchimento simples*.
- 6. Use o mesmo azul claro com uma borda azul escuro.
- 7. Mova-a para debaixo da camada de padrão de preenchimento de ponto usando o botão *Mover para baixo*.

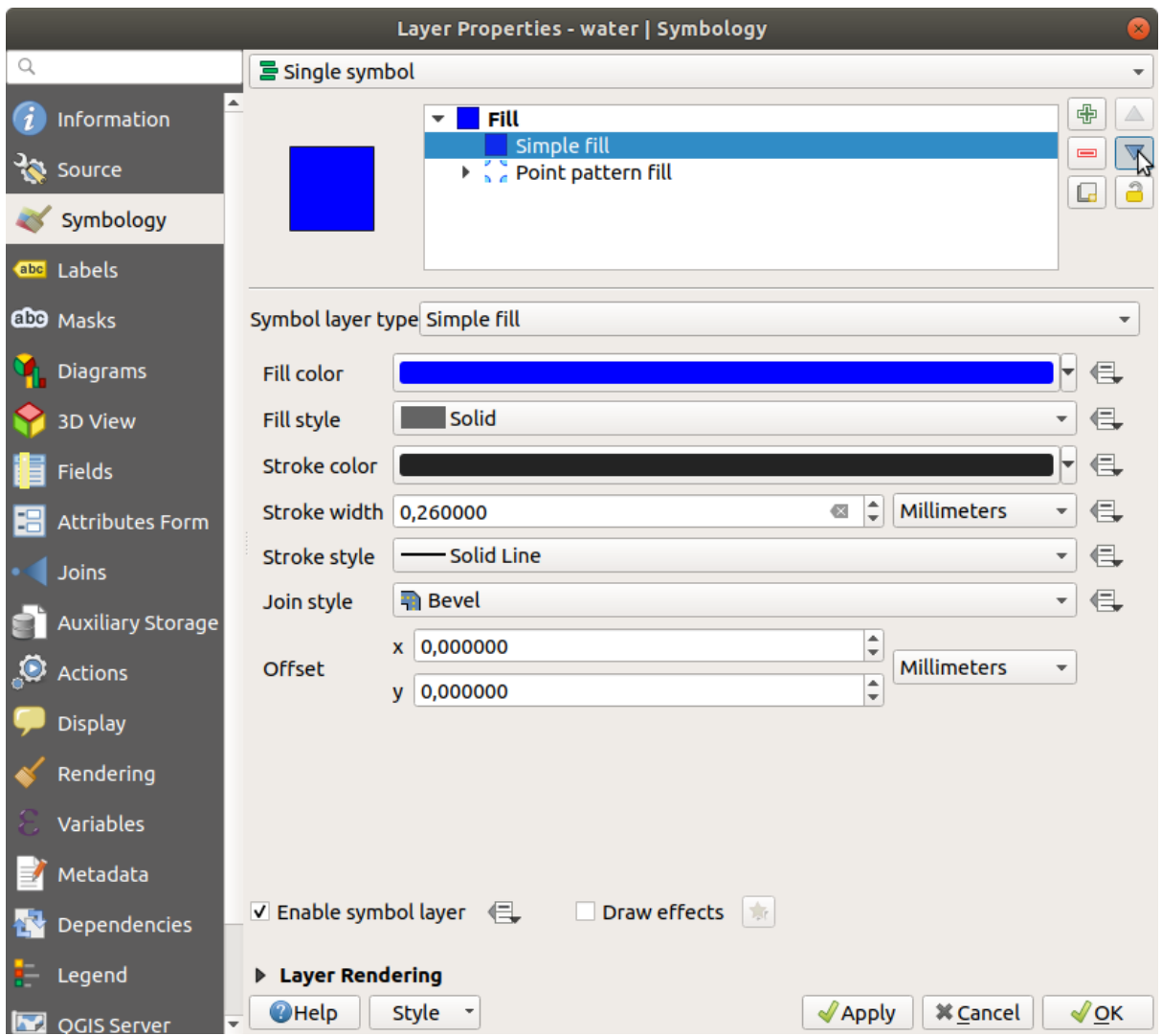

Como resultado, você tem um símbolo texturizado para a camada water, com a vantagem adicional de que você pode mudar o tamanho, forma e distância dos pontos individuais que compõem a textura.

# **2.4.12 Try Yourself**

Apply a green transparent fill color to the protected\_areas layer, and change the outline to look like this:

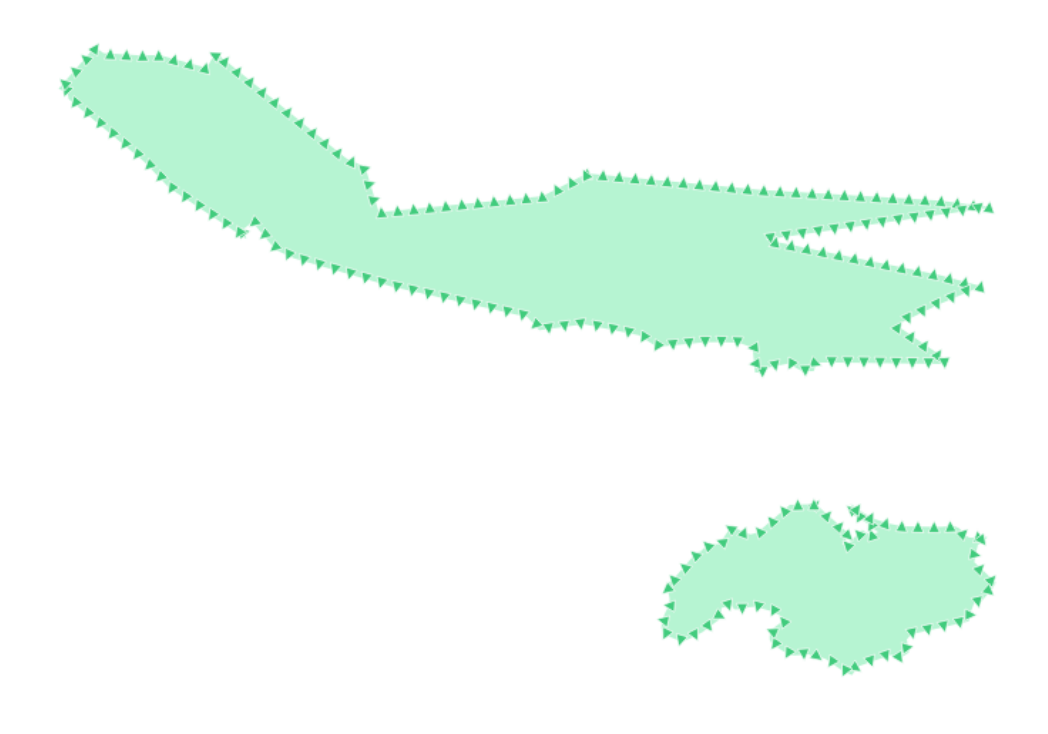

### **Responda**

Aqui estão alguns exemplos da estrutura de símbolos:

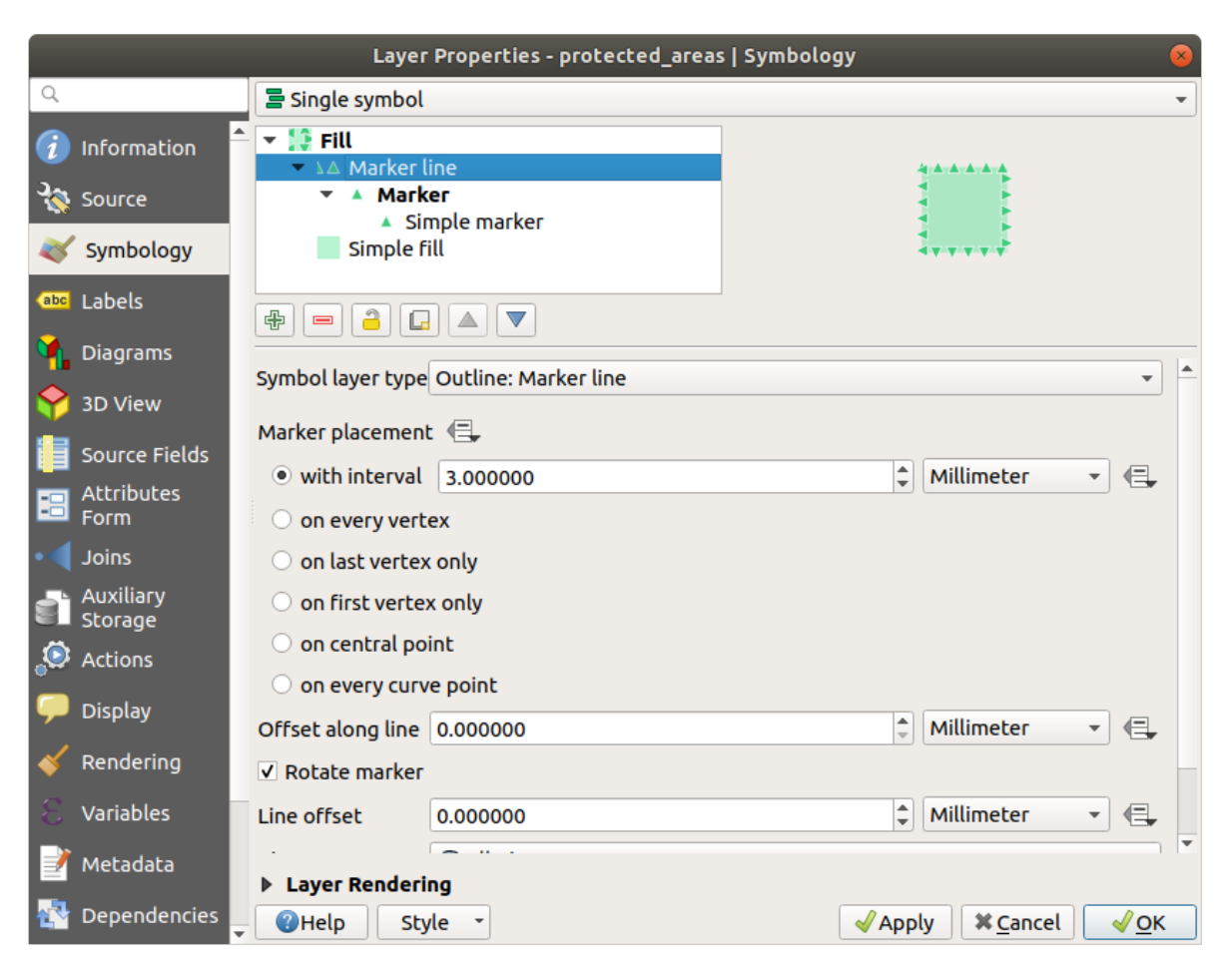

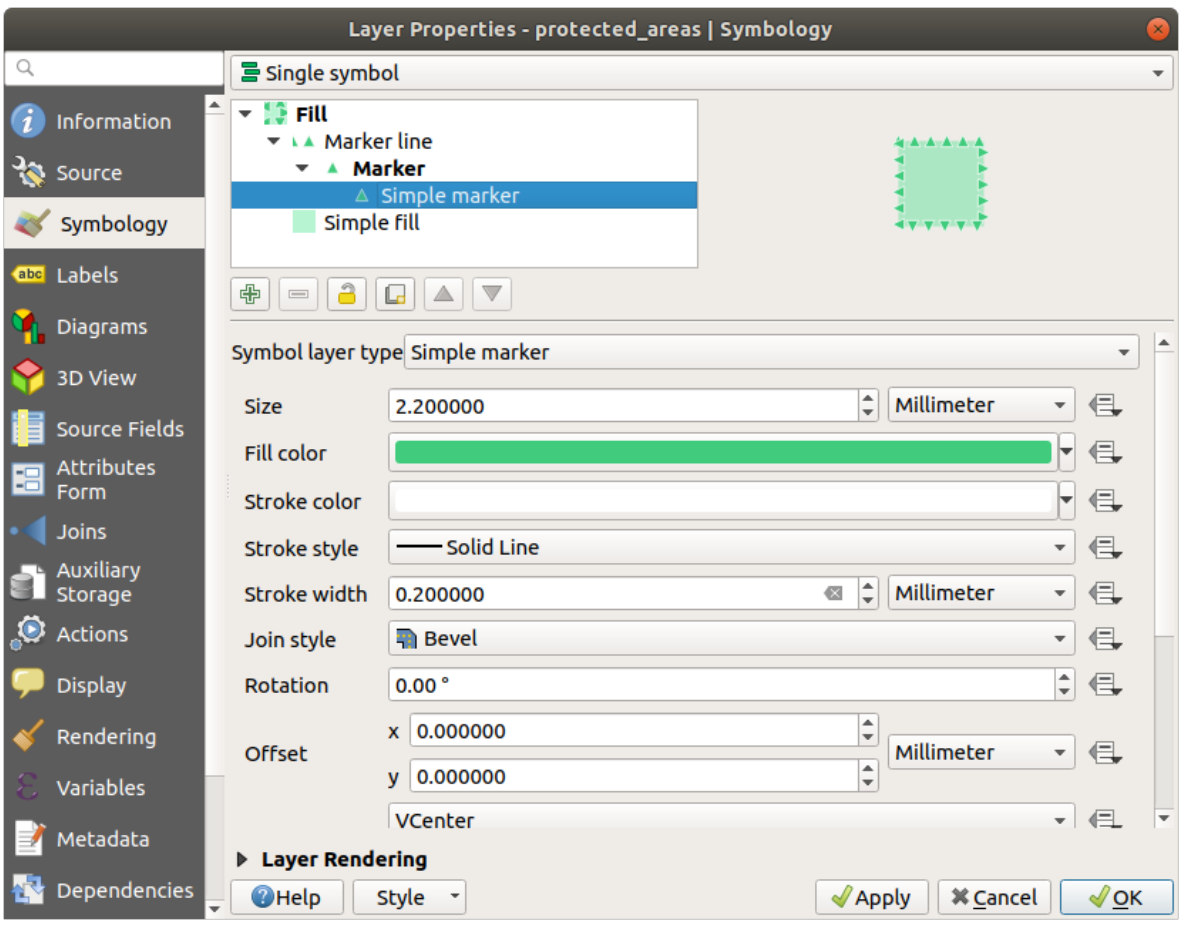

# **2.4.13 Follow Along: Simbologia do Gerador de geometria**

Você pode usar a simbologia do Gerador de geometria com todos os tipos de camada (pontos, linhas e polígonos). O símbolo resultante depende diretamente do tipo de camada.

Muito brevemente, a simbologia do gerador de Geometria permite executar algumas operações espaciais dentro da própria simbologia. Por exemplo, você pode executar uma operação espacial de centróide real em uma camada de polígono sem criar uma camada de ponto.

Além disso, você tem todas as opções de estilo para alterar a aparência do símbolo resultante.

Vamos tentar!

- 1. Select the water layer.
- 2. Clique em *Preenchimento simples* e mude o *Tipo de camada de símbolo* para *Gerador de Geometria*.

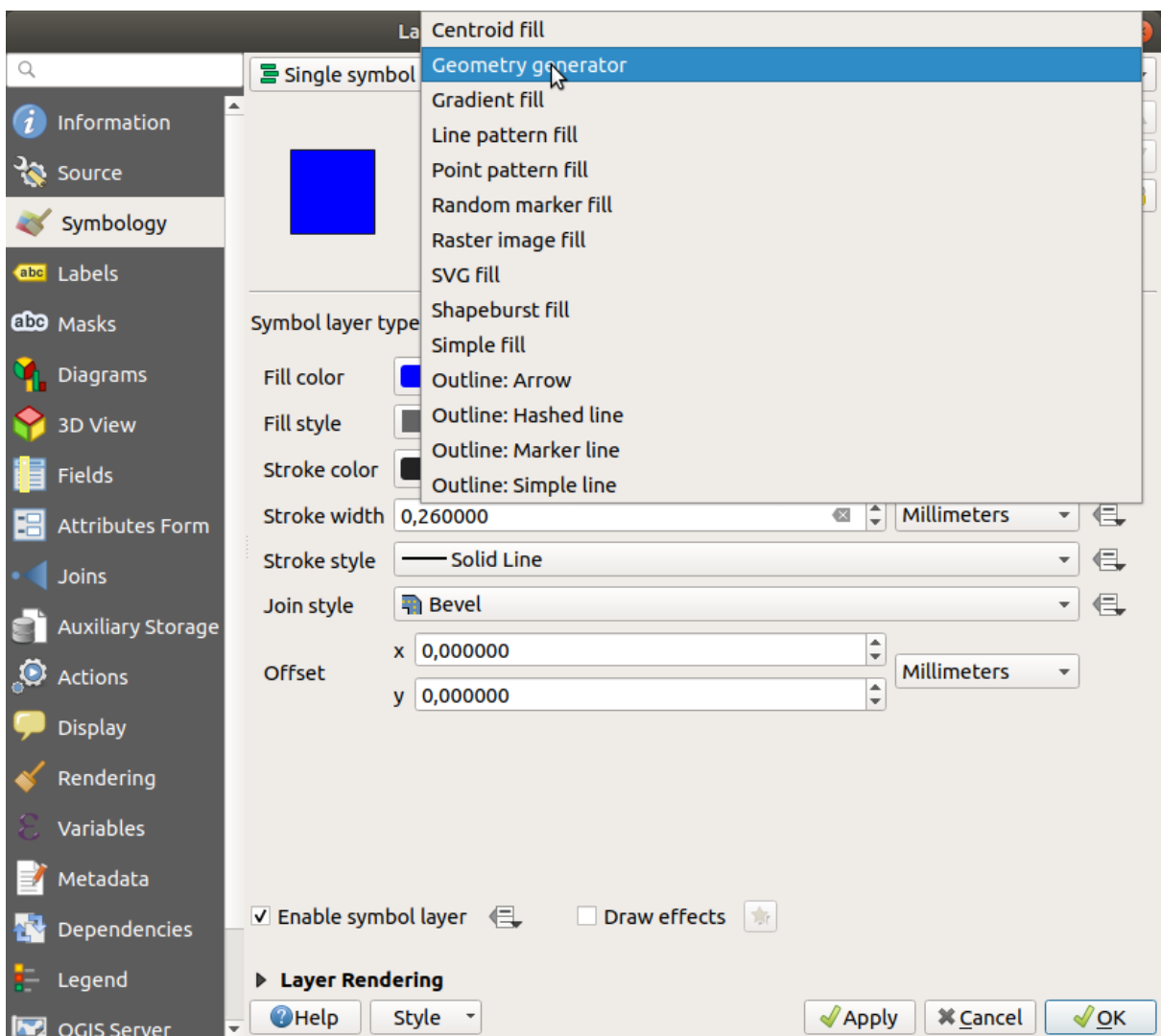

- 3. Antes de começar a escrever a consulta espacial, temos que escolher o Tipo de Geometria para saída. Neste exemplo, criaremos centróides para cada feição, então altere o Tipo de Geometria para *Ponto/Multiponto*.
- 4. Agora vamos escrever a consulta no painel de consulta:

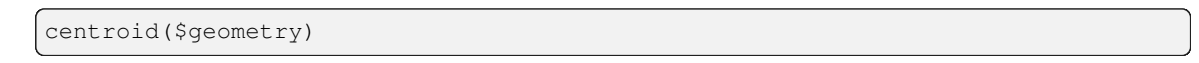

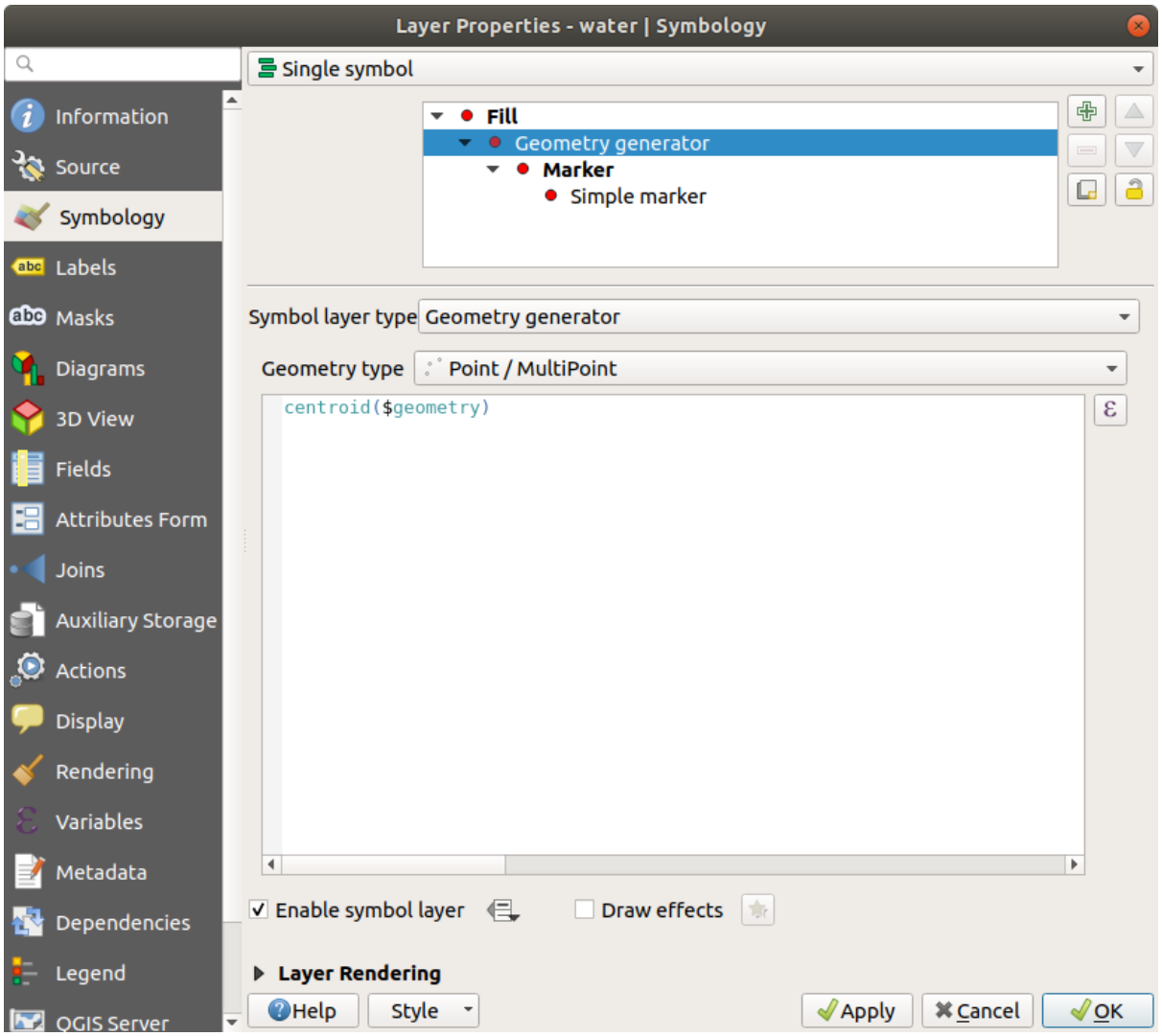

5. When you click on *OK* you will see that the water layer is rendered as a point layer! We have just run a spatial operation within the layer symbology itself, isn't that amazing?

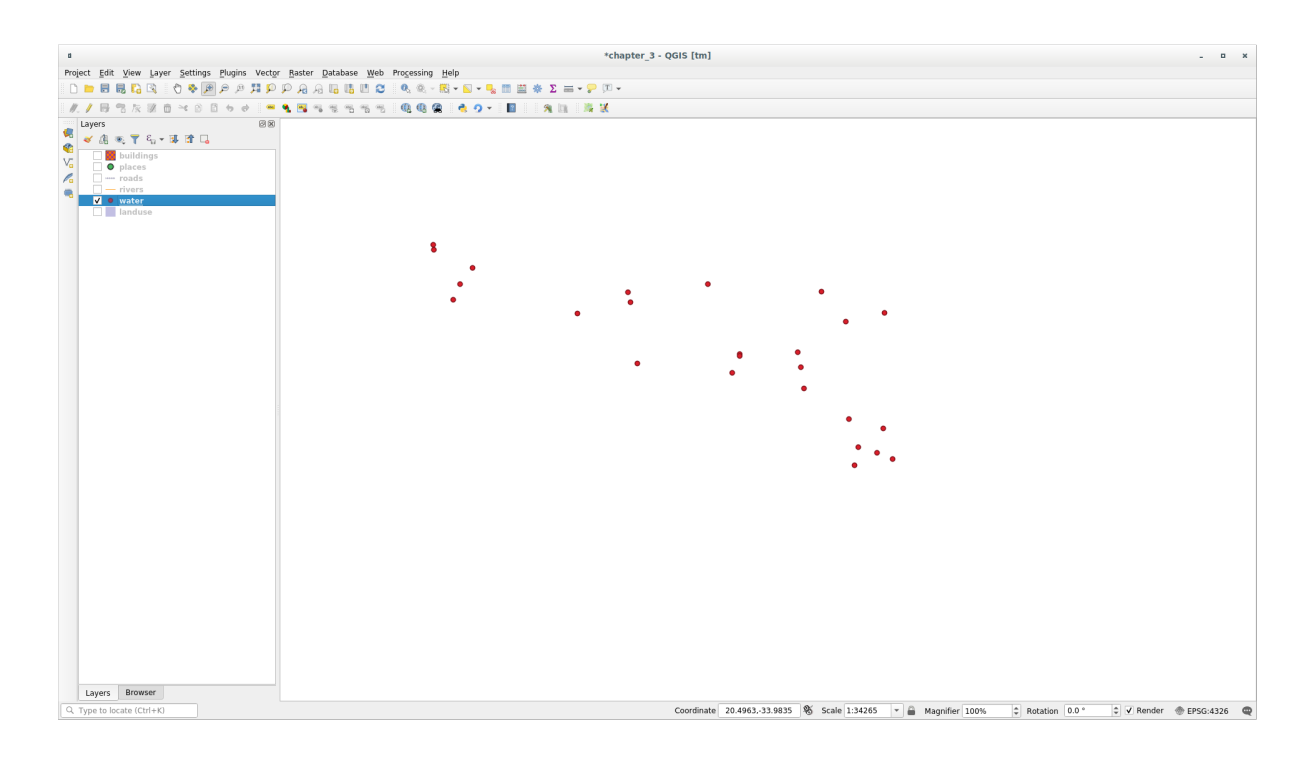

Com a simbologia do Gerador de geometria, você pode realmente passar dos limites da simbologia *normal*.

### **Try Yourself**

O Gerador de geometria é apenas outro nível de símbolo. Tente adicionar outro *Preenchimento simples* abaixo do *Gerador de geometry*.

Altere também a aparência do Marcador simples da simbologia do Gerador de geometria.

O resultado final deve parecer com isso:

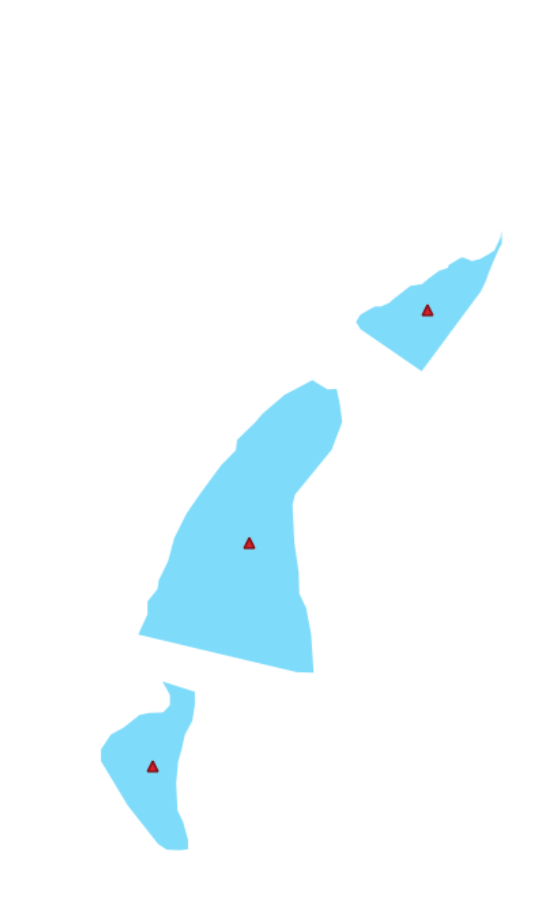

#### **Responda**

- 1. Clique em **|Adicionar simbologia|** botão para adicionar outro nível de Símbolo.
- 2. Mova o novo símbolo na parte inferior da lista clicando na **|seta para baixo|** botão.
- 3. Escolha uma boa cor para preencher os polígonos de água.
- 4. Clique em *Marcador* da simbologia do gerador de geometria e altere o círculo com outra forma como desejar.
- 5. Tente experimentar outras opções para obter resultados mais úteis.

### **2.4.14 Follow Along: Criando um Preenchimento SVG Personalizado**

**Nota:** Para fazer este exercício, você precisará ter o software de edição vetorial gratuito Inkscape instalado.

1. Inicie o programa Inkscape. Você verá a seguinte interface:

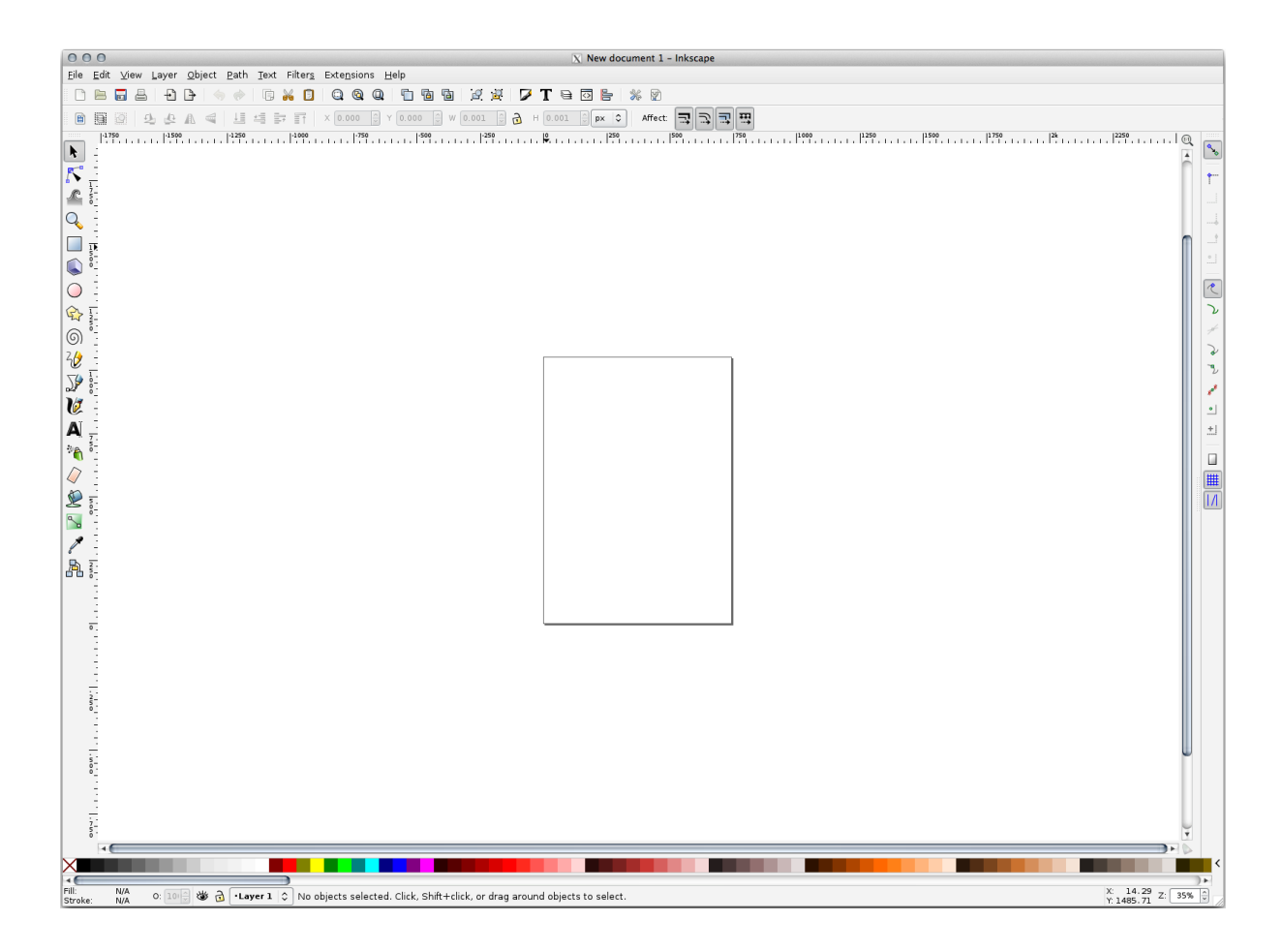

Você deve achar o programa familiar se você já usou outros programas de edição de imagem vetorial, como o Corel.

Primeiro, vamos mudar a tela para um tamanho apropriado para uma pequena textura.

- 2. Clique no item de menu *Arquivo* ► *Propriedades do Desenho*. Isso fará com que seja aberta a janela *Propriedades do Desenho*.
- 3. Troque *Unidades* para *px*.
- 4. Altere *Largura* e *Altura* para 100.
- 5. Feche a janela quando terminar.
- 6. Clique no item de menu *Exibir* ► *Zoom* ► *Página* para ver a página que você está trabalhando.
- 7. Selecione a ferramenta *Elipse*.

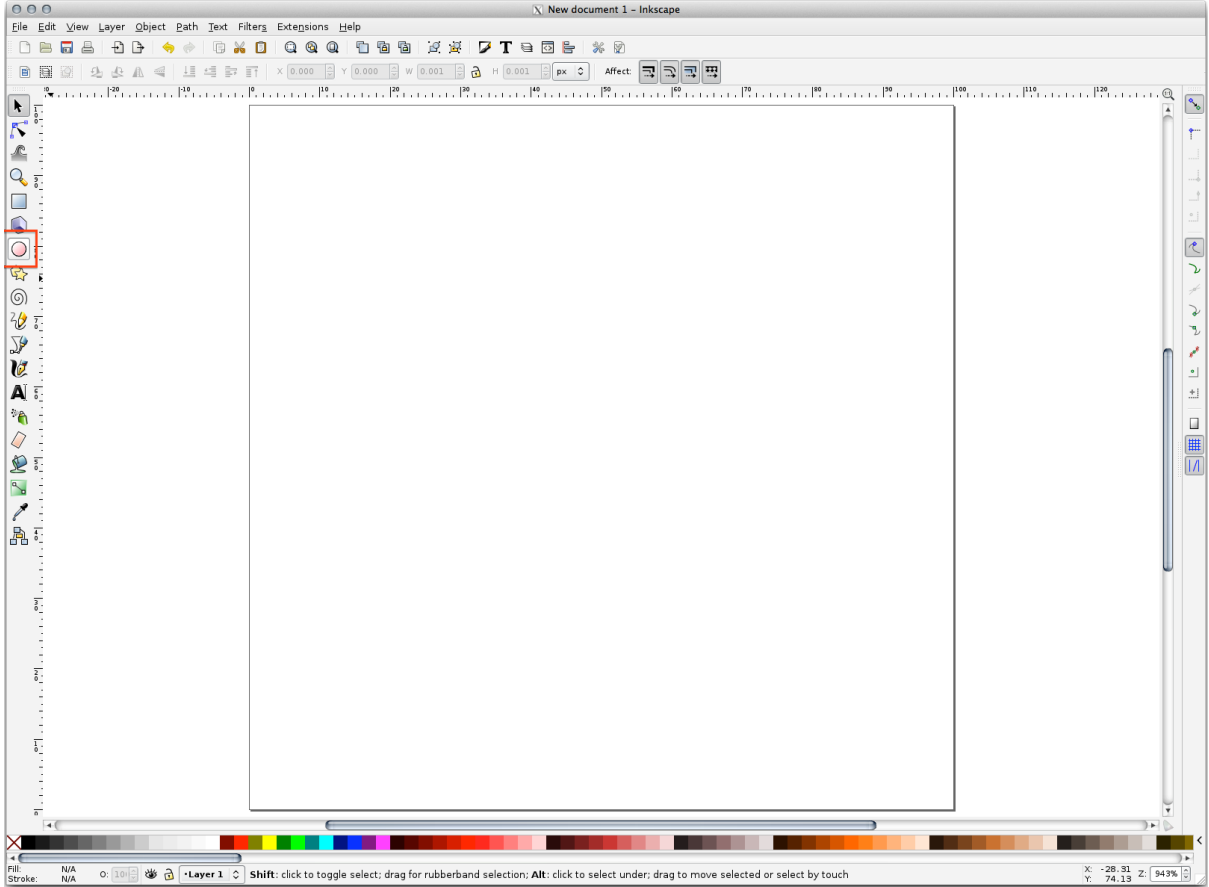

- 8. Clique e arraste na página para desenhar uma elipse. Para fazer a elipse se transformar em um círculo, mantenha pressionado o botão Ctrl enquanto você desenha.
- 9. Clique com o botão direito do mouse no círculo que você acabou de criar e abra as opções *Linha e Preenchimento*. Você pode modificar sua renderização, como:
	- 1. Change the *Fill* color to a somehow pale grey-blue,
	- 2. Atribua à borda uma cor mais escura na guia *Cor da Linha*,
	- 3. E reduza a espessura da borda na guia *Estilo de linha*.

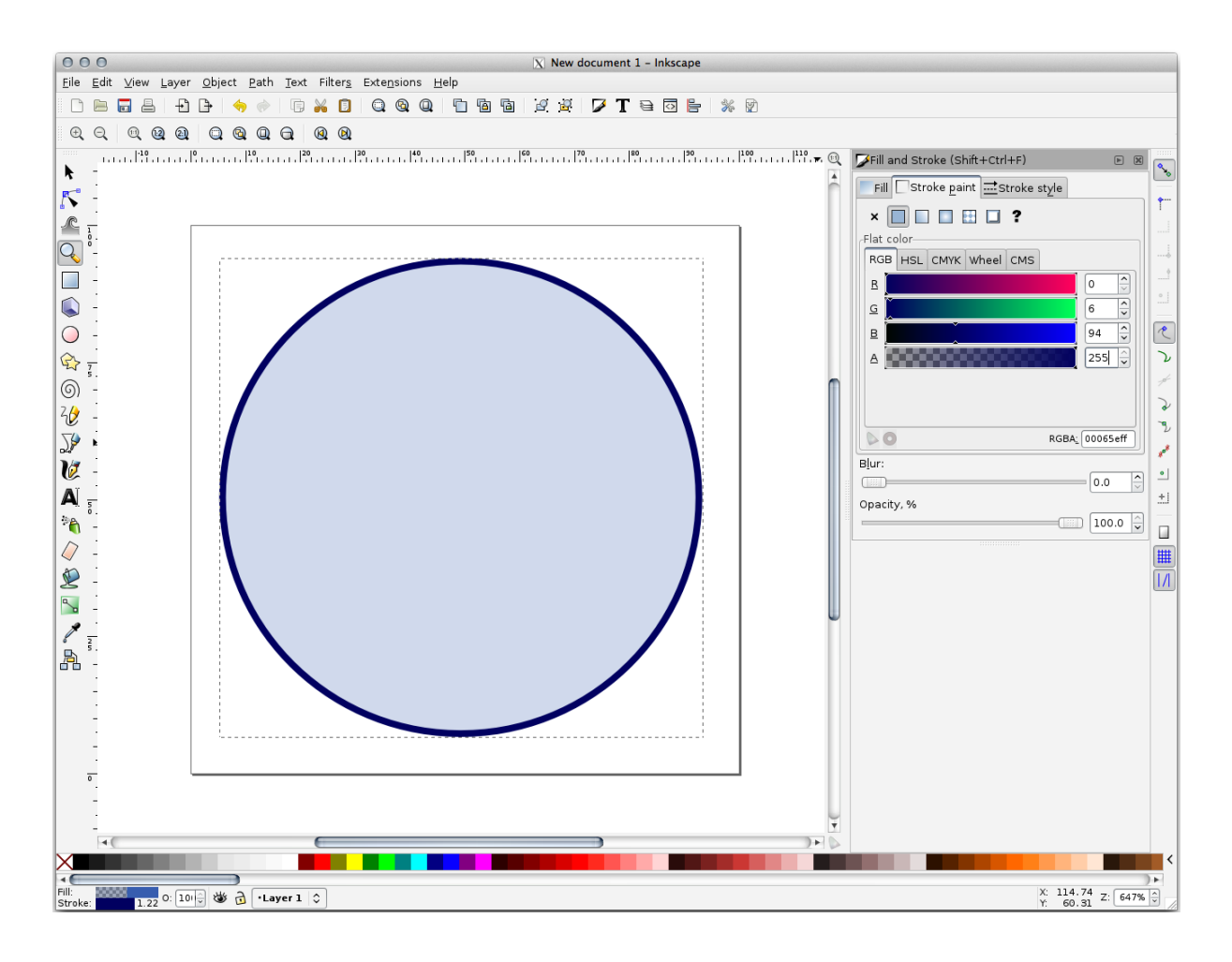

- 10. Desenhe uma linha usando a ferramenta *Lápis*:
	- 1. Clique uma vez para iniciar a linha. Segure Ctrl para fazê-lo encaixar em incrementos de 15 graus.
	- 2. Mova o ponteiro horizontalmente e coloque um ponto com um simples clique.
	- 3. Clique e encaixe no vértice da linha e trace uma linha vertical, finalizada com um simples clique.
	- 4. Agora una os dois vértices finais.
	- 5. Altere a cor e a largura do símbolo do triângulo para corresponder ao traço do círculo e mova-o conforme necessário, para que você tenha um símbolo como este:

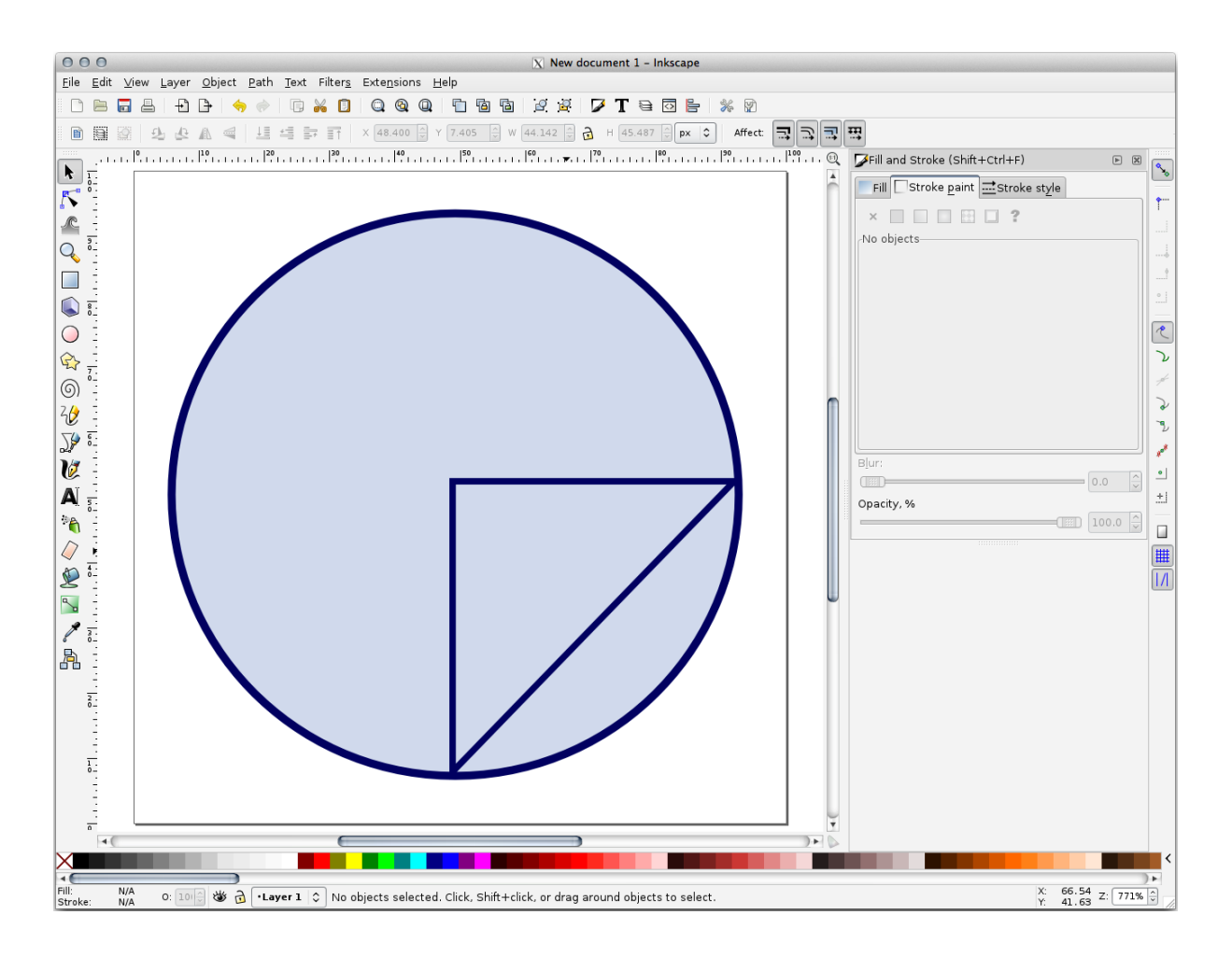

11. If the symbol you get satisfies you, then save it as landuse\_symbol under the directory that the course is in, under exercise\_data/symbols, as SVG file.

No QGIS:

- 1. Open the *Layer Properties* for the landuse layer.
- 2. In the *Symbology* tab, change the symbol structure by changing the *Symbol Layer Type* to *SVG Fill* shown below.
- 3. Clique no botão *…* e depois *Selecionar arquivo…* para selecionar sua imagem SVG.

É adicionado à árvore de símbolos e agora você pode personalizar suas diferentes características (cores, ângulo, efeitos, unidades …).
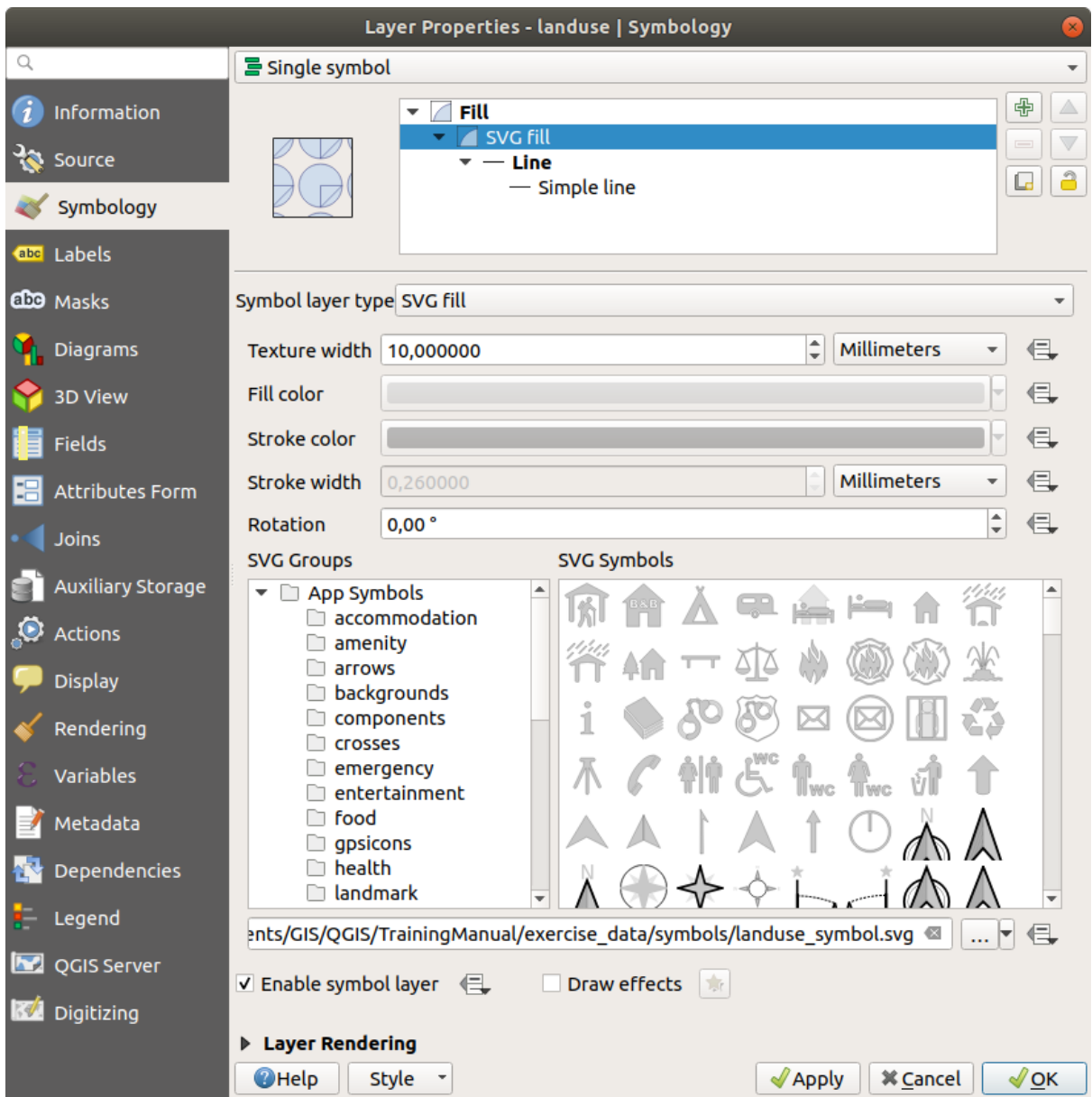

Once you validate the dialog, features in landuse layer should now be covered by a set of symbols, showing a texture like the one on the following map. If textures are not visible, you may need to zoom in the map canvas or set in the layer properties a bigger *Texture width*.

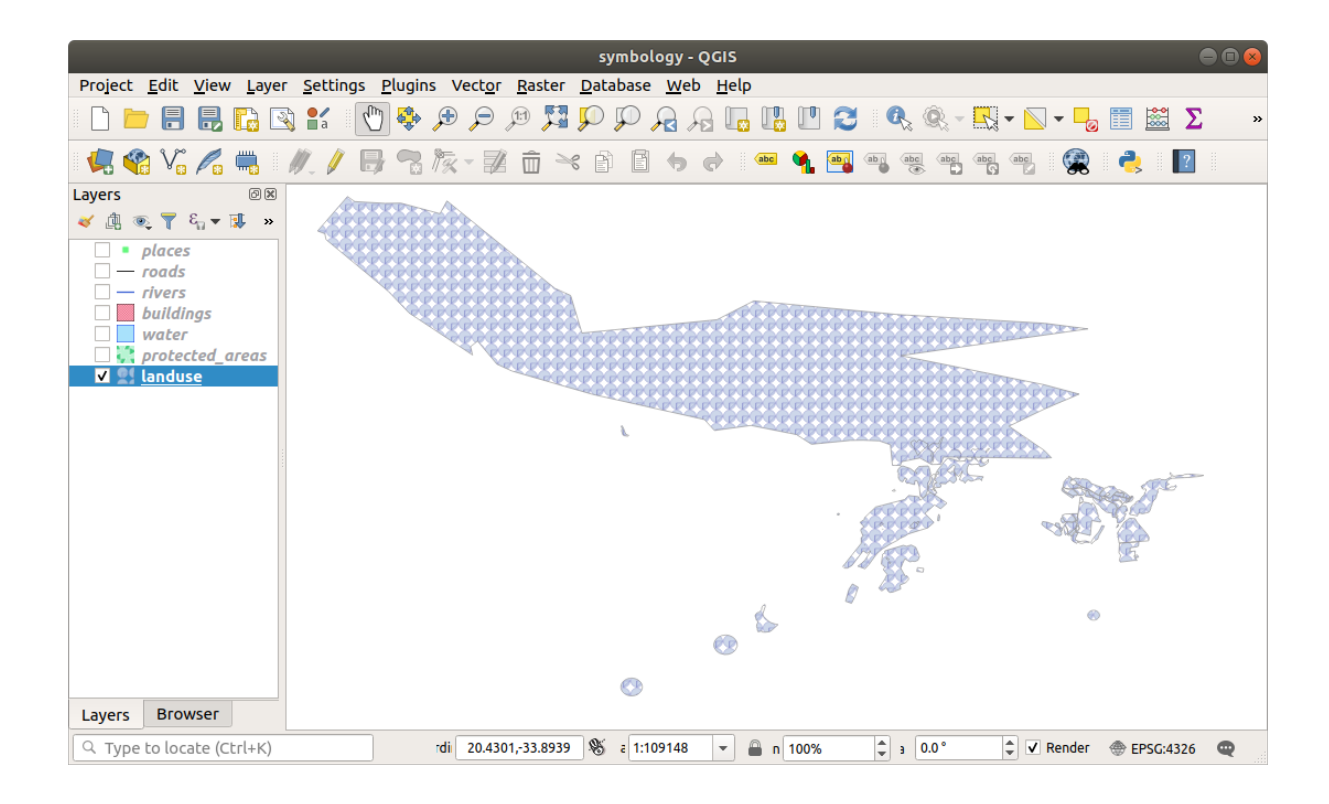

### **2.4.15 In Conclusion**

Alterando a simbologia para as diferentes camadas transformou uma coleção de arquivos vetoriais em um mapa legível. Não apenas você pode ver o que está acontecendo mas é ainda agradável de olhar!

#### **2.4.16 Further Reading**

Exemplos de Mapas Lindos

#### **2.4.17 What's Next?**

[Alterar símbolos para cama](https://gis.stackexchange.com/questions/3083/seeking-examples-of-beautiful-maps)das inteiras é útil, mas a informação contida dentro de cada camada ainda não está disponível para alguém ler esses mapas. Como se chamam as ruas? A que regiões administrativas pertencem certas áreas? Quais são as superfícies relativas das fazendas? Toda esta informação está ainda escondida. A próxima lição irá explicar como representar estes dados em seu mapa.

**Nota:** Você se lembrou de salvar seu mapa recentemente?

# CAPÍTULO  $3$

### Module: Classificando Dados Vetoriais

Classificando dados vetoriais permite atribuir diferentes símbolos em feições (diferentes objetos na mesma camada), de acordo com seus atributos. Isso permite que alguém que use o mapa para visualizar facilmente determinados atributos em diferentes feições.

### **3.1 Lesson: Vector Attribute Data**

Vector data is arguably the most common kind of data in the daily use of GIS. The vector model represents the location and shape of geographic features using points, lines and polygons (and for 3D data also surfaces and volumes), while their other properties are included as attributes (often presented as a table in QGIS).

Até agora, nenhuma das alterações que fizemos para o mapa foram influenciadas pelos objetos que estão sendo mostrados. Em outras palavras, todas as áreas urbanas são parecidas, e todas as estradas parecem iguais. Ao olhar para o mapa, os espectadores não sabem nada sobre as estradas que estão vendo; apenas que existe uma estrada de uma determinada forma numa determinada área.

Mas a força do SIG é que todos os objetos que são visíveis no mapa também têm atributos. Mapas em um SIG não são apenas imagens. Eles representam não apenas os objetos em locais, mas também informações sobre esses objetos.

**O objetivo desta lição:** aprender sobre a estrutura de dados vetoriais e explorar os dados de atributo de um objeto

#### **3.1.1 Follow Along: Visualizando Atributos da Camada**

É importante saber que os dados que você estará trabalhando não representam apenas **onde** os objetos estão no espaço, mas também te diz o **que** esses objetos são.

From the previous exercise, you should have the protected\_areas layer loaded in your map. If it is not loaded, then you can find the protected\_areas.shp *ESRI Shapefile* format dataset in directory exercise\_data/ shapefile.

Os polígonos que representam as áreas protegidas constituem os **dados espaciais**, mas podemos aprender mais sobre as áreas protegidas explorando a **tabela de atributos**.

1. In the *Layers* panel, click on the protected\_areas layer to select it.

2. In the *Layer* menu, click the  $\Box$  Open Attribute Table button (also accessible from top toolbars buttons). This will open a new window showing the attribute table of the protected\_areas layer.

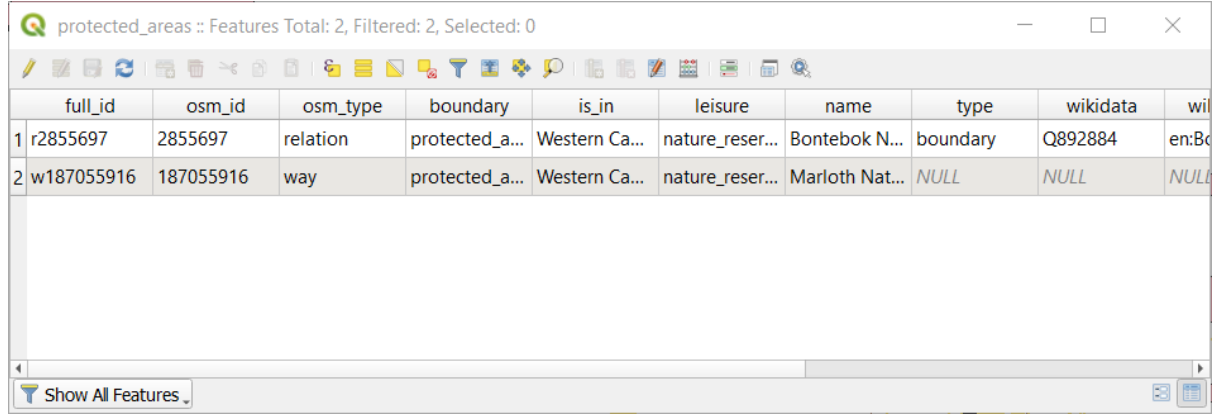

A row is called a **record** and is associated with a **feature** in the Canvas Map, such as a polygon. A column is called a **field** (or an **attribute**), and has a name that helps describe it, such as name or id. Values in the cells are known as **attribute values**. These definitions are commonly used in GIS, so it is good to become familiar with them.

In the protected\_areas layer, there are two **features**, which are represented by the two polygons we see on the Map Canvas.

**Nota:** In order to understand what the **fields** and **attribute values** represent, one may need to find documentation (or metadata) describing the meaning of the attribute values. This is usually available from the creator of the data set.

Next, let's see how a record in the attribute table is linked to a polygon feature that we see on the Map Canvas.

- 1. Voltar para a janela principal do QGIS.
- 2. In the *Edit –> Select* menu, click on the *Select Feature(s)* button.
- 3. Make sure the protected\_areas layer is still selected in the *Layers* panel.
- 4. Move your mouse to the Map Canvas and left click on the smaller of the two polygons. The polygon will turn yellow indicating it is selected.

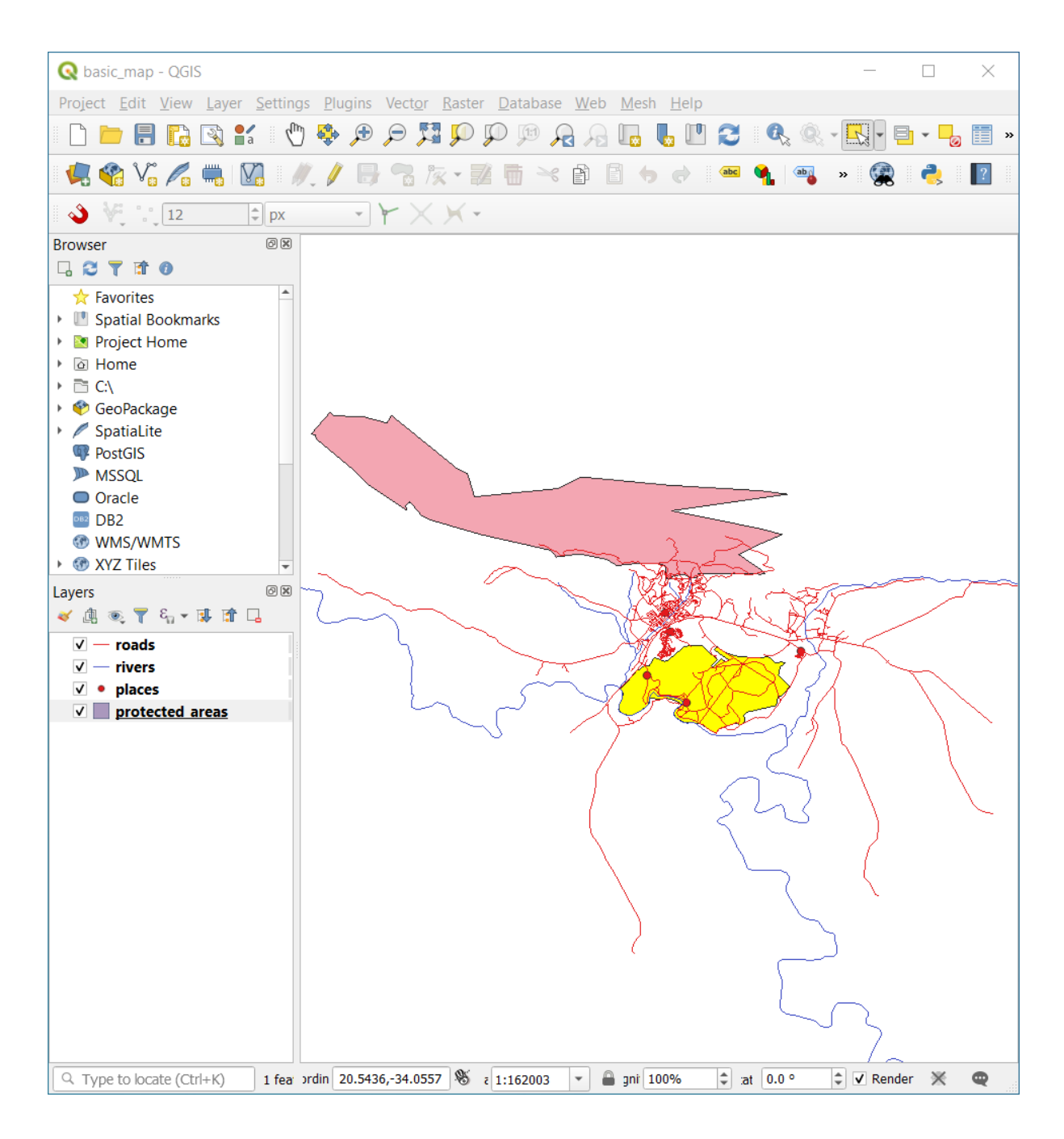

5. Go back to the *Attribute Table* window, and you should see a record (row) highlighted. These are the attribute values of the selected polygon.

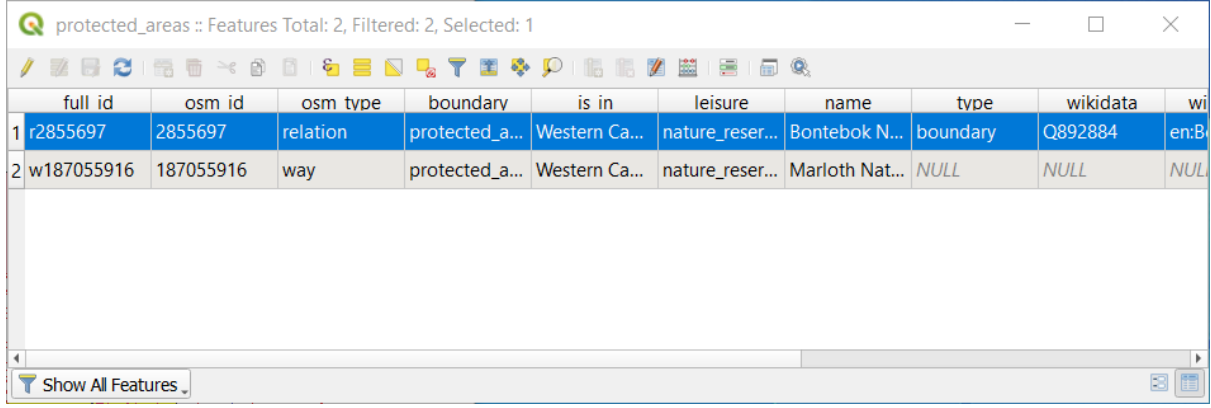

Você também pode selecionar uma feição usando a Tabela de Atributos.

1. In the *Attribute Table* window, on the far left, click on the row number of the record that is currently not selected.

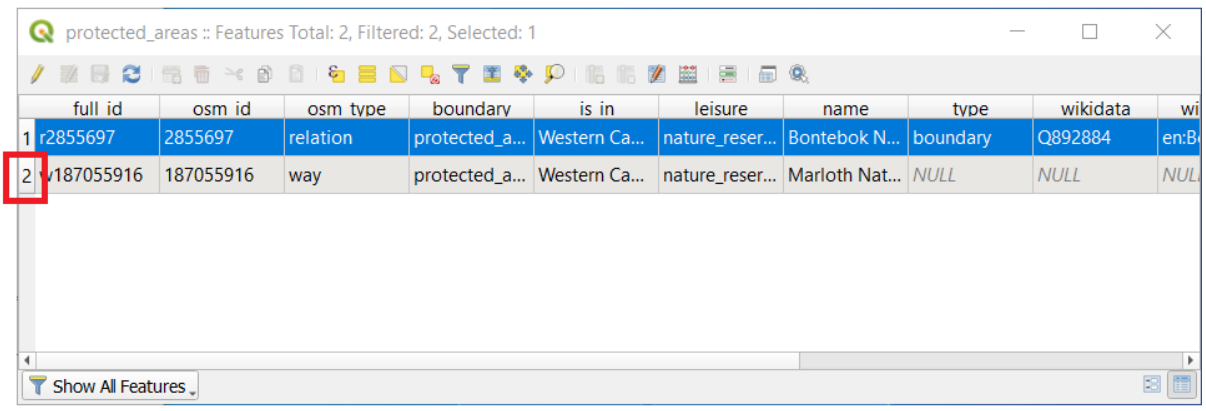

- 2. Go back to the main QGIS window and look at the Map Canvas. You should see the larger of the two polygons colored yellow.
- 3. To deselect the feature, go to the *Attribute Table* window and click on Deselect all features from the layer button.

Sometimes there are many features shown on the Map Canvas and it might be difficult to see which feature is selected from the Attribute Table. Another way to identify the location of a feature is to use the *Flash Feature* tool.

- 1. In the *Attribute Table*, right-click on any cell in the row that has the attribute value r2855697 for the field full id.
- 2. In the context menu, click on *Flash Feature* and watch the Map Canvas.

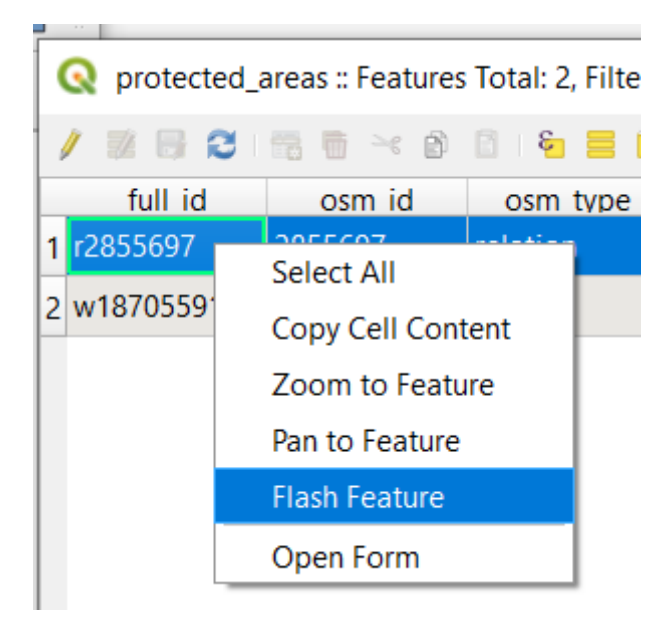

Você deverá ver o polígono piscar em vermelho algumas vezes. Se você perdeu, tente novamente.

Another useful tool is the *Zoom to Feature* tool, that tells QGIS to zoom to the feature of interest.

- 1. In the *Attribute Table*, right-click on any cell in the row that has the attribute value r2855697 for the field full id.
- 2. In the context menu, click on *Zoom to Feature*

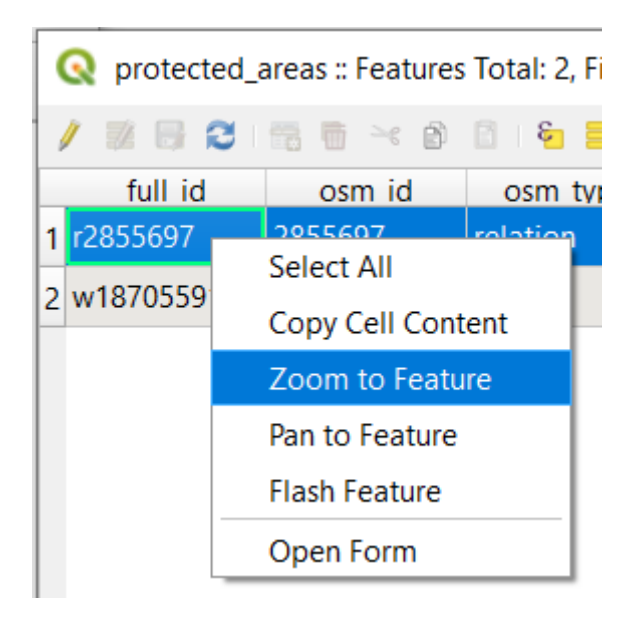

Look at the Map Canvas. The polygon should now occupy the extent of the Map Canvas area.

Agora você pode fechar a tabela de atributos.

#### **3.1.2 Try Yourself Explorando Atributos de Dados Vetoriais**

- 1. How many fields are available in the *rivers* layer?
- 2. Conte-nos um pouco sobre os locais da cidade no seu conjunto de dados.
- 3. Open the attribute table for the *places* layer. Which field would be the most useful to represent in label form, and why?

#### **Responda**

- There should be 9 fields in the *rivers* layer:
	- 1. Select the layer in the *Layers* panel.
	- 2. Right-click and choose *Open Attribute Table*, or press the **B** button on the *Attributes Toolbar* (it can be enabled from *View* ► *Toolbars* menu).
	- 3. Contar o número de colunas.

A quicker approach could be to double-click the *rivers* layer, open the *Layer properties* ► *Fields* tab, where you will find a numbered list of the table's fields.

- Information about towns is available in the *places* layer. Open its attribute table as you did with the *rivers* layer: there are two features whose *place* attribute is set to town: *Swellendam* and *Buffeljagsrivier*. You can add comment on other fields from these two records, if you like.
- The name field is the most useful to show as labels. This is because all its values are unique for every object and are very unlikely to contain *NULL* values. If your data contains some *NULL* values, do not worry as long as most of your places have names.

#### **3.1.3 In Conclusion**

Você já sabe como usar a tabela de atributos para ver o que são realmente os dados que você está usando. Qualquer conjunto de dados só será útil para você se ele tiver atributos do seu interesse. Se você sabe quais os atributos que você precisa, você pode decidir rapidamente se você poderá usar um determinado conjunto de dados, ou se você precisa procurar por outro que tenha os atributos necessários.

#### **3.1.4 What's Next?**

Atributos diferentes são úteis para diferentes objetivos. Alguns podem estar representados diretamente como texto para ser visto pelo usuário. Você aprenderá como fazer isso na próxima lição.

### **3.2 Lesson: Rótulos**

Os rótulos podem ser adicionados a um mapa para mostrar qualquer informação sobre um objeto. Qualquer camada vetorial pode ter rótulos associados. Esses rótulos tem seu conteúdo baseado nos atributos de uma camada.

**O objetivo desta lição:** Aplicar rótulos úteis e bonitos para uma camada.

#### **3.2.1 Follow Along: Utilizando Rótulos**

Primeiro, certifique que o botão **está** visível na GUI:

- 1. Ir para o item do menu **:menuseleção:`Exibir --> Barra de Ferramentas`**
- 2. Certifique que o item *Label Toolbar* tenha uma marca de seleção próximo a ele. Caso não haja, clique no item *Label Toolbar* para ativá-lo.
- 3. Clique na camada lugares no painel *Camadas* para que fique realçada
- 4. Clique no botão Barra de Ferramentas para abrir a guia *Rótulos* do painel *Estilização da camada*.
- 5. Mudar de *Sem Rótulos* para *Rótulos Únicos*

Você precisará escolher qual campo nos atributos será usado para as etiquetas. Na lição anterior, você decidiu que o campo nome era o mais adequado para este propósito.

6. Selecionar nome na lista Valor:

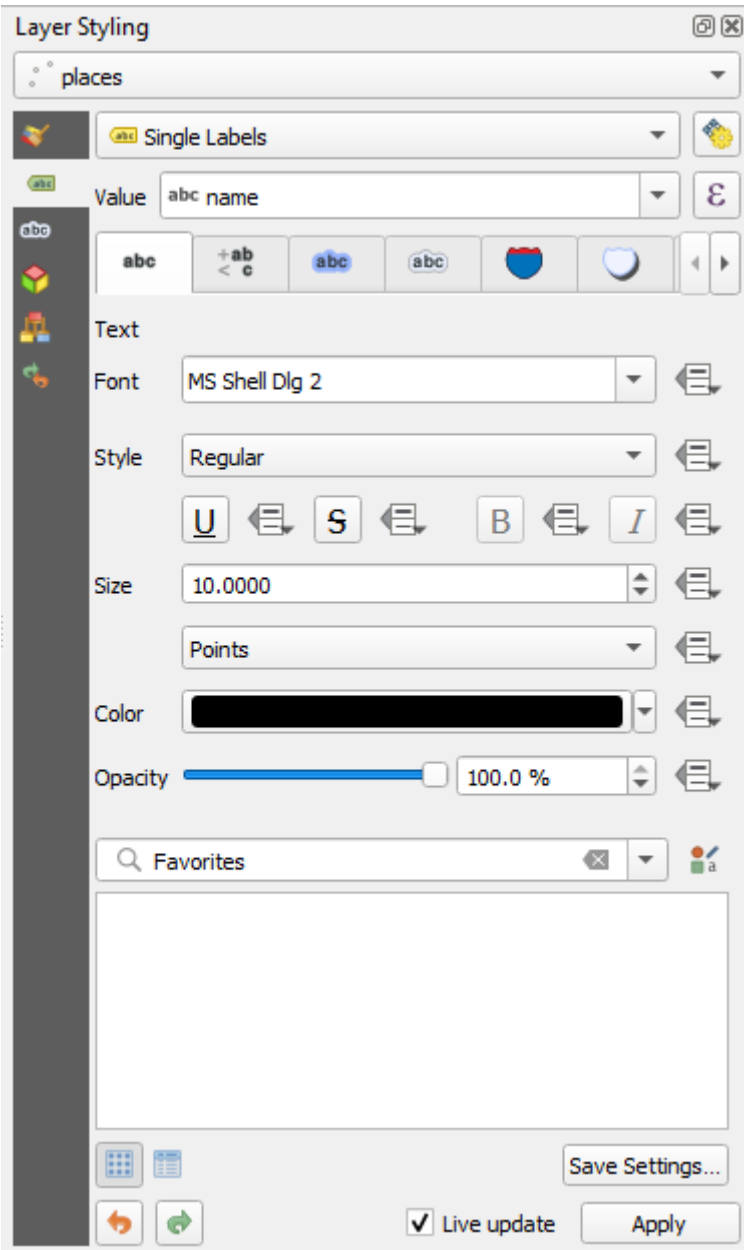

7. Clique em *Aplicar*

Agora o mapa deve ter etiquetas como estas:

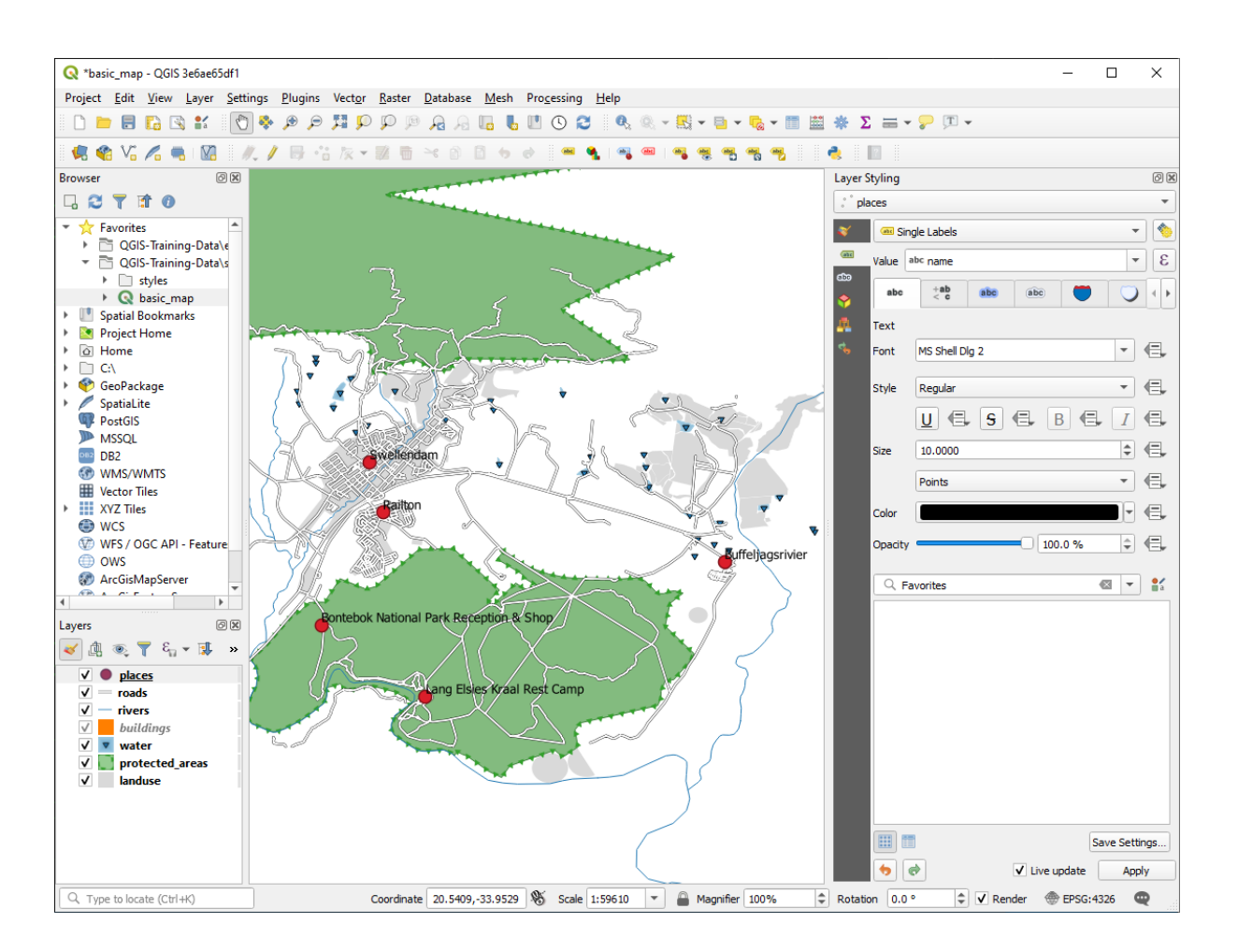

### **3.2.2 Follow Along: Alterando as opções de Rótulo**

Dependendo dos estilos que você escolheu para seu mapa nas lições anteriores, você pode descobrir que as etiquetas não estão formatadas adequadamente e se sobrepõem ou estão muito distantes de seus marcadores de ponto.

**Nota:** Above, you used the **but** button in the *Label Toolbar* to open the *Layer Styling* panel. As with *Symbology*, the same label options are available via both the *Layer Styling* panel and the *Layer Properties* dialog. Here, you'll use the *Layer Properties* dialog.

- 1. Abra a janela *Propriedades de camada* clicando duas vezes sobre a camada lugares.
- 2. Selecione a aba **aba** :guilabel:`Rótulos'
- 3. Assegure-se que a opção *Texto* está selecionada na lista de opções do lado esquerdo, depois, atualize as opções de formato de texto para que coincida com o que é mostrado aqui:

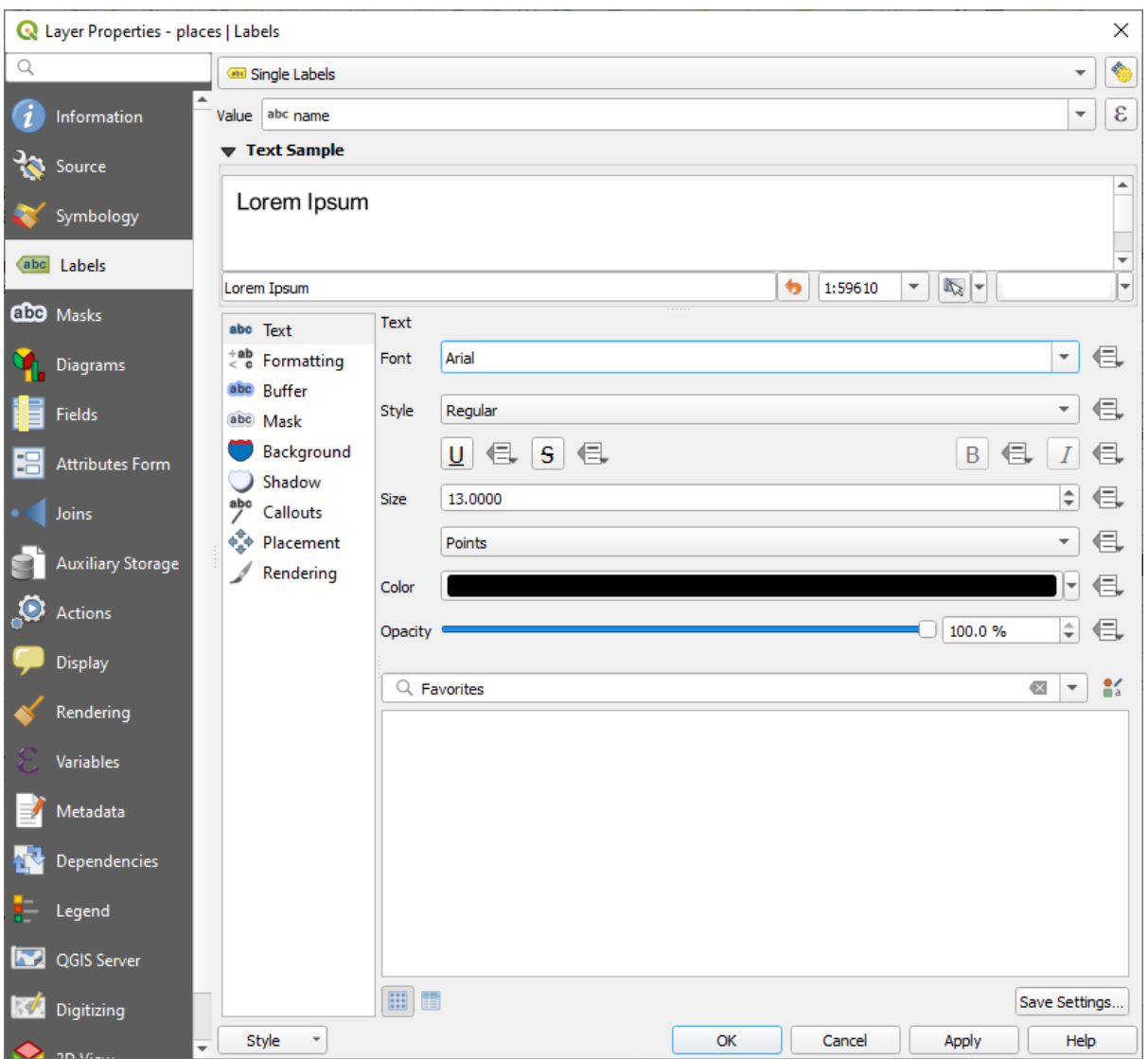

#### 4. Clique em *Aplicar*

Essa fonte pode ser maior e mais familiar para os usuários, mas sua legibilidade ainda depende de quais camadas são renderizadas abaixo dela. Para resolver isso, vamos dar uma olhada na opção *Buffer*.

- 5. Selecione *Buffer* a partir da lista de opções à esquerda
- 6. Selecione a opção *Desenhar buffer do texto*, depois escolha as opções que coincidem com o que se mostra aqui:

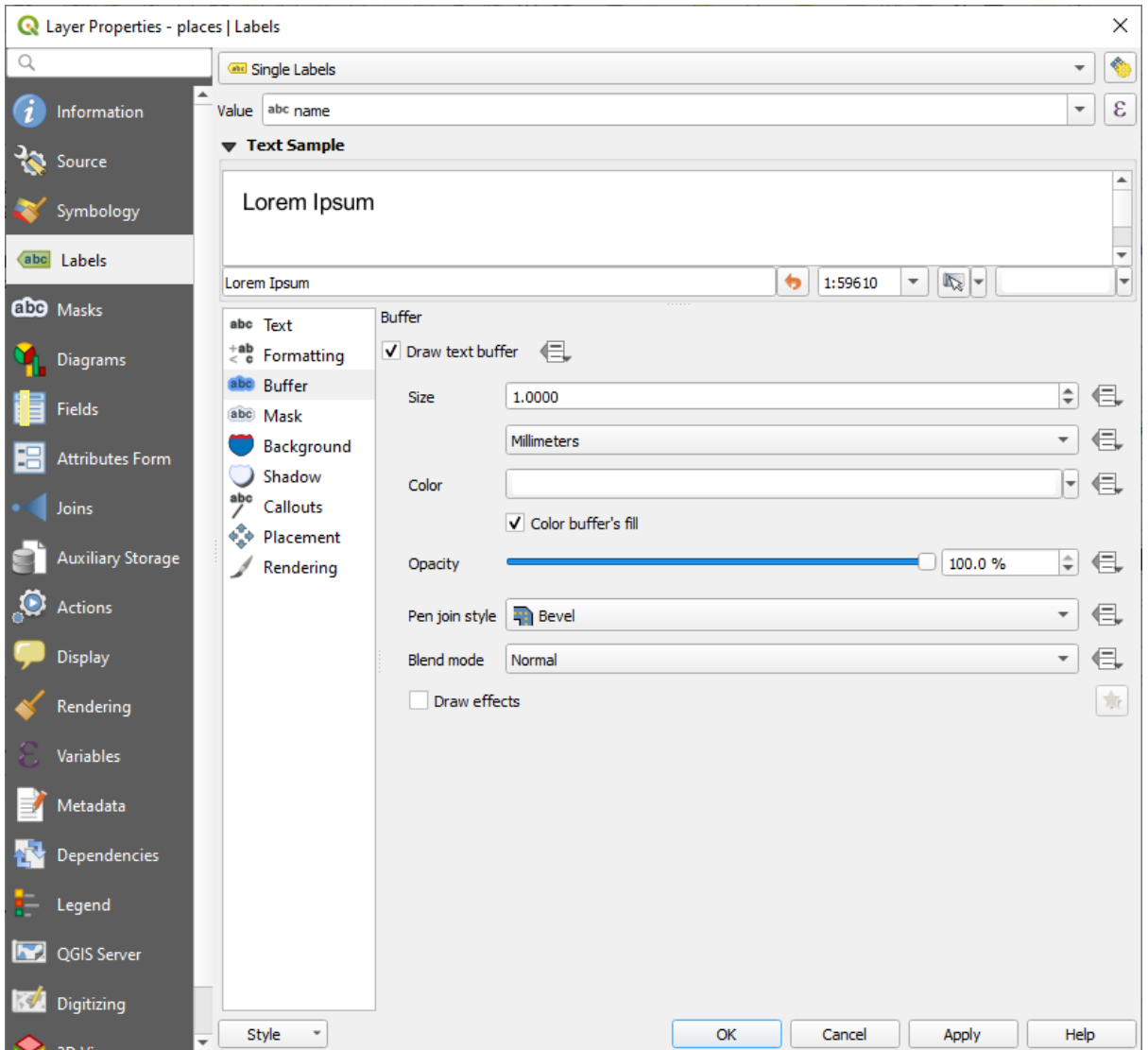

#### 7. Clique em *Aplicar*

Você verá que isso adiciona um buffer ou borda colorida aos rótulos de *places*, tornando-os mais fáceis de ver no mapa:

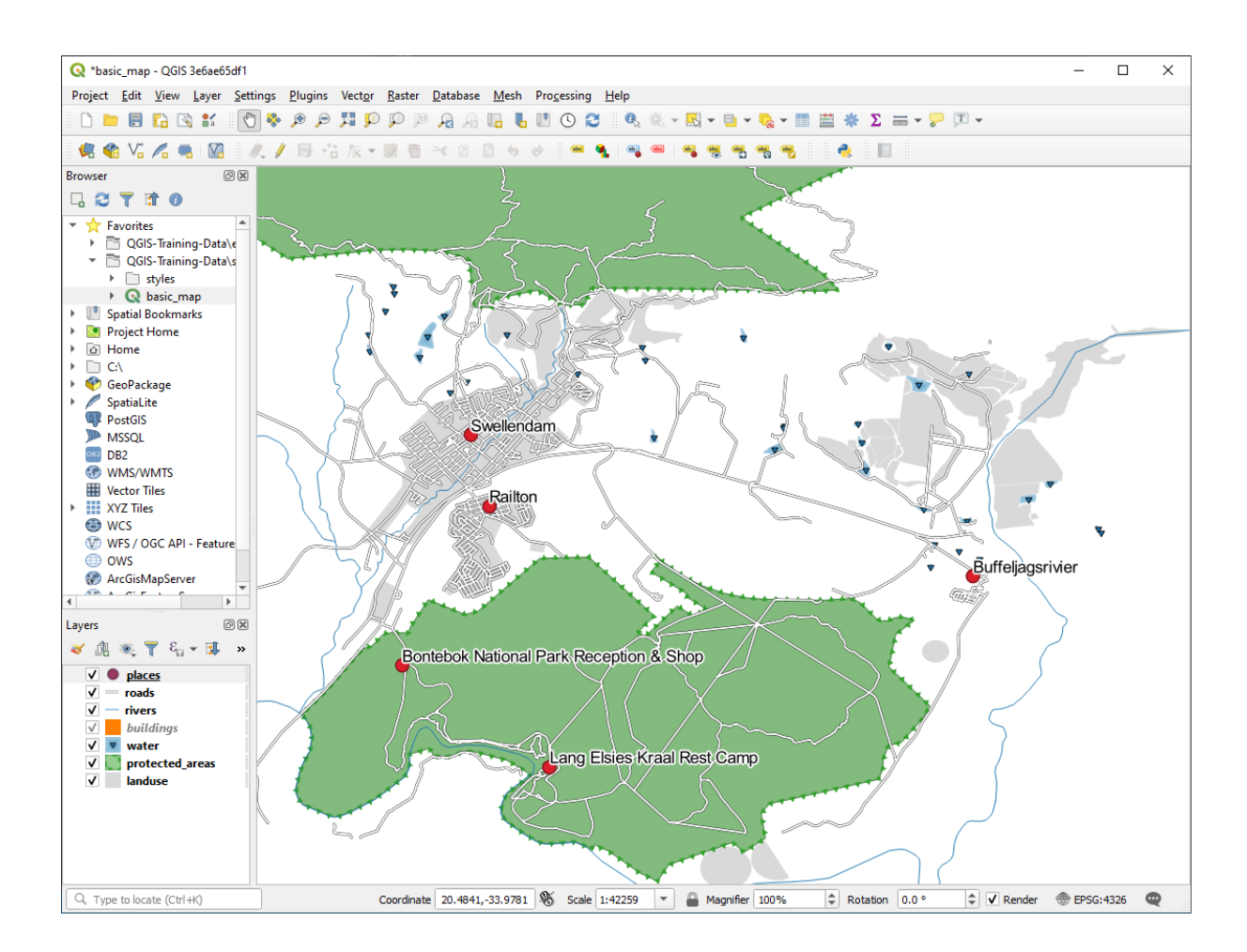

Agora, podemos resolver o posicionamento dos rótulos em relação aos seus pontos.

- 8. Selecione *Posicionamento* a partir da lista de opções à esquerda
- 9. Selecione *Ao redor do ponto* e mude o valor de *Distância* para 2.0 Milímetros:

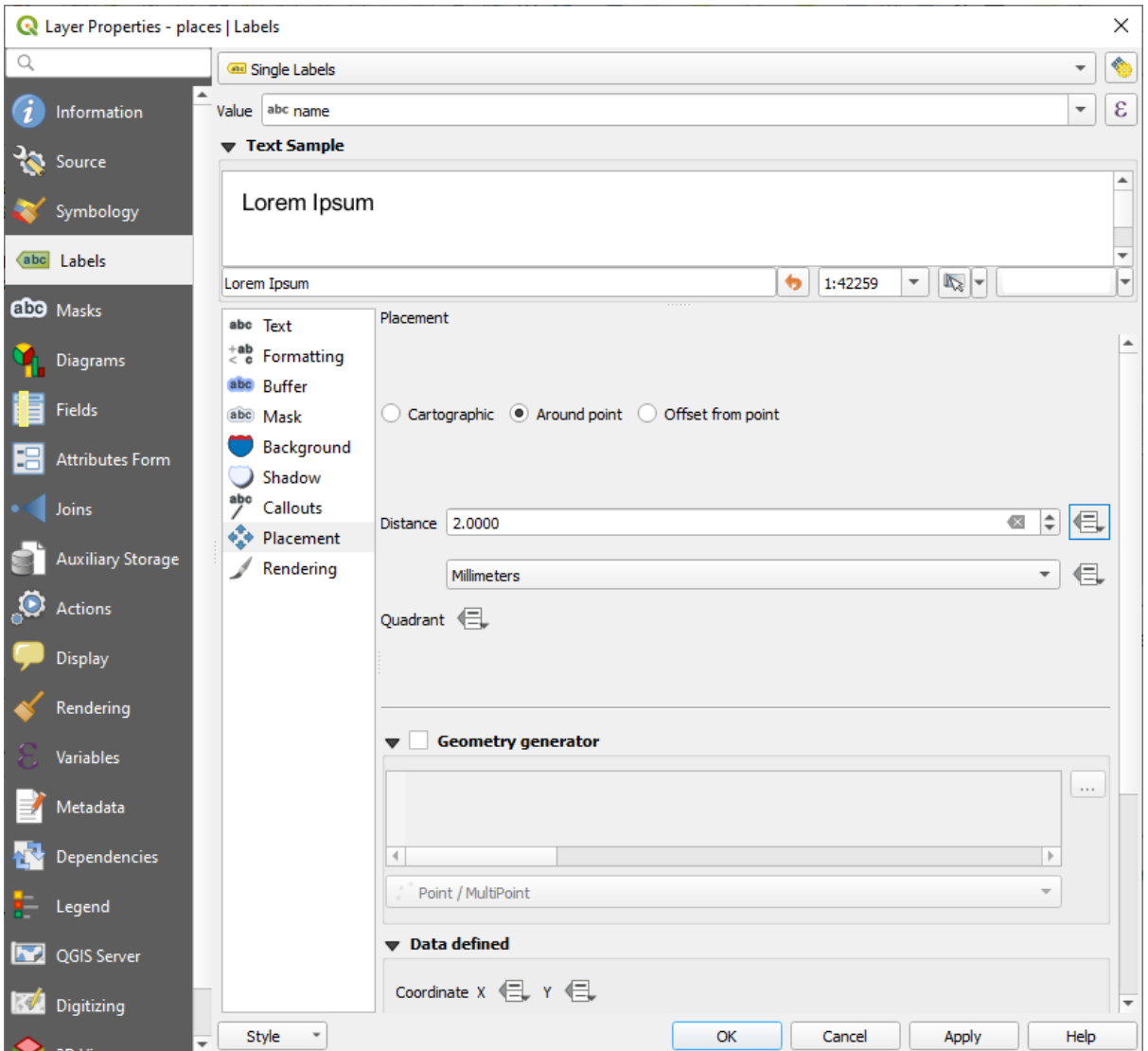

10. Clique em *Aplicar*

Você verá que os rótulos já não estão sobrepostos aos pontos.

### **3.2.3 Follow Along: Utilizando Rótulos no lugar da Simbologia da Camada**

Em muitos casos, a localização de um ponto não precisa ser muito específica. Por exemplo, a maioria dos pontos na camada lugares referem-se a cidades inteiras ou subúrbios, e o ponto específico associado a tais feições não é tão específico em grande escala. Na verdade, dar um ponto muito específico é muitas vezes confuso para alguém que lê um mapa.

Para citar um exemplo: em um mapa do mundo o ponto dado para a União Europeia pode estar em algum lugar na Polônia. Para alguém lendo o mapa, ver um ponto marcado *União Europeia* na Polônia, pode levar a crer que a capital da União Europeia é na Polônia.

Então, para evitar esse tipo de mal-entendido, muitas vezes é útil desativar os símbolos de pontos e substituí-los por completo com rótulos.

No QGIS, você pode fazer isso alterando a posição dos rótulos a serem apresentados diretamente sobre os pontos a que se referem.

- 1. Open the *Labels* tab of the *Layer Properties* dialog for the places layer
- 2. Selecione a opção *Posicionamento* a partir da lista de opções

3. Clique no botão *Deslocamento a partir do ponto*

Isso revelará as opções para *Quadrante* que você pode usar para definir a posição do rótulo em relação ao ponto. Neste caso, queremos que o rótulo esteja centralizado no ponto, então, escolha o quadrante central:

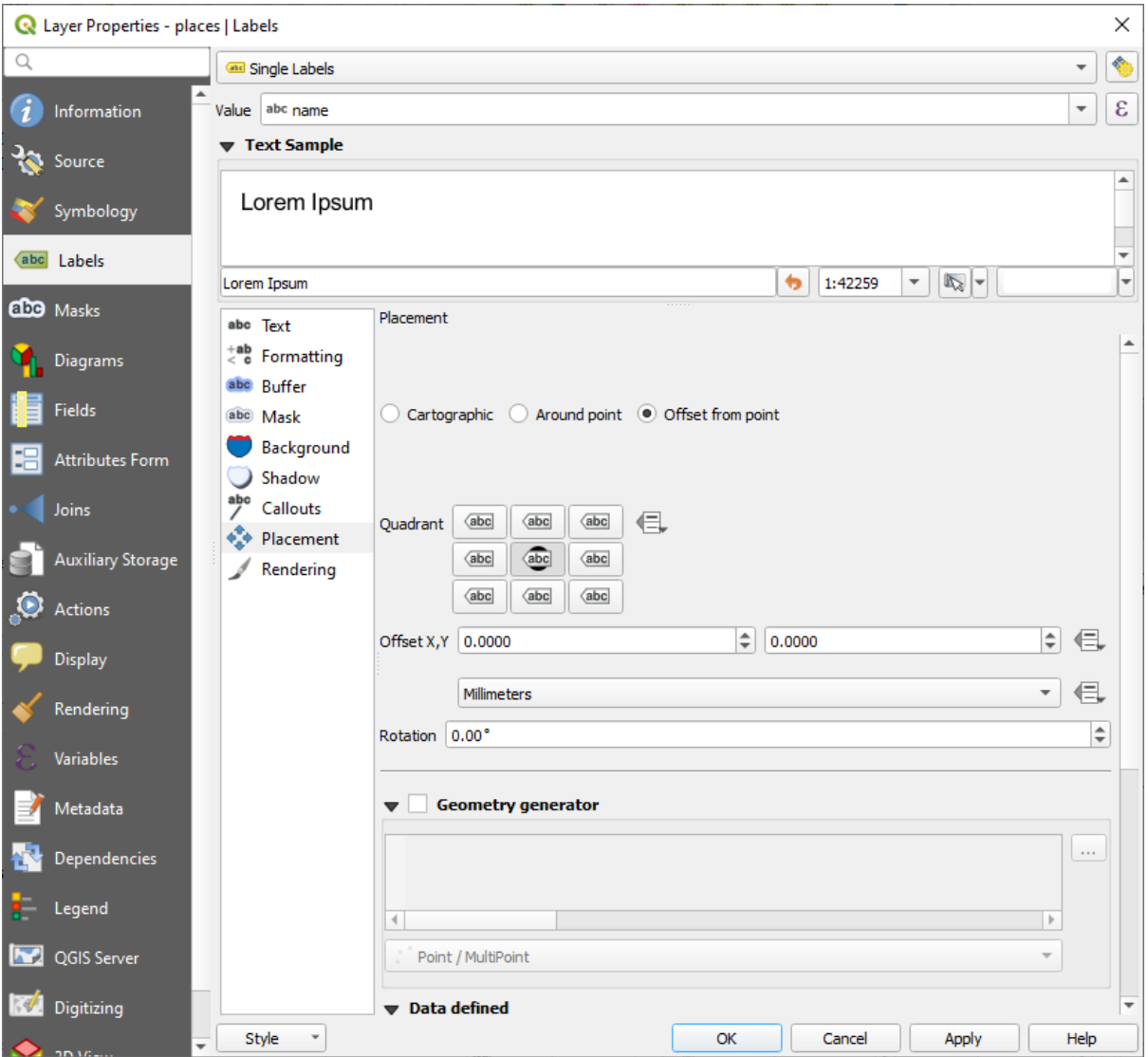

4. Ocultar os símbolos de pontos editando a camada *Simbologia* como de costume, e ajustando o tamanho do *Marcador* para tamanho 0.0:

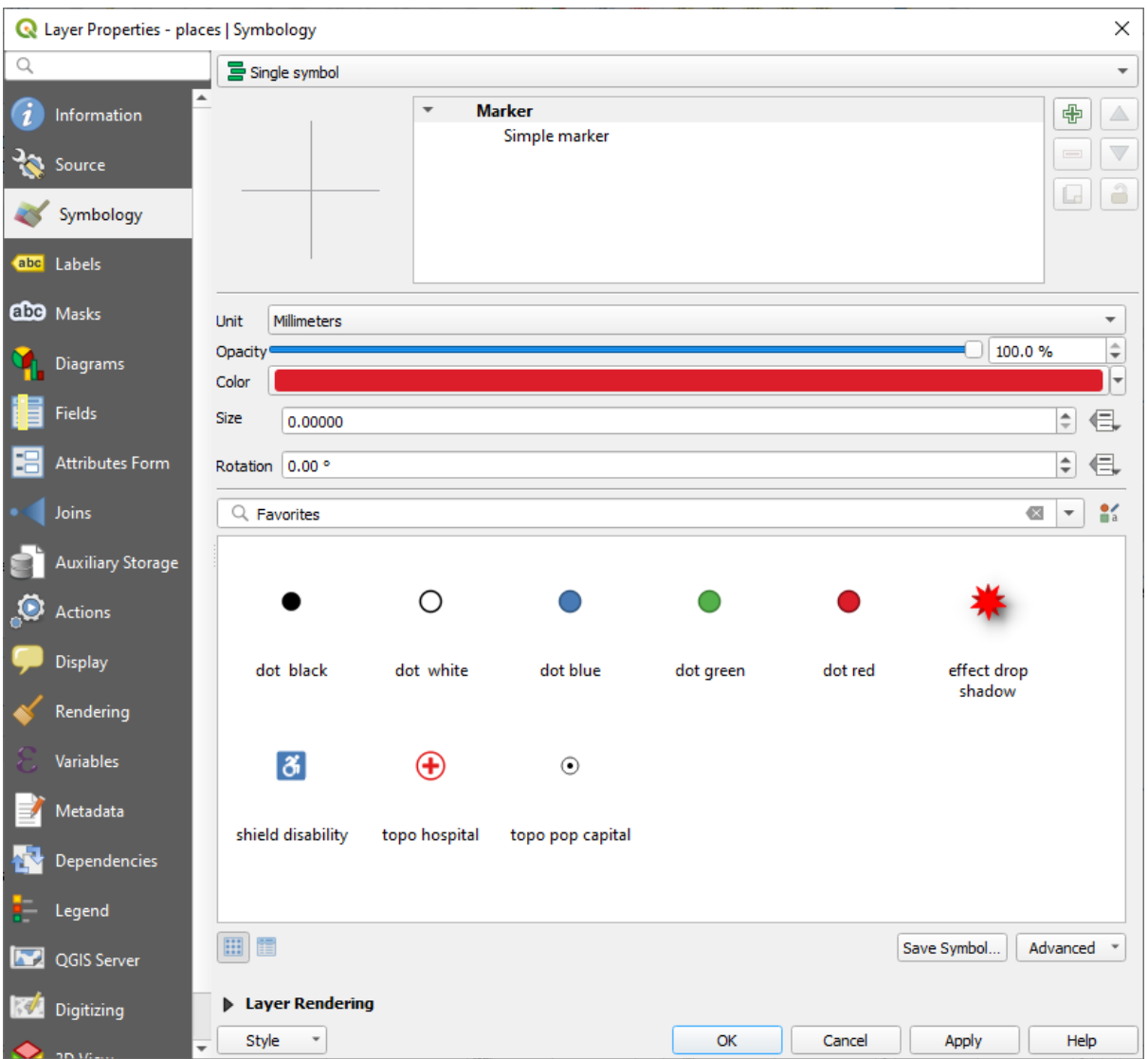

5. Clique *Aplicar* e você verá este resultado:

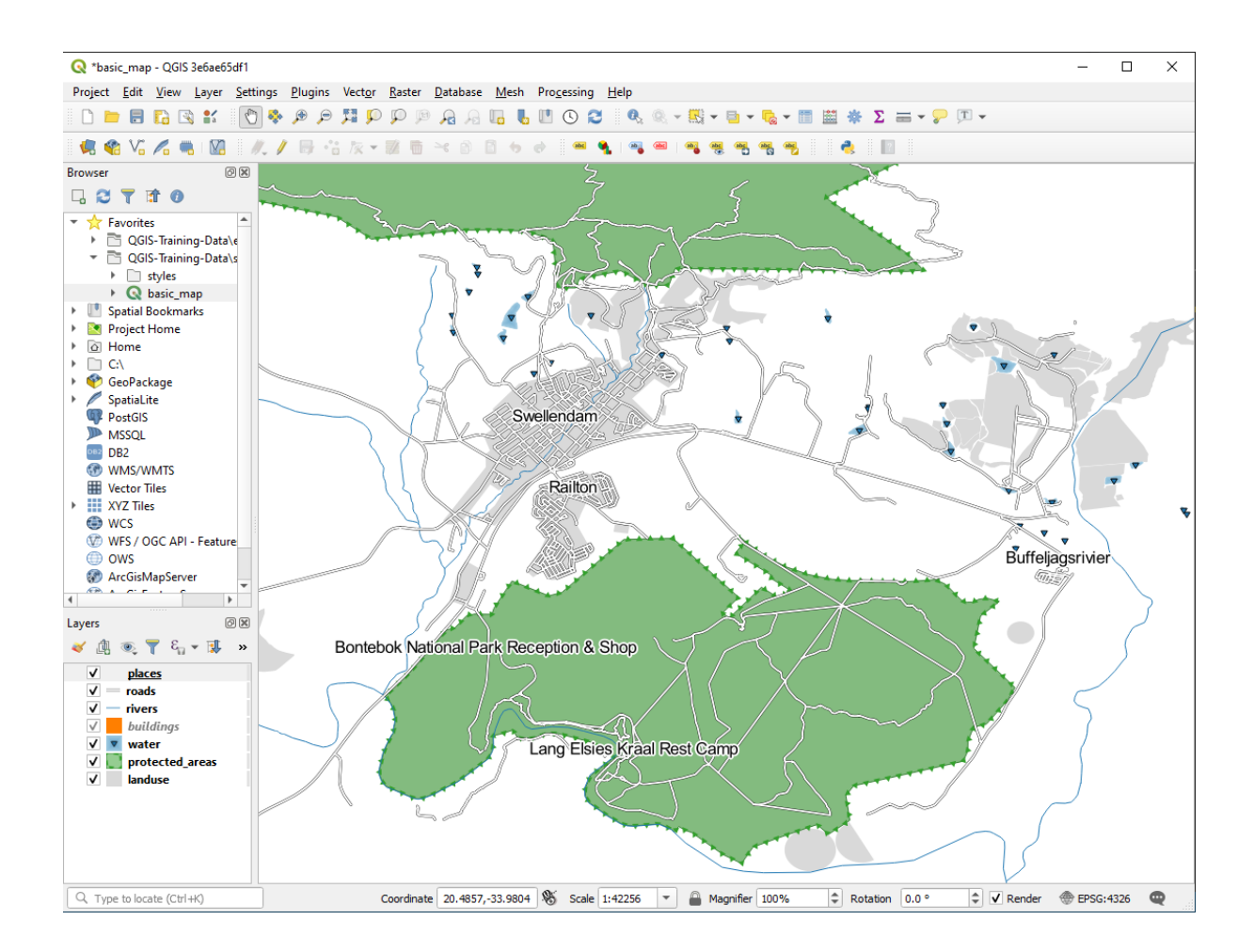

Se você diminuir o zoom no mapa, verá que alguns dos rótulos desaparecem em escalas maiores para evitar sobreposições. Às vezes, isso é o que você deseja ao lidar com conjuntos de dados que possuem muitos pontos, mas outras vezes você perderá informações úteis dessa maneira. Há outra possibilidade de lidar com casos como esse, que abordaremos em um exercício posterior nesta lição. Por enquanto, diminua o zoom e clique no botão **|mostrar-RótuloNãoColocado|** na barra de ferramentas e veja o que acontece.

### **3.2.4 Try Yourself Personalizar Rótulos**

• Redefinir as configurações de etiqueta e símbolo para ter um marcador de ponto e um deslocamento de rótulo de 2.0 Milímetros.

#### **Resposta**

Seu mapa agora deve mostrar os pontos do marcador e as etiquetas devem ser deslocados em 2 mm. O estilo dos marcadores e etiquetas deve permitir que ambos sejam claramente visíveis no mapa:

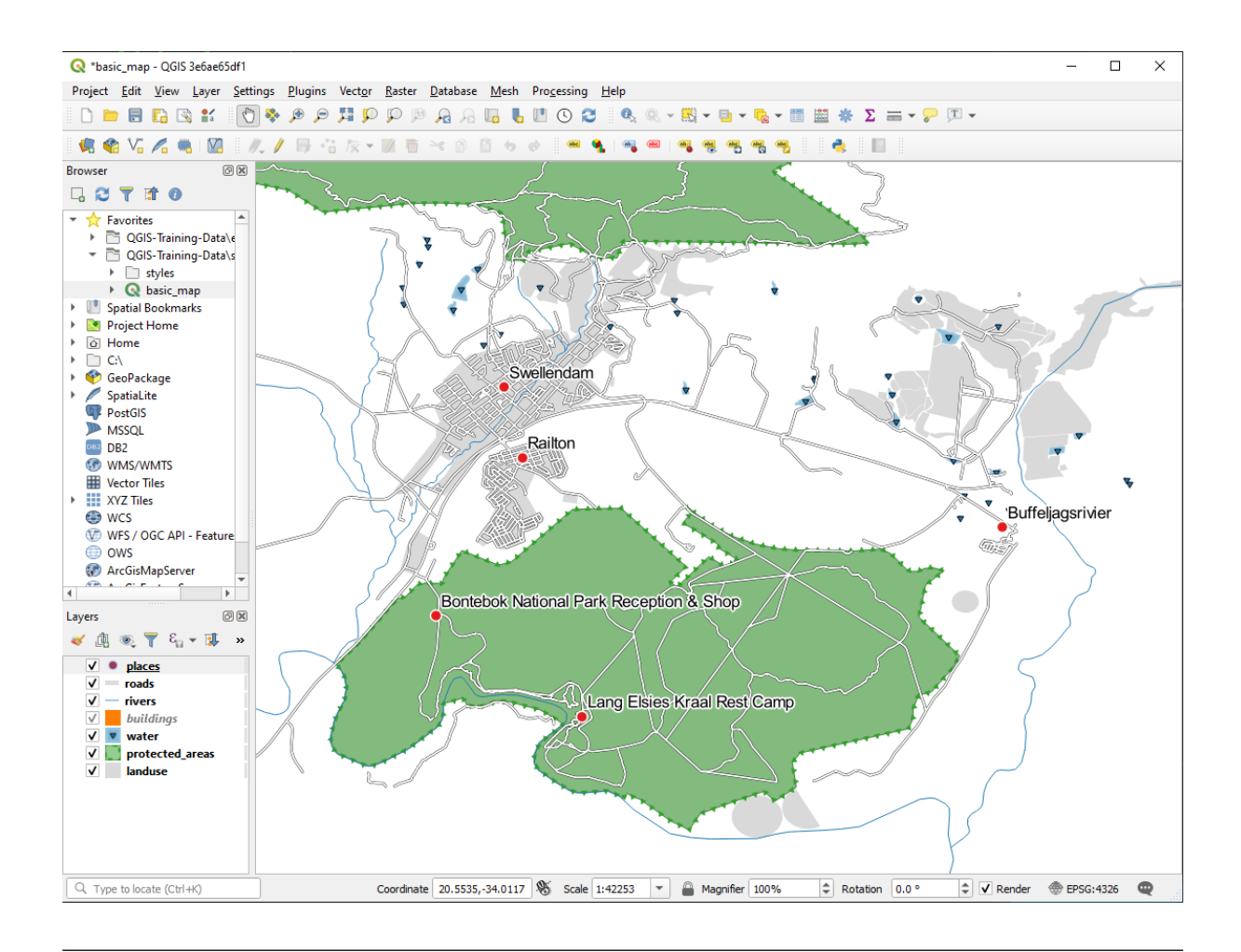

• Ajuste o mapa para a escala 1:100000. Você pode fazer isso digitando na caixa *Scale* na *Barra de Status*. Modifique seus rótulos para que sejam adequados para visualização nesta escala.

#### **Resposta**

Uma solução possível tem este produto final:

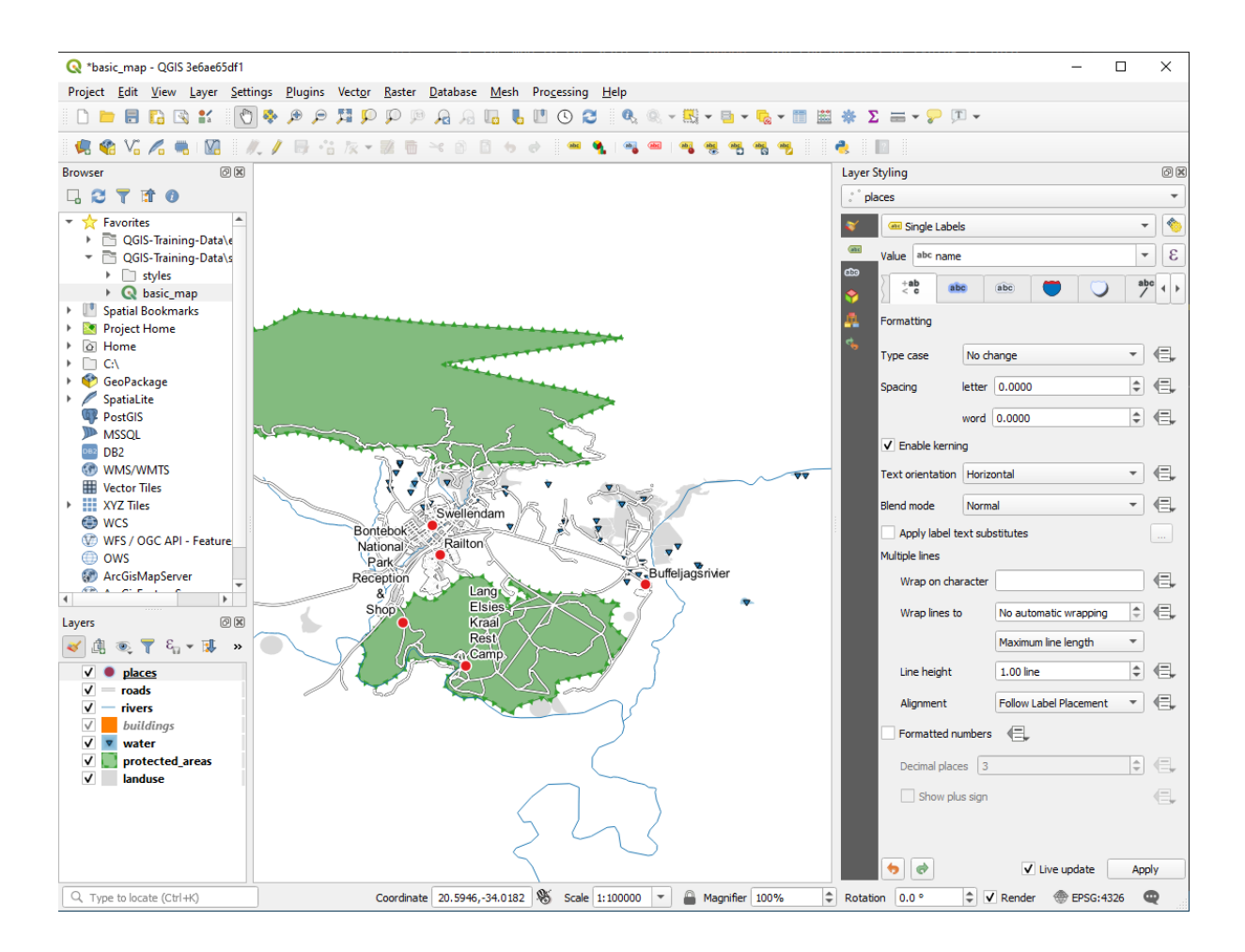

Para chegar a este resultado:

- Usar tamanho de fonte de 10
- Utilize uma distância de posicionamento de cerca de 1,5 mm`.
- Utilize um marcador de 3,0 mm
- In addition, this example uses the *Wrap on character* option:

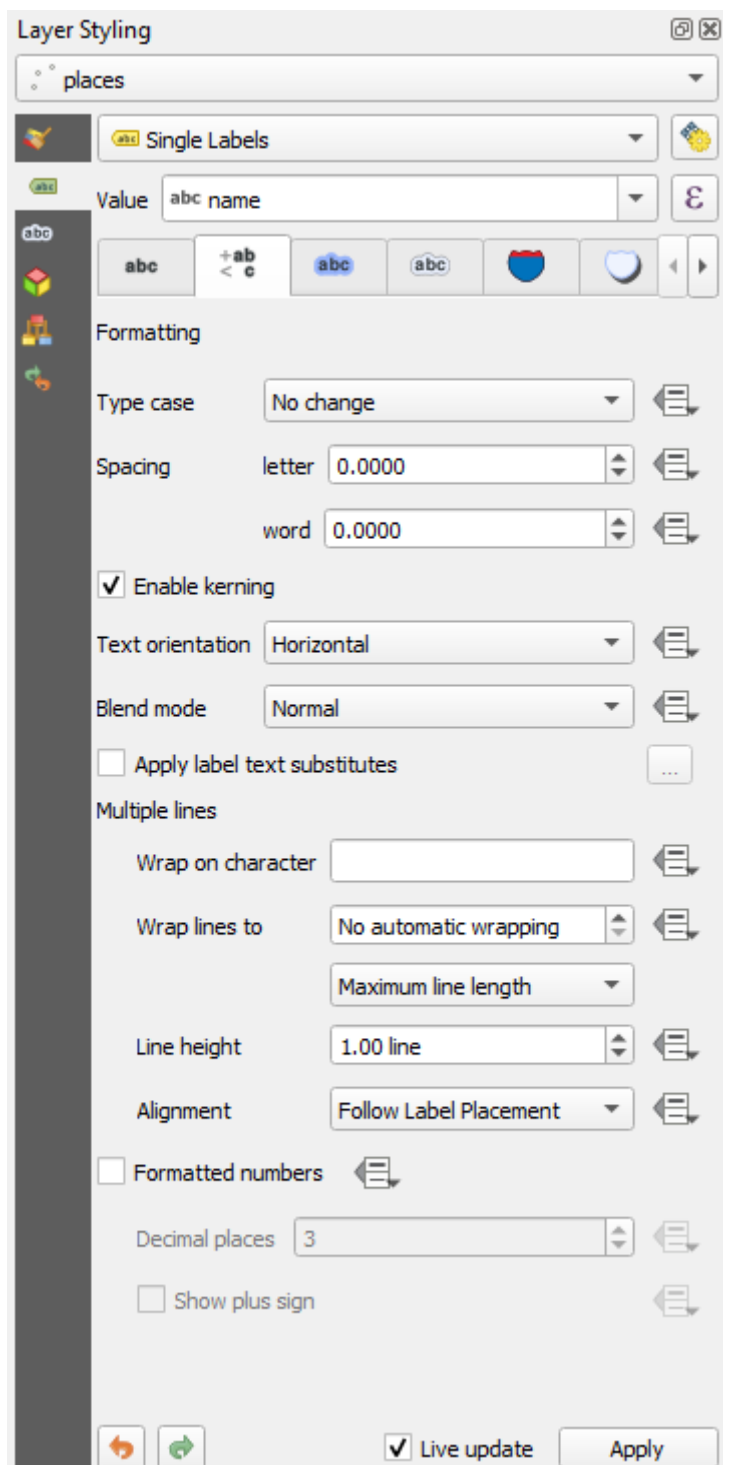

• Digite um "espaço" neste campo e clique em *Aplicar* para obter o mesmo efeito. Em nosso caso, alguns nomes de lugares são muito longos, resultando em nomes com múltiplas linhas, o que não é muito fácil de usar. Você pode achar esta configuração mais apropriada para seu mapa.

### **3.2.5 Follow Along: Rotulando Linhas**

Agora que você sabe como funciona a rotulagem, há um problema adicional. Pontos e polígonos são fáceis de rotular, mas o que dizer sobre linhas? Se você as rotulasse da mesma forma que os pontos, o resultado ficaria assim:

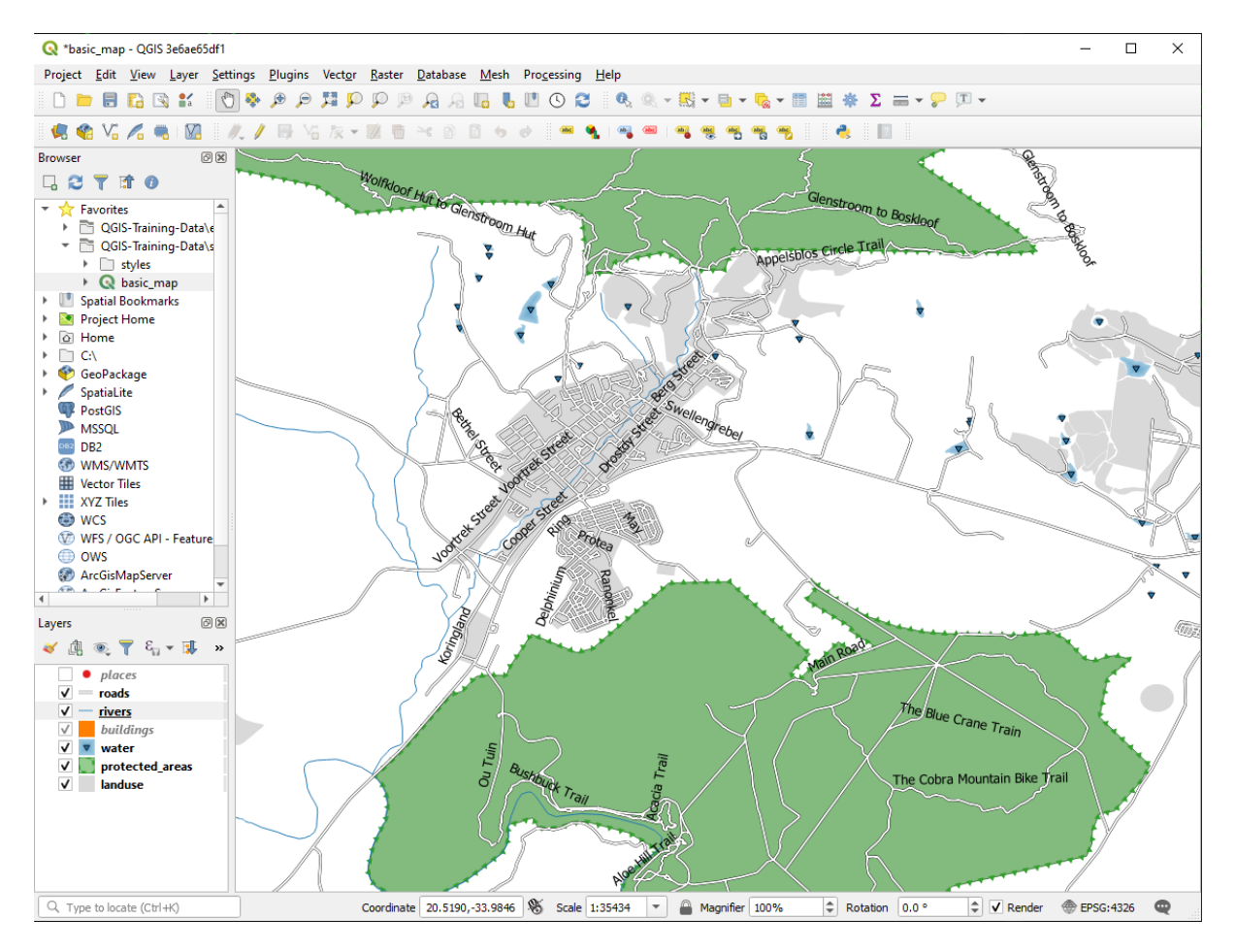

Nós vamos agora reformatar os rótulos da camada estradas para que sejam fáceis de entender.

- 1. Oculte a camada lugares para que ela não o distraia
- 2. Ativar *Rótulos Únicos* para a camada estrada` como você fez acima para ``lugares
- 3. Defina a fonte :guilabel: "Tamanho" para 10 para que você possa ver mais rótulos
- 4. Ampliar a **|maiorNomeUrbano|** na área da cidade
- 5. Na :guilabel: aba *Rótulos* :guilabel:, aba *Posisionamento*, escolha as seguintes configurações:

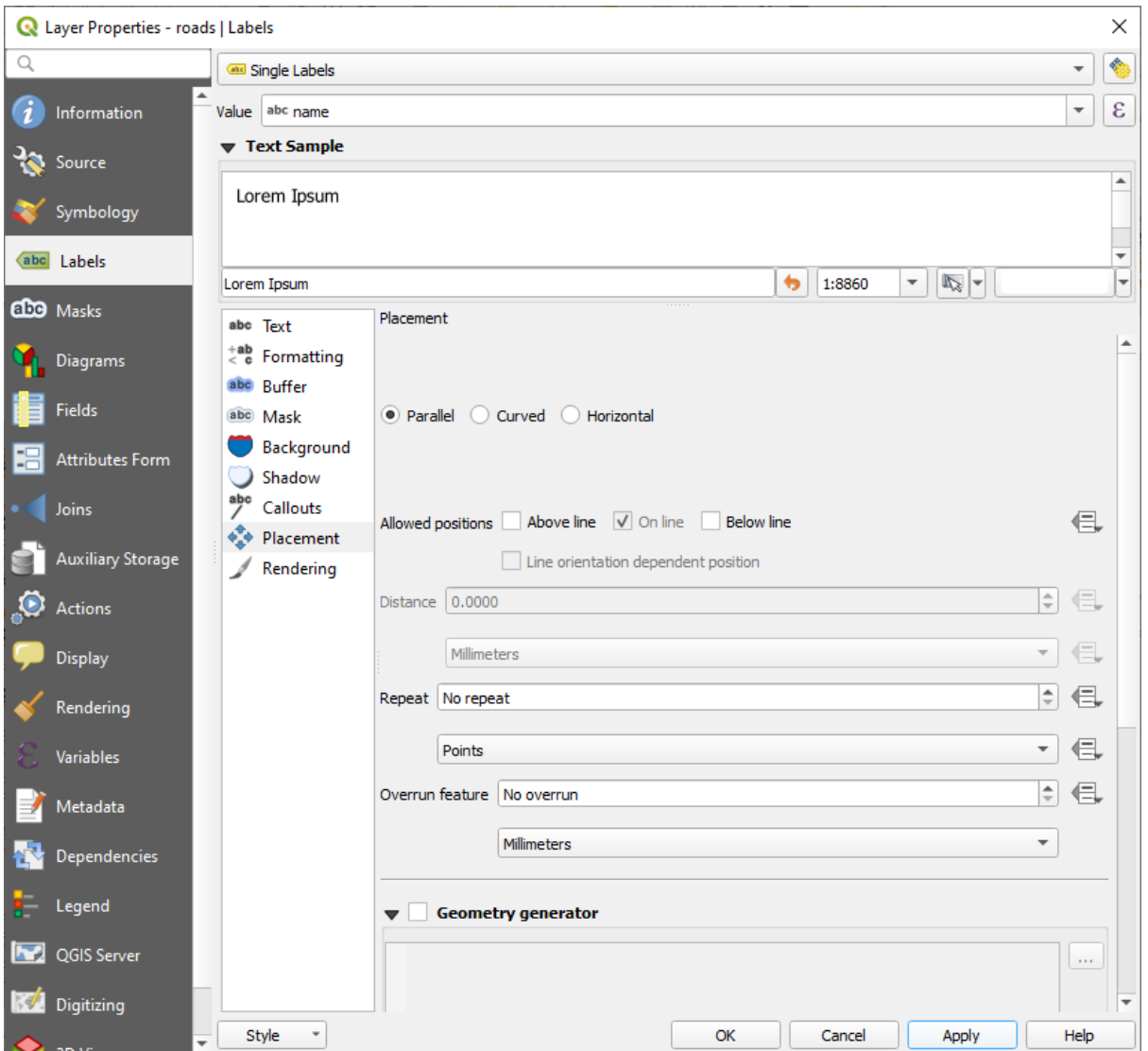

Você provavelmente descobrirá que o estilo do texto utilizou valores padrão e os rótulos são, conseqüentemente, muito difíceis de ler. Atualize o *texto* para utilizar um cinza escuro ou preto *Cor* e o *Buffer* para utilizar um amarelo claro *Cor*.

O mapa ficará parecido com esse, dependendo da escala:

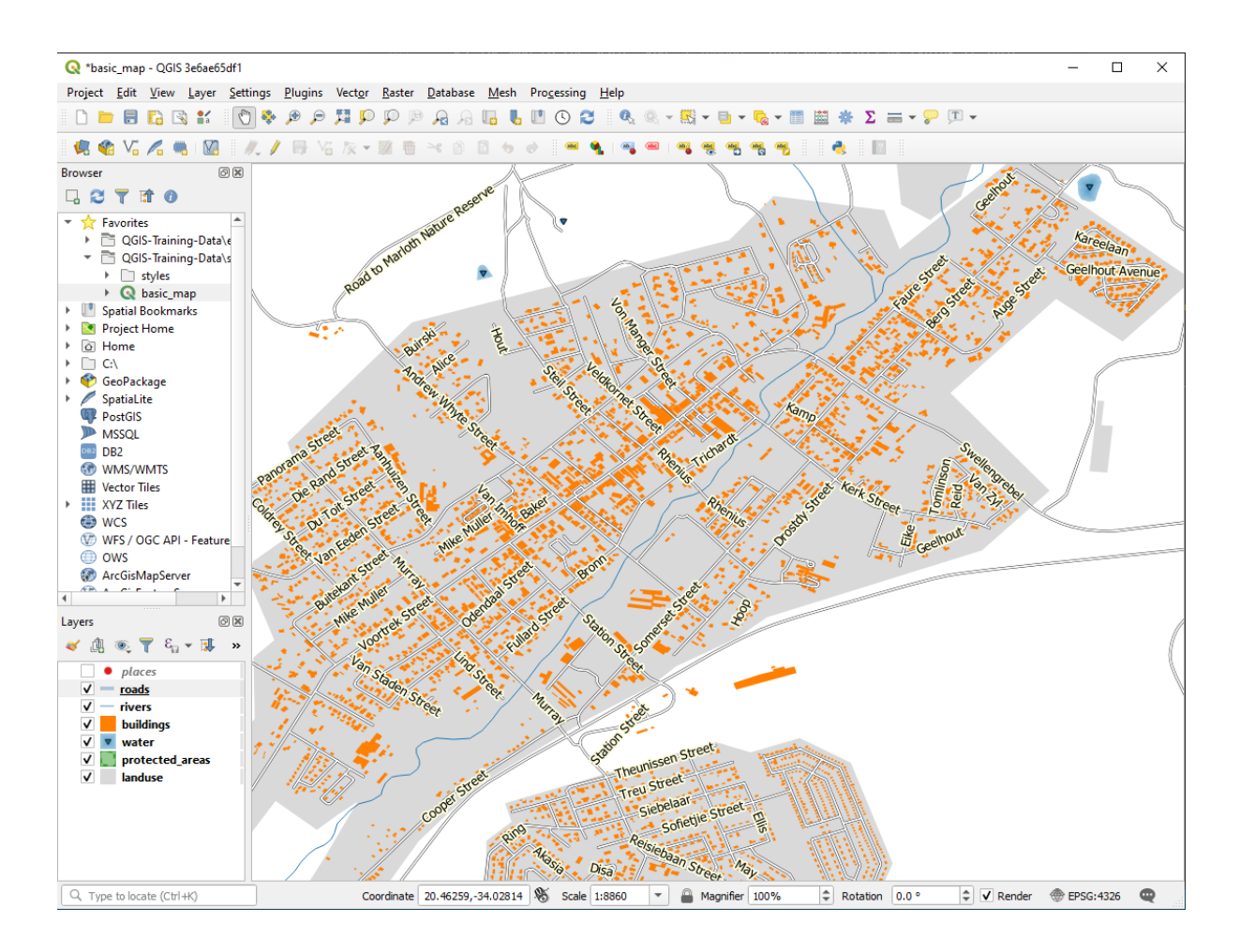

Verá que alguns dos nomes das ruas aparecem mais de uma vez e que nem sempre são necessários. Para prevenir isso:

6. In the *Labels* tab of the *Layer Properties* dialog, choose the *Rendering* option and select *Merge connected lines to avoid duplicate labels* as shown:

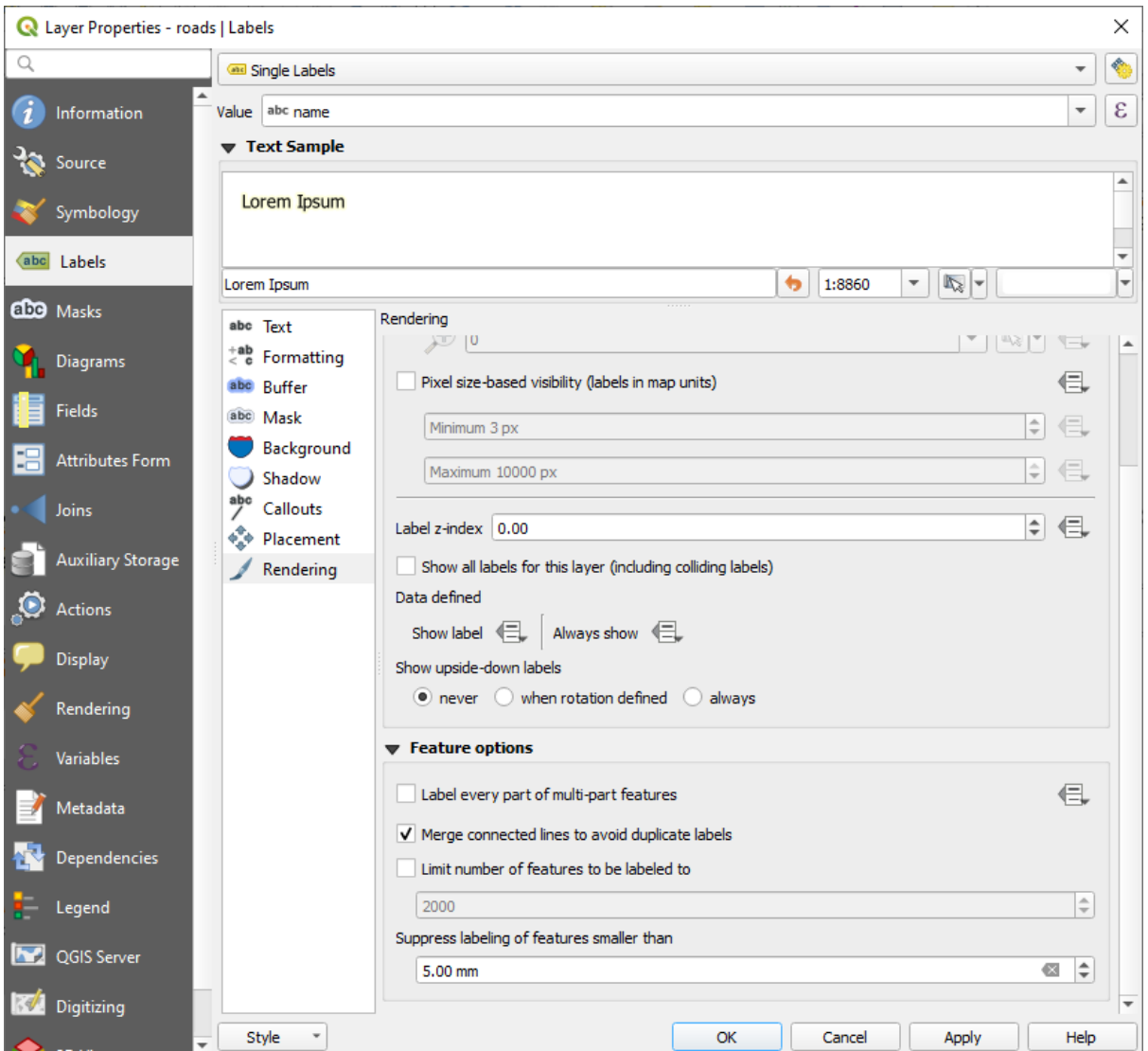

7. Clique *OK*.

Outra função útil é uma que previne que rótulos sejam desenhados para feições muito pequenas, difíceis de serem notadas.

8. In the same *Rendering* panel, set the value of *Suppress labeling of features smaller than …* to 5.00 mm and note the results when you click *Apply*

Experimente também diferentes configurações de *Posicionamento* também. Como já vimos antes, a opção *Horizontal* não é uma boa idéia neste caso, então vamos tentar a opção *Curvado* em vez disso.

9. Selecione a opção *Curvado* no painel *Posicionamento* da guia *Rótulos*.

Aqui está o resultado:

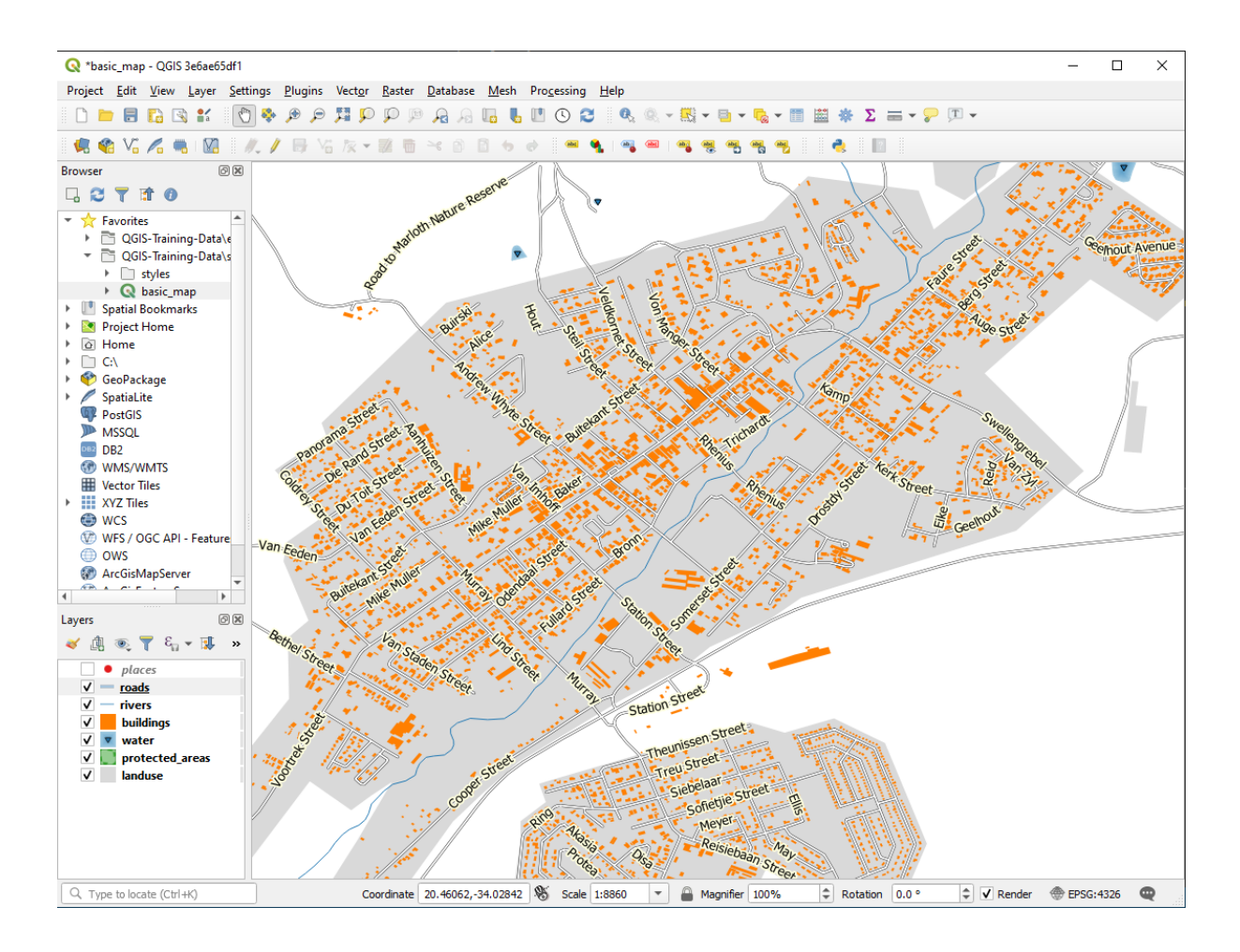

Como você pode ver, isso oculta algumas etiquetas que antes eram visíveis, devido à dificuldade de fazer alguns deles seguirem linhas sinuosas da rua e ainda serem legíveis. Isso torna outras etiquetas muito mais úteis, pois rastreiam as estradas em vez de flutuar no espaço entre elas. Você pode decidir qual dessas opções usar, dependendo do que você acha que parece mais útil ou o que parece melhor.

### **3.2.6 Follow Along: Ajustes Definidos de Datos**

- 1. Desativar a rotulagem para a camada estradas
- 2. Reativar a rotulagem para a camada lugares
- 3. Abrir a tabela de atributos para locais através do botão **|abrirTabela|**

Possui um *campo* que nos interessa agora: lugar que define o tipo de área urbana para cada *registro*. Podemos usar esses dados para influenciar os estilos de etiqueta.

- 4. Navegue até o painel *Texto* no painel locais*Rótulos*
- 5. Clique no botão ao lado do botão de texto em itálico sob *Estilo' e selecione :menuselection:`Editar…* para abrir o :guilabel:**`**Construtor de Expressão String':

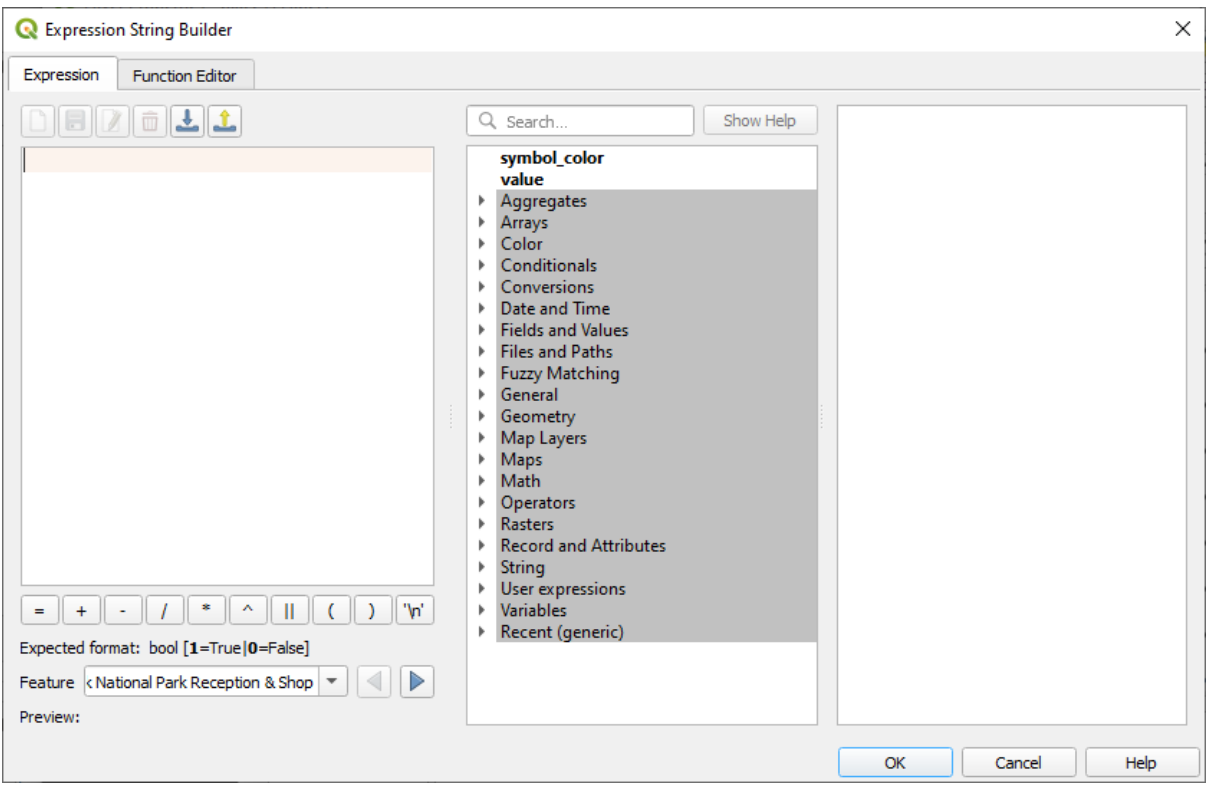

6. Sob *Campos e Valores*, clique duas vezes em lugar e depois clique em *Todos únicos*. Isto listará todos os valores únicos do campo "lugar" desta camada. Adicione um = ` no editor de texto e então clique duas vezes em cidade`.

Alternativamente, você pode digitar: "lugar" = 'cidade' diretamente no editor de texto.

7. Clique em *OK* duas vezes.

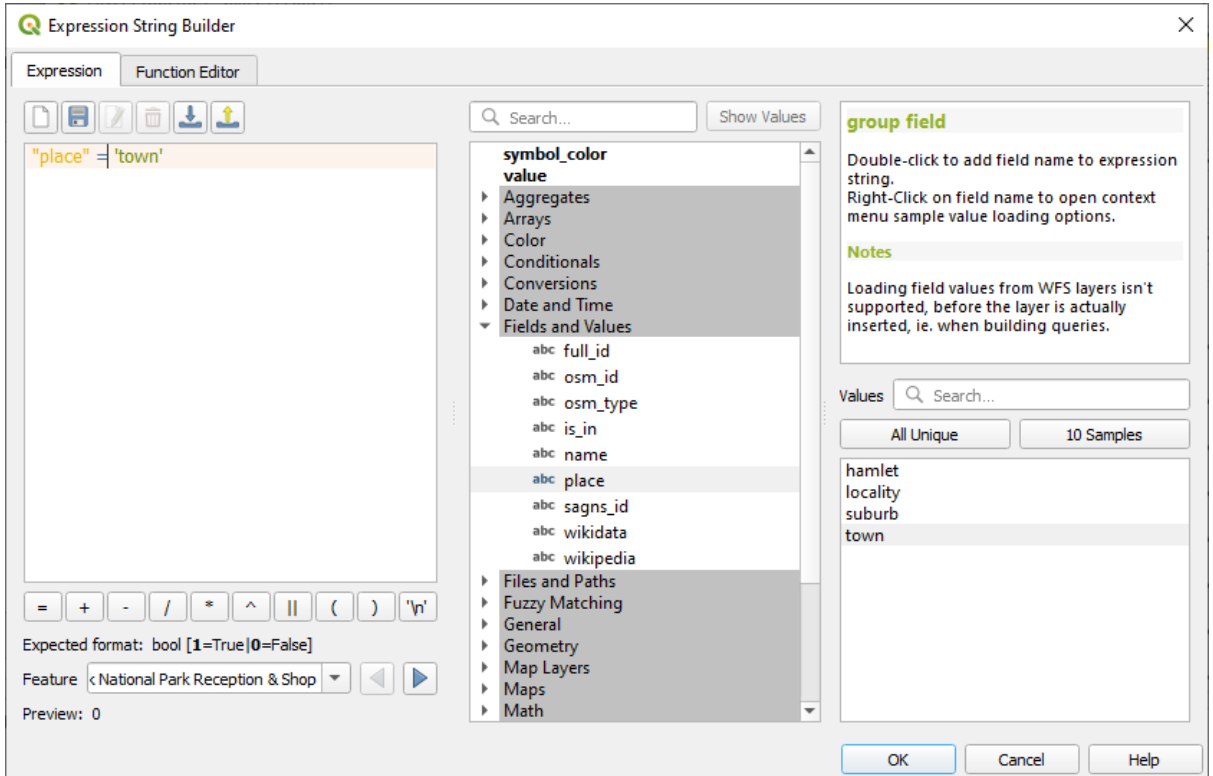

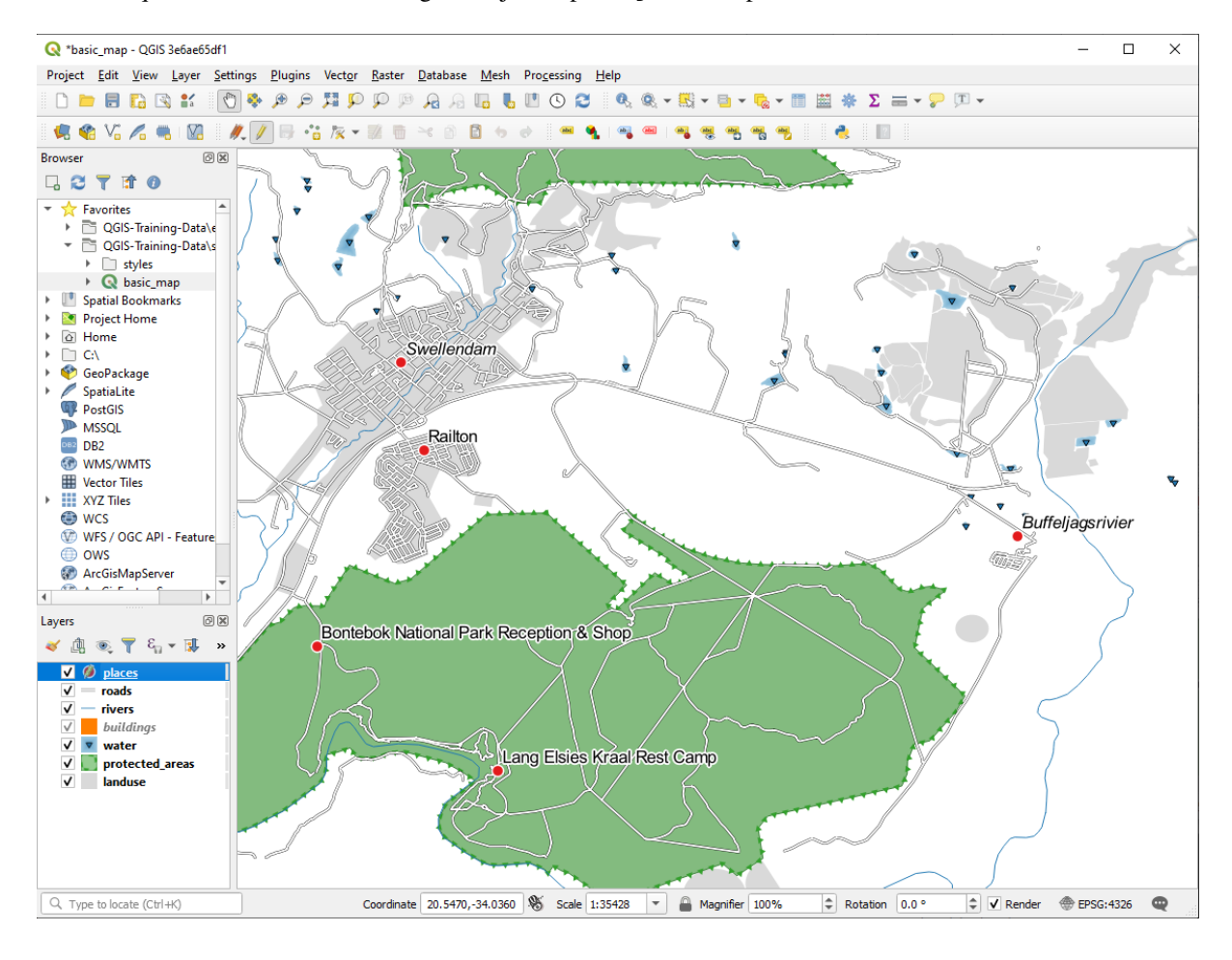

Observar que os rótulos de todos os lugares cujo campo lugar corresponde a cidade são exibidos em itálico.

### **3.2.7 Try Yourself Utilizando Ajustes Definidos de Datos**

**Nota:** Estamos saltando hacia adelante un poco para demostrar algunos ajustes avanzados de las etiquetas. En el nivel avanzado, se asume que sabrás qué significa lo siguiente. En caso contrario, eres libre de dejar esta sección y volver cuando hayas cubierto los materiales requeridos.

- 1. Abrir Tabela de Atributos para lugares
- 2. Entre no modo de edição clicando no botão **|alternarEdição|**.
- 3. Adicionar uma nova coluna com o botão
- 4. Configúrala como esta:

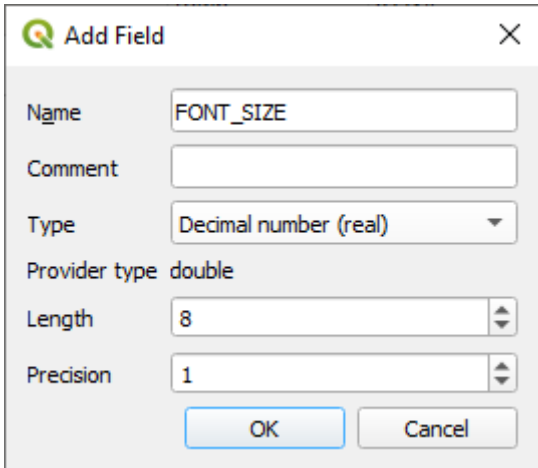

5. Usar para definir tamanhos de fonte personalizados para cada tipo diferente de local (cada tecla no campo lugar)

#### **Resposta**

- 1. Ainda no modo de edição, defina os valores de FONTE\_TAMANHO para o que preferir. O exemplo usa 16 para cidades, 14 para subúrbios, 12 para localidades e 10 para aldeias.
- 2. Lembre-se de salvar as mudanças e sair do modo de edição
- 3. Return to the *Text* formatting options for the places layer and select FONT\_SIZE in the *Attribute field* of the font size  $\blacksquare$  data defined override dropdown:

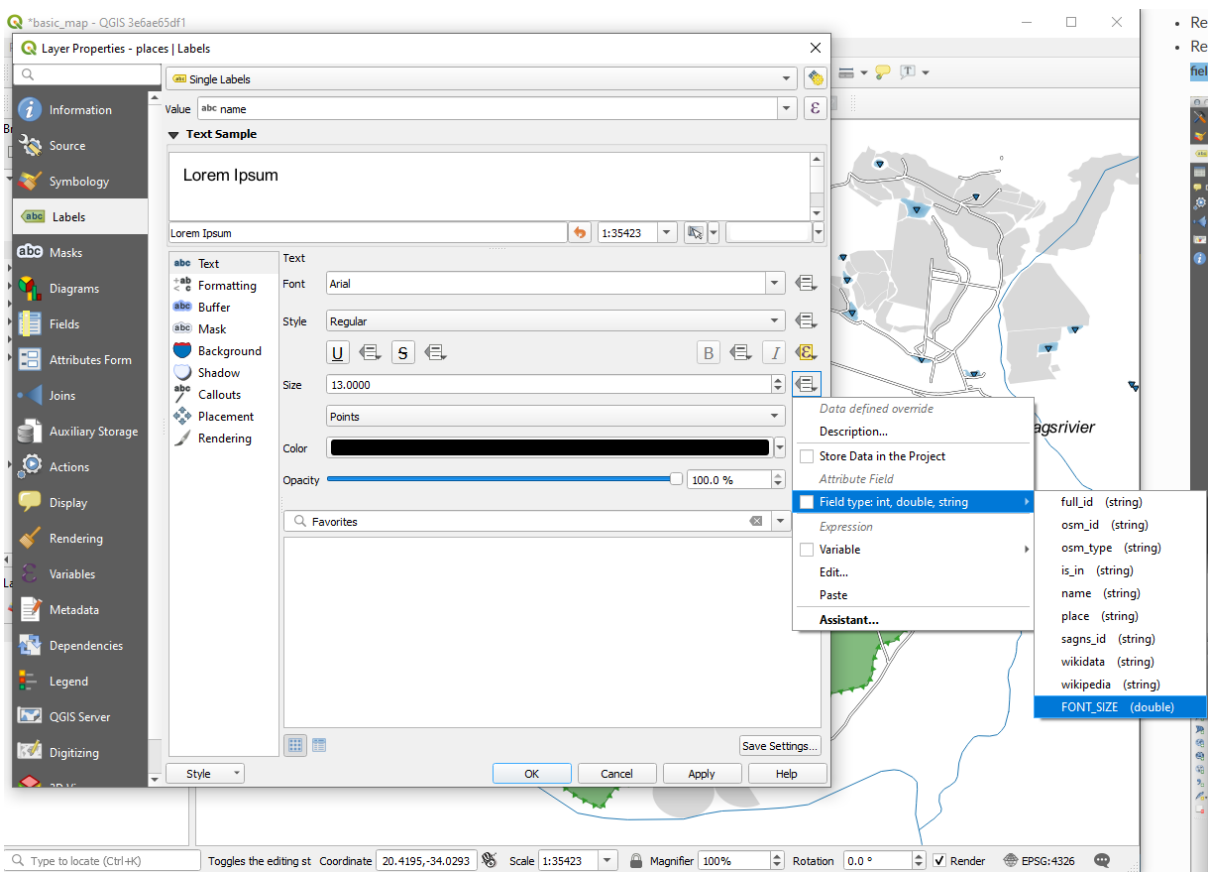

Seus resultados, se utilizar os valores acima, devem ser estes:

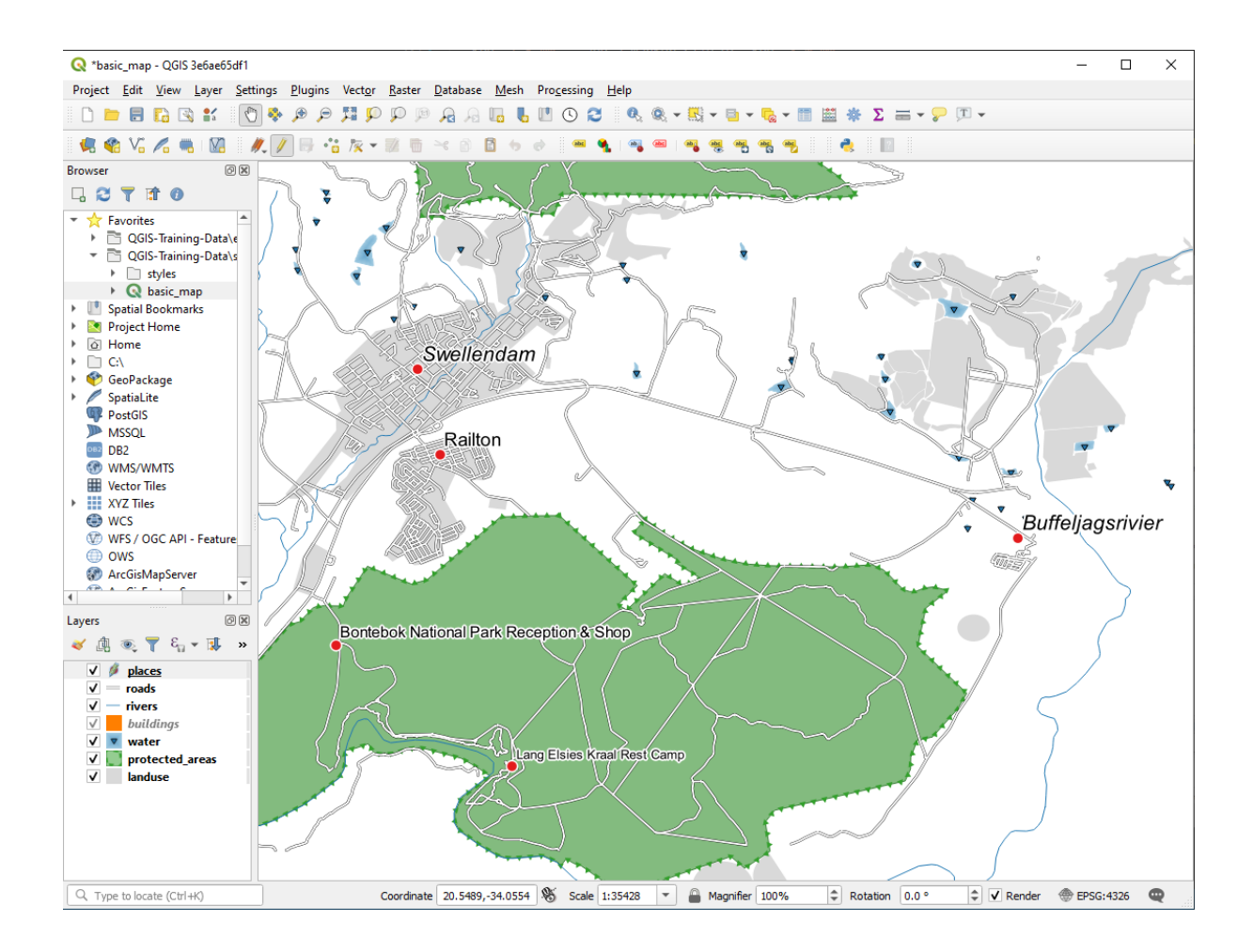

### **3.2.8 Más Posibilidades Con Etiquetas**

Não podemos cobrir todas as opções neste curso, mas esteja ciente de que a guia *Rótulo* tem muitas outras funções úteis. Você pode definir renderização baseada em escala, alterar a prioridade de renderização para rótulos em uma camada e definir cada opção de rótulo utilizando atributos de camada. Você pode até definir a rotação, posição XY e outras propriedades de uma rótulo (se você tiver campos de atributos alocados para a finalidade), então edite estas propriedades utilizando as ferramentas adjacentes ao botão :guilabel:**`**Opções de rotulagem por camadas':

#### **or or** or abc abc abc

(Estas herramientas estarán activas si los campos de atributo requeridos están disponibles y el modo edición está activado.)

Eres libre de explorar más posibilidades del sistema de etiquetas.

#### **3.2.9 In Conclusion**

Has aprendido a usar la capa de atributos para crear etiquetas dinámicas. Esto puede hacer tu mapa mucho más informativo y estilizado.

#### **3.2.10 What's Next?**

Ahora que sabes cómo los atributos conllevan una diferencia visual en tu mapa, ¿Como los usamos para cambiar la simbología de los objetos? ¡Ese es el tema de la siguiente lección!

## **3.3 Lesson: Clasificação**

Os rótulos são uma boa maneira de comunicar informações como os nomes de lugares individuais, mas não podem ser usados para tudo. Por exemplo, digamos que alguém quer saber para que serve cada uso do solo. Usando rótulos, você obteria isto:

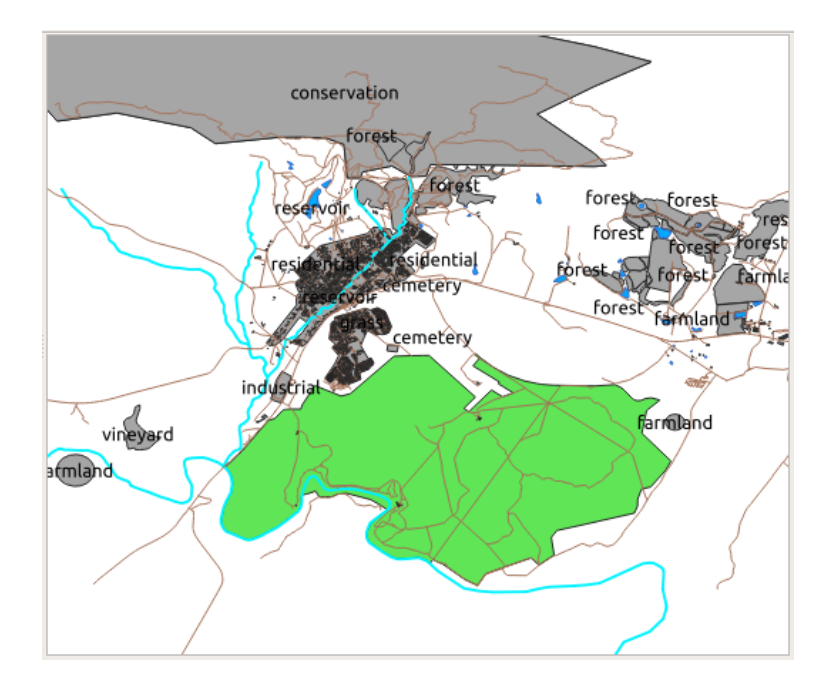

Esto dificulta la lectura el etiquetado del mapa e incluso sería abrumador si hay muchos usos diferentes del territorio en un mapa.

**El objetivo de esta lección:** Aprender como clasificar los datos vectoriales efectivamente.

#### **3.3.1 Follow Along: Clasificación de Datos Nominales**

- 1. Open the *Layer Properties* dialog for the landuse layer
- 2. Vá para a aba *Simbologia*.
- 3. Clique no menu suspenso que diz *Simbologia Simples* e altere-o para *Categorizado*:

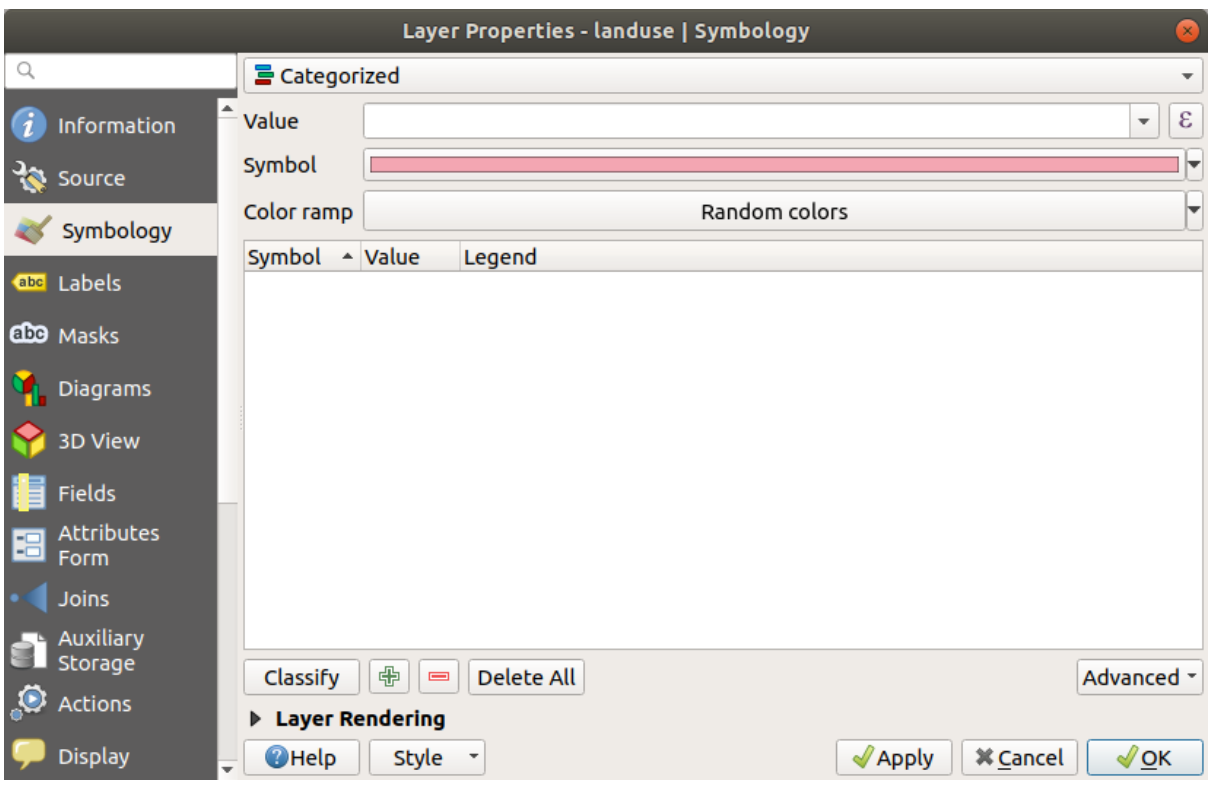

- 4. In the new panel, change the *Value* to landuse and the *Color ramp* to *Random colors*
- 5. Clique no botão com o rótulo :guilabel:**`**Classificar'.

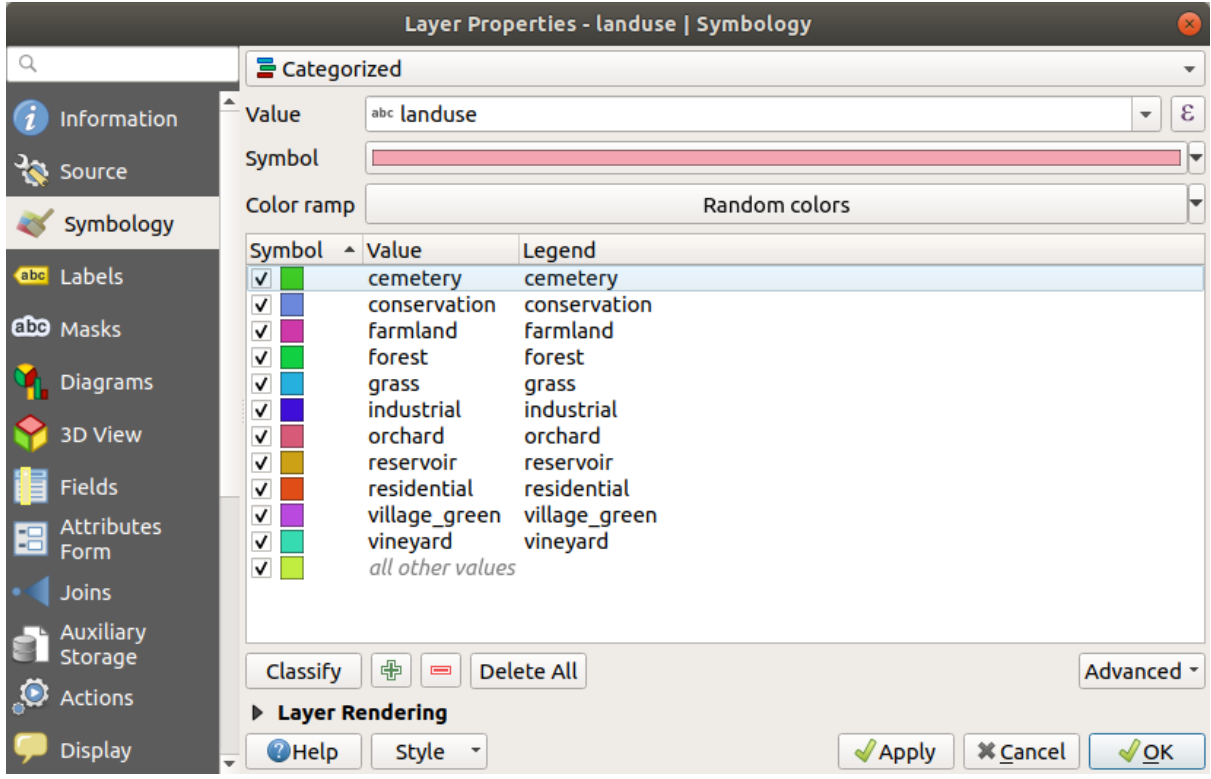

6. Clique *OK*.

Verás algo como esto:

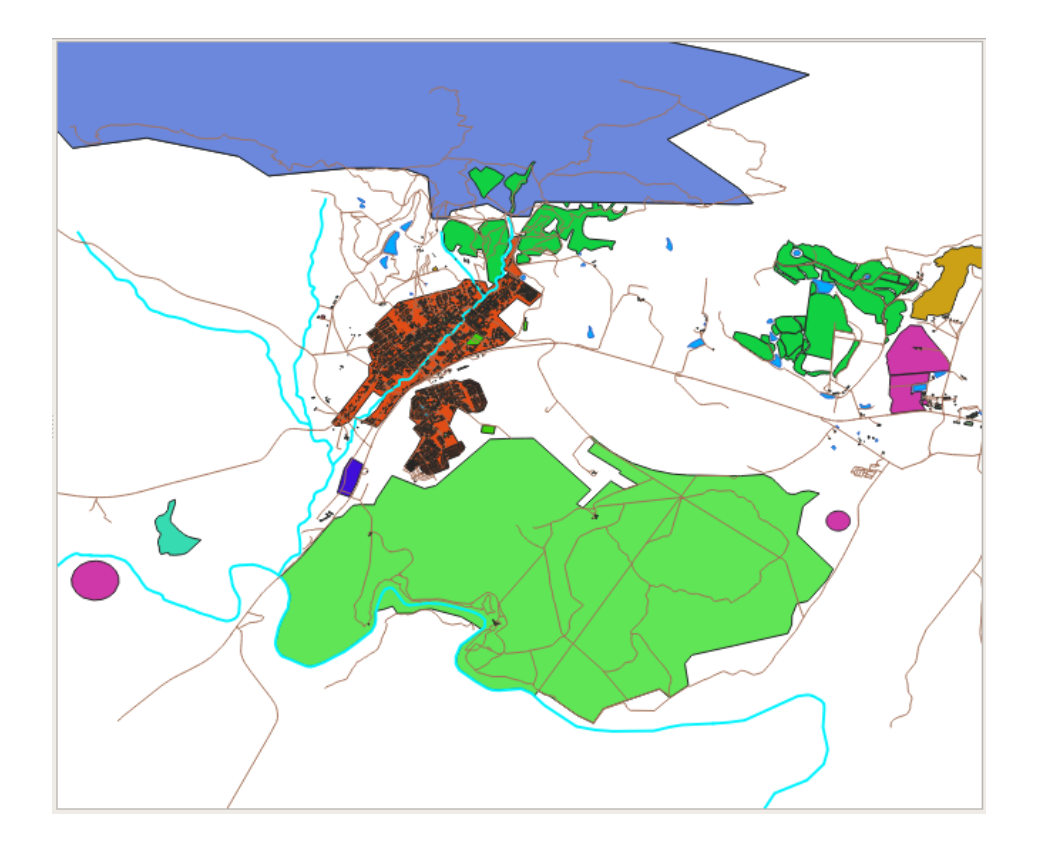

7. Click the arrow (or plus sign) next to landuse in the *Layers* panel, you'll see the categories explained:

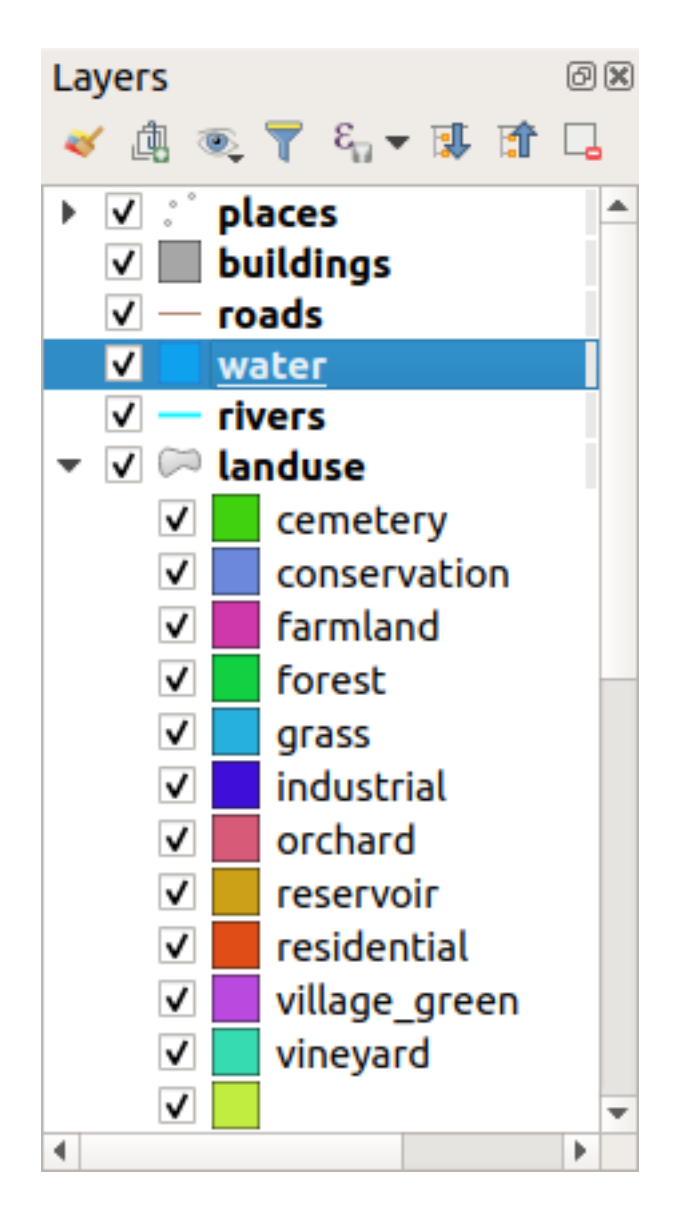

Agora nossos polígonos de uso do solo são coloridos e classificados para que as áreas com o mesmo uso do solo tenham a mesma cor.

8. If you wish to, you can change the symbol of each landuse area by double-clicking the relevant color block in the *Layers* panel or in the *Layer Properties* dialog:

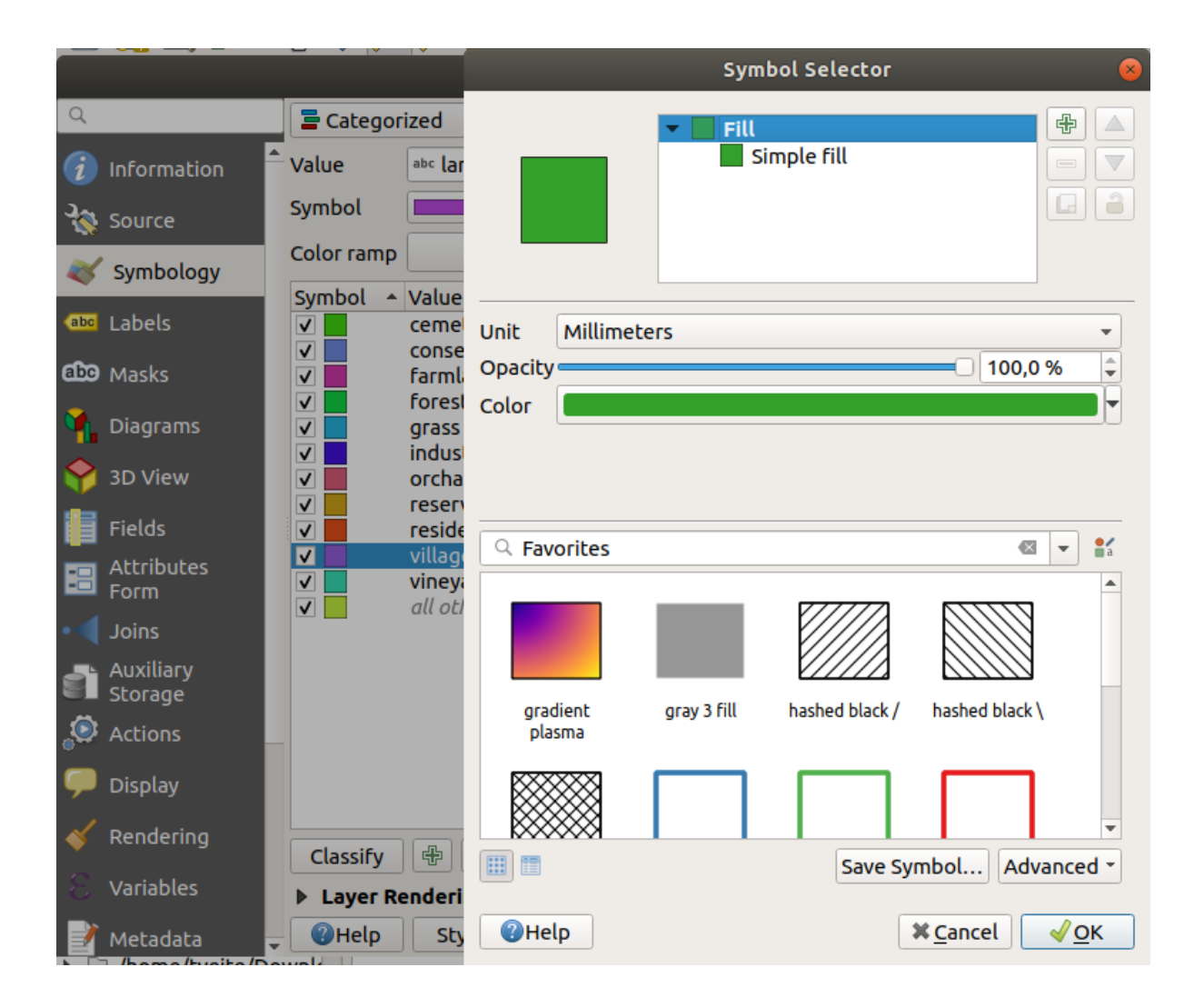

Nota que hay una categoría vacía.

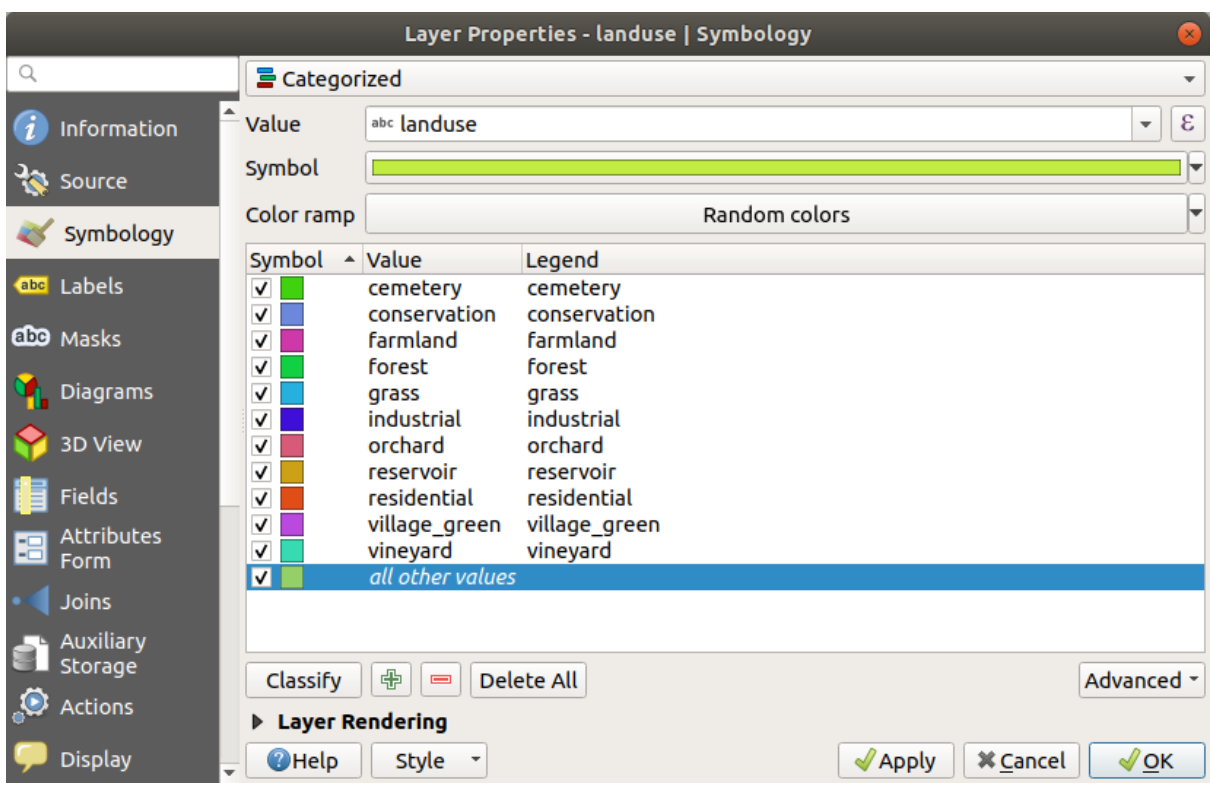

This empty category is used to color any objects which do not have a landuse value defined or which have a *NULL* value. It can be useful to keep this empty category so that areas with a *NULL* value are still represented on the map. You may like to change the color to more obviously represent a blank or *NULL* value.

¡Recuerda guardar tu mapa ahora para no perder todos tus laboriosos cambios!

### **3.3.2 Try Yourself Más Clasificación**

Utilize o conhecimento adquirido acima para classificar a camada "Construções". Defina a categorização em relação ao campo "construção" e utilize a rampa de cor *Espectral*.

**Nota:** Recuerda ampliar en un área urbana para ver los resultados.

### **3.3.3 Follow Along: Clasificación por Razones**

Hay cuatro tipos de clasificación: *nominal*, *ordinal*, *de intervalos* y *relativa*.

Na classificação **nominal**, as categorias nas quais os objetos são classificados são baseadas em nomes; eles não têm ordem. Por exemplo: nomes de cidades, códigos de distritos, etc. Os símbolos usados para dados nominais não devem implicar qualquer ordem ou magnitude.

- Para pontos, podemos usar símbolos de forma diferente.
- Para polígonos, podemos usar diferentes tipos de hachura ou cores diferentes (evite misturar cores claras e escuras).
- Para as linhas, podemos usar diferentes padrões de traço, cores diferentes (evite misturar cores claras e escuras) e símbolos diferentes ao longo das linhas.

Na classificação **ordinal**, as categorias são organizadas em uma determinada ordem. Por exemplo, as cidades mundiais recebem uma classificação dependendo de sua importância para o comércio mundial, viagens, cultura, etc. Os símbolos usados para dados ordinais devem implicar ordem, mas não magnitude.

- Para pontos, podemos usar símbolos com cores de claras a escuras.
- Para polígonos, podemos usar cores graduadas (claro a escuro).
- Para linhas, podemos usar cores graduadas (claro a escuro).

Na classificação **intervalo**, os números estão em uma escala com valores positivos, negativos e zero. Por exemplo: altura acima/abaixo do nível do mar, temperatura em graus Celsius. Os símbolos usados para dados de intervalo devem indicar ordem e magnitude.

- Para pontos, podemos usar símbolos com tamanhos variados (pequenos a grandes).
- Para polígonos, podemos usar cores graduadas (claro a escuro) ou adicionar diagramas de tamanhos variados.
- Para linhas, podemos usar a espessura (de fina a grossa).

Na classificação **proporção**, os números estão em uma escala com apenas valores positivos e zero. Por exemplo: temperatura acima do zero absoluto (0 graus Kelvin), distância de um ponto, quantidade média de tráfego em uma determinada rua por mês, etc. Os símbolos usados para dados de proporção devem indicar ordem e magnitude.

- Para pontos, podemos usar símbolos com tamanhos variados (pequenos a grandes).
- Para polígonos, podemos usar cores graduadas (claro a escuro) ou adicionar diagramas de tamanhos variados.
- Para linhas, podemos usar a espessura (de fina a grossa).

No exemplo acima, utilizamos a classificação nominal para colorir cada registro na camada "uso" com base em seu atributo "uso". Agora vamos utilizar a classificação por proporção para classificar os registros por área.

Vamos reclassificar a camada, então as classes existentes serão perdidas se não forem salvas. Para armazenar a classificação atual:

- 1. Abrir caixa de diálogo de propriedades da camada
- 2. Click the *Save Style …* button in the *Style* drop-down menu.
- 3. Select *Rename Current…*, enter land usage and press *OK*.

As categorias e seus símbolos agora são salvos nas propriedades da camada.

- 4. Click now on the *Add…* entry of the *Style* drop-down menu and create a new style named ratio. This will store the new classification.
- 5. Fechar a caixa de diálogo :guilabel:**`**Propriedades de camada'

Queremos classificar as áreas de uso do solo por tamanho, mas há um problema: eles não têm um campo de tamanho, então teremos que fazer um.

- 1. Abra a Tabela de Atributos para a camada landuse.
- 2. Enter edit mode by clicking the  $\mathbb{Z}$  Toggle editing button
- 3. Add a new column of decimal type, called AREA, using the  $\mathbb{R}^N$  New field button:

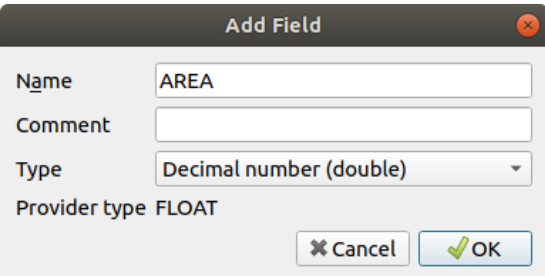

4. Clique *OK*.

The new field will be added (at the far right of the table; you may need to scroll horizontally to see it). However, at the moment it is not populated, it just has a lot of *NULL* values.
Para resolver este problema, precisaremos calcular as áreas.

1. Abra a calculadora de campo com o botão ...

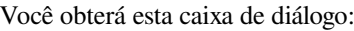

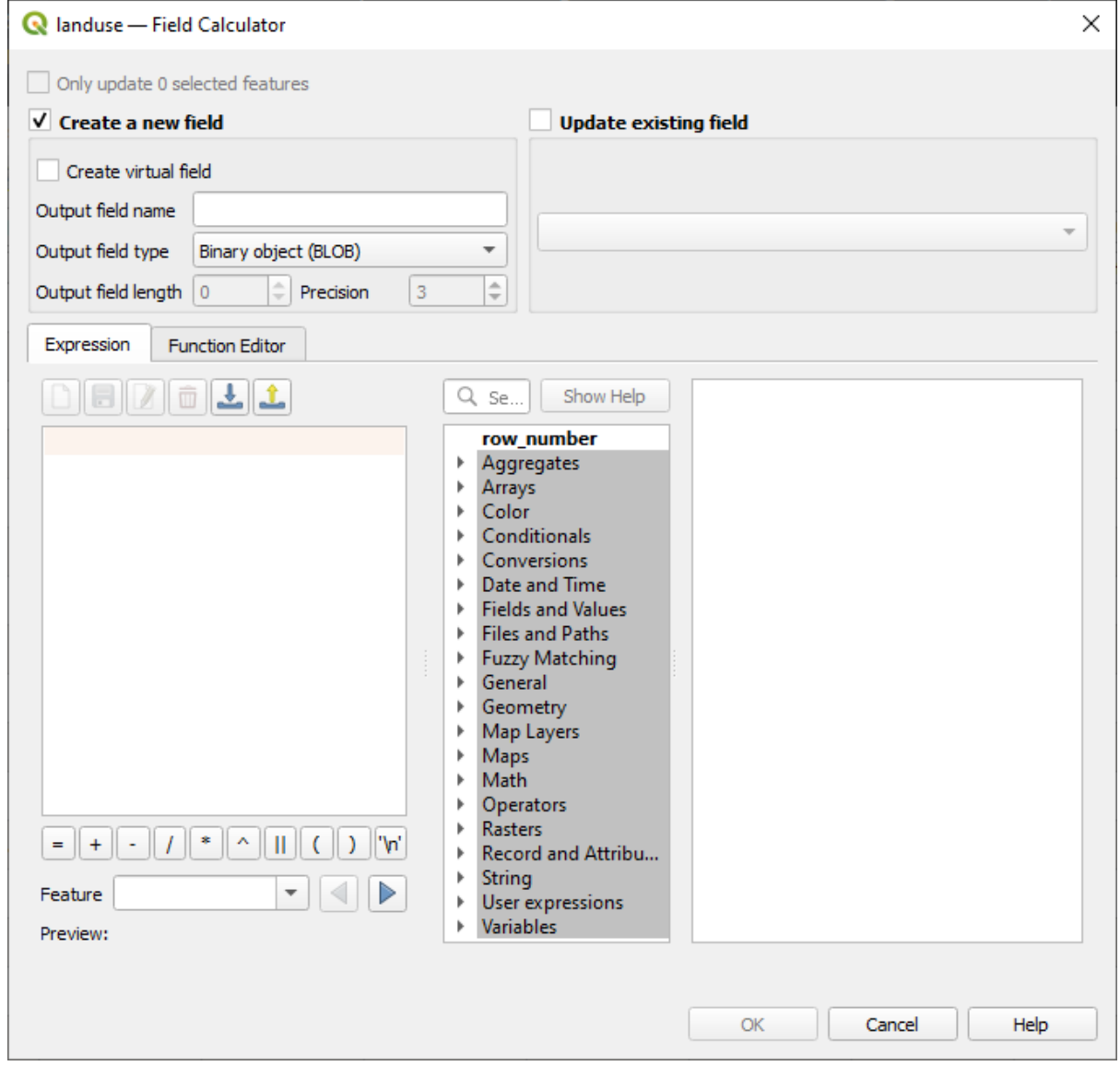

- 2. Verifique a caixa de verificação | :guilabel:**`**Atualizar campos existentes'
- 3. Selecione *AREA* no menu suspenso dos campos

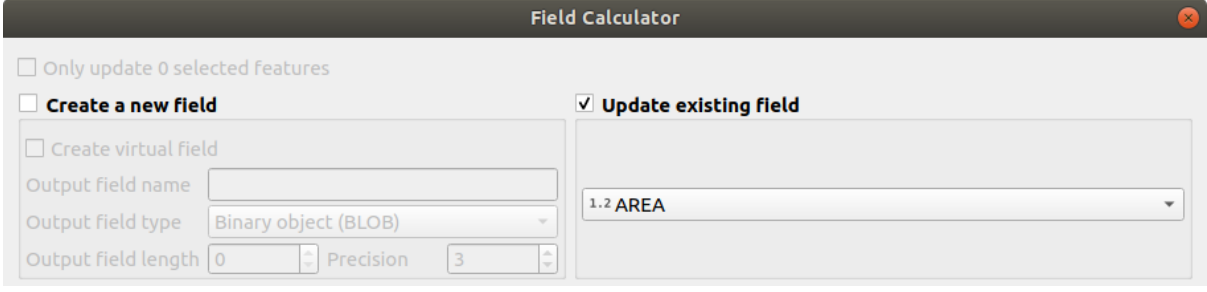

4. Under the *Expression* tab, expand the *Geometry* functions group in the list and find *\$area*

5. Faça duplo clique para que apareça no campo *Expressão*

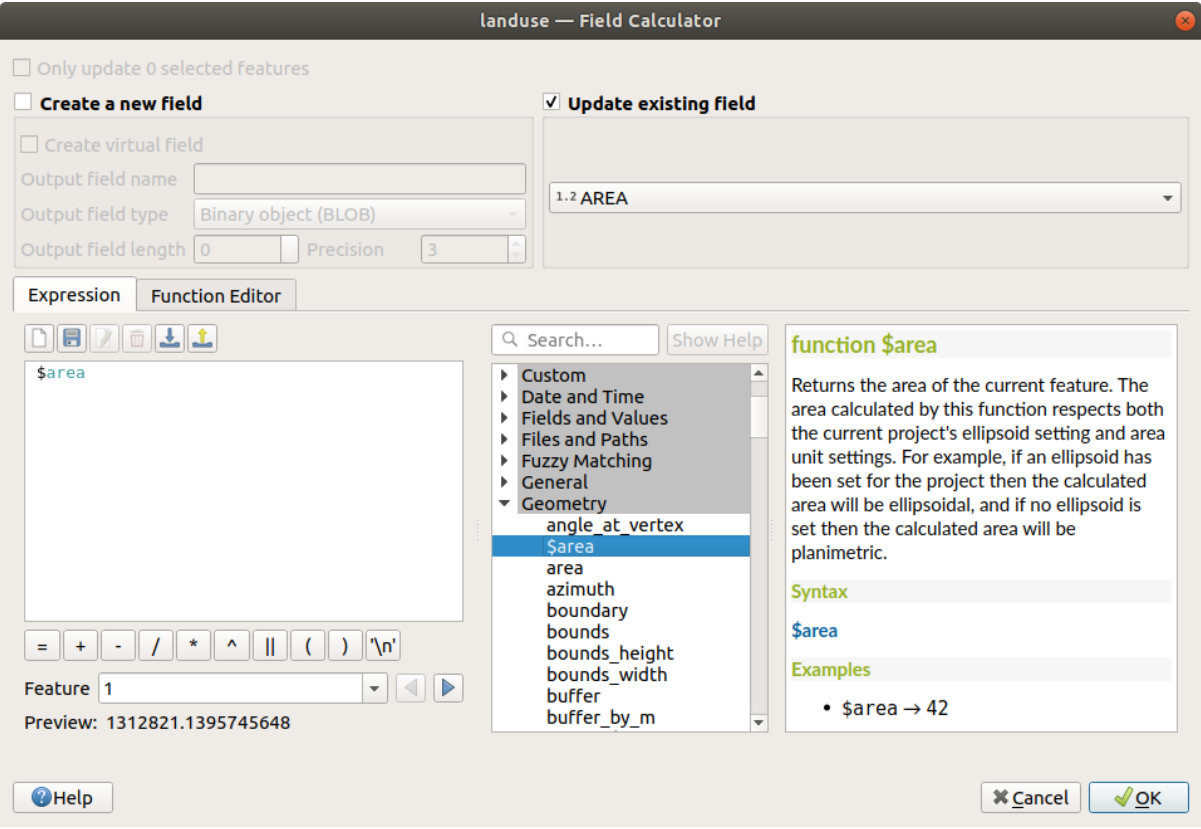

- 6. Clique *OK*.
- 7. Scroll to the AREA field in the attribute table and you will notice that it is populated with values (you may need to click the column header to refresh the data).

**Nota:** Essas áreas respeitam as configurações da unidade de área do projeto, portanto, podem estar em metros quadrados ou graus quadrados.

- 5. Press to save the edits and exit the edit mode with  $\mathbb{Z}$  Toggle editing
- 6. Fechar a tabela de atributos

Agora que temos os dados, vamos usá-los para renderizar a camada landuse.

- 1. Open the *Layer properties* dialog's *Symbology* tab for the landuse layer
- 2. Mudar o estilo de classificação de *Categorizado* para *Graduado*
- 3. Mude o *Valor* para ÁREA
- 4. Under *Color ramp*, choose the option *Create New Color Ramp…*:

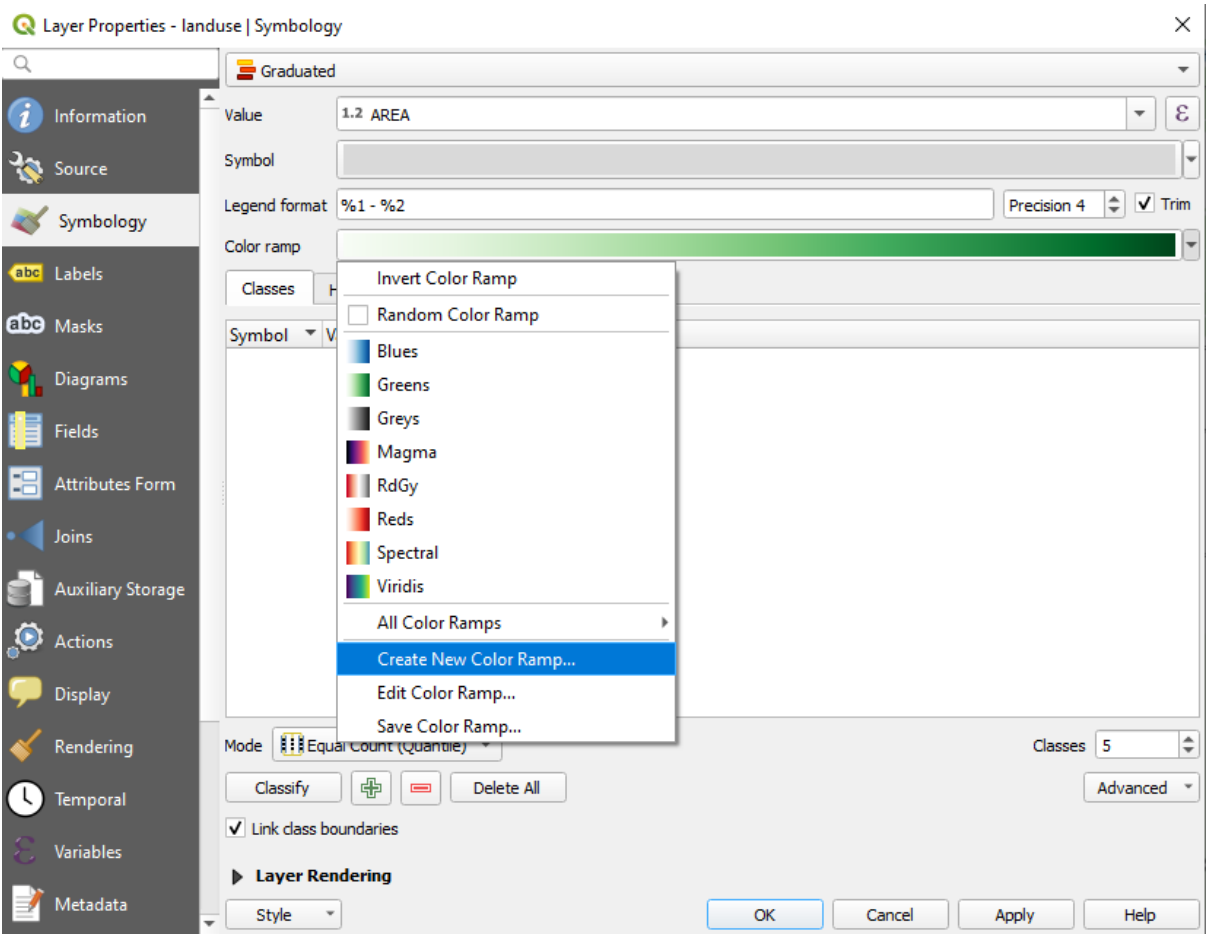

5. Escolha *Gradiente* (se ainda não estiver selecionado) e clique *OK*. Você vai ver isto:

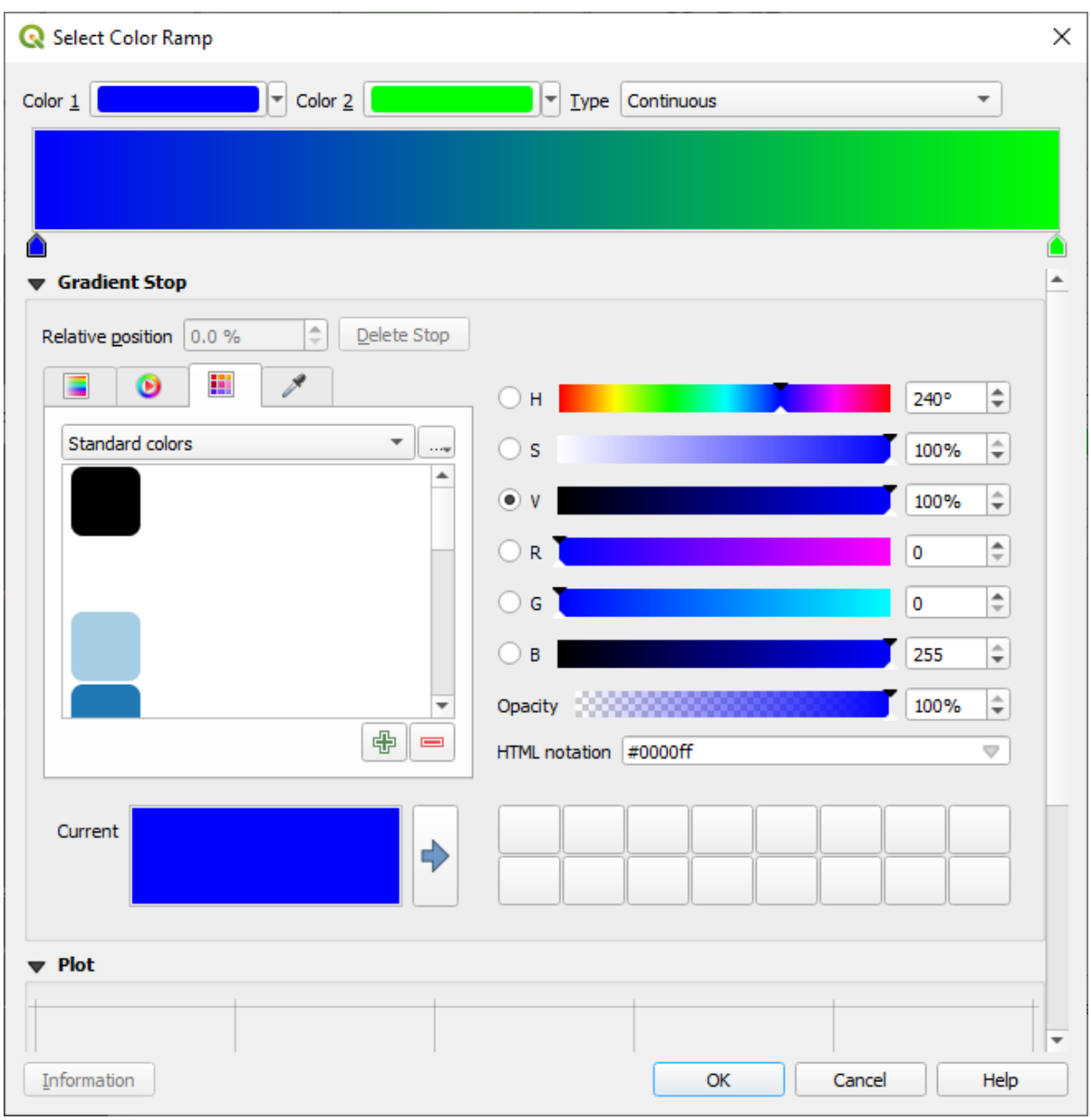

Estarás usando esto para denotar áreas, con áreas pequeñas como *Color 1* y áreas grandes como *Color 2*.

6. Escolha as cores apropriadas

En el ejemplo, el resultado se ve así:

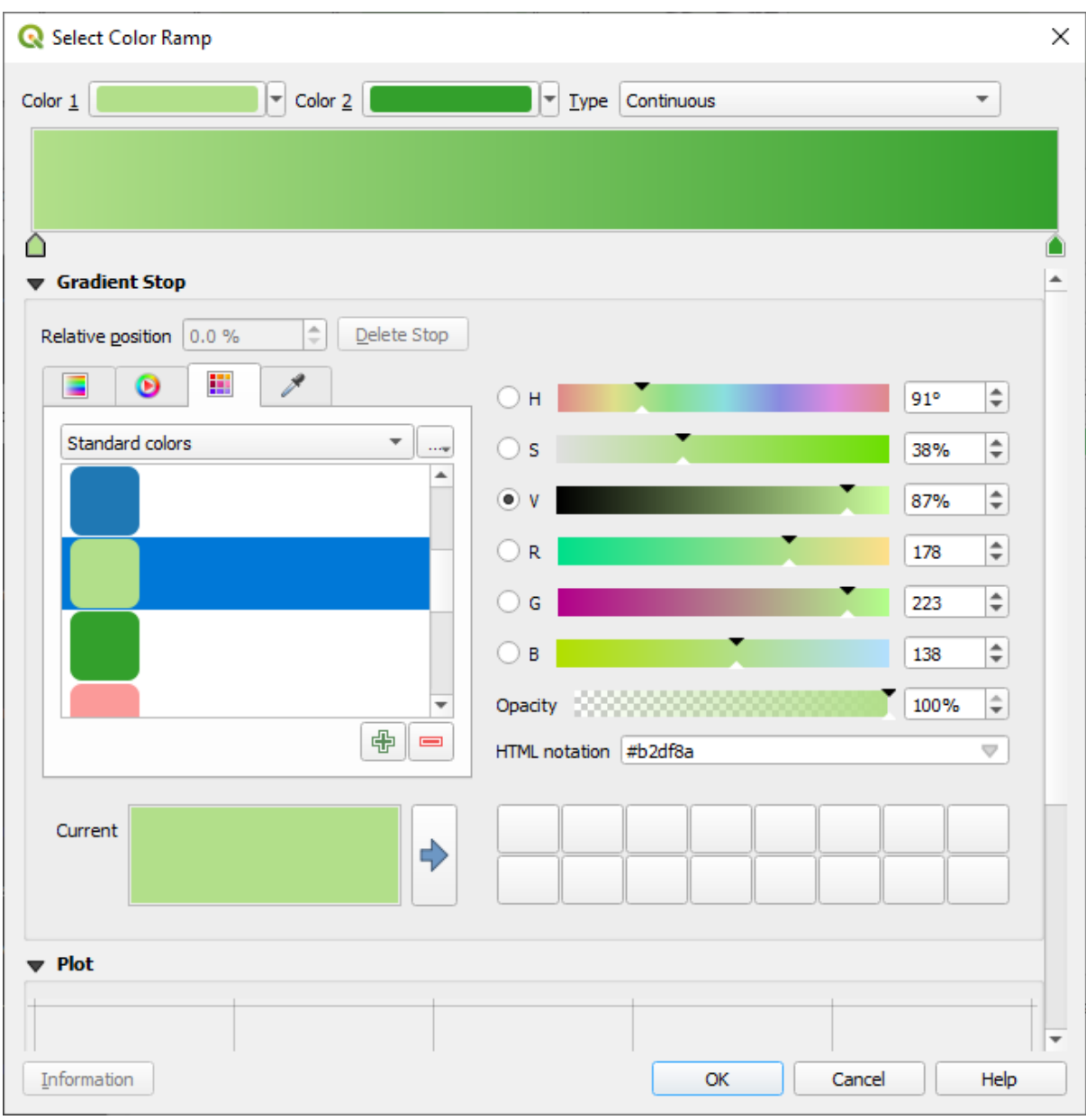

- 7. Clique *OK*.
- 8. You can save the colour ramp by selecting *Save Color Ramp…* under the *Color ramp* tab. Choose an appropriate name for the colour ramp and click *Save*. You will now be able to select the same colour ramp easily under *All Color Ramps*.
- 9. Under *Mode* choose **Extend** Equal Count (Quantile).
- 10. Clique *Classificar*

Agora você terá algo como isto:

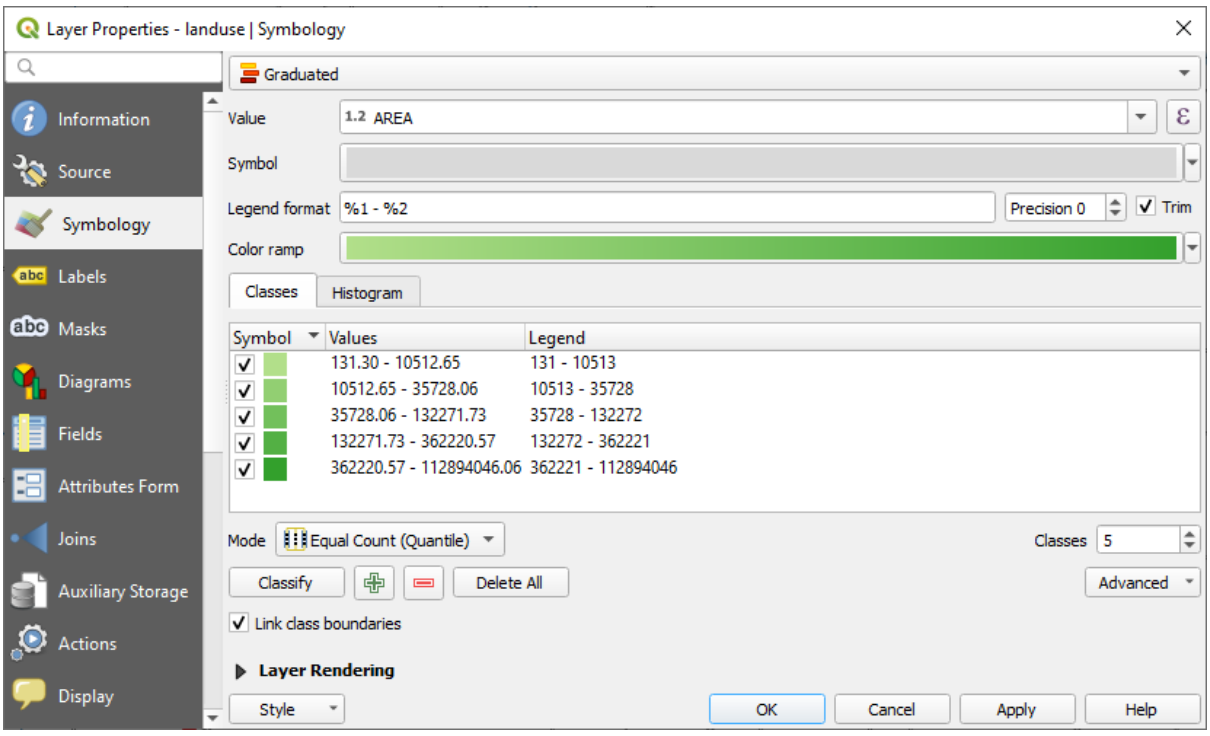

Deja todo lo demás como está.

11. Clique *OK*:

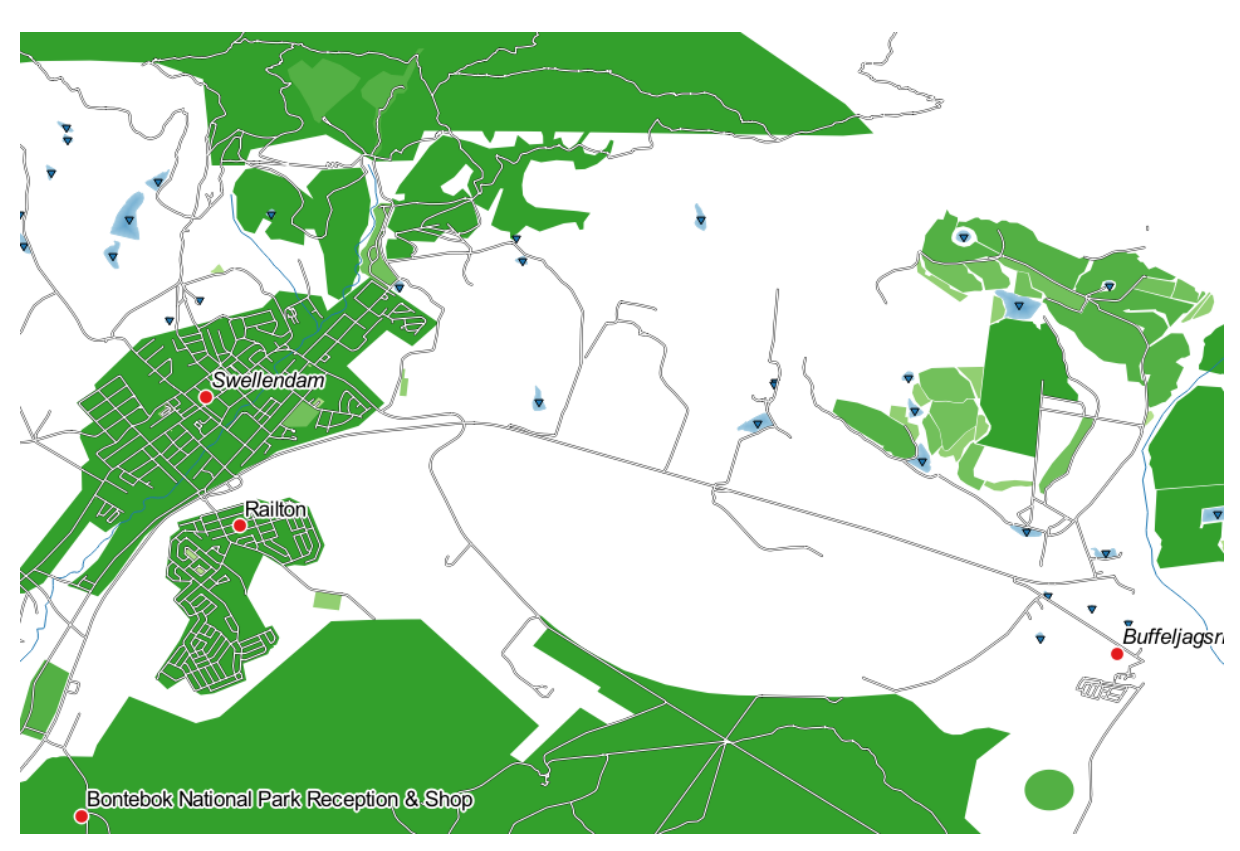

#### **3.3.4 Try Yourself Refinar la Clasificación**

• Cambia los valores de *Modo* y *Clases* hasta que obtengas una clasificación coherente.

#### **Resposta**

The settings you used might not be the same, but with the values *Classes* = 6 and *Mode* = *Natural Breaks (Jenks)* (and using the same colors, of course), the map will look like this:

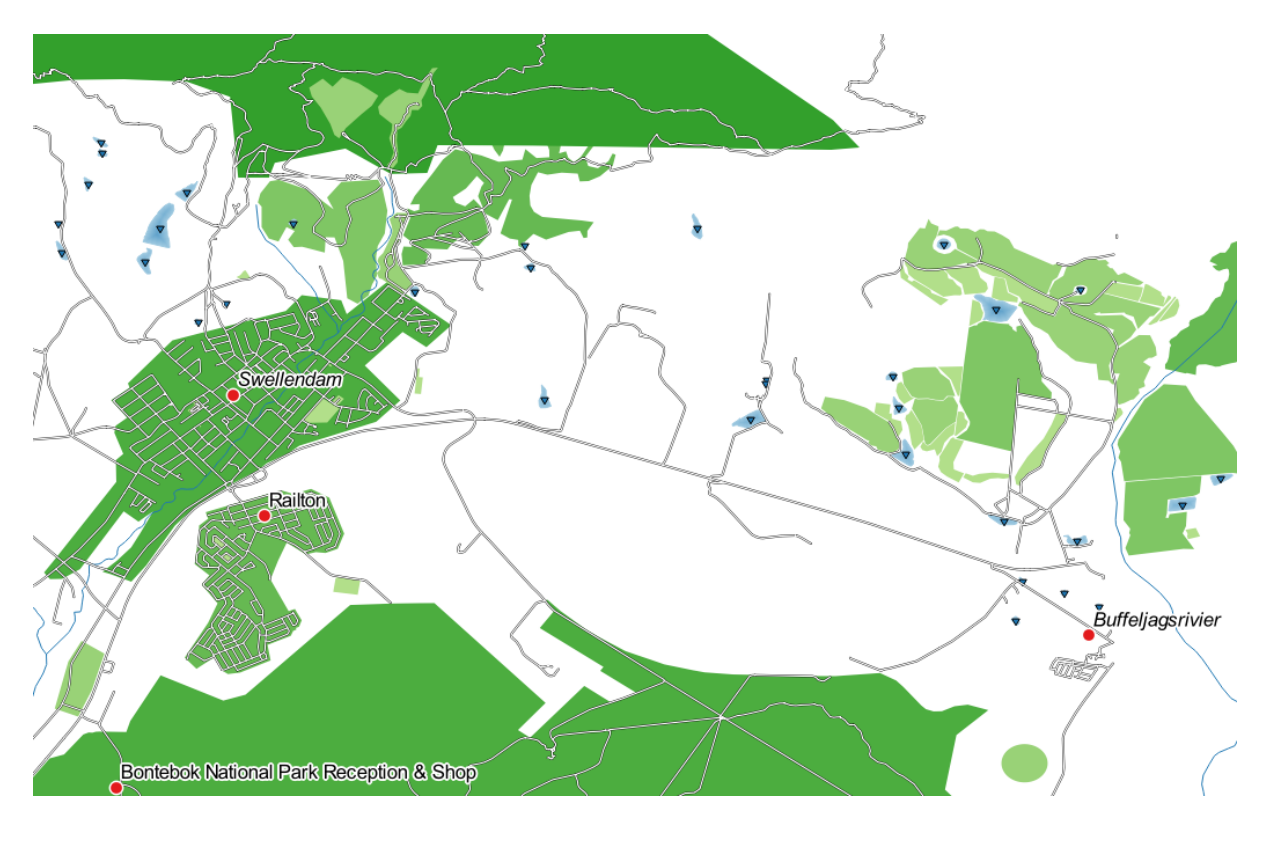

### **3.3.5 Follow Along: Clasificación basada en Reglas**

Es común combinar múltiples criterios para una clasificación, pero desafortunadamente la clasificación normal solo tiene en cuenta un atributo. Ahí es donde la clasificación basada en reglas entra en juego.

In this lesson, we will represent the landuse layer in a way to easily identify Swellendam city from the other residential area, and from the other types of landuse (based on their area).

- 1. Open the *Layer Properties* dialog for the landuse layer
- 2. Mudar para a guia *Symbologia*
- 3. Mudar o estilo de classificação para *Baseado em regra*

O QGIS mostrará automaticamente as regras que representam a classificação atual implementada para esta camada. Por exemplo, após completar o exercício acima, você poderá ver algo como isto:

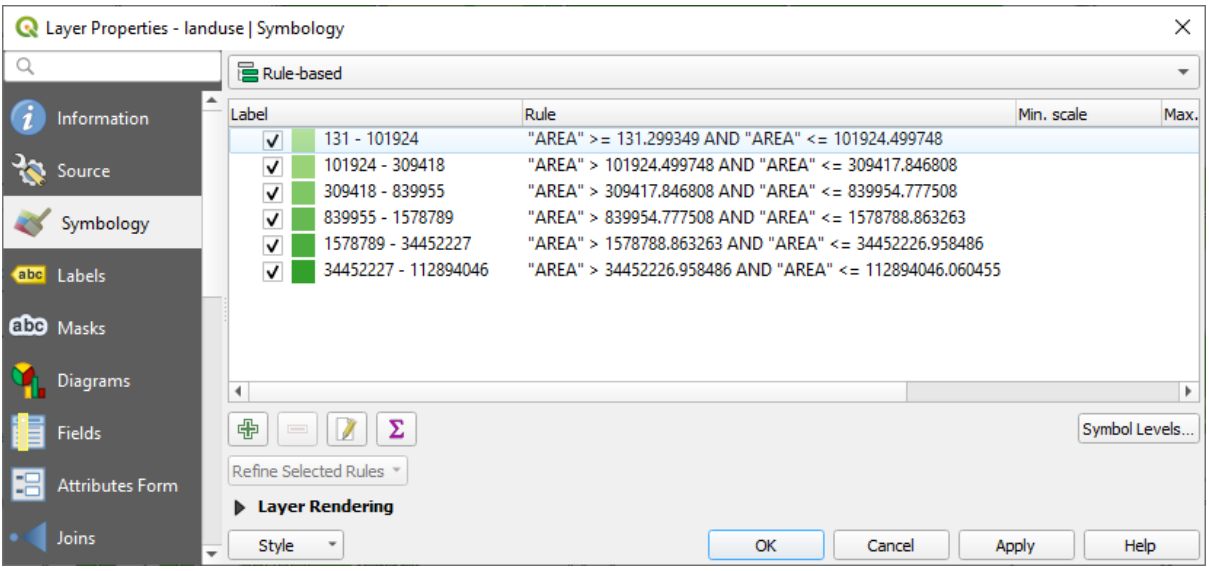

- 4. Clique e arraste para selecionar todas as regras
- 5. Use the Remove selected rules button to remove all of the existing rules

Vamos adicionar agora nossas regras personalizadas.

- 1. Clique no botão **Adicionar regra**
- 2. The *Edit rule* dialog then appears
- 3. Enter Swellendam city as *Label*
- 4. Click the button next to the *Filter* text area to open the *Expression String Builder*
- 5. Entrar o critério "nome" = 'Swellendam' e validar

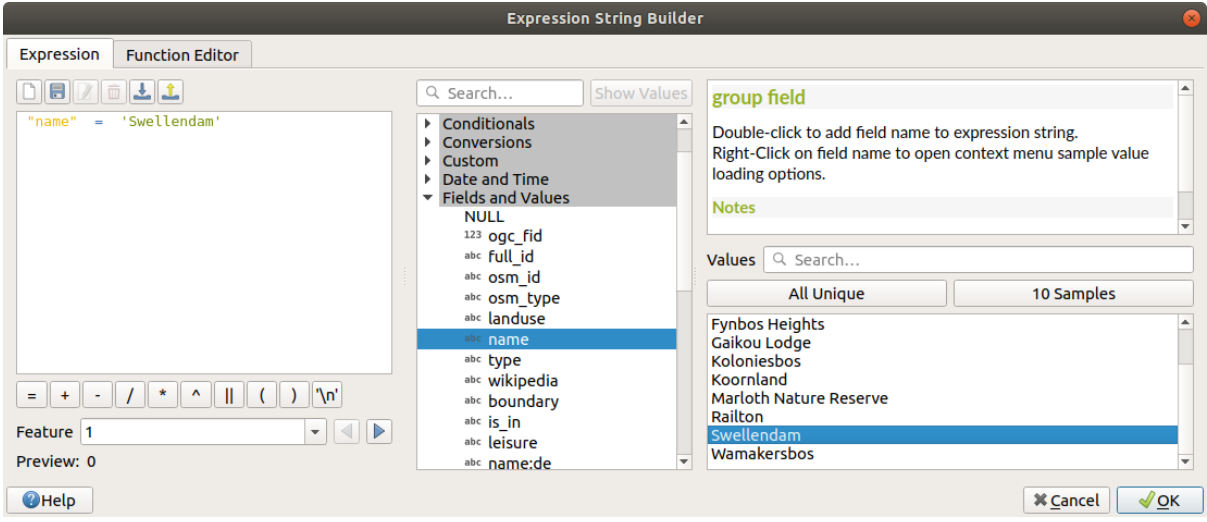

6. Back to the *Edit rule* dialog, assign it a darker grey-blue color in order to indicate the town's importance in the region and remove the border

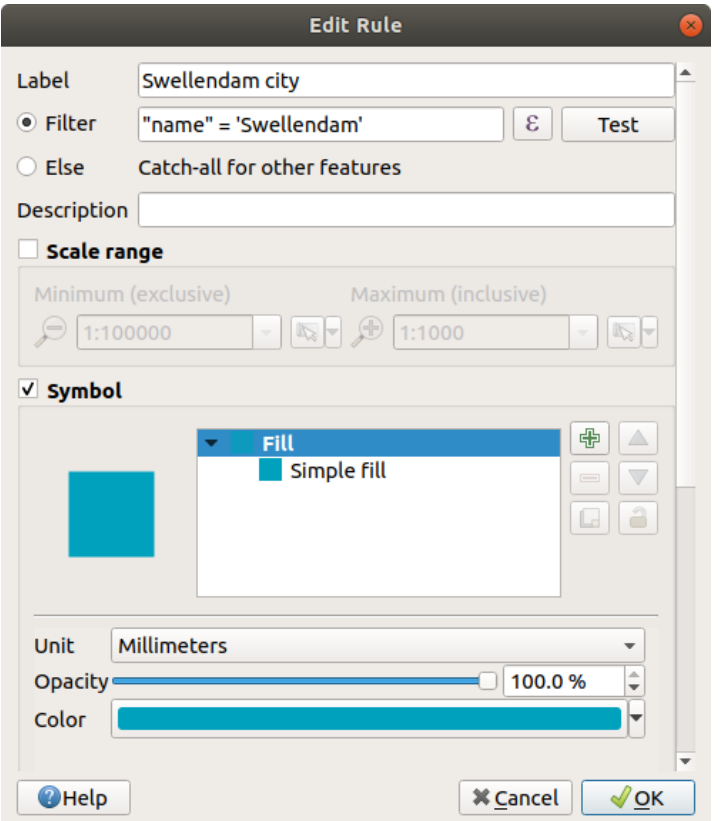

- 7. Pressione *OK*
- 8. Repetir as etapas acima para adicionar as seguintes regras:
	- 1. **Other residential** label with the criterion "landuse" = 'residential' AND "name" <> 'Swellendam'. Choose a pale blue-grey *Fill color*
	- 2. **Big non residential areas** label with the criterion "landuse" <> 'residential' AND "AREA" >= 605000. Choose a mid-green color.

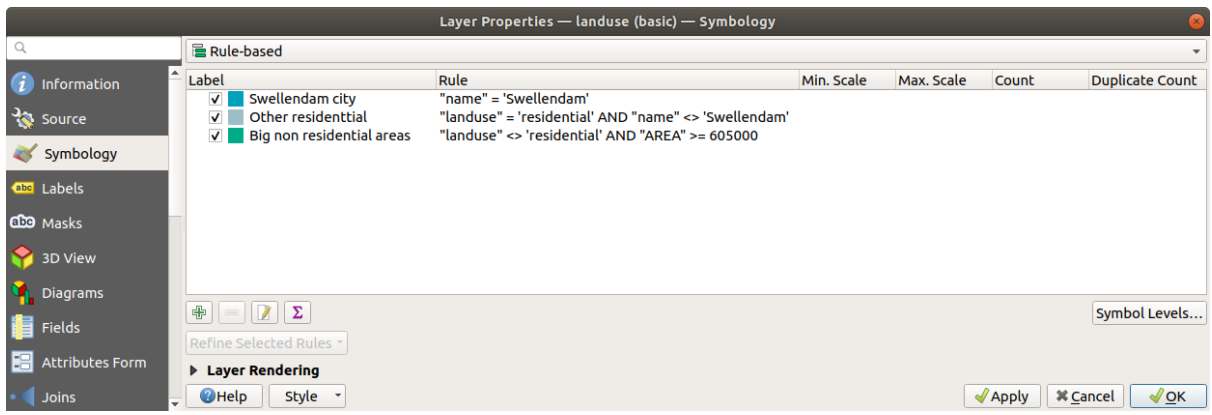

Esses filtros são exclusivos, pois excluem áreas do mapa (áreas não residenciais menores que 605.000 (metros quadrados) não estão incluídas em nenhuma das regras).

3. We will catch the remaining features using a new rule labeled **Small non residential areas**. Instead of a filter expression, Check the *Else*. Give this category a suitable pale green color.

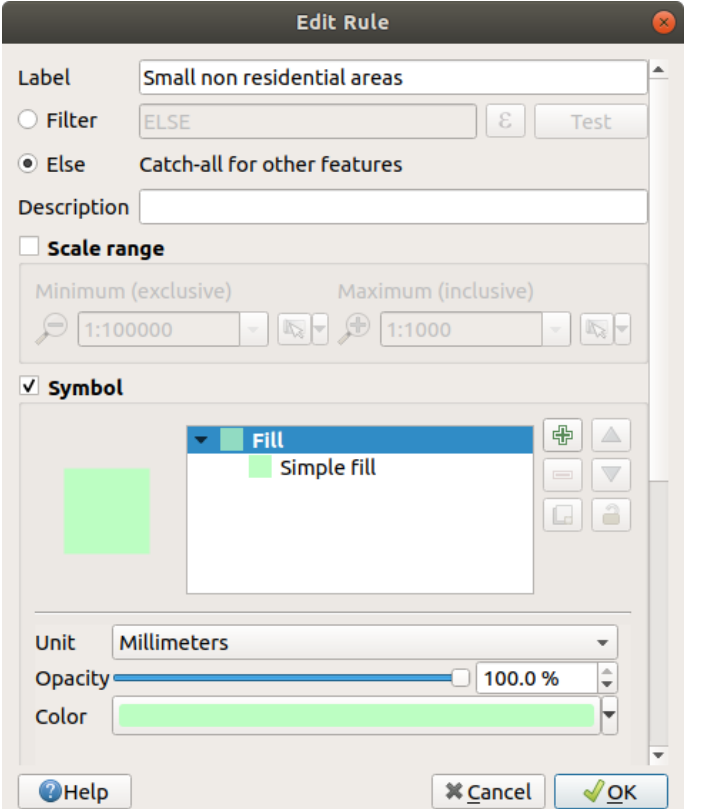

Suas regras agora devem ficar assim:

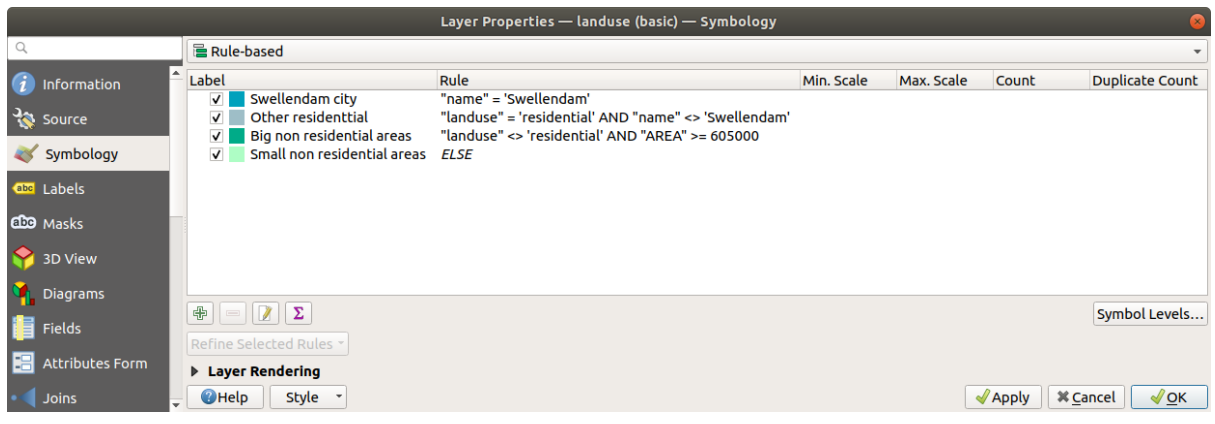

9. Aplicar esta simbologia

Tu mapa se parecerá a este:

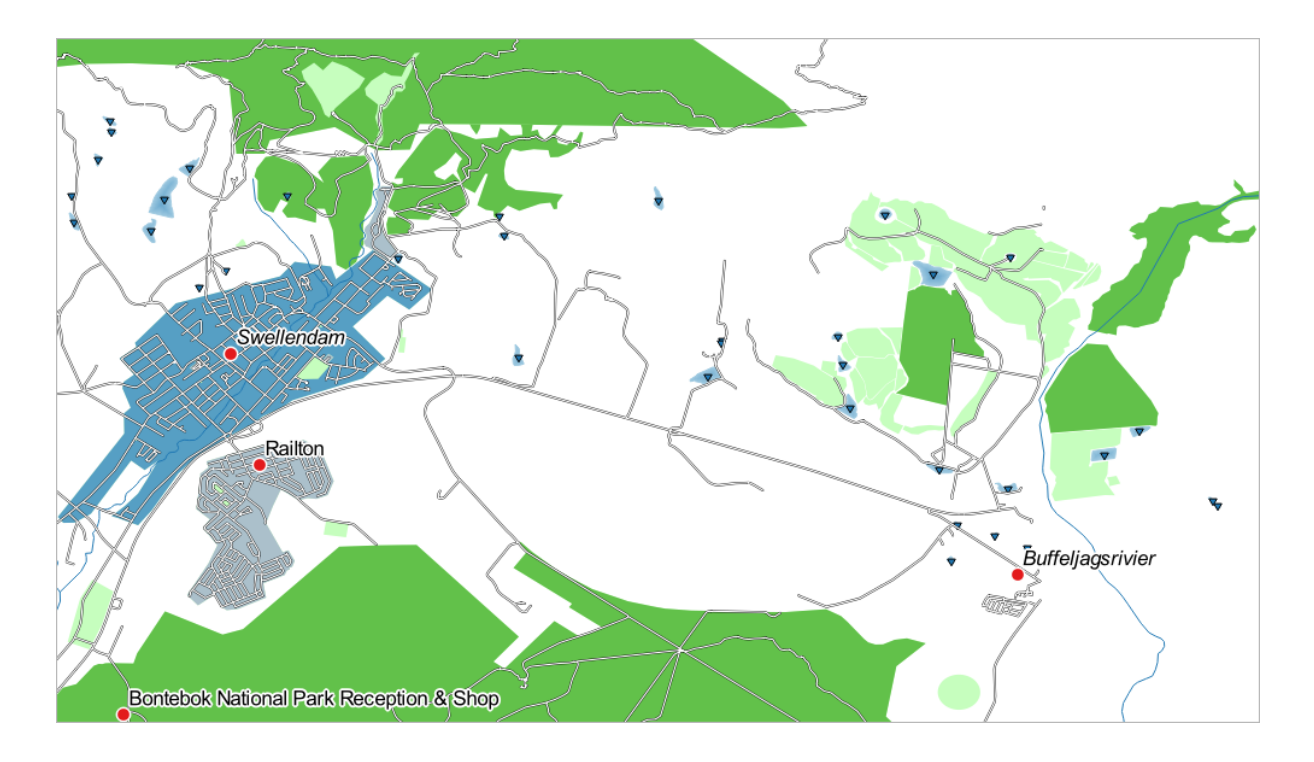

Ahora tienes un mapa con las áreas residenciales más destacadas Swellendam y otras áreas no residenciales coloreadas de acuerdo con su tamaño.

### **3.3.6 In Conclusion**

La simbología nos permite representar los atributos de una capa de una forma sencilla de entender. También permite a los que visualicen el mapa entender el significado de las características, utilizando atributos relevantes que hemos escogido. Dependiendo del problema al que te enfrentes, aplicarás diferentes técnicas de clasificación para resolverlos.

### **3.3.7 What's Next?**

Ahora tenemos un bonito mapa, pero ¿Cómo obtendremos del QGIS un formato que se pueda imprimir o convertirlo en una imagen o PDF? ¡Ese es el tema de la siguiente lección!

# CAPÍTULO 4

# Module: Fazendo o Layout dos Mapas

Neste módulo, você aprenderá como usar o layout de impressão QGIS para produzir mapas de qualidade com todos os componentes necessários.

# **4.1 Lesson: Using Print Layout**

Now that you've got a map, you need to be able to print it or to export it to a document. The reason is, a GIS map file is not an image. Rather, it saves the state of the GIS program, with references to all the layers, their labels,colors, etc. So for someone who doesn't have the data or the same GIS program (such as QGIS), the map file will be useless. Luckily, QGIS can export its map file to a format that anyone's computer can read, as well as printing out the map if you have a printer connected. Both exporting and printing is handled via the *Print Layout*.

**The goal for this lesson:** To use the QGIS *Print Layout* to create a basic map with all the required settings.

#### **4.1.1 Follow Along: O Gerenciador de Layout**

QGIS allows you to create multiple maps using the same map file. For this reason, it has a tool called the *Layout Manager*.

1. Click on the *Project* ► *Layout Manager…* menu entry to open this tool. You'll see a blank *Layout manager* dialog appear.

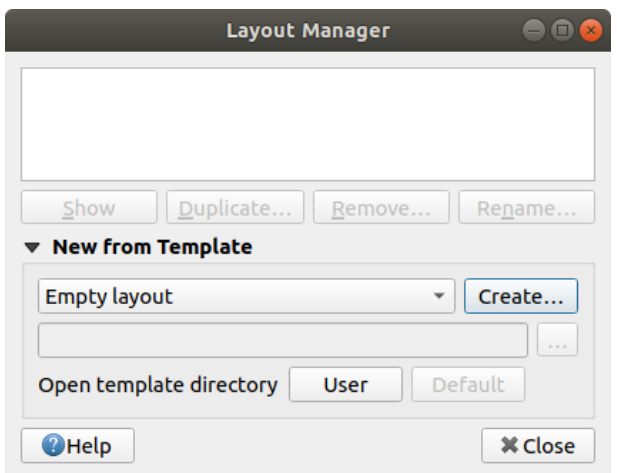

- 2. Under *New from Template*, select *Empty layout* and press the *Create…* button.
- 3. Give the new layout the name of Swellendam and click *OK*.
- 4. Agora você verá a janela *Layout de Impressão*:

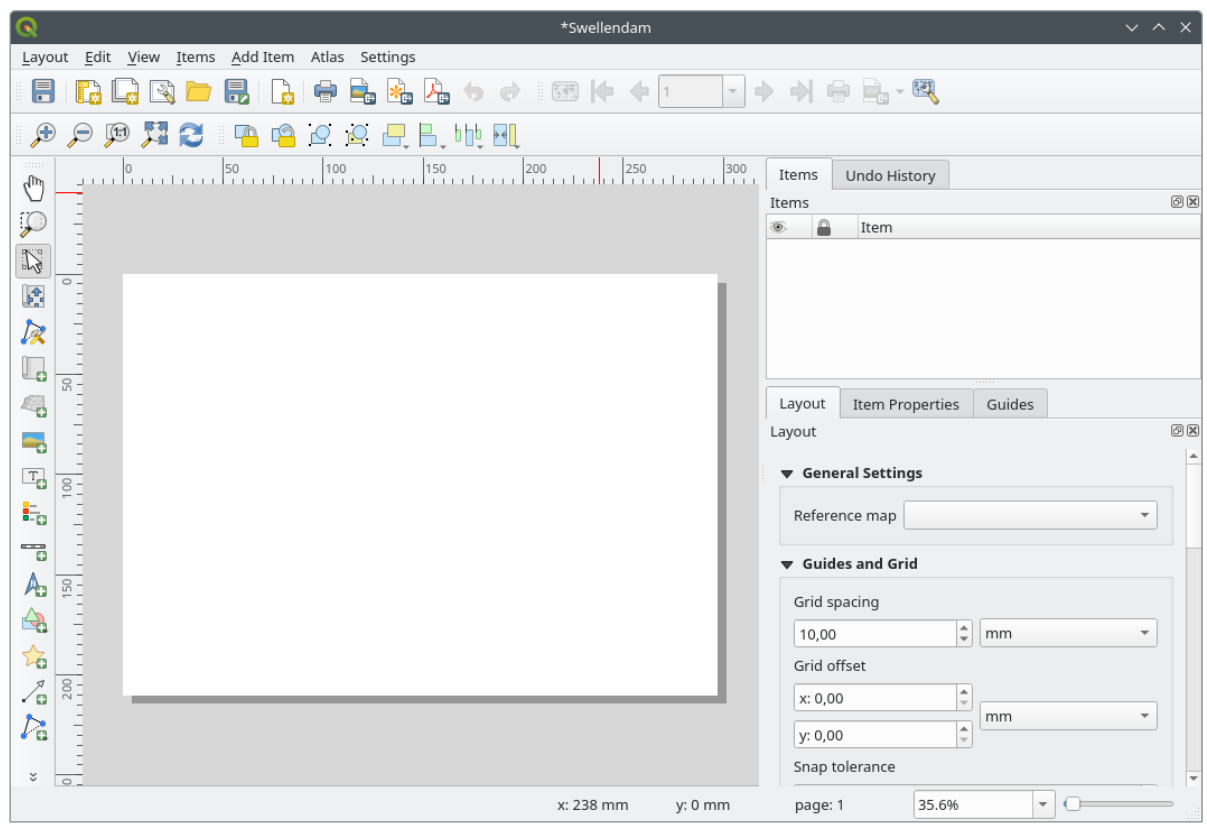

You could also create this new layout via the *Project* ► *New Print Layout…* menu.

Whichever route you take, the new print layout is now accessible from the *Project* ► *Layouts* ► menu, as in the image below.

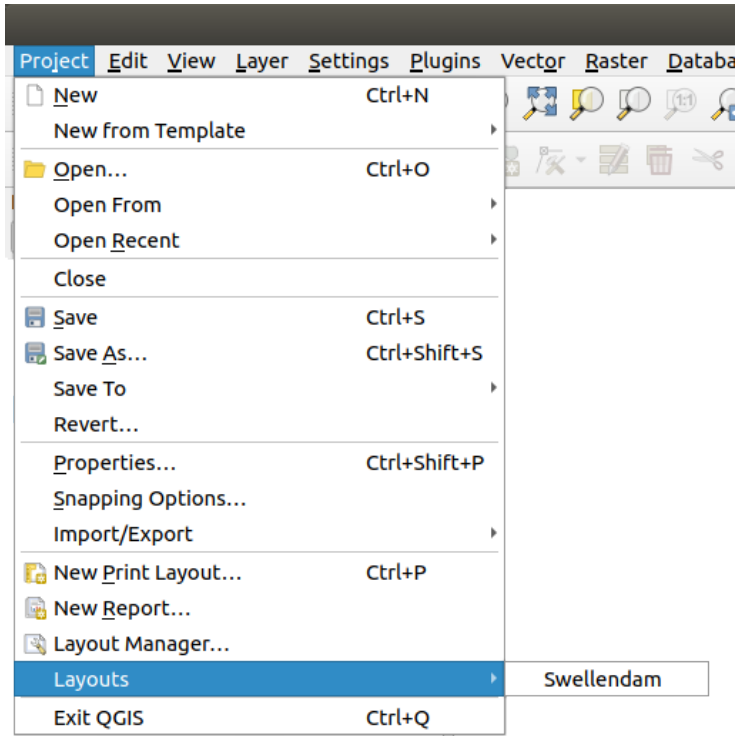

#### **4.1.2 Follow Along: Composición Básica del Mapa**

En este ejemplo, la composición ya estaba de la forma en que la queremos. Asegúrate de que la tuya también está así.

- 1. Right-click on the sheet in the central part of the layout window and choose *Page properties…* in the context menu.
- 2. Check that the values in the *Item Properties* tab are set to the following:
	- *Size*: A4
	- *Orientation*: Landscape

Ahora tienes la disposición de la página como la querías, pero esta página todavía está en blanco. Le falta el mapa claramente. ¡Vamos a solucionarlo!

3. Click on the  $\Box$  Add Map button.

Com esta ferramenta ativada, você será capaz de colocar um mapa na página.

4. Haz clic y arrastra una caja en la página en blanco:

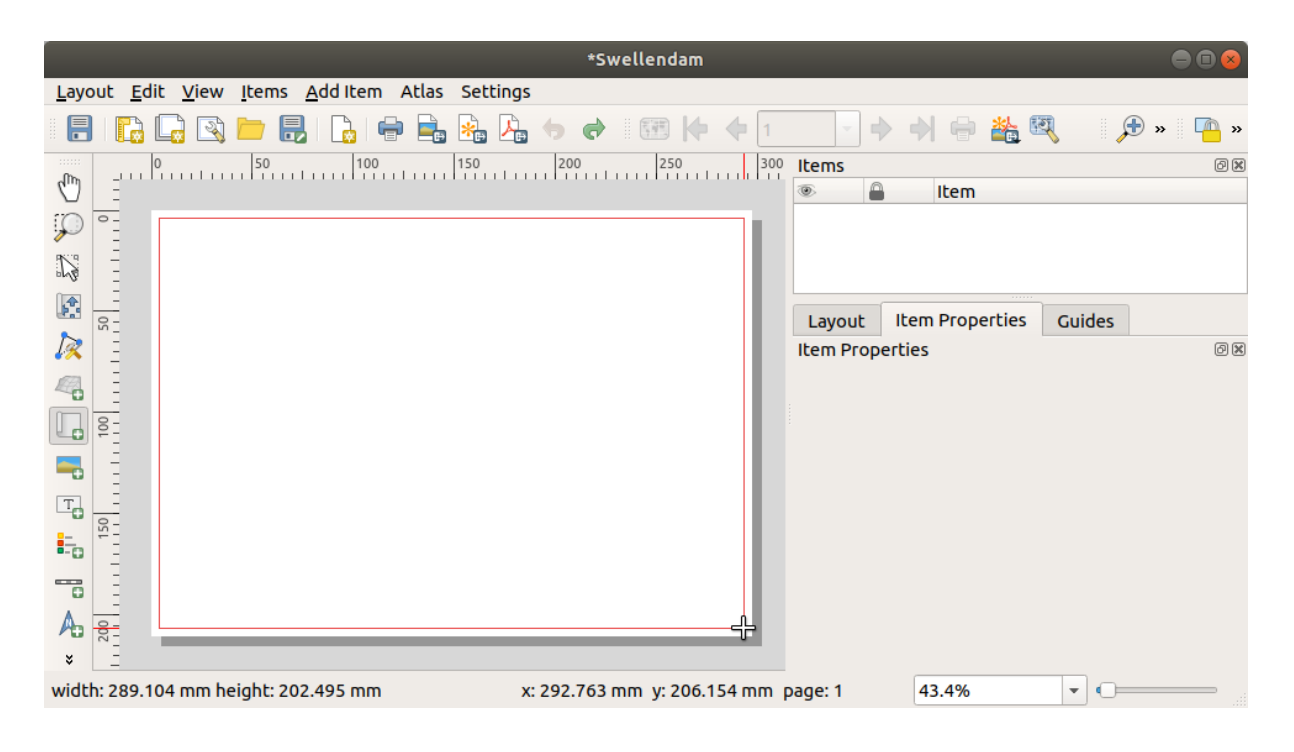

El mapa aparecerá en la página.

5. Mueve el mapa clicando y arrastrándolo:

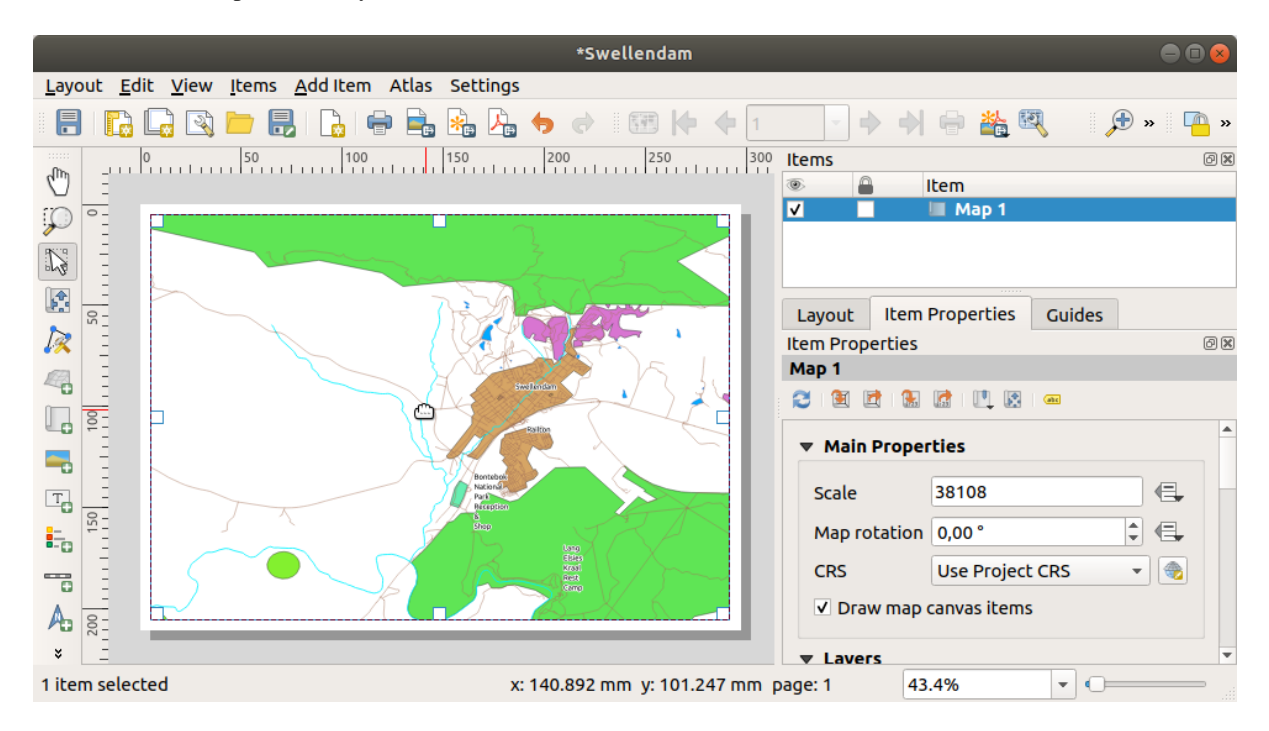

6. Redimensione-o clicando e arrastando as caixas nas bordas:

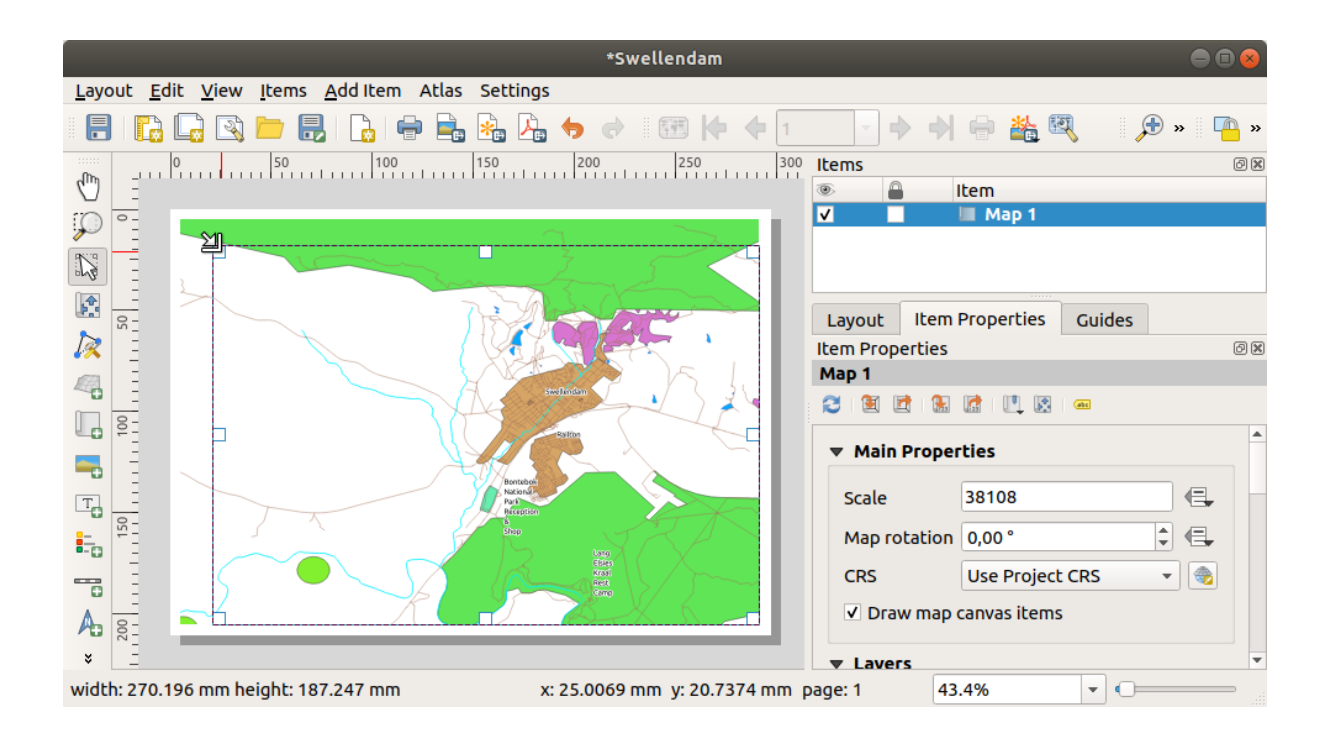

**Nota:** Puede que tu mapa se vea muy diferente, ¡Por supuesto! Esto depende en cómo esta ajustado tu propio proyecto. ¡Pero no te preocupes! Estas instrucciones son generales, así que funcionarán adecuándose a la forma en que se vea el mapa.

- 7. Asegúrate de ajustar los márgenes a lo largo de las esquinas, y dejar un espacio en la parte superior para el título.
- 8. Amplía y disminuye el zoom de la página (¡pero no del mapa!) utilizando esos botones:

 $\mathbb{R} \oplus \mathbb{R}$ 

9. Zoom and pan the map in the main QGIS window. You can also pan the map using the  $\mathbb{R}^4$ . Move item content tool.

A visualização do mapa é atualizada à medida que você aumenta ou diminui o zoom.

10. If, for any reason, the map view does not refresh correctly, you can force the map to refresh by clicking the Refresh view **button** 

Remember that the size and position you've given the map doesn't need to be final. You can always come back and change it later if you're not satisfied. For now, you need to ensure that you've saved your work on this map. Because a *Print Layout* in QGIS is part of the main map file, you must save your project.

11. Go to the *Layout* ► *Save Project*. This is a convenient shortcut to the one in the main dialog.

### **4.1.3 Follow Along: Añadiendo un Título**

Agora seu mapa está com boa aparência na página, mas seus leitores/usuários ainda não estão sendo informados do que está acontecendo. Eles precisam de algum contexto, que é o que você fornecerá a eles adicionando elementos de mapa. Primeiro, vamos adicionar um título.

- 1. Click on the  $\frac{1}{\sqrt{1}}$  Add Label button
- 2. Click on the page, above the map, accept the suggested values in the *New Item Properties* dialog, and a label will appear at the top of the map.

3. Cambia el tamaño y sitúala en el centro superior de la página. Puede cambiarse de tamaño y ser movido de la misma forma que el mapa.

Cuando muevas el título, notarás que aparecen líneas guía para ayudarte a posicionarlo en el centro de la página. However, there is also a tool in the Actions Toolbar to help position the title relative to the map (not the page):  $\overline{\phantom{a}}$ 

- 4. Clique no mapa para selecioná-lo
- 5. Mantenha pressionado Shift no teclado e clique no rótulo para selecionar o mapa e o rótulo.
- 6. Look for the Align selected items left button and click on the dropdown arrow next to it to reveal the positioning options and click *Align center*:

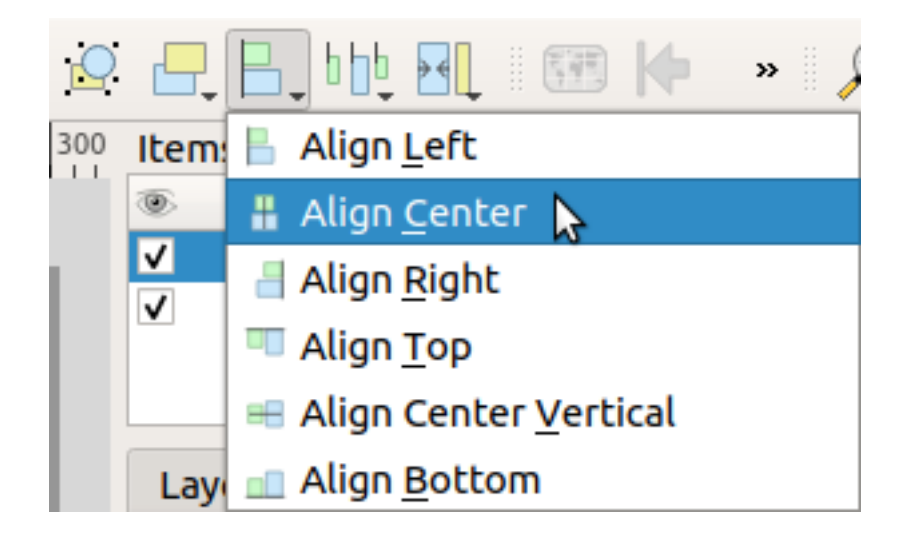

Agora o quadro da etiqueta está centralizado no mapa, mas não no conteúdo. Para centralizar o conteúdo da etiqueta:

- 1. Selecciona la etiqueta clicando en ella.
- 2. Click on the *Item Properties* tab in the side panel of the layout window.
- 3. Cambia el texto de la etiqueta a "Swellendam":

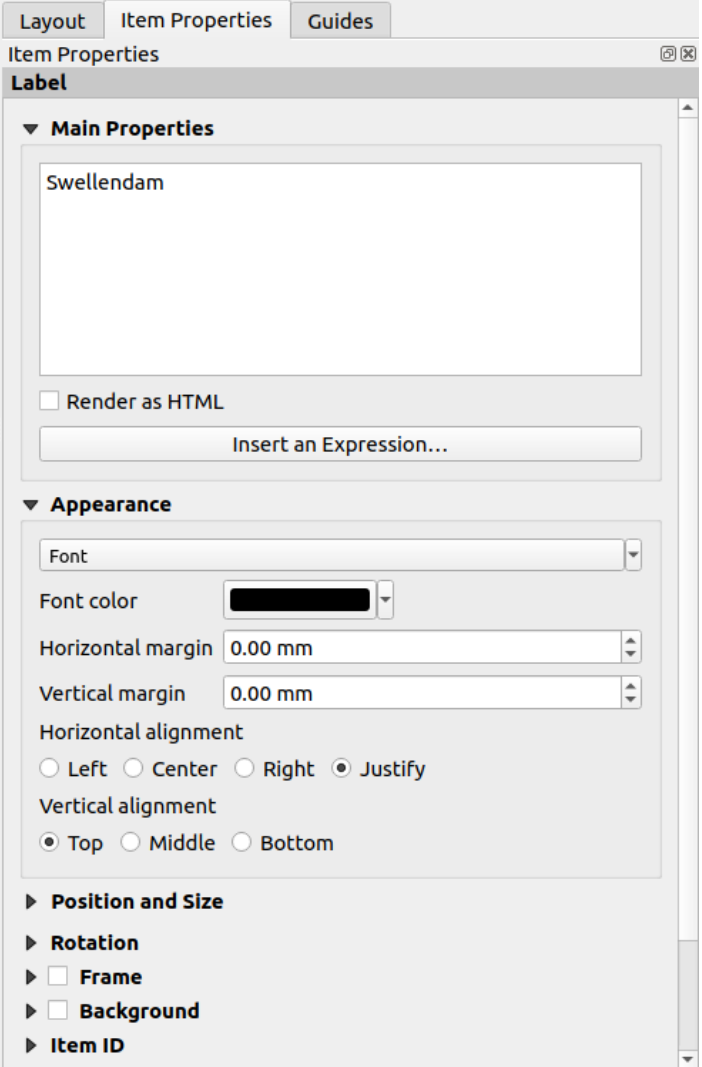

- 4. Use this interface to set the font and alignment options under the *Appearance* section:
	- 1. Choose a large but sensible font (the example will use the default font with a size of 36)
	- 2. Configurar o :guilabel:**`**Alinhamento horizontal' para :guilabel:**`**Centro'.

También puedes cambiar el color de la fuente, pero probablemente sea mejor mantenerla en negro como por defecto.

- 5. Los ajustes por defecto no añaden un marco a la caja de texto del título, si quieres añadir un marco, puedes hacerlo así:
	- 1. En la pestaña *Propiedades del elemento*, desplázate hacia abajo hasta que veas la opción *Marco*.
	- 2. Haz clic en la casilla de verificación para habilitar el marco. También puedes cambiar el color del marco y su grosor.

En este ejemplo, no habilitaremos los marcos, así que aquí está nuestra página hasta el momento:

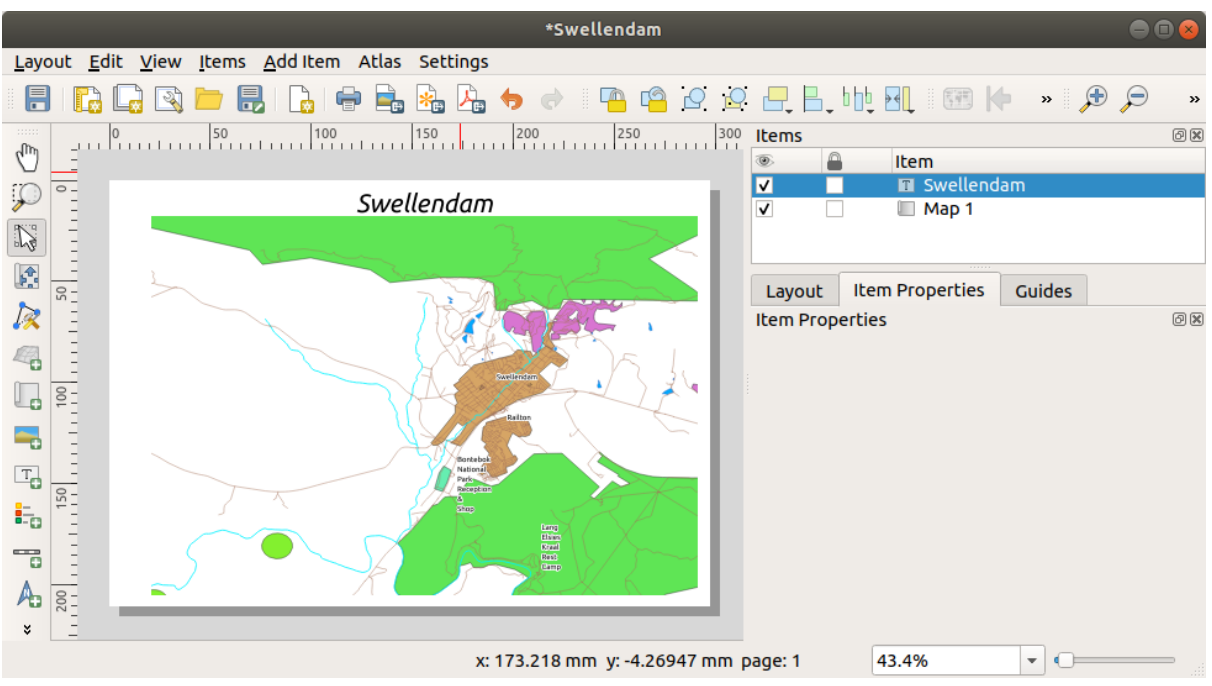

Para garantir que você não mova acidentalmente esses elementos agora que os alinhou, você pode bloquear os itens no lugar:

- 1. Selecione tanto o rótulo quanto os itens do mapa
- 2. Click the Lock Selected Items button in the *Actions* Toolbar.

**Nota:** Click the Unlock All Items button in the *Actions* Toolbar to be able to edit the items again.

### **4.1.4 Follow Along: Añadiendo una Leyenda**

O leitor de mapa também precisa ser capaz de ver o que várias coisas no mapa realmente significam. Em alguns casos, como os nomes de lugares, isso é bastante óbvio. Em outros casos, é mais difícil adivinhar, como as cores das florestas. Vamos adicionar uma nova legenda.

- 1. Clique no botão **Adicionar Legenda**
- 2. Click on the page to place the legend, accept the suggested values in the *New Item Properties* dialog,
- 3. Uma legenda é adicionada à página de layout, mostrando a simbologia das camadas, conforme definido no diálogo principal.
- 4. Como de costume, você pode clicar e mover o item para onde quiser:

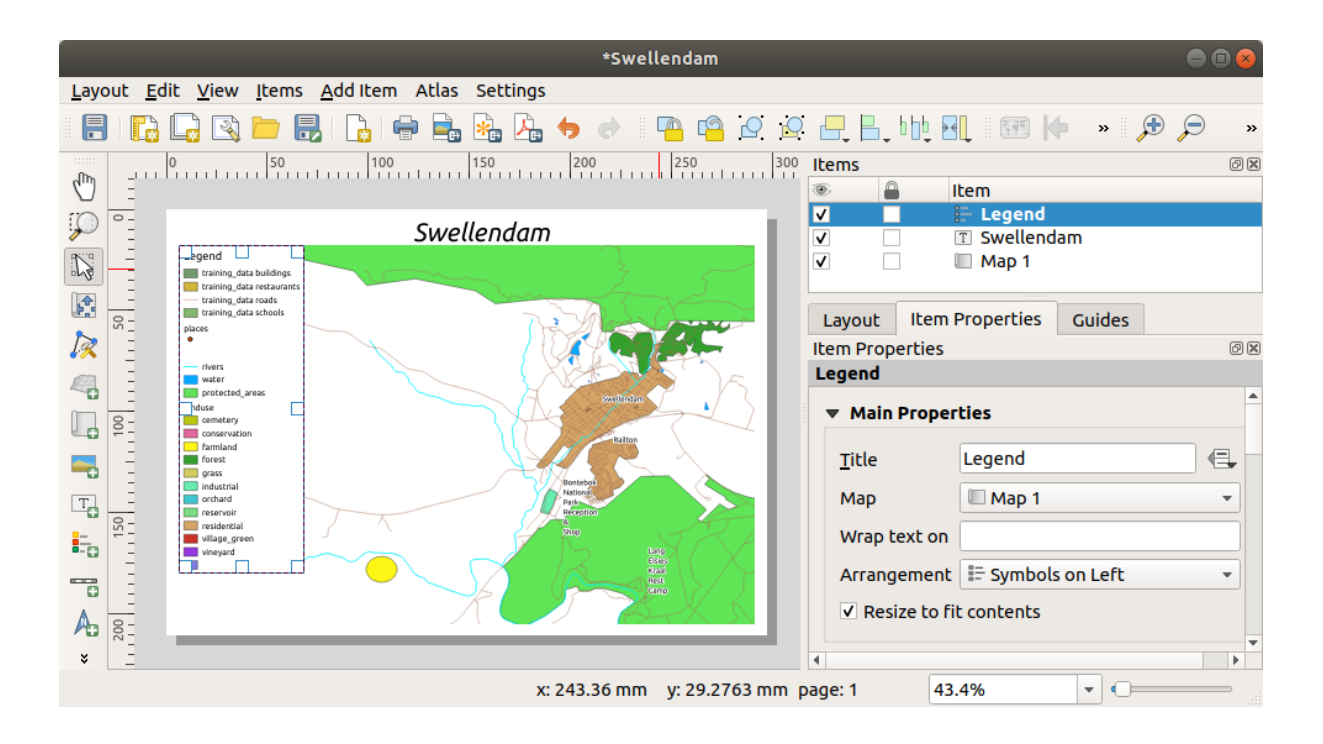

### **4.1.5 Follow Along: Personalizando Elementos de la Leyenda**

No necesitamos todo lo que está en la leyenda, así que elimina los elementos no deseados.

- 1. In the *Item Properties* tab, you'll find the *Legend items* group.
- 2. Uncheck the  $\Box$  *Auto update* box, allowing you to directly modify the legend items
- 3. Selecione a entrada com :guilabel:**`**construções'.
- 4. Delete it from the legend by clicking the button

También puedes renombrar los elementos.

- 1. Selecciona una capa de la misma lista.
- 2. Click the  $\mathbb Z$  Edit selected item properties button.
- 3. Rename the layers to Places, Roads and Streets, Surface Water, and Rivers.

Você também pode reordenar os itens:

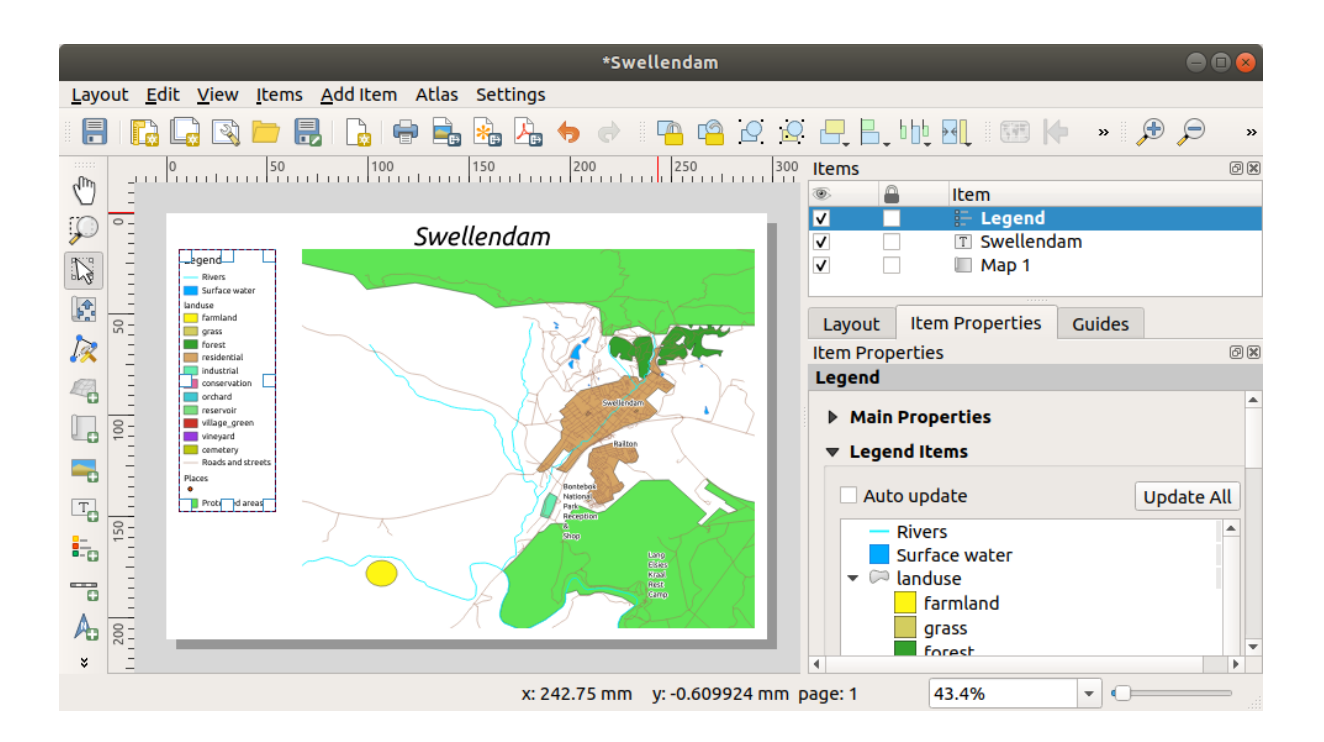

Como la leyenda cambiará de anchura con los nuevos nombres de capas, puede que desees mover y cambiar el tamaño

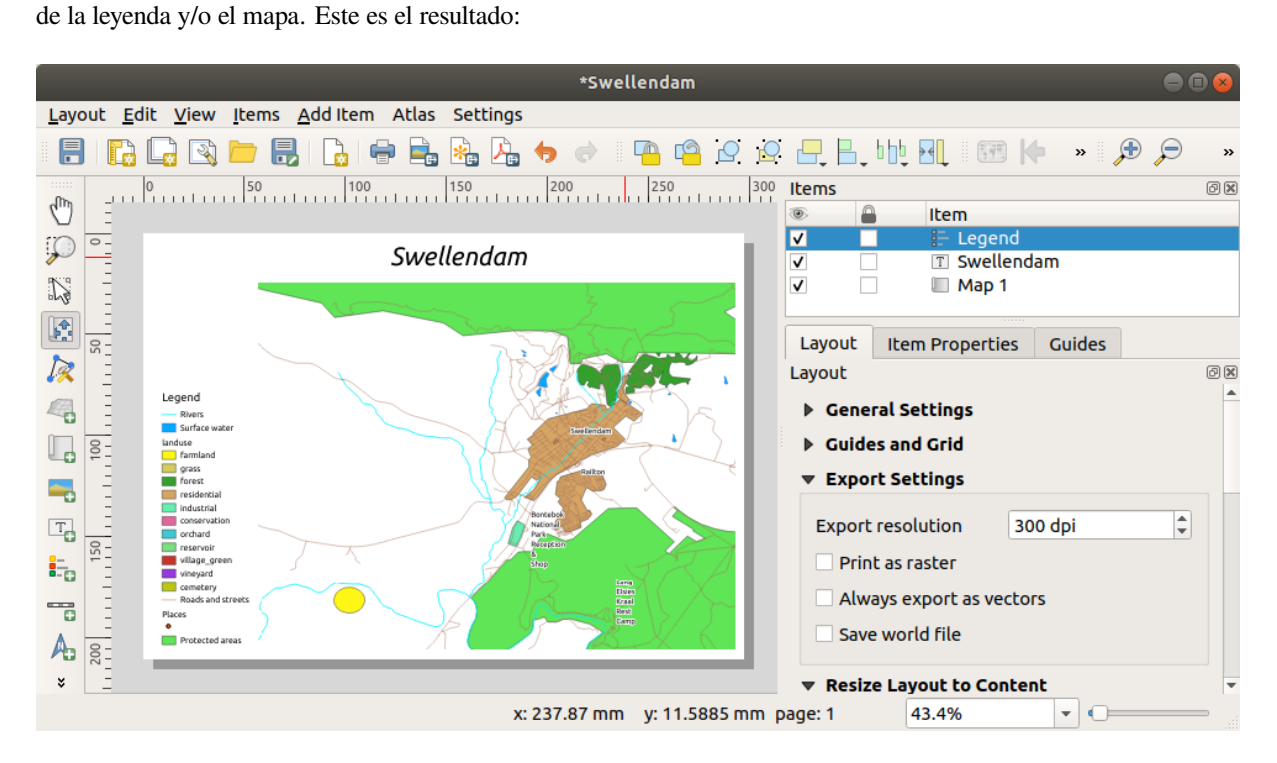

### **4.1.6 Follow Along: Exportando Tu Mapa**

#### Nota: ¿Te acordaste de guardar tu trabajo regularmente?

Finalmente o mapa está pronto para exportação! Você verá os botões de exportação perto do canto superior esquerdo da janela de layout:

 $\bullet$   $\Box$  Print Layout: interfaces with a printer. Since the printer options will differ depending on the model of printer that you're working with, it's probably better to consult the printer manual or a general guide to printing for more information on this topic.

Os outros botões permitem a exportação da página de mapa para um arquivo.

- $\bullet$  Export as Image: gives you a selection of various common image formats to choose from. This is probably the simplest option, but the image it creates is "dead" and difficult to edit.
- $\bullet$  Export as SVG: If you're sending the map to a cartographer (who may want to edit the map for publication), it's best to export as an SVG. SVG stands for "Scalable Vector Graphic", and can be imported to programs like Inkscape or other vector image editing software.
- **Export as PDF:** If you need to send the map to a client, it's most common to use a PDF, because it's easier to set up printing options for a PDF. Some cartographers may prefer PDF as well, if they have a program that [allows the](https://inkscape.org/)m to import and edit this format.

Para nuestros propósitos, utilizaremos PDF.

- 1. Clique no botão Exportar como PDF
- 2. Choose a save location and a file name as usual. The following dialog will show up.

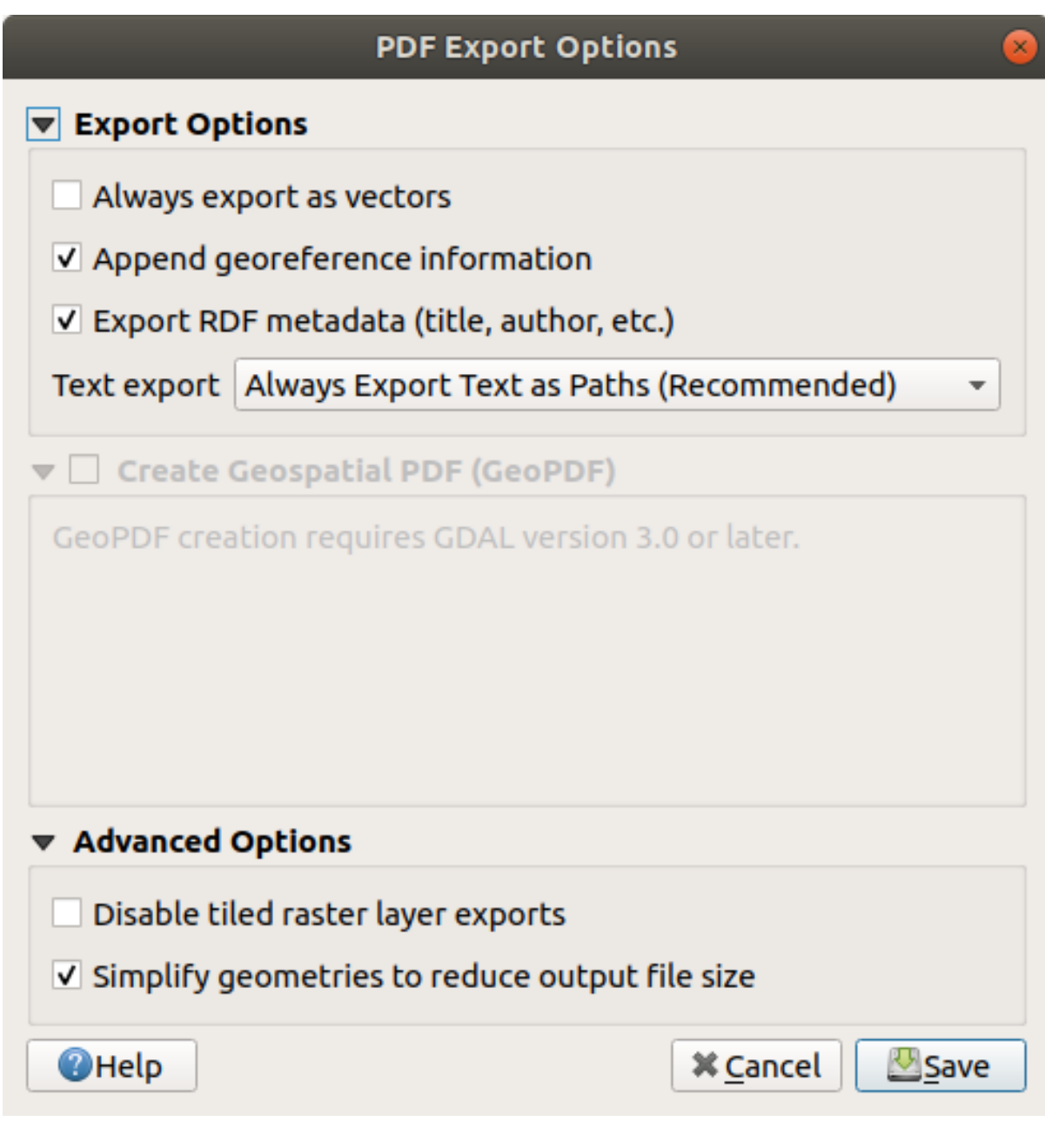

3. Você pode utilizar com segurança os valores padrão agora e clicar em :guilabel:**`**Salvar'.

O QGIS prosseguirá para a exportação do mapa e empurrará uma mensagem no topo da caixa de layout de impressão assim que ele terminar.

- 4. Click the hyperlink in the message to open the folder in which the PDF has been saved in your system's file manager
- 5. Abra e veja como fica seu layout.

Está tudo bem? Parabéns por seu primeiro projeto de mapa QGIS concluído!

- 6. Algo insatisfatório? Volte para a janela do QGIS, faça as modificações apropriadas e exporte novamente.
- 7. Lembre-se de salvar seu arquivo de projeto.

#### **4.1.7 In Conclusion**

Agora você sabe como criar um layout básico de mapa estático. Podemos ir um passo além e criar um layout de mapa que se adapte dinamicamente, com mais itens de layout.

### **4.2 Lesson: Criando um Layout de Impressão Dinâmico**

Agora que você aprendeu como criar um layout básico de mapa, vamos um passo adiante e criamos um layout de mapa que se adapta dinamicamente à extensão do nosso mapa e às propriedades da página, como por exemplo, quando você altera o tamanho da página. Ainda, a data de criação se adaptará dinamicamente.

#### **4.2.1 Follow Along: Criando a tela do mapa dinâmico**

- 1. Carregue os conjuntos de dados no formato ESRI Shapefile protected\_areas.shp, places.shp, rivers.shp e water.shp na tela do mapa e adapte suas propriedades para o que for mais conveniente.
- 2. Após tudo renderizado e simbolizado a seu gosto, clique no botão New Print Layout na barra de ferramentas *Project* ou escolha *Project* ► *New Print Layout*. Você será solicitado a escolher um título para o novo layout de impressão.
- 3. Queremos criar um layout de mapa que consiste em um cabeçalho e um mapa da região perto de Swellendam, África do Sul. O layout deve ter uma margem de 7,5 mm e o cabeçalho deve ter 36 mm de altura.
- 4. Crie um item de mapa chamado mapa principal na tela, vá para a seção *Variables* e encontre a parte *Layout*. Aqui definimos algumas variáveis que você pode utilizar em todo o layout de impressão dinâmico. Vá para o painel *Layout* e desça até a seção *Variables*. A primeira variável definirá a margem. Pressione a tecla

 $\overline{\mathbf{C}}$  e digite o nome sw\_layout\_margin. Defina o valor como 7.5. Pressione novamente a tecla  $\overline{\mathbf{C}}$  e digite o nome sw\_layout\_height\_header. Defina o valor "36".

5. Agora você está pronto para criar a posição e o tamanho da tela do mapa automaticamente por meio das variáveis. Certifique-se de que seu item de mapa esteja selecionado, vá para o painel guilabel:*Item Properties* ,

desça e abra a seção *Position and Size*. Clique em Data defined override para *X* e a partir da entrada *Variables*, escolha @sw\_layout\_margin.

6. Clique em Data defined override para *Y*, escolha *Edit…* e digite a fórmula:

to\_real(**@sw\_layout\_margin**) + to\_real(**@sw\_layout\_height\_header**)

7. Você pode criar o tamanho do item do mapa usando as variáveis para *Width* e *Height*. Clique em Data defined override para *Width* e escolha *Edit …* novamente. Preencha a fórmula:

**@layout\_pagewidth** - **@sw\_layout\_margin** \* 2

Clique em <sup>Data defined override para *Height* e escolha *Edit* .... Preencha aqui a fórmula:</sup>

**@layout\_pageheight** - **@sw\_layout\_height\_header** - **@sw\_layout\_margin** \* 2

8. Também criaremos uma grade contendo as coordenadas da extensão do mapa principal da tela. Vá novamente

para *Item Properties* e selecione a seção *Grids*. Insira uma grade clicando no botão **...** Clique em *Modify grid …* e defina *Interval* para guilabel:*X*, *Y* e *Offset* de acordo com a escala de mapa que você escolheu na tela principal do QGIS.

#### **4.2.2 Follow Along: Criando o cabeçalho dinâmico**

- 1. Insira um retângulo que conterá o cabecalho com o botão **Adicionar Forma**. No painel *Items*, digite o nome cabeçalho.
- 2. Novamente, vá para *Item Properties* e abra a seção *Position and Size. Usando |dataDefineExpressionOn| :sup:`Data defined override*, escolha a variável sw\_layout\_margin para *X* assim como para *Y*. *Width* deve ser definida pela expressão:

**@layout\_pagewidth** - **@sw\_layout\_margin** \* 2

e *Height* pela variável sw\_layout\_height\_header.

3. Vamos inserir uma linha horizontal e duas linhas verticais para dividir o cabeçalho em diferentes seções usando

o  $\sqrt{\bullet}$  Add Node Item. Crie uma linha horizontal e duas linhas verticais e as nomeie Horizontal line, Vertical line 1 Vertical line 2.

- 1. Para a linha horizontal:
	- 1. Defina *X* para a variável sw\_layout\_margin
	- 2. Defina a expressão para *Y* como:

**@sw\_layout\_margin** + 8

3. Defina a expressão para *Width* como:

**@layout\_pagewidth** - **@sw\_layout\_margin** \* 3 - 53.5

- 2. Para a primeira linha vertical:
	- 1. Defina a expressão para *X* como:

```
@layout_pagewidth - @sw_layout_margin * 2 - 53.5
```
- 2. Defina *Y* para a variável sw\_layout\_margin
- 3. A altura deve ser a mesma do cabeçalho que criamos, então configure *Height* para a variável sw\_layout\_height\_header.
- 3. A segunda linha vertical é colocada à esquerda da primeira.
	- 1. Defina a expressão para *X* como:

```
@layout_pagewidth - @sw_layout_margin * 2 - 83.5
```
- 2. Defina *Y* para a variável sw\_layout\_margin
- 3. A altura deve ser a mesma da outra linha vertical, então configure *Height* para a variável sw\_layout\_height\_header.

A figura abaixo mostra a estrutura do nosso layout dinâmico. Vamos preencher as áreas criadas pelas linhas com alguns elementos.

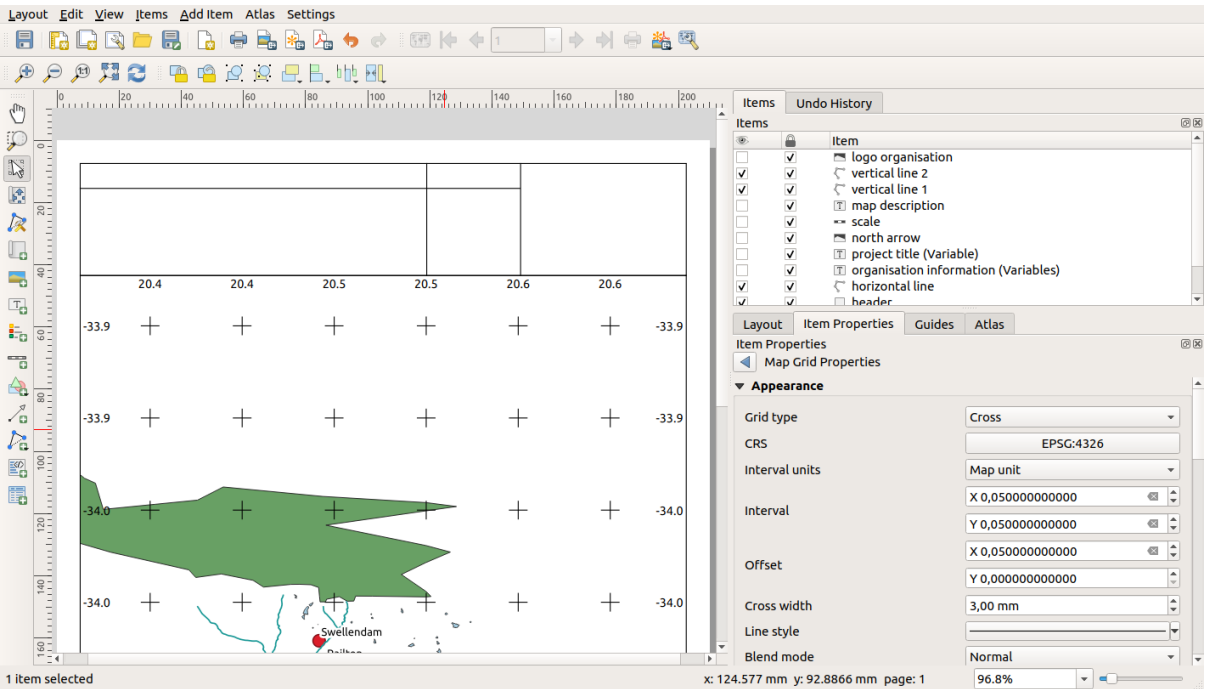

#### **4.2.3 Follow Along: Criando rótulos para o cabeçalho dinâmico**

1. O título do seu projeto QGIS pode ser incluído automaticamente. O título é definido em *Project Properties*. Insira uma etiqueta com o botão de etiqueta Add Label e digite o nome título do projeto (variável). Em *Main Properties* no painel *Items Properties* digite a expressão:

[%**@project\_title**%]

Defina a posição do rótulo.

1. Para *X*, use a expressão:

**@sw\_layout\_margin** + 3

2. Para *Y*, use a expressão:

**@sw\_layout\_margin** + 0.25

3. Para *Width*, use a expressão:

**@layout\_pagewidth** - **@sw\_layout\_margin** \*2 - 90

4. Digite 11.25 para *Height*

Embaixo em *Appearance* defina o tamanho da fonte para 16 pt.

2. A segunda etiqueta incluirá uma descrição do mapa que você criou. Novamente, insira uma etiqueta e a nomeie como descrição do mapa. Em *Main Properties* digite o texto descrição do mapa Em *Main Properties* também incluiremos:

printed on: [%format\_date(now(),'dd.MM.yyyy')%]

Aqui usamos duas funções Date and Time (now and format\_date).

Defina a posição do rótulo.

1. Para *X*, use a expressão:

**@sw\_layout\_margin** + 3

2. Para *Y*, use a expressão:

**@sw\_layout\_margin** + 11.5

3. A terceira etiqueta incluirá informações sobre sua organização. Primeiro vamos criar algumas variáveis no

menu *Variables* do *Item Properties*. Vá para o menu *Layout* clique no botão **para cada vez e escreva os** nomes o\_department, o\_name , o\_adress and o\_postcode. Na segunda linha, insira as informações sobre sua organização. Nós usaremos essas variáveis na seção *Main Properties*.

Em *Main Properties* insira:

```
[% @o_name %]
[% @o_department %]
[% @o_adress %]
[% @o_postcode %]
```
Defina a posição do rótulo.

1. Para *X*, use a expressão:

**@layout\_pagewidth** - **@sw\_layout\_margin** - 49.5

2. Para *Y*, use a expressão:

**@sw\_layout\_margin** + 15.5

- 3. Para *Width*, use 49.00
- 4. Para *Height*, use a expressão:

```
@sw_layout_height_header - 15.5
```
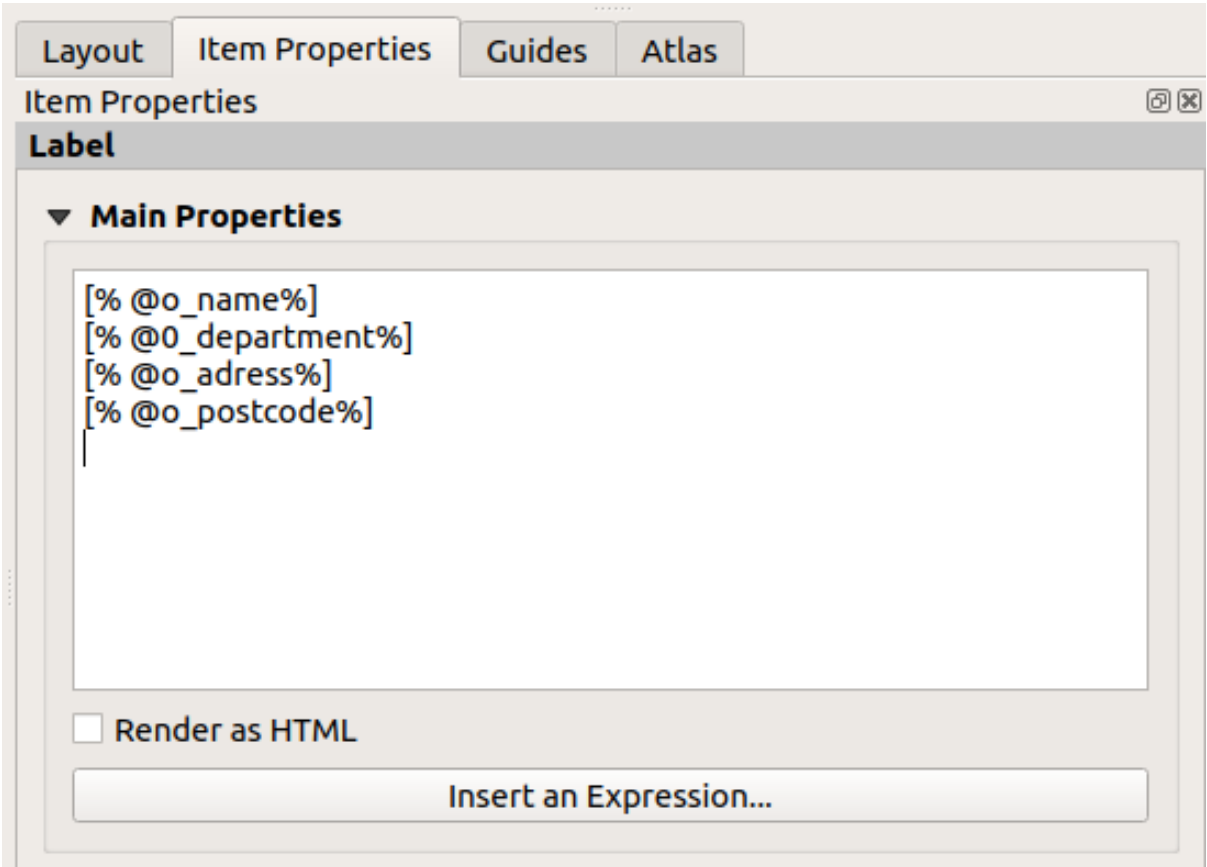

#### **4.2.4 Follow Along: Adicionando imagens ao cabeçalho dinâmico**

- 1. Use o botão **Add Picture** para colocar uma imagem acima da sua etiqueta organisation information. Depois de inserir o nome organisation logo defina a posição e o tamanho do logotipo:
	- 1. Para *X*, use a expressão:

**@layout\_pagewidth** - **@sw\_layout\_margin** - 49.5

2. Para *Y*, use a expressão:

**@sw\_layout\_margin** + 3.5

- 3. Para *Width*, use 39.292
- 4. Para *Height*, use 9.583

Para incluir um logotipo de sua organização, você deve salvar seu logotipo em seu diretório pessoal e inserir o caminho em *Main Properties* ► *Image Source*.

- 2. Nosso layout ainda precisa de uma seta de norte. Isso também será inserido usando Anada North Arrow. Usaremos a seta norte padrão. Defina a posição:
	- 1. Para *X*, use a expressão:

**@layout\_pagewidth** - **@sw\_layout\_margin** \* 2 - 78

2. Para *Y*, use a expressão:

**@sw\_layout\_margin** + 9

- 3. Para *Width*, use 21.027
- 4. Para *Height*, use 21.157

#### **4.2.5 Follow Along: Criando a barra de escala do cabeçalho dinâmico**

- 1. Para inserir uma barra de escala no cabeçalho clique em **Add Scale Bar** e a posicione no retângulo acima da seta norte. Em *Map*, embaixo de *Main Properties* escolha seu main map(Map 1). Isso significa que a escala muda automaticamente de acordo com a extensão que você escolher na tela principal do QGIS. Escolha guilabel:*Style Numeric*. Isso significa que inserimos uma escala simples sem uma barra de escala. A escala ainda precisa de uma posição e tamanho.
	- 1. Para *X*, use a expressão:

```
@layout_pagewidth - @sw_layout_margin * 2 - 78
```
2. Para *Y*, use a expressão:

**@sw\_layout\_margin** + 1

- 3. Para *Width*, use 25
- 4. Para *Height*, use 8
- 5. Coloque o ponto de referência no centro.

Parabéns! Você criou seu primeiro layout de mapa dinâmico. Dê uma olhada no layout e verifique se tudo está do jeito que você quer! O layout do mapa dinâmico reage automaticamente quando você altera as *page properties*. Por

exemplo, se você alterar o tamanho da página de DIN A4 para DIN A3, clique no botão Refresh view e o design da página é adaptado.

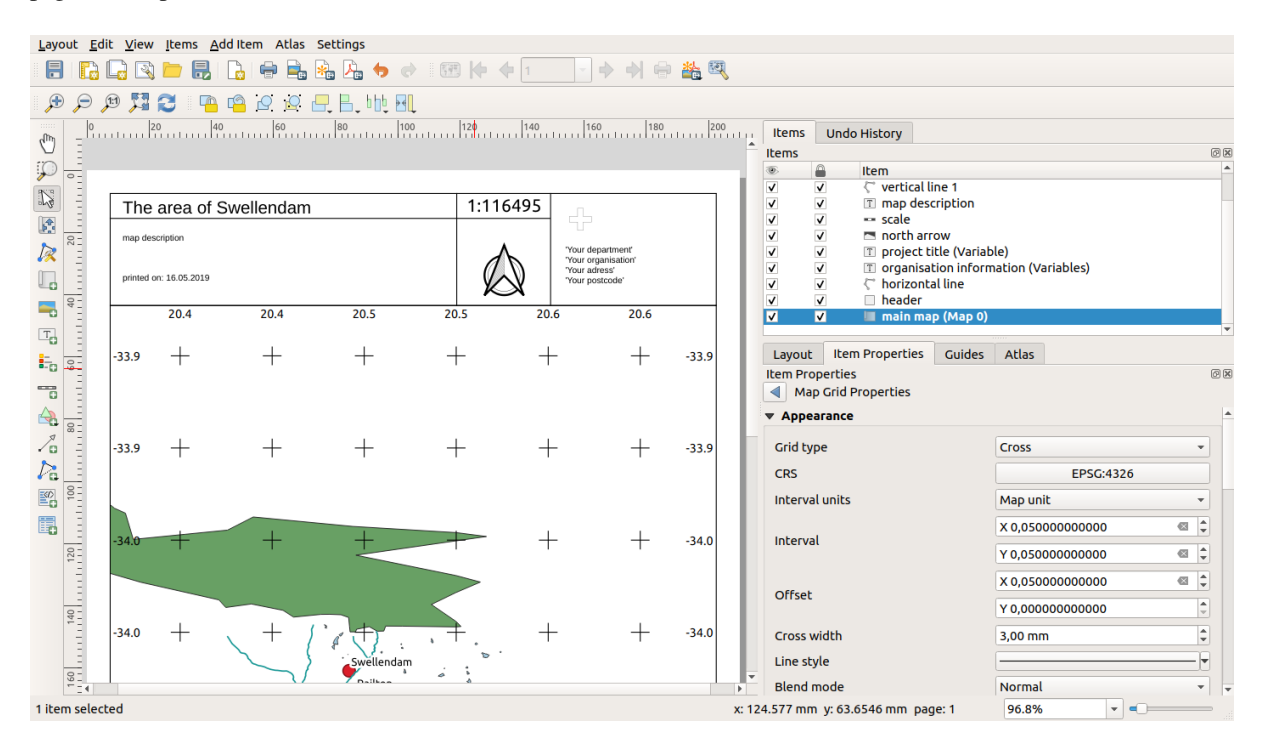

## **4.2.6 What's Next?**

Na próxima página, você receberá uma tarefa para concluir. Isso permitirá que você pratique as técnicas que aprendeu até agora.

# **4.3 Exercício 1**

Abra o projeto de mapa existente e revise-o completamente. Se você notar pequenos erros ou coisas que você não gostou corrija antes, faça isso agora.

Ao personalizar seu mapa, faça as seguintes pergunta a si mesmo. É este mapa fácil de ler e entender para alguém que não está familiarizado com esses dados? Se eu visse este mapa na internet, em um cartaz ou em uma revista, ele seria capaz de captar a minha atenção? Eu gostaria de ler este mapa se ele não fosse o meu?

Se você estiver fazendo esse curso em um nível Básico ou Intermediário, leia sobre as técnicas de seções mais avançadas. Se você ver algo que gostaria de fazer no seu mapa, por que não tentar implementá-lo?

Se este curso está sendo apresentado a você, o apresentador curso pode exigir que você envie uma versão final do seu mapa, exportados para PDF, para avaliação. Se você estiver fazendo este curso por si mesmo, é recomendável que você avalie o seu próprio mapa usando os mesmos critérios. Seu mapa será avaliado tanto pela aparência geral e legendas do mapa em si, bem como a aparência e o layout da página do mapa e elementos. Lembre-se que a ênfase para avaliar a aparência de seus mapas será sempre facilidade de utilização . Quanto mais bonito e fácil é de entender à primeira vista, melhor.

Boa sorte na elaboração do seu mapa.

#### **4.3.1 In Conclusion**

Nos quatro primeiros módulos você aprendeu como criar e estilizar um mapa vetorial. Nos próximos quatro módulos, você vai aprender como usar QGIS para uma análise GIS completa. sso inclui a criação e edição de dados vetoriais; análise de dados vetoriais; usando e analisando dados raster; e utilizando GIS para resolver um problema do início ao fim, usando tanto raster e fontes de dados vetoriais.

# CAPÍTULO 5

# Module: Criação de Dados Vetoriais

A criação de mapas usando dados existentes é apenas o começo. Neste módulo, você vai aprender como modificar dados vetoriais existentes e criar novos conjuntos de dados completo.

# **5.1 Lesson: Creando un Nuevo Conjunto de Datos Vectoriales**

Los datos que has usado vienen de algún sitio. Para la mayoría de aplicaciones comunes, los datos ya existen; pero cuanto más particular y especializado sea el proyecto, más difícil será encontrar datos disponibles. En estos casos, necesitarás crear tus propios datos nuevos.

**El objetivo de esta lección:** Crear un nuevo conjunto de datos.

#### **5.1.1 Follow Along: Cuadro de Diálogo de Creación de Capas**

Antes de poder añadir nuevos datos vectoriales, necesitas un conjunto de datos vectoriales al que añadirlos. En nuestro caso, empezarás creando nuevos datos por completo, en lugar de editar un conjunto de datos existente. Además, necesitarás definir de antemano tu propio conjunto de datos nuevo.

- 1. Abra o QGIS e crie um novo projeto em branco.
- 2. Navegue e clique na entrada do menu :seleção de menus:*Camada –> Criar camada –> Nova Camada Shapefile*. Você verá a caixa de diálogo *Nova Camada Shapefile*, que permitirá que você defina uma nova camada.

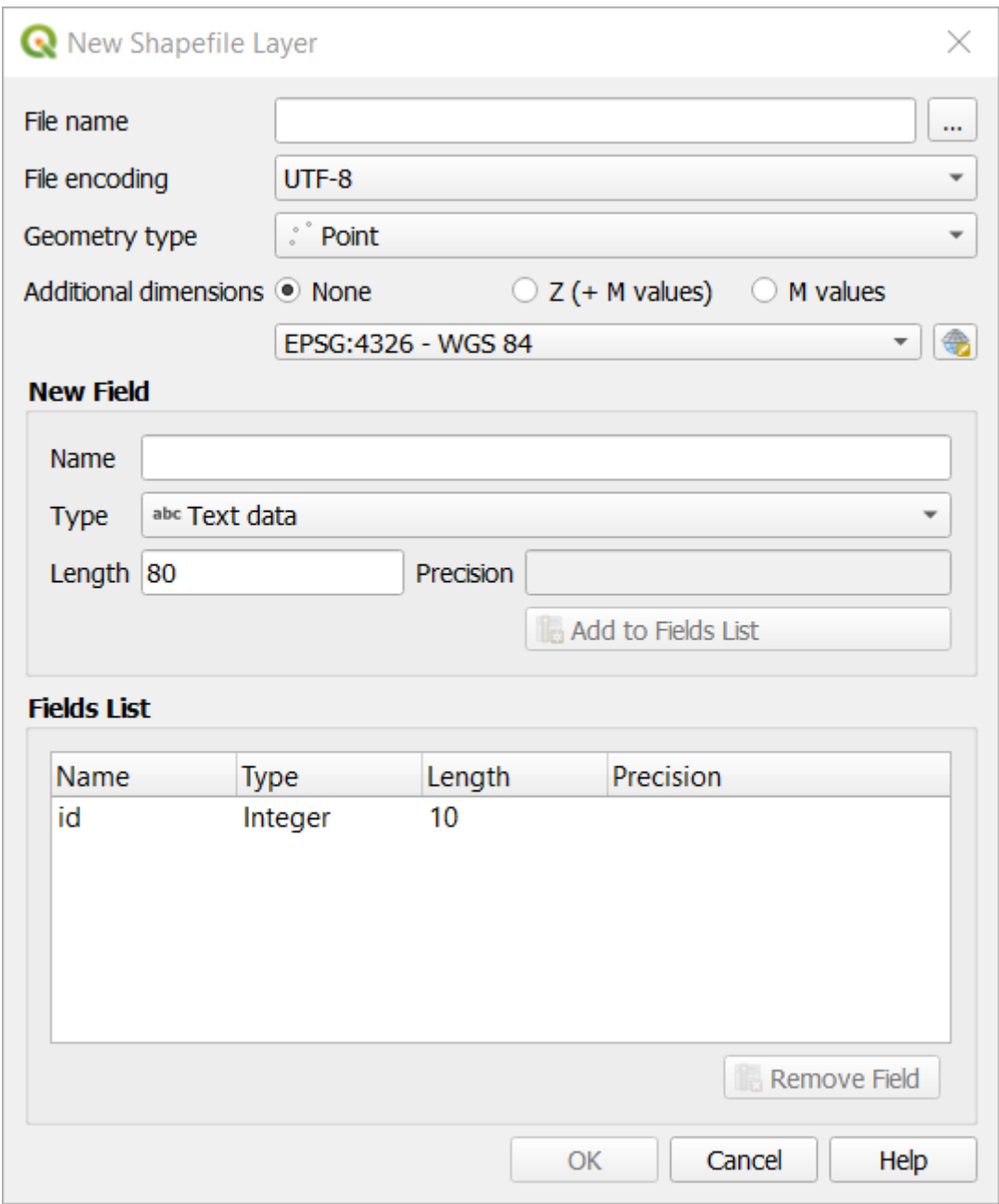

- 3. Clique em *…* para o campo *Nome do arquivo*. Uma caixa de diálogo salvar será exibida.
- 4. Navegue até o diretório **:arquivo:`dados\_exercício`**.
- 5. Salve sua nova camada como **:arquivo:`escola\_propriedade.shp`**.

Es importante decidir qué tipo de conjunto de datos quieres en este punto. Cada tipo de capa vectorial esta "construida de forma diferente" en sus bases, así que una vez hayas creado la capa, no puedes cambiar su tipo.

Para o próximo exercício, vamos criar novos recursos que descrevem áreas. Para esses recursos, você precisará criar um conjunto de dados de polígono.

6. Para *Tipo de geometria*, selecione *Polígono* no menu suspenso:

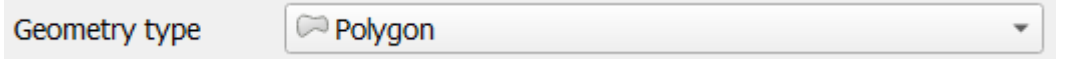

Esto no tiene impaco en el resto del cuadro de diálogo, pero hará que se use el tipo correcto de geometría

cuando el conjunto de datos vectorial se cree.

O próximo campo permite especificar o Sistema de Referência de Coordenadas, ou CRS. CRS é um método de associação de coordenadas numéricas com uma posição na superfície da Terra. Veja o Manual do Usuário em :ref:**`**Trabalhando com Projeções <label\_projections> ` para saber mais.

Para este exemplo, usaremos o CRS padrão associado a este projeto, que é WGS84.

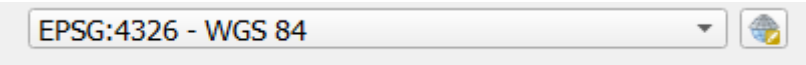

Em seguida, há uma coleção de campos agrupados em *Novo campo*. Por padrão, uma nova camada tem apenas um atributo, o campo id (que você deve ver na *Lista de campos*) abaixo. No entanto, para que os dados que você cria sejam úteis, você realmente precisa dizer algo sobre os recursos que você criará nessa nova camada. Para nossos propósitos atuais, será suficiente adicionar um campo chamado nome que conterá dados de texto` e será limitado ao comprimento do texto de 80 caracteres.

7. Replique a configuração abaixo e clique no botão *Adicionar à lista de campos*:

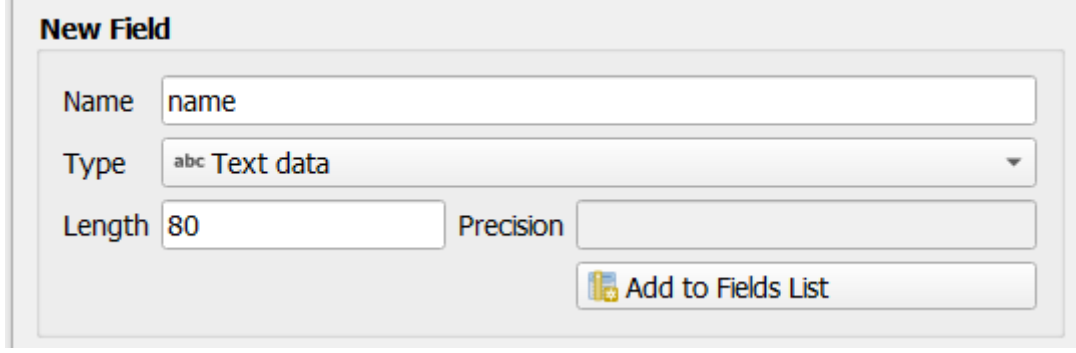

8. Comprueba que tu cuadro de diálogo ahora tiene este aspecto:

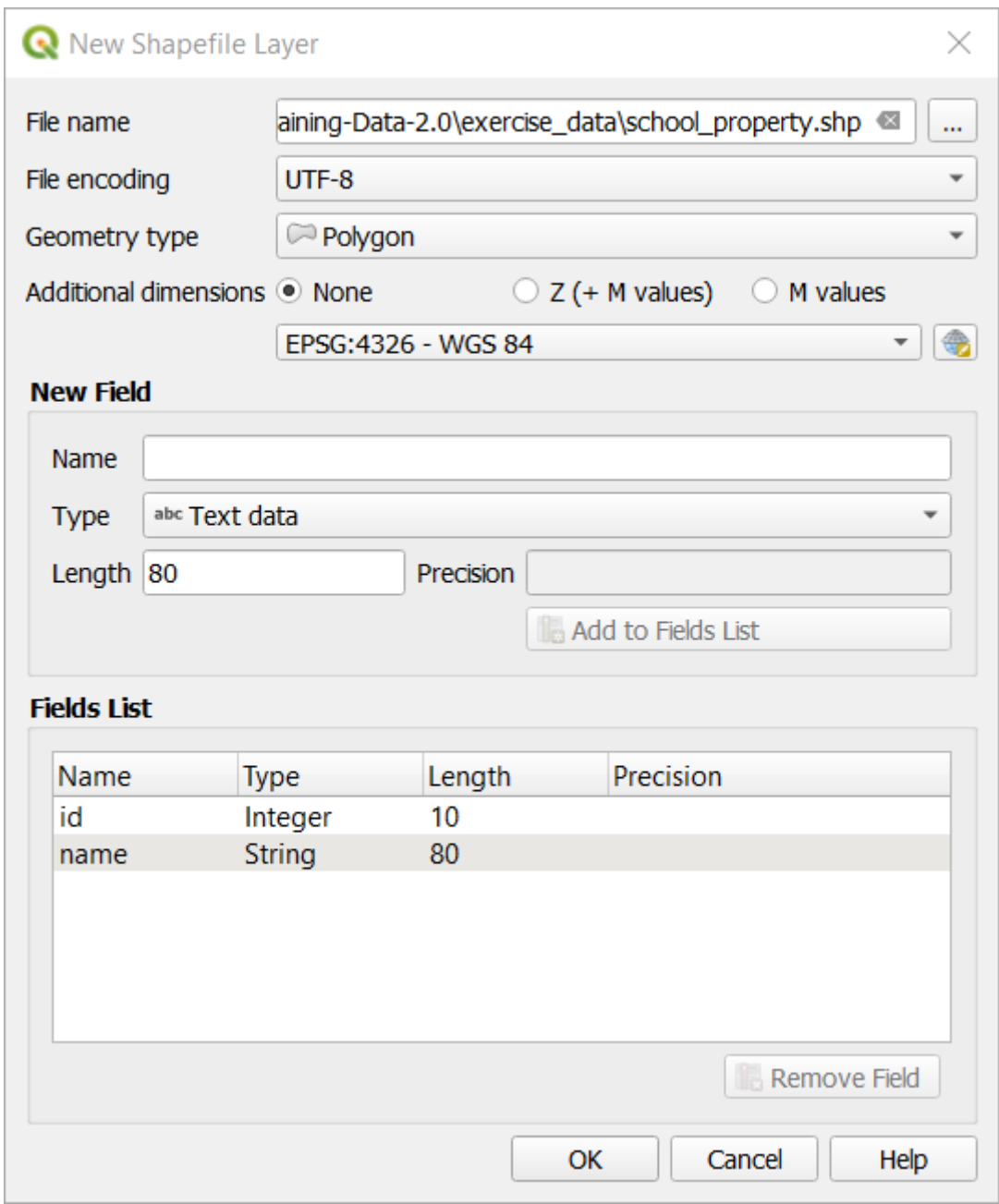

9. Clique *OK*.

A nova camada deve aparecer no seu painel *Camadas*.

#### **5.1.2 Follow Along: Fuentes de Datos**

Cuando creas nuevos datos, obviamente deben ser sobre objetos que existen realmente en el terreno. Además, necesitarás obtener la información de alguna parte.

Hay muchas formas posibles de obtener datos sobre objetos. Por ejemplo, podrías utilizar un GPS para capturar puntos en el mundo real y luego importar los datos al QGIS. O podrías sondear los puntos con un teodolito e introducir las coordenadas manualmente para crear nuevas características. También podrías digitalizar procesos para trazar objetos desde sensores de datos remotos, como imagenes de satélite o fotografía aérea.

Para nuestro ejemplo, estarás utilizando un enfoque de digitalización. Las muestras de bases de datos raster se proporcionan, así que necesitarás importarlas cuando sea necesario.
- 1. Clique em **|Gerenciador de fonte de dados|** :sup:botão *Gerenciador de Fonte de Dados*.
- 2. Selecione **R**aster no lado esquerdo.
- 3. No painel *Fonte*, clique no botão *…*:
- 4. Navegue até **:arquivo:`dados\_exercício/raster/`**.
- 5. Selecione o arquivo 3420C\_2010\_327\_RGB\_LATLNG.tif.
- 6. Clique em *Abrir* para fechar a janela de diálogo.

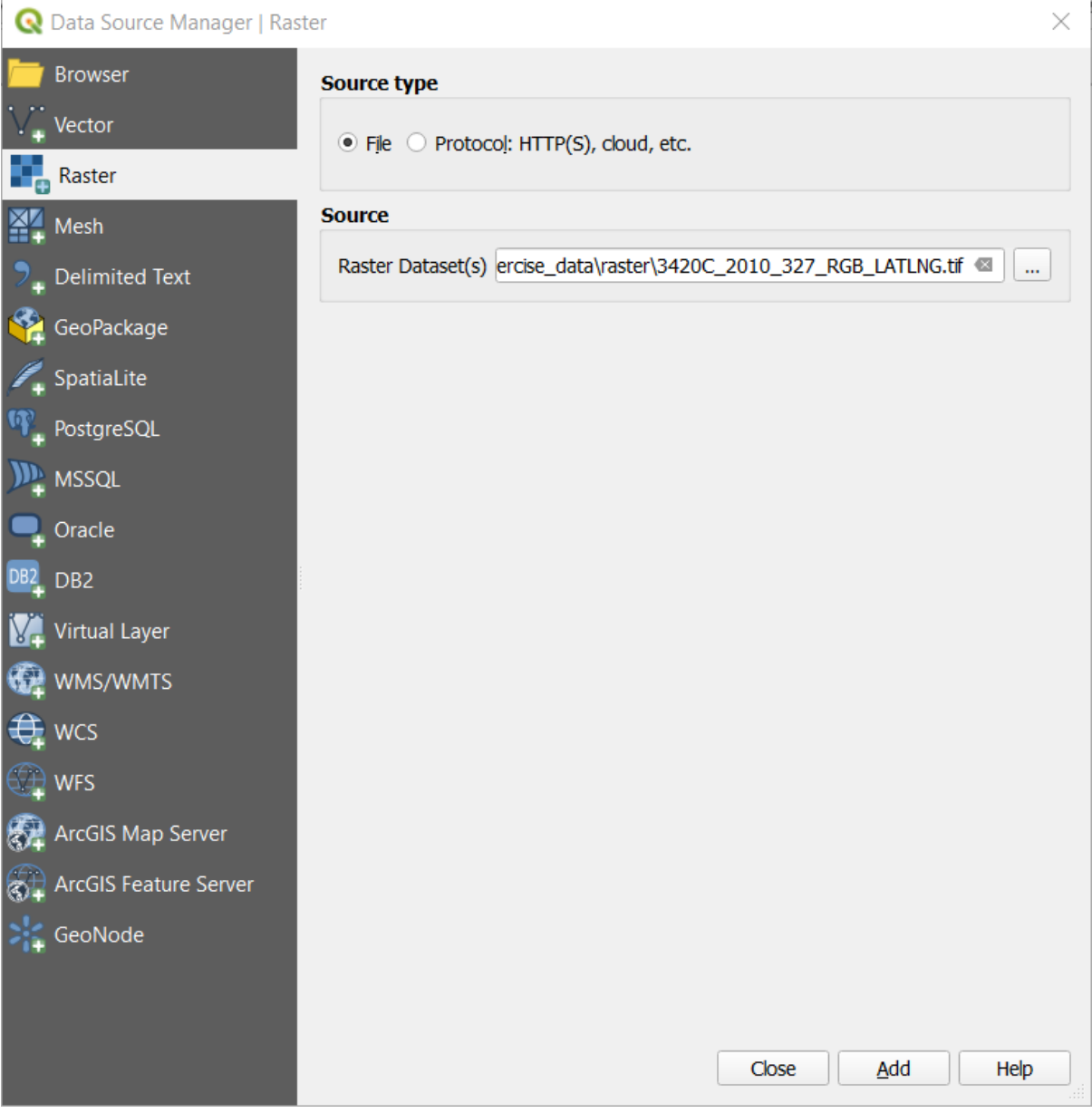

7. Clique em *Adicionar* e *Fechar*. Uma imagem será carregada em seu mapa.

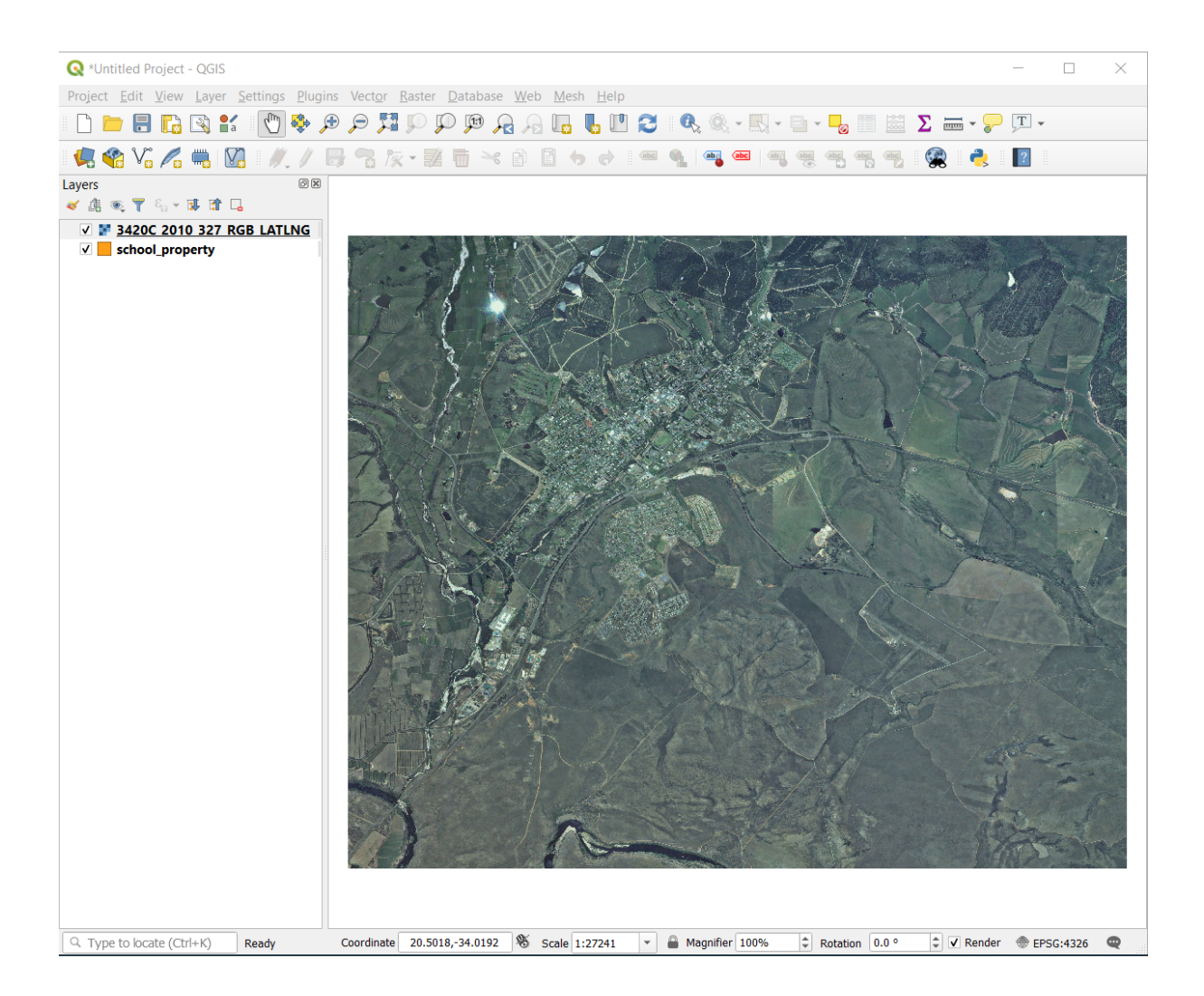

8. Se você não vir uma imagem aérea, selecione a nova camada, clique com o botão direito e escolha *Zoom para Camada* no menu de contexto.

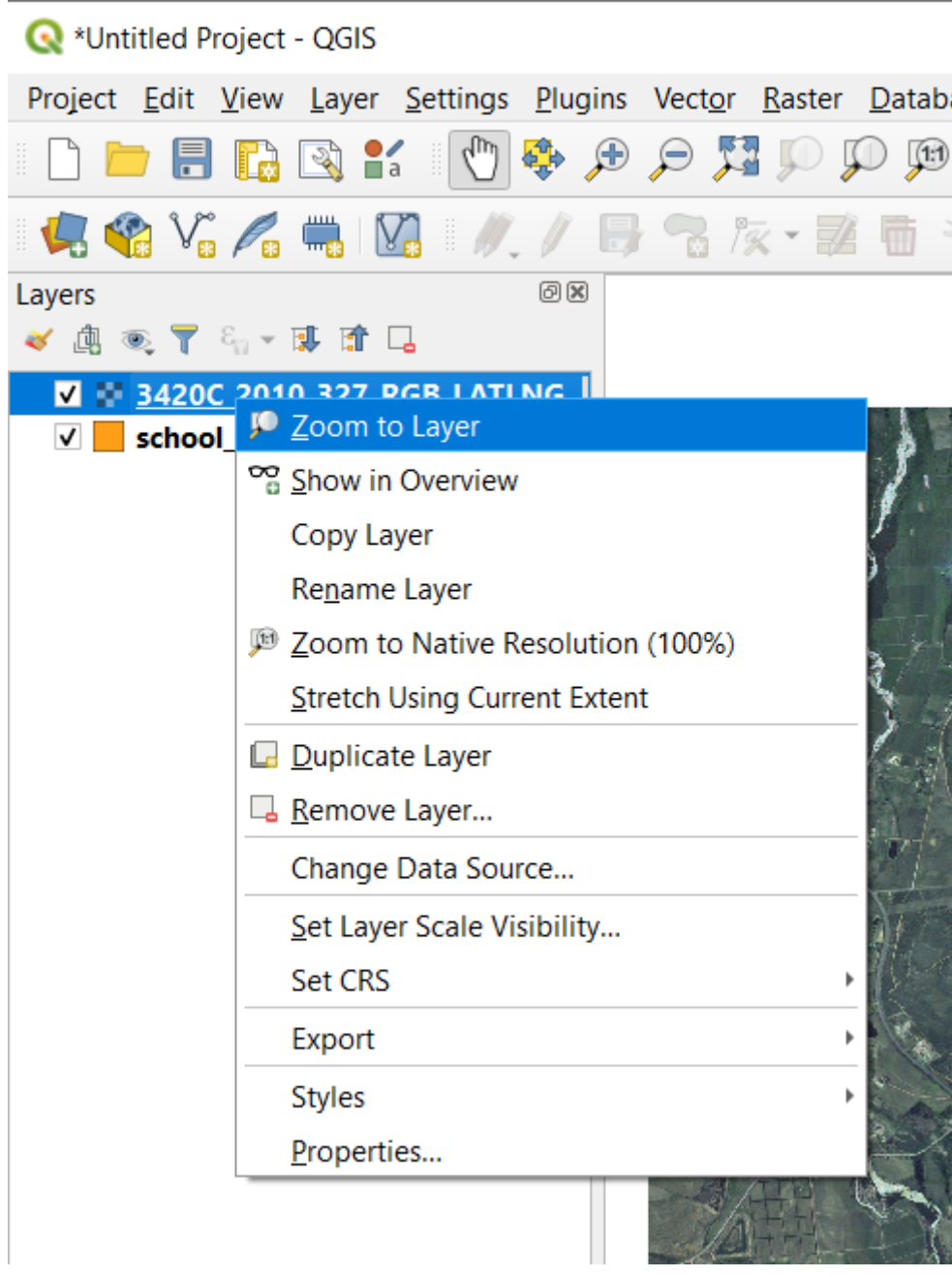

9. Clique em **|MaisZoom|** Mais Zoom e amplie a área destacada em azul abaixo:

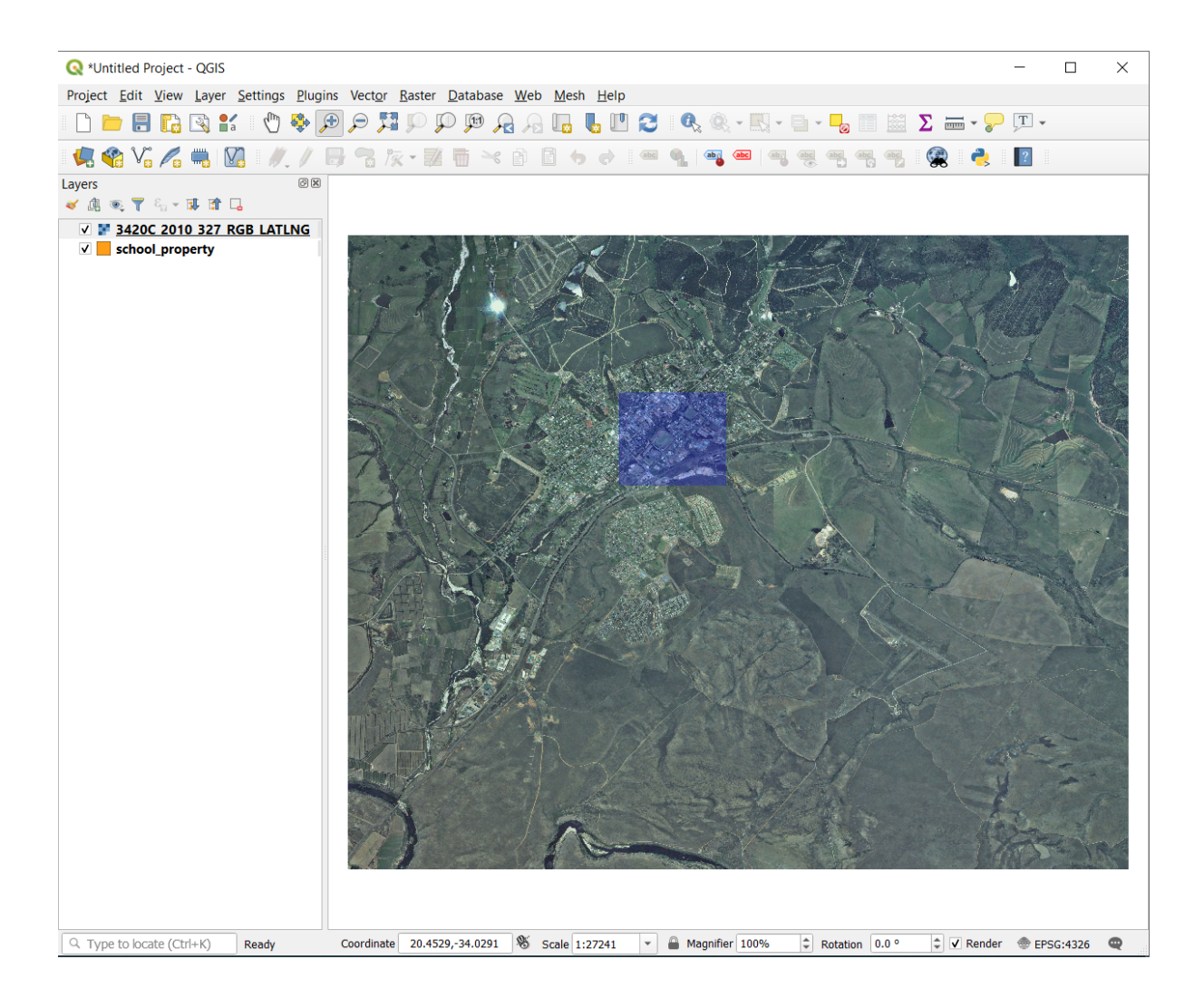

Agora você está pronto para digitalizar esses três campos:

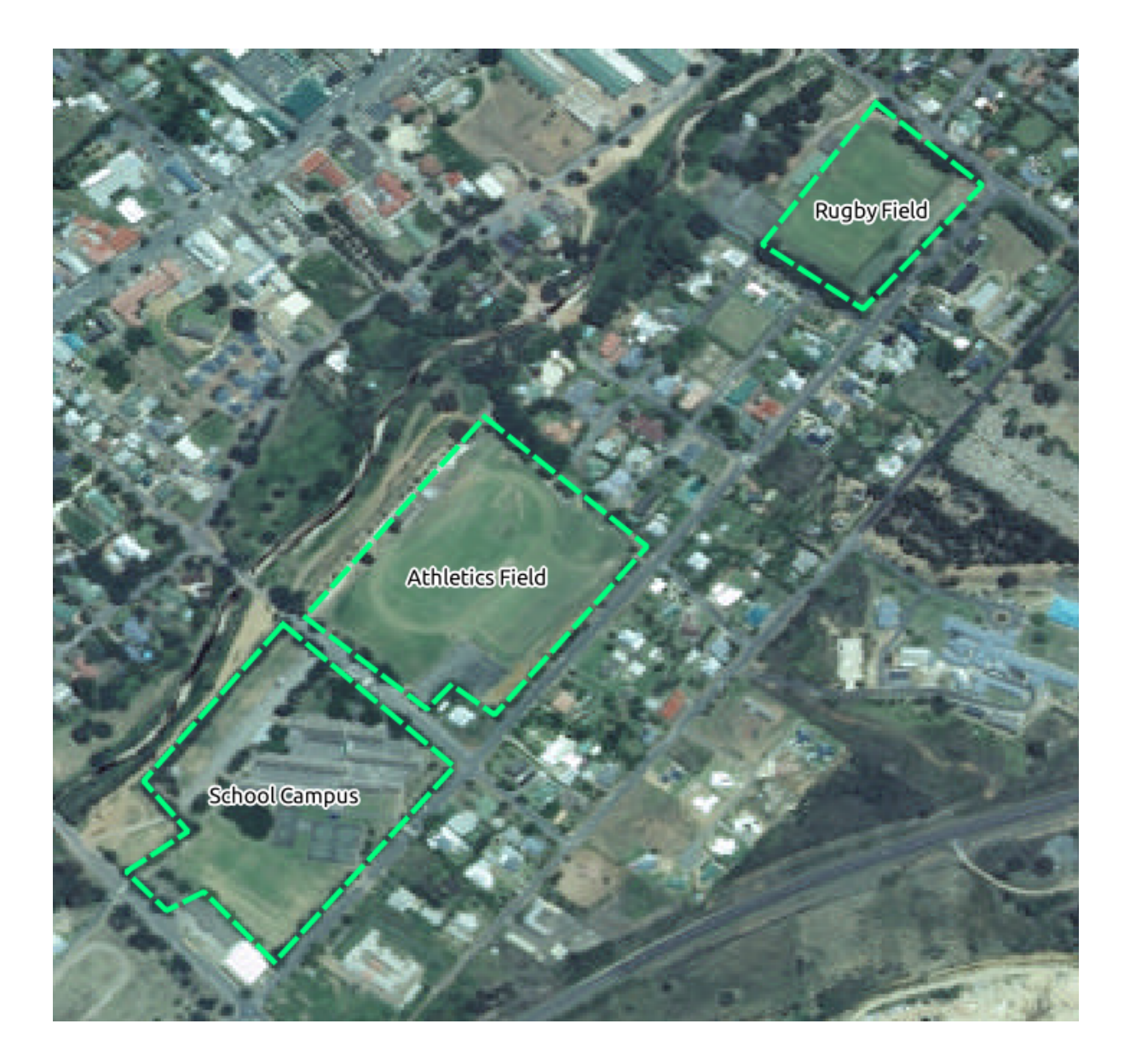

Antes de começar a digitalizar, vamos mover a camada escola\_propriedade acima da imagem aérea.

1. Selecione a camada escola\_propriedade no painel *Camadas* e arraste-a para o topo.

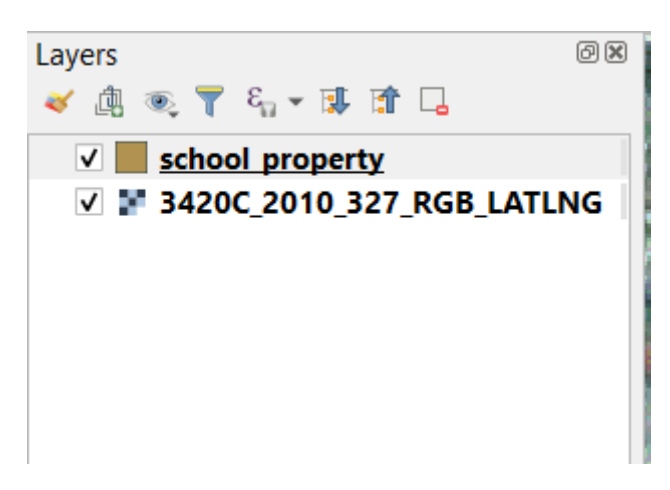

Para empezar a digitalizar, necesitarás introducir **modo de edición**. Los software SIG normalmente lo requieren para

prevenir que edites o borres accidentalmente datos importantes. El modo edición se activa o desactiva individualmente para cada capa.

Para entrar no modo de edição para a camada escola\_propriedade:

- 1. Clique na camada escola\_propriedade no painel *Camadas* para selecioná-la.
- 2. Clique no botão **|AlternarEdição|** Alternar edição .

Si no puedes encontrar ese botón, comprueba que la barra de herramientas *Digitalización* está activada. Debería haver un marcador junto a la entrada del menú *Ver* ► *Barras de herramientas* ► *Digitalización*.

Assim que estiver no modo de edição, você verá que algumas ferramentas de digitalização se tornaram ativas:

- **|CapturaPolígono|** Capturar Polígono
- **|Camada ativa da ferramenta de vértice|** Ferramenta Vértice

Outros botões relevantes ainda estão inativos, mas ficarão ativos quando começarmos a interagir com nossos novos dados.

Observe que a camada escola\_propriedade no painel *Camadas* agora tem o ícone de lápis, indicando que está em modo de edição.

3. Clique em **|capturar polígono|** Capturar polígono para começar a digitalizar nossos campos escolares.

Você notará que o cursor do mouse se tornou uma cruz. Isso permite que você coloque com mais precisão os pontos que você digitalizará. Lembre-se de que, mesmo quando estiver usando a ferramenta de digitalização, você pode aumentar e diminuir o zoom em seu mapa rolando a roda do mouse, e você pode deslocar mantendo a roda do mouse pressionada e arrastando no mapa.

El primer elemento que digitalizarás será el athletics field:

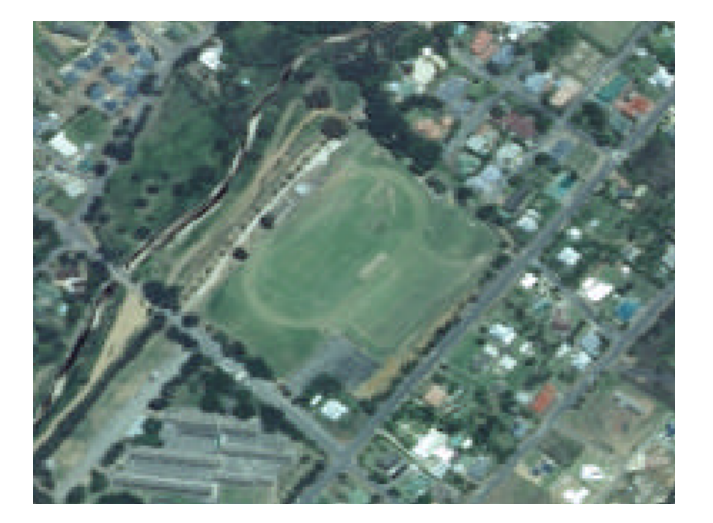

- 4. Empieza a digitalizar clicando en un punto a lo largo del borde del campo.
- 5. Sitúa más puntos clicando puntos adicionales en el borde, hasta que la forma que estés dibujando cubra completamente el campo.

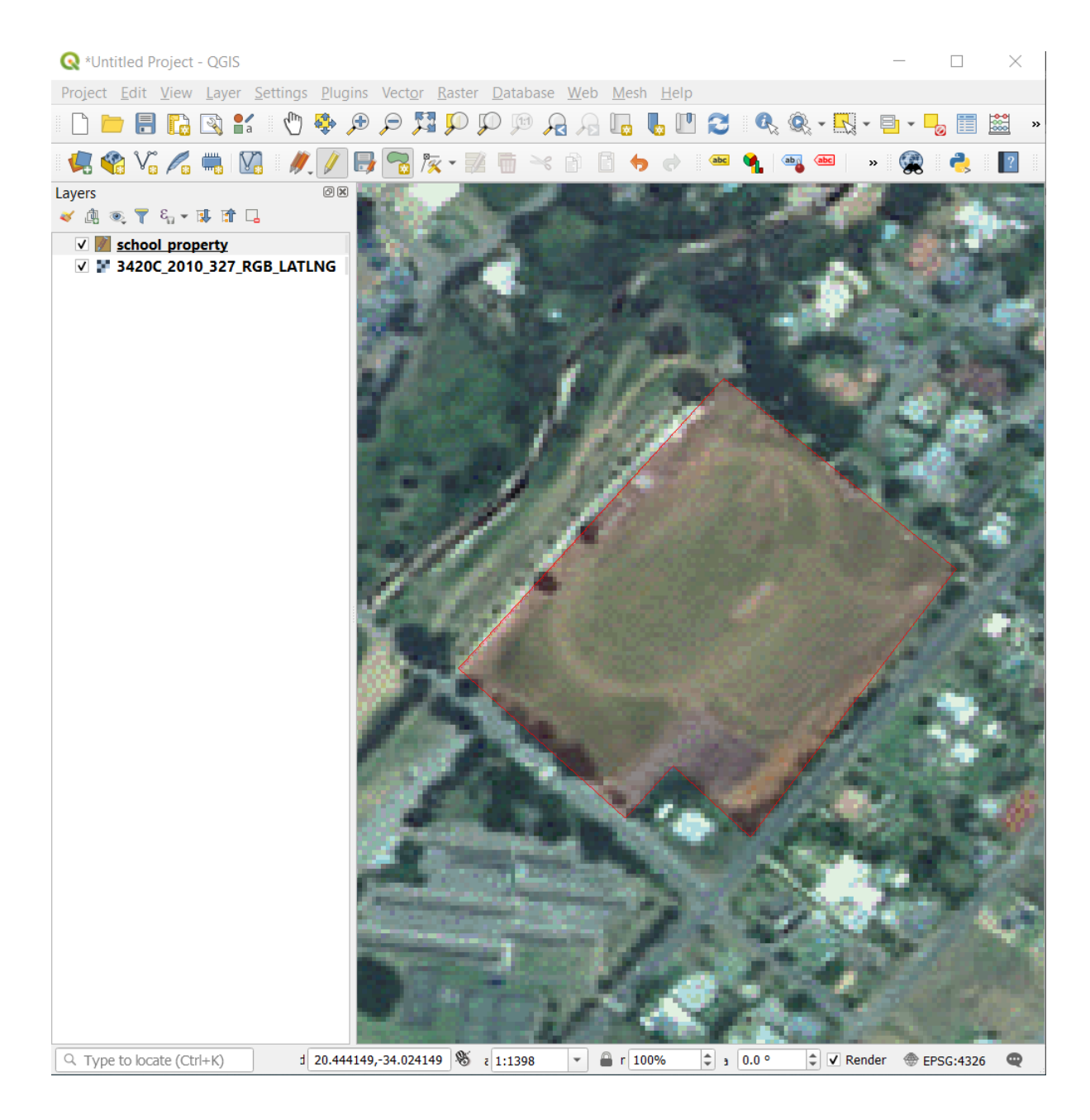

- 6. Depois de colocar seu último ponto, clique com o botão direito para terminar de desenhar o polígono. Isso finalizará o recurso e mostrará a caixa de diálogo *Atributos*.
- 7. Rellena los valores como sigue:

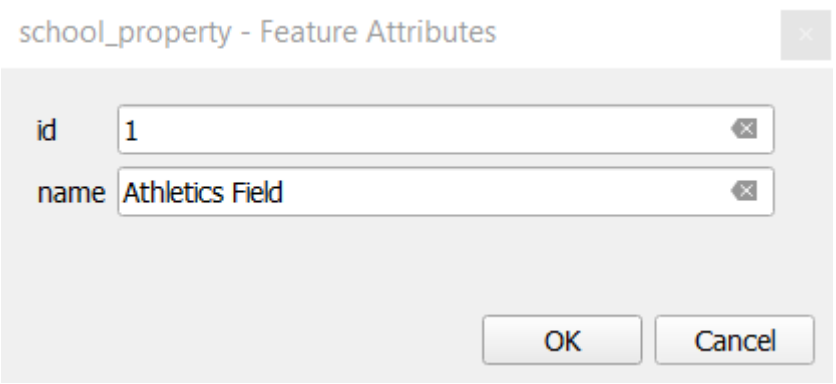

#### 8. Clique em *OK*, e você criou um novo recurso!

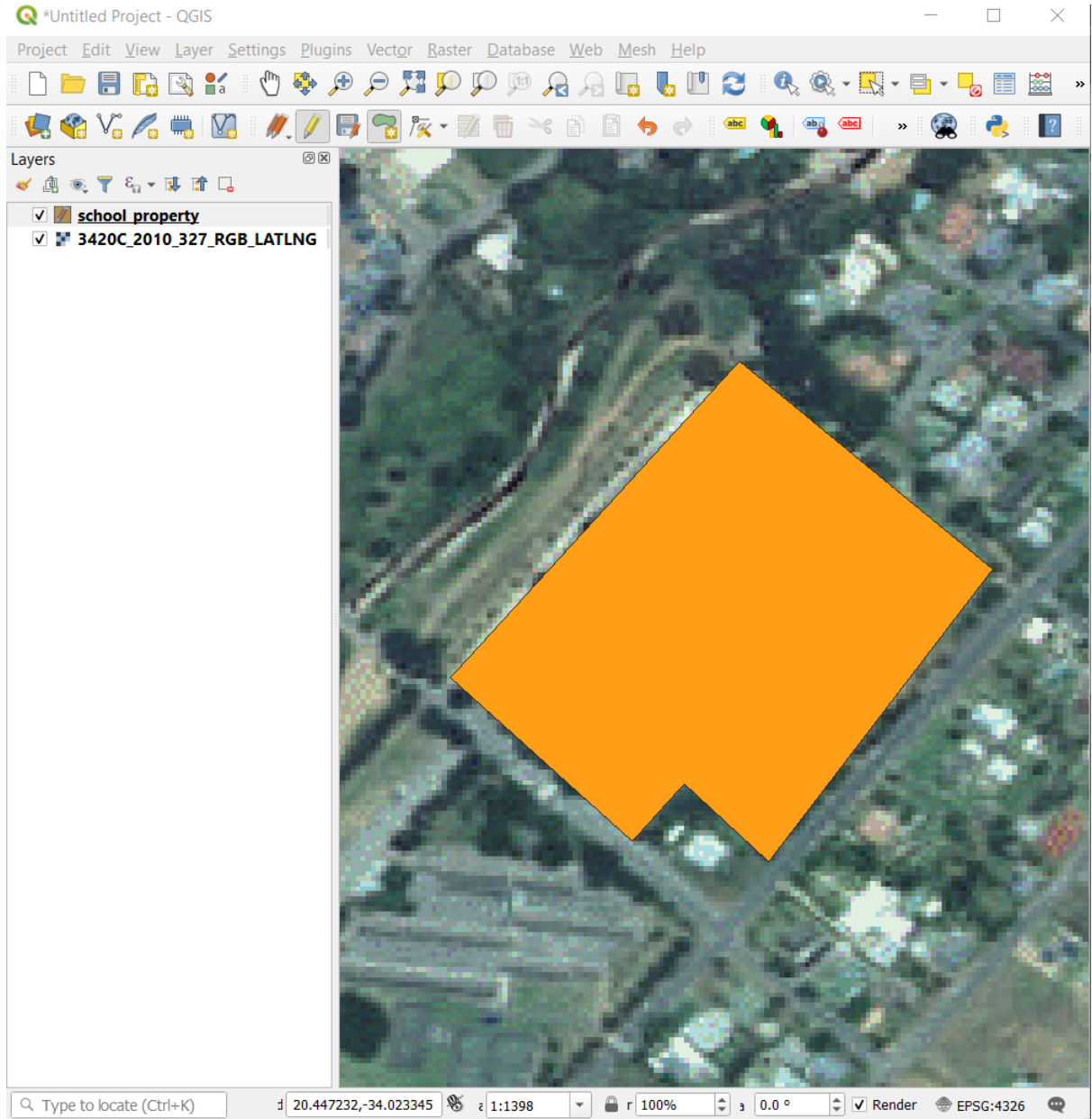

- 9. No painel *Camadas* selecione a camada escola\_propriedade.
- 10. Clique com o botão direito e escolha *Abrir tabela de atributos* no menu de contexto.

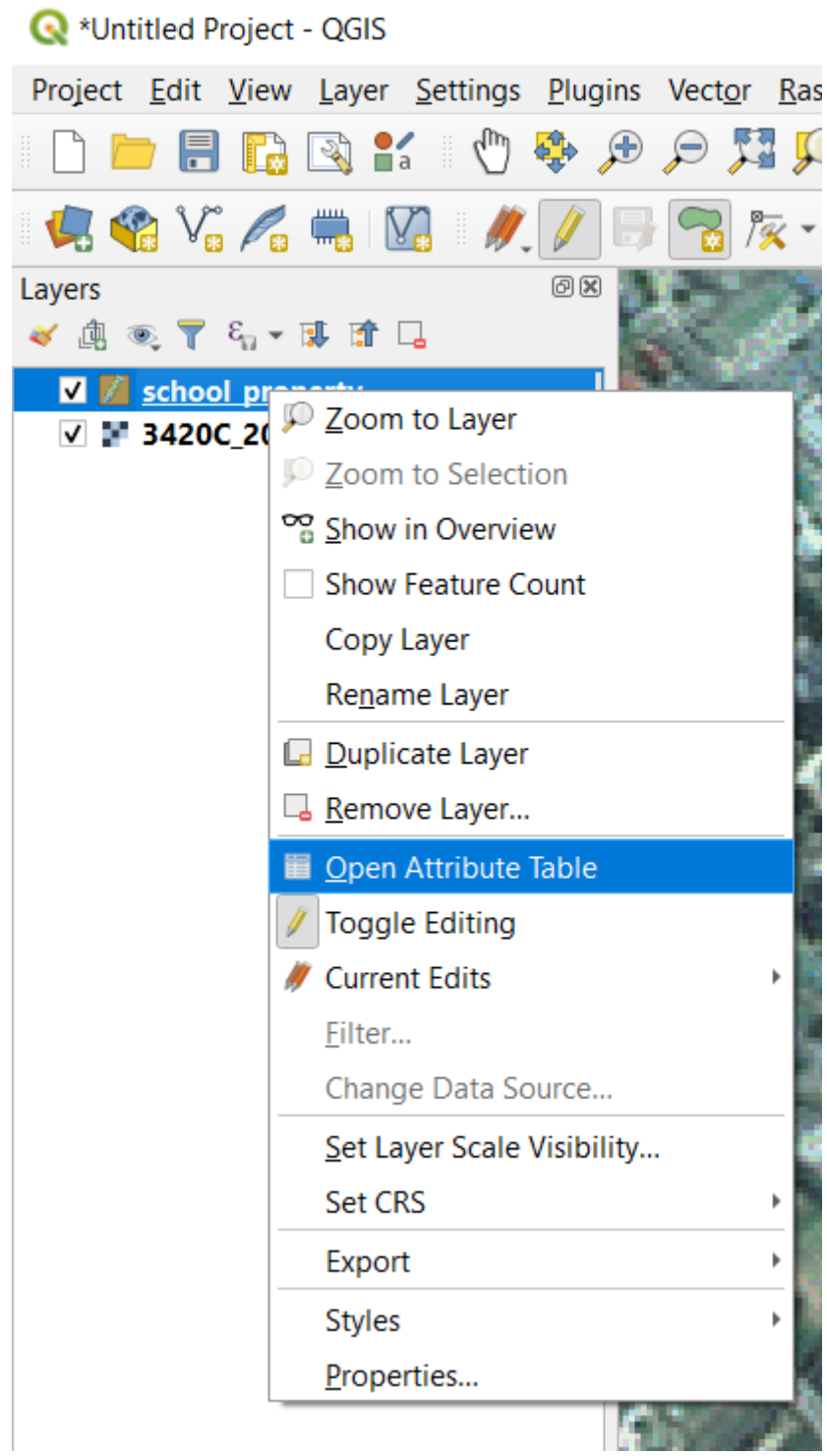

Na tabela, você verá o recurso que acabou de adicionar. Enquanto estiver no modo de edição, você pode atualizar os dados dos atributos clicando duas vezes na célula que deseja atualizar.

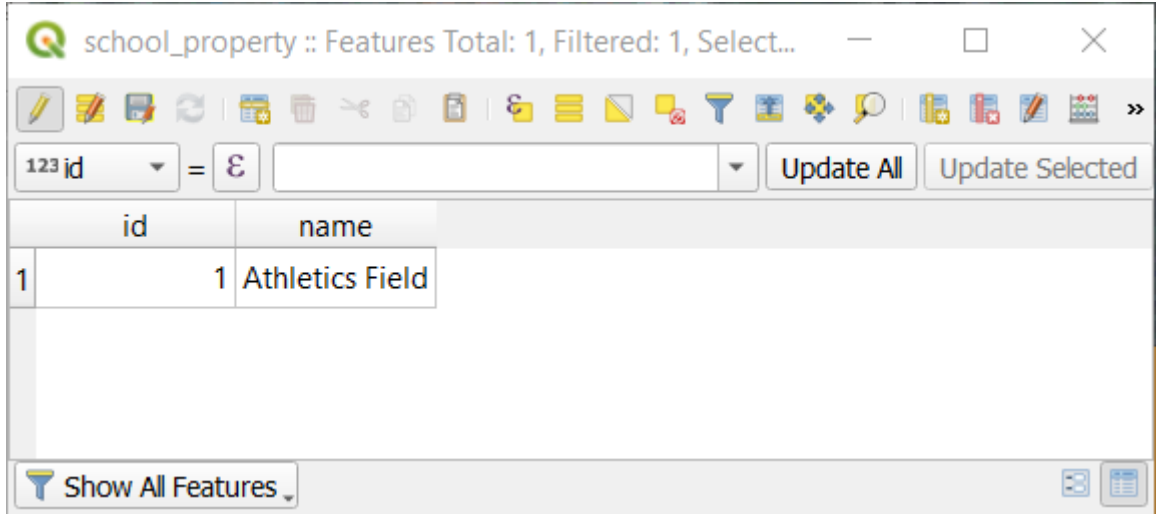

- 11. Cierra la tabla de atributos.
- 12. Para salvar o novo recurso que acabamos de criar, clique em **|SalvarEdições|** :sup:Botão *Salvar edições*.

Recuerda, si has cometido un error cuando digitalizabas el elemento, siempre puedes editarlo después de haberlo creado. Si has cometido un error, continúa digitalizando hasta que termines de crear el elemento como hasta ahora. Entonces:

- 1. Clique em **|Vertex Tool Active Layer|** :sup:Botão *Ferramenta de vértice*.
- 2. Passe o mouse sobre um vértice que deseja mover e clique com o botão esquerdo no vértice.
- 3. Mova o mouse para o local correto do vértice e clique com o botão esquerdo. Isso moverá o vértice para o novo local.

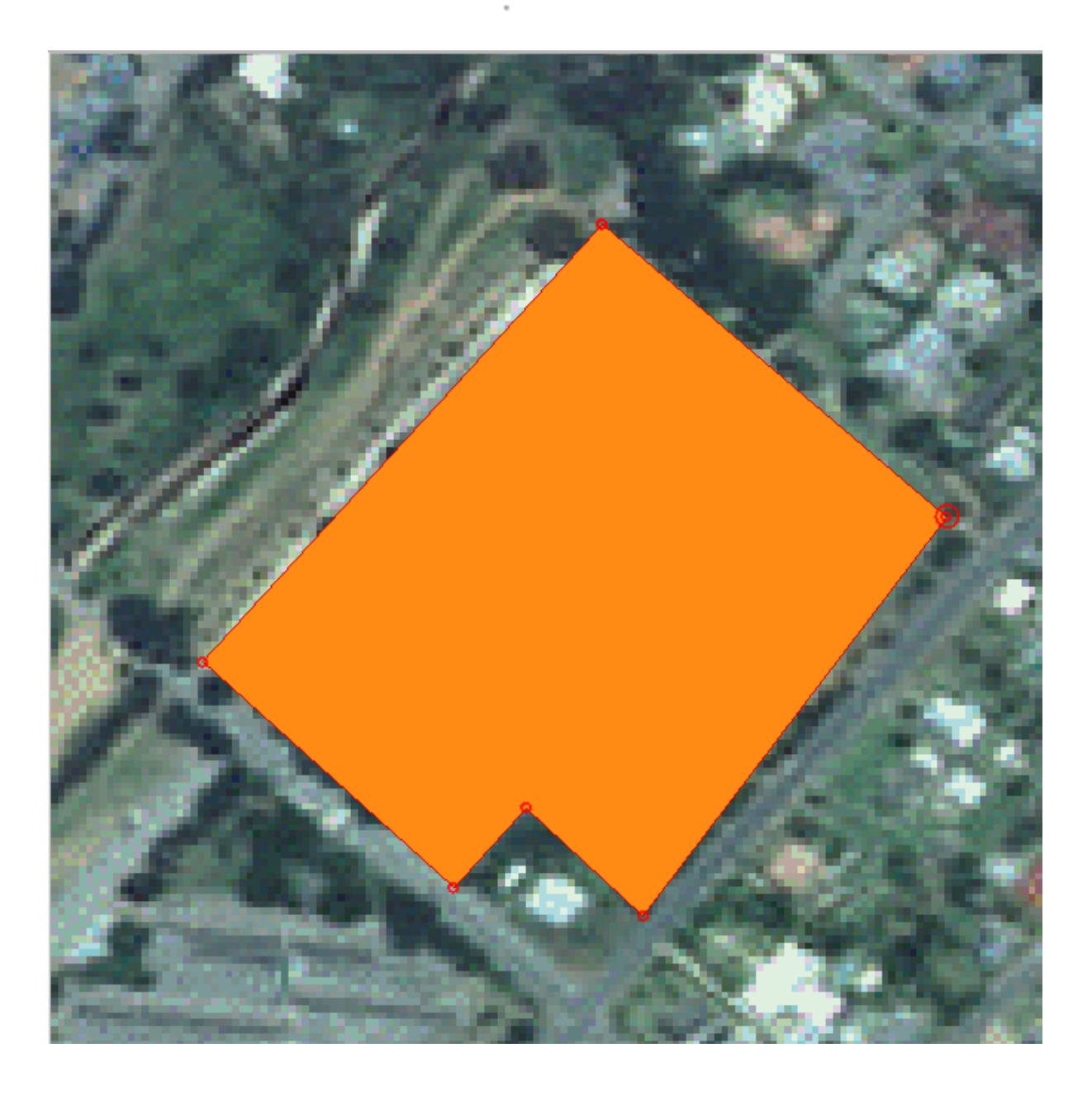

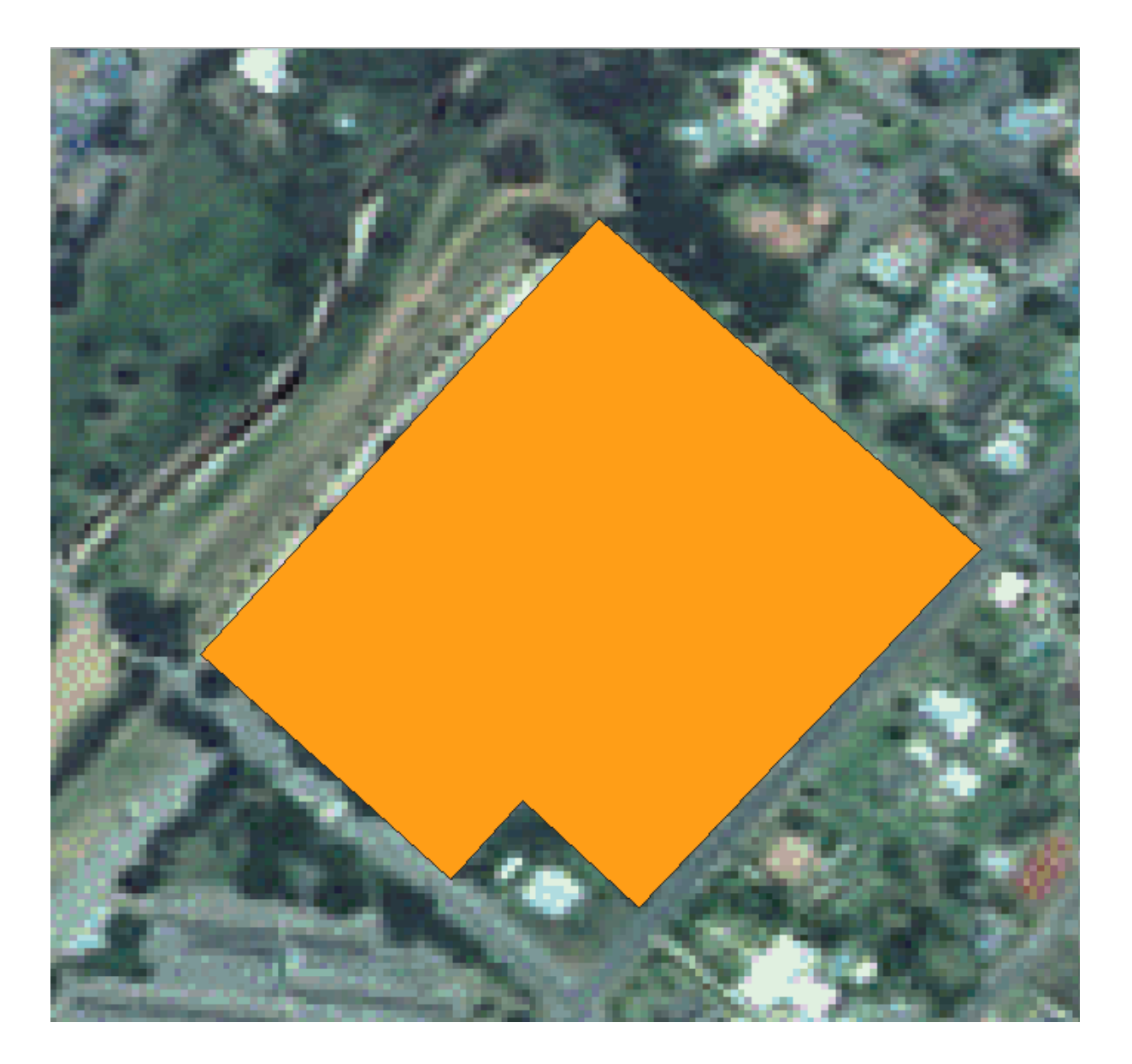

O mesmo procedimento pode ser usado para mover um segmento de linha, mas você precisará passar o mouse sobre o ponto médio do segmento de linha.

Se você quiser desfazer uma alteração, você pode pressionar o botão *desfazer* Desfazer ou Ctrl+Z.

- 4. Lembre-se de salvar suas alterações clicando no botão **|salvarEdições|** :sup:Botão *Salvar edições*.
- 5. Quando terminar de editar, clique no botão **|AlternarEdição|** Alternar edição para sair do modo de edição.

# **5.1.3 |básico| Try Yourself Digitalizando polígonos**

Digitaliza la propia escuela y el campo superior. Utiliza esta imagen para asistirte:

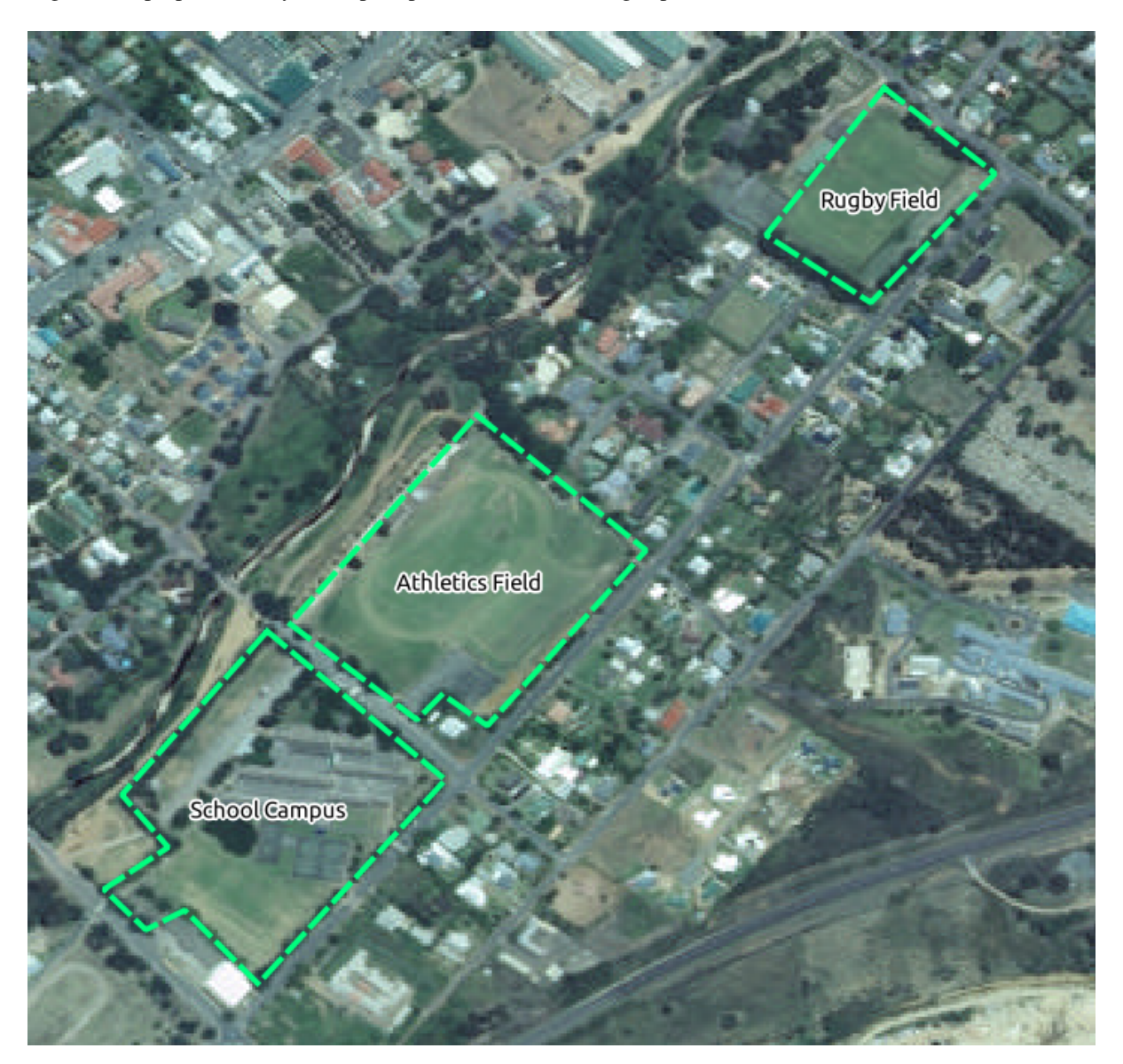

Lembre-se de que cada novo recurso precisa ter um valor id exclusivo!

**Nota:** Cuando hayas terminado de añadir elementos a la capa, recuerda guardar tus ediciones y salir del modo edición.

**Nota:** Você pode estilizar o preenchimento, contorno e colocação de rótulos e formatação da propriedade\_escola usando técnicas aprendidas nas lições anteriores.

# **5.1.4 |moderado| Follow Along: Usando a tabela do editor de vértices**

Outra maneira de editar uma feição é inserir manualmente os valores reais das coordenadas para cada vértice usando a tabela *Editor de vértices*.

- 1. Certifique-se de estar no modo de edição na camada escola\_propriedade.
- 2. Se ainda não estiver ativado, clique em **|Camada ativa da ferramenta de vértice|** :sup:Botão *Ferramenta de vértice*.
- 3. Mova o mouse sobre uma das feições de polígono que você criou na camada escola\_propriedade e clique com o botão direito sobre ela. Isso selecionará o recurso e um painel *Editor de vértices* aparecerá.

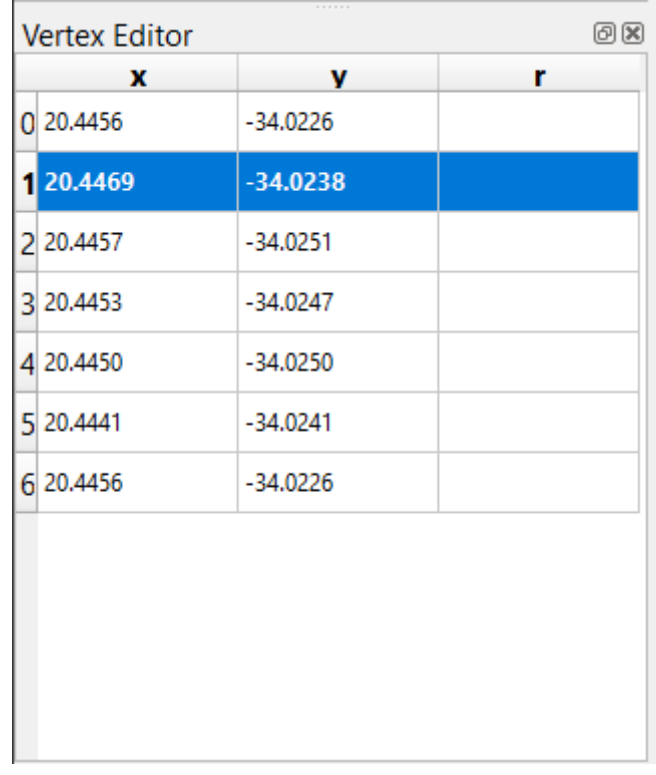

**Nota:** Esta tabela contém as coordenadas para os vértices do recurso. Observe que há sete vértices para esse recurso, mas apenas seis são identificados visualmente na área do mapa. Após uma inspeção mais detalhada, notará que as linhas 0 e 6 têm coordenadas idênticas. Esses são os vértices inicial e final da geometria do recurso e são necessários para criar um recurso de polígono fechado.

4. Clique e arraste uma caixa sobre um vértice, ou vários vértices, do recurso selecionado.

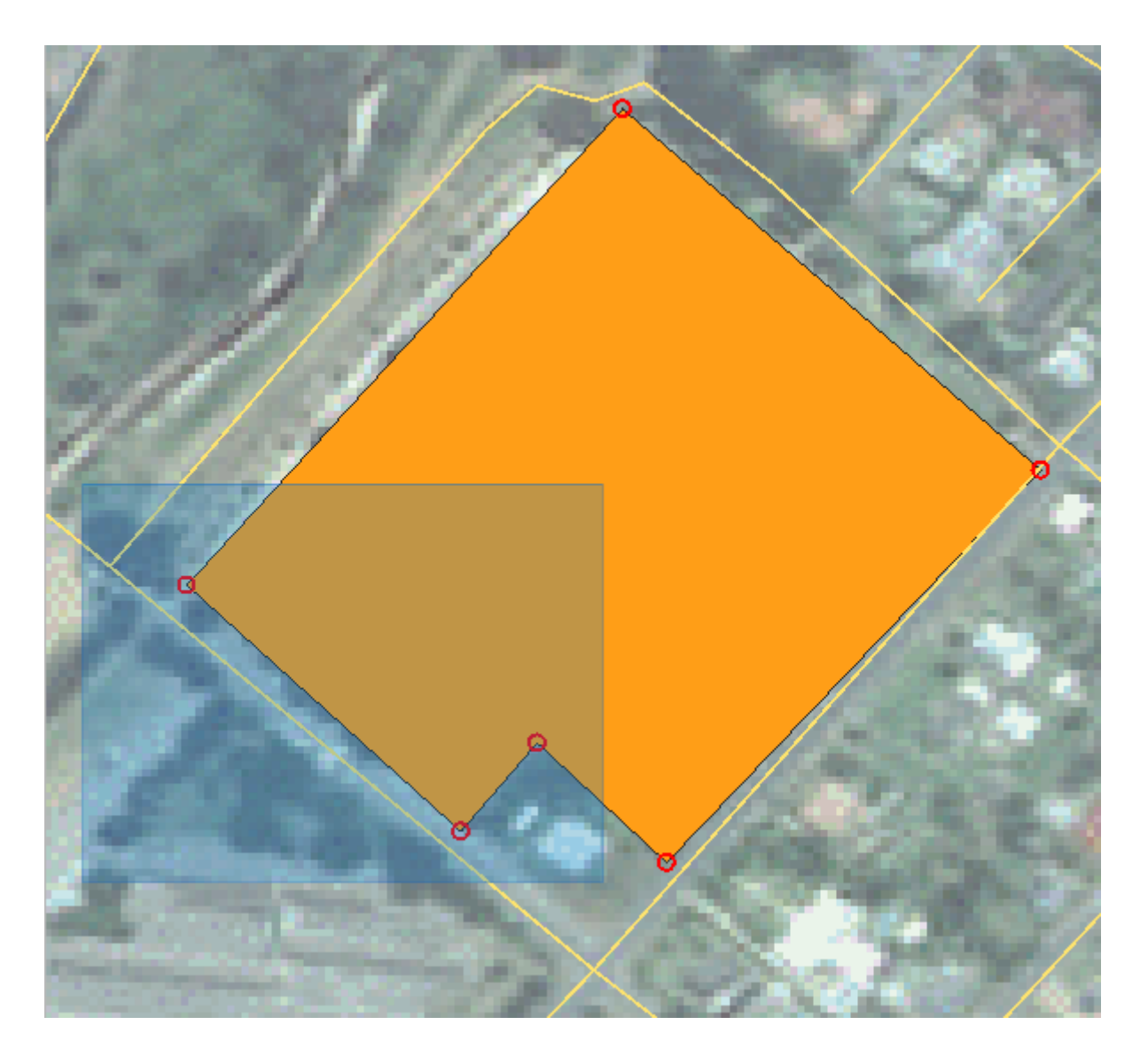

Os vértices selecionados mudarão para a cor azul e a tabela *Editor de vértices* terá as linhas correspondentes destacadas, que contêm as coordenadas dos vértices.

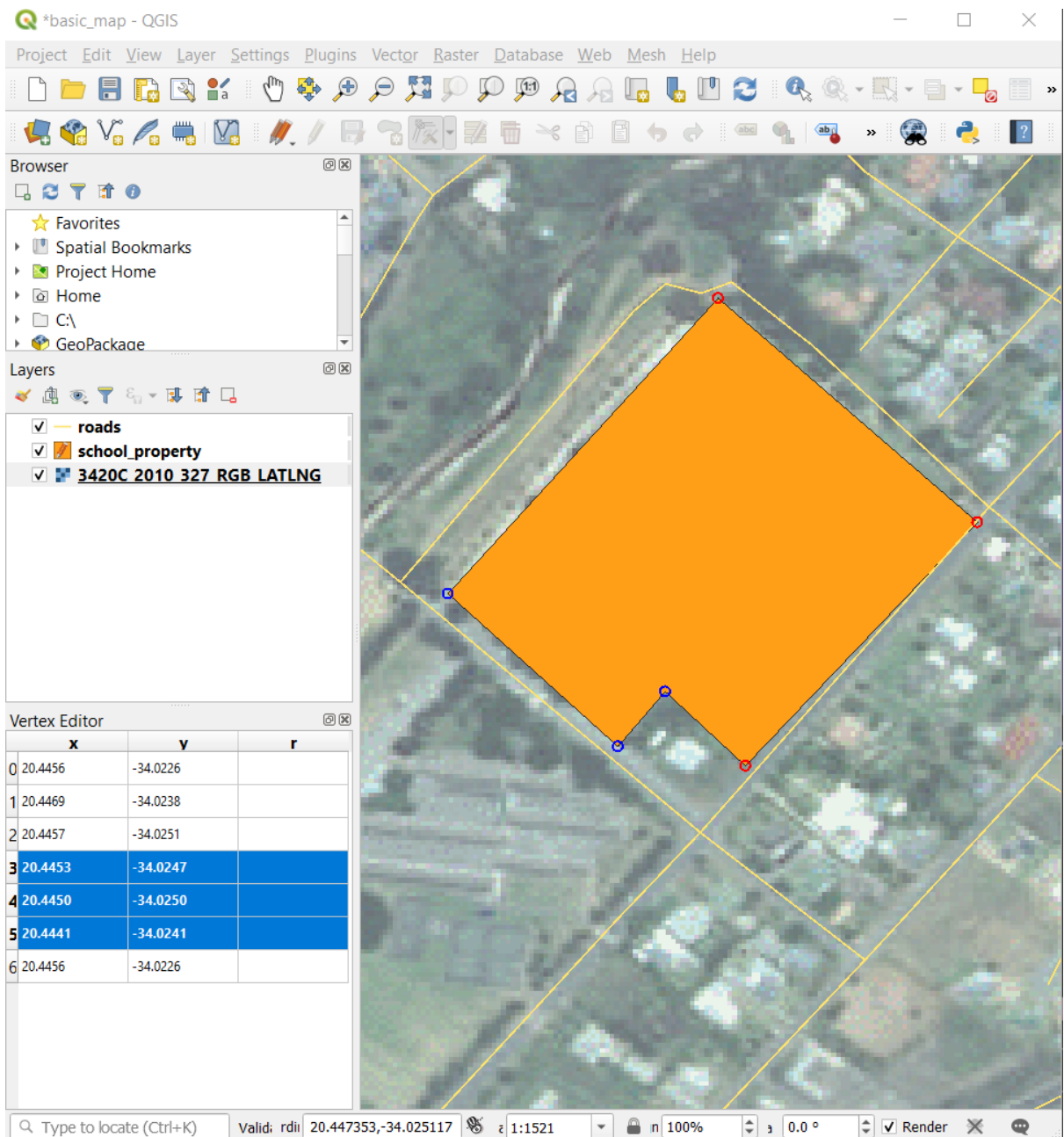

5. Para atualizar uma coordenada, clique duas vezes com o botão esquerdo na célula da tabela que deseja editar e insira o valor atualizado. Neste exemplo, a coordenada x da linha 4 é atualizada de 20.4450 para 20.4444.

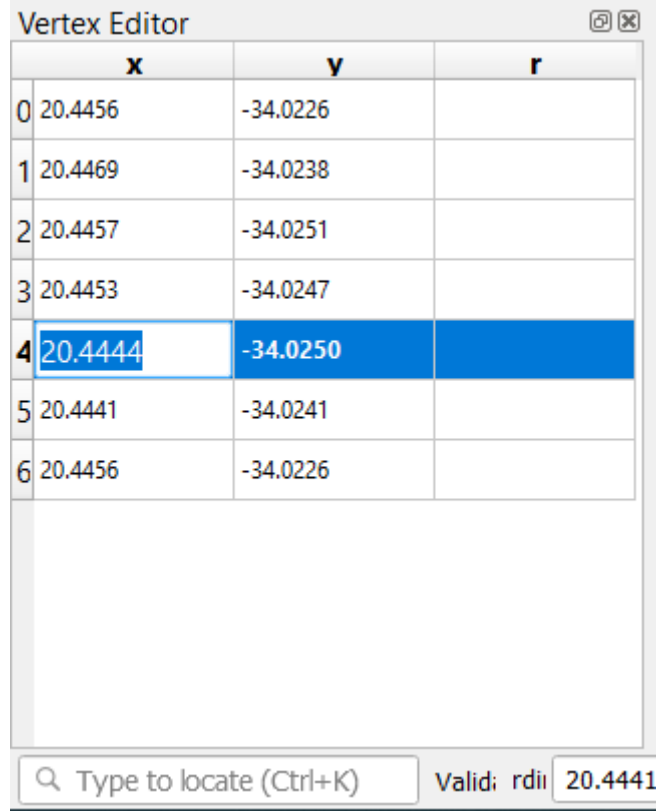

- 6. Depois de inserir o valor atualizado, pressione a tecla Enter para aplicar a alteração. Você verá o vértice se mover para o novo local na janela do mapa.
- 7. Quando terminar de editar, clique no botão **|AlternarEdição|** Alternar edição para sair do modo de edição e salvar suas edições.

### **5.1.5 |básico| Try Yourself Digitalizando Linhas**

Vamos digitalizar duas rotas que ainda não estão marcadas na camada de estradas; um é um caminho, o outro é uma trilha. Nosso caminho percorre o extremo sul do subúrbio de Railton, começando e terminando em estradas marcadas:

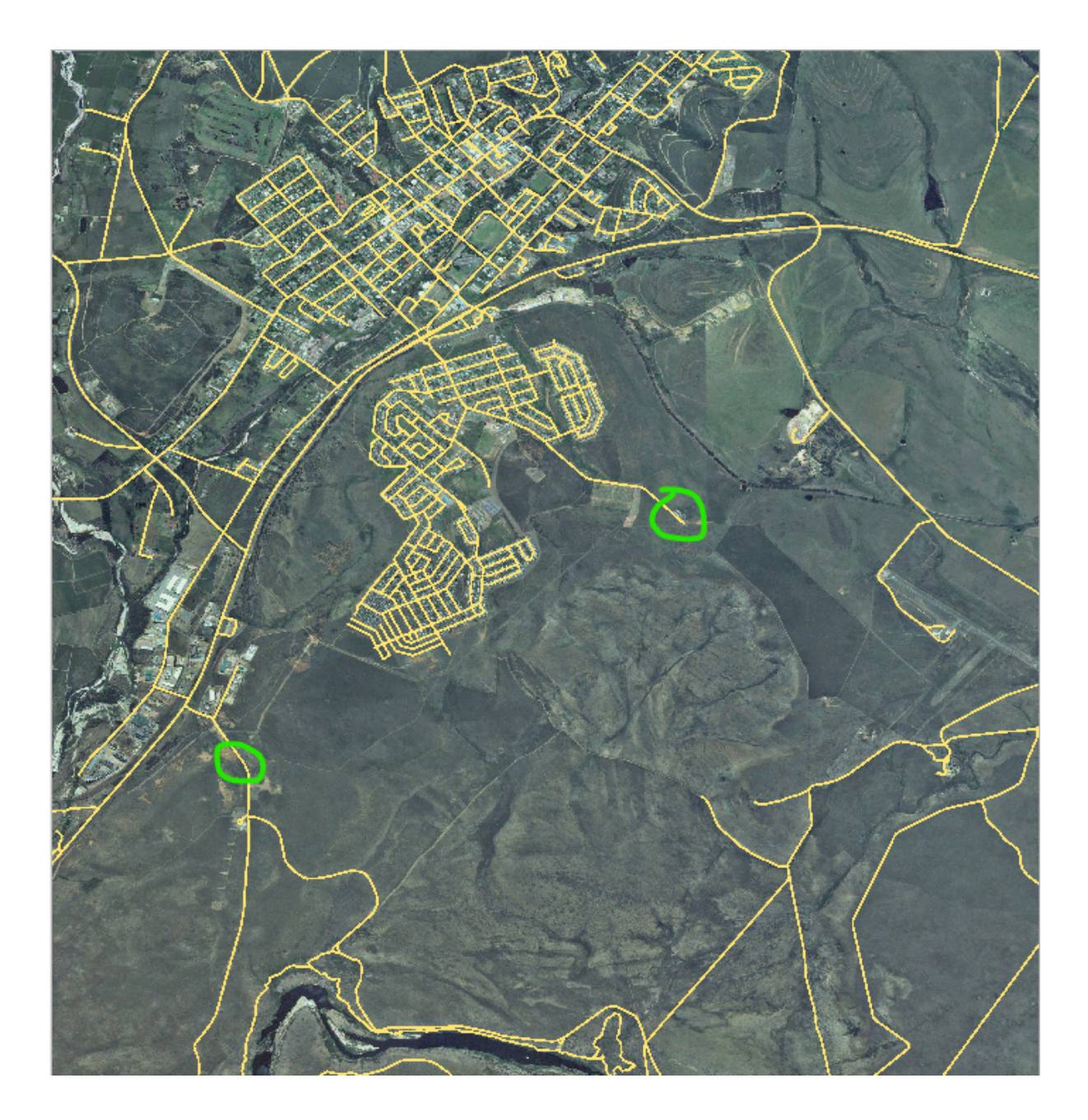

Nuestra pista está un poco más lejos hacia el sur:

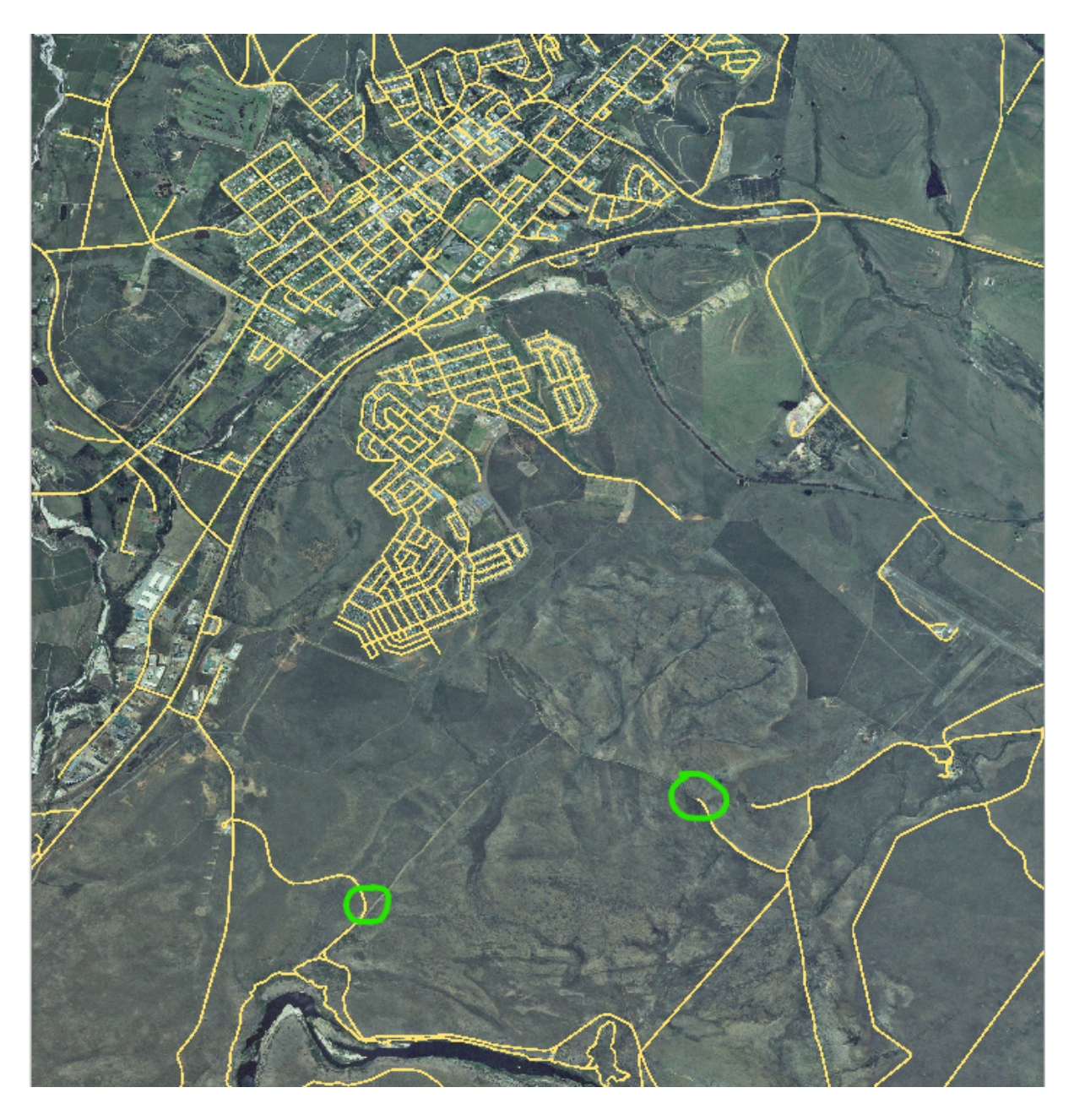

- 1. Se a camada *estradas* ainda não estiver em seu mapa, adicione a camada **:Arquivo:`estradas`** do arquivo GeoPackage **:Arquivo:`Treinamento-dados.gpkg`** incluído na pasta dados\_exercício do treinamento dados que você baixou. Você pode ler carregar\_geopackage para um tutorial.
- 2. Crie um novo conjunto de dados de linha ESRI Shapefile chamado rotas.shp no diretório **:arquivo:`dados\_exercício`**, com os atributos id e tipo (use a abordagem acima para guiá-lo).
- 3. Ative o modo de edição na camada *rotas*.
- 4. Como você está trabalhando com um recurso de linha, clique em **|linha de captura|** Adicionar linha para iniciar o modo de digitalização de linha.
- 5. Um de cada vez, digitalize o caminho e a trilha na camada rotas. Tente seguir as rotas com a maior precisão possível, adicionando pontos adicionais ao longo de curvas ou curvas.
- 6. Defina o valor do atributo tipo para caminho ou acompanhar.
- 7. Use a caixa de diálogo *Propriedades da camada* para adicionar estilo às suas rotas. Sinta-se à vontade para usar estilos diferentes para caminhos e trilhas.
- 8. Salve suas edições e desative o modo de edição pressionando o botão **|alternar edição|** Alternar edição .

#### **Responda**

A simbologia não importa, mas os resultados devem ser mais ou menos assim:

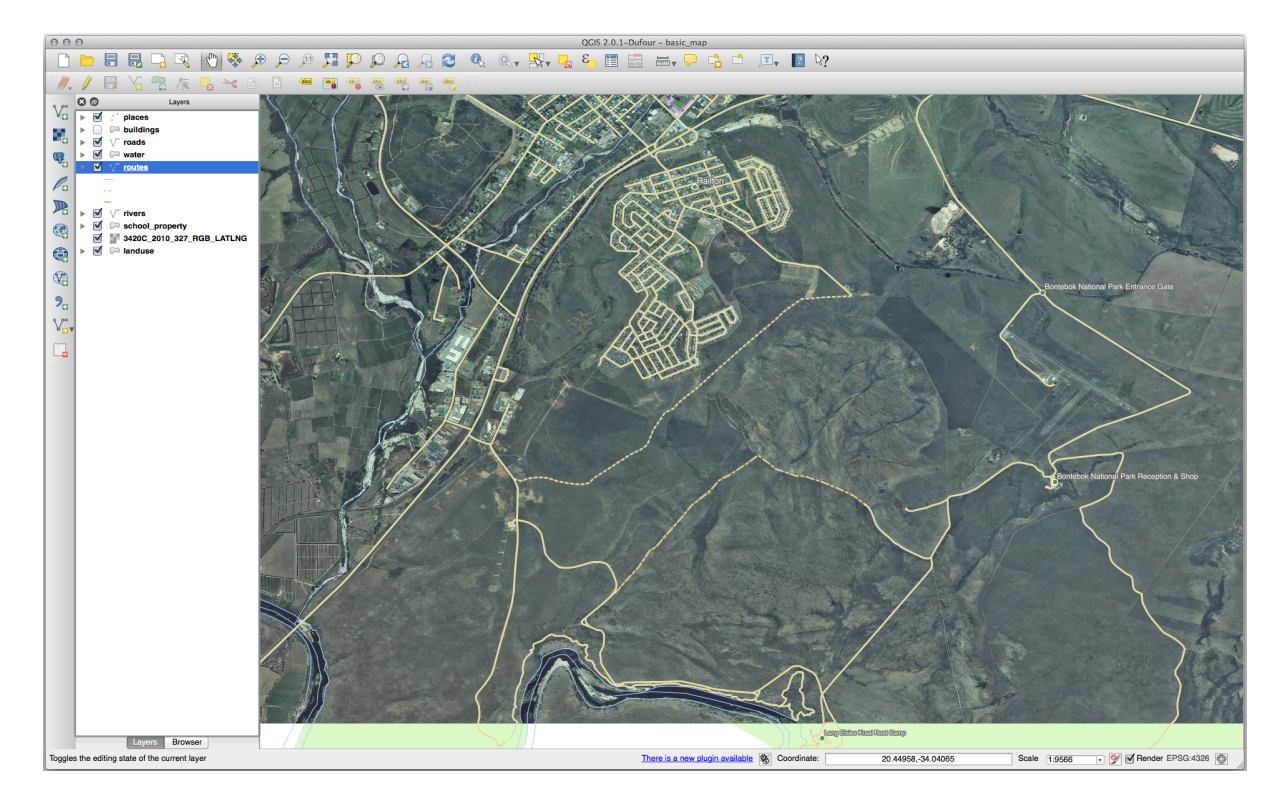

### **5.1.6 In Conclusion**

¡Ahora sabes cómo crear elementos! Este curso no cubre el añadir elementos de tipo puntos, esto no es realmente necesario una vez que has trabajado con elementos más complicados (líneas y polígonos). Funciona exactamente igual, excepto por que solo clicas una vez donde quieras que esté el punto, le das atributos como habitualmente, y luego el elemento se crea.

Saber cómo digitalizar es importante porque es una actividad muy común en programas SIG.

### **5.1.7 What's Next?**

Os recursos em uma camada GIS não são apenas imagens, mas objetos no espaço. Por exemplo, polígonos adjacentes sabem onde estão em relação uns aos outros. Isso é chamado de **topologia**. Na próxima lição, você verá um exemplo de por que isso pode ser útil.

# **5.2 Lesson: Topología de los Elementos**

La topología es un aspecto útil de las capas de datos vectoriales, ya que minimiza errores como la superposición o huecos.

Por ejemplo: si dos elementos comparten un borde, y editas el borde utilizando la topología, no necesitarás editar primero un elemento y luego otro cuidadosamente para que luego coincidan. En lugar de eso puedes editar el borde compartido y los dos elementos cambiarán al mismo tiempo.

**El objetivo de esta lección:** Entender la topología utilizando ejemplos.

#### **5.2.1 Follow Along: Autoensamblado**

O ajuste facilita a edição topológica. Isso permitirá que o cursor do mouse se encaixe em outros objetos enquanto você digitaliza. Para definir opções de encaixe:

- 1. Navegue até a entrada do menu :seleção de menus:*Projeto –> Opções de encaixe…*.
- 2. Configure sua caixa de diálogo *Opções de encaixe* para ativar a camada uso da terra com *Tipo vértice* e tolerância 12 pixels:

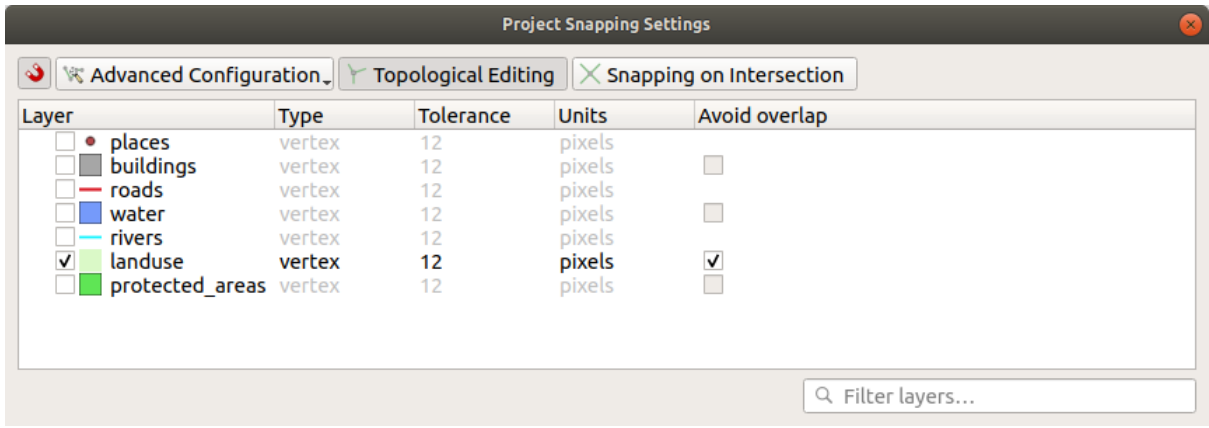

- 3. Certifique-se de que a caixa na coluna *Evitar sobreposição* esteja marcada.
- 4. Deixe o diálogo.
- 5. Selecione a camada *uso da terra* e entre no modo de edição (**|alternar edição|**)
- 6. Verifique (em :seleção de menus:*Visualizar –> Barras de ferramentas*) se a barra de ferramentas *Digitalização avançada* está habilitada.
- 7. Amplía esa área (habilita capas y etiquetas si es necesario):

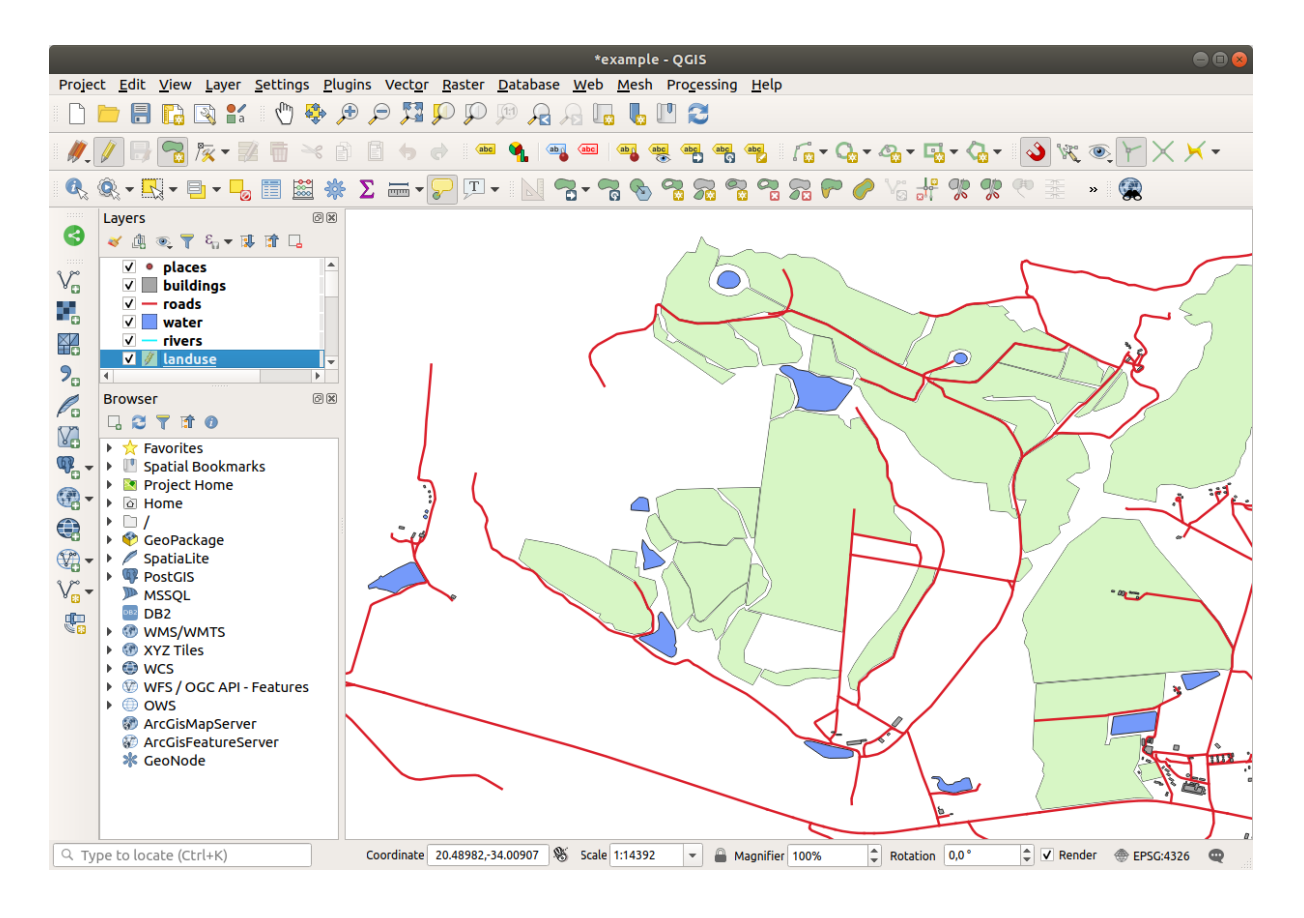

8. Digitize this new (fictional) area shown in red:

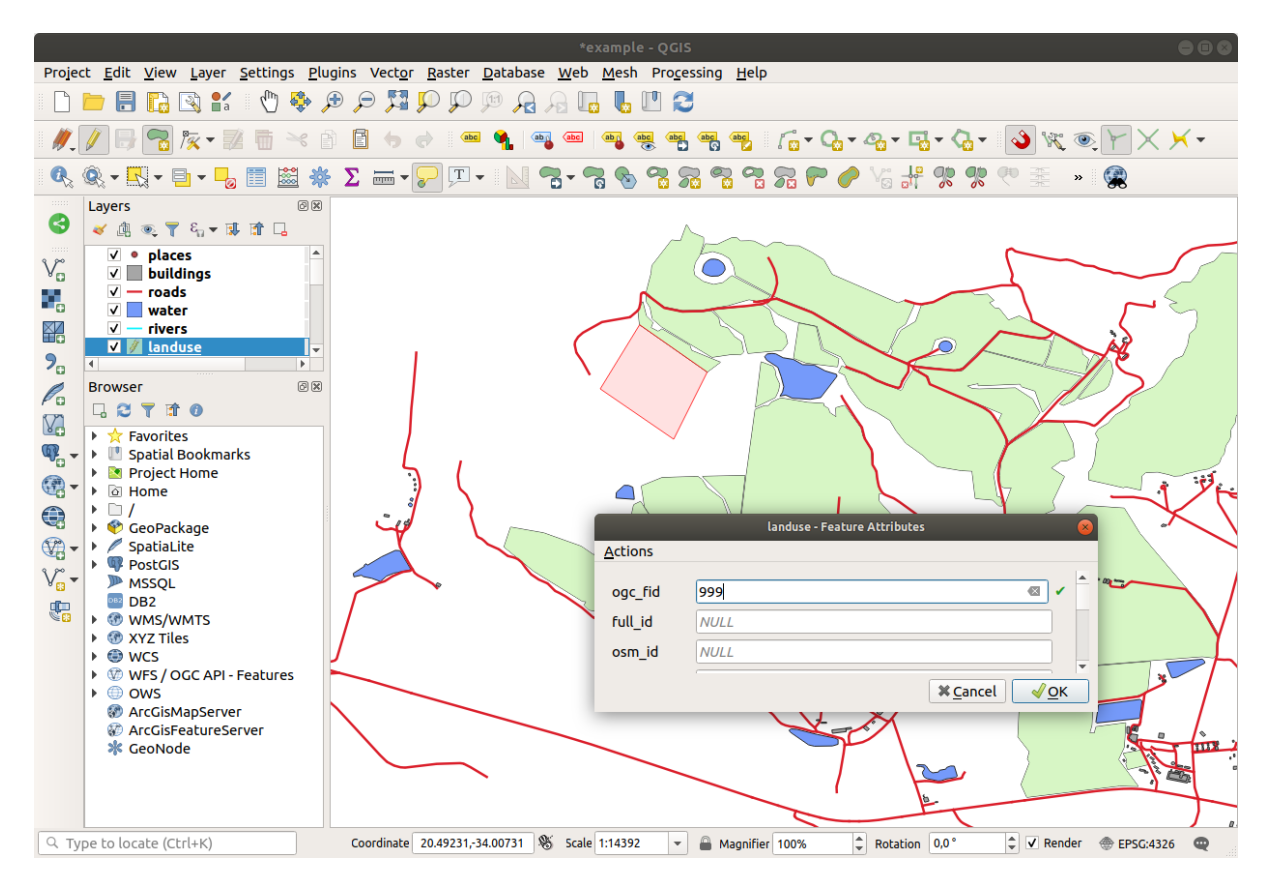

9. Quando solicitado, dê um *OGC\_FID* de 999, mas fique à vontade para deixar os outros valores inalterados.

Se você for cuidadoso ao digitalizar e permitir que o cursor se encaixe nos vértices das áreas adjacentes, notará que não haverá lacunas entre sua nova área e as áreas adjacentes existentes.

10. Observe o **|desfazer|** desfazer e **|refazer|** refazer na barra de ferramentas *Digitalização Avançada*.

#### **5.2.2 Follow Along: Corrección de Elementos Topológicos**

Às vezes, os recursos de topologia podem precisar ser atualizados. Em nossa área de estudo, uma área foi transformada em floresta, então a camada uso da terra precisa de uma atualização. Vamos, portanto, expandir e juntar alguns recursos florestais nesta área:

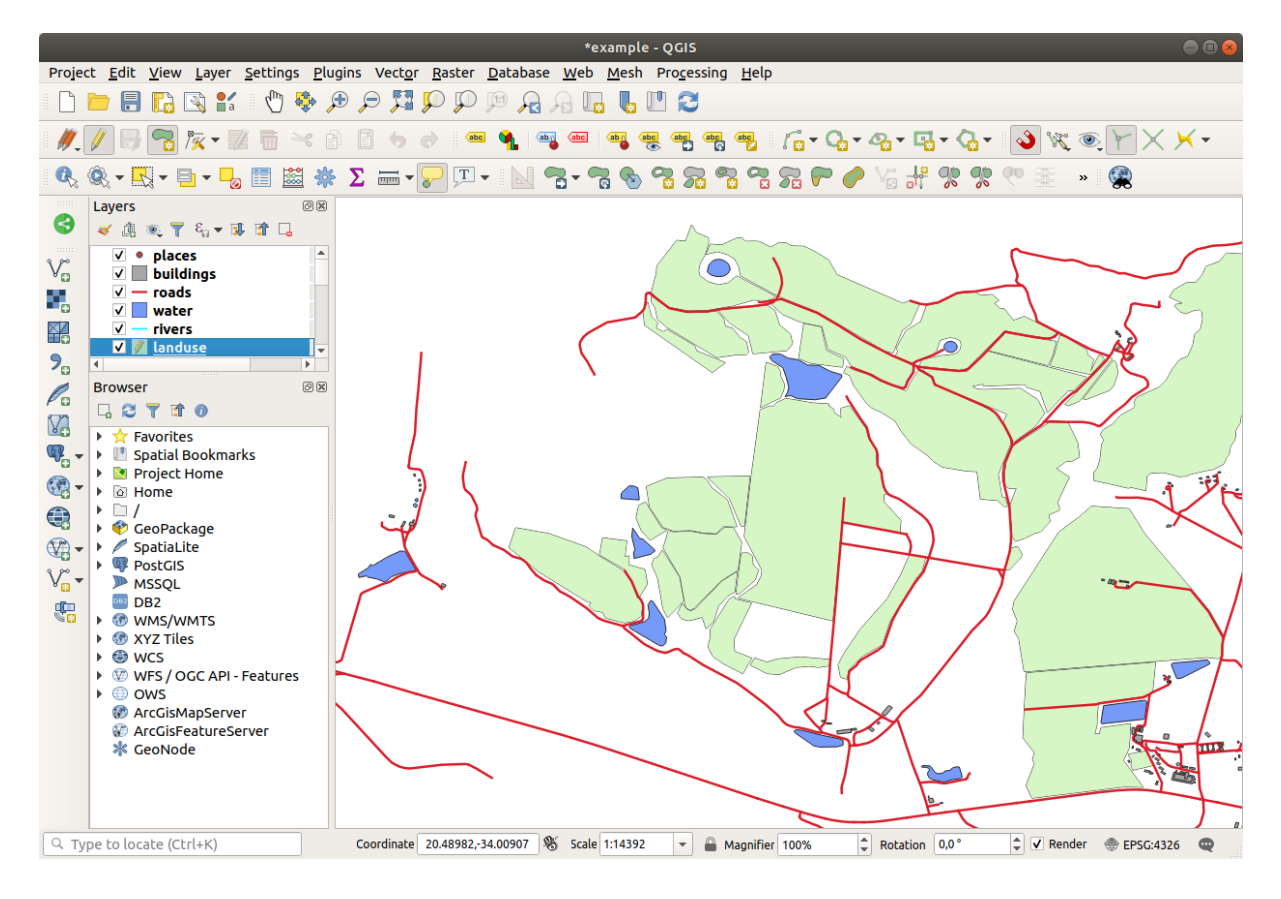

Em vez de criar novos polígonos para unir as áreas florestais, vamos usar a *Ferramenta Vértice* para editar e unir os polígonos existentes.

- 1. Entre no modo de edição (se ainda não estiver ativo)
- 2. Selecione o **|Camada ativa da ferramenta de vértice|** :sup:ferramenta *Ferramenta Vértice*.
- 3. Escolha uma área de floresta, selecione um vértice e mova-o para um vértice adjacente para que as duas feições da floresta se encontrem:

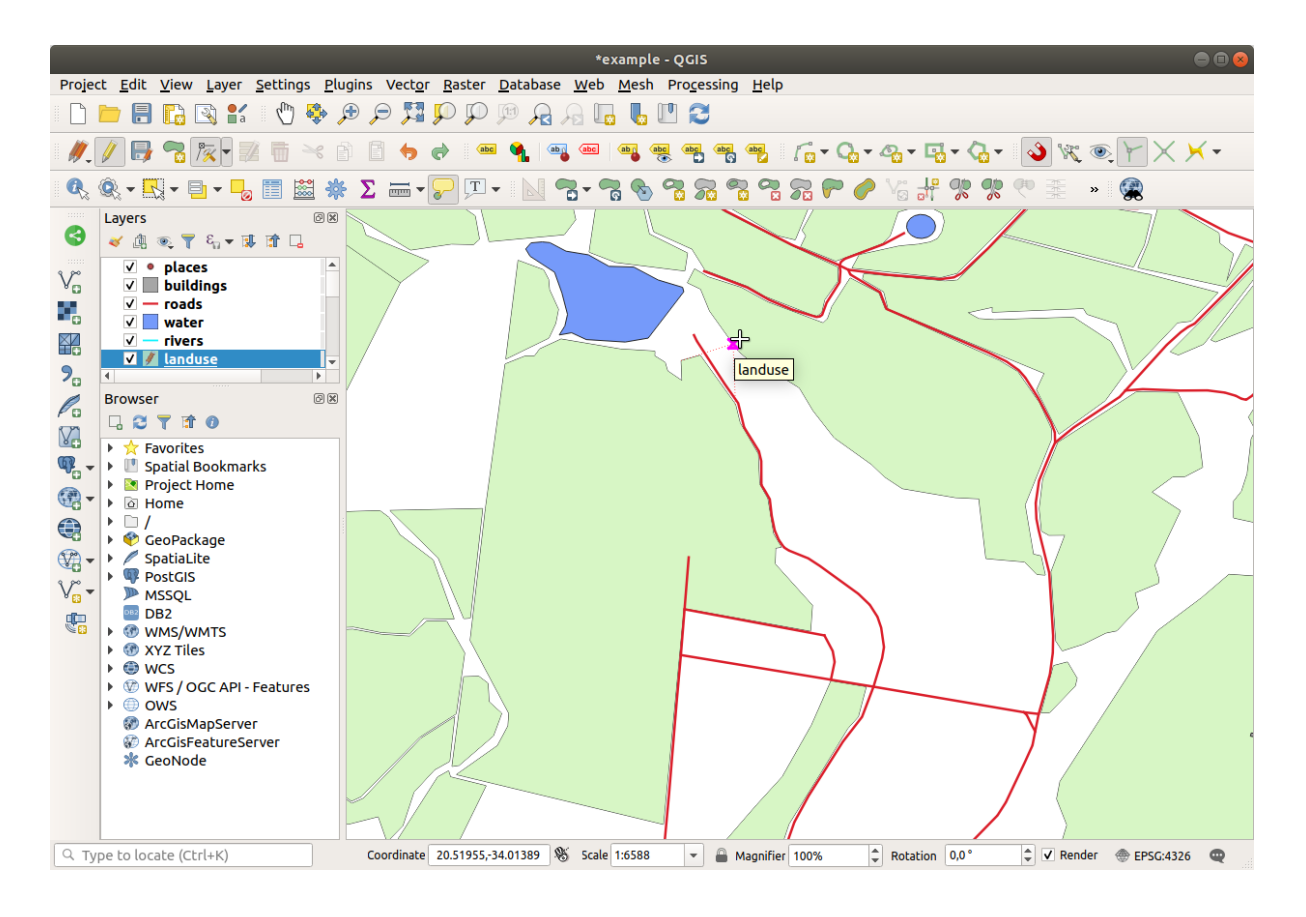

4. Clique nos outros vértices e encaixe-os no lugar.

El borde topológicamente correcto tiene este aspecto:

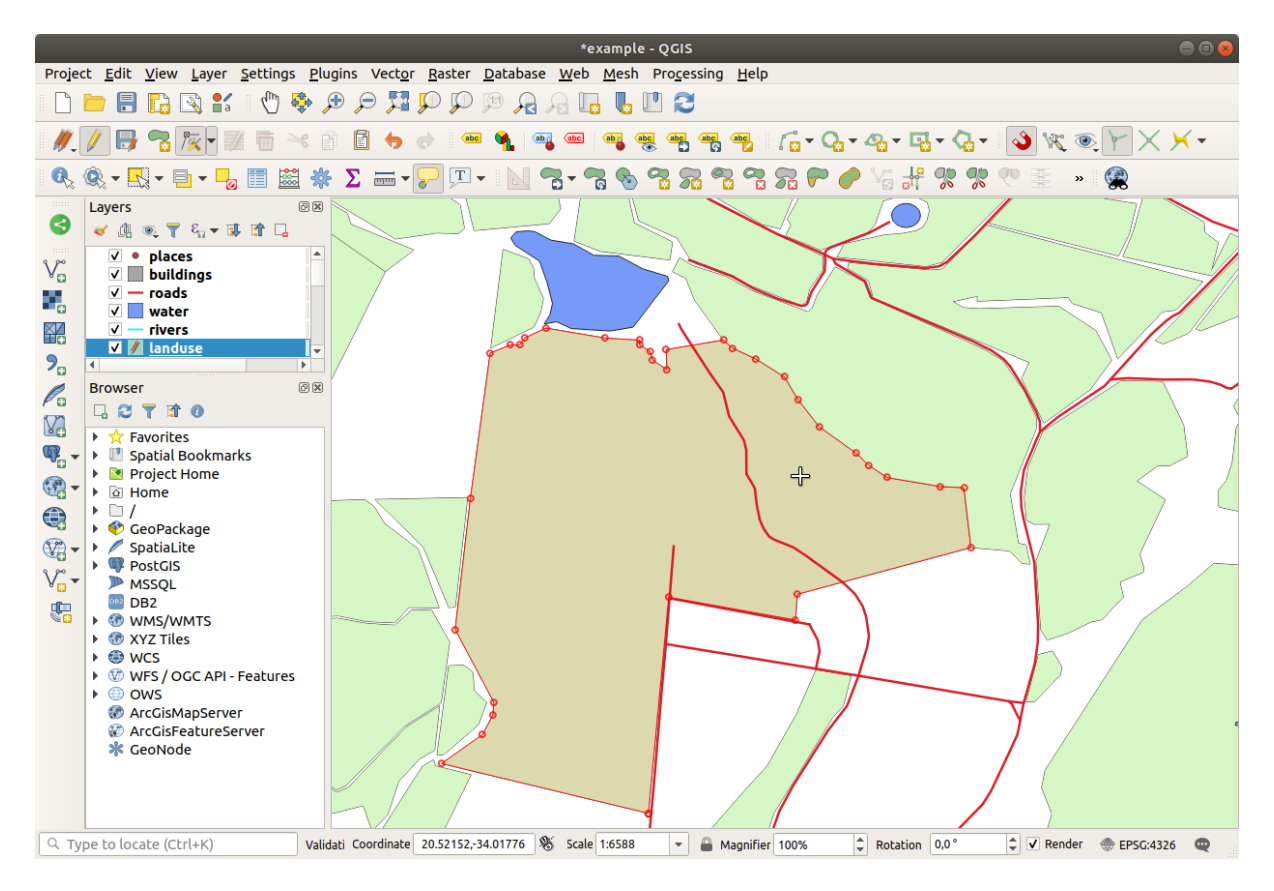

Vá em frente e junte mais algumas áreas usando a *Ferramenta de vértice*.

Você também pode usar o **|capturar polígono|** :sup:'Adicionar recurso de polígono' ferramenta para preencher a lacuna entre os dois polígonos da floresta. Se você ativou *Evitar sobreposição*, você não precisa adicionar todos os vértices - eles serão adicionados automaticamente se o seu novo polígono se sobrepuser aos existentes.

Se você estiver usando nossos dados de exemplo, você deve ter uma área de floresta parecida com esta:

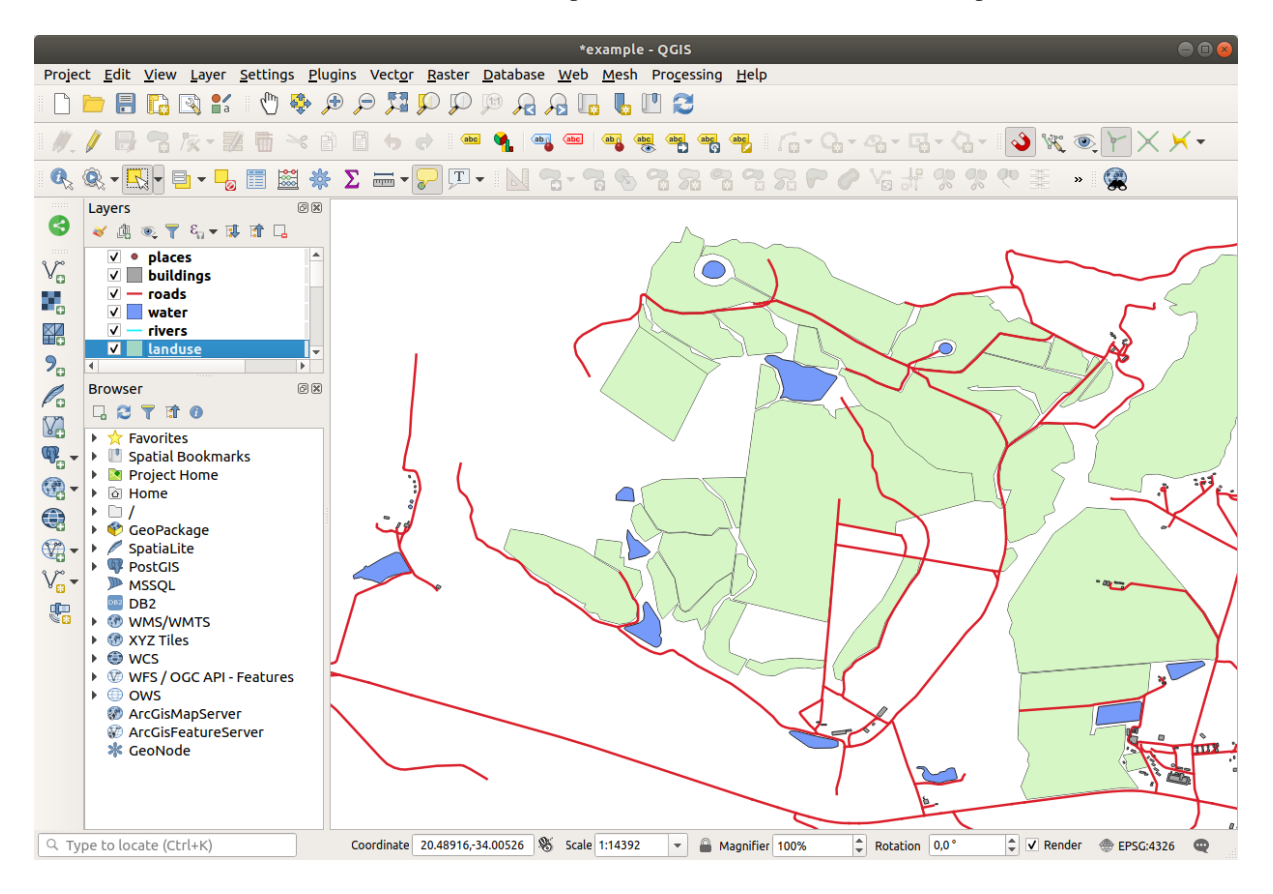

No te preocupes si has unido más, menos o diferentes áreas forestales.

### **5.2.3 Follow Along: Herramienta: Simplificar Objetos Espaciales**

Continuando na mesma camada, testaremos o **|simplificar|** :sup:ferramenta *Simplificar Recurso*:

- 1. Haz clic en ella para activarla.
- 2. Clique em uma das áreas que você juntou usando a ferramenta *Ferramenta de vértice* ou *Adicionar recurso*. Você verá esta caixa de diálogo:

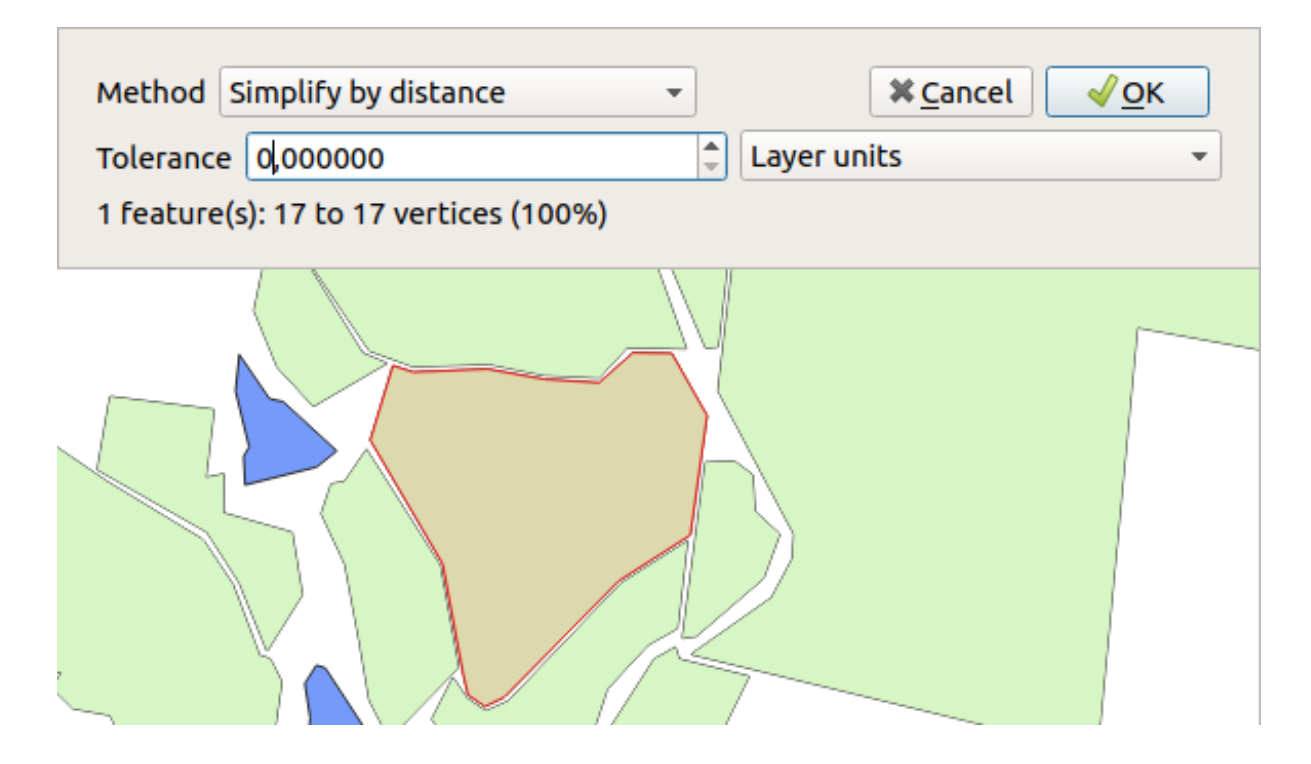

3. Modifique o *Tolerância* e veja o que acontece:

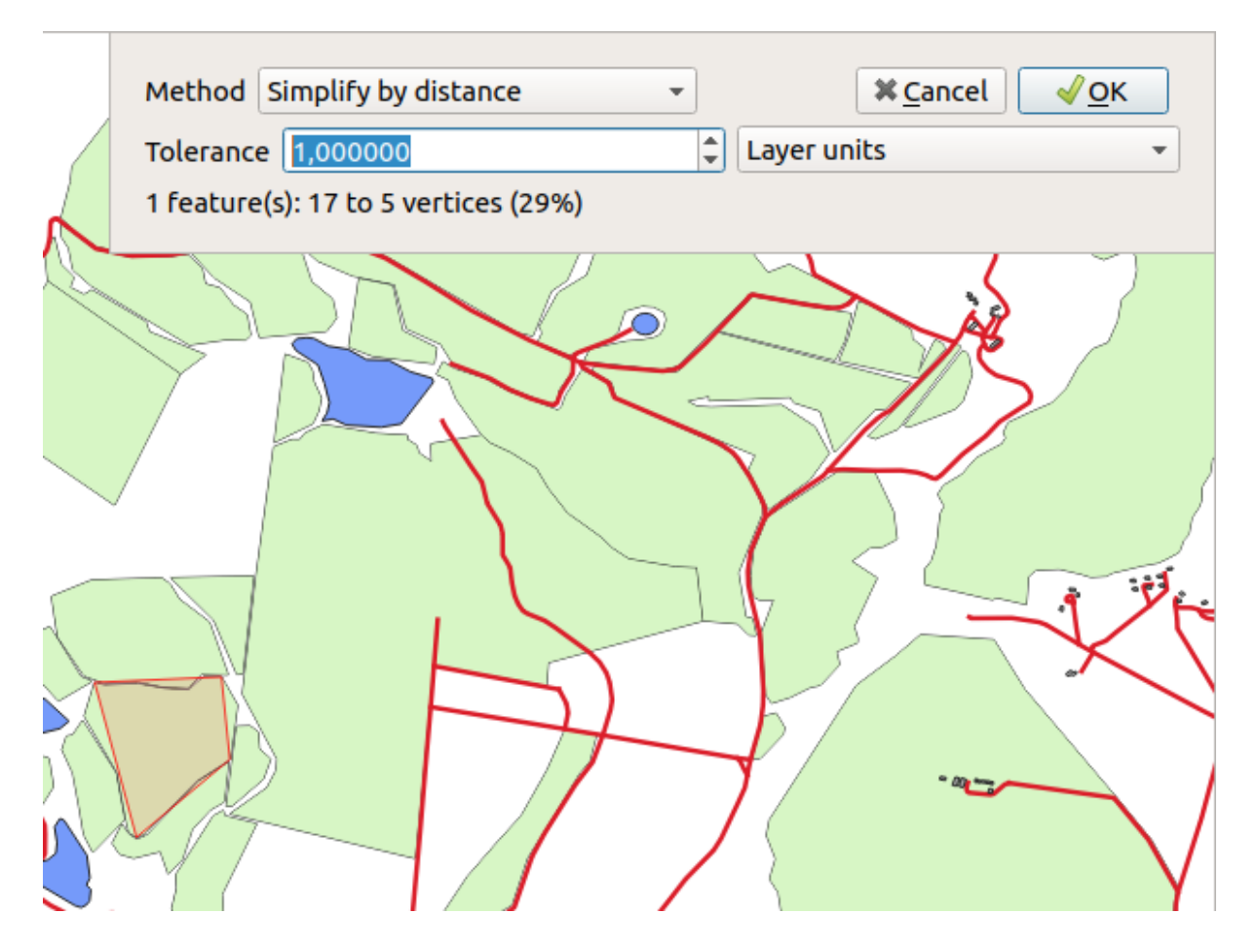

Isso permite reduzir o número de vértices.

4. Clique *OK*.

A vantagem desta ferramenta é que ela fornece uma interface simples e intuitiva para generalização. Mas observe que a ferramenta estraga a topologia. O polígono simplificado não compartilha mais limites com seus polígonos adjacentes, como deveria. Portanto, esta ferramenta é mais adequada para recursos independentes.

Antes de continuar, ajusta los polígonos a su estado original deshaciendo el último cambio.

#### **5.2.4 Try Yourself Herramienta: Añade un Anillo**

O **|adicionar Anel|** A ferramenta adicionar anel permite que você adicione um anel interno a um polígono (corte um buraco no polígono), desde que o buraco esteja completamente contido dentro do polígono (tocar no limite está OK). Por exemplo, se você digitalizou os limites externos da África do Sul e precisa adicionar um buraco para o Lesoto, você usaria esta ferramenta.

Se você experimentar a ferramenta, poderá notar que as opções de encaixe podem impedir que você crie um anel dentro de um polígono. Portanto, é aconselhável desligar o encaixe antes de cortar um buraco.

- 1. Desativar encaixe para a camada uso da terra usando o **|encaixe|** Habilitar encaixe (ou use o atalho s).
- 2. Use o **|adicionar anel|** adicionar anel para criar um buraco no meio de uma geometria de polígono.
- 3. Desenhe um polígono sobre o recurso de destino, como se estivesse usando o **|capturar polígono|** :sup:Ferramenta *Adicionar polígono*.
- 4. Quando você clicar com o botão direito do mouse, o buraco ficará visível.
- 5. Remova o buraco que você acabou de criar usando o **|excluir anel|** :sup:Ferramenta *Excluir anel*. Clique dentro do buraco para excluí-lo.

#### **Responda**

A forma exata não importa, mas você deve obter um buraco no meio do seu recurso, como este:

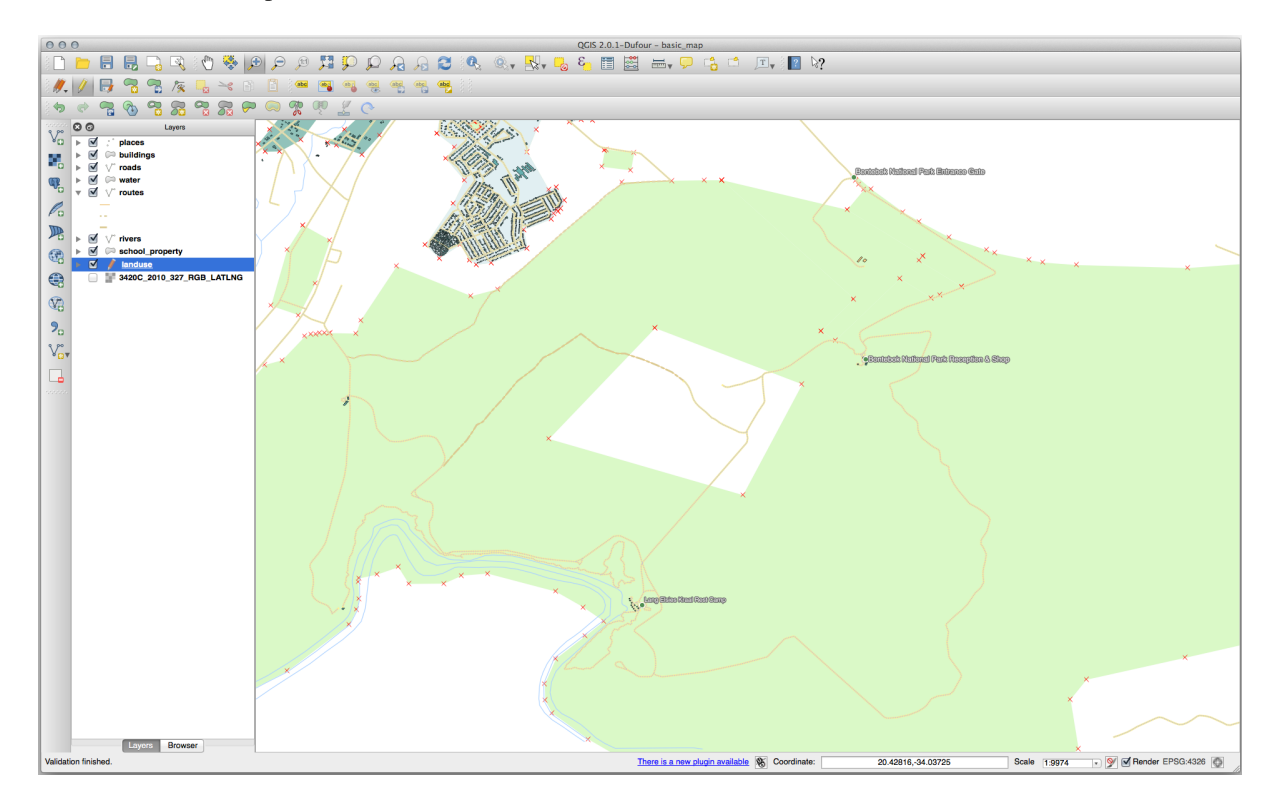

• Desfaça sua edição antes de continuar com o exercício para a próxima ferramenta.

### **5.2.5 Try Yourself Herramienta: Añade una Parte**

A **|adicionar parte|** A ferramenta adicionar parte permite que você adicione uma nova peça a um recurso, que não está diretamente conectado ao recurso principal. Por exemplo, se você digitalizou os limites da África do Sul continental, mas ainda não adicionou as Ilhas do Príncipe Eduardo, você usaria essa ferramenta para criá-las.

- 1. Selecione o polígono ao qual deseja adicionar a peça usando o **|selecione retângulo|** Selecione recursos por área ou ferramenta de clique único .
- 2. Use a ferramenta *Adicionar Parte* para adicionar uma área externa.
- 3. Exclua a parte que você acabou de criar usando **|delete parte|** :sup:Ferramenta *Excluir parte*.

**Nota:** Clique dentro da peça para excluí-la.

#### **Responda**

1. Primeiro selecione a **|grande área de uso da terra|**:

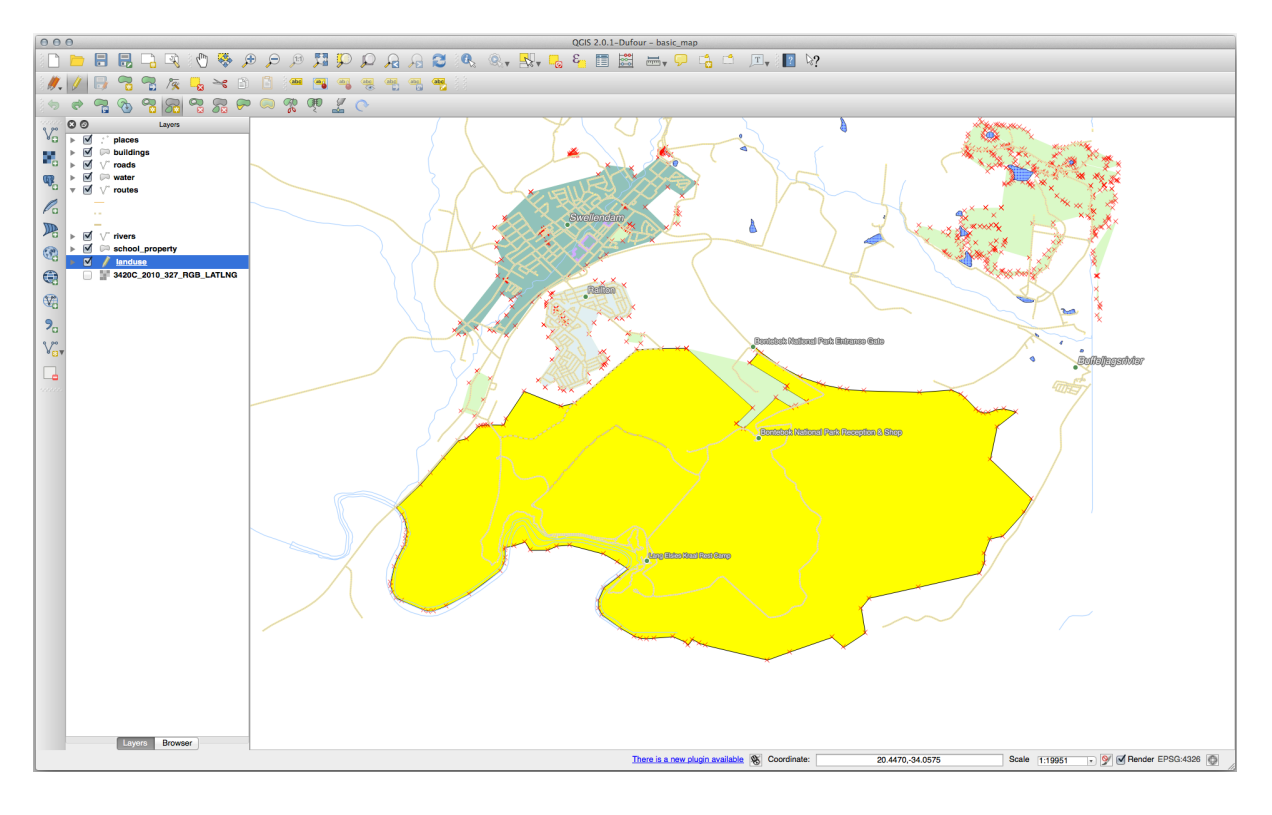

2. Agora adicione sua nova parte:

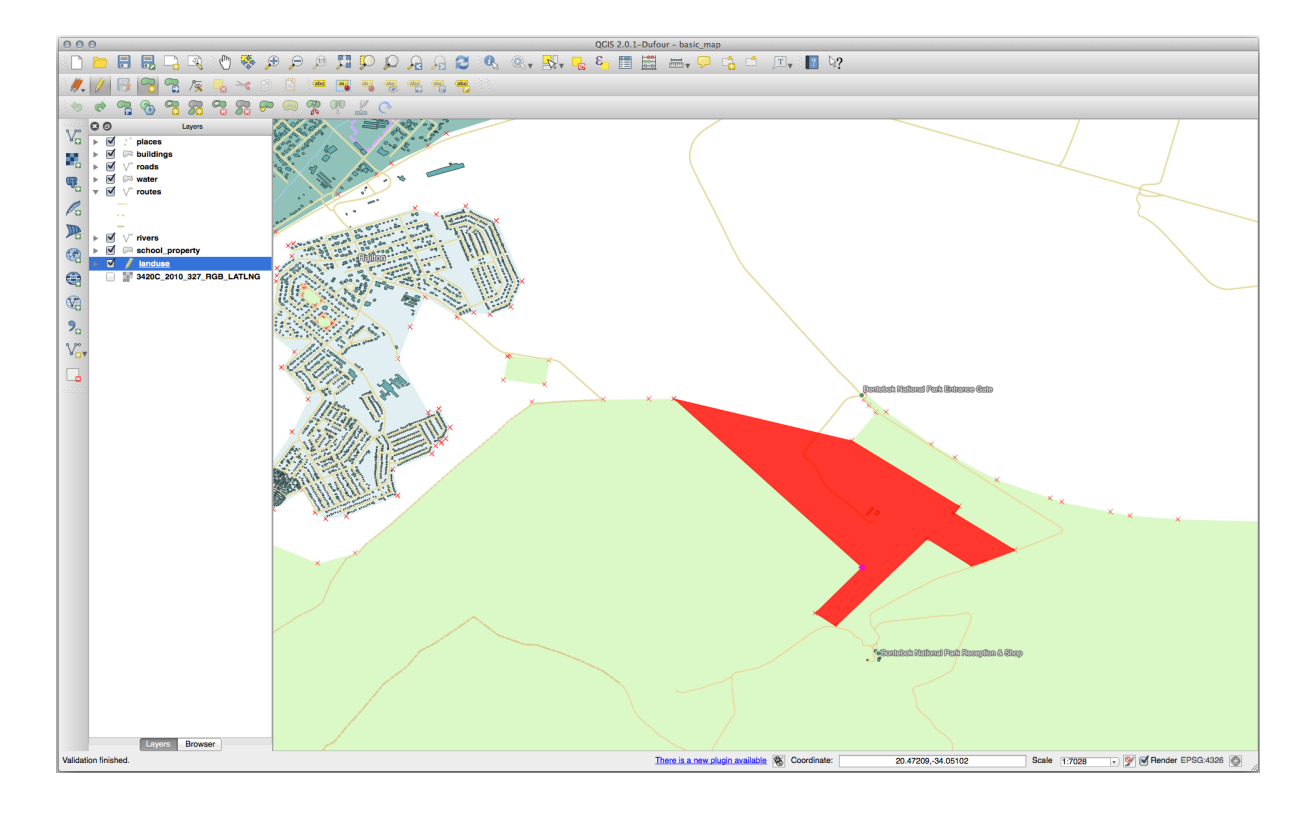

3. Desfaça sua edição antes de continuar com o exercício para a próxima ferramenta.

### **5.2.6 Follow Along: Herramienta: Remodelar Elementos**

A **|reforma|** A ferramenta Remodelar recursos é usada para estender um polígono ou cortar uma parte dele (ao longo do limite).

Estendendo:

- 1. Selecione o polígono usando o **|selecione retângulo|** Selecione recursos por área ou ferramenta de clique único .
- 2. Clique com o botão esquerdo dentro do polígono para começar a desenhar.
- 3. Desenhe uma forma fora do polígono. O último vértice deve estar de volta dentro do polígono.
- 4. Clique com o botão direito para finalizar a forma:

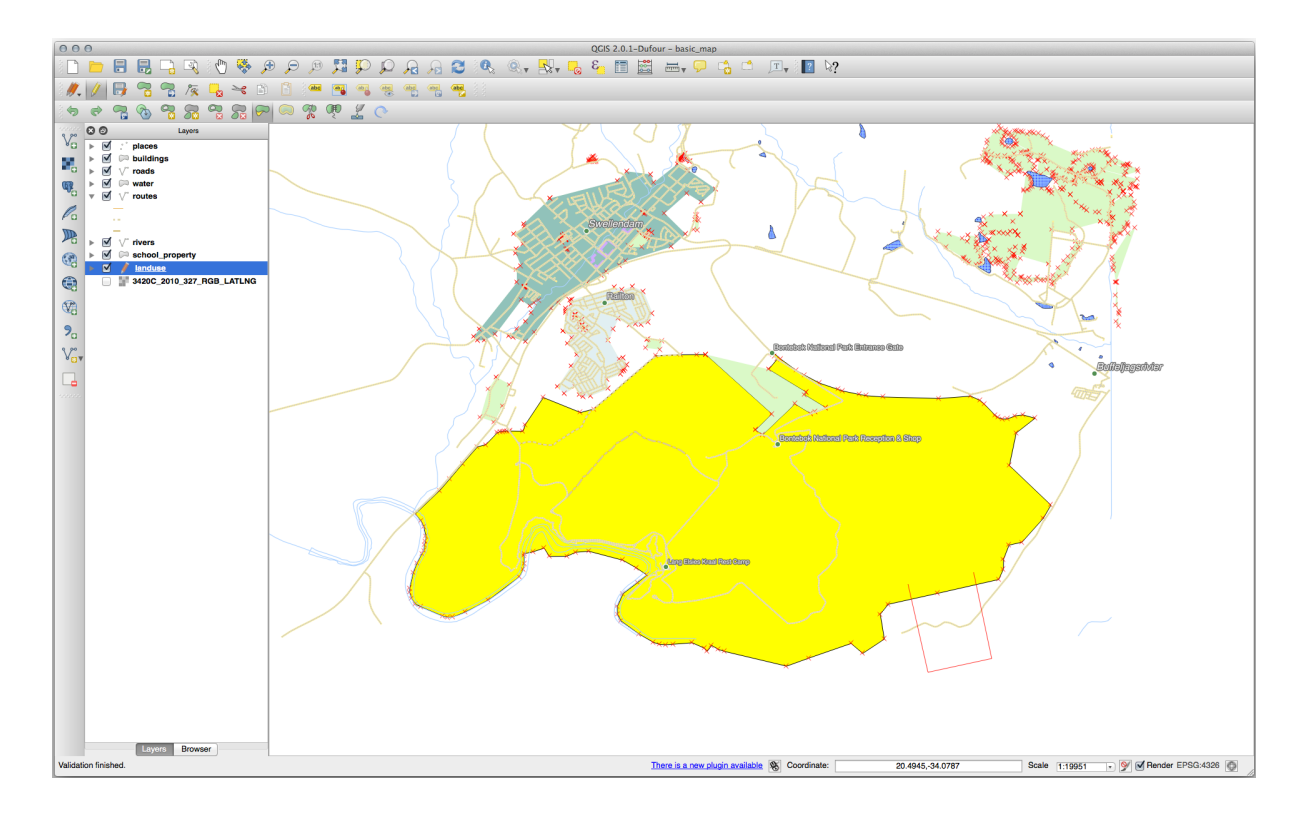

Esto dará un resultado parecido a:

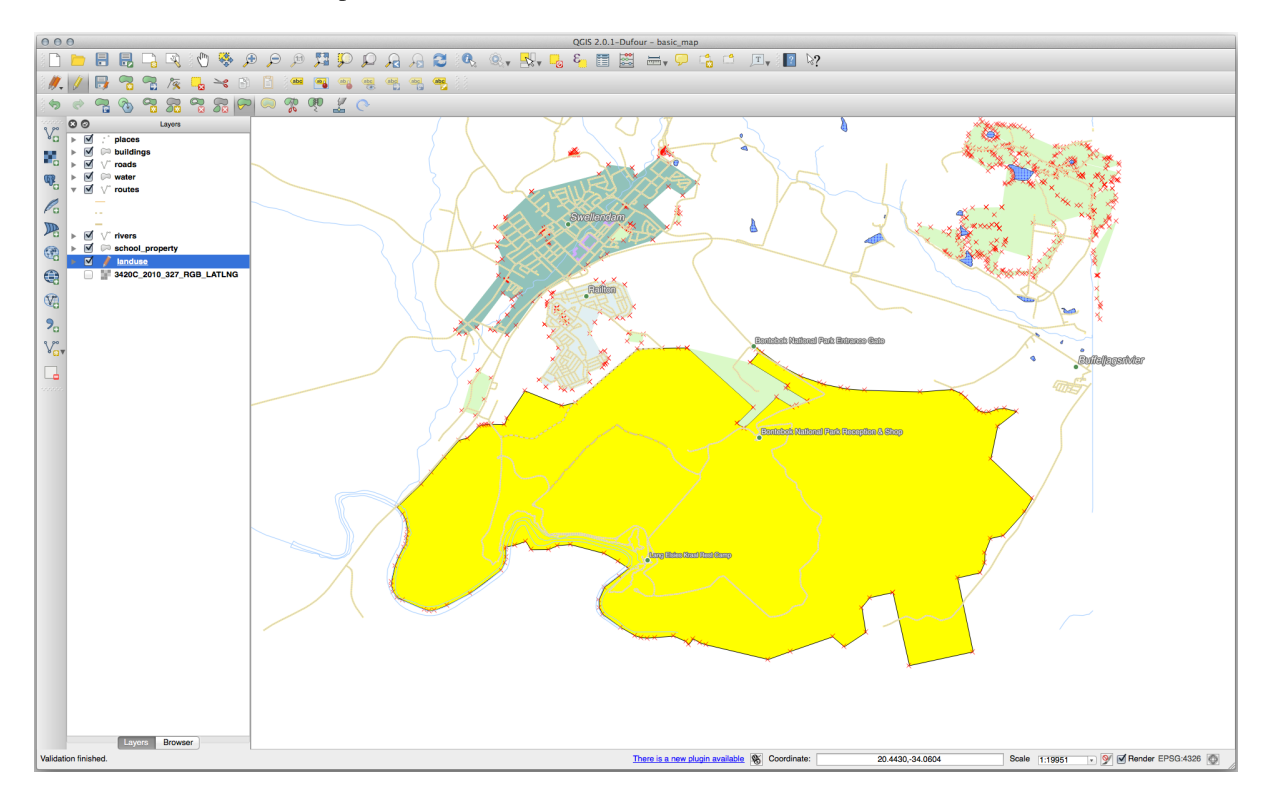

Corte uma parte:

- 1. Selecione o polígono usando o **|selecione retângulo|** Selecione recursos por área ou ferramenta de clique único .
- 2. Haz clic fuera del polígono.
- 3. Desenhe uma forma dentro do polígono. O último vértice deve estar de volta fora do polígono.
- 4. Clique com o botão direito fora do polígono:

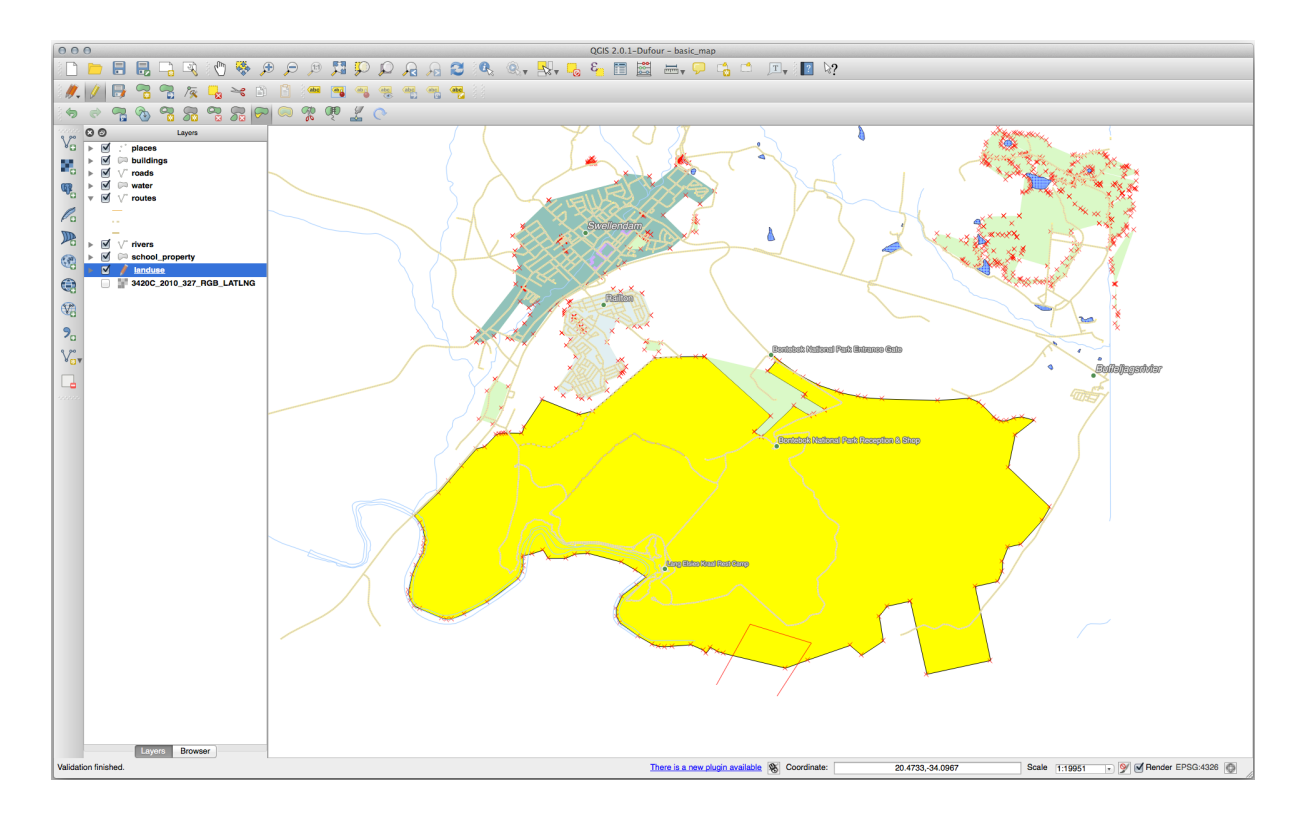

El resultado de lo anterior:

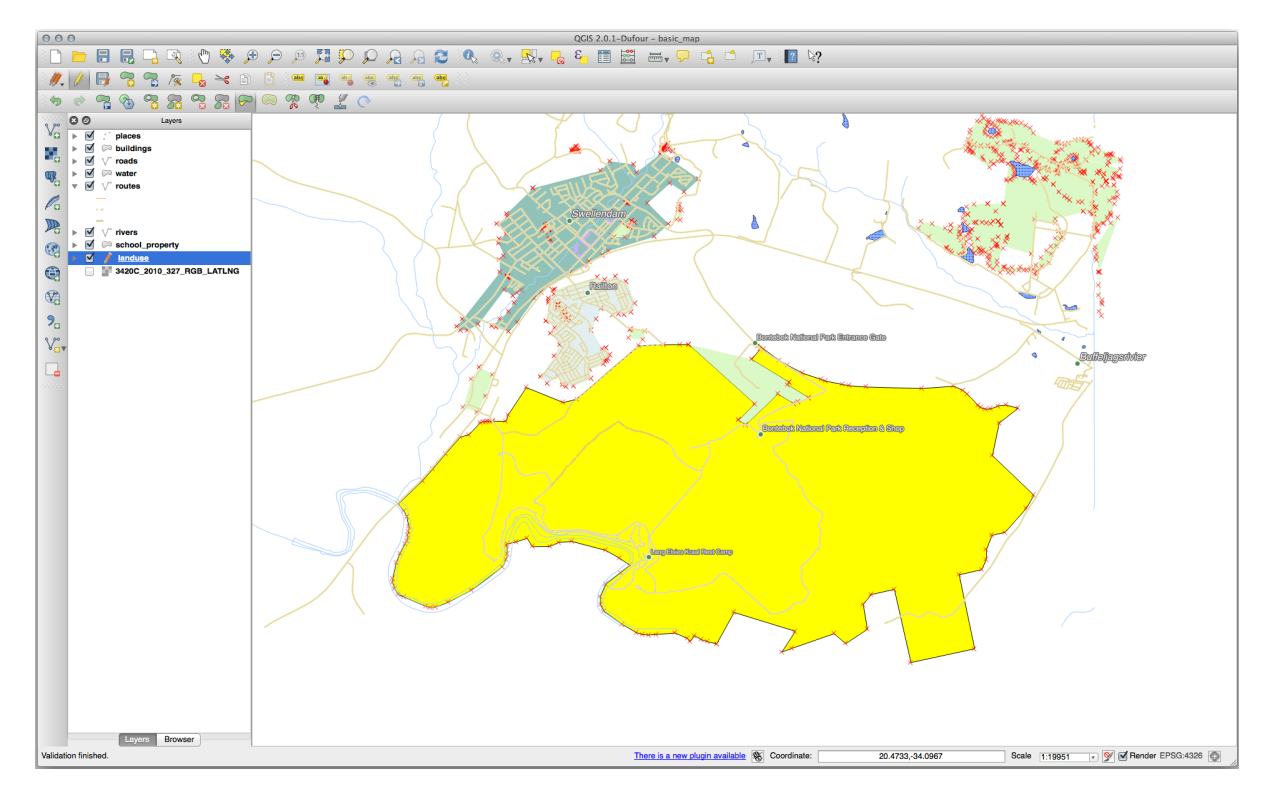

# **5.2.7 Try Yourself Herramienta: Dividir Objetos Espaciales**

Os **|recursos divididos|** :sup:A ferramenta *Recursos de divisão* é semelhante à **|remodelar|** Remodelar recursos, exceto que não exclui nenhuma das duas partes. Em vez disso, mantém os dois.

Usaremos a ferramenta para dividir um canto de um polígono.

- 1. Primeiro, selecione a camada uso da terra e reative o estalando para ela.
- 2. Selecione os **|Recursos divididos|** Recursos divididos e clique em um vértice para começar a desenhar uma linha.
- 3. Desenhe a linha delimitadora.
- 4. Clique em um vértice no lado "oposto" do polígono que você deseja dividir e clique com o botão direito do mouse para completar a linha:

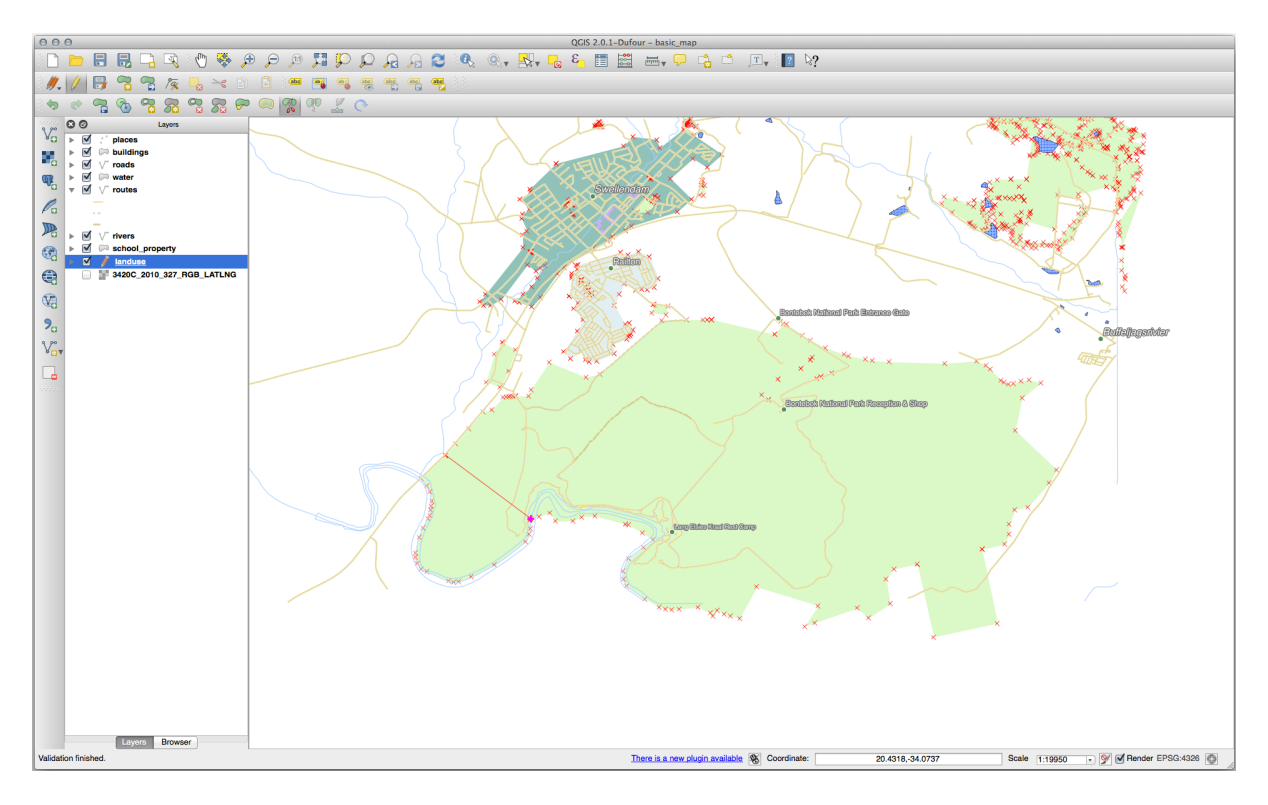

- 5. Neste ponto, pode parecer que nada aconteceu. Mas lembre-se que a camada uso da terra é renderizada sem linhas de borda, então a nova linha de divisão não será mostrada.
- 6. Use o **|selecione retângulo|** :sup:Ferramenta *Selecionar Feições por área ou clique único* para selecionar a parte que você acabou de dividir; o novo recurso agora será destacado:

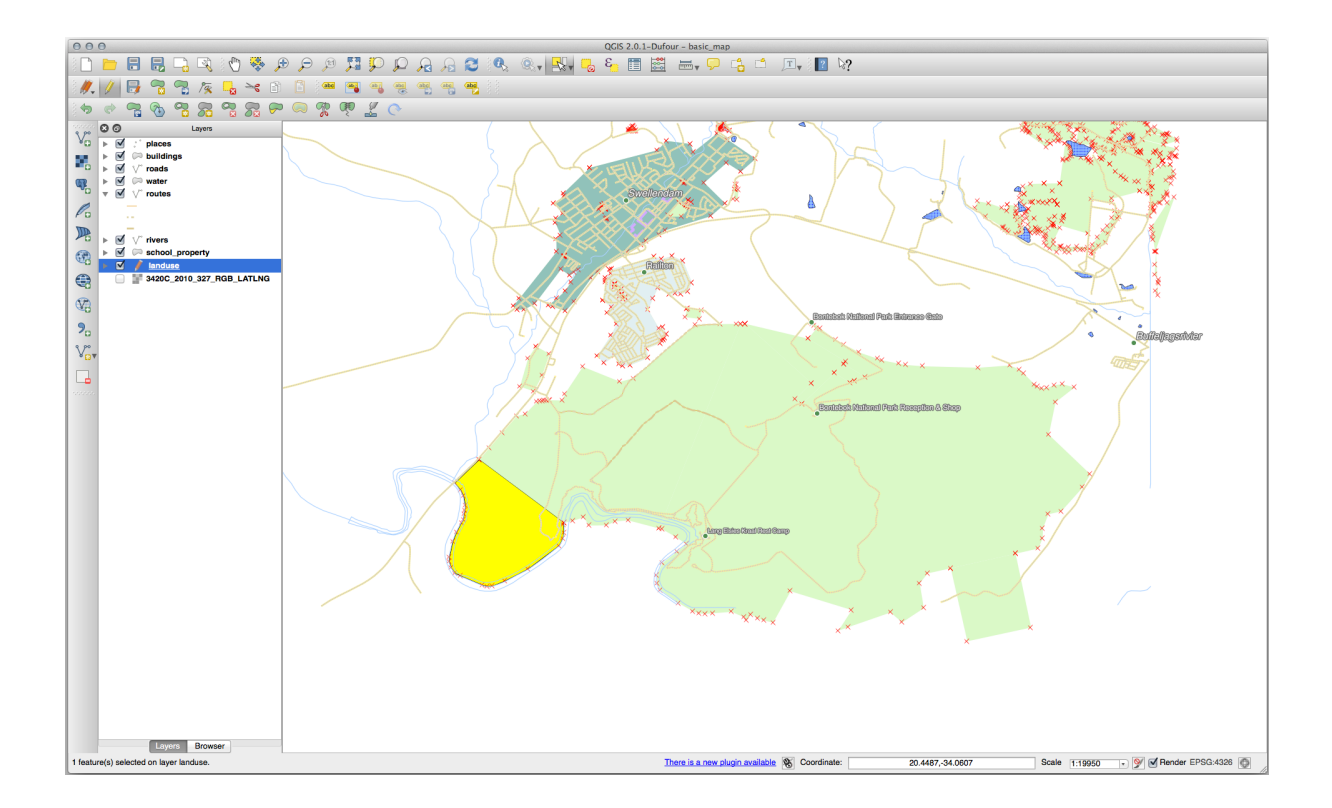

## **5.2.8 Try Yourself Herramienta: Combinar Objetos Espaciales**

Agora vamos juntar novamente a feição que você acabou de dividir para a parte restante do polígono:

- 1. Experimente com **|mesclar recursos|**Mesclar recursos selecionados e **|mesclar atributos de recurso|** Mesclar atributos de recursos selecionados ferramentas.
- 2. Comprueba las diferencias.

#### **Responda**

- Use a ferramenta *Mesclar recursos selecionados*, certificando-se de selecionar primeiro os dois polígonos que deseja mesclar.
- Use o recurso com o *OGC\_FID* de 1 como a fonte de seus atributos (clique em sua entrada na caixa de diálogo, em seguida, clique no botão *Pegar atributos do recurso selecionado*):

Se você estiver usando um conjunto de dados diferente, é muito provável que o *OGC\_FID* do seu polígono original não seja 1. Basta escolher o recurso que tem um *OGC\_FID*.

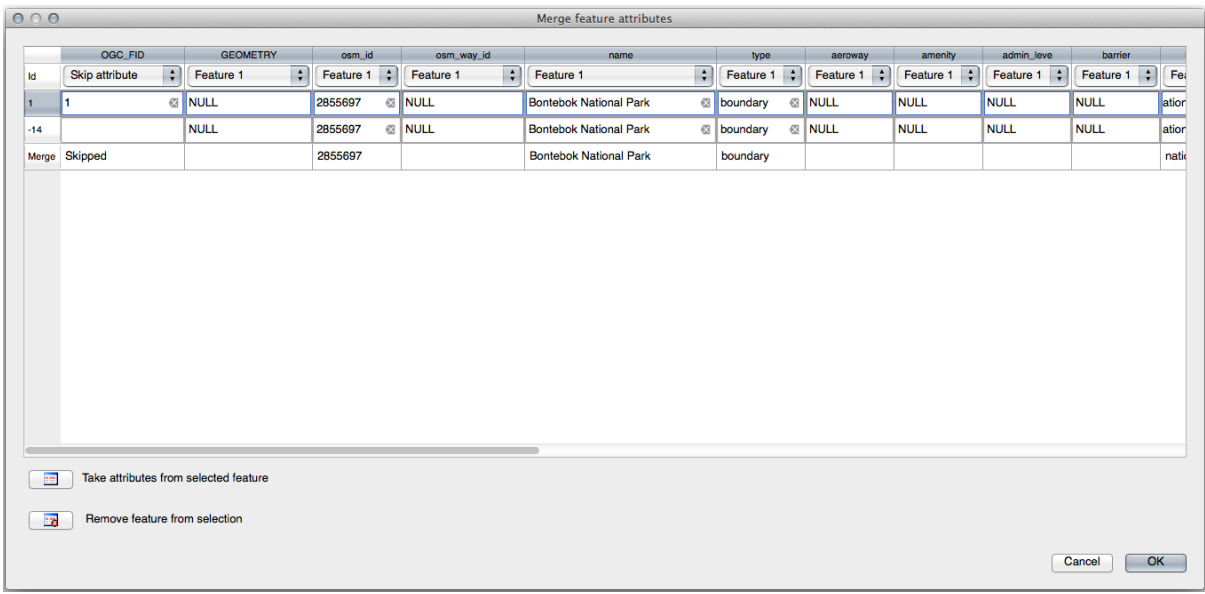

Usando a ferramenta *Mesclar atributos de recursos selecionados* manterá as geometrias distintas, mas dará a elas os mesmos atributos.

### **5.2.9 In Conclusion**

La edición de la topología es una herramienta potente que te permite crear y modificar objetos rápida y fácilmente, a la vez que asegurar que permanecen topológicamente correctos.

### **5.2.10 What's Next?**

Agora você sabe como digitalizar a forma dos objetos facilmente, mas adicionar atributos ainda é uma dor de cabeça! A seguir, mostraremos como usar formulários, tornando a edição de atributos mais simples e eficaz.

# **5.3 Lesson: Formulários**

Cuando añades nuevos datos digitalizando, se te presenta un cuadro de diálogo que te permite rellenar los atributos del elemento. Sin embargo, el cuadro de diálogo no es muy bonito a la vista. Esto puede causar algún problema, especialmente si tienes que crear conjuntos de datos extensos, o si quieres que otra gente te ayude a digitalizar y encuentran los formularios por defecto confusas.

Afortunadámente, QGIS te permite crear tus propios cuadros de diálogo para una capa. Esta lección te enseñará cómo.

**El objetivo de esta lección:** Crear un formulario para una capa.

## **5.3.1 Follow Along: Using QGIS' Funcionalidad del Diseño de un Formulario**

- 1. Selecione a camada estradas no painel *Camadas*
- 2. Entre no *Modo de Edição* como antes
- 3. Abra a tabela de atributos da camada estradas
- 4. Clique com o botão direito do mouse em qualquer célula da tabela. Um pequeno menu aparecerá, que inclui a entrada *Abrir formulário*.
- 5. Clique nele para ver o formulário que QGIS gera para esta camada

Obviamente sería bonito poder hacerlo mientras miras el mapa, en lugar de buscar una calle específica en la *Tabla de Atributos* cada vez.

- 1. Selecione a camada *estradas* no painel *Camadas*
- 2. Usando o **|identificar|** Identificar recursos, clique em qualquer rua do mapa.
- 3. O painel *Identificar resultados* é aberto e mostra uma visualização em árvore dos valores dos campos e outras informações gerais sobre o recurso clicado.
- 4. Na parte superior do painel, marque a caixa de seleção *Formulário de abertura automática para resultados de recursos únicos* nas **|opções|** :sup:menu 'Identificar configurações'.
- 5. Agora, clique novamente em qualquer rua do mapa. Ao longo da caixa de diálogo *Identificar Resultados* anterior, você verá a forma agora familiar:

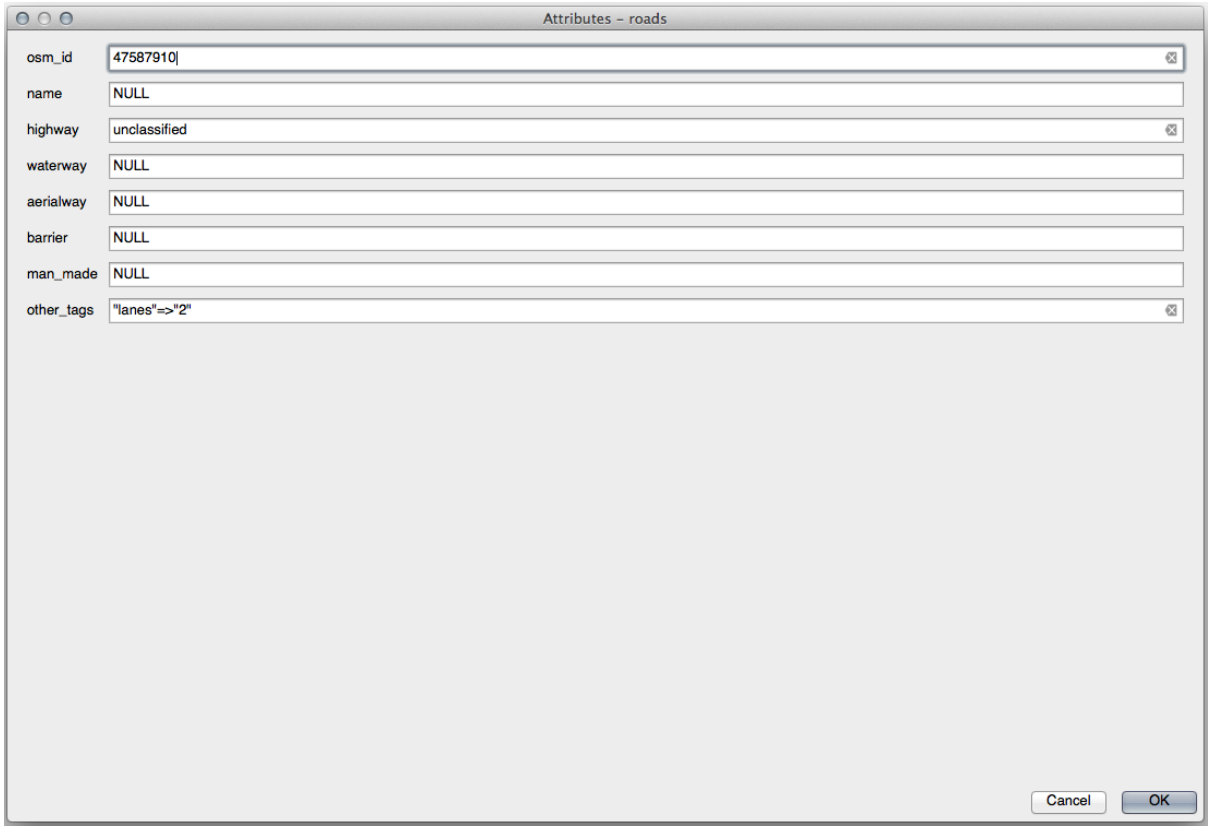

6. Cada vez que você clica em um único recurso com a ferramenta *Identificar*, seu formulário aparece enquanto o *Formulário de abertura automática* estiver marcado.

### **5.3.2 Try Yourself Utilizando el Formulario para Editar Valores**

Si estás en modo edición, puedes utilizar el formulario para editar los atributos de los elementos.

- 1. Activa el modo edición (si no está ya activado).
- 2. Usando o **|identificar|** Identificar recursos, clique na rua principal que passa por **|principal nome urbano|**:

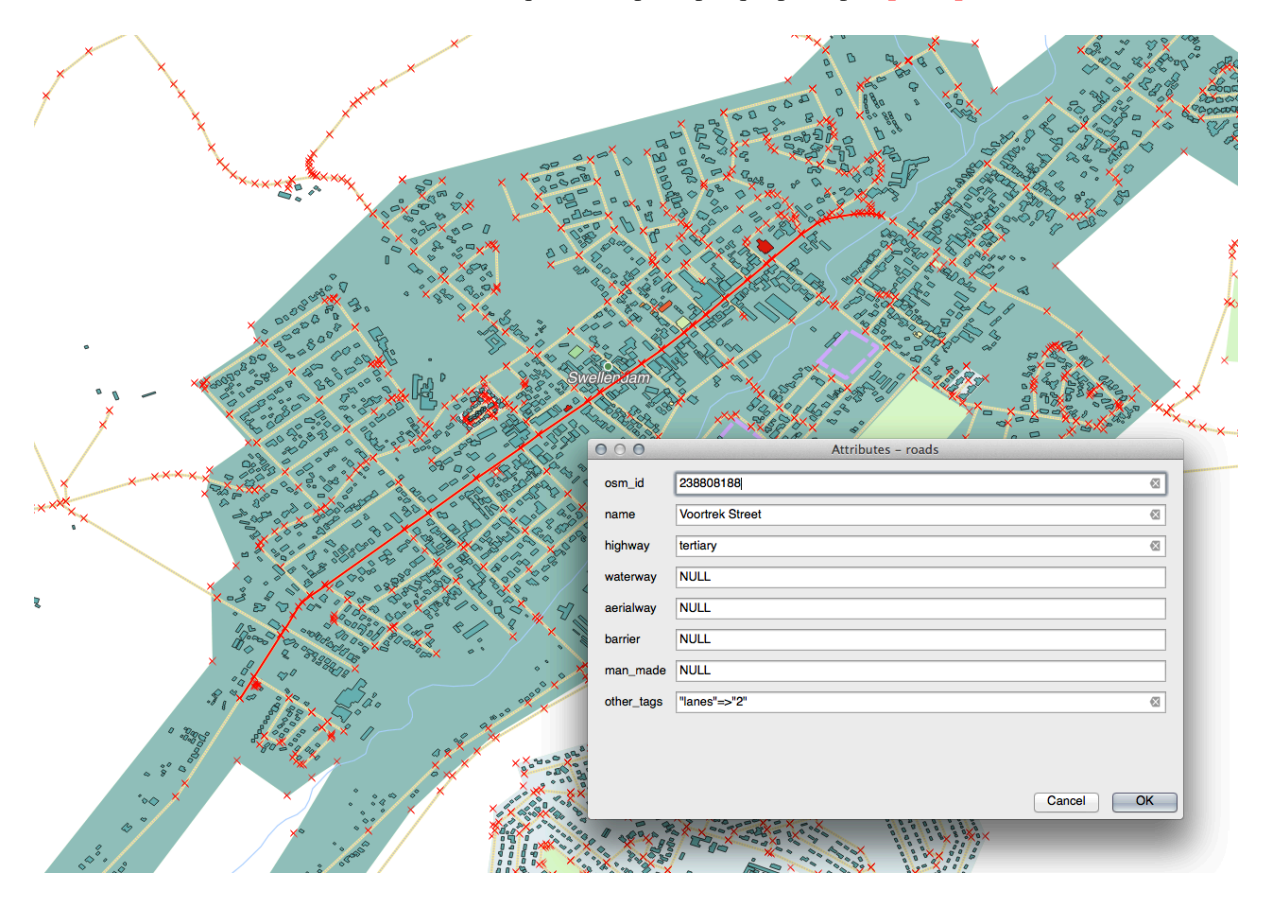

- 3. Edite seu valor *rodovia* para ser secundário
- 4. Saia do modo de edição e salve suas edições
- 5. Abra a *Tabela de atributos* e observe que o valor foi atualizado na tabela de atributos e, portanto, nos dados de origem

### **5.3.3 Follow Along: Ajustando los Tipos de Campos del Formulario**

Es bonito editar cosas utilizando un formulario, pero todavía tienes que introducirlo todo a mano. Afortunadamente, los formularios tienen diferentes tipos de los llamados *widgets* que te permiten editar datos de varias formas diferentes.

- 1. Abra a camada *estradas Propriedades…*
- 2. Cambia a la pestaña *Campos*. Verás esto:
|   | Layer Properties - roads   Fields |   |                                                                                                    |             |              |                |                  |        |                |                          |                         |                         | $\bullet$                |
|---|-----------------------------------|---|----------------------------------------------------------------------------------------------------|-------------|--------------|----------------|------------------|--------|----------------|--------------------------|-------------------------|-------------------------|--------------------------|
| Q |                                   | b |                                                                                                    | 蠡           |              |                |                  |        |                |                          |                         |                         |                          |
|   | Information                       |   | Id<br>$\overline{\mathbf v}$                                                                                    | <b>Name</b> | <b>Alias</b> | <b>Type</b>    | <b>Type name</b> | Length |                | <b>Precision Comment</b> | <b>WMS</b>              | <b>WFS</b>              | $\overline{\phantom{a}}$ |
|   |                                   |   | 1230                                                                                                    | fid         |              | qlonglong      | Integer64        | 0      | $\mathbf 0$    |                          | $\blacktriangledown$    | $\overline{\mathsf{v}}$ |                          |
|   | Source                            |   | $abc$ 1                                                                                                    | full id     |              | QString        | <b>String</b>    | 255    | $\mathbf 0$    |                          | $\overline{\mathsf{v}}$ | $\overline{\mathsf{v}}$ |                          |
|   | Symbology                         |   | $abc$ $2$                                                                                                    | osm_id      |              | QString        | <b>String</b>    | 255    | $\mathbf 0$    |                          | $\overline{\mathsf{v}}$ | $\overline{\mathsf{v}}$ |                          |
|   | abc Labels                        |   | $abc$ $3$                                                                                                    | osm_type    |              | QString        | <b>String</b>    | 255    | 0              |                          | $\blacktriangledown$    | $\overline{\mathsf{v}}$ |                          |
|   | CDO Masks                         |   | abc $4$                                                                                                    | highway     |              | QString        | <b>String</b>    | 255    | $\mathbf{O}$   |                          | $\blacksquare$          | $\blacksquare$          |                          |
|   | <b>Diagrams</b>                   |   | $abc$ 5                                                                                                    | lanes       |              | <b>QString</b> | <b>String</b>    | 255    | 0              |                          | $\overline{\mathsf{v}}$ | $\overline{\mathsf{v}}$ |                          |
|   |                                   |   | abc $6$                                                                                                    | maxspeed    |              | QString        | String           | 255    | $\overline{0}$ |                          | $\overline{\mathsf{v}}$ | $\overline{\mathsf{v}}$ |                          |
|   | <b>3D View</b>                    |   | $abc$ $7$                                                                                                    | oneway      |              | QString        | <b>String</b>    | 255    | $\mathbf 0$    |                          | $\overline{\mathbf{v}}$ | $\overline{\mathsf{v}}$ |                          |
|   | <b>Fields</b>                     |   | $abc$ $B$                                                                                                    | ref         |              | QString        | <b>String</b>    | 255    | $\mathbf 0$    |                          | $\overline{\mathsf{v}}$ | $\overline{\mathsf{v}}$ |                          |
| 圕 | <b>Attributes</b><br>Form         |   | $abc$ $q$                                                                                                    | surface     |              | QString        | <b>String</b>    | 255    | $\mathbf 0$    |                          | $\blacktriangledown$    | $\overline{\mathsf{v}}$ |                          |
|   | Joins                             |   | abc 10                                                                                                    | name        |              | QString        | <b>String</b>    | 255    | $\mathbf 0$    |                          | $\overline{\mathsf{v}}$ | $\overline{\mathsf{v}}$ |                          |
|   | Auxiliary                         |   | abc $11$                                                                                                    | embankment  |              | <b>OString</b> | <b>String</b>    | 255    | $\mathbf 0$    |                          | $\overline{\mathsf{v}}$ | $\overline{\mathsf{v}}$ |                          |
|   | <b>Storage</b>                    |   | abc $12$                                                                                                    | maxweight   |              | QString        | <b>String</b>    | 255    | $\mathbf{0}$   |                          | $\overline{\mathsf{v}}$ | $\overline{\mathsf{v}}$ | $\overline{\phantom{a}}$ |
|   | <b>Actions</b>                    |   | $\sqrt{\mathsf{QK}}$<br>√ Apply<br><b>O</b> Help<br><b>Style</b><br><b>X</b> Cancel<br>$\overline{\phantom{a}}$ |             |              |                |                  |        |                |                          |                         |                         |                          |

3. Mude para a aba *Formulário de Atributos*. Você verá isso:

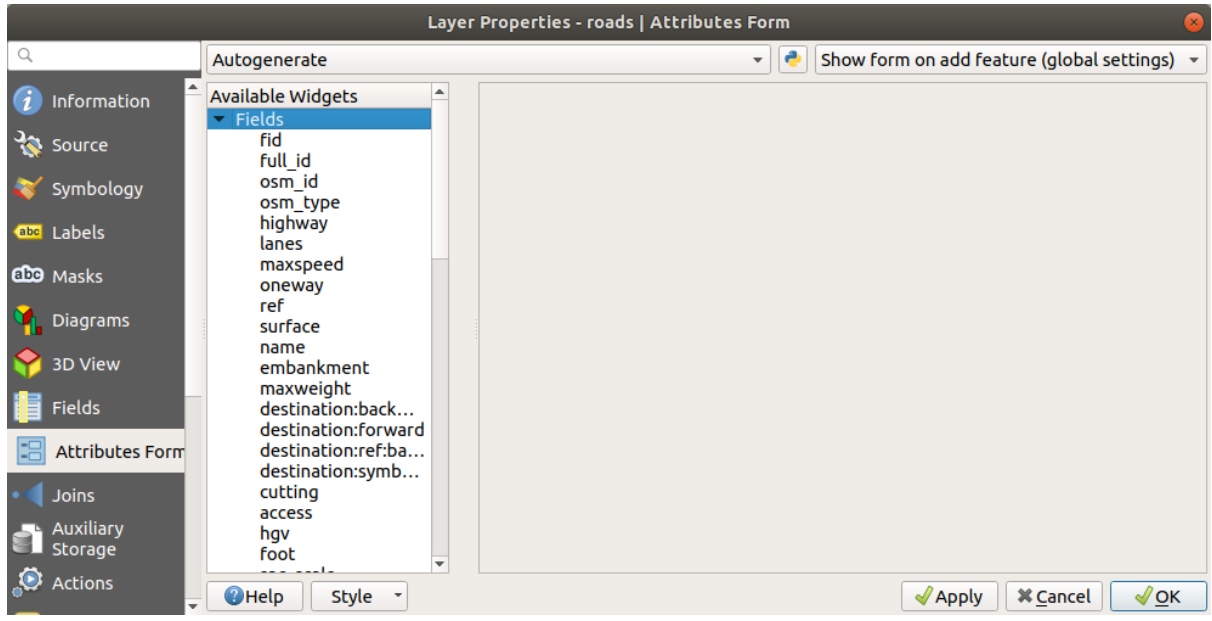

4. Clique na linha mão única e escolha *Caixa de seleção* como *Tipo de ferramenta* na lista de opções:

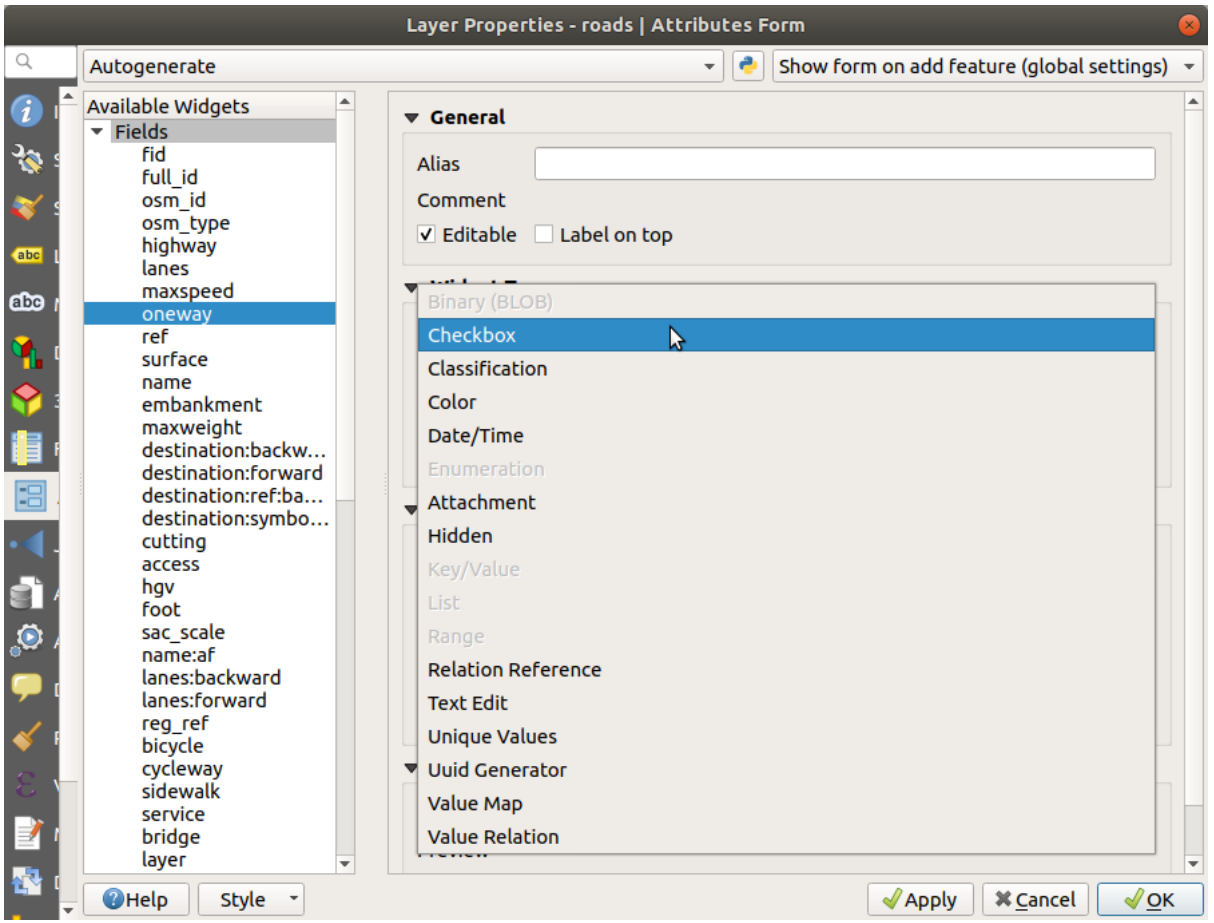

- 5. Clique *OK*.
- 6. Entre no modo de edição (se a camada estradas ainda não estiver no modo de edição)
- 7. Clique no botão **|identificar|** :sup:ferramenta *Identificar recursos*
- 8. Clique na mesma estrada principal que você escolheu anteriormente

Você verá agora que o atributo *mão única* tem uma caixa de seleção próxima a ele denotando Verdadeiro (marcado) ou Falso (desmarcado).

## **5.3.4 Try Yourself**

Ajusta un formulario más apropiado para el campo *highway*.

#### **Responda**

Para o *TIPO*, obviamente há uma quantidade limitada de tipos que uma estrada pode ser, e se você verificar a tabela de atributos dessa camada, verá que eles são predefinidos.

- 1. Configure a ferramenta para *Valores do mapa* e clique em *Carregar dados da camada*.
- 2. Selecione *estradas* na lista suspensa *Rótulo* e *rodovia* para ambas as opções *Valor* e *Descrição*:

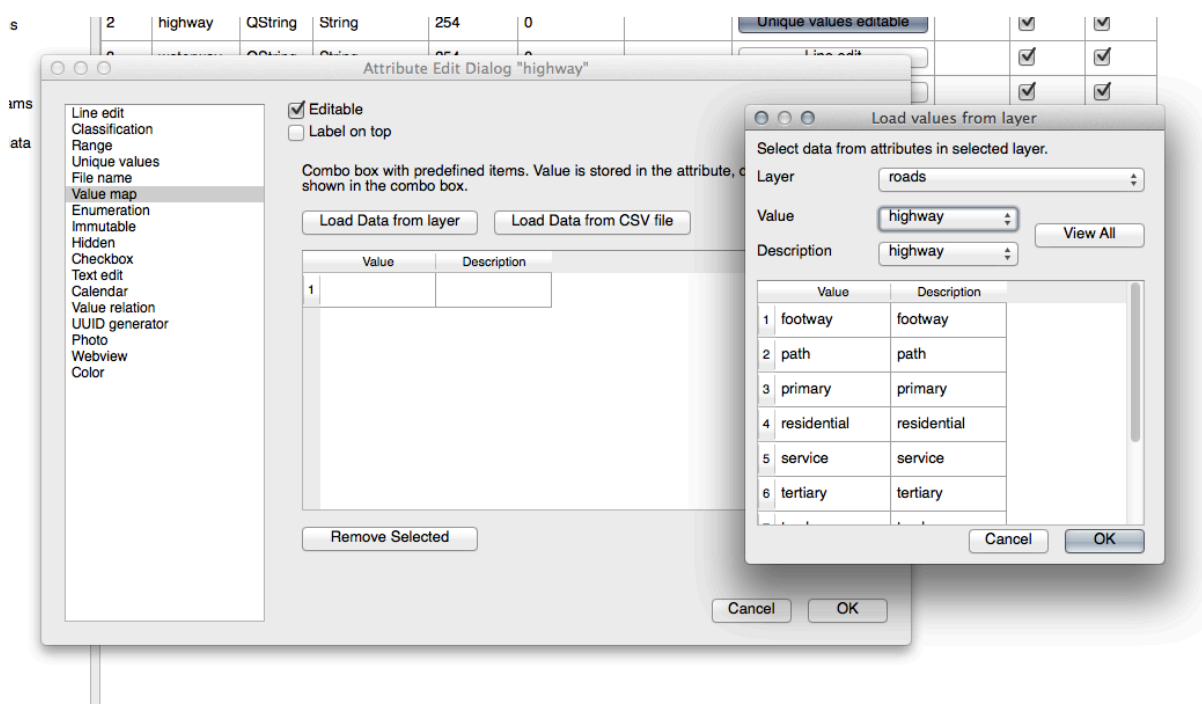

- 3. Clique em *OK* três vezes.
- 4. Se você usar a ferramenta *Identificar* em uma rua agora enquanto o modo de edição estiver ativo, a caixa de diálogo que você obter deve ser assim:

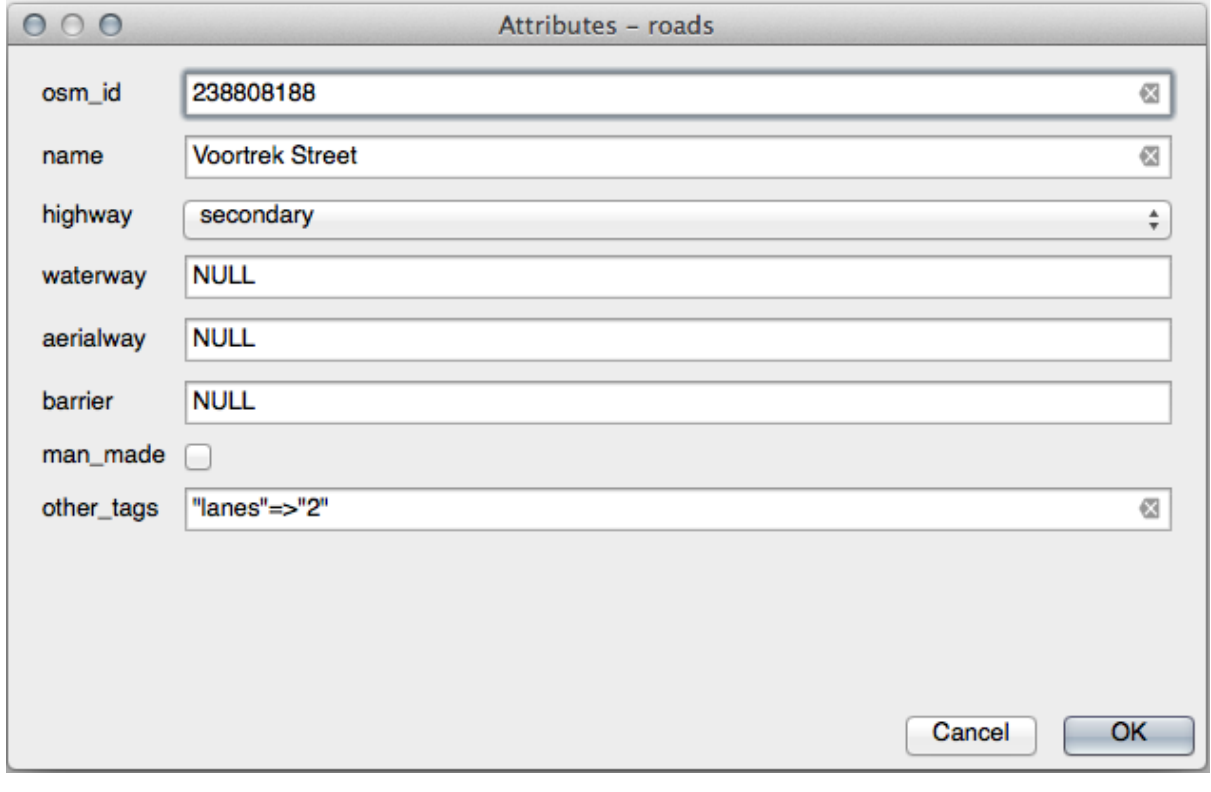

## **5.3.5 Try Yourself Creacion de Datos para Test**

También puedes diseñar tu formulario personalizado desde cero

- 1. Crie uma camada de ponto simples chamada Dados-teste com dois atributos:
	- nome (texto)
	- idade (inteiro)

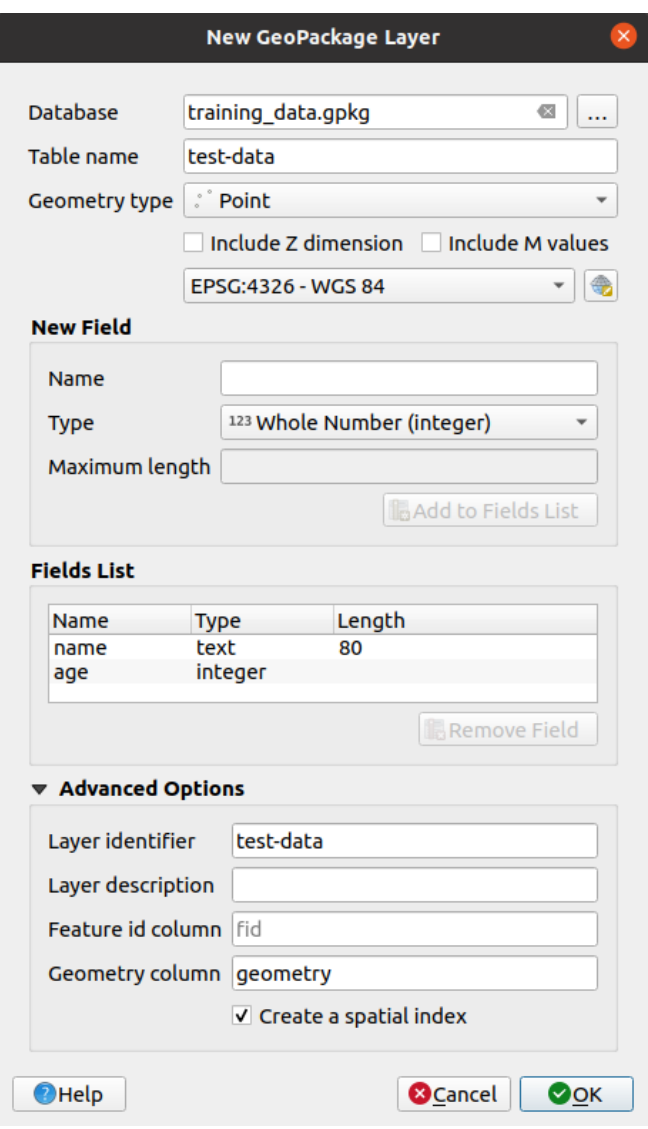

2. Captura unos pocos puntos en tu nueva capa utilizando las herramientas de digitalización para tener pocos datos con los que jugar. Debería presentarse un formulario QGIS de atributos capturados por defecto cada vez que capturas un punto nuevo.

**Nota:** Puede que necesites desactivar Autoensamblado si todavía está acitvada de pasos anteriores.

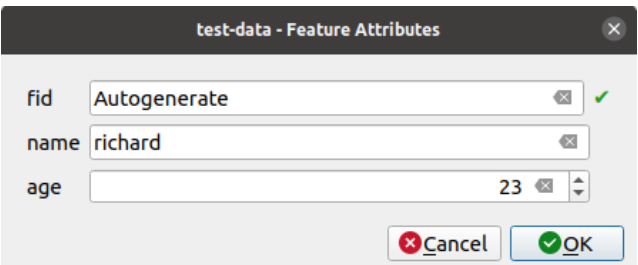

## **5.3.6 Follow Along: Creando un Nuevo Formulario**

Agora queremos criar nosso próprio formulário personalizado para a fase de captura de dados de atributos. Para fazer isso, você precisa ter o *QT Designer* instalado (necessário apenas para a pessoa que cria os formulários).

- 1. Inicie o *QT Designer*.
- 2. En el cuadro de diálogo que aparece, crea un nuevo cuadro de diálogo:

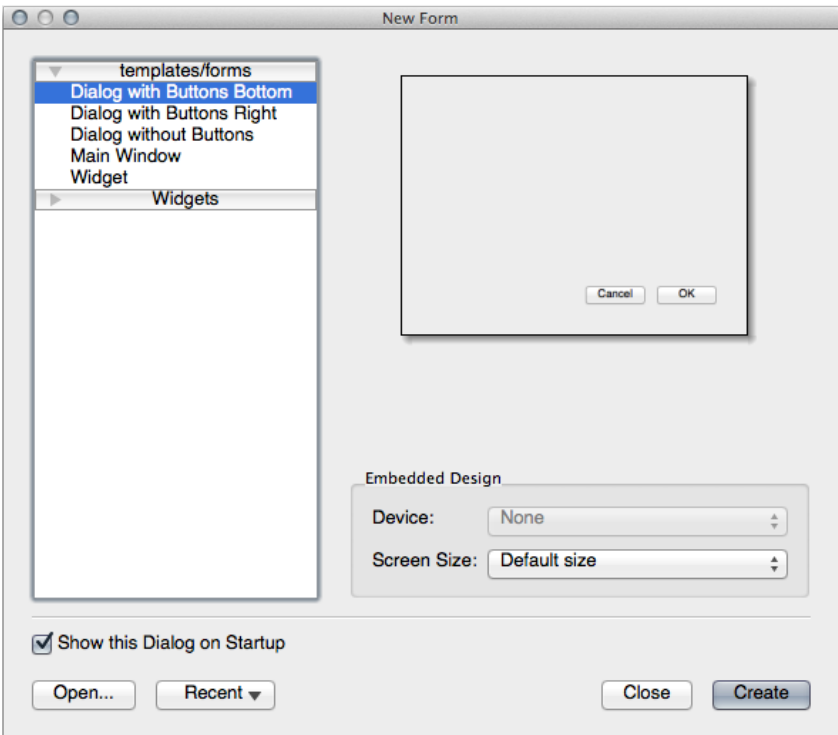

- 3. Busca *Widget Box* a la izquierda de tu pantalla (por defecto). Contiene un elemento llamado *Line Edit*.
- 4. Haz clic y arrastra el elemento hasta tu formulario. Esto creará un nuevo *Line Edit* en el formulario.
- 5. Con el nuevo elemento de edición de línea seleccionado, verás sus *propiedades* en un lado de tu pantalla (en el lado derecho por defecto):

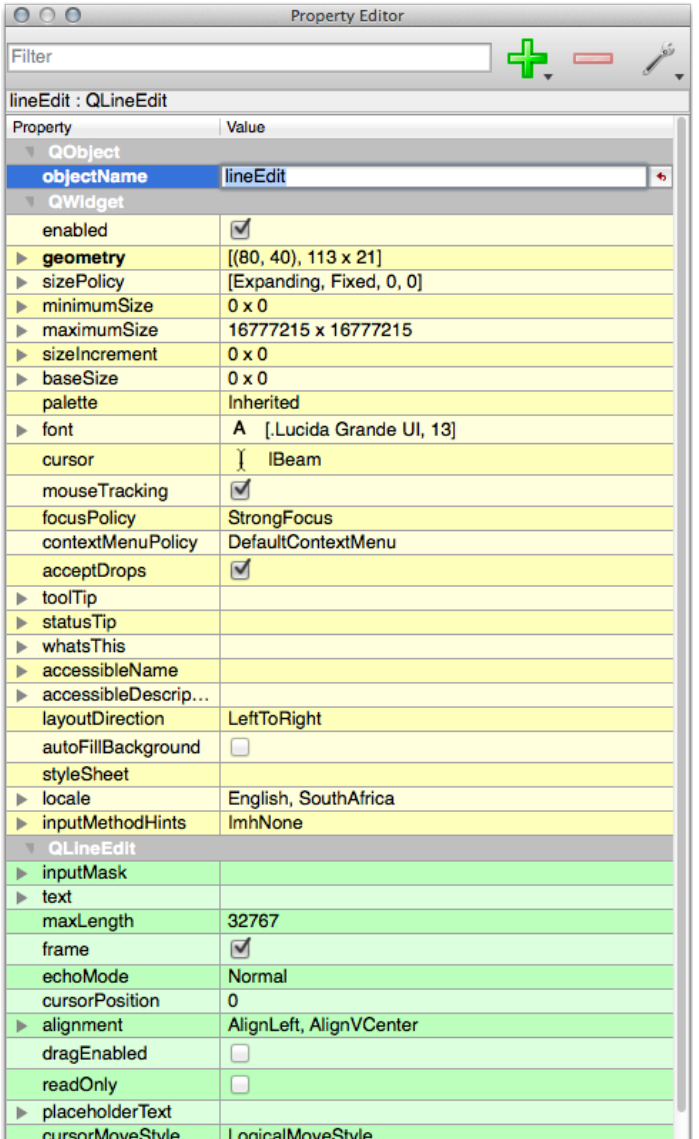

- 6. Defina seu nome para nome.
- 7. Usando a mesma abordagem, crie uma nova *Caixa Giratória* e defina seu nome como idade.
- 8. Adicione um *Rótulo* com o texto Adicionar uma nova pessoa em negrito (procure no objeto *propriedades* para descobrir como definir isso). Como alternativa, você pode definir o título da caixa de diálogo em si (em vez de adicionar um rótulo).
- 9. Adicione um *Rótulo* para seu *Edição de linha* e seu *Caixa Giratória*.
- 10. Organize os elementos ao seu próprio desejo.
- 11. Haz clic en cualquier parte de tu cuadro de diálogo.
- 12. Encontre o botão *Layout em um esquema de formulário* (em uma barra de ferramentas ao longo da borda superior da tela, por padrão). Isso estabelece sua caixa de diálogo automaticamente.
- 13. Defina o tamanho máximo da caixa de diálogo (em suas propriedades) para 200 (largura) por 150 (altura).
- 14. Seu formulário agora deve ser semelhante a este:

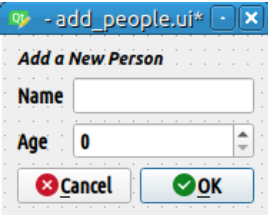

15. Salve seu novo formulário como **:arquivo:`exercício\_dados/formulários/adicionar\_pessoas.ui`**

16. Quando terminar de salvar, você pode fechar o *Qt Designer*

### **5.3.7 Follow Along: Asociando el Formulario con Tu Capa**

- 1. Voltar para o QGIS
- 2. Haz doble clic en la leyenda de la capa *datos-test* para acceder a sus propiedades.
- 3. Clique na aba *Formulário de Atributos* na caixa de diálogo *Propriedades da Camada*
- 4. En el menú desplegable *Disposición del editor de atributos*, selecciona *Proporcionar archivo UI*.
- 5. Clique no botão de reticências e escolha o arquivo adicionar\_pessoas.ui que você acabou de criar:

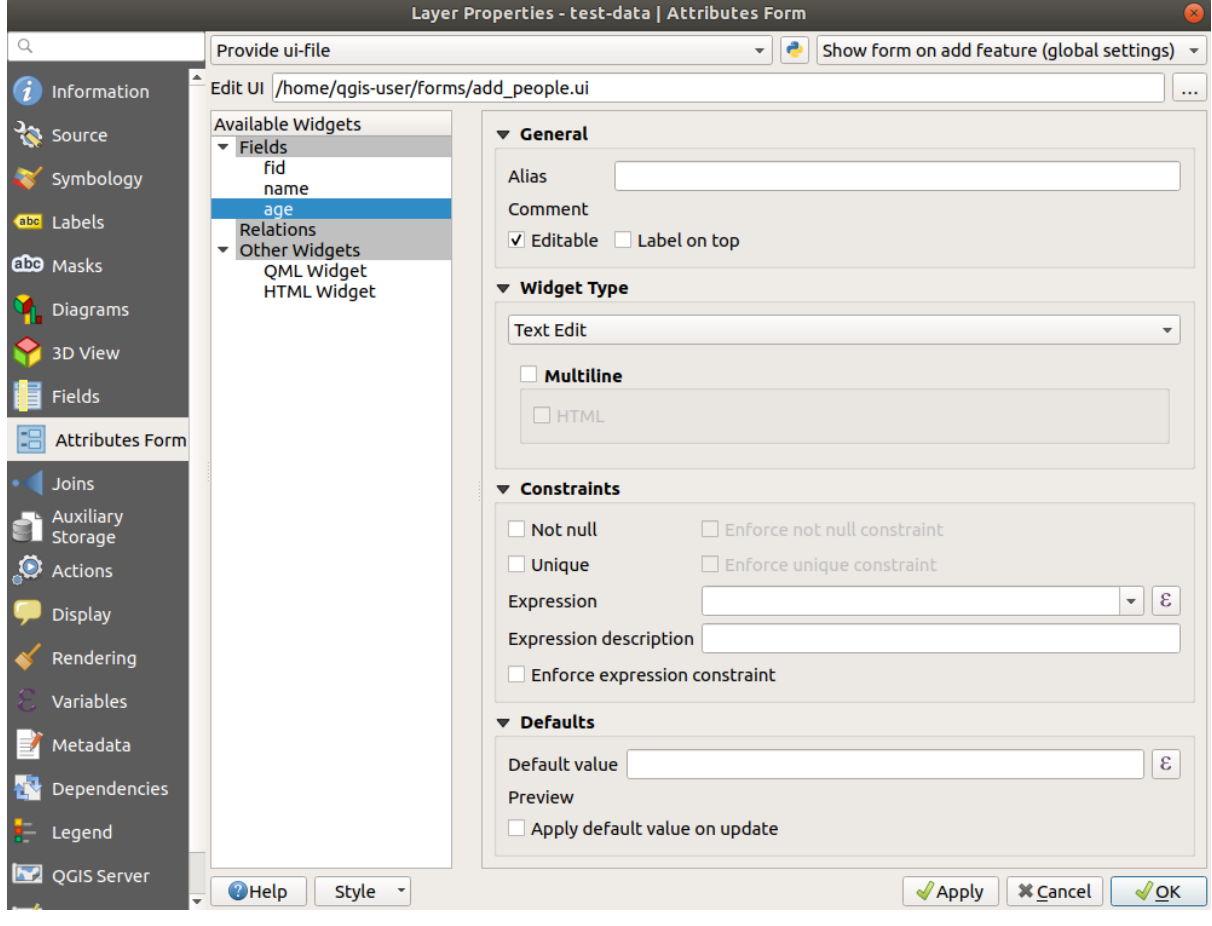

- 6. Clique em *OK* na caixa de diálogo *Propriedades da camada*
- 7. Entre no modo de edição e capture um novo ponto
- 8. Cuando lo hagas, se presentará un cuadro de diálogo personalizado (en lugar del genérico que el QGIS crea normalmente).
- 9. Se você clicar em um de seus pontos usando o **|identificar|** Identificar recursos, agora você pode abrir o formulário clicando com o botão direito do mouse na janela de resultados de identificação e escolhendo :seleção de menus:*Ver formulário de recurso* no menu de contexto.
- 10. Se você estiver no modo de edição para esta camada, o menu de contexto mostrará :seleção de menus:*Editar formulário de recurso*, e você poderá ajustar os atributos no novo formulário mesmo após a captura inicial.

## **5.3.8 In Conclusion**

Utilizando formularios, puedes facilitarte la vida cuando creas o editas datos. Editando tipos de widgets o creando nuevos desde cero, puedes controlar la experiencia de alguien que digitalice nuevos datos para esa capa, además minimizas malentendidos y errores innecesarios.

## **5.3.9 Further Reading**

Se você completou a seção avançada acima e tem conhecimento de Python, você pode querer conferir esta entrada de blog sobre como criar formulários de recursos personalizados com lógica Python, que permite funções avançadas, incluindo validação de dados, preenchimento automático, etc.

## **[5.3.10](https://woostuff.wordpress.com/2011/09/05/qgis-tips-custom-feature-forms-with-python-logic/) What's Next?**

Abrir un formulario de identificación de un elemento es una de las acciones estándar que QGIS puede realizar. Sin embargo, puedes dirigirlo a realizar acciones de personalización que tú definas. Este es el tema de la siguiente lección.

## **5.4 Lesson: Ações**

Agora que você viu uma ação padrão na lição anterior, é hora de definir suas próprias ações.

Uma ação é algo que acontece quando você clica em um recurso. Ele pode adicionar muitas funcionalidades extras ao seu mapa, permitindo que você recupere informações adicionais sobre um objeto, por exemplo. Atribuir ações pode adicionar uma nova dimensão ao seu mapa!

**El objetivo de esta lección:** Aprender como añadir acciones personalizadas.

Nesta lição você usará a camada *escola\_propriedade* que você criou anteriormente. Os dados de amostra incluem fotos de cada uma das três propriedades digitalizadas. O que vamos fazer é associar cada imóvel à sua imagem. Em seguida, criaremos uma ação que abrirá a imagem de uma propriedade ao clicar na propriedade.

## **5.4.1 Follow Along: Añadir un Campo para Imágenes**

A camada escola\_propriedade ainda não tem como associar uma imagem a uma propriedade. Primeiro vamos criar um campo para esta finalidade.

- 1. Abre el cuadro de diálogo *Propiedades de la capa*.
- 2. Haz clic en la pestaña *Campos*.
- 3. Conmuta el modo de edición:

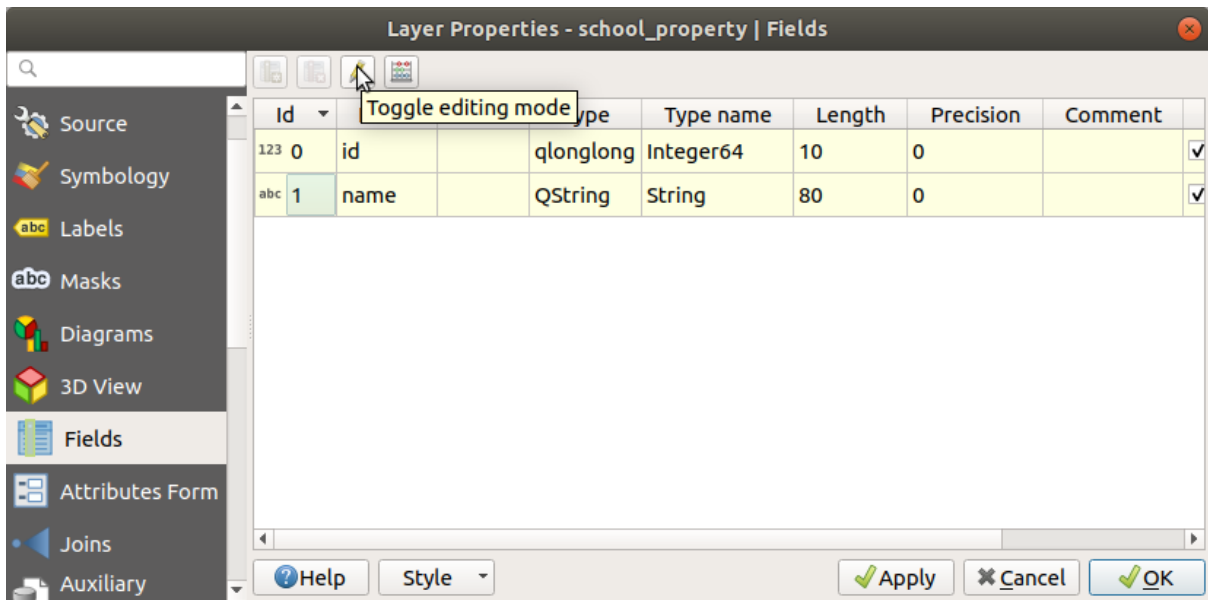

4. Añade una nueva columna:

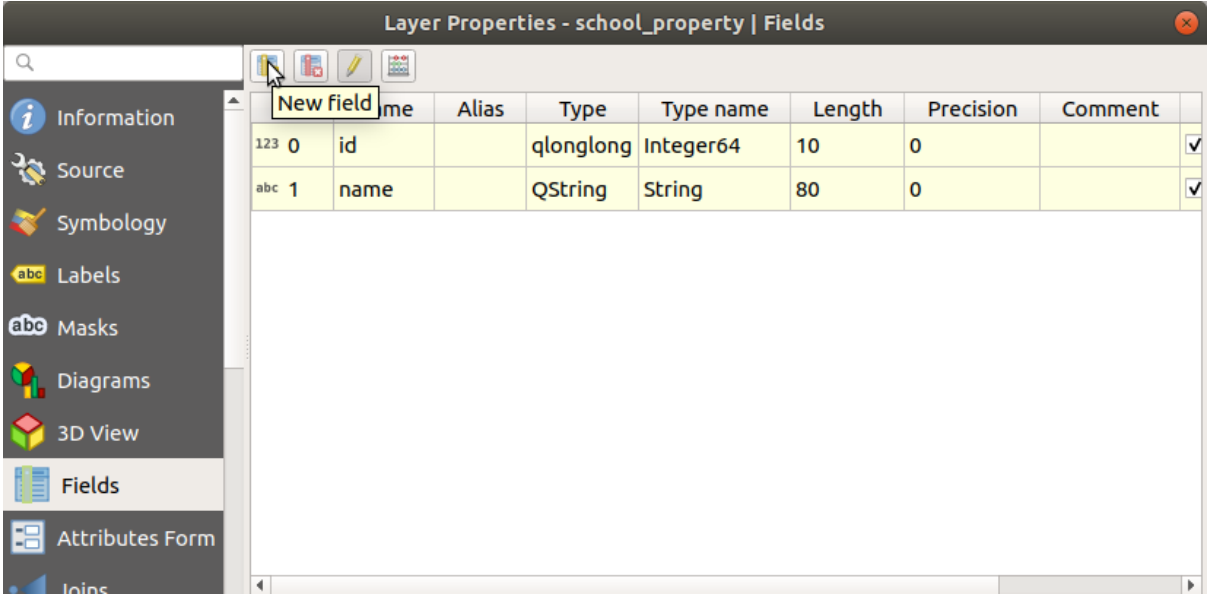

5. Introduce los valores siguientes:

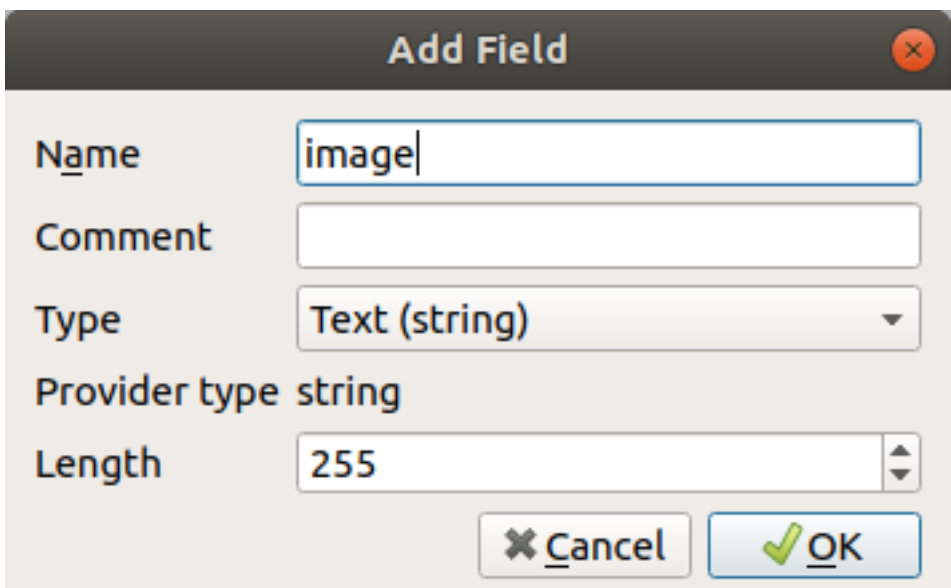

- 6. Após o campo ter sido criado, vá para a aba *Formulário de atributos* e selecione o campo imagem.
- 7. Defina *Tipo de Ferramenta* para *Acessório*:

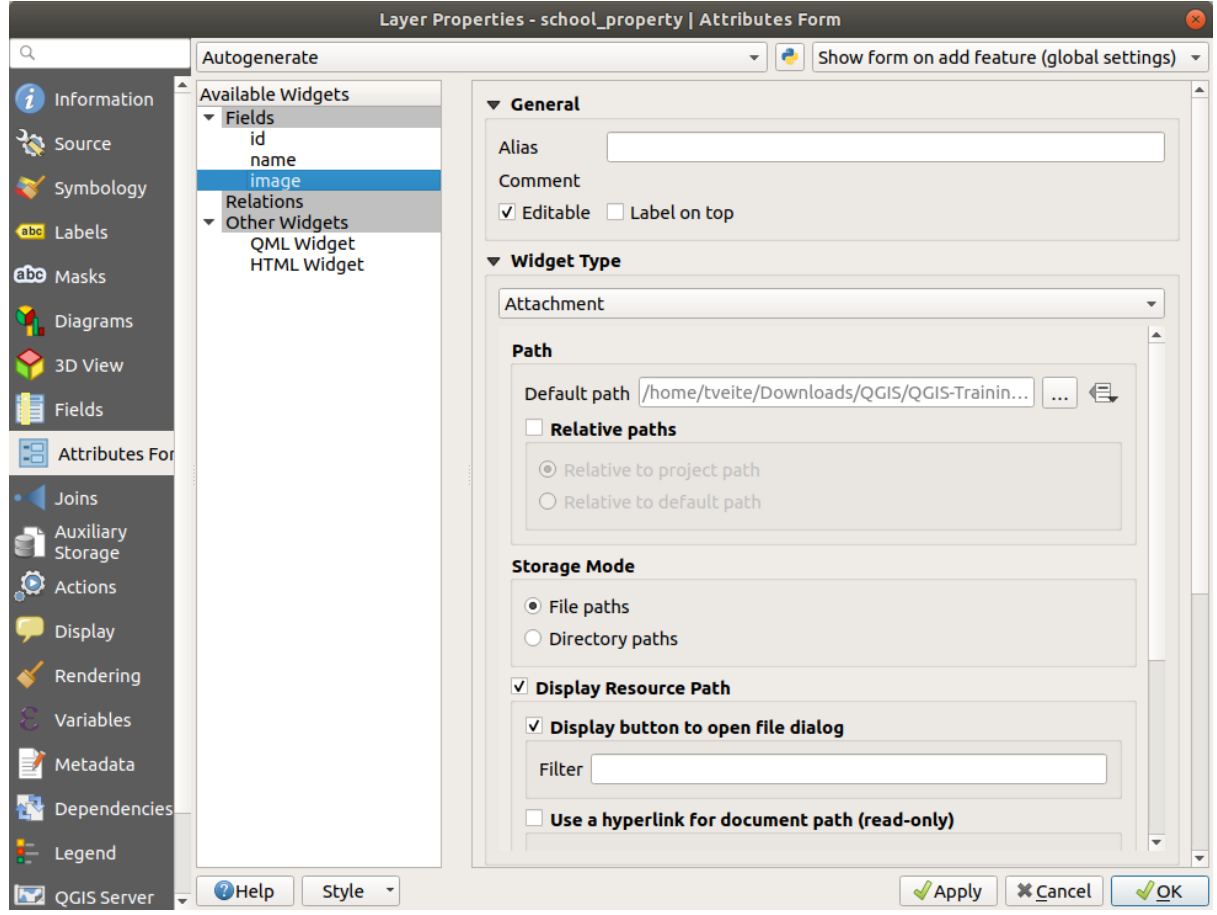

- 8. Clique em *OK* na caixa de diálogo *Propriedades da camada*.
- 9. Utiliza la herramienta *Identificar* para clicar en uno de los tres elementos en la capa *propiedad\_escolar*. Como você ainda está no modo de edição, a caixa de diálogo deve estar ativa e ter esta aparência:

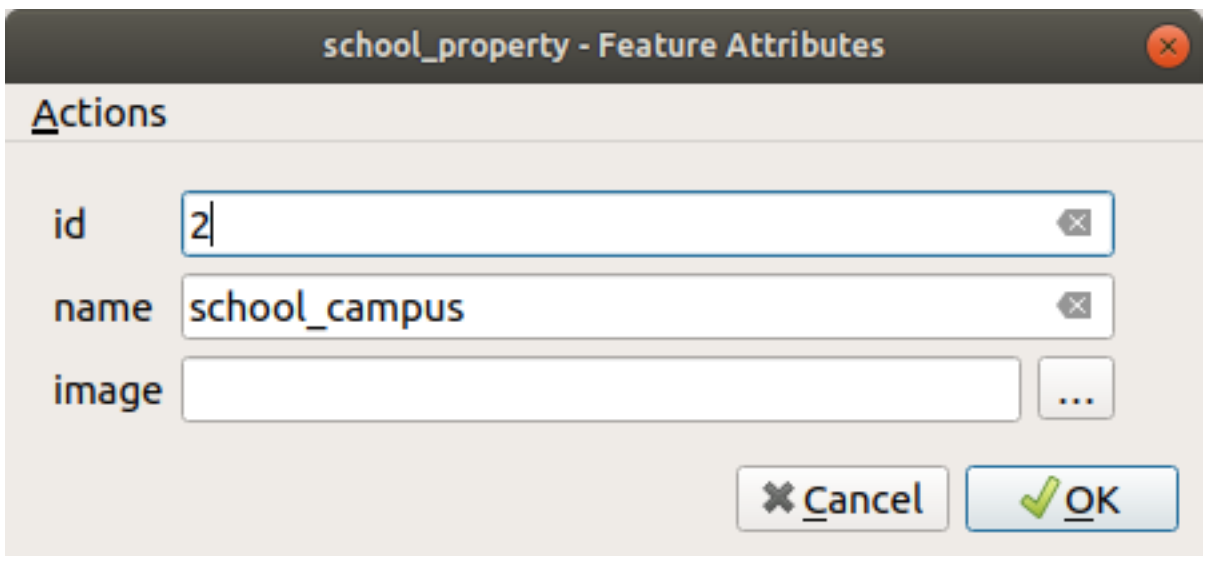

- 10. Haz clic en el botón de búsqueda (the *…* junto al campo *imagen*).
- 11. Selecione o caminho para sua imagem. As imagens estão em dados\_exercício/ escola\_propriedade\_fotos/ e têm o mesmo nome dos recursos aos quais devem ser associadas.
- 12. Haz clic en *Aceptar*.
- 13. Asocia todas las imágenes con los elementos correctos utilizando este método.
- 14. Guarda tu cambios y sal del modo edición.

## **5.4.2 Follow Along: Creando una Acción**

1. Abra a aba *Ações* para a camada *escola\_propriedade*, e clique em **|Adicionar simbologia|** :sup:Botão *Adicionar uma nova ação*.

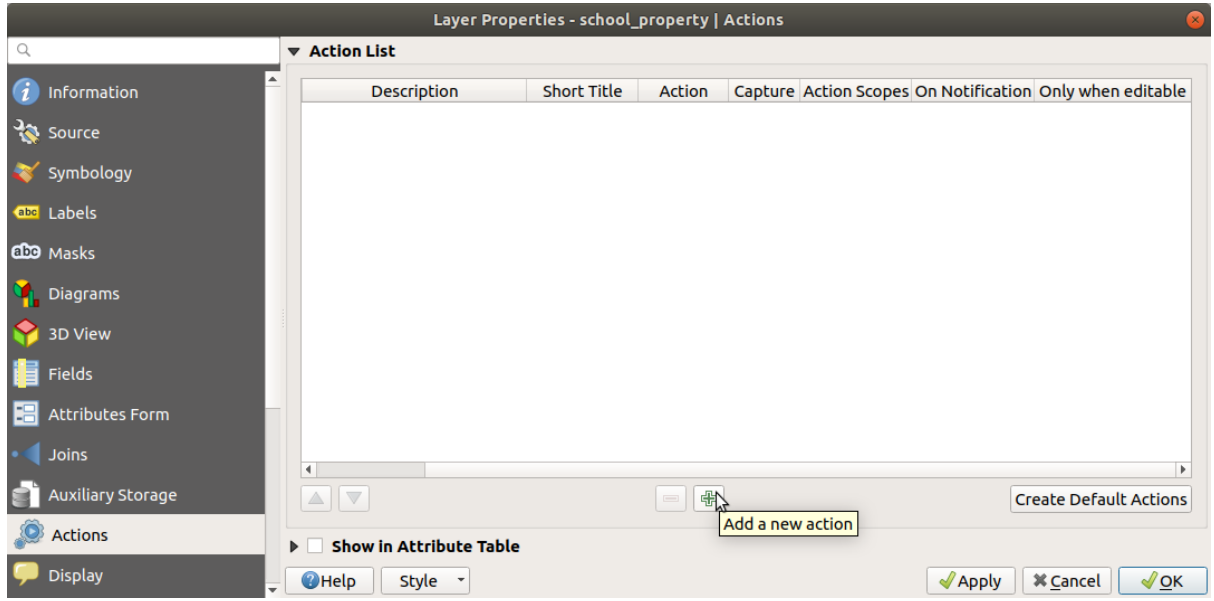

2. Na caixa de diálogo *Adicionar nova ação*, digite as palavras Mostrar imagem no campo *Descrição*:

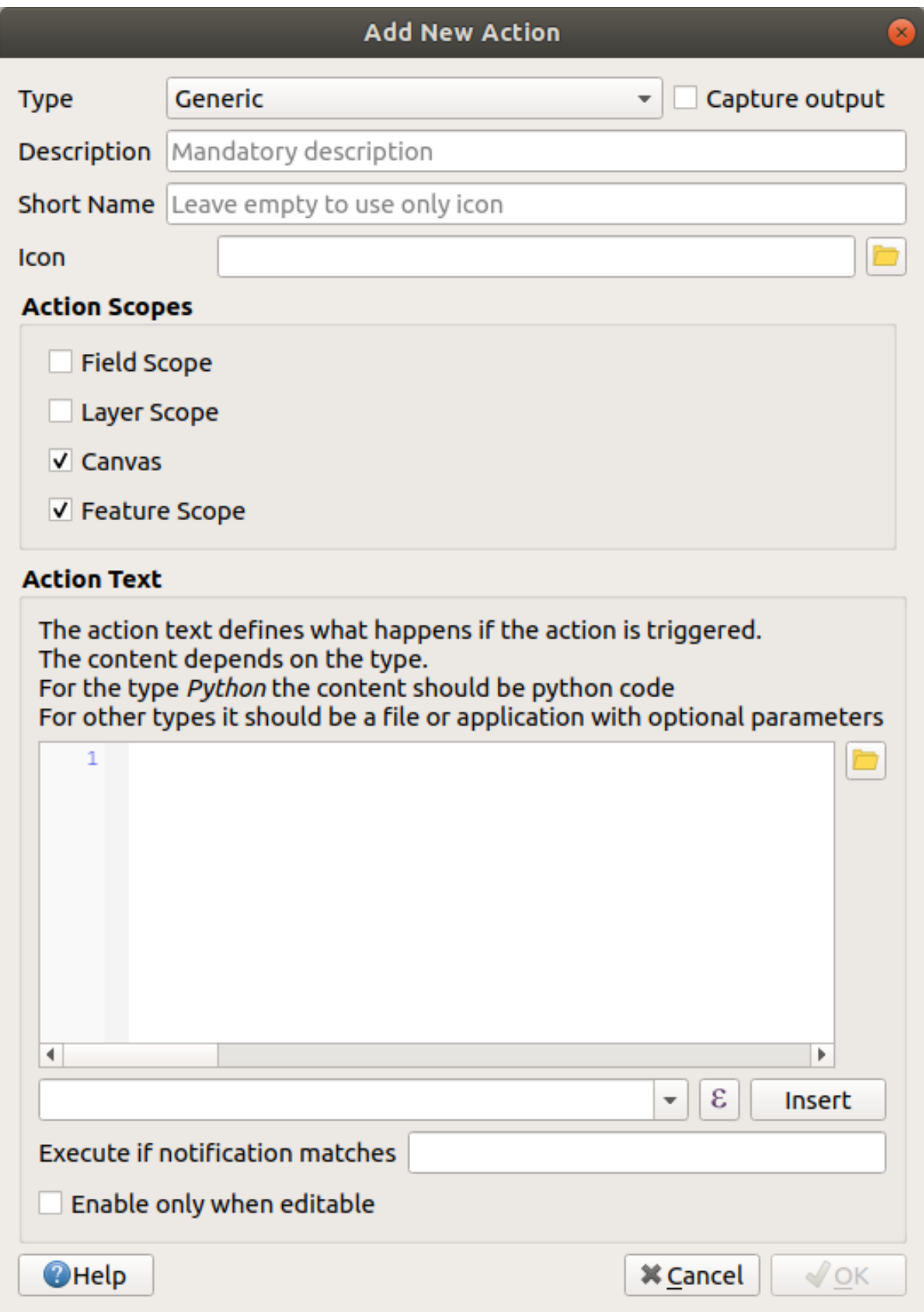

Qué hacer luego depende del sistema operativo que estés usando, así que elige el curso adecuado a seguir:

• Windows

Haz clic en el menú desplegable *Tipo* y elige *Abrir*.

• Ubuntu Linux

Em *Açao*, escreva eog para o *Visualizador de imagens do Gnomo*, ou escreva mostrar para usar *Magia de Imagem*. Lembre-se de colocar um espaço após o comando!

- macOS
	- 1. Haz clic en el menú desplegable *Tipo* y elige *Mac*.
	- 2. Em *Açao*, escreva abrir. Lembre-se de colocar um espaço após o comando!

Agora você pode continuar escrevendo o comando.

Quieres abrir la imagen y QGIS sabe dónde está. Todo lo que necesita es decirle a la *Acción* dónde está la imagen.

3. Selecciona *imagen* en la lista:

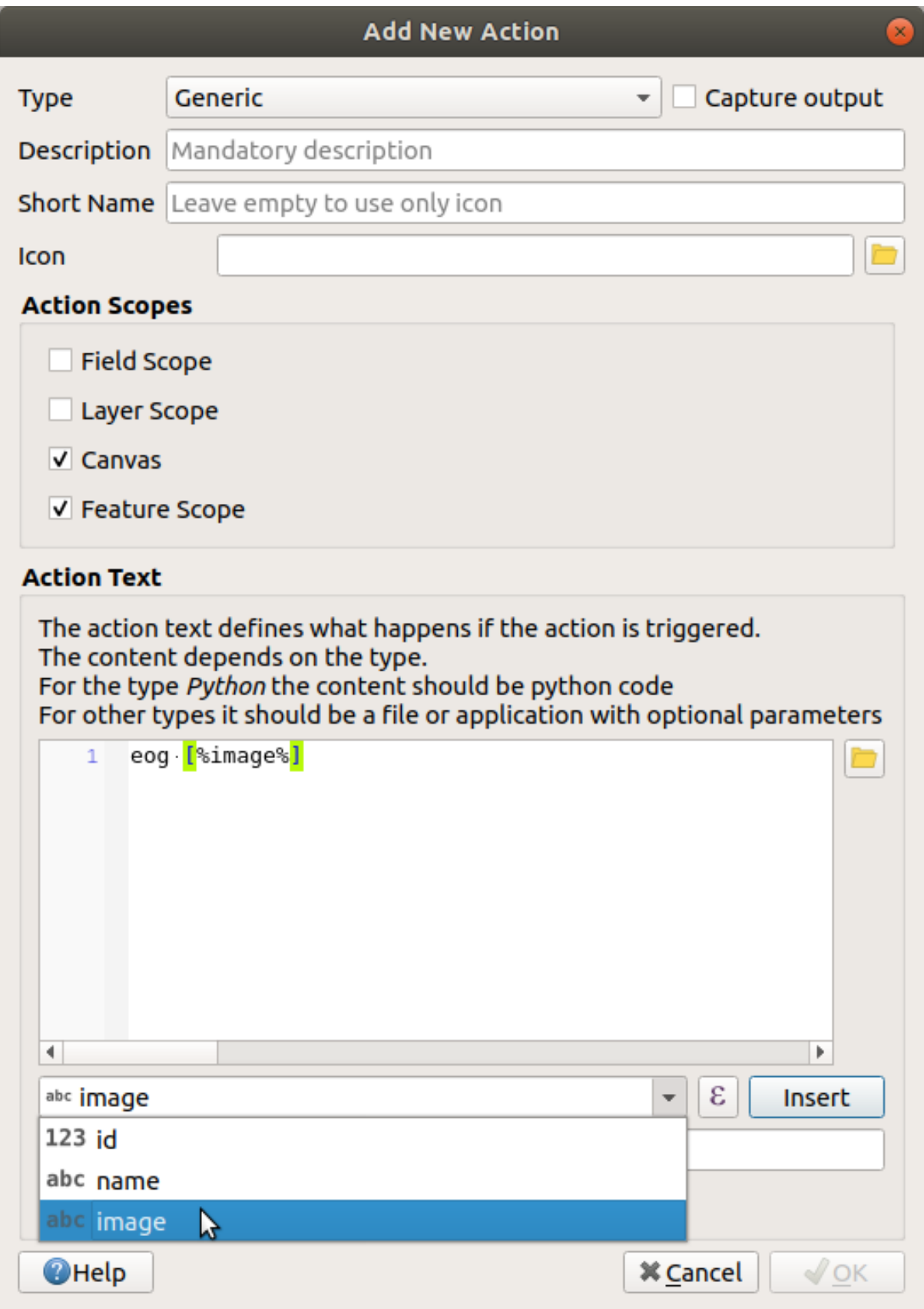

- 4. Clique no botão *Inserir campo*. O QGIS adicionará a frase [% "imagem" %] no campo *Texto de ação*.
- 5. Clique no botão *OK* para fechar a caixa de diálogo *Adicionar nova ação*

6. Clique em *OK* para fechar a caixa de diálogo *Propriedades da camada*

Agora é hora de testar a nova ação:

- 1. Clique na camada *escola\_propriedade* no painel *Camadas* para que fique realçada.
- 2. Encontre o **|executar ação|** Executar ação do recurso (na *Barra de Atributos*).
- 3. Clique na seta para baixo à direita deste botão. Há apenas uma ação definida para esta camada até agora, que é a que você acabou de criar.

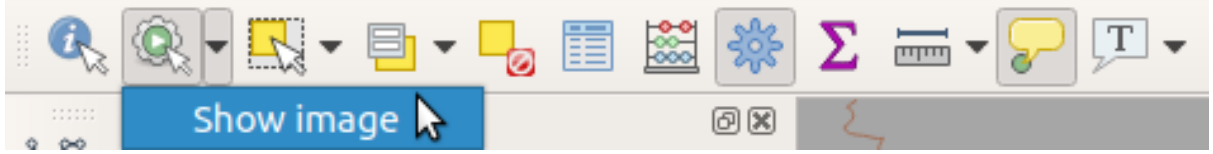

- 4. Haz clic en el propio botón para activar la herramienta.
- 5. Utilizando esta herramienta, haz clic en cualquiera de las propiedades de escuela.

A imagem dessa propriedade deve ser aberta.

#### **5.4.3 Follow Along: Buscando en Internet**

Digamos que estamos olhando o mapa e queremos saber mais sobre a área em que uma fazenda está. Suponha que você não saiba nada sobre a área em questão e queira encontrar informações gerais sobre ela. Seu primeiro impulso, considerando que você está usando um computador agora, provavelmente seria pesquisar no Google o nome da área. Então vamos dizer ao QGIS para fazer isso automaticamente para nós!

1. Abre la tabla de atributos para la capa *landuse*.

Usaremos o campo nome para cada uma de nossas áreas de uso do solo para pesquisar no Google.

- 2. Cierra la tabla de atributos.
- 3. Vuelve a *Acciones* en *Propiedades de la capa*.
- 4. Clique no botão *Criar ações padrão* para adicionar um número de ações pré-definidas.
- 5. Remova todas as ações, exceto a ação *Abrir URL* com o nome curto *Pesquisar na Web* usando o comando **|Remover simbologia|** Remover a ação selecionada abaixo.
- 6. Clique duas vezes na ação restante para editá-la
- 7. Altere *Descrição* para Pesquisa do Google e remova o conteúdo do campo *Nome curto*.
- 8. Certifique-se de que *Telas* esteja entre os *escopos de ação* verificados.

Qué hacer luego depende del sistema operativo que estés usando, así que elige el curso adecuado a seguir:

• Windows

En *Tipo*, elige *Abrir*. Esto le dirá a Windows que abra una dirección de internet en tu buscador por defecto, como Internet Explorer.

• Ubuntu Linux

Em *Ação*, escreva xdg-abrir. Isso dirá ao Ubuntu para abrir um endereço de Internet em seu navegador padrão, como Chrome ou Firefox.

• macOS

Under *Action*, write open. This will tell macOS to open an Internet address in your default browser. such as Safari.

Agora você pode continuar escrevendo o comando

Para cualquier comando que uses, necesitarás decirle qué dirección de internet abrir luego. Quieres ir a Google y buscar la frase automáticamente.

Normalmente, quando você usa o Google, insere sua frase de pesquisa na barra de pesquisa do Google. Mas, neste caso, você quer que seu computador faça isso por você. A maneira como você diz ao Google para pesquisar algo (se não quiser usar a barra de pesquisa diretamente) é fornecer ao seu navegador de Internet o endereço https://www.google.com/search?q=SEARCH\_PHRASE , onde SEARCH\_PHRASE` é o que você deseja pesquisar. Como ainda não sabemos qual frase procurar, apenas inseriremos a primeira parte (sem a frase de pesquisa).

9. No campo *Ação*, escreva https://www.google.com/search?q=. Lembre-se de adicionar um espaço após o comando inicial antes de escrever isso!

Agora você quer que o QGIS diga ao navegador para dizer ao Google para procurar o valor de nome para qualquer recurso que você possa clicar.

- 10. Selecciona el campo *name*.
- 11. Clique no botão *Inserir*:

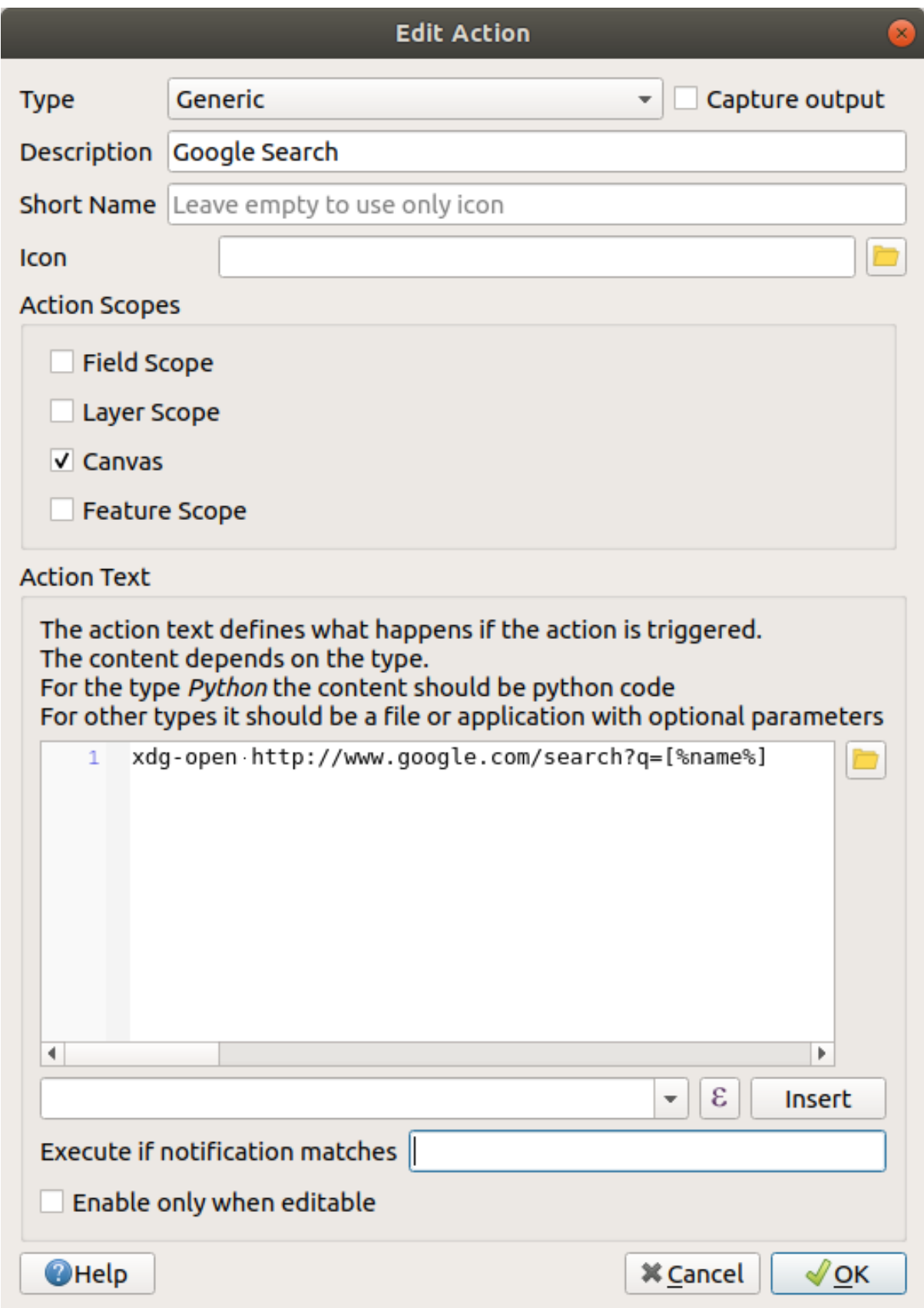

O que isto significa é que o QGIS vai abrir o navegador e enviá-lo para o endereço https://www.google. com/search?q=[% "name" %]. [% "name" %] diz ao QGIS para usar o conteúdo do campo nome como a frase para procurar.

Portanto, se, por exemplo, a área de uso da terra em que você clicar for chamada de Reserva Natural de Marloth, o QGIS enviará o navegador para https://www.google.com/search? q=Marloth%20Nature% 20Reserve, que fará com que seu navegador visite o Google, que, por sua vez, procurará por "Reserva Natural de Marloth".

- 12. Se ainda não o fez, configure tudo conforme explicado acima.
- 13. Clique no botão *OK* para fechar a caixa de diálogo *Adicionar nova ação*
- 14. Clique em *OK* para fechar a caixa de diálogo *Propriedades da camada*

Ahora para comprobar la nueva acción.

- 1. Com a camada *uso da terra* ativa no painel *Camadas*, clique na seta para baixo à direita do **|executar ação|** Executar ação do recurso e selecione a única ação (Pesquisa Google) definida para esta camada.
- 2. Clique em qualquer área de uso do solo que você possa ver no mapa. Seu navegador será aberto e iniciará uma pesquisa no Google pelo local que está registrado como o valor nome dessa área.

**Nota:** Si tu acción no funciona, comprueba que todo está correctamente introducido; ¡ Los errores tipográficos son muy comunes en este tipo de trabajos!

#### **5.4.4 Follow Along: Abrir una Página Web Directamente en QGIS**

Acima, você viu como abrir uma página da Web em um navegador externo. Existem algumas deficiências com essa abordagem, pois adiciona uma dependência desconhecida – o usuário final terá o software necessário para executar a ação em seu sistema? Como você viu, eles não têm necessariamente o mesmo tipo de comando básico para o mesmo tipo de ação, se você não souber qual sistema operacional eles usarão. Com algumas versões do SO, os comandos acima para abrir o navegador podem não funcionar. Isso pode ser um problema insuperável.

No entanto, o QGIS fica no topo da biblioteca Qt incrivelmente poderosa e versátil. Além disso, as ações do QGIS podem ser arbitrárias, tokenizadas (ou seja, usando informações variáveis com base no conteúdo de um atributo de campo) comandos Python!

Agora você verá como usar uma ação python para mostrar uma página da web. É a mesma ideia geral de abrir um site em um navegador externo, mas não requer nenhum navegador no sistema do usuário, pois usa a classe Qt Visualização da QWeb (que é uma ferramenta html baseado em webkit) para exibir o conteúdo em uma janela pop-up .

Vamos usar a Wikipedia desta vez. Portanto, a URL solicitada ficará assim:

https://wikipedia.org/wiki/SEARCH\_PHRASE

Para crear la acción de capa:

- 1. Abre el cuadro de diálogo *Propiedades de la capa* y ve directamente a la pestaña *Acciones*.
- 2. Configure una nueva acción utilizando las siguientes propiedades para la acción:
	- *Tipo*: Python
	- *Descrição*: Wikipédia
	- *Scope*: Feature, Canvas
	- *Action Text*:

```
from qgis.PyQt.QtCore import QUrl
from qgis.PyQt.QtWebKitWidgets import QWebView
myWV = QWebView(None)
myWV.load(QUrl('https://wikipedia.org/wiki/[%name%]'))
myWV.show()
```
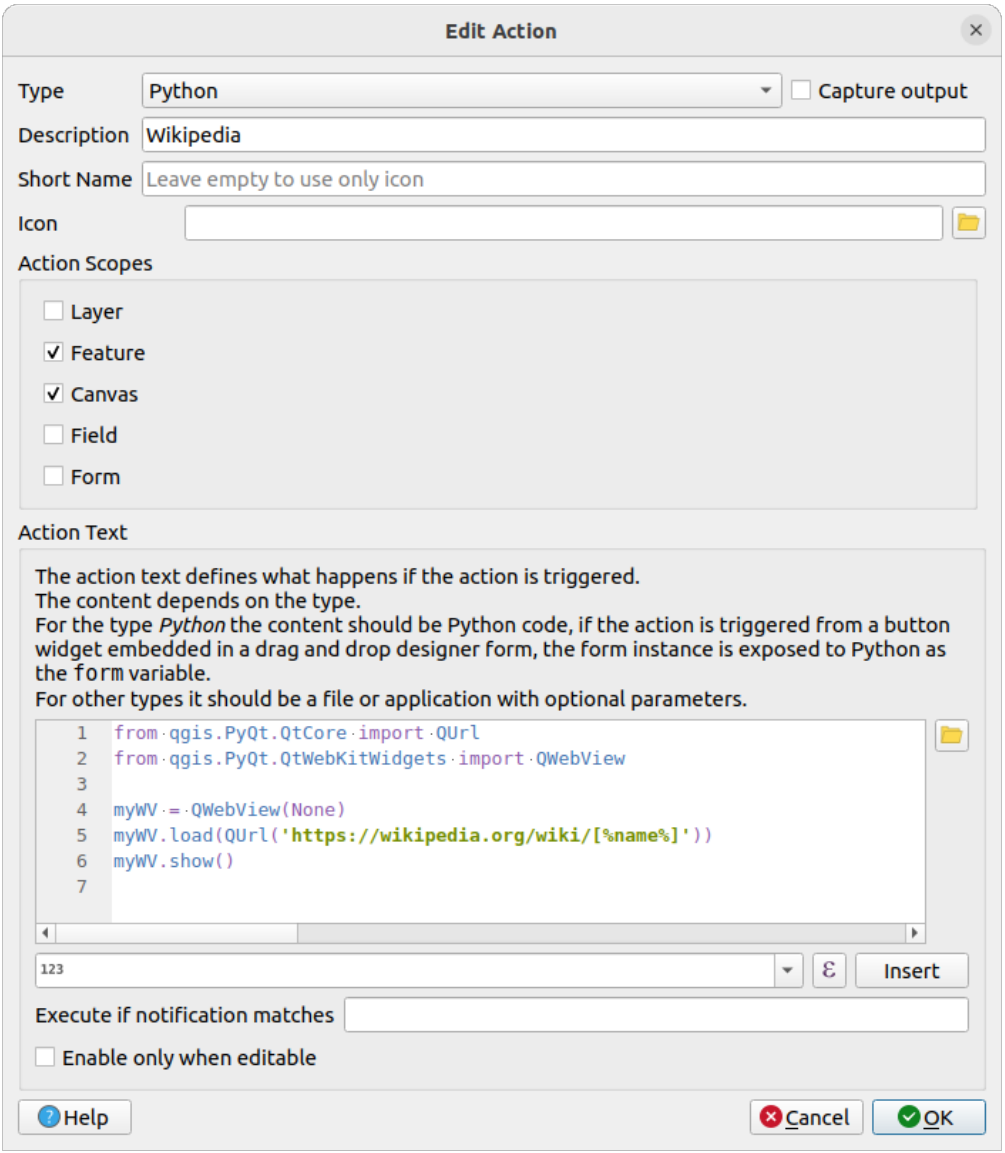

Hay un par de cosas ocurriendo aquí:

- [%name%] será substituído pelo valor real do atributo quando a ação for invocada (como antes).
- O código simplesmente cria uma nova instância QWebVisualizar, define sua URL, e então chama mostrar() nela para torná-la visível como uma janela na área de trabalho do usuário.

Você também pode usar essa abordagem para exibir uma imagem sem exigir que os usuários tenham um visualizador de imagens específico em seu sistema.

3. Tente usar os métodos descritos acima para carregar uma página da Wikipedia usando a ação da Wikipedia que você acabou de criar.

## **5.4.5 In Conclusion**

As ações permitem que você dê ao seu mapa funcionalidade extra, útil para o usuário final que visualiza o mesmo mapa no QGIS. Devido ao fato de que você pode usar comandos shell para qualquer sistema operacional, assim como Python, o céu é o limite em termos de funções que você pode incorporar!

## **5.4.6 What's Next?**

Agora que você fez todos os tipos de criação de vetoriais, você aprenderá a analisar os dados para resolver problemas. Esse é o tema do próximo módulo.

# CAPÍTULO  $6$

# **|LS|** Análisis Vectorial

Ahora que has editado algunos elementos, debes querer saber qué más se puede hacer con ellos. Tener elementos con atributos está bien, pero cuando todo está dicho y hecho, esto no te dice realmente nada que un mapa normal no-GIS no pueda.

La principal ventaja de un SIG es esta: *un SIG puede responder preguntas.*

En los próximos tres módulos, intentaremos responder una *pregunta de investigación* utilizando funciones SIG. Por ejemplo, eres un agente del estado y estás buscando una propiedad residencial en Swellendam para clientes que tienen los siguientes criterios:

- 1. Tiene que estar en Swellendam.
- 2. Debe estar en una distancia razonable en coche a una escuela (digamos 1km).
- 3. Debe tener un tamaño de más de 100m cuadrados.
- 4. A menos de 50m de una carretera principal.
- 5. A menos de 500m de un restaurante.

En los próximos módulos, emplearemos el poder de las herramientas de análisis SIG para localizar propiedades agrarias para este nuevo proyecto residencial.

# **6.1 Lesson: Reproyectando y Transformando Datos**

Let us talk about Coordinate Reference Systems (CRSs) again. We have touched on this briefly before, but haven't discussed what it means practically.

**El objetivo de esta lección:** Reproyectar y transformar conjuntos de datos vectoriales.

### **6.1.1 Follow Along: Proyecciones**

The CRS that all the data, as well as the map itself are in right now is called *WGS84*. This is a very common Geographic Coordinate System (GCS) for representing data. But there's a problem, as we will see.

- 1. Salve seu mapa atual
- 2. Then open the map of the world which you will find under exercise data/world/world.ggs
- 3. Aumente o zoom na África do Sul usando a ferramenta *Zoom In*
- 4. Try setting a scale in the *Scale* field, which is in the *Statusbar* along the bottom of the screen. While over South Africa, set this value to 1:5 000 000 (one to five million).
- 5. Percorra o mapa enquanto observa o campo *Escala*

Notice the scale changing? That's because you are moving away from the one point that you zoomed into at 1:5 000 000, which was at the center of your screen. All around that point, the scale is different.

Para entender por qué, piensa en el Globo Terráqueo. Tiene lineas discurriendo de Norte a Sur. Estas líneas están alejadas en el ecuador, pero se encuentran en los polos.

In a GCS, you are working on this sphere, but your screen is flat. When you try to represent the sphere on a flat surface, distortion occurs, similar to what would happen if you cut open a tennis ball and tried to flatten it out. What this means on a map is that the longitude lines stay equally far apart from each other, even at the poles (where they are supposed to meet). This means that, as you travel away from the equator on your map, the scale of the objects that you see gets larger and larger. What this means for us, practically, is that there is no constant scale on our map!

Para solucionar esto, utilicemos en su lugar un Sistema de Coordenadas Proyectado (SCP). Un SCP "proyecta" o convierte los datos en una forma que permite a la escala cambiar y corregirse. Además, para mantener la escala constante, deberiamos reproyectar nuestros datos a usar un SCP.

## **6.1.2 Follow Along: Reproyección "Al Vuelo"**

Por padrão, o QGIS reprojeta os dados "on the fly". O que isso significa é que, mesmo que os dados estejam em outro SRC, o QGIS pode projetá-lo como se estivesse em um SRC de sua escolha.

You can change the CRS of the project by clicking on the <sup>Current projection</sup> button in the bottom right corner of OGIS.

- 1. In the dialog that appears, type the word global into the *Filter* field. A few CRSs should appear in the *Predefined Reference Systems* field below.
- 2. Select *WGS 84 / NSIDC EASE-Grid 2.0 Global | EPSG:6933* entry by clicking on it, and then click *OK*.

Observa cómo cambia la forma de Sudáfrica. Todas las proyecciones funcionan cambiando las formas aparentes de los objetos de la Tierra.

- 3. Zoom para uma escala de 1:5 000 000 novamente, como antes.
- 4. Desplázate sobre el mapa.

¡Observa cómo la escala permanece igual!

La transformación" al vuelo" también se usa para combinar conjuntos de datos que están en diferentes SRCs.

- 1. Add another vector layer to your map which has the data for South Africa only. You will find it as exercise\_data/world/RSA.shp.
- 2. Load it. A quick way to see its CRS is by hovering the mouse over the layer in the legend. It is EPSG:3410. ¿Qué observas?

A camada é visível mesmo que tenha um SRC diferente do mostrado em *continents*.

## **6.1.3 Follow Along: Guardando un Conjunto de Datos en Otro SRC**

Sometimes you need to export an existing dataset with another CRS. As we will see in the next lesson, if you need to make distance calculations on layer, it is always better to have the layer in a projected coordinate system.

Be aware that the 'on the fly' reprojection is related to the **project** and not to single layers. This means that a layer can have a different CRS from the project even if you see it in the *correct* position.

Você pode exportar facilmente a camada com outro SRC.

- 1. Add the buildings dataset from training\_data.gpkg
- 2. Right-click on the buildings layer in the *Layers* panel
- 3. Selecione *Exportar* ► *Salvar Feição Como…* no menu que aparece. Você verá a caixa de diálogo *Salvar Camada Vetorial como…*.
- 4. Click on the *Browse* button next to the *File name* field
- 5. Navigate to exercise\_data/ and specify the name of the new layer as buildings\_reprojected. shp.
- 6. Change the value of the *CRS*. Only the recent CRSs used will be shown in the drop-down menu. Click on the Select projection button next to the drop-down menu.
- 7. The *Coordinate Reference System Selector* dialog will appear. In its *Filter* field, search for 34S.
- 8. Select *WGS 84 / UTM zone 34S | EPSG:32734* from the list

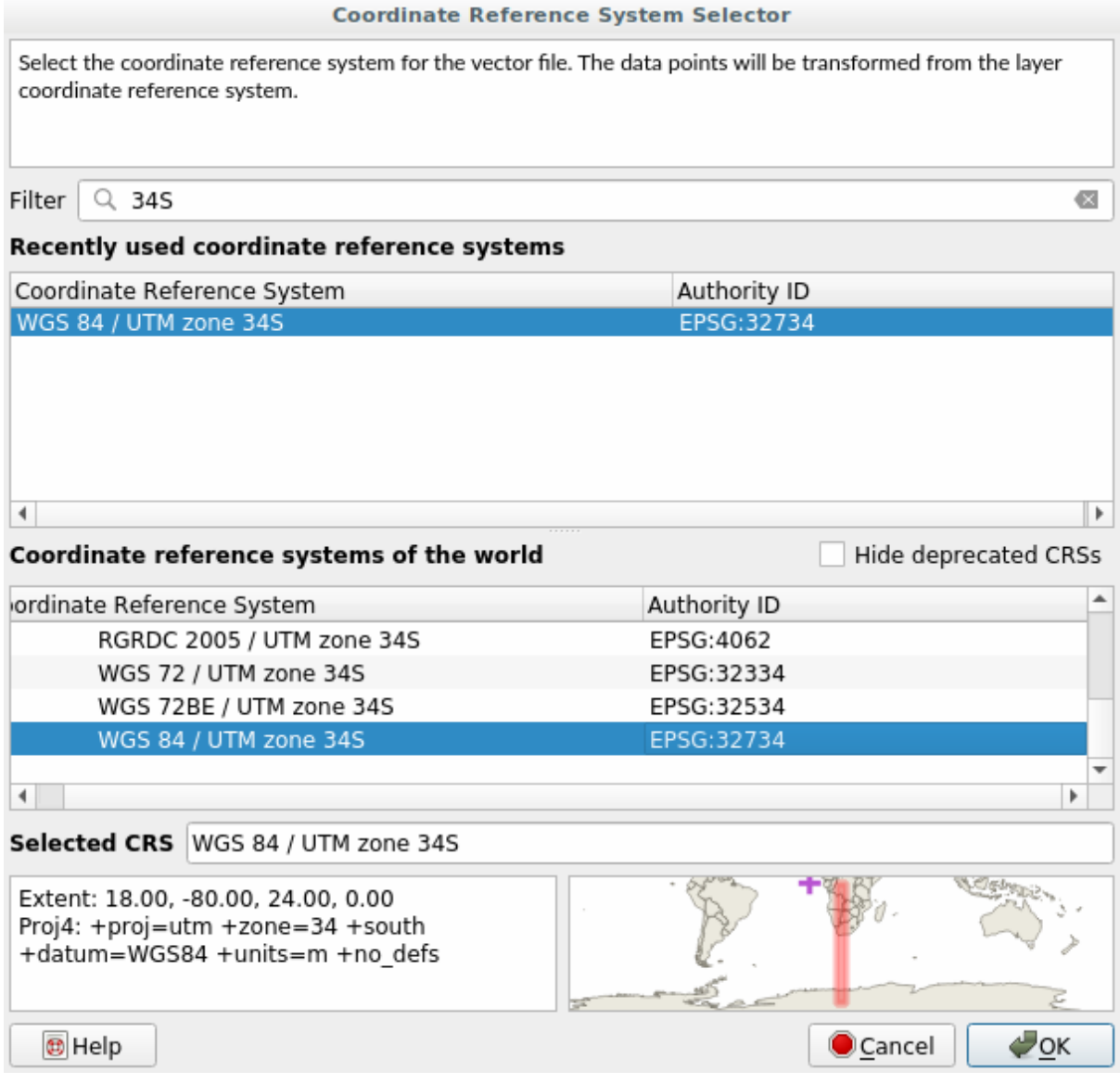

9. Deixe as outras opções inalteradas. A caixa de diálogo *Salvar Camada Vetorial como…* agora fica assim:

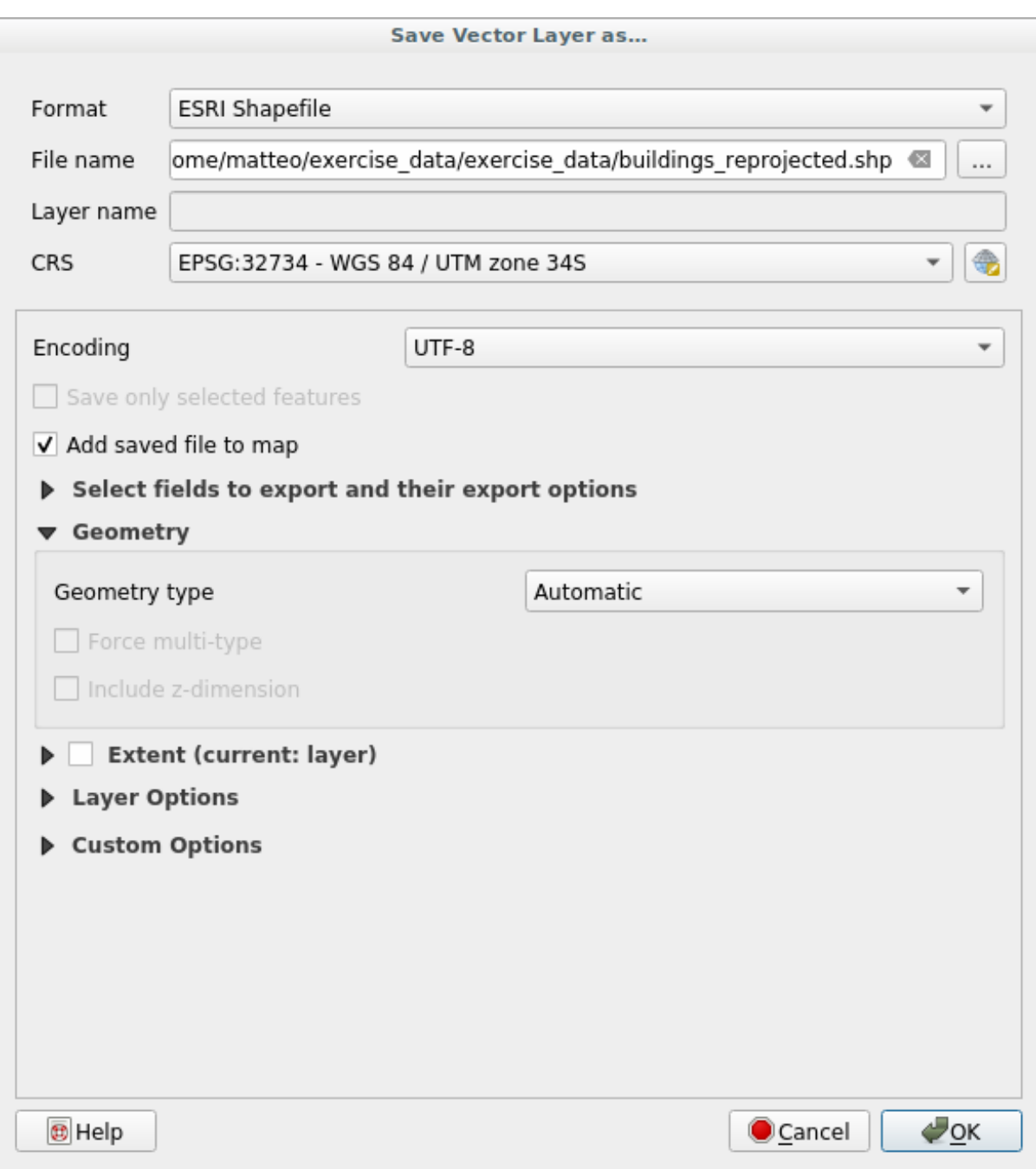

10. Clique *OK*.

Agora você pode comparar as projeções antiga e nova da camada e ver que elas estão em dois SRC diferentes, mas ainda estão sobrepostas.

## **6.1.4 Follow Along: Creando Tu Propia Proyección**

Hay muchos más proyecciones que las incluidas en QGIS por defecto. Además, también puedes crear tus propias proyecciones.

- 1. Inicie um novo mapa
- 2. Carregue o conjunto de dados world/oceans.shp dataset
- 3. Go to *Settings* ► *Custom Projections…* and you will see this dialog.

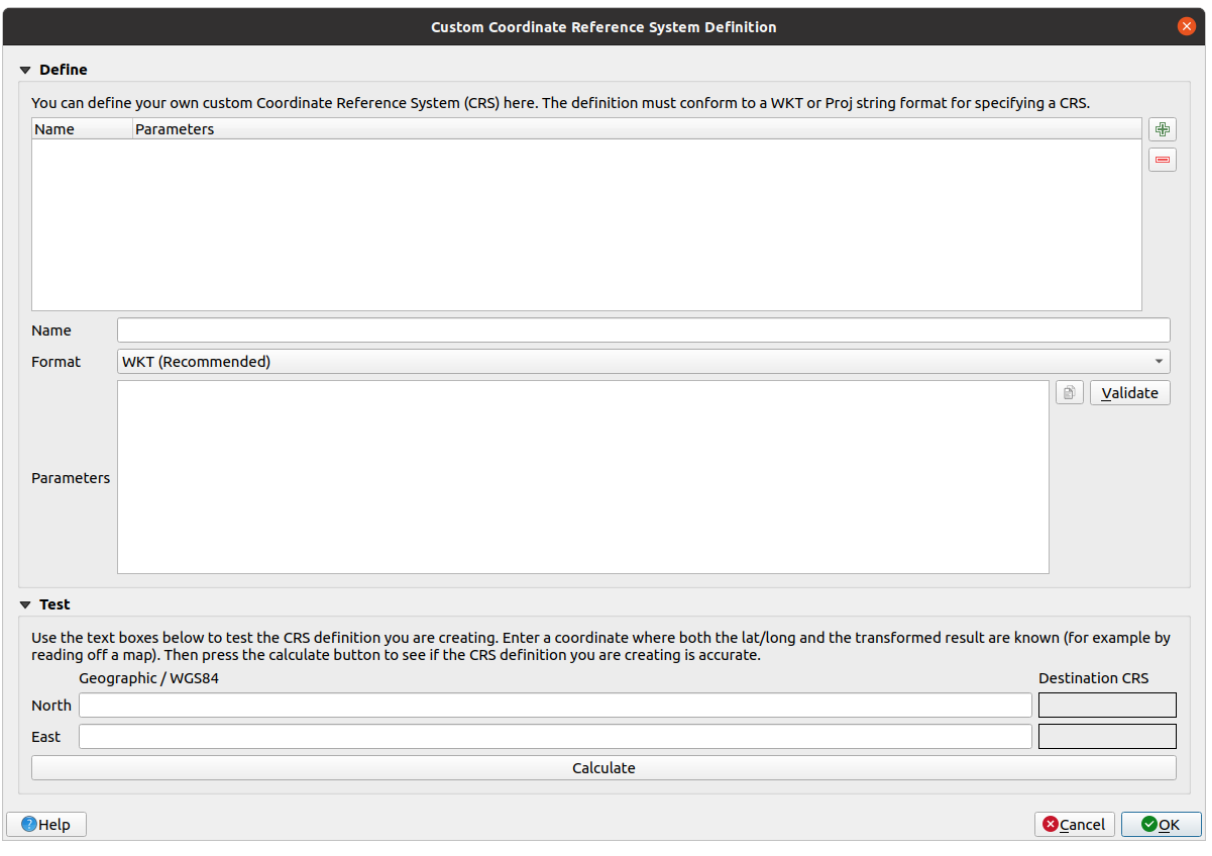

- 4. Click on the  $\overline{\mathbb{L}}$  Add new CRS button to create a new projection
- 5. Uma projeção interessante a ser usada é chamada **``**Van der Grinten I`. Digite seu nome no campo *Nome*.

Esta proyección representa la Tierra en un campo circular en lugar de una zona rectangular, como la mayoría de proyecciones hacen.

- 6. In *Format*, select *WKT (Recommended)*
- 7. Adicione a seguinte string no campo *Parâmetros*

```
PROJCRS["unknown",
    BASEGEOGCRS["unknown",
        DATUM["unknown",
            ELLIPSOID["unknown",6371000,0,
                LENGTHUNIT["metre",1,
                    ID["EPSG",9001]]]],
        PRIMEM["Greenwich",0,
            ANGLEUNIT["degree",0.0174532925199433],
            ID["EPSG",8901]]],
    CONVERSION["unknown",
       METHOD["Van Der Grinten"],
        PARAMETER["Longitude of natural origin",0,
```
(continua na próxima página)

```
(continuação da página anterior)
```

```
ANGLEUNIT["degree",0.0174532925199433],
       ID["EPSG",8802]],
    PARAMETER["False easting", 0,
       LENGTHUNIT["metre",1],
        ID["EPSG",8806]],
    PARAMETER["False northing",0,
       LENGTHUNIT["metre",1],
        ID["EPSG",8807]]],
CS[Cartesian,2],
    AXIS["(E)",east,
        ORDER[1],
        LENGTHUNIT["metre",1,
            ID["EPSG",9001]]],
    AXIS["(N)",north,
        ORDER[2],
        LENGTHUNIT["metre",1,
            ID["EPSG",9001]]]]
```
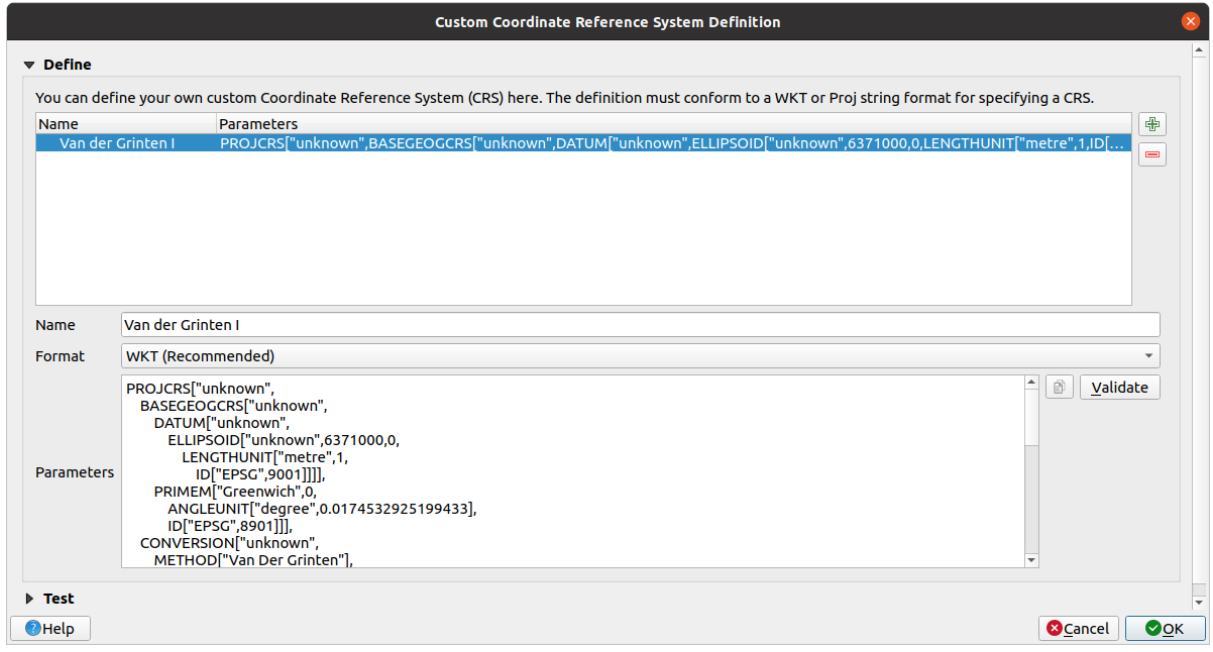

8. Clique *OK*.

9. Click on the <sup>Current CRS</sup> button at the right of the status bar to change the project CRS

10. Escolha sua projeção recém-definida (pesquise seu nome no campo *Filtrar*)

11. Aplicando esta proyección, el mapa será reproyectado así:

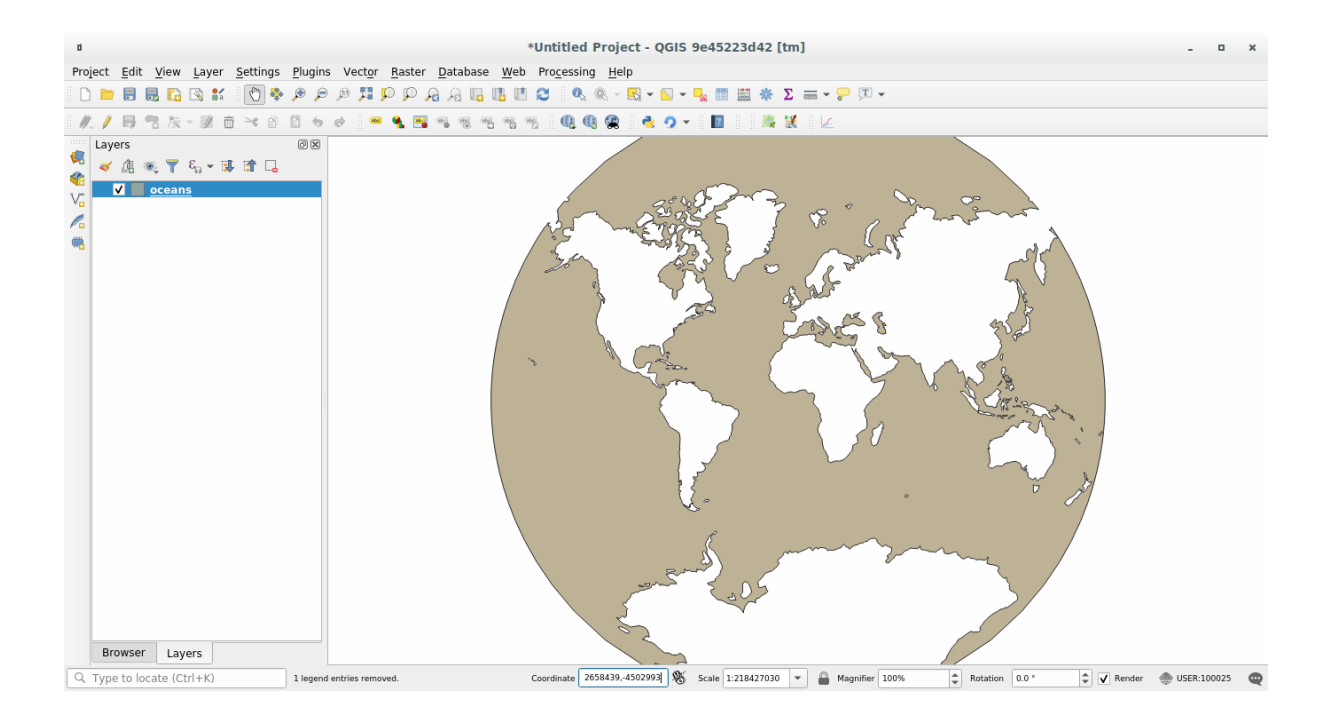

## **6.1.5 In Conclusion**

Proyecciones diferentes son útiles para diferentes propósitos. Eligiendo la proyección correcta, puedes asegurarte que los elementos de tu mapa se están representando de forma precisa.

## **6.1.6 Further Reading**

Os materiais para a seção *Avançado* desta lição foram extraídos deste artigo https://anitagraser.com/2012/03/18/ beautiful-global-projections-adding-custom-projections-to-qgis/ .

Read further information on Coordinate Reference Systems.

## **6.1.7 [What's Next?](https://anitagraser.com/2012/03/18/beautiful-global-projections-adding-custom-projections-to-qgis/)**

In the next lesson you will learn how to analyze vector data using QGIS' various vector analysis tools.

# **6.2 Lesson: Análise Vetorial**

Vector data can also be analyzed to reveal how different features interact with each other in space. There are many different analysis-related functions, so we won't go through them all. Rather, we will pose a question and try to solve it using the tools that QGIS provides.

**O objetivo desta lição:** Fazer uma pergunta e respondê-la usando ferramentas de análise.

## **6.2.1 O Processo SIG**

Antes de começarmos, seria útil dar uma breve visão geral de um processo que pode ser usado para resolver um problema. A maneira de fazer isso é:

- 1. Definir o Problema
- 2. Coletar os Dados
- 3. Analisar o Problema
- 4. Demonstrar os Resultados

## **6.2.2 O Problema**

Comecemos o processo definindo o problema a ser solucionado. Por exemplo, você é um funcionário público e está procurando por propriedades residenciais em Swellendam por clientes que se encaixam nos seguintes critérios:

- 1. It needs to be in Swellendam
- 2. Deve estar a uma distância razoável de uma escola (digamos 1 km)
- 3. Deve ter mais de 100m quadrados de tamanho
- 4. A menos de 50m de uma estrada principal
- 5. A menos de 500m de um restaurante

## **6.2.3 Os Dados**

Para responder a essas perguntas, vamos precisar dos seguintes dados:

- 1. As propriedades residenciais (edifícios) na área
- 2. As estradas dentro e ao redor da cidade
- 3. A localização de escolas e restaurantes
- 4. O tamanho dos prédios

These data are available through OSM, and you should find that the dataset you have been using throughout this manual also can be used for this lesson.

If you want to download data from another area, jump to the *Introduction Chapter* to read how to do it.

**Nota:** Aunque hay coherencia en los campos de datos que encontramos en las descargas de OSM, pueden variar en su cobertura y detalle. Si ves, por ejemplo, que la región que [has elegido no contien](#page-706-0)e información sobre restaurantes, quizás necesitas elegir otra región.

## **6.2.4 Follow Along: Inicie um projeto e obtenha os dados**

Primeiro precisamos carregar os dados para trabalhar.

- 1. Inicie um novo projeto QGIS
- 2. If you want, you can add a background map. Open the *Browser* and load the *OSM* background map from the *XYZ Tiles* menu.

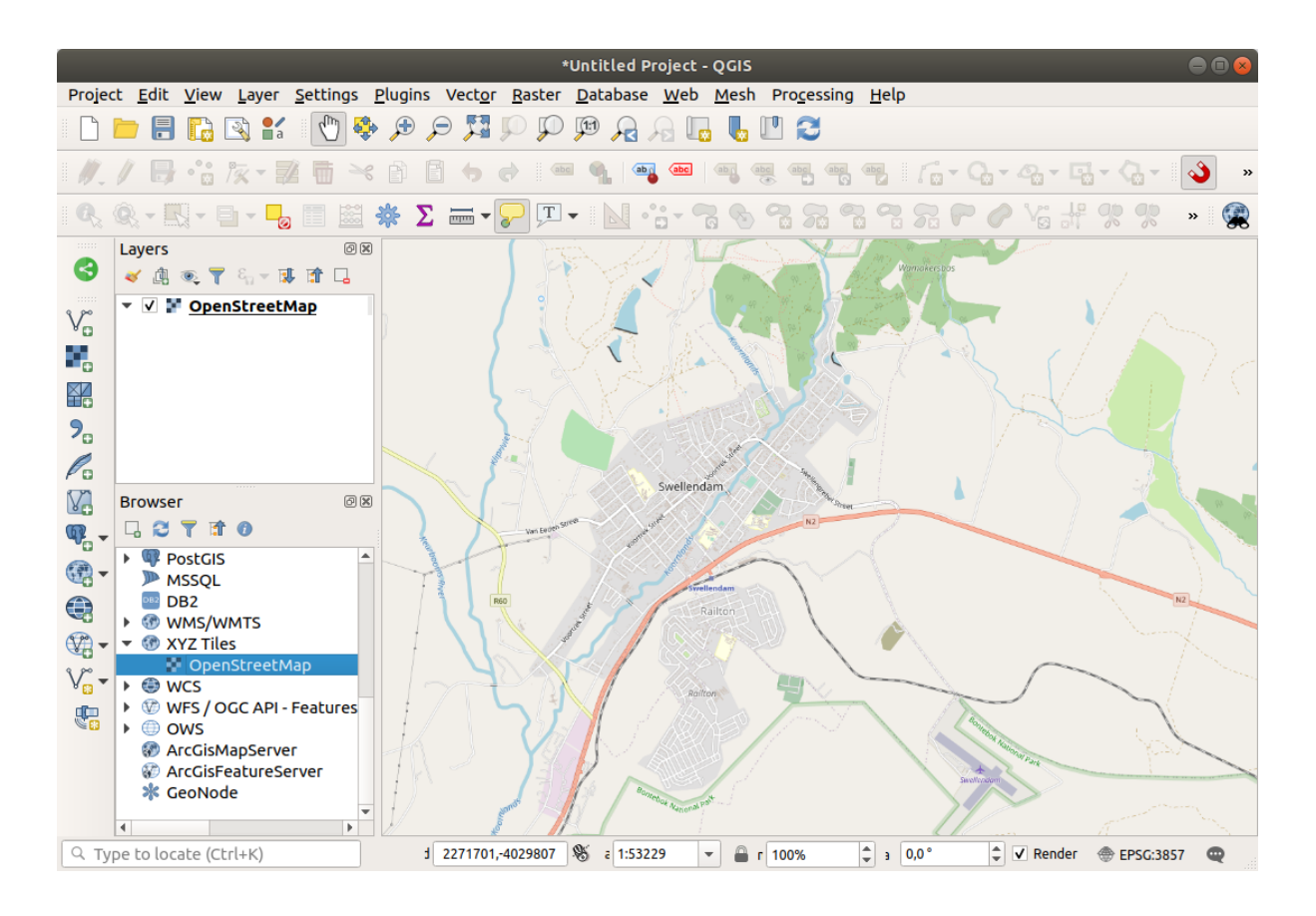

- 3. In the training\_data.gpkg Geopackage database, you will find most the datasets we will use in this chapter:
	- 1. buildings
	- 2. roads
	- 3. restaurants
	- 4. schools

Load them, and also landuse.sqlite.

4. Zoom to the layer extent to see Swellendam, South Africa

Before proceeding we will filter the *roads* layer, in order to have only some specific road types to work with.

Some roads in OSM datasets are listed as unclassified, tracks, path and footway. We want to exclude these from our dataset and focus on the other road types, more suitable for this exercise.

Moreover, OSM data might not be updated everywhere, and we will also exclude NULL values.

- 5. Right click on the roads layer and choose *Filter…*.
- 6. Na caixa de diálogo exibida, filtramos essas feições com a seguinte expressão:

```
"highway" NOT IN ('footway', 'path', 'unclassified', 'track') AND "highway" IS␣
,→NOT NULL
```
The concatenation of the two operators NOT and IN excludes all the features that have these attribute values in the highway field.

IS NOT NULL combined with the AND operator excludes roads with no value in the highway field.

Note the  $\mathbb {U}$  icon next to the *roads* layer. It helps you remember that this layer has a filter activated, so some features may not be available in the project.

O mapa com todos os dados deve se parecer com o seguinte:

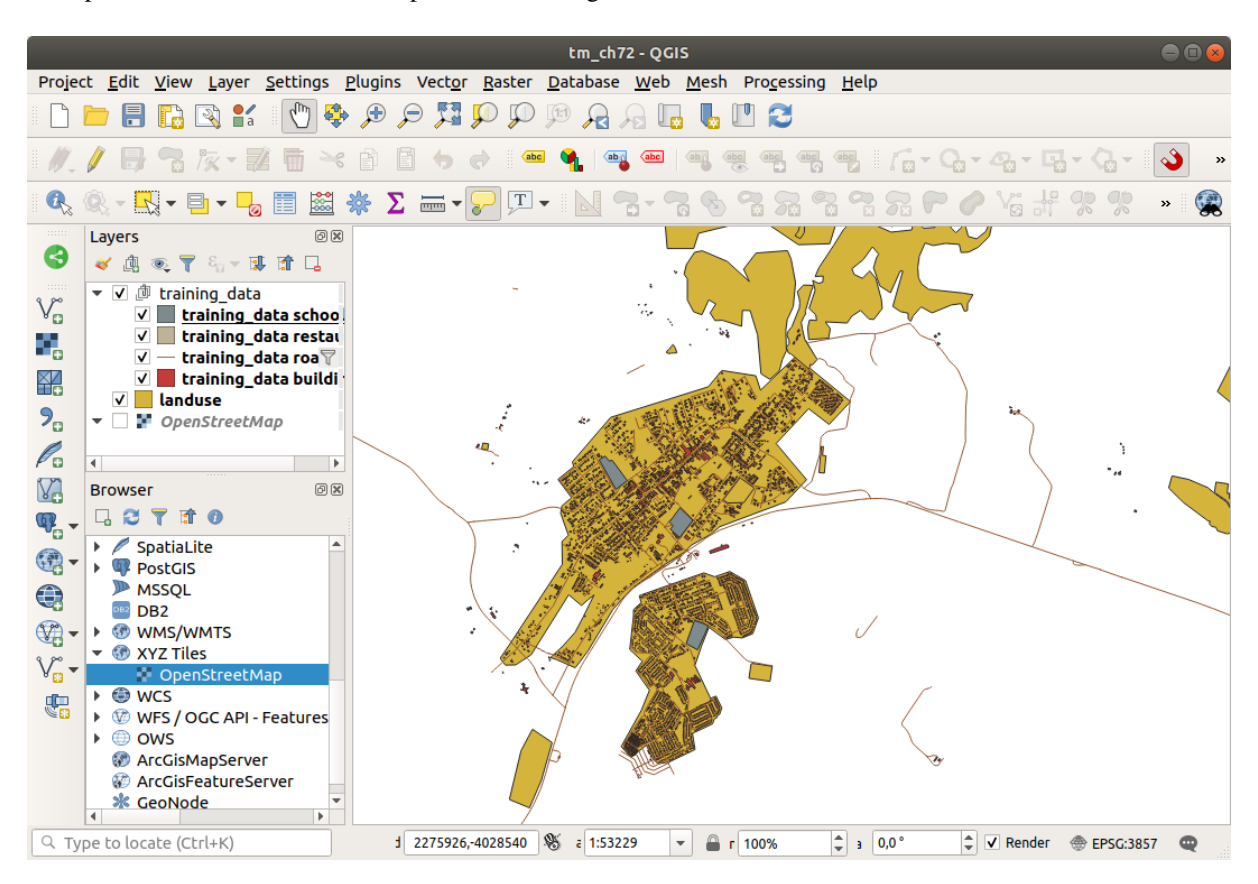

## **6.2.5 Try Yourself Converter SRC de camadas**

Como vamos medir distâncias dentro de nossas camadas, precisamos alterar o SRC das camadas. Para fazer isso, precisamos selecionar cada camada por vez, salvar a camada em uma nova com nossa nova projeção e importar essa nova camada para o nosso mapa.

You have many different options, e.g. you can export each layer as an ESRI Shapefile format dataset, you can append the layers to an existing GeoPackage file, or you can create another GeoPackage file and fill it with the new reprojected layers. We will show the last option, so the training data.gpkg will remain clean. Feel free to choose the best workflow for yourself.

**Nota:** In this example, we are using the *WGS 84 / UTM zone 34S* CRS, but you should use a UTM CRS which is more appropriate for your region.

- 1. Right click the *roads* layer in the *Layers* panel
- 2. Click *Export –> Save Features As…*
- 3. In the *Save Vector Layer As* dialog choose *GeoPackage* as *Format*
- 4. Click on ... for the *File name*, and name the new GeoPackage vector analysis
- 5. Change the *Layer name* to roads\_34S
- 6. Change the *CRS* to *WGS 84 / UTM zone 34S*
- 7. Click on *OK*:

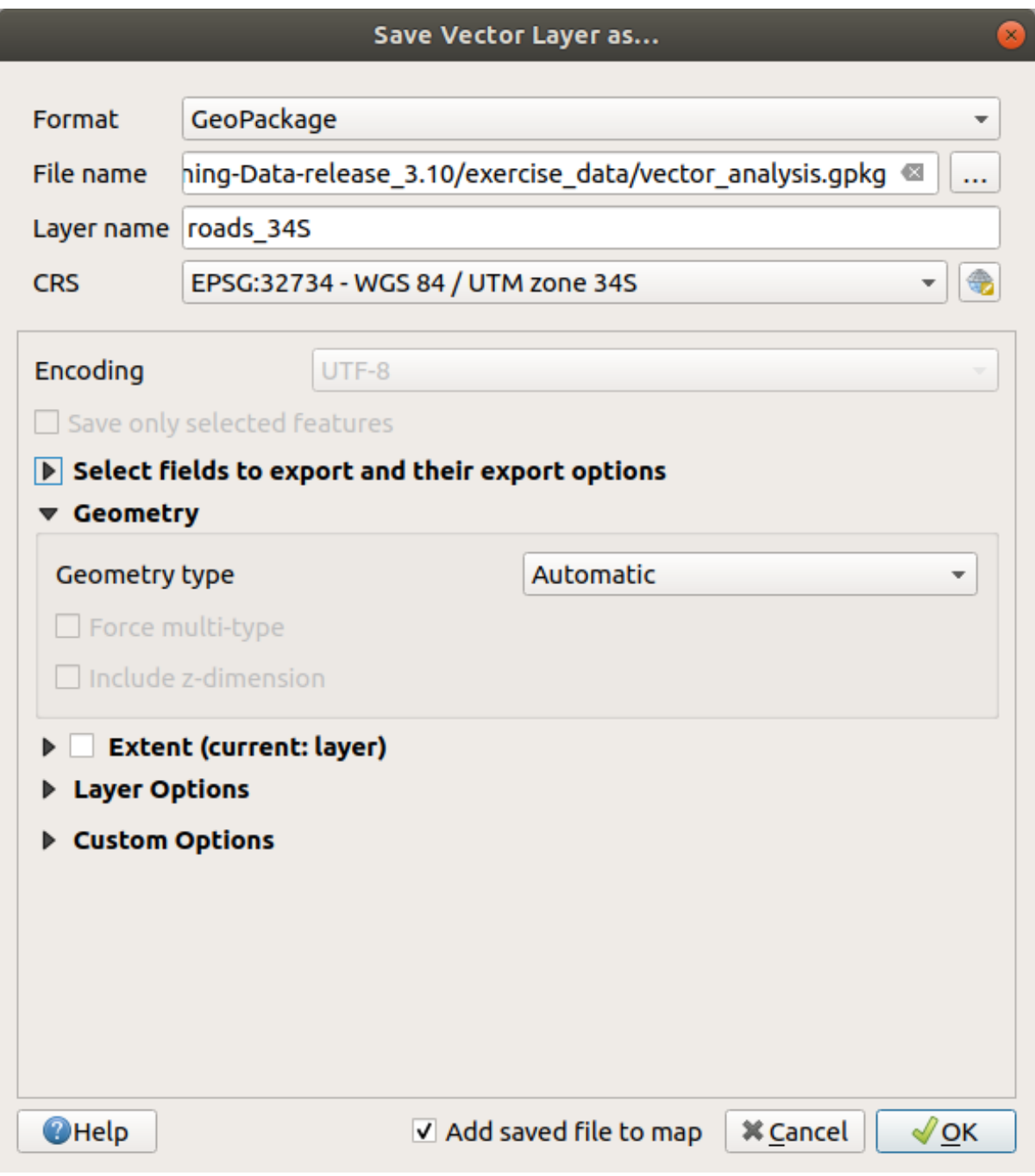

This will create the new GeoPackage database and add the roads\_34S layer.

8. Repeat this process for each layer, creating a new layer in the vector\_analysis.gpkg GeoPackage file with  $\_\,$ 34S appended to the original name.

On macOS, press the *Replace* button in the dialog that pops up to allow QGIS to overwrite the existing GeoPackage.

**Nota:** When you choose to save a layer to an existing GeoPackage, QGIS will **add** that layer next to the existing layers in the GeoPackage, if no layer of the same name already exists.

- 9. Remove each of the old layers from the project
- 10. Once you have completed the process for all the layers, right click on any layer and click *Zoom to layer extent* to focus the map to the area of interest.

Now that we have converted OSM data to a UTM projection, we can begin our calculations.

## **6.2.6 Follow Along: Analizando el Problema: Distancias Desde Colegios y Carreteras.**

O QGIS permite calcular distâncias entre qualquer objeto vetorial.

- 1. Make sure that only the roads\_34S and buildings\_34S layers are visible (to simplify the map while you're working)
- 2. Click on the *Processing* ► *Toolbox* to open the analytical *core* of QGIS. Basically, **all** algorithms (for vector **and** raster analysis) are available in this toolbox.
- 3. We start by calculating the area around the roads\_34S by using the *Buffer* algorithm. You can find it in the *Vector Geometry* group.

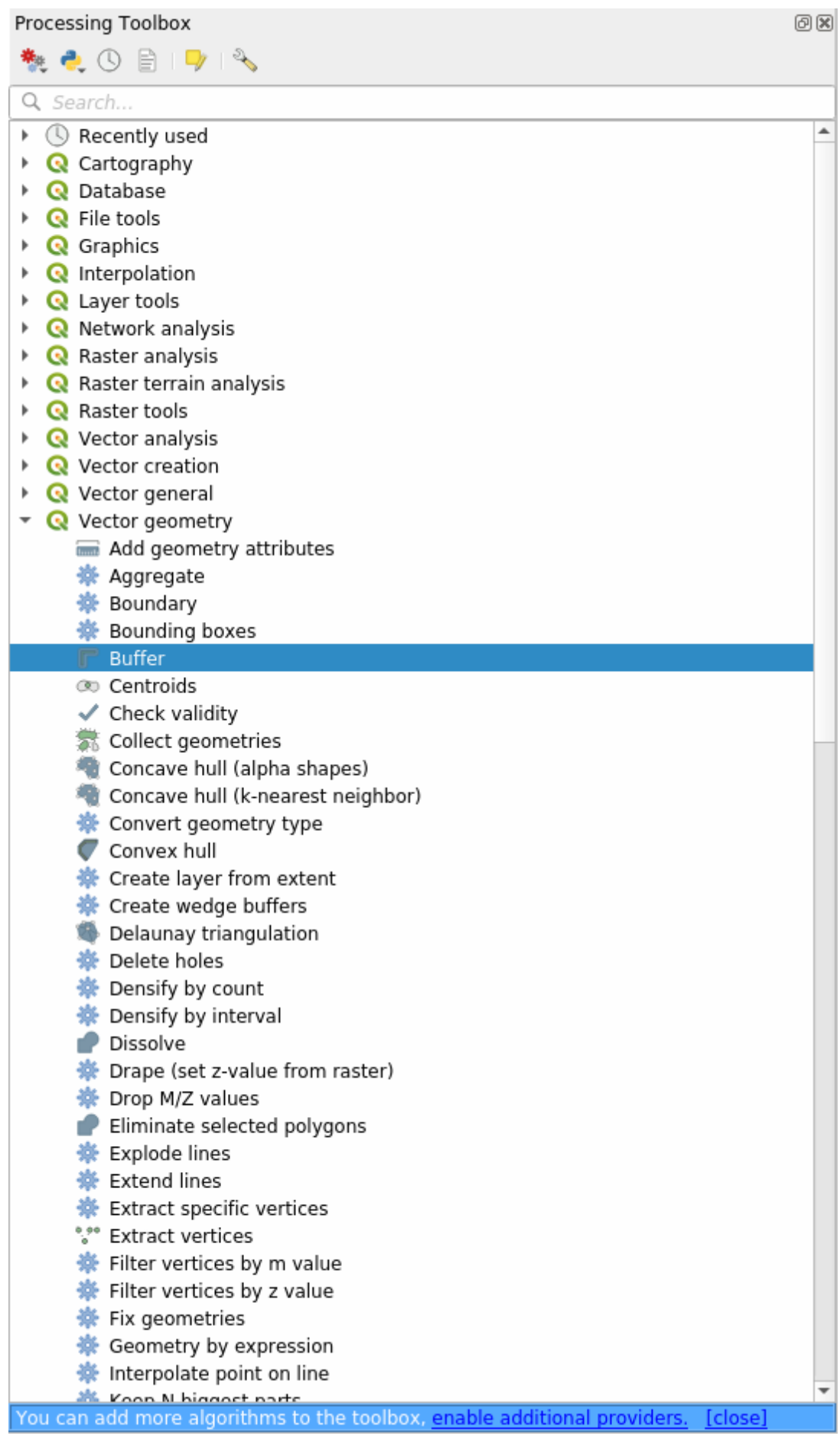

Or you can type buffer in the search menu in the upper part of the toolbox:

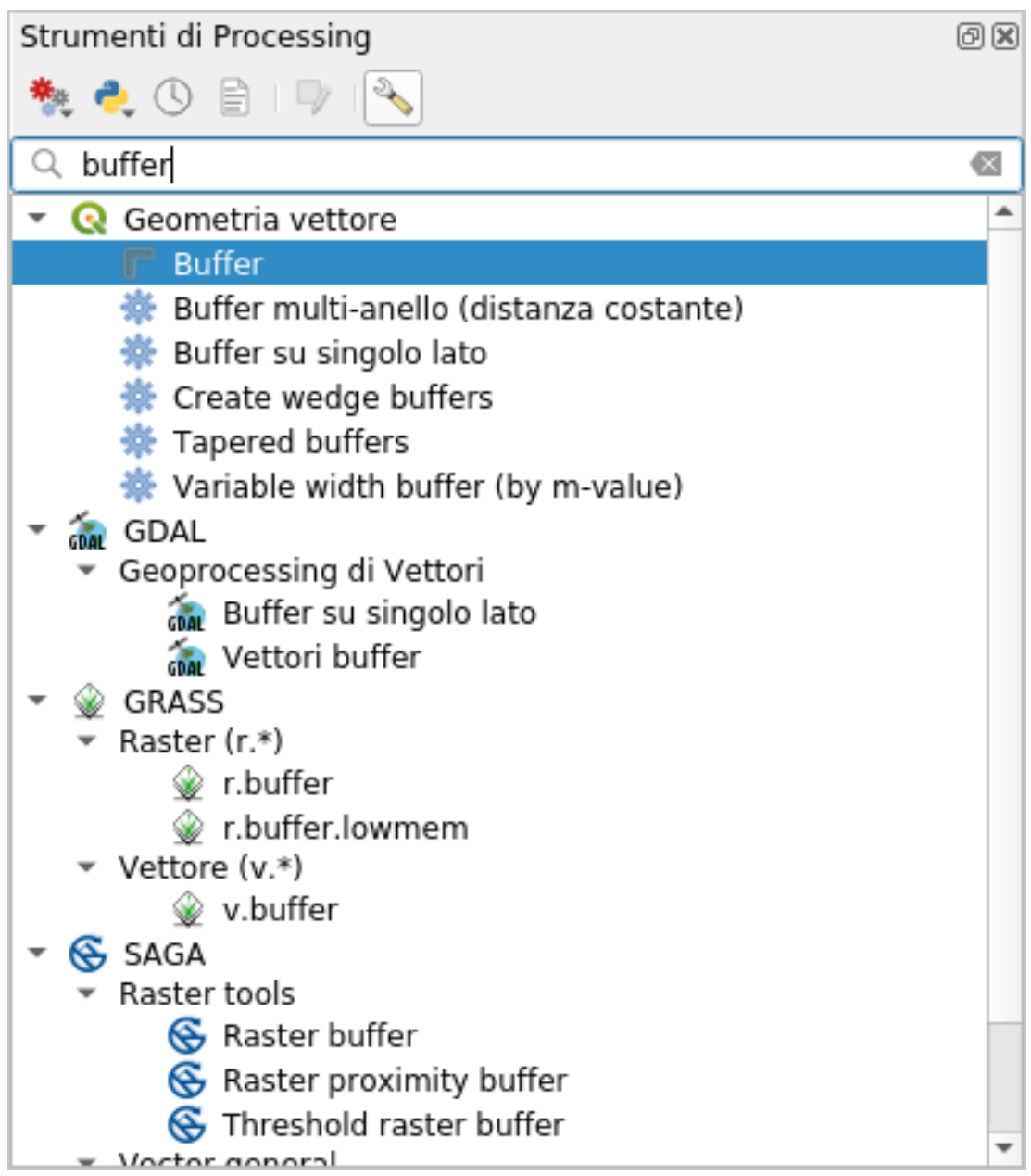

4. Clique duas vezes nele para abrir a caixa de diálogo do algoritmo

5. Select roads\_34S as *Input layer*, set *Distance* to 50 and use the default values for the rest of the parameters.

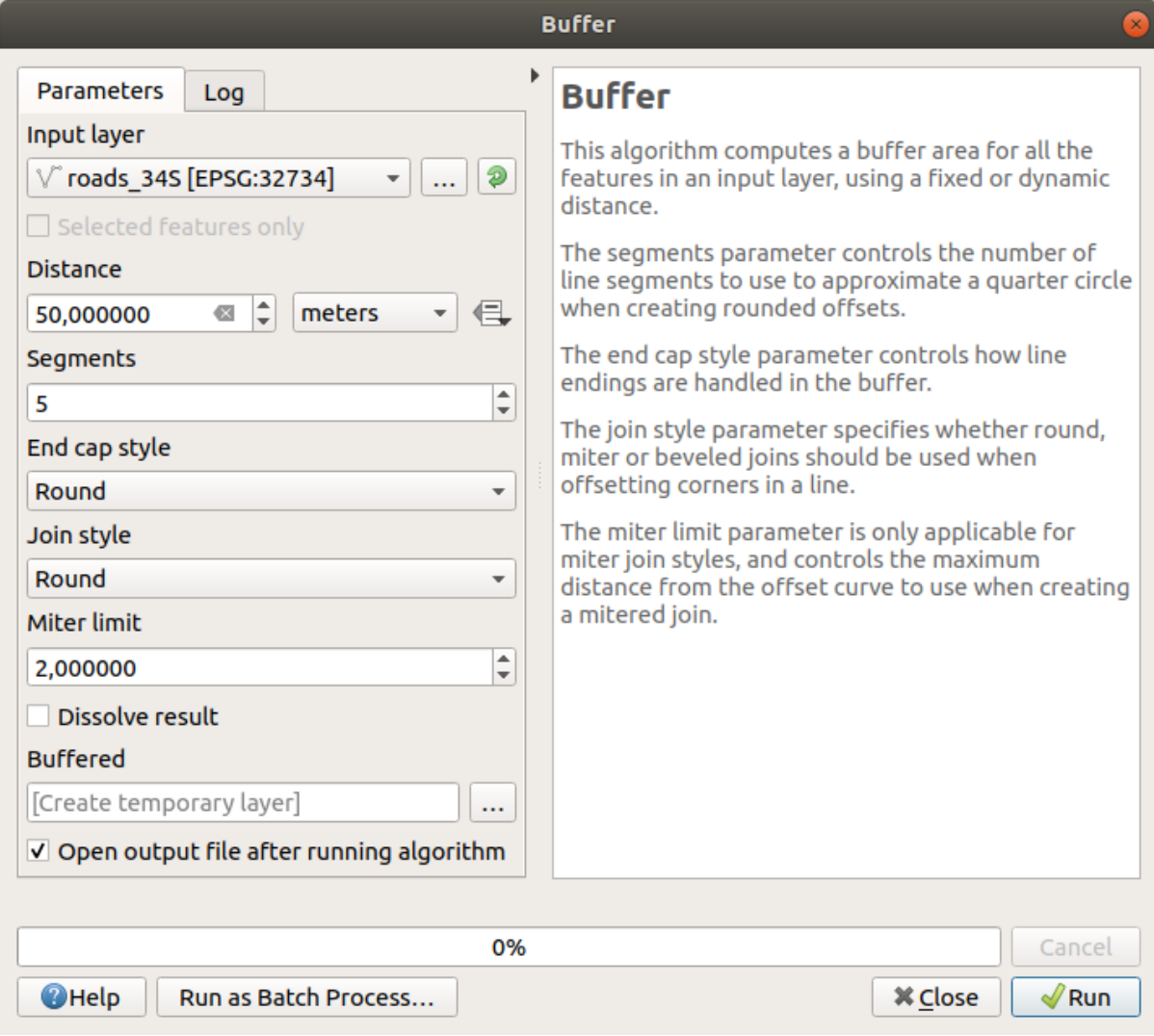

6. The default *Distance* is in meters because our input dataset is in a Projected Coordinate System that uses meter as its basic measurement unit. You can use the combo box to choose other projected units like kilometers, yards, etc.

**Nota:** If you are trying to make a buffer on a layer with a Geographical Coordinate System, Processing will warn you and suggest to reproject the layer to a metric Coordinate System.

- 7. By default, *Processing* creates temporary layers and adds them to the *Layers* panel. You can also append the result to the GeoPackage database by:
	- 1. Clicking on the *…* button and choose *Save to GeoPackage…*
	- 2. Naming the new layer roads\_buffer\_50m
	- 3. Saving it in the vector analysis.gpkg file
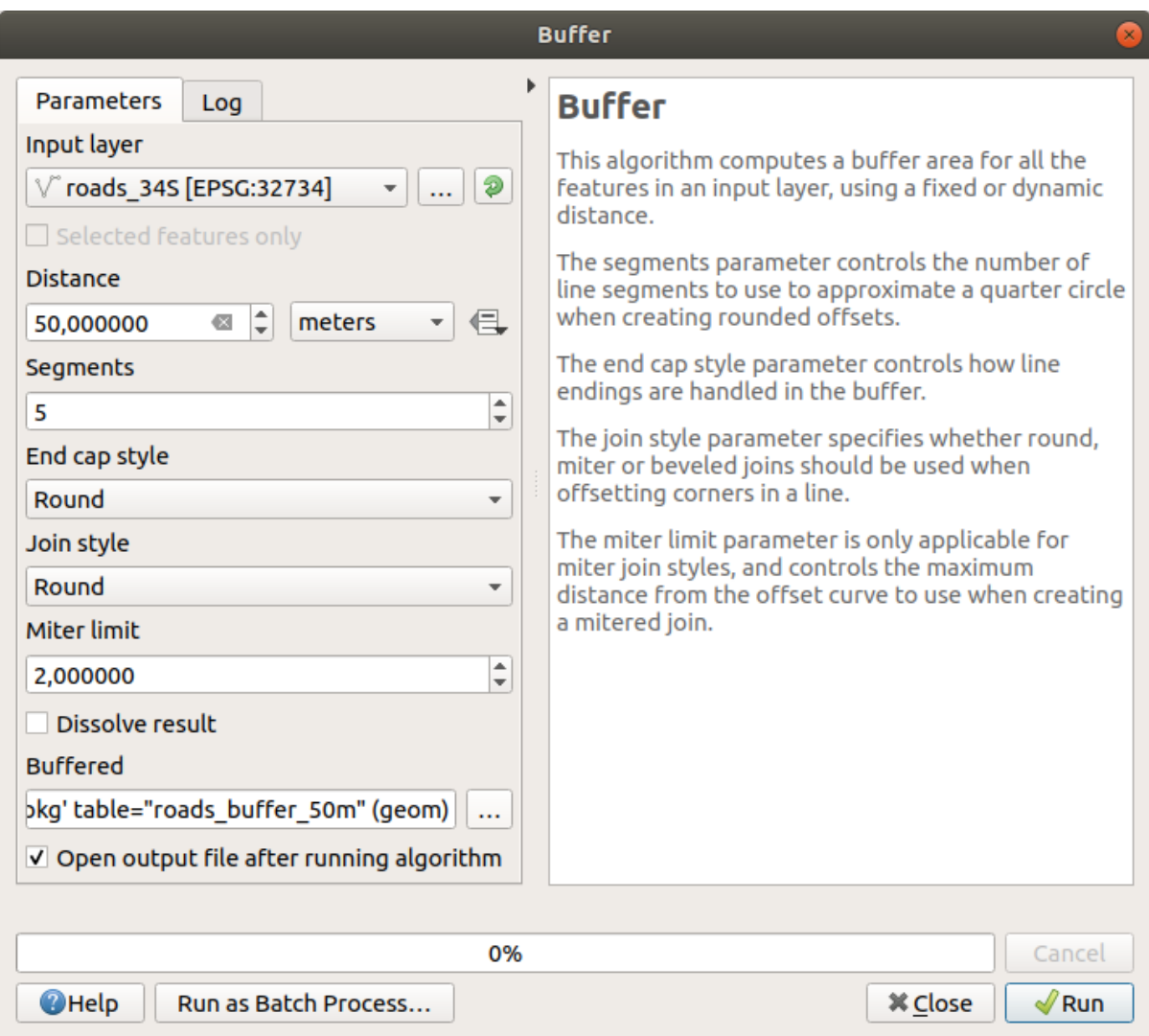

8. Click on *Run*, and then close the *Buffer* dialog

Ahora tu mapa se parece un poco a esto:

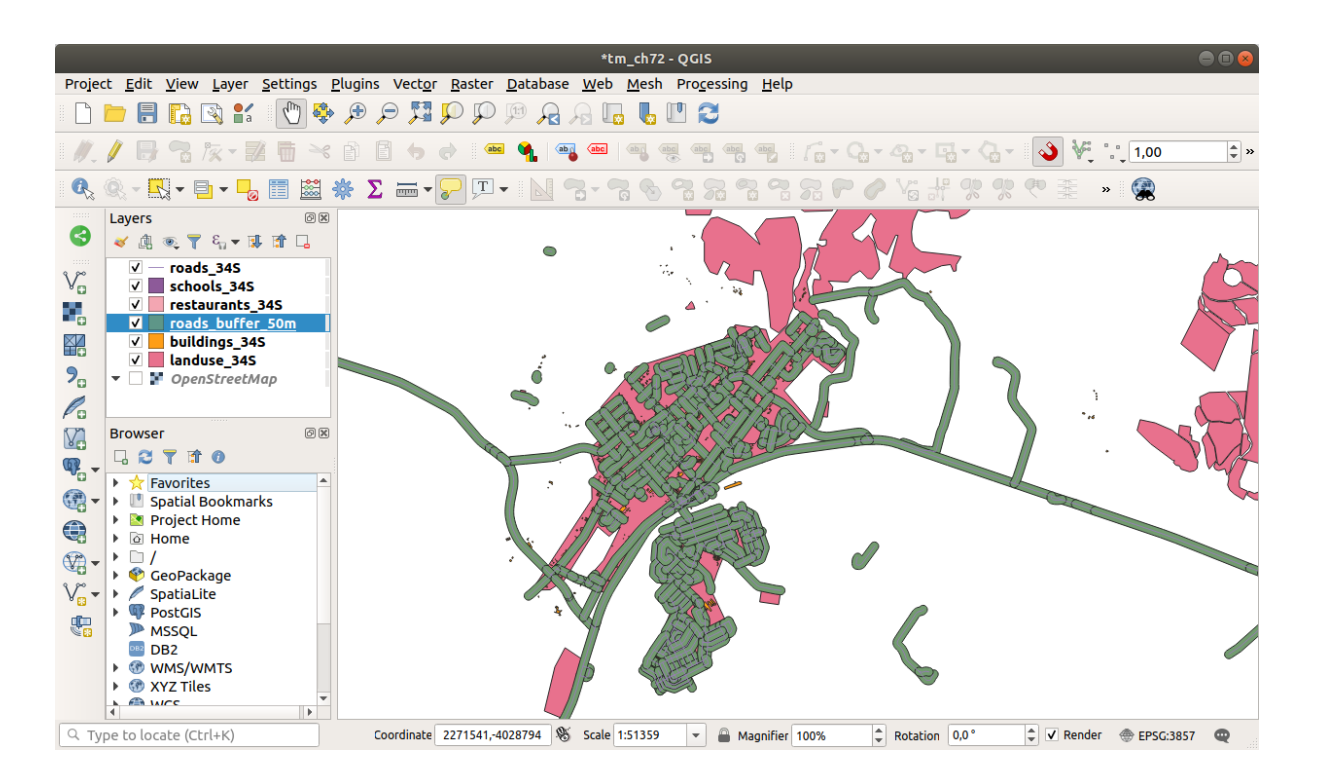

If your new layer is at the top of the *Layers* list, it will probably obscure much of your map, but this gives you all the areas in your region which are within 50m of a road.

Notice that there are distinct areas within your buffer, which correspond to each individual road. To get rid of this problem:

1. Uncheck the *roads\_buffer\_50m* layer and re-create the buffer with *Dissolve results* enabled.

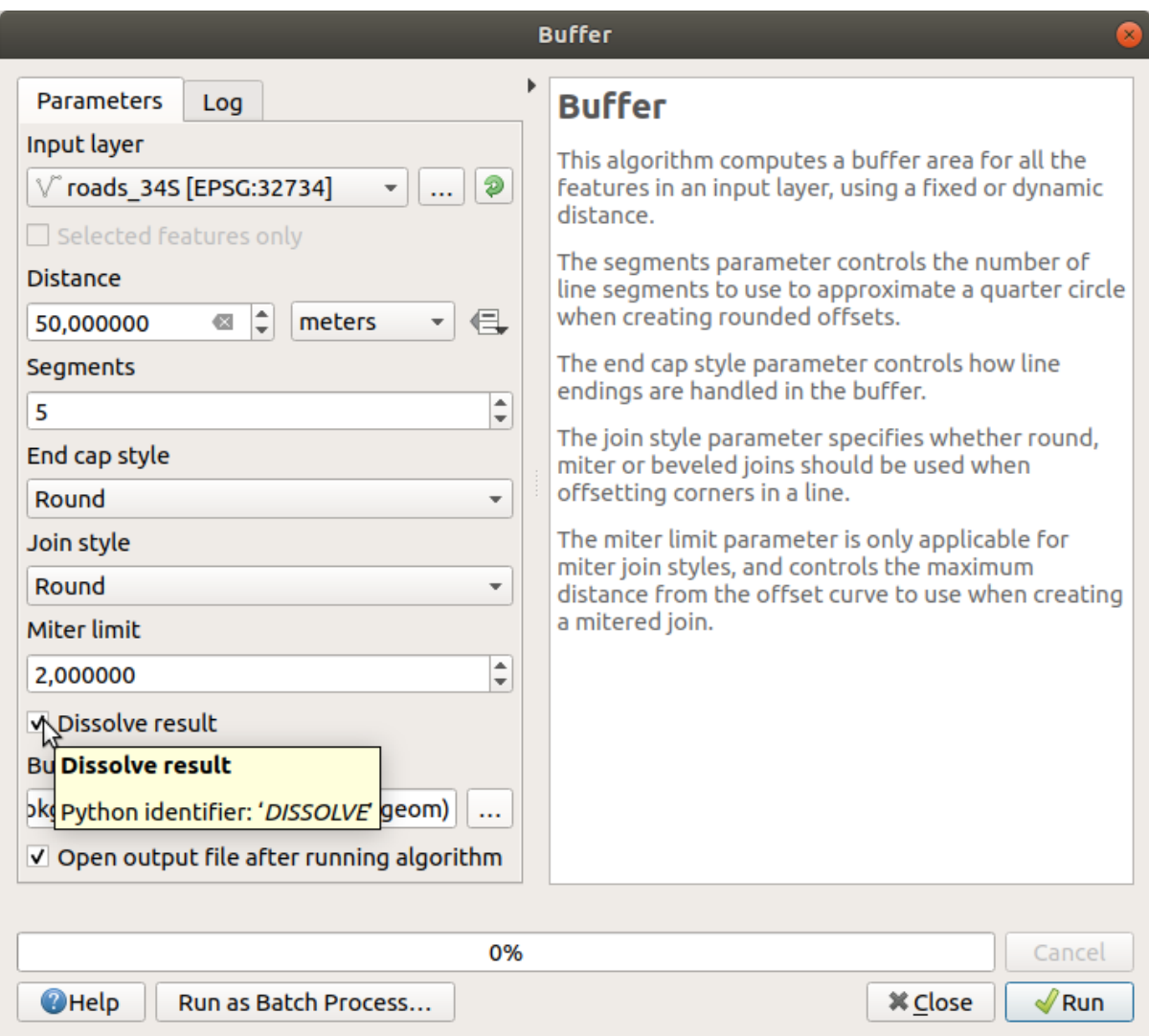

- 2. Save the output as *roads\_buffer\_50m\_dissolved*
- 3. Click *Run* and close the *Buffer* dialog

Once you have added the layer to the *Layers* panel, it will look like this:

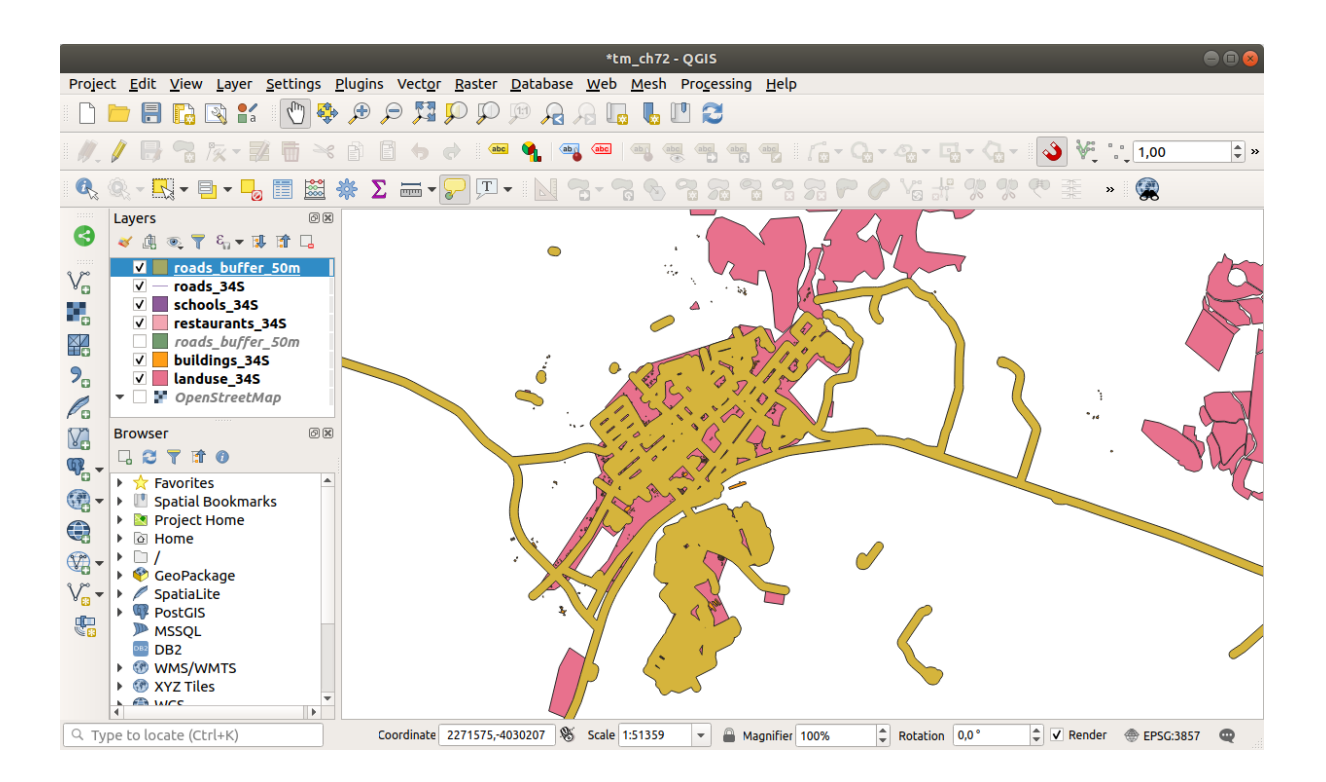

Ahora no hay subdivisiones innecesarias.

**Nota:** The *Short Help* on the right side of the dialog explains how the algorithm works. If you need more information, just click on the *Help* button in the bottom part to open a more detailed guide of the algorithm.

# **6.2.7 Try Yourself Distancia desde colegios.**

Usa el mismo enfoque que anteriormente y crea un buffer para tus colegios.

It shall be 1 km in radius. Save the new layer in the vector\_analysis.gpkg file as schools\_buffer\_1km\_dissolved.

#### **Resposta**

• Your buffer dialog should look like this:

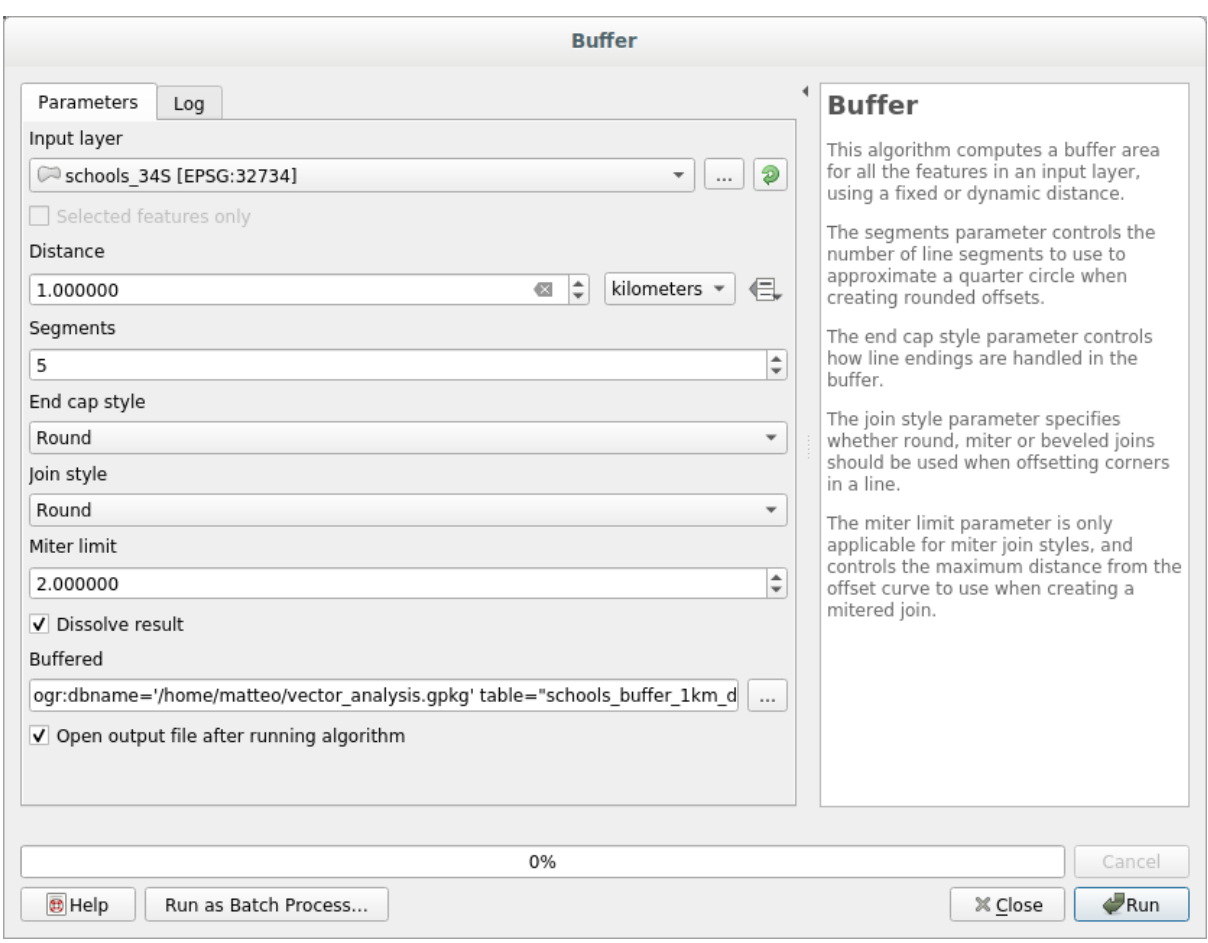

The *Buffer distance* is *1* kilometer.

• The *Segments to approximate* value is set to *20*. This is optional, but it's recommended, because it makes the output buffers look smoother. Compare this:

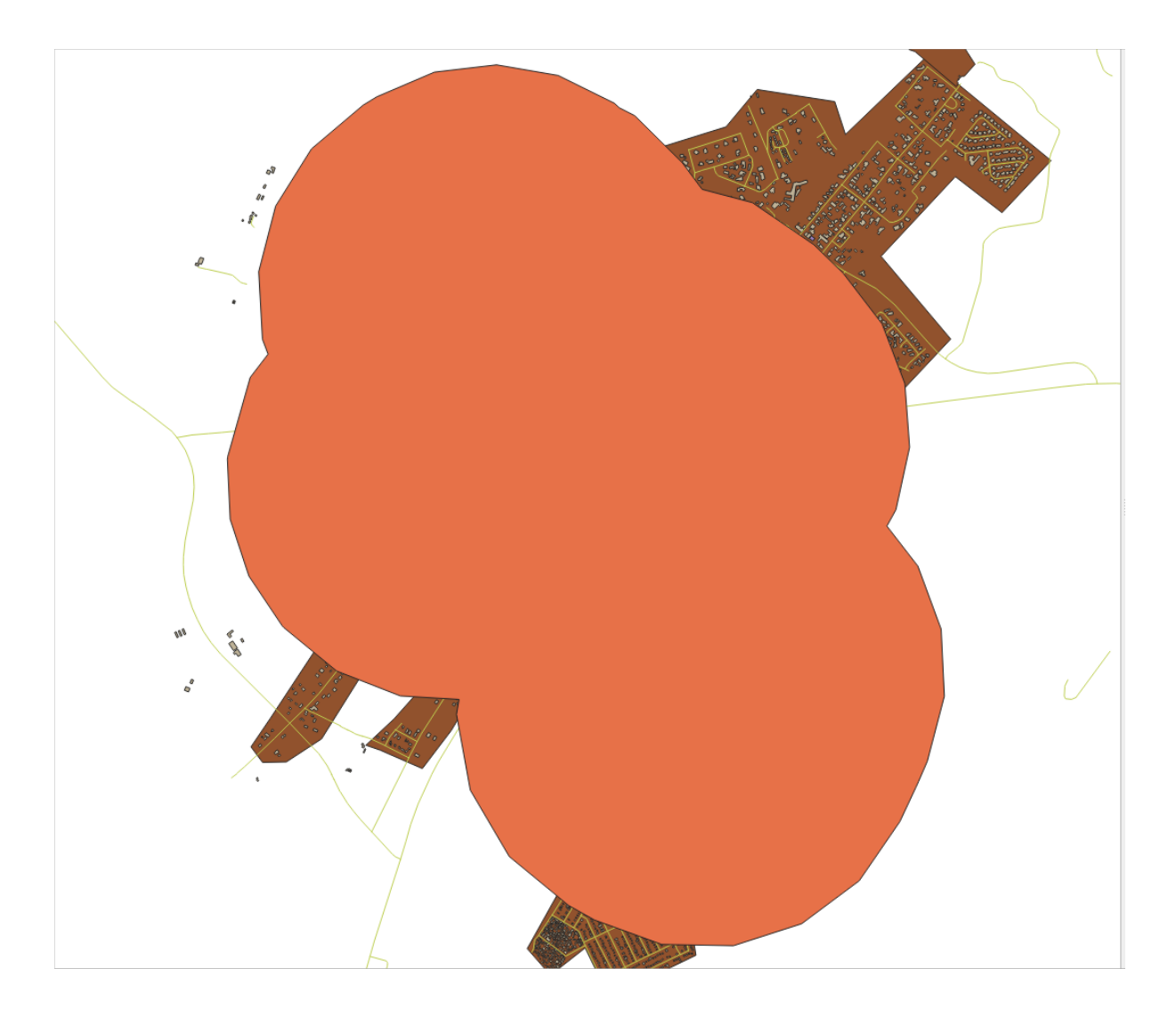

Para isso:

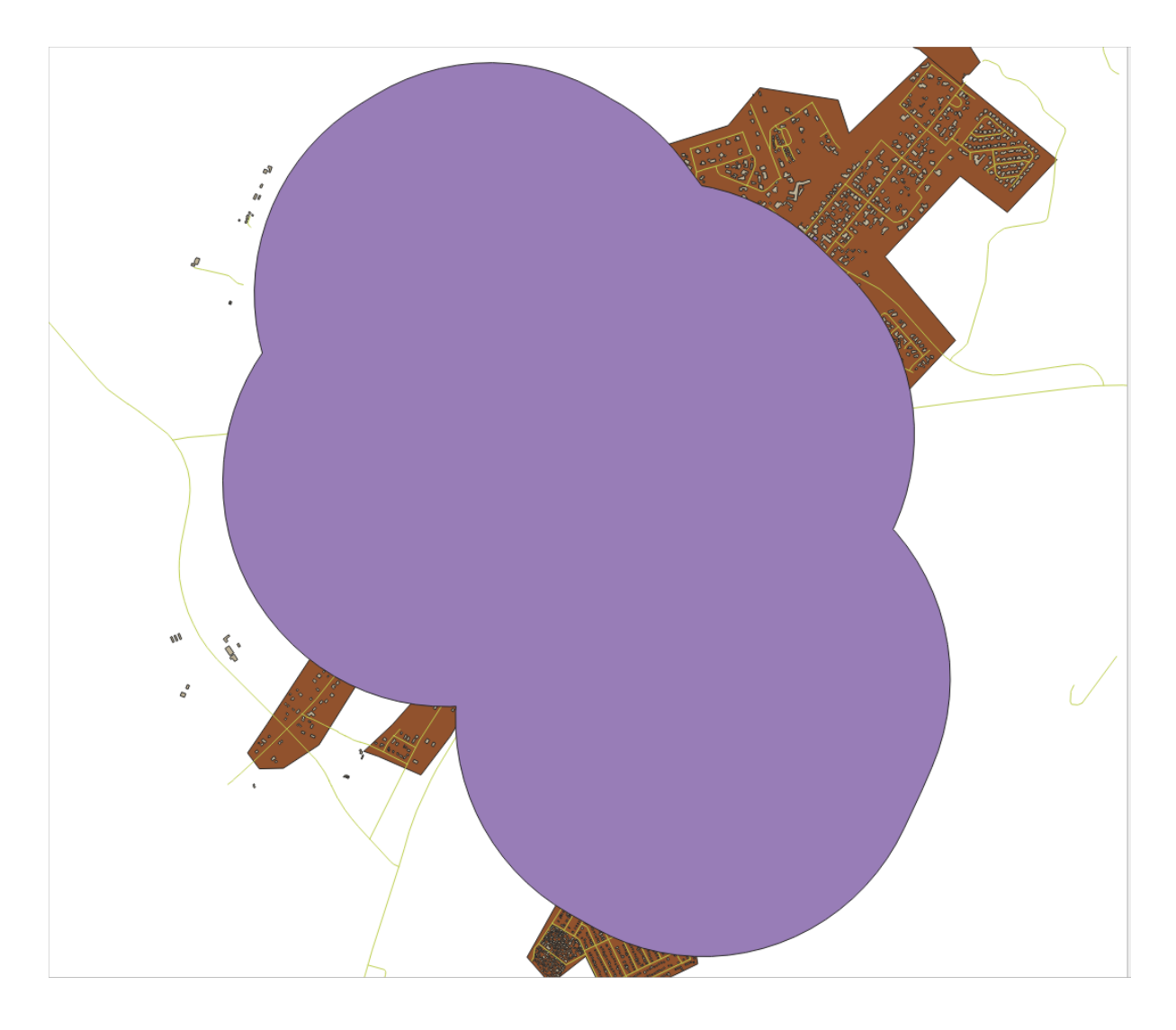

The first image shows the buffer with the *Segments to approximate* value set to *5* and the second shows the value set to 20. In our example, the difference is subtle, but you can see that the buffer's edges are smoother with the higher value.

## **6.2.8 Follow Along: Areas que se sobrepõe.**

Now we have identified areas where the road is less than 50 meters away and areas where there is a school within 1 km (direct line, not by road). But obviously, we only want the areas where both of these criteria are satisfied. To do that, we will need to use the *Intersect* tool. You can find it in *Vector Overlay* group in the *Processing Toolbox*.

1. Use the two buffer layers as *Input layer* and *Overlay layer*, choose vector\_analysis.gpkg GeoPackage in *Intersection* with *Layer name* road\_school\_buffers\_intersect. Leave the rest as suggested (default).

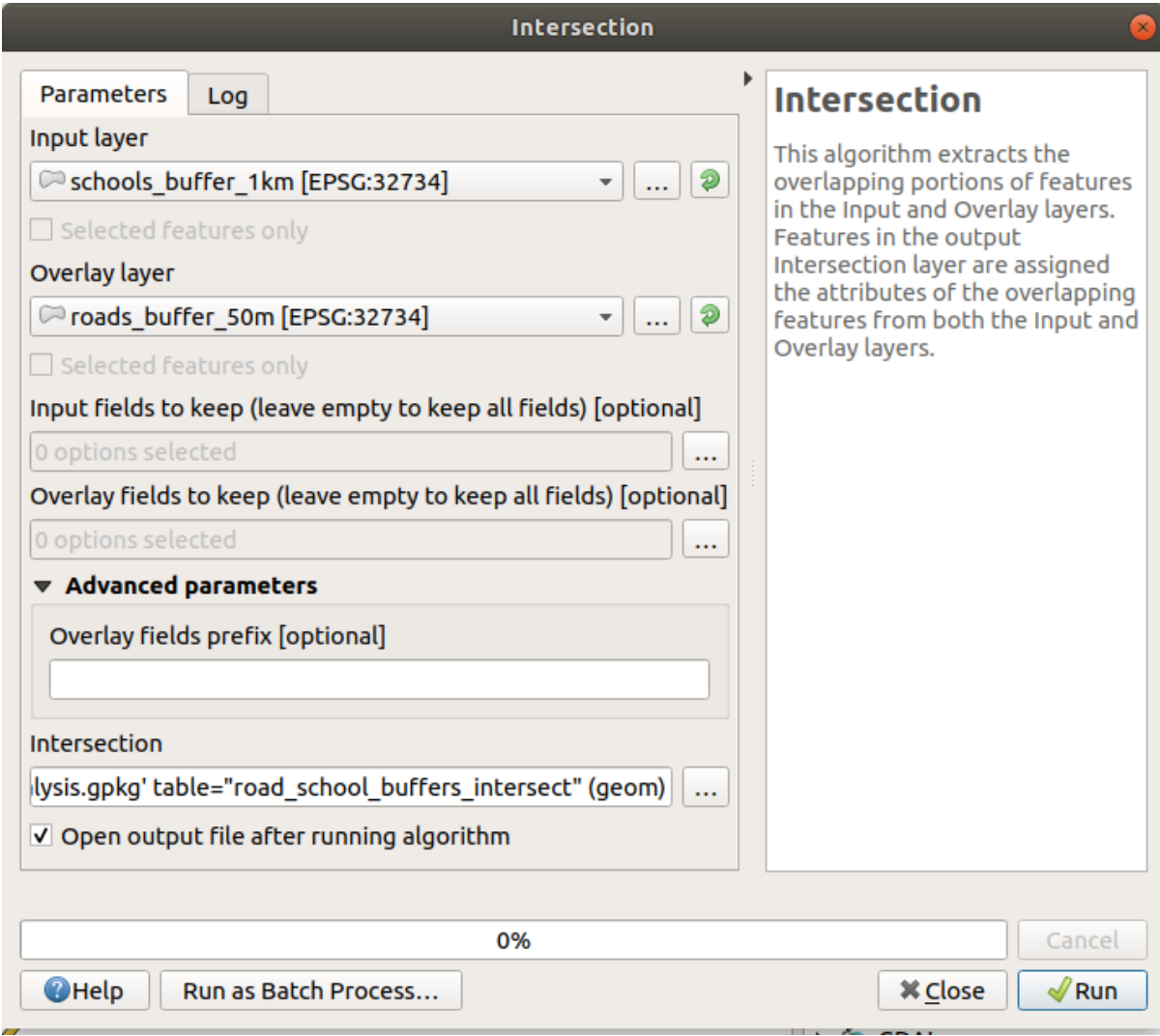

2. Haz clic en *Run*.

Na imagem abaixo, as áreas azuis são onde ambos os critérios de distância são satisfeitos.

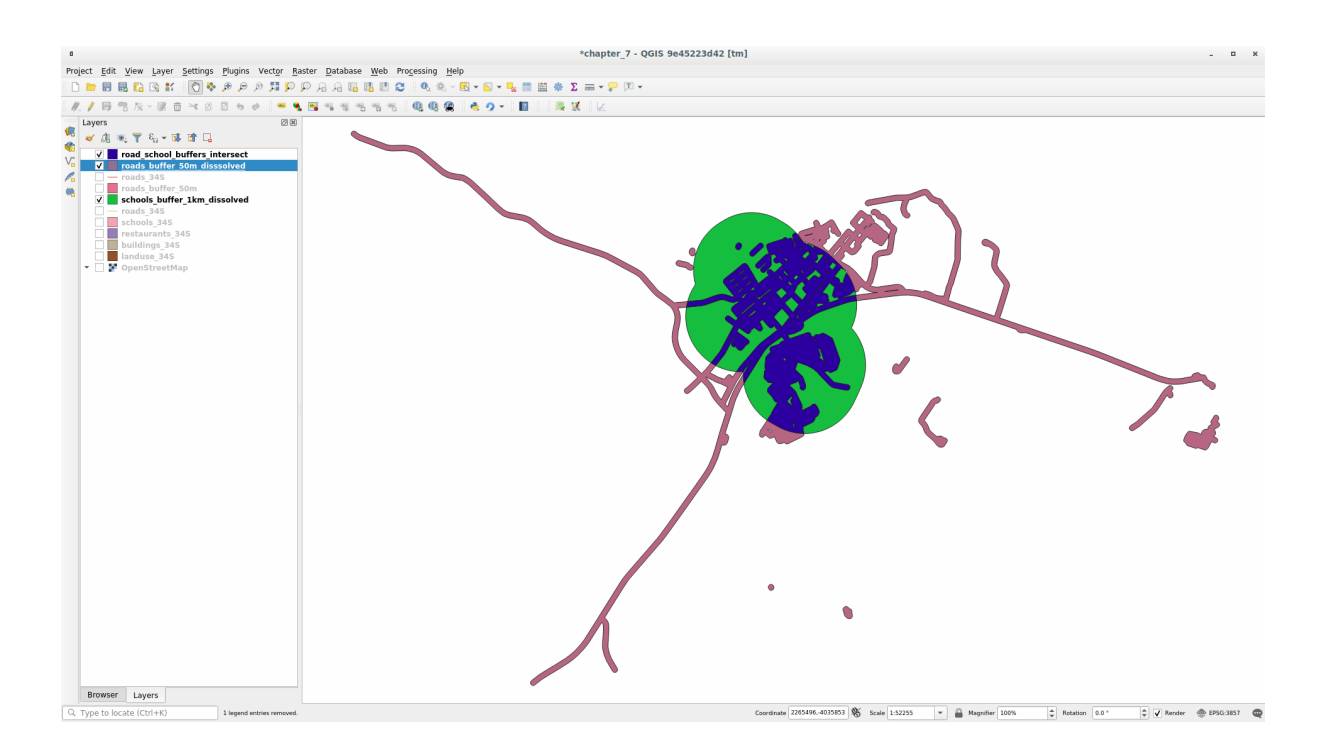

3. Usted puede borrar las dos capas buffer y solo mantener la que muestra la superposición, dado que eso era lo que queriamos conocer en primer lugar:

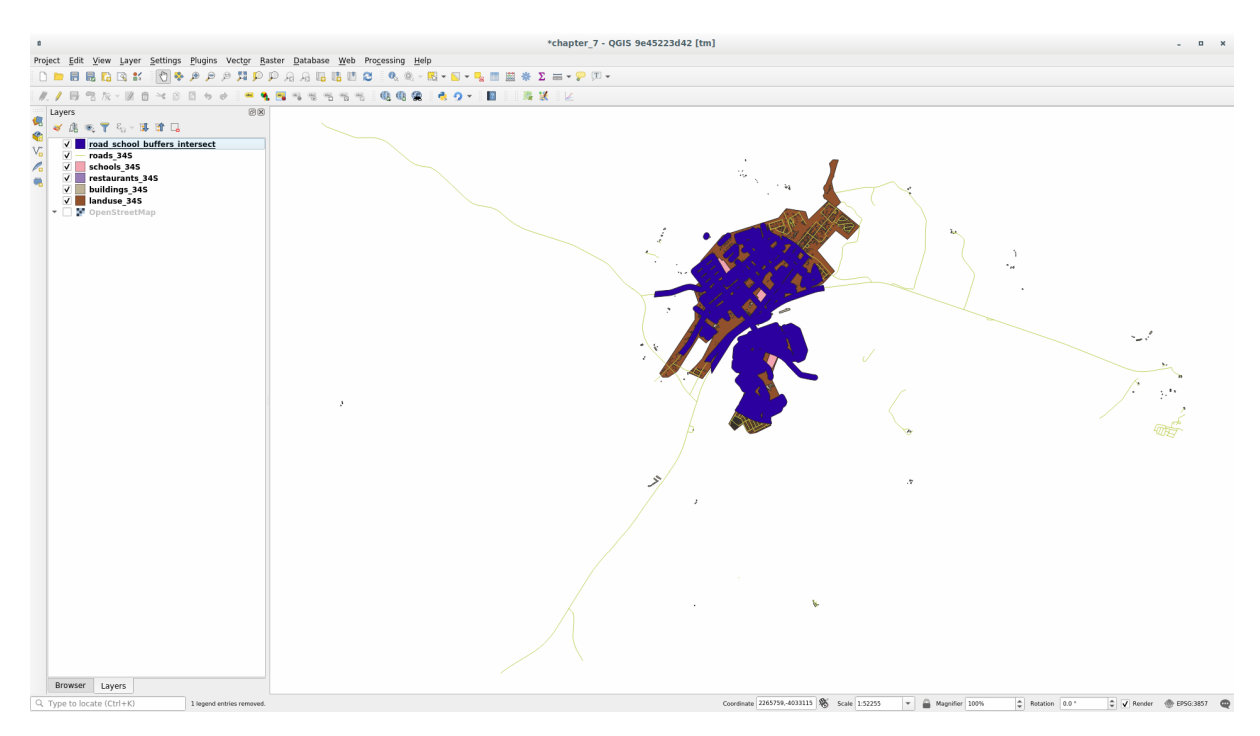

# **6.2.9 Follow Along: Extract the Buildings**

Agora você tem a área em que as construções devem se sobrepor. Em seguida, você deseja extrair as construções nessa área.

- 1. Look for the menu entry *Vector Selection* ► *Extract by location* within the *Processing Toolbox*
- 2. Select buildings\_34S in *Extract features from*. Check *intersect* in *Where the features (geometric predicate)*, select the buffer intersection layer in *By comparing to the features from*. Save to the vector\_analysis. gpkg, and name the layer well\_located\_houses.

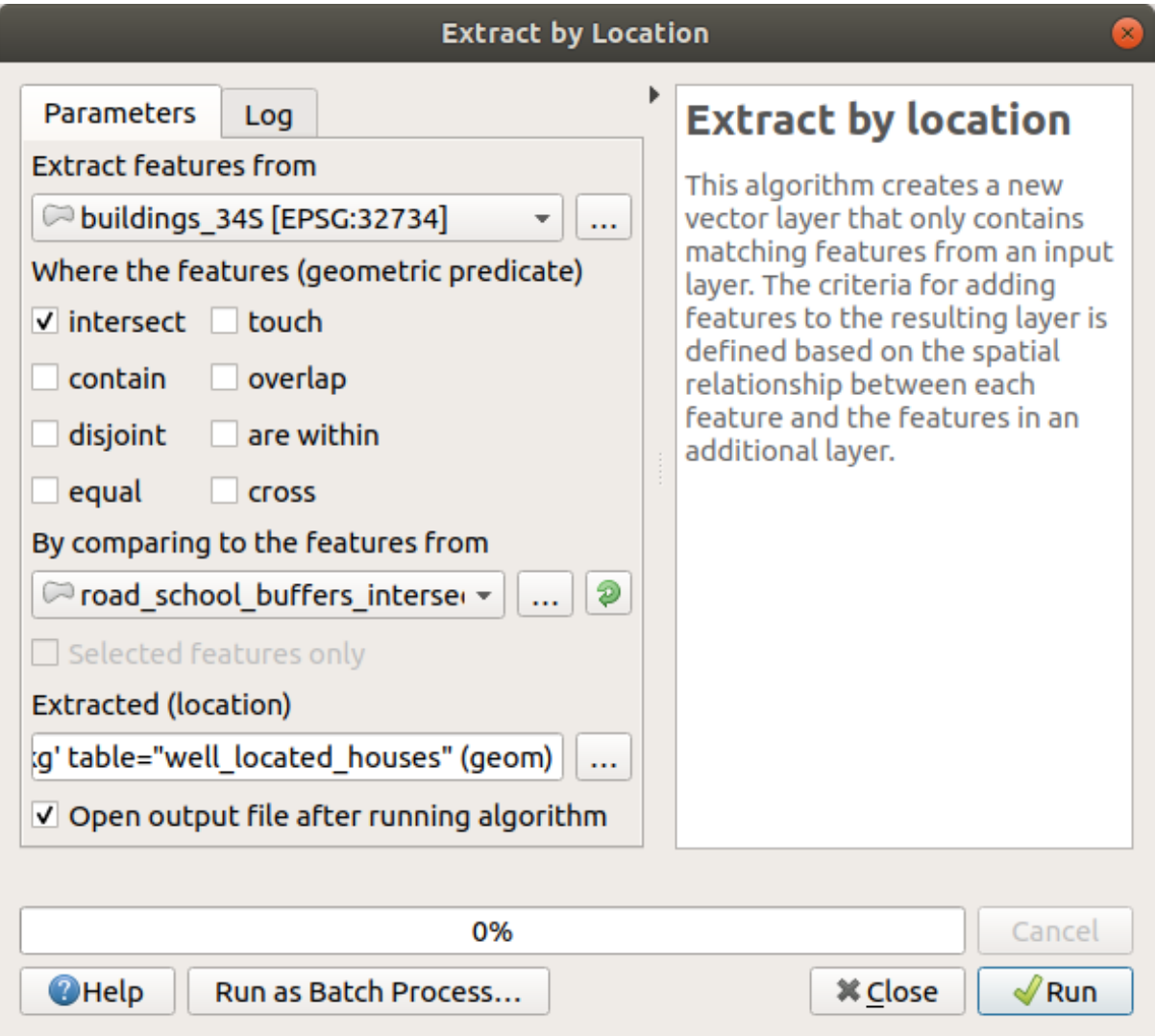

- 3. Click *Run* and close the dialog
- 4. You will probably find that not much seems to have changed. If so, move the *well\_located\_houses* layer to the top of the layers list, then zoom in.

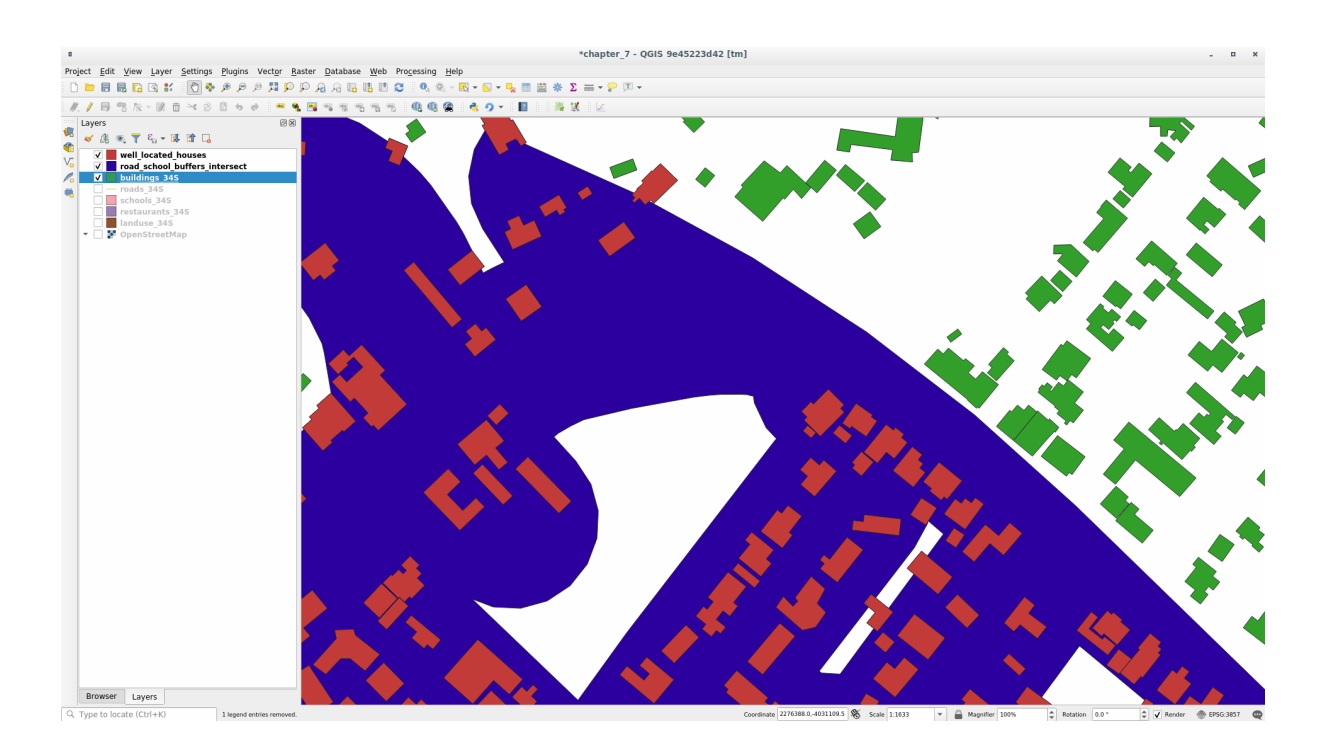

Os prédios vermelhos são aqueles que atendem aos nossos critérios, enquanto os prédios em verde são aqueles que não atendem.

5. Now you have two separated layers and can remove buildings\_34S from the layer list.

## **6.2.10 Try Yourself Filtrado adicional de nuestros Edificios**

Ahora tenemos una capa que nos muestra los edificios en un radio de 1km de una escuela y a menos de 50m de una carretera. Ahora tenemos que reducir la selección para que sólo nos muestre los edificios que están a menos de 500 metros de un restaurante.

Usando os processos descritos acima, crie uma nova camada chamada *casas\_restaurantes\_500m*, que filtra ainda mais a sua camada *casas\_bem\_localizadas* para mostrar apenas aqueles que estão a 500m de um restaurante.

#### **Resposta**

To create the new *houses\_restaurants\_500m* layer, we go through a two step process:

1. Primeiro, criar um buffer de 500m ao redor dos restaurantes e adicionar a camada ao mapa:

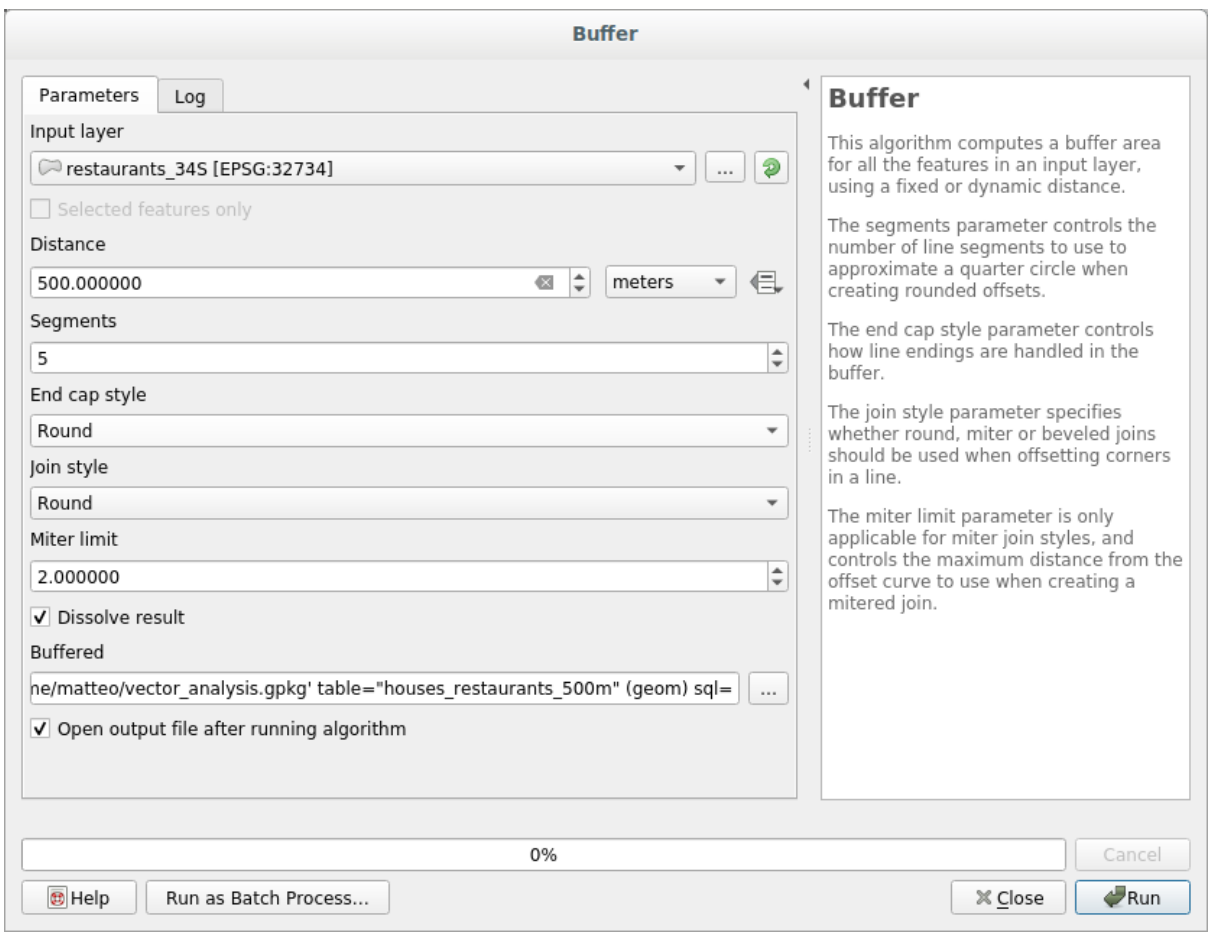

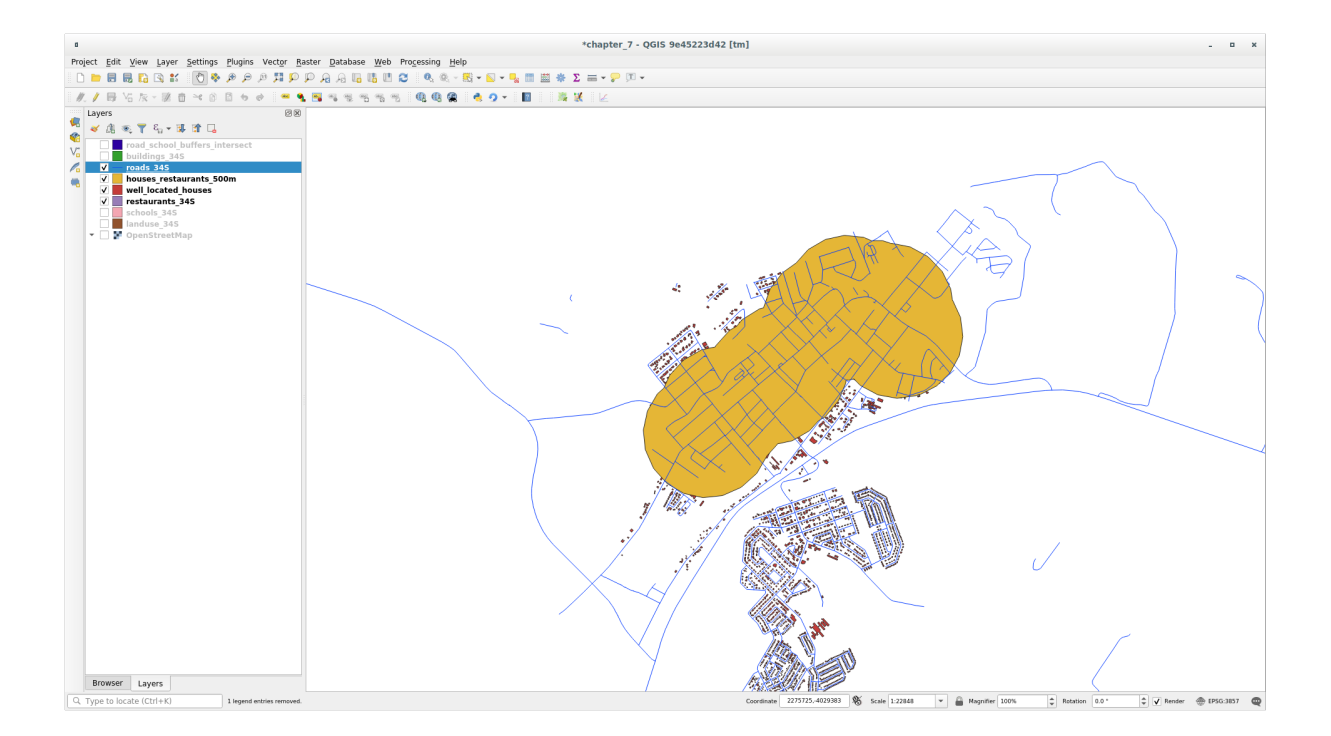

2. Em seguida, extrair edifícios dentro dessa área de buffer:

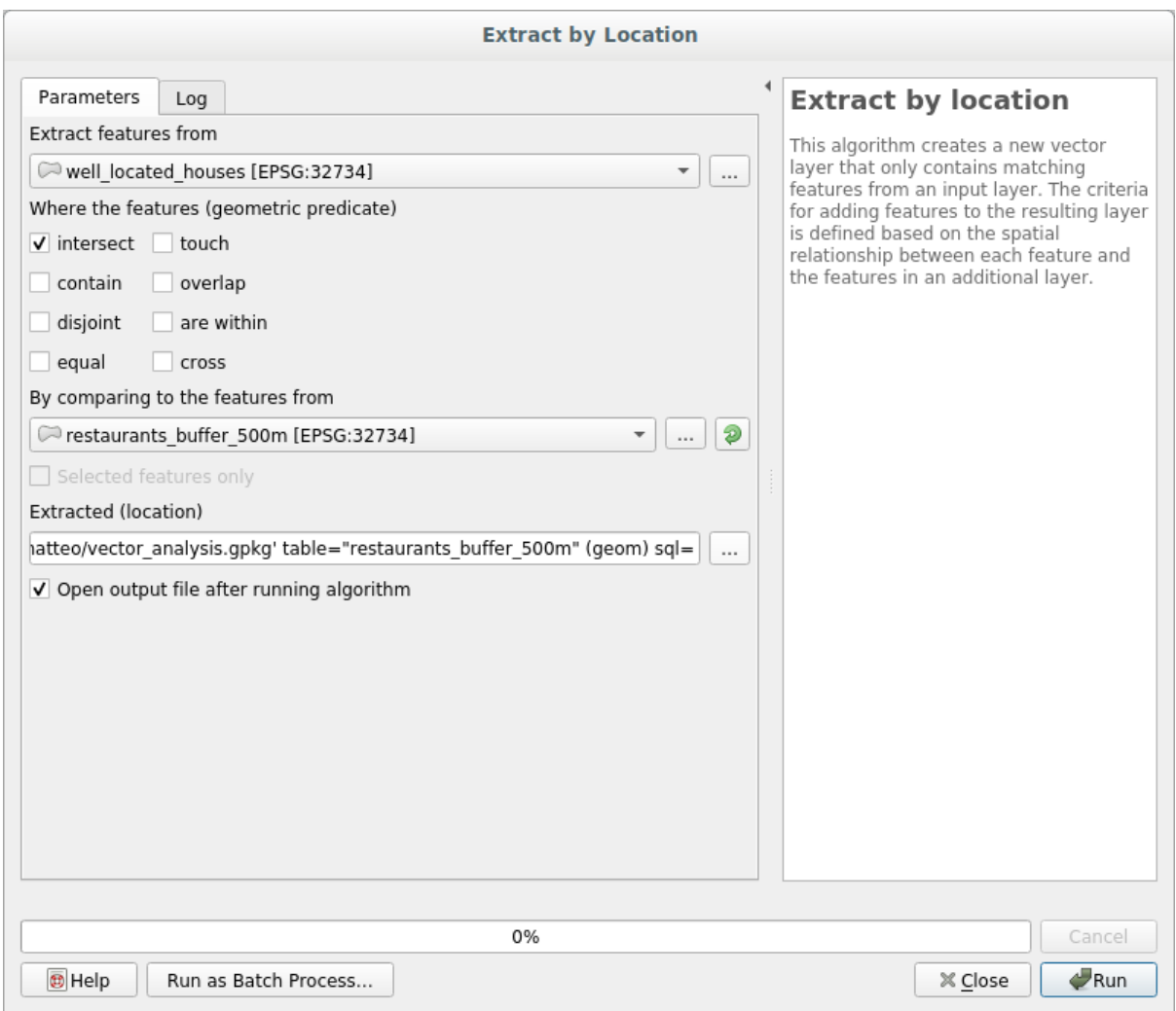

Seu mapa agora deve mostrar apenas os prédios que estão a 50m de uma estrada, 1km de uma escola e 500m de um restaurante:

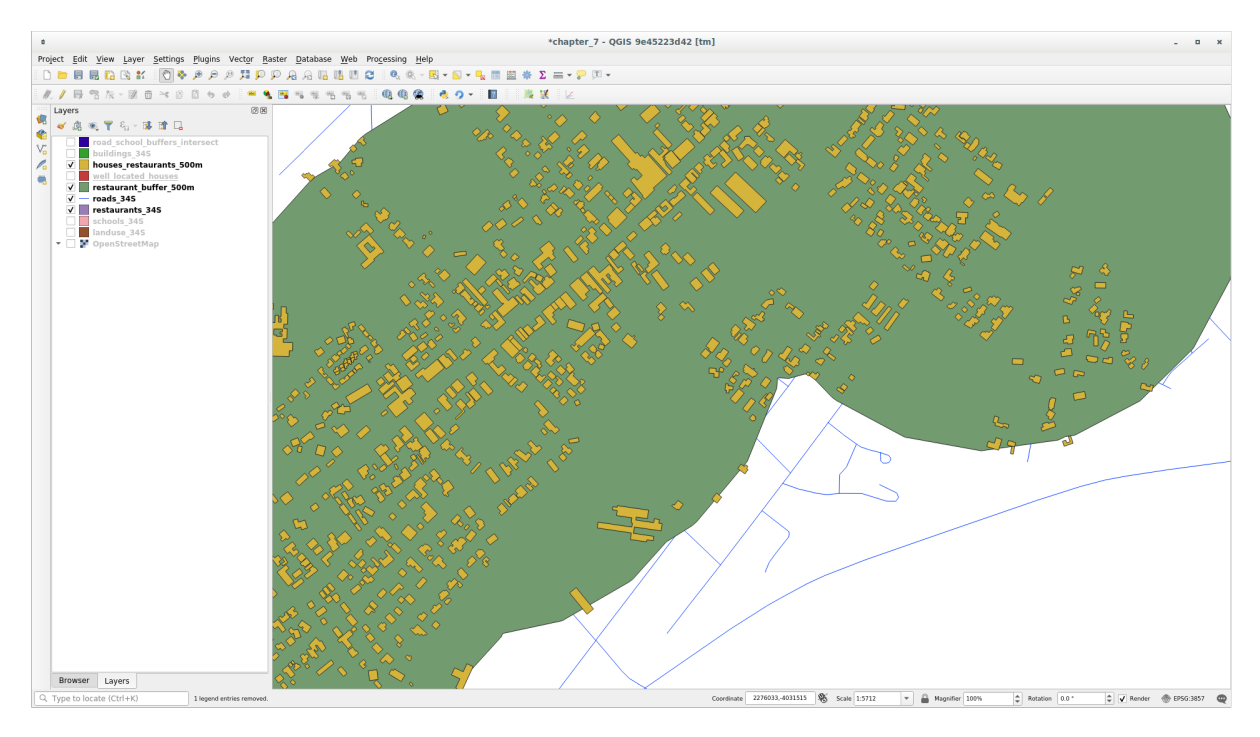

## **6.2.11 Follow Along: Seleccione las Construcciones de Tamaño Adecuado**

Para ver quais edifícios são do tamanho correto (mais de 100 metros quadrados), precisamos calcular seu tamanho.

- 1. Select the *houses\_restaurants\_500m* layer and open the *Field Calculator* by clicking on the <sup>Comput</sup> Open Field Calculator button in the main toolbar or in the attribute table window
- 2. Select *Create a new field*, set the *Output field name* to AREA, choose *Decimal number (real)* as *Output field type*, and choose \$area from the *Geometry* group.

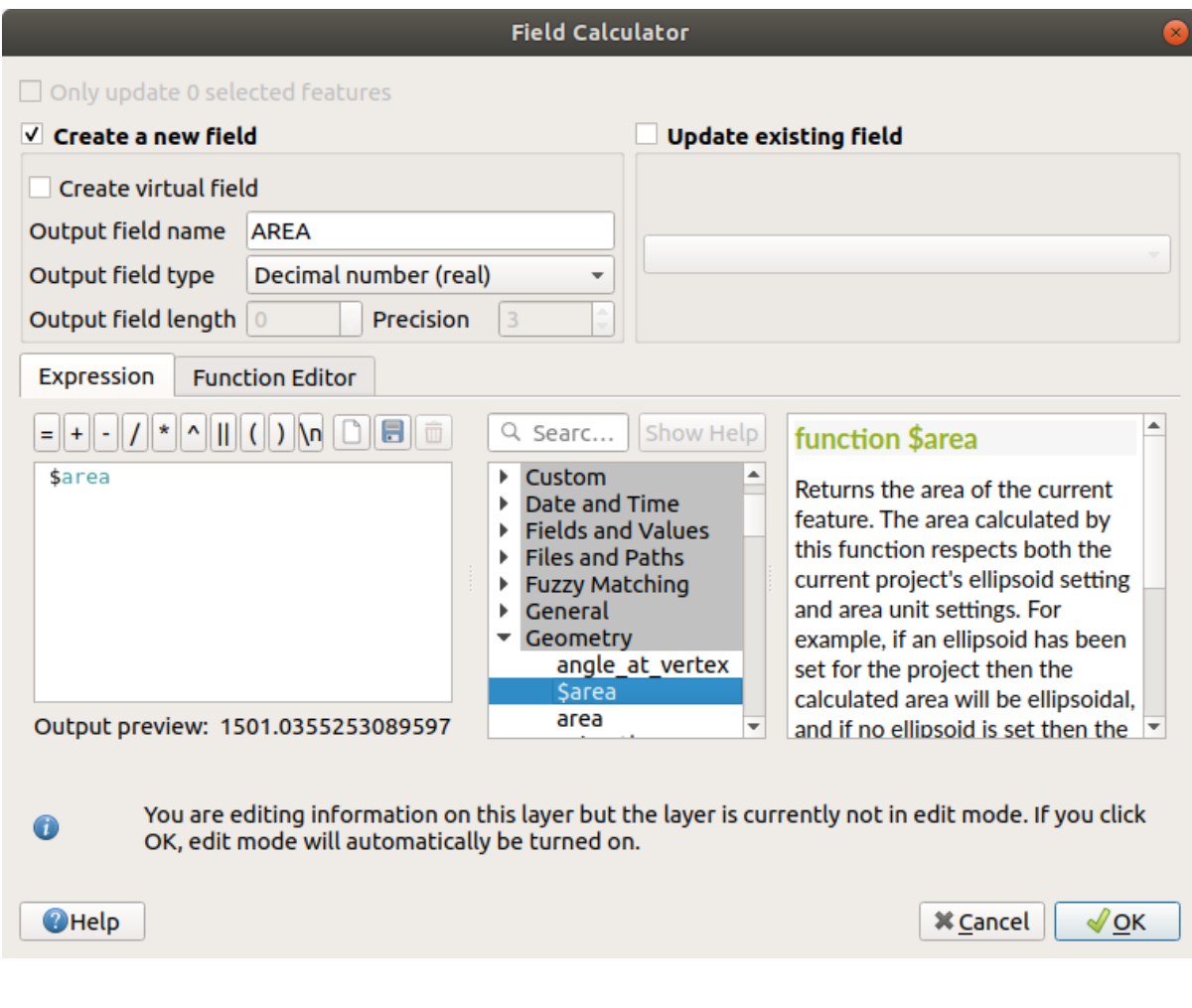

O novo campo AREA conterá a área de cada edifício em metros quadrados.

- 3. Click *OK*. The AREA field has been added at the end of the attribute table.
- 4. Click the  $\ell$  Toggle Editing button to finish editing, and save your edits when prompted.
- 5. In the *Source* tab of the layer properties, set the *Provider Feature Filter* to "AREA >= 100.

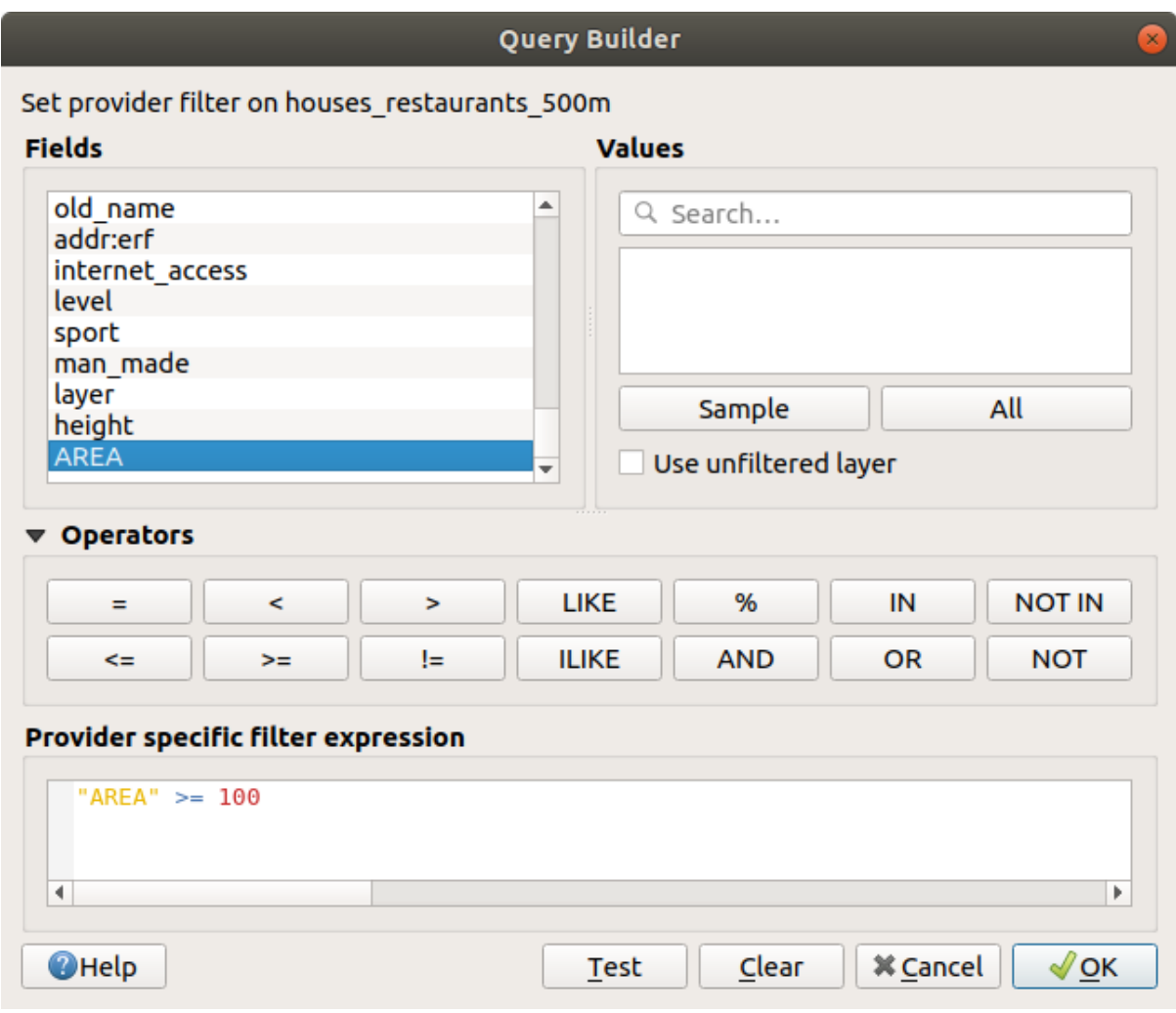

6. Haz clic en *OK*.

Seu mapa agora deve mostrar apenas os edifícios que correspondem aos nossos critérios iniciais e que têm mais de 100 metros quadrados de tamanho.

# **6.2.12 Try Yourself**

Salve sua solução como uma nova camada, usando a abordagem que você aprendeu acima para fazer isso. O arquivo deve ser salvo dentro do mesmo banco de dados GeoPackage, com o nome solução.

## **6.2.13 In Conclusion**

Usando a abordagem de solução de problemas GIS junto com as ferramentas de análise vetorial do QGIS, você conseguiu resolver um problema com vários critérios de maneira rápida e fácil.

### **6.2.14 What's Next?**

Na próxima lição, veremos como calcular a distância mais curta ao longo das estradas de um ponto a outro.

# **6.3 Lesson: Análises de Redes**

Calcular a distância mais curta entre dois pontos é uma tarefa comum no SIG. Ferramentas para isso podem ser encontradas em *Processing Toolbox*.

**O objetivo desta lição:** aprender a usar algoritmos *Network analysis*

## **6.3.1 Follow Along: As Ferramentas e os Dados**

Você pode encontrar todos os algoritmos de análise de rede no menu *Processing* ► *Network Analysis*. Você pode ver que existem várias ferramentas disponíveis:

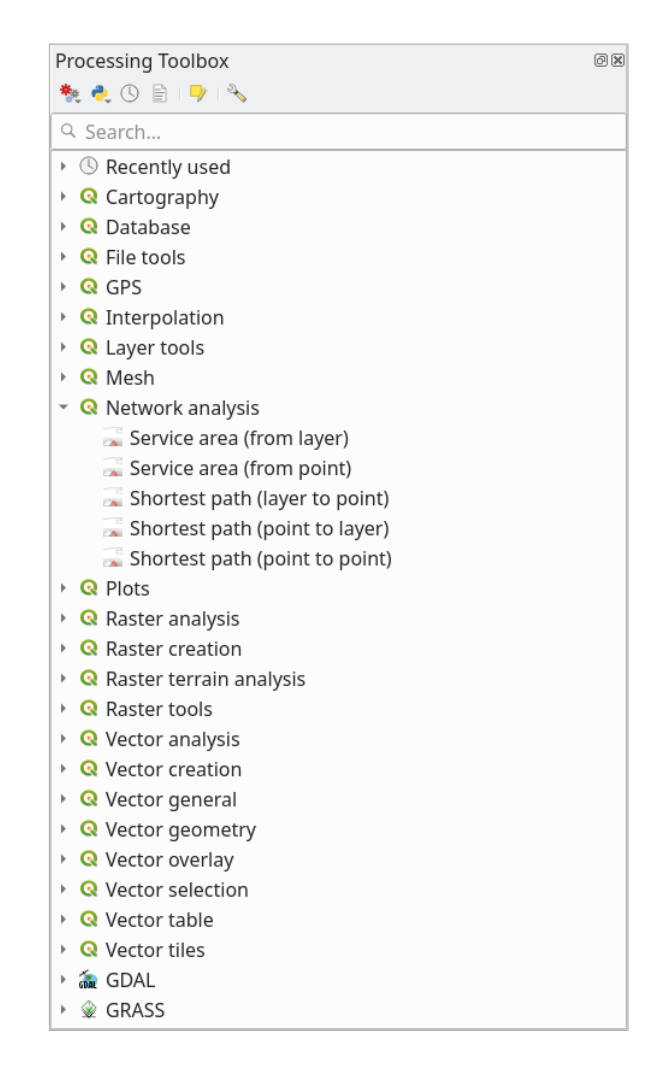

Abra o projeto exercise data/network analysis/network.qqz. Contém duas camadas:

- network points
- network\_lines

A camada *network\_lines* já tem um estilo que ajuda a entender a rede rodoviária.

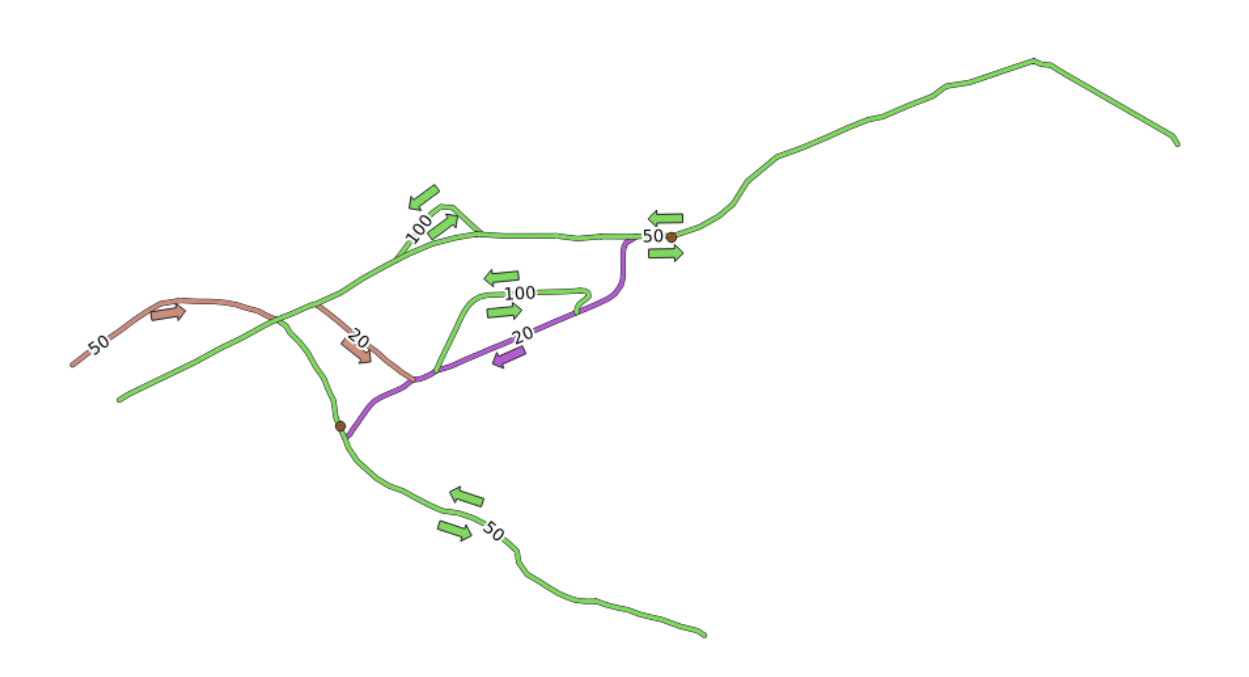

As ferramentas de caminho mais curto fornecem maneiras de calcular o caminho mais curto ou mais rápido entre dois pontos de uma rede, dado:

- pontos inicial e final selecionados no mapa
- ponto inicial selecionado no mapa e pontos finais retirados de uma camada de pontos
- pontos iniciais retirados de uma camada de pontos e ponto final selecionado no mapa

Vamos começar.

### **6.3.2 Calcular o caminho mais curto (ponto a ponto)**

O *Análise de rede* ► *Caminho mais curto (Ponto a Ponto)* te permite calcular a menor distância entre dois pontos manualmente selecionados no mapa.

Neste exemplo vamos calcular o caminho mais **mais curto** (e não mais rápido) entre dois pontos.

- 1. Abra o algoritmo *Do caminho mais curto (ponto a ponto)*
- 2. Selecione *linhas\_de\_rede* para *Camada vetorial representando a rede*
- 3. Utilize Mais Curto para *Tipo de percurso a calcular*.

Use estes dois pontos como pontos de partida e de chegada para a análise:

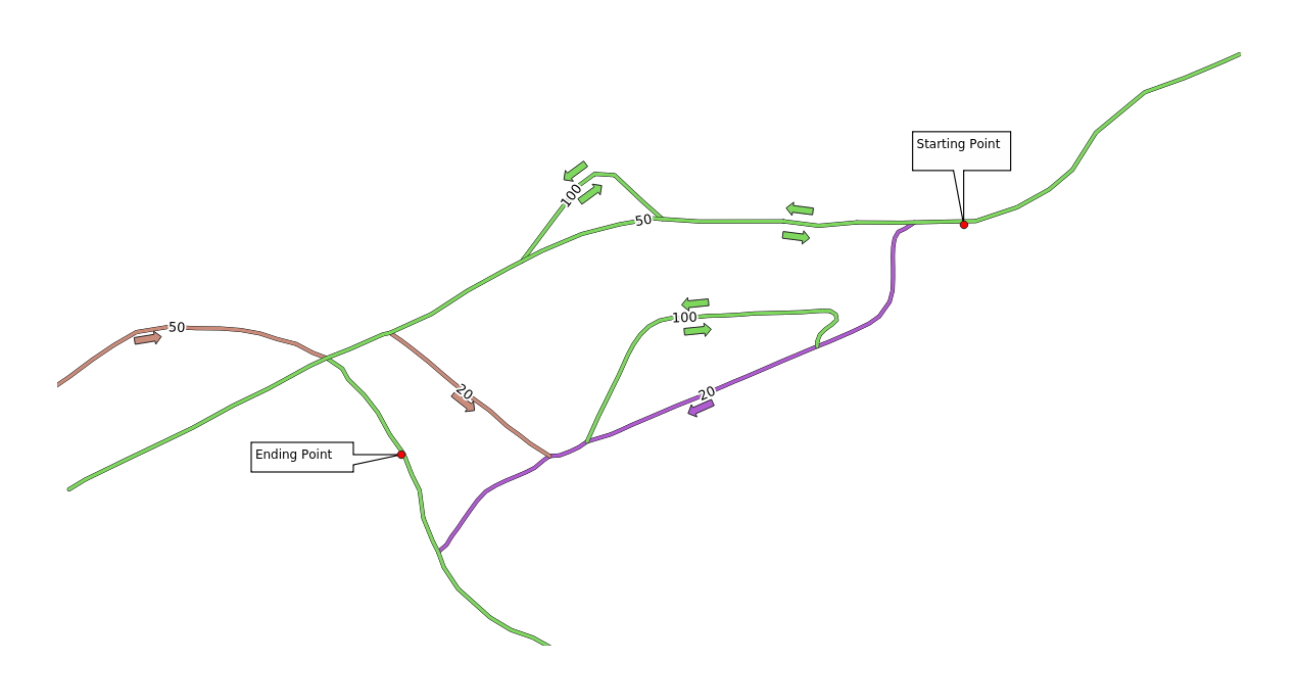

- 4. Click on the *…* button next to *Start point (x, y)* and choose the location tagged with Starting Point in the picture. Enable the snapping options for an accurate selection. The coordinates of the clicked point are added.
- 5. Faça a mesma coisa, mas escolhendo o local marcado com Ponto final para *Ponto final (x, y)*
- 6. Clique no botão *Executar*:

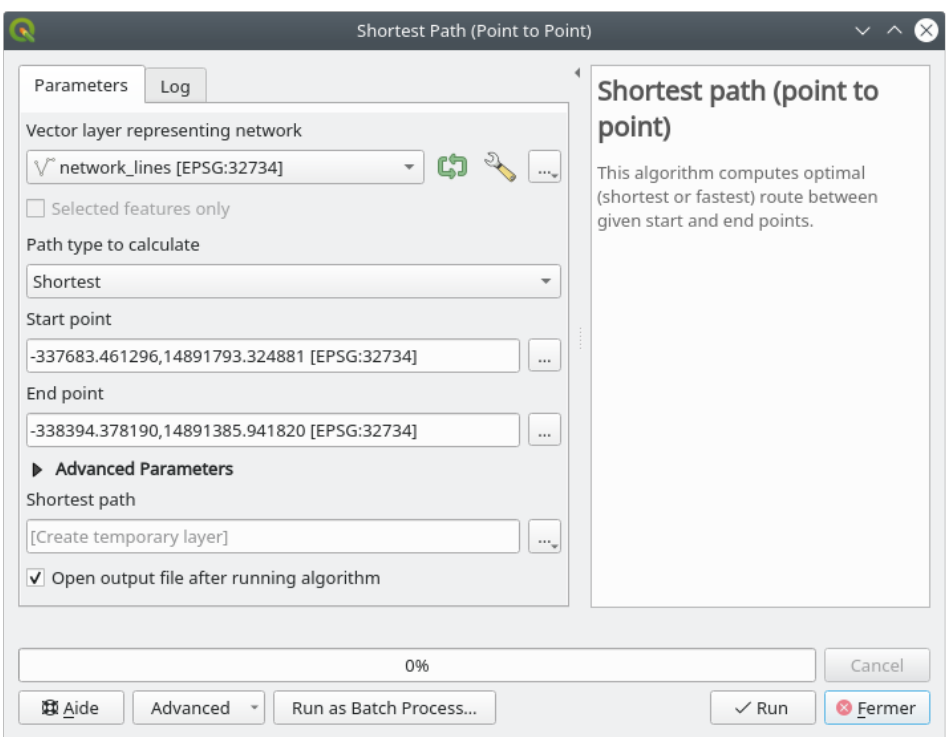

7. Uma nova camada de linhas é criada representando o caminho mais curto entre os pontos escolhidos. Desmarque a camada linhas\_de\_rede para ver melhor o resultado:

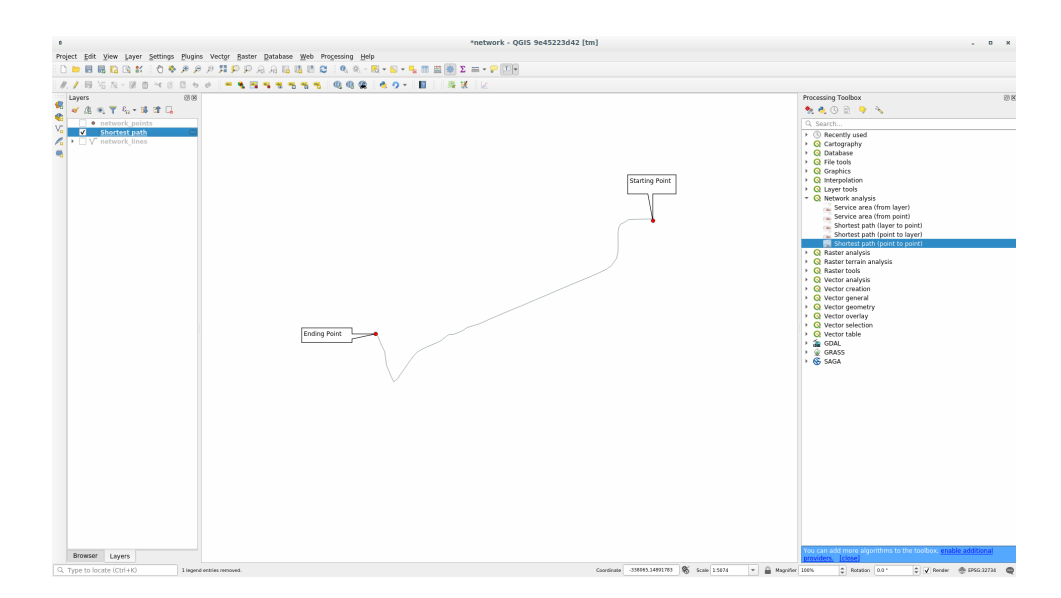

8. Abra a tabela de atributos da camada de saída. Ele contém três campos, representando as coordenadas dos pontos inicial e final e o **custo**.

Escolhemos Mais curto como *Tipo de caminho para calcular*, então o **custo** representa a **distância**, em unidades de camada, entre os dois locais.

No nosso caso, a distância *menor* entre os pontos escolhidos é em torno de 1000 metros:

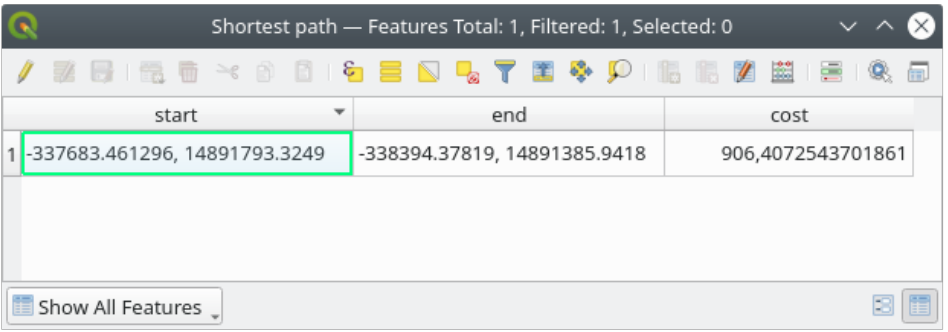

Agora que você já sabe como usar a ferramenta, fique à vontade para testar outros locais.

# **6.3.3 Try Yourself Caminho mais rápido**

Com os mesmos dados do exercício anterior, tente calcular o caminho mais rápido entre os dois pontos. Quanto tempo você precisa para ir do início ao ponto final?

#### **Resposta**

1. Abra *Análise de rede* ► *Caminho mais curto (Ponto a Ponto)* e preencha a caixa de diálogo como:

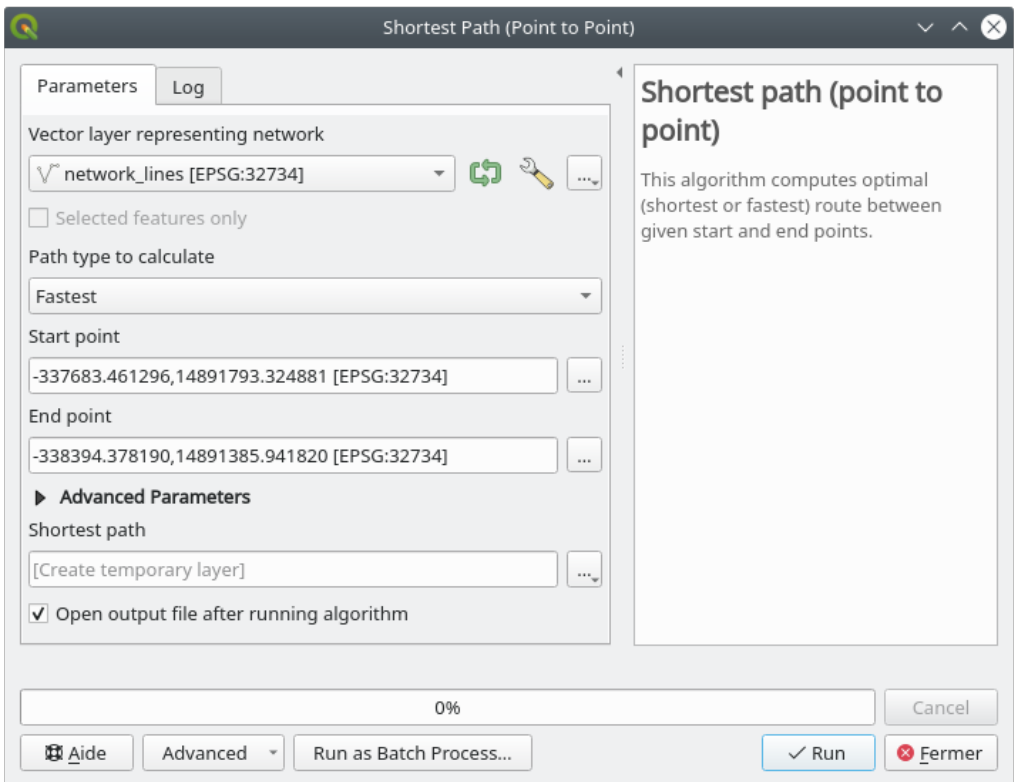

- 2. Certificar-se de que o *Tipo de percurso a calcular* seja **``**Mais Rápido''.
- 3. Clique em *Executar* e feche a caixa de diálogo.
- 4. Abra agora a tabela de atributos da camada de saída. O campo *custo* contém o tempo de viagem entre os dois pontos (em fração de horas):

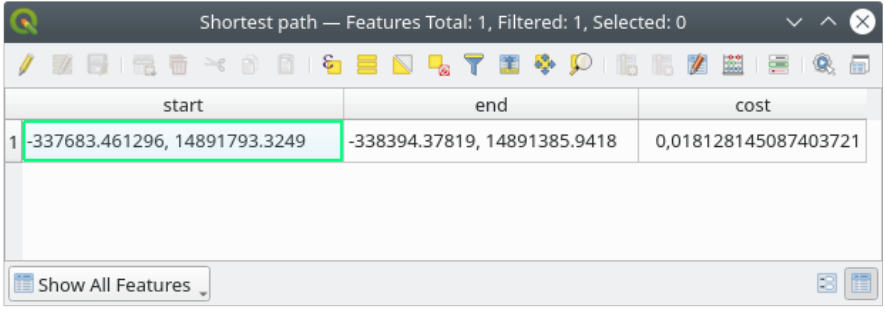

## **6.3.4 Follow Along: Opções avançadas**

Vamos explorar mais algumas opções das ferramentas de Análise de Rede. No previous exercise calculamos a rota **mais rápida** entre dois pontos. Como você pode imaginar, o tempo depende da **velocidade** da viagem.

Usaremos as mesmas camadas e pontos inicial e final dos exercícios anteriores.

- 1. Abra o algoritmo *Do caminho mais curto (ponto a ponto)*
- 2. Preencha a *camada de entrada*, *Ponto de partida (x, y)* e *Ponto final (x, y)* como fizemos antes
- 3. Escolha Mais Rápido como o *Tipo de percurso a calcular*.
- 4. Abra o menu *Parâmetros avançados*
- 5. Altere o *Velocidade padrão (km/h)`do valor padrão ``50`* para 4.

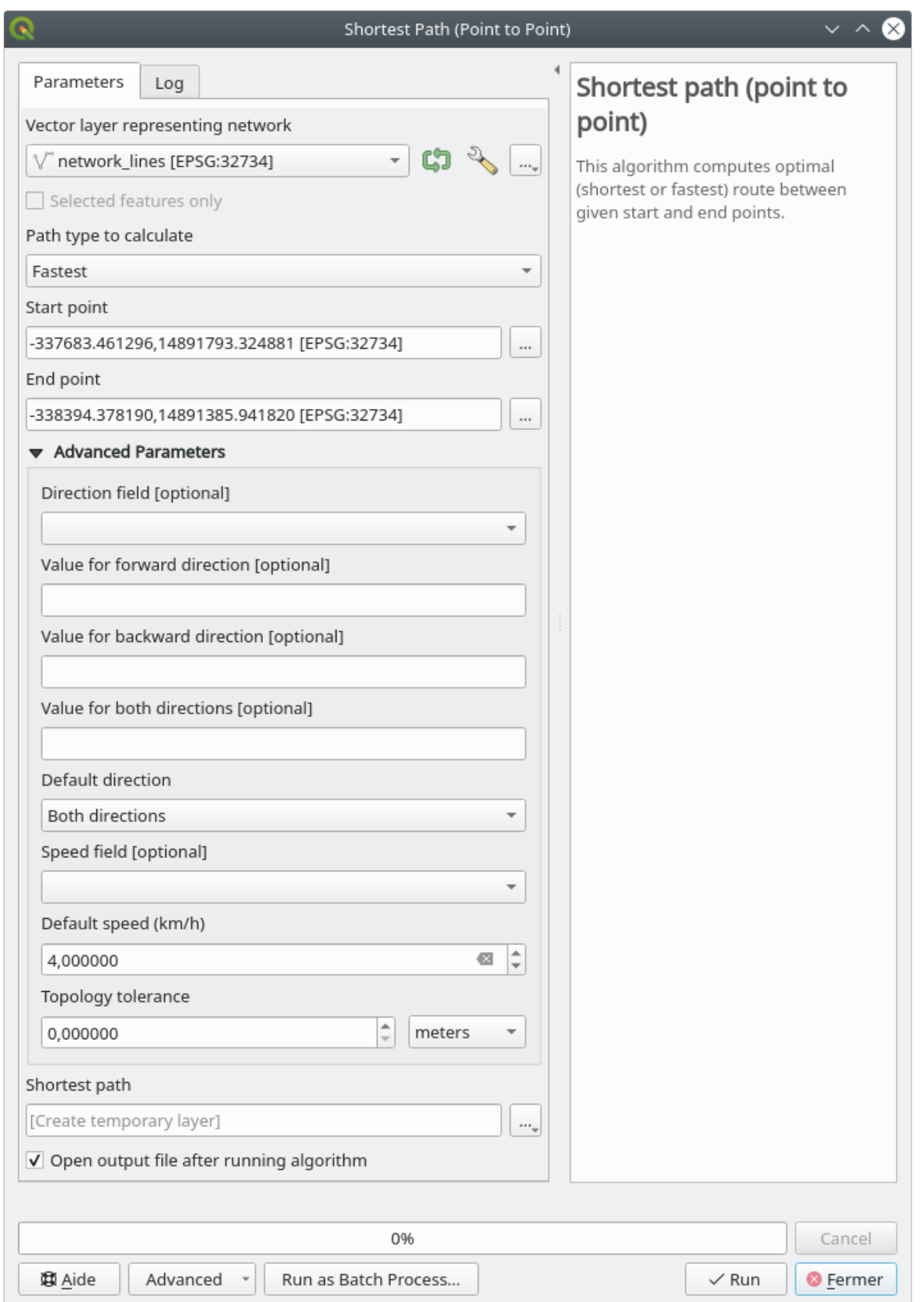

- 6. Clique em *Executar*
- 7. Quando o algoritmo estiver concluído, feche a caixa de diálogo e abra a tabela de atributos da camada de saída.

O campo *custo* contém o valor de acordo com o parâmetro de velocidade que você escolheu. Podemos converter o campo *custo* de horas com frações para os valores mais legíveis de *minutos*.

- 8. Open the field calculator by clicking on the  $\frac{1}{\log d}$  icon
- 9. Add a new field to store the path cost in *minutes*.

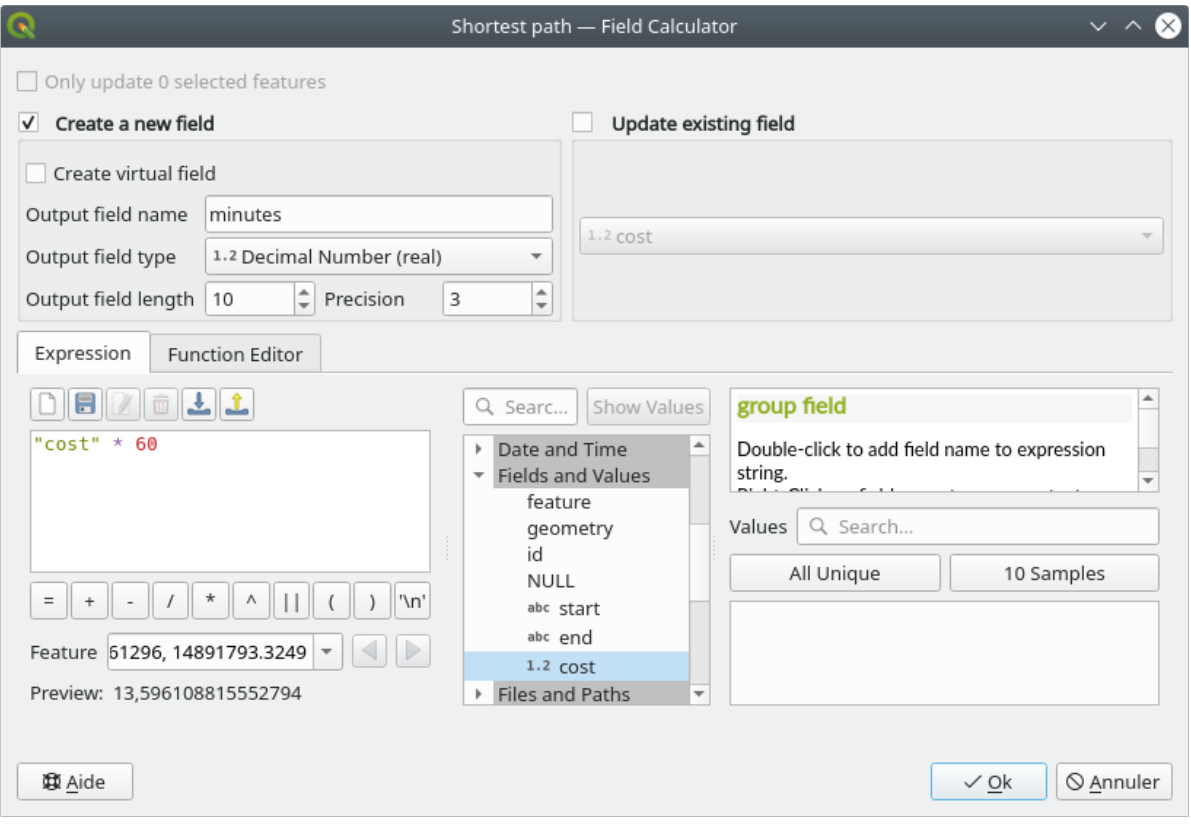

That's it! Now you know how many minutes it will take to get from one point to the other one if the whole network speed is at 4 km/h.

## **6.3.5 Caminho mais curto com limite de velocidade**

A caixa de ferramentas da Análise de Rede tem outras opções interessantes. Observando o seguinte mapa:

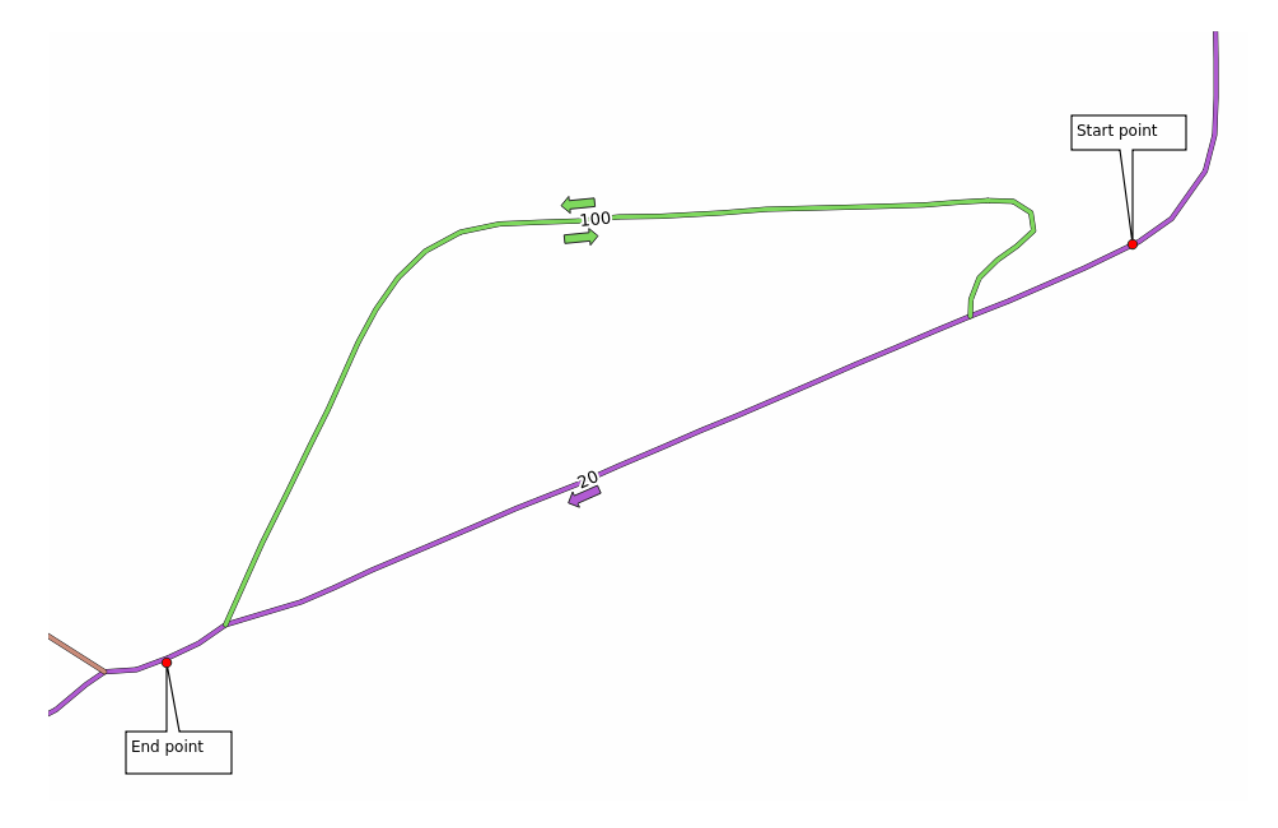

gostaríamos de saber a rota **mais rápida** considerando os **limites de velocidade** de cada estrada (as etiquetas representam os limites de velocidade em km/h). O caminho mais curto sem considerar os limites de velocidade seria, obviamente, o caminho roxo. Mas nessa estrada o limite de velocidade é de 20 km/h, enquanto na estrada verde você pode ir a 100 km/h!

Como fizemos no primeiro exercício, usaremos o *Análise de rede* ► *Caminho mais curto (ponto a ponto)* e escolheremos manualmente os pontos inicial e final.

- 1. Abra o algoritmo *Análise de rede* ► *Caminho mais curto (ponto a ponto)*
- 2. Selecione *linhas\_de\_rede* para o parâmetro *Camada vetorial representando a rede*
- 3. Escolha Mais Rápido como o *Tipo de percurso a calcular*.
- 4. Select the *Start point (x, y)* and *End point (x, y)* as we did before
- 5. Abra o menu *Parâmetros avançados*
- 6. Escolha o campo *velocidade* como o parâmetro *Campo de velocidade*. Com essa opção, o algoritmo levará em consideração os limites de velocidade para cada estrada.

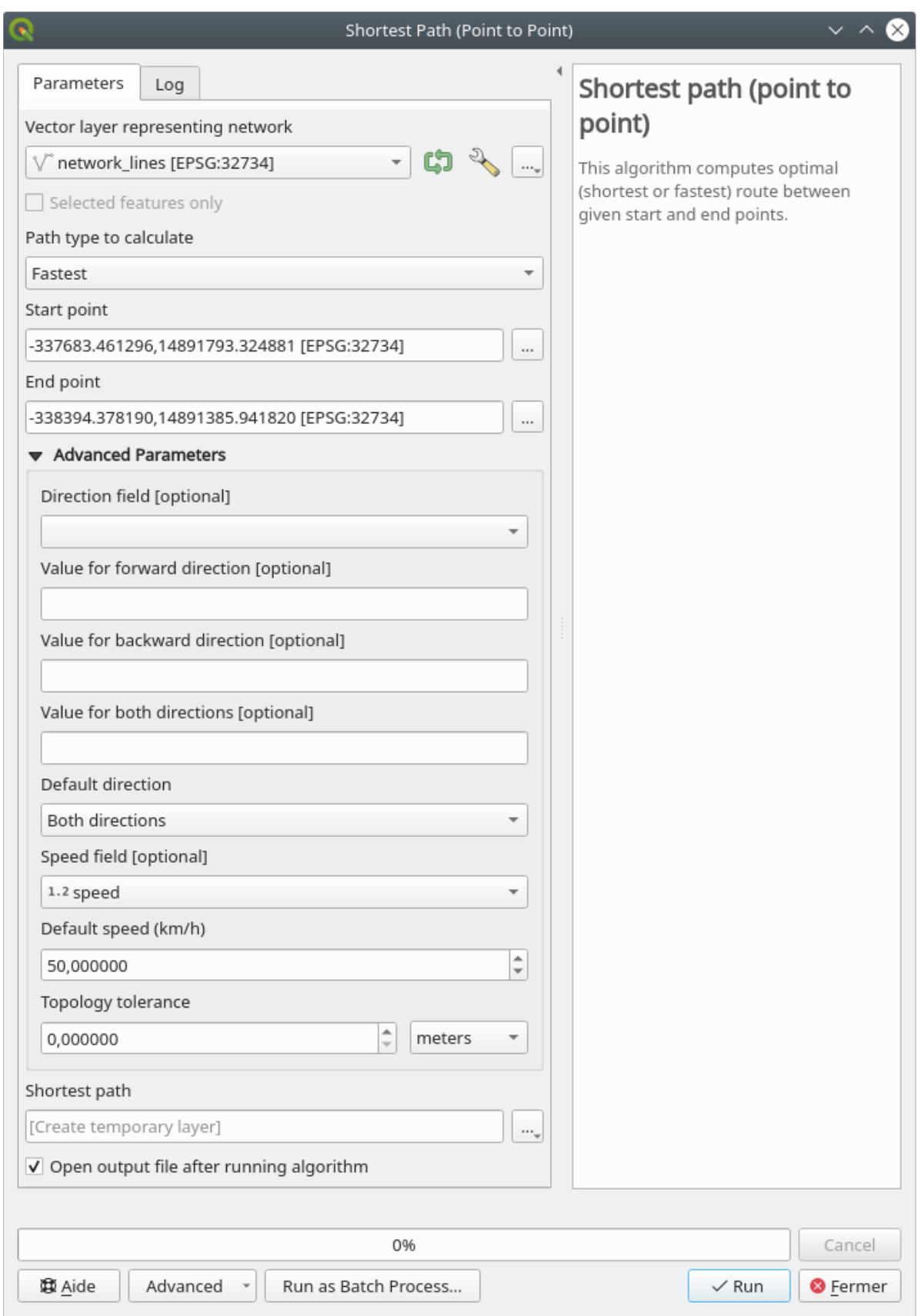

- 7. Clique no botão *Executar*
- 8. Desative a camada linhas\_de\_rede para ver melhor o resultado

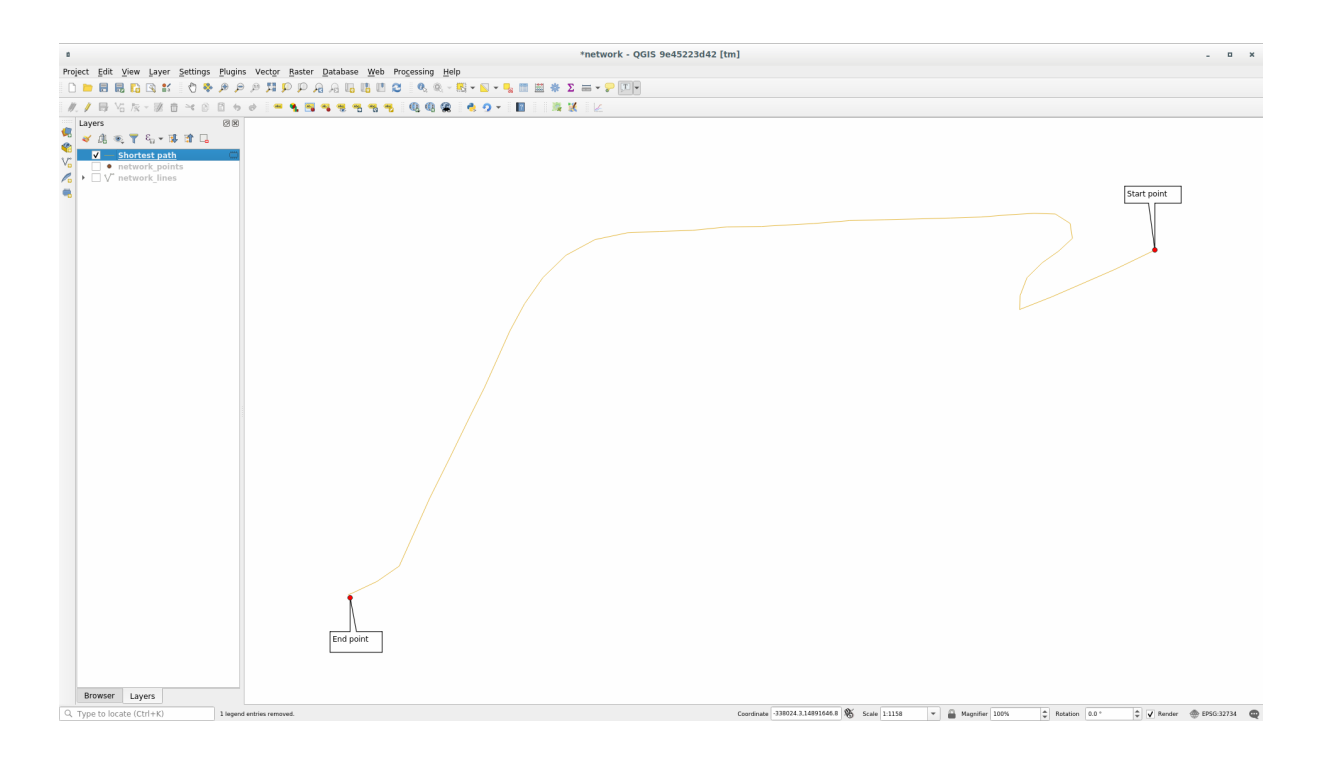

Como pode verificar, o caminho mais rápido não corresponde ao caminho mais curto.

## **6.3.6 Área de serviço (a partir da camada)**

O algoritmo *Análise de rede* ► *Área de serviço (da camada)* pode responder à pergunta: dada uma camada de pontos, quais são todas as áreas alcançáveis dada uma distância ou um valor de tempo?

**Nota:** O *Análise de rede* ► *Área de serviço (do ponto)* é o mesmo algoritmo, mas permite que você escolha manualmente o ponto no mapa.

Dada uma distância de 250 metros, queremos saber o quão longe podemos ir na rede de cada ponto da camada *pontos\_de\_rede*

- 1. Desmarque todas as camadas, exceto pontos\_de\_rede
- 2. Abra o algoritmo *Análise de rede*► *Área de serviço (da camada)*
- 3. Escolha linhas\_de\_rede para *Camada vetorial representando rede*
- 4. Choose pontos\_de\_rede for *Camada vetorial com pontos iniciais*
- 5. Escolha Mais Curto como o *Tipo de percurso a calcular*.
- 6. Digite 250` para o parâmetro *Custo de viagem*.
- 7. Clique em *Executar* e feche a caixa de diálogo

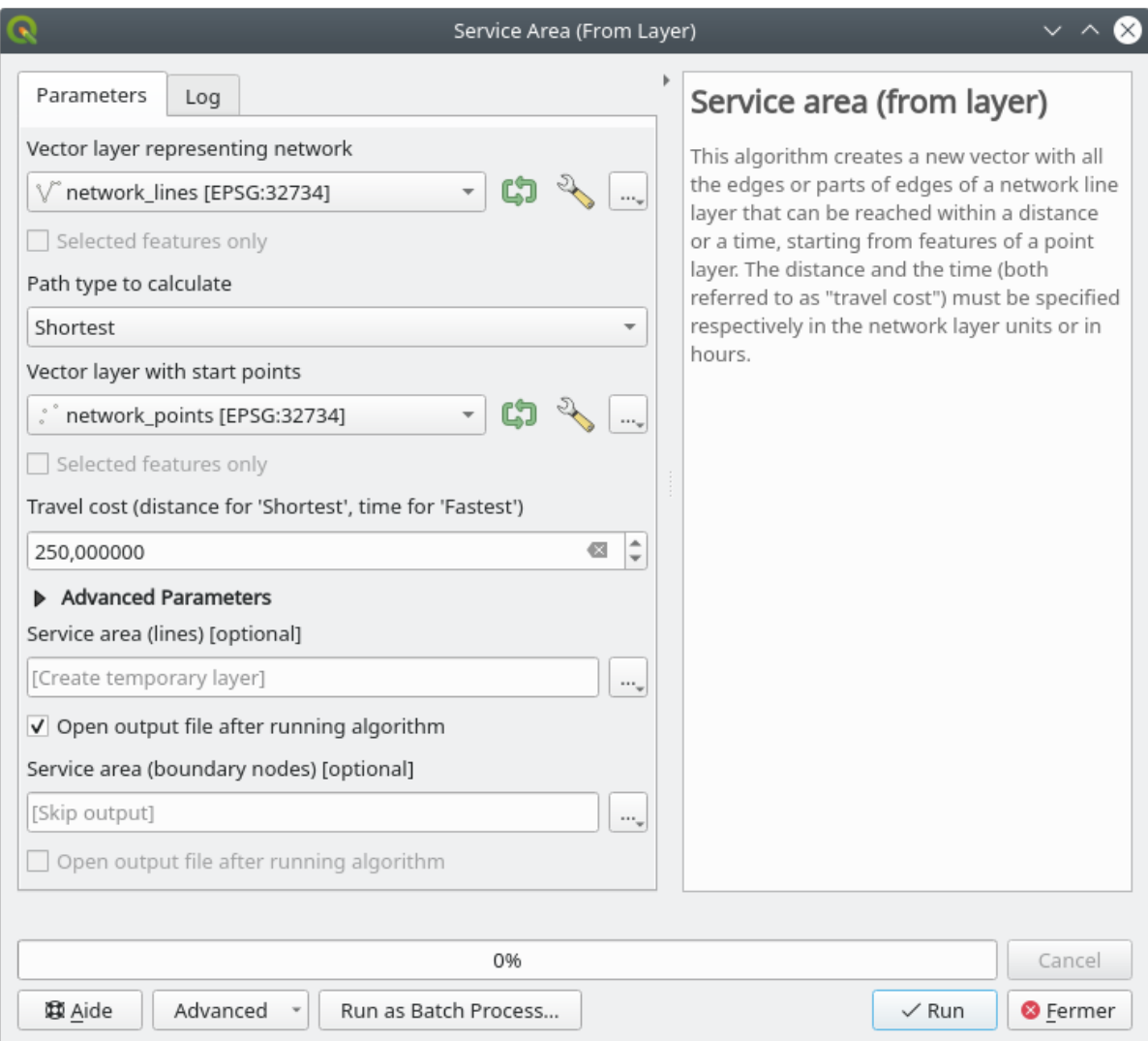

A camada de saída representa o caminho máximo que você pode alcançar a partir das feições do ponto, dada uma distância de 250 metros:

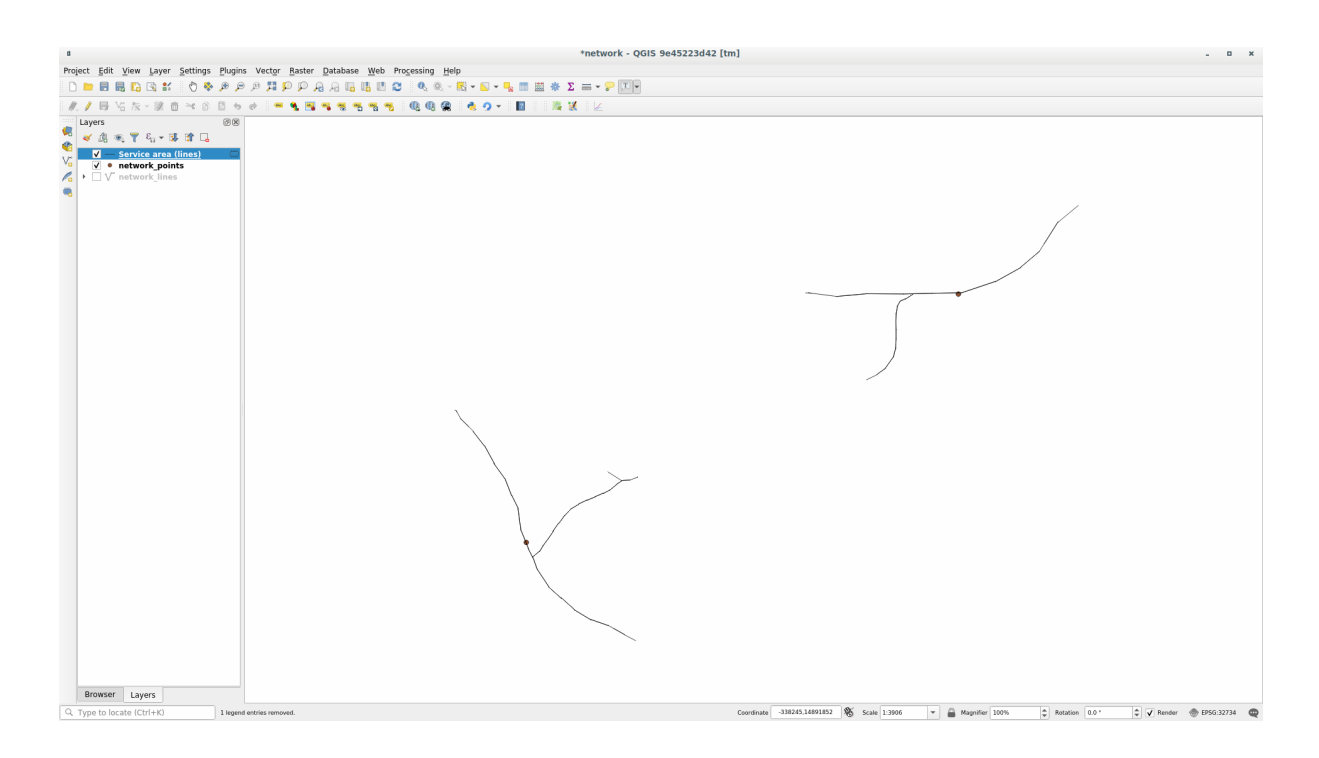

Legal, não é mesmo?

### **6.3.7 In Conclusion**

Agora você sabe como utilizar :guilabel:**``**Análise de rede` para resolver os problemas do caminho mais curto e mais rápido.

Estamos agora prontos para realizar algumas estatísticas espaciais sobre os dados da camada vetorial. Vamos lá!

### **6.3.8 What's Next?**

Lo siguiente que verás será cómo ejecutar algoritmos espaciales estadísticos en conjuntos de datos vectoriales.

# **6.4 Lesson: Estadísticas Espaciales**

**Nota:** Lección desarrollada por Linfiniti y S Motala (Universidad Tecnológica de Península del Cabo)

A estatística espacial permite analisar e entender o que está acontecendo em um determinado conjunto de dados vetoriais. O QGIS inclui muitas ferramentas úteis para análise estatística.

**The goal for this lesson:** To know how to use QGIS' spatial statistics tools within the *Processing Toolbox*.

## **6.4.1 Follow Along: Crear un Conjunto de Datos de Prueba**

Criaremos um conjunto aleatório de pontos, para obter um conjunto de dados com os quais trabalhar.

Para isso, você precisará de um conjunto de dados poligonais para definir a área em que deseja criar os pontos.

Utilizaremos a área coberta pelas ruas.

- 1. Iniciar um novo projeto
- 2. Add your roads dataset, as well as srtm\_41\_19 (elevation data) found in exercise\_data/raster/ SRTM/.

**Nota:** You might find that the SRTM DEM layer has a different CRS to that of the roads layer. QGIS is reprojecting both layers in a single CRS. For the following exercises this difference does not matter, but feel free to reproject (as shown earlier in this module).

- 3. Open *Processing* toolbox
- 4. Use the *Vector Geometry* ► *Minimum bounding geometry* tool to generate an area enclosing all the roads by selecting Convex Hull as the *Geometry Type*:

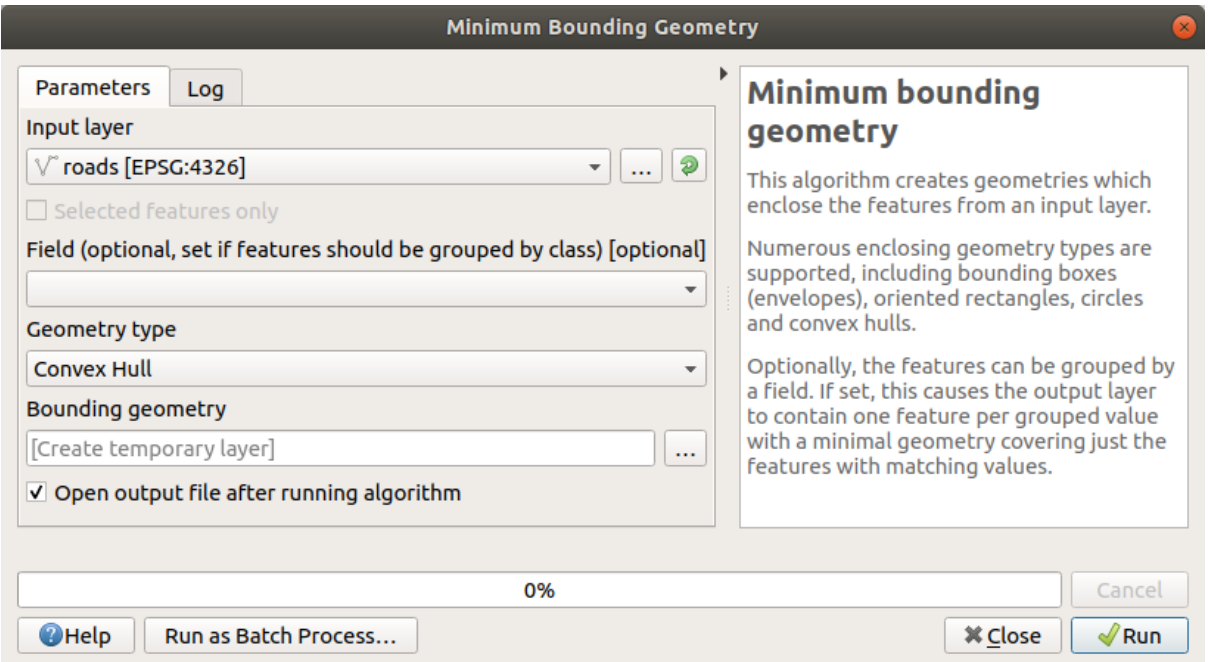

As you know, if you don't specify the output, *Processing* creates temporary layers. It is up to you to save the layers immediately or at a later stage.

### **Creación de puntos al azar**

• Create 100 random points in this area using the tool at *Vector Creation* ► *Random points in layer bounds*, with a minimum distance of 0.0:

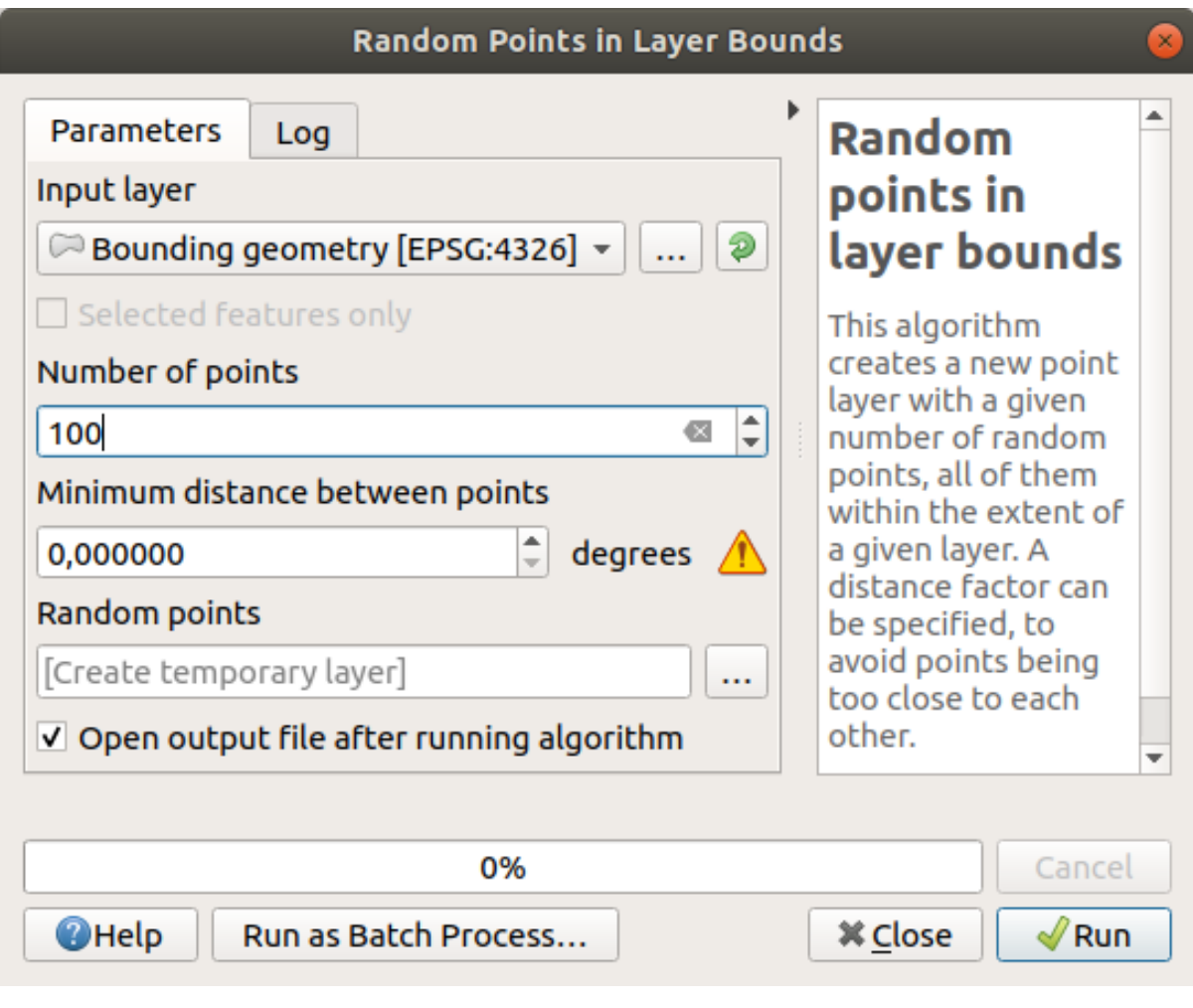

**Nota:** The yellow warning sign tells you that that parameter concerns distances. The *Bounding geometry* layer is in a Geographical Coordinate System and the algorithm is just reminding you this. For this example we won't use this parameter so you can ignore it.

If needed, move the generated random point to the top of the legend to see them better:

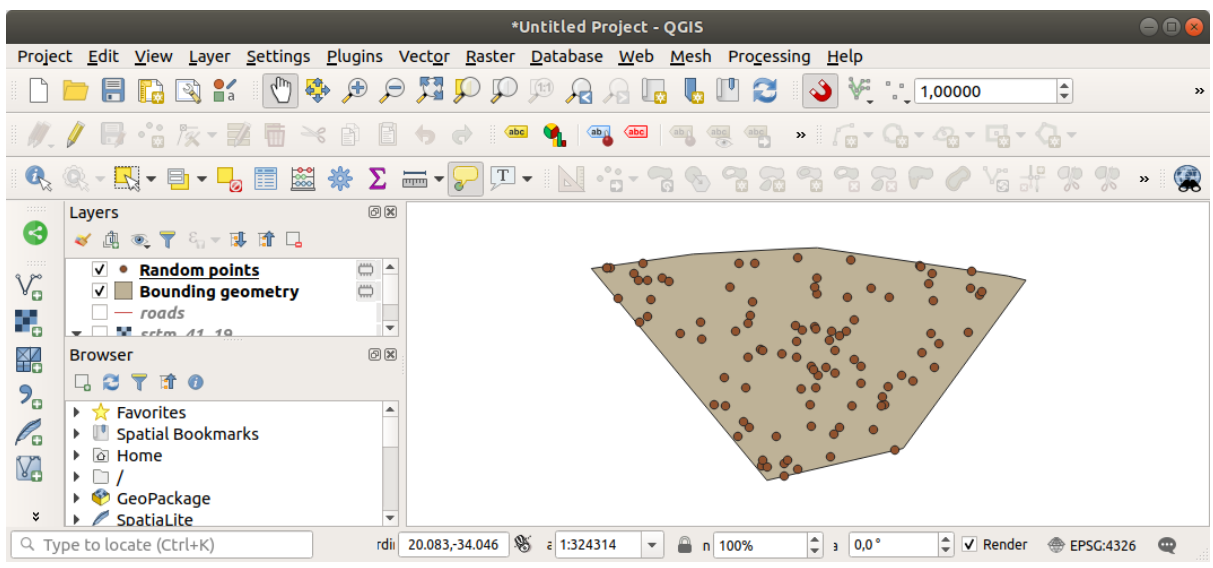

### **Muestreo de los datos**

To create a sample dataset from the raster, you'll need to use the *Raster Analysis* ► *Sample raster values* algorithm. This tool samples the raster at the locations of the points and adds the raster values in new field(s) depending on the number of bands in the raster.

- 1. Abra a caixa de diálogo do algoritmo *Amostrar valores do raster*
- 2. Select Random\_points as the layer containing sampling points, and the SRTM raster as the band to get values from. The default name of the new field is rvalue\_N, where N is the number of the raster band. You can change the name of the prefix if you want.

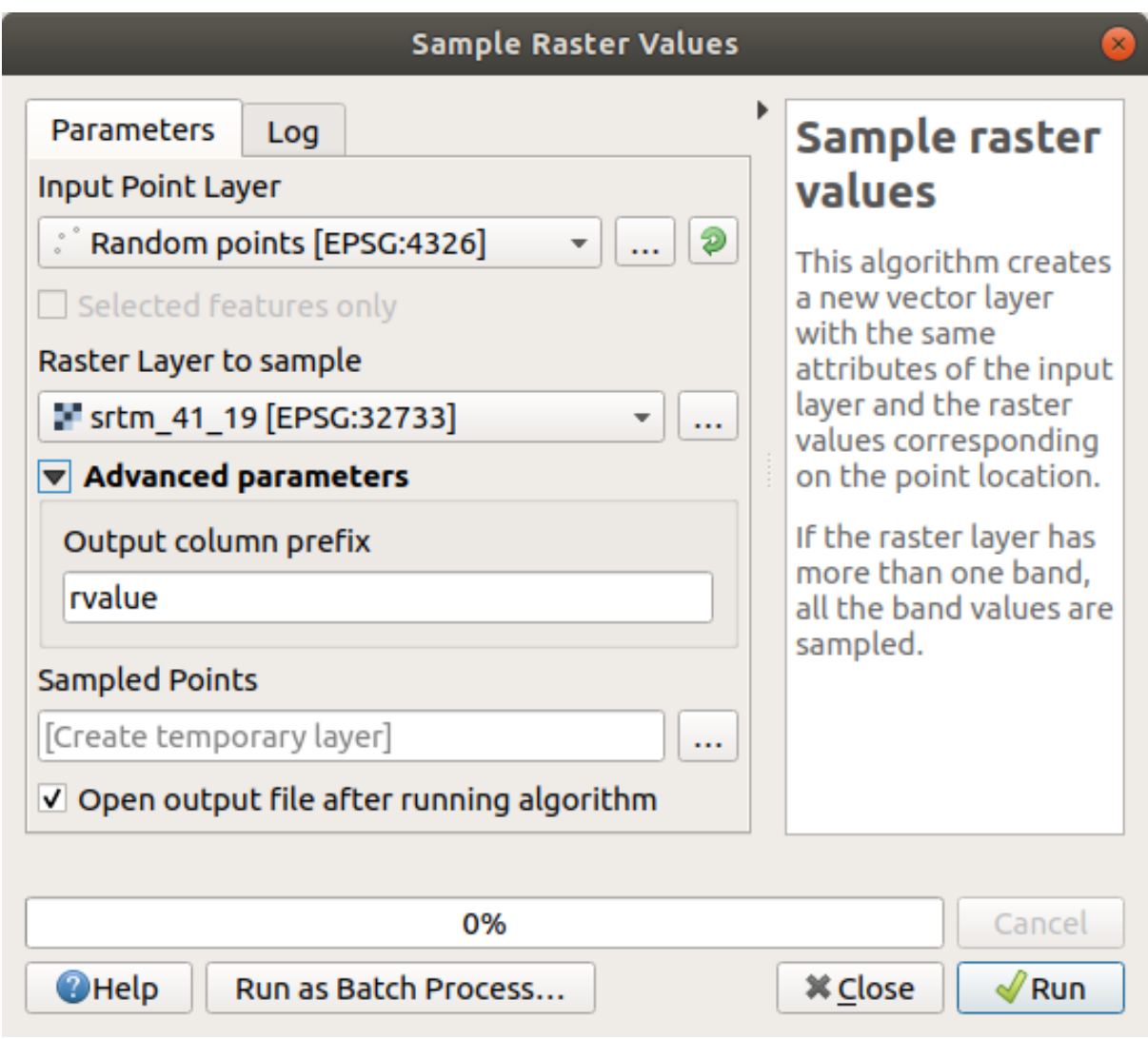

3. Pressione *Executar*

Agora você pode verificar os dados amostrados do arquivo raster na tabela de atributos da camada Pontos Amostrados. Eles estarão em um novo campo com o nome que você escolheu.

Aquí tienes una posible capa de muestreo:

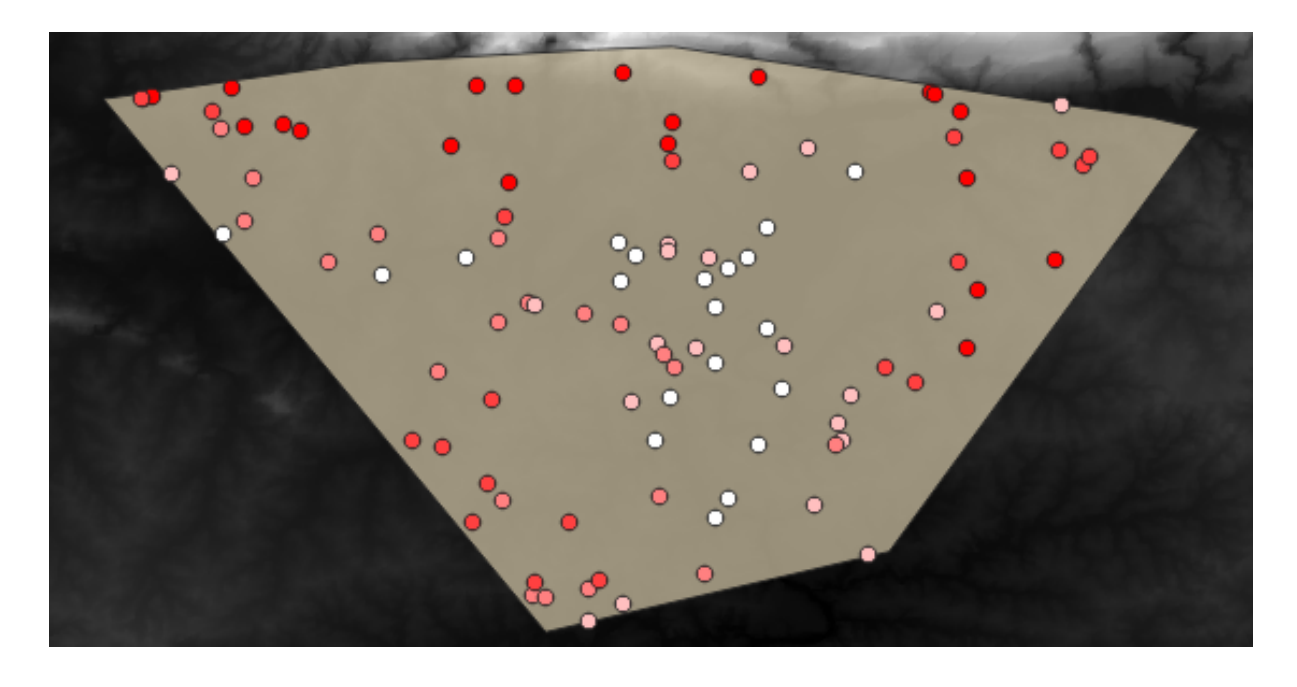

The sample points are classified using the rvalue\_1 field such that red points are at a higher altitude. Você usará essa camada de exemplo para o restante dos exercícios estatísticos.

# **6.4.2 Follow Along: Estadísticas Básicas**

Ahora obtén lsa estadísticas básica de esta capa.

- 1. Click on the  $\sum$  show statistical summary icon in the *Attributes Toolbar*. A new panel will pop up.
- 2. Na caixa de diálogo que aparece, especifique a camada Pontos amostrados como fonte.
- 3. Select the *rvalue\_1* field in the field combo box. This is the field you will calculate statistics for.
- 4. O painel *Estatísticas* será atualizado automaticamente com as estatísticas calculadas:

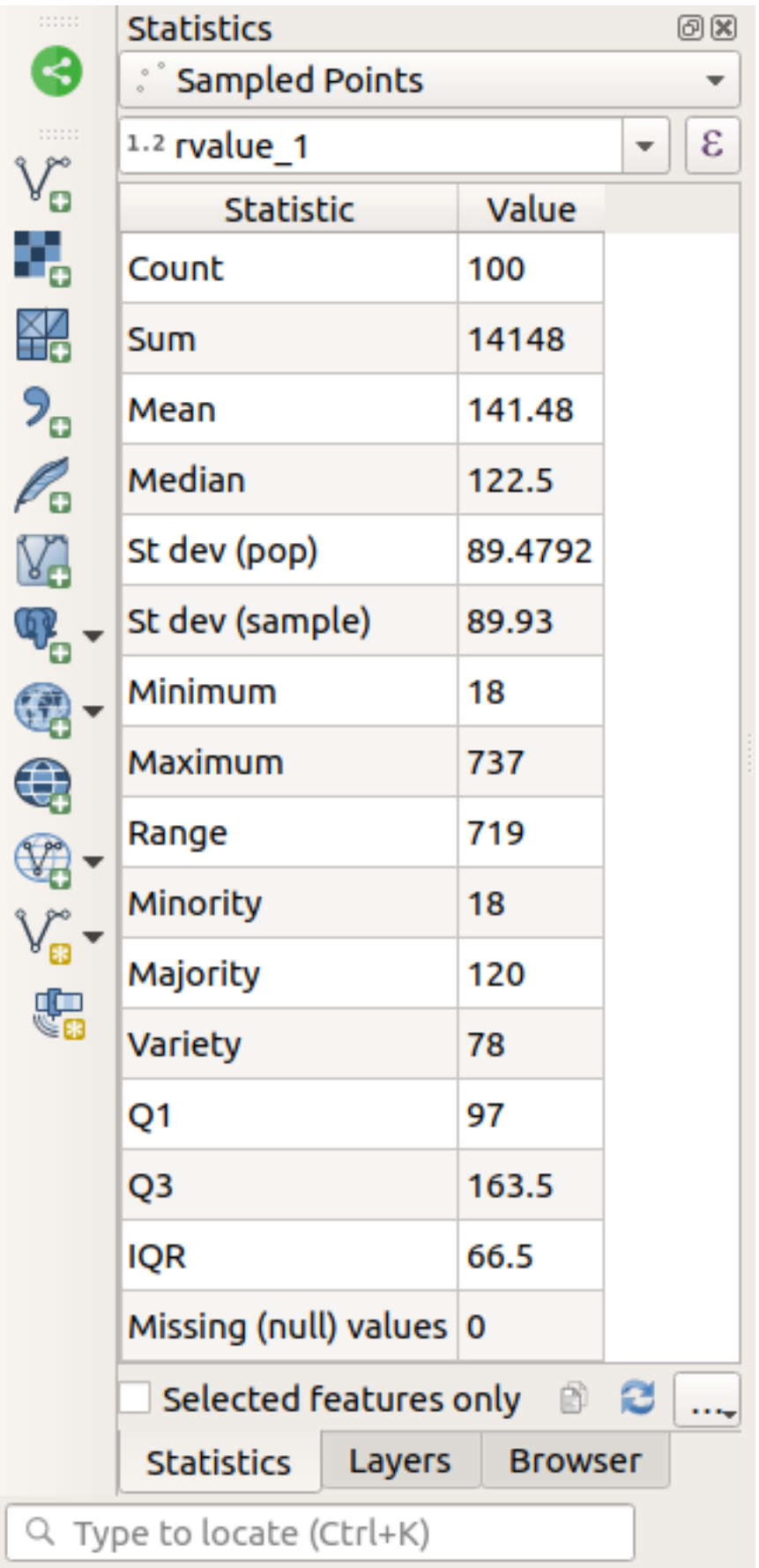

**Nota:** You can copy the values by clicking on the **Copy** Statistics To Clipboard button and paste the results into a spreadsheet.

#### 5. Fechar o painel *Estatística* quando terminado

Muitas estatísticas diferentes estão disponíveis:

### **Contagem**

O número de amostras/valores.

#### **Suma**

Os valores somados.

#### **Media**

O valor médio (média) é simplesmente a soma dos valores dividido pelo número de valores.

#### **Mediana**

Se você organizar todos os valores do menor para o maior, o valor do meio (ou a média dos dois valores do meio, se N for um número par) será a mediana dos valores.

#### **St Dev (pop)**

La desviación estándar. Da una indicación de cómo de cerca se agrupan los valores alrededor de la media. Cuanto menor sea la desviación estándar, más cerca estarán los valores a la media.

### **Mĩnimo**

El valor mínimo

### **Máximo**

El valor máximo.

#### **Intervalo**

La diferencia entre los valores mínimo y máximo.

#### **Q1**

Primeiro quartil dos dados

#### **Q3**

Terceiro quartil dos dados

#### **Missing (null) values**

O número de valores ausentes.

### **6.4.3 Follow Along: Compute statistics on distances between points**

- 1. Criar uma nova camada de ponto temporária.
- 2. Entrar no modo de edição e digitalizar três pontos em algum lugar entre os outros pontos.

Como alternativa, use o mesmo método de geração de pontos aleatórios de antes, mas especifique apenas **três** pontos.

3. Salve sua nova camada como *distance\_points* no formato que você preferir.

Para gerar estatísticas sobre as distâncias entre pontos nas duas camadas:

- 1. Open the *Vector Analysis* ► *Distance matrix* tool.
- 2. Select the distance\_points layer as the input layer, and the Sampled Points layer as the target layer.
- 3. Ajústalo así:

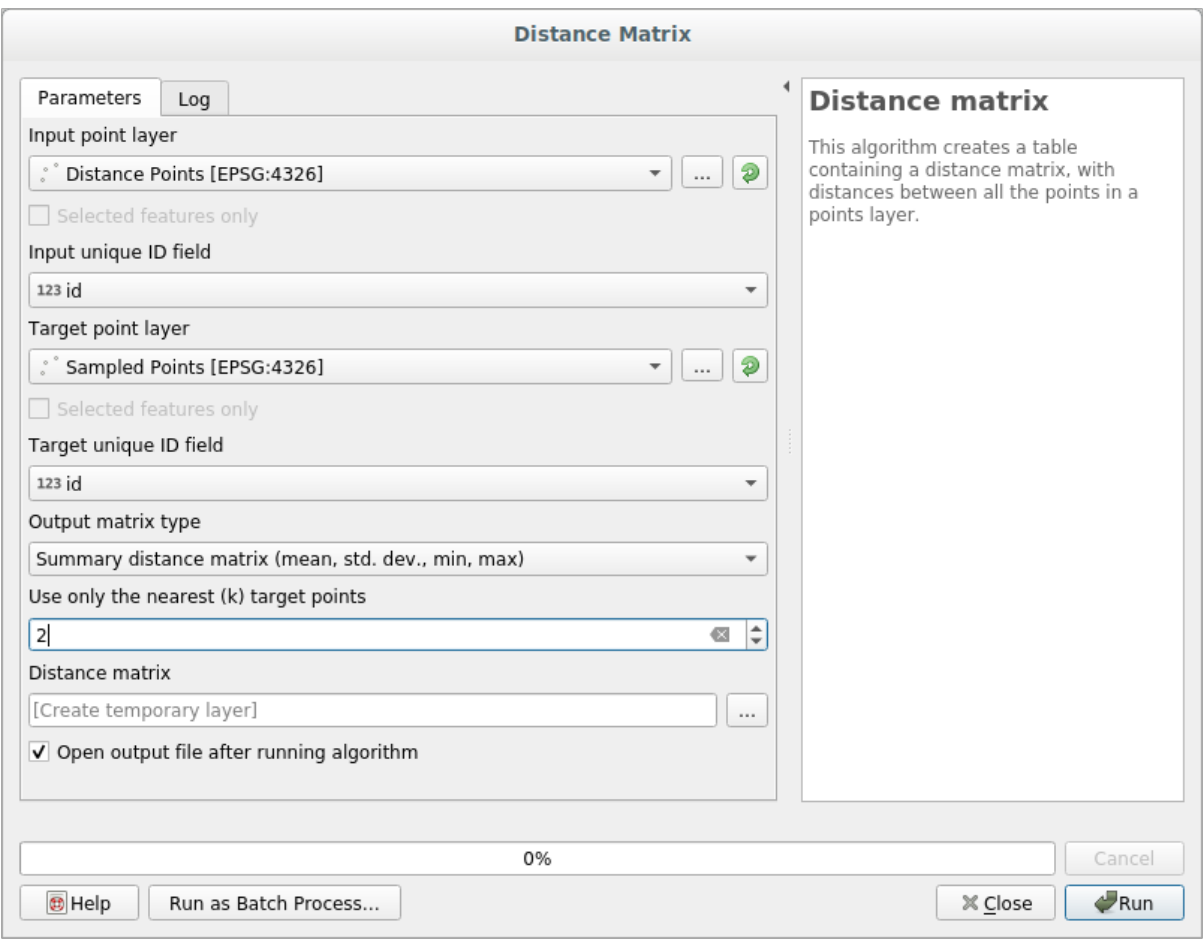

- 4. Se você quiser, pode salvar a camada de saída como um arquivo ou apenas executar o algoritmo e salvar a camada de saída temporária mais tarde.
- 5. Clique em *Executar* para gerar a camada da matriz de distância.
- 6. Abra a tabela de atributos da camada gerada: valores referem-se às distâncias entre as feições *distance\_points* e seus dois pontos mais próximos na camada *Pontos de amostra*

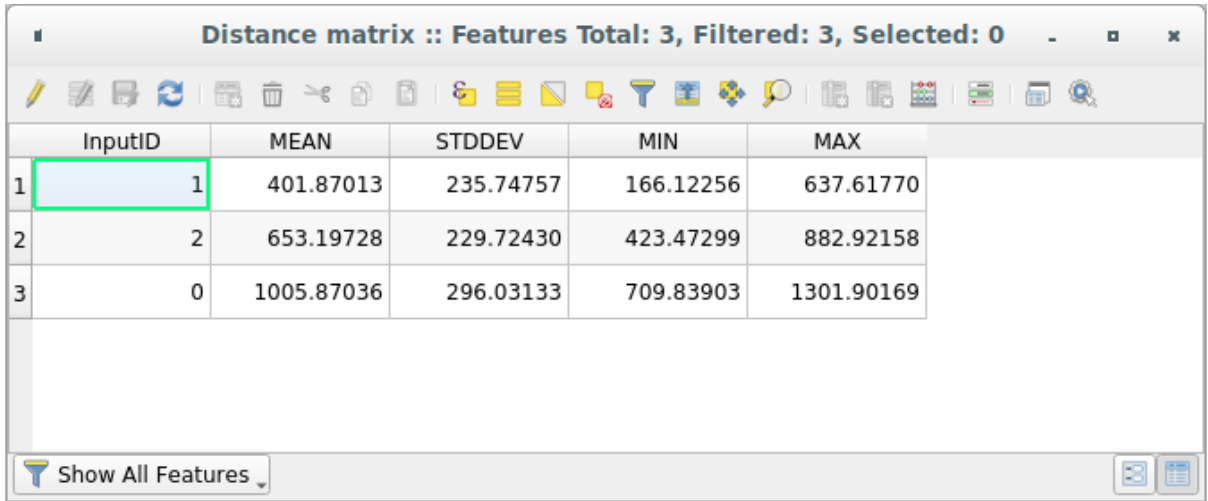

With these parameters, the *Distance Matrix* tool calculates distance statistics for each point of the input layer with respect to the nearest points of the target layer. The fields of the output layer contain the mean, standard deviation, minimum and maximum for the distances to the nearest neighbors of the points in the input layer.

## **6.4.4 Follow Along: Análise de Vizinhos mais Próximos (dentro da camada)**

Para fazer uma análise de vizinho mais próximo de uma camada de pontos:

- 1. Choose *Vector analysis* ► *Nearest neighbor analysis*.
- 2. Na caixa de diálogo exibida, selecione a camada *Pontos aleatórios* e clique em *Executar*.
- 3. The results will appear in the Processing *Result Viewer* Panel.

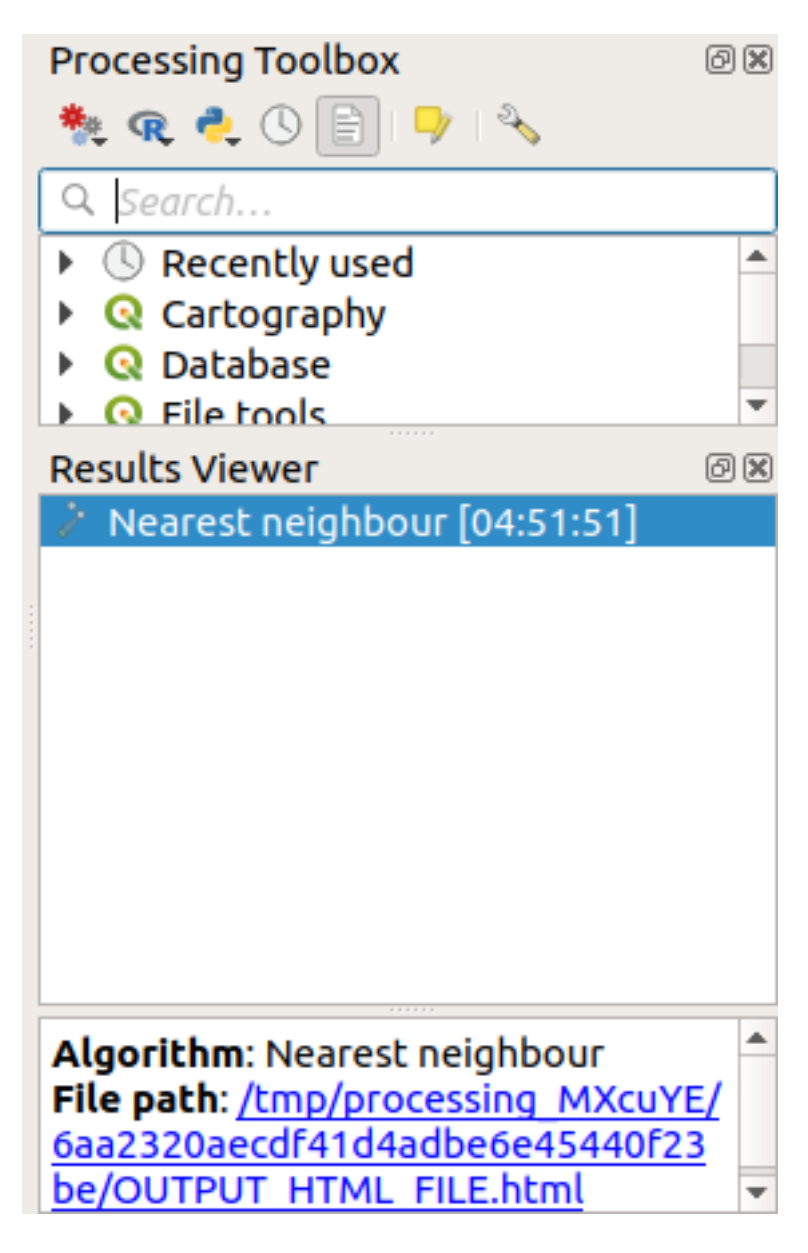

4. Clique no link azul para abrir a página html com os resultados:

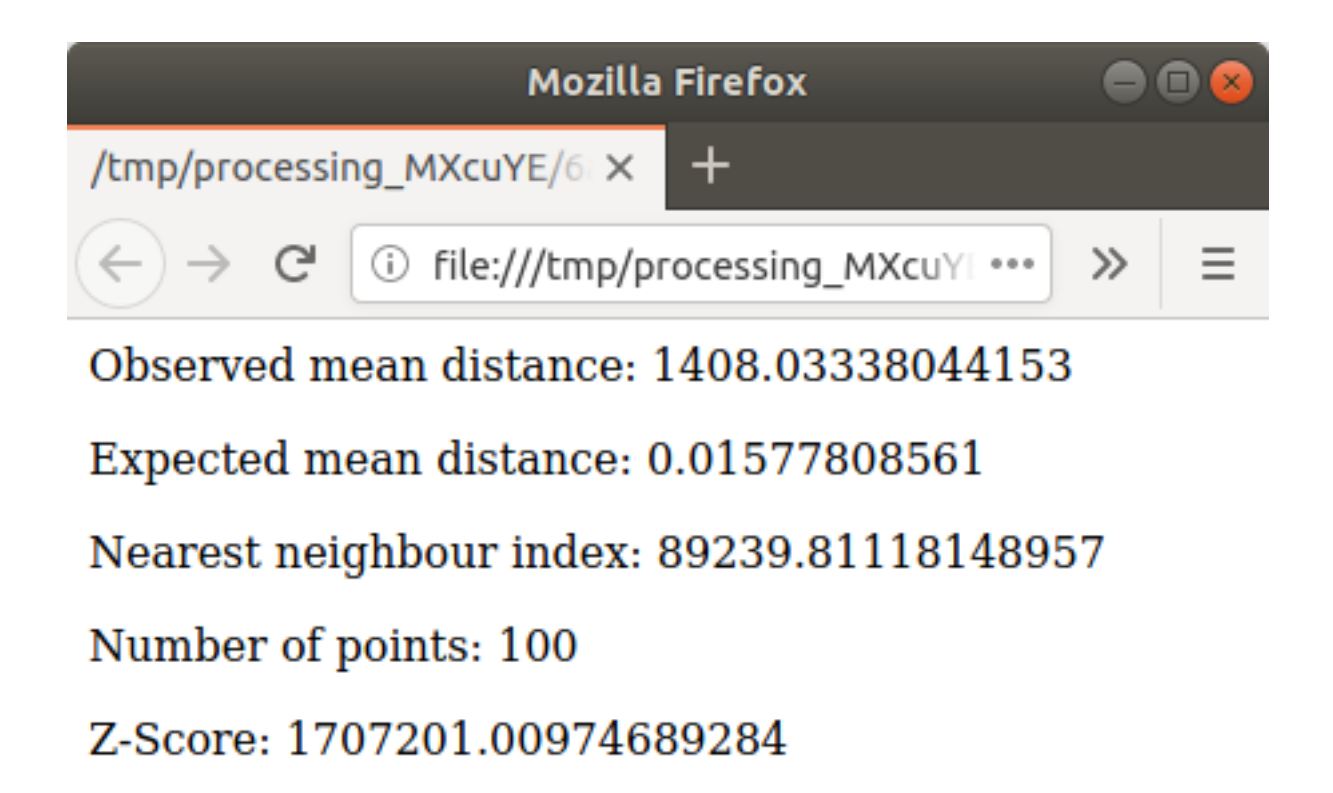

## **6.4.5 Follow Along: Coordenadas Medias**

Para obtener las coordenadas medias de un conjunto de datos:

- 1. Start *Vector analysis* ► *Mean coordinate(s)*
- 2. In the dialog that appears, specify *Random points* as *Input layer*, and leave the optional choices unchanged.
- 3. Haz clic en *Run*.

Vamos comparar isto com a coordenada central do polígono que foi usada para criar a amostra aleatória.

- 1. Início *Geometria vetorial* ► *Centróides*
- 2. Na caixa de diálogo que aparece, selecione Geometria envolvente como a camada de entrada.

Como você pode ver, as coordenadas médias (ponto rosa) e o centro da área de estudo (em verde) não necessariamente coincidem.

O centróide é o baricentro da camada (o baricentro de um quadrado é o centro do quadrado) enquanto as coordenadas médias representam a média de todas as coordenadas dos nós.
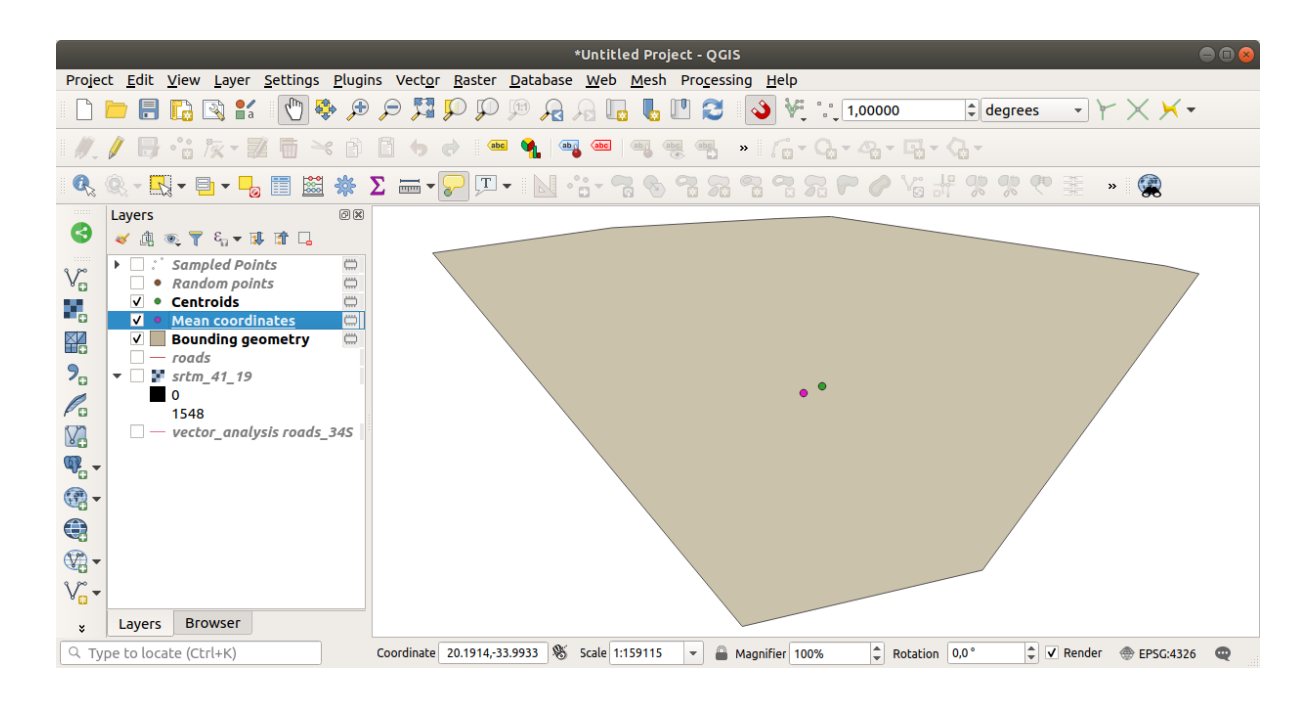

## **6.4.6 Follow Along: Histogramas de Imagenes**

O histograma de um conjunto de dados mostra a distribuição de seus valores. A maneira mais simples de demonstrar isso no QGIS é através do histograma da imagem, disponível na caixa de diálogo *Propriedades da Camada* de qualquer camada da imagem (conjunto de dados raster).

- 1. In your *Layers* panel, right-click on the srtm\_41\_19 layer
- 2. Selecione *Propriedades*
- 3. Choose the *Histogram* tab. You may need to click on the *Compute Histogram* button to generate the graphic. You will see a graph that shows the frequency distribution for the raster values.

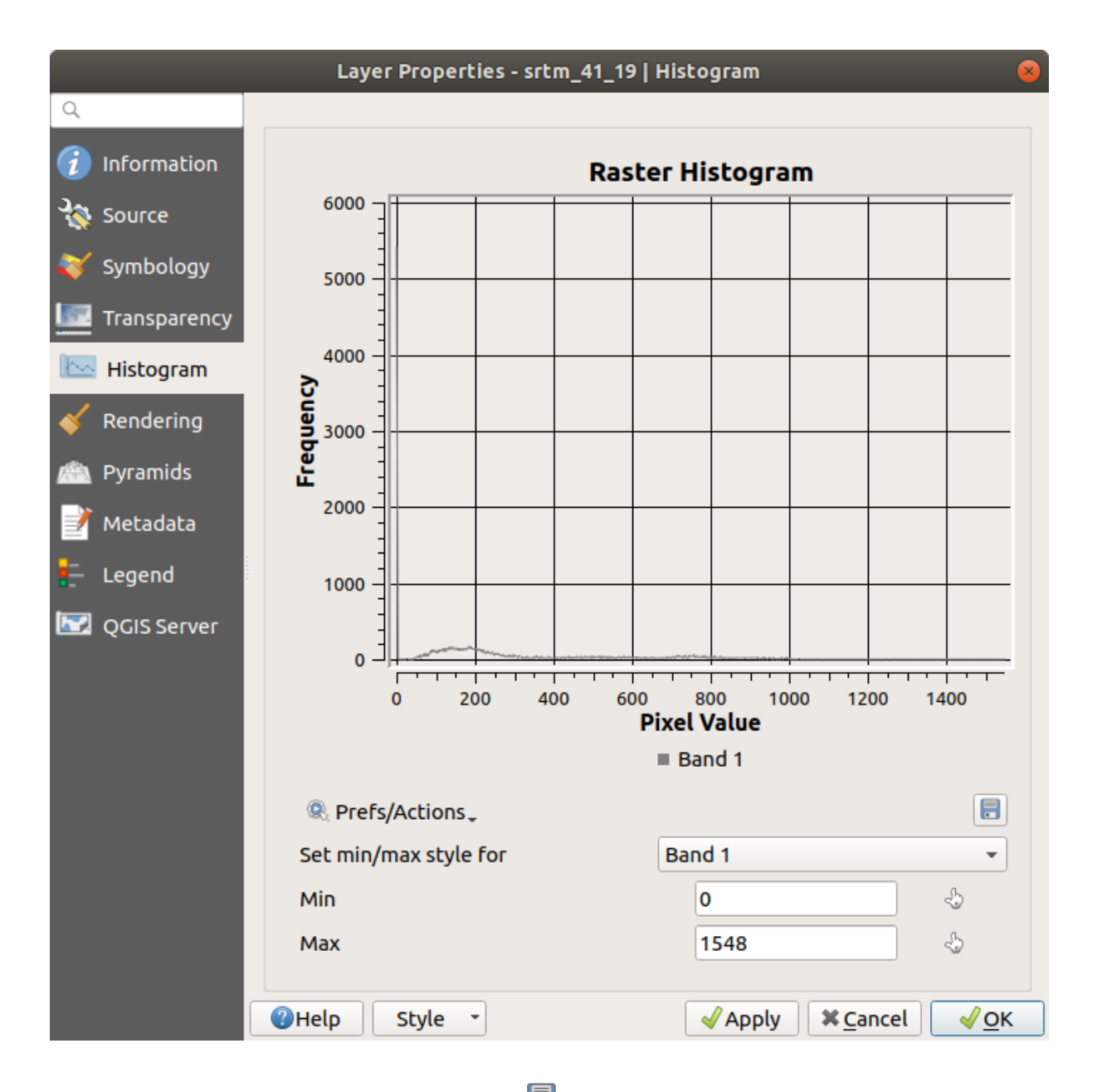

- 4. The graph can be exported as an image with the  $\overline{\phantom{1}}\phantom{1}$  Save plot button
- 5. You can see more detailed information about the layer in the *Information* tab (the mean and max values are estimated, and may not be exact).

The mean value is 332.8 (estimated to 324.3), and the maximum value is 1699 (estimated to 1548)! You can zoom in the histogram. Since there are a lot of pixels with value 0, the histogram looks compressed vertically. By zooming in to cover everything but the peak at 0, you will see more details:

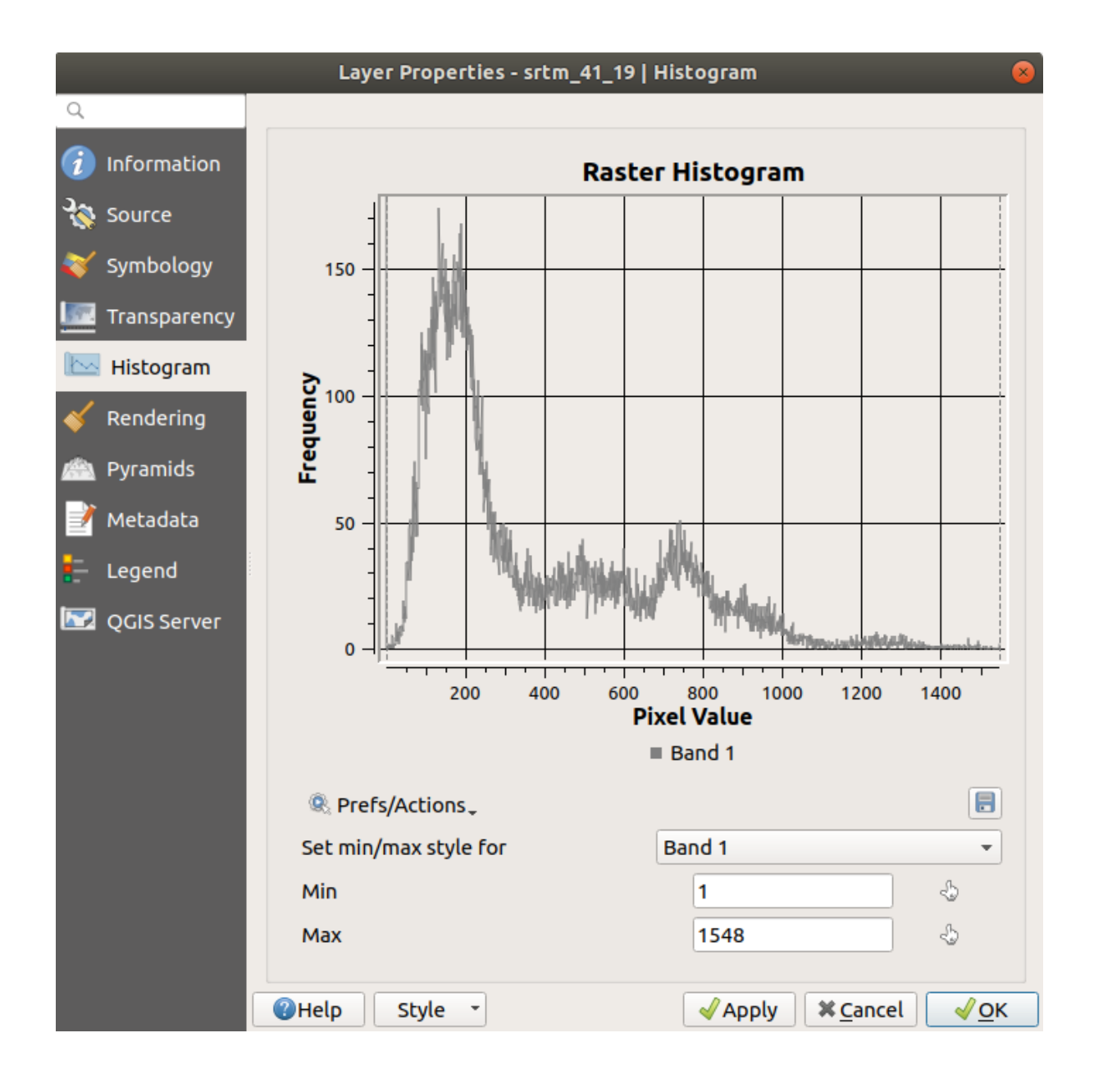

**Nota:** If the mean and maximum values are not the same as above, it can be due to the min/max value calculation. Open the *Symbology* tab and expand the *Min / Max Value Settings* menu. Choose  $\bigcirc$  *Min / max* and click on *Apply*.

Tenha em mente que um histograma mostra a distribuição de valores, e nem todos os valores são necessariamente visíveis no gráfico.

### **6.4.7 Follow Along: Interpolación Espacial**

Let's say you have a collection of sample points from which you would like to extrapolate data. For example, you might have access to the *Sampled points* dataset we created earlier, and would like to have some idea of what the terrain looks like.

- 1. To start, launch the*GDAL* ► *Raster analysis* ► *Grid (IDW with nearest neighbor searching)* tool in the *Processing Toolbox*.
- 2. For *Point layer* select Sampled points
- 3. Set *Weighting power* to 5.0
- 4. In *Advanced parameters*, set *Z value from field* to rvalue\_1
- 5. Finalmente clique em :guilabel:**`**Executar' e aguarde até que o processamento termine
- 6. Feche a caixa de diãlogo

Here is a comparison of the original dataset (left) to the one constructed from our sample points (right). Yours may look different due to the random nature of the location of the sample points.

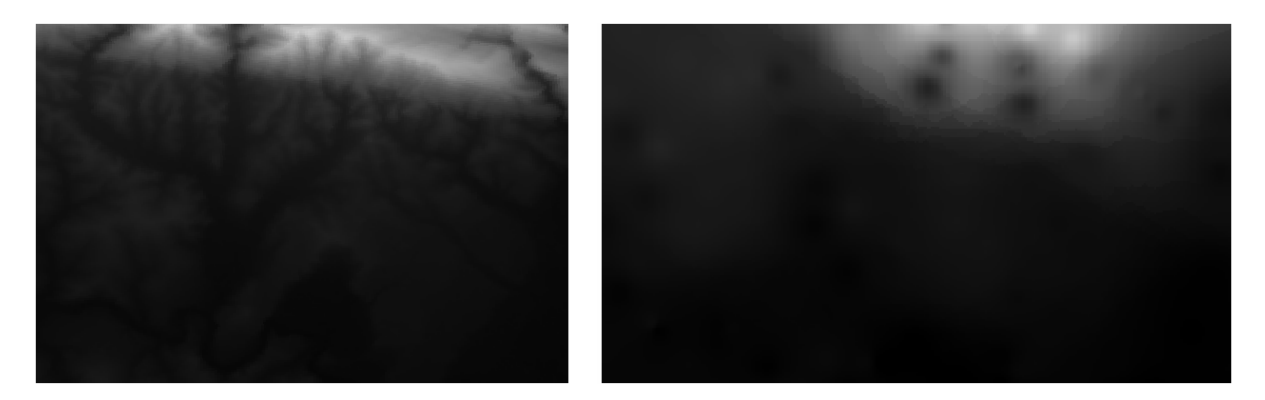

Como você pode ver, 100 pontos de amostra não são suficientes para obter uma impressão detalhada do terreno. Dá uma ideia muito geral, mas também pode ser enganosa.

#### **6.4.8 Try Yourself Mẽtodos de interpolação diferentes**

1. Use os processos mostrados acima para criar um conjunto de 10.000 pontos aleatórios

**Nota:** Se o número de pontos for muito grande, o tempo de processamento pode demorar muito.

- 2. Use estes pontos para amostrar o MDE original
- 3. Use the *Grid (IDW with nearest neighbor searching)* tool on this dataset.
- 4. Set *Power* and *Smoothing* to 5.0 and 2.0, respectively.

Los resultados (dependiendo de la posición de tus puntos aleatorios) se verán más o menos como esto:

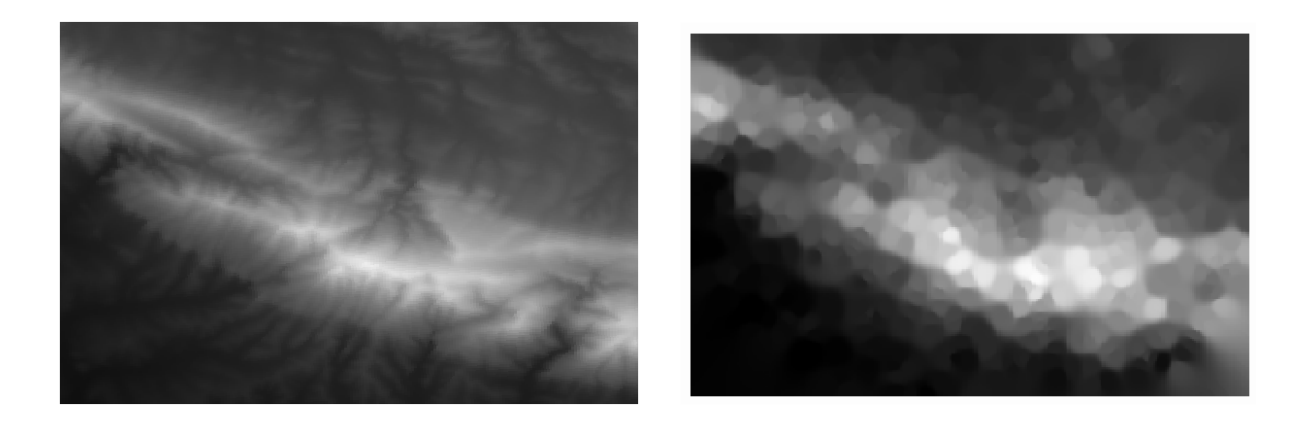

This is a better representation of the terrain, due to the greater density of sample points. Remember, larger samples give better results.

### **6.4.9 In Conclusion**

QGIS has a number of tools for analyzing the spatial statistical properties of datasets.

## **6.4.10 What's Next?**

Agora que abordamos a análise vetorial, por que não ver o que pode ser feito com rasters? É isso que faremos no próximo módulo!

# CAPÍTULO 7

## Module: Rasters

Antes nós usamos rasters para a digitalização, mas os dados raster também podem ser utilizados diretamente. Neste módulo, você vai ver como isto é realizado no QGIS.

# **7.1 Lesson: Trabahando com Dados Raster**

Raster data is quite different from vector data. Vector data has discrete features with geometries constructed out of vertices, and perhaps connected with lines and/or areas. Raster data, however, is like any image. Although it may portray various properties of objects in the real world, these objects don't exist as separate objects. Rather, they are represented using pixels with different values.

Durante este módulo, você usará dados raster para complementar sua análise GIS existente.

**O objetivo desta lição:** aprender a trabalhar com dados raster no QGIS.

#### **7.1.1 Follow Along: Carregando Dados Raster**

Dados raster podem ser carregados com os mesmos métodos que usamos para dados vetoriais. No entanto, sugerimos o uso do painel *Navegador*.

- 1. Open the *Browser* Panel and expand the exercise\_data/raster folder.
- 2. Carregar todos os dados desta pasta:
	- 3320C\_2010\_314\_RGB\_LATLNG.tif
	- 3320D\_2010\_315\_RGB\_LATLNG.tif
	- 3420B\_2010\_328\_RGB\_LATLNG.tif
	- 3420C\_2010\_327\_RGB\_LATLNG.tif

Você deve ver o seguinte mapa:

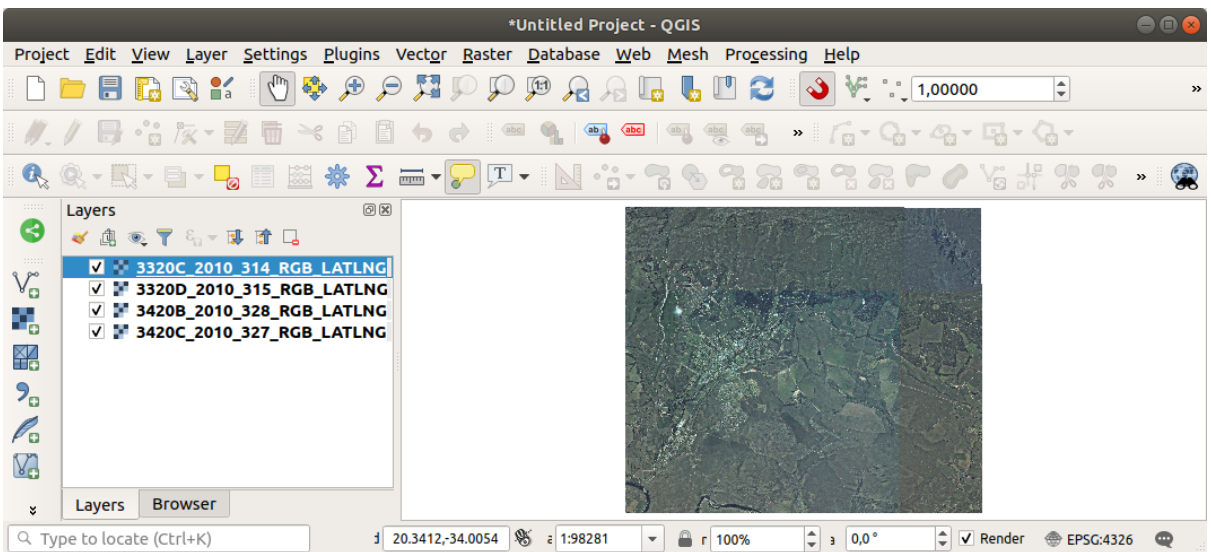

Lá temos - quatro imagens aéreas cobrindo nossa área de estudo.

## <span id="page-259-0"></span>**7.1.2 Follow Along: Criar um Raster Virtual**

Now as you can see from this, your solution layer lies across all four images. What this means is that you are going to have to work with four rasters all the time. That's not ideal. It would be better to have one file to work with.

Luckily, QGIS allows you to do exactly this, and without needing to actually create a new raster file. You can create a **Virtual Raster**. This is also often called a *Catalog*, which explains its function. It's not really a new raster. Rather, it is a way to organize your existing rasters into one catalog: one file for easy access.

To make a catalog we will use the *Processing* ► *Toolbox*.

- 1. Open the *Build virtual raster* algorithm from the *GDAL* ► *Raster miscellaneous*;
- 2. In the dialog that appears, click on the *…* button next to the *Input layers* parameter and check all the layers or use the *Select All* button;
- 3. Uncheck *Place each input file into a separate band*. Notice the code that is generated at the bottom of the dialog under *GDAL/OGR console call*. This is the command that will be executed when you click *Run*. The text updates as you change different options in the dialog.

**Nota:** Keep in mind that you can copy and paste the text in the OSGeo Shell (Windows user) or  $Ter$ minal (Linux and OSX users) to run the command. You can also create a script for each GDAL command. This is very handy when the procedure is taking a long time or when you want to schedule specific tasks. Use the *Help* button to get more help on the syntax of the command.

4. Finalmente clique em *Executar*.

**Nota:** As you know from the previous modules, *Processing* creates temporary layers by default. To save the file, click on the *…* button under *Virtual*.

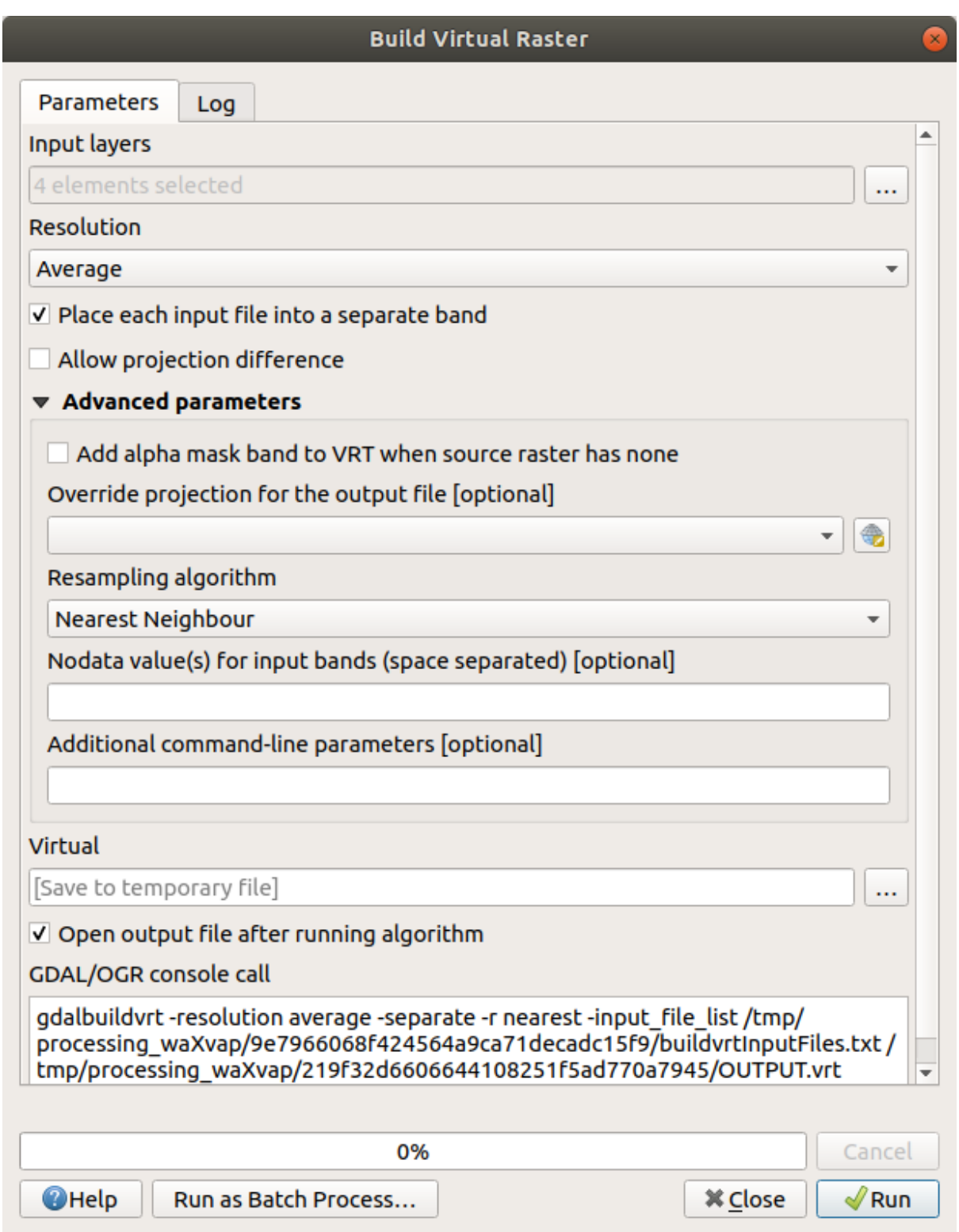

Agora você pode remover os quatro rasters originais do painel *Camadas* e deixar apenas o ratser do catálogo virtual de saída.

## **7.1.3 Transformando Dados Raster**

Los métodos anteriores te permiten unir virtualmente conjuntos de datos utilizando un catálogo, y reproyectarlos "al vuelo". Sin embargo, si estás ajustando datos que utilizarás por mucho tiempo, puede ser más eficiente crear un nuevo ráster que ya esté unido y reproyectado. Esto mejora el rendimiento cuando utilizas rásters en un mapa, pero puede que lleve algún tiempo para ajustarlo inicialmente.

#### **Reprojetando Raster**

Open *Warp (reproject)* from *GDAL* ► *Raster projections*.

You can also reproject virtual rasters (catalogs), enable multithreaded processing, and more.

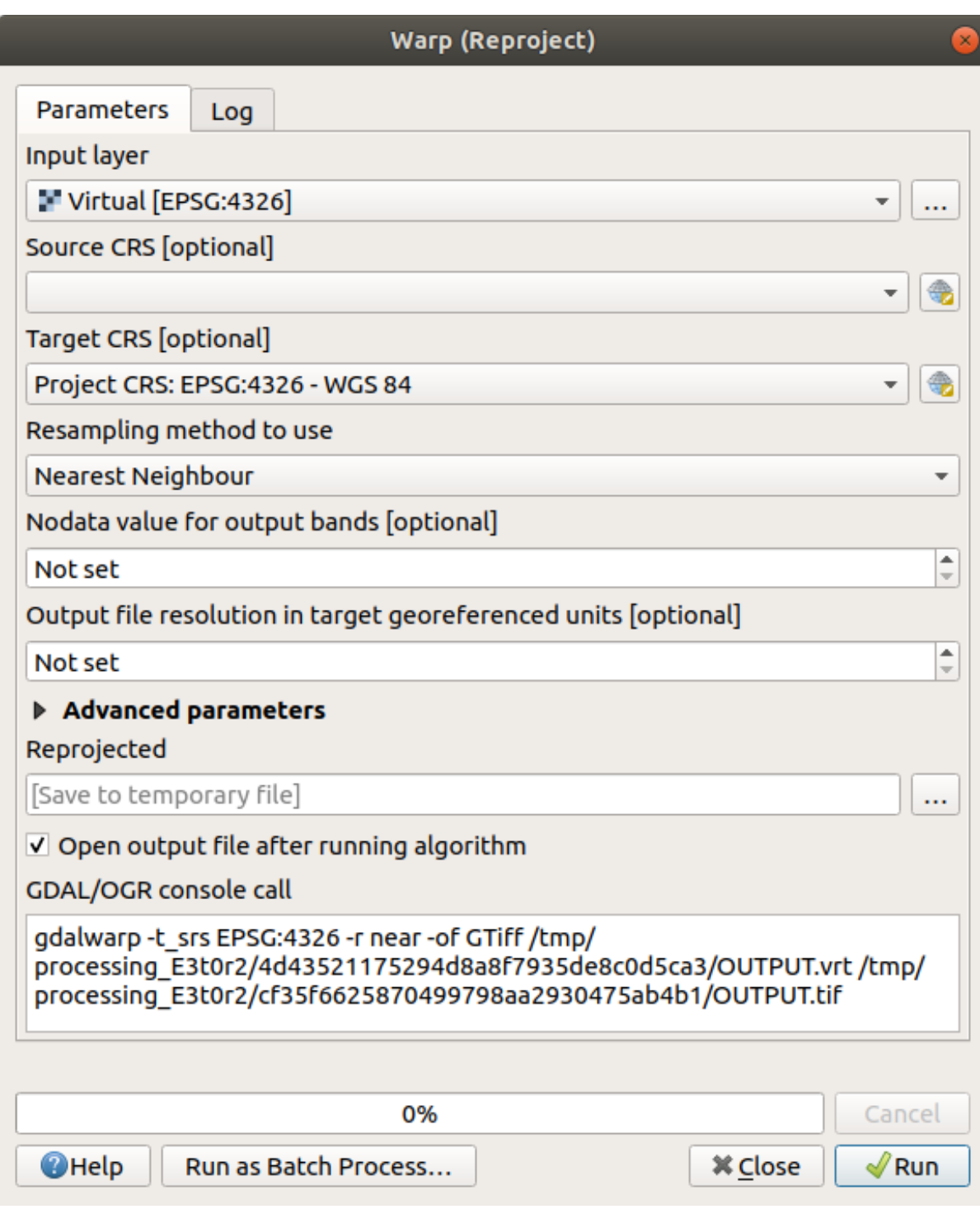

#### **Fundindo rasters**

Se você precisar criar uma nova camada raster e salvá-la em disco, poderá usar o algoritmo de mesclagem.

**Nota:** Dependendo de quantos arquivos raster você está mesclando e de sua resolução, o novo arquivo ratser criado pode ser realmente grande. Em vez disso, considere criar um catálogo raster, conforme descrito na seção *Create a Virtual Raster*.

1. Click on the *Merge* algorithm from the *GDAL* ► *Raster miscellaneous* menu.

2. As we did for the *Create a Virtual raster*, use the *…* button to choose which layers you want to merge.

Você também pode especificar um Raster virtual como entrada e, em seguida, todos os rasters em que consiste serão processados.

3. If you know the [GDAL library, you can a](#page-259-0)lso add your own options by opening the *Advanced parameters* menu.

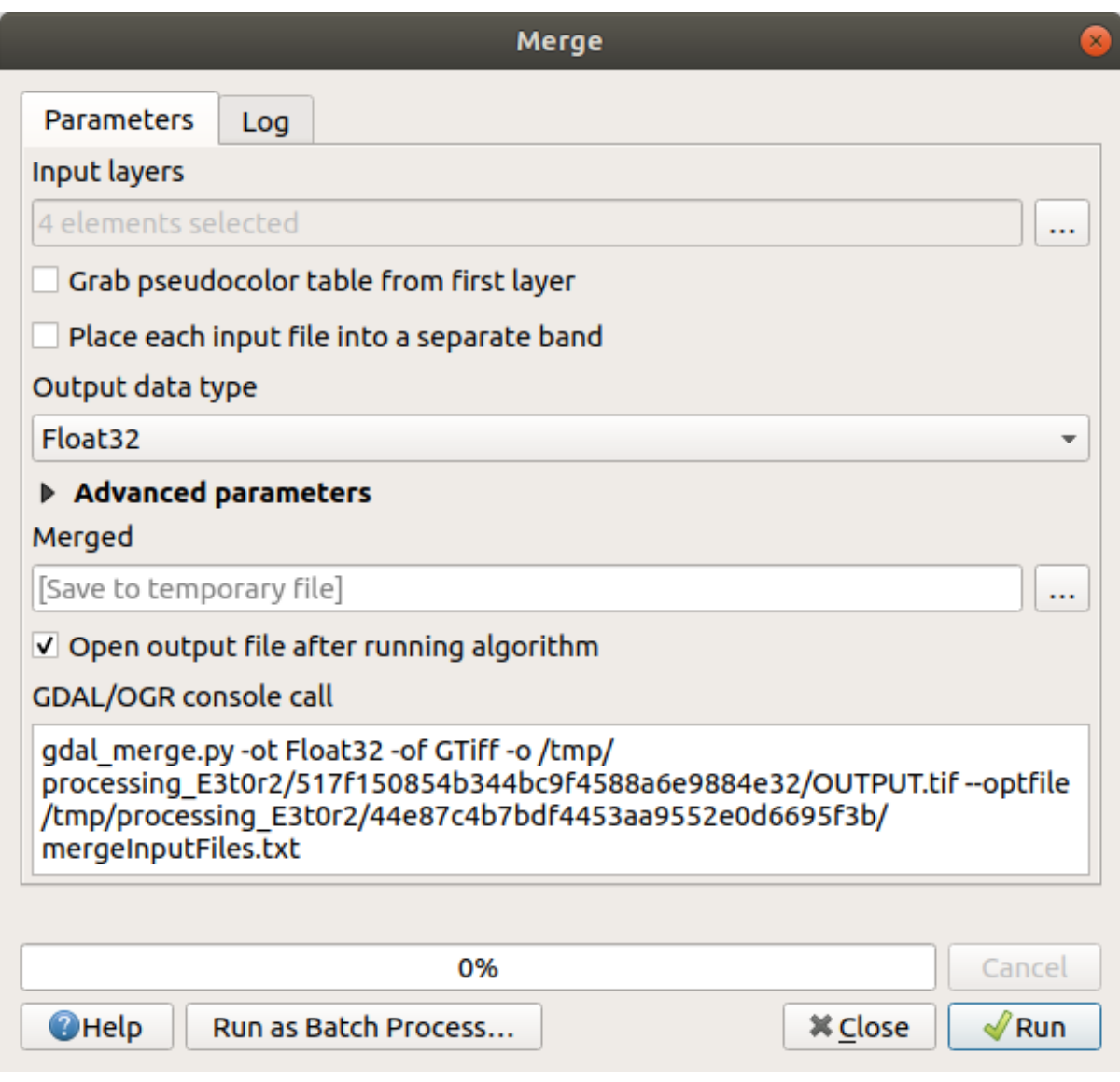

### **7.1.4 In Conclusion**

QGIS facilita a inclusão de dados raster em seus projetos existentes.

# **7.1.5 What's Next?**

Lo siguiente será utilizar datos ráster que no sean imágenes aéreas, y veremos cómo la simbología también es útil en el caso de los rásters.

# **7.2 Lesson: Cambiando la Simbología Ráster**

Not all raster data are aerial photos. There are many other forms of raster data, and in many of those cases, it is essential to symbolize the them so that they becomes properly visible and useful.

**El objetivo de esta lección:** Cambiar la simbología de una capa ráster.

### **7.2.1 Try Yourself**

- 1. Use the *Browser* Panel to load srtm\_41\_19.tif, found under exercise\_data/raster/SRTM/
- 2. Zoom to the extent of this layer by right-clicking on it in the *Layers panel* and selecting *Zoom to Layer*.

This dataset is a *Digital Elevation Model (DEM)*. It is a map of the elevation (altitude) of the terrain, allowing us to see where the mountains and valleys are, for example.

While each pixel of the dataset of the previous section contained color information, in a *DEM*, each pixel contains elevation values.

Once the DEM is loaded, you will notice that it is a grayscale representation:

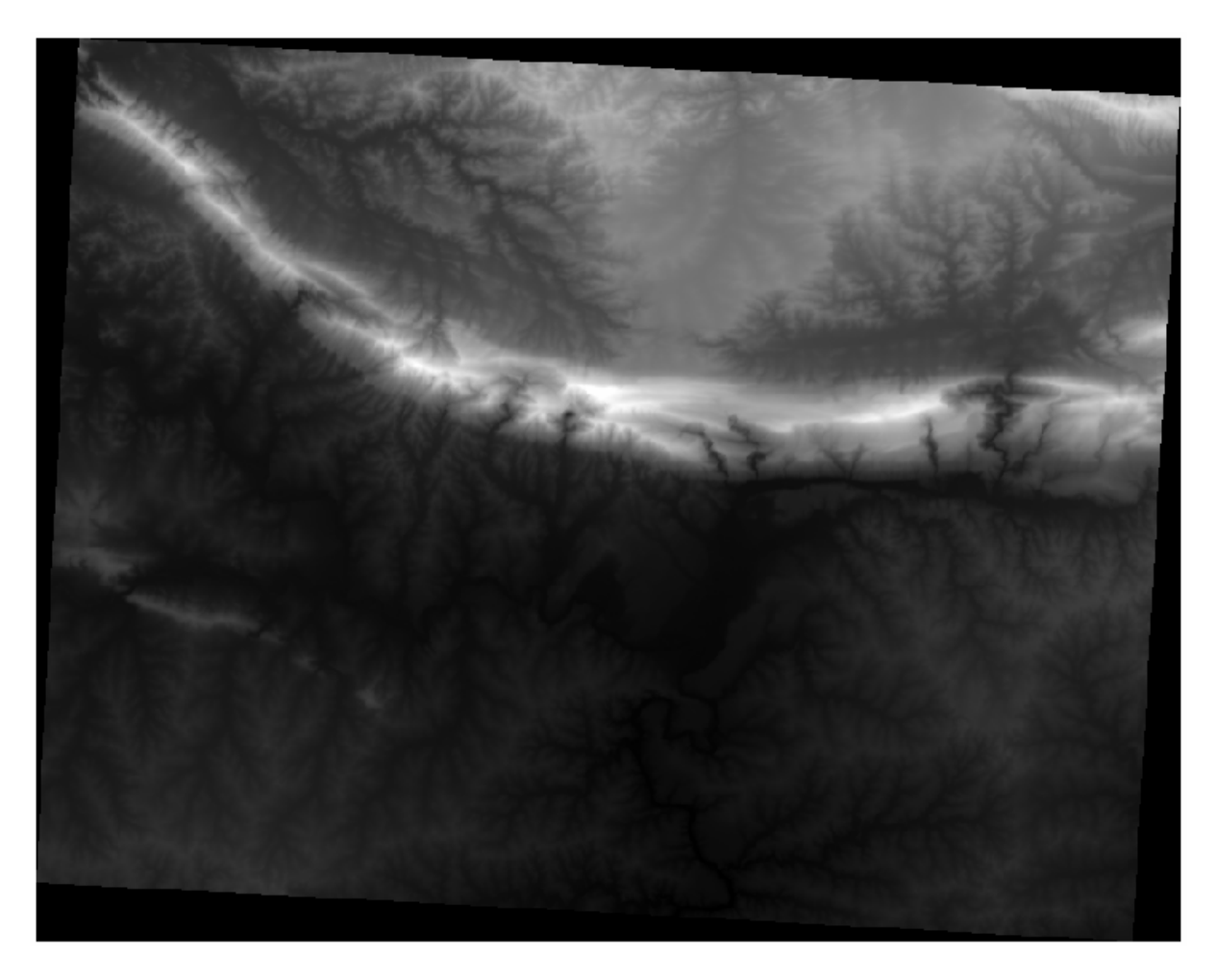

QGIS has automatically applied a stretch to the pixel values of the image for visualization purposes, and we will learn more about how this works as we continue.

### **7.2.2 Follow Along: Cambiando Simbología de la Capa Ráster**

Você tem duas opções diferentes para alterar a simbologia raster:

- 1. Within the *Layer Properties* dialog, by right-clicking on the layer in the Layer tree and selecting the *Properties* option. Then switch to the *Symbology* tab
- 2. By clicking on the <sup>Open the Layer Styling panel</sup> button right above the *Layers* panel (shortcut F7). This will open

the *Layer Styling* panel, where you can switch to the Symbology tab.

Escolha o método com o qual você prefere trabalhar.

## **7.2.3 Follow Along: Singleband gray**

Quando você carrega um arquivo raster, se não for uma imagem de foto como as da seção anterior, o estilo padrão é definido como um gradiente de tons de cinza.

Let's explore some of the features of this renderer.

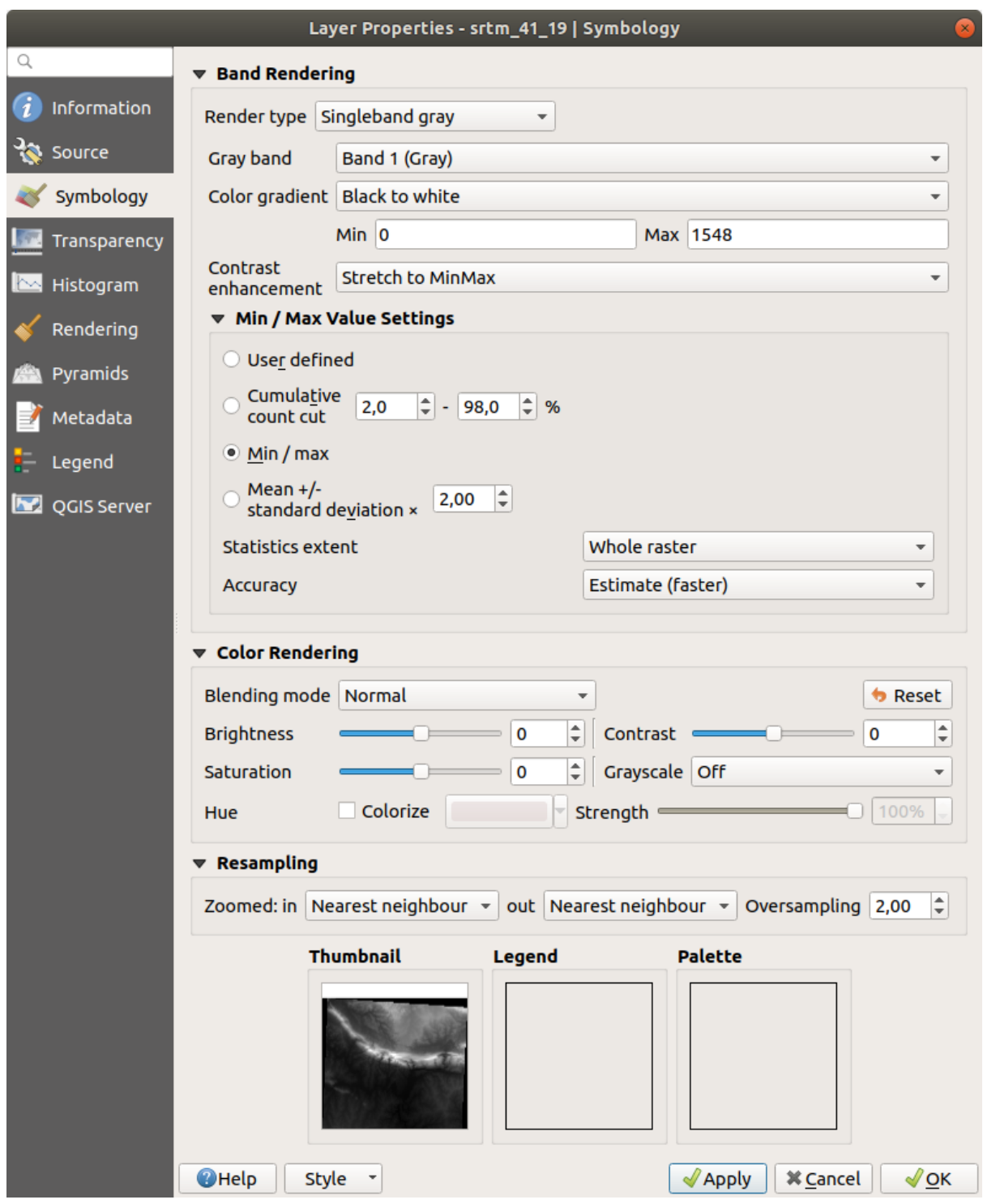

The default *Color gradient* is set to Black to white, meaning that low pixel values are black and while high values are white. Try to invert this setting to White to black and see the results.

Very important is the *Contrast enhancement* parameter: by default it is set to Stretch to MinMax meaning that the pixel values are stretched to the minimum and maximum values.

Veja a diferença com o aprimoramento (esquerda) e sem (direita):

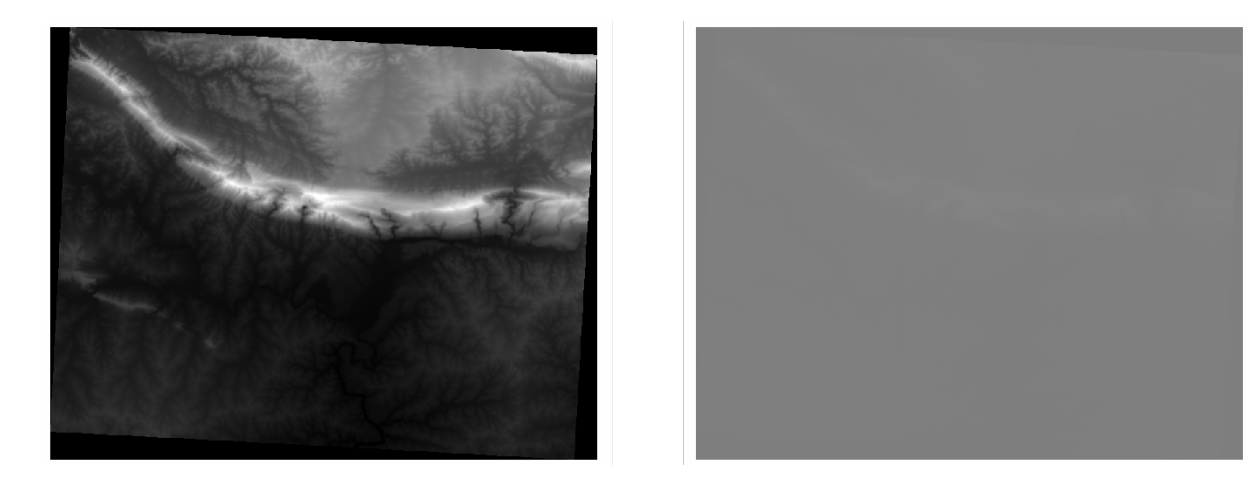

But what are the minimum and maximum values that should be used for the stretch? The ones that are currently under *Min / Max Value Settings*. There are many ways to calculate the minimum and maximum values and use them for the stretch:

- 1. **User Defined**: you enter the *Min* and *Max* values manually
- 2. **Cumulative count cut**: this is useful when you have some extreme low or high values. It *cuts* the 2% (or the value you choose) of these values
- 3. **Min / max**: os valores mínimos e máximos *Reais* ou *Estimados* do raster
- 4. **Média +/- desvio padrão**: os valores serão calculados de acordo com o valor médio e o desvio padrão

### **7.2.4 Follow Along: Singleband pseudocolor**

Os tons de cinza nem sempre são bons estilos para camadas rasterizadas. Vamos tentar tornar o MDE mais colorido.

- Change the *Render type* to *Singleband pseudocolor*. If you don't like the default colors loaded, select another *Color ramp*
- Clique no botão *Classificar* para gerar uma nova classificação de cores
- Se não for gerado automaticamente clique no botão *OK* para aplicar esta classificação ao MDE

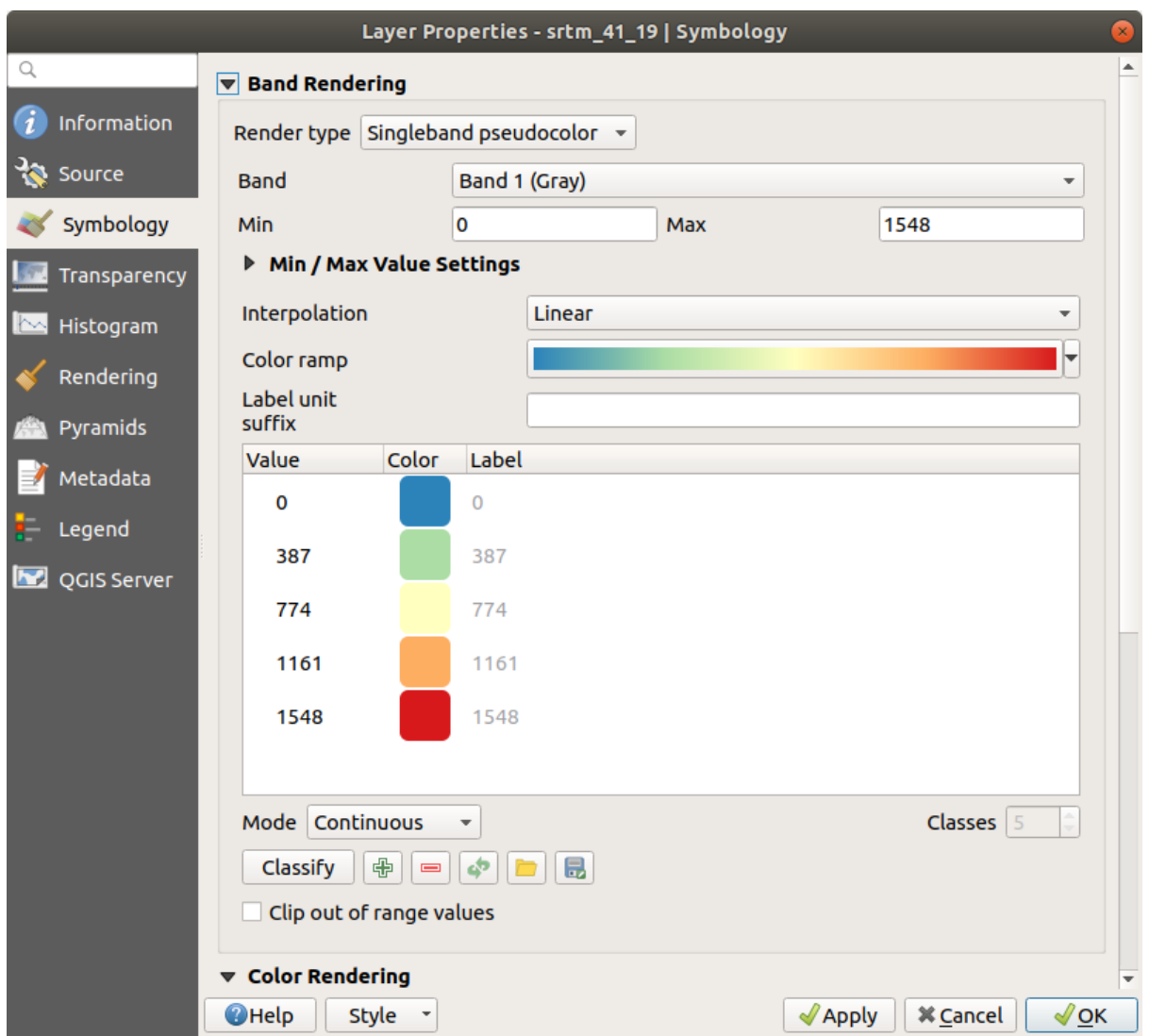

Verás el ráster con este aspecto:

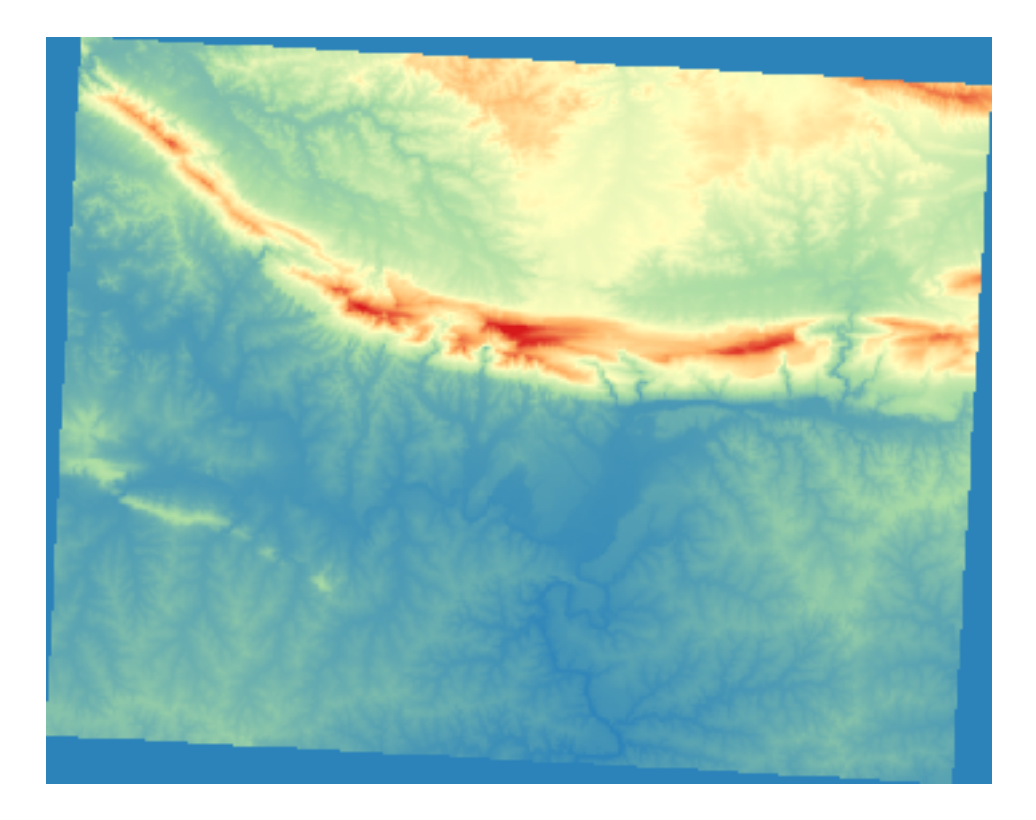

Esta é uma maneira interessante de olhar para o MDE. Você verá agora que os valores do raster são novamente exibidos corretamente, passando do azul para as áreas inferiores e o vermelho para as superiores.

# **7.2.5 Follow Along: Changing the transparency**

Às vezes, mudar a transparência de toda a camada raster pode ajudar a ver outras camadas cobertas pelo próprio raster e a entender melhor a área de estudo.

To change the transparency of the whole raster switch to the *Transparency* tab and use the slider of the *Global Opacity* to lower the opacity:

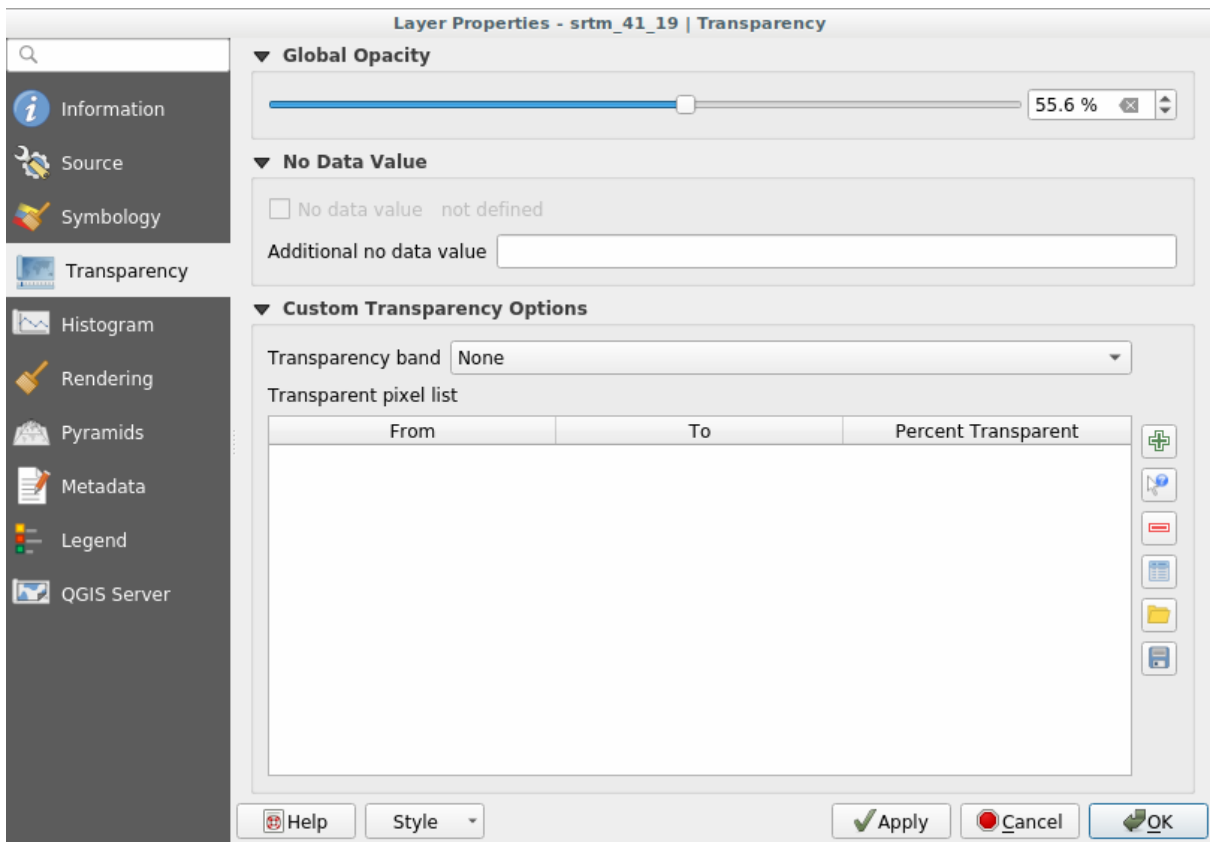

More interesting is changing the transparency for some pixel values. For example in the raster we used you can see a homogeneous color at the corners. To set these pixels as transparent, go to *Custom Transparency Options* in the *Transparency* tab.

- By clicking on the  $\Box$  Add values manually button, you can add a range of values and set their transparency percentage
- For single values the  $\mathbb{R}^{\bullet}$  Add values from display button is more useful
- Click on the  $\mathbb{R}^{\bullet}$  Add values from display button. The dialog disappears, and you can interact with the map.
- Click on the homogeneous color in a corner of the DEM
- Você verá que a tabela de transparência será preenchida com os valores selecionados:

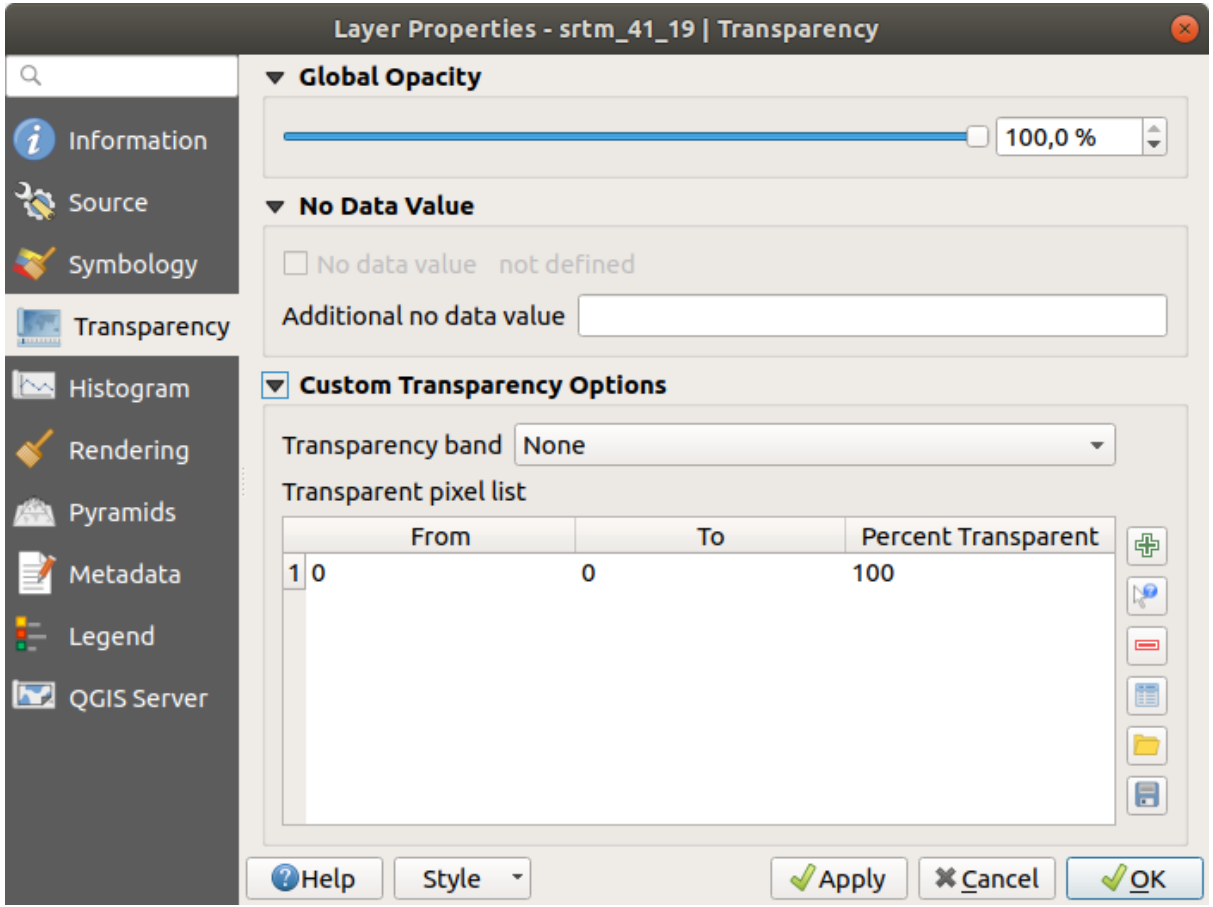

• Click on *OK* to close the dialog and see the changes.

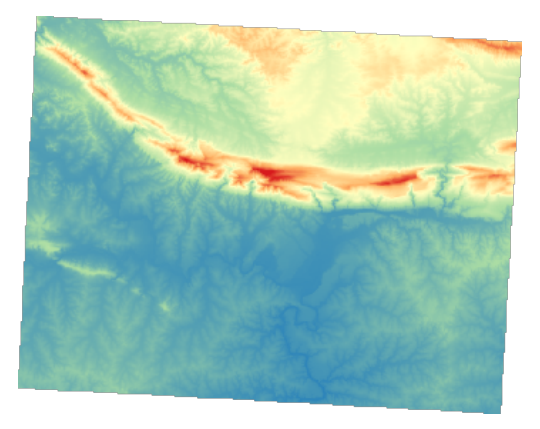

Viu? Os cantos agora são 100% transparentes.

#### **7.2.6 In Conclusion**

These are some the basic functions to get you started with raster symbology. QGIS also gives you many other options, such as symbolizing a layer using paletted/unique values, representing different bands with different colors in a multispectral image, or making an automatic hillshade effect (useful only with DEM raster files).

#### **7.2.7 Referencia**

El conjunto de datos SRTM fue obtenido de http://srtm.csi.cgiar.org/

### **7.2.8 What's Next?**

Ahora que podemos ver nuestros datos adec[uadamente representados](http://srtm.csi.cgiar.org/), investiguemos cómo podemos analizarlos todavía mejor.

# **7.3 Lesson: Análisis del Terreno**

Ciertos tipos de ráster te permiten obtener una visión más clara del terreno que representan. Los Modelos de Digital de Elevaciones (MDEs) son particularmente útiles para ello. En esta lección utilizaras herramientas de análisis de terrenos para obtener más información sobre el área de estudio para la propuesta de desarrollo residencial anterior.

**El objetivo de esta lección:** Utilizar herramientas de análisis del terreno para obtener más información sobre el terreno.

### **7.3.1 Follow Along: Cálculo del Relieve Sombreado**

We are going to use the same DEM layer as in the previous lesson. If you are starting this chapter from scratch, use the *Browser* panel and load the raster/SRTM/srtm\_41\_19.tif.

The DEM layer shows you the elevation of the terrain, but it can sometimes seem a little abstract. It contains all the 3D information about the terrain that you need, but it doesn't look like a 3D object. To get a better impression of the terrain, it is possible to calculate a *hillshade*, which is a raster that maps the terrain using light and shadow to create a 3D-looking image.

We are going to use algorithms in the *Raster* ► *Raster terrain analysis* menu.

- 1. Click on the *Hillshade* menu
- 2. The algorithm allows you to specify the position of the light source: *Azimuth* has values from 0 (North) through 90 (East), 180 (South) and 270 (West), while the *Vertical angle* sets how high the light source is (0 to 90 degrees).
- 3. Usaremos os seguintes valores:
	- guilabel:*Fator* Z em 1, 0
	- *Azimuth (horizontal angle)* at 300.0°
	- *Vertical angle* at 40.0°

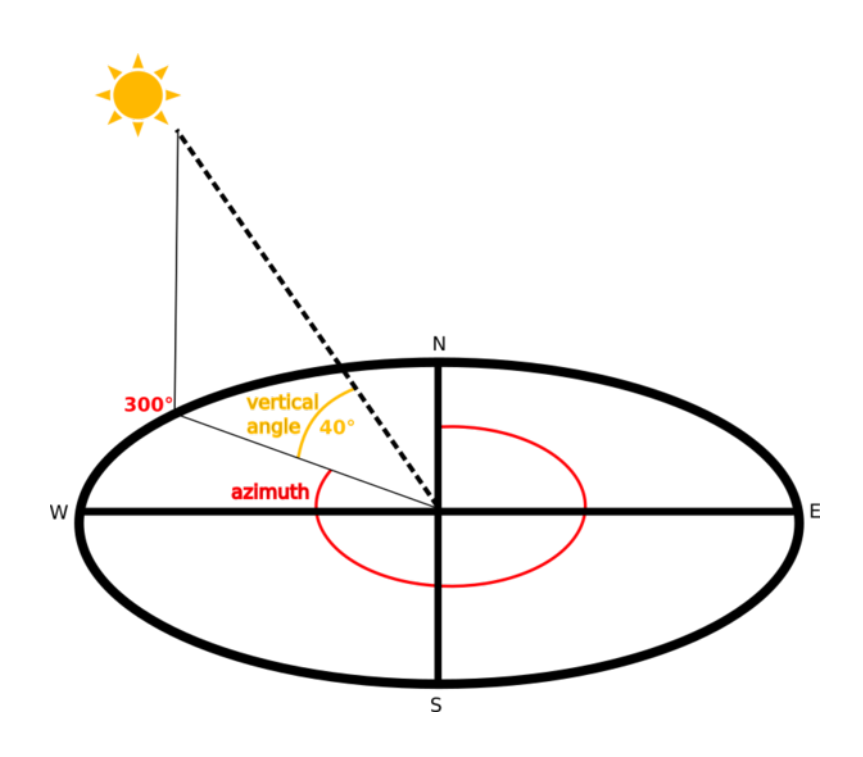

- 4. Save the file in a new folder exercise\_data/raster\_analysis/ with the name hillshade
- 5. Finalmente clique em *Executar*.

Ahora tendrás una capa nueva llamada *relieve\_sombreado* que tiene este aspecto:

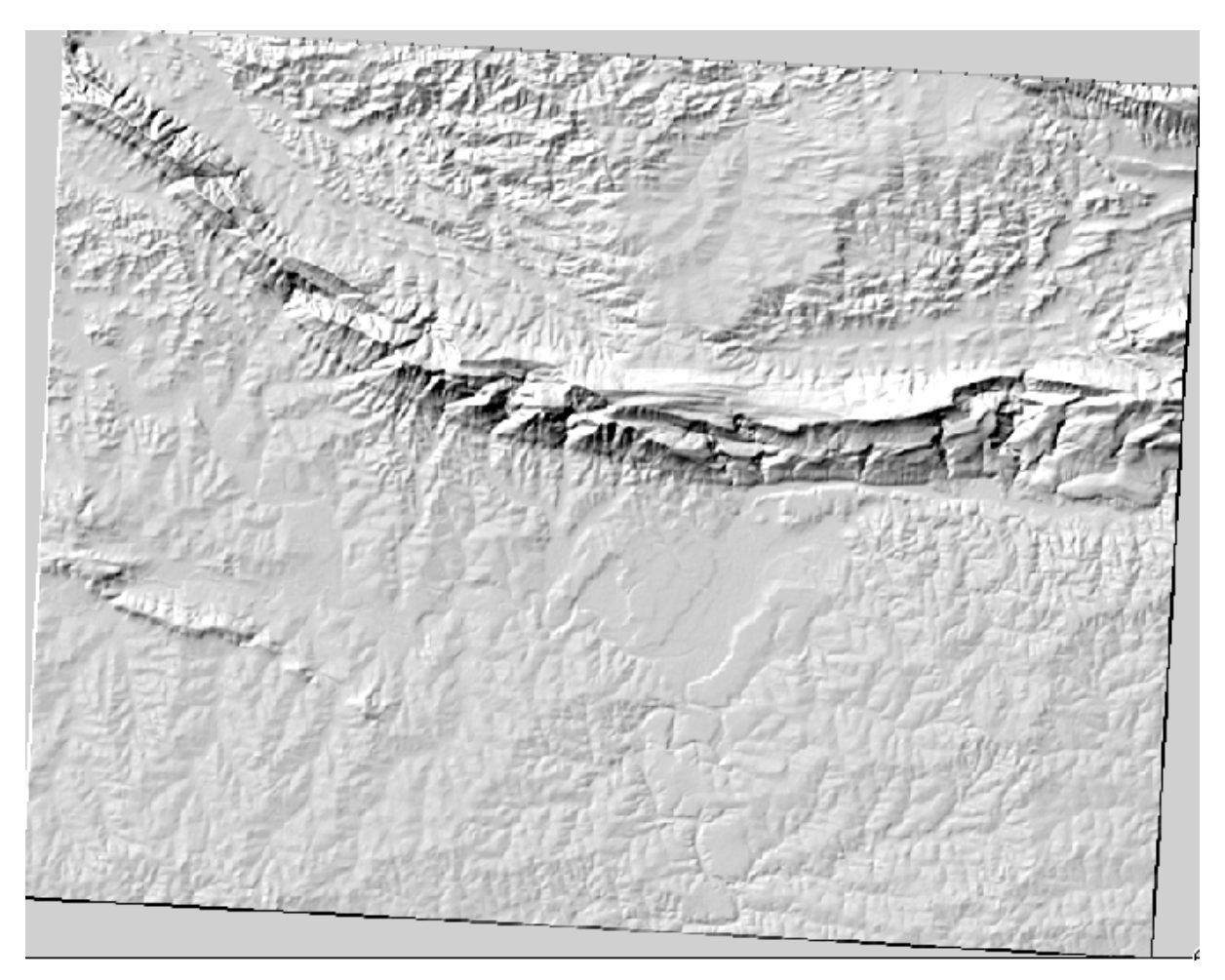

Se ve bien en 3D, pero ¿podemos mejorarla? En sí mismo, el sombreado del relieve parece un molde de yeso. ¿No podríamos utilizarlo con nuestros otros ráster más coloridos de alguna manera? Por supuesto que podemos, utilizando el sombreado del relieve como una capa sobrepuesta.

#### **7.3.2 Follow Along: Utilizando un Sombreado del Relieve como Capa Sobrepuesta**

Un sombreado del relieve puede proporcionar información muy útil sobre la luz solar en un momento dado del día. Pero también puede ser utilizado para fines estéticos, para que el mapa tenga mejor aspecto. La clave en este caso está en que el sombreado del relieve sea defina como mayormente transparente.

- 1. Change the symbology of the original *srtm\_41\_19* layer to use the *Pseudocolor* scheme as in the previous exercise
- 2. Hide all the layers except the *srtm\_41\_19* and *hillshade* layers
- 3. Click and drag the *srtm\_41\_19* to be beneath the *hillshade* layer in the *Layers* panel
- 4. Set the *hillshade* layer to be transparent by clicking on the *Transparency* tab in the layer properties
- 5. Set the *Global opacity* to 50%.

Você obterá um resultado como este:

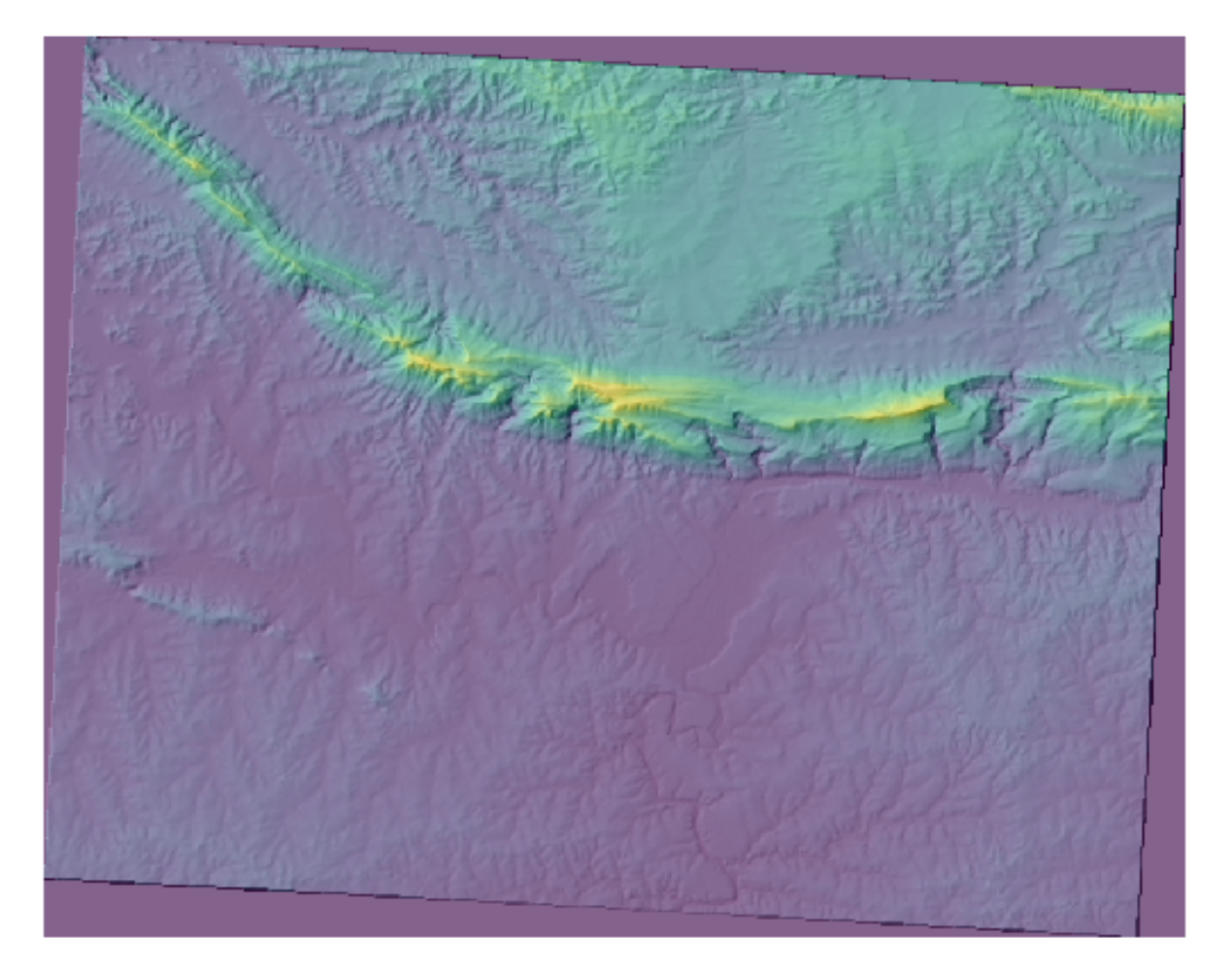

6. Switch the *hillshade* layer off and back on in the *Layers* panel to see the difference it makes.

Utilizando el sombreado del relieve de esta forma, es posible enaltecer la topografía del paisaje. Si el efecto no parece ser suficiente para ti, puedes cambiar la transparencia de la capa *relieve\_sombreado*, pero por supuesto, cuanto más brillante se vuelva el sombreado del relieve, peor se verán los colores bajo él. Necesitarás encontrar un balance que funcione.

Lembre-se de salvar o projeto quando terminar.

### **7.3.3 Follow Along: Finding the best areas**

Think back to the estate agent problem, which we last addressed in the *Vector Analysis* lesson. Let us imagine that the buyers now wish to purchase a building and build a smaller cottage on the property. In the Southern Hemisphere, we know that an ideal plot for development needs to have areas on it that:

- estão voltados para o norte
- com inclinação inferior a 5 graus
- Mas se a inclinação for inferior a 2 graus, o aspecto não importa.

Vamos encontrar as melhores áreas para eles.

### **7.3.4 Follow Along: Calculo de la Pendiente**

*Inclinação* informa sobre a inclinação do terreno. Se, por exemplo, você quiser construir casas no terreno, precisará de um terreno relativamente plano.

To calculate the slope, you need to use the *Slope* algorithm of the *Processing* ► *Raster terrain analysis*.

- 1. Abrir o algoritmo
- 2. Choose *srtm\_41\_19* as the *Elevation layer*
- 3. Keep the *Z factor* at 1.0
- 4. Save the output as a file with the name slope in the same folder as the hillshade
- 5. Clique em *Executar*

Now you'll see the slope of the terrain, each pixel holding the corresponding slope value. Black pixels show flat terrain and white pixels, steep terrain:

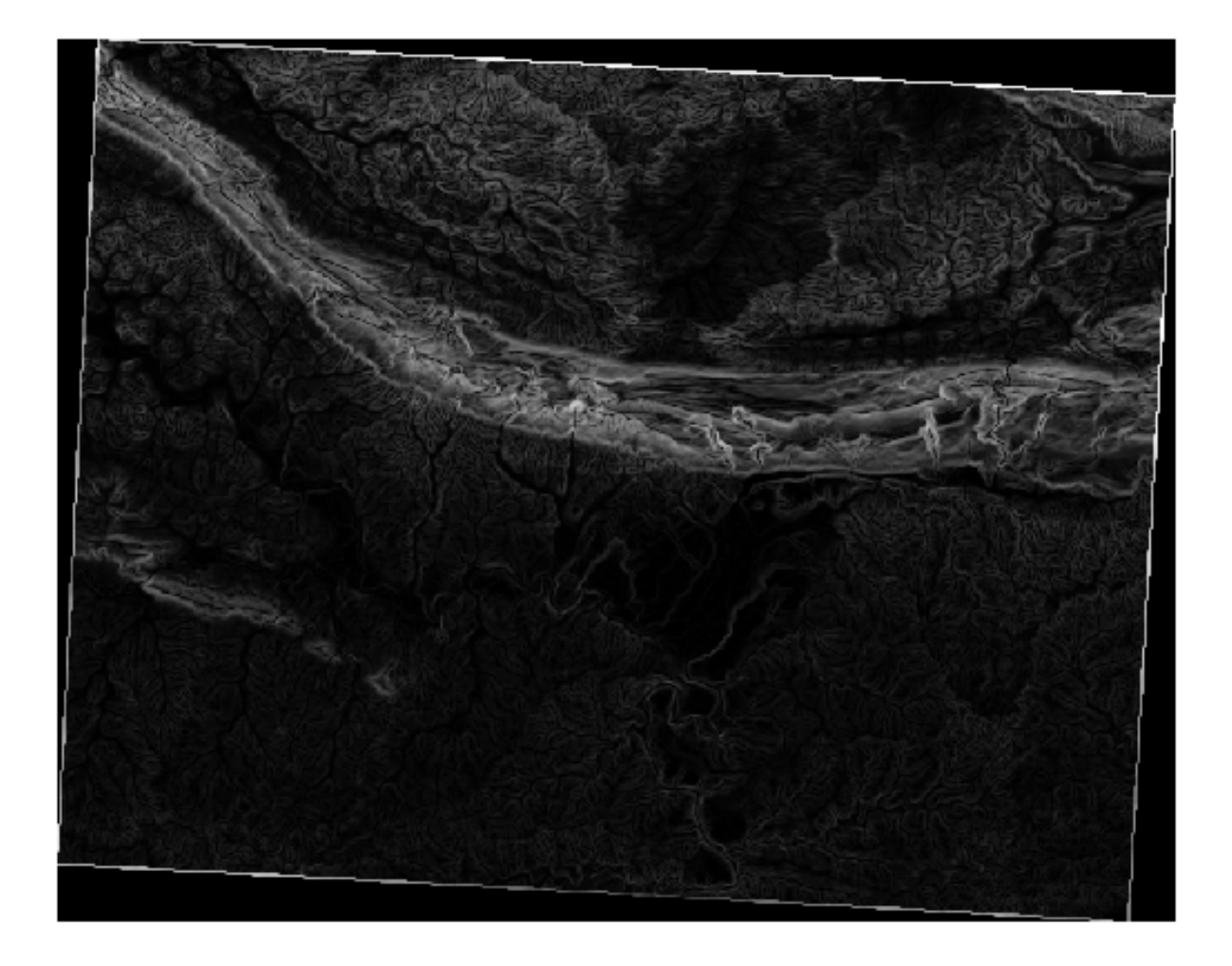

### **7.3.5 Try Yourself Calculating the aspect**

*Aspect* is the compass direction that the slope of the terrain faces. An aspect of 0 means that the slope is North-facing, 90 East-facing, 180 South-facing, and 270 West-facing.

Como esse estudo está ocorrendo no Hemisfério Sul, as casas devem idealmente ser construídas em uma encosta voltada para o norte, para que possam permanecer à luz do sol.

Use the *Aspect* algorithm of the *Processing* ► *Raster terrain analysis* to get the aspect layer saved along with the slope.

#### **Resposta**

Set your *Aspect* dialog up like this:

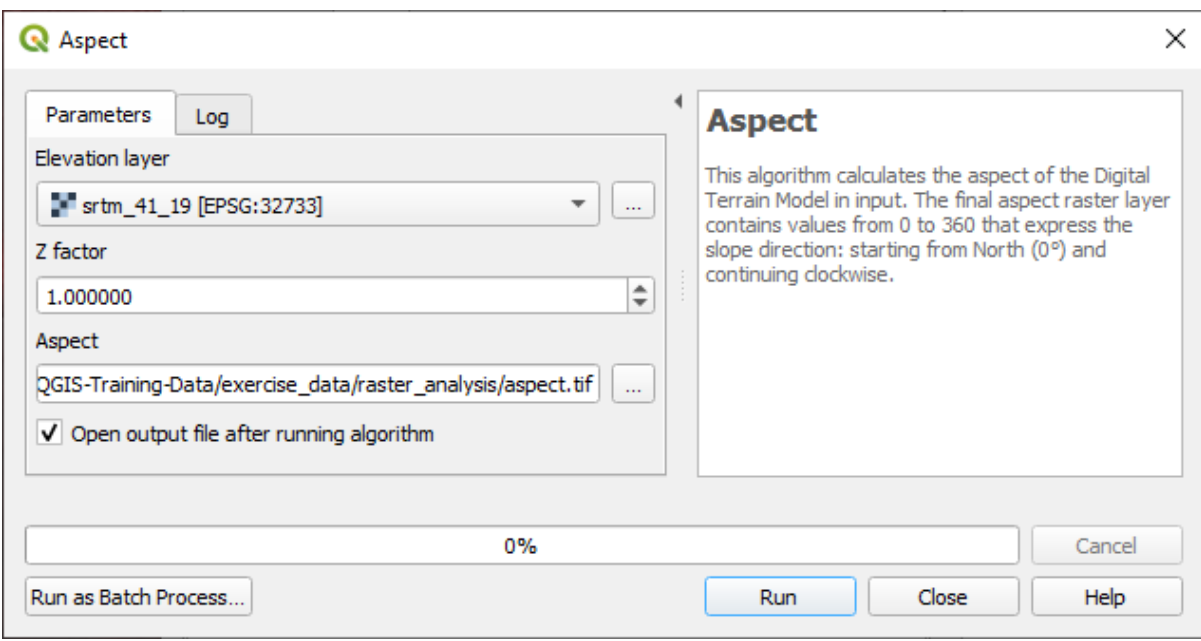

Seu resultado:

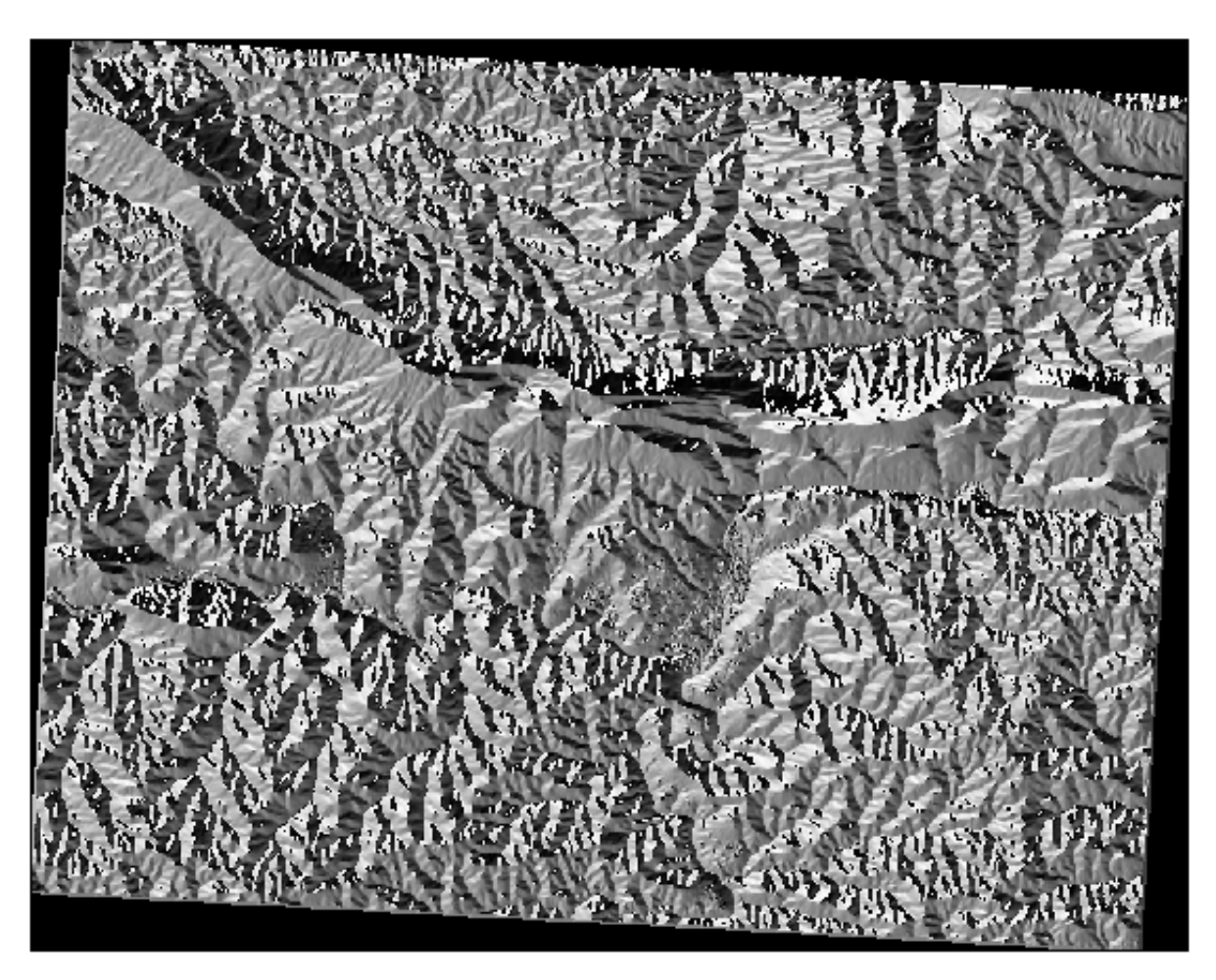

### **7.3.6 Follow Along: Finding the north-facing aspect**

Now, you have rasters showing you the slope as well as the aspect, but you have no way of knowing where ideal conditions are satisfied at once. How could this analysis be done?

La respuesta está en la *Calculadora ráster*.

O QGIS tem diferentes calculadoras raster disponíveis:

- *Raster* ► *Raster Calculator*
- Em processo:
	- **–** *Raster Analysis* ► *Raster calculator*
	- **–** *GDAL* ► *Raster miscellaneous* ► *Raster calculator*
	- **–** *SAGA* ► *Raster calculus* ► *Raster calculator*

Each tool is leading to the same results, but the syntax may be slightly different and the availability of operators may vary.

We will use *Raster Analysis* ► *Raster calculator* in the *Processing Toolbox*

- 1. Open the tool by double clicking on it.
	- The upper left part of the dialog lists all the loaded raster layers as name@N, where name is the name of the layer and N is the band.
	- In the upper right part you will see a lot of different operators. Stop for a moment to think that a raster is an image. You should see it as a 2D matrix filled with numbers.
- 2. North is at 0 (zero) degrees, so for the terrain to face north, its aspect needs to be greater than 270 degrees or less than 90 degrees. Therefore the formula is:

aspect@1  $\leq$  90 OR aspect@1  $\geq$  270

- 3. Now you have to set up the raster details, like the cell size, extent and CRS. This can be done manually or it can be automatically set by choosing a Reference layer. Choose this last option by clicking on the *…* button next to the *Reference layer(s)* parameter.
- 4. In the dialog, choose the *aspect* layer, because we want to obtain a layer with the same resolution.
- 5. Save the layer as aspect\_north.

The dialog should look like:

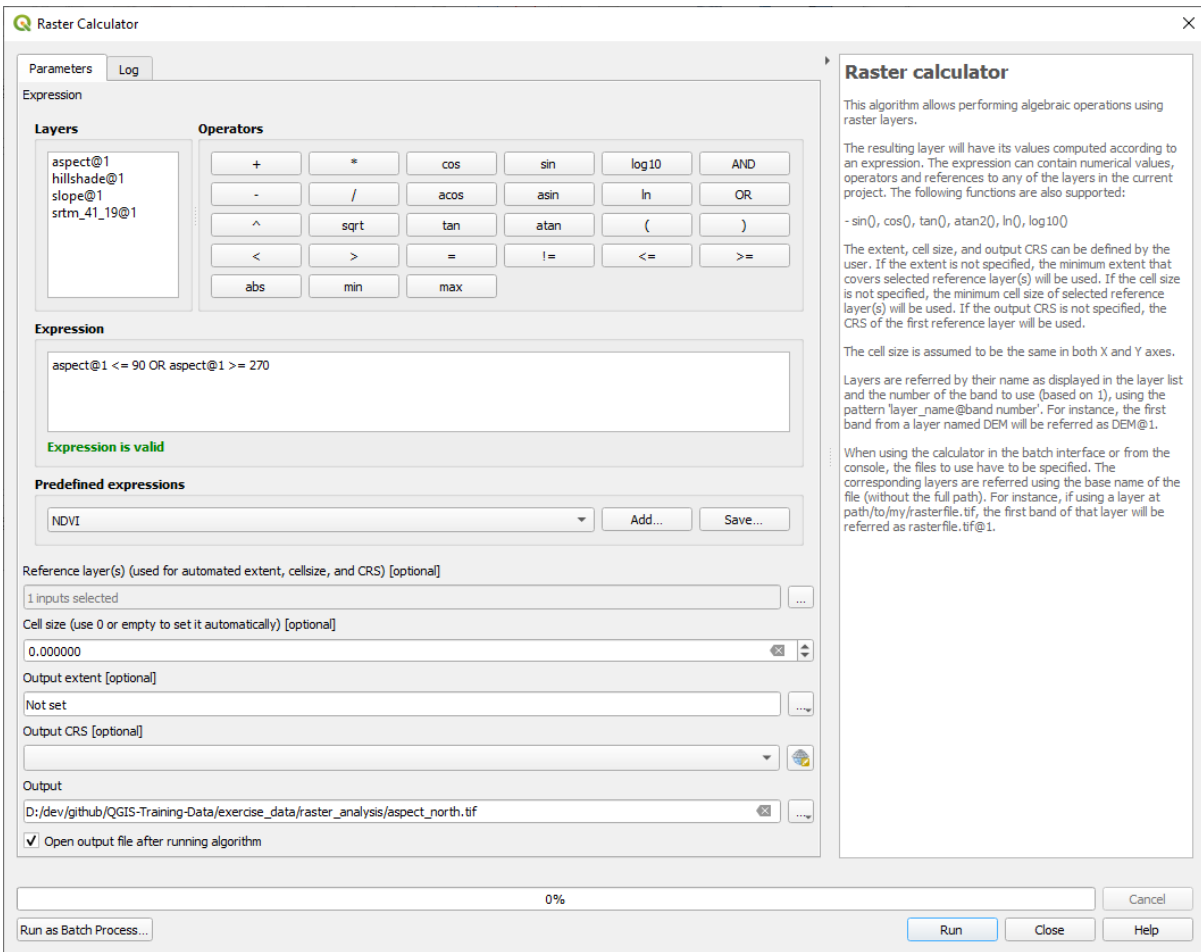

#### 6. Finalmente clique em *Executar*.

Tu resultado será este:

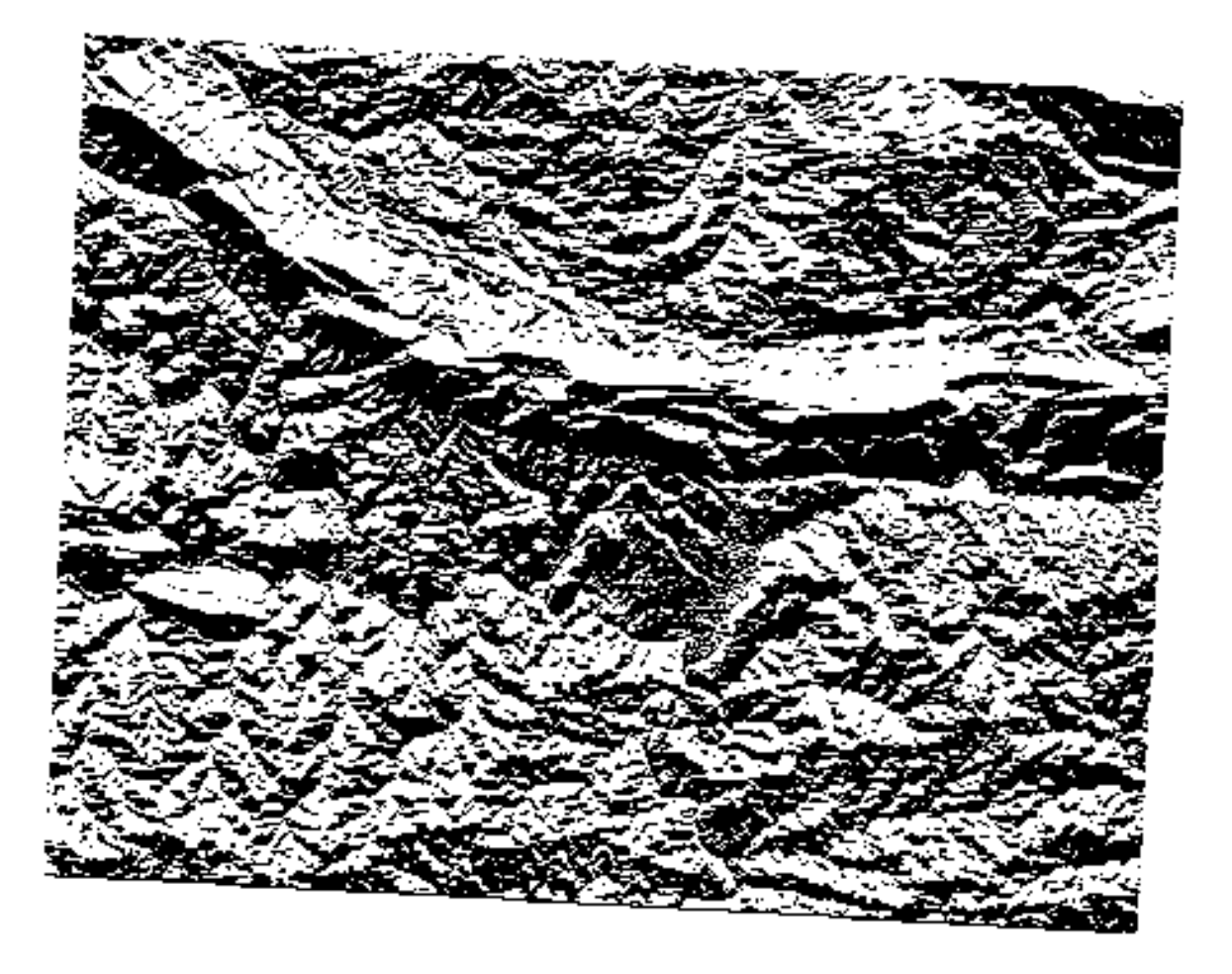

The output values are 0 or 1. What does it mean? For each pixel in the raster, the formula we wrote returns whether it matches the conditions or not. Therefore the final result will be **False** (0) and **True** (1).

### **7.3.7 Try Yourself More criteria**

Now that you have done the aspect, create two new layers from the DEM.

- The first shall identify areas where the slope is less than or equal to 2 degrees
- The second is similar, but the slope should be less than or equal to 5 degrees.
- Save them under exercise\_data/raster\_analysis as slope\_lte2.tif and slope\_lte5. tif.

#### **Resposta**

- Set your *Raster calculator* dialog up with:
- the following expression:  $slope@1 \leq 2$
- the slope layer as the *Reference layer(s)*

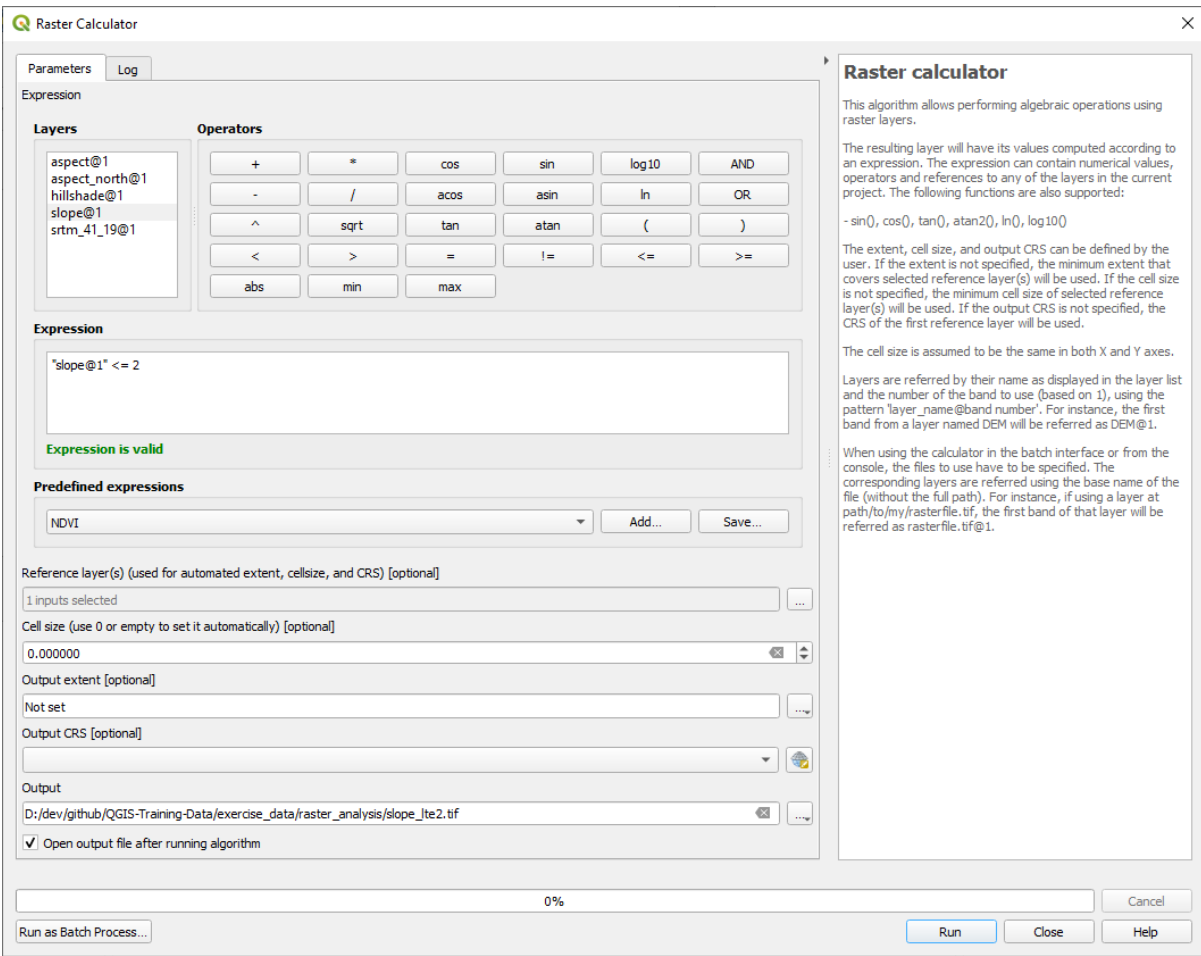

• For the 5 degree version, replace the 2 in the expression and file name with 5.

Seus resultados:

• 2 graus:

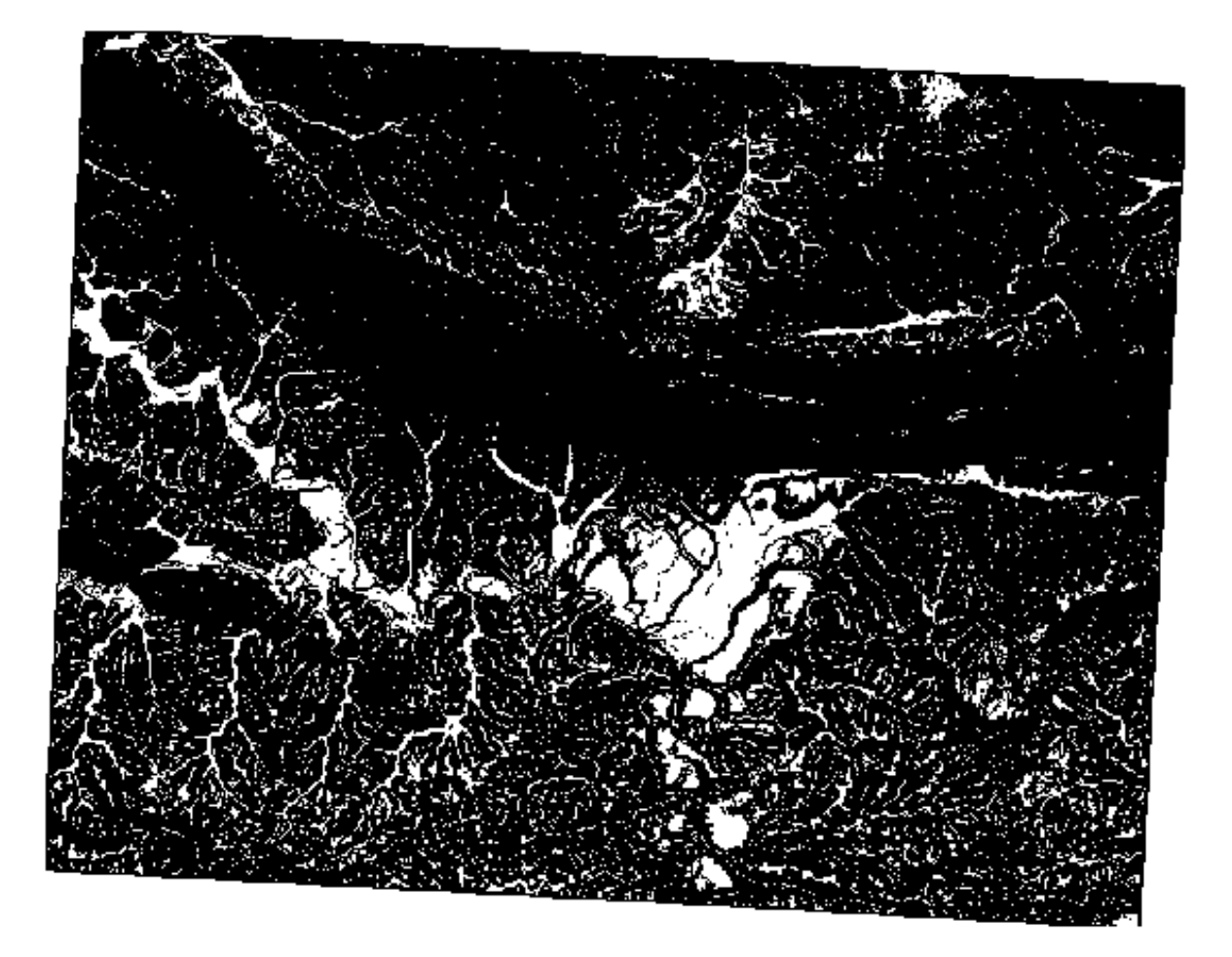

• 5 graus:

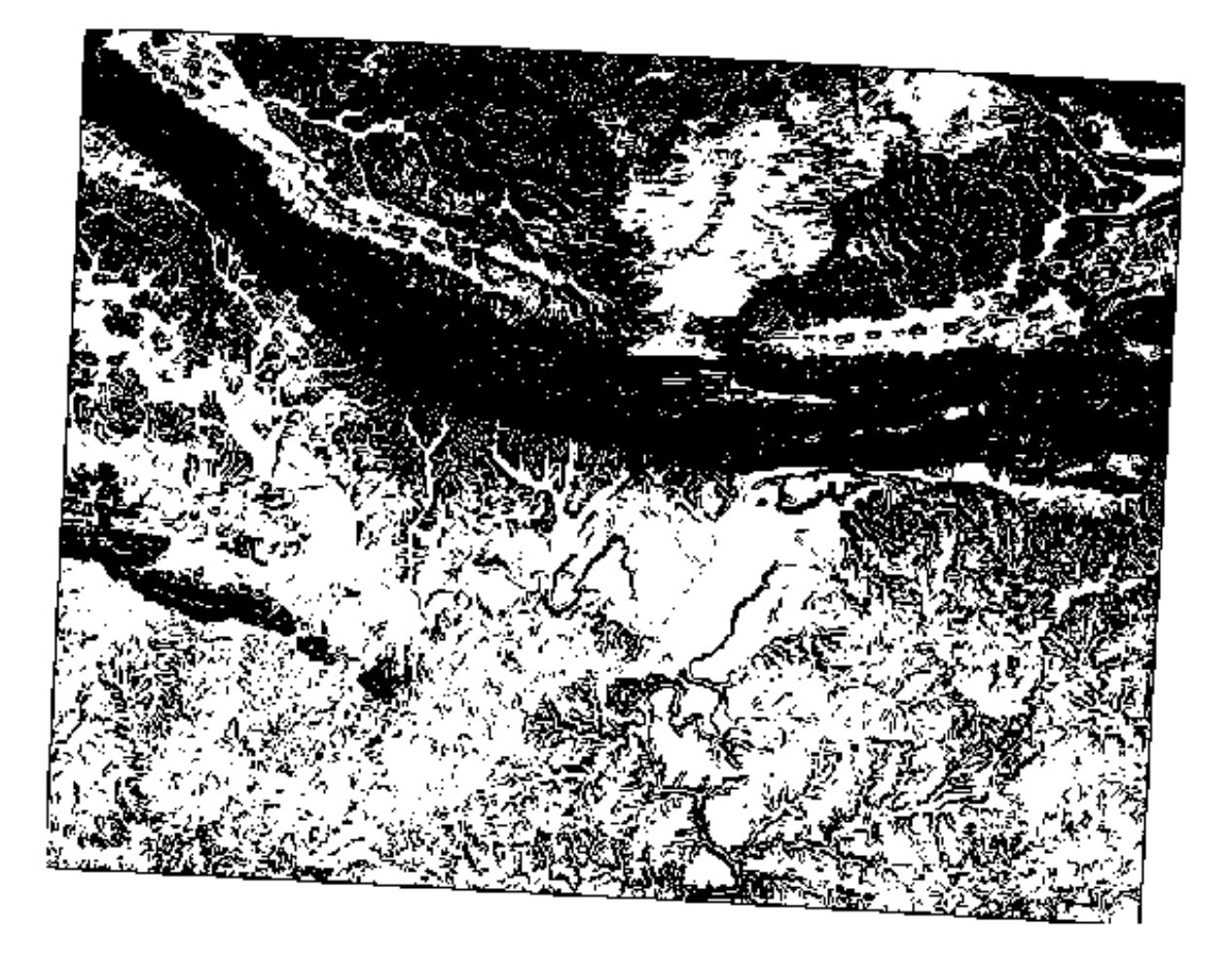

### **7.3.8 Follow Along: Combinando Resultados de Análisis Ráster**

Agora você gerou três camadas raster do MDE:

- *aspect\_north*: terrain facing north
- *slope\_lte2*: slope equal to or below 2 degrees
- *slope\_lte5*: slope equal to or below 5 degrees

Where the condition is met, the pixel value is 1. Elsewhere, it is 0. Therefore, if you multiply these rasters, the pixels that have a value of 1 for all of them will get a value of 1 (the rest will get 0).

As condições a cumprir são:

- at or below 5 degrees of slope, the terrain must face north
- at or below 2 degrees of slope, the direction that the terrain faces does not matter.

Therefore, you need to find areas where the slope is at or below five degrees AND the terrain is facing north, OR the slope is at or below 2 degrees. Such terrain would be suitable for development.

Para calcular las áreas que cumplen esos criterios:

- 1. Open the *Raster calculator* again
- 2. Use this expression in *Expression*:

(  $aspect\_north@1 = 1$  AND  $slope\_lte@1 = 1$  ) OR  $slope\_lte2@1 = 1$ 

- 3. Set the *Reference layer(s)* parameter to aspect\_north (it does not matter if you choose another they have all been calculated from srtm\_41\_19)
- 4. Save the output under exercise\_data/raster\_analysis/ as all\_conditions.tif
- 5. Clique em :guilabel:` Executar `

O resultado:

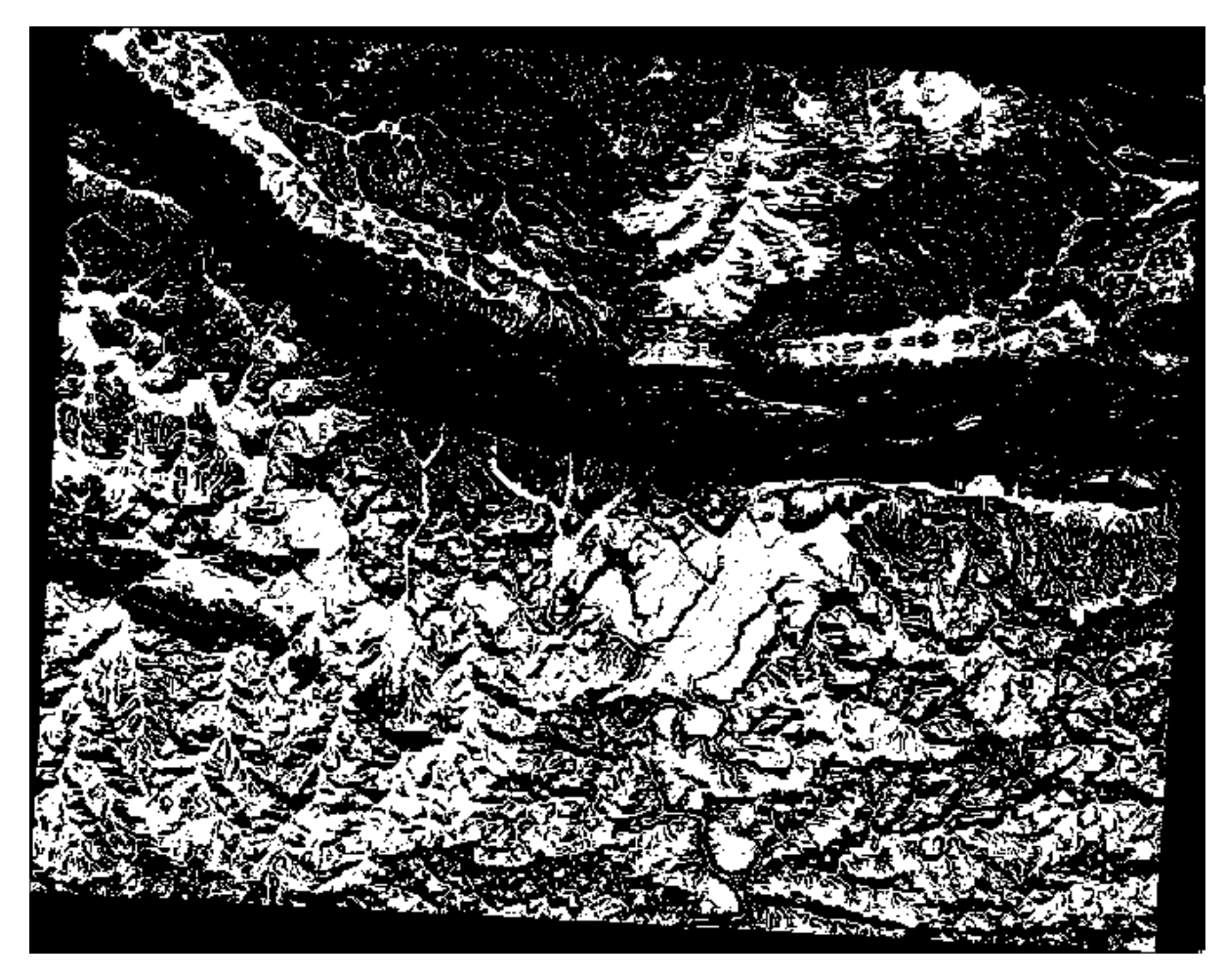

**Dica:** As etapas anteriores poderiam ter sido simplificadas usando o seguinte comando:

((aspect@1 <= 90 OR aspect@1 >= 270) AND slope@1 <= 5) OR slope@1 <= 2

### **7.3.9 Follow Along: Simplificando el Ráster**

As you can see from the image above, the combined analysis has left us with many, very small areas where the conditions are met (in white). But these aren't really useful for our analysis, since they are too small to build anything on. Let us get rid of all these tiny unusable areas.

- 1. Open the *Sieve* tool (*GDAL* ► *Raster Analysis* in the *Processing Toolbox*)
- 2. Set the *Input file* to all\_conditions, and the *Sieved* to all\_conditions\_sieve.tif (under exercise\_data/raster\_analysis/).
- 3. Set the *Threshold* to 8 (minimum eight contiguous pixels), and check *Use 8-connectedness*.

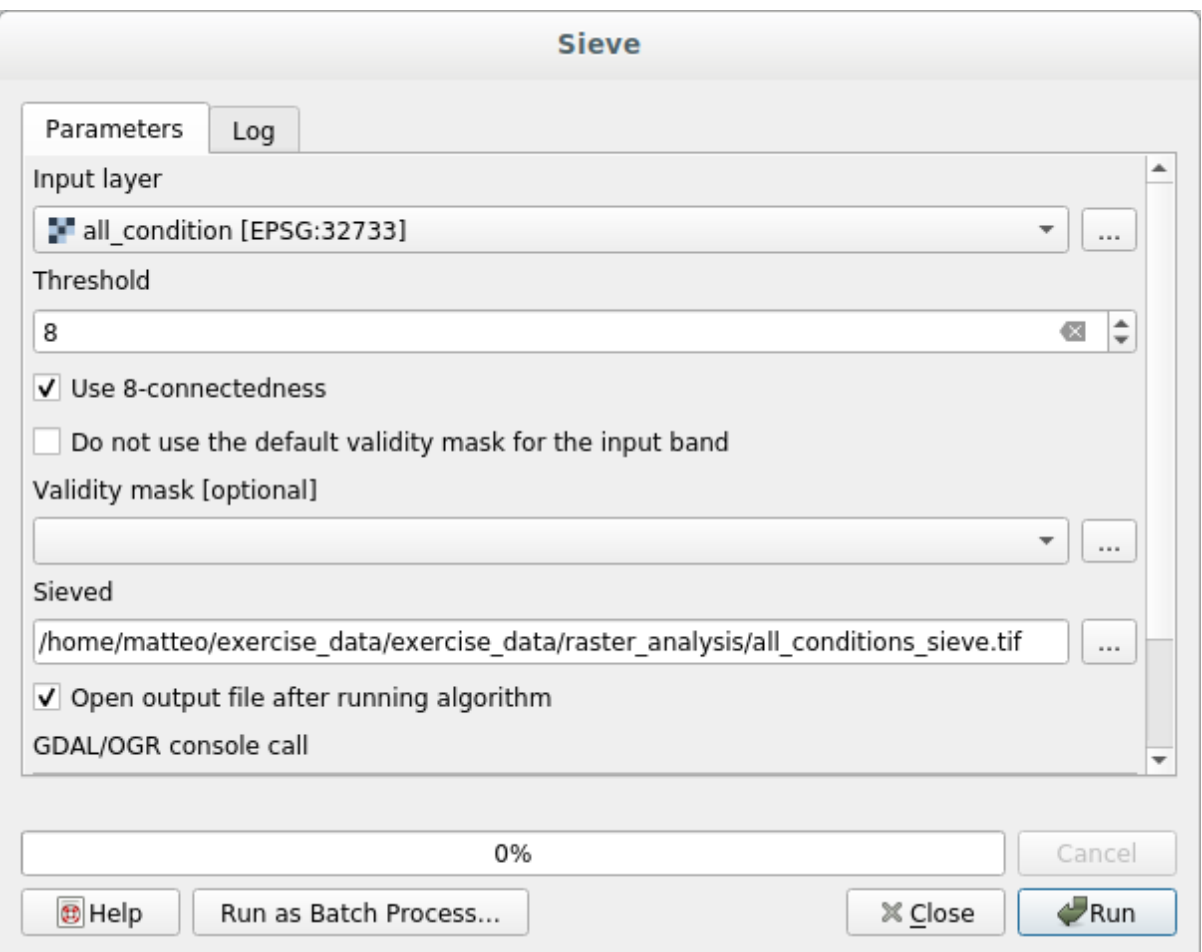

Uma vez concluído o processamento, a nova camada será carregada.

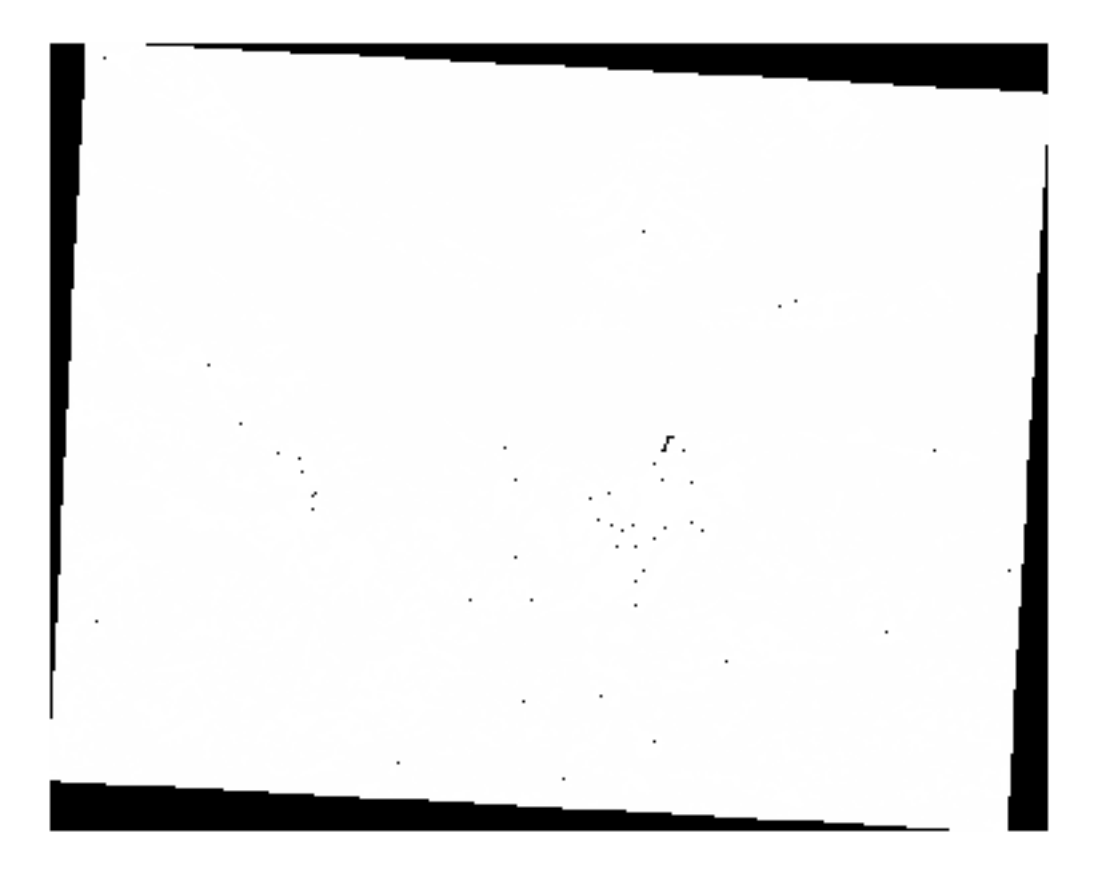

What is going on? The answer lies in the new raster file's metadata.

4. View the metadata under the *Information* tab of the *Layer Properties* dialog. Look the STATIS-TICS\_MINIMUM value:

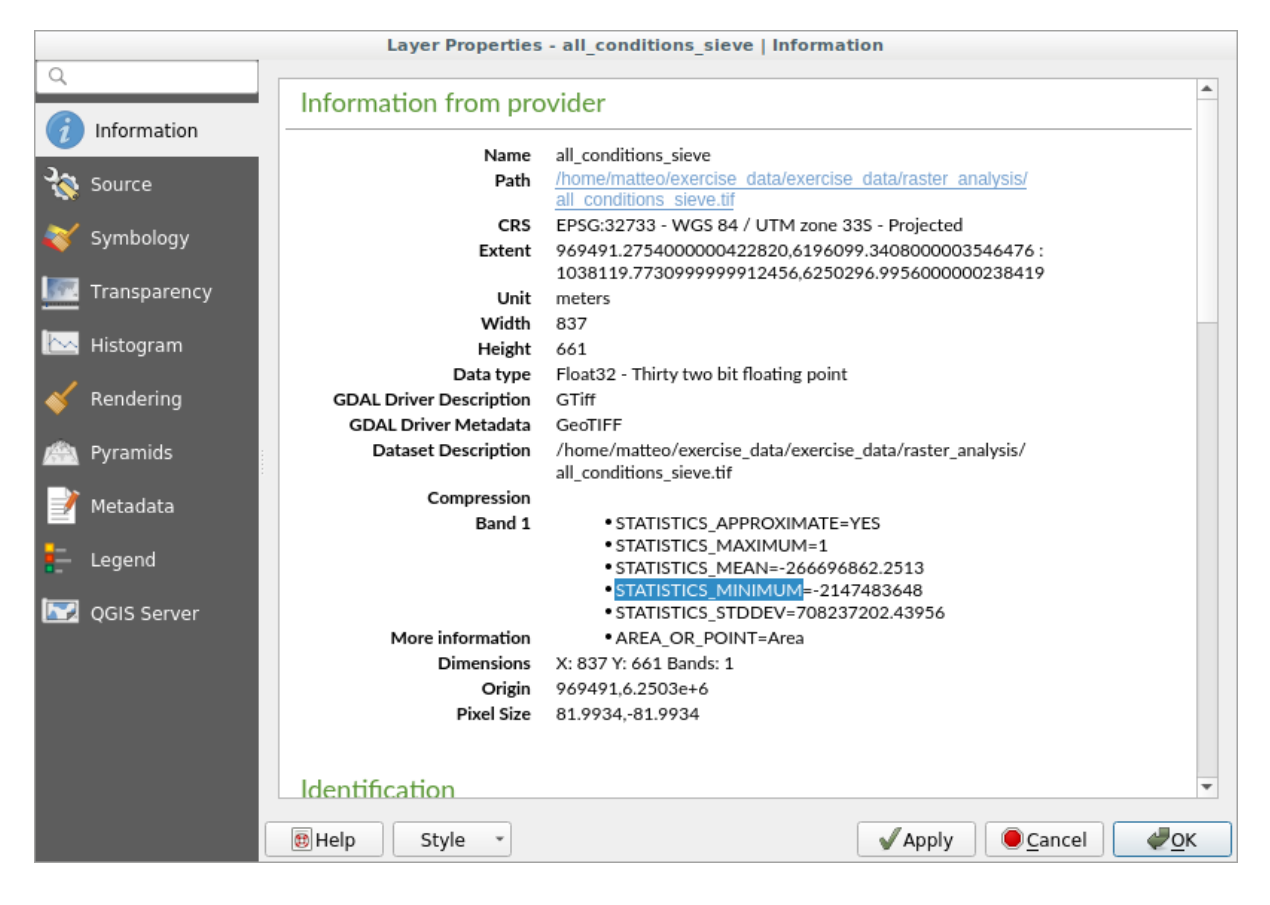

This raster, like the one it is derived from, should only feature the values 1 and 0, but it has also a very large negative number. Investigation of the data shows that this number acts as a null value. Since we are only after areas that weren't filtered out, let us set these null values to zero.

5. Abra a :guilabel:'Calculadora Raster', e construa esta expressão:

```
all\_conditions\_sieve@1 \leq 0) = 0
```
Isso manterá todos os valores não negativos e definirá os números negativos como zero, deixando todas as áreas com valor 1 intactas.

6. Save the output under exercise\_data/raster\_analysis/ as all\_conditions\_simple. tif.

Tu resultado tiene este aspecto:

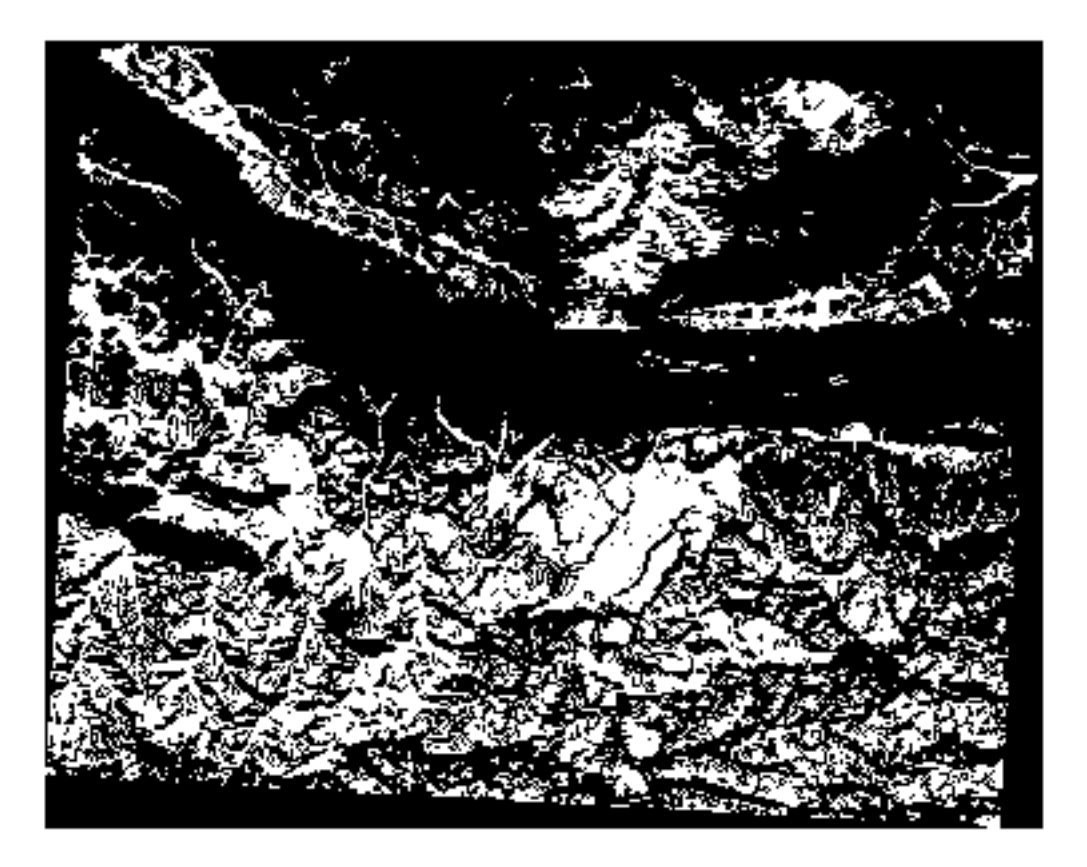

Eso era lo que se esperaba: una versión simplificada de los resultados anteriores. Recuerda que si los resultados que obtienes de una herramienta no son los que esperabas, comprobando los metadatos (y atributos vectoriales, si es aplicable) puede ser esencial para solucionar el problema.

#### **7.3.10 Follow Along: Reclassifying the Raster**

Usamos a *Calculadora Raster* para fazer cálculos em camadas raster. Existe outra ferramenta poderosa que podemos usar para extrair informações das camadas existentes.

Back to the aspect layer. We know now that it has numerical values within a range from 0 through 360. What we want to do is to *reclassify* this layer to other discrete values (from 1 to 4), depending on the aspect:

- $1 =$  Norte (de 0 a 45 e de 315 a 360);
- 2 = Leste (de 45 a 135)
- $3 =$  Sul (de 135 a 225)
•  $4 = O$ este (de 225 a 315)

Essa operação pode ser realizada com a calculadora raster, mas a fórmula ficaria muito grande.

The alternative tool is the *Reclassify by table* tool in *Raster analysis* in the *Processing Toolbox*.

- 1. Abra a ferramenta
- 2. Choose *aspect* as the Input raster layer
- 3. Click on the *…* of *Reclassification table*. A table-like dialog will pop up, where you can choose the minimum, maximum and new values for each class.
- 4. Clique no botão *Adicionar linha* e adicione 5 linhas. Preencha cada linha como a seguinte figura e clique em *OK*:

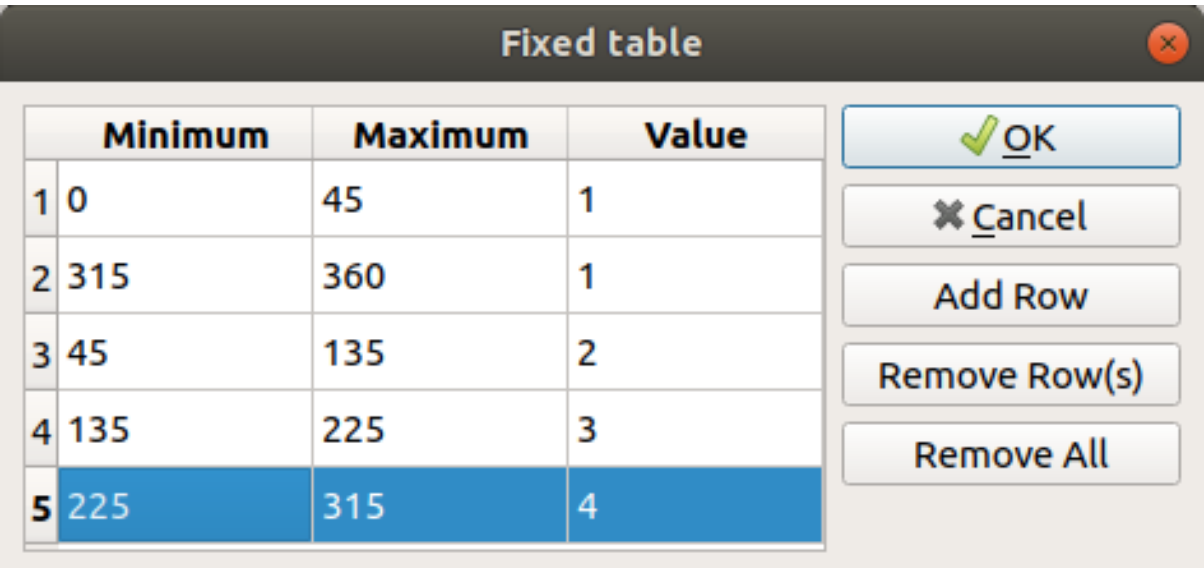

The method used by the algorithm to treat the threshold values of each class is defined by the *Range boundaries*.

5. Save the layer as reclassified.tif in the exercise\_data/raster\_analysis/ folder

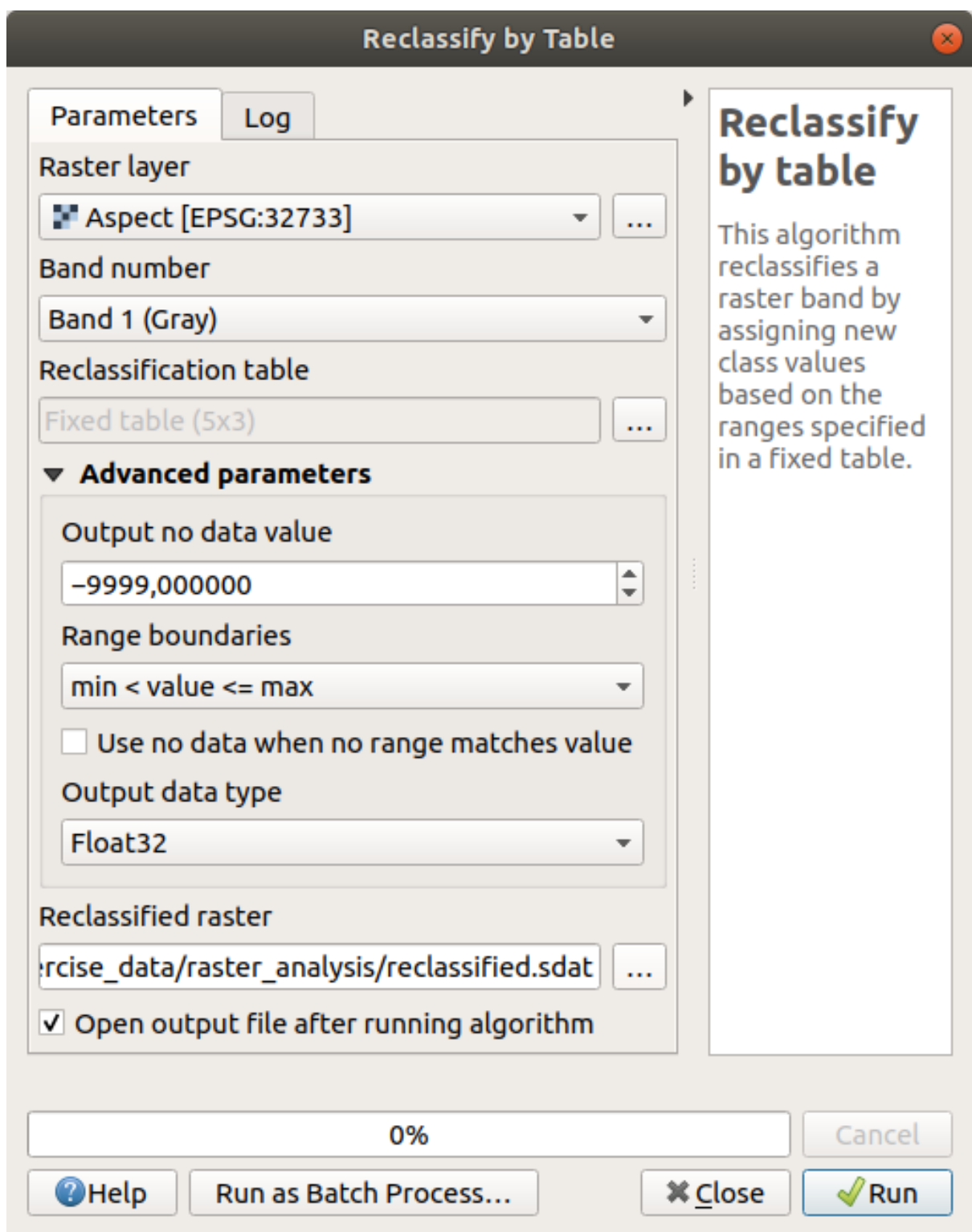

6. Clique em *Executar*

If you compare the native *aspect* layer with the *reclassified* one, there are not big differences. But by looking at the legend, you can see that the values go from 1 to 4.

Vamos dar um estilo melhor a esta camada.

- 1. Open the *Layer Styling* panel
- 2. Choose *Paletted/Unique values*, instead of *Singleband gray*

3. Click on the *Classify* button to automatically fetch the values and assign them random colors:

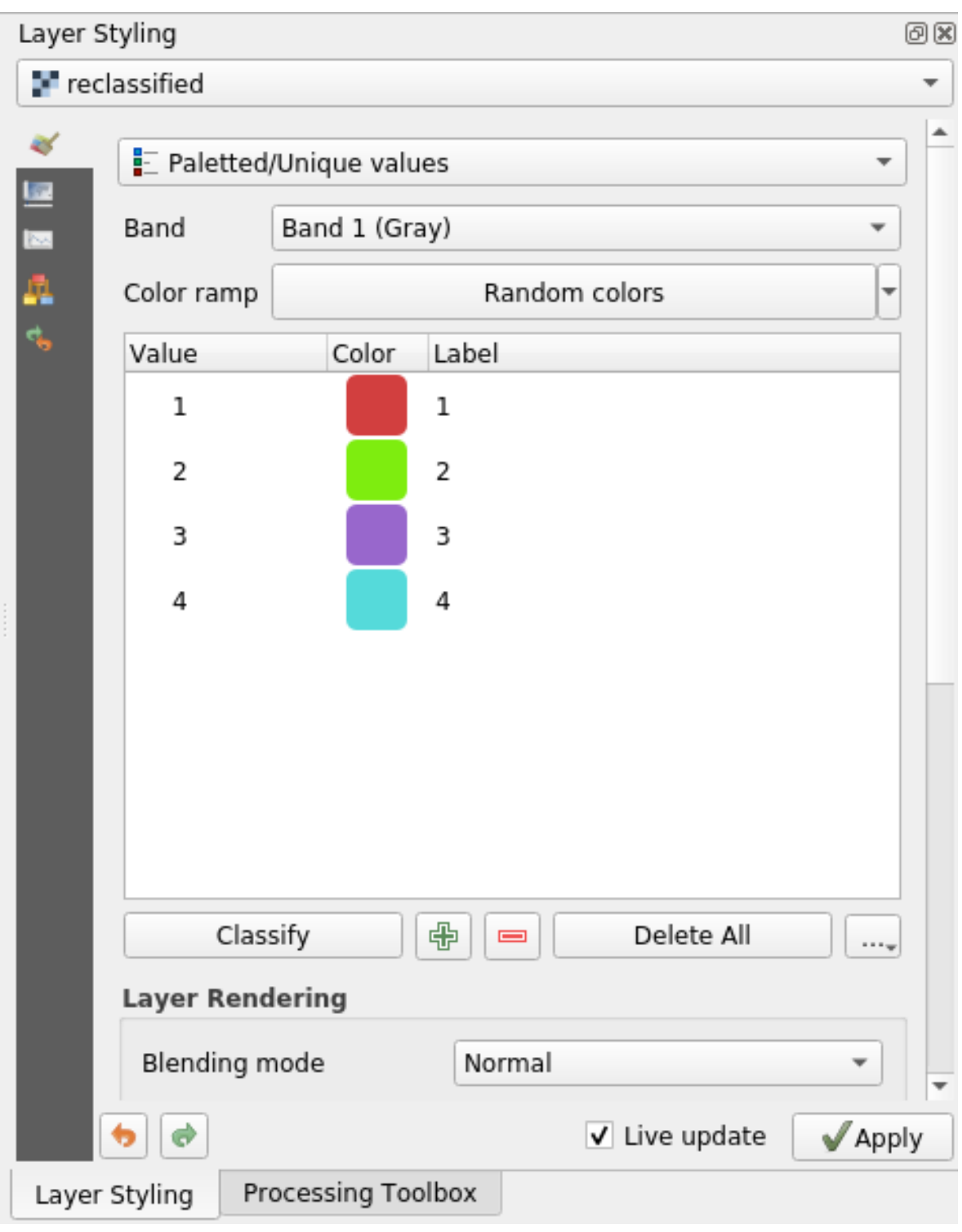

A saída deve ficar assim (você pode ter cores diferentes, pois foram geradas aleatoriamente):

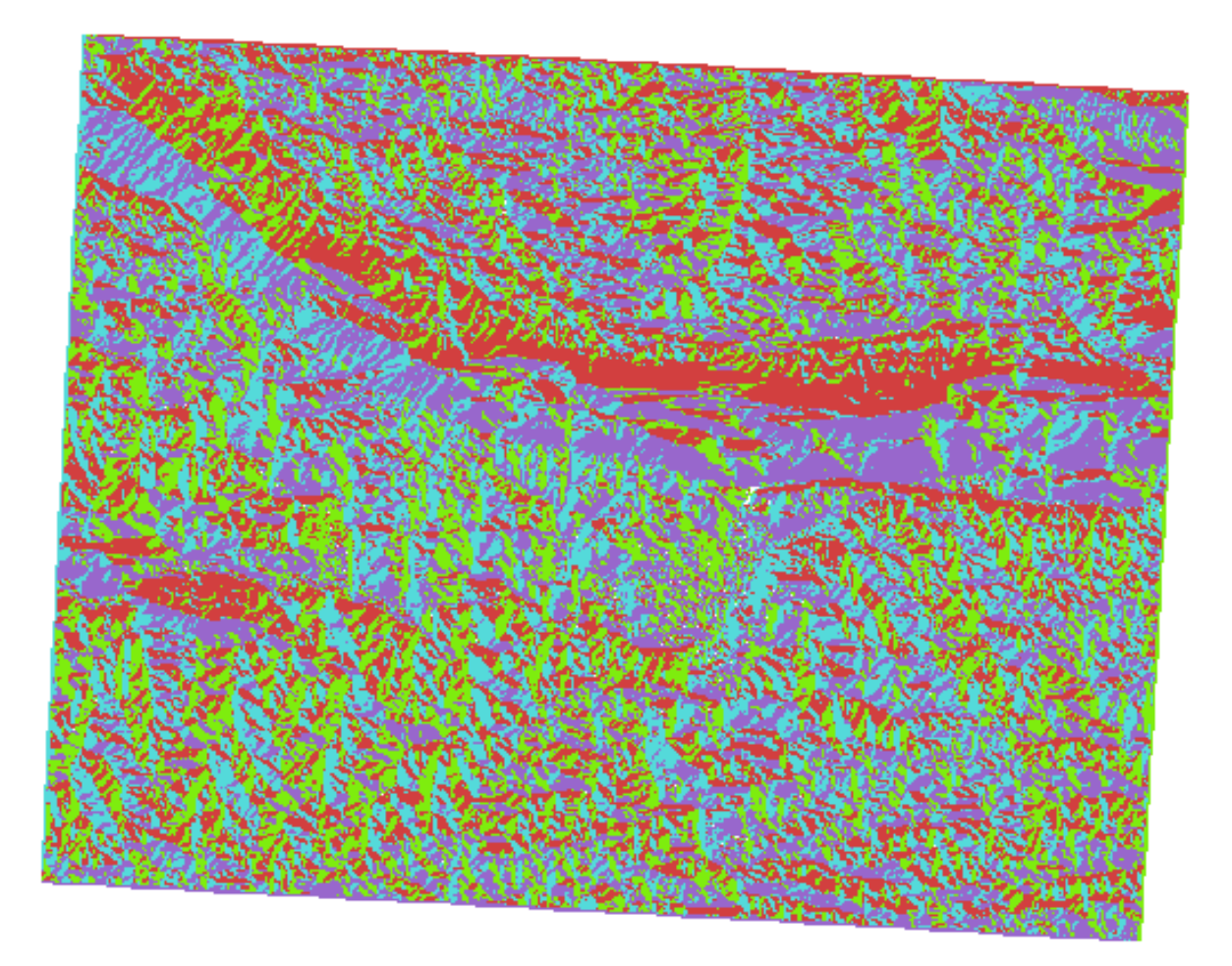

With this reclassification and the paletted style applied to the layer, you can immediately differentiate the aspect areas.

# **7.3.11 Follow Along: Querying the raster**

Unlike vector layers, raster layers don't have an attribute table. Each pixel contains one or more numerical values (singleband or multiband rasters).

All the raster layers we used in this exercise consist of just one band. Depending on the layer, pixel values may represent elevation, aspect or slope values.

How can we query the raster layer to get the value of a pixel? We can use the  $\mathbb{R}^{\mathbb{Z}}$  Identify Features button!

- 1. Selecione a ferramenta na barra de ferramentas Atributos.
- 2. Click on a random location of the *srtm\_41\_19* layer. *Identify Results* will appear with the value of the band at the clicked location:

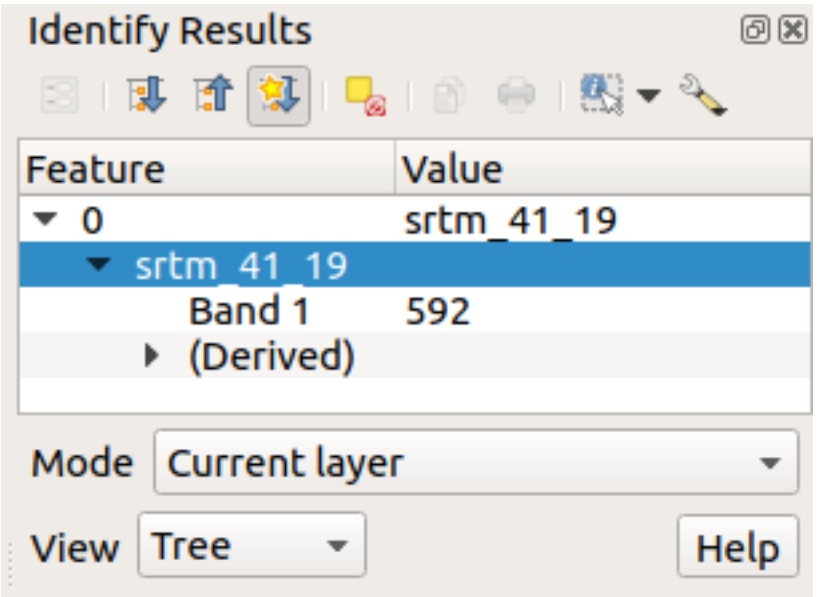

3. You can change the output of the *Identify Results* panel from the current tree mode to a table one by selecting *Table* in the *View* menu at the bottom of the panel:

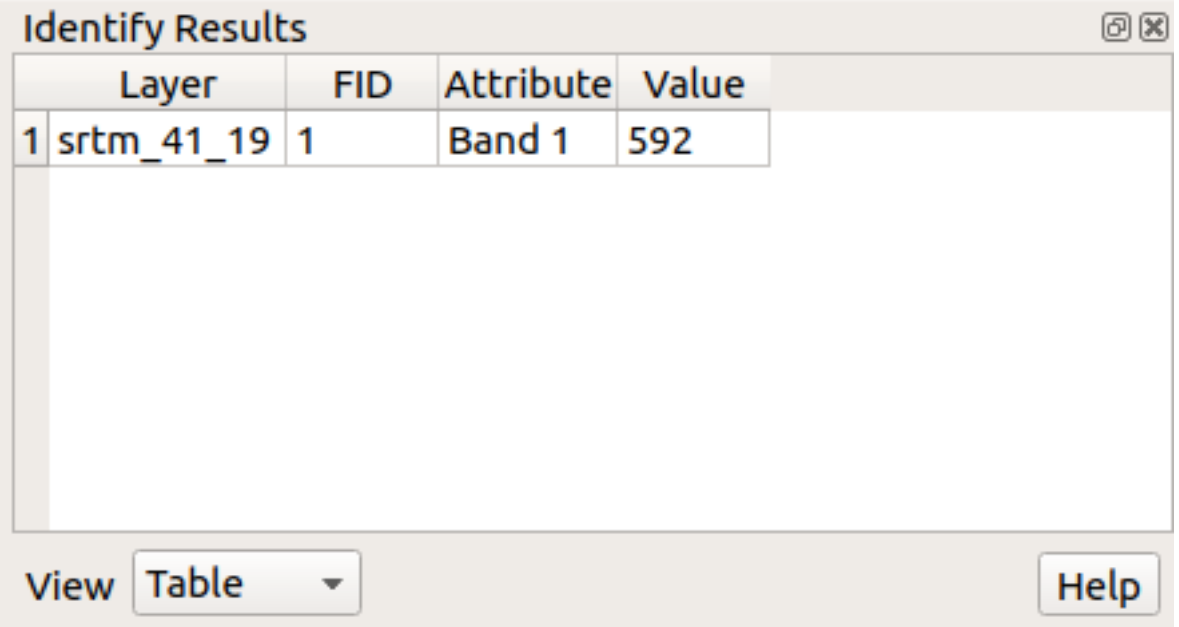

Clicking each pixel to get the value of the raster could become annoying after a while. We can use the *Value Tool* plugin to solve this problem.

- 1. Vá para *Complementos* ► *Gerenciar/Instalar Complementos…*
- 2. In the *All* tab, type value t in the search box
- 3. Select the *Value Tool* plugin, press *Install Plugin* and then *Close* the dialog.

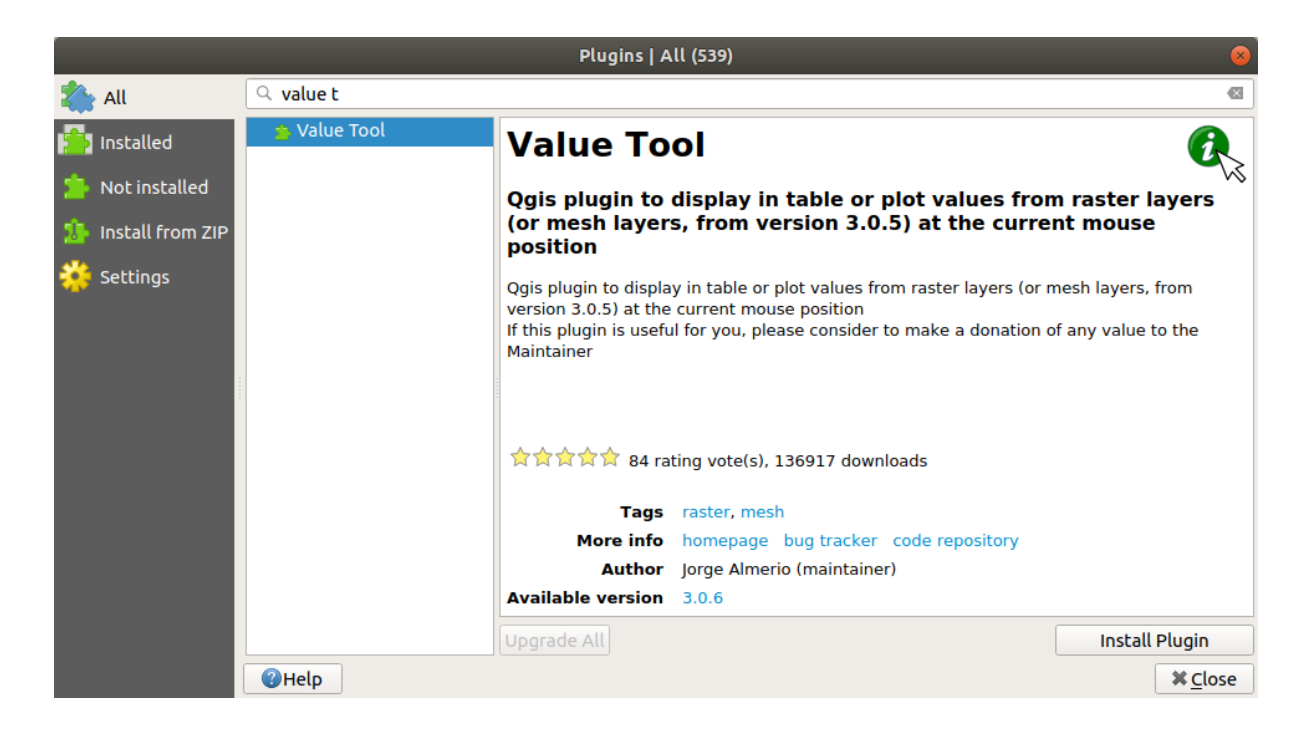

The new *Value Tool* panel will appear.

**Dica:** If you close the panel you can reopen it by enabling it in the *View* ► *Panels* ► *Value Tool* or by clicking on the icon in the toolbar.

- 4. To use the plugin just check the *Enable* checkbox and be sure that the srtm\_41\_19 layer is active (checked) in the *Layers* panel.
- 5. Mova o cursor sobre o mapa para ver o valor dos pixels.

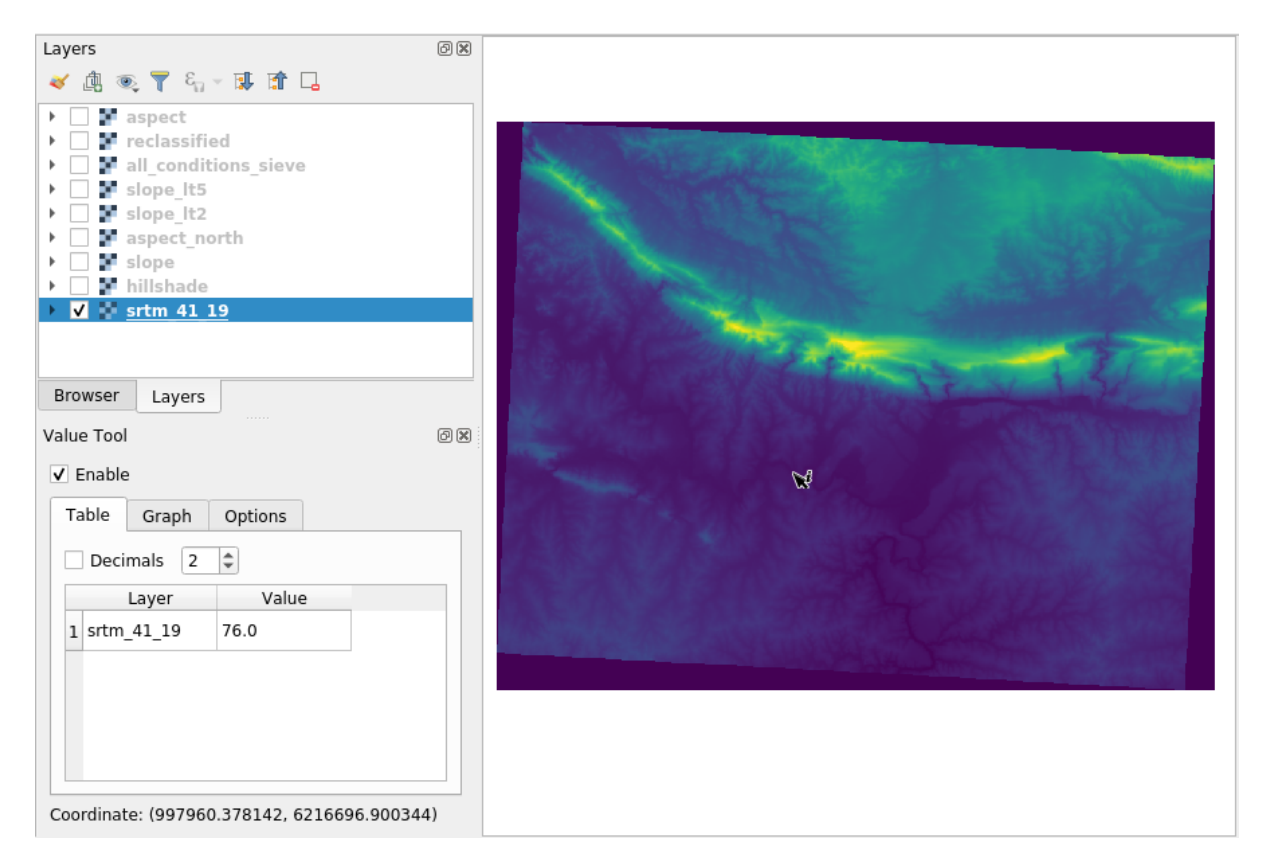

6. But there is more. The Value Tool plugin allows you to query **all** the active raster layers in the *Layers* panel. Set the *aspect* and *slope* layers active again and hover the mouse on the map:

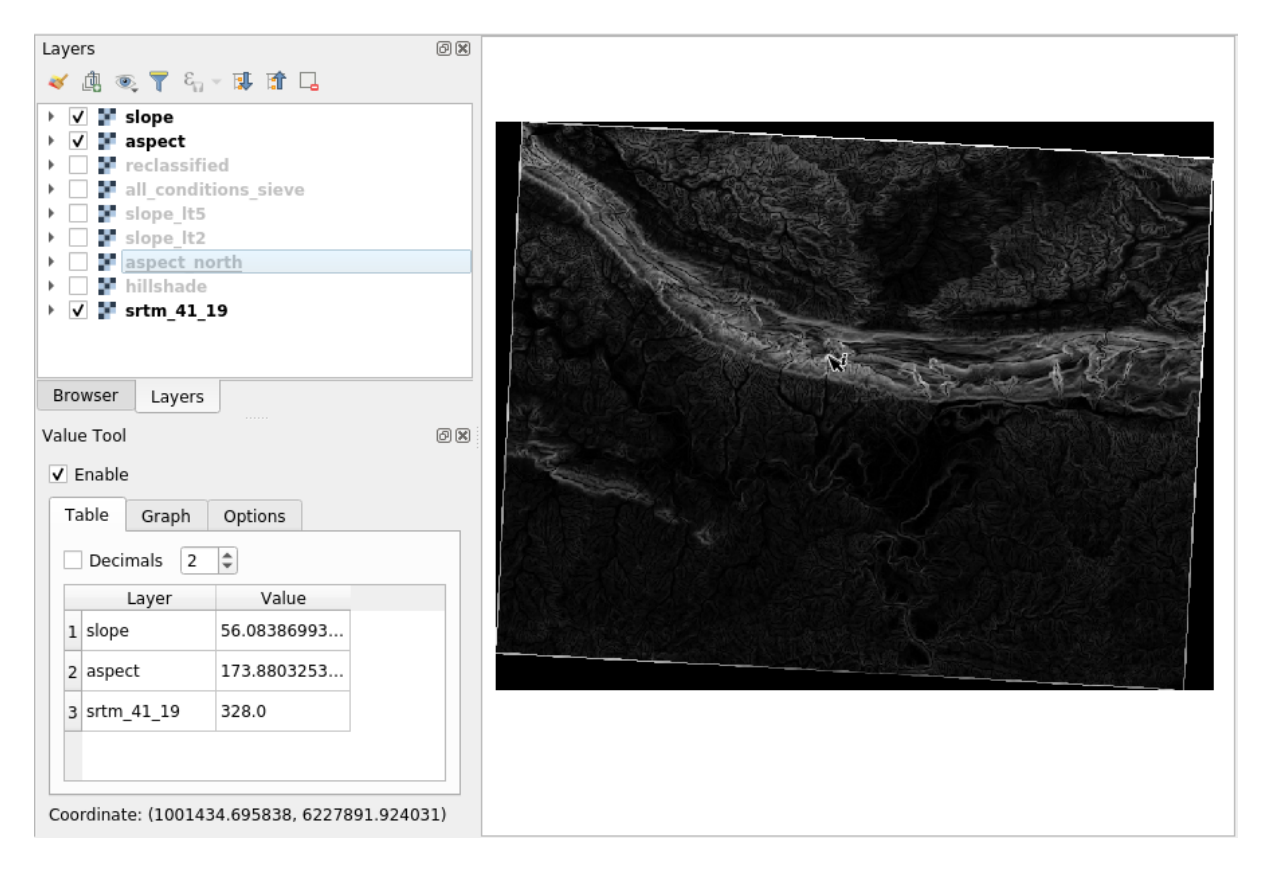

# **7.3.12 In Conclusion**

You've seen how to derive all kinds of analysis products from a DEM. These include hillshade, slope and aspect calculations. You've also seen how to use the raster calculator to further analyze and combine these results. Finally you learned how to reclassify a layer and how to query the results.

# **7.3.13 What's Next?**

Ahora tienes dos análisis: el análisis vectorial que te muestra las parcelas potencialmente adecuadas, y el análisis ráster que te muestra el terreno potencialmente adecuado. ¿Cómo se pueden combinar para llegar a un resultado final para este problema? Ese es el tema de la siguiente lección, empezando en el módulo siguiente.

# $CAP$ ÍTULO  $8$

# Module: Completando a Analise

Agora você tem duas metades de uma análise: a parte vetor e a raster. Neste módulo, você vai ver como combiná-las. Você vai concluir a análise e apresentação dos resultados finais.

# **8.1 Lesson: Conversión de Ráster a Vectorial**

A conversão entre formatos matriciais e vetoriais permite fazer uso dos dados de ambos, quando se resolve um problema SIG, bem como utilizar os vários métodos de análise, únicos a estes dois formatos de dados geográficos. Isto aumenta a flexibilidade que se tem considerando fontes de dados e métodos de processamento para resolver um problema SIG.

Para combinar análisis ráster y vectoriales, necesitas convertir uno de los tipos al otro. Vamos a convertir los resultados ráster de la lección anterior a vectoriales.

**El objetivo de esta lección:** Convertir un resultado ráster a uno vectorial que pueda ser utilizado para completar el análisis.

#### **8.1.1 Follow Along: La Herramienta** *Ráster a vectorial*

Comienza con el mapa del último módulo, raster\_analysis.qgs. Ahí deberías encontrar all\_conditions\_simple.tif calculado durante los ejercicios previos.

- Haz clic en *Ráster* ► *Conversión* ► *Poligonizar (Ráster a vectorial Vector)*. El cuadro de diálogo de la herramienta aparecerá.
- Ajustalo así:

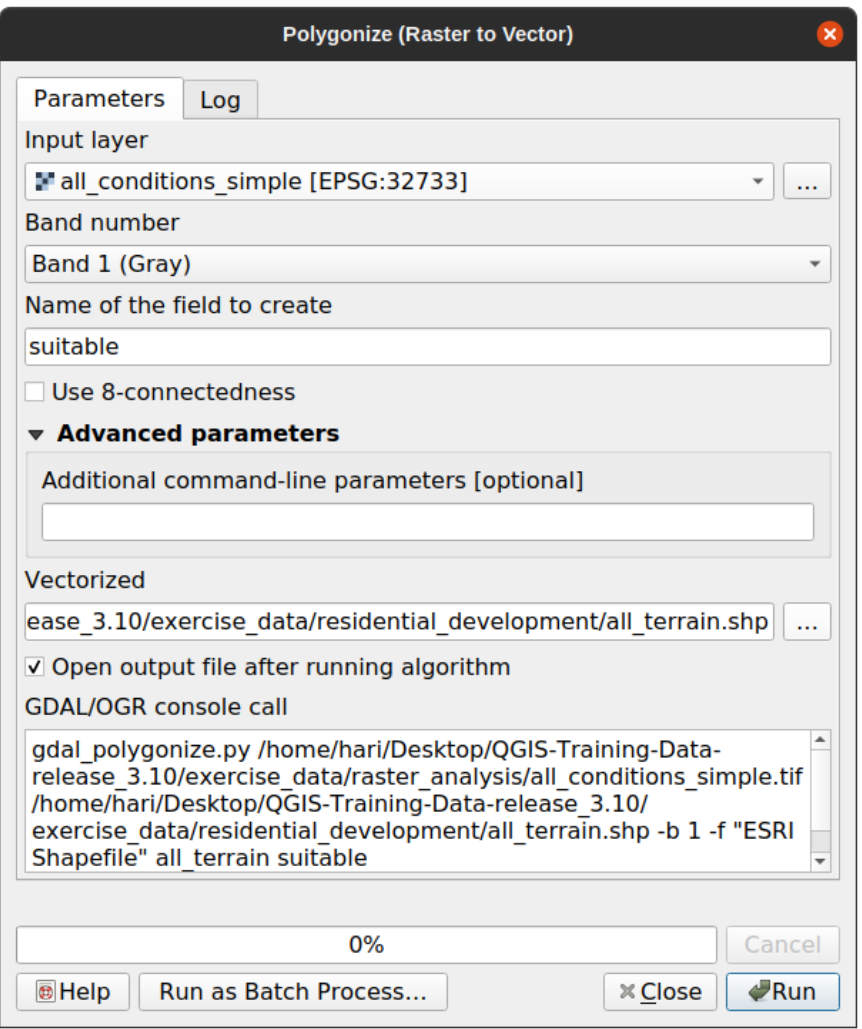

- Mude o nome do campo (descrevendo os valores do raster) para *adequado*.
- Salve a camada sob exercise\_data/residential\_development como all\_terrain.shp.

Agora você tem um arquivo vetorial que contém todos os valores do raster, mas as únicas áreas nas quais você está interessado são aquelas que são adequadas; ou seja, aqueles polígonos em que o valor de *adequado* é 1. Você pode alterar o estilo dessa camada se quiser ter uma visualização mais clara dela.

# **8.1.2 Try Yourself**

Refiérete al módulo de análisis vectorial.

- Crie um novo arquivo vetorial que contenha apenas os polígonos onde *adequado* tem o valor de 1.
- Salve o novo arquivo em **:arquivo:`dados\_exercício/desenvolvimento\_residencial/`** como **:farquivo:`terreno\_adequado.shp`**.

#### **Responda**

- 1. Abra o *Criador de consultas* clicando com o botão direito do mouse na camada *todo-o-terreno* no painel *Camadas* e selecionando a aba :seleção de menu:*Propriedades–> Fonte*.
- 2. Em seguida, construa a consulta "adequado" =  $1$ .
- 3. Clique em *OK* para filtrar todos os polígonos onde esta condição não for atendida. Quando visto sobre o raster original, as áreas devem se sobrepor perfeitamente:

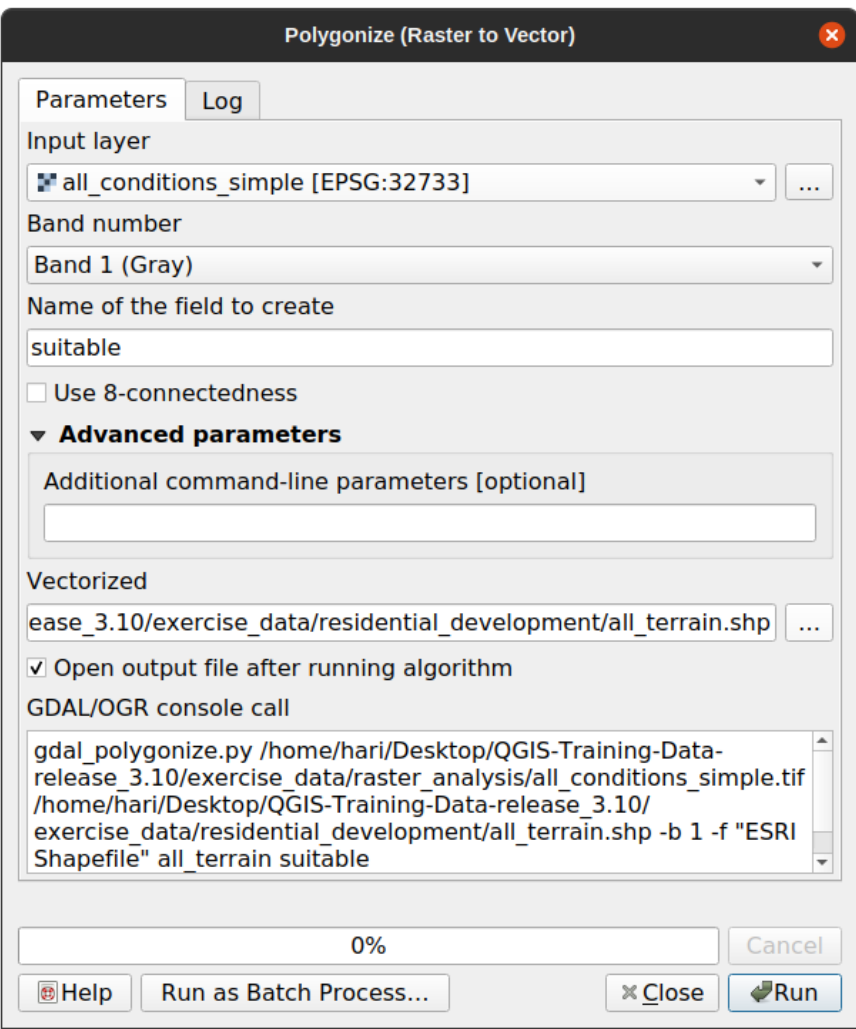

4. Você pode salvar esta camada clicando com o botão direito do mouse na camada *todo-o-terreno* no painel *Camadas* e escolhendo *Salvar como…*, então continue conforme as instruções.

# **8.1.3 Follow Along: La Herramienta** *Vectorial a ráster*

Embora desnecessário para o nosso problema atual, é útil saber sobre a conversão oposta daquela realizada acima. Converta para raster o arquivo vetorial terreno\_adequado.shp que você acabou de criar na etapa anterior.

• Haz clic en *Ráster* ► *Conversión* ► *Rasterizar (Vectorial a raster)* para iniciar la herramienta, luego ajústalo como en la siguiente imagen:

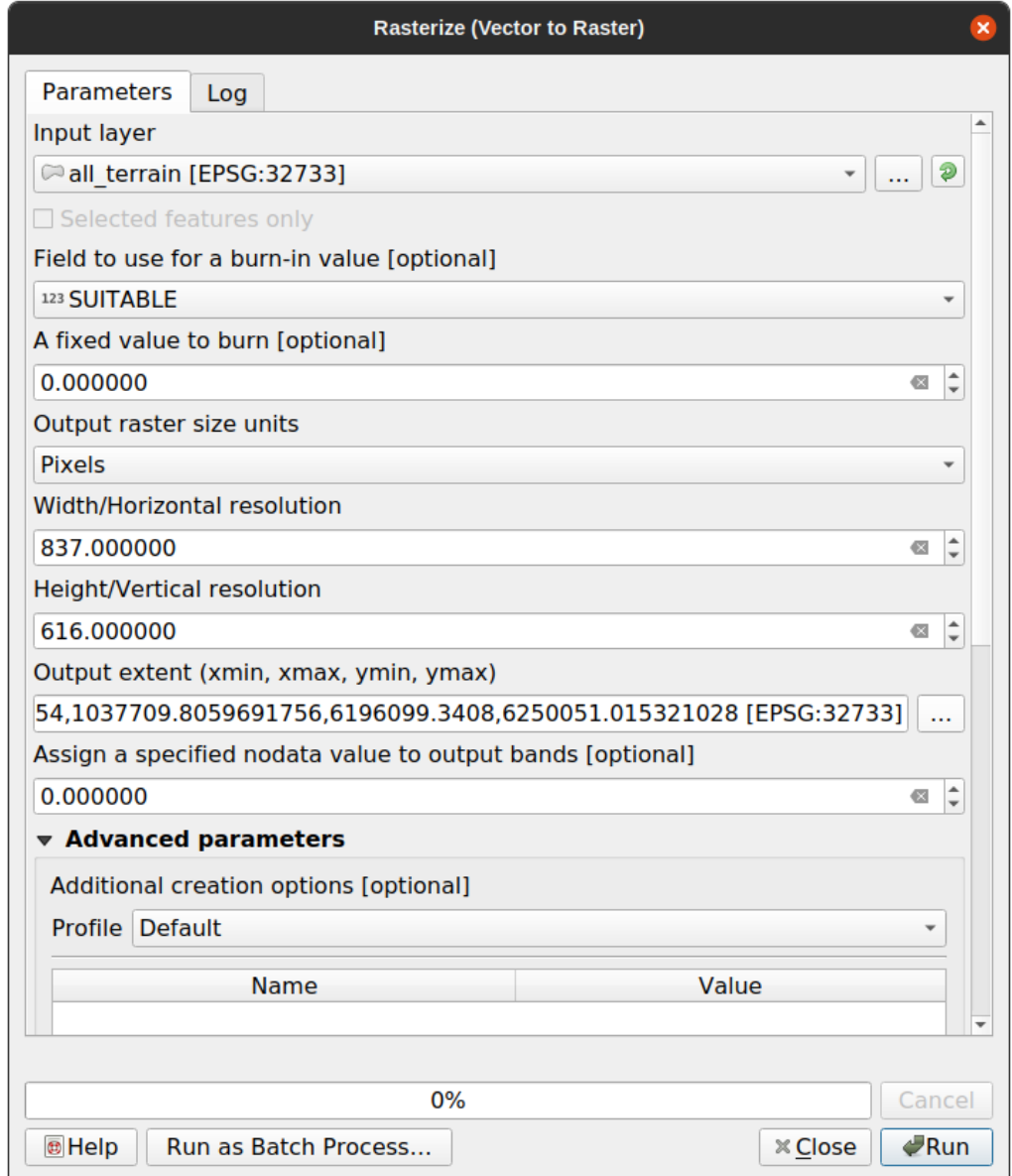

- *Camada de entrada* é *todo-o-terreno*.
- O nome do campo é *adequado*.
- *Unidades de tamanho de raster de saída* são *Píxeis*.
- *Largura* e *Altura* são 837 e 661, respectivamente.
- Obtenha o *Extensão de saída* da camada *todo-o-terreno*.
- Defina o arquivo de saída *Rasterizado* para **:arquivo:`exercício\_dados/residencial\_desenvolvimento/conversão\_raster.tif`**.

**Nota:** El tamaño de la imagen de salida está especificado ahí para ser la misma que el ráster original que ha sigo vectorizado. Para ver las dimensiones de una imagen, abre sus metadatos (la pestaña *Metadatos* en *Propiedades de la capa*).

- Haz clic en *Aceptar* en el cuadro de diálogo para iniciar el proceso de conversión.
- Cuando esté completo, comprueba el resultado comparando el nuevo ráster con el original. Deberían coincidir exactamente, píxel a píxel.

#### **8.1.4 In Conclusion**

Convertir entre formatos ráster y vectorial te permite ampliar la aplicabilidad de los datos, y no tiene por qué conducir a la degradación de los datos.

# **8.1.5 What's Next?**

Ahora que tienes los resultados del análisis territorial disponibles en formato vectorial, pueden ser utilizados para solucionar problemas respecto a qué construcciones deberiamos considerar para el desarrollo residencial.

# **8.2 Lesson: Combinando as Análises**

Utilizar los resultados vectorizados del análisis ráster te permitirá seleccionar solo construcciones con terreno adecuado.

**El objetivo de esta lección:** Utilizar los resultados de terreno vectorizado para seleccionar las parcelas adecuadas.

#### **8.2.1 Try Yourself**

- 1. Salve seu mapa atual (**:arquivo:`raster\_analise.qgs`**).
- 2. Abra o mapa que você criou durante a análise vetorial anterior (você deveria ter salvo o arquivo como **:arquivo:`analises.qgs`**).
- 3. No painel *Camadas*, ative estas camadas:
	- *hillshade*,
	- *solution* (o *buildings\_over\_100*)
- 4. Além dessas camadas, que já devem estar carregadas no mapa de quando você trabalhou nele antes, adicione também o conjunto de dados **:arquivo:`terreno\_adequado.shp`**.
- 5. Se estiver faltando algumas camadas, você deve encontrá-las em **:arquivo:`dados\_exercício/desenvolvimento\_residencial/`**
- 6. Use a ferramenta *Interseção* (:seleção de menus:*Vetor –> Ferramentas de Geoprocessamento*) para criar uma nova camada vetorial chamada **:arquivo:`nova\_solução.shp`** que contém apenas os edifícios que cruzam o *terreno\_adequado* camada.

Ahora deberías tener una capa mostrando ciertas construcciones como tu solución, por ejemplo:

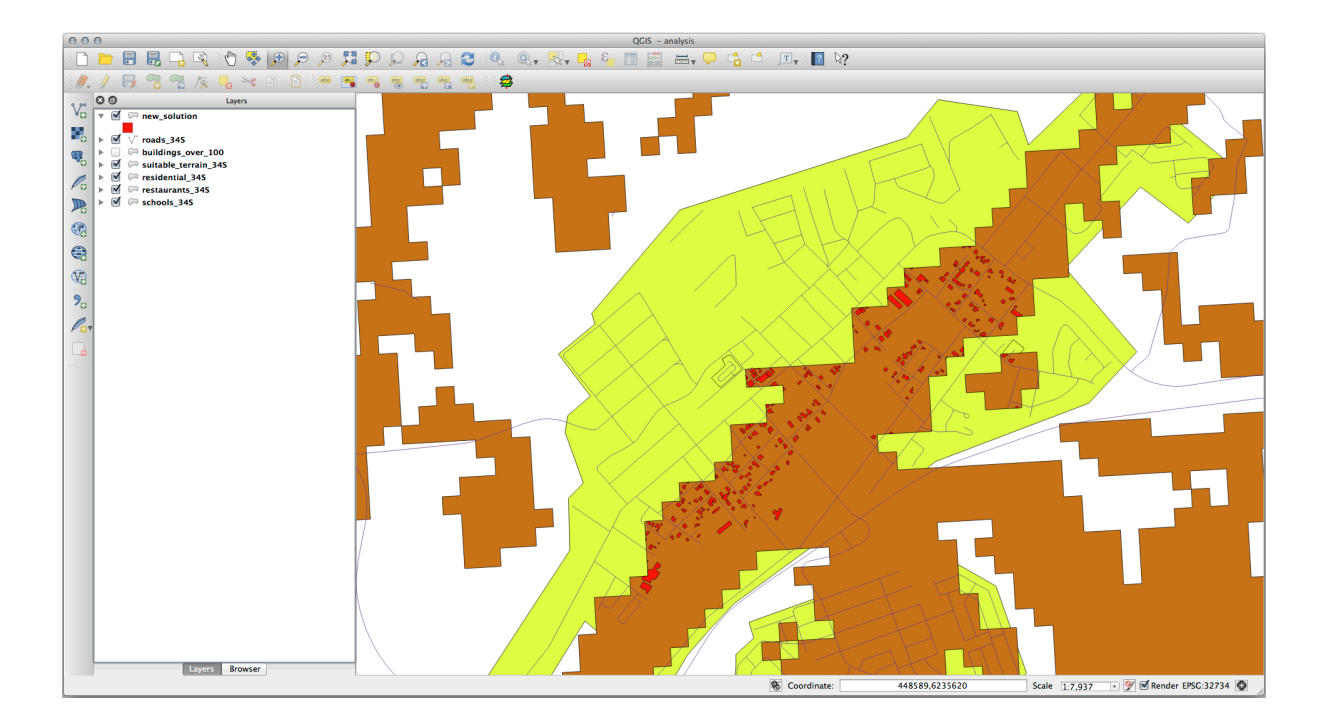

# **8.2.2 Try Yourself Inspeccionando los Resultados**

Mira cada una de las construcciones en tu capa *new\_solution*. Compáralos con la capa *suitable\_terrain* cambiando la simbología para la capa *new\_solution* para que solo tenga contornos. ¿Qué observas sobre algunas de las construcciones? ¿Son adecuadas solo porque intersectan con la capa *suitable\_terrain*? ¿O por qué no? ¿Cuáles dirías que no son adecuadas?

#### **Responda**

Você pode notar que algumas das construções em sua camada **:arquivo:`nova\_solução`** foram "fatiadas" pela ferramenta *Interseção*. Isso mostra que apenas parte do edifício - e, portanto, apenas parte da propriedade - está em terreno adequado. Podemos, portanto, eliminar sensatamente esses edifícios do nosso conjunto de dados.

# **8.2.3 Try Yourself Refina el Análisis**

Puedes ver en los resultados que algunas construcciones que estaban incluidas no eran realmente adecuadas, así que ahora podemos refinar el análisis.

Queremos garantir que nossa análise retorne apenas os edifícios que se enquadram inteiramente na camada *terreno\_adequado*. Como você conseguiria isso? Use uma ou mais ferramentas de Análise Vetorial e lembre-se de que nossos prédios têm mais de 100 m².

#### **Responda**

No momento, sua análise deve ser algo assim:

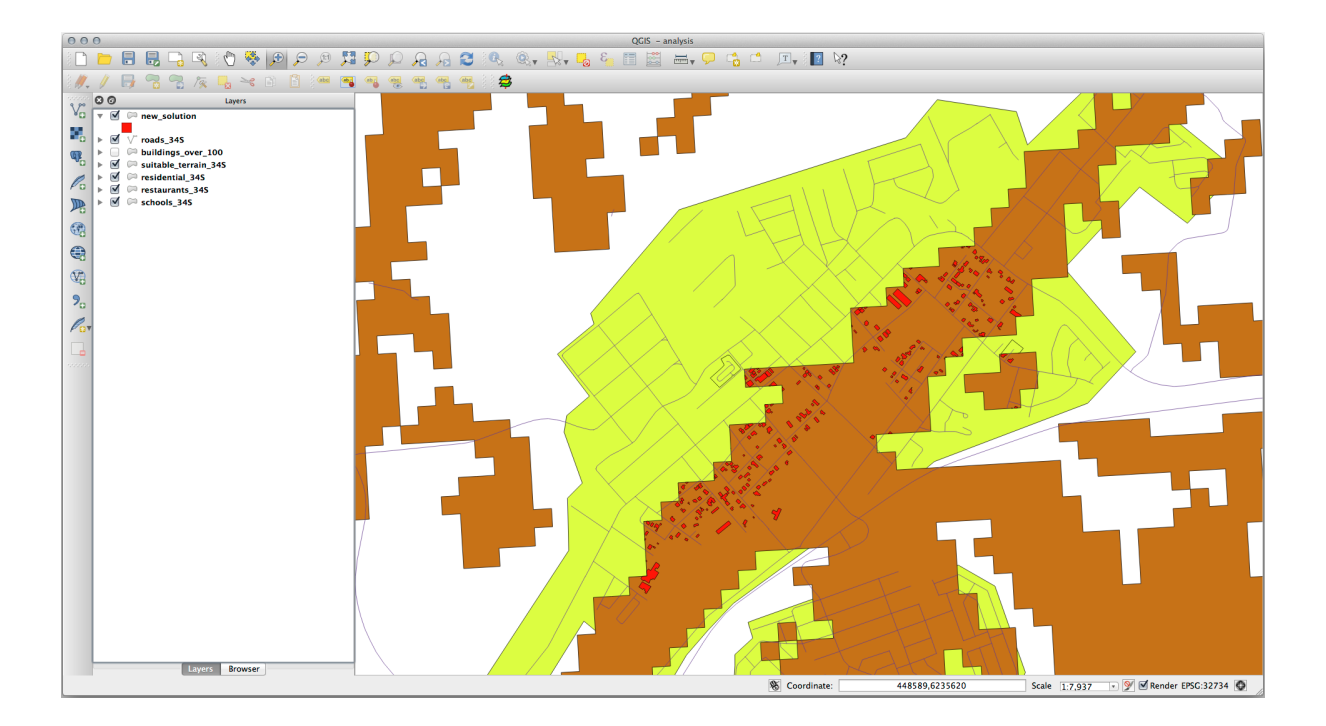

Considere uma área circular, contínua por 100 metros em todas as direções.

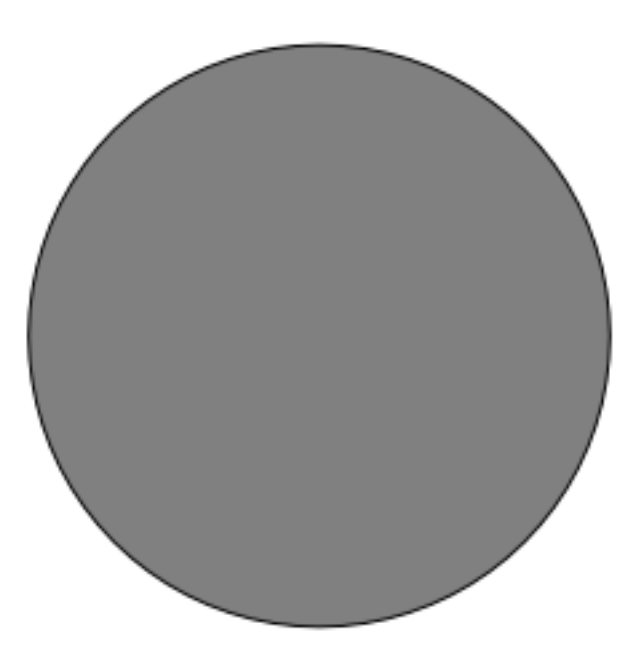

Se for maior que 100 metros de raio, subtrair 100 metros de seu tamanho (de todas as direções) resultará em uma parte dele sendo deixada no meio.

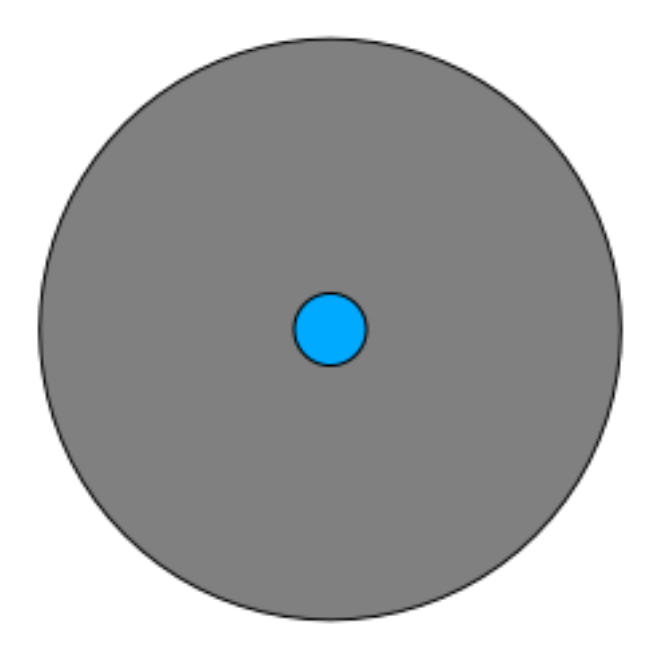

Portanto, você pode executar um *buffer interno* de 100 metros em sua camada vetorial *terreno\_adequado* existente. Na saída da função buffer, o que resta da camada original representará áreas onde há terreno adequado para 100 metros além.

Para demonstrar:

- 1. Vá para :seleção de menu:*Vetor –> Ferramentas de Geoprocessamento –> Buffer(s)* para abrir a caixa de diálogo Buffer(s).
- 2. Configure assim:

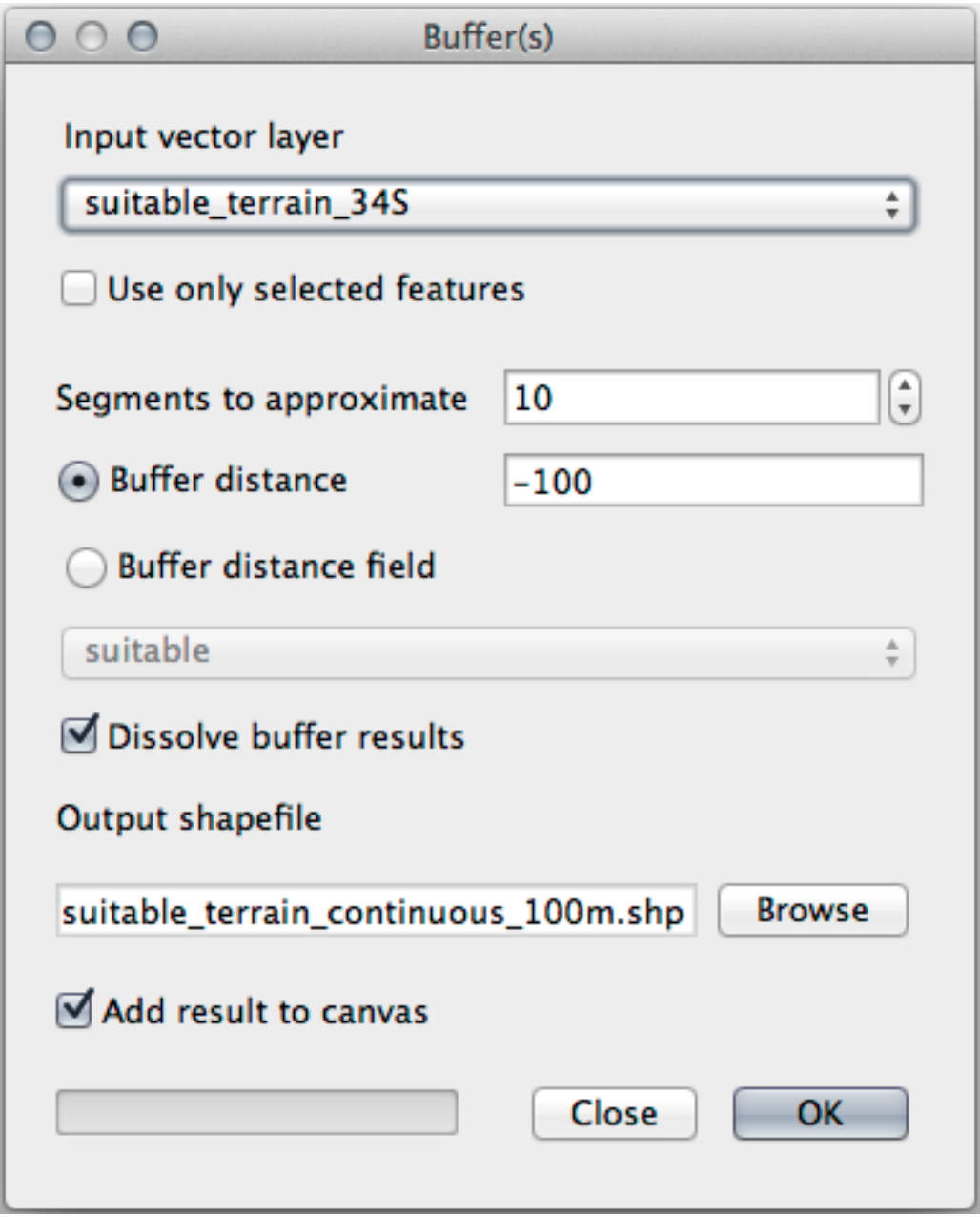

- 3. Use o *adequado\_terreno* camada com segmentos 10 e uma distância de buffer de -100. (A distância é automaticamente em metros porque seu mapa está usando um CRS projetado.)
- 4. Salve a saída em **:arquivo:`dados\_exercício/desenvolvimento\_residencial/`** como **:arquivo:`adequado\_terreno\_contínuo100m.shp`**.
- 5. Se necessário, mova a nova camada acima da camada *adequado \_ terreno* original.

Seus resultados ficarão mais ou menos assim:

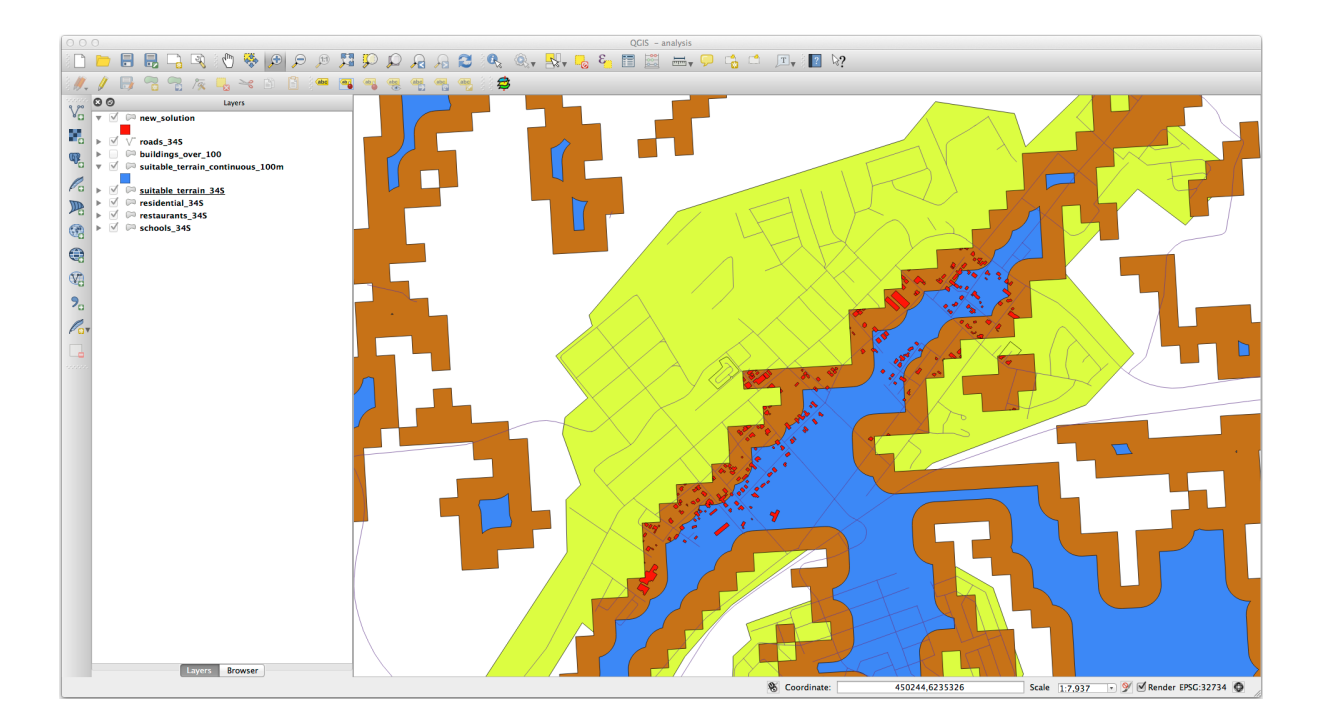

- 6. Agora use a ferramenta *Selecionar por localização* Ferramenta (: seleção de menu :*Vetor –> Ferramentas de pesquisa –> Selecionar por localização*).
- 7. Configure assim:

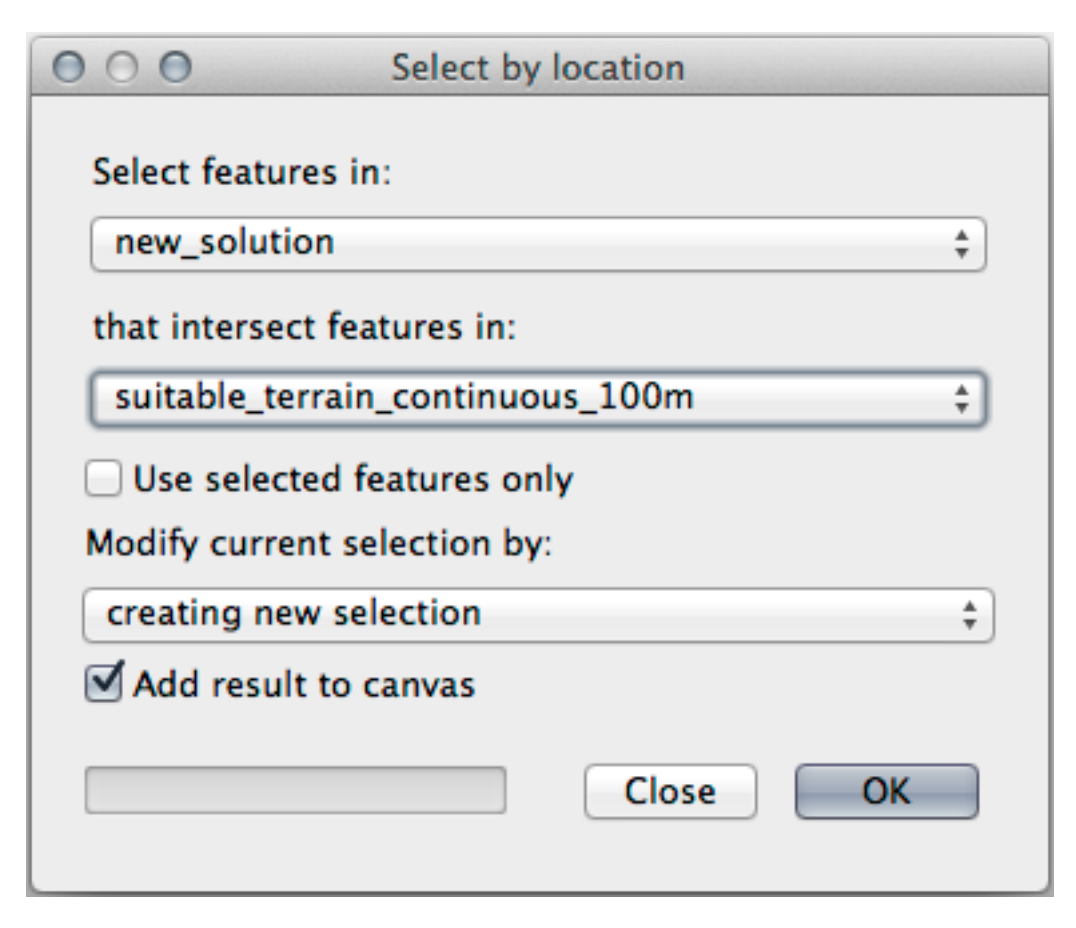

8. Selecione os recursos em *nova\_solução* que cruzam recursos em *adequado\_terreno\_contínuo100m.shp*. Este é o resultado:

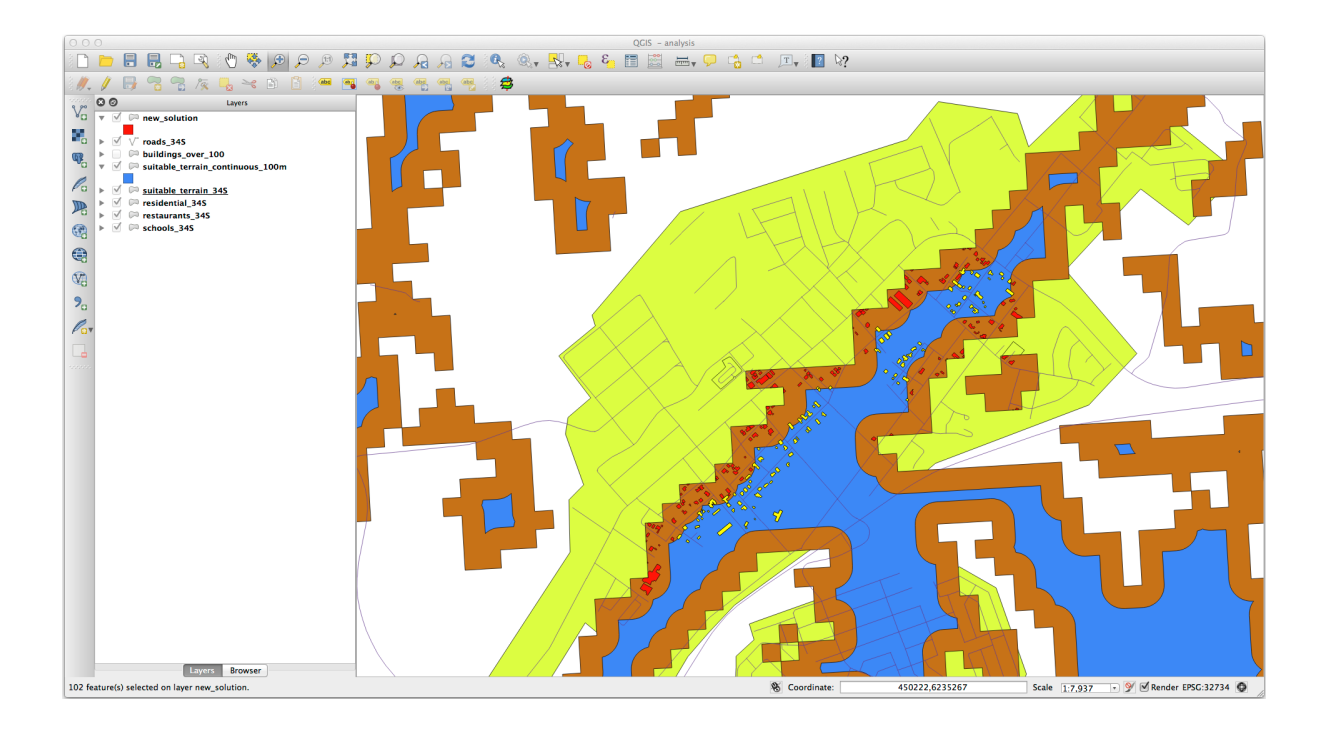

Os edifícios amarelos são selecionados. Embora alguns dos edifícios estejam parcialmente fora da nova camada *adequado\_terreno\_contínuo100m* , eles ficam bem dentro da camada original *terreno\_adequado* layer and therefore meet all of our requirements.

9. Salve a seleção em **:arquivo:`exercício\_dados/residencial\_desenvolvimento/`** como **:arquivo:`final \_resposta.shp`**.

# **8.2.4 In Conclusion**

Ahora has respondido a la pregunta original del estudio, y puedes ofrecer una opinión (con razonamientos respaldados en el análisis) para una recomendación respecto a que propiedad desarrollar.

# **8.2.5 What's Next?**

Lo siguiente será presentar esos resultados como parte de tu segundo ejercicio.

# **8.3 Exercício**

Usando o layout de impressão, faça um novo mapa representando os resultados da sua análise. Inclua estas camadas:

- *lugares* (como legenda),
- *Relevo sombreado*,
- *solução* (ou *nova\_solução*),
- *rodovias* e
- Uma *aero\_foto* ou um *DEM*.

Escreva um pequeno texto explicativo para acompanhar. Incluindo nesse texto os critério que foram utilizados para considerar a compra da casa e posteriores reformas, bem como explicar as suas recomendações para a adequação dos edifícios.

# **8.4 Lesson: Exercício Suplementar**

En esta lección, serás guiado a través de un análisis SIG completo en QGIS.

**Nota:** Aula desenvolvida pela Linfiniti Consultoria (África do Sul) e Siddique Motala (Universidade de Tecnologia da Península do Cabo)

# **8.4.1 Planteamiento del Problema**

Você tem a tarefa de encontrar áreas dentro e ao redor da Península do Cabo que sejam habitats adequados para uma espécie rara de planta fynbos. A extensão da sua área de investigação abrange a Cidade do Cabo e a Península do Cabo entre Melkbosstrand no norte e Strand no sul. Os botânicos forneceram as seguintes preferências exibidas pela espécie em questão:

- Cresce nas encostas voltadas para o leste
- Cresce em encostas com inclinação entre 15% e 60%
- Cresce em áreas com precipitação anual total > 1000 mm
- Só será encontrado a pelo menos 250 m de distância de qualquer assentamento humano
- A área de vegetação em que ocorre deve ser de pelo menos 6000 *m*<sup>2</sup> de área

Como estudante da Universidade, você concordou em procurar a planta em quatro diferentes áreas de terra adequadas. Você quer que essas quatro áreas adequadas sejam as mais próximas da Universidade da Cidade do Cabo onde você mora. Use suas habilidades de GIS para determinar onde você deve procurar.

# **8.4.2 Esquema de la Solución**

Os dados para este exercício podem ser encontrados na pasta **:arquivo:`exercício\_dados/mais\_análise`**.

Você vai encontrar as quatro áreas adequadas que estão mais próximas da Universidade da Cidade do Cabo.

A solução envolverá:

- 1. Analyzing a DEM raster layer to find the east facing slopes and the slopes with the correct gradients
- 2. Analyzing a rainfall raster layer to find the areas with the correct amount of rainfall
- 3. Analyzing a zoning vector layer to find areas that are away from human settlement and are of the correct size

# **8.4.3 Follow Along: Configurando o mapa**

- 1. Clique em **|projeção Habilitada|** :sup: Botão *CRS atual* no canto inferior direito da tela. Na aba *CRS* da caixa de diálogo que aparece, use a ferramenta "Filtro" para procurar por "33S". Selecione a entrada *WGS 84 / UTM zone 33S* (com código EPSG 32733).
- 2. Clique *OK*.

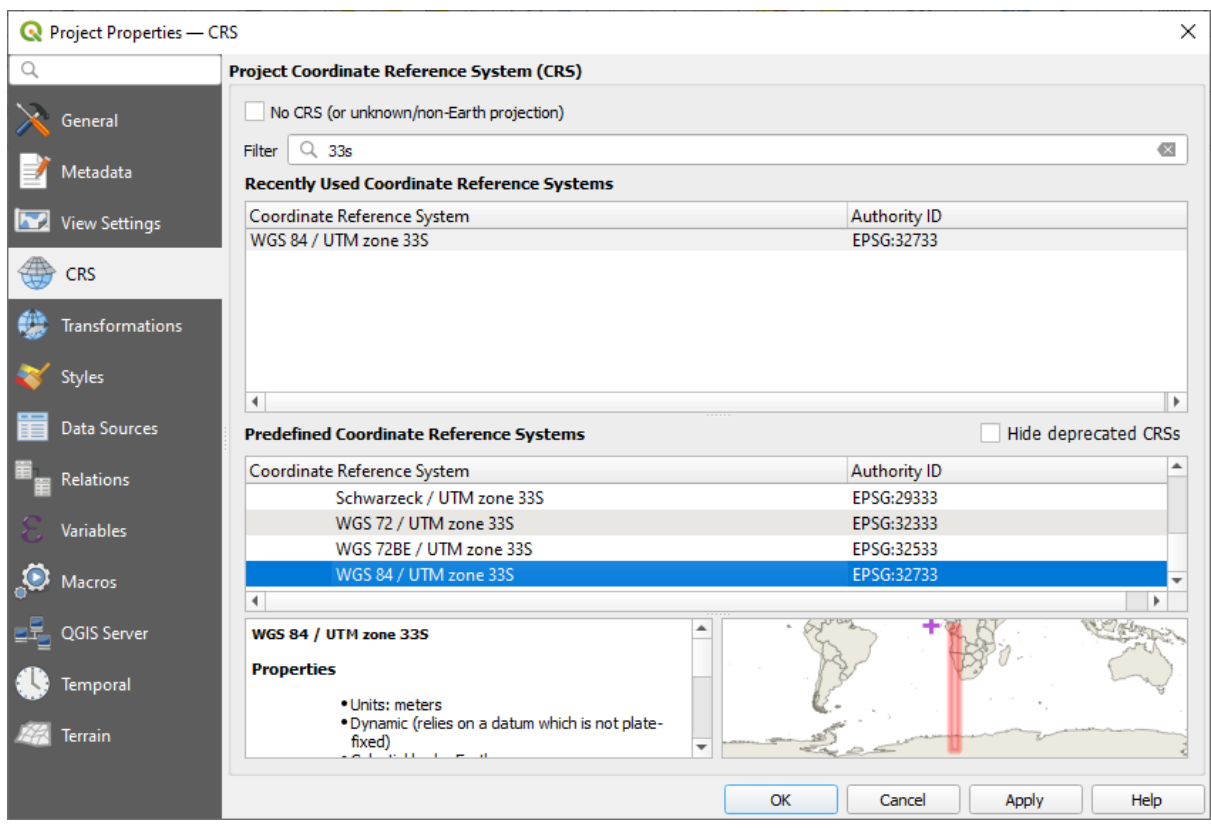

Figura8.1: Setting up the CRS

3. Save the project file by clicking on the Save Project toolbar button, or use the *Project* ► *Save As*… menu item.

Salve-o em um novo diretório chamado **:arquivo:`Rasterprac`**, que você deve criar em algum lugar do seu computador. Você também salvará as camadas que criar neste diretório. Salve o projeto como **:arquivo:`seu\_nome\_fynbos.qgs`**.

# **8.4.4 Carregar Dados para o Mapa**

Para processar os dados, você precisará carregar as camadas necessárias (nomes de ruas, zonas, precipitação, DEM, distritos) na tela do mapa.

#### **Para vetores…**

- 1. Clique no **|gerenciador de fontes de dados|** Abrir Gerenciador de Fonte de Dados na *Barra de Ferramentas do Gerenciador de Fonte de Dados*, e habilite o botão **|adicionar Camada Ogr|** *Vetor* na caixa de diálogo que aparece, ou use a : seleção do menu :*Camada –> Adicionar Camada –>* | adicionar Camada Ogr | : seleção de menu :*Adicionar camada vetorial…* item de menu
- 2. Certifique-se de que **|Botão de rádio ligado|** *Arquivo* está selecionado
- 3. Clique no botão *…* para navegar pelos conjuntos de dados vetoriais
- 4. Na caixa de diálogo que aparece, abra o diretório **:arquivo:`exercício\_dados/mais\_análise/ruas`**
- 5. Selecione o arquivo **:arquivo:`Rua\_Nomes\_UTM33S.shp`**
- 6. Haz clic en *Abrir*.

A caixa de diálogo fecha e mostra a caixa de diálogo original, com o caminho do arquivo especificado no campo de texto ao lado de *Conjuntos de dados vetoriais*. Isso permite garantir que o arquivo correto esteja selecionado. Também é possível inserir o caminho do arquivo neste campo manualmente, caso deseje fazê-lo.

- 7. Clique em *Adicionar*. A camada vetorial será carregada em seu mapa. Sua cor é atribuída automaticamente. Você vai mudá-lo mais tarde.
- 8. Renomeie a camada para Ruas
	- 1. Clique com o botão direito do mouse no painel *Camadas* (por padrão, o painel no lado esquerdo da tela)
	- 2. Clique em *Renomear* na caixa de diálogo que aparece e renomeie-a, pressionando a tecla Enter quando terminar
- 9. Repita o processo de adição de vetores, mas desta vez selecione o arquivo Generalised\_Zoning\_Dissolve\_UTM33S.shp no diretório Zoning.
- 10. Renomeie para Zoneamento.
- 11. Carregue também a camada vetorial **:arquivo:`administrador\_limites/ocidental\_capa\_UTM33S.shp`** em seu mapa.
- 12. Renomeie para Distritos.

#### **Para rasters…**

- 1. Clique no botão | gerenciador de fontes de dados| Gerenciador de fonte de dados aberto" e ative o | adicionar Camada Raster | :guilabel: Raster ` na caixa de diálogo que aparece, ou use a : seleção do menu :*Camada –> Adicionar Camada –>* | adicionar Camada Raster| : seleção de menu :*Adicionar Camada Raster…* item de menu
- 2. Certifique-se de que **|Botão de rádio ligado|** *Arquivo* está selecionado
- 3. Navegue até o arquivo apropriado, selecione-o e clique em *Abrir*
- 4. Faça isso para cada um dos dois arquivos raster a seguir, **:arquivo:`DEM/SRTM.tif`** e **:arquivo:`chuva/reprojetado/chuva.tif`**
- 5. Renomeie o raster SRTM para DEM e o raster de chuva para Chuva (com uma inicial maiúscula)

#### **8.4.5 Cambio de orden de capas**

Clique e arraste as camadas para cima e para baixo no painel *Camadas* para alterar a ordem em que aparecem no mapa para que você possa ver o maior número possível de camadas.

Agora que todos os dados estão carregados e devidamente visíveis, a análise pode começar. É melhor se a operação de recorte for feita primeiro. Isso é para que nenhum poder de processamento seja desperdiçado no cálculo de valores em áreas que não serão usadas de qualquer maneira.

#### **8.4.6 Encuentra los Distritos Correctos**

Devido à área de investigação acima mencionada, precisamos limitar nossos distritos aos seguintes:

- Bellville
- Cape
- Goodwood
- Kuils River
- Mitchells Plain
- Simon Town
- Wynberg
- 1. Clique com o botão direito do mouse na camada `` Distritos `` no painel :guilabel:` Camadas **`**.
- 2. No menu que aparece, selecione o item de menu :guilabel:` Filtro…`. A caixa de diálogo :guilabel:` Criador de consultas ` aparece.
- 3. Agora você criará uma consulta para selecionar apenas os distritos candidatos:
	- 1. Na lista :guilabel:` Campos`, clique duas vezes no campo NOME\_2 para fazê-lo aparecer no campo de texto :guilabel:` Cláusula onde SQL` abaixo
	- 2. Clique no botão *IN* para anexá-lo à consulta SQL
	- 3. Abra os colchetes
	- 4. Clique no botão *Todos* abaixo da lista (atualmente vazia) *Valores*.

Após um pequeno atraso, isto irá preencher a lista :guilabel:` Valores` com os valores do campo selecionado (NOME\_2).

- 5. Clique duas vezes no valor `` Bellville `` na lista *Valores* para anexá-lo à consulta SQL.
- 6. Adicione uma vírgula e clique duas vezes para adicionar o distrito Cape
- 7. Repita a etapa anterior para os distritos restantes
- 8. Feche os colchetes

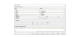

Figura8.2: Query builder A consulta final deve ser (a ordem dos distritos entre parênteses não importa):

```
"NAME_2" in ('Bellville', 'Cape', 'Goodwood', 'Kuils River',
             'Mitchells Plain', 'Simon Town', 'Wynberg')
```
**Nota:** Você também pode usar o operador OU; a consulta ficaria assim:

```
"NAME_2" = 'Bellville' OR "NAME_2" = 'Cape' OR
"NAME_2" = 'Goodwood' OR "NAME_2" = 'Kuils River' OR
"NAME_2" = 'Mitchells Plain' OR "NAME_2" = 'Simon Town' OR
"NAME_2" = 'Wynberg'
```

```
1. Clique em OK duas vezes.
```
Os distritos mostrados em seu mapa agora estão limitados aos da lista acima.

#### **8.4.7 Recorta los Ráster**

Ahora que tienes un área de interés, puedes recortar los ráster a esa área.

- 1. Abra a caixa de diálogo de recorte selecionando o item de menu :seleção de menu:*Raster –> Extração –> Recortar Raster por Camada de Máscara…*
- 2. Na lista suspensa *Camada de entrada*, selecione a camada DEM
- 3. Na lista suspensa *Camada de máscara*, selecione a camada Distritos
- 4. Role para baixo e especifique um local de saída no campo de texto *Recortado (máscara)* clicando no botão *…* e escolhendo *Salvar em arquivo…*
	- 1. Navegue até o diretório **:arquivo:`Rasterprac`**
	- 2. Digite um nome de arquivo DEM\_recortado.tif
	- 3. Salvar
- 5. Certifique-se de que **|caixa de seleção|** *Abrir arquivo de saída após executar o algoritmo* está marcado
- 6. Clique em :guilabel:` Executar `

Após a conclusão da operação de recorte, deixe a caixa de diálogo *Recortar Raster por Camada de Máscara* aberta, para poder reutilizar a área de recorte

- 7. Selecione a camada raster `` Chuva `` na lista suspensa :guilabel:` Camada de entrada` e salve sua saída como :arquivo:` Chuva\_recortado.tif`
- 8. Não altere nenhuma outra opção. Deixe tudo igual e clique em *Corre*.
- 9. Após a conclusão da segunda operação de recorte, você pode fechar a caixa de diálogo *Recortar Raster por Camada de Máscara*
- 10. Salve o mapa

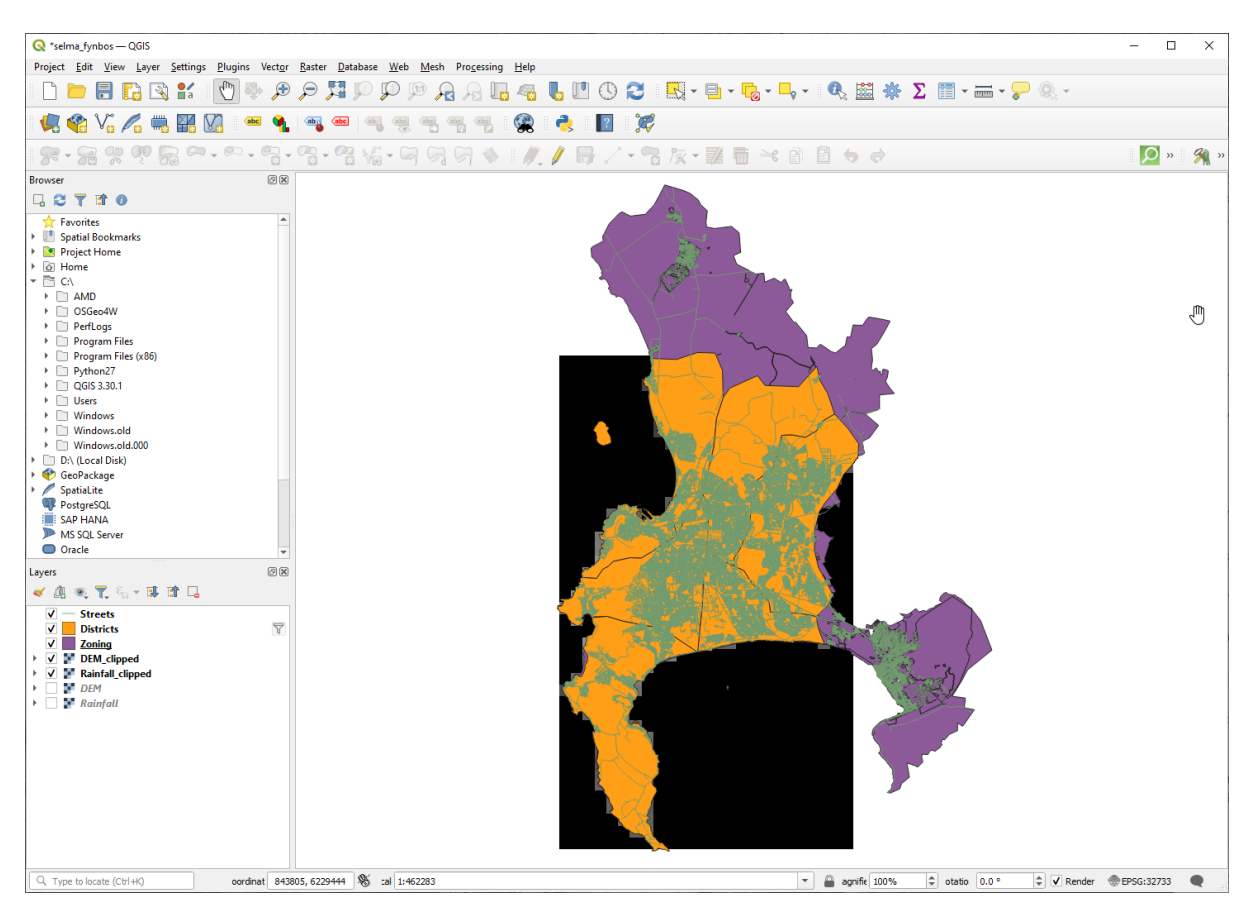

Figura8.3: Map view with filtered vector, clipped raster and reordered layers

#### **Alinhar os rasters**

Para nossa análise, nós precisamos que os rastes tenham o mesmo SRC e que estejam alinhados.

Primeiro, alteramos a resolução de nossos dados de chuva para 30 metros (tamanho do pixel):

- 1. No painel *Camadas*, certifique-se de que Chuva\_recortado seja a camada ativa (ou seja, está destacada por ter sido clicada)
- 2. Clique no item de menu :seleção de menu:*Raster –> Projeções –> Warp (Reprojetar)…* para abrir a caixa de diálogo *Warp (Reprojetar)*
- 3. Under *Resampling method to use*, select *Bilinear (2x2 kernel)* from the drop down menu
- 4. Defina *Resolução do arquivo de saída nas unidades georreferenciadas de destino* para 30
- 5. Role para baixo até *Reprojetado* e salve a saída em seu diretório chuva/reprojetado como Chuva30. tif
- 6. Certifique-se de que **|caixa de seleção|** *Abrir arquivo de saída após executar o algoritmo* está marcado

Figura8.4: Wrap (Reproject) Rainfall\_clipped

Em seguida, alinhamos o DEM:

- 1. No painel *Camadas*, certifique-se de que DEM\_recortado seja a camada ativa (ou seja, está destacada por ter sido clicada)
- 2. Clique no item de menu :seleção de menu:*Raster –> Projeções –> Warp (Reprojetar)…* para abrir a caixa de diálogo *Warp (Reprojetar)*
- 3. Em *Alvo CRS*, selecione *Projete CRS: EPSG:32733 WGS 84 / UTM zona 33S* no menu suspenso
- 4. Under *Resampling method to use*, select *Bilinear (2x2 kernel)* from the drop down menu
- 5. Defina *Resolução do arquivo de saída nas unidades georreferenciadas de destino* para 30
- 6. Role para baixo até *Extensões georreferenciadas do arquivo de saída a ser criado*. Use o botão à direita da caixa de texto para selecionar :seleção de menu:*Calcular a partir da camada –> Chuva30*
- 7. Role para baixo até *Reprojetado* e salve a saída em seu diretório **:arquivo:`DEM/Reprojetado`** como **:arquivo:`DEM30.tif`**.
- 8. Certifique-se de que **|caixa de seleção|** *Abrir arquivo de saída após executar o algoritmo* está marcado

Para ver correctamente qué está pasando, se necesita cambiar la simbología para las capas.

#### **8.4.8 Cambio de simbología de capas vectoriales**

- 1. No painel *Camadas*, clique com o botão direito do mouse na camada *Ruas*
- 2. Selecione *Propriedades* no menu que aparece
- 3. Mude para a aba *Simbologia* na janela que aparece
- 4. Click on the *Line* entry in the top widget
- 5. Selecione um símbolo na lista abaixo ou defina um novo (cor, transparência, …)
- 6. Clique em *OK* para fechar a caixa de diálogo *Propriedades da camada*. Isso mudará a renderização da camada *Ruas*.
- 7. Siga um processo semelhante para a camada *Zoneamento* e escolha uma cor apropriada para ela

#### **8.4.9 Cambio de simbología de capas ráster**

La simbología de capas ráster es algo diferente.

- 1. Abra a caixa de diálogo *Propriedades* para a camada raster *Chuva30*
- 2. Alterne para a guia *Simbologia*. Você vai notarque esse diálogo é muito diferente da versão usada para as camadas de vetor.
- 3. Expanda *Configurações de valor mínimo/máximo*
- 4. Certifique-se de que o botão *Média +/- desvio padrão* esteja selecionado
- 5. Certifique-se de que o valor na caixa associada seja 2.00
- 6. Para *Aprimoramento de contraste*, certifique-se de que diz *Esticar para Min e Max*
- 7. Para *Gradiente de cor*, mude para *Branco para preto*

8. Clique *OK*.

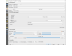

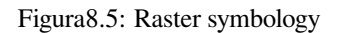

O raster Chuva30, se visível, deve mudar de cor, permitindo que você veja diferentes valores de brilho para cada pixel

9. Repita este processo para a camada DEM30, mas defina os desvios padrão usados para esticar para 4.00

# **8.4.10 Limpia el mapa**

- 1. Remova as camadas originais Chuva e DEM, bem como Chuva\_recortado e DEM\_recortado do painel *Camadas*:
	- Haz clic derecho en esas capas y selecciona *Eliminar*.

**Nota:** Esto no borrará los datos de tu dispositivo de almacenamiento, solamente lo quitará de tu mapa.

- 2. Salve o mapa
- 3. Agora você pode ocultar as camadas vetoriais desmarcando a caixa ao lado delas no painel *Camadas*. Isso fará o mapa renderizar mais rápido e economizará algum tempo.

# **8.4.11 Crear el sombreado del relieve**

Para criar o sombreamento, você precisará usar um algoritmo que foi escrito para esse fim.

- 1. No painel *Camadas*, certifique-se de que DEM30 é a camada ativa (ou seja, está destacada por ter sido clicada)
- 2. Clique no item de menu: seleção de menu: *Raster –> Análise –> Sombra…* para abrir a caixa de diálogo *Sombra*
- 3. Role para baixo até *Sombra* e salve a saída em seu diretório **:arquivo:`Rasterprac`** como **:arquivo:`sombra.tif`**
- 4. Certifique-se de que **|caixa de seleção|** *Abrir arquivo de saída após executar o algoritmo* está marcado
- 5. Clique em :guilabel:` Executar `
- 6. Aguarde pelo final do processamento.

Figura8.6: Raster analysis Hillshade

A nova camada sombra apareceu no painel *Camadas*

- 1. Clique com o botão direito do mouse na camada sombra no painel *Camadas* e abra a caixa de diálogo *Propriedades*
- 2. Clique na aba *Transparência* e defina o controle deslizante *Opacidade global* para 20%
- 3. Clique *OK*.
- 4. Observe o efeito quando a sombra transparente é sobreposta ao DEM recortado. Você pode ter que mudar a ordem de suas camadas, ou clicar fora da camada Chuva30 para ver o efeito.

#### **8.4.12 Inclinação**

- 1. Clique no item de menu :selecionar menu:*Raster –> Análise –> Inclinação…* para abrir a caixa de diálogo do algoritmo *Inclinação*
- 2. Selecione DEM30 como *Camada de entrada*
- 3. Marque **|caixa de seleção|** *Inclinação expressa em porcentagem em vez de graus*. A inclinação pode ser expressa em diferentes unidades (porcentagem ou graus). Nossos critérios sugerem que a planta de interesse cresça em encostas com gradiente entre 15% e 60%. Portanto, precisamos garantir que nossos dados de inclinação sejam expressos em porcentagem.
- 4. Especifique um nome de arquivo e local apropriados para sua saída.
- 5. Certifique-se de que **|caixa de seleção|** *Abrir arquivo de saída após executar o algoritmo* está marcado
- 6. Clique em :guilabel:` Executar `

Figura8.7: Raster analysis Slope

A imagem da inclinação foi calculada e adicionada ao mapa. Como de costume, ele é renderizado em escala de cinza. Altere a simbologia para uma mais colorida:

- 1. Abra a caixa de diálogo camada *Propriedades* (como de costume, através do menu do botão direito da camada)
- 2. Clique na aba *Simbologia*
- 3. Onde diz *Cinza de banda única* (no menu suspenso *Tipo de renderização*), mude para *Pseudocolor de banda única*
- 4. Escolha *Média +/- desvio padrão x* para *Min / Max Configurações de valor* com um valor de 2.0
- 5. Selecione um *Rampa de cores*
- 6. Clique em :guilabel:` Executar `

# **8.4.13 Try Yourself Aspecto**

Use a mesma abordagem para calcular a inclinação, escolhendo *Aspecto…* no menu :seleção de menu:*Raster –> Análise*.

Lembre-se de salvar o projeto periodicamente.

#### **8.4.14 Reclassificar rasters**

- 1. Escolha: seleção de menu :*Raster –> Calculadora raster…*
- 2. Especifique seu diretório **:arquivo:`Rasterprac`** como o local para a *Camada de saída* (clique no botão *…*), e salve-o como **:arquivo:`inclinação15\_60.tif`**
- 3. Verifique se a caixa :guilabel:**`**Abrir arquivo de saída após executar o algoritmo' está selecionada.

Na lista *Bandas raster* à esquerda, você verá todas as camadas raster em seu painel *Camadas*. Se sua camada Inclinada for chamada *Inclinação*, ela será listada como Inclinação@1. Indicando a banda 1 do raster de inclinação.

4. A inclinação precisa estar entre 15 e 60 graus.

Usando os itens de lista e botões na interface, construa a seguinte expressão:

 $(slope@1 > 15)$  AND  $(slope@1 < 60)$ 

- 5. Ajusta el campo *Capa de salida* a un nombre y localización adecuados.
- 6. Haz clic en *Run*.

#### Figura8.8: Raster calculator Slope

Agora encontre o aspecto correto (voltado para o leste: entre 45 e 135 graus) usando a mesma abordagem.

1. Construa a seguinte expressão:

```
(\text{aspect@1} > 45) AND (\text{aspect@1} < 135)
```
Você saberá que funcionou quando todas as encostas voltadas para o leste estiverem brancas no raster resultante (é quase como se estivessem sendo iluminadas pela luz do sol da manhã).

Encontre a precipitação correta (maior que 1000 mm) da mesma forma. Use a seguinte expressão:

Rainfall30@1 > 1000

Agora que você tem todos os três critérios em rasters separados, você precisa combiná-los para ver quais áreas satisfazem todos os critérios. Para isso, os rasters serão multiplicados entre si. Quando isso acontece, todos os pixels sobrepostos com um valor de 1 manterão o valor de 1 (ou seja, a localização atende aos critérios), mas se um pixel em qualquer um dos três rasters tiver o valor de ` *0`* (ou seja, a localização não atende aos critérios), então será 0 no resultado. Dessa forma, o resultado conterá apenas as áreas sobrepostas que atendem a todos os critérios apropriados.

#### **8.4.15 Combinación de rásters**

- 1. Abra a *Calculadora Raster* (:seleção de menu:*Raster –> Calculadora Raster…*)
- 2. Construa a seguinte expressão (com os nomes apropriados para suas camadas):

[aspect45\_135] \* [slope15\_60] \* [rainfall\_1000]

- 3. Defina o local de saída para o diretório: arquivo:*Rasterprac*
- 4. Nomeie o raster de saída **:arquivo:`aspecto\_inclinação\_chuva.tif`**
- 5. Certifique-se de que **|caixa de seleção|** *Abrir arquivo de saída após executar o algoritmo* está marcado
- 6. Clique em :guilabel:` Executar `

O novo raster agora exibe corretamente as áreas onde todos os três critérios são satisfeitos.

Salve o projeto.

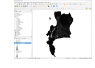

Figura8.9: Map view where all three criteria are satisfied

O próximo critério que precisa ser satisfeito é que a área deve estar 250 m longe das áreas urbanas. Satisfaremos este requisito assegurando que as áreas que computamos estejam dentro de áreas rurais e estejam 250 m ou mais da borda da área. Portanto, precisamos encontrar todas as áreas rurais primeiro.

#### **8.4.16 Encontrar áreas rurales**

- 1. Oculte todas as camadas no painel *Camadas*
- 2. Reexibir a camada vetorial Zoneamento
- 3. Clique com o botão direito nele e abra a caixa de diálogo *Tabela de atributos*. Observe as muitas maneiras diferentes que a terra é zoneada aqui. Queremos isolar as áreas rurais. Feche a tabela de atributos.
- 4. Clique com o botão direito do mouse na camada Zoneamento e selecione *Filtro…* para abrir a caixa de diálogo *Criador de consultas*
- 5. Construa a seguinte consulta:

"Gen\_Zoning" = 'Rural'

Consulte as instruções anteriores se você ficar preso.

6. Clique em *OK* para fechar a caixa de diálogo *Criador de consultas*. A consulta deve retornar um recurso.

i ku

#### Query builder Zoning

Você deve ver os polígonos rurais da camada Zoneamento. Você precisará salvá-los.

- 1. No menu do botão direito para Zoneamento, selecione :seleção de menu:*Exportar–> Salvar recursos como…*.
- 2. Salve sua camada no diretório **:arquivo:`Rasterprac`**
- 3. Nomeie o arquivo de saída **:arquivo:`rural.shp`**
- 4. Clique *OK*.
- 5. Salve o projeto

Agora você precisa excluir as áreas que estão dentro de 250m da borda das áreas rurais. Faça isso criando um buffer negativo, conforme explicado abaixo.

#### **8.4.17 Crear un buffer negativo**

- 1. Clique no item de menu :selecionar menu:*Vetor –> Ferramentas de Geoprocessamento –> Buffer…*
- 2. Na caixa de diálogo que aparece, selecione a camada rural como sua camada vetorial de entrada (*Apenas feições selecionadas* não deve ser marcada)
- 3. Defina *Distância* para -250. O valor negativo significa que o buffer será um buffer interno. Certifique-se de que as unidades sejam metros no menu suspenso.
- 4. Marque **|caixa de seleção|** *Dissolver resultado*
- 5. Em *Em buffer*, coloque o arquivo de saída no diretório **:arquivo:`Rasterprac`** e nomeie-o como **:arquivo:`rural\_buffer.shp`**
- 6. Clique em *Salvar*
- 7. Clique em *Run* e espere o processamento terminar
- 8. Feche a caixa de diálogo *Buffer*.

Certifique-se de que seu buffer funcionou corretamente observando como a camada rural buffer é diferente da camada rural. Pode ser necessário alterar a ordem do desenho para observar a diferença.

9. Remova a camada rural

#### 10. Salve o projeto

| Project Edit View Layer Settings Plugins Vector Raster Database Web Mesh Processing Help                                                                                                    |                  |                |
|----------------------------------------------------------------------------------------------------|------------------|----------------|
| B<br>$\mathbb{E}\!\!\left\{\mathbf{v}\cdot\mathbf{v}\right\}\cdot\mathbb{E}\!\!\left\{\mathbf{v}\cdot\mathbb{E}\!\left\{\mathbf{v}\right\}\right\}\approx\mathbb{E}\!\left\{\mathbf{v}\right\}\otimes\mathbb{E}\!\left\{\mathbf{v}\right\}\otimes\mathbb{E}\!\left\{\mathbf{v}\right\}\otimes\mathbb{E}\!\left\{\mathbf{v}\right\}\otimes\mathbb{E}\!\left\{\mathbf{v}\right\}\otimes\mathbb{E}\!\left\{\mathbf{v}\right\}\otimes\mathbb{E}\!\left\{\mathbf{v}\right\}\otimes\mathbb{E}\!\left\{\mathbf{v$<br>Æ<br>e r<br>$\frac{2}{\pi}$<br>EL3.<br>$\frac{1}{2}$ |                  |                |
| (abc)                                                                                                    |                  |                |
| $\mathcal{C} \vee_{\mathbf{a}} \mathcal{C}$<br>●<br>¥Z<br>Tr<br>œ<br>M<br>仏<br>ab <sub>1</sub><br>$rac{abc}{\sqrt{c}}$<br>$rac{abc}{b}$<br>$rac{abc}{b}$                                                                                                    |                  |                |
| <b>๛.๛.๛.๛.๚๚๚๚๚๚</b><br>$\mathbb{R}$ / $\mathbb{B}$ / $\cdot$ , $\mathbb{R}$ , $\mathbb{R}$ in $\prec$ and $\mathbb{B}$ to $\mathbb{C}$<br>余火や鬼<br>8 <sup>2</sup>                                                                                                    | $\overline{Q}$ » | $\mathbb{Z}$ » |
| $\textcircled{\scriptsize{\texttt{F}}}$<br><b>Browser</b><br>□ 2 7 章 0                                                                                                    |                  |                |
| GeoPackage<br>$\overline{\phantom{a}}$<br>> SpatiaLite<br>PostgreSQL<br>SAP HANA<br>MS SQL Server<br>O Oracle<br><b><i>SD</i></b> WMS/WMTS<br><b>Hill</b> Vector Tiles<br>$\blacktriangleright$ $\mathop{\text{III}}$ XYZ Tiles<br><b>O</b> WCS<br>WFS / OGC API - Features<br><b>CO</b> ArcGIS REST Servers                                                                                                    |                  |                |
| $\circledcirc$<br>Layers<br>◆ 曲 ※ て 名 → 即 首 口<br>$\Box$ Streets<br>$\overline{\nabla}$<br>Districts<br>hillshade<br>▸ □<br>aspect_slope_rainfall<br>▸ □<br>DEM30<br>▸ □<br>$aspect 45_135$<br>$\mathbf{F}$<br>$slope15_60$<br>$\overline{\phantom{0}}$<br>$r = rainfall30_1000mm$<br>$\triangleright$ $\square$<br>$\blacktriangleright$ $\Box$<br>$\blacksquare$ aspect<br>$\mathbf{F}$<br>slope<br>$\triangleright$ Rainfall30<br>$\sqrt{\phantom{a}}$ rural buffer<br>$\overline{\nabla}$<br>$\Box$ Zoning                                                      |                  |                |
| 1 921348, 6307139 8 a 1:693203<br>$\Rightarrow$ $\rightarrow$ 0.0 °<br>↓ V Render ● EPSG:32733<br>Q Type to locate (Ctrl+K)<br>$\scriptstyle\overline{\phantom{0}}$<br>A n 100%                                                                                                    |                  | ⊕              |

Figura8.10: Map view with rural buffer

Agora você precisa combinar sua camada vetorial rural\_buffer com o raster aspecto \_inclinação\_chuva. Para combiná-los, precisaremos alterar o formato de dados de uma das camadas. Neste caso, você irá vetorizar o raster, pois as camadas vetoriais são mais convenientes quando queremos calcular áreas.

# **8.4.18 Vectorizar el ráster**

- 1. Clique no item de menu :seleção de menu: *Raster –> Conversão –> Poligonizar (Raster para vetor)…*
- 2. Selecione o raster **:arquivo:`aspecto\_inclinação\_chuva`** como *Camada de entrada*
- 3. Defina *Nome do campo a ser criado* para adequado (o nome do campo padrão é DN Dados do número digital)
- 4. Salve a saída. Em *Vetorizado*, selecione *Salvar arquivo como*. Defina o local para Rasterprac e nomeie o arquivo como **:arquivo:`aspecto\_inclinação\_chuva\_todos.shp`**.
- 5. Certifique-se de que **|caixa de seleção|** *Abrir arquivo de saída após executar o algoritmo* está marcado
- 6. Clique em :guilabel:` Executar `
- 7. Feche a caixa de diálogo quando o processamento estiver concluído

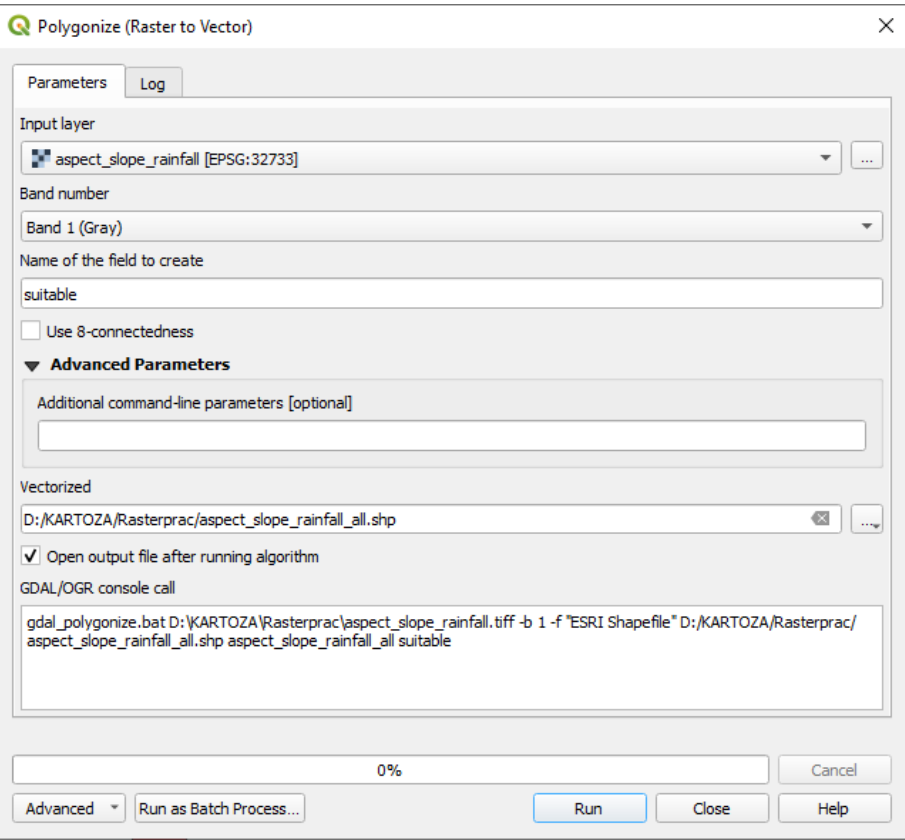

Figura8.11: Raster to Vector

Todas as áreas do raster foram vetorizadas, então você precisa selecionar apenas as áreas que possuem um valor de 1 no campo adequado. (Número Digital.

- 1. Abra a caixa de diálogo *Criador de consultas* (clique com o botão direito do mouse *Filtrar…*) para a nova camada vetorial
- 2. Crie esta consulta:

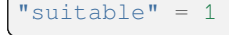

- 3. Clique *OK*.
- 4. After you are sure the query is complete (and only the areas that meet all three criteria, i.e. with a value of 1 are visible), create a new vector file from the results, using the *Export* ► *Save Features As…* in the layer's right-click menu
- 5. Salve o arquivo no diretório **:arquivo:`Rasterprac`**
- 6. Nomeie o arquivo: arquivo: *aspecto\_inclinação\_chuva\_1.shp*
- 7. Remova a camada *aspect \_inclinação\_chuva\_tudo`* do seu mapa`
- 8. Salve seu projeto

Quando usamos um algoritmo para vetorizar um raster, às vezes o algoritmo produz o que é chamado de "geometrias inválidas", ou seja, existem polígonos vazios, ou polígonos com erros neles, que serão difíceis de analisar no futuro. Então, precisamos usar a ferramenta "Corrigir geometria".

#### **8.4.19 Fixação da geometria**

- 1. Na *Caixa de ferramentas de processamento*, procure por "Corrigir geometrias" e :guilabel:**`**Executar…
- 2. Para a *Camada de entrada*, selecione aspecto\_inclinação\_chuva\_1
- 3. Em *Geometrias fixas*, selecione *Salvar arquivo como*, e salve a saída em **:arquivo:`Rasterprac`** e nomeie o arquivo como **:arquivo:`fixar\_aspecto\_inclinação\_chuva.shp`**.
- 4. Certifique-se de que **|caixa de seleção|** *Abrir arquivo de saída após executar o algoritmo* está marcado
- 5. Clique em :guilabel:` Executar `
- 6. Feche a caixa de diálogo quando o processamento estiver concluído

Agora que você vetorizou o raster e corrigiu a geometria resultante, você pode combinar os critérios de aspecto, inclinação e precipitação com a distância dos critérios de assentamento humano encontrando a interseção da camada fixar\_aspecto\_inclinação\_chuva e o **``**rural\_buffer` ` camada.

#### **8.4.20 Determinando a interseção de vetores**

- 1. Clique no item de menu :seleção de menu:*Vetor –> Ferramentas de Geoprocessamento –> Interseção…*
- 2. Na caixa de diálogo que aparece, selecione a camada rural\_buffer como *Camada de entrada*
- 3. Para a *Camada de sobreposição*, selecione a camada fixar\_aspecto\_inclinação\_chuva
- 4. Em *Interseção*, coloque o arquivo de saída no diretório **:arquivo:`Rasterprac`**
- 5. Nomeie o arquivo de saída **:arquivo:`rural\_aspecto\_inclinação\_chuva.shp`**
- 6. Clique em *Salvar*
- 7. Clique em *Run* e espere o processamento terminar
- 8. Feche a caixa de diálogo *Intersecção*.

Certifique-se de que sua interseção funcionou corretamente, observando que apenas as áreas sobrepostas permanecem.

9. Salve o projeto

O próximo critério da lista é que a área deve ser maior que 6000 *m*<sup>2</sup> . Agora você calculará as áreas do polígono para identificar as áreas que são do tamanho apropriado para este projeto.

# **8.4.21 Cálgulo del área para cada polígono**

- 1. Abra o menu do botão direito da nova camada vetorial
- 2. Selecione *Abrir tabela de atributos*
- 3. Clique no botão **|alternar Edição**| Alternar edição no canto superior esquerdo da tabela, ou pressione Ctrl+e
- 4. Clique no **|calcular Campo|** Abrir calculadora de campo na barra de ferramentas na parte superior da tabela, ou pressione Ctrl+i
- 5. Na caixa de diálogo que aparece, certifique-se de que **|caixa de seleção|** *Criar novo campo* está marcado, e defina o *Nome do campo de saída* para área O tipo de campo de saída deve ser um número decimal (real). Defina *Precisão* para 1 (um decimal).
- 6. Na área *Expressão*, digite:

\$area

Isso significa que a calculadora de campo calculará a área de cada polígono na camada vetorial e preencherá uma nova coluna inteira (chamada área) com o valor calculado.

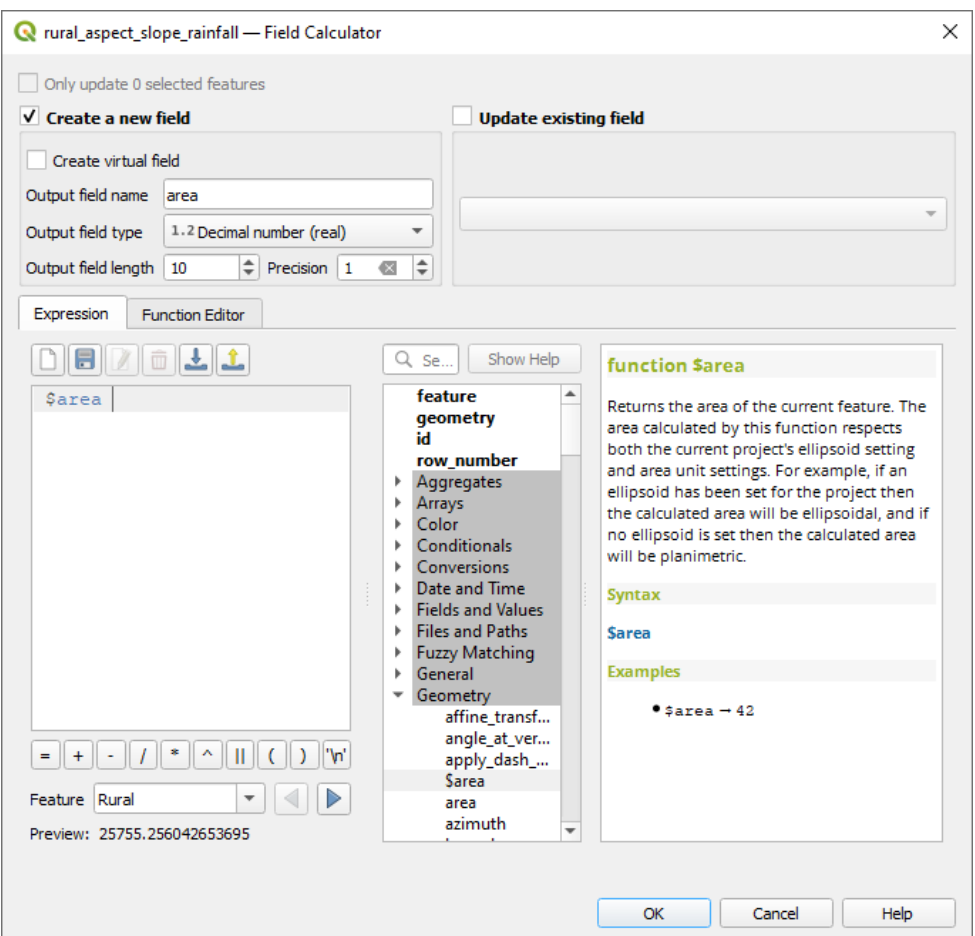

Figura8.12: Field Calculator

- 7. Clique *OK*.
- 8. Faça a mesma coisa para outro novo campo chamado id. Em *Expressão da calculadora de campo*, digite:

\$id

Eso asegura que cada polígono tiene una ID única para su identificación.

9. Clique em **|alternar Edição|** Alternar edição novamente e salve suas edições se solicitado a fazê-lo

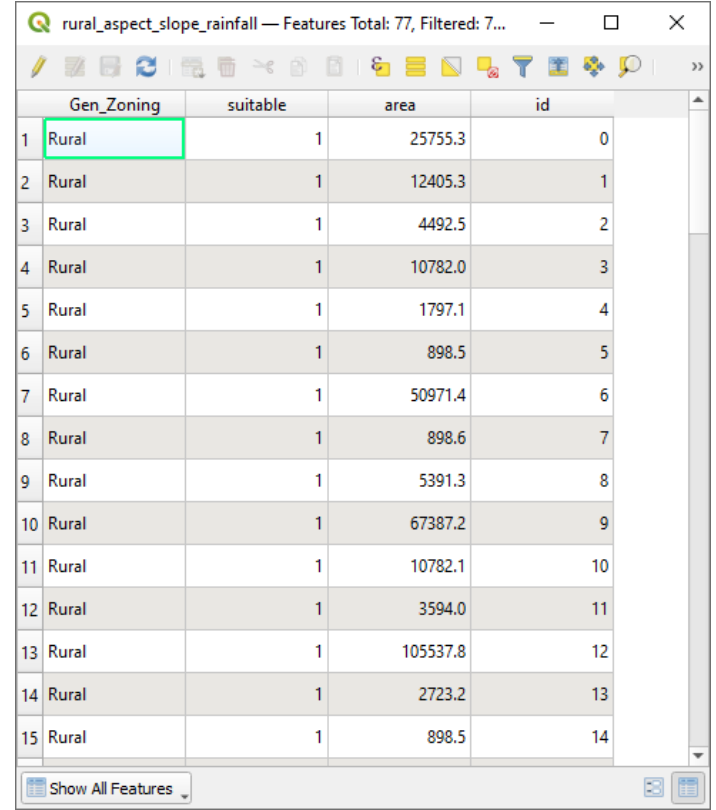

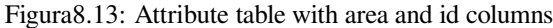

#### **8.4.22 Selección de áreas para un tamaño dado**

Ahora que las áreas son conocidas:

1. Construa uma consulta (como de costume) para selecionar apenas os polígonos que são maiores que 6000 *m*<sup>2</sup> . A consulta é:

"area" > 6000

2. Salve a seleção no diretório Rasterprac como uma nova camada vetorial chamada áreas\_adequadas. shp

Agora você tem as áreas adequadas que atendem a todos os critérios de habitat para a rara planta fynbos, das quais você escolherá as quatro áreas mais próximas da Universidade da Cidade do Cabo.

#### **8.4.23 Digitalize a Universidade da Cidade do Cabo**

- 1. Crie uma nova camada vetorial no diretório **:arquivo:`Rasterprac`** como antes, mas desta vez, use *Ponto* como *Tipo de geometria* e nomeie-a como **:arquivo:`universidade.shp`**
- 2. Certifique-se de que esteja no CRS correto (Projeto CRS:EPSG:32733 WGS 84 / UTM zona 33S)
- 3. Termine de criar a nova camada (clique em *OK*)
- 4. Oculte todas as camadas exceto a nova camada universidade e a camada Ruas.
- 5. Adicione um mapa de fundo (OSM):
	- 1. Vá para o painel *Browser* e navegue até :seleção de menu:*XYZ Azulejos –> Abrir Mapa de Rua*
	- 2. Arraste e solte a entrada Abrir Mapa de Rua na parte inferior do painel *Camadas*

Usando seu navegador de internet, procure a localização da Universidade da Cidade do Cabo. Dada a topografia única da Cidade do Cabo, a universidade está em um local muito reconhecível. Antes de retornar ao QGIS, anote onde a universidade está localizada e o que está próximo.

- 6. Certifique-se de que a camada Ruas clicou, e que a camada universidade esteja destacada no painel *Camadas*
- 7. Navegue até o item de menu :seleção de menu:*Visualizar–> Barras de ferramentas* e certifique-se de que *Digitalização* esteja selecionado. Você deverá então ver um ícone da barra de ferramentas com um lápis (**|alternar edição|** Alternar Edição). Este é o botão *Alternar Edição*.
- 8. Clique no botão *Alternar edição* para entrar no *modo de edição*. Isso permite que você edite uma camada vetorial
- 9. Clique no **|ponto de captura|** Adicionar recurso de ponto, que deve estar próximo ao **|alternar edição|** :sup:Botão *Alternar edição*
- 10. Com a ferramenta : *Adicionar recurso* ferramenta ativada, clique com o botão esquerdo do mouse em sua melhor estimativa da Universidade da Cidade do Cabo
- 11. Forneça um inteiro arbitrário quando solicitado pelo id
- 12. Clique *OK*.
- 13. Clique no botão **|salvar Edições|** Salvar edições de camada
- 14. Clique no botão *Alternar edição* para parar sua sessão de edição
- 15. Salve o projeto

#### **8.4.24 Encontre os locais mais próximos da Universidade da Cidade do Cabo**

- 1. Vá para a *Caixa de ferramentas de processamento*, localize o algoritmo *Junte Atributos por Mais Próximo* (:seleção de menu:*Vetor geral –> Junte Atributos por Mais Próximo*) e execute-o
- 2. *Camada de entrada* deve ser universidade, e *Camada de entrada 2* áreas\_adequadas
- 3. Defina um local e nome de saída apropriados (*Camada unida*)
- 4. Defina o *Máximo de vizinhos mais próximos* para 4
- 5. Certifique-se de que **|caixa de seleção|** *Abrir arquivo de saída após executar o algoritmo* está marcado
- 6. Deixe o restante dos parâmetros com seus valores padrão
- 7. Clique em :guilabel:` Executar `

A camada de pontos resultante conterá quatro feições - todas terão a localização da universidade e seus atributos e, além disso, os atributos das áreas próximas adequadas (incluindo o id) e a distância até esse local.

- 1. Abra a tabela de atributos do resultado da junção
- 2. Observe o id das quatro áreas adequadas mais próximas e, em seguida, feche a tabela de atributos
- 3. Abra a tabela de atributos da camada áreas\_adequadas
- 4. Crie uma consulta para selecionar as quatro áreas adequadas mais próximas da universidade (selecionando-as usando o campo id)

Esta es la respuesta final a la pregunta investigada.

Para o seu envio, crie um layout totalmente rotulado que inclua a camada de sombra semitransparente sobre um raster atraente de sua escolha (como o DEM ou o raster de inclinação, por exemplo). Inclua também a universidade e a camada áreas\_adequadas, com as quatro áreas adequadas que estão mais próximas da universidade destacadas. Siga todas as práticas recomendadas para cartografia ao criar seu mapa de saída.
# CAPÍTULO 9

# Module: Complementos

Complementos permitem estender as ofertas de funcionalidade do QGIS. Neste módulo, iremos mostrar a você como ativar e usar os complementos.

# **9.1 Lesson: Instalar y Manejar Complementos**

Para comenzar a utilizar complementos, necesitas saber como descargarlos, instalarlos y activarlos. Para esto, aprenderás cómo utilizar el *Instalador de complementos* y el *Administrador de complementos*.

**El objetivo de esta lección:** Entender el uso del sistema de complementos de QGIS.

#### **9.1.1 Follow Along: Manejando Complementos**

- 1. Para abrir el *Administrador de complementos*, haz clic en el elemento del menú *Complementos* ► *Administrar e instalar complementos…*.
- 2. En el cuadro de diálogo que se abre, encuentra el complemento *Processing*:

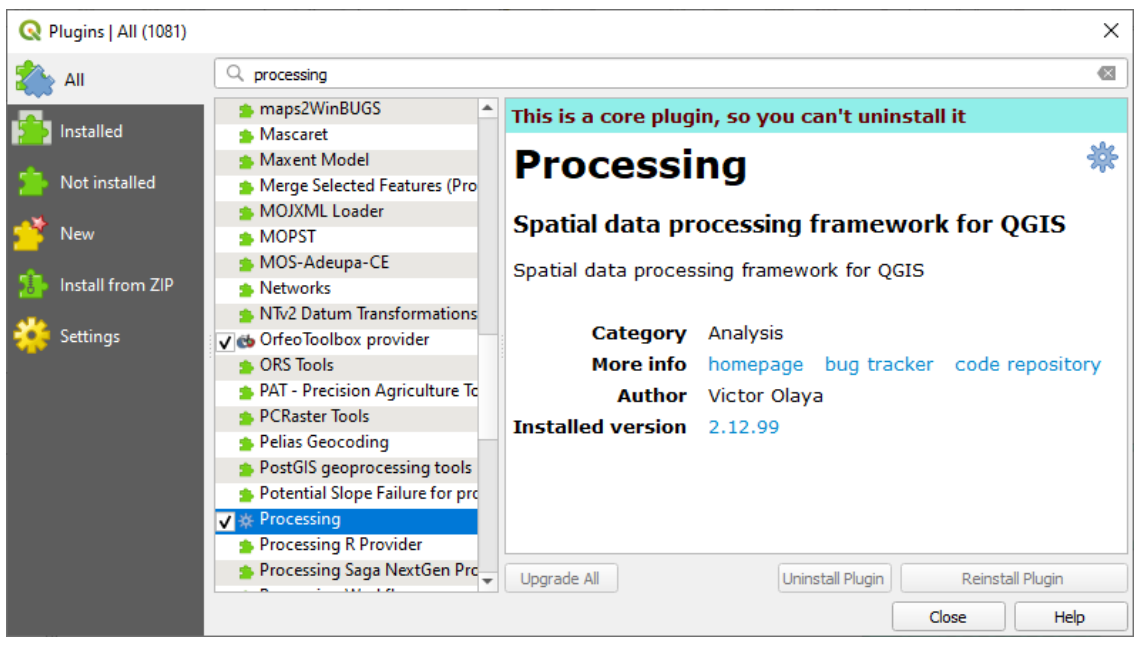

- 3. Clique na caixa ao lado deste complemento e desmarque-o para desativá-lo.
- 4. Haz clic en *Cerrar*.
- 5. Observando o menu, você notará que o menu *Processar* desapareceu. Isso significa que muitas das funções de processamento que você estava usando antes desapareceram! Por exemplo, veja os menus *Vetor* ► e *Raster* ►. Isso ocorre porque eles fazem parte do complemento *Processar*, que precisa ser ativado para usá-los.
- 6. Abra o *Gerenciador de Complementos* novamente e reative o complemento em *Processar* clicando na caixa de seleção ao lado.
- 7. *Fechar* a caixa de diálogo. O menu e as funções *Processar* devem estar disponíveis novamente.

#### <span id="page-325-0"></span>**9.1.2 Follow Along: Instalación de Nuevos Complementos**

A lista de complementos que você pode ativar e desativar utiliza os complementos que você instalou atualmente. Para instalar novos complementos:

1. Selecione a opção *Não instalado* na caixa de diálogo *Gerenciador de complementos*. Os complementos disponíveis para você instalar serão listados aqui. Essa lista varia dependendo da configuração do sistema existente.

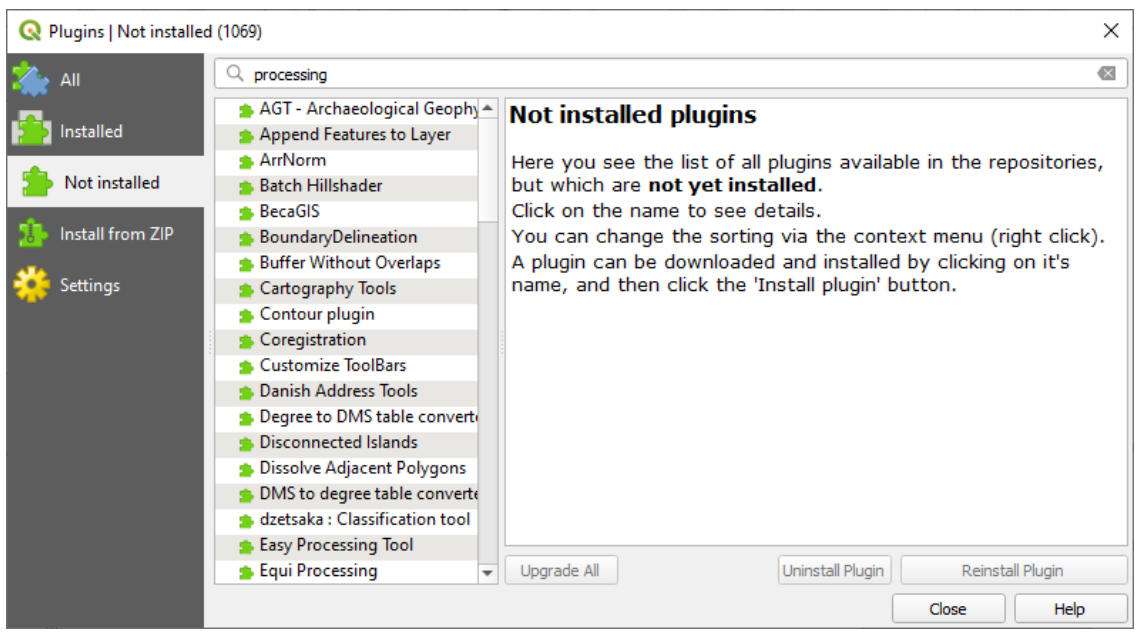

2. Encontre informações sobre o complemento selecionando-o na lista

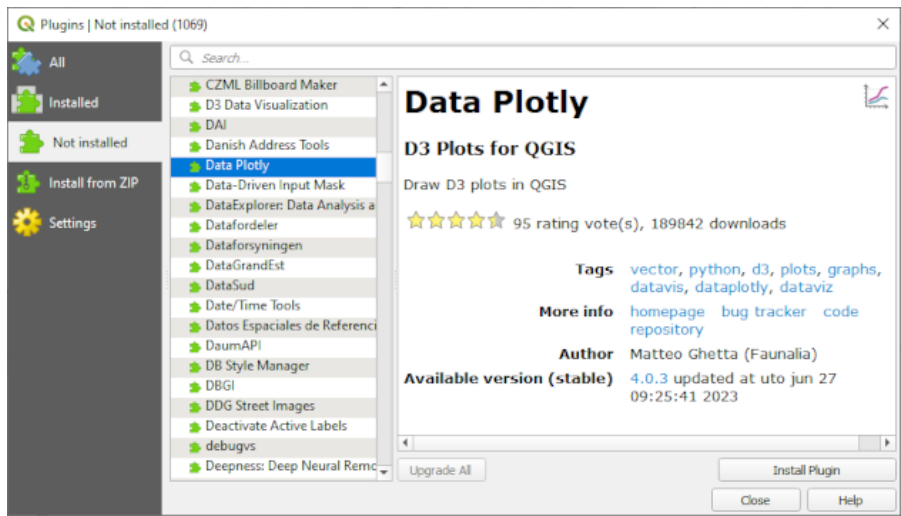

3. Install the one(s) you are interested in by clicking the *Install Plugin* button below the plugin information panel.

**Nota:** se o complemento apresentar algum erro, ele será listado na guia *Inválido*. Você pode entrar em contato com o proprietário do complemento para corrigir o problema.

## **9.1.3 Follow Along: Configuración Adicional de Repositorios de Complementos**

Los complementos que están disponibles para instalar dependen de qué *repositorios* de complementos tienes configurados para utilizar.

Os complementos QGIS são armazenados online em repositórios. Por padrão, apenas o repositório oficial está ativo, o que significa que você só pode acessar os complementos publicados lá. Dada a diversidade de ferramentas disponíveis, este repositório deve atender a maioria das suas necessidades.

Es posible, sin embargo, probar más complementos que los que están por defecto. [Primero, necesita](https://plugins.qgis.org)s configurar repositorios adicionales. Para ello:

1. Abra a guia *Configurações* na caixa de diálogo *Gerenciador de Complementos*

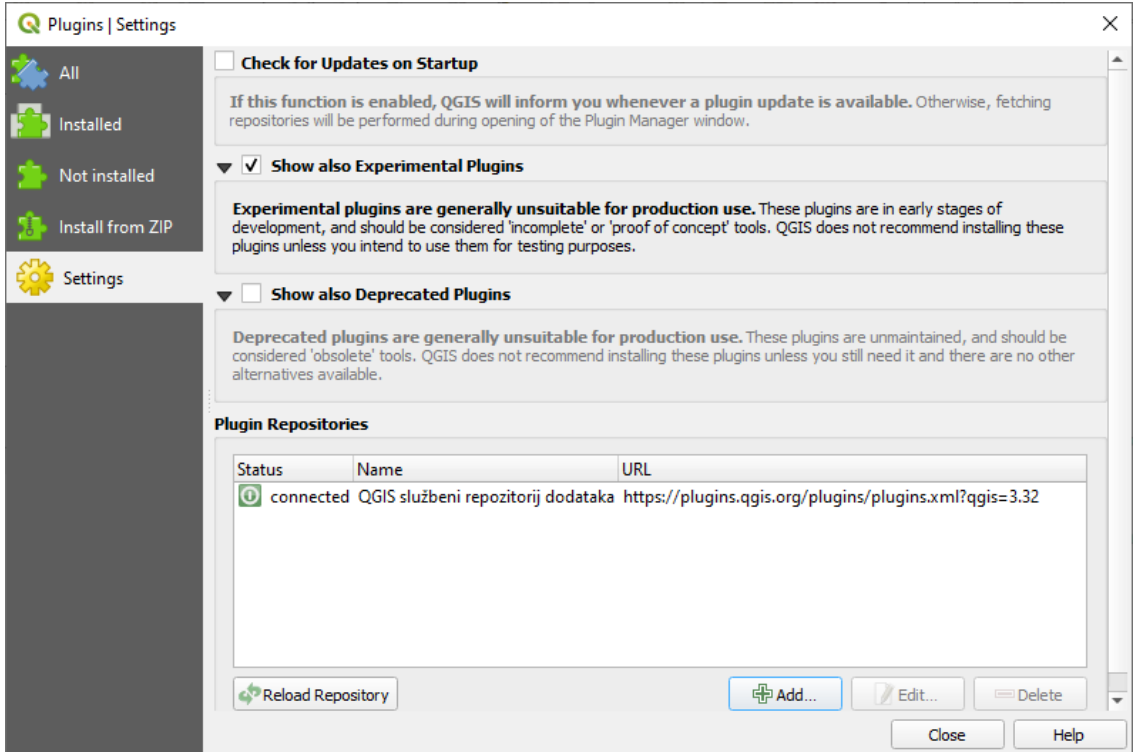

- 2. Haz clic en *Añadir* para encontrar y añadir un nuevo repositorio.
- 3. Proporciona un Nombre y URL para el nuevo repositorio que quieras configurar y asegúrate de que la casilla de verificación *Enabled* está seleccionada.

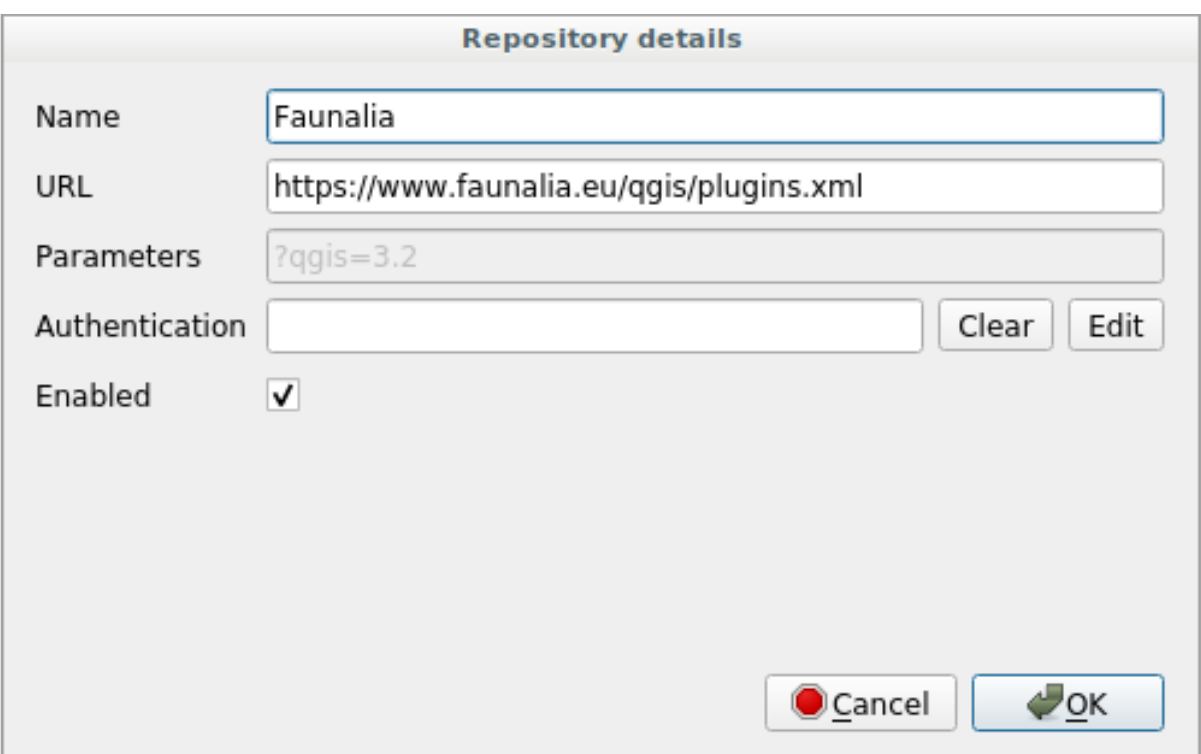

#### 4. Ahora verás el nuevo complemento enumerado en la lista de los Repositorios de complementos configurada.

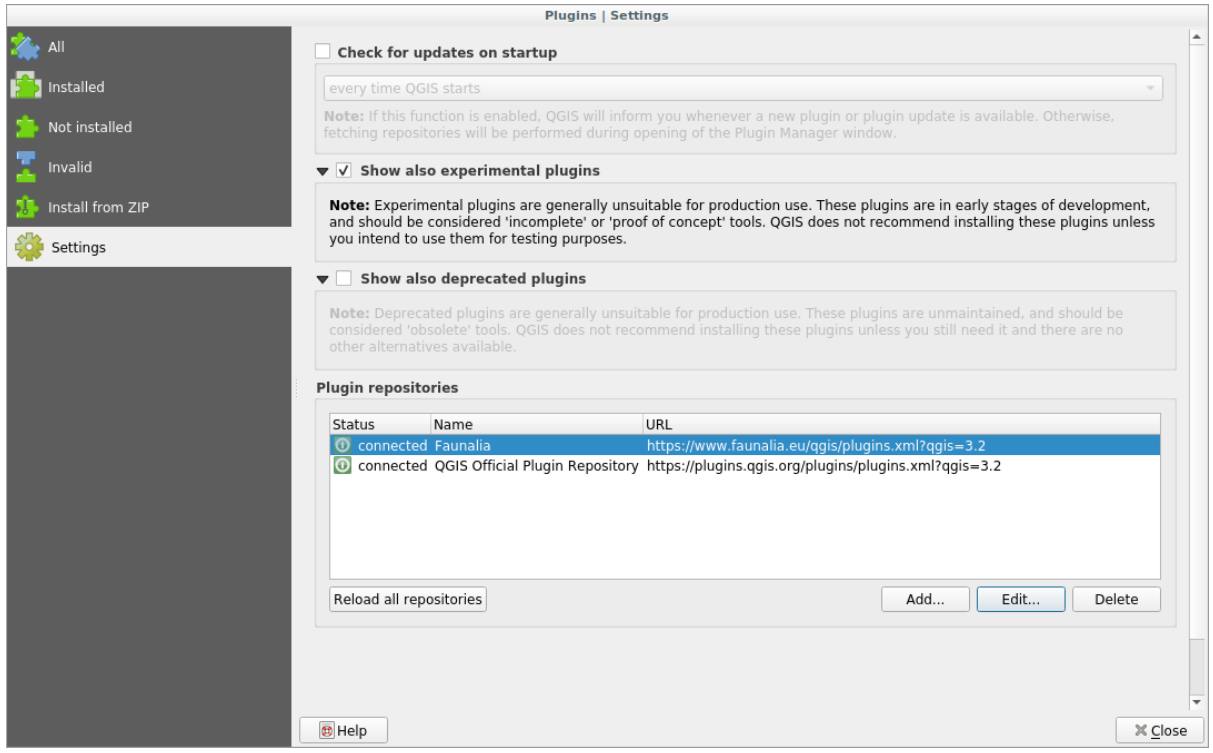

- 5. También puedes seleccionar la opción para visualizar Complementos experimentales seleccionando la casilla de verificación *Mostrar también los complementos experimentales*.
- 6. Se você agora voltar para a guia *Não Instalado*, verá que complementos adicionais estão disponíveis para instalação.
- 7. Para instalar um complementos, clique nele na lista e depois no botão *Instalar complemento*.

#### **9.1.4 In Conclusion**

A instalação de complementos no QGIS deve ser direta e eficaz!

## **9.1.5 What's Next?**

A continuación te introduciremos algunos complementos útiles con ejemplos.

# **9.2 Lesson: Útiles Complementos de QGIS**

Ahora que puedes instalar, habilitar y deshabilitar complementos, veamos cómo pueden ayudarte en la práctica mirando algunos útiles ejemplos de complementos.

**El objetivo de esta lección:** Familiarizarte con la interfaz de complementos y conocer algunos complementos útiles.

## **9.2.1 Follow Along: O Complemento QuickMapServices**

The QuickMapServices plugin is a simple and easy to use plugin that adds base maps to your QGIS project. It has many different options and settings. Let's start to explore some of its features.

- 1. Comece um novo mapa e adicione a camada *estradas* do :file: Geopackage *training\_data* .
- 2. Instale o complemento **QuickMapServices**.
- 3. Click on *Web* ► *QuickMapServices*. The first menu lists different map providers (OSM, NASA) with available maps.
- 4. Click on an entry and you would load the base map into your project.

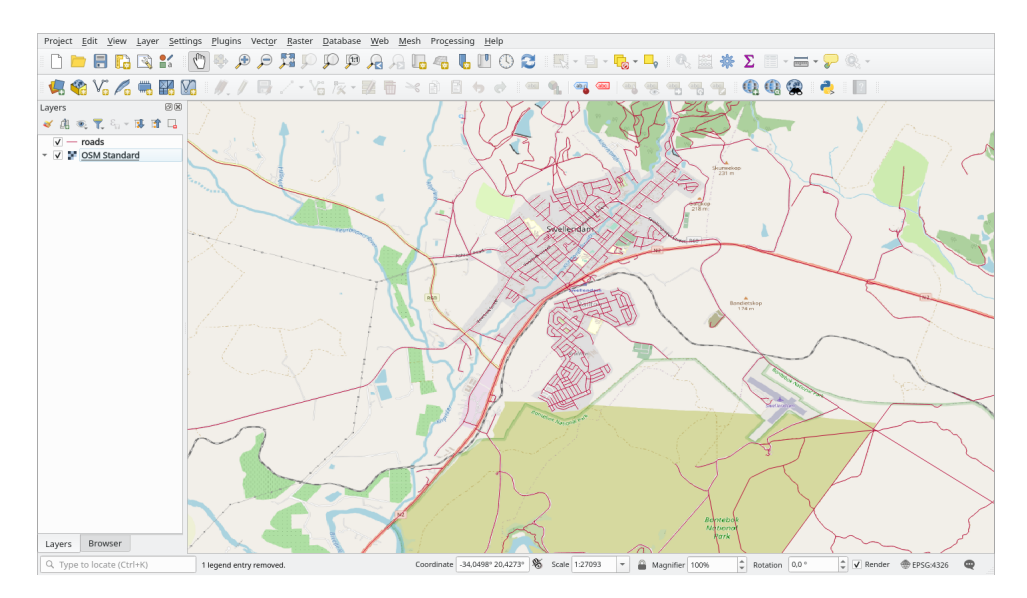

Nice! But one of the main strengths of QMS is to provide access to many data providers. Let's add them.

- 1. Click on *Web* ► *QuickMapServices* ► *Settings*
- 2. Go to the *More services* tab.
- 3. Leia atentamente a mensagem desta guia e se concordar, clique no botão *Obtenha o pacote de contribuição*.
- 4. Click *Save*.

5. Reopen the *Web* ► *QuickMapServices* menu you will see that more providers are available.

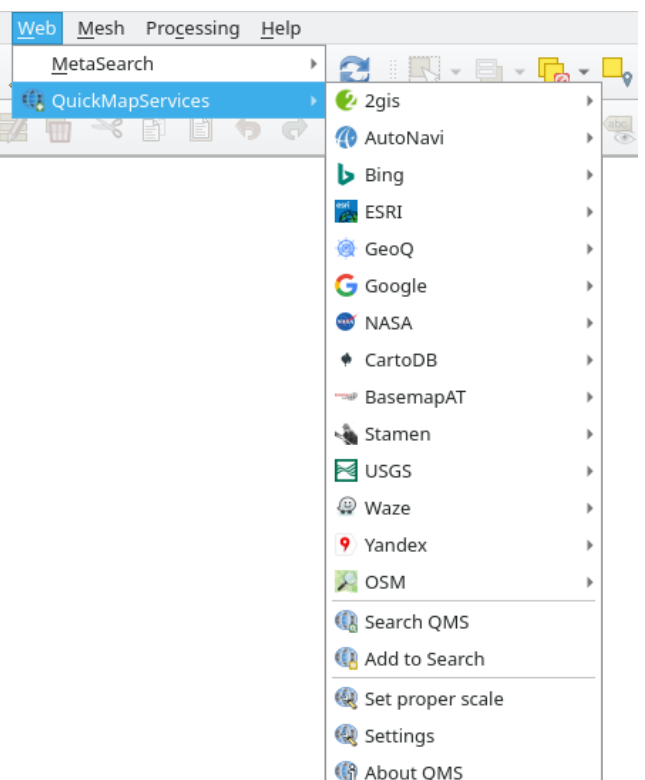

6. Choose the one that best fits your needs, and load the data in the project!

It is also possible to search trough the now available data providers

- 1. Open the plugin's search tab by clicking on *Web* ► *QuickMapServices* ► *Search QMS*. This option of the plugin allows you to filter the available base maps by the current extent of the map canvas or using a search word.
- 2. Click on the *Filter by extent* and you should see one service available. If no service is found, zoom out and pan around the world (or your location) or search with a keyword.
- 3. Click on the *Add* button next to a returned dataset to load it.
- 4. The base map will be loaded and you will have a background for the map.

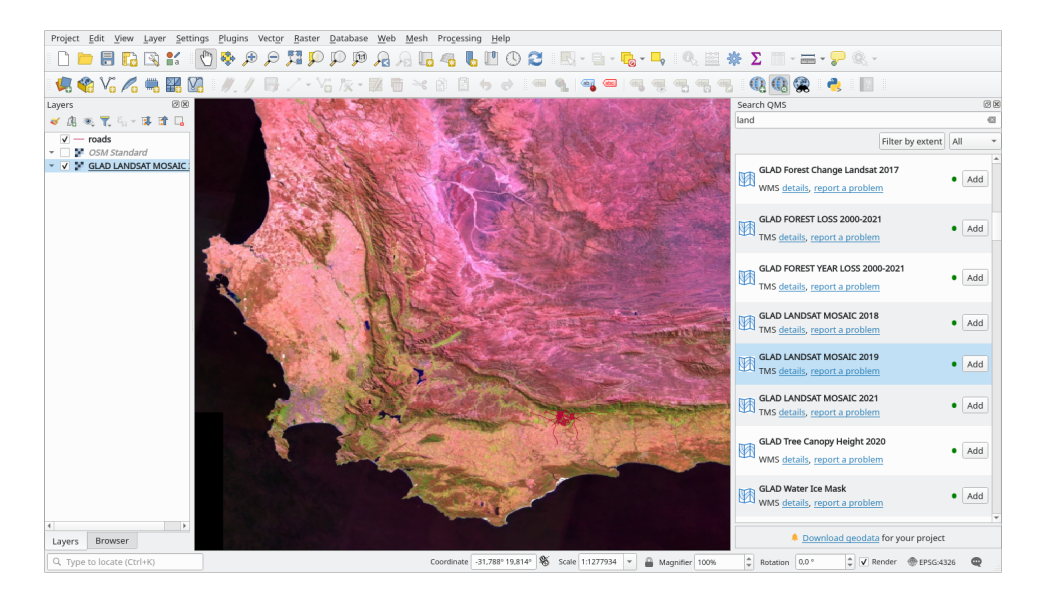

## **9.2.2 Follow Along: O Complemento QuickOSM**

Com uma interface simples e incrível, o complemento QuickOSM permite que você baixe dados do OpenStreetMap.

- 1. Iniciar um novo projeto vazio e adicionar a camada *estradas* do dados\_treinamento GeoPackage.
- 2. Instale o complemento **QuickOSM**. O complemento adiciona dois novos botões na barra de ferramentas QGIS e pode ser acessado no menu *Vetor* ► *QuickOSM*.
- 3. Abra a caixa de diálogo QuickOSM. O complemento possui muitas abas diferentes: nós usaremos a *Consulta Rápida*.
- 4. Você pode baixar características específicas selecionando uma:guilabel:*Chave* genérica ou ser mais específico e escolher um par específico *Chave* e *Valor*.

**Dica:** Se você não estiver familiarizado com o sistema *Chave* e *Valor*, clique no botão *Ajuda com chave/valor*. Será aberta uma página web com uma descrição completa deste conceito de OpenStreetMap.

- 5. Look for *railway* in the *Key* menu and let the *Value* be empty: so we are downloading all the *railway* features without specifying any values.
- 6. Selecione *Extensão da camada* no próximo menu suspenso e escolha *estradas*.
- 7. Clique no botão *Executar consulta*.

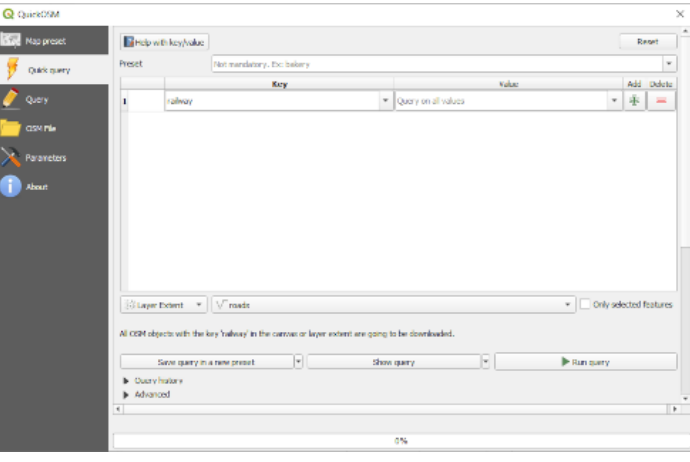

Após alguns segundos, o complemento baixará todos os recursos marcados no OpenStreetMap como railway e os carregará diretamente no mapa.

Nada mais! Todas as camadas são carregadas na legenda e são mostradas na tela do mapa.

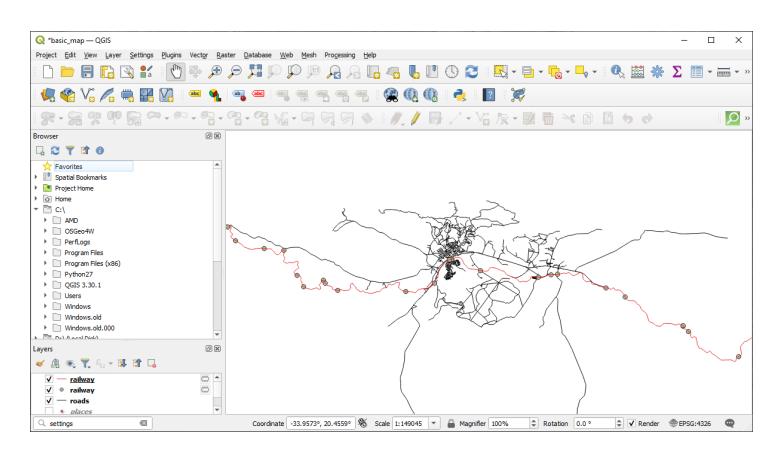

**Aviso:** QuickOSM cria uma camada temporária ao baixar os dados. Se você quiser salvá-los permanentemente, clique no ícone **ao lado da camada e escolha as opções que você preferir**. Alternativamente, você pode abrir o menu Advançado no QuickOSM e escolher onde salvar os dados no menu *Diretório*.

### **9.2.3 Follow Along: The QuickOSM Query engine**

A maneira mais rápida de baixar dados do complemento QuickOSM é usando a guia *Consulta rápida* e defina alguns parâmetros. Mas se você precisar de alguns dados mais específicos?

Se você é um mestre de consultas do OpenStreetMap, pode usar o complemento QuickOSM também com suas consultas pessoais.

QuickOSM tem um analisador de dados incrível que, junto com o incrível mecanismo de consulta do Overpass, permite que você faça o download de dados com suas necessidades específicas.

Por exemplo: queremos baixar os picos das montanhas que pertencem a uma área de montanha específica conhecida como Dolomitas.

Você não pode realizar esta tarefa com a guia *Consulta rápida*, você tem que ser mais específico e escrever sua própria consulta. Vamos tentar fazer isso.

- 1. [Comece um](https://en.wikipedia.org/wiki/Dolomitas) novo projeto.
- 2. Abra o complemento QuickOSM e clique na guia *Consulta*.
- 3. Copiar e colar o seguinte código na tela de consulta:

```
< 1 - -This shows all mountains (peaks) in the Dolomites.
You may want to use the "zoom onto data" button. =>
-->
<osm-script output="json">
<!-- search the area of the Dolomites -->
<query type="area">
 <has-kv k="place" v="region"/>
  <has-kv k="region:type" v="mountain_area"/>
 <has-kv k="name:en" v="Dolomites"/>
</query>
<print mode="body" order="quadtile"/>
<!-- get all peaks in the area -->
<query type="node">
 <area-query/>
 <has-kv k="natural" v="peak"/>
</query>
<print mode="body" order="quadtile"/>
<!-- additionally, show the outline of the area -->
<query type="relation">
 <has-kv k="place" v="region"/>
  <has-kv k="region:type" v="mountain_area"/>
  <has-kv k="name:en" v="Dolomites"/>
</query>
<print mode="body" order="quadtile"/>
<recurse type="down"/>
<print mode="skeleton" order="quadtile"/>
</osm-script>
```
**Nota:** Esta consulta é escrita em um xml como linguagem. Se você estiver mais acostumado com o Ultrapassar QL, você pode escrever a consulta neste idioma.

4. E clique em *Executar Consulta*

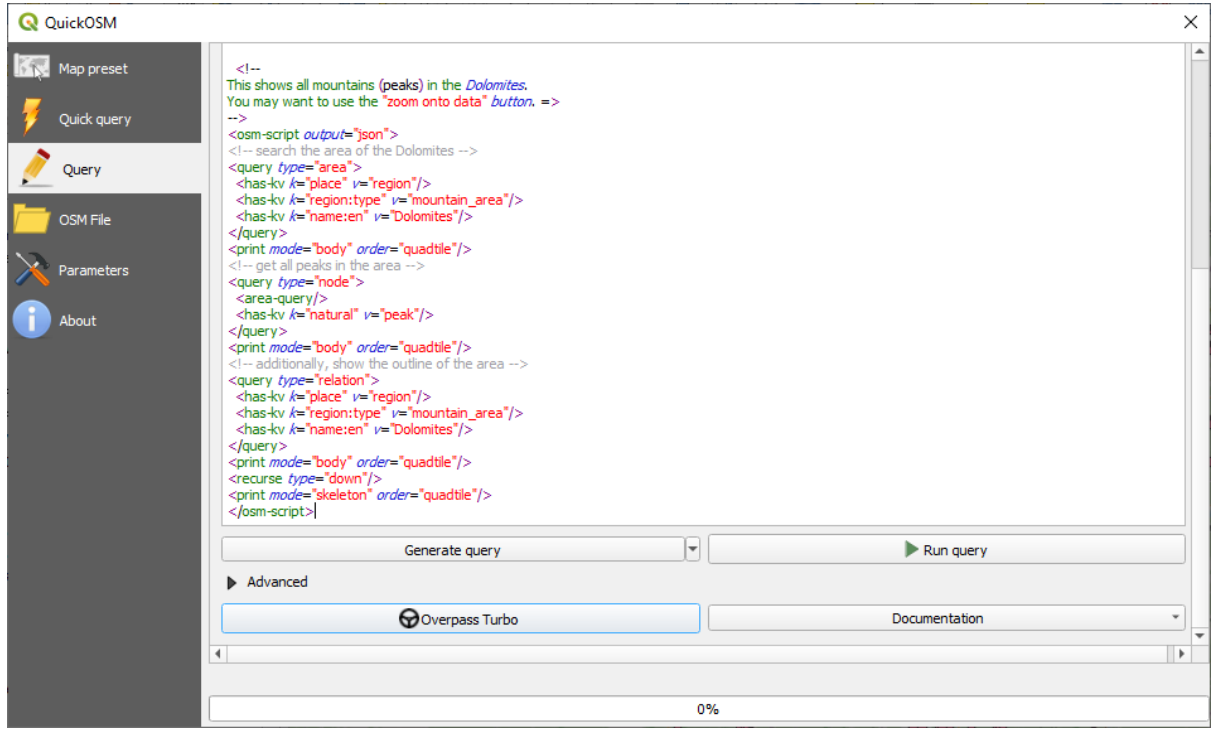

A camada de picos de montanha será baixada e mostrada no QGIS:

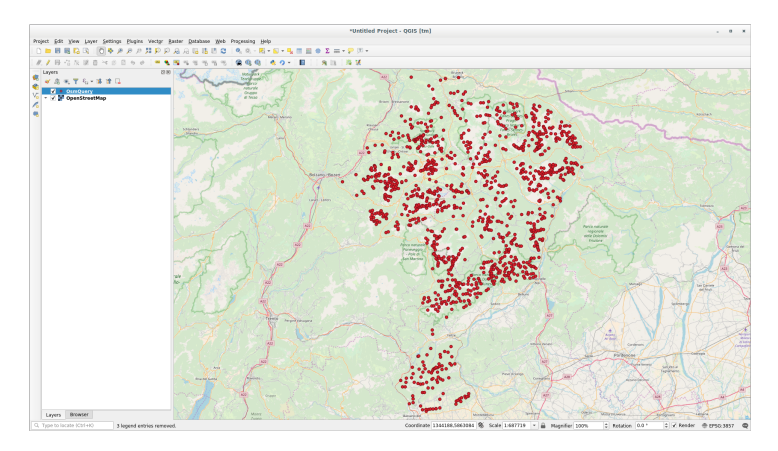

Você pode escrever consultas complexas utilizando a linguagem "Overpass Query" <https://wiki.openstreetmap.org/ wiki/Overpass\_API/Overpass\_QL>`\_. Dê uma olhada em algum exemplo e tente explorar a linguagem de consulta.

## **9.2.4 Follow Along: O Complemento DataPlotly**

The **DataPlotly** [plugin allows you t](https://wiki.openstreetmap.org/wiki/Overpass_API/Overpass_QL)o create D3 plots of vector attributes data thanks to the plotly library.

- 1. Iniciar um novo projeto
- 2. Carregue a camada *sample\_points* na pasta exercise\_data/plugins
- 3. Instale o compelemento seguindo as o[rien](https://d3js.org/)tações descritas em  *Follow Along: Inst[alling N](https://plotly.com/)ew Plugins* procurando *Data Plotly*
- 4. Abra o complemento clicando no novo ícone na barra de ferramentas ou no menu *Complementos* ► *Data Plotly*

In the following example we are creating a simple Scatter Plot [of two fields of the](#page-325-0) *sample\_points* layer. In the DataPlotly Panel:

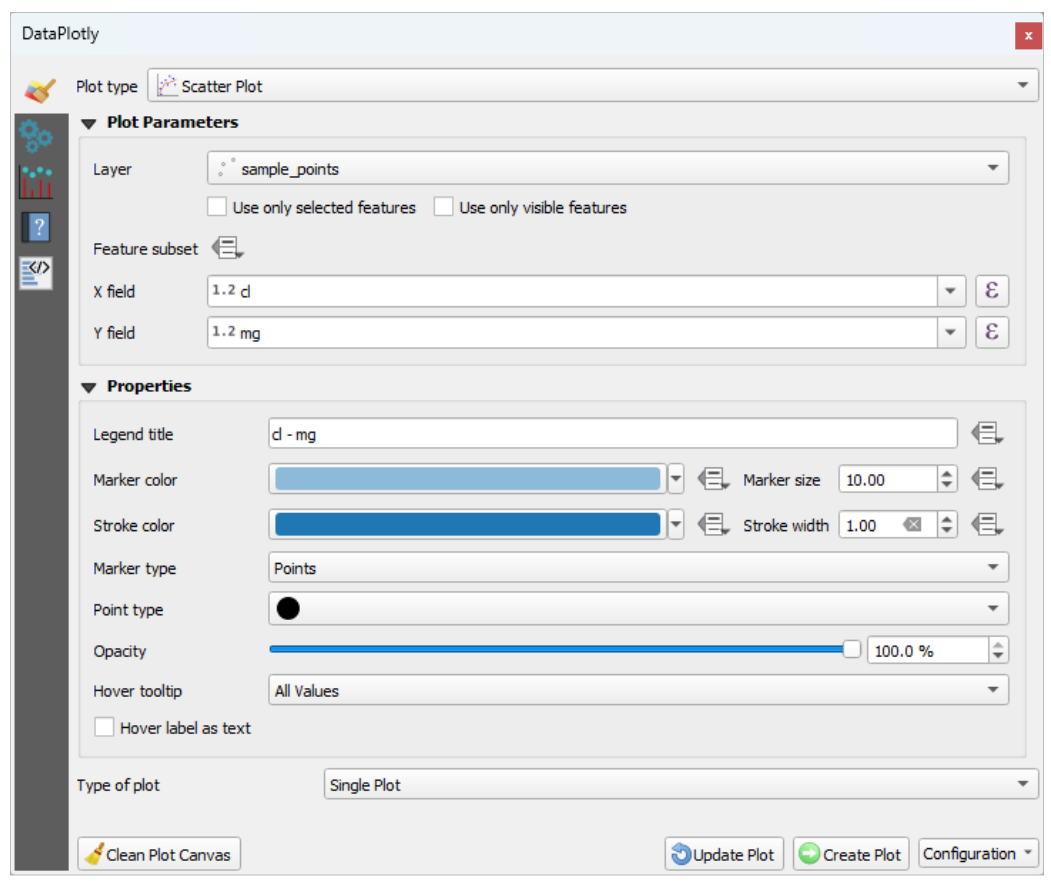

1. Escolha *sample\_points* no filtro de camadas, *cl* para o *Campo X* e *mg* para o *Campo Y*:

2. Se você quiser, pode mudar as cores, o tipo de marcador, a transparência e muitas outras configurações: tente mudar alguns parâmetros para criar o gráfico abaixo.

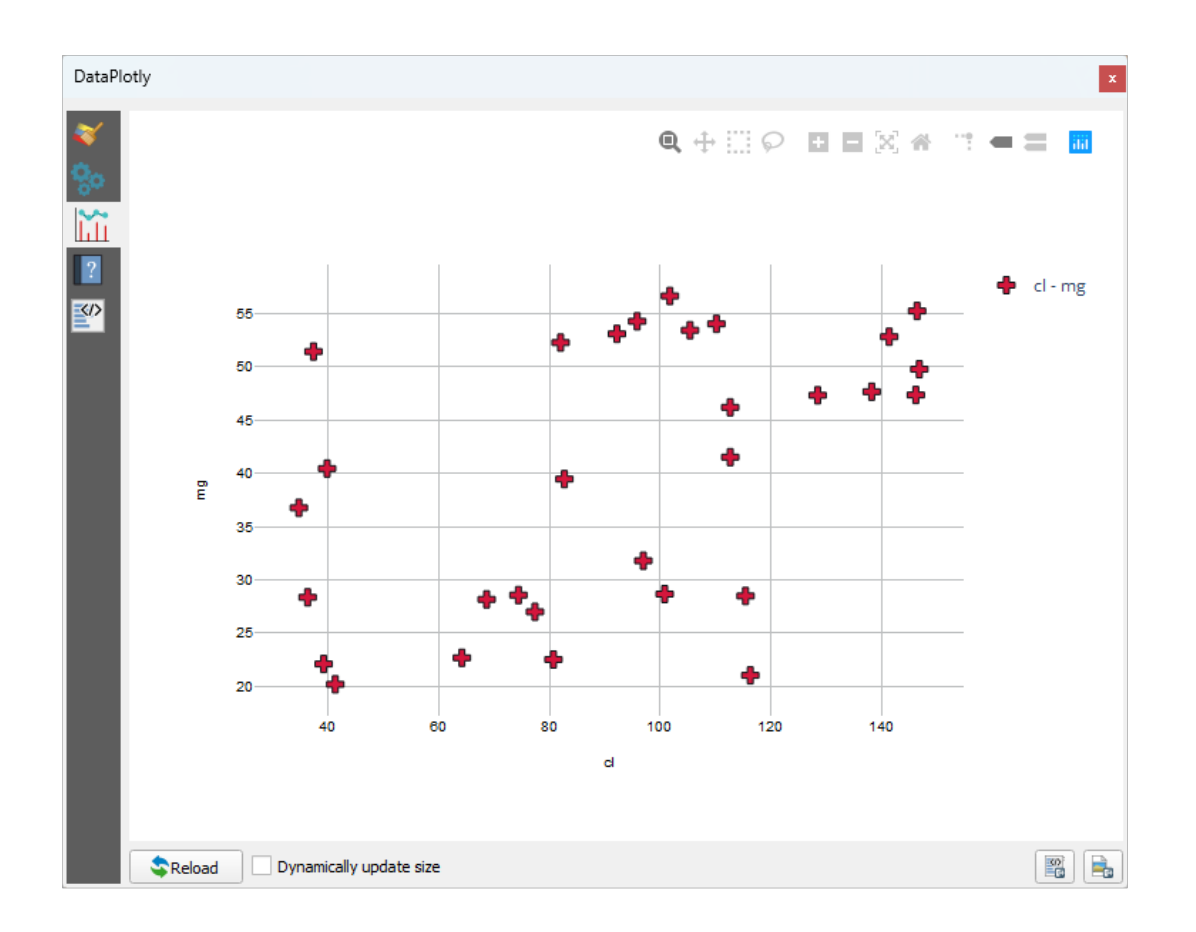

3. Uma vez definidos todos os parâmetros, clique no botão *Criar gráfico* para criar o gráfico.

O gráfico é interativo: isto significa que você pode usar todos os botões superiores para redimensionar, mover, aumentar ou diminuir o zoom da tela do gráfico. Além disso, cada elemento do gráfico é interativo: ao clicar ou selecionar um ou mais pontos no gráfico, o(s) ponto(s) correspondente(s) será(ão) selecionado(s) na tela do gráfico.

Você pode salvar o gráfico como uma imagem png estática ou como um arquivo html clicando no botão de ou no botão  $\frac{|\mathcal{D}|}{\mathcal{D}}$  no canto inferior direito do gráfico.

Há mais. Às vezes, pode ser útil ter dois (ou mais) gráficos mostrando diferentes tipos de gráficos com variáveis diferentes na mesma página. Vamos fazer isso!

- 1. Volte para a guia principal de configurações de plotagem, clicando no botão **de la principal de configurações** de plotagem, clicando no botão no canto superior esquerdo do painel do complemento
- 2. Change the *Plot Type* to *Box Plot*
- 3. Choose *group* as *Grouping Field* and *ph* as *Y Field*
- 4. In the lower part of the panel, change the *Type of Plot* from *SinglePlot* to *SubPlots* and let the default option *Plot in Rows* selected.

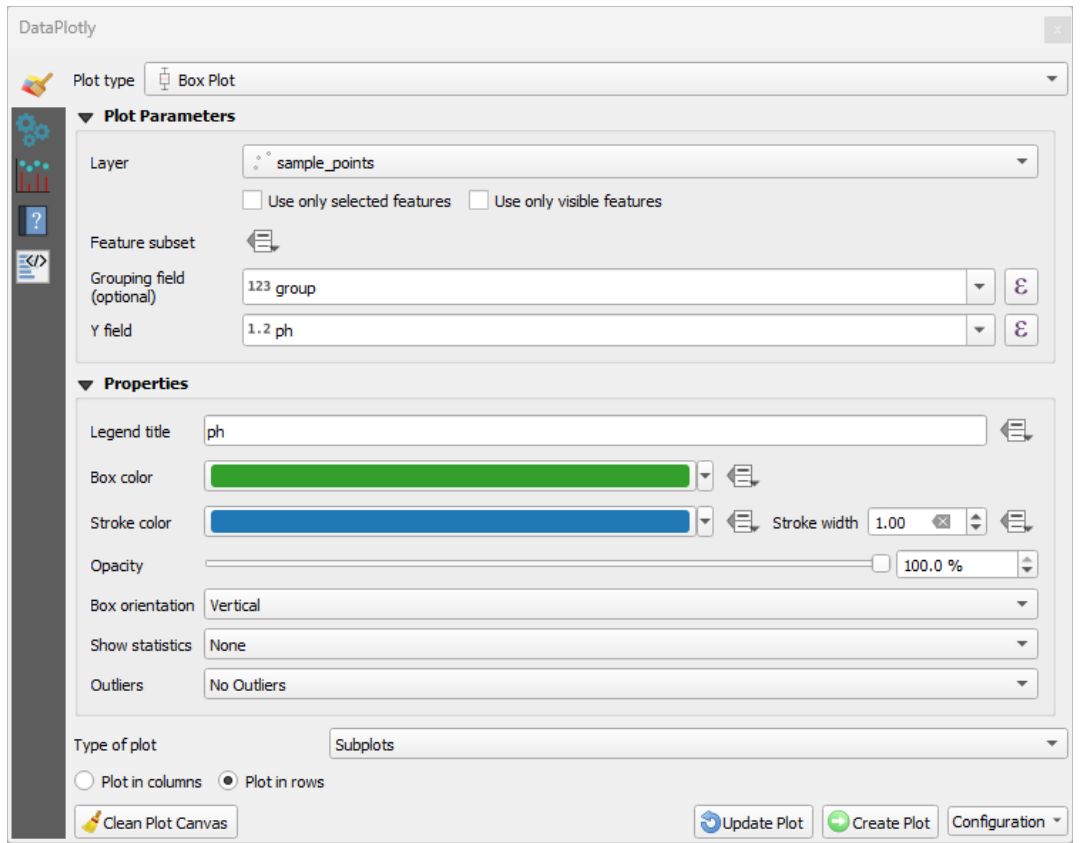

5. Uma vez finalizado clique no botão *Criar gráfico* para desenhar o gráfico

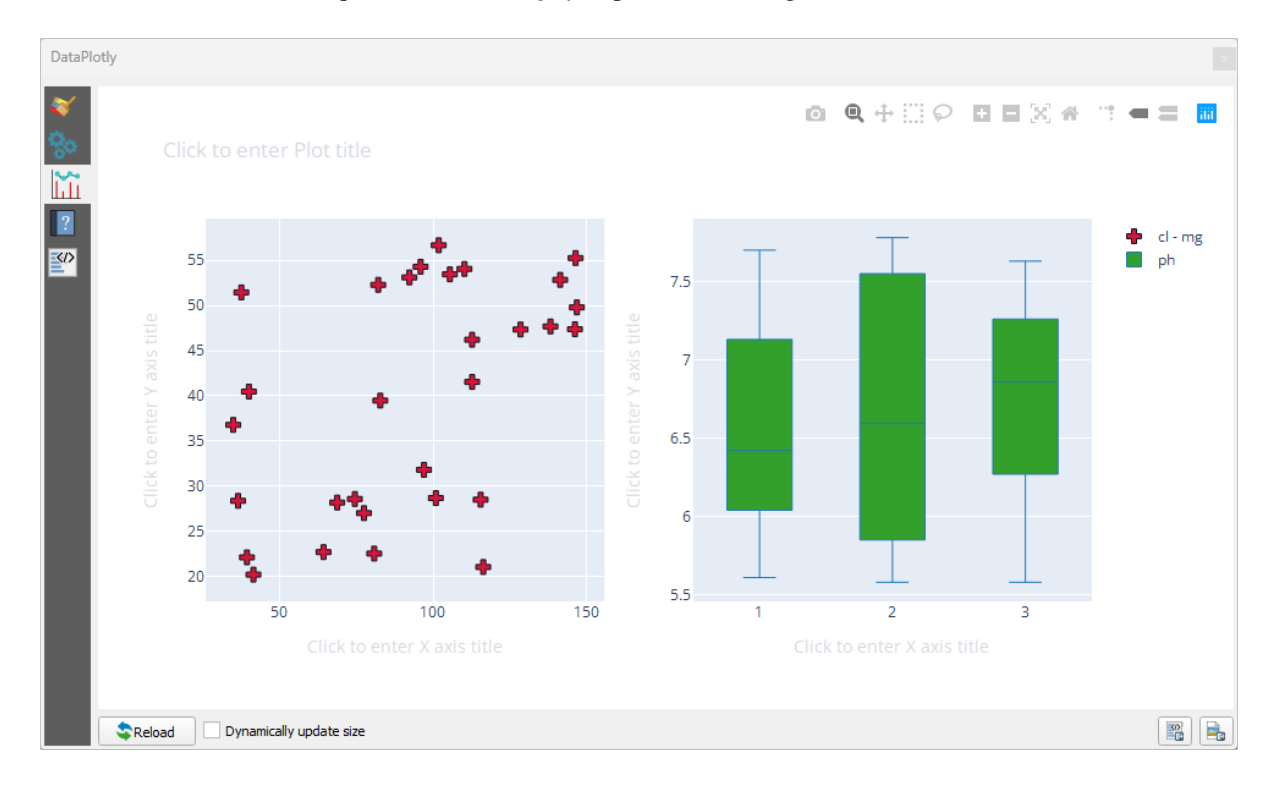

Now both scatter plot and box plot are shown in the same plot page. You still have the chance to click on each plot item and select the corresponding features in the map canvas.

**Dica:** Cada gráfico tem sua própria página de manual disponível na aba <sup>2</sup>. Tente explorar todos os tipos de gráficos e veja todas as outras configurações disponíveis.

## **9.2.5 In Conclusion**

Hay muchos complementos útiles disponibles para QGIS. Utilizando las herramientas incluidas para instalar y manejar esos complementos, puedes encontrar nuevos y realizar un uso óptimo de ellos.

#### **9.2.6 What's Next?**

Lo siguiente será ver cómo utilizar capas que están alojadas en servicios remotos a tiempo real.

# CAPÍTULO 10

## Module: Recursos Online

Ao considerar fontes de dados para um mapa, não há necessidade de ficar restrito aos dados que você salvou no computador que está trabalhando. Existem fontes de dados on-line de onde você pode carregar os dados, enquanto você estiver conectado à Internet.

Neste módulo, vamos cobrir dois tipos de serviços de SIG baseados na Web: Serviços de Mapeamento Web (WMS) e Serviços de Feições Web (WFS).

# **10.1 Lesson: Serviços de Cartografía Web**

Un Web Mapping Service (WMS) es un servicio alojado en un servidor remoto. Parecido a una página web, puedes acceder a él siempre que tengas conexión a internet. Utilizando QGIS, puedes cargar un WMS directamente en tu mapa existente.

De la lección sobre complementos, recordarás que es posible cargar una nueva imagen ráster desde Google. Sin embargo, se trata de una sola acción, una vez has descargado la imagen, no cambiará. Un WMS se diferencia porque es un servicio en vivo que actualizará automáticamente sus vistas si te desplazas o amplías en el mapa.

**El objetivo de esta lección:** Utilizar un WMS y entender sus limitaciones.

#### **10.1.1 Follow Along: Carregar uma Camada WMS**

Para este exercício, você pode usar o mapa básico criado no início do curso ou apenas iniciar um novo mapa e carregar algumas camadas existentes nele. Neste exemplo, usamos um novo mapa e carregamos as camadas originais *places*, *landuse* e *protected\_areas* e ajustamos a simbologia:

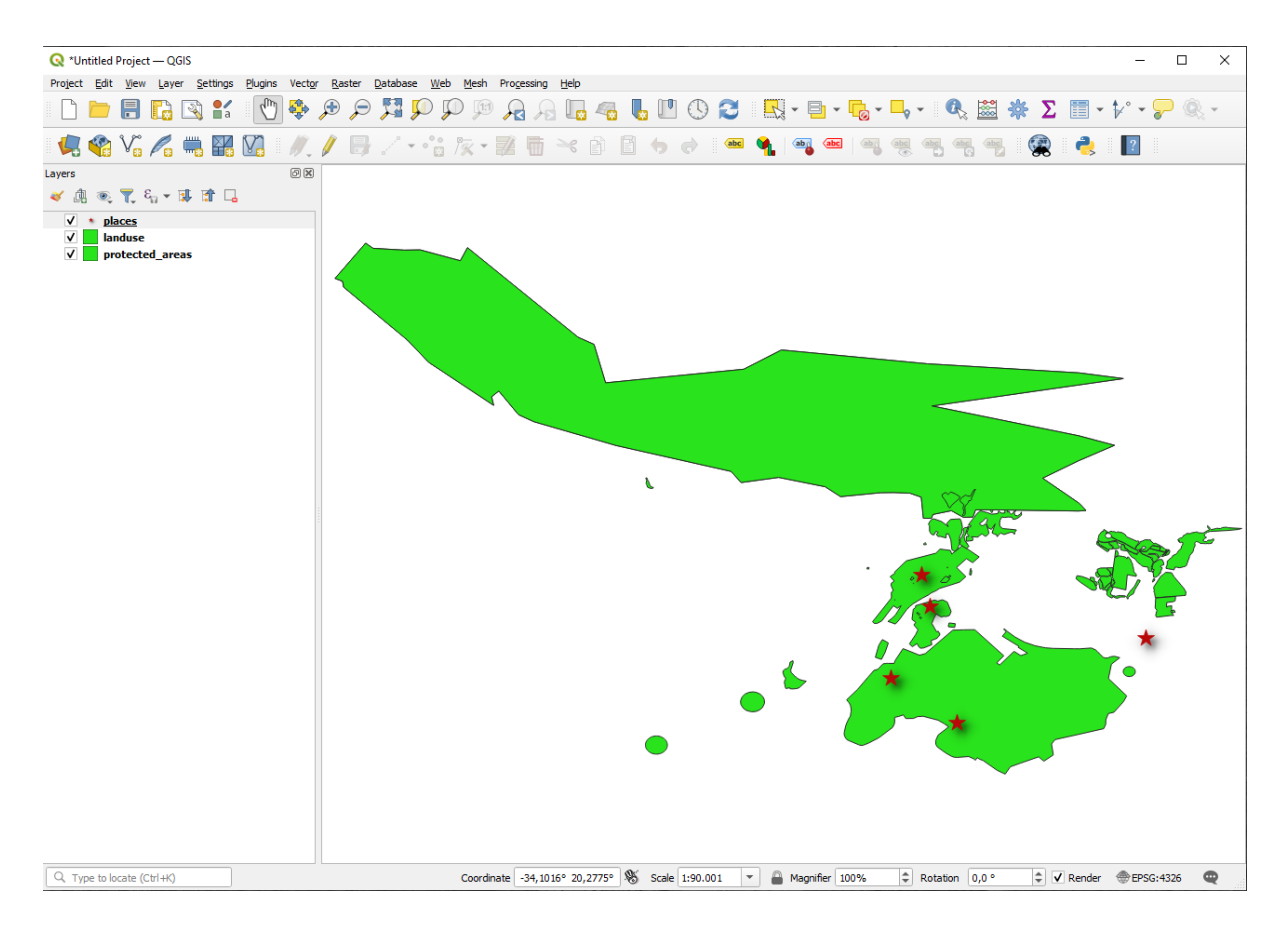

- 1. Carga esas capas en un mapa nuevo, o utiliza mapa original con solo esas capas visibles.
- 2. Before starting to add the WMS layer, deactivate "on the fly" projection (*Project* ► *Properties…* ► *CRS* tab, check *No CRS (or unknown/non-Earth projection)*. This may cause the layers to no longer overlap properly, but don't worry: we'll fix that later.
- 3. To add WMS layers, click on the **button to open the** *Data Source Manager* dialog and enable the *WMS/WMTS* tab.

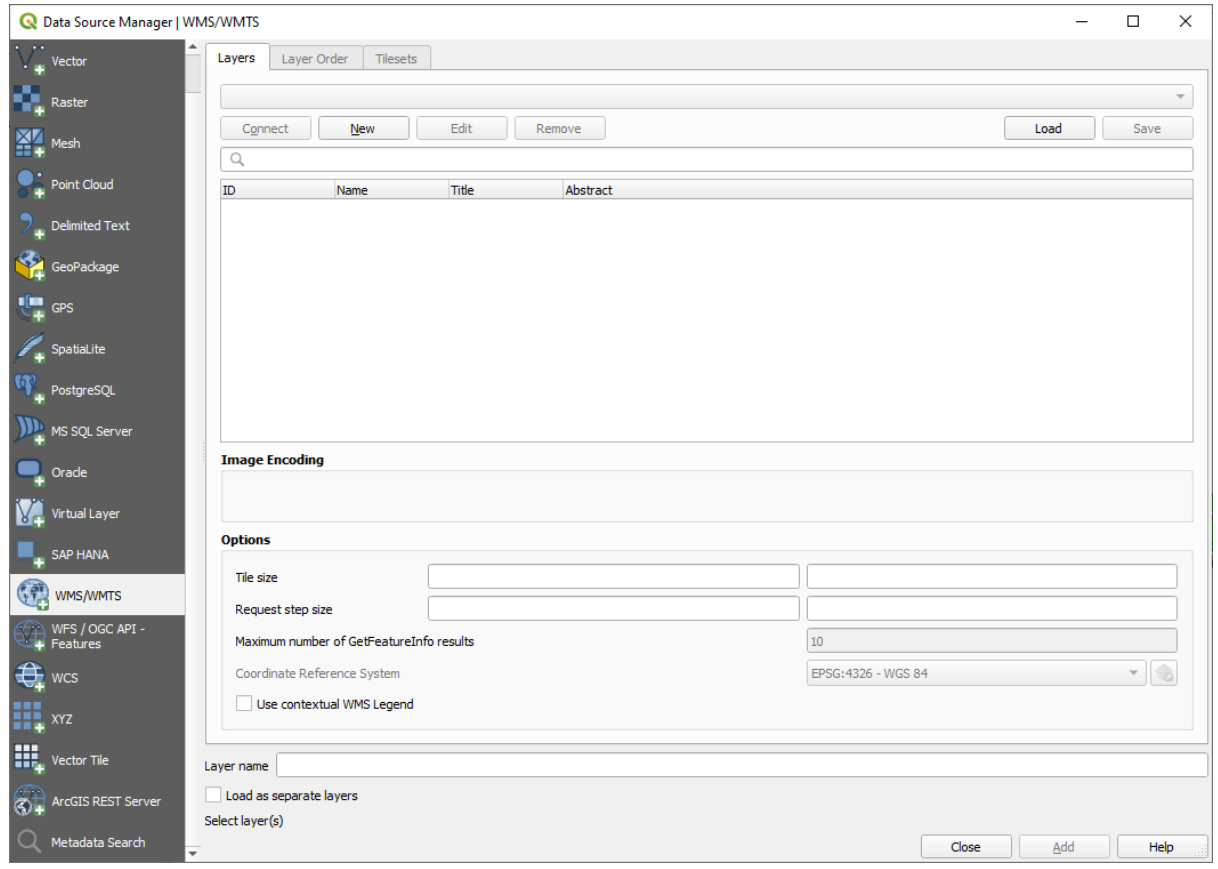

Lembre-se de como você se conectou a um banco de dados SpatiaLite ou GeoPackage no início do curso. As camadas *landuse*, *buildings' e :guilabel:`roads* são armazenadas em um banco de dados. Para usar essas camadas, primeiro você precisa se conectar ao banco de dados. O uso de um WMS é semelhante, com a exceção de que as camadas estão em um servidor remoto.

4. Para crear una nueva conexión a WMS, haz clic en el botón *Nuevo*.

Você vai precisar de um endereço WMS para continuar. Existem vários servidores WMS gratuitos disponíveis na Internet. Um deles é o terrestris, que faz uso do conjunto de dados OpenStreetMap.

5. Para utilizar ese WMS, ajústalo en tu cuadro de diálogo actual, así:

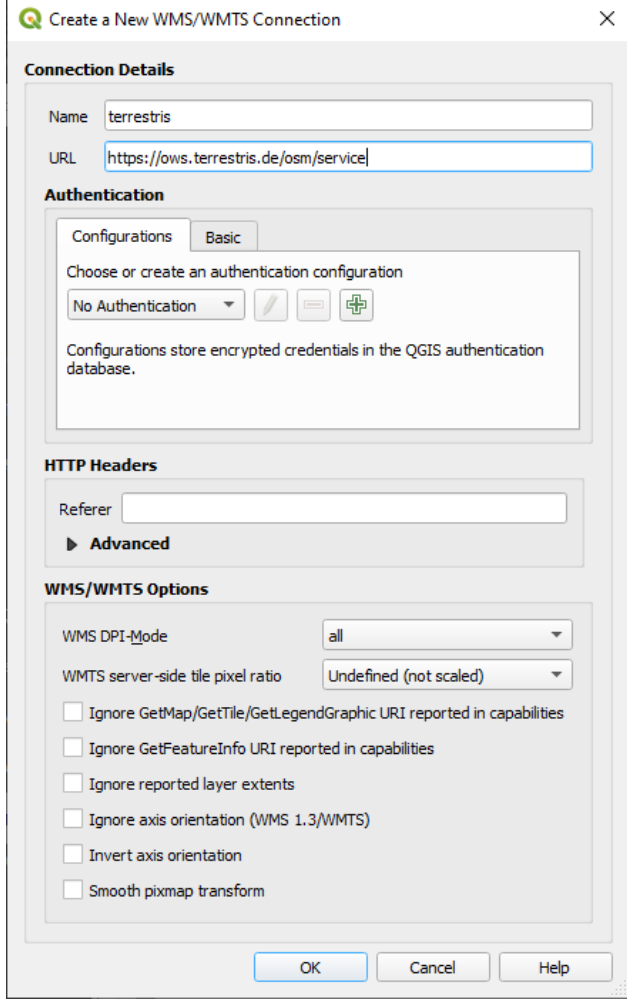

- O valor do campo *Nome* deve ser terrestris.
- O valor do campo *URL* deve ser https://ows.terrestris.de/osm/service.
- 6. Haz clic en *Aceptar*. Deberías ver el nuevo servidor WMS listado:

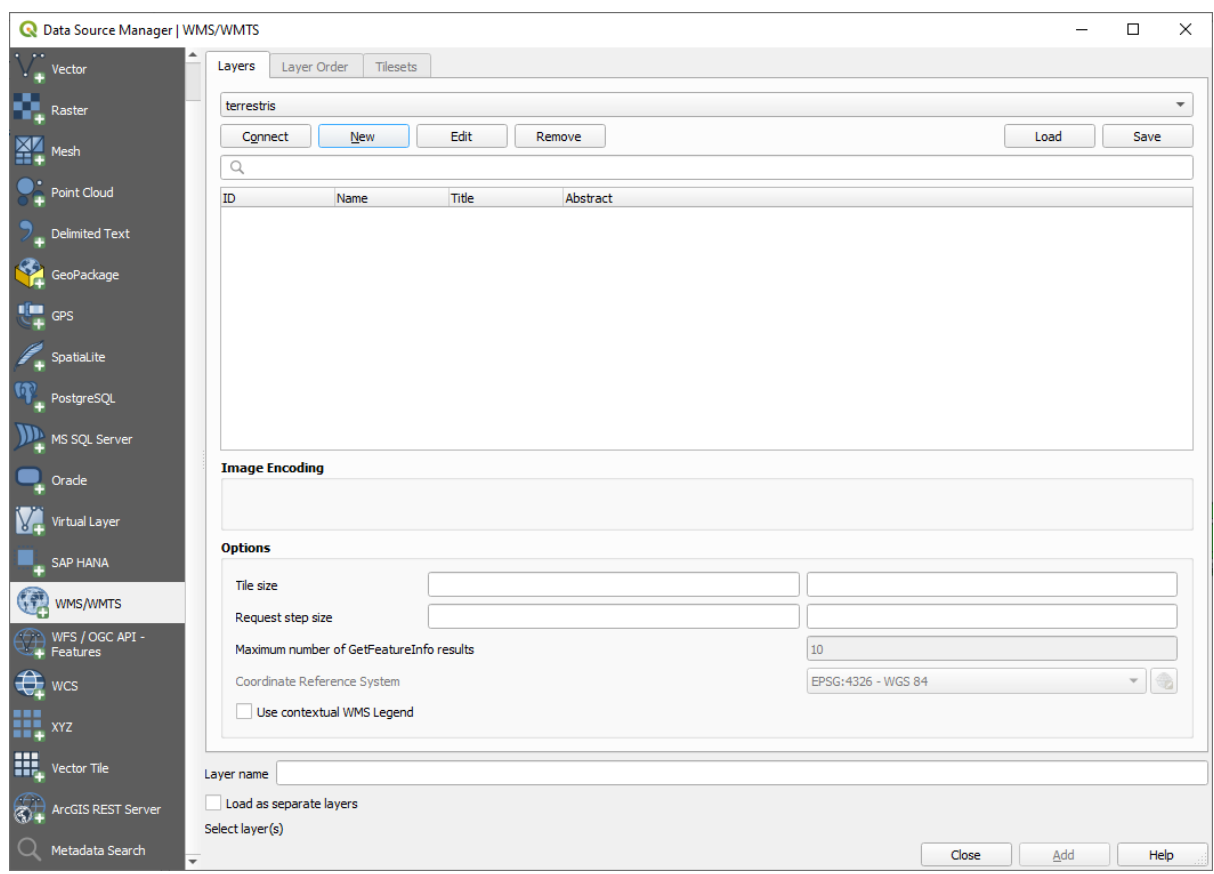

7. Haz clic en *Conectar*. En la lista inferior, deberías ver ahora esas nuevas entradas cargadas:

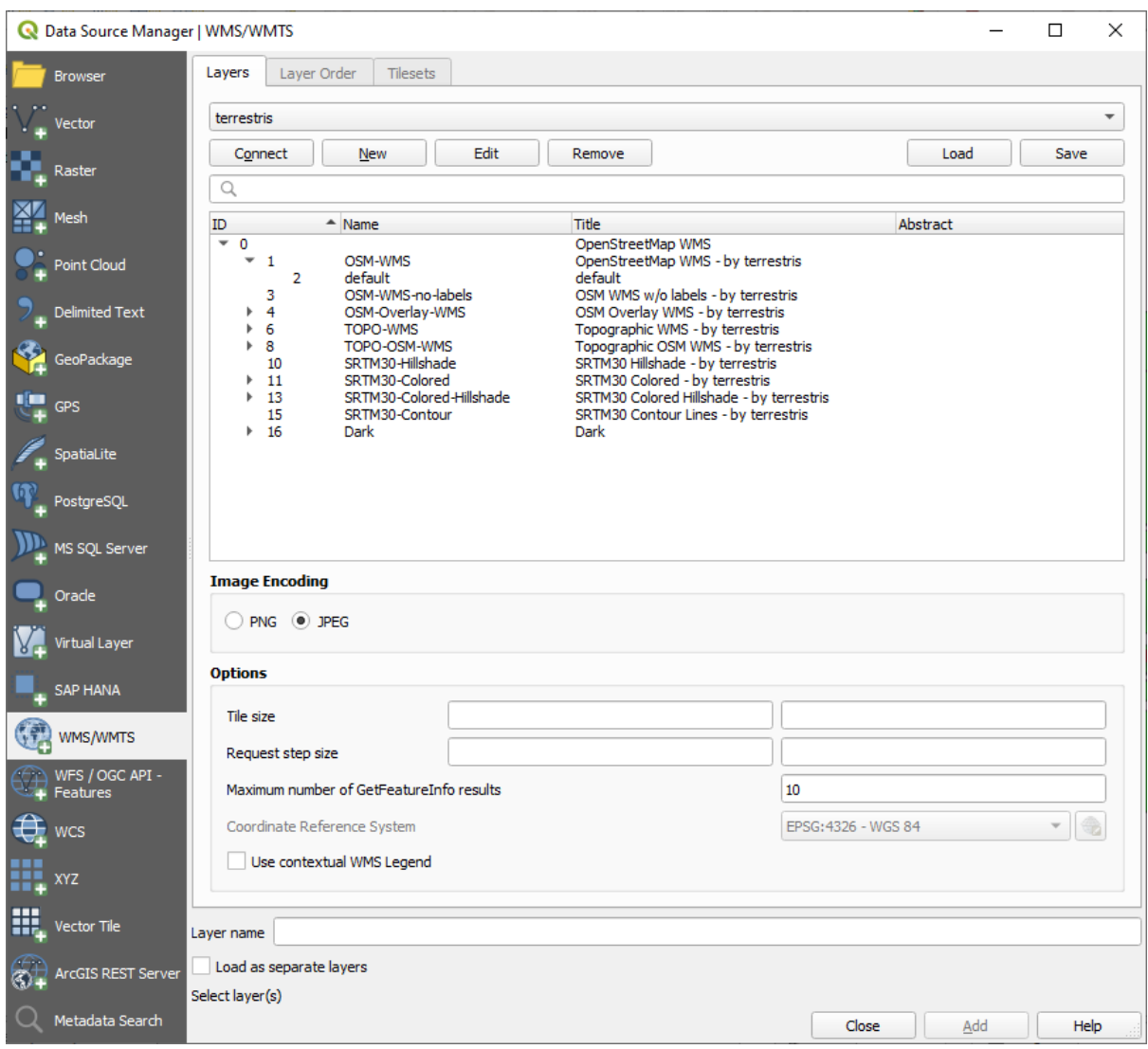

Todas esas capas se encuentran en el servidor WMS.

8. Click once on the *OSM-WMS* layer. This will display the default *Coordinate Reference System* in use and the number of CRSes supported by the dataset:

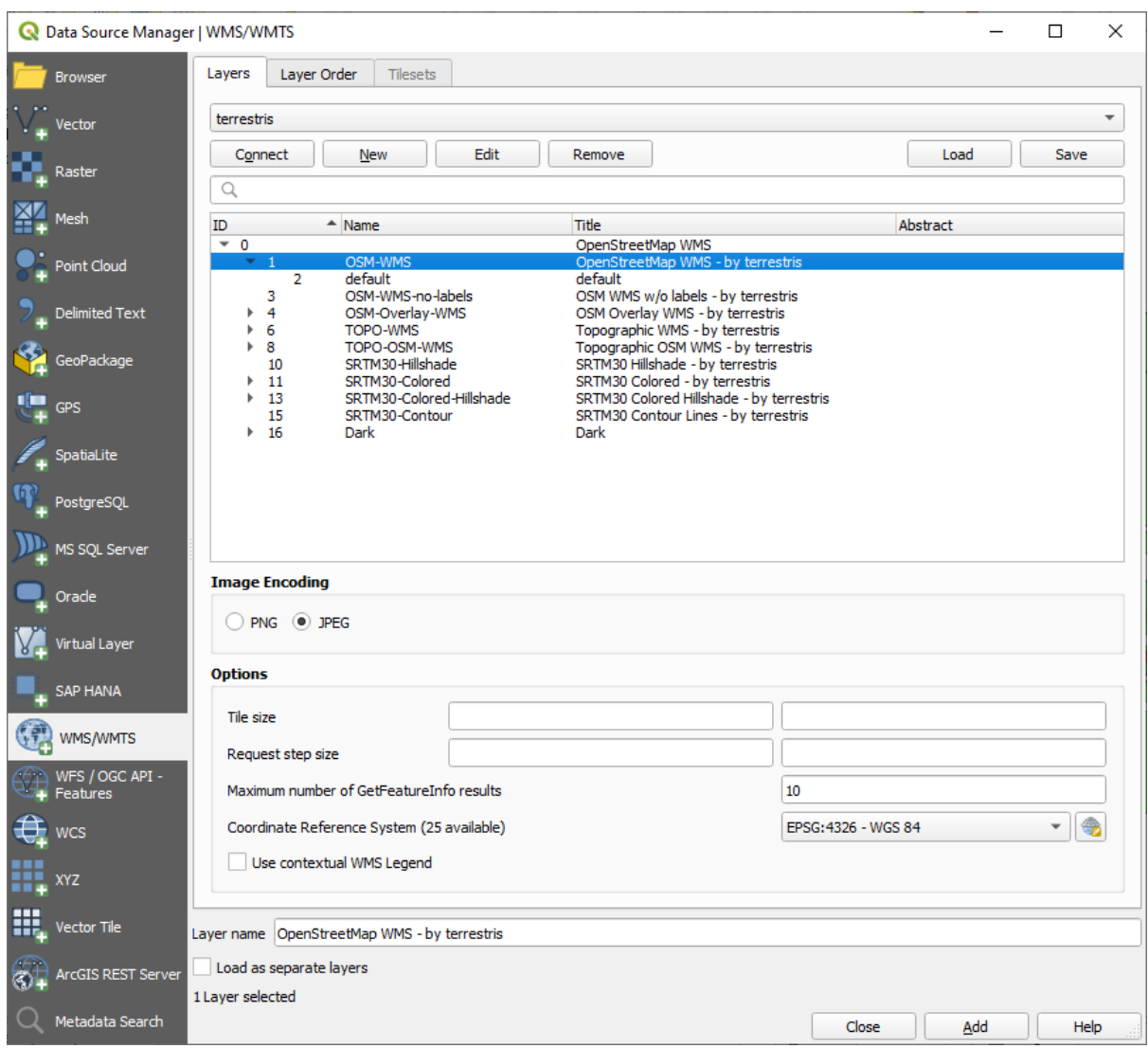

Since we're not using EPSG: 4326 - WGS 84 for our map, let's find one that meets our needs.

- 1. Click the Select CRS button. You will see a standard *Coordinate Reference System Selector* dialog showing all the CRS the data is published with.
- 2. We want a *projected* CRS, so let's choose *WGS 84 / Pseudo-Mercator* with EPSG:3857. You can use the top *Filter* widget.

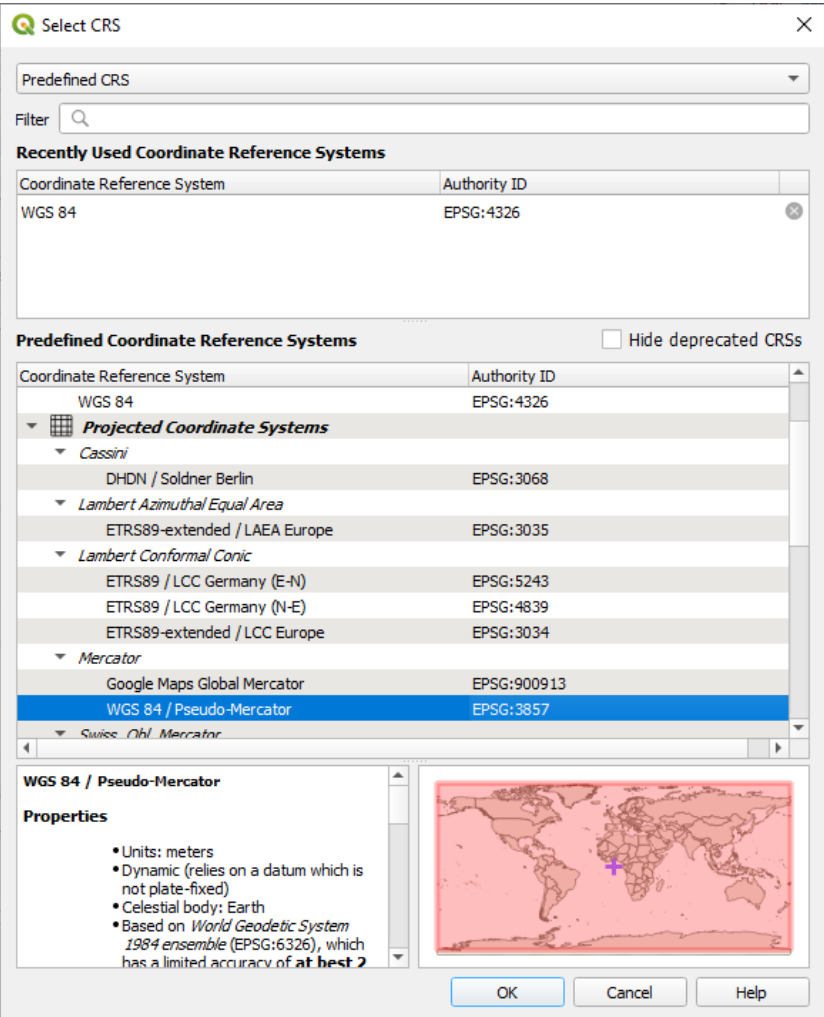

1. Clique em *OK*. O Sistema de Referência de Coordenadas associado à entrada foi alterado.

- 9. Click *Add* to load the layer in your project using *Layer name`* (default is *OpenStreetMap WMS by terrestris*).
- 10. Feche a caixa de diálogo *Gerenciador de Fonte de Dados* se não for feito automaticamente
- 11. No painel *Camadas*, clique e arraste-o para o final da lista.
- 12. Diminua o zoom para obter uma visão global das camadas. Você notará que suas camadas não estão localizadas corretamente (perto do oeste da África). Isso ocorre porque a projeção "on the fly" está desativada.

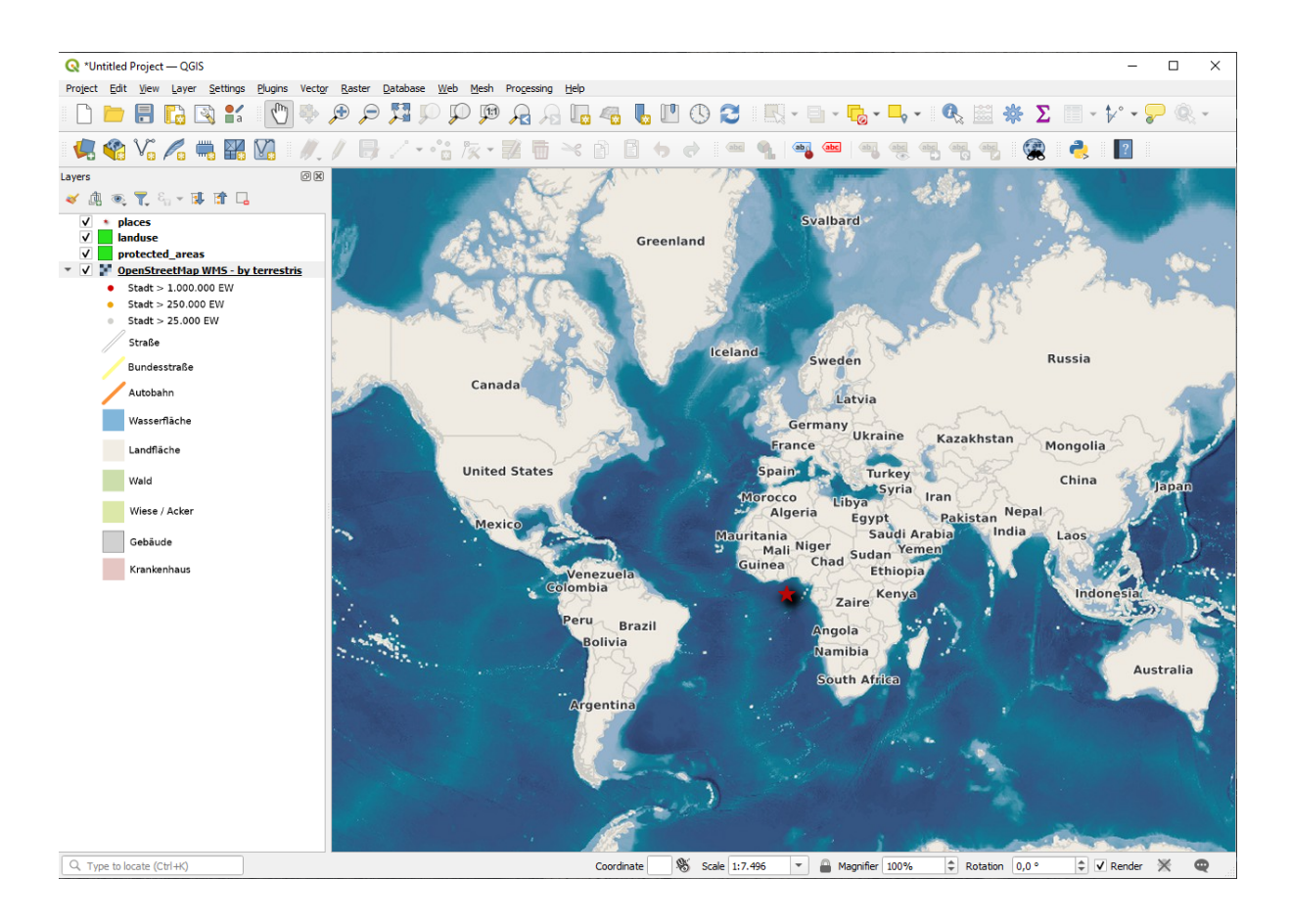

- 13. Vamos ativar a reprojeção novamente, mas usando a mesma projeção que a camada *OpenStreetMap WMS*, que é *WGS 84 / Pseudo Mercator*.
	- 1. Abra a guia *Projeto* ► *Propriedades…* ► *SRC*
	- 2. Uncheck *No CRS (or unknown/non-Earth projection)*
	- 3. Elige *WGS 84 / Pseudo Mercator* de la lista.

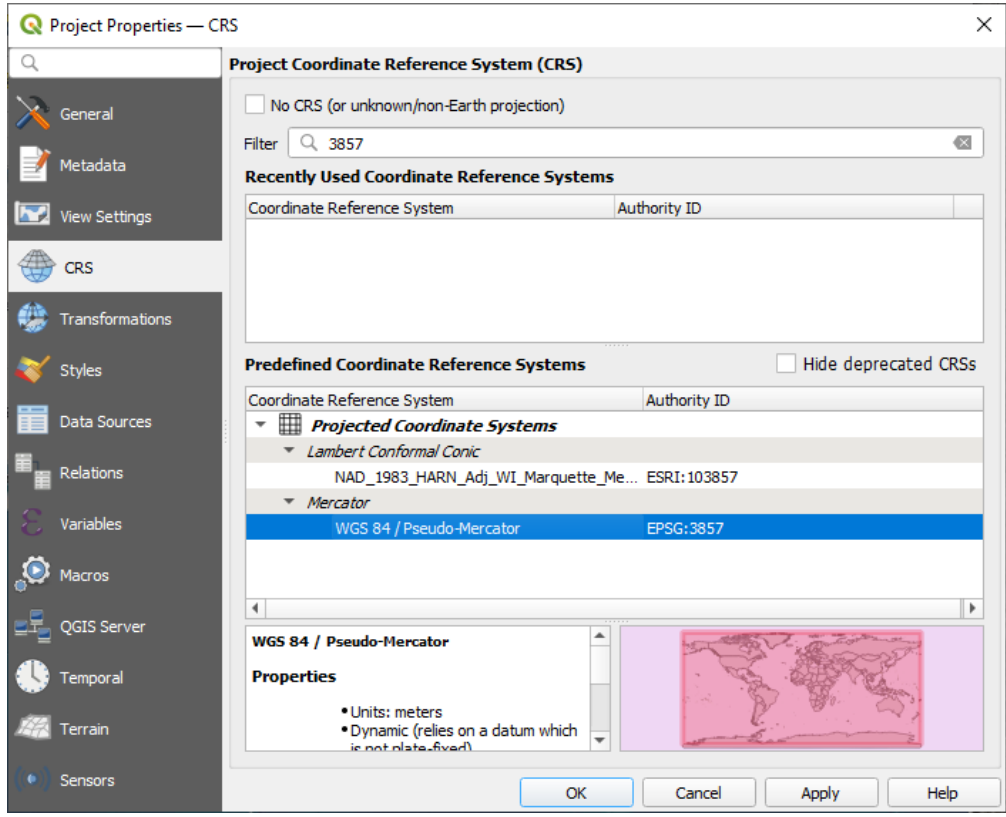

- 4. Haz clic en *Aceptar*.
- 14. Now right-click on one of your own layers in the *Layers* panel and click *Zoom to layer(s)*. You should see the Swellendam area:

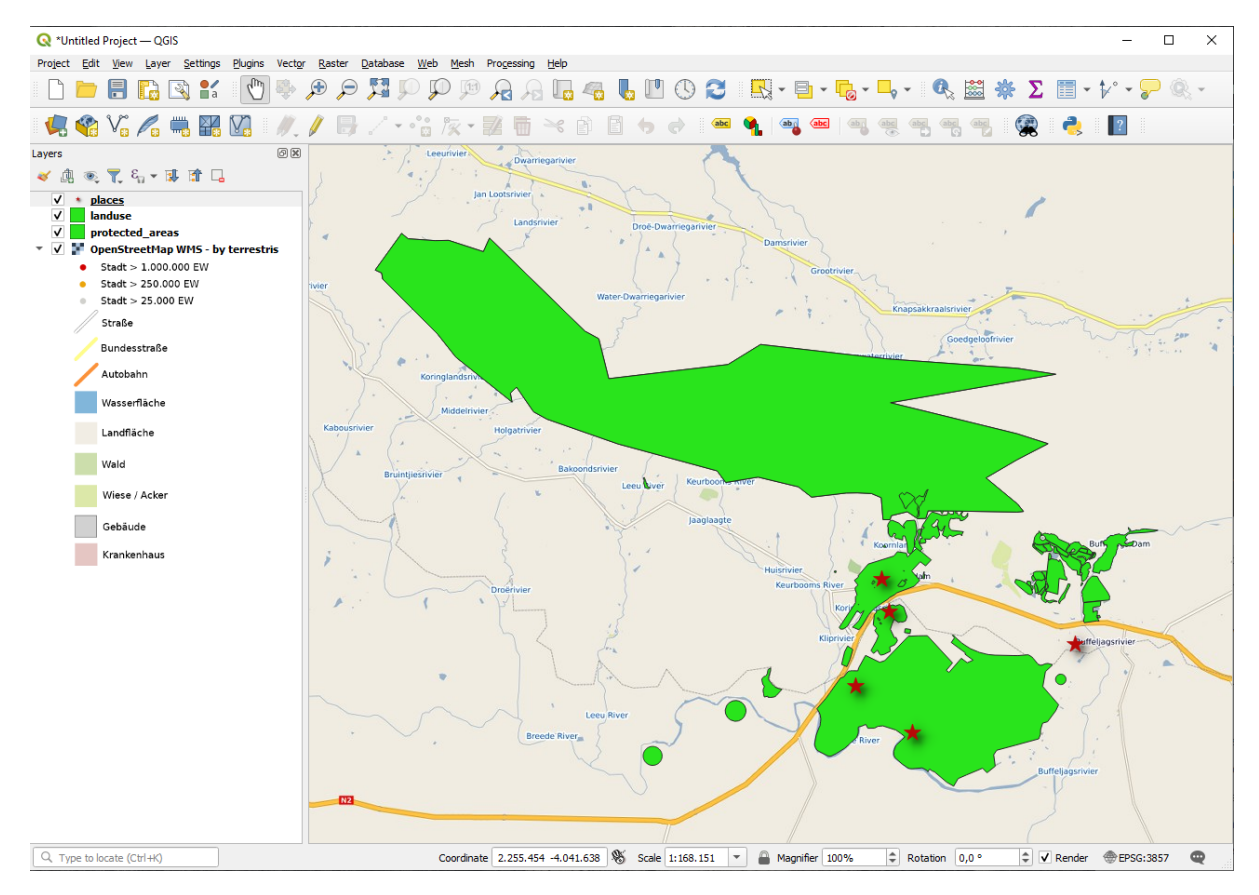

Observa cómo las calles de la capa WMS y nuestras propias calles se solapan. ¡Eso es una buena noticia!

#### **La naturaleza y limitaciones de WMS**

Por ahora puedes haber observado que esta capa WMS tiene muchos elementos en ella. Tiene calles, rios, reservas naturales, y mucho más. Además, apesar de que parece que está hecho de vectores, parece ser un mapa ráster, no puedes cambiar su simbología. ¿Por qué?

Así es como trabaja un WMS: es un mapa, parecido a un mapa de papel normal, lo recibes como una imagen. Lo que pasa habitualmente es que tienes capas vectoriales, que en QGIS se representan como un mapa. Pero utilizando WMS, esas capas vectoriales están en el servidor WMS, que lo representa como un mapa y te lo envía en forma de imagen. QGIS puede visualizar esa imagen, pero no puede cambiar su simbología, porque todo eso es manejado por el servidor.

Eso tiene muchas ventajas, porque no necesitas preocuparte por la simbología. Ya está todo hecho, y debería quedar bonito a la vista en cualquier WMS competente.

Por otra parte, no puedes cambiar la simbología si no te gusta, y si las cosas cambian en el servidor WMS, también cambiarán en tu mapa. Por eso a veces puede que quieras utilizar en su lugar un Web Feature Service (WFS), que te dá capas vectoriales por separado, y no como parte de un mapa de estilo WMS.

This will be covered in the next lesson, however. First, let's add another WMS layer.

#### **10.1.2 Try Yourself**

- 1. Add the eAtlas WMS server at this URL: https://maps.eatlas.org.au/maps/wms
- 2. Load a *World: Hillshading* layer into the map.
- 3. You might want to set its *Encoding* to *JPEG* and its *Tile size* option to 200 by 200, so that it loads faster.
- 4. Your map should look like this (you may need to re-order the layers, and apply some transparency):

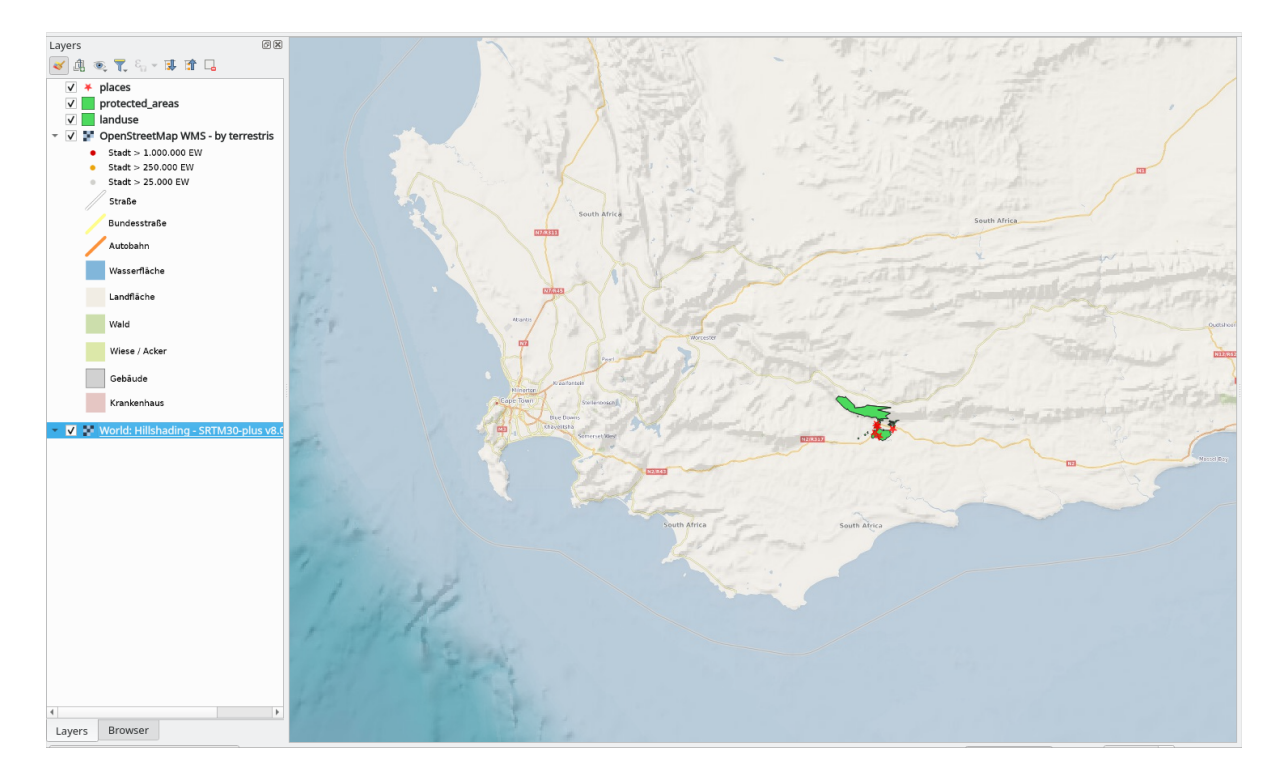

#### **Resposta**

- 1. Go to the Data Source Manager, WMS / WMTS tab and create a new connection entry
- 2. Use the text box to filter the list of layers and select the corresponding layer
- 3. Remember to check/turn its CRS into *EPSG:3857 WGS 84 / Pseudo Mercator* as the rest of the map.

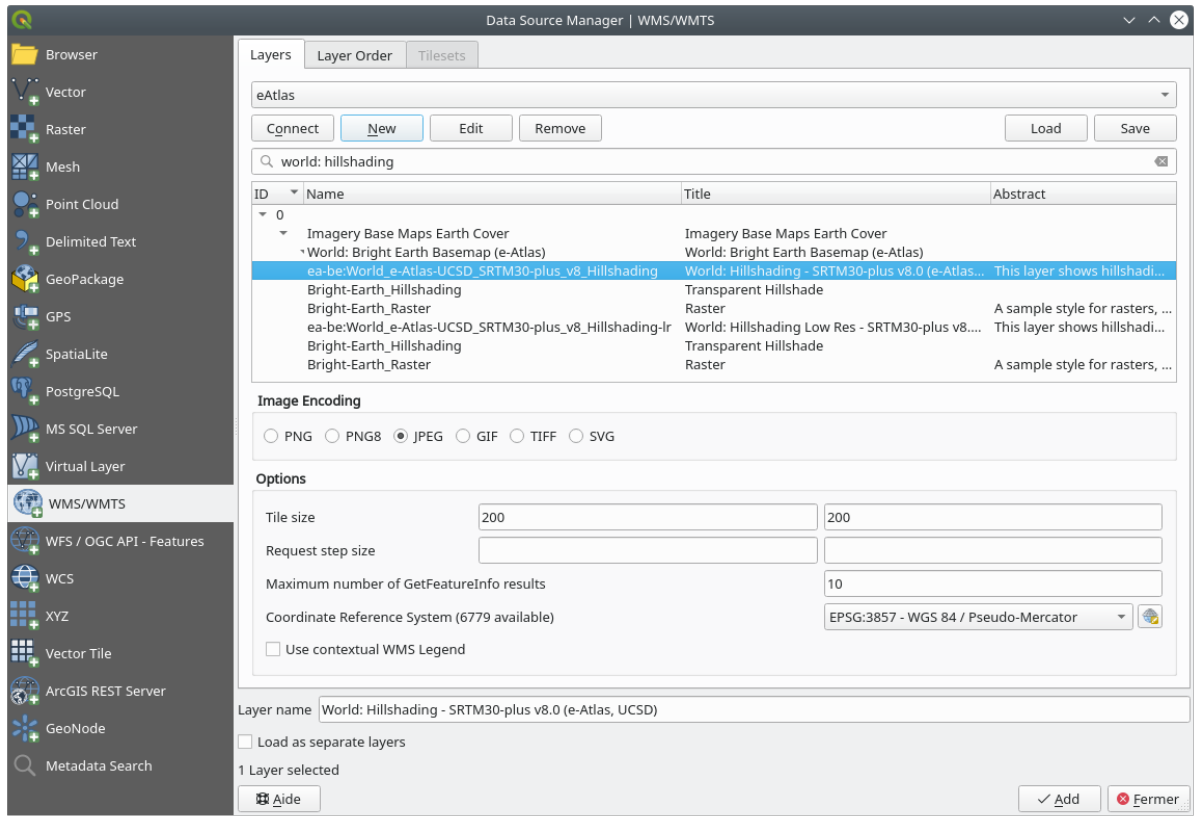

4. After the layer is loaded, you can modify its *Opacity* value (under the *Transparency* properties tab)

## **10.1.3 Try Yourself**

Parte de la dificultad del uso de WMS es encontrar un servidor bueno (y gratuito).

• Encontre um novo WMS em directory.spatineo.com (ou em outro local online). Ele não deve ter taxas ou restrições associadas e deve ter cobertura sobre a área em estudo Swellendam .

Recuerda que lo que necesitas para utilizar un WMS solo es su URL (y preferiblemente algún tipo de descripción).

#### **Resposta**

Spatineo is one of many places you can search for a OGC data. Type in the text area a name, keyword, location of your interest to see if you get some working results. For this lesson, you might want to filter the results to include WMS only.

You may notice that many WMS servers are not always available. Sometimes this is temporary, sometimes it is permanent. An example of a WMS server that worked at the time of writing is the *MapServer Demonstration Server* WMS at https://demo.mapserver.org/cgi-bin/wms?SERVICE=WMS&VERSION=1.3.0&REQUEST= GetCapabilities. It does not require fees or have access constraints, and it is global. Therefore, it does satisfy the

requirements. Keep in mind, however, that this is merely an example. There are many other WMS servers to choose from.

## **10.1.4 Try Yourself**

• Add the *bluemarble* layer from the *MapServer Demonstration Server*. Is that a suitable dataset for our study area?

#### **Resposta**

- 1. Oculte todas as outras camadas do WMS para impedir que sejam renderizadas desnecessariamente em segundo plano.
- 2. Use a mesma abordagem de antes para adicionar o novo servidor e a camada apropriada como hospedado naquele servidor:

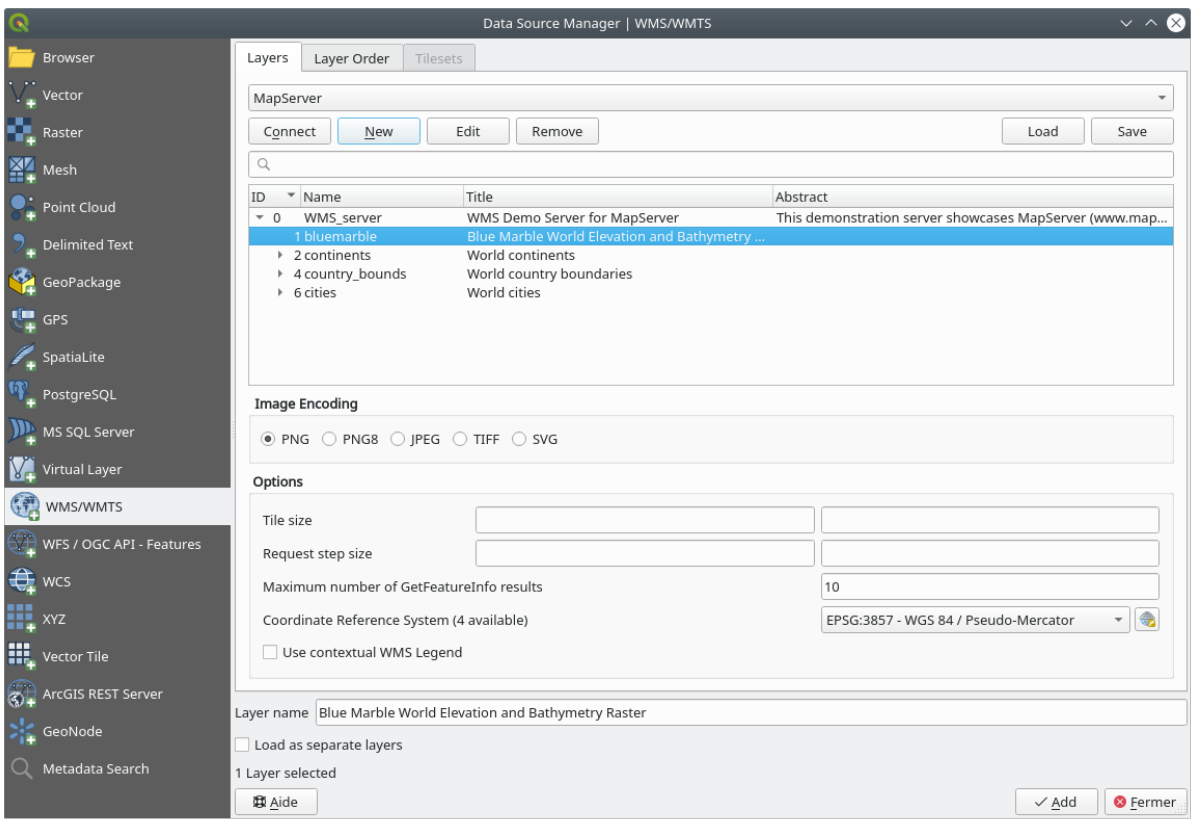

3. If you zoom into the Swellendam area, you'll notice that this dataset has a low resolution:

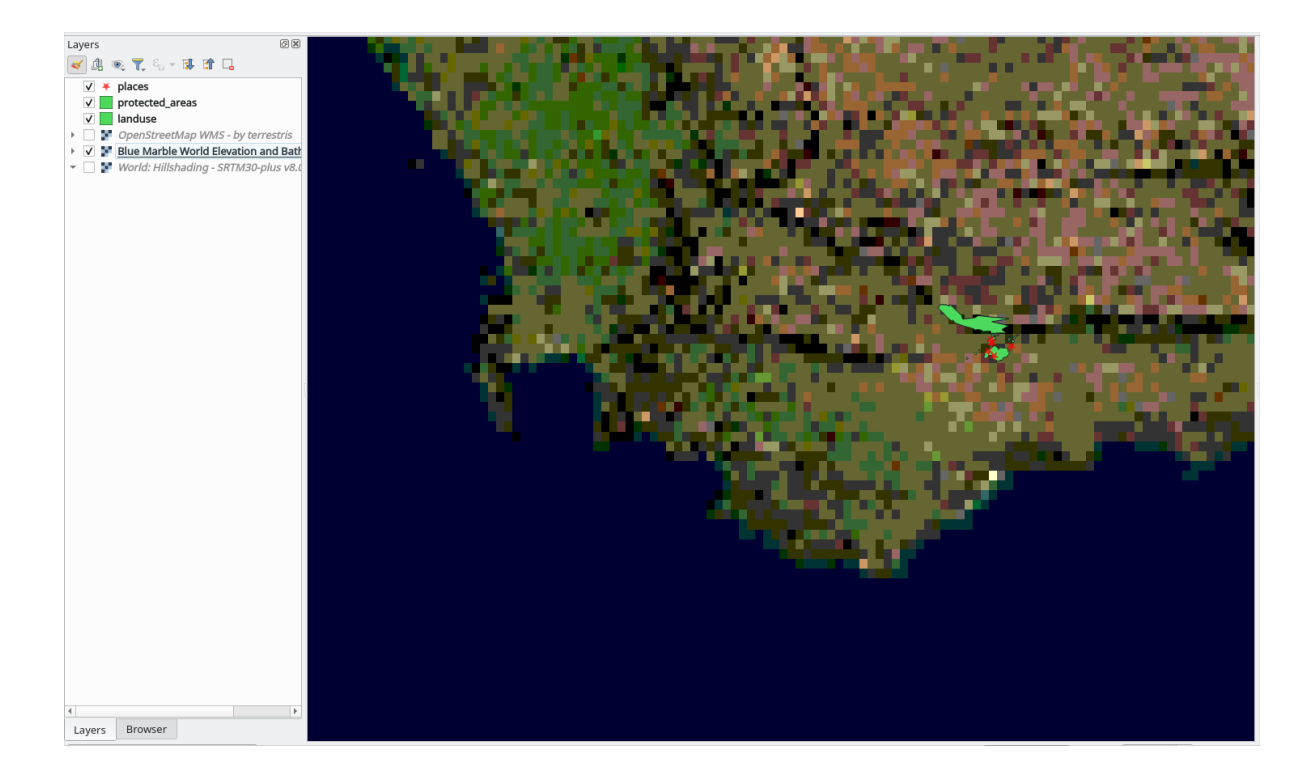

Therefore, it's better not to use this data for the current map. The Blue Marble data is more suitable at global or national scales

## **10.1.5 In Conclusion**

Utilizando un WMS puedes añadir mapas inactivos como fondo para tu mapa de datos existente.

#### **10.1.6 Further Reading**

- Spatineo Directory
- OpenStreetMap.org list of WMS servers

## **10.1.7 [What's Nex](https://directory.spatineo.com/)t?**

Ahora [que has añadido un mapa inactivo com](https://wiki.openstreetmap.org/wiki/WMS)o fondo, te alegrará saber que también es posible añadir elementos (como las otras capas vectoriales que añadiste antes). Añadir elementos de servidores remotos es posible utilizando un Web Feature Service (WFS). Ese es el tema de la siguiente lección.

# **10.2 Lesson: Web Feature Services**

Un Web Feature Services (WFS) proporciona a sus usuarios datos SIG en formatos que pueden ser cargados directamente en QGIS. No como WMS, que te proporciona solo un mapa que no puedes editar, un WFS te dá acceso a los propios elementos.

**El objetivo de esta lección:** Utilizar WFS y entender sus diferencias respecto a WMS.

## **10.2.1 Follow Along: Cargar una Capa WFS**

- 1. Comienza un mapa nuevo. Este es para fines de demostración y no será guardado.
- 2. Click the <sup>Open Data Source Manager</sup> button.
- 3. Enable the *WFS / OGC API Features* tab.
- 4. Haz clic en el botón *Nuevo*
- 5. Na caixa de diálogo mostrada, digite *Nome* como nsidc.org e *URL* como https://nsidc.org/ cgi-bin/atlas\_south?version=1.1 .0.

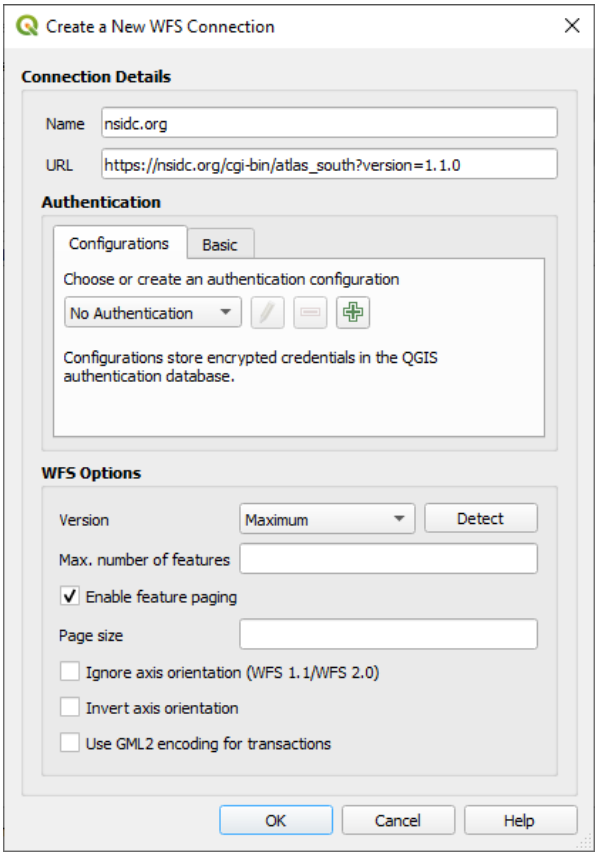

- 6. Haz clic en *Aceptar*, y la nueva conexión aparecerá en tu *Conexiones de servidor*.
- 7. Haz clic en *Conectar*. Una lista de las capas disponibles aparecerá:

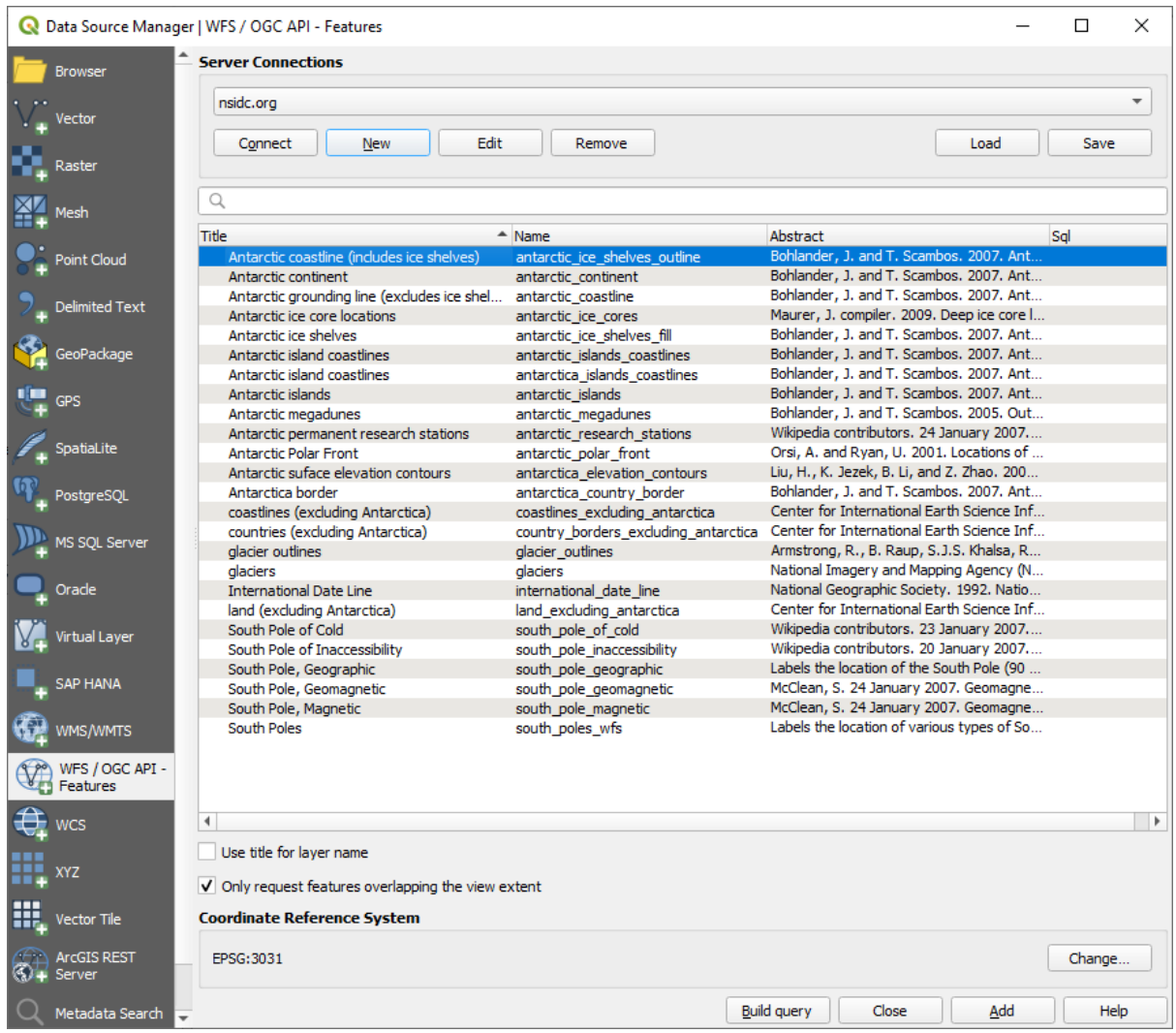

- 8. Uncheck the *Only request features overlapping the view extent* option below the layers list, since your current map canvas may not cover our area of interest: Antarctica.
- 9. Find the layer *antarctica\_country\_border*. You can use the *Filter* box at the top.
- 10. Haz clic en la capa para seleccionarla:
- 11. Find and select also the layer *south\_poles\_wfs*. You might need to hold  $Ctrl$ .

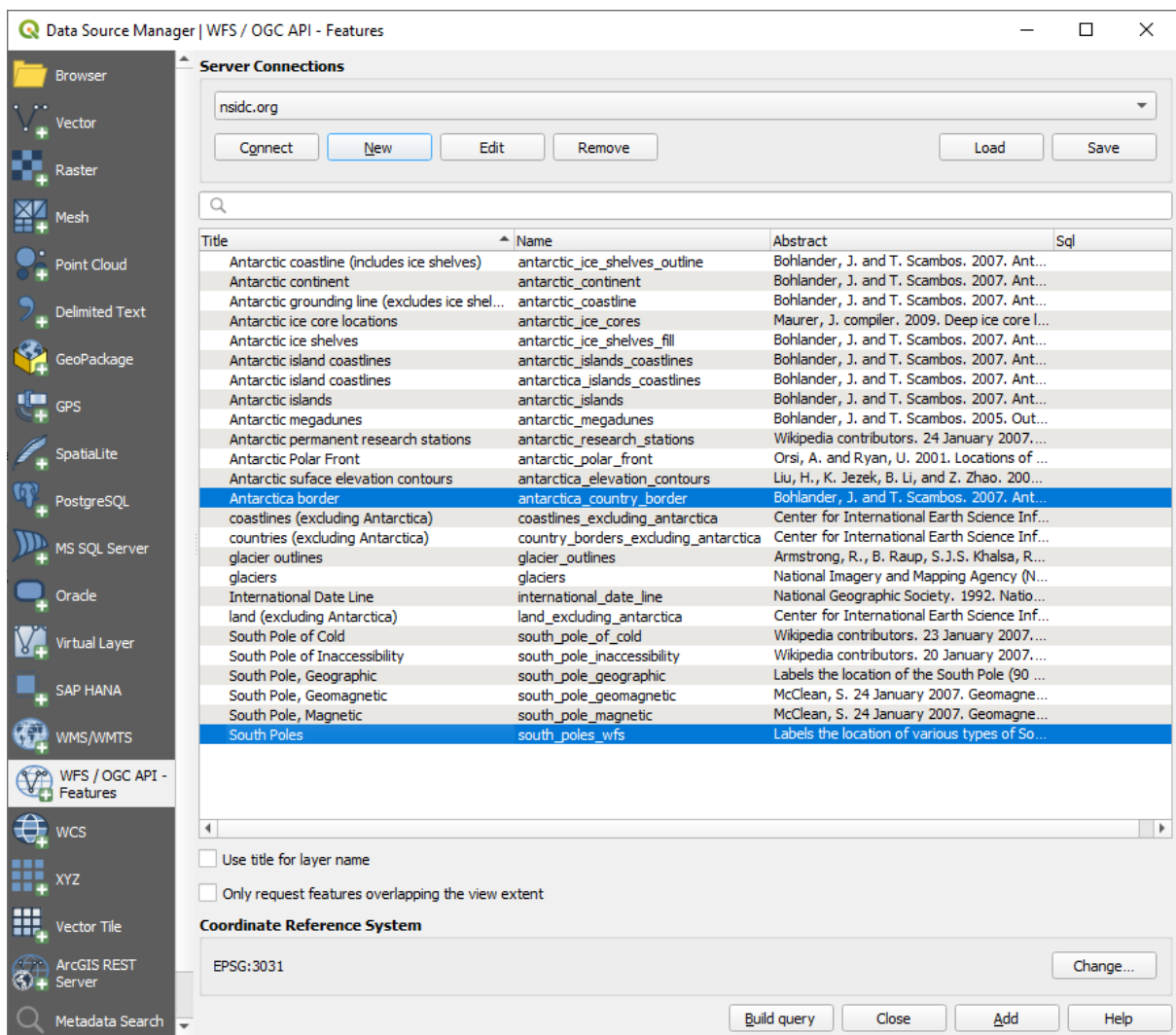

12. Haz clic en *Añadir*.

Pode demorar um pouco para carregar as camadas. Quando estiverem carregadas, elas aparecerão no mapa, mostrando os contornos da Antártida e alguns pontos adiante.

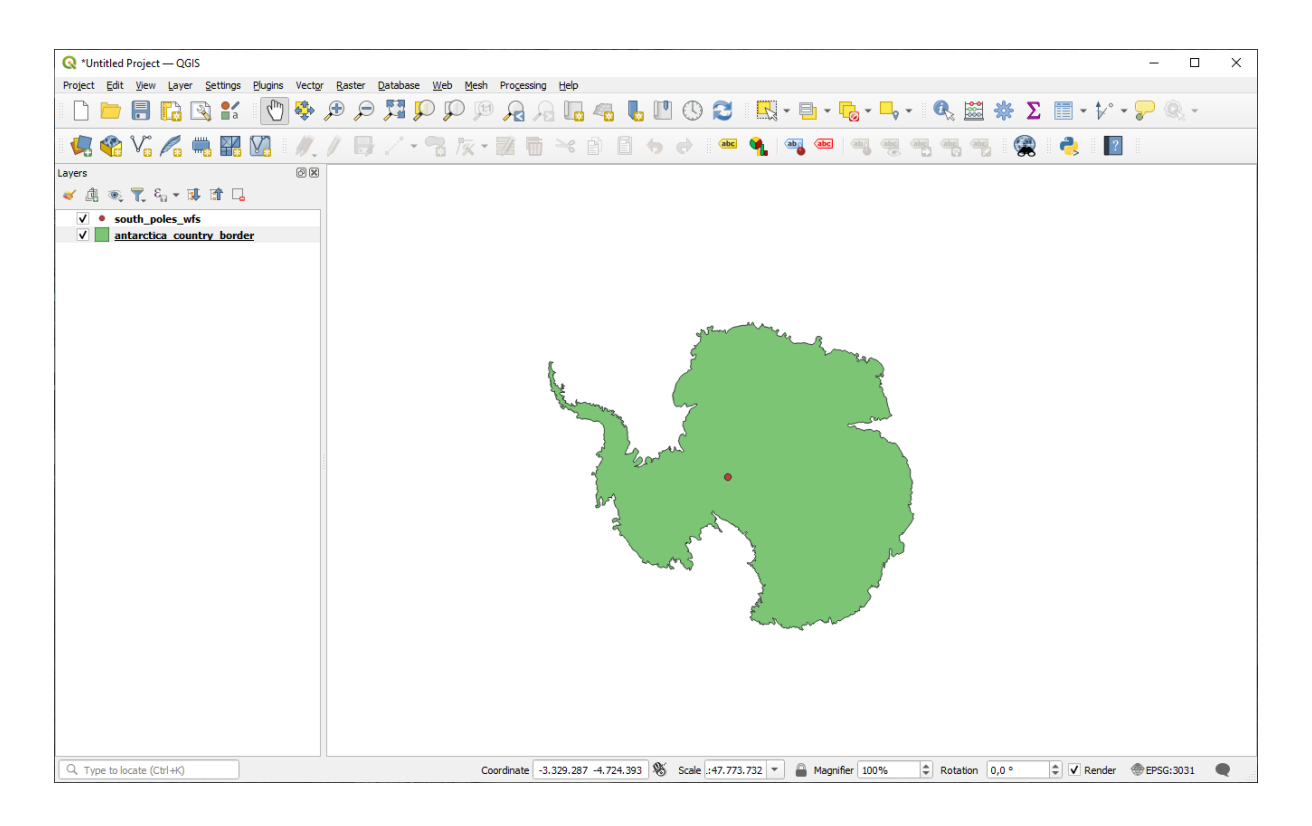

Como isso é diferente de ter uma camada WMS?

- 13. Selecione qualquer uma das camadas e você notará que as ferramentas de seleção de feição e tabela de atributos estão habilitadas. Estas são camadas vetoriais.
- 14. Select the *south\_poles\_wfs* layer and open its attribute table. You should see this:

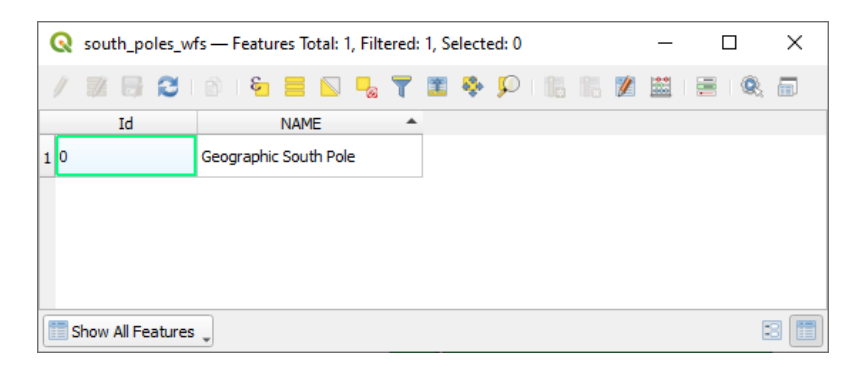

Como los puntos tienen atributos, podemos etiquetarlos, además de cambiar su simbología. Aquí tienes un ejemplo:

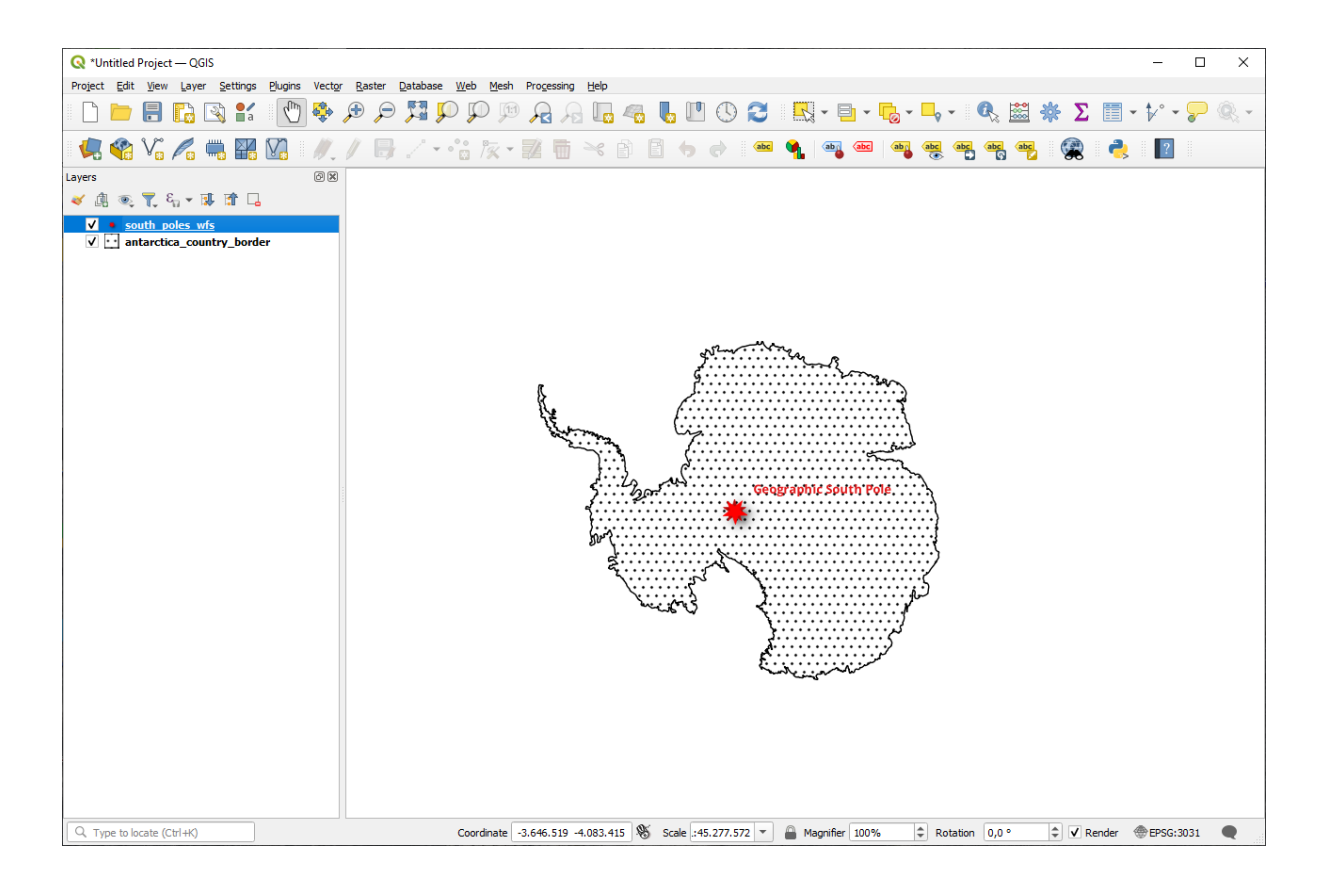

#### **Diferencias con capas WMS**

Uma Web Feature Service retorna a própria camada, e não apenas um mapa renderizado a partir dele. Isto dá-lhe acesso direto aos dados, o que significa que você pode mudar sua simbologia e execute funções de análise sobre ele. No entanto, isto é à custa de muito mais dados a serem transmitidos. Isto será particularmente evidente se as camadas que você está carregando têm formas complicadas, um monte de atributos, ou muitas feições; ou mesmo se você está apenas carregar um monte de camadas. Camadas WFS geralmente levam muito tempo para carregar por causa disso.

#### **10.2.2 Follow Along: Consultas en Capas WFS**

Aunque es posible consultar una capa WFS después de haberla cargado, a menudo es más eficiente contultarla antes de cargarla. De esta forma, solo pides los elementos que quieres, lo que significa que utilizas menos ancho de banda.

Por ejemplo, en el servidor WFS que estamos utilizando, hay una capa llamada *countries (excluding Antarctica)*. Digamos que queremos saber donde está Sudáfrica de forma relativa a la capa *south\_poles\_wfs* (y puede que también la capa *antarctica\_country\_border* layer) que ya está cargada.

Hay dos formas de hacerlo. Puedes cargar la capa entera *countries …*, y luego construir una consulta como siempre una vez está cargada. Sin embargo, transmitir los datos para todos los países en el mundo y luego utilizar los datos para Sudáfrica parece un despilfarro de ancho de banda. Dependiendo de tu conexión, este conjunto de datos puede llevarte muchos minutos cargando.

La alternativa es construir una consulta como filtro incluso antes de cargar la capa desde el servidor.

- 1. Enable the *WFS / OGC API Features* tab in the *Data Source Manager* dialog
- 2. Conecte-se ao servidor que usamos antes e você verá a lista de camadas disponíveis.
- 3. Find and double-click the *countries (excluding Antarctica)* layer. The layer name is country\_borders\_excluding\_antarctica. You can also select the layer and press *Build query* button at the bottom of the dialog:

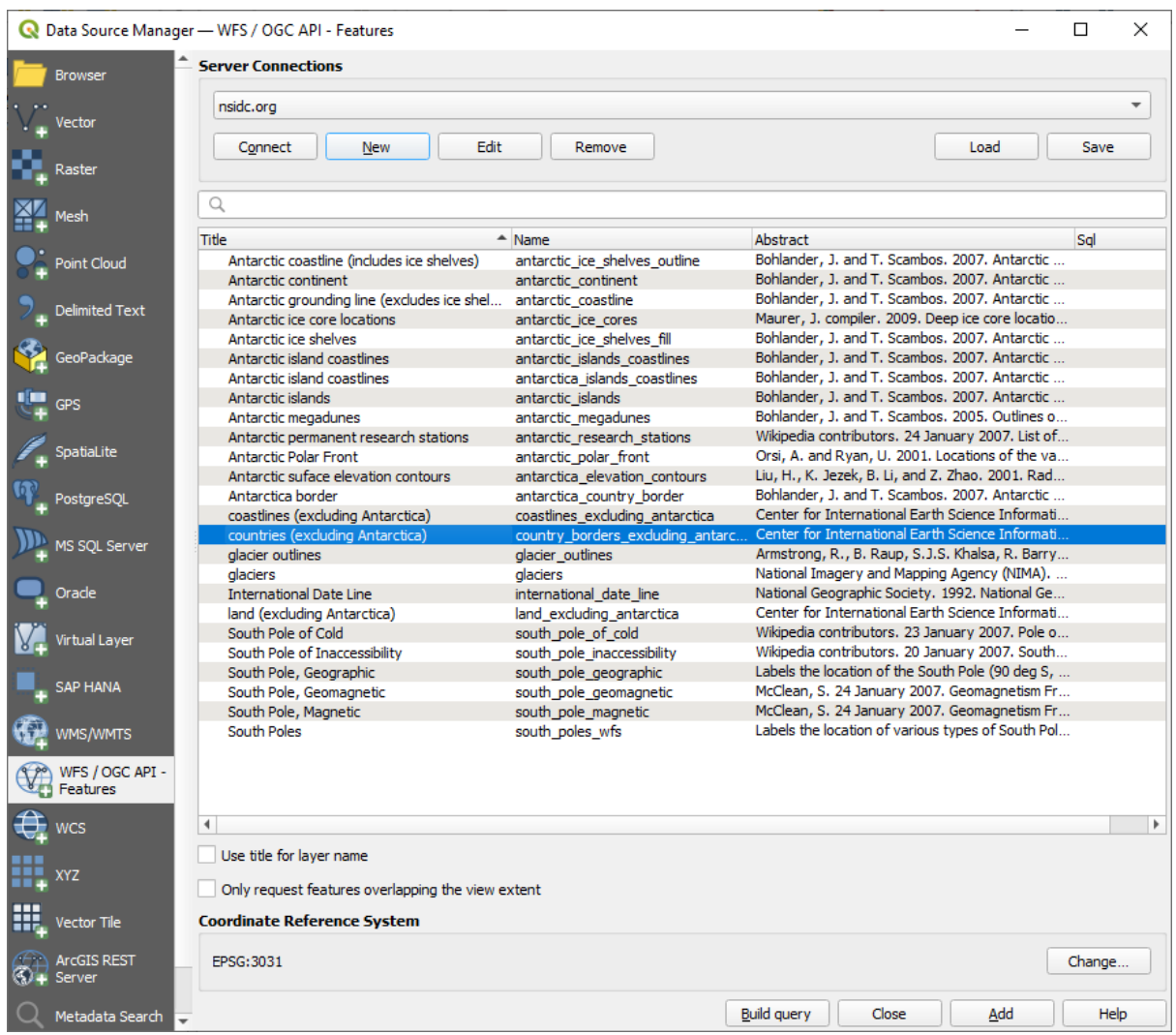

4. In the dialog that appears, type the following SELECT \* FROM country\_borders\_excluding\_antarctica WHERE "Countryeng" = 'South Africa' query in the *SQL Statement* box.

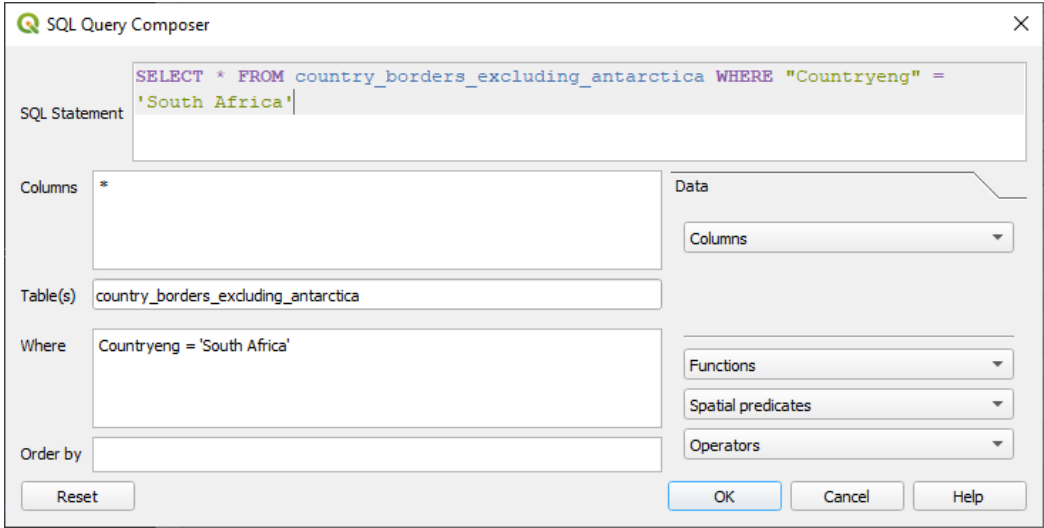

5. Pressione *OK*.

6. The expression used will appear as the *Sql* value of the target layer:

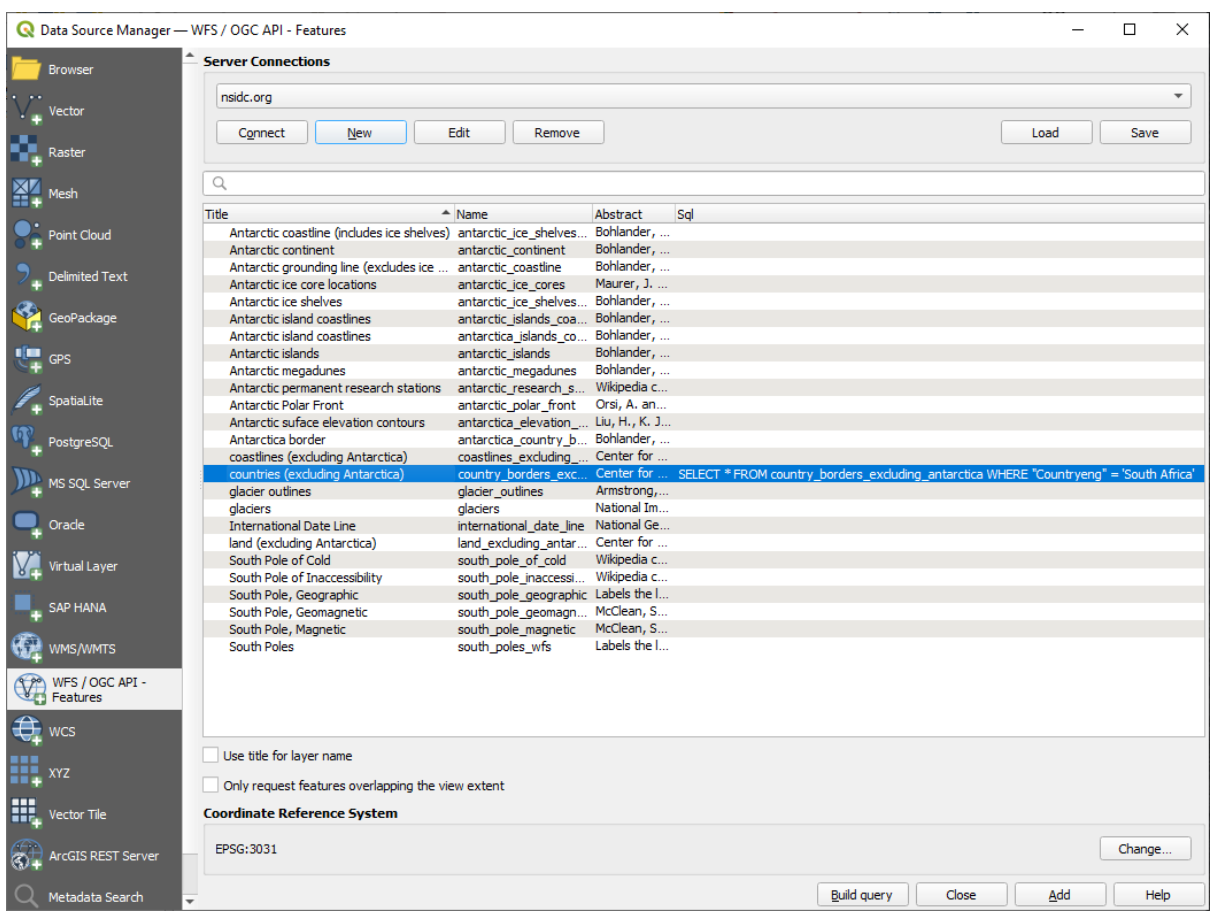

7. Click *Add* with the layer selected as above. Only the country with the Countryeng value of South Africa will load from that layer:

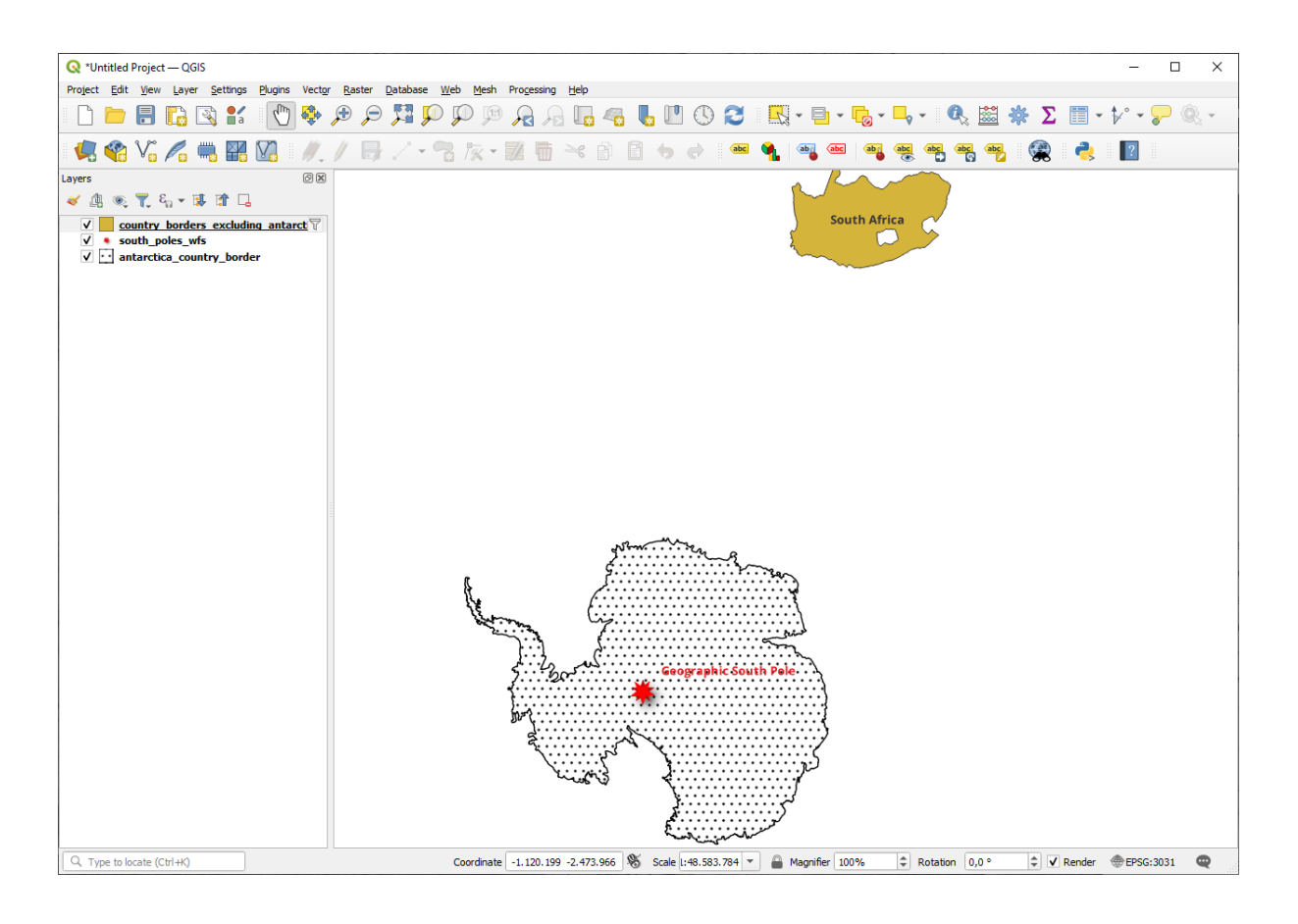

Did you notice the  $\mathbb {U}$  icon next to the country borders excluding antarctica layer? It indicates that the loaded layer is filtered and does not display in the project all of its features.

8. No tienes por qué, pero si pruebas ambos métodos, observarás que ¡este es mucho más rápido que cargar todos los países antes de filtrarlos!

#### **Notas de disponibilidad de WFS**

Es raro encontrar un WFS con los elementos que necesitas, si tus necesidades son muy específicas. La razón por la que el Web Feature Service es relativamente raro son las grandes cantidades de datos que deben ser transmitidas para describir un elemento por completo. Por lo tanto no es muy rentable tener un WFS en lugar de un WMS, que solo envía imágenes.

El tipo más común de WFS que encontrarás será probablemente en una red local o incluso en tu propio ordenador, en lugar de en internet.

#### **10.2.3 In Conclusion**

Las capas WFS son preferibles ante WMS si necesitas acceso a los atributos y geometrías de las capas. Sin embargo, considerando la cantidad de datos que necesitan ser descargados (lo cual crea problemas de velocidad y falta de servidores públicos WFS disponibles) no es siempre posible utilizar WFS en lugar de WMS.
# **10.2.4 What's Next?**

A seguir, você verá como usar o QGIS Server para fornecer serviços OGC.

# CAPÍTULO 11

Module: Servidor QGIS

Módulo contribuído por Tudor Bărăscu.

Neste módulo, abordaremos como instalar e usar o Servidor QGIS .

Para saber mais sobre o Servidor QGIS, leia o:ref:*QGIS-Server-manual*.

# **11.1 Lesson: Instalar o Servidor QGIS**

**O objetivo desta lição:** Para aprender a instalar o **Servidor QGIS** no Debian Stretch. Com pequenas variações, você também pode segui-lo para qualquer distribuição baseada no Debian como o Ubuntu e seus derivados.

**Nota:** No Ubuntu, você pode usar seu usuário comum, acrescentando sudo aos comandos que requerem permissões de administrador. No Debian você pode trabalhar como administrador (root), sem usar sudo.

### **11.1.1 Follow Along: Install from packages**

Nesta lição, faremos apenas a instalação dos pacotes, como mostrado aqui.

Instale o Servidor QGIS com:

```
apt install qgis-server --no-install-recommends --no-install-suggests
# if you want to install server plugins, also:
apt install python3-qgis
```
O Servidor QGIS deve ser usado na produção sem o QGIS Desktop (com o Servidor X que acompanha) instalado na mesma máquina.

#### **11.1.2 Follow Along: Servidor QGIS Executável**

O executável do Servidor QGIS é qgis\_mapserv.fcgi. Você pode verificar onde foi instalado executando find / -name 'qgis\_mapserv.fcgi', que deve gerar algo como ``/usr/lib/cgi-bin/ qgis\_mapserv.fcgi.

Optionally, if you want to do a command line test at this time you can run the  $/\text{usr}$ lib/cqi-bin/ qgis\_mapserv.fcgi --version command which should output something like:

```
QGIS 3.21.0-Master 'Master' (1c70953f1e)
QGIS code revision 1c70953f1e
Qt version 5.15.2
Python version 3.9.5
GDAL/OGR version 3.2.2
PROJ version 7.2.1
EPSG Registry database version v10.008 (2020-12-16)
GEOS version 3.9.0-CAPI-1.16.2
SQLite version 3.34.1
OS Ubuntu 21.04
```
Veremos mais tarde como fazer solicitações WMS.

### **11.1.3 Configuração do Servidor HTTP**

In order to access on the installed QGIS server from an Internet Browser we need to use an HTTP server. The Apache HTTP Server installation process is detailed in httpserver section.

**Nota:** If you installed QGIS Server without running an X Server (included in Linux Desktop) and if you also want to use the GetPrint command then you should install a fake X Server and tell QGIS Server to use it. You can do that by following the Xvfb installation process.

### **11.1.4 Follow Along: Create another virtual host**

Vamos criar outro host virtual Apache apontando para o Servidor QGIS. Você pode escolher o nome que quiser (coco.bango, super.duper.training, example.com etc.), mas por uma questão de simplicidade, usaremos myhost.

- Vamos configurar o nome myhost para apontar para o IP do host local adicionando 127.0.0.1 x ao / etc/hosts com o seguinte comando: sh -c "echo ' 127.0.0.1 myhost' >> /etc/hosts" ou editando manualmente o arquivo com gedit /etc/hosts.
- Podemos verificar que myhost aponta para o localhost executando no terminal o comando ping myhost que deve gerar:

```
qgis@qgis:~$ ping myhost
PING myhost (127.0.0.1) 56(84) bytes of data.
64 bytes from localhost (127.0.0.1): icmp_seq=1 ttl=64 time=0.024 ms
64 bytes from localhost (127.0.0.1): icmp_seq=2 ttl=64 time=0.029 ms
```
• Vamos descobrir se podemos acessar o Servidor QGIS no site myhost fazendo: curl http://myhost/ cgi-bin/qqis mapserv.fcgi ou acessando a URL no navegador de caixa Debian. Você provavelmente uma resposta assim:

```
<!DOCTYPE HTML PUBLIC "-//IETF//DTD HTML 2.0//EN">
<html><head>
<title>404 Not Found</title>
</head><body>
<h1>Not Found</h1>
```
(continua na próxima página)

```
<p>The requested URL /cgi-bin/qgis_mapserv.fcgi was not found on this server.</p>
<hr>
<address>Apache/2.4.25 (Debian) Server at myhost Port 80</address>
</body></html>
```
- O Apache não sabe que ele deveria responder solicitações apontando para o servidor chamado myhost. Para configurar o host virtual, a maneira mais simples seria criar um arquivo myhost.conf no diretório /etc/ apache2/sites-available que tenha o mesmo conteúdo que qgis .demo.conf, exceto a linha ServerName que deve ser ServerName myhost. Você também pode alterar para onde os logs vão, caso contrário, os logs dos dois hosts virtuais seriam compartilhados, mas isso é opcional.
- Vamos agora ativar o host virtual com a2ensite myhost.conf e recarregar o serviço Apache com service apache2 reload.
- Se você tentar acessar novamente o URL http://myhost/cgi-bin/qgis\_mapserv.fcgi, notará que tudo está funcionando agora!

### **11.1.5 In Conclusion**

Você aprendeu como instalar versões diferentes do Servidor QGIS a partir de pacotes, como configurar o Apache com o Servidor QGIS, nas distribuições Linux baseadas no Debian.

### **11.1.6 What's Next?**

Now that you've installed QGIS Server and it's accessible through the HTTP protocol, we need to learn how to access some of the services it can offer. The topic of the next lesson is to learn how to access QGIS Server WMS services.

# **11.2 Lesson: Servidor WMS**

The data used for this exercise are available in the qgis-server-tutorial-data subdirectory of the *training data* you downloaded. For convenience and to avoid possible permissions problems, we will assume that these files are stored in /home/qgis/projects directory. Hence, adapt the following instructions to your path.

Os dados de demonstração contêm um projeto do QGIS chamado: file:*world.qgs* que já está preparado para ser usado com o servidor QGIS. Se você quer usar seu próprio projeto ou quer aprender como um projeto está prepar[ado, veja](#page-20-0) [a seç](#page-20-0)ão: ref: Creatingwmsfromproject`.

**Nota:** Este módulo apresenta as URLs para que o público possa distinguir facilmente os parâmetros e valores dos parâmetros. Enquanto o formato normal é:

```
...&field1=value1&field2=value2&field3=value3
```
Este tutorial usa:

```
&field1=value1
&field2=value2
&field3=value3
```
Colando-os no Mozilla Firefox funciona corretamente, mas outros navegadores como o Chrome podem adicionar espaços indesejados entre os pares field:parameter. Portanto, se você encontrar esse problema, poderá usar o Firefox ou modificar as URLs para que elas fiquem no formato de uma linha.

Vamos fazer uma solicitação WMS GetCapabilities no navegador da Web ou com o curl:

```
http://qgisplatform.demo/cgi-bin/qgis_mapserv.fcgi
?SERVICE=WMS
&VERSION=1.3.0
&REQUEST=GetCapabilities
&map=/home/qgis/projects/world.qgs
```
Na configuração do Apache da lição anterior, a variável QGIS\_PROJECT\_FILE define o projeto padrão como: file:*/home/qgis/projects/world.qgs*. No entanto, na solicitação acima, usamos o parâmetro **map** para ser explícito e para mostrar que ele pode ser usado para apontar para qualquer projeto. Se você excluir o parâmetro **map** da solicitação acima, o QGIS Server exibirá a mesma resposta.

Apontando qualquer cliente WMS para a URL **``**GetCapabilities`, o cliente recebe em resposta um documento XML com metadados das informações do Servidor de Mapa da Web, por exemplo, que camadas serve, a cobertura geográfica, em que formato, qual versão do WMS etc.

Como o QGIS também é um: ref:*ogc-wms* você pode criar uma nova conexão com o servidor WMS com a ajuda do URL GetCapabilities acima. Veja a seção: ref:*wms-services* ou a seção: ref:*ogc-wms-servers* sobre como fazê-lo.

Adicionando a camada WMS countries ao seu projeto QGIS, você deve obter uma imagem como a abaixo:

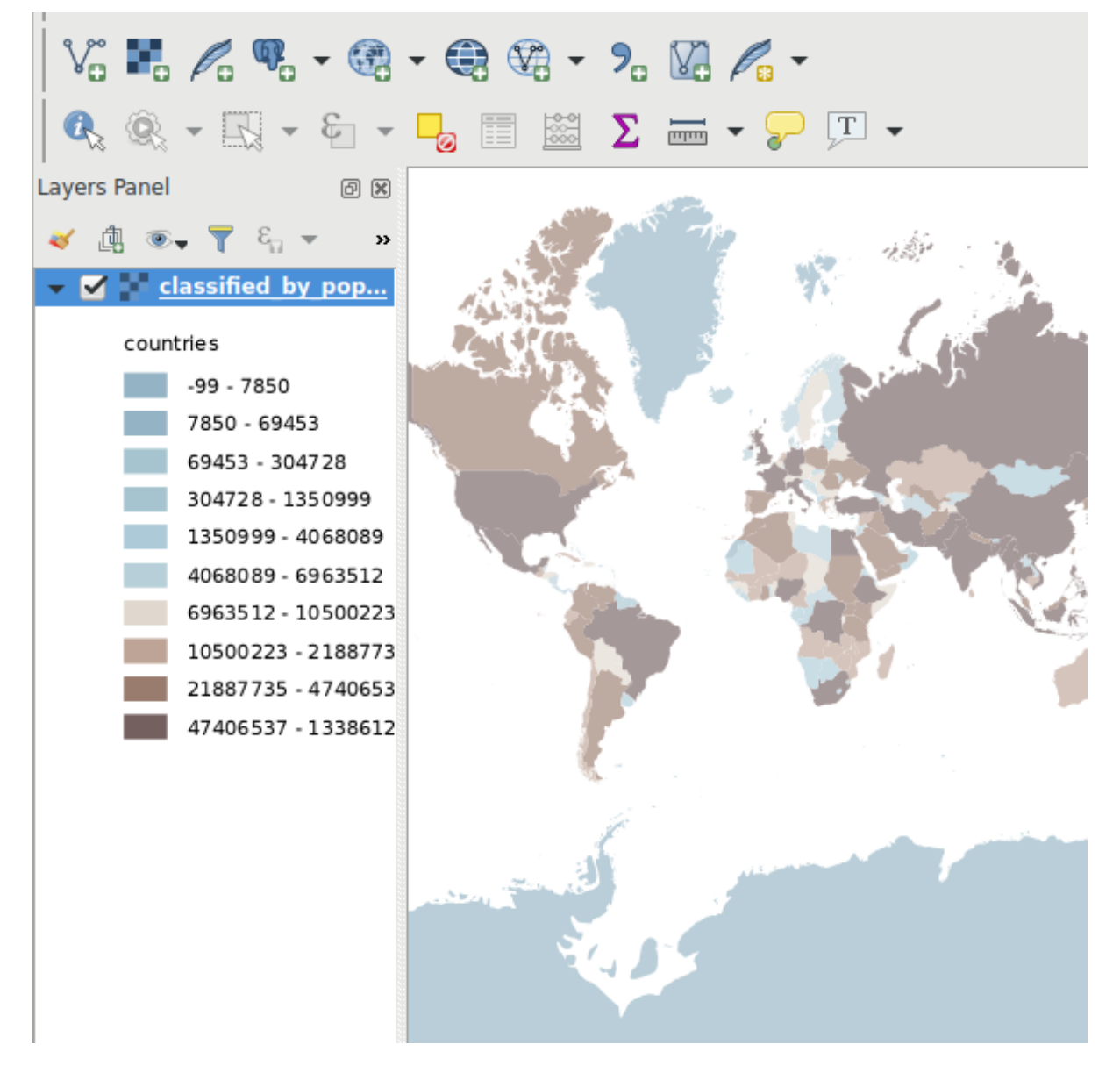

Figura11.1: QGIS Desktop consumindo o serviço WMS da camada de países do QGIS Server

**Nota:** O servidor QGIS serve camadas que são definidas no projeto: file:*world.qgs*. Ao abrir o projeto com o QGIS, você pode ver que há vários estilos para a camada de países. O QGIS Server também está ciente disso e você pode escolher o estilo desejado em sua solicitação. O estilo classified\_by\_population foi escolhido na imagem acima.

# **11.2.1 Logging**

Quando você está configurando um servidor, os registros são sempre importantes, pois mostram o que está acontecendo. Nós instalamos no arquivo: file: *\*.conf* os seguintes logs:

- Log do QGIS Server em /logs/qgisserver.log
- qgisplatform.demo Log de acesso do Apache em qgisplatform.demo.access.log
- qgisplatform.demo Log de erro do Apache em qgisplatform.demo.error.log

Os arquivos de log são simplesmente arquivos de texto para que você possa usar um editor de texto para verificá-los. Você também pode usar o comando tail em um terminal: sudo tail -f /logs/qgisserver.log.

Isso produzirá continuamente no terminal de saída o que está escrito nesse arquivo de log. Você também pode ter três terminais abertos para cada um dos arquivos de log assim:

qgis@qgis:~  $\alpha$ File Edit View Search Terminal Help qgis@qgis:~\$ sudo tail -f /var/log/apache2/qgisplatform.demo.error.log  $\sim$ C ggis@qgis:~\$ sudo tail -f /var/log/apache2/qgisplatform.demo.error.log qgis@qgis:~ File Edit View Search Terminal Help 200 11378 "-" "curl/7.52.1" 127.0.0.1 - - [17/Mar/2017:04:09:41 -0400] "GET /cgi-bin/qgis mapserv.fcgi?SERVICE=W MS&VERSION=1.3.0&REQUEST=GetCapabilities&map=/home/qgis/projects/world.ggs HTTP/1.1" 200 11378 "-" "curl/7.52.1" 127.0.0.1 - - [17/Mar/2017:04:09:42 -0400] "GET /cgi-bin/qgis mapserv.fcgi?SERVICE=W MS&VERSION=1.3.0&REQUEST=GetCapabilities&map=/home/qgis/projects/world.qgs HTTP/1.1" 200 11378 "-" "curl/7.52.1" qgis@qgis:~  $\overline{\mathbf{u}}$  $\overline{\mathbf{x}}$ File Edit View Search Terminal Help [1732] [04:09:42] Sent 1 blocks of 11205 bytes [1732] [04:09:42] Request finished in 3 ms  $\sim$ C qgis@qgis:~\$ sudo tail -f /logs/qgisserver.log [1732][04:09:42] MAP:/home/qgis/projects/world.qgs [1732][04:09:42] REQUEST:GetCapabilities [1732][04:09:42] SERVICE:WMS [1732][04:09:42] VERSION:1.3.0 [1732][04:09:42] Found capabilities document in cache [1732] [04:09:42] Checking byte array is ok to set... [1732] [04:09:42] Byte array looks good, setting response... [1732] [04:09:42] Sending HTTP response

[1732] [04:09:42] Sent 1 blocks of 11205 bytes [1732] [04:09:42] Request finished in 3 ms

Figura11.2: Usando o comando tail para visualizar a saída de logs do QGIS Server

Quando você usa o QGIS Desktop para consumir os serviços WMS do QGIS Server, você verá todas as solicitações que o QGIS envia ao servidor no log de acesso, os erros do QGIS Server no log do QGIS Server, etc.

#### **Nota:**

- Se você observar os registros nas seções a seguir, você deve entender melhor o que está acontecendo.
- Ao reiniciar o Apache enquanto procura no log do QGIS Server, você pode encontrar algumas dicas extras sobre como as coisas funcionam.

# **11.2.2 Requisões GetMap**

Para exibir a camada countries, o QGIS Desktop, como qualquer outro cliente WMS, está usando as requisições GetMap.

Uma simples solicitação parece:

```
http://qgisplatform.demo/cgi-bin/qgis_mapserv.fcgi
?MAP=/home/qgis/projects/world.qgs
&SERVICE=WMS
&VERSION=1.3.0
&REQUEST=GetMap
&BBOX=-432786,4372992,3358959,7513746
&SRS=EPSG:3857
&WIDTH=665
&HEIGHT=551
&LAYERS=countries
&FORMAT=image/jpeg
```
A solicitação acima deve gerar a seguinte imagem:

### **Figura: simples solicitação GetMap para o QGIS Server**

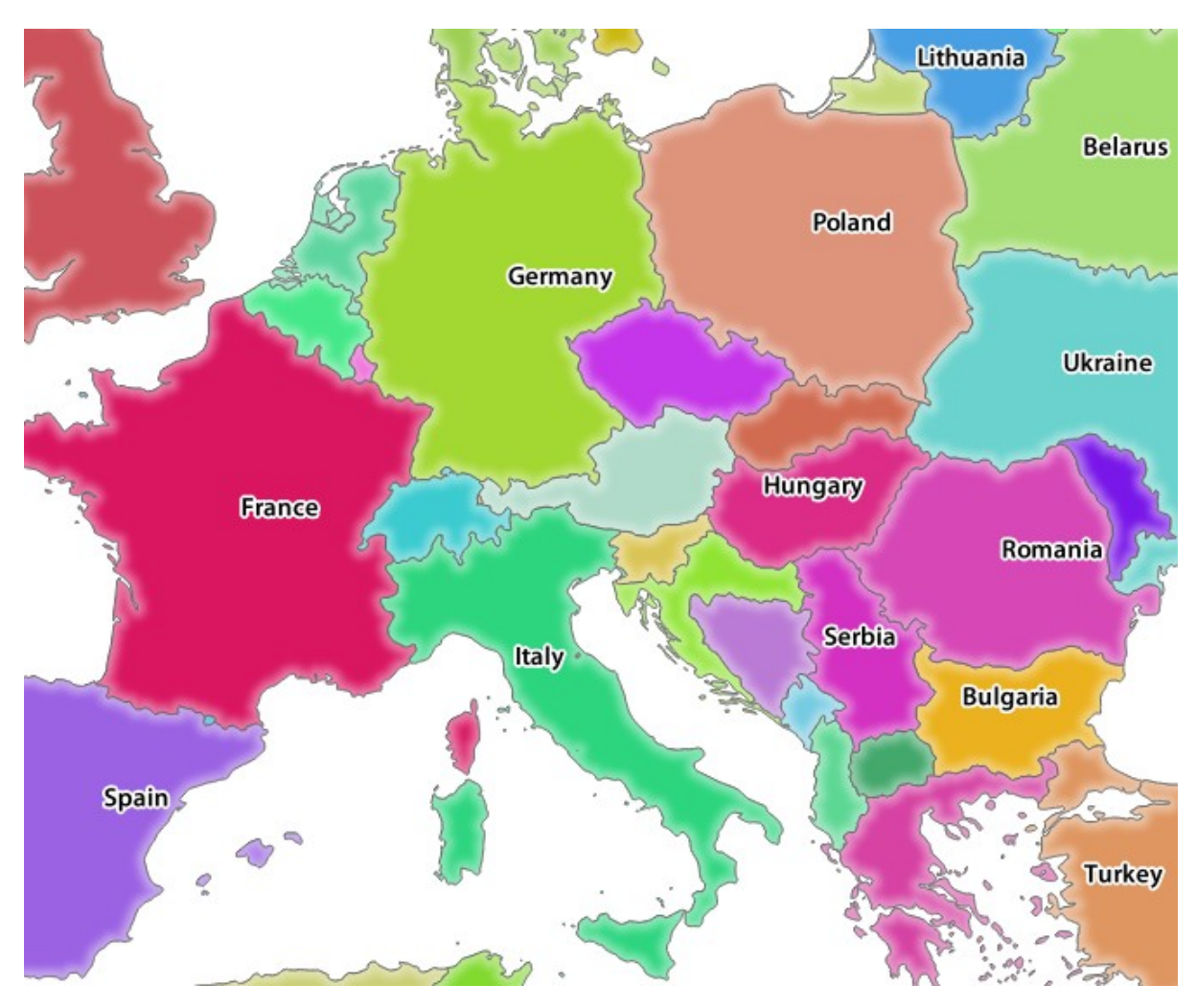

Figura11.3: Resposta do Qgis Server após uma simples solicitação GetMap

# **11.2.3 |moderado| Try Yourself Alterar os parâmetros de imagem e camadas**

Com base no pedido acima, vamos substituir a camada countries por outra.

Para ver quais outras camadas estão disponíveis, você pode abrir o projeto: file:*world.qgs* no QGIS e examinar seu conteúdo. Tenha em mente que os clientes do WMS não têm acesso ao projeto do QGIS, apenas olham para o conteúdo do documento de recursos.

Além disso, há uma opção de configuração para que algumas das camadas existentes no projeto QGIS sejam ignoradas pelo QGIS ao servir o serviço WMS.

Então, você poderia olhar a lista de camadas quando aponta o QGIS Desktop para a URL GetCapabilities ou você poderia tentar encontrar outros nomes de camadas na resposta XML GetCapabilities.

Um dos nomes de camadas que você pode encontrar e trabalhar é countries\_shapeburst. Você pode encontrar outros, mas lembre-se que alguns podem não estar visíveis em uma escala tão pequena, então você pode obter uma imagem em branco como resposta.

Você também pode brincar com os outros parâmetros acima, como alterar o tipo de imagem retornado para image/ png.

# **11.2.4 Follow Along: Use os parâmetros Filtro, Opacidades e Estilos**

Let's do another request that adds another layer, some basic parameters, **FILTER** and **OPACITIES**, but also uses the standard STYLES parameter.

```
http://qgisplatform.demo/cgi-bin/qgis_mapserv.fcgi
?MAP=/home/qgis/projects/world.qgs
&SERVICE=WMS
&VERSION=1.3.0
&REQUEST=GetMap
&BBOX=-432786,4372992,3358959,7513746
&SRS=EPSG:3857
&WIDTH=665
&HEIGHT=551
&FORMAT=image/jpeg
&LAYERS=countries,countries_shapeburst
&STYLES=classified_by_name,blue
&OPACITIES=255,30
&FILTER=countries:"name" IN ( 'Germany' , 'Italy' )
```
A solicitação acima deve gerar a seguinte imagem:

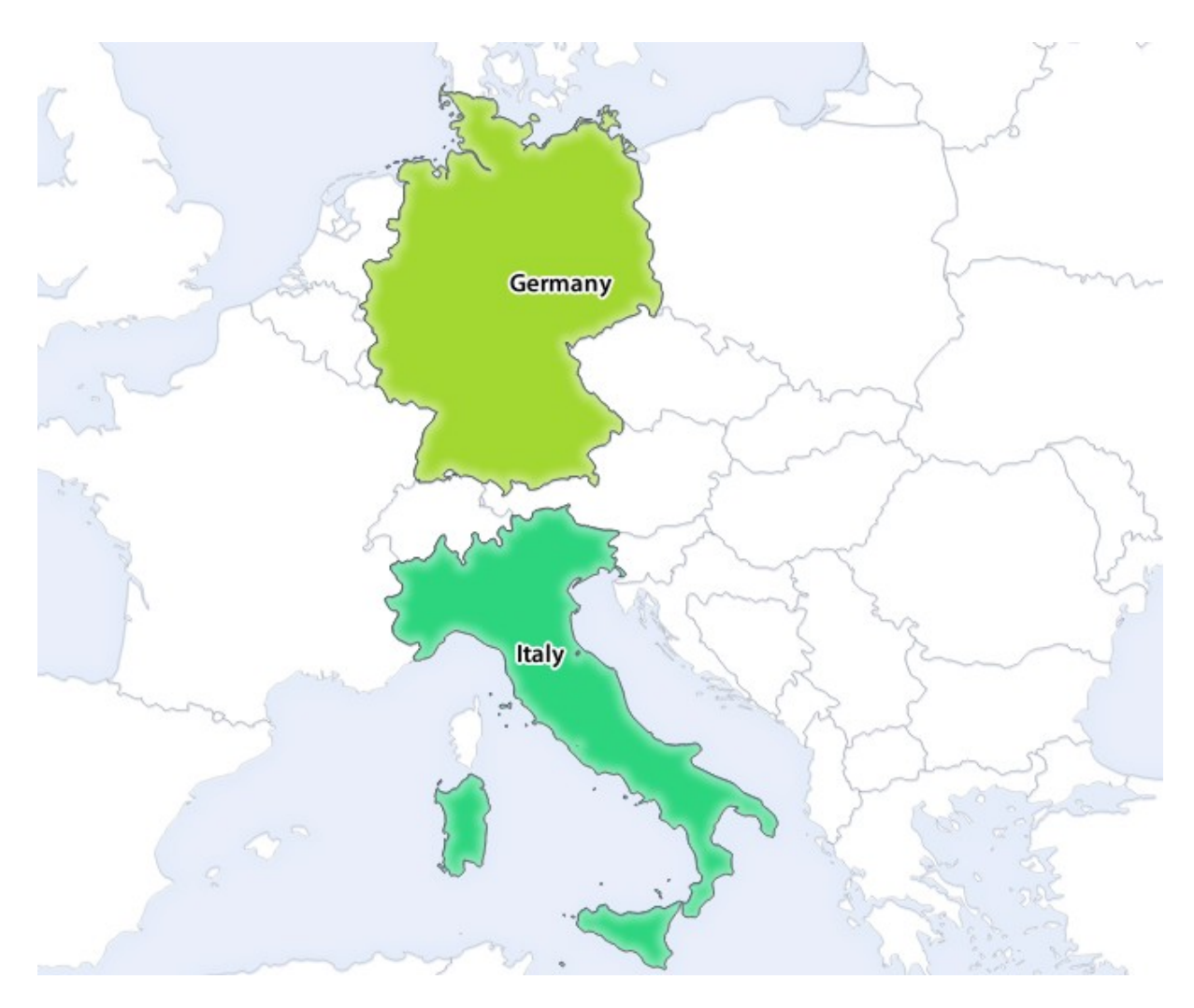

Figura11.4: Resposta a uma solicitação GetMap com os parâmetros FILTRO e OPACIDADES

Como você pode ver na imagem acima, entre outras coisas, pedimos ao QGIS Server para renderizar apenas \*\* Alemanha\*\* e \*\* Itália \*\* da camada de países.

### **11.2.5 Follow Along: Use Redlining**

Let's do another GetMap request that makes use of the redlining feature and of the **SELECTION** parameter detailed in the Basics section:

```
http://qgisplatform.demo/cgi-bin/qgis_mapserv.fcgi
?MAP=/home/qgis/projects/world.qgs
&SERVICE=WMS
&VERSION=1.3.0
&REQUEST=GetMap
&BBOX=-432786,4372992,3358959,7513746
&SRS=EPSG:3857
&WIDTH=665
&HEIGHT=551
&LAYERS=countries,countries_shapeburst
&FORMAT=image/jpeg
&HIGHLIGHT_GEOM=POLYGON((590000 6900000, 590000 7363000, 2500000 7363000, 2500000␣
,→6900000, 590000 6900000))
&HIGHLIGHT_SYMBOL=<StyledLayerDescriptor><UserStyle><Name>Highlight</Name>
,→<FeatureTypeStyle><Rule><Name>Symbol</Name><LineSymbolizer><Stroke><SvgParameter␣
```
(continua na próxima página)

```
(continuação da página anterior)
```

```
,→name="stroke">%233a093a</SvgParameter><SvgParameter name="stroke-opacity">1</
→SvgParameter><SvgParameter name="stroke-width">1.6</SvgParameter></Stroke></
,→LineSymbolizer></Rule></FeatureTypeStyle></UserStyle></StyledLayerDescriptor>
&HIGHLIGHT_LABELSTRING=QGIS Tutorial
&HIGHLIGHT_LABELSIZE=30
&HIGHLIGHT_LABELCOLOR=%23000000
&HIGHLIGHT_LABELBUFFERCOLOR=%23FFFFFF
&HIGHLIGHT_LABELBUFFERSIZE=3
&SELECTION=countries:171,65
```
Colocar a solicitação acima em seu navegador da Web deve exibir a seguinte imagem

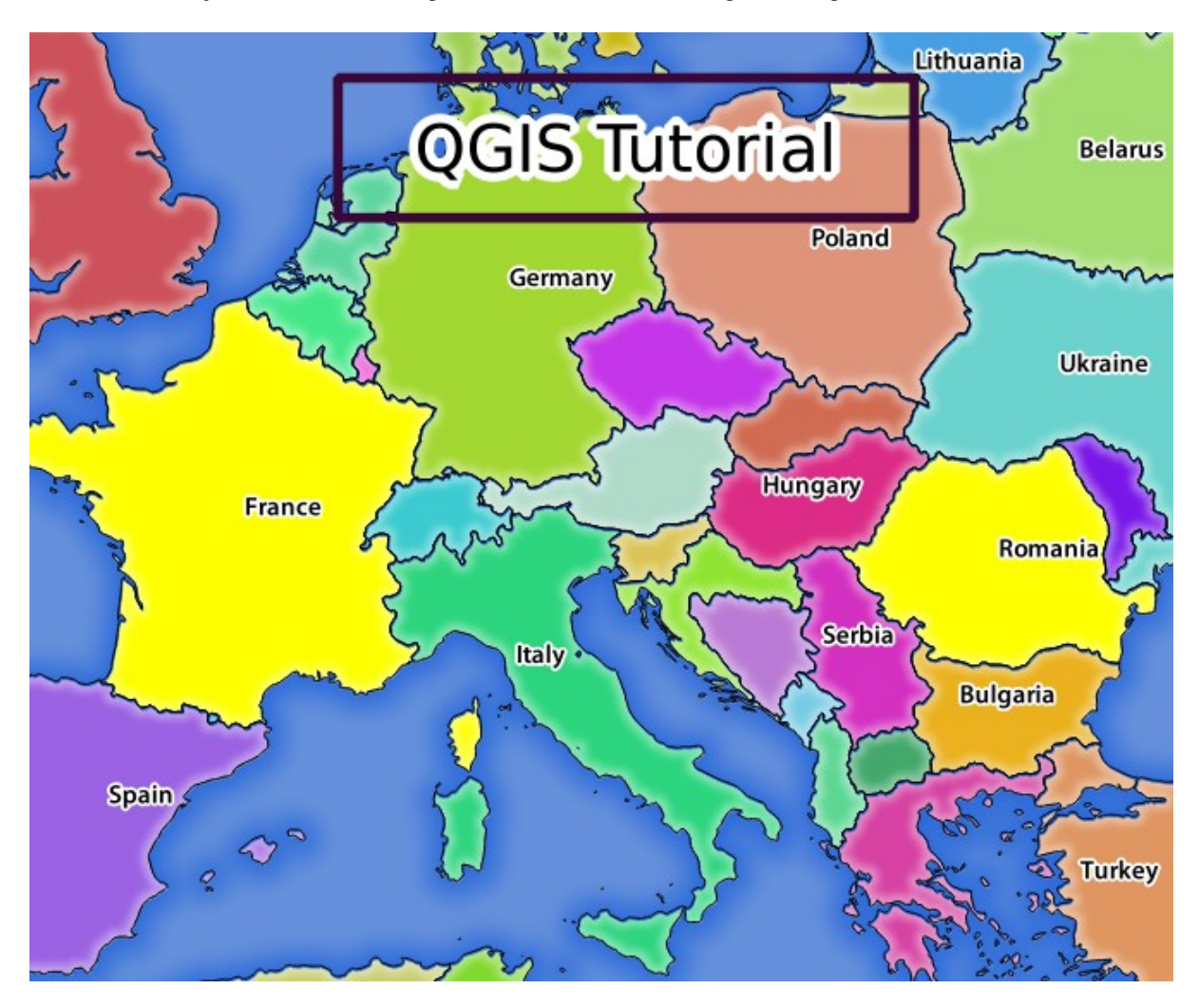

Figura11.5: Resposta a uma solicitação com o recurso REDLINING e o parâmetro SELECTION

Você pode ver na imagem acima que os países com os IDs 171 e 65 foram destacados em amarelo (Romênia e França) usando o parâmetro **\*\***SELECTION \*\* e usamos o recurso **\*\***REDLINING \*\* para sobrepor um retângulo com o **\*\***Tutorial QGIS **\*\***.

# **11.2.6 Solicitações GetPrint**

One very nice feature of QGIS Server is that it makes use of the QGIS Desktop print layouts. You can learn about it in the wms\_getprint section.

Se você abrir o projeto: file:*world.qgs* com o QGIS Desktop, você encontrará um layout de impressão chamado``Distribuição Populacional``. Um pedido GetPrint simplificado que exemplifica esta característica surpreendente é:

```
http://qgisplatform.demo/cgi-bin/qgis_mapserv.fcgi
?map=/home/qgis/projects/world.qgs
&SERVICE=WMS
&VERSION=1.3.0&
REQUEST=GetPrint
&FORMAT=pdf
&TRANSPARENT=true
&SRS=EPSG:3857
&DPI=300
&TEMPLATE=Population distribution
&map0:extent=-432786,4372992,3358959,7513746
&LAYERS=countries
```
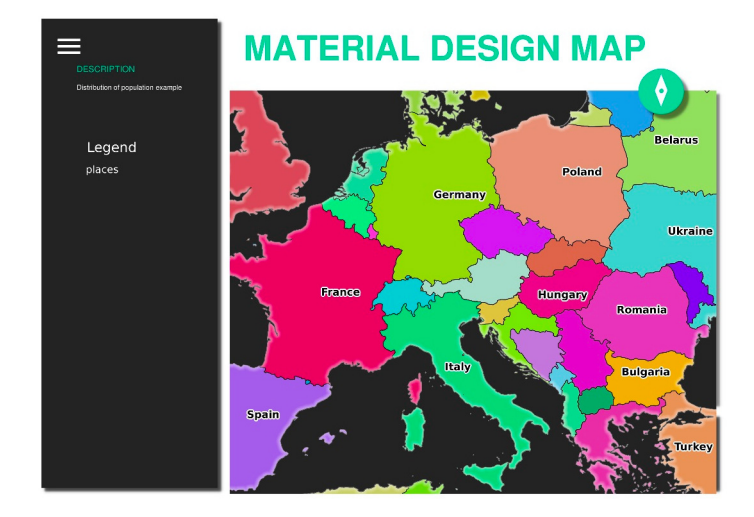

Figura11.6: Mostra o pdf resultante da solicitação GetPrint acima

Naturalmente, é difícil escrever suas solicitações GetMap, GetPrint etc.

*QGIS Web Client <https://github.com/qgis/qgis-web-client>* \_ ou QWC é um projeto de cliente da Web que pode trabalhar junto com o QGIS Server para que você possa publicar seus projetos na Web ou ajudá-lo a criar o QGIS Server solicita uma melhor compreensão sobre as possibilidades.

Você pode instalá-lo assim:

- Quando o usuário qgis vai para o diretório inicial com cd/home/qgis.
- Faça o download do projeto QWC em *here <https://github.com/qgis/QGIS-Web-Client/archive/master.zip>* \_ e descompacte-o.
- Faça um link simbólico para o diretório /var/www/html como ele é o DocumentRoot que nós configuramos na configuração do host virtual. Se você descompactou o arquivo em: file: */home/qgis/Downloads/QGIS-Web-Client-master, podemos fazer isso com ``sudo ln -s/home/qgis/Downloads/QGIS-Web-Clientmaster/var/www/html/ `*.
- Acesse http://qgisplatform.demo/QGIS-Web-Client-master/site/qgiswebclient.html?map=/home/qgis/ projects/world.qgs no navegador da Web.

Agora você deve poder ver o Mapa como na figura a seguir:

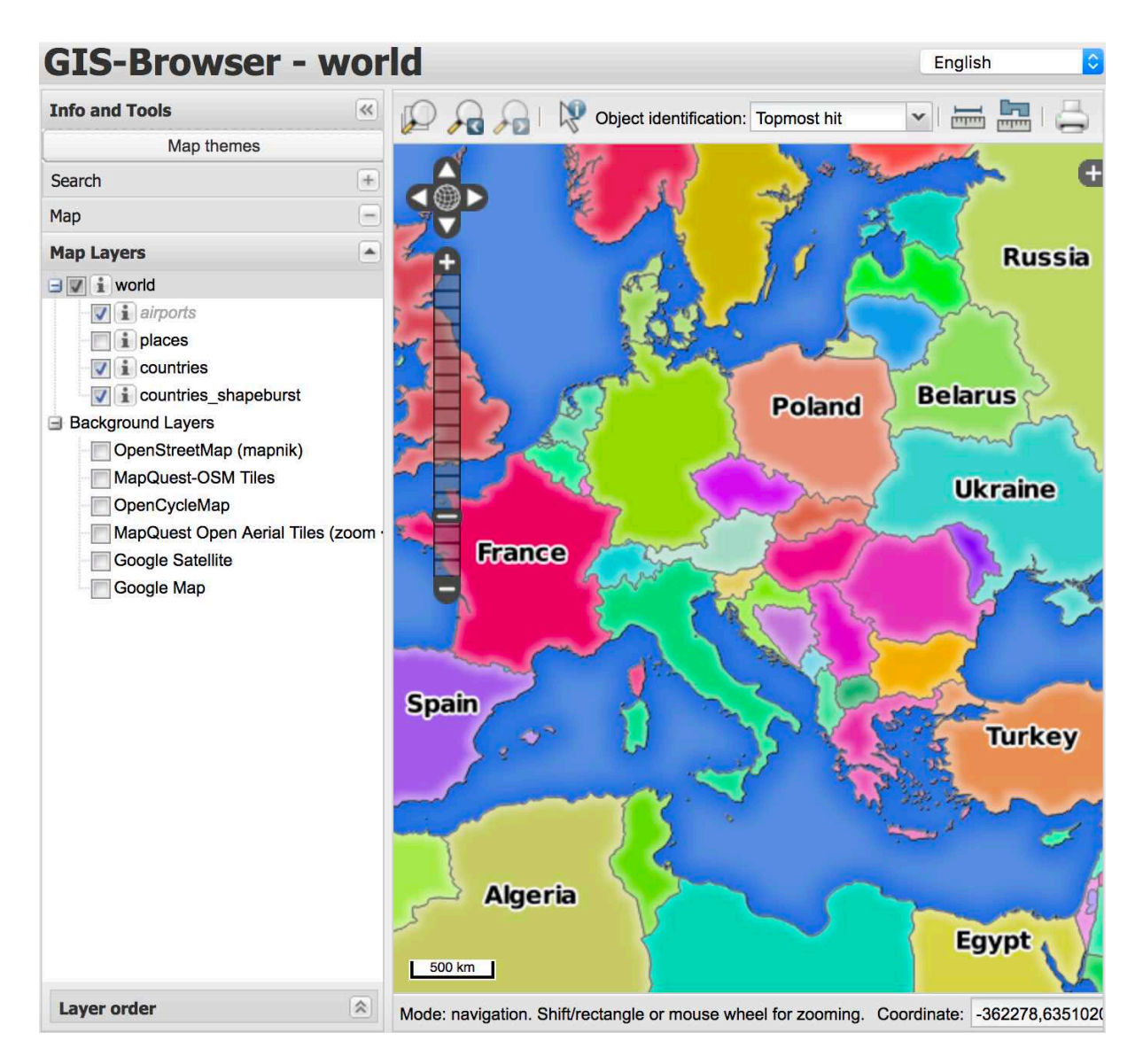

Figura11.7: Cliente Web QGIS consumindo o projeto world.qgs

Se você clicar no botão Imprimir no QWC, você pode criar interativamente pedidos GetPrint. Você também pode clicar no ícone ? No QWC para acessar a ajuda disponível para que você possa descobrir melhor as possibilidades do QWC.

# **11.2.7 In Conclusion**

Você aprendeu como usar o QGIS Server para fornecer serviços WMS.

# **11.2.8 What's Next?**

Em seguida, você verá como usar o QGIS a frente do famoso GRASS GIS.

# CAPÍTULO 12

Module: GRASS

GRASS (Sistema de Suporte Análise de Recursos Geográficas) é um conhecido SIG de código aberto com uma grande variedade de funções de SIG úteis. Foi lançado em 1984, e teve muitas melhorias e funcionalidades adicionais desde então. O QGIS permite que você faça uso diretamente de poderosas ferramentas do SIG GRASS.

# **12.1 Lesson: Configuración de GRASS**

Using GRASS in QGIS requires you to think of the interface in a slightly different way. Remember that you're not working in QGIS directly, but working in GRASS *via* QGIS. Hence, make sure you have installed QGIS Desktop with Grass support.

Para abrir uma sessão de QGIS com GRASS disponível no Windows você tem que clicar no ícone QGIS Desktop com GRASS.

**El objetivo de esta lección:** Comenzar un proyecto GRASS en QGIS.

### **12.1.1 Follow Along: Começando uma Nova Sessão GRASS**

Para lançar GRASS de dentro do QGIS, você precisa ativá-lo como em qualquer outro plugin:

- 1. Primeiro, abra um novo projeto QGIS.
- 2. En el *Adiministrador de Complementos*, activa *GRASS* en la lista:

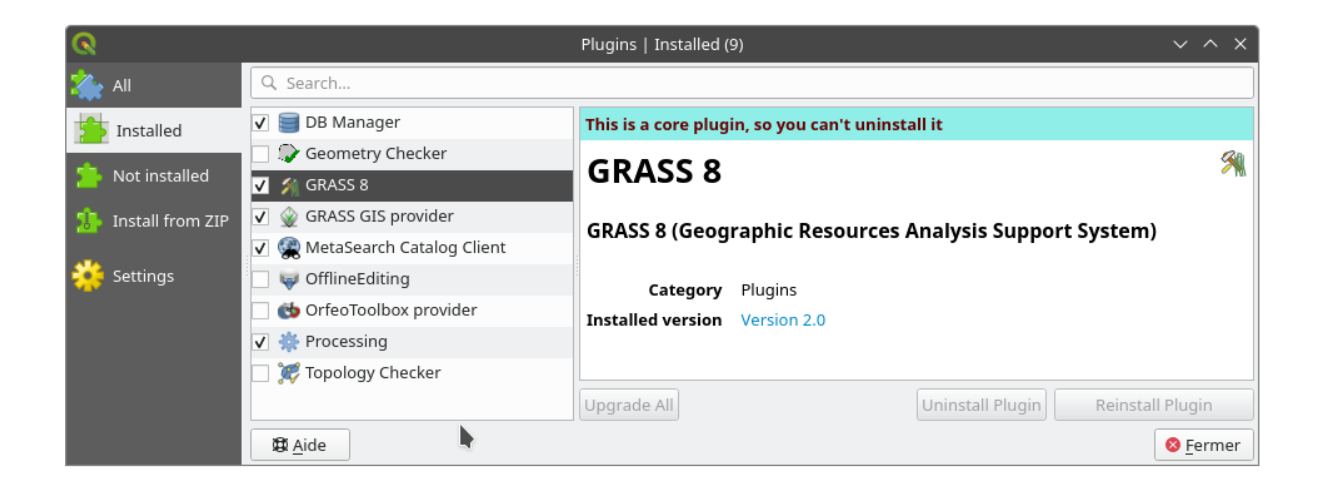

The GRASS toolbar and the GRASS panel will appear:

Figura12.1: Barra de ferramentas GRASS

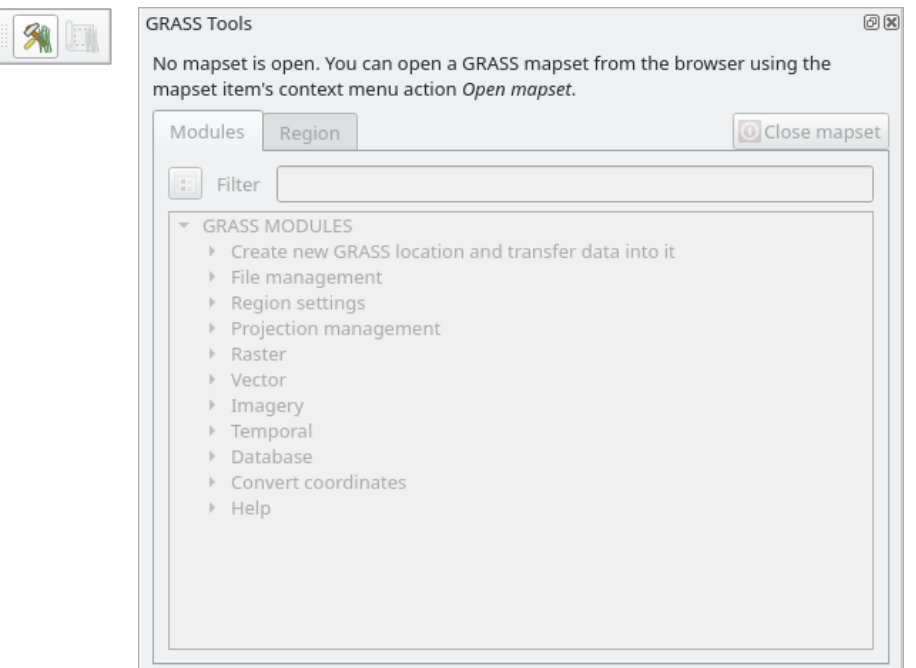

Figura12.2: Painel GRASS

O painel GRASS não está ativo porque, antes que você possa usar o GRASS, é necessário criar um Mapset. O GRASS sempre funciona em um ambiente de banco de dados, o que significa que você precisa importar todos os dados que deseja usar em um banco de dados GRASS.

The GRASS database has a straightforward structure, even if at a first look it seems very complicated. The most important thing you should know is that the upper level of the database is the Location. Each Location can contain different Mapset: in **every** Mapset you will find the PERMANENT Mapset because it is created by default by GRASS. Each Mapset contains the data (raster, vector, etc) in a particular structure, but don't worry, GRASS will take care of this for you.

Just remember: Location contains Mapset that contains the data. For more information visit the GRASS website.

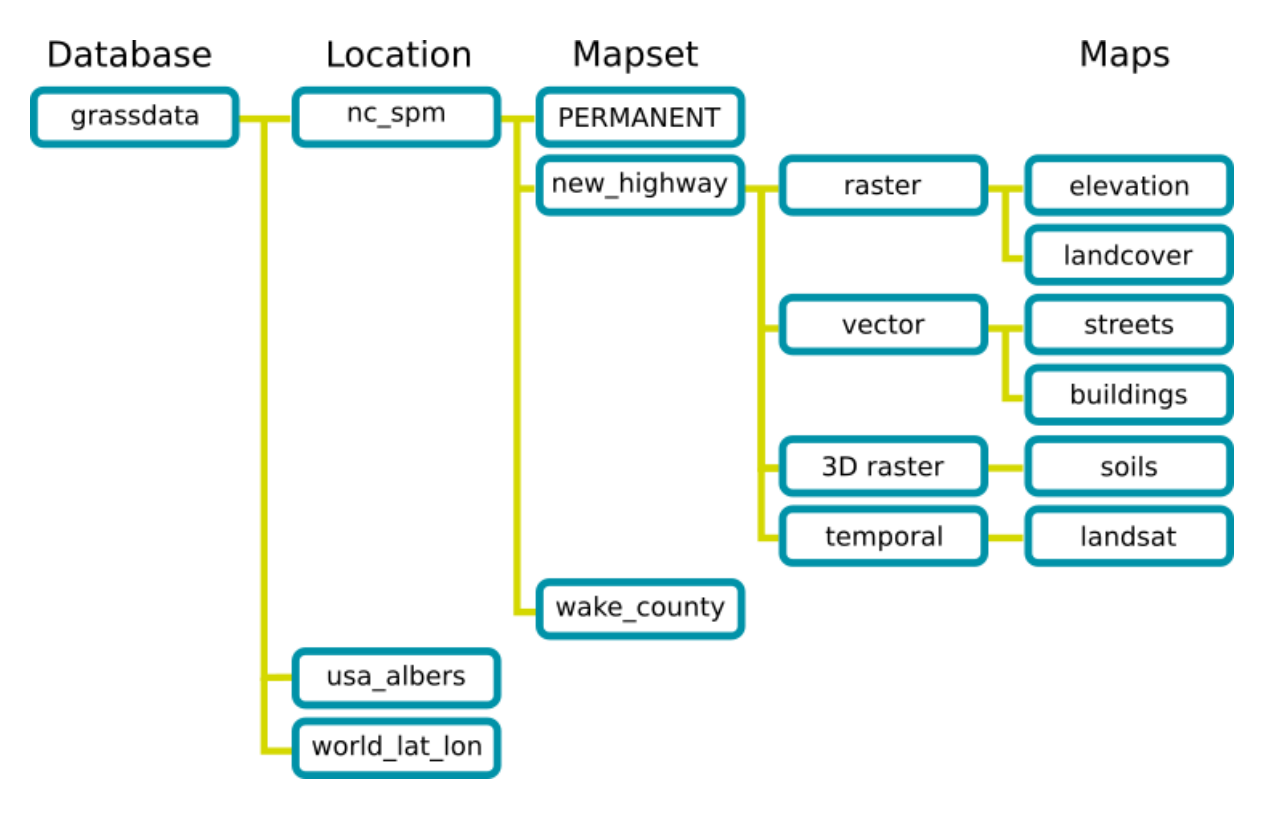

Figura12.3: GRASS database structure (from GRASS docs)

# **12.1.2 Follow Along: Comienza un Nuevo Proyecto GRASS**

1. Click on the *Plugins* ► *GRASS* ► *New Mapset* menu:

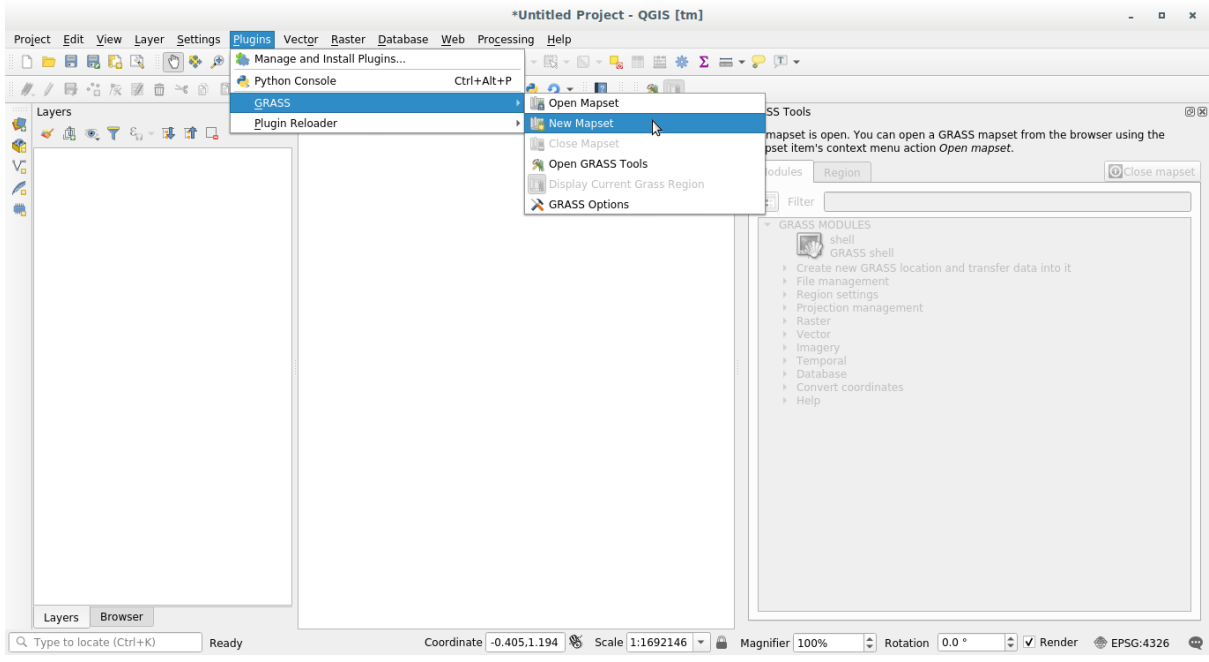

Você será solicitado a escolher a localização do banco de dados GRASS.

2. Definelo como el directorio que será usado por GRASS para crear su base de datos:

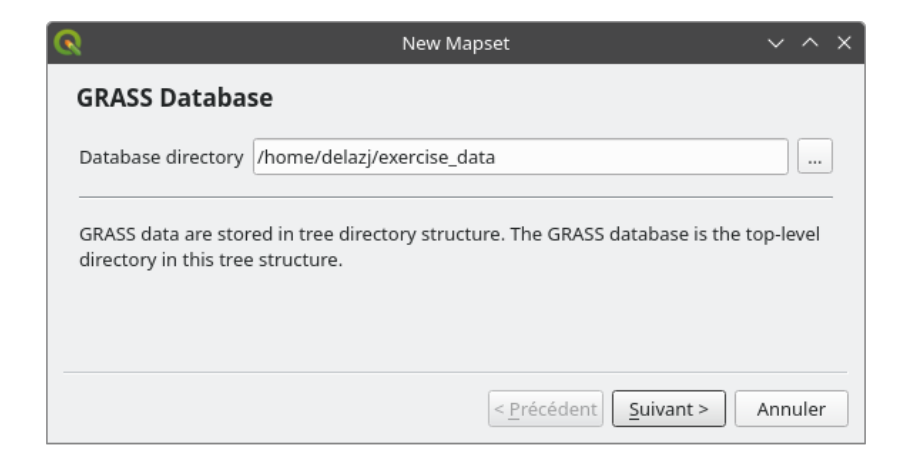

3. Haz clic en *Siguiente*.

GRASS needs to create a Location, which describes the maximum extent of the geographic area you'll be working in, also known as Grass Region.

**Nota:** the Region is extremely important for GRASS because it describes the area in which all layers will be taken into account for GRASS. Everything that is outside will not be considered. Don't worry, you can always change the extent of the GRASS Region after the Location has been created

1. Chame o novo local ÁfricadoSul:

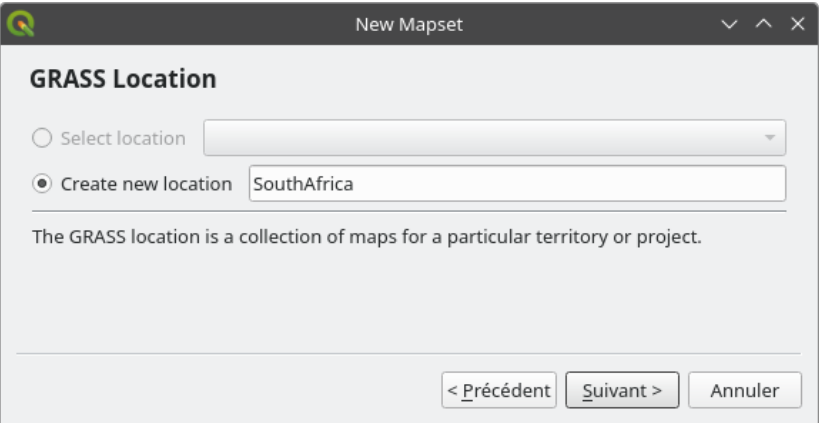

- 2. Haz clic en *Siguiente*.
- 3. Estaremos trabalhando com WGS 84, então procure e selecione este SRC:

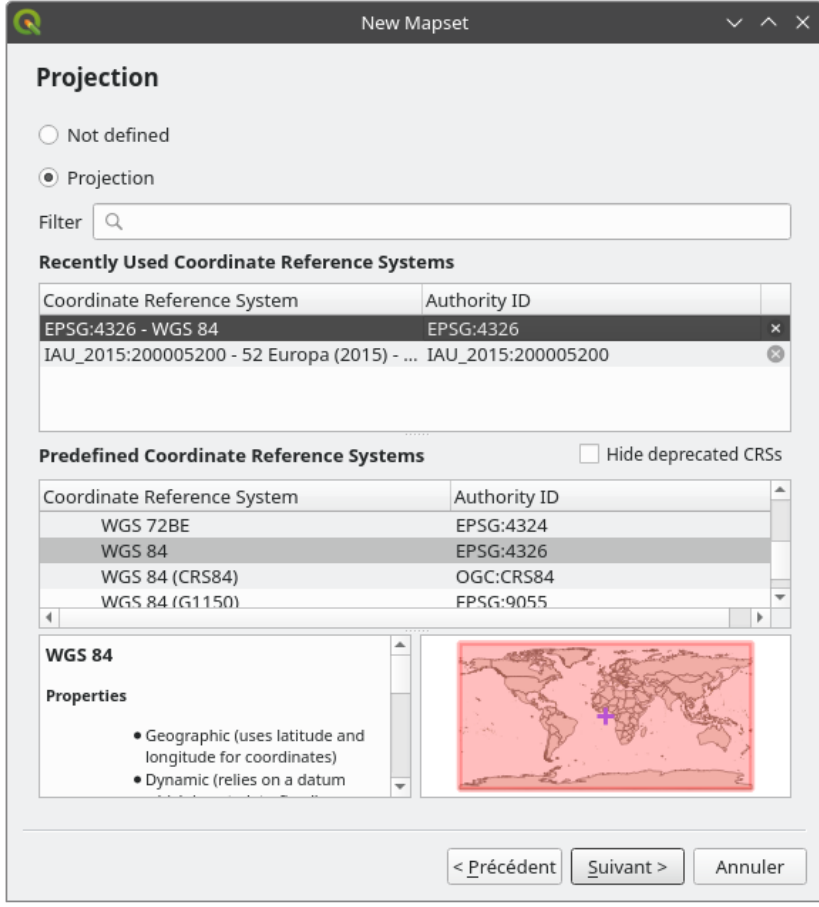

- 4. Haz clic en *Siguiente*.
- 5. Ahora, selecciona la región *South Africa* del menú desplegable y haz clic en *Establecer*:

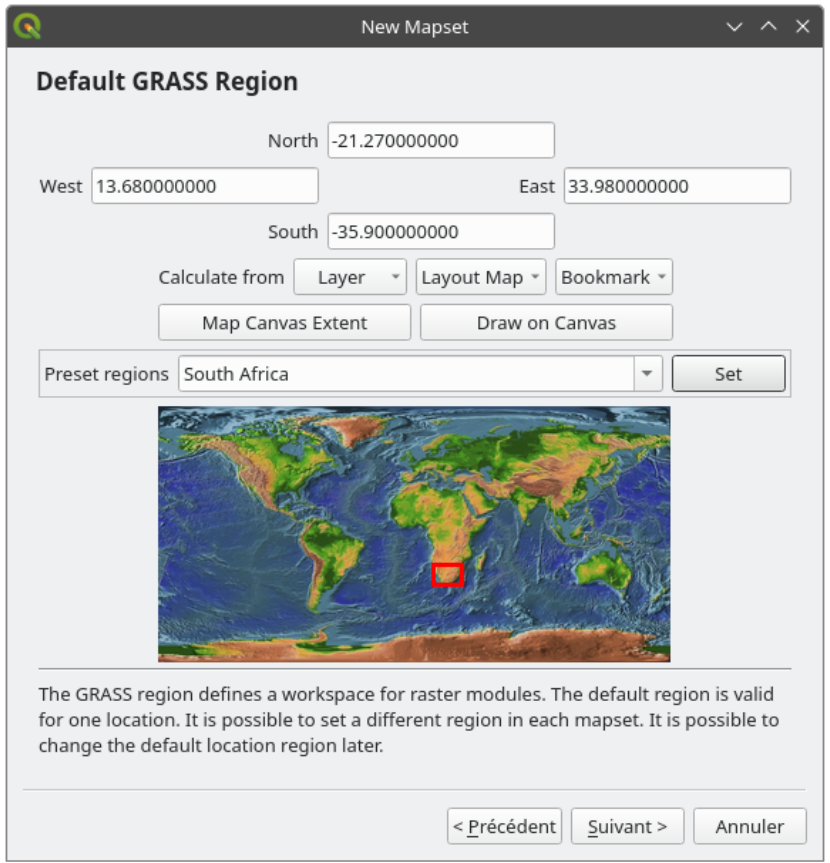

- 6. Haz clic en *Siguiente*.
- 7. Crea un directorio de mapa, que el archivo de mapa con el que estarás trabajando.

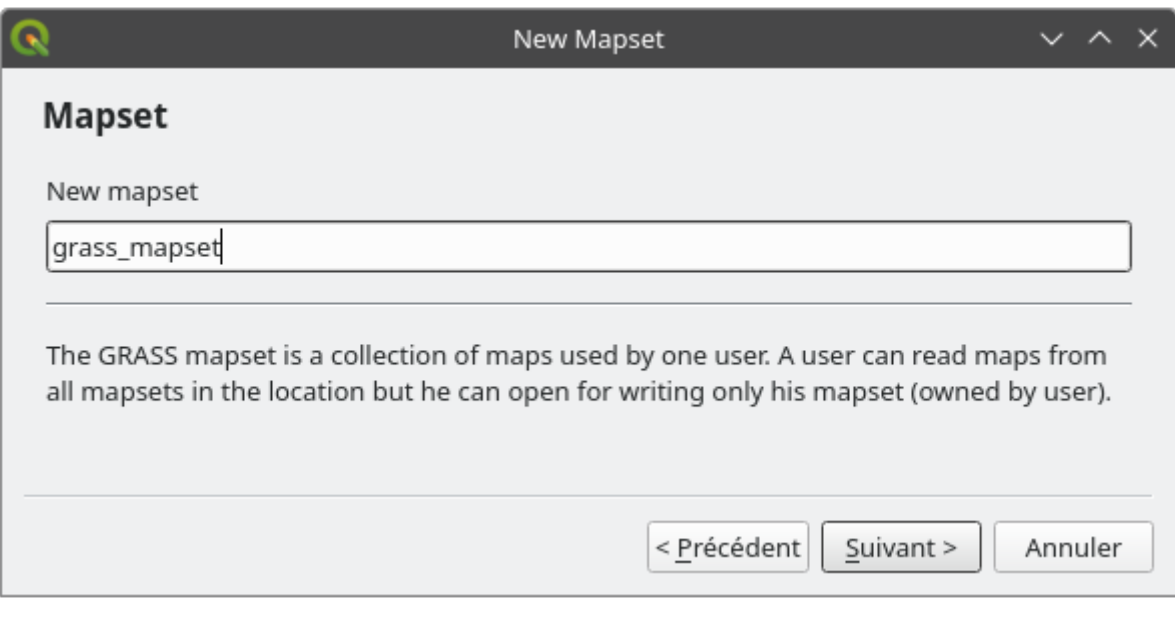

Uma vez terminado, você verá uma caixa de diálogo com um resumo de todas as informações inseridas.

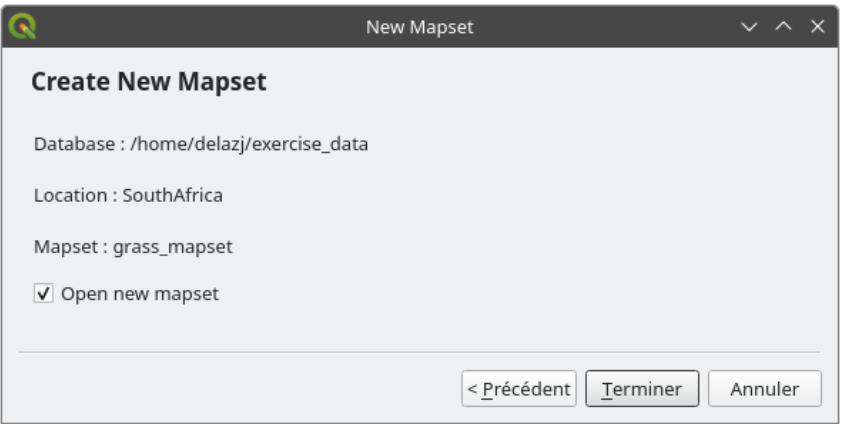

- 8. Clic *Terminar*.
- 9. Haz clic en *Aceptar* en el diálogo de éxito.

You will see that the GRASS Panel will become active and you can start to use all GRASS tools.

### **12.1.3 Follow Along: Cargando datos vector en GRASS**

Agora você tem um mapa em branco e, antes de começar a usar todas as ferramentas GRASS, precisa carregar dados no banco de dados GRASS, especificamente no Mapset. Você não pode usar ferramentas GRASS com camadas que não são carregadas em um Mapset GRASS.

There are many different ways to load data in the GRASS database. Let's start with the first one.

#### **Follow Along: Carregar dados usando o Navegador do QGIS**

In section *THT* The Browser Panel we saw that the easiest and quickest way to load the data in QGIS is the Browser Panel.

<span id="page-382-0"></span>GRASS data are recognized from the QGIS Browser as *real* GRASS data and you can notice it because you will see

the GRAS[S icon next to the GRAS](#page-24-0)S Mapset. Moreover you will see the  $\mathbb W$  icon next to the Mapset that is opened.

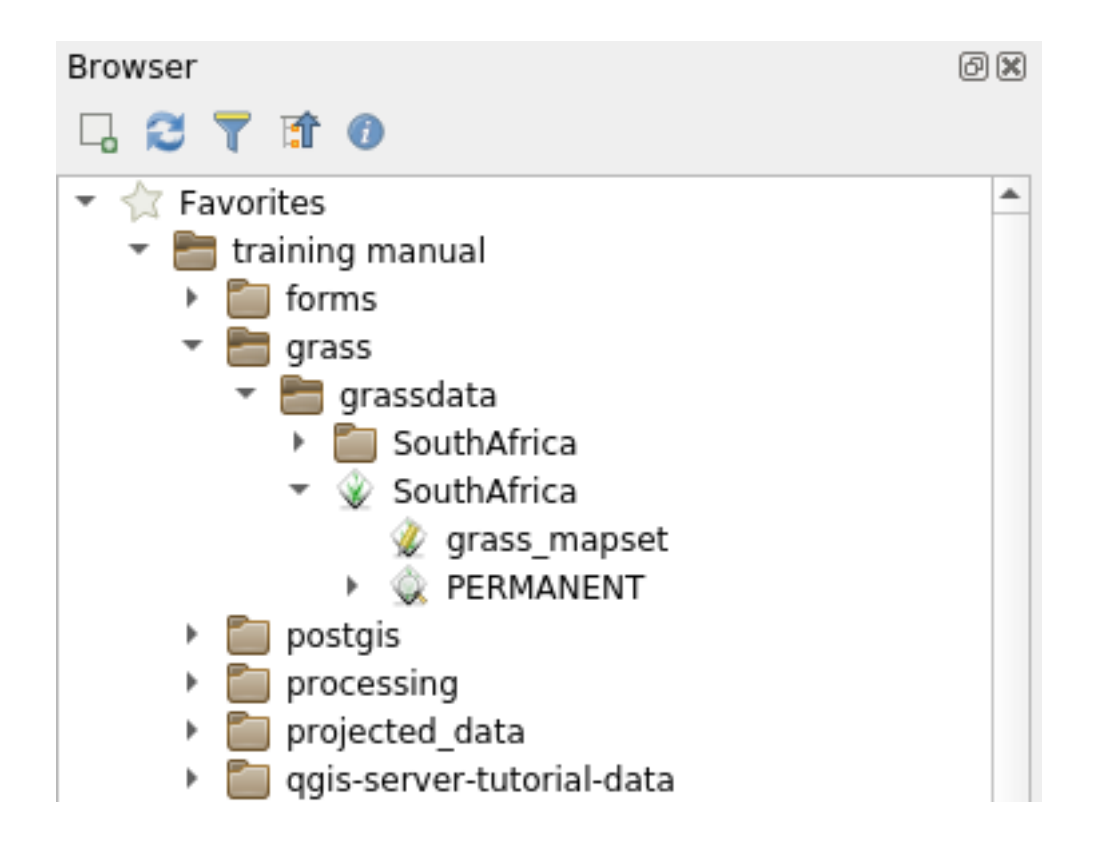

**Nota:** You will see a replication of the GRASS Location as normal folder: GRASS Mapset data are those within the  $\blacktriangledown$  folder

You can easily **drag and drop** layers from a folder to the GRASS Mapset.

Let's try to import the roads layer into the grass\_mapset Mapset of the SouthAfrica Location.

Vá para o Navegador e simplesmente arraste a camada roads do arquivo GeoPackage training\_data.gpkg para o Mapset grass\_mapset.

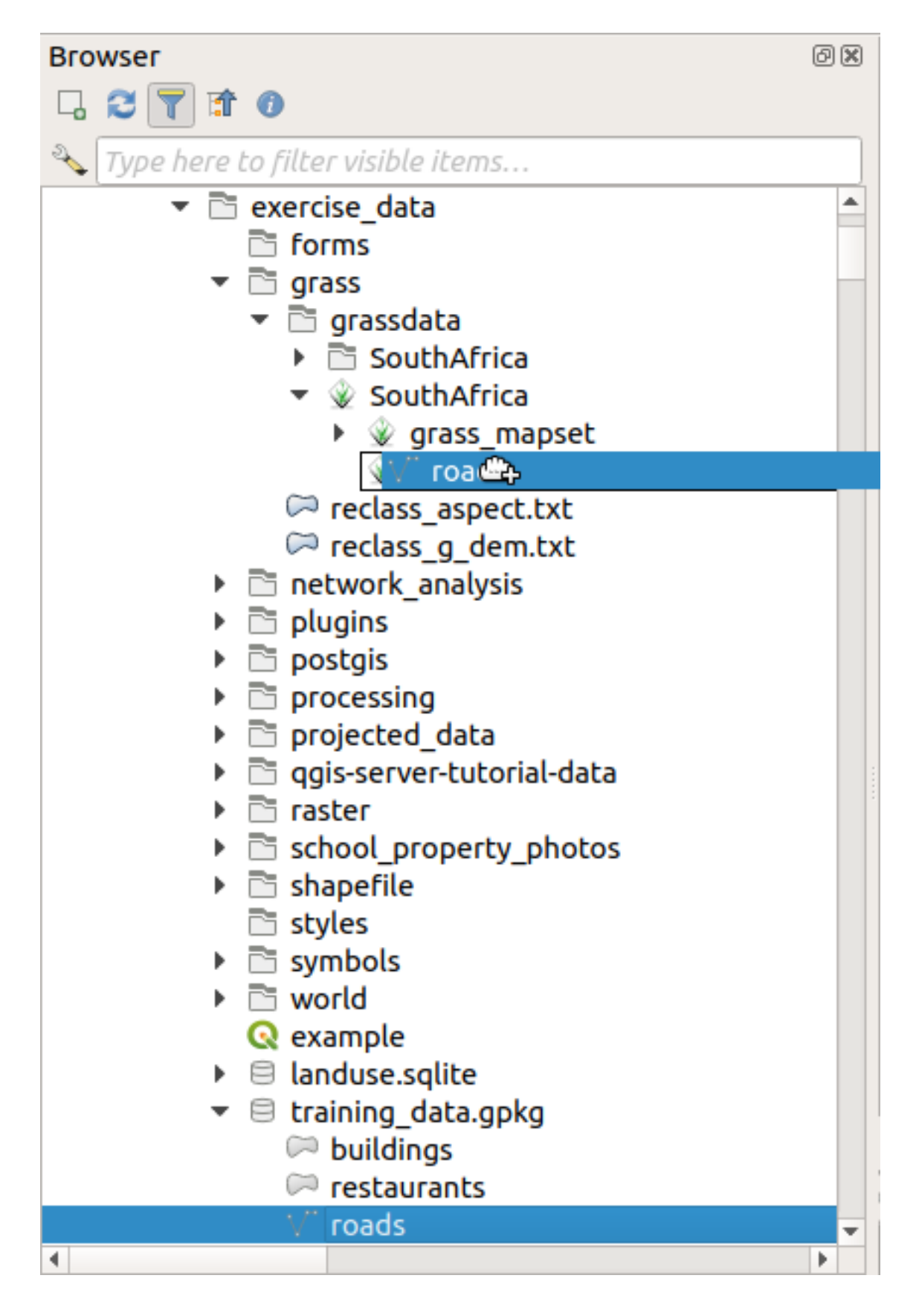

That's it! If you expand the Mapset you will see the imported roads layer. You can now load in QGIS the imported layer like all the other layers.

**Dica:** You can also load layers from the Layer Legend Panel to Mapset in the Browser Panel. This will speed up

incredibly your workflow!

#### **Follow Along: Load data using the GRASS Panel**

We will use now the *long* method to load the rivers. shp layer into the same Mapset.

- 1. Load data into QGIS as usual. Use the rivers.shp dataset (found in the exercise\_data/ shapefile/ folder)
- 2. As soon as it is loaded, click on the *Filter* box of the GRASS Panel and find the vector import tool by entering the term v.in.ogr.qgis:

**Aviso:** There are 2 similar tools: v.in.ogr.qgis and v.in.ogr.qgis.loc. We are looking for the **first** one.

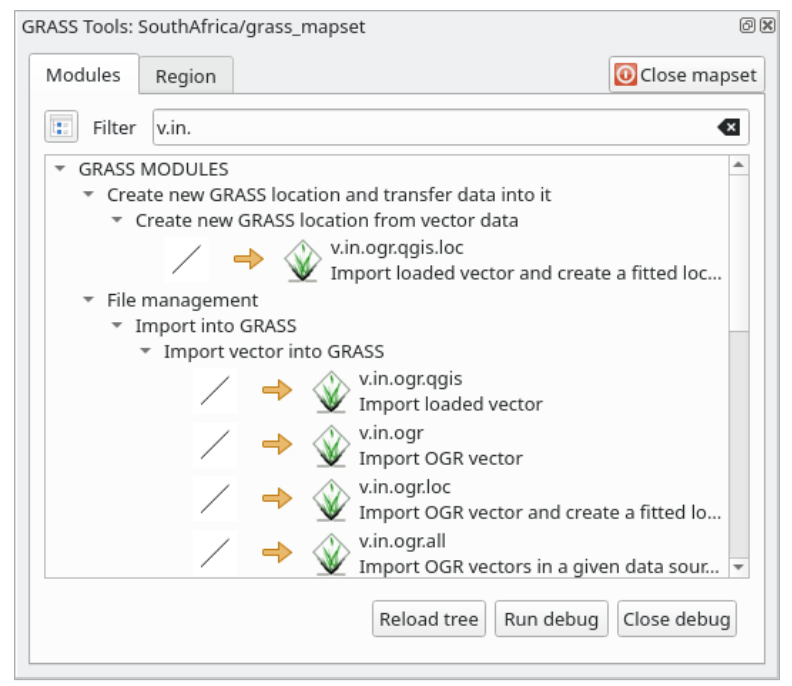

O v significa *vetor*, in significa uma função para importar dados para o banco de dados GRASS, ogr é a biblioteca de software usada para ler dados vetoriais e qgis significa que a ferramenta procurará um vetor dentre os vetores já carregados no QGIS.

3. Depois de encontrar essa ferramenta, clique nela para abrir a própria ferramenta. Escolha a camada *rivers* na caixa *Camada Carregada* e digite e nomeie-o g\_rivers para evitar confusão:

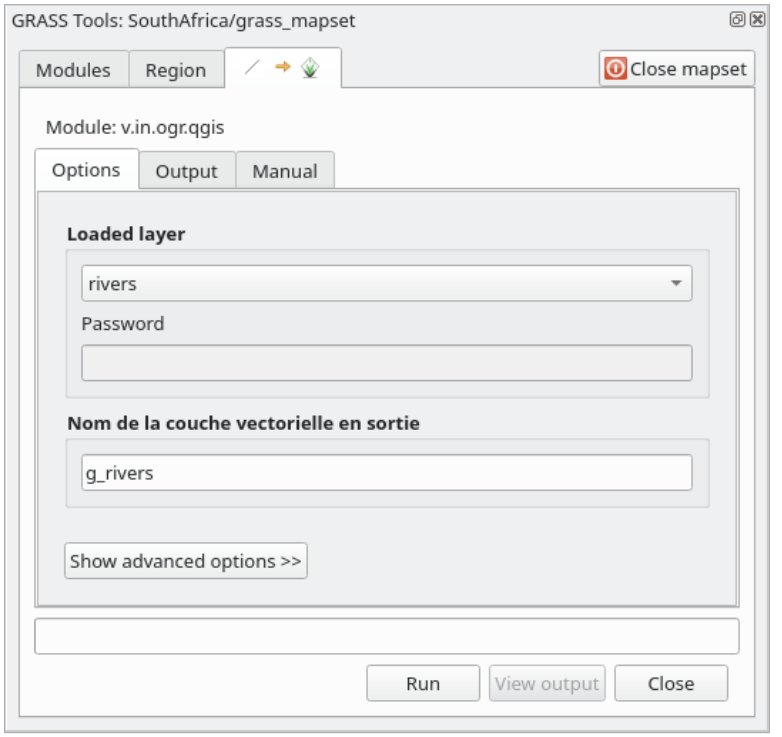

**Nota:** Nota las opciones de importación extra dentro de *Advanced Options*. Éstas incluyen la habilidad de añadir expresiones WHERE para una consulta SQL utilizada al importar los datos.

- 4. Haz clic en *Ejecutar* para comenzar la importación.
- 5. Cuando termine, haz clic en el botón *Ver salida* para ver la capa recien importada a GRASS en el mapa.
- 6. Fechar primeiro a ferramenta de importação (clique no botão *Fechar* imediatamente à direita de *Ver saída*), em seguida, feche a janela : guilabel: *Ferramentas GRASS*.
- 7. Remove the original *rivers* layer.

Ahora tienes solamente la capa importada de GRASS visible en tu mapa de QGIS.

### **12.1.4 Follow Along: Cargando Datos Ráster en GRASS**

Você pode importar uma camada raster da mesma maneira que importamos as camadas vetoriais.

We are going to import in the GRASS Mapset the layer srtm\_41\_19\_4326.tif.

**Nota:** the raster layer is already in the correct CRS, WGS 84. If you have layers in different CRS you must reproject them in the same CRS of the GRASS Mapset

- 1. Load the srtm\_41\_19\_4326.tif layer in QGIS
- 2. Abre el diálogo *Herramientas GRASS* de nuevo.
- 3. Haz clic en la pestaña *Lista de módulos*.
- 4. Search for r.in.gdal.qgis and double click the tool to open the tool's dialog.
- 5. Set it up so that the input layer is srtm\_41\_19\_4326.tif and the output is g\_dem.

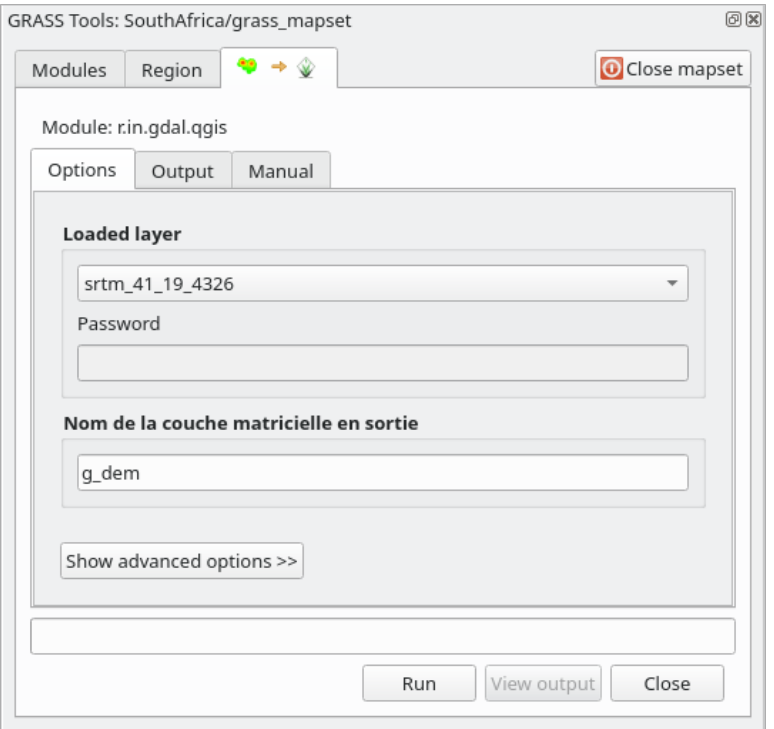

- 6. Haz clic en *Ejecutar*.
- 7. Cuando el proceso termine, haz clic en *Ver salida*.
- 8. Haz clic en *Cerrar* para cerrar la pestaña, y entonces haz clic en *Cerrar* para cerrar el cuadro de diálogo completo.

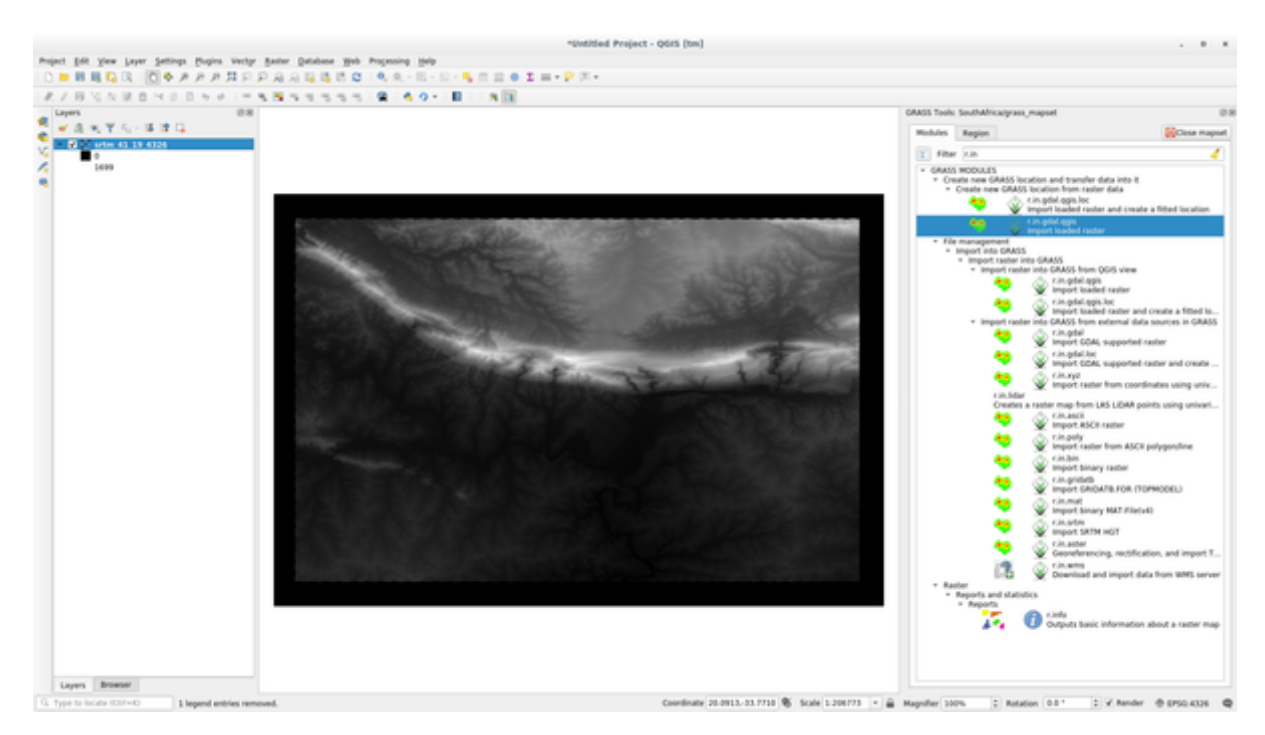

9. You may now remove the original srtm\_41\_19\_4326.tif layer.

### **12.1.5 Try Yourself Adicionar Camadas ao Mapa**

Try to import in the GRASS Mapset the vector layers water.shp and places.shp from the exercise\_data/shapefile/ folder. As we did for rivers rename the imported layer as g\_water and g\_places to avoid confusion

#### **Responda**

You can add layers (both vector and raster) into a GRASS Mapset by drag and drop them in the Browser (see  $\sqrt{22}$ *Follow Along: Load data using the QGIS Browser*) or by using the v.in.gdal.qgis for vector and r.in.gdal. qgis for raster layers.

### **12.1.6 [Abrir um Mapa GRASS ex](#page-382-0)istente**

If you have an existing GRASS Mapset you can easily reopen it in another session of QGIS.

You have several method to open a GRASS Mapset, let's explore some of them.

Let's close the Mapset by clicking on the *Close Mapset* button of the *GRASS Tools* window.

#### **Follow Along: Usando o complemento GRASS**

- 1. Clique no menu *Complements –> GRASS –> Abrir Mapset* ao lado do menu *Complementos –> GRASS –> Novo Mapset* que vimos na seção anterior.
- 2. Browse to the GRASS database folder: be careful! You must choose the parent folder, not the GRASS Mapset one. Indeed GRASS will read all the Locations of the database and all the Mapsets of each Location:

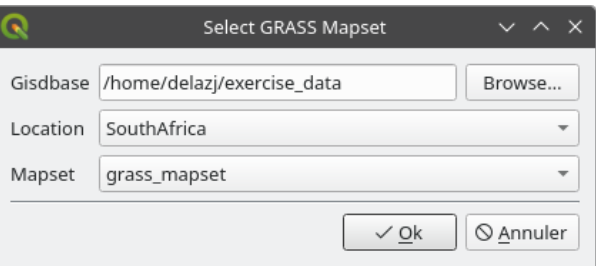

3. Choose the Location *SouthAfrica* and the Mapset *grass\_mapset* that we have created before.

That's it! The GRASS Panel will become active meaning that the Mapset has been correctly opened.

#### **Follow Along: Usando o Navegador do QGIS**

Even faster and easier is opening a Mapset using the QGIS Browser:

- 1. Close the Mapset (if it is open) by clicking on the *Close Mapset* button of the *GRASS Tools* window.
- 2. In the QGIS Browser, browse to the folder of the GRASS database.
- 3. Right click on the Mapset (remember, the Mapset has the  $\mathbb W$  GRASS icon next to it). You will see some options.
- 4. Clique em *Abrir mapset*:

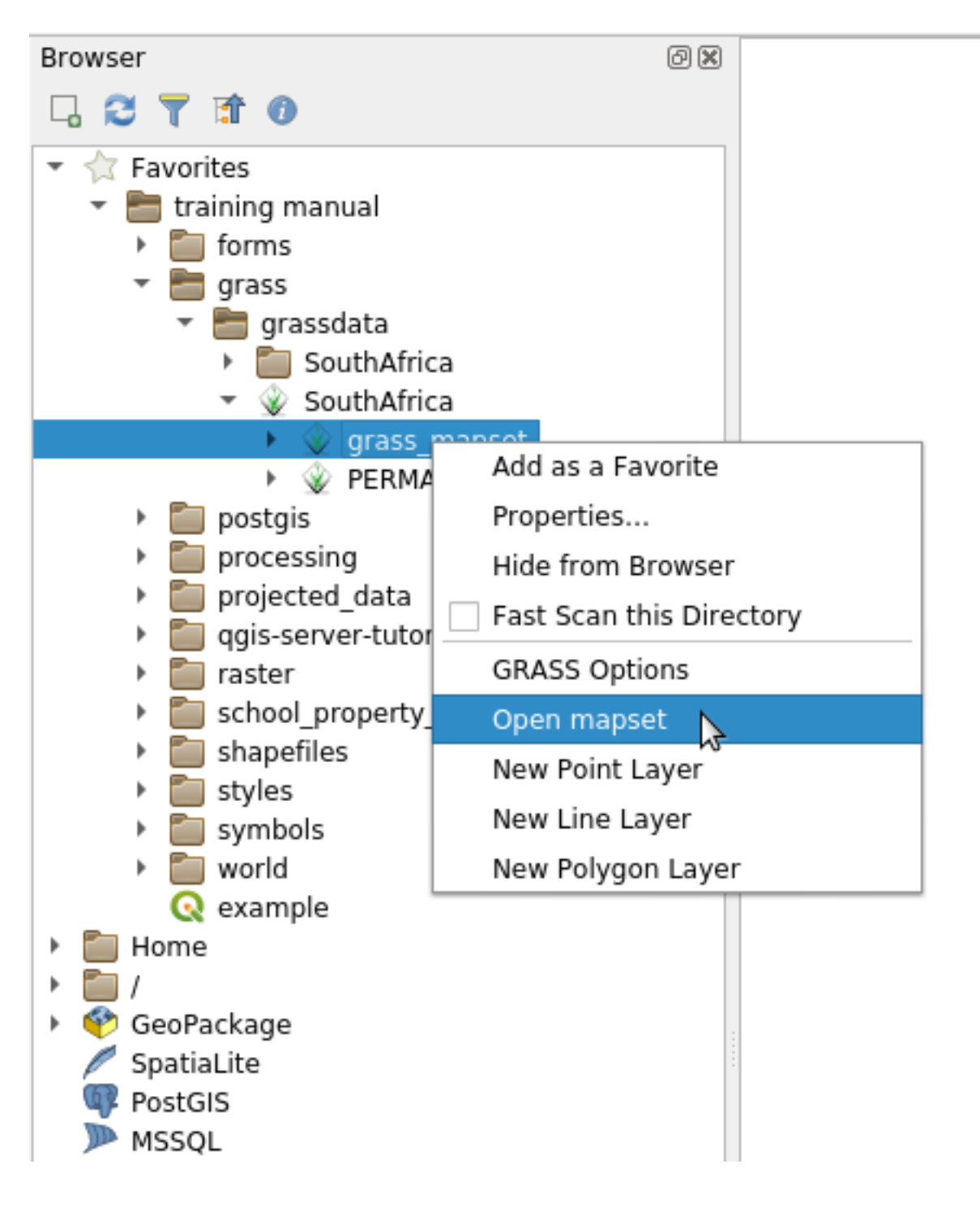

The Mapset is now open and ready to use!

**Dica:** Right click on a GRASS Mapset offers you a lot of different settings. Try to explore them and see all the useful options.

# **12.1.7 In Conclusion**

La cadena de trabajo en GRASS para procesar datos es diferente del método que QGIS utiliza porque GRASS carga sus datos en una estructura de base de datos espacial. Sin embargo, utilizando QGIS como interfaz, puedes hacer los ajustes de un directorio de mapas de GRASS más fácilmente utilizando capas existentes en QGIS como fuente de datos para GRASS.

# **12.1.8 What's Next?**

Ahora que los datos están importado a GRASS, podemos ver las operaciones de análisis avanzado que GRASS ofrece.

# **12.2 Lesson: Ferramentas GRASS**

Nesta lição iremos apresentar uma seleção de ferramentas para voce ter uma idéia da capacidade do GRASS.

# <span id="page-390-0"></span>**12.2.1 Follow Along: Create an aspect map**

- 1. Open the *GRASS Tools* tab
- 2. Load the g\_dem raster layer from the *grass\_mapset* Mapset
- 3. Look for the *r.aspect* module by searching for it in the *Filter* field of the *Modules List* tab
- 4. Open the tool and set it up like this and click on the *Run* button:

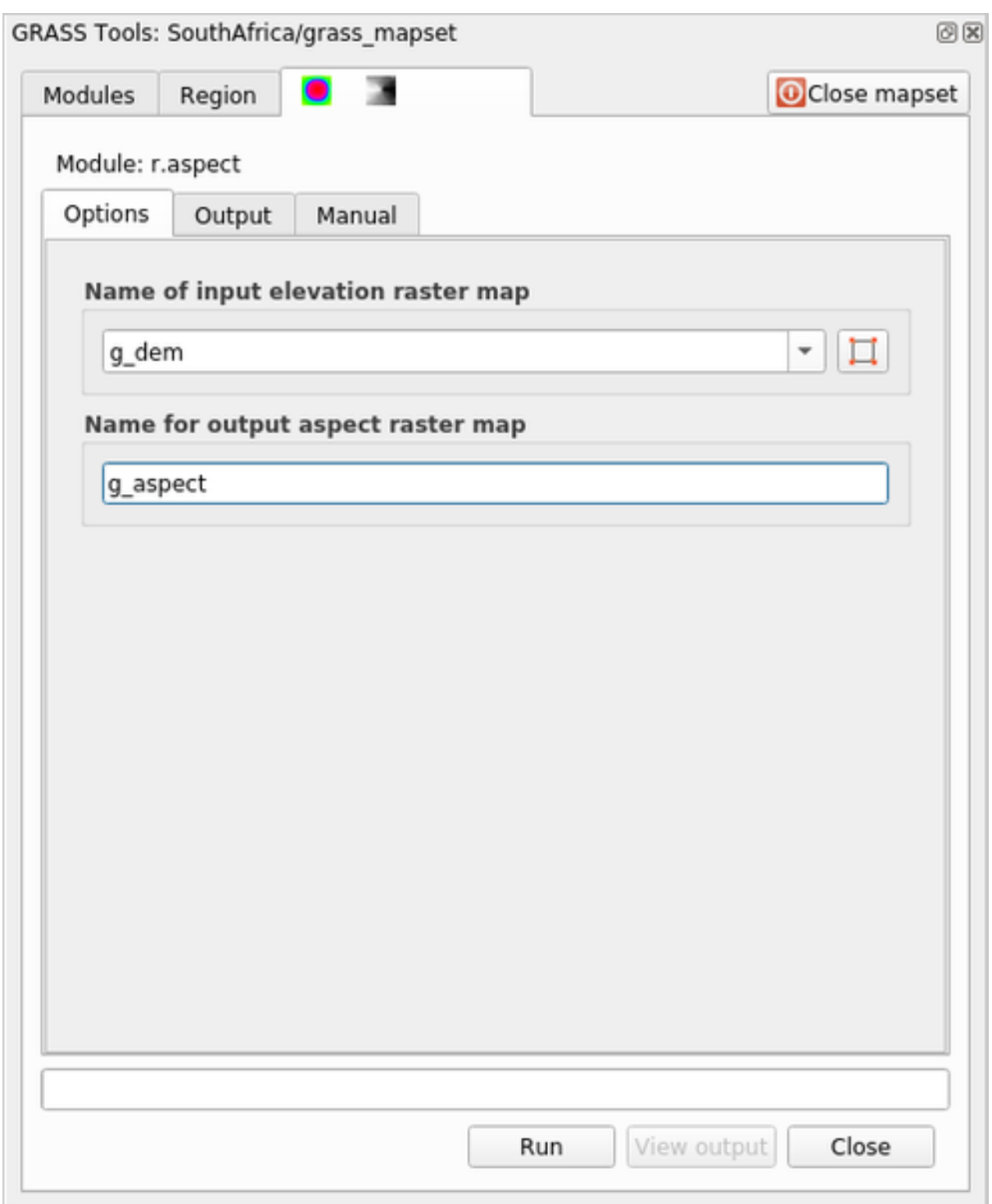

5. When the process is finished click on *View Output* to load the resulting layer in the canvas:

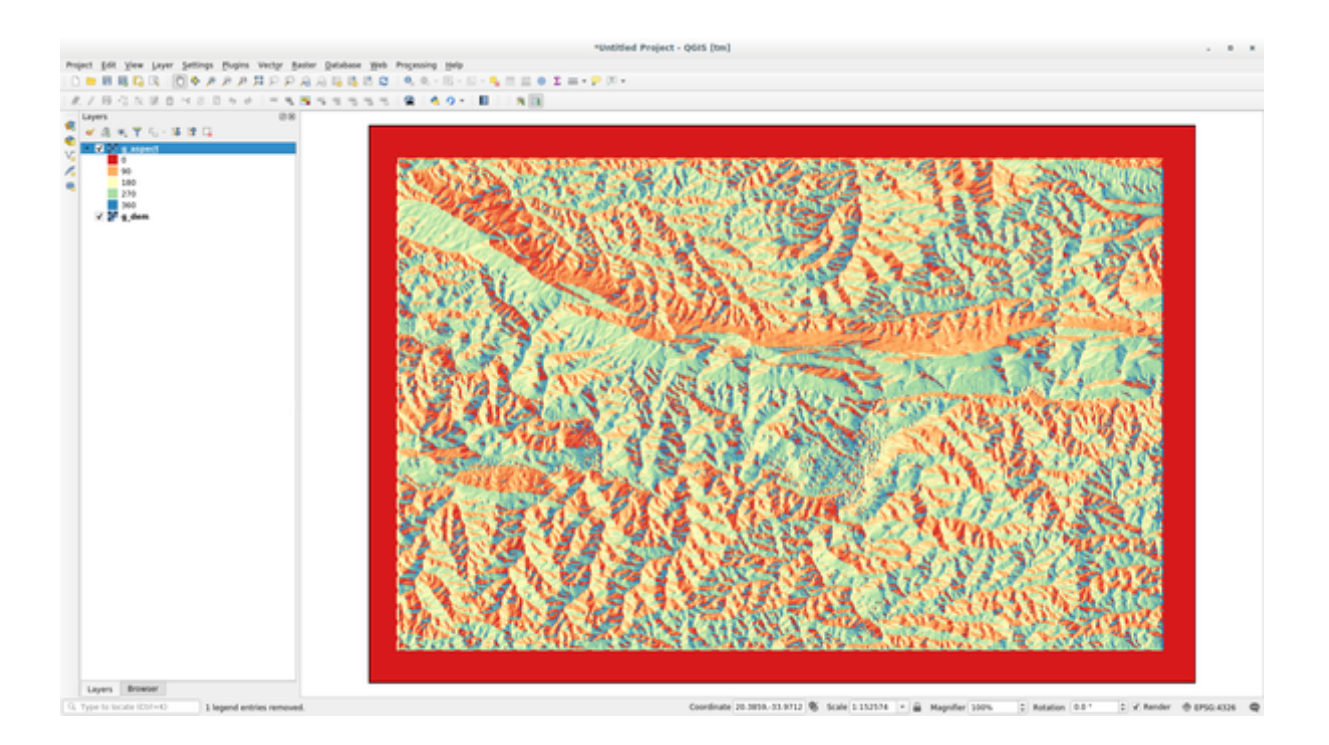

The g\_aspect layer is stored within the *grass\_mapset* Mapset so you can remove the layer from the canvas and reload it whenever you want.

# **12.2.2 Follow Along: Get basic statistic of raster layer**

We want to know some basic statistics of the  $g$ <sup>-dem</sup> raster layer.

- 1. Open the *GRASS Tools* tab
- 2. Load the g\_dem raster layer from the *grass\_mapset* Mapset
- 3. Look for the *r.info* module by searching for it in the *Filter* field of the *Modules List* tab
- 4. Set up the tool like this and click on *Run*:

### **QGIS Training Manual**

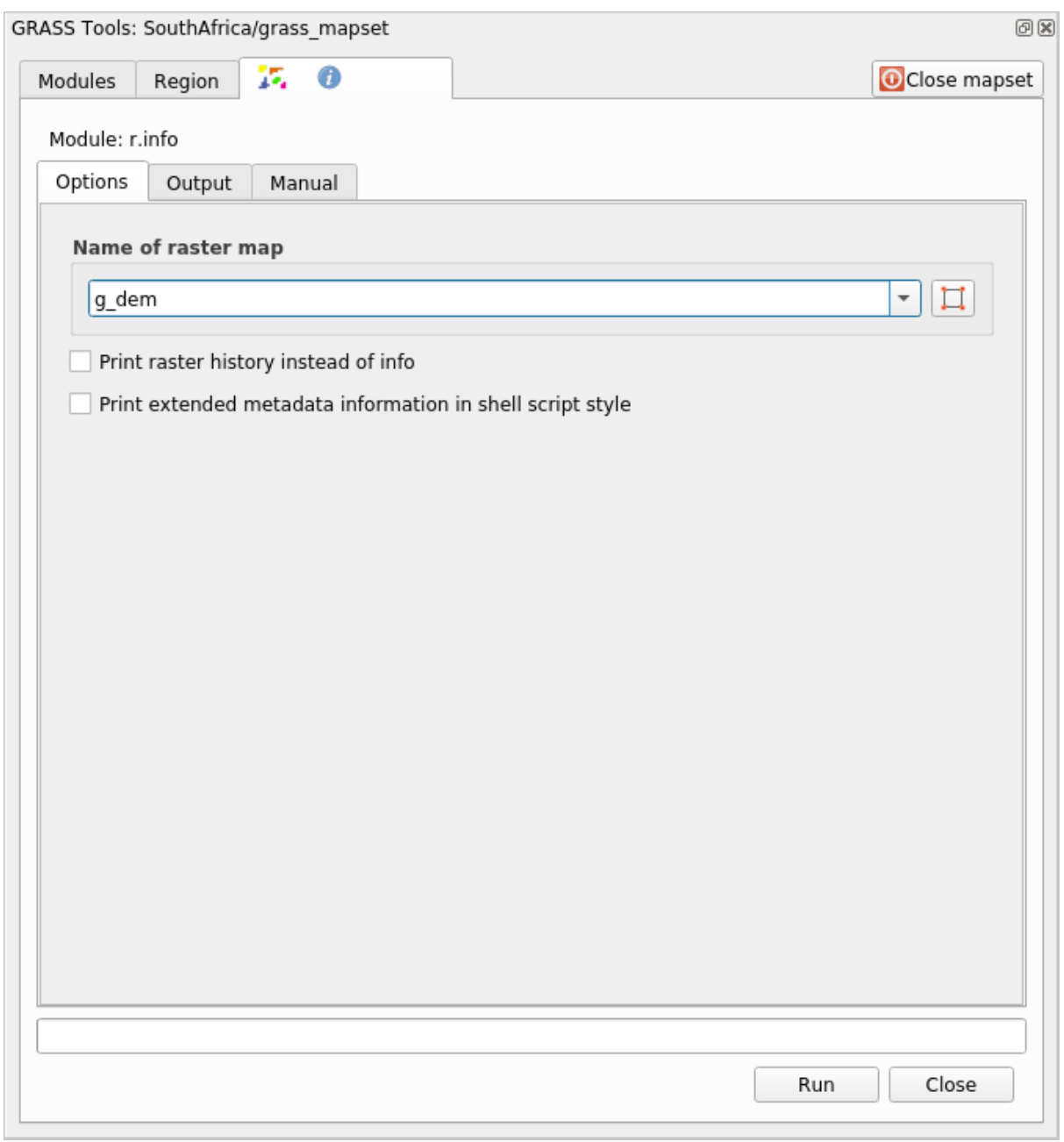

5. Within the Output tab you will see some raster information printed, like the path of the file, the number of rows and columns and other useful information:

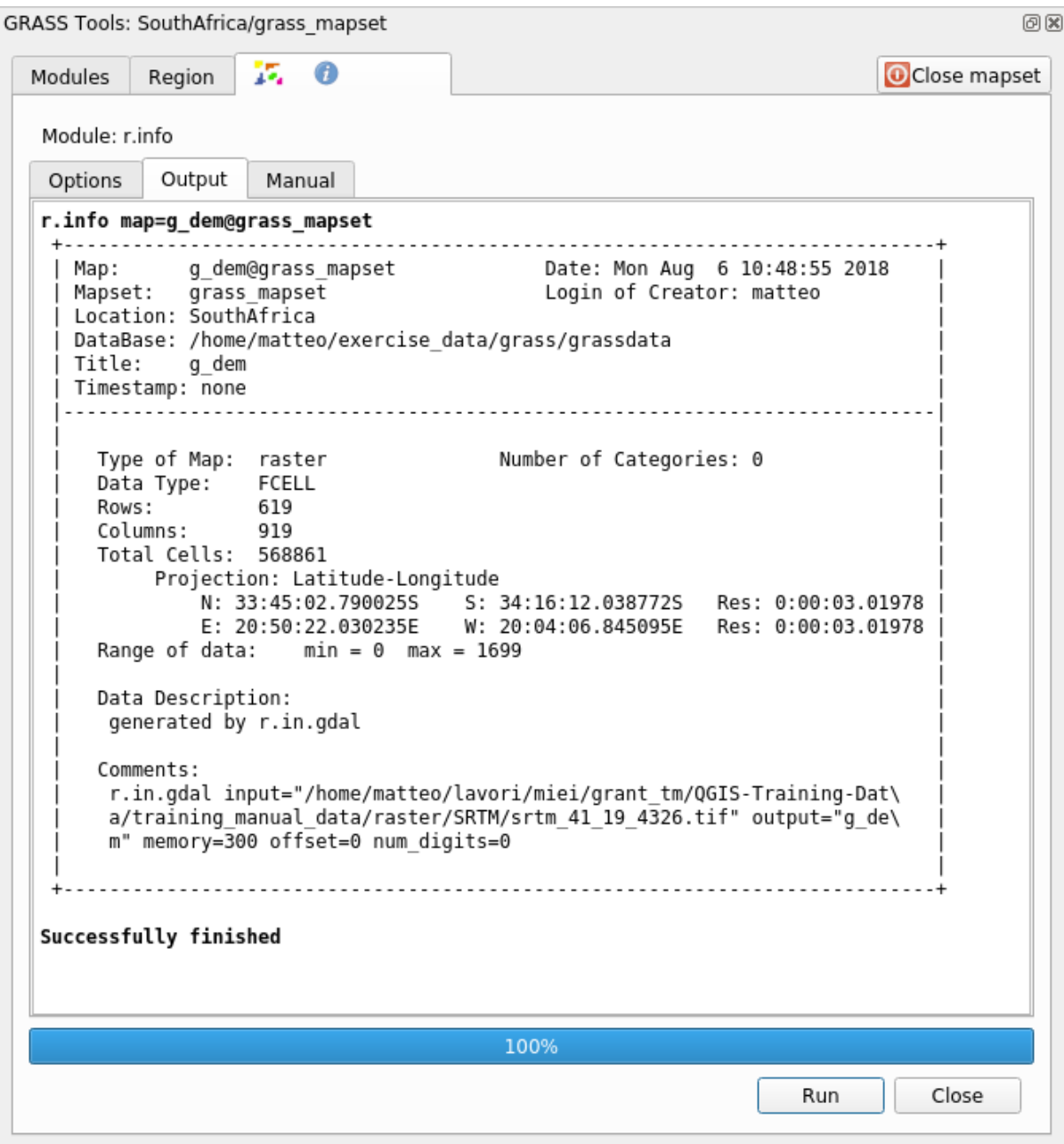

# **12.2.3 Follow Along: The Reclass Tool**

Reclassifying a raster layer is a very useful task. We just created the g\_aspect layer from the g\_dem one. The value range gets from 0 (North) passing through 90 (East), 180 (South), 270 (West) and finally to 360 (North again). We can reclassify the g\_aspect layer to have just 4 **categories** following specific *rules* (North = 1, East = 2, South  $= 3$  and West  $= 4$ ).

Grass reclassify tool accepts a  $\text{txt}$  file with the defined rules. Writing the rules is very simple and the GRASS Manual contains very good description.

**Dica:** Each GRASS tool has its own Manual tab. Take the time to read the description of the tool you are using to don't miss some useful parameters

1. Load the g\_aspect layer or, if you don't have create it, go back to the  *Follow Along: Create an aspect map* section.

- 2. Look for the *r.reclass* module by searching for it in the *Filter* field of the *Modules List* tab
- 3. Open the tool and set it up like the following picture. The file containing the rules is in the exercise\_data/ grass/ folder, named reclass\_aspect.txt.
- 4. Click on *Run* and wait until the process is finished:

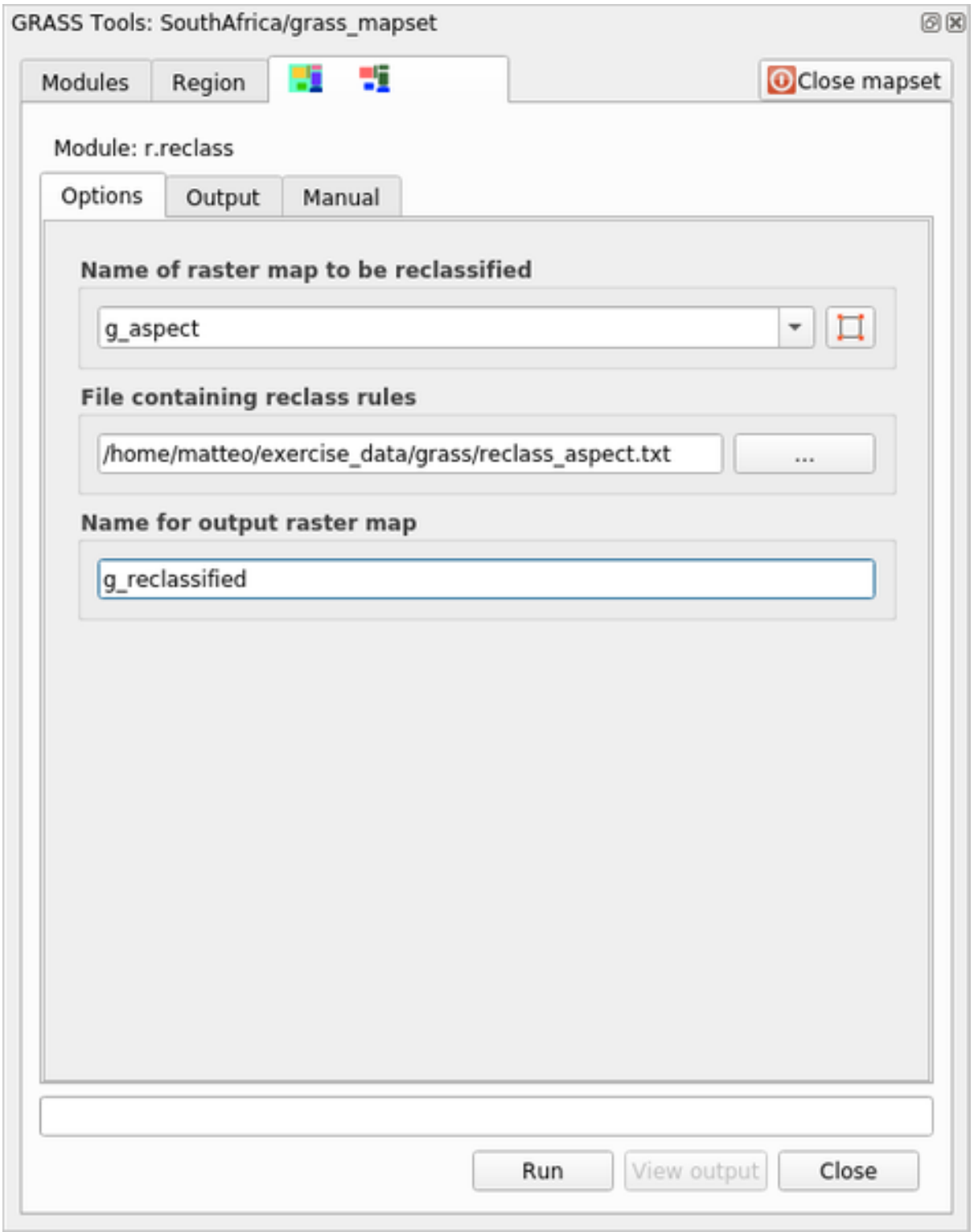

5. Click on *View Output* to load the reclassified raster in the canvas

The new layer is made up by just 4 values  $(1, 2, 3, 4)$  and it is easier to manage and to process.
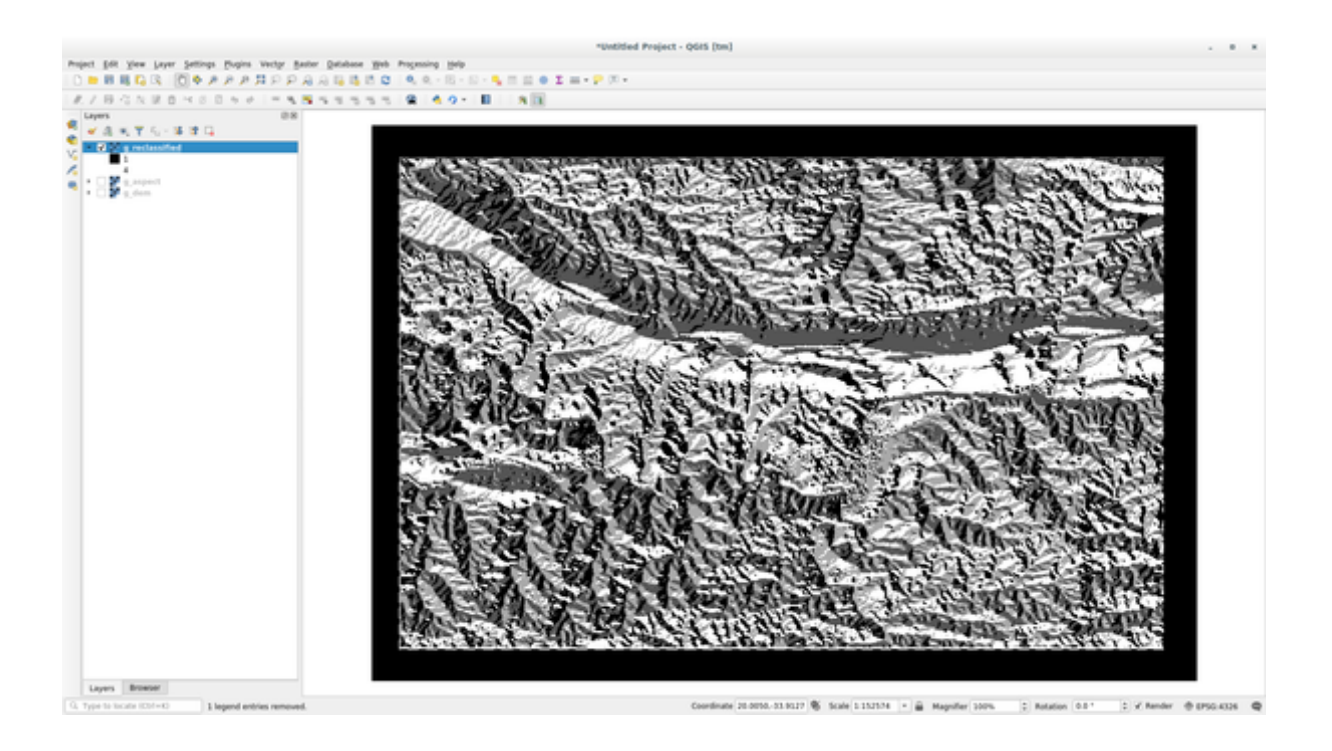

**Dica:** Open the reclass\_aspect.txt with a text editor to see the rules and to start becoming used to them. Moreover, take a deep look at the GRASS manual: a lot of different examples are pointed out.

# **12.2.4 Try Yourself Reclassify with your rules**

Try to reclassify the  $q$  dem layer into 3 new categories:

- $\bullet$  de 0 a 1000, novo valor = 1
- de 1000 a 1400, novo valor =  $2$
- de 1400 ao valor raster máximo, novo valor = 3

#### **Resposta**

To discover the maximum value of the raster run the  $r \cdot \text{info}$  tool: in the console you will see that the maximum value is 1699. You are now ready to write the rules.

1. Open a text editor and add the following rules:

```
0 thru 1000 = 11000 thru 1400 = 2
1400 thru 1699 = 3
```
- 2. Save the file as my\_rules.txt file and close the text editor.
- 3. Run the r.reclass tool: choose the q\_dem layer and load the file containing the rules you just have saved.
- 4. Click on *Run* and then on *View Output*. You can change the colors and the final result should look like the following picture:

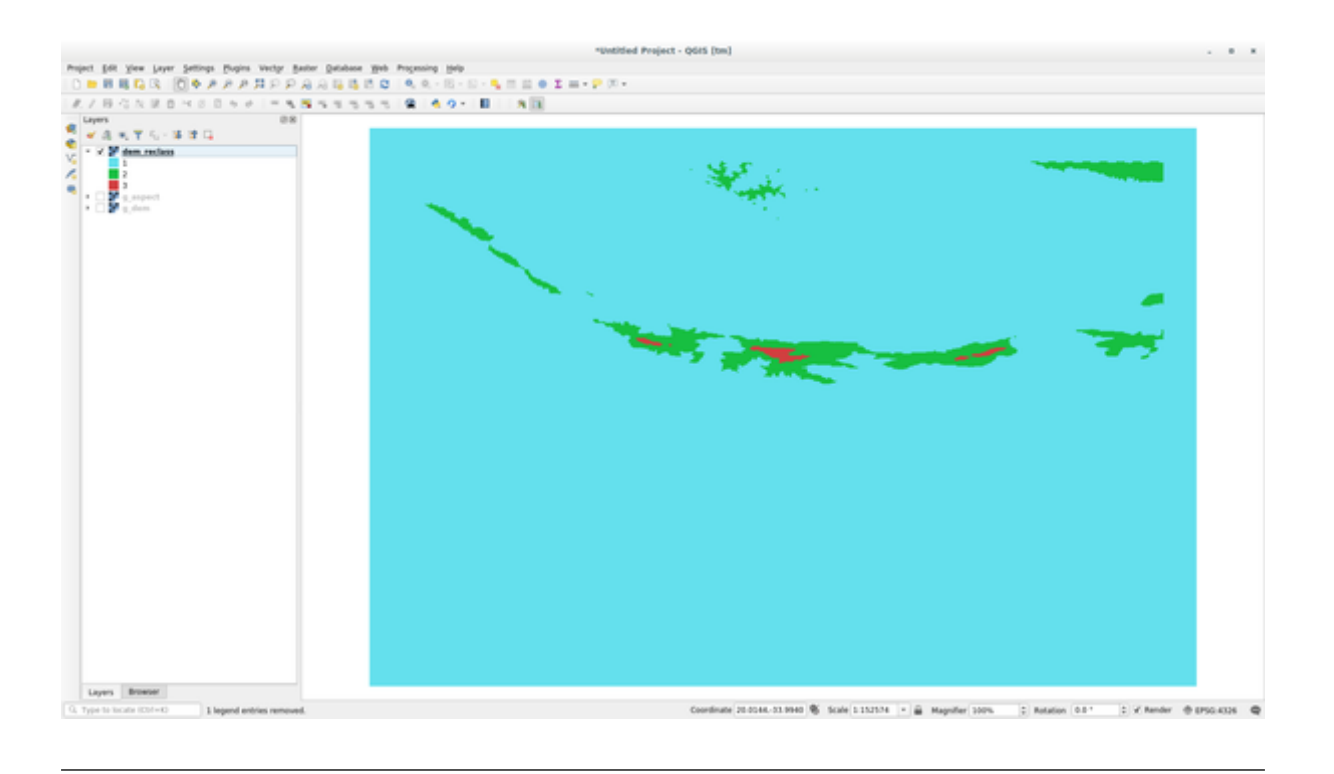

# **12.2.5 Follow Along: A Ferramenta Mapcalc**

The Mapcalc tools is similar to the Raster Calculator of QGIS. You can perform mathematical operation on one or more raster layers and the final result will be a new layer with the calculated values.

The aim of the next exercise is to extract the values greater than 1000 from the  $q$  dem raster layer.

- 1. Look for the *r.mapcalc* module by searching for it in the *Filter* field of the *Modules List* tab.
- 2. Iniciar a ferramenta.

The *Mapcalc* dialog allows you to construct a sequence of analyses to be performed on a raster, or collection of rasters. You will use these tools to do so:

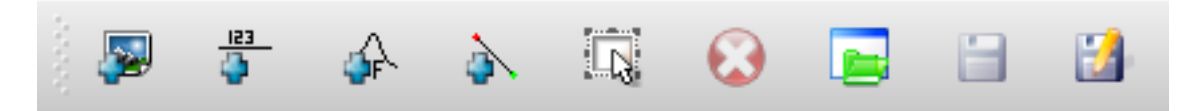

Por ordem, são eles:

- *Add map*: Add a raster file from your current GRASS mapset.
- *Add constant value*: Add a constant value to be used in functions, 1000 in this case
- *Add operator or function*: Add an operator or function to be connected to inputs and outputs, we will use the operator greater equals than
- *Add connection*: Connect elements. Using this tool, click and drag from the red dot on one item to the red dot on another item. Dots that are correctly connected to a connector line will turn gray. If the line or dot is red, it is not properly connected!
- *Select item*: Select an item and move selected items.
- *Delete selected item*: Removes the selected item from the current mapcalc sheet, but not from the mapset (if it is an existing raster)
- *Open*: Open an existing file with the operation defined
- *Save*: Save all the operation in a file
- *Save as*: Save all the operations as a new file on the disk.
- 3. Usando essas ferramentas, construa o seguinte algoritmo:

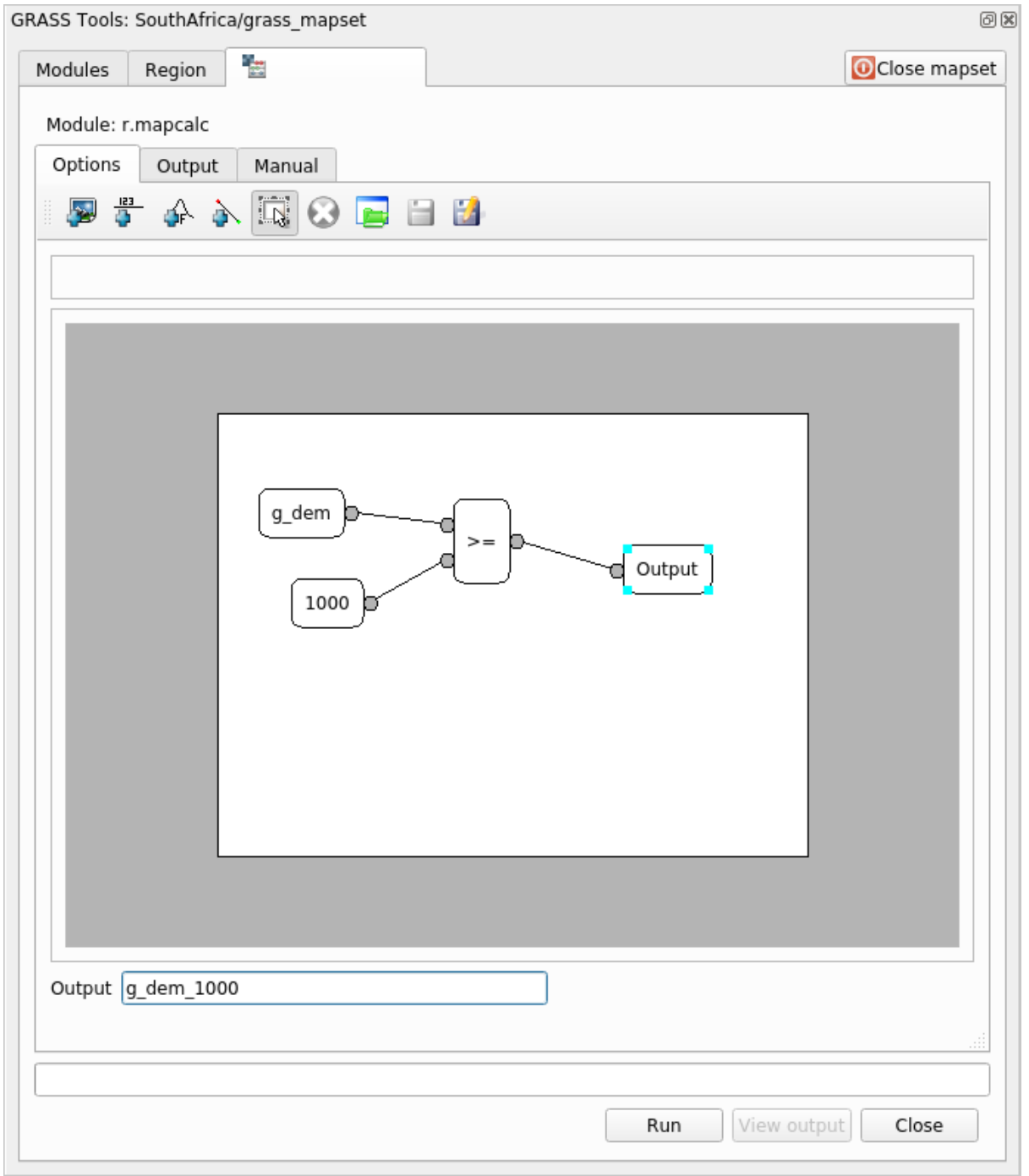

4. Click on *Run* and then on *View output* to see the output displayed in your map:

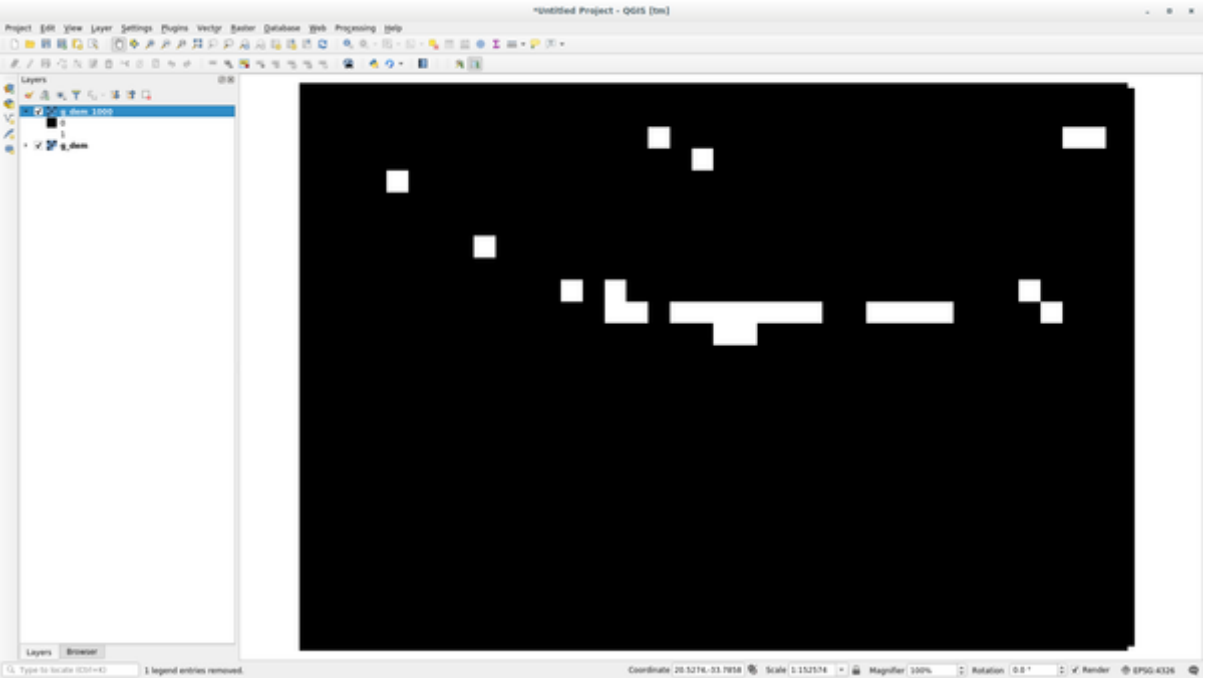

Isso mostra todas as áreas onde o terreno é superior a 1000 metros.

**Dica:** You can also save the formula you have created and load it in another QGIS project by clicking on the last button on the GRASS Mapcalc toolbar.

# **12.2.6 In Conclusion**

Nesta lição, nós mostramos apenas algumas das muitas ferramentas oferecidas pelo GRASS. Para explorar as capacidades do GRASS para si mesmo, abrir o diálogo *Ferramentas GRASS* e role a *Lista de Módulos*. Ou para uma abordagem mais estruturada, olhar sob a guia *Árvore de módulos*, que organiza ferramentas por tipo.

# CAPÍTULO 13

# Module: avaliação

Use seus próprios dados nessa seção. Você precisará:

- Um conjunto de dados de pontos vetoriais de interesse, com o nome dos pontos e diversas categorias.
- Um conjunto de dados de linhas vetoriais de estradas.
- Um conjunto de dados de polígono vetorial para uso terreno (usando as fronteiras adequadas).
- Uma imagem de espectro visual (como uma fotografia aérea).
- um DEM (Modelo Digital de Elevação), (faça o download de CGIAR-CSI <http://srtm.csi.cgiar.org/>`\_ se você não tiver o seu próprio).

# **13.1 Criar um mapa básico.**

Antes de criar qualquer análise de dados, você precisará de um mapa base, que te proverá resultado de análise com contexto.

#### **13.1.1 Adicione a camada de ponto.**

- Adicione a camada de ponto. Baseada no nível que você está fazendo o curso, faça somente o que está listado na seção apropriada abaixo:
- Rotule os pontos de acordo com um único atributo, tal como nome de lugares. Use uma fonte pequena e mantenha os rótulos discretos. A informação deverá está disponível, mas não deve estar em destaque no mapa.
- Classifique os pontos com cores que diferenciem as categorias. Por exemplo, as categorias podem incluir "destino turístico", "estação de polícia" e "centro da cidade".
- Faça o mesmo que na seção .
- Classificar o tamanho do ponto por importância: Quanto mais significativo um recurso, maior é o ponto. Contudo, não exceda o tamanho 2.00
- Para recursos que não estão localizados em um ponto único (por exemplo, nomes provinciais/regionais, ou nome de cidades em larga escala), não atribua ponto nenhum.
- Não use símbolos de pontos para simbolizar a camada. Em vez disso, use rótulos centrados sobre os pontos; o símbolo dos pontos não devem ter tamanho
- Use guilabel:*Data defined settings* para estilizar os rótulos em categorias com significado próprio.
- Adicione colunas apropriadas para o atributo data se necessário. Quando for fazer isso, não crie dados ficcionais, em vez disso, use guilabel:*Field Calculator* para preencher novas colunas, baseado em valores dentro do conjunto de dados que sejam apropriados.

## **13.1.2 Adicione a linha de camada.**

- Adicione a linha da estrada e mude a sua simbologia. Não rotule as estradas.
- Mude a simbologia da estrada com uma cor luminosa com um linha que dê destaque. Faça, de alguma forma, transparente.
- Crie um símbolo com múltiplas camadas simbólicas. O resultado do símbolo deverá parecer como uma estrada real. Você pode usar um símbolo simples para isso; como for exemplo uma linha presta com fina branca linha sólida indo até o centro. Pode ser também mais elaborada, mas o mapa resultante não pode ser muito visualmente poluído.
- Se o seu conjunto de dados tem uma alta densidade de estradas na escala que você deseja mostrar o mapa, você deve ter duas camadas de estradas: O símbolo elaborado para a estrada, e um outro mais simples em escalas menores.( Use escala baseada em visibilidade para fazer elas mudarem para escalas apropriadas).
- Todos os símbolos devem ter múltiplas camadas simbólicas. Use símbolos para fazer eles serem mostrados corretamente.
- Faça o mesmo como está na seção
- Além disso, estradas devem ser classificadas. Quando usando símbolos de estrada realísticos, cada tipo de estrada deve ter um símbolo apropriado; por exemplo; uma rodovia deve ter duas faixas em ambas as direções.

## **13.1.3 Adicione a camada poligonal.**

- Adicione a camada de uso para terra e mude a simbologia.
- Classifique a camada de acordo com o uso da terra. Use cores sólidas
- Classifique a camada de acordo com o uso da terra. Onde apropriado, incorporado símbolos de camada, diferentes tipos de símbolo, etc. Mantenha os resultados aparecendo embaixo e uniformes, entretanto, tenha em mente que isso será parte de um plano de fundo.
- Utilize a classificação baseada no regulamente para classificar o use da terra em categorias gerais, como "urban", "rural", "reserva natural", etc.

## **13.1.4 Crie um plano de fundo no estilo Raster.**

• Crie um mapa no estilo Hillshade por meio do DEM e use como uma camada superior para um versão classificada do próprio DEM. Você pode também usar o plugin *Relief* (como mostrado na aula sobre plugins).

#### **13.1.5 Finalize o mapa base.**

• Usando os recursos acima, crie um mapa de base usando alguns ou todas as camadas. Esse mapa deve incluir toda as informações básicas necessárias para orientar o usuário, para também ser visualizado unificadamente/"simples.

# **13.2 Analise os dados.**

- Você está procurando uma propriedade que satisfaça certo critério.
- Você pode decidir usando seu próprio critério, que deve ser documentado.
- Há alguns guias para esses critérios.
	- **–** A propriedade buscada deve ser de um certo(s) tipo(s) de uso de terra.
	- **–** Deve estar dentro de uma dada distância para as das estradas, ou ser cruzada por uma estrada.
	- **–** Deve estar dentro de uma dada distância de alguma categoria de pontos, como um hospital, por exemplo.

# **13.2.1 /**

• Inclua análises Raster no seus resultados. Considere ao menos um propriedade derivada do Raster, como seu aspecto ou declive.

# **13.3 Mapa Final.**

- Use o: guilabel: *Imprimir Esquema* para criar um mapa final, que incorpore os resultados da sua análise.
- Inclua este mapa em um documento, juntamente com os seus critérios documentados. Se o mapa se tornou visualmente demasiado ocupado devido à camada(s) adicional, marque as camadas que você acha ser é o mínimo necessário.
- Seu mapa deve conter um título e uma legenda.

# CAPÍTULO 14

# Module: Aplicação Florestal

Nestes módulos 1 a 13, aparecem muitas coisas sobre o QGIS e como trabalhar com ele. Se estiver interessado em aprender sobre algumas aplicações básicas de QGIS no âmbito florestal, completar este módulo lhe permitirá aplicar o que foi aprendido e te mostrará algumas novas ferramentas de utilidade.

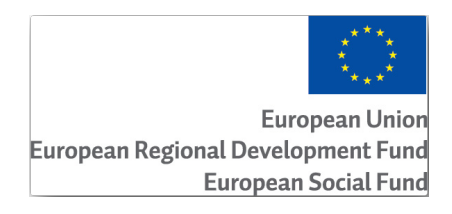

O desenvolvimento deste módulo foi patrocinado pela União Europeia.

# **14.1 Lesson: Presentación del Módulo Forestal**

Siguiendo este módulo sobre aplicaciones forestales requiere el conocimiento adquirido durante los módulos 1 a 11 de este manual de capacitación. Los ejercicios en las lecciones siguientes asumen que ya eres capaz de realizar muchas de las operaciones básicas en QGIS y solamente se presentará en mayor detalles herramientas que no han sido vistas anteriormente.

Sin embargo el módulo sigue un nivel básico a traves de todas las lecciones, de modo que si tienes experiencia previa con QGIS, es probable que puedas seguir las instrucciones sin ningún problema.

Observa que necesitarás descargar un paquete de datos adicionales para este módulo.

#### **14.1.1 Datos de Muestra Forestales**

**Nota:** Os dados de amostra usados neste módulo fazem parte do conjunto de dados do manual de treinamento e estão disponíveis na pasta **:arquivo:`dados\_exercício\\silvicultura\\`**.

Os dados de amostra relacionados à silvicultura (mapa florestal, dados florestais) foram fornecidos pela escola florestal EVO-HAMK . Os conjuntos de dados foram modificados para se adaptar às necessidades das aulas.

Os dados gerais da amostra (imagens aéreas, dados LiDAR, mapas básicos) foram obtidos no serviço de dados abertos do National Land Survey da Finlândia e adaptados para os fins dos exercícios. O serviço de download [de arquivos de](https://www.hamk.fi/campuses-and-maps/evo/?lang=en) [dados abertos](https://www.hamk.fi/campuses-and-maps/evo/?lang=en) pode ser acessado em inglês aqui.

**Aviso:** Del mismo modo que con el resto del manual de capacitación, este módulo incluye instrucciones sobre como añadir, borrar y alterar conjuntos d[e dato](https://tiedostopalvelu.maanmittauslaitos.fi/tp/kartta?lang=en)s GIS. Por ese motivo se incluyen conjuntos de datos sobre los que practicar. Antes de utilizar las técnicas descritas con tus propios datos, asegúrate de que has hecho las copias de seguridad correspondientes.

# **14.2 Lesson: Georreferenciando un Mapa**

Una tarea forestal común sería la acutalización de información de un área forestal. Es posible que la información anterior para esa área date de muchos años atrás y fuera tomada analógicamente (es decir, en papel) o puede que fuera digitalizada pero todo lo que queda sea la versión en papel del área inventariada.

Segúramente querrás utilizar esa información en tu SIG para, por ejemplo, comparar con los inventarios posteriores. Esto implica que necesitarás digitalizar la información a mano en tu software SIG. Pero antes de que puedas empezar a digitalizar, hay un importante primer paso para hacer, escanear y georreferenciar tu mapa de papel.

**El objetivo de esta lección:** Aprender a usar la herramienta de Georreferenciación en QGIS.

#### **14.2.1 Escanear el mapa**

La primera tarea que deberás hacer es escanear tu mapa, si el mapa es demasiado grande, puedes escanearlo en partes diferentes pero teniendo en cuenta que tendrás que repetir las tareas de preprocesado y georreferenciación para cada parte. Así que si es posible, escanea el mapa en el menor número de partes posible.

Si vas a utilizar diferentes mapas al proporcionado en este manual, utiliza tu propio escaner para escanear el mapa como un archivo de imagen, una resolución de 300 DPI funcionará. Si tu mapa tiene colores, escanea la imagen en color para luego utilizar esos colores para separar la información de tu mapa en diferentes capas (por ejemplo, masas forestales, curvas de nivel, calles…).

For this exercise you will use a previously scanned map, you can find it as rautjarvi\_map.tif in the data folder exercise\_data/forestry

# **14.2.2 Follow Along: Georreferenciar el mapa escaneado**

1. Open QGIS and set the project's CRS to EPSG:3067 - ETRS89 / TM35FIN(E,N) in *Project* ► *Properties* ► *CRS*, which is the currently used CRS in Finland.

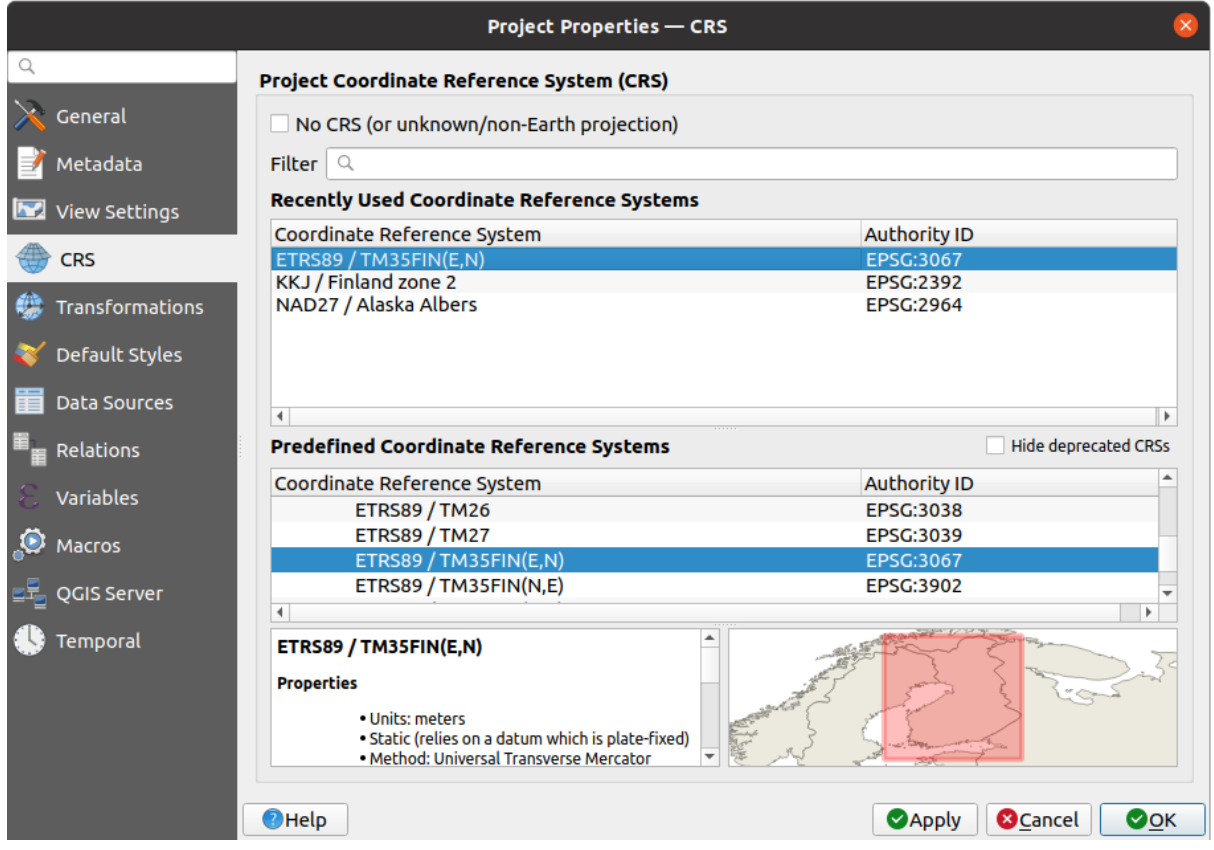

2. Save the QGIS project as map\_digitizing.qgs.

You will use the georeferencing tool from QGIS named *Georeferencer*. To georeference the map:

1. Open the georeference tool, *Layer* ► *Georeferencer…*.

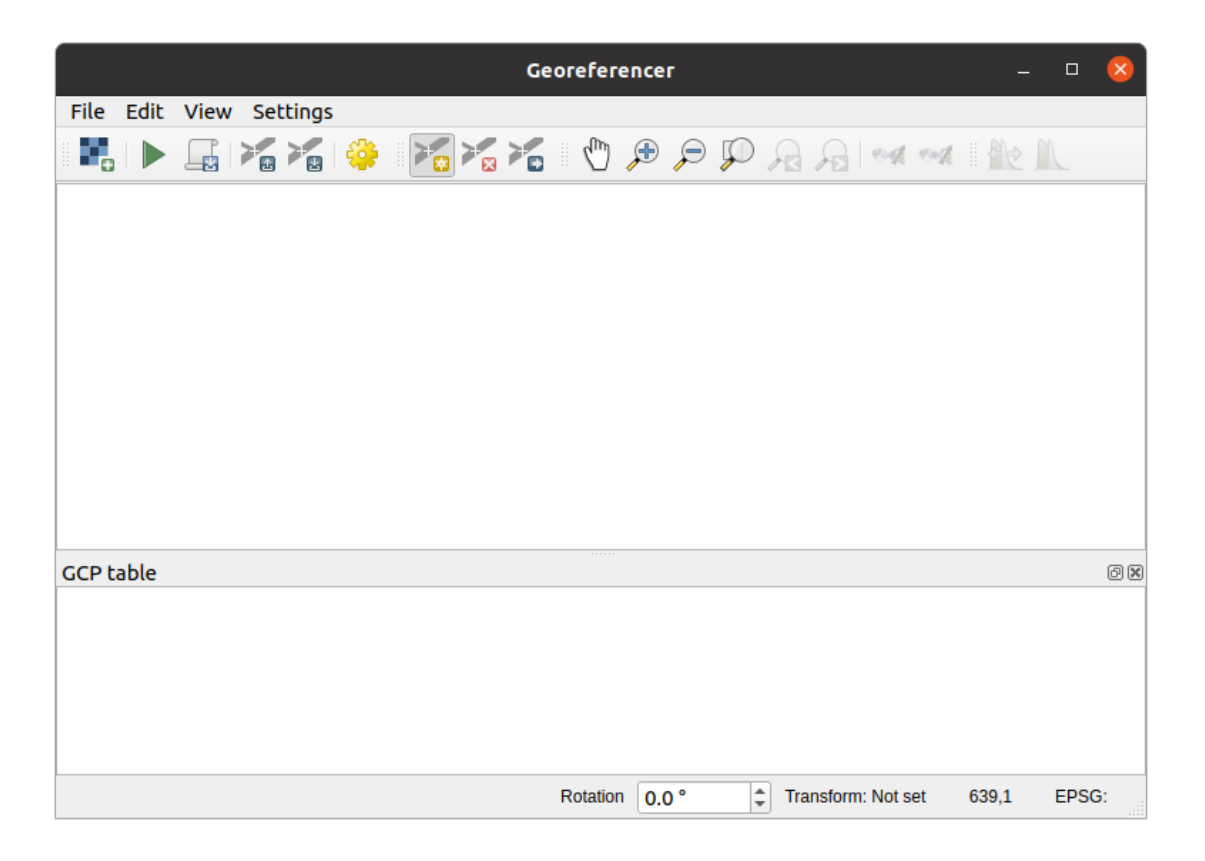

- 2. Add the map image file, rautjarvi\_map.tif, as the image to georeference, *File* ► *Open raster*.
- 3. Haz clic en *OK*.

Acontinuación deberás definir los ajustes de transformación para georreferenciar el mapa:

- 1. Abre *Settings* ► *Transformation settings*.
- 2. Set the *Transformation type* to Linear and the *Resampling method* to Nearest neighbour.
- 3. Press the Select CRS button next to the *Target SRS* option and select the EPSG: 2392 KKJ / Finland zone 2 CRS; it is the CRS that was used in Finland back in 1994 when this map was created.
- 4. Click the icon next to the *Output raster* box, go to the folder and create the folder exercise\_data\ forestry\digitizing and name the file as rautjarvi\_georef.tif.
- 5. Check *Load in QGIS when done*
- 6. Deixar o restante dos parâmetros como padrão.

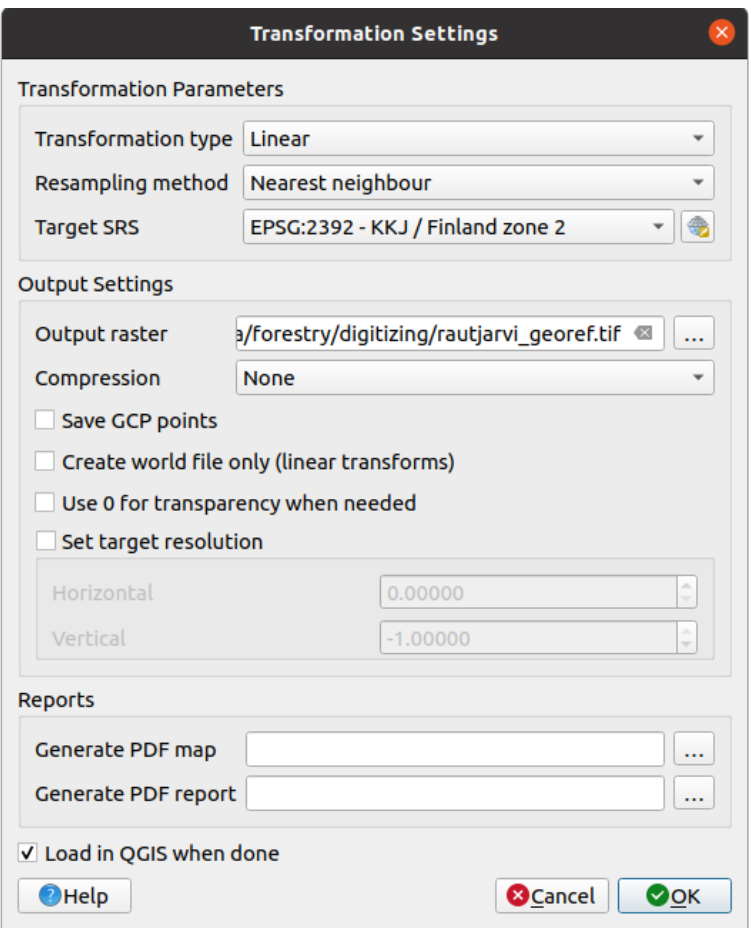

7. Haz clic en *OK*.

The map contains several cross-hairs marking the coordinates in the map, we will use those to georeference this image. You can use the zooming and panning tools as you usually do in QGIS to inspect the image in the Georeferencer's window.

- 1. Zoom in to the left lower corner of the map and note that there is a cross-hair with a coordinate pair, X and Y, that as mentioned before are in KKJ / Finland zone 2 CRS. You will use this point as the first ground control point for the georeferencing your map.
- 2. Selecciona la herramienta *Add point* y haz clic en la intersección de la cruz (desplázate y haz zoom como necesites).
- 3. In the *Enter map coordinates* dialogue write the coordinates that appear in the map (X: 2557000 and Y: 6786000) and their CRS (EPSG: 2392 - KKJ / Finland zone 2)

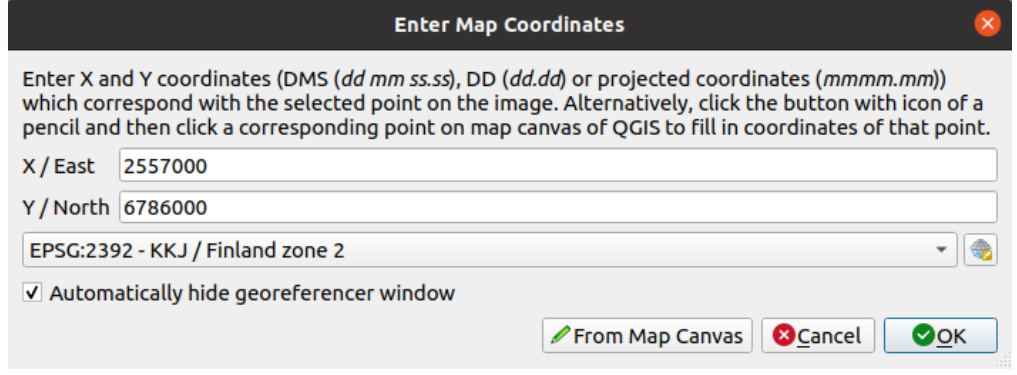

4. Haz clic en *OK*.

La primera coordenada de la georreferenciación ya está lista.

- 5. Look for other black cross-hairs in the image, they are separated 1000 meters from each other both in North and East direction. You should be able to calculate the coordinates of those points in relation to the first one.
- 6. Zoom out in the image and move to the right or the top until you find other cross-hair, and estimate how many kilometres you have moved. Try to get ground control points as far from each other as possible.
- 7. Digitize at least three more ground control points in the same way you did the first one. You should end up with something similar to this:

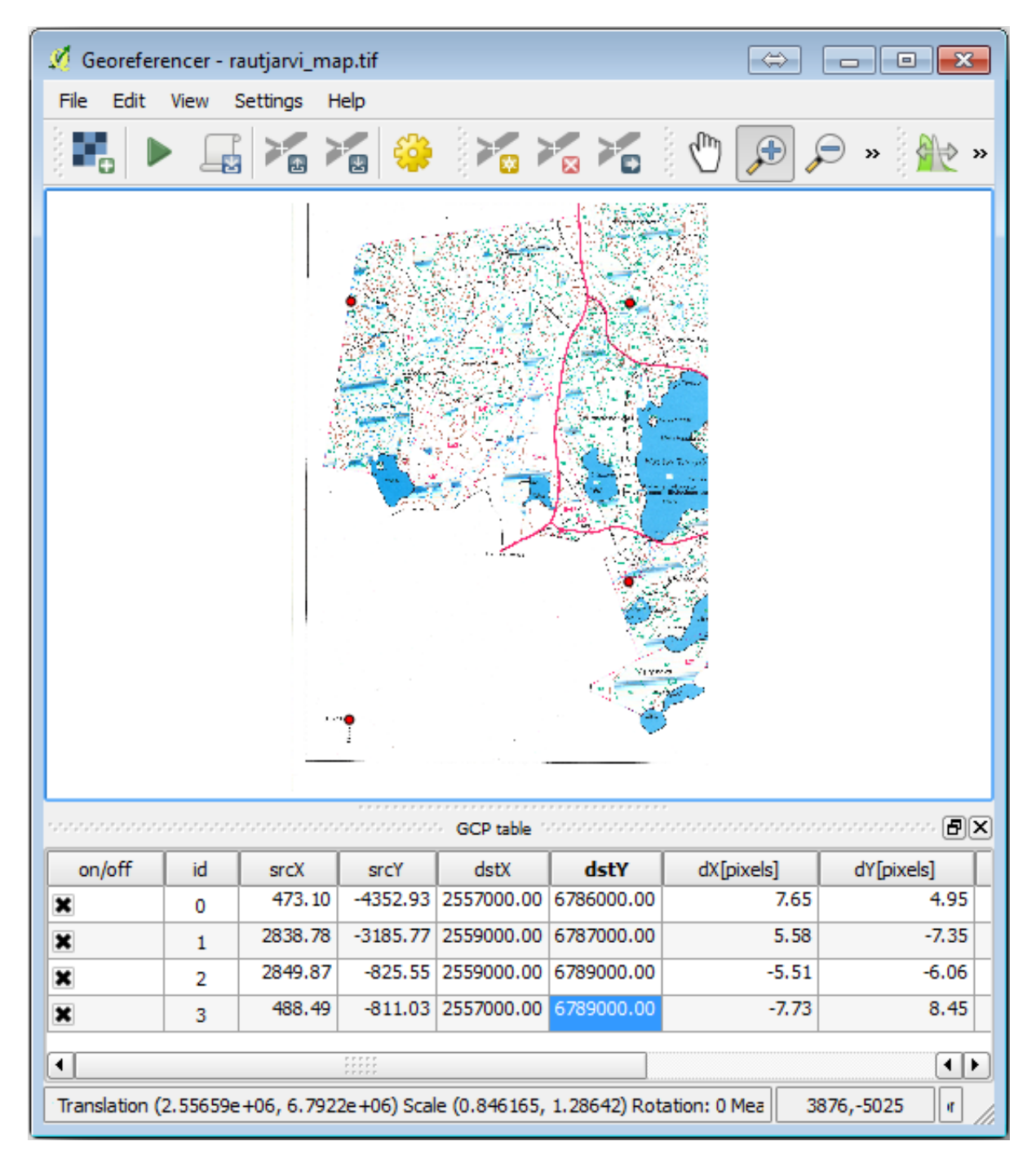

With already three digitized ground control points you will be able to see the georeferencing error as a red line coming out of the points. The error in pixels can be seen also in the *GCP table* in the *dX[pixels]* and *dY[pixels]* columns. The error in pixels should not be higher than 10 pixels. If it is, you should review the points you have digitized and the coordinates you have entered to find what the problem is. You can use the image above as a guide.

Quando estiver satisfeito com seus pontos de controle, você poderá salvá-los para uso posterior:

- 1. Go to *File* ► *Save GCP points as…*.
- 2. In the folder exercise\_data\forestry\digitizing, name the file rautjarvi\_map.tif. points.

Por fim, georreferencie seu mapa:

- 1. Go to *File* ► *Start georeferencing*.
- 2. Note that you named the file already as rautjarvi\_georef.tif when you edited the Georeferencer settings.

Now you can see the map in QGIS project as a georeferenced raster. Note that the raster seems to be slightly rotated, but that is simply because the data is in KKJ / Finland zone 2 and your project is in ETRS89 / TM35FIN(E,N).

- 3. To check that your data is properly georeferenced, you can
	- 1. Open the aerial image in the exercise data\forestry folder, named rautjarvi aerial. tif.
	- 2. Your map and this image should match quite well: set the map transparency to 50% and compare it to the aerial image.

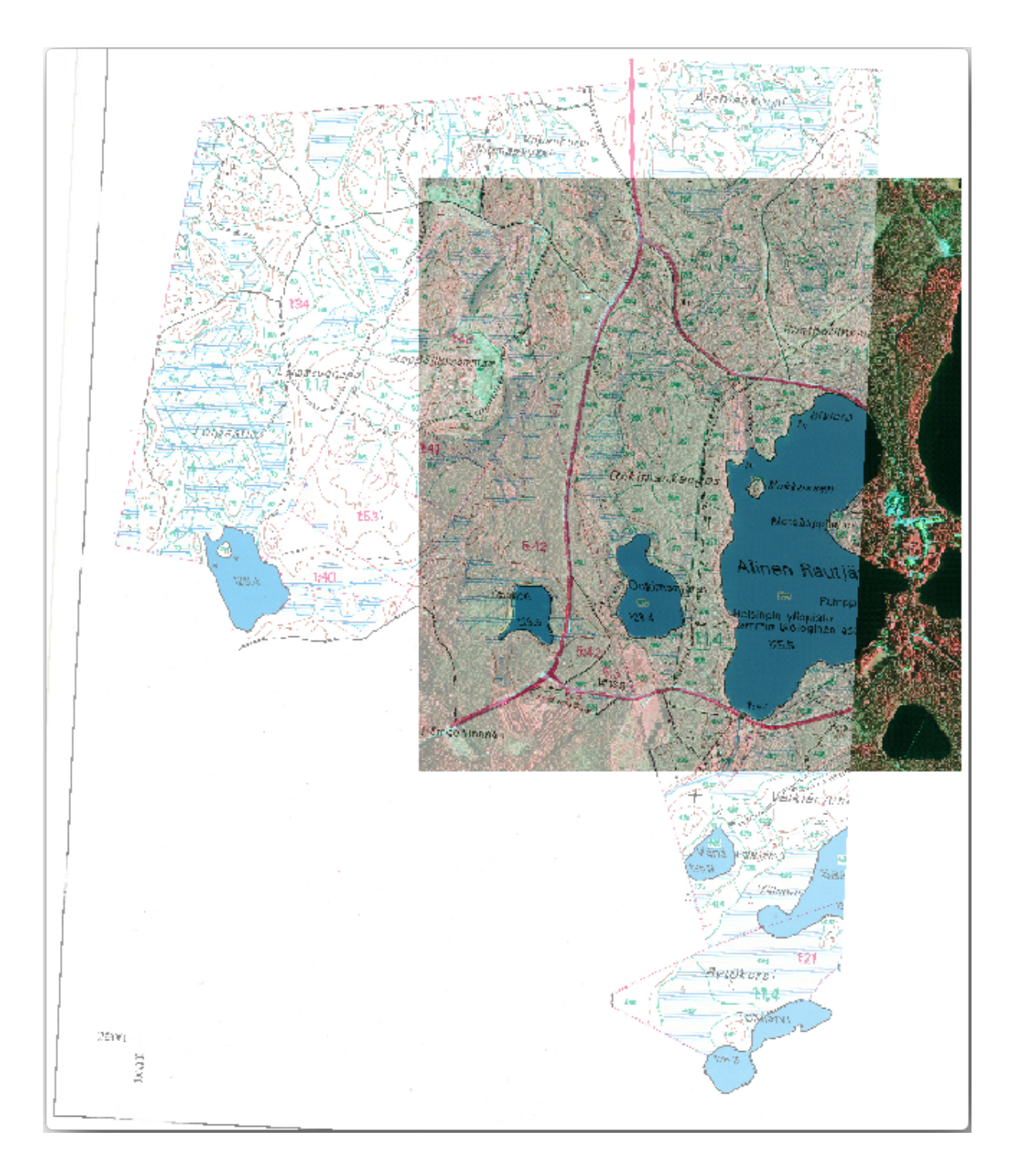

4. Guarda los cambios en tu proyecto QGIS, continuarás desde este punto en la siguiente lección.

## **14.2.3 In Conclusion**

Agora você georreferenciou um mapa em papel, possibilitando usá-lo como uma camada de mapa no QGIS.

# **14.2.4 What's Next?**

Na próxima lição, você digitalizará a floresta em seu mapa como polígonos e adicionará os dados do inventário a eles.

# **14.3 Lesson: Digitalizando Massas Florestais**

A menos que você vá usar seu mapa georreferenciado como uma simples imagem de fundo, o próximo passo natural é digitalizar os elementos dele. Você já fez isso nos exercícios sobre como criar dados vetoriais em ../criar/dados\_vetoriais /criar\_novo\_vetor, quando você digitalizou os campos da escola. Nesta lição, você irá digitalizar as bordas dos povoamentos florestais que aparecem no mapa como linhas verdes, mas em vez de fazer isso usando uma imagem aérea, você usará seu mapa georreferenciado.

**El objetivo de esta lección:** Aprender una técnica para asistir la tarea de digitalización, digitalizar una masa forestal y finalmente añadirle los datos de inventario.

## **14.3.1 Follow Along: Extrayendo los Bordes de las Masas Forestales**

Open your map\_digitizing.qgs project in QGIS, that you saved from the previous lesson.

Una vez escaneado y georeferenciado tu mapa podría empezar a digitalizarse directamente mirando las imágenes a modo de guía. Esa sería la forma más adecuada si la imagen desde la que vas a digitalizar es, por ejemplo, una fotografía aérea.

Se o que você está usando para digitalizar é um bom mapa, como é o nosso caso, é provável que as informações sejam exibidas claramente como linhas com cores diferentes para cada tipo de elemento. Essas cores podem ser extraídas com relativa facilidade como imagens individuais usando um software de processamento de imagem como o GIMP. Essas imagens separadas podem ser usadas para auxiliar na digitalização, como você verá abaixo.

El primer paso será utilizar GIMP para obtener una imagen que contenga solo las masas forestales, es decir, todas las líneas verdosas que podrías ver en el mapa original escaneado:

- 1. Abre GIMP (si todavía no lo has instalado, descárgatelo de internet o pregunta a tu profesor).
- 2. Open the original map image, *File* ► *Open*, rautjarvi\_map.tif in the exercise\_data/forestry folder. Note that the forest stands are represented as green lines (with the number of the stand also in green inside each polygon).

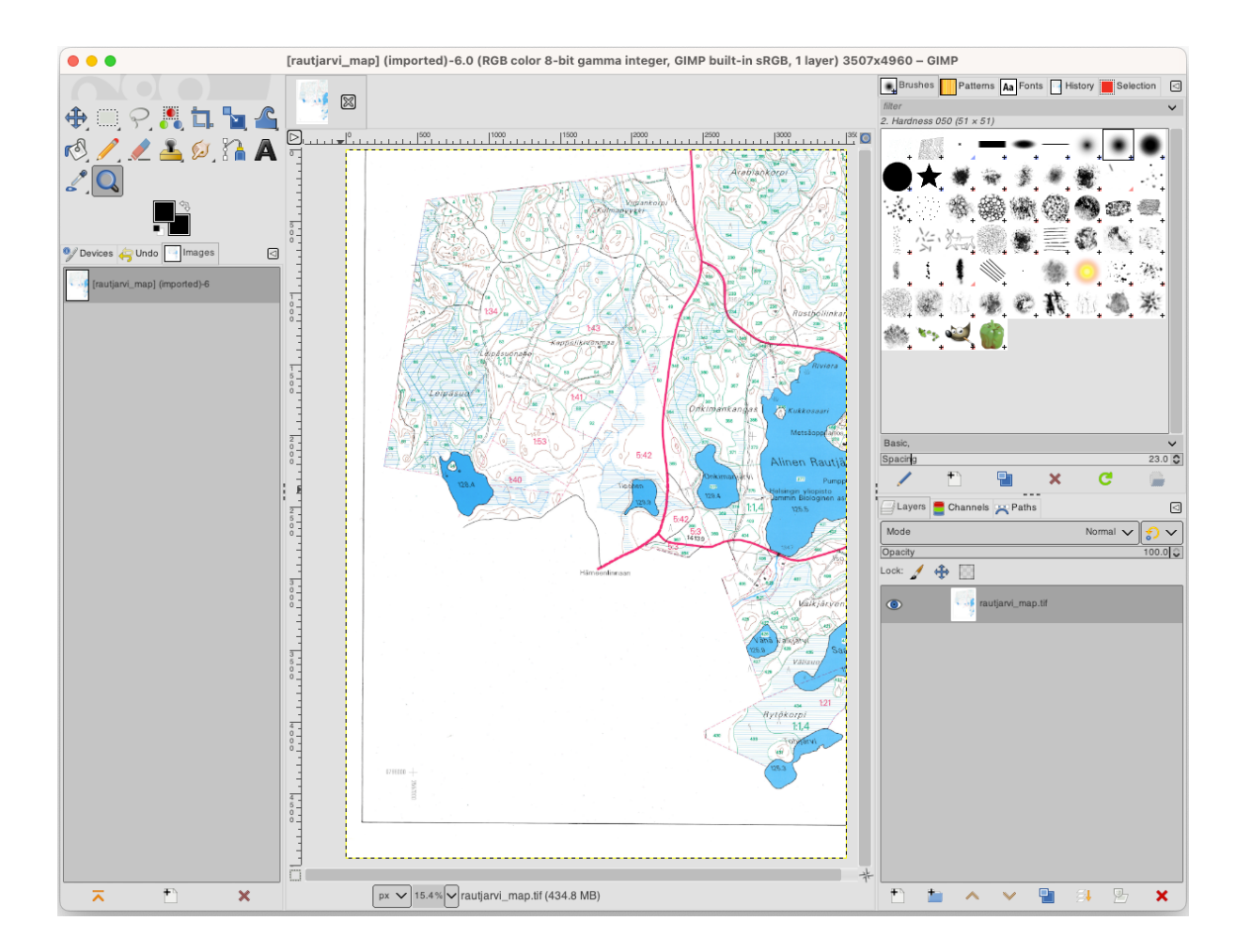

- 3. Agora você pode selecionar os pixels na imagem que formam os limites das massas florestais (os pixels esverdeados):
	- 1. Abre la herramienta *Select* ► *By color*.
	- 2. With the tool active, zoom into the image ( $Ctr1$  + mouse wheel) so that a forest stand line is close enough to differentiate the pixels forming the line. See the left image below.
	- 3. Haz clic y arrastra el cursor del ratón en el medio de la línea para que la herramienta recolecte muchos valores de color de píxel.
	- 4. Deja de clicar y espera unos segundos. Los píxeles que coincidan con los colores recogidos por la herramienta serán seleccionados en toda la imagen.
	- 5. Aleja el zum para ver como los píxeles verdosos se han seleccionado en toda la imagen.
	- 6. Si no estas contento con tus resultados, repite la operación de clicado y arrastrar.
	- 7. Sua seleção de pixels deve ficar parecida com a imagem abaixo à direita.

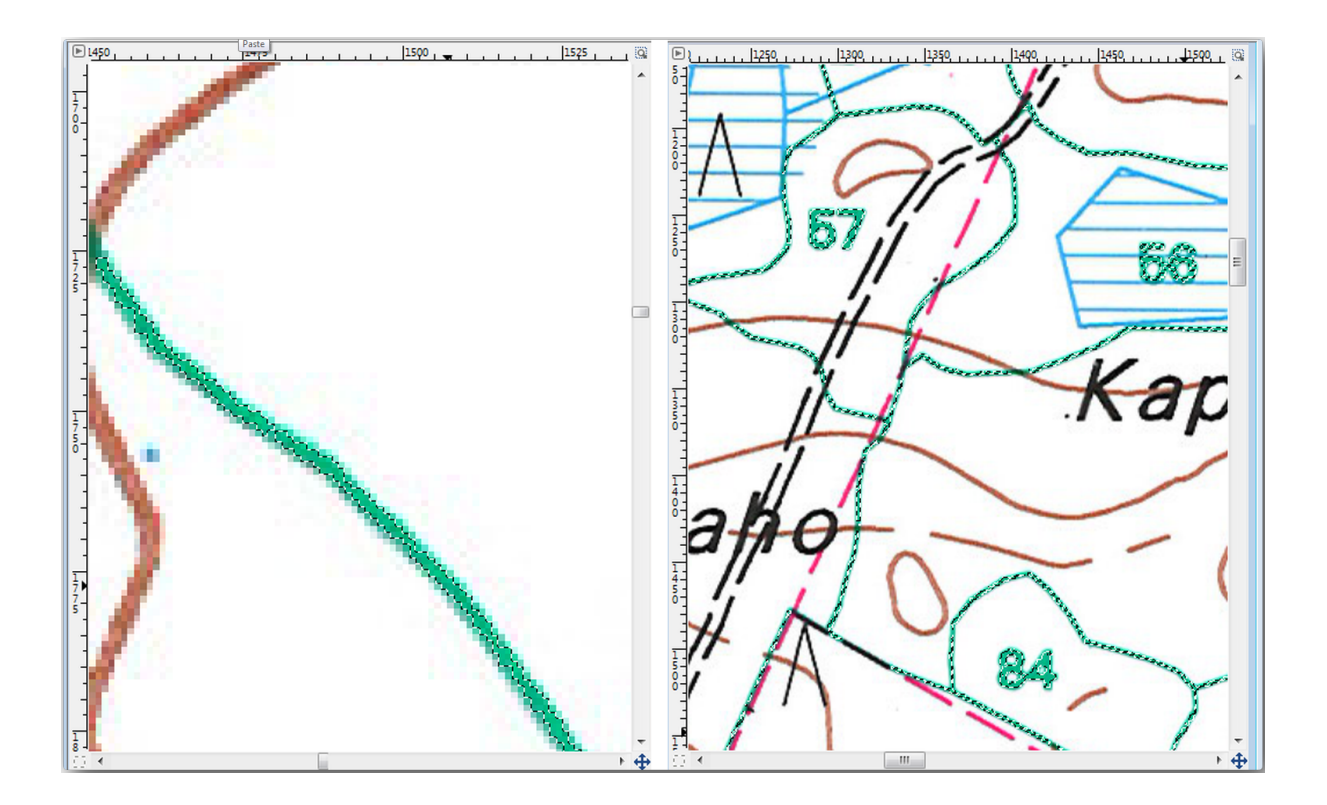

- 4. Una vez hayas terminado con la selección necesitas copiar la selección como una capa nueva y guardarla como un archivo de imagen separado:
	- 1. Copy ( $Ctrl + C$  or *Edit*  $\blacktriangleright$  *Copy*) the selected pixels.
	- 2. And paste the pixels directly as a new layer (*Edit* ► *Paste as* ► *New Layer*). GIMP will display the pasted pixels as a new layer (Pasted Layer) in the *Layers* panel.
	- 3. Haz clic en el icono "eye" junto a la capa original para desactivarlo, para que solo sea visible la *Pasted Layer*:

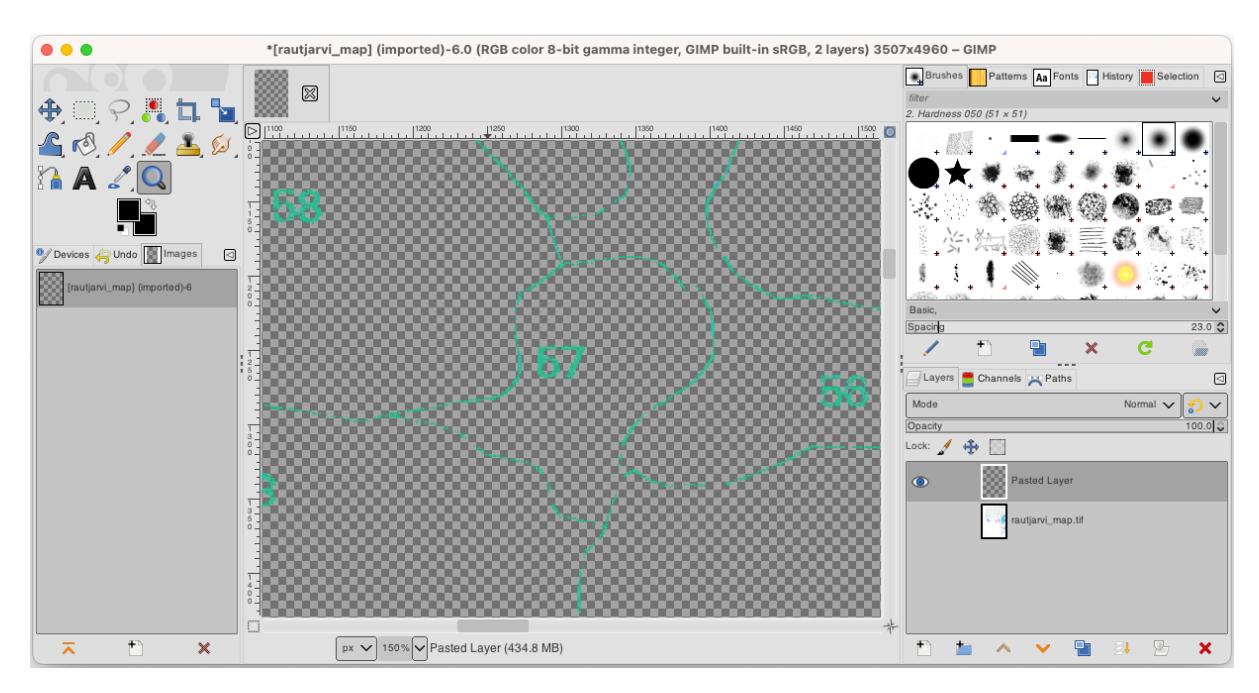

5. Finally, select *File* ► *Export As…*, set *Select File Type (By Extension)* as a *TIFF image*, select the digitizing folder and name it rautjarvi\_map\_green.tif. Select no compression when asked.

Podrías hacer el mismo proceso con otros elementos de la imagen, por ejemplo para extraer las líneas negras que representan calles o las marrones que representan las líneas de contorno del terreno. Pero para nosotros, con las masas forestales es suficiente.

# **14.3.2 Try Yourself georeferenciar la Imagen de píxeles Verdes**

Como hiciste en la lección anterior, necesitas georeferenciar esta nueva imagen para ser capaz de utilizarla con el resto de tus datos.

Note that you don't need to digitize the ground control points anymore because this image is basically the same image as the original map image, as far as the Georeferencer tool is concerned. Here are some things you should remember:

- This image is also, of course, in KKJ / Finland zone 2 CRS.
- Deberías utilizar los puntos de control base que guardaste, *File* ► *Load GCP points*.
- Lembre-se de rever *Transformation settings*.
- Name the output raster as rautjarvi\_green\_georef.tif in the digitizing folder.

Comprueba que el nuevo ráster encaja bien en el mapa original.

## **14.3.3 Follow Along: Creando Puntos de Soporte para Digitalizar**

Tendo em mente as ferramentas de digitalização do QGIS, você já pode ter pensado que seria útil ter o snap para esses pixels verdes enquanto digitaliza. Isso é precisamente o que você vai fazer agora: criar pontos a partir desses pixels para usá-los depois para ajudá-lo a seguir as fronteiras das florestas enquanto digitaliza, usando as ferramentas de snap disponíveis no QGIS.

- 1. Utiliza la herramienta *Raster* ► *Conversion* ► *Polygonize (Raster to Vector)* para vectorizar tus líneas verdes a polígonos. Si no recuerdas cómo, puedes repasarlo en el módulo 9.1.1.
- 2. Save as rautjarvi\_green\_polygon.shp inside the digitizing folder.
- 3. Amplía el zum y observa como se ven los polígonos. Obtendrás algo como esto:

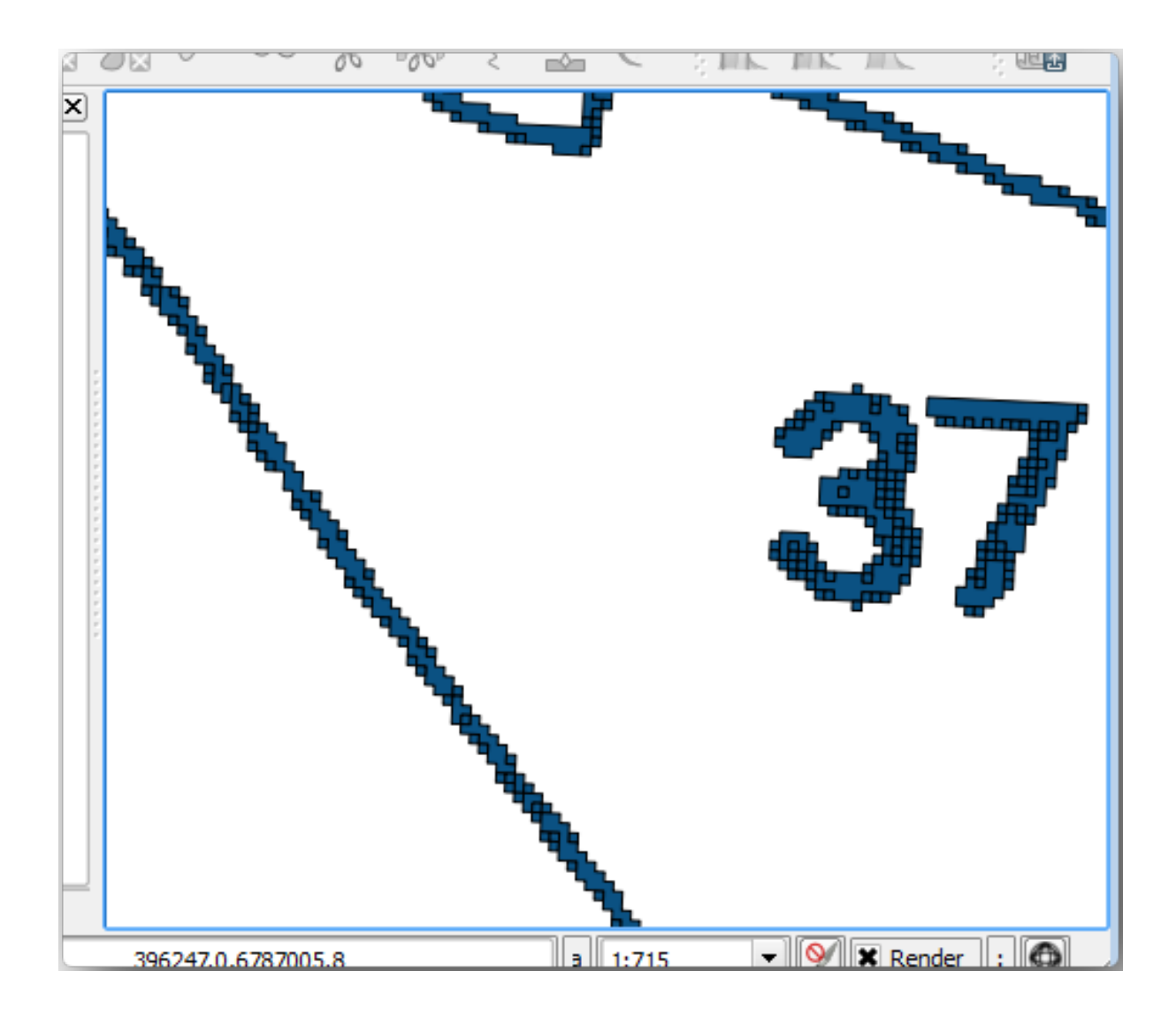

- 4. Next option to get points out of those polygons is to get their centroids:
	- 1. Open *Vector* ► *Geometry Tools* ► *Centroids…*.
	- 2. Set *Input Layer* to *rautjarvi\_green\_polygon* (the polygon layer you have just created)
	- 3. Set *Centroids* output to green\_centroids.shp file within the folder digitizing
	- 4. Check *Open output file after running algorithm*
	- 5. Press *Run*. This will calculate the centroids for the polygons as a new layer and add it to the project.

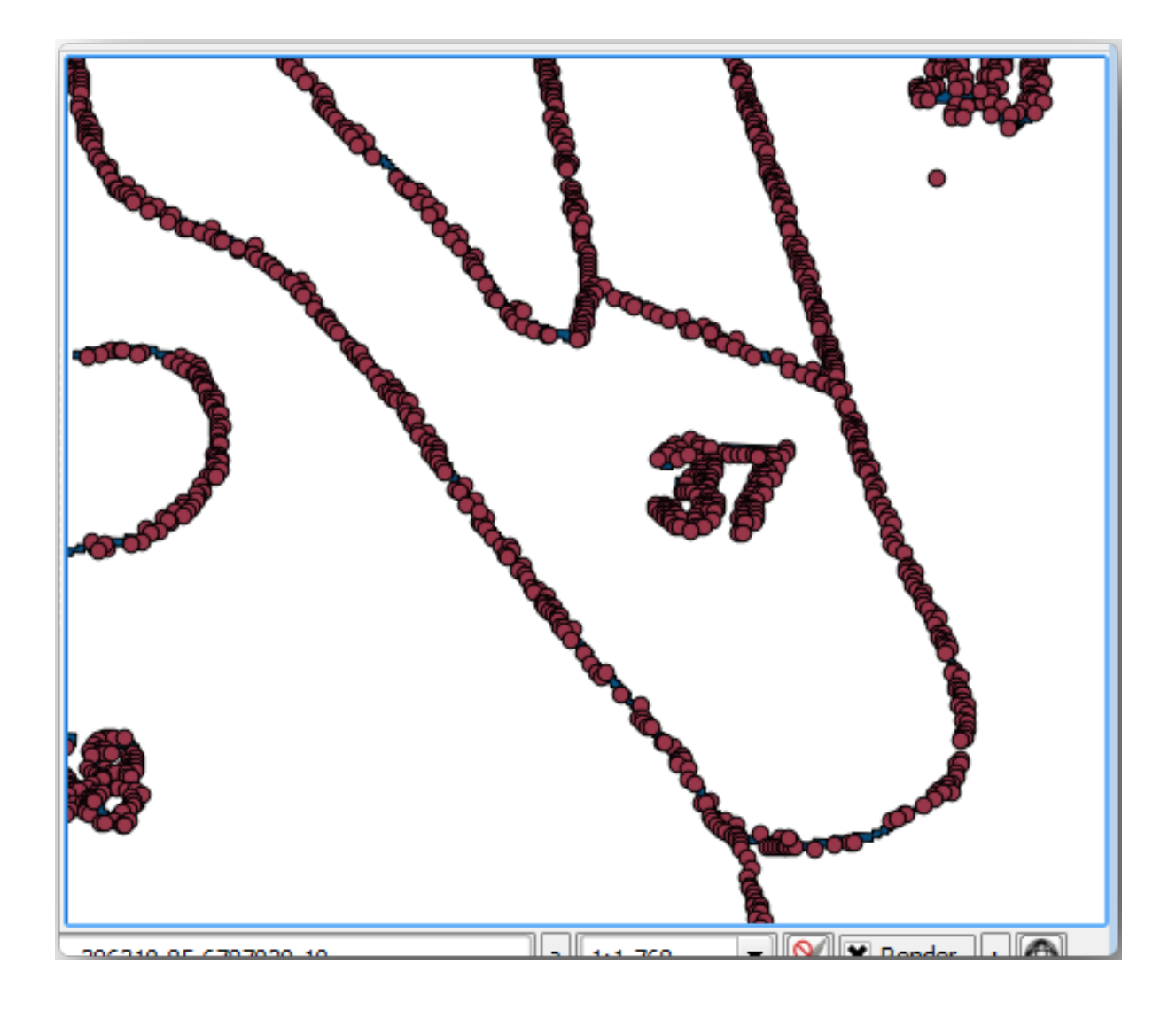

- 5. Now you can remove the rautjarvi\_green\_polygon layer from the TOC.
- 6. Change the symbology of the centroids layer as follows:
	- 1. Open the *Layer Properties* for green\_centroids.
	- 2. Vá para a guia *Simbologia*.
	- 3. Set *Size* to 1.00 and choose *Map Units*

No es necesario diferenciar los puntos entre ellos, solo necesitas que estén ahí para que las herramientas de rotura los utilicen. Puedes utilizar esos puntos ahora para seguir las líneas originales mucho más fácil que sin ellos.

# **14.3.4 Follow Along: Digitaliza las Masas Forestales**

Ahora estás listo para empezar con el trabajo de digitalización. Empezarías creando un archivo vectorial de *polygon type*, pero para este ejercicio, hay un archivo shape con parte del área de interés ya digitalizada. Terminarás de digitalizar la mitad de las masas forestales que se ha dejado entre las calles principales (líneas anchas rosas) y el lago:

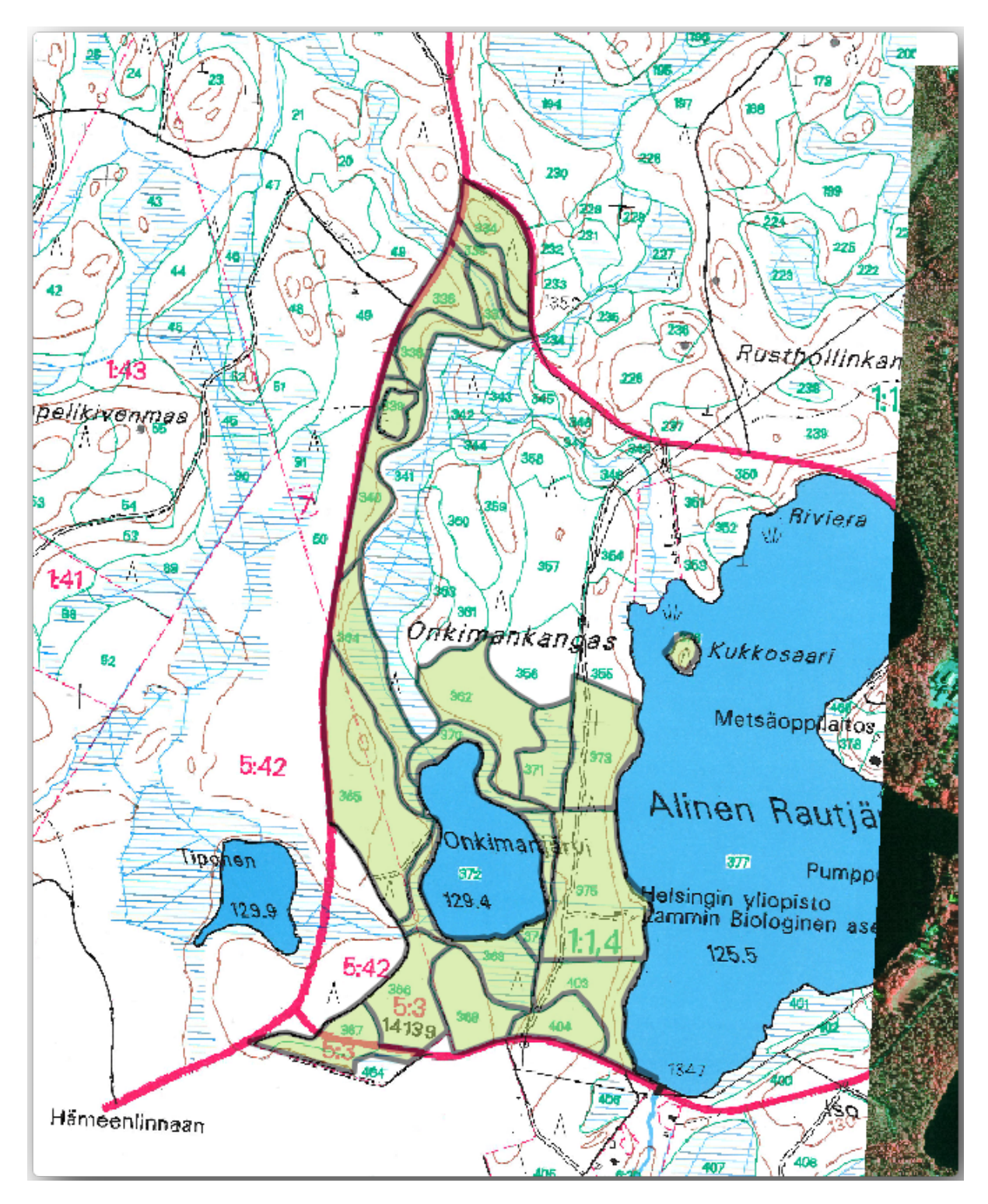

<sup>1.</sup> Go to the digitizing folder using your file manager browser.

- 2. Drag and drop the forest\_stands.shp vector file to your map.
- 3. Change the new layer's symbology so that it will be easier to see the polygons that have already been digitized.
	- 1. Set *Fill color* to green and change the *Opacity* to 50%.
	- 2. Select *Simple Fill* and set *Stroke width* to 1.00 mm.

Ahora, si recuerdas los módulos anteriores, tenemos que ajustar y activar las opciones de rotura:

- 1. Go to *Project* ► *Snapping options…*
- 2. Press Enable Snapping and select *Advanced Configuration*
- 3. Check the *green\_centroids* and *forest\_stands* layers
- 4. Set *Type* for each layer to *Vertex*
- 5. Set *Tolerance* for each layer to 10
- 6. Set *Units* for each layer to *pixels*
- 7. Check *Avoid Overlap* for the *forest\_stands* layer
- 8. Press *Topological editing*
- 9. Choose *Follow Advanced Configuration*
- 10. Close the pop-up

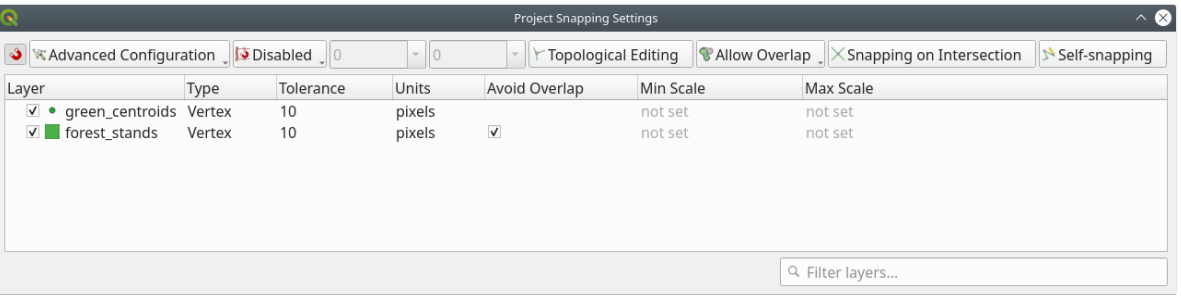

With these snapping settings, whenever you are digitizing and get close enough to one of the points in the centroids layer or any vertex of your digitized polygons, a pink square will appear on the point that will be snapped to.

11. Finally, turn off the visibility of all the layers except *forest\_stands* and *rautjarvi\_georef*. Make sure that the map image has not transparency any more.

A few important things to note before you start digitizing:

- No intentes ser demasiado preciso con la digitalización de los bordes.
- Si un borde es una línea recta, digitalízala con solo dos nodos. En general, digitaliza utilizando el menor número de nodos posible.
- Amplía el zum a rangos cercanos solo si crees que necesitas ser preciso, por ejemplo, en algunas esquitas o cuando quieres que un polígono conecte con otro en un cierto nodo.
- Utiliza el botón medio del ratón para amliar y reducir el zum y desplazarte mientras digitalizas.
- Digitaliza solo un polígono de cada vez
- Después de digitalizar un polígono, escribe la identidad de masa forestal que puedes ver en el mapa.

Ahora puedes empezar a digitalizar:

1. Locate the forest stand number 357 in the map window.

- 2. Select the forest\_stands layer.
- 3. Click the  $\sqrt{\frac{70 \text{ ggle Editing}}{200}}$  button to enable editing
- 4. Select Add Polygon Feature tool.
- 5. Start digitizing the stand 357 by connecting some of the dots. Note the pink crosses indicating the snapping.

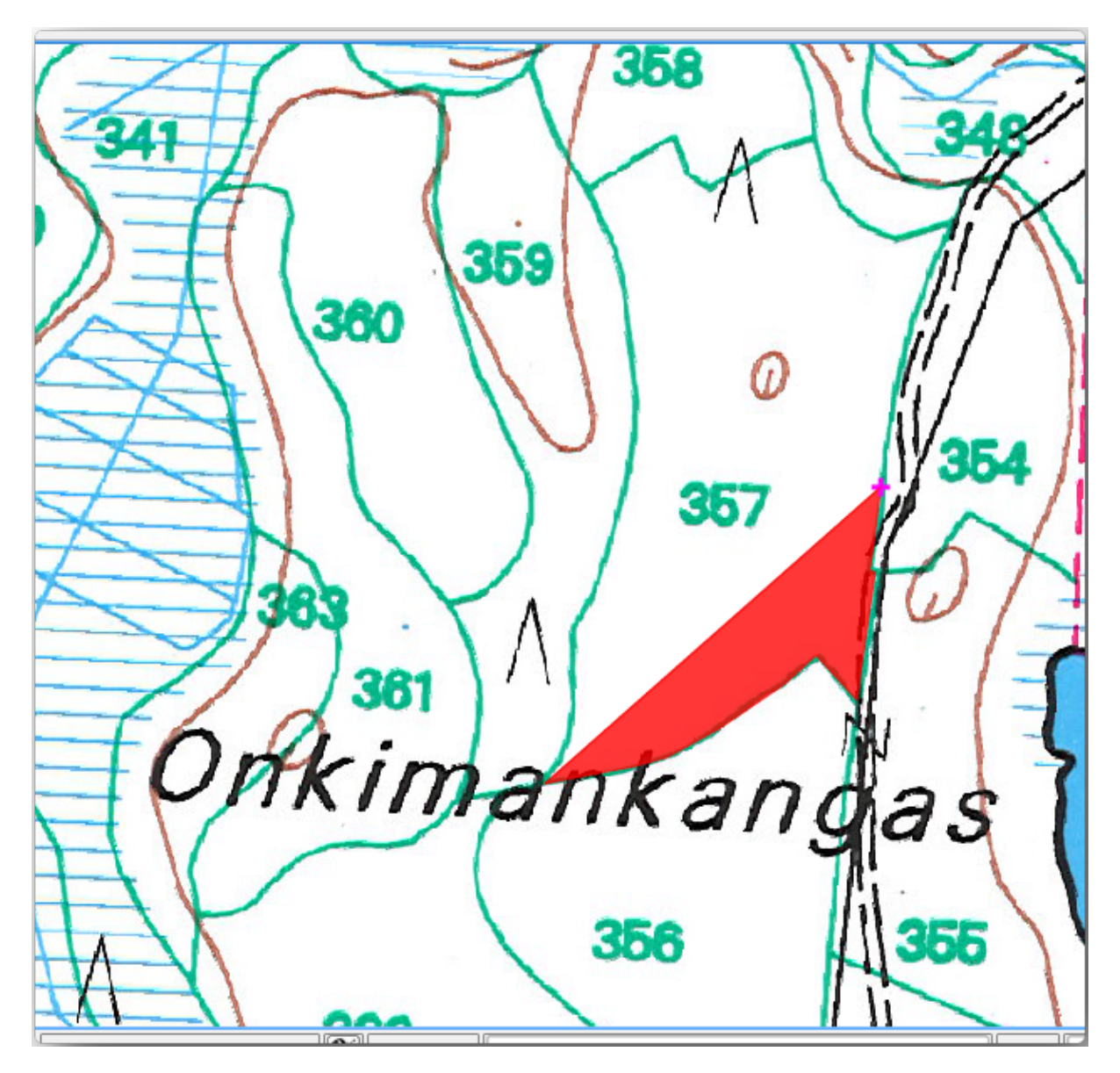

When you are done:

- 1. Right click to end digitizing that polygon.
- 2. Enter the forest stand *ID* within the form (in this case 357).
- 3. Haz clic en *OK*.

If a form did not appear when you finished digitizing the polygon, go to *Settings* ► *Options* ► *Digitizing* and make sure that the *Suppress attribute form pop-up after feature creation* is not checked.

Tu polígono digitalizado se verá así:

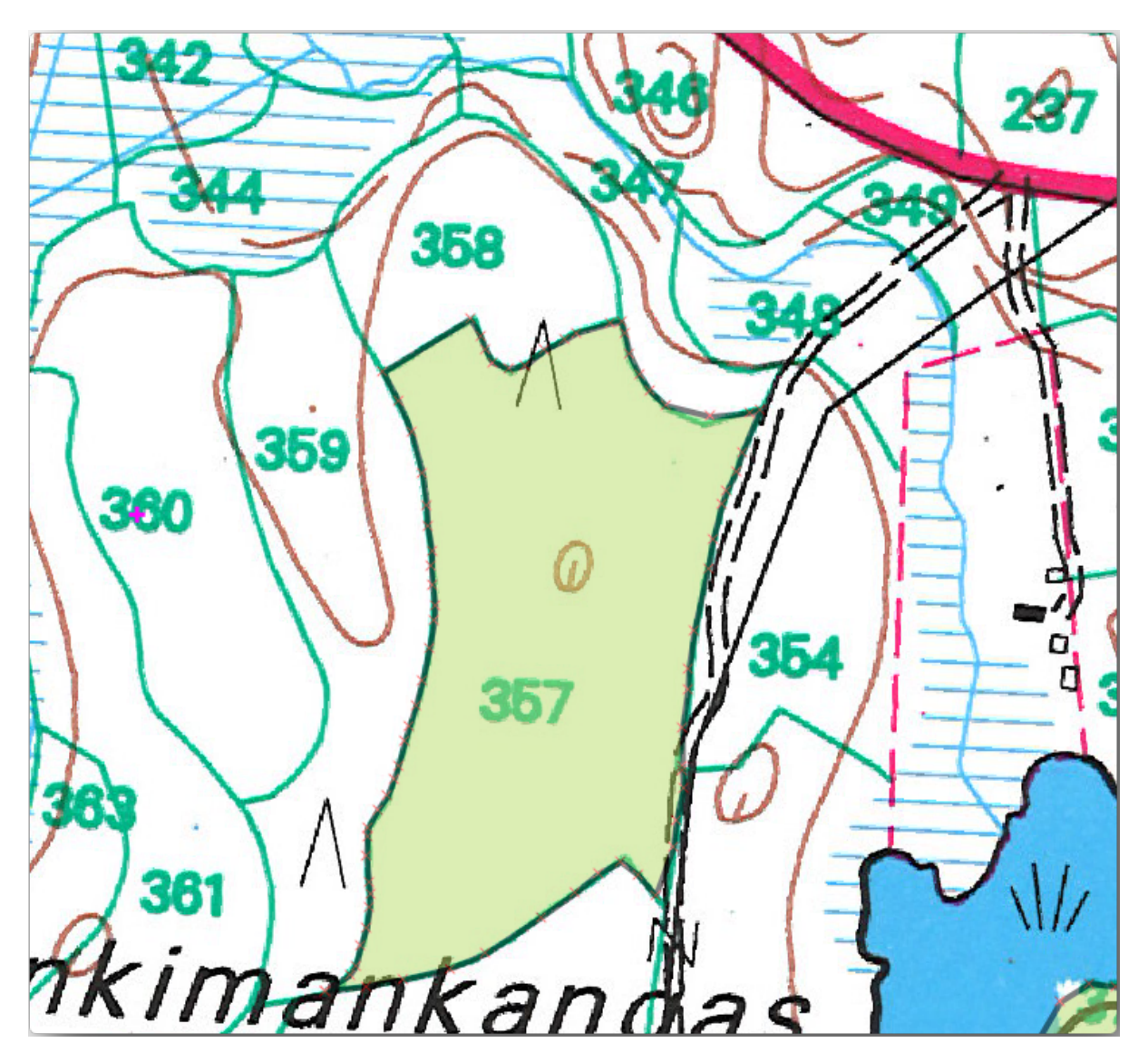

Now for the second polygon, pick up the stand number 358. Make sure that *Avoid Overlap* is checked for the *forest\_stands* layer (as shown above). This option ensures polygons do not overlap. So, if you digitize over an existing polygon, the new polygon will be trimmed to meet the border of the existing polygons. You can use this option to automatically obtain a common border.

- 1. Comienza a digitalizar la masa 358 en una de las esquinas comunes con la masa 357.
- 2. Continue normally until you get to the other common corner for both stands.
- 3. Finalmente, digitalize alguns pontos dentro do polígono 357 assegurando-se que a borda comum não sofre interseção. Veja a imagem abaixo a esquerda.
- 4. Haz clic derecho para terminar de editar la masa forestal 358.
- 5. Enter the *ID* as 358.
- 6. Click *OK*. Your new polygon should have a common border with the stand 357 as you can see in the image below.

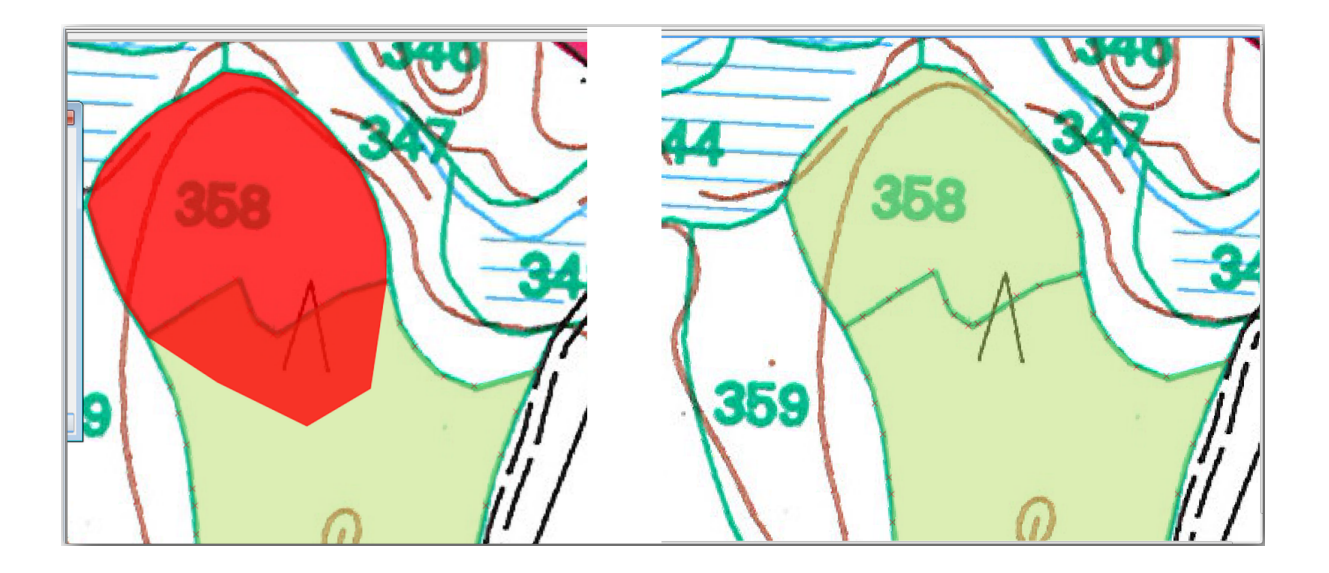

The part of the polygon that was overlapping the existing polygon has been automatically trimmed and you are left with a common border - as you intended it to be.

# **14.3.5 Try Yourself Terminando la Digitalización de las Masas Forestales**

Ahora tienes dos masas forestales diferentes preparadas. Y una buena idea de cómo proceder. Continúa digitalizando por tu cuenta hasta que hayas digitalizado todas las masas forestales que estén limitadas por la calle principal y el lago.

Puede parecer mucho trabajo, pero pronto te acostumbrarás a digitalizar las masas forestales. Debería llevarte unos 15 minutos.

Durante a digitalização você pode precisar editar ou deletar nós, separar ou juntar polígonos. Você aprendeu sobre as ferramentas necessárias em *Lesson: Feature Topology*, agora provavelmente é um bom momento para voltar a lê-lo.

Recuerda que tener activa la *Enable topological editing*, te permite mover nodos comunes a dos polígonos para que el borde común sea editado al mismo tiempo para ambos polígonos.

Tu resultado se parecerá ae[sto:](#page-164-0)

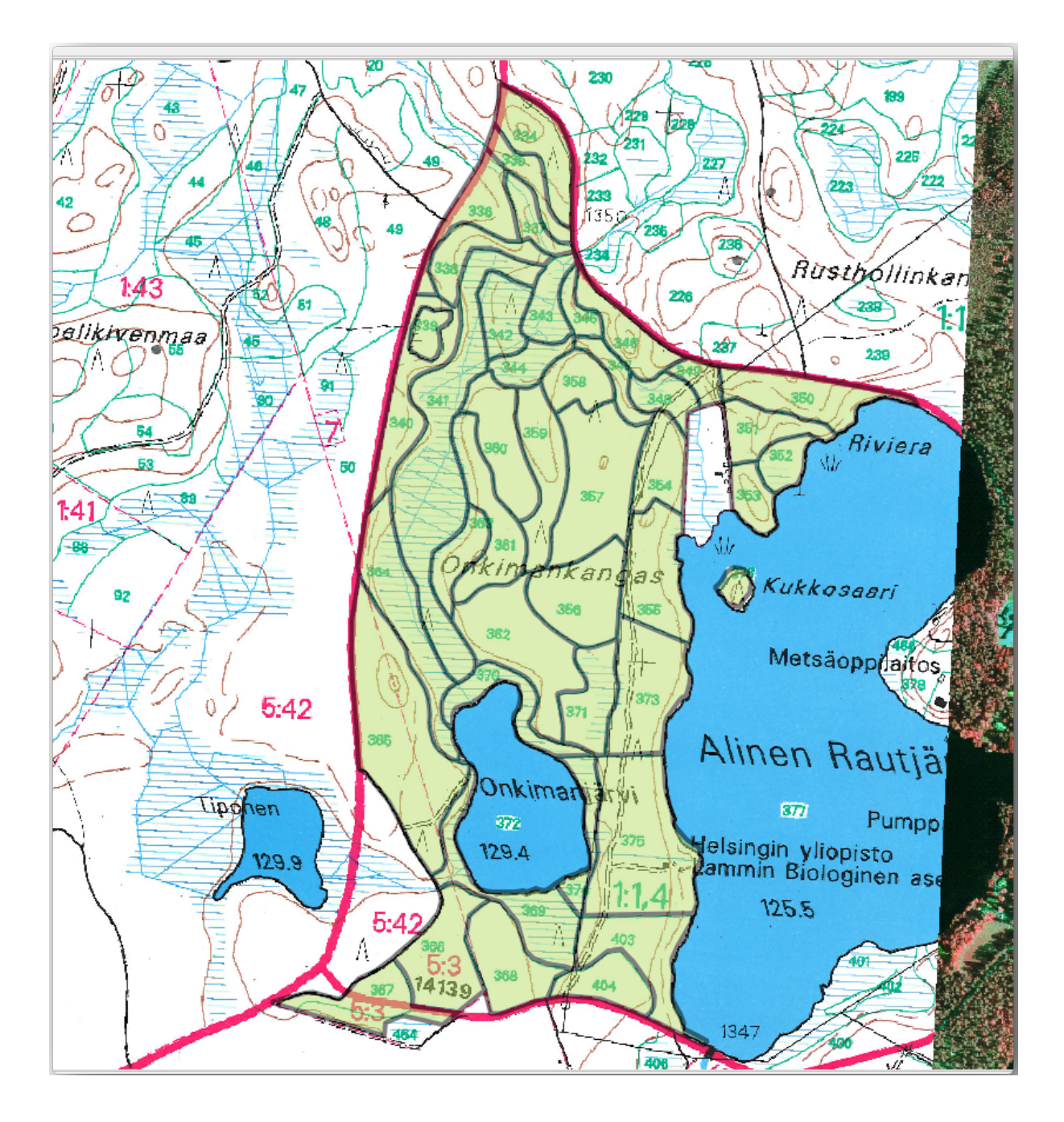

# **14.3.6 Follow Along: Añadiendo Datos a las Masas Forestales**

Es posible que los datos de inventario forestal que tienes en tu mapa también estén escritos en papel. En ese caso, primero tendrías que haber escrito los datos en un archivo de texto o una hoja de cálculo. Para este ejercicio, la información del inventario para 1994 (el mismo inventario que el mapa) está listo como un archivo de texto separado por comas (csv).

1. Open the raut jarvi  $1994$ .csv file from the exercise data\forestry directory in a text editor and note that the inventory data file has an attribute called *ID* that has the numbers of the forest stands. Those numbers are the same as the forest stands ids you have entered for your polygons and can be used to link the data from the text file to your vector file. You can see the metadata for this inventory data in the file rautjarvi\_1994\_legend.txt in the same folder.

- 2. Now add this file into the project:
	- 1. Use the Add Delimited Text Layer tool. This is accessed via *Layer* ► *Add Layer* ► *Add Delimited Text Layer…*.
	- 2. Set details in the dialog as follows:

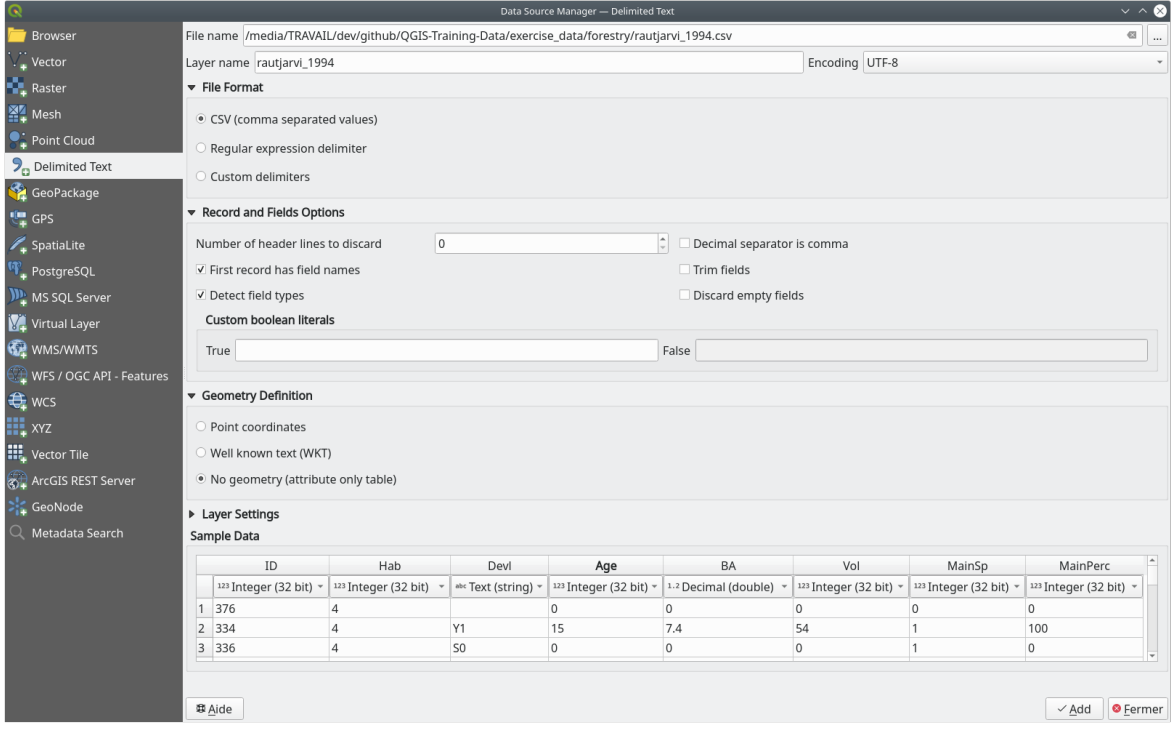

- 3. Press *Add* to load the formatted csv file in the project.
- 3. To link the data from the  $\cos y$  file with the digitized polygons, create a join between the two layers:
	- 1. Open the Layer Properties for the forest\_stands layer.
	- 2. Ve a la pestaña *Joins*.
	- 3. Click  $\frac{1}{\sqrt{2}}$  Add new join on the bottom of the dialog box.
	- 4. Select *rautjarvi\_1994.csv* as the *Join layer*
	- 5. Set the *Join* field to *ID*
	- 6. Set the *Target* field to *ID*
	- 7. Haz clic en *OK* dos veces.

The data from the text file should be now linked to your vector file. To see what has happened, select the forest\_stands layer and use  $\boxed{\equiv}$  Open Attribute Table. You can see that all the attributes from the inventory data file are now linked to your digitized vector layer.

You will see that the field names are prefixed with rautjarvi\_1994\_. To change this:

- 1. Open the Layer Properties for the forest\_stands layer.
- 2. Ve a la pestaña *Joins*.
- 3. Select *Join Layer rautjarvi\_1994*
- 4. Click the  $\mathbb Z$  Edit selected join button to enable editing

5. Under *Custom field name prefix* remove the prefix name

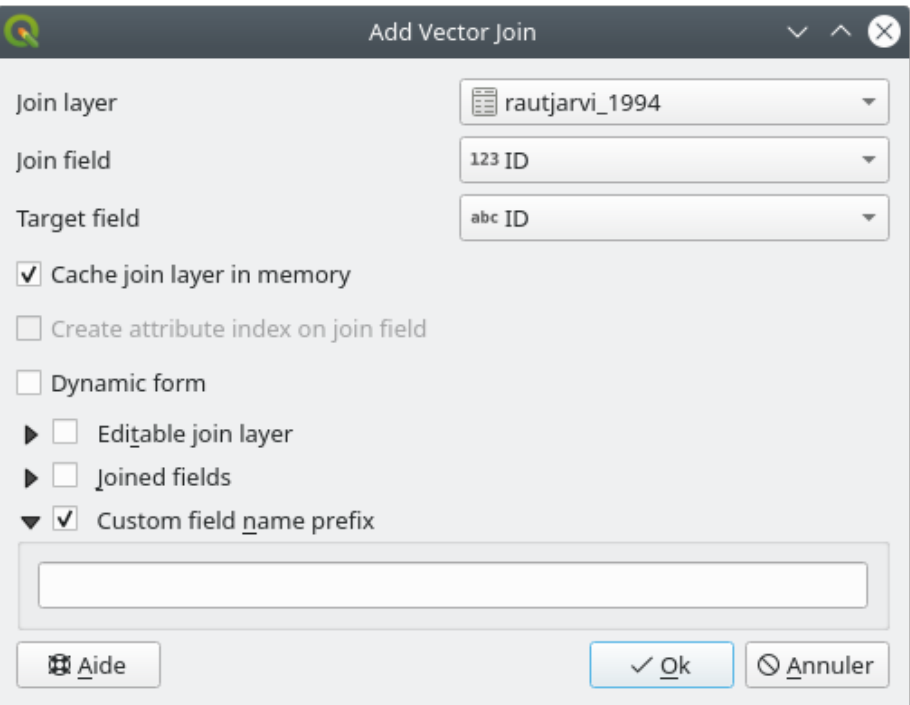

The data from the . csv file is just linked to your vector file. To make this link permanent, so that the data is actually recorded to the vector file you need to save the forest\_stands layer as a new vector file. To do this:

- 1. Right click on forest\_stands layer
- 2. Choose *Export* ► *Save Features As…*
- 3. Set *Format* to *ESRI Shapefile*
- 4. Set file name to forest\_stands\_1994.shp under the forestry folder
- 5. To include the new file as a layer in the project, check **△** Add saved file to map

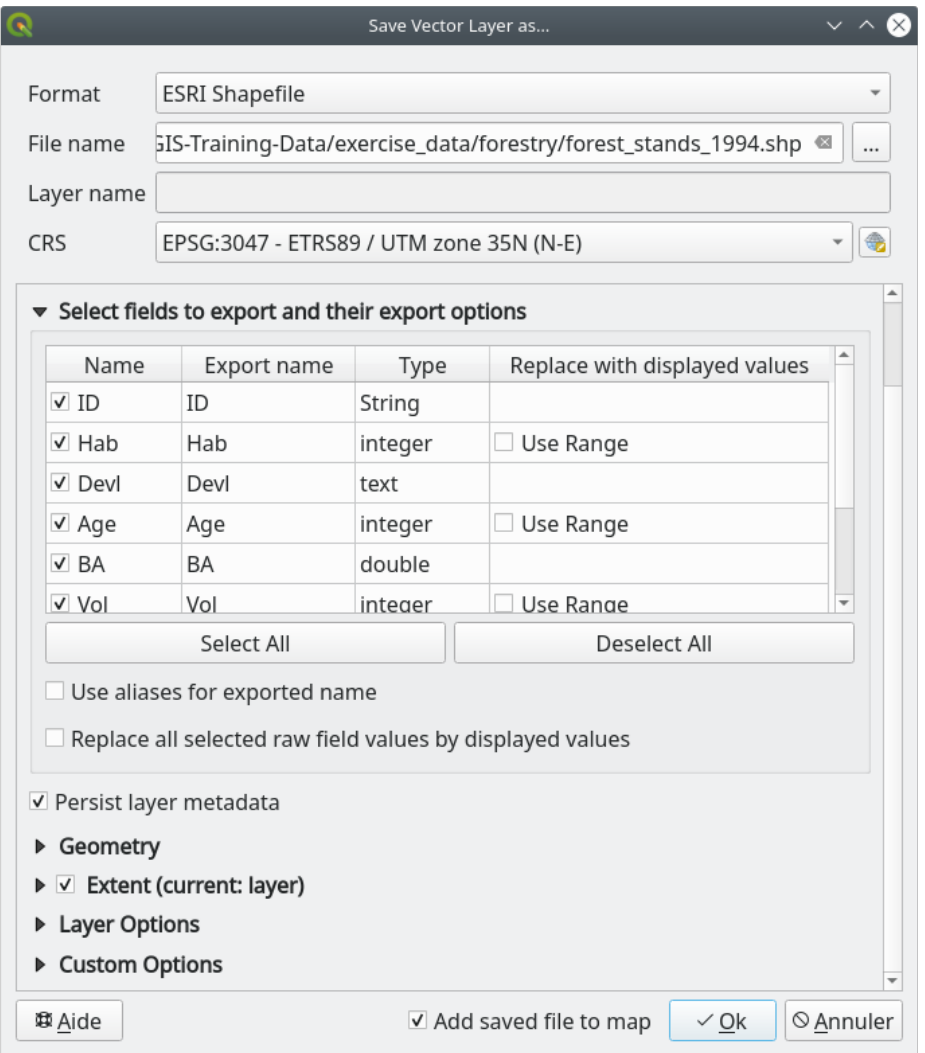

# **14.3.7 Try Yourself Adding Area and Perimeter**

To finish gathering the information related to these forest stands, you might calculate the area and the perimeter of the stands. You calculated areas for polygons in *Lesson: Supplementary Exercise*. Go back to that lesson if you need to and calculate the areas for the forest stands. Name the new attribute Area and make sure that the values calculated are in hectares. You could also do the same for the perimeter.

Now your forest\_stands\_1994 layer is r[eady and packed with all the ava](#page-307-0)ilable information.

Save your project to keep the current map layers in case you need to come back later to it.

## **14.3.8 In Conclusion**

Ha llevado unos pocos clics de ratón pero ahora tienes tus viejos datos de inventario en formato digital y listos para usar en QGIS.

### **14.3.9 What's Next?**

Podrías empezar haciendo diferentes análisis con tu nueva marca de conjuntos de datos, pero puede que estés más interesado en relizar análisis en un conjunto de datos más actualizado. El tema de la siguiente lección será la creación de masas forestales utilizando fotos aéreas actuales y la adición de información relevante a tu conjunto de datos.

# **14.4 Lesson: Atualizando Massas Florestais**

Now that you have digitized the information from the old inventory maps and added the corresponding information to the forest stands, the next step is to create the inventory of the current state of the forest.

You will digitize new forest stands using an aerial photo. As with the previous lesson, you will use an aerial Color Infrared (CIR) photograph. This type of imagery, where the infrared light is recorded instead of the blue light, is widely used to study vegetated areas.

Después de digitalizar las masas forestales, añadirás información como nuevas restricciones dadas por las normas de conservación.

**The goal for this lesson:** To digitize a new set of forest stands from CIR aerial photographs and add information from other datasets.

#### **14.4.1 Comparar las viejas masas forestales con Fotografías Aéreas Actuales**

The National Land Survey of Finland has an open data policy that allows you downloading a variety of geographical data like aerial imagery, traditional topographic maps, DEM, LiDAR data, etc. The service can be accessed in English here. The aerial image used in this exercise has been created from two orthorectified CIR images downloaded from that service (M4134F\_21062012 and M4143E\_21062012).

- 1. Open QGIS and set the project's CRS to *ETRS89 / ETRS-TM35FIN* in *Project* ► *Properties…* ► *CRS*
- [2](https://tiedostopalvelu.maanmittauslaitos.fi/tp/kartta?lang=en). Add the CIR image rautjarvi aerial.tif to the project:
	- 1. Go to the exercise\_data\forestry\ folder using your file manager browser
	- 2. Drag and drop the file rautjarvi\_aerial.tif onto your project
- 3. Save the QGIS project as digitizing\_2012.qgs

As imagens do CIR são a partir de 2012. Você pode comparar os padrões que foram criados em 1994, com a situação de quase 20 anos mais tarde.

1. Add the forest\_stands\_1994.shp layer created in the previous lesson:

- 1. Go to the exercise\_data\forestry\ folder using your file manager browser
- 2. Drag and drop the file forest\_stands\_1994.shp onto your project
- 2. Set the symbology for the layer so that you can see through your polygons:
	- 1. Right click *forest\_stands\_1994*
	- 2. Select *Properties*
	- 3. Go to the *Symbology* tab
	- 4. Set *Fill color* to transparent fill
- 5. Set *Stroke color* to purple
- 6. Set *Stroke width* to 0.50 mm
- 3. Repasa cómo las masas forestales antiguas siguen (o no) lo que puede que interpretes visualmente como un monte homogéneo.
- 4. Amplía y desplázate sobre el área. Probablemente observarás que algunas de las masas forestales todavía se correspondan con la imagen pero otras no.

This is a normal situation, as some 20 years have passed and different forest operations have been carried out (harvesting, thinning…). It is also possible that the forest stands looked homogeneous back in 1992 to the person who digitized them but as time has passed some forest has developed in different ways. It is also possible that that forest inventory priorities back then were different from those of today.

A continuación, crearás nuevas masas forestales para esa imagen sin utilizar las antiguas. Luego puedes compararlas para ver las diferencias.

## **14.4.2 Interpretando las Imágenes CIR**

Vamos a digitalizar la misma área que cubría el viejo inventario, limitada por las calles y el lago. No tienes que digitalizar el área completa, como en el ejercicio anterior puedes empezar con un archivo vectorial que ya contiene la mayoría de las masas forestales.

- 1. Remove the layer *forest\_stands\_1994*
- 2. Add the file exercise\_data\forestry\forest\_stands\_2012.shp to the project
- 3. Set the styling of this layer so that the polygons have no fill and the borders are visible
	- 1. Open *Properties* dialog of the forest\_stands\_2012 layer
	- 2. Go to the *Symbology* tab
	- 3. Set *Fill color* to transparent fill
	- 4. Set *Stroke color* to green
	- 5. Set *Stroke width* to 0.50 mm

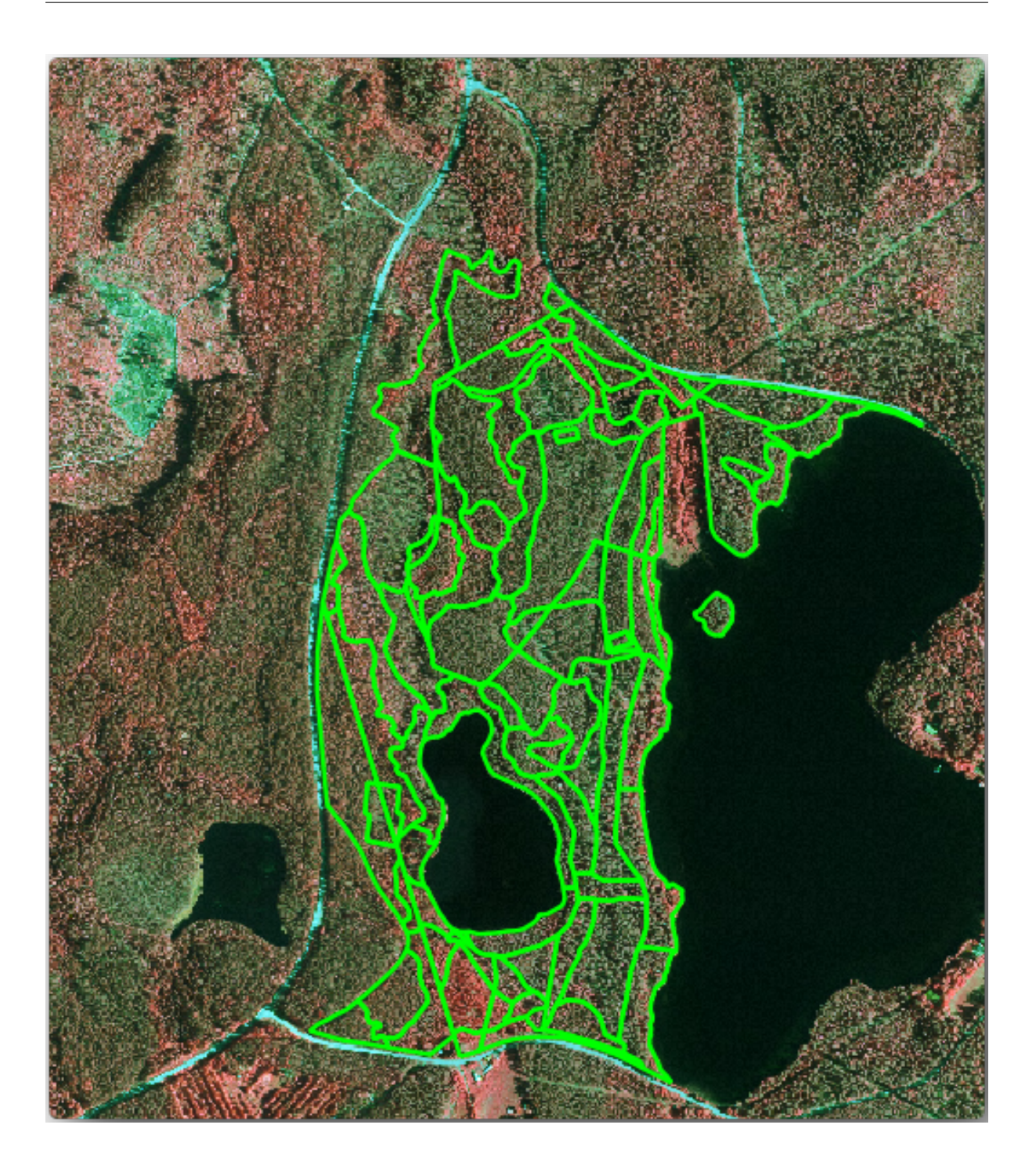

You can see that the northern section of the inventory area is still missing. Your task is to digitize the missing forest stands.

Before you start, spend some time reviewing the forest stands already digitized and the corresponding forest in the image. Try to get an idea about how the stands borders are decided, it helps if you have some forestry knowledge.

Some points to consider:

• Which forests have deciduous species (in Finland these are mostly birch forests) and which ones have conifers (in this area these are pine or spruce)? In CIR images, deciduous species usually show up as a bright red color whereas conifers show as a dark green color.

- How old is the forest? The size of the tree crowns can be identified in the imagery.
- How dense are the different forest stands? A forest stand where a thinning operation has recently been done would show spaces between the tree crowns and should be easy to differentiate from other forest stands around it.
- Áreas azuladas indican terrenos áridos, calles y áreas urbanas, cultivos que todavía no han comenzado a crecer etc.
- Don't use zooms too close to the image when trying to identify forest stands. A scale between 1:3 000 and 1:5 000 should be enough for this imagery. See the image below (1:4000 scale):

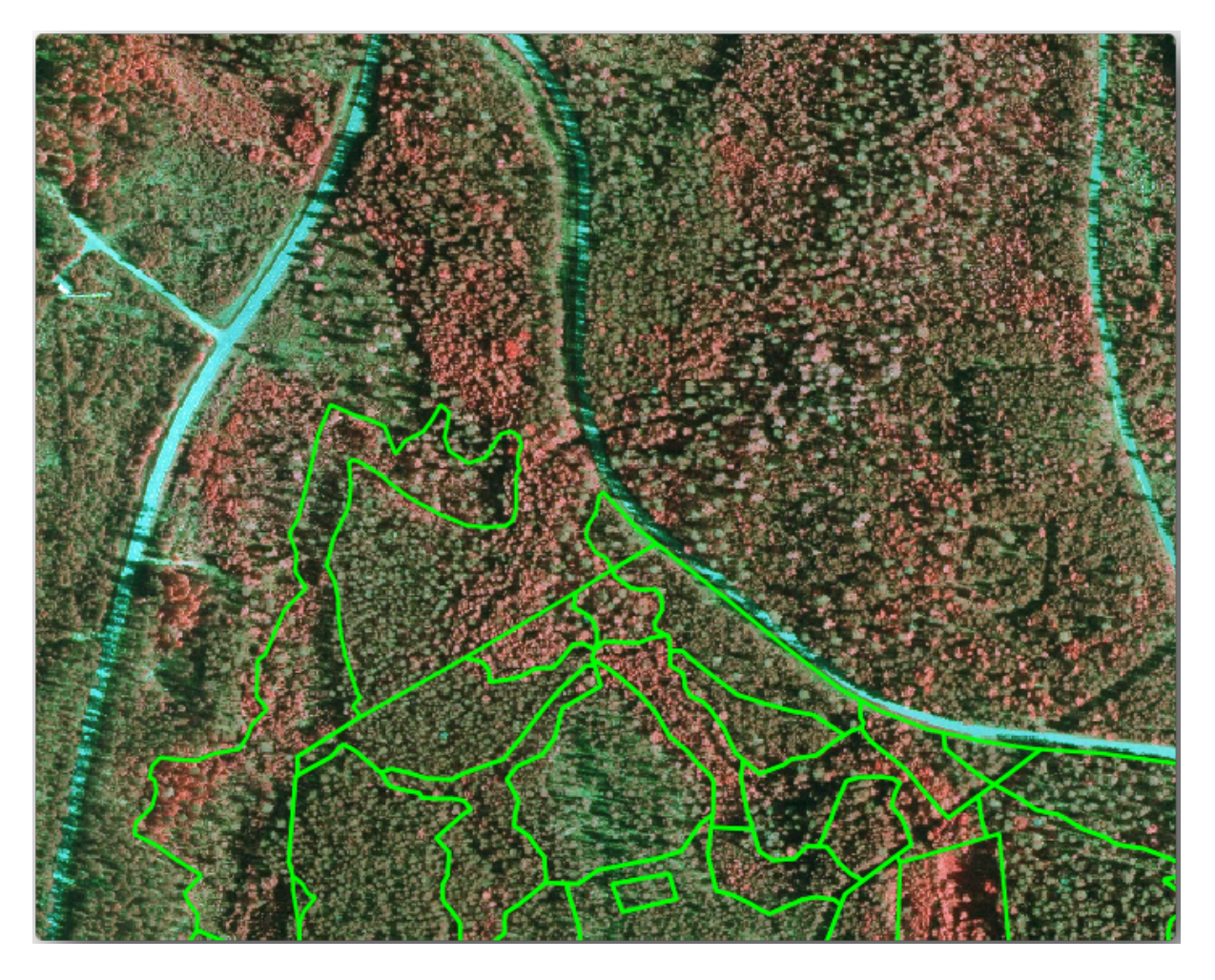

## **14.4.3 Try Yourself Digitalizando Masas Forestales desde Imágenes CIR**

When digitizing the forest stands, you should try to get forest areas that are as homogeneous as possible in terms of tree species, forest age, stand density… Don't be too detailed though, or you will end up making hundreds of small forest stands - and that would not be useful at all. You should try to get stands that are meaningful in the context of forestry, not too small (at least 0.5 ha) but not too big either (no more than 3 ha).

With these points in mind, you can now digitize the missing forest stands.

- 1. Set up the snapping and topology options:
	- 1. Go to *Project* ► *Snapping options…*
	- 2. Press Enable Snapping and select *Advanced Configuration*
	- 3. Check the *forest\_stands\_2012* layer
		- 1. Set *Type* to *Vertex*
- 2. Set *Tolerance* to 10
- 3. Set *Units* to *pixels*
- 4. Check the box under *Avoid Overlap*
- 5. Press *Topological editing*
- 6. Choose *Follow Advanced Configuration*
- 7. Close the pop-up

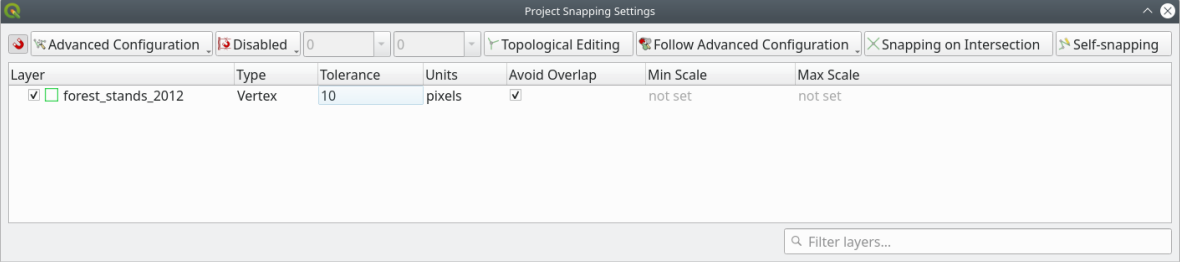

- 2. Select the *forest\_stands\_2012* layer on the Layers list
- 3. Click the  $\sqrt{\frac{1}{\text{7} \cdot \text{7}}}$  Toggle Editing button to enable editing
- 4. Start digitizing using the same techniques as in the previous lesson. The only difference is that you don't have any point layer that you are snapping to. For this area you should get around 14 new forest stands. While digitizing, fill in the StandID field with numbers starting at 901.
- 5. Cuando hayas acabado tu capa debería parecerse a esto:
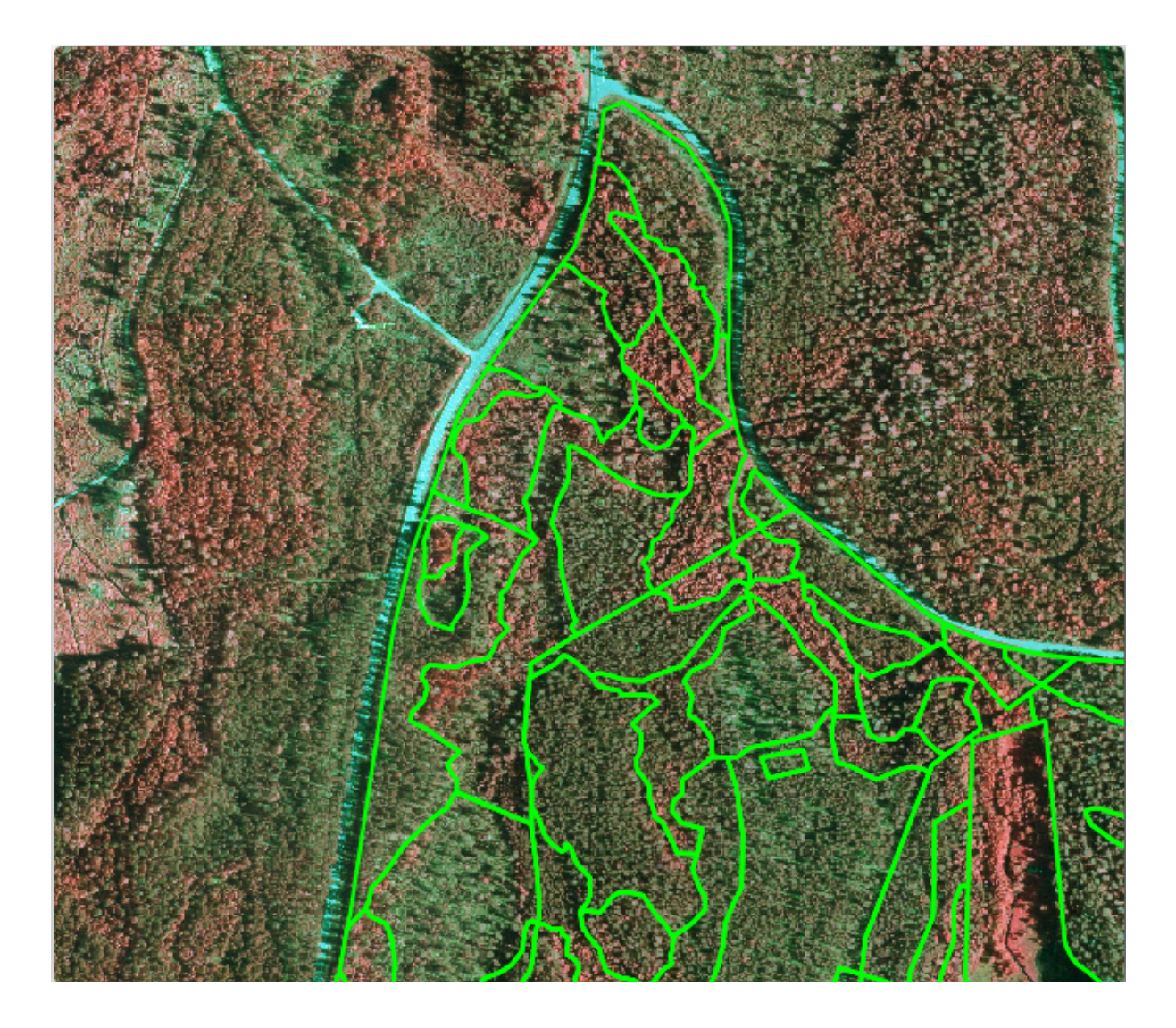

Now you have a new set of polygons showing the different forest stands in 2012 - as interpreted from the CIR images. However, you are missing the forest inventory data. For that you will need to visit the forest and get some sample data that you will use to estimate the forest attributes for each of the forest stands. You will see how to do that in the next lesson.

You can add some extra information about conservation regulations that need to be taken into account for this area.

### **14.4.4 Follow Along: Actualizando Masas Forestales con Información sobre Conservación**

For the area you are working in, there are some conservation regulations that must be taken into account when doing the forest planning:

- Se han identificado dos territorios de protección de una especie de ardilla voladora siberiana (Pteromys volans). De acuerdo con las normas, un área de 15 metros alrededor de los puntos debe dejarse intacta.
- A riparian forest of special interest that is growing along a stream in the area must be protected. In a visit to the field, it was found that 20 meters to both sides of the stream must be protected.

You have a vector file containing the information about the squirrel locations and another containing the digitized stream running from the North area towards the lake.

1. From the exercise\_data\forestry\ folder, add the squirrel.shp and stream.shp files to the project.

2. Use the  $\mathbf{E}$  Open Attribute Table tool to view the squirrel layer

Puedes ver que hay dos localidades definidas como ardilla voladora siberiana, y que el área a ser protegida está indicada por una distancia de 15 metros desde las localidades.

Let's more accurately delimitate that area to protect. We will create a buffer around the point locations, using the protection distance.

- 1. Abre *Vector* ► *Geoprocessing Tools* ► *Buffer*.
- $0<sup>0</sup>$ 2. Set *Input layer* to *squirrel*
- 3. Set *Distance* to 15 meters
- 4. Set *Buffered* to exercise\_data\forestry\squirrel\_15m.shp
- 5. Check *Open output file afer running algorithm*
- 6. Clique em :guilabel:` Executar `
- 7. Once the process is completed, click *Close*

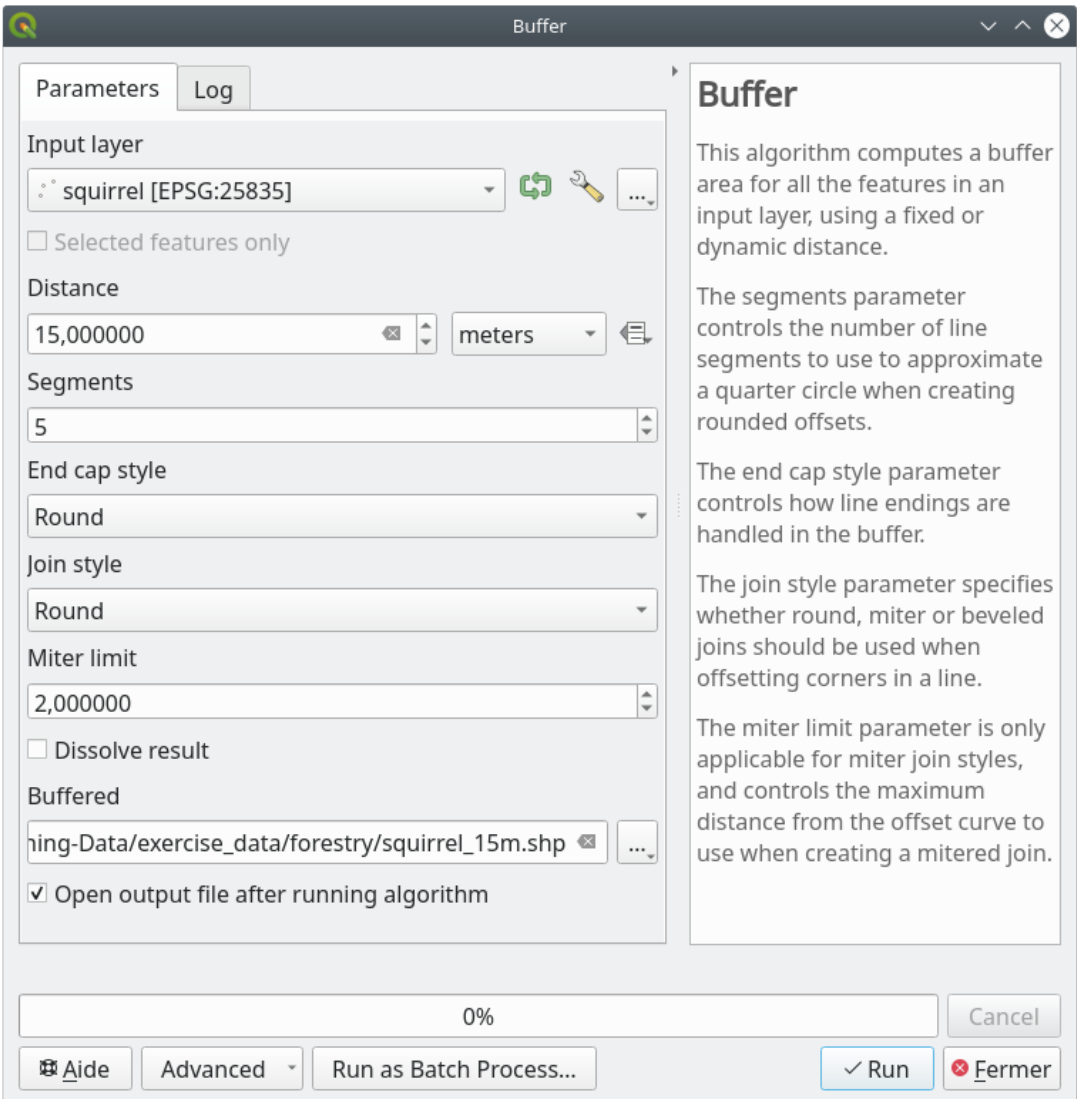

If you zoom in to the location in the northern part of the area, you will notice that the buffer area extends over two neighbouring stands. This means that whenever a forest operation takes place in that stand, the protected location should also be taken into account.

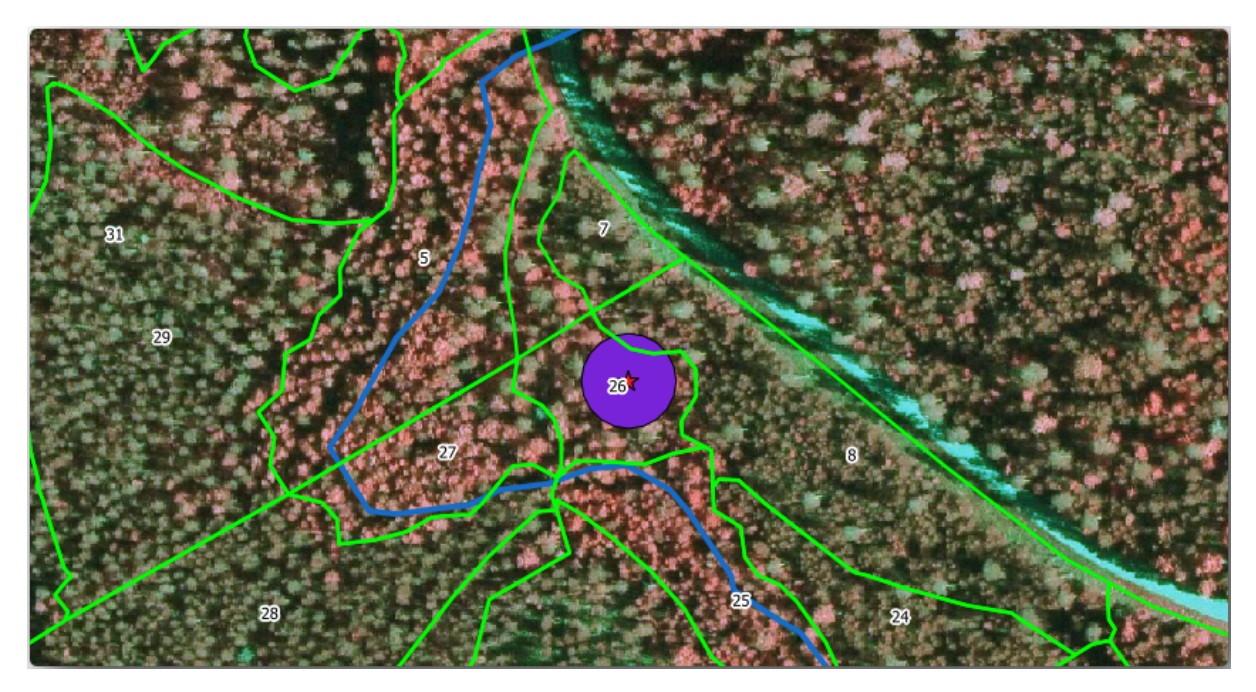

For the protection of the squirrels locations, you are going to add a new attribute (column) to your new forest stands that will contain information about locations that have to be protected. This information will then be available whenever a forest operation is planned, and the field team will be able to mark the area that has to be left untouched before the work starts.

To join the information about the squirrels to your forest stands, you can use the *Join attributes by location* algorithm:

- 1. Aberto: menuselection: *Vetor –> Ferramentas de Gerenciamento de Dados –> Juntar atributos por localização*.
- 2. Set *Join to features in* to *forest\_stands\_2012*
- 3. In *Geometric predicate*, check *intersect*
- 4. Set *By comparing to* to *squirrel\_15m*
- 5. Set *Join type* as *Take attributes of the first matching feature only (one-to-one)*
- 6. Leave unchecked *Discard records which could not be joined*
- 7. Set *Joined layer* to exercise\_data\forestry\stands\_squirrel.shp
- 8. Check *Open output file afer running algorithm*
- 9. Clique em :guilabel:` Executar `
- 10. Once the process is completed, you can *Close* the dialog.

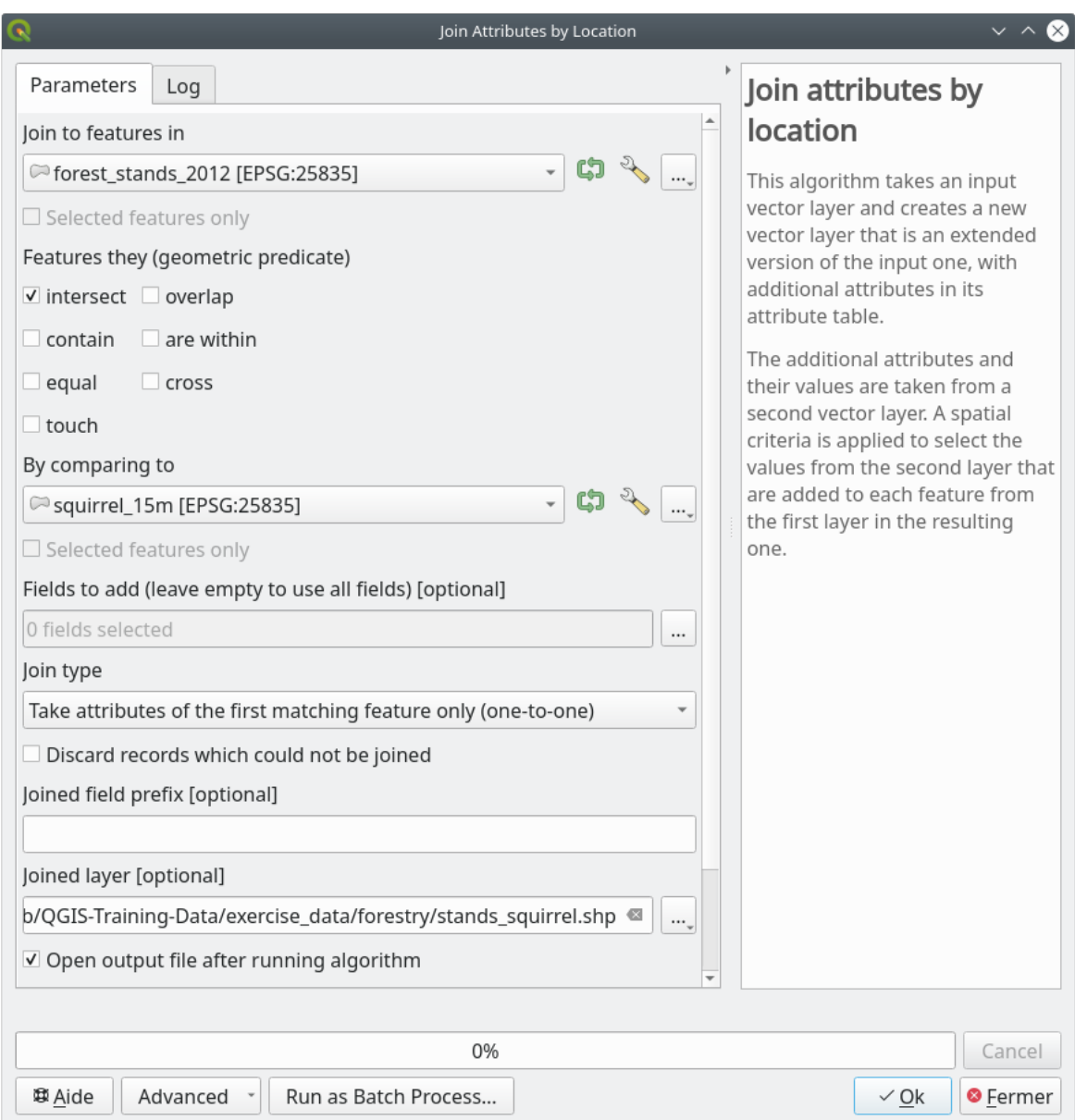

Now you have a new forest stands layer, stands\_squirrel.shp showing the protection information for the Siberian flying squirrel.

- 1. Open the attribute table of the stands\_squirrel layer
- 2. Sort the table by clicking on *point\_pr* field in the table header.

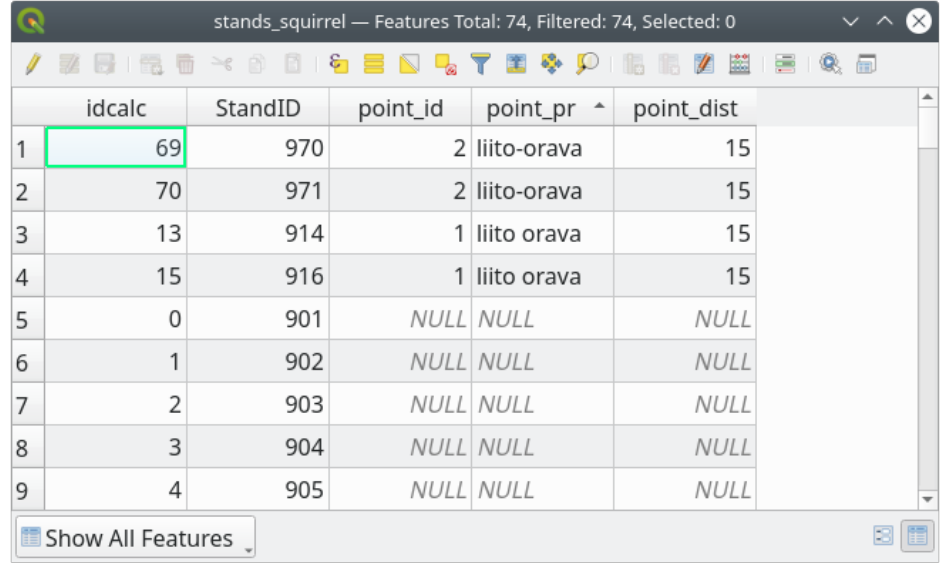

You can see that there are some forest stands that have the information about the protection locations. The information in the forest stands data will indicate to the forest manager that there are protection considerations to be taken into account. Then he or she can get the location from the *squirrel* dataset, and visit the area to mark the corresponding buffer around the location so that the operators in the field can avoid disturbing the squirrels environment.

#### **14.4.5 Try Yourself Actualizando Masas Forestales con Distancia al Arroyo**

Following the same approach as for the protected squirrel locations you can now update your forest stands with protection information related to the stream. A few points:

- Remember the buffer is 20 meters around the stream
- You want to have all the protection information in the same vector file, so use stands squirrel. shp as the base layer
- Name your output as forest\_stands\_2012\_protect.shp

Once the process is completed, open the attribute table of the output layer and confirm that you have all the protection information for the riparian forest stands associated with the stream.

When you are happy with the results, save your QGIS project.

### **14.4.6 In Conclusion**

Has visto cómo interpretar imágenes CIR para digitalizar masas forestales. Por supuesto debería llevar más práctica el refinar las masas y utilizar otra información como mapas de suelos para obtener mejores resultados, pero ahora sabes las bases para ese tipo de tarea. Y añadir información desde otros conjuntos de datos ha resultado ser una tarea bastante trivial.

#### **14.4.7 What's Next?**

Las masas forestales que digitalizaste se utilizarán para planear operaciones forestales en el futuro, pero todavía necesitas obtener más información sobre el bosque. En la siguiente lección, verás cómo planear un conjunto de parcelas de muestreo para inventariar el área forestal que acabas de digitalizar, y obtener una estimación global de los parámetros forestales.

# **14.5 Lesson: Sistemática de Diseño de Muestreo**

Você já digitalizou um conjunto de polígonos que representam a floresta padrão, mas você não tem informações sobre a floresta ainda. Para esse efeito, você pode projetar uma pesquisa para o inventário da área de floresta e em seguida, estimar seus parâmetros. Nesta lição, você vai criar um conjunto sistemático de pontos de amostragem.

Cuando comienzas a planear tu inventario forestal es importante definir claramente los objetivos, los tipos de parcelas de muestreo que serán utilizados, y los datos que serán recolectados para conseguir los objetivos. Para cada caso individual, dependerá del tipo de propósitos del manejo forestal y debería estar cuidadosamente planeado por alguien con conocimientos forestales. En esta lección, implementarás un inventario teórico basado en un sistema de diseño de muestreo.

**El objetivo de esta lección:** Crear un diseño de muestreo sistemático para examinar el área forestal y estimar los parámetros forestales.

### **14.5.1 Inventariando el Bosque**

Hay muchos métodos para inventariar Bosques, cada uno de ellos al servicio de distintos propósitos y condiciones. Por ejemplo, uno muy preciso para inventariar un bosque sería visitarlo y hacer una lista de cada árbol y sus características. Como puedes imaginar ese no es realmente aplicable excepto para aquellas áreas pequeñas o alguna situación especial.

The most common way to find out about a forest is by sampling it, that is, taking measurements in different locations at the forest and generalizing that information to the whole forest. These measurements are often made in *sample plots* that are smaller forest areas that can be easily measured. The sample plots can be of any size (for ex. 50 m2, 0.5) ha) and form (for ex. circular, rectangular, variable size), and can be located in the forest in different ways (for ex. randomly, systematically, along lines). The size, form and location of the sample plots are usually decided following statistical, economical and practical considerations. If you have no forestry knowledge, you might be interested in reading this Wikipedia article.

### **14.5.2 Follow Along: Implementando un Diseño de Parcelas de Muestreo Sis[temático](https://en.wikipedia.org/wiki/Forest_inventory)**

Para el bosque con el que estás trabajando, el gestor ha decidido que el diseño de muestreo sistemático es lo más apropiado para este bosque y ha decidido que una distancia fija de 80 metros entre las parcelas de muestreo y las líneas de muestreo dará resultados fiables (+- 5% de error medio con una probabilidad del 68%). Parcelas de tamaño variable han sido decididas como el método más efectivo para este inventario, para masas en crecimiento y maduras, pero un radio fijo de 4 metros a las parcelas se utilizará para las masas de plántulas.

En la práctica, simplemente necesitas representar las parcelas de muestreo como puntos que serán utilizados luego por los equipos de campo:

- 1. Abra seu projeto :file:**`**digitizing\_2012.qgs' da lição anterior.
- 2. Remover todas as camadas exceto *forest\_stands\_2012*.
- 3. Salve seu projeto agora como forest\_inventory.qgs

Ahora necesitas crear una rejilla de puntos rectangular separados 70 metros:

1. Aberto *Vetor* ► *Ferramentas de pesquisa Pontos regulares*.

- 2. Pressione o botão drop-down ao lado do campo *Extensão de entrada* e no menu *Calcular a partir da camada*, selecione *forest\_stands\_2012*.
- 3. Na opção *espaçamento de pontos/contador*, digite 80 metros.
- 4. Verifique a caixa *Usar espaçamento de pontos* para indicar que o valor representa a distância entre os pontos.
- 5. Em *Pontos regulares*, salvar a saída como systematic\_plots.shp na pasta \forestry\sampling
- 6. Verificar *Abrir arquivo de saída após a execução do algoritmo*.
- 7. Pressione *Executar*.

**Nota:** The suggested *Regular points* creates the systematic points starting in the upper-left corner of the extent of the selected polygon layer. If you want to add some randomness to this regular points, you could use a randomly calculated number between 0 and 80 (80 is the distance between our points), and then write it as the *Initial inset from corner (LH side)* parameter in the tool's dialog.

Notarás que la herramienta ha utilizado la extensión completa de tu capa de masas para generar una rejilla rectangular de puntos. Pero solo estás interesado en los puntos que están dentro de tu área forestal (mira la imagen inferior):

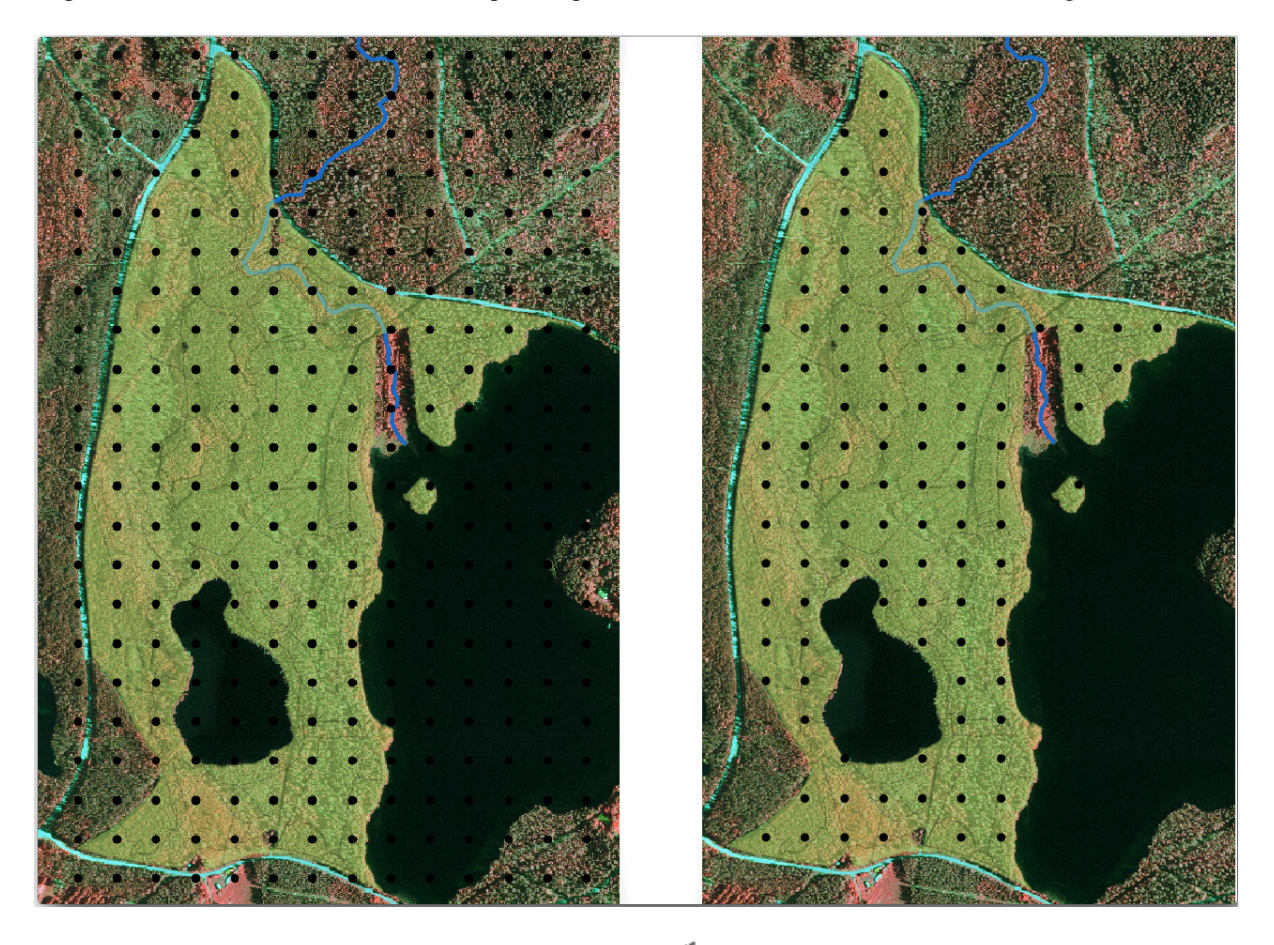

- 1. A partir da caixa de ferramentas Processamento, abra *GDAL* ► *Geoprocessamento de vetor* ► *Recortar vetor pela camada de máscara*.
- 2. Selecione *gráficos\_sistemáticos* como o *Camada de entrada*.
- 3. Set *forest\_stands\_2012* as the *Mask layer*.
- 4. Save the *Clipped (mask)* result as systematic\_plots\_clip.shp in the forestry\sampling\ folder.
- 5. Verificar *Abrir arquivo de saída após a execução do algoritmo*.

6. Pressione *Executar*.

Ahora tienes los puntos que los equipos de campo utilizarán para navegar a las localidades designadas para las parcelas de muestreo. Todavía puedes preparar esos puntos para que sean más útiles para el trabajo de campo. Como mínimo tendrás que añadir nombres significativos para los puntos y exportarlos a un formato que pueda ser utilizado por sus aparatos de GPS. Otra fuente útil en el campo son los mapas generales y detallados de la localización de las parcelas de muestreo.

Vamos começar com a nomenclatura das parcelas de amostra. Se você verificar a :guilabel:**``**tabela de atributos` para os lotes dentro da área da floresta, você pode ver que você tem o campo *id* padrão gerado automaticamente pela ferramenta *pontos regulares*. Etiquete os pontos para vê-los no mapa e considere se você poderia utilizar esses números como parte do nome de sua amostra de parcelas:

- 1. Open the *Layer Properties* ► *Labels* for the systematic\_plots\_clip layer.
- 2. Transforme o menu superior em :guilabel:**`**Rótulos individuais'.
- 3. Para a entrada *Valor*, selecione o campo id.
- 4. Go to the *Buffer* tab, check the *Draw text buffer* and set the buffer *Size* to 1.
- 5. Haz clic en *OK*.

Ahora mira las etiquetas en tu mapa. Puedes ver que los puntos se han creado y numerado de Oeste a Este y luego de Norte a Sur. Si vuelves a mirar la tabla de atributos, observarás que el orden en la tabla también sigue un patrón. A menos que tengas una razón para nombrar a las parcelas de muestreo de otro modo, nombrarlos de Oeste-Este/Norte-Sur sigue un orden lógico y es una buena opción.

No entanto, os valores numéricos no campo "id" não são tão bons. Seria melhor se o nome fosse algo como p\_1, p\_2.... Você pode criar uma nova coluna para a camada systematic\_plots\_clip:

- 1. Vá para a *tabela de atributos* para systematic\_plots\_clip.
- 2. Habilitar o modo editar.
- $\overline{3}$ . Abra a  $\overline{2}$  Calculadora de campo.
	- 1. Verificar :guilabel:**`**Criar um novo campo'.
	- 2. Digite Plot\_id como *Nome do campo de saída*
	- 3. Defina o *Tipo de campo de saída* para *Texto (string)*.
	- 4. In the *Expression* field, write, copy or construct this formula concat('P\_', @rownum ). Remember that you can also double click on the elements inside the *Function list*. The concat function can be found under *String* and @rownum is under the *Variables and values* group.
- 4. Haz clic en *OK*.
- 5. Deshabilita el modo edición y guarda tus cambios.

Now you have a new column with plot names that are meaningful to you. For the systematic\_plots\_clip layer, change the field used for labeling to your new Plot id field.

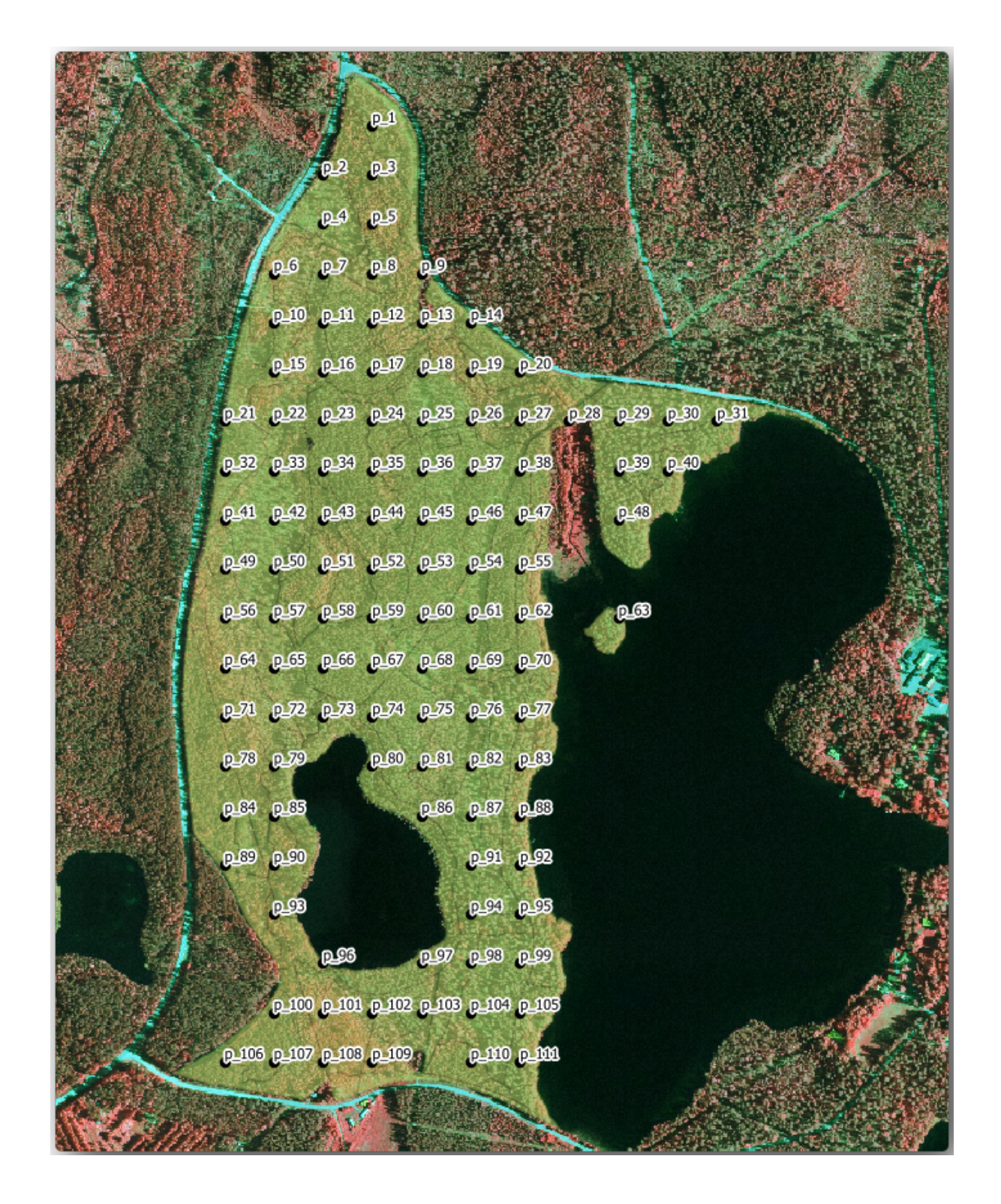

## **14.5.3 Follow Along: Exportando Parcelas de Muestreo a formato GPX**

The field teams will be probably using a GPS device to locate the sample plots you planned. The next step is to export the points you created to a format that your GPS can read. QGIS allows you to save your point and line vector data in GPS eXchange Format (GPX), which is an standard GPS data format that can be read by most of the specialized software. You need to be careful with selecting the CRS when you save your data:

1. Clique com o botão direito do mouse sobre a camada 'systematic\_plots\_clip' e selecione *Exportar* ► *Salvar [recursos como…](https://en.wikipedia.org/wiki/GPS_Exchange_Format)*.

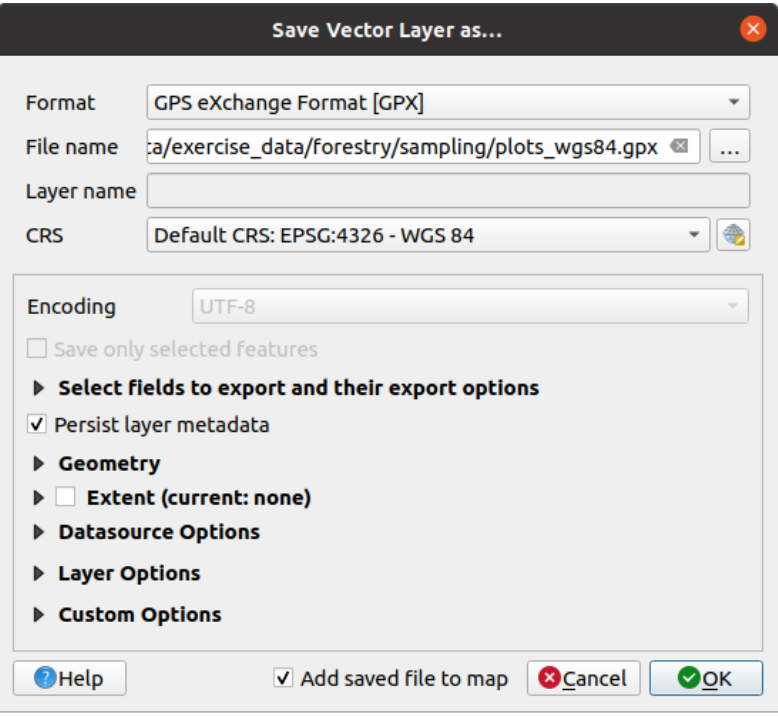

- 2. En *Format* selecciona *GPS eXchange Format [GPX]*.
- 3. Salvar a saída *nome do arquivo* como plots\_wgs84.gpx na pasta forestry\sampling\.
- 4. En *CRS* selecciona *Seleceted CRS*.
- 5. Procurar por *EPSG:4326 WGS 84*.

**Nota:** O formato GPX aceita apenas este SRC, se você selecionar um diferente, QGIS não dará nenhum erro, mas você receberá um arquivo vazio.

- 6. Haz clic en *OK*.
- 7. No caixa de diálo[go que](https://gdal.org/drivers/vector/gpx.html) se abre, selecione apenas a camada "pontos de passagem" (o resto das camadas estão vazias).

The inventory sample plots are now in a standard format that can be managed by most of the GPS software. The field teams can now upload the locations of the sample plots to their devices. That would be done by using the specific devices own software and the plots\_wgs84.gpx file you just saved. Other option would be to use the *GPS Tools* plugin but it would most likely involve setting the tool to work with your specific GPS device. If you are working with your own data and want to see how the tool works you can find out information about it in the section working\_gps in the **QGIS User Manual**.

Guarda tu proyecto QGIS ahora.

### **14.5.4 In Conclusion**

Acabas de ver con qué facilidad puedes crear un diseño de muestreo sistemático para utilizar en inventario forestal. Crear otros tipos de diseños de muestreo requerirá el uso de diferentes herramientas dentro del QGIS, hojas de cálculo o encriptado para calcular las coordenadas de las parcelas de muestreo, pero la idea general sigue siendo la misma.

#### **14.5.5 What's Next?**

En la siguiente lección verás cómo usar las capacidades del Atlas en QGIS para generar automáticamente mapas detallados que los equipos de campo utilizarán para navegar a las parcelas de muestreo asignadas a ellos.

# **14.6 Lesson: Creación de Mapas detallados con la herramienta Atlas**

El diseño de muestreo sistemático está listo y los equipos de campo han cargado las coordenadas GPS en sus sistemas de navegación. También tienen un formulario de datos de campo donde colectarán la información medida en cada parcela de muestreo. Para encontrár más fácilmente su camino a cada parcela de muestreo, ellos han pedido un número de mapas detallados donde se puede ver claramente alguna información sobre el terreno junto con un pequeño conjunto de parcelas de muestreo y otra información sobre el área del mapa. Puedes utilizar la herramienta Atlas para generar automáticamente un número de mapas con un formato común.

**El objetivo de esta lección:** Aprender a utilizar la herramienta Atlas en QGIS para generar mapas detallados que se puedan imprimir para asistir en el trabajo de inventario de campo.

### **14.6.1 Follow Along: Preparing the Print Layout**

Antes de que podamos automatizar los mapas detallados de la mayoría del área forestal y nuestras parcelas de muestreo, necesitamos crear una plantilla de mapa con todos los elementos que consideremos útiles para el trabajo de campo. Por supuesto lo más importante será un un estilo apropiado, pero como has visto anteriormente, también necesitarás añadir muchos otros elementos que completen el mapa impreso.

- 1. Open the QGIS project from the previous lesson forest\_inventory.qgs. You should have at least the following layers:
	- *forest stands* 2012 (with a 50% transparency, green fill and darker green border lines)
	- *systematic\_plots\_clip*
	- *rautjarvi\_aerial*
- 2. Save the project with a new name, map\_creation.qgs.

To create a printable map, remember that you use the *Layout Manager*:

- 1. Open *Project* ► *Layout Manager…*.
- 2. In the *Layout manager* dialog:
	- 1. Under *New from template*, press the *Create…* button next to the *Empty layout* entry
	- 2. Name your print layout forest\_map.
	- 3. Press *OK*. A new print layout is created and opened, showing a blank paper.
- 3. In the print Layout window, ensure properties are set for an A4 paper:
	- 1. Right-click over the paper and select *Page properties*. The *Page properties* panel is open on the right side of the layout.
- 2. Check *Size* is *A4*.
- 3. Check *Orientation* is *Landscape*.
- 4. Enable the *Layout* tab next to the *Page properties* panel and set *Export resolution* to 300 dpi.

Composing a map is easier if you make use of the canvas grid to position the different elements. Review the settings for the layout grid:

- 1. In the *Layout* tab expand the *Guides and Grid* region.
- 2. Check that *Grid spacing* is set to 10 mm and that *Snap tolerance* is set to 5 px.

Necesitas activar el uso de la cuadrícula:

- 1. Abre el menú *View*.
- 2. Habilita *Show grid*.
- 3. Habilita *Snap to grid*.
- 4. Notice that options for using *Guides* are checked by default, which allows you to see guiding lines when you are moving elements in the layout.
- 5. Now you can start to add elements to your layout. Add first a map element so you can review how the map canvas looks as you will be making changes in the layers symbology:
	- 1. Click on the  $\Box$  Add Map button.
	- 2. Haz clic y arrastra la caja en el lienzo para que el mapa ocupe la mayor parte.

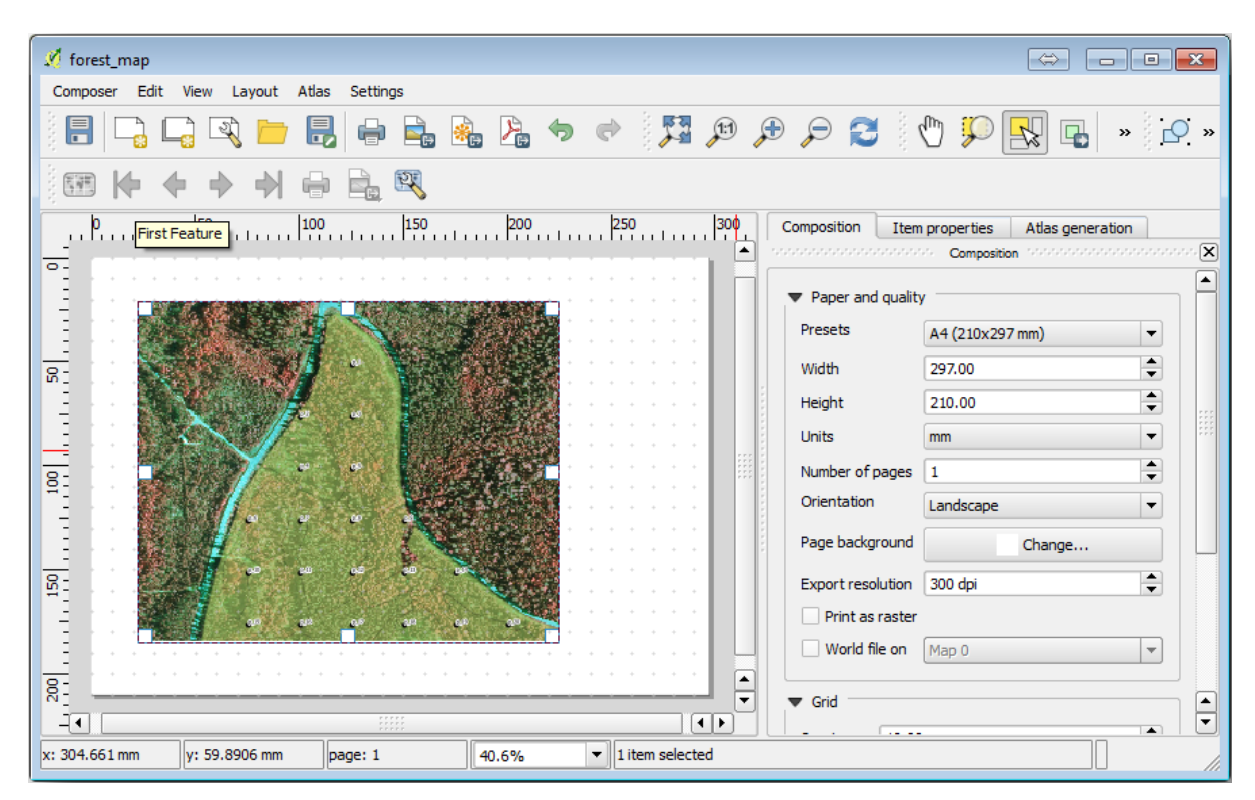

Observa cómo el cursor del ratón se ajústa al lienzo en cuadrícula. Utiliza esta función cuando añadas otros elementos. Si quieres tener más precisión, cambia los ajustes de cuadrícula *Spacing*. Si por alguna razón no quieres forzar el cursor a la cuadrícula en algún momento, siemper puedes habilitarlo o deshabilitarlo en el menú *View*.

## **14.6.2 Follow Along: Adición de un Mapa de Fondo**

Leave the layout open but go back to the map. Let's add some background data and create some styling so that the map content is as clear as possible.

- 1. Add the background raster basic\_map.tif that you can find in the exercise\_data\forestry\ folder.
- 2. If prompted select the *ETRS89 / ETRS-TM35FIN* CRS for the raster.

Como puedes ver el mapa base ya está estilizado. Este tipo de rásters cartográficos listos para utililar es muy común. Está creado a partir de datos vectoriales, estilizado en un formato estándar y guardado como un ráster para que no tengas que dar estilo a muchas capas vectoriales y preocuparte de obtener un buen resultado.

3. Ahora amplía tus parcelas de muestreo, para poder ver solo cuatro o cinco líneas de parcelas.

The current styling of the sample plots is not the best:

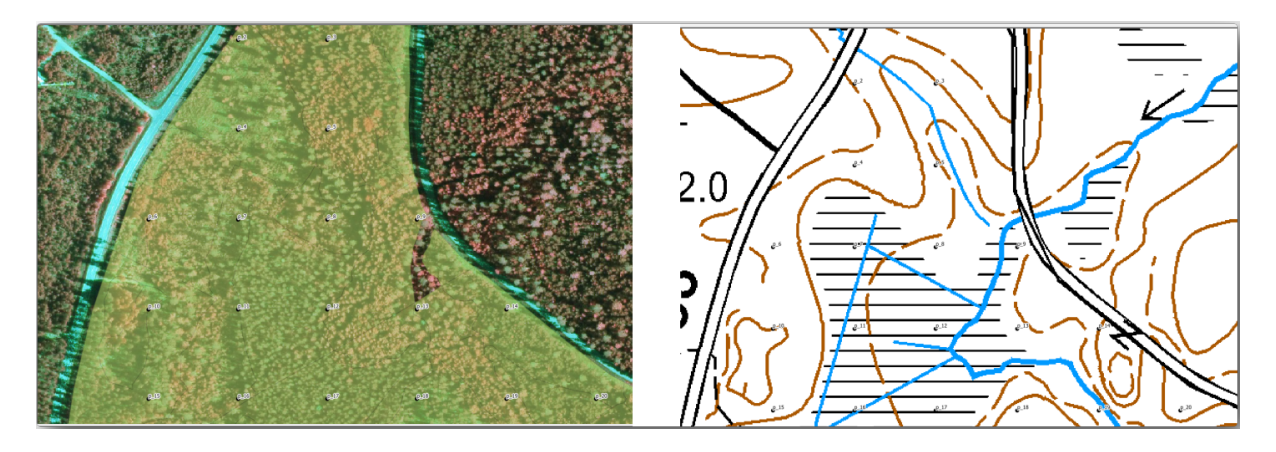

While during the last exercises, the white buffer was OK on top of the aerial image, now that the background image is mostly white you barely can see the labels. But how does it look in the print layout? Let's check it:

- 1. Go to the print layout window.
- 2. Use the Select/Move item button to select the map element in the layout.
- 3. Ve a la pestaña *Item properties*.
- 4. Click on *Set map extent to match main canvas extent*.
- 5. If you need to refresh the element, click on *Update map preview*.

Obviously this is not good enough; you want to make the plot numbers as clearly visible as possible for the field teams.

## **14.6.3 Try Yourself Cambio de la Simbología de las Capas**

O exemplo trabalhando em *Module: Creating and Exploring a Basic Map* com simbologia em *Module: Classifying Vector Data* com etiquetas. Retorna a este módulo sem necessitar referencia sobre algumas das opções e ferramentas disponíveis. Seu objetivo é conseguir que os locais das parcelas e os nomes sejam tão visiveis quanto possível, pois sempre permitindo ver os elementos do mapa de fundo. Pode tomar alguma orientação nesta imagem:

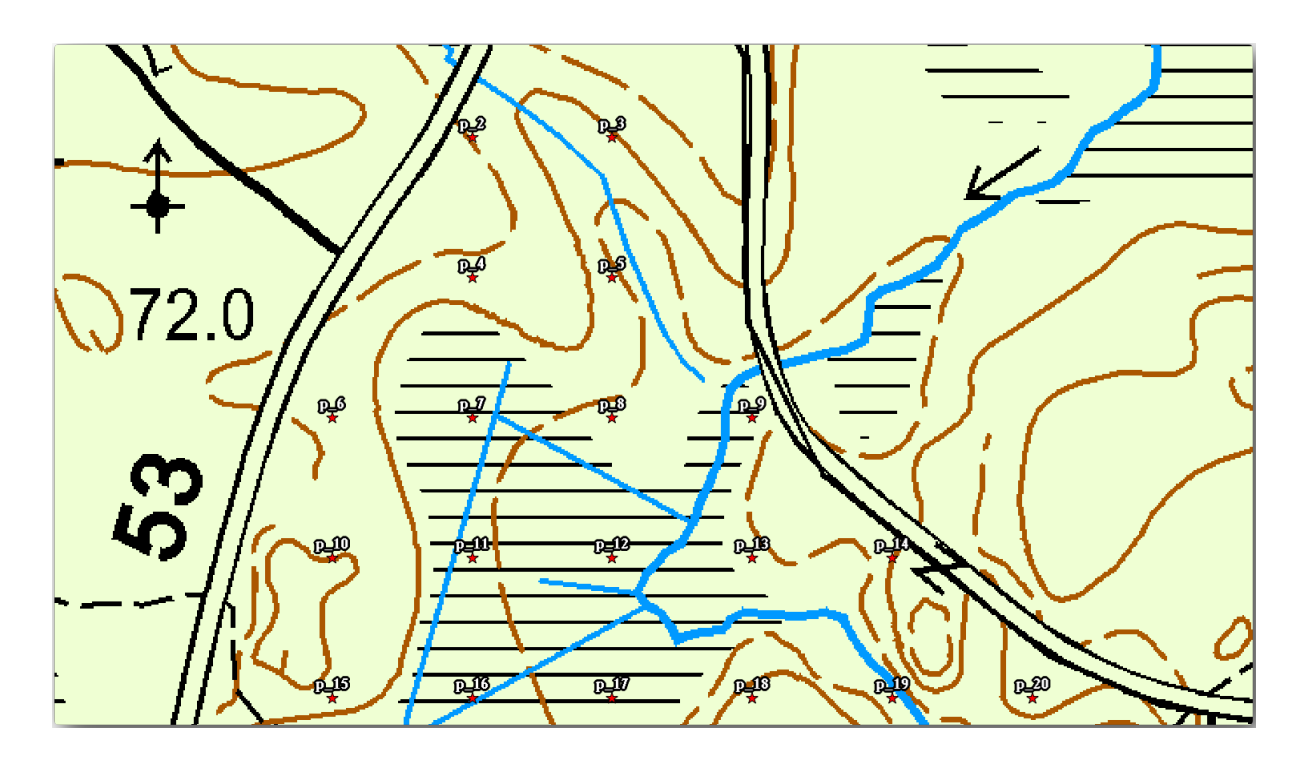

You will use later the the green styling of the forest\_stands\_2012 layer. In order to keep it, and have a visualization of it that shows only the stand borders:

- 1. Right click on *forest\_stands\_2012* and select *Duplicate*
- 2. You get a new layer named forest\_stands\_2012 copy that you can use to define a different style, for example with no filling and red borders.

Ahora tienes dos visualizaciones diferentes de las masas forestales y puedes decidir cual visualizar en tu mapa detallado.

3. Go back to the print layout window often to see what the map would look like. For the purposes of creating detailed maps, you are looking for a symbology that looks good not at the scale of the whole forest area (left

image below) but at a closer scale (right image below). Remember to use **1** Update map preview and **B** Set map *extent to match main canvas extent* whenever you change the zoom in your map or the layout.

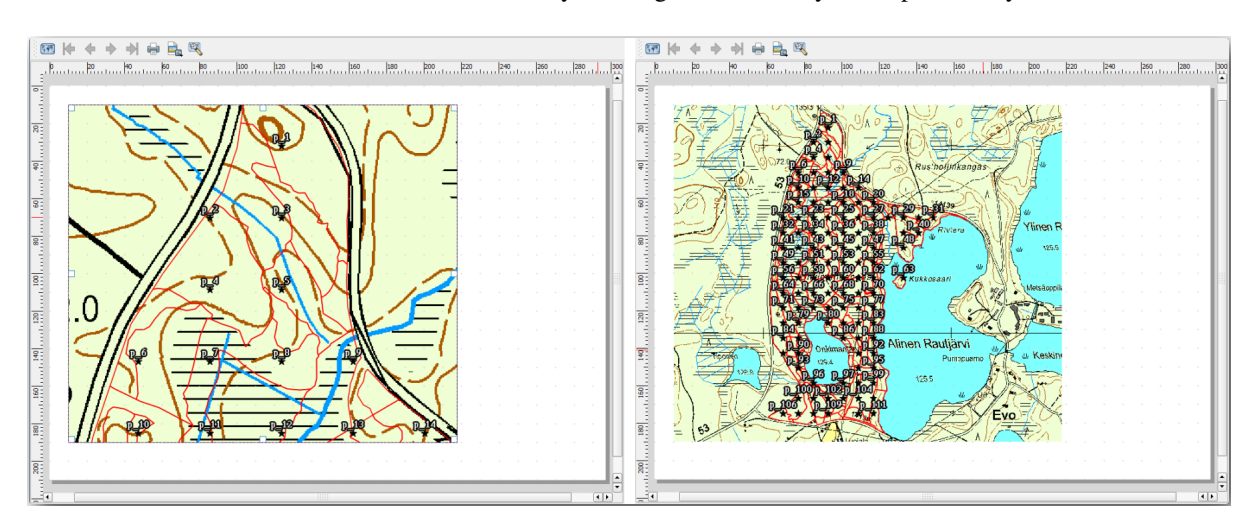

### **14.6.4 Try Yourself Creación de una Plantilla Básica del Mapa**

- 1. Once you have a symbology you are happy with, you are ready to add some more information to your printed map. Add at least the following elements:
	- Título.
	- Una barra de escala.
	- Una cuadrícula para tu mapa.
	- Coordenadas en los bordes de la cuadrícula.
- 2. You have created a similar layout already in *Module: Laying out the Maps*. Go back to that module as you need. You can look at this example image for reference:

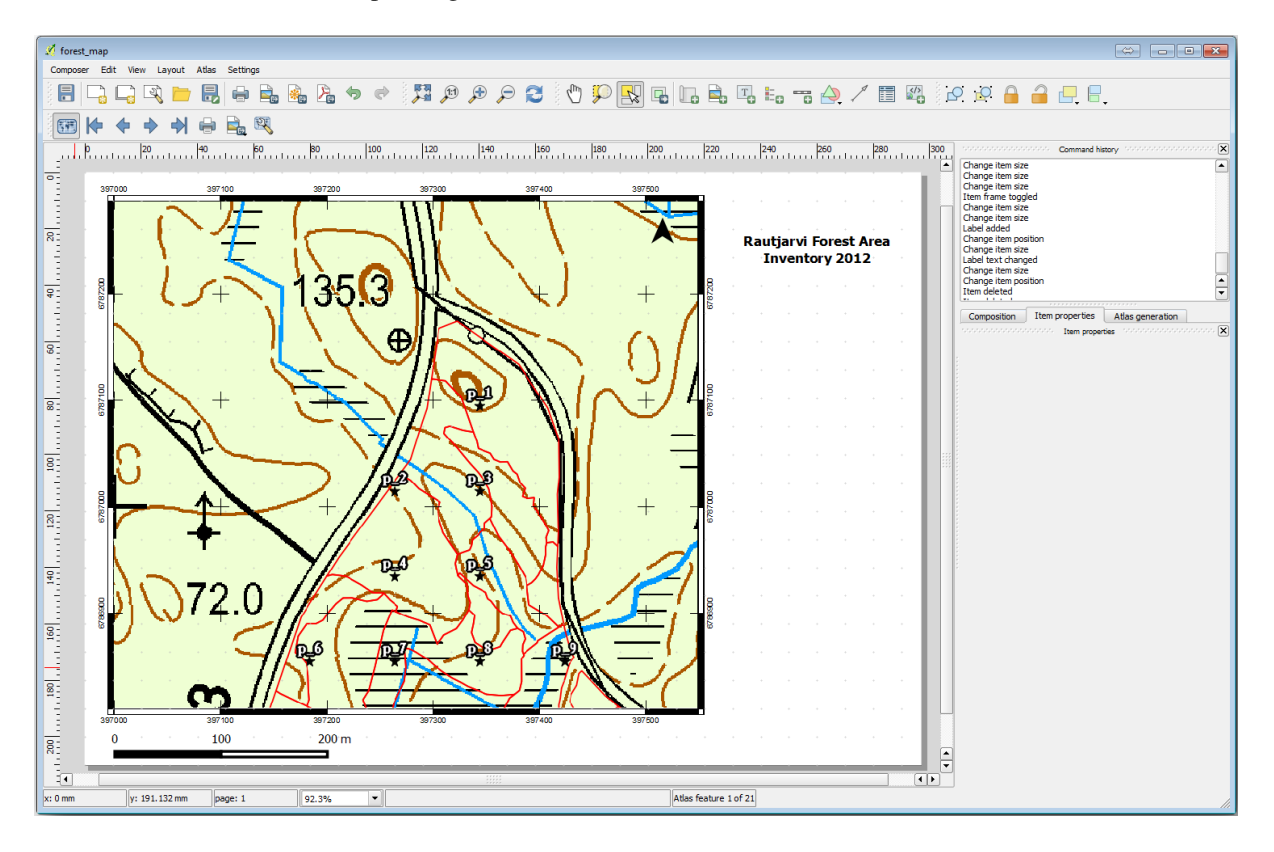

- 3. Exporta tu mapa como una imagen y revísalo.
	- 1. *Layout* ► *Exportar como Imagem…*.
	- 2. Use for example the *JPG format*.

Así es como se verá cuando esté impreso.

#### **14.6.5 Follow Along: Adicionando mais elementos ao layout de impressão**

Como probablemente hayas observado en las imágenes sugeridas de plantilla de mapa, hay espacio de sobra en la parte derecha del lienzo. Vamos a ver qué más podría haber ahí. Para los propósitos de nuestro mapa, una leyenda no es realmente necesaria, pero un mapa resumen y algunas cajas de texto podrian añadir valor al mapa.

El mapa resumen ayudará a los equipos de campo a situar al mapa detallado dentro del área forestal general:

- 1. Añade otro elemento del mapa al lienzo, justo bajo el texto del título.
- 2. En la pestaña *Item properties*, abre el menú desplegable *Overview*.
- 3. Ajusta *Overview frame* a *Map 0*. Esto crea un rectángulo sombreado encima de un mapa más pequeño representando la extensión visible del mapa grande.
- 4. Check also the *Frame* option with a black color and a *Thickness* of 0.30.

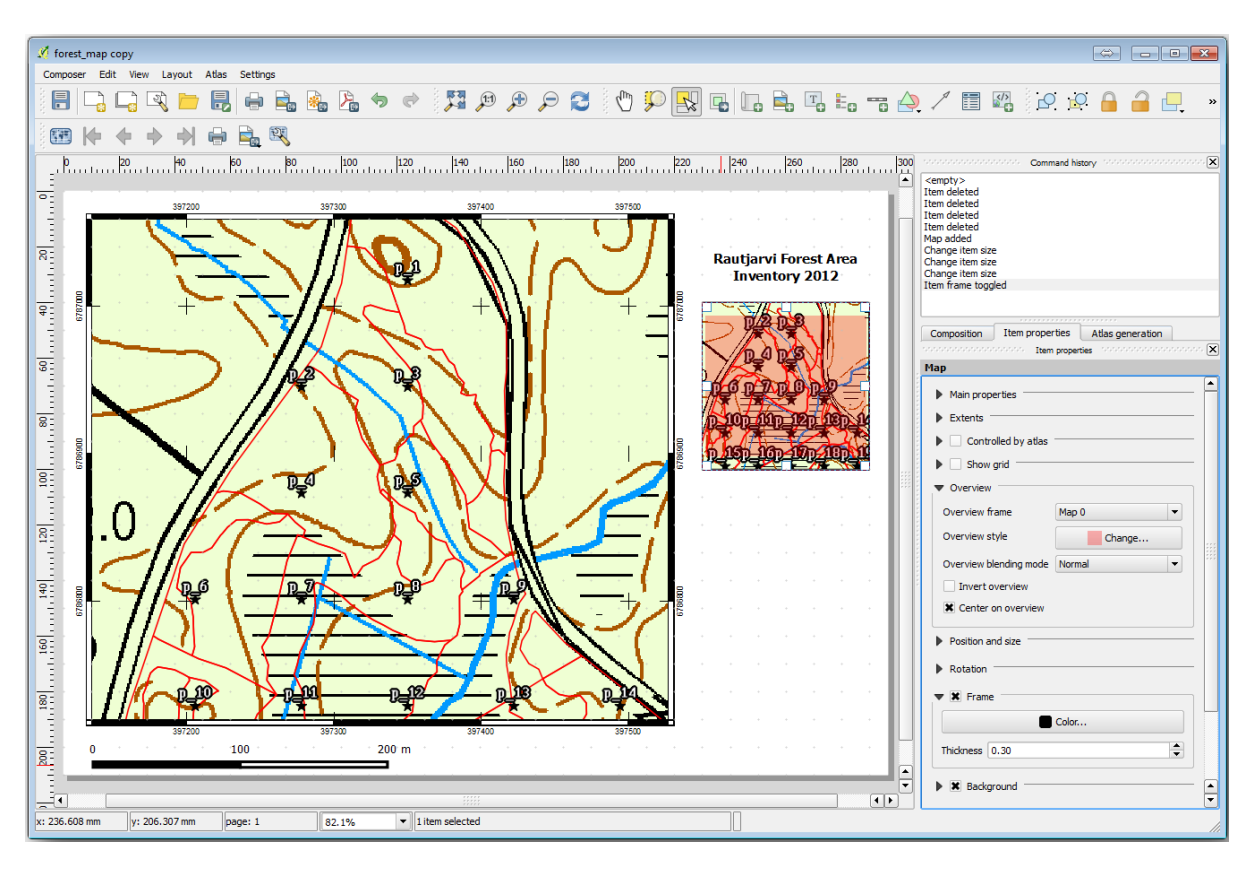

Notice that your overview map is not really giving an overview of the forest area which is what you want. You want this map to represent the whole forest area and you want it to show only the background map and the forest stands 2012 layer, and not display the sample plots. And also you want to lock its view so it does not change anymore whenever you change the visibility or order of the layers.

- 1. Volte para o mapa, mas não feche o :guilabel:**`**Layout de impressão'.
- 2. Right click the *forest\_stands\_2012* layer and click on *Zoom to Layer Extent*.
- 3. Deactivate all layers except for *basic\_map* and *forest\_stands\_2012*.
- 4. Expand the Manage map themes tool on the *Layers* panel and select *Add theme*.
- 5. Name it basic\_overview.
- 6. Go back to the print layout.
- 7. With the small map selected, click the *Set map extent to match main canvas extent* to set its extents to what you can see in the map window.
- 8. Lock the view for the overview map by checking *Follow map theme* and selecting basic\_overview under *Main properties*.

Now your overview map is more what you expected and its view will not change anymore. But, of course, now your detail map is not showing anymore the stand borders nor the sample plots. Let's fix that:

- 1. Go to the map window again and select the layers you want to be visible (systematic plots clip, forest stands 2012 copy and Basic map).
- 2. Vuelve a ampliar el zoom para tener visibles solo unas pocas líneas de parcelas de muestreo.
- 3. Voltar para a janela :guilabel:**`**Layout de impressão'.
- 4. Select the bigger map in your layout.
- 5. In *Item properties* click on *Update preview* and *Set map extent to match main canvas extent*.

Observa que solo el mapa grande se muestra en la vista actual del mapa, y el mapa resumen pequeño se mantiene en la misma vista en que lo bloqueaste.

También observa que la visión general está mostrando una franja sombreada de la extensión mostrada en el mapa detallado.

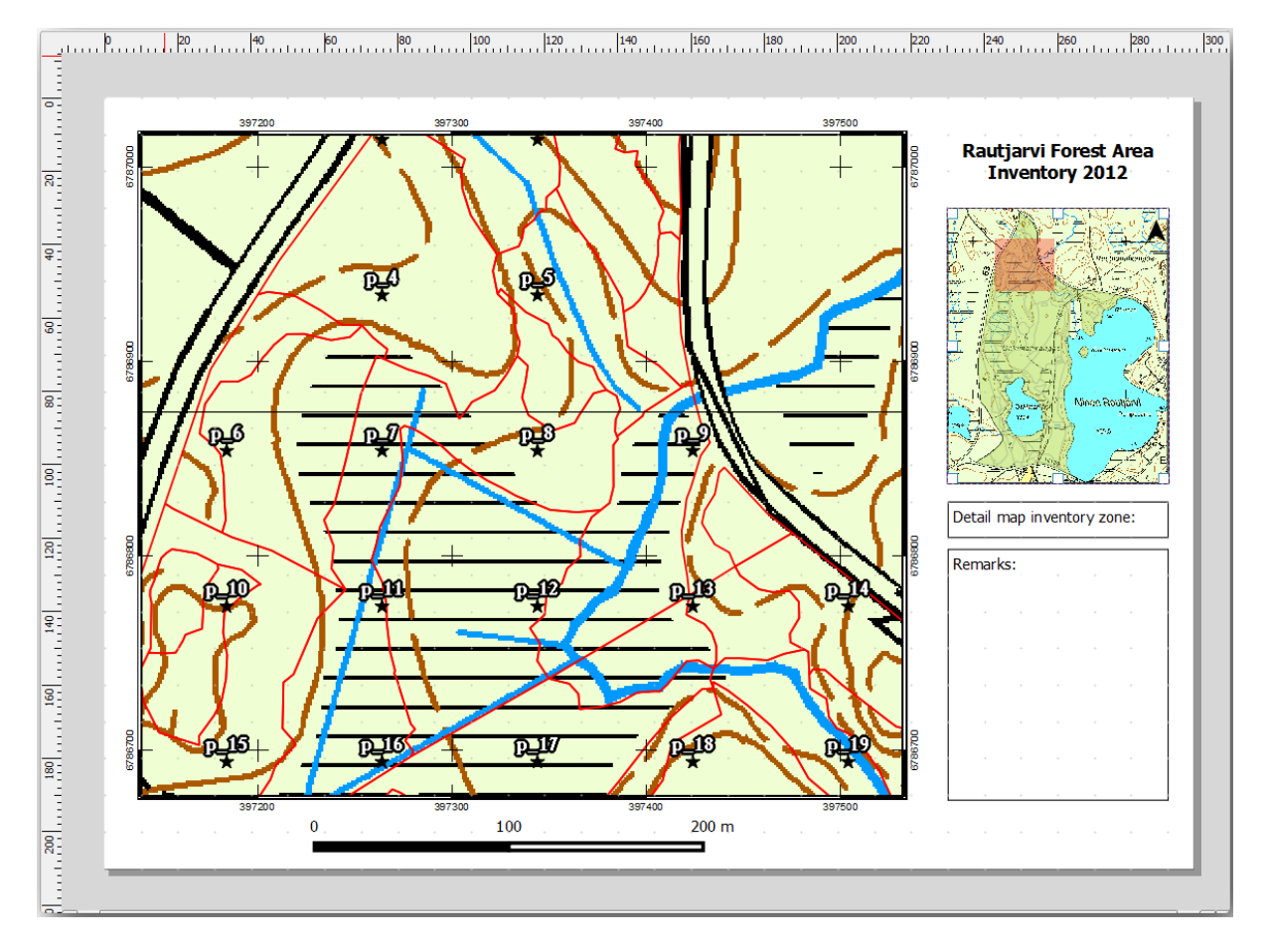

Tu plantilla está casi lista. Añade ahora dos cajas de texto bajo el mapa, una conteniendo el texto 'Detailed map zone: ' y la otra 'Remarks: '. Sitúalas para que puedas verlas en la imágen superior.

También puedes añadir una flecha de Norte al mapa resumen:

- 1. Select the  $A_1$  Add North Arrow tool.
- 2. Click and drag a rectangle at the upper right corner of the overview map.
- 3. In *Item properties* Check *SVG image*
- 4. Browse *SVG Browser* ► *SVG Groups* for an arrow image.
- 5. Under *Image rotation*, check the *Sync with map* and select *Map 1* (the overview map).
- 6. Ajusta el tamaño de la flecha para que quede bien en el mapa pequeño.

The basic map layout is ready, now you want to make use of the Atlas tool to generate as many detail maps in this format as you consider necessary.

## **14.6.6 Follow Along: Creación de una Cubierta Atlas**

A cobertura poderia ser uma camada existente, pois normalmente faz mais sentido criar uma para o propósito específico. Vamos criar uma malha de polígonos cobertos na área florestal:

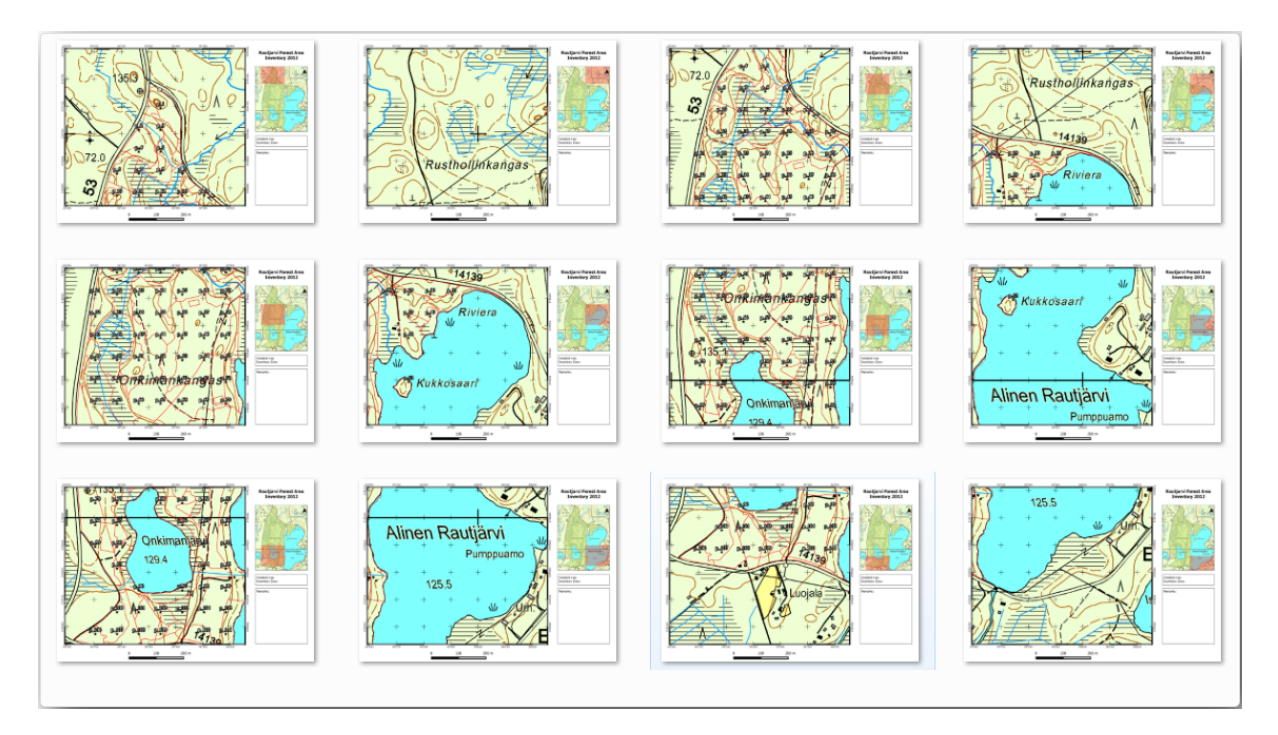

La cubierta podría ser una capa existente, pero normalmente tiene más sentido crear una para el propósito específico. Vamos a crear una maya de polígonos cubriendo el área forestal:

- 1. In the QGIS map view, open *Vector* ► *Research Tools* ► *Create grid*.
- 2. Ajusta la herramienta como se muestra en la imagen:

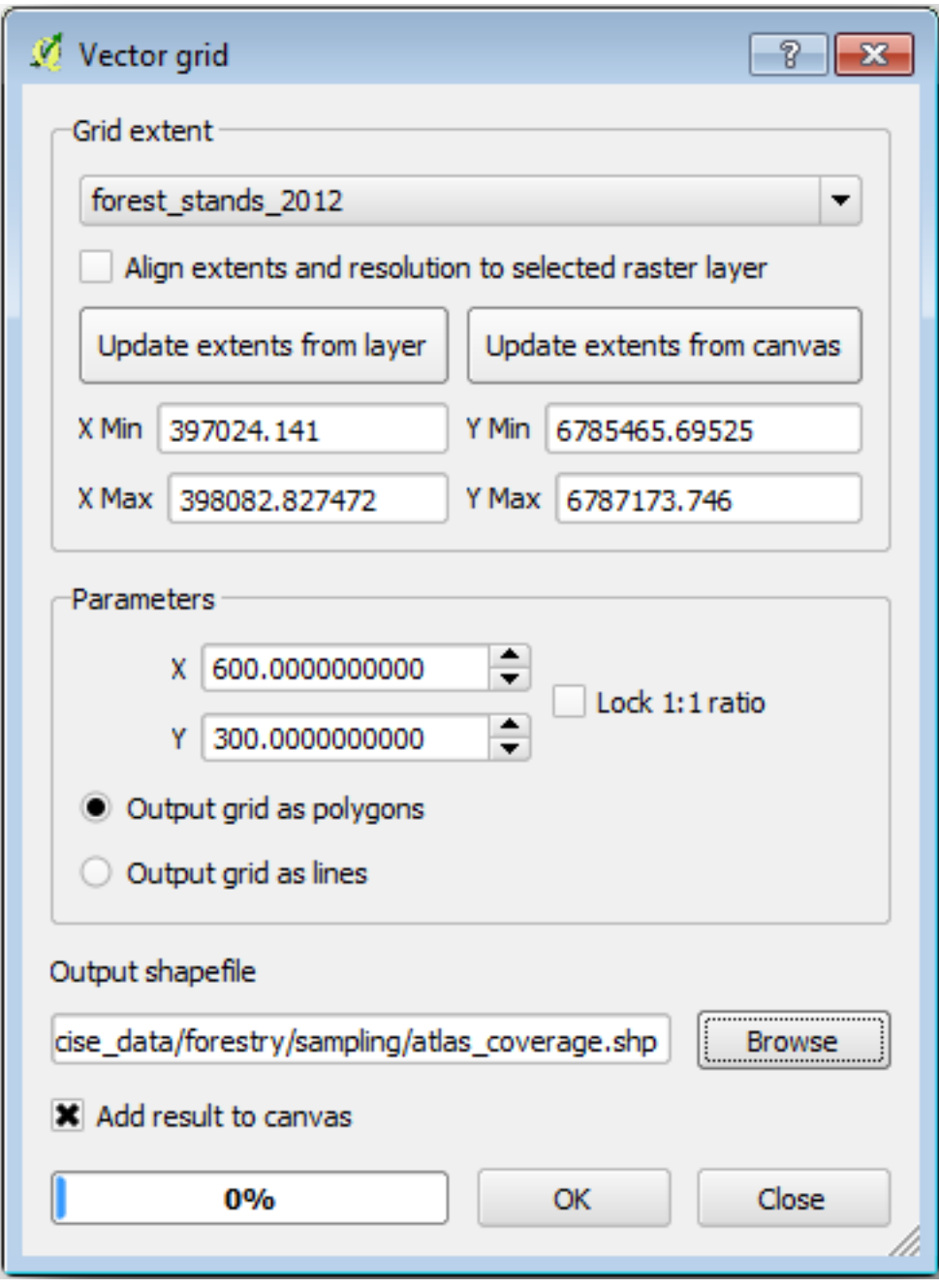

- 3. Save the output as atlas\_coverage.shp.
- 4. Style the new atlas\_coverage layer so that the polygons have no filling.

Os novos polígonos estão cobrindo toda a superfície florestal e lhe dão uma idéia de que cada mapa (criado a partir de cada polígono) conterá.

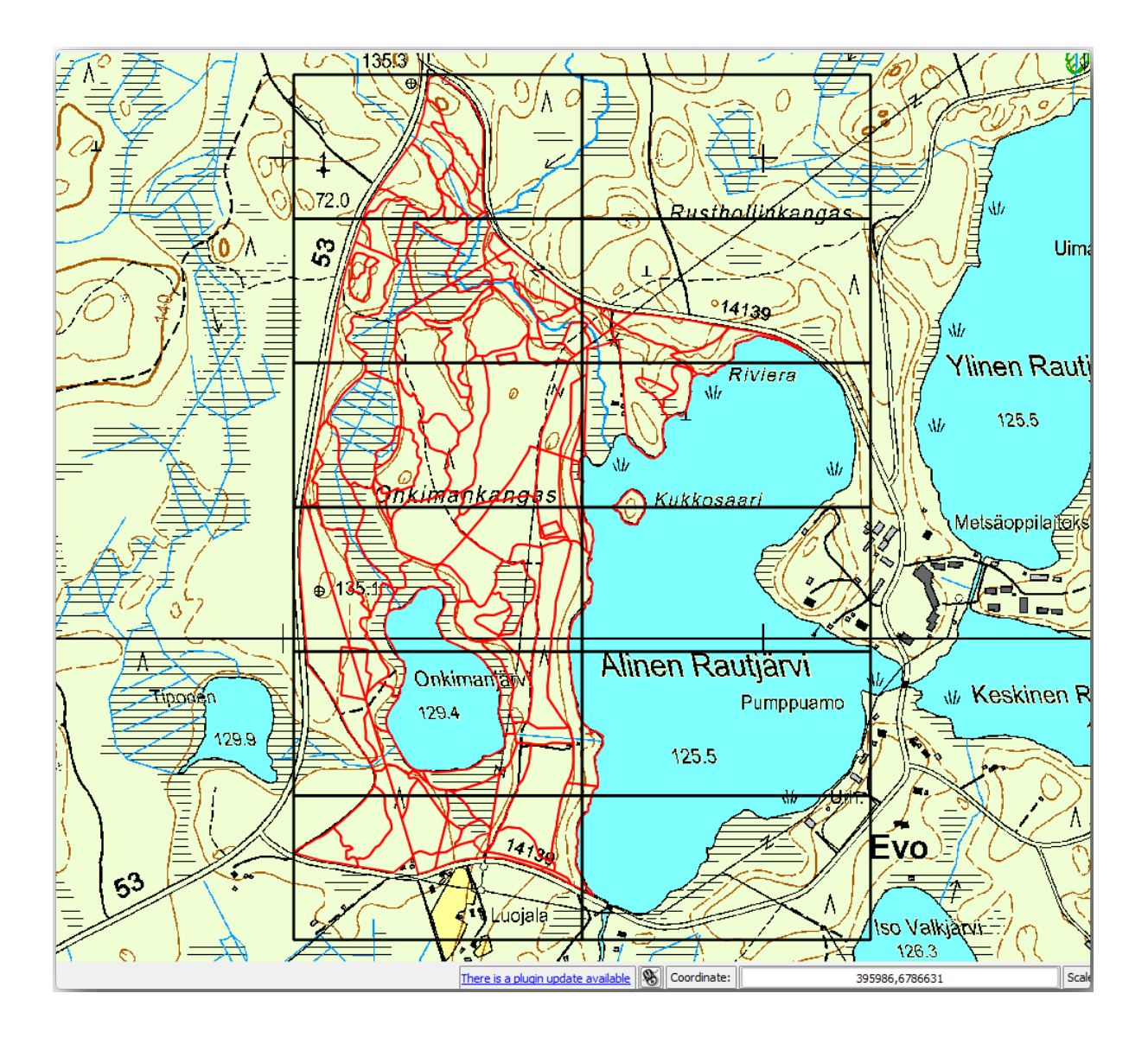

## **14.6.7 Follow Along: Configurar la Herramienta Atlas**

El último paso es configurar la herramienta Atlas:

- 1. Go back to the print layout.
- 2. En el panel de la derecha, ve a la pestaña *Atlas generation*.
- 3. Configura las opciones como sigue:

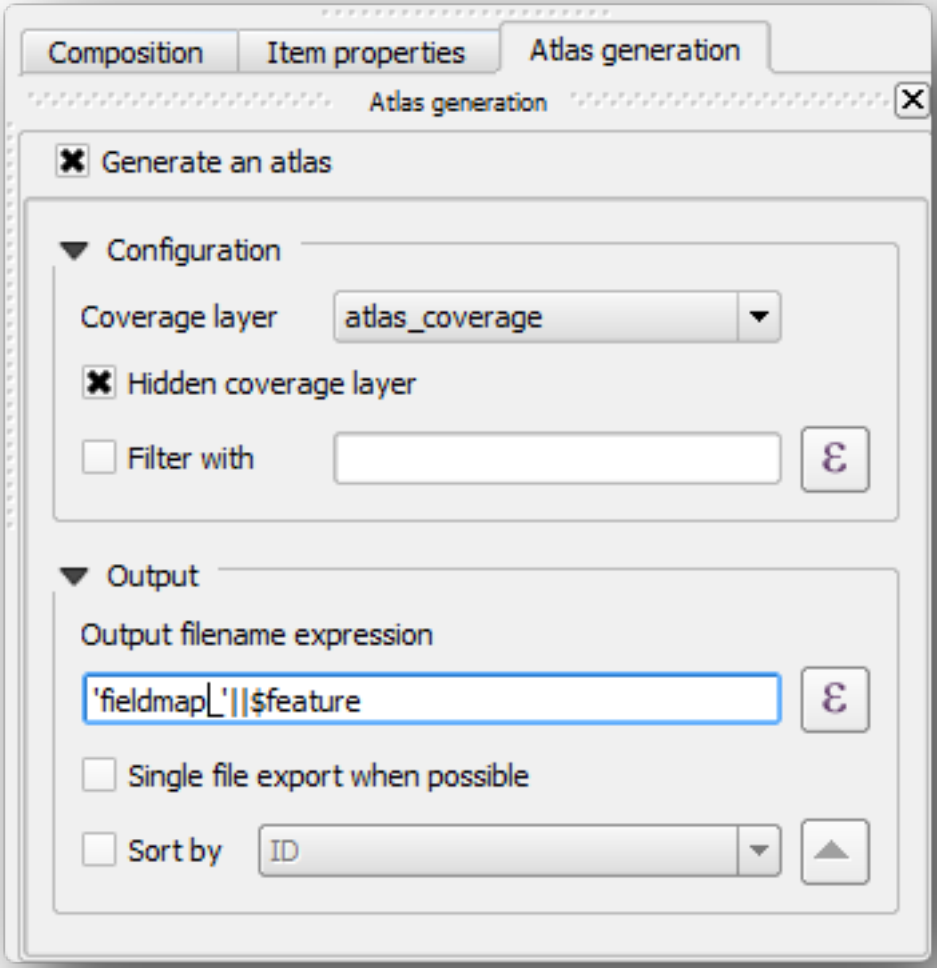

That tells the Atlas tool to use the features (polygons) inside atlas\_coverage as the focus for every detail map. It will output one map for every feature in the layer. The *Hidden coverage layer* tells the Atlas to not show the polygons in the output maps.

Una cosa más debe hacerse. Necesitas decirle a la herramienta Atlas qué elemento del mapa será actualizado para cada mapa de salida. Por ahora, probablemente puedes suponer que el mapa a ser cambiado para cada elemento es uno de los que has preparado para contener vistas detalladas de las parcelas de muestreo, que es el elemento más grande del mapa de tu lienzo:

- 1. Select the bigger map element (Map 0).
- 2. Ve a la pestaña *Item properties*.
- 3. En la lista, habilita *Controlled by atlas*.
- 4. And set the *Marging around feature* to 10%. The view extent will be 10% bigger than the polygons, which means that your detail maps will have a 10% overlap.

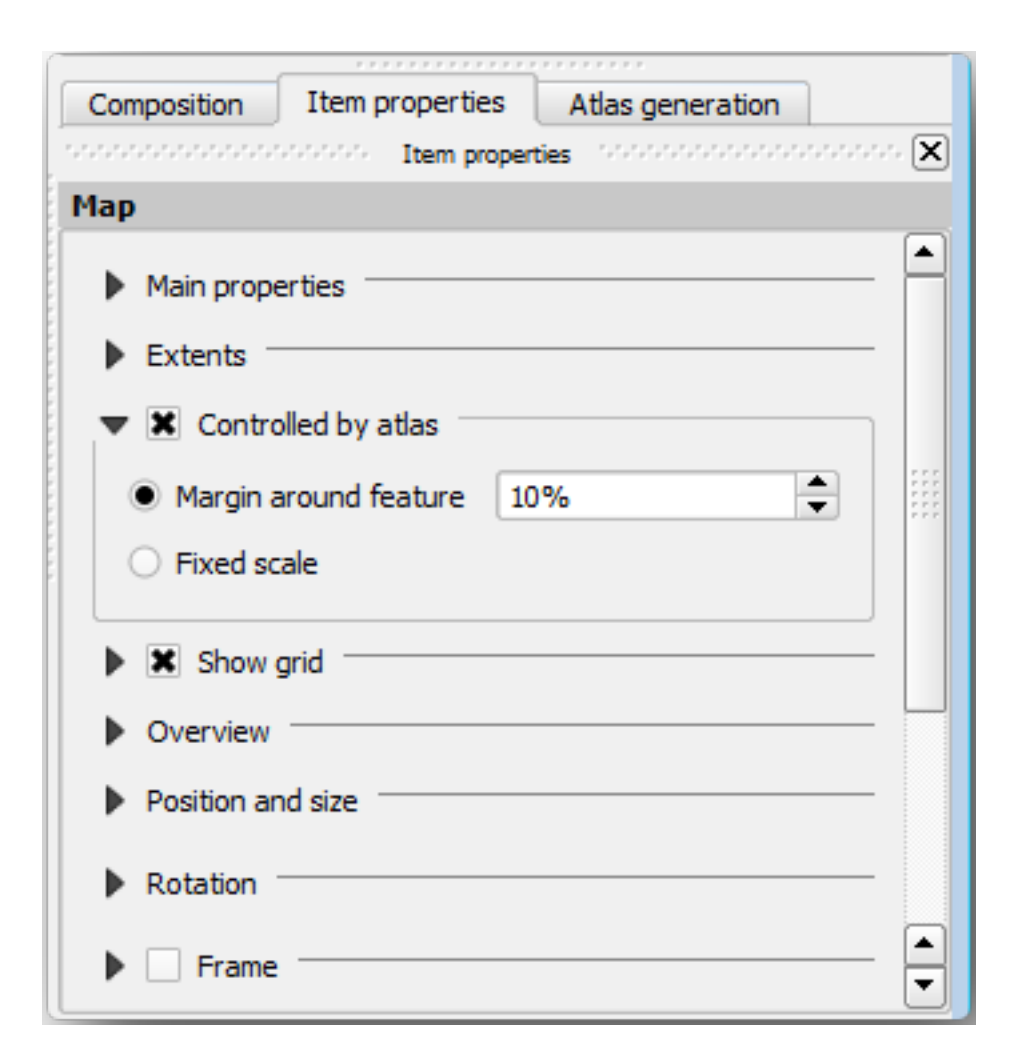

Ahora puedes utilizar la herramienta de vista previa para los mapas Atlas para revisar que todos tus mapas se ven así:

- 1. Activate the Atlas previews using the button **or** if your Atlas toolbar is not visible, via *Atlas* ► *Preview Atlas*.
- 2. Puedes utilizar las flechas de la barra del menú de la herramientas Atlas *Atlas* para moverte a través de los mapas que serán creados.

Note that some of them cover areas that are not interesting. Let's do something about it and save some trees by not printing those useless maps.

#### **14.6.8 Follow Along: Edición de la Capa de Cobertura**

En lugar de borrar los polígonos para esas áreas que no son interesantes, puedes también personalizar las etiquetas de texto en tu mapa a generar con contenido de la *Attribute table* de tu capa de cobertura:

- 1. Vuelve a la vista del mapa.
- 2. Enable editing for the *atlas\_coverage* layer.
- 3. Selecciona los polígonos que están seleccionados (en amarillo) en la imagen inferior.
- 4. Borra los polígonos seleccionados.
- 5. Guarda y deshabilita la edición.

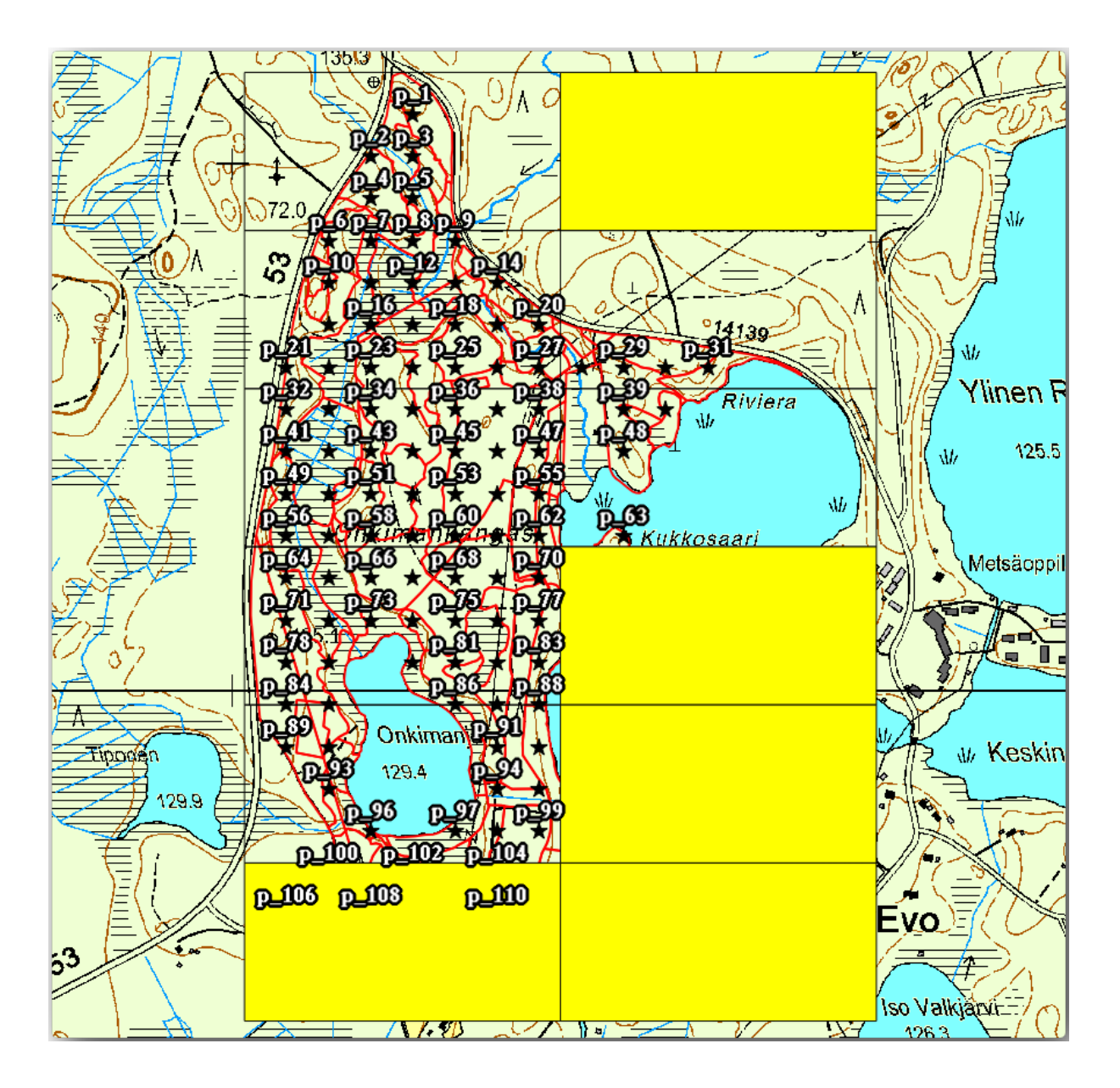

You can go back to the print layout and check that the previews of the Atlas use only the polygons you left in the layer.

La capa de cobertura que estás utilizando todavía no tiene información útil que podrías utilizar para personalizar el contenido de las etiquetas en tu mapa. El primer paso es crearlas, puedes añadir por ejemplo un código de zona para las áreas de los polígonos y un campo con algunas observaciones para que los equipos de campo tengan en cuenta:

- 1. Open the *Attribute table* for the *atlas\_coverage* layer.
- 2. Habilita la edición.
- 3. Use the calculator to create and populate the following two fields.
- 4. Create a field named Zone of type *Whole number (integer)*.
- 5. In the *Expression* box write/copy/construct \$rownum.
- 6. Create another field named Remarks, of type *Text (string)* and a width of 255.
- 7. In the *Expression* box write 'No remarks.'. This will set all the default value for all the polygons.

The forest manager will have some information about the area that might be useful when visiting the area. For example, the existence of a bridge, a swamp or the location of a protected species. The *atlas\_coverage* layer is

probably in edit mode still, add the following text in the *Remarks* field to the corresponding polygons (double click the cell to edit it):

- For the *Zone* 2: Bridge to the North of plot 19. Siberian squirrel between p\_13 and p\_14.
- For the *Zone* 6: *Difficult to transit in swamp to the North of the lake.`*
- For the *Zone* 7: Siberian squirrel to the South East of p\_94.
- Desactiva y guarda la edición.

Almost ready, now you have to tell the Atlas tool that you want some of the text labels to use the information from the *atlas\_coverage* layer's attribute table.

- 1. Voltar para :guilabel:**`**Layout de impressão'.
- 2. Select the text label containing Detailed map....
- 3. Set the *Font* size to 12.
- 4. Ajusta el cursor al final del texto en la etiqueta.
- 5. In the *Item properties* tab, inside the *Main properties* click on *Insert or Edit an Expression…*.
- 6. In the *Function list* double-click on the field *Zone* under *Field and Values*.
- 7. Haz clic en *OK*.
- 8. The text inside the box in the *Item properties*should show Detail map inventory zone: [% "Zone" %]. Note that the [% "Zone" %] will be substituted by the value of the field *Zone* for the corresponding feature from the layer *atlas\_coverage*.
- 9. Comprueba el contenido de la etiqueta mirando diferentes mapas de vista previa de Atlas.
- 10. Do the same for the labels with the text *Remarks:* using the field with the zone information. You can leave a break line before you enter the expression. You can see the result for the preview of zone 2 in the image below:

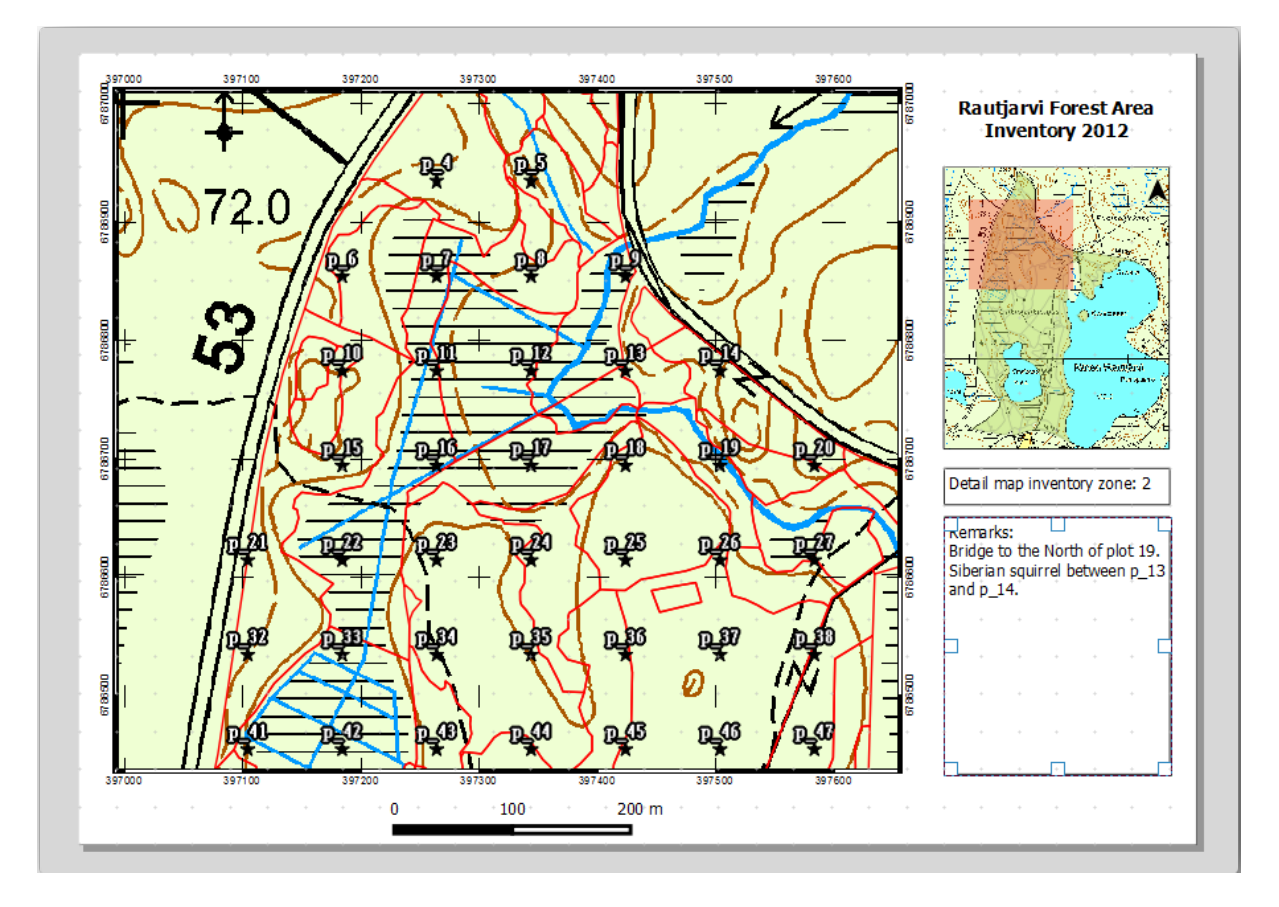

11. Utiliza la vista previa del Atlas para navegar a través de todos los mapas que crearás pronto, ¡y disfrútalo!

#### **14.6.9 Follow Along: Impresión de los Mapas**

Por último pero no menos importante, imprimir o exportar tus mapas a archivos de imagen o archivos PDF. Puedes utilizar *Atlas* ► *Export Atlas as Images…* o *Atlas* ► *Export Atlas as PDF…*. Actualmente la exportación a formato SGV y funciona correctamente y dará malos resultados.

Vamos a imprimir los mapas como un archivo PDF que puedes enviar a la oficina de campo para imprimir:

- 1. Ve a la pestaña *Atlas generation* en el panel derecho.
- 2. En *Output* activa *Single file export when possible*. Esto pondrá todos los mapas juntos en un archivo PDF, si esta opción no está activada obtendrás un archivo para cada mapa.
- 3. Abra *Layout* ► *Exportar como PDF…*.
- 4. Save the PDF file as inventory\_2012\_maps.pdf in your exercise\_data\forestry\ samplig\map\_creation\ folder.
- 5. Abre el archivo PDF para comprobar que todo fué como esperabas.
- 6. Podrías crear imágenes para cada mapa así de fácil (recuerda desactivar la creación de archivos individuales), aquí puedes ver las miniaturas de las imágenes que serían creadas:

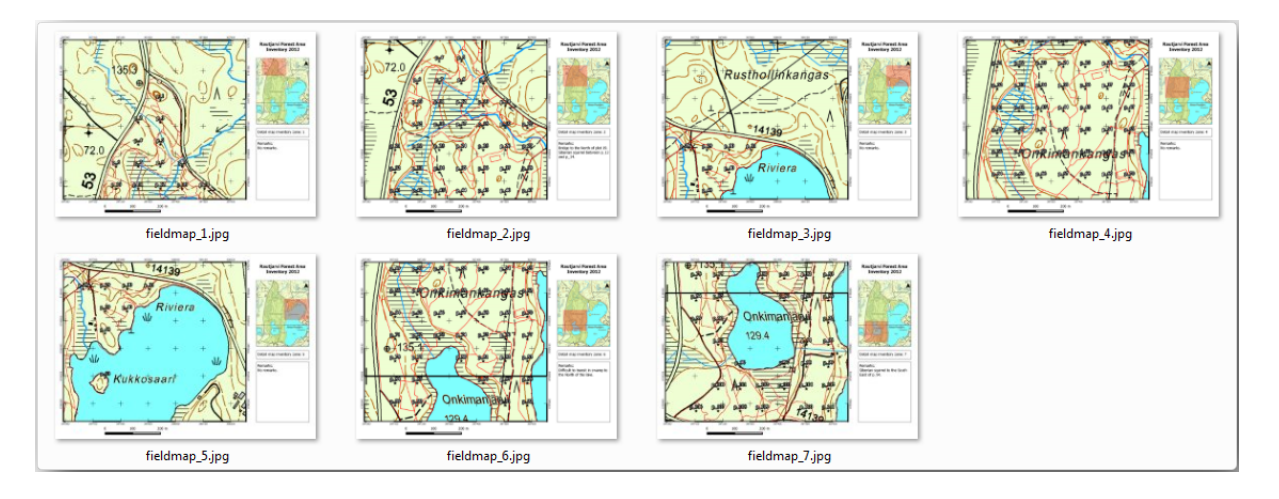

7. In the *Print Layout*, press **S** save in order to save your print layout changes in the project. This also saves the project file. You can reopen the project at any time and run or edit the atlas.

It is also possible to save your map as a layout template as forestry\_atlas.qpt in your exercise\_data\forestry\map\_creation\ folder. Use *Layout* ► *Save as Template*. You will be able to use this template again and again in other projects.

8. Close the *Print Layout* and the project.

### **14.6.10 In Conclusion**

Te las has arreglado para crear un mapa de plantilla que puede ser utilizado para generar automáticamente mapas detallados para ser utilizados para ayudar a navegar hasta las diferentes parcelas. Como observaste, no fué una tarea fácil pero el beneficio vendrá cuando necesites crear mapas similares para otras regiones utilizando la plantilla que acabas de guardar.

#### **14.6.11 What's Next?**

In the next lesson, you will see how you can use LiDAR data to create a DEM and then use it to enhance your data and maps visibility.

# **14.7 Lesson: Cálculo de los Parámetros Forestales**

Estimar los parámetros forestales es un objetivo del inventario forestal. Continuando el ejemplo de la lección anterior, utilizarás la información de inventario recogida en el campo para calcular los parámetros forestales, primero para la totalidad del monte, y luego para las masas que has digitalizado previamente.

**El objetivo de esta lección:** Calcular parámetros forestales a nivel general y de masas.

#### **14.7.1 Follow Along: Adición de los Resultados de Inventario**

Los equipos de campo visitaron el monte y con ayuda de la información que les proporcionaste, recogieron información sobre el monte en cada parcela de muestreo.

Na maioria das vezes, as informações são coletadas em formulários em papel no campo e digitadas em uma planilha. As informações dos gráficos de amostras foram condensadas em um arquivo :file: *.csv* que pode ser facilmente aberto no QGIS.

Continue com o projeto QGIS da lição sobre a criação do inventário, você provavelmente o deu este nome forest\_inventory.qgs.

Primero, añade las medidas de las parcelas de muestreo a tu proyecto QGIS:

- 1. Go to *Layer* ► *Add Layer* ► *Add Delimited Text Layer…*.
- 2. Navegue para o arquivo systematic inventory results.csv localizado em exercise data/ forestry/results/.
- 3. Asegúrate que la opción *Point coordinates* está activada.
- 4. Defina os campos para as coordenadas nos campos *X* e *Y*.
- 5. Haz clic en *OK*.
- 6. Quando solicitado, selecione *ETRS89 / ETRS-TM35FIN* como o SRC.
- 7. Abre la *Attribute table* de la nueva capa y echa un vistazo a los datos.

You can read the type of data that is contained in the sample plots measurements in the text file legend\_2012\_inventorydata.txt located in the exercise\_data/forestry/results/ folder.

A camada sistem\_inventory\_results que você acabou de adicionar é na verdade apenas uma representação virtual das informações de texto no arquivo .csv. Antes de continuar, converta os resultados do inventário em um conjunto de dados espaciais reais:

- 1. Clique com o botão direito do mouse na camada sistem inventory results.
- 2. Navegue para a pasta exercise\_data/forestry/results/.
- 3. Nomeie o arquivo sample\_plots\_results.shp.
- 4. Activa *Add saved file to map*.
- 5. Remova a camada systematic\_inventory\_results do seu projeto.

### **14.7.2 Follow Along: Estimación de los Parámetros del Monte Entero**

Você pode calcular as médias para toda essa área florestal a partir dos resultados do inventário para alguns parâmetros interessantes, como o volume e o número de caules por hectare. Como as parcelas de amostra sistemática representam áreas iguais, é possível calcular diretamente as médias dos volumes e do número de caules por hectare a partir da camada sample\_plots\_results.

Puedes calcular la media de un campo en la capa vectorial utilizando la herramienta *Basic statistics*:

- 1. Abra :menuselection:**`**Vetor –> Ferramentas de Análise –> Estatísticas básicas para Campos'.
- 2. Selecione sample\_plots\_results como a *Camada vetorial de entrada*.
- 3. Selecione Vol como *Campo alvo*.
- 4. Haz clic en *OK*.

O volume médio na floresta é de 135,2 m3/ha.

Você pode calcular a média do número de hastes da mesma forma, 2745 hastes/ha.

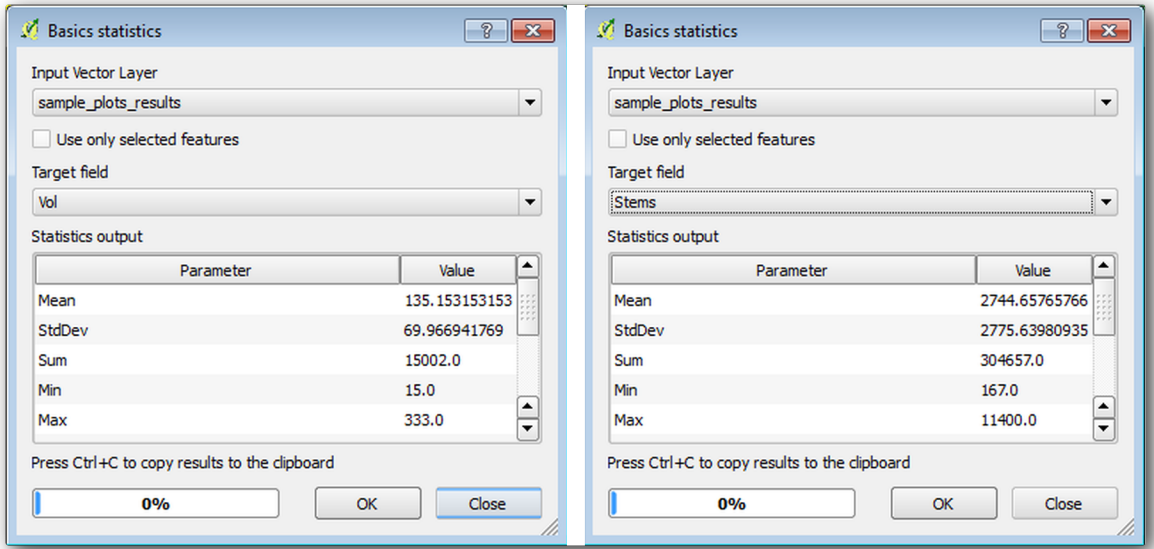

### **14.7.3 Follow Along: stimación de los Parámetros por Masa**

Puedes utilizar las mismas parcelas de muestreo sistemáticas para calcular estimaciones para diferentes masas forestales que previamente has digitalizado. Algunas de las masas forestales no tuvieron ninguna parcela de muestreo y para esas no obtendrás información. Podrías haber planeado algunas parcelas de muestreo extra cuando planeaste el inventario sistemático, para que los equipos de campo hubieran medido unas pocas parcelas de muestreo para ese propósito. O podrías enviar un equipo de campo luego para obtener la estimación de las masas forestales que falten para completar el inventario de masas. No obstante, obtendrás información para un buen número de masas simplemente utilizando las parcelas planeadas.

Lo que necesitas es obtener las medias de las medias de las parcelas que están incluidas dentro de cada masa forestal. Cuando quieras combinar información basada en sus localidades relativas, realizarás una unión espacial:

- 1. Abre la herramienta *Vector* ► *Data Management* ► *Join attributes by location*.
- 2. Set forest\_stands\_2012 as the *Target vector layer*. The layer you want the results for.
- 3. Set sample\_plots\_results as the *Join vector layer*. The layer you want to calculate estimates from.
- 4. Activa *Take summary of intersecting features*.
- 5. Activa solo el cálculo de *Mean*.
- 6. Name the result as forest\_stands\_2012\_results.shp and save it in the exercise\_data/ forestry/results/ folder.
- 7. Finalmente selecciona *Keep all records…*, así luego podrás comprobar las masas que no obtuvieron información.
- 8. Haz clic en *OK*.
- 9. Acepta añadir la nueva capa a tu proyecto cuando se requiera.
- 10. Cierra la herramienta *Join attributes by location*.

Open the *Attribute table* for *forest\_stands\_2012\_results* and review the results you got. Note that a number of forest stands have NULL as the value for the calculations, those are the ones having no sample plots. Select them all and view them in the map, they are some of the smaller stands:

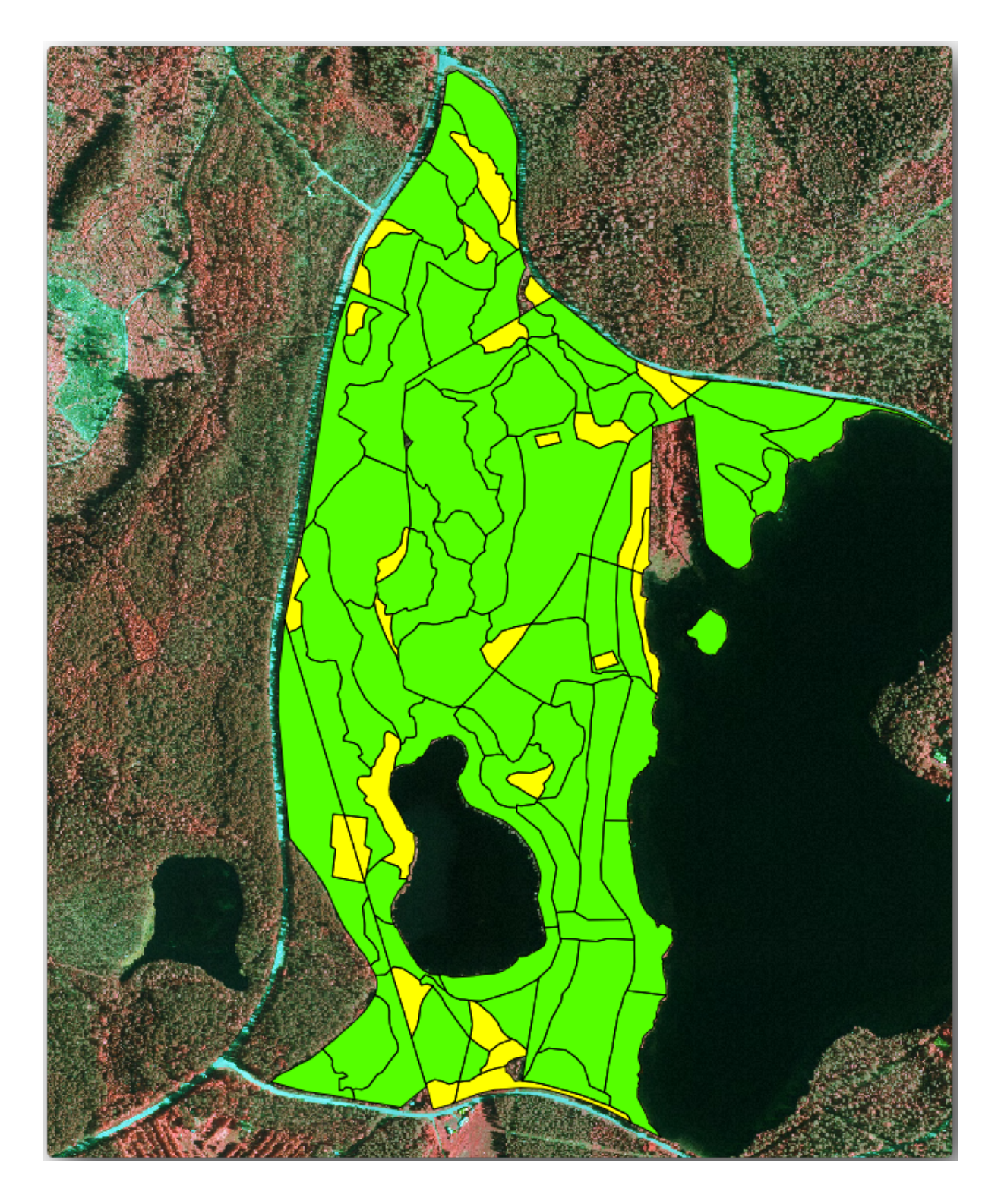

Let's calculate now the same averages for the whole forest as you did before, only this time you will use the averages you got for the stands as the bases for the calculation. Remember that in the previous situation, each sample plot represented a theoretical stand of 80x80 m. Now you have to consider the area of each of the stands individually instead. That way, again, the average values of the parameters that are in, for example, m3/ha for the volumes are converted to total volumes for the stands.

Necesitas calcular primero las áreas para las masas y luego calcular volúmenes totales y número de pies para cada una de ellas:

- 1. Na *Tabela de Atributos* permita a edição.
- 2. Abre el *Field calculator*.
- 3. Criar um novo campo chamado área.
- 4. Defina o *Tipo de campo de saída* para Número decimal (real).
- 5. Defina a *Precisão* para 2.
- 6. Na caixa *Expressão*, escreva \$area / 10000. Isto calculará a área dos povoamentos florestais em ha.
- 7. Haz clic en *OK*.

Ahora calcula un campo con el volumen total y el número de pies estimados para cada masa:

- 1. Nomeie os campos s\_vol e s\_stem.
- 2. Los campos pueden ser números enteros o también puedes utilizar números reales.
- 3. Use as expressões "area" \* "MEANVol" e "area" \* "MEANStems" para volumes totais e hastes totais, respectivamente.
- 4. Guarda la edición cuando hayas terminado.
- 5. Desactiva la edición.

En la situación anterior, las áreas representadas por cada parcela de muestreo era la misma, así que era suficiente el cálculo de la media de las parcelas de muestreo. Ahora para calcular las estimaciones, necesitas dividir la suma del volumen de las masas por la suma del área de las masas que contienen información.

- 1. In the *Attribute table* for the forest\_stands\_2012\_results layer, select all the stands containing information.
- 2. Abra :menuselection:**`**Vetor –> Ferramentas de Análise –> Estatísticas básicas para Campos'.
- 3. Select the forest\_stands\_2012\_results as the *Input layer*.
- 4. Selecione área como *Campo para calcular estatísticas sobre*.
- 5. Selecione o *Apenas características selecionadas*
- 6. Haz clic en *OK*.

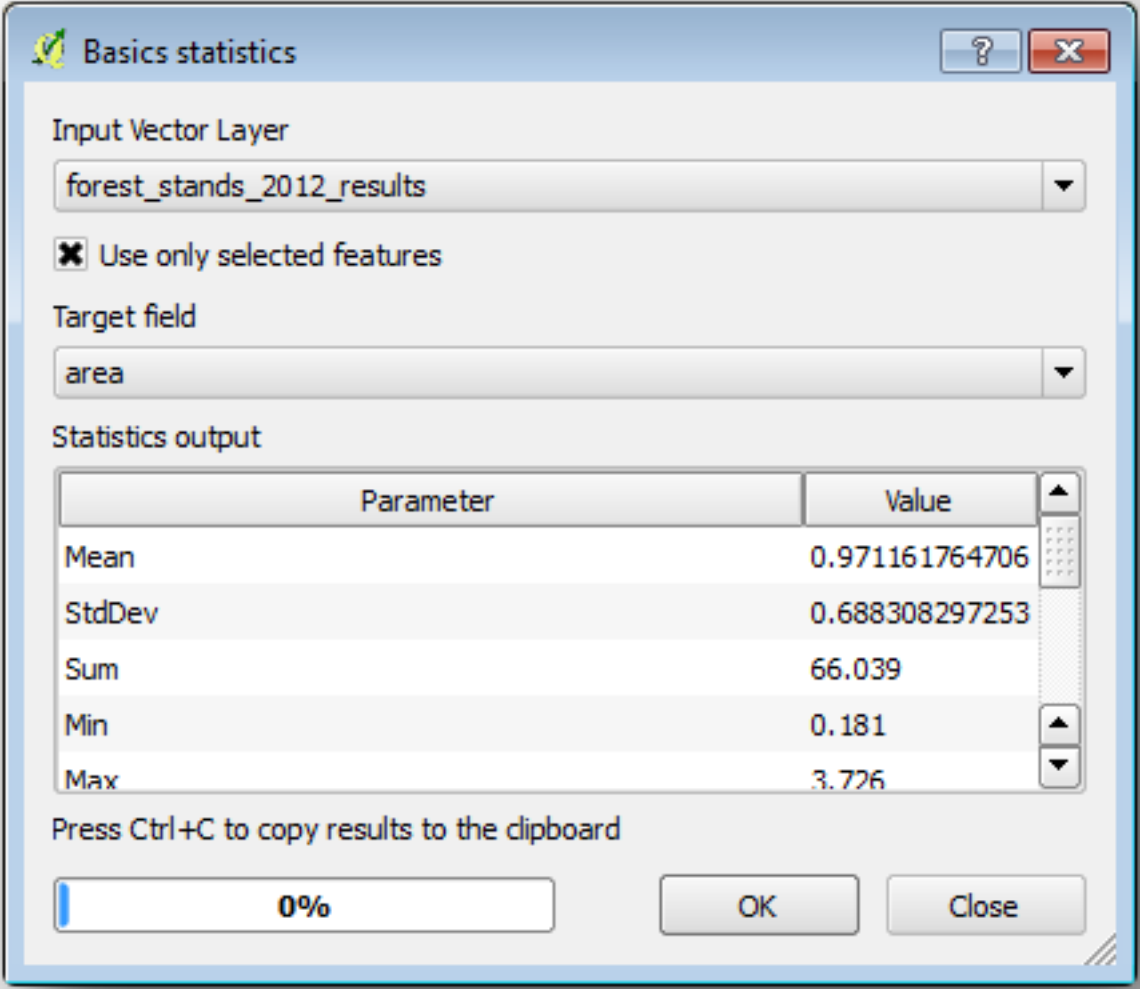

Como você pode ver, a soma total das áreas das arquibancadas é de 66,04 ha. Observe que a área dos povoamentos florestais desaparecidos é de apenas 7 ha.

In the same way, you can calculate that the total volume for these stands is 8908 m3/ha and the total number of stems is 179594 stems.

Utilizando la información de las masas forestales, en lugar de utilizar directamente la de las parcelas de muestreo, te da las siguientes estimaciones medias:

- 184,9 m3/ha e
- 2719 troncos/ha.

Salve seu projeto QGIS, forest\_inventory.qgs.

#### **14.7.4 In Conclusion**

Te las has arreglado para calcular las estimaciones forestales para el monte entero utilizando la información de tus parcelas de muestreo sistemáticas, primero sin considerar las características del monte y luego utilizando la interpretación de la imagen aérea de las masas forestales. También obtuviste alguna información valiosa sobre las masas en particular, que podría ser utilizado para planear el manejo del monte en los próximos años.

### **14.7.5 What's Next?**

En la siguiente lección, la última de este módulo, primero crearás un fondo de sombreado del relieve desde un conjunto de datos LiDAR que utilizarás para preparar un mapa de presentación con los resultados forestales que acabas de calcular.

# **14.8 Lesson: DEM desde datos LiDAR**

Puedes mejorar las vistas de tus mapas utilizando diferentes imágenes de fondo. Podrías utilizar el mápa básico o la imágen aérea que has utilizado antes, pero un ráster del relieve sombreado del terreno se verá mejor en algunas situaciones.

Utilizarás LAStools para extraer un DEM de un conjunto de datos LiDAR y luego crearás un ráster del sombreado de relieve para utilizar en tu en tu presentación del mapa más tarde.

**El objetivo de esta lección:** Instalar LAStools y calcular un DEM desde datos LiDAR y un ráster de sombreado de relieve.

## **14.8.1 Follow Along: Instalación de Lastools**

O gerenciamento de dados LiDAR no QGIS é possível usando a estrutura de processamento e os algoritmos fornecidos por LAStools.

Você pode obter um modelo digital de elevação (DEM) a partir de uma nuvem de pontos LiDAR e, em seguida, criar um raster sombreamento que é visualmente mais intuitivo para fins de apresentação. Primeiro você terá que con[figurar as](https://rapidlasso.com/2013/09/29/how-to-install-lastools-toolbox-in-qgis) configurações de quadros *Processamento* para funcionar corretamente com LAStools:

- Si ya has iniciado QGIS, ciérralo.
- Una versión antigua del complemento lidar puede haberse instalado por defecto en tu sistema en la carpeta C:/Program Files/QGIS Valmiera/apps/qgis/python/plugins/processing/.
- Si tienes una carpeta llamada lidar, bórrala. Esto puede ser necesario para algunas instalaciones de QGIS 2.2 y 2.4.

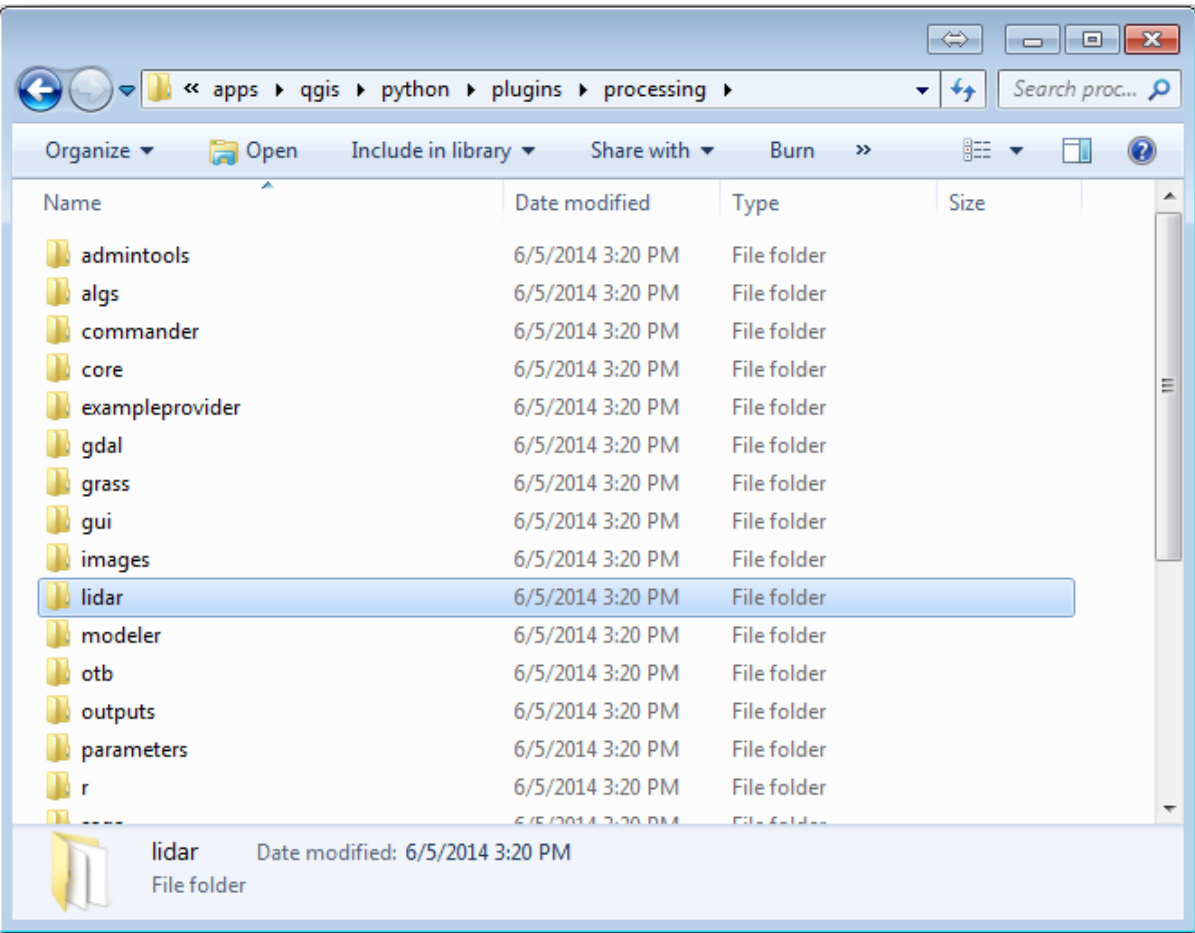

- Vá para a pasta exercise\_data\forestry\lidar\, lá você encontra o arquivo QGIS\_2\_2\_toolbox.zip. Abra-o e extraia a pasta lidar para substituir a pasta que você acabou de excluir.
- Se você estiver usando uma versão diferente do QGIS, pode ver mais instruções de instalação em este tutorial.

Agora você precisa instalar o LAStools no seu computador. Obtenha a versão mais recente do *lastools* aqui e extraia o conteúdo do arquivo lastools.zip em uma pasta do seu sistema, por exemplo, C:\lastools\. O caminho para a pasta lastools não pode ter espaços ou caracteres especiais.

Nota: Lee el archivo LICENSE.txt dentro de la carpeta lastools. Algunos de los LAStools [son d](https://lastools.github.io/download/LAStools.zip)e código abierto y otros son de código cerrado que requieren licencias para usos más comerciales y gubernamentales. Para fines educativos y de evaluación puedes utilizar y probar LAStools tanto como necesites.

Los complementos y algoritmos actuales están instalados en tu ordenador y casi listos para su uso, solo necesitas preparar el marco de procesado para empezar a utilizarlos:

- Abre un nuevo proyecto en QGIS.
- Ajusta el SRC del proyecto a ETRS89 / ETRS-TM35FIN.
- Guarda el proyecto como forest\_lidar.qgs.

Para preparar el LAStools en QGIS:

- Ve a *Processing* ► *Options and configuration*.
- En el cuadro de diálogo *Processing options*, ve a *Providers* y luego a *Tools for LiDAR data*.
- Habilita *Activate*.
- Para *LAStools folder* ajusta c:\lastools\ (o la carpeta a la que extragiste LAStools).

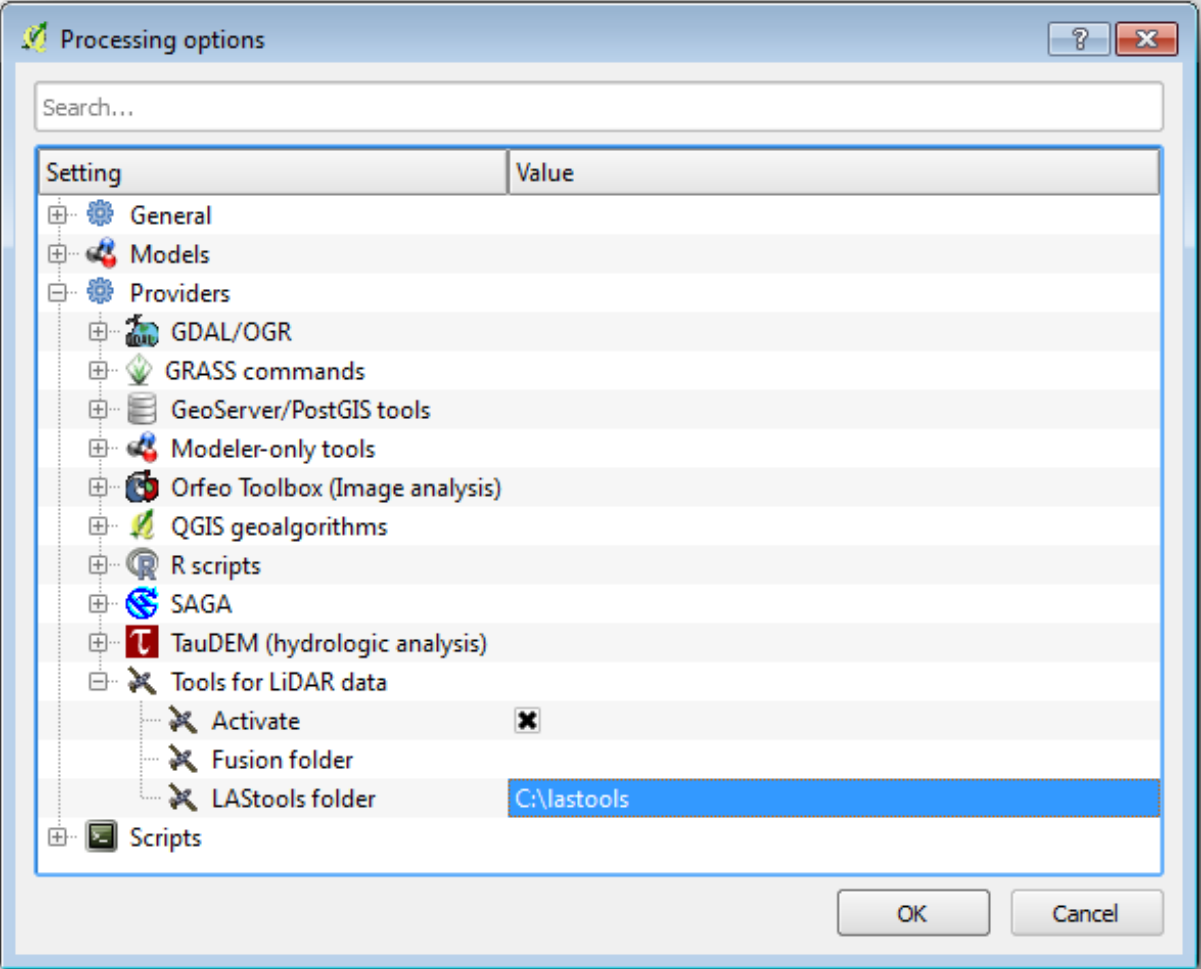

## **14.8.2 Follow Along: Calculating a DEM with LAStools**

Ya has utilizado la caja de herramientas *Processing* en el Módulo 7 para ejecutar algunos algoritmos. Ahora vas a utilizarla para ejecutar programas de LAStools:

- Abre *Processing* ► *Toolbox*.
- En el menú desplegable inferior, selecciona *Advanced interface*.
- Deberías ver la categoría *Tools for LiDAR data*.

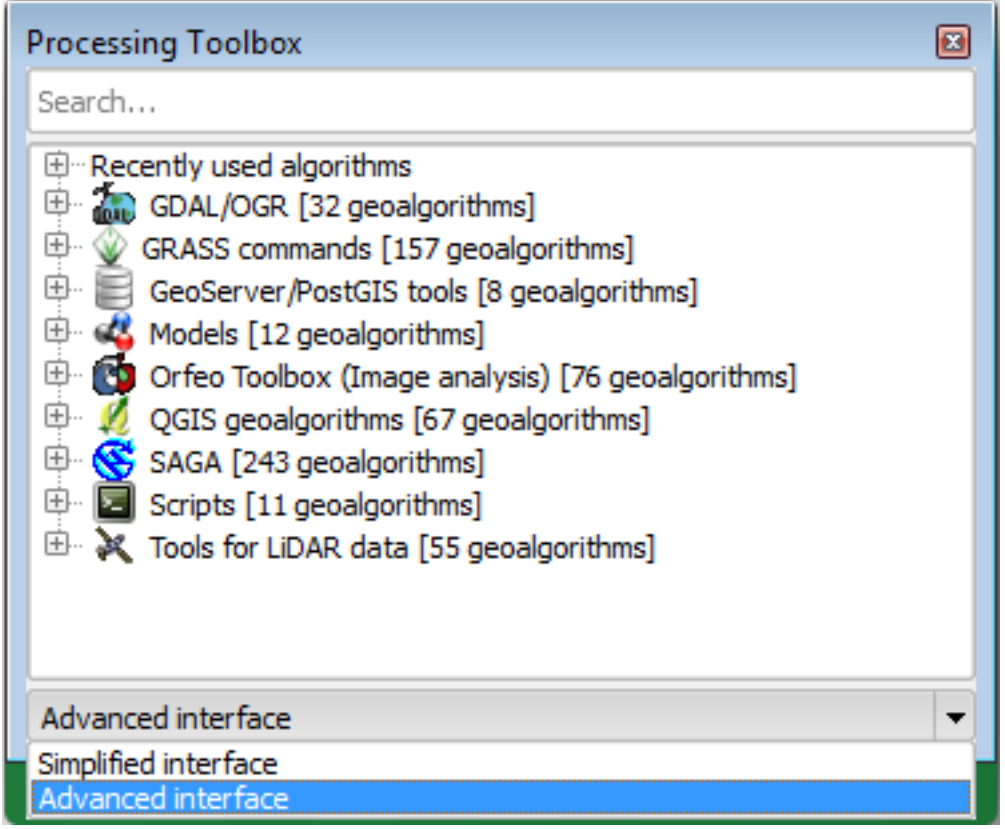

- Expándelo para ver las herramientas disponibles, expande también la categoría *LAStools* (el número de algoritmos puede variar).
- Desplázate hacia abajo hasta encontrar el algoritmo *lasview*, hazle doble clic para abrirlo.
- Em *Insira o arquivo LAS/LAZ*, navegue para exercise\_data\forestry\lidar\ e selecione o arquivo rautjarvi\_lidar.laz.

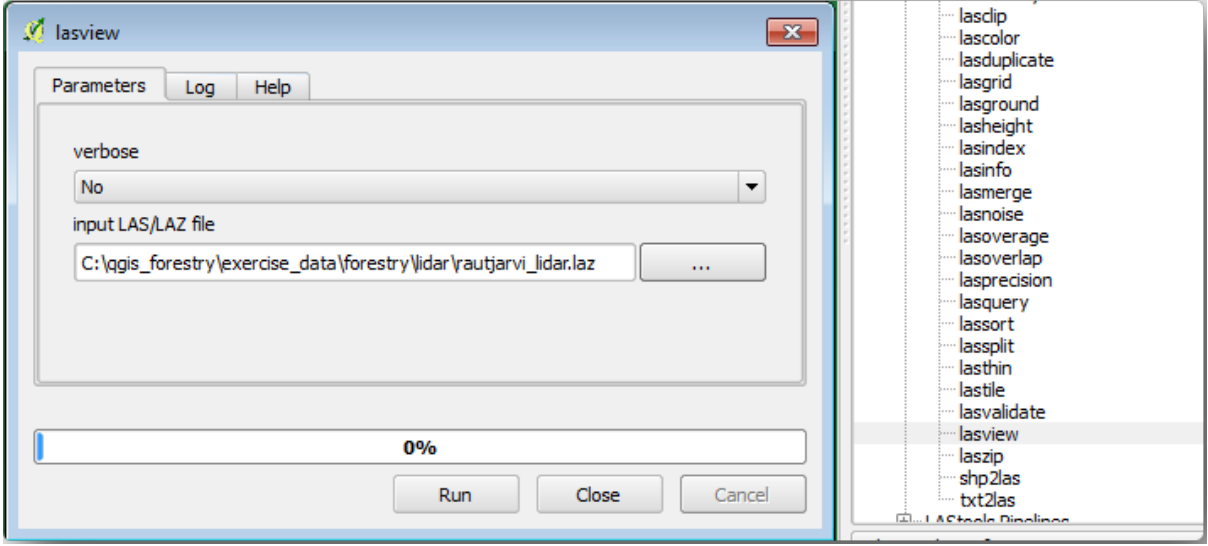

• Haz clic en *Run*.

Ahora puedes ver los datos LiDAR en la ventana de diálogo:guilabel:*just a little LAS and LAZ viewer*.

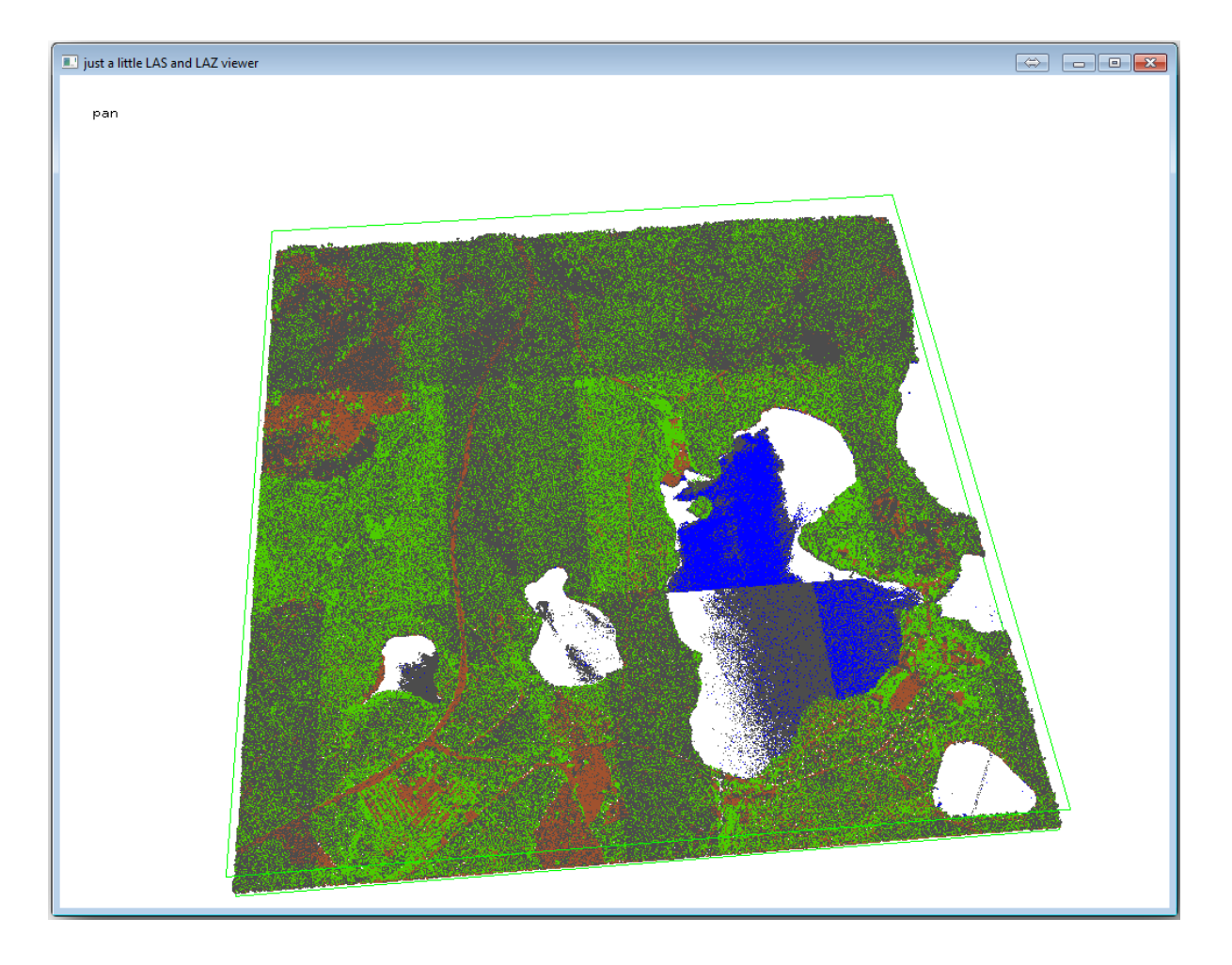

Hay muchas cosas que puedes hacer en ese visor, pero por ahora puedes hacer clic y arrastrar en el visor para desplazar la nube de puntos LiDAR y ver a qué se parece.

**Nota:** Se você quiser saber mais detalhes sobre como o LAStools funciona, você pode ler os arquivos de texto README sobre cada uma das ferramentas, na pasta C:\lastools\bin\. Tutoriais e outros materiais estão disponíveis na página Rapidlasso.

• Cierra el visor cuando estés listo.

Crear un DEM con L[AStools pue](https://rapidlasso.com/)de hacerse en dos pasos, primero clasificar la nube de puntos a puntos ground y no ground y luego calcular un DEM utilizando solo los puntos ground.

- Vuelve a *Processing Toolbox*.
- Observa la caja *Search…*, escribe lasground.
- Haz doble clic para abrir la herramienta *lasground* y configúrala como se muestra en la figura:
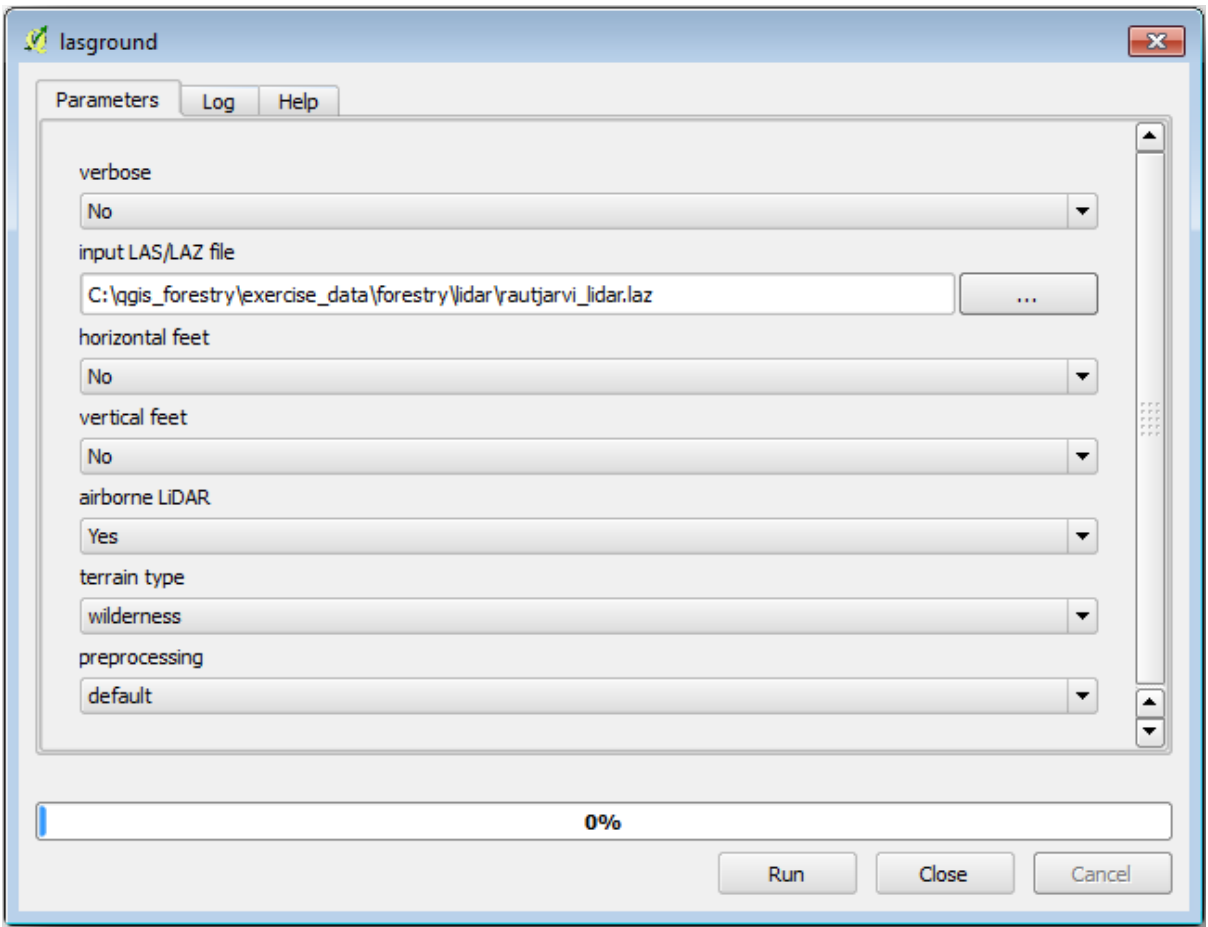

• O arquivo de saída é salvo na mesma pasta onde está localizado o arquivo rautjarvi\_lidar.laz e é nomeado rautjarvi\_lidar\_1.las.

Puedes abrirlo con *lasview* si quieres comprobarlo.

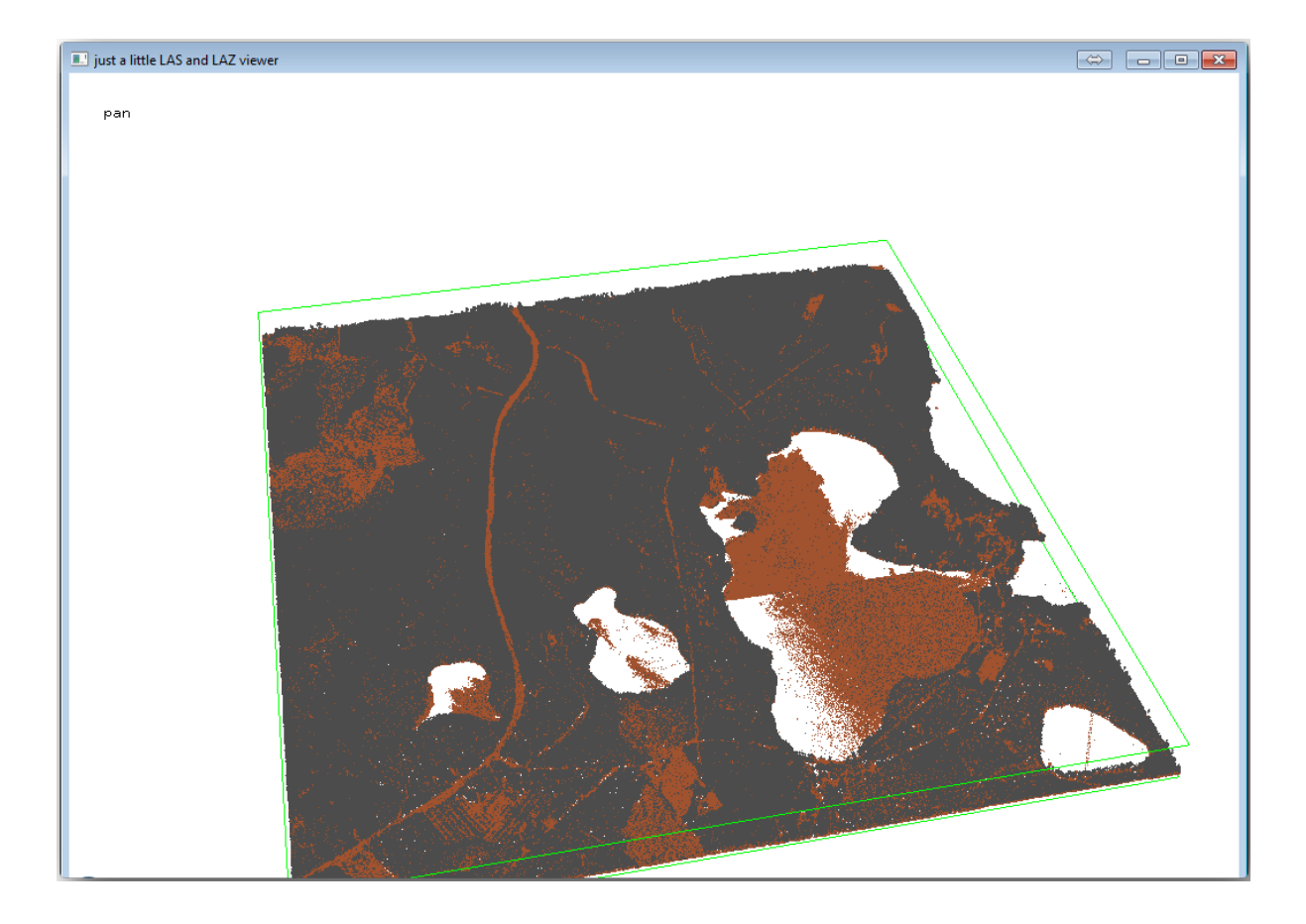

Os pontos marrons são os pontos classificados como terrestres e os cinza são os demais; você pode clicar na letra g para visualizar apenas os pontos terrestres ou na letra u para ver apenas os pontos não classificados. Clique na letra a para ver todos os pontos novamente. Verifique o arquivo lasview\_README.txt para mais comandos. Se você estiver interessado, também este tutorial sobre editar pontos LiDAR manualmente mostrará diferentes operações dentro do visualizador.

- Vuelve a cerrar el visor.
- En la *Processing Toolbox*,b[usca](https://rapidlasso.com/2014/03/02/tutorial-manual-lidar-editing/) las2dem.
- Abre la herramienta *las2dem* y configúrala como se muestra en la imagen:

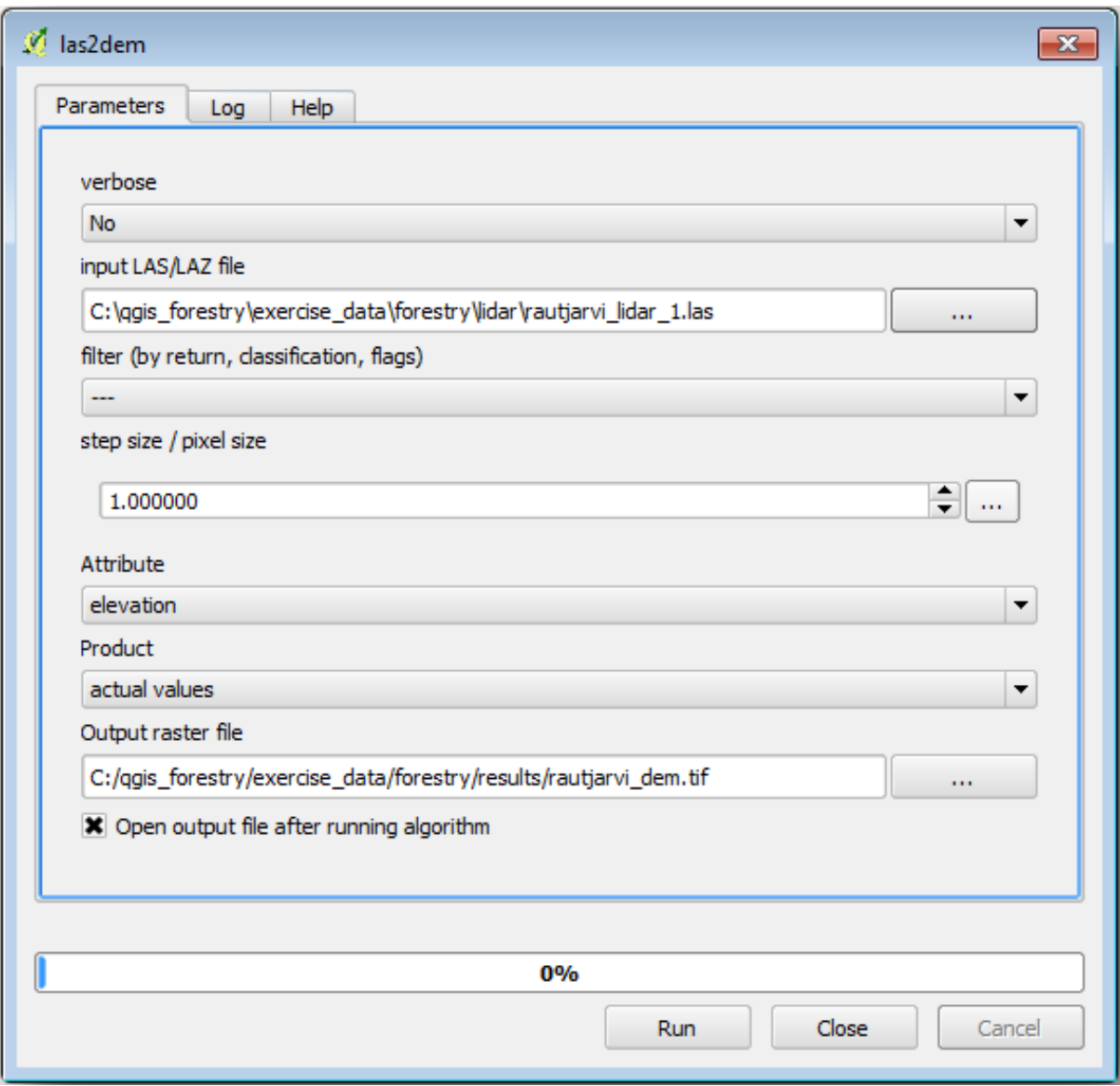

El resultado DEM se añade a tu mapa con el nombre genérico Output raster file, renombralo a rautjarvi\_dem.

**Nota:** Las herramientas *lasground* y *las2dem* requieren licencia. Puedes utilizar herramientas sin licencia como se indica en el archivo licencia, pero obtendrás las diagonales que puedes apreciar en la imagen resultados.

### **14.8.3 Follow Along: Creación del Relieve Sombreado del Terreno**

#### **Para fins de visualização, uma sombra gerada a partir de um DEM fornece uma melhor** visualização do terreno:

- Abre *Raster* ► *Terrain analysis* ► *Hillshade*.
- Como *Camada de saída*, navegue até **:arquivo:`dados\_exercício\\silvicultura\\lidar\\`** e nomeie o arquivo como **:arquivo:`SombraColina.tif`**.
- Deja el resto de parámetros con los ajustes por defecto.

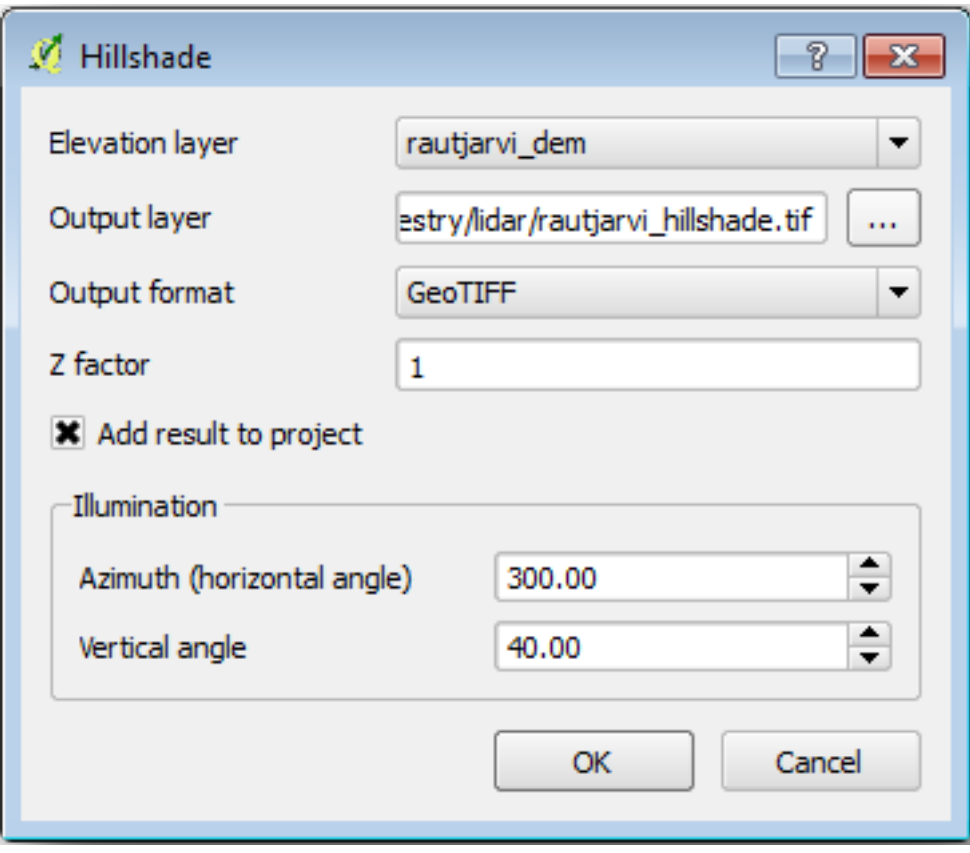

• Selecciona ETRS89 / ETRS-TM35FIN como SRC cuando se requiera.

Aunque las líneas diagonales sigan en el resultado de sombreado de relieve ráster, puedes ver claramente un relieve exacto del área. Puedes incluso ver los diferentes drenajes del suelo que se han abierto en el monte.

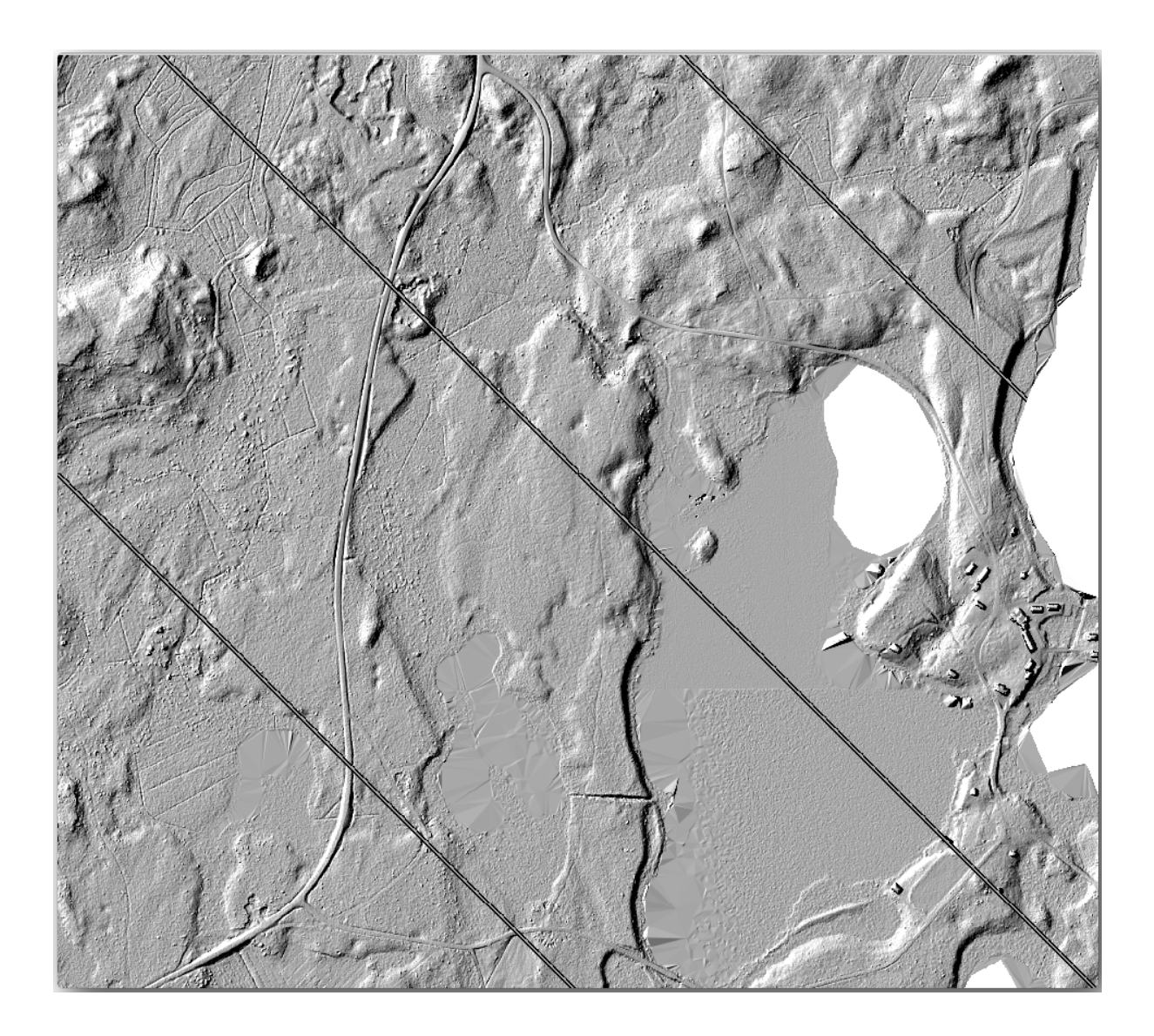

# **14.8.4 In Conclusion**

Usando dados LiDAR para obter um DEM, especialmente em áreas florestais, dá bons resultados com pouco esforço. Você também pode usar DEMs derivados de LiDAR prontos ou outras fontes como os DEMs de resolução 9m SRTM. De qualquer forma, você pode usá-los para criar um raster de sombra para usar em suas apresentações de mapa.

### **14.8.5 What's Next?**

A continuación, y lección final en este módulo, utilizarás el ráster de sombreado de relieve y los resultados forestales del inventario para crear una presentación de los resultados del mapa.

# **14.9 Lesson: Apresentação do mapa**

Nas lições anteriores você importou um antigo inventário de floresta como um projeto SIG, atualizou para a situação atual, desenhou o inventário florestal, criou mapas para campos de trabalho e calculou parâmetros da floresta a partir de medidas de campo.

A menudo es importante crear mapas con los resultados de un proyecto SIG. Una presentación de los resultados del mapa del inventario forestal facilitará a cualquiera el tener una buena idea de cuales son los resultados a simple vista, sin mirar números específicos.

**El objetivo de esta lección:** Crear un mapa para presentar los resultados de inventario utilizando un ráster de sombreado de relieve como fondo.

#### **14.9.1 Follow Along: Prepación de los Datos del Mapa**

Abre el proyecto QGIS desde la lección de cálculo de parámetros, forest\_inventory.qgs. Mantén al menos las capas siguientes:

- forest\_stands\_2012\_results.
- basic\_map.
- rautjarvi aerial.
- lakes (si no la tienes, añádela desde la carpeta exercise data\forestry\).

Você vai apresentar os volumes médios de sua floresta em um mapa. Se você abrir a *Tabela de atributos* para a camada forest\_stands\_2012\_results, poderá ver os valores NULL para as células sem informações. Para poder incluir também esses suportes na sua simbologia, você deve alterar os valores NULL para, por exemplo -999, sabendo que esses números negativos significam que não há dados para esses polígonos.

Para la capa forest\_stands\_2012\_results:

- Abre la *Attribute table* y activa la edición.
- Selecciona los polígonos con valor NULL.
- Utiliza la calculadora para actualizar los valores del campo MEANVol a -999 solo para los elementos seleccionados.
- Desactiva la edición y guarda los cambios.

Ahora puedes utilizar un estilo guardado para esa capa:

- Vá para a guia *Simbologia*.
- Clique em *Estilo* ► *Carregar Estilo…*.
- Selecciona forest stands 2012 results.cml de la carpeta exercise data\forestry\ results\.
- Haz clic en *OK*.

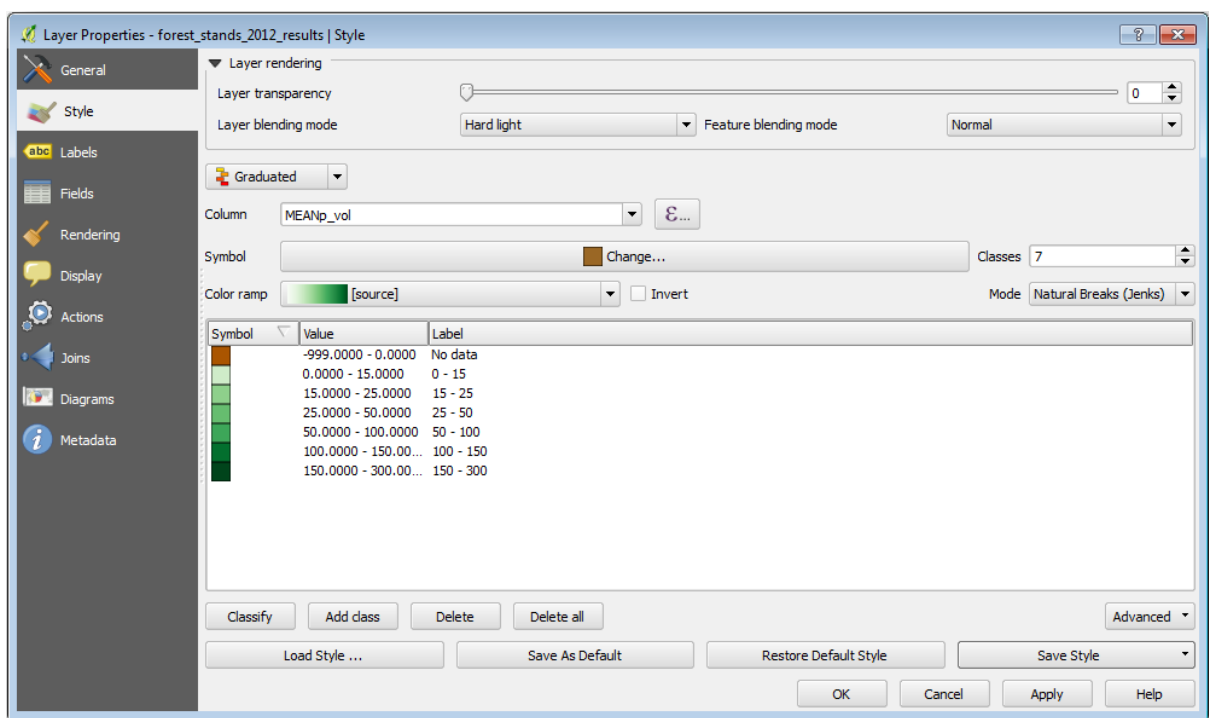

Tu mapa se parecerá a este:

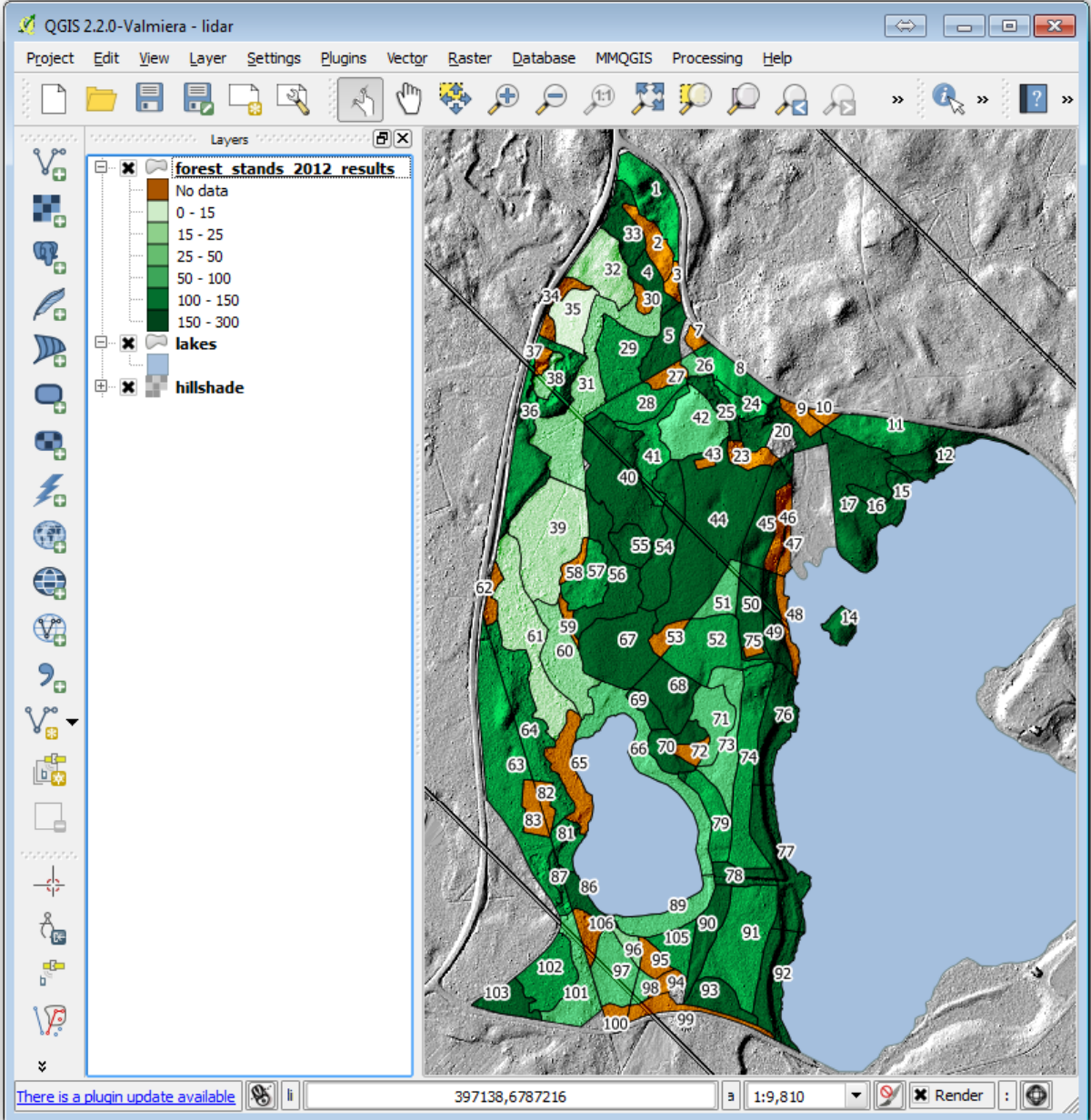

# **14.9.2 Try Yourself Prueba Diferentes Modos de Mezclado**

El estilo que has cargado:

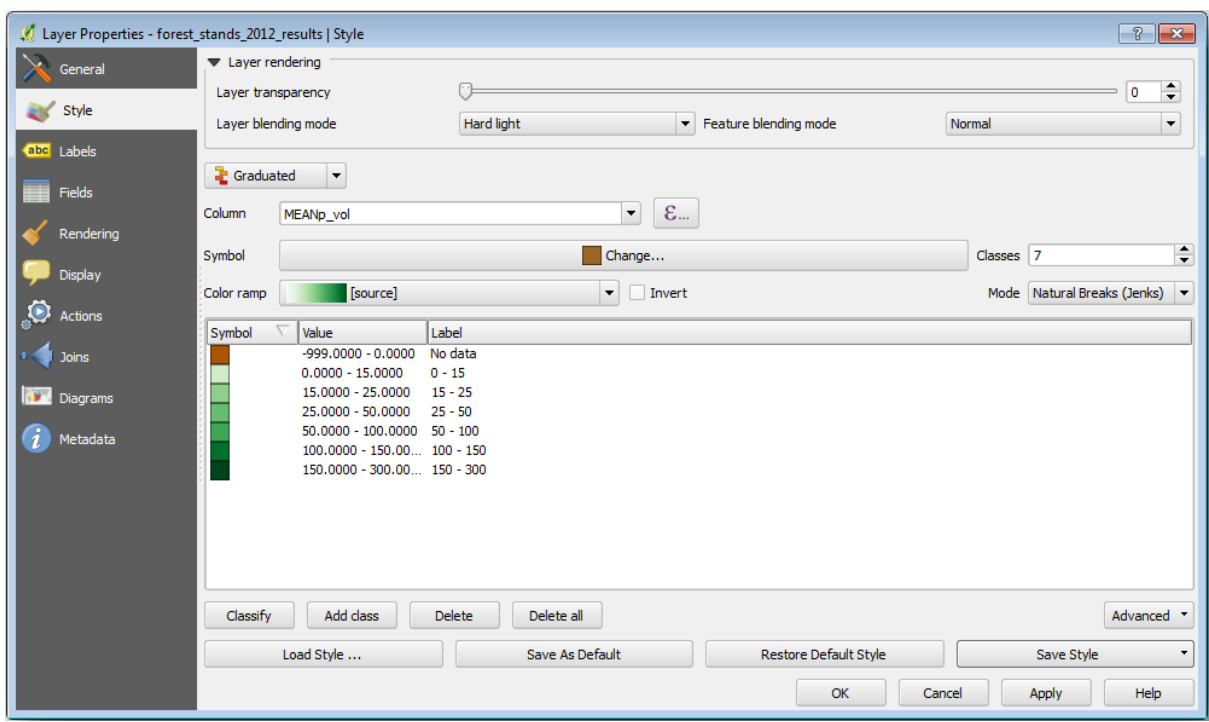

está usando o modo Luz forte para o *Modo de mesclagem de camadas*. Observe que os diferentes modos aplicam filtros diferentes combinando as camadas subjacente e sobrejacente, neste caso, o raster de sombra e seus povoamentos florestais são usados. Você pode ler sobre esses modos no Guia do Usuário.

Prueba modos diferentes y observa las diferencias en tu mapa. Luego elige el que más te guste para el mapa final.

# **14.9.3 Try Yourself Usando um Modelo de Layout para Criar o Resultado do Mapa**

Use um modelo preparado anteriormente para apresentar os resultados. O modelo forest\_map.qpt está localizado na pasta exercise\_data\forestry\results\. Carregue-o usando a caixa de diálogo *Projeto* ► *Gerenciador de Layout…*.

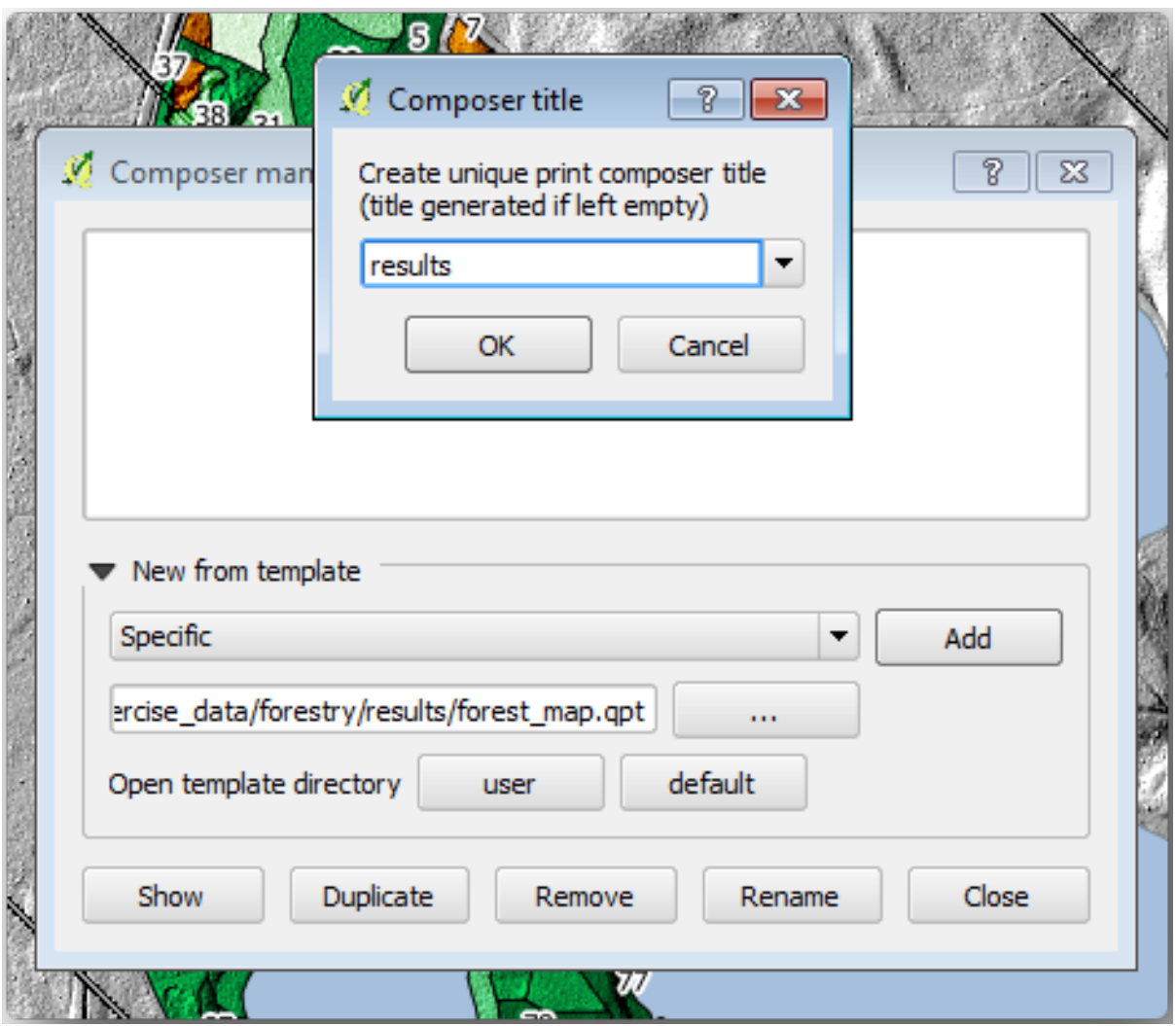

Abra o layout de impressão e edite o mapa final para obter um resultado com que você fique satisfeito.

La plantilla de mapa que estás utilizando dará un mapa similar a este:

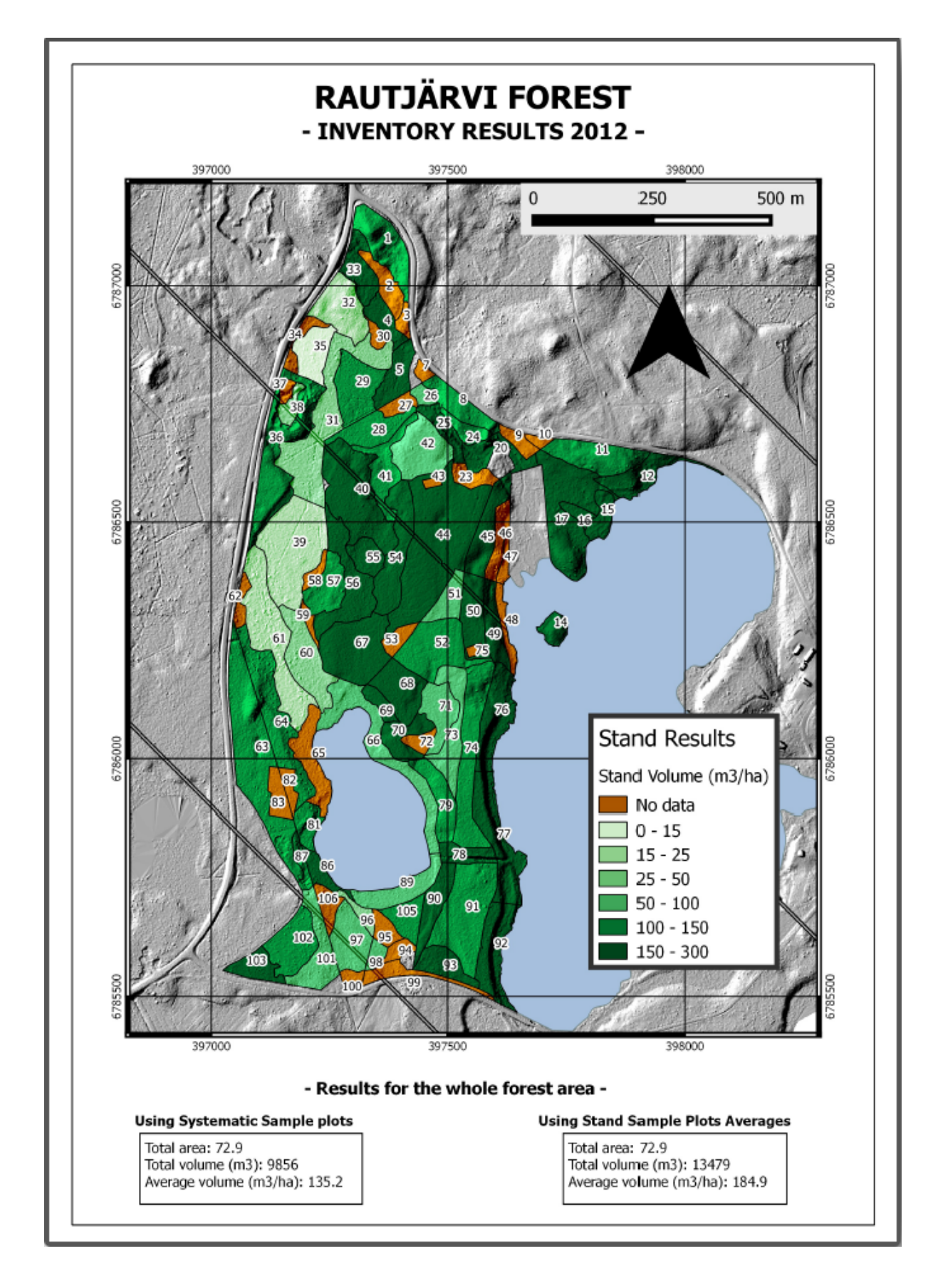

Guarda tu proyecto QGIS para futuras referencias.

# **14.9.4 In Conclusion**

A través de este módulo has visto cómo un inventario forestal básico puede ser planificado y presentado con QGIS. Muchos más análisis forestales son posibles con la variedad de herramientas a las que tienes acceso, pero afortunadamente este manual te ha dado un buen punto de inicio para explorar cómo podrías conseguir los resultados específicos que necesites.

# CAPÍTULO 15

# Module: Conceitos de Base de Dados com PostgreSQL

Bancos de dados relacionais são uma parte importante de qualquer sistema SIG. Neste módulo, você aprenderá conceitos sobre Sistema de Gerenciamento de Banco de Dados Relacionais (RDBMS) e vai usar o PostgreSQL para criar um novo banco para armazenar dados, bem como aprender sobre outras funções típicas de RDBMS.

# **15.1 Lesson: Introdução às Bases de Dados**

Antes de usarmos o PostgreSQL, vamos ficar mais seguros cobrindo a teoria geral de banco de dados. Você não precisa entrar com nenhum código dos exemplos; eles estão lá somente com o propósito de ilustrar.

**O objetivo desta lição:** Compreender os conceitos fundamentais das bases de dados.

### **15.1.1 O que é um banco de dados?**

Um banco de dados consiste em uma coleção organizada de dados para um ou mais usos, tipicamente na forma digital. *- Wikipedia*

Um sistema gerenciador de banco de dados (SGBD) consiste em um software que opera bases de dados, proporcionando o armazenamento, acesso, segurança, backup e outras facilidades. *- Wikipedia*

### **15.1.2 Tabelas**

Em bancos de dados relacionais e bases de dados em arquivos simples, uma tabela é um conjunto de elementos de dados (valores) que estão organizados usando um modelo de colunas verticais (que são identificadas por seu nome) e linhas horizontais. Uma tabela tem um número específico de colunas, mas pode ter um número qualquer de linhas. Cada linha é identificada pelos valores que aparecem em um conjunto particular de colunas que tenham sido identificadas como chaves candidatas. *- Wikipedia*

```
id | name | age
----+-------+-----
 1 | Tim | 20
 2 | Horst | 88
(2 rows)
```
Em bancos de dados SQL, uma tabela é também conhecida como uma **relação.**

### **15.1.3 Colunas / Campos**

Uma coluna é um conjunto de valores de um tipo particular de dados, um para cada linha da tabela. As colunas fornecem a estrutura com a qual as linhas são compostas. O termo "campo" é muitas vezes utilizado alternadamente com o termo "coluna", embora muitos considerem mais correto usar campo (ou valor de campo) para se referir especificamente a um simples item que exista na interseção entre uma linha e uma coluna. *- Wikipedia*

Uma coluna:

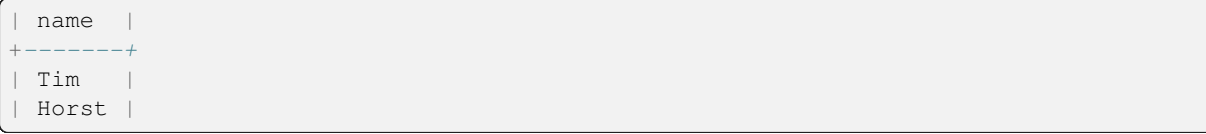

#### Um campo:

| Horst |

#### **15.1.4 Registros**

Um registro é a informação armazenada em uma linha da tabela. Cada registro terá um campo para cada coluna na tabela.

2 | Horst | 88 <*-- one record*

#### **15.1.5 Tipos de dados**

Tipos de dados restringem o tipo de informação que pode ser armazenado em uma coluna. *- Tim and Horst*

Existem várias classes de tipos de dados. Vamos focar nas mais comuns:

- String para armazenar dados de texto de forma livre
- Integer para armazenar números inteiros
- Real para armazenar números decinais
- Date para armazenar o aniversário de Horst para que ninguém esqueça
- Boolean para armazenar valores simples verdadeiros/falsos

Você pode dizer ao banco de dados para permitir que você também não armazene nada em um campo. Se não houver nada em um campo, o conteúdo do campo será referido como um **'valor nulo'**:

```
insert into person (age) values (40);
select * from person;
```
Resultado:

```
id | name | age
---+-------+-----
1 | Tim | 20
2 | Horst | 88
4 | | 40 <-- null for name
(3 rows)
```
Existem muitos outros tipos de dados que você pode usar - verifique o manual do PostgreSQL!

# **15.1.6 Modelando um banco de dados de Endereços**

Vamos usar um estudo de caso simples para ver como um banco de dados é construído. Queremos criar um banco de dados de endereços.

#### **Try Yourself**

Anote as propriedades que compõem um endereço simples e que gostariamos de armazenar em nosso banco de dados.

#### **Resposta**

Para nossa tabela de endereços teórica, podemos querer armazenar as seguintes propriedades:

House Number Street Name Suburb Name City Name Postcode Country

Ao criar a tabela para representar um objeto de endereço, criamos colunas para representar cada uma dessas propriedades e as nomeamos com nomes compatíveis com SQL e possivelmente abreviados:

house\_number street\_name suburb city postcode country

#### **Estrutura de endereço**

As propriedades que descrevem um endereço são as colunas. O tipo das informações armazenadas em cada coluna é o seu tipo de dado. Na próxima seção vamos analisar nossa tabela de endereços conceitual para ver como podemos fazê-la melhor!

### **15.1.7 Teoria de banco de dados**

O processo de criação de um banco de dados envolve a criação de um modelo do mundo real; tomando conceitos do mundo real e representando-os no banco de dados como entidades.

### **15.1.8 Normalização**

Uma das principais idéias em um banco de dados é evitar a duplicação de dados / redundância. O processo de remoção de redundância de um banco de dados é chamado de Normalização.

A normalização é uma forma sistemática de garantir que a estrutura do banco de dados é adequada para uso geral de consulta e isento de certas características indesejáveis - anomalias na inserção, atualização e exclusão - que poderia levar a uma perda de integridade dos dados. \* - \* Wikipedia

Existem diferentes 'formas' de normalização.

Vamos ver um exemplo simples:

```
Table "public.people"
Column | Type | Modifiers
----------+------------------------+------------------------------------
id | integer | not null default
                             | | nextval('people_id_seq'::regclass)
        | |
name | character varying(50)
address | character varying(200) | not null
phone_no | character varying |
Indexes:
"people_pkey" PRIMARY KEY, btree (id)
```

```
select * from people;
id | name | address | phone_no
---+---------------+-----------------------------+-------------
1 | Tim Sutton | 3 Buirski Plein, Swellendam | 071 123 123
2 | Horst Duester | 4 Avenue du Roix, Geneva | 072 121 122
(2 rows)
```
Imagine que você tem muitos amigos com o mesmo nome de rua ou cidade. Cada vez que os dados são duplicados, consome-se espaço. Pior ainda, se um nome de cidade muda, você tem que fazer um monte de trabalho para atualizar seu banco de dados.

# **15.1.9 Try Yourself**

Redesenhando a tabela teórica *people* acima para reduzir a duplicação e para normalizar a estrutura de dados.

Você pode ler mais sobre a normalização do banco de dados aqui

#### **Resposta**

O maior problema com a tabela *pessoas* é que existe um únic[o cam](https://en.wikipedia.org/wiki/Database_normalization)po de endereço que contém o endereço completo de uma pessoa. Pensando em nossa tabela teórica de *endereços* no início desta lição, sabemos que um endereço é composto de muitas propriedades diferentes. Ao armazenar todas essas propriedades em um campo, tornamos muito mais difícil atualizar e consultar nossos dados. Portanto, precisamos dividir o campo de endereço nas várias propriedades. Isso nos daria uma tabela que tem a seguinte estrutura:

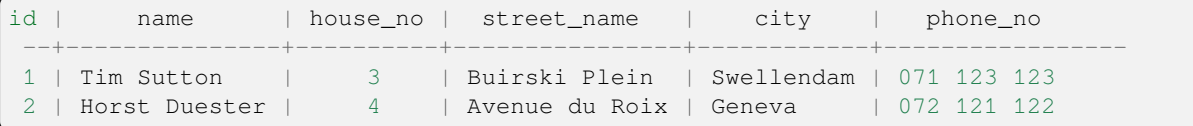

Na próxima seção, você aprenderá sobre os relacionamentos de chave estrangeira que podem ser usados neste exemplo para melhorar ainda mais a estrutura do nosso banco de dados.

### **15.1.10 Índices**

Um índice de banco de dados é uma estrutura de dados que aumenta a velocidade da operação de recuperação de dados de uma tabela de banco de dados. \* - \* Wikipedia

Imagine que você está lendo um livro e procurando a explicação de um conceito - e o livro não tem índice! Você terá que começar a ler em uma capa e percorrer todo o livro até encontrar as informações necessárias. O índice na parte de trás de um livro ajuda você a pular rapidamente para a página com as informações relevantes:

```
create index person_name_idx on people (name);
```
Now searches on name will be faster:

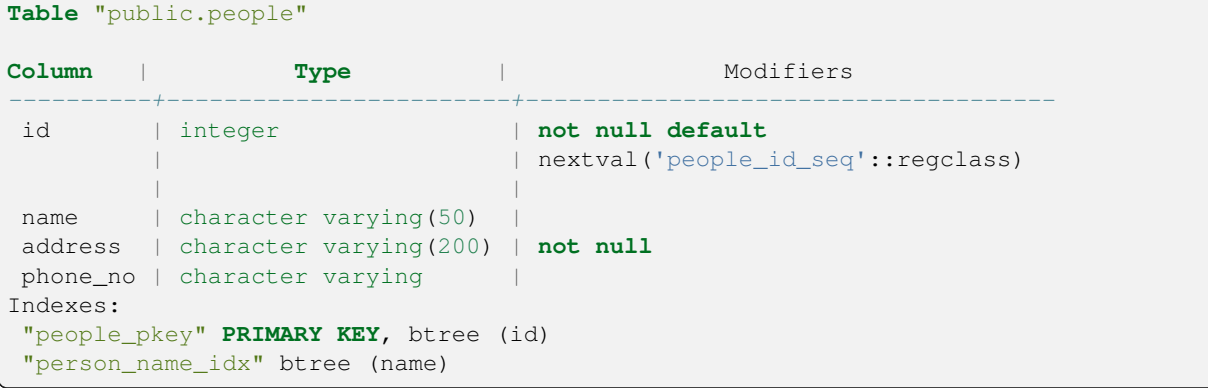

#### **15.1.11 Sequencias**

Uma sequência é um gerador de número único. É normalmente utilizado para criar um identificador único para uma coluna na tabela.

Neste exemplo, id é uma sequência - o número é incrementado toda vez que um registro é adicionado à tabela:

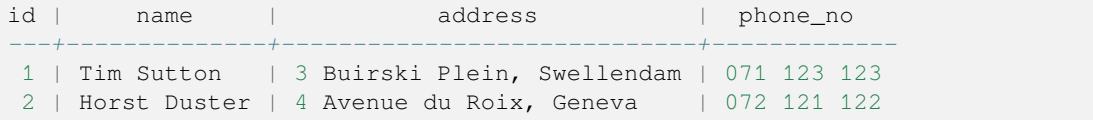

#### **15.1.12 Diagrama Entidade-relacionamento**

Em um banco de dados normalizado, você normalmente tem muitas relações (tabelas). O diagrama de entidaderelacionamento (diagrama ER) é usado para projetar as dependências lógicas entre as relações. Considere a nossa tabela *pessoas* não normalizada do início da lição:

```
select * from people;
id | name | address | phone_no
----+--------------+-----------------------------+-------------
1 | Tim Sutton | 3 Buirski Plein, Swellendam | 071 123 123
2 | Horst Duster | 4 Avenue du Roix, Geneva | 072 121 122
(2 rows)
```
Com um pouco de trabalho, podemos dividi-lo em duas tabelas, eliminando a necessidade de repetir o nome da rua para pessoas que moram na mesma rua:

**select** \* **from** streets;

(continua na próxima página)

```
id | name
----+--------------
1 | Plein Street
(1 row)
```
e:

```
select * from people;
id | name | house_no | street_id | phone_no
----+--------------+----------+-----------+-------------
 1 | Horst Duster | 4 | 1 | 072 121 122
(1 row)
```
Podemos, então, ligar as duas tabelas usando as "chaves": kbd: *streets.id* e: kbd:` people.streets\_id`.

Se desenharmos um Diagrama ER para essas duas tabelas, será algo parecido com isto:

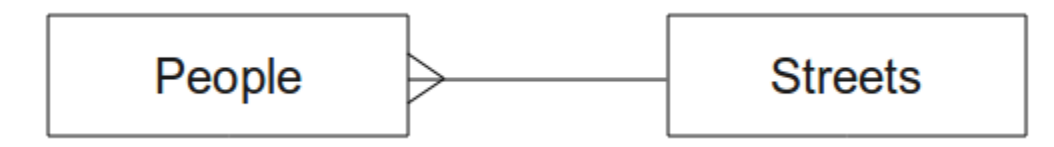

(continuação da página anterior)

O Diagrama ER nos ajuda a expressar relacionamentos "um para muitos". Neste caso, o símbolo de seta mostra que uma rua pode ter muitas pessoas vivendo nela.

#### **Try Yourself**

Nosso modelo *people* ainda tem alguns problemas de normalização - veja se você consegue normalizá-lo ainda mais e representá-lo por meio de um Diagrama ER.

#### **Resposta**

Nossa tabela *pessoas* atualmente está assim:

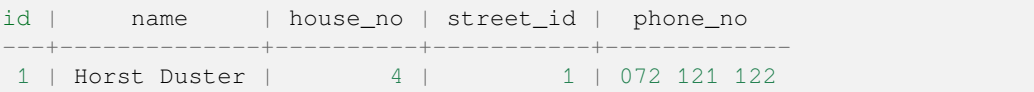

A coluna *rua\_id* representa um relacionamento 'um para muitos' entre o objeto pessoas e o objeto rua relacionado, que está na tabela *ruas*.

Uma maneira de normalizar ainda mais a tabela é dividir o campo de nome em *primeiro\_nome* e *último\_nome*:

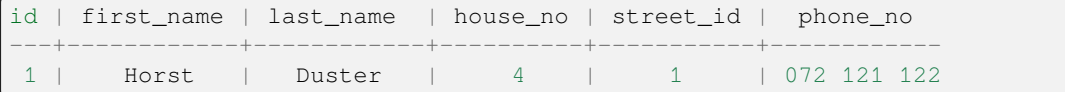

Também podemos criar tabelas separadas para a cidade ou nome da cidade e país, vinculando-os à nossa tabela *pessoas* por meio de relacionamentos 'um para muitos':

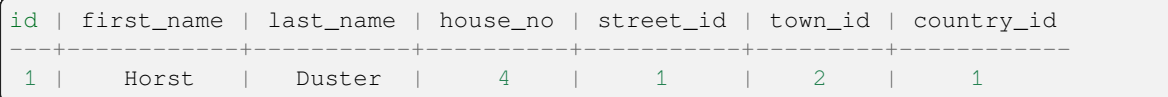

Um diagrama ER para representar isso ficaria assim:

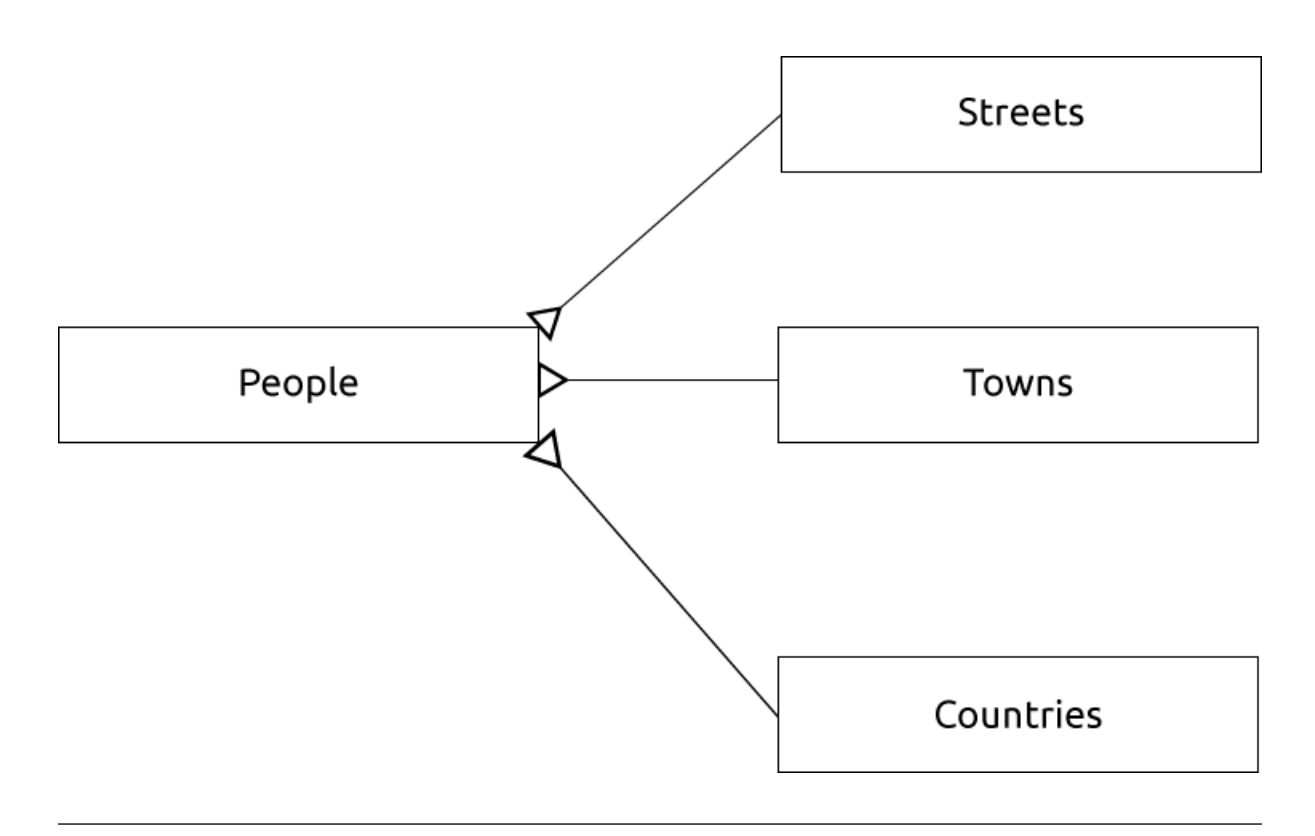

# **15.1.13 Restrições, Chaves Primárias e Chaves Estrangeiras**

Uma restrição de banco de dados é utilizada para assegurar que os dados numa relação correspondam ao ponto de vista do modelador de como que os dados devem ser armazenados. Por exemplo, uma restrição em seu código postal poderia garantir que o número caia entre: kbd: *1000* e: kbd:` 9999`.

Uma chave primária é composta de um ou mais valores de campo que tornam um registro único. Normalmente, a chave primária é chamada id e é uma sequência.

Uma chave estrangeira é usada para se referir a um único registro em outra tabela (usando a chave primária dessa outra tabela).

Em um diagrama ER, a ligação entre as tabelas é normalmente baseada em chaves estrangeiras que se ligam a chaves primárias.

Se olharmos para o nosso exemplo de pessoas, a definição da tabela mostra que a coluna da rua é uma chave externa que faz referência à chave primária na tabela de ruas:

```
Table "public.people"
Column | Type | Modifiers
-----------+-----------------------+--------------------------------------
id | integer | not null default
                              | | nextval('people_id_seq'::regclass)
name | character varying(50) |
house_no | integer | not null
street_id | integer | not null
phone_no | character varying |
Indexes:
"people_pkey" PRIMARY KEY, btree (id)
Foreign-key constraints:
"people_street_id_fkey" FOREIGN KEY (street_id) REFERENCES streets(id)
```
### **15.1.14 Transações**

Ao adicionar, alterar ou excluir dados em um banco de dados, é sempre importante que o banco de dados possa ser deixado em um estado bom se algo der errado. A maioria dos bancos de dados fornecem um recurso chamado suporte a transações. Transações permitem que você crie uma posição de "rollback" podendo voltar a esse ponto caso suas modificações ao banco de dados não ocorram conforme planejado.

Tome um cenário onde você tem um sistema de contabilidade. Você precisa transferir fundos de uma conta e adicionálos à outro. A sequência de etapas seria assim:

- remover R20 do Joe
- adicionar R20 para a Anne

Se algo der errado durante o processo (por exemplo, falha de energia), a transação será revertida.

### **15.1.15 In Conclusion**

Bancos de dados permitem que você gerencie os dados de forma estruturada usando estruturas de código simples.

#### **15.1.16 What's Next?**

Agora que já vimos como bancos de dados funcionam na teoria, vamos criar um novo banco de dados para implementar a teoria que nós cobrimos.

# **15.2 Lesson: Implementando o Modelo de Dado**

Agora que nós cobrimos toda a teoria, vamos criar um novo banco de dados. Esta base de dados será utilizada para nossos exercícios para as aulas que seguirão depois.

**A meta para esta lição:** Instalar o software necessário e usá-lo para implementar o nosso banco de dados de exemplo

#### **15.2.1 Instalar PostgreSQL**

**Nota:** Você pode encontrar pacotes PostgreSQL e instruções de instalação para seu sistema operacional em https: //www.postgresql.org/download/. Observe que a documentação assumirá que os usuários estão executando o QGIS no Ubuntu.

#### [Nos termos do Ubuntu:](https://www.postgresql.org/download/)

sudo apt install postgresql-9.1

Você deveria ver uma mensagem assim:

```
[sudo] password for qgis:
Reading package lists... Done
Building dependency tree
Reading state information... Done
The following extra packages will be installed:
postgresql-client-9.1 postgresql-client-common postgresql-common
Suggested packages:
oidentd ident-server postgresql-doc-9.1
```
(continua na próxima página)

.

```
The following NEW packages will be installed:
postgresql-9.1 postgresql-client-9.1 postgresql-client-common postgresql-common
0 upgraded, 4 newly installed, 0 to remove and 5 not upgraded.
Need to get 5,012kB of archives.
After this operation, 19.0MB of additional disk space will be used.
Do you want to continue [Y/n]?
```
Pressione Y e Enter e aguarde o download e instalação terminar.

#### **15.2.2 Ajuda**

PostgreSQL tem uma documentação online muito boa.

#### **15.2.3 Crie um usuário de banco de dados**

Nos termos do Ubuntu:

Após a conclusão da instalação, execute este comando para se tornar o usuário do postgres e crie um novo usuário do banco de dados:

sudo su - postgres

Digite o seu log normal e senha quando solicitado ( você precisa ter os direitos do sudo ) .

Agora, no prompt do bash do usuário do postgres, crie o usuário do banco de dados. Verifique se o nome de usuário corresponde ao seu nome de usuário unix: isso facilitará sua vida, pois o postgres o autenticará automaticamente quando você estiver logado como esse usuário:

createuser -d -E -i -l -P -r -s qgis

Entre com a senha quando solicitado. Você deverá usar uma senha diferente para sua senha.

O que essas opções sugerem?

```
-d, --createdb role can create new databases
-E, --encrypted encrypt stored password
-i, --inherit role inherits privileges of roles it is a member of (default)
-1, --login role can login (default)
-P, --pwprompt assign a password to new role
-r, --createrole role can create new roles
-s, --superuser cole will be superuser
```
Agora você deve deixar o ambiente do shell bash do usuário do postgres digitando:

exit

#### **15.2.4 Verifique a nova conta**

psql -l

Deve retornar algo como isso:

```
Name | Owner | Encoding | Collation | Ctype |
----------+----------+----------+------------+------------+
postgres | postgres | UTF8 | en_ZA.utf8 | en_ZA.utf8 |
template0 | postgres | UTF8 | en_ZA.utf8 | en_ZA.utf8 |
template1 | postgres | UTF8 | en_ZA.utf8 | en_ZA.utf8 |
(3 rows)
```
# **15.2.5 Criar um banco de dados**

O comando createdb é usado para criar um novo banco de dados. Deve ser executado no prompt do bash shell:

createdb address -O qgis

Você pode verificar a existência do seu novo banco de dados usando este comando:

psql -l

Que deve retornar algo como:

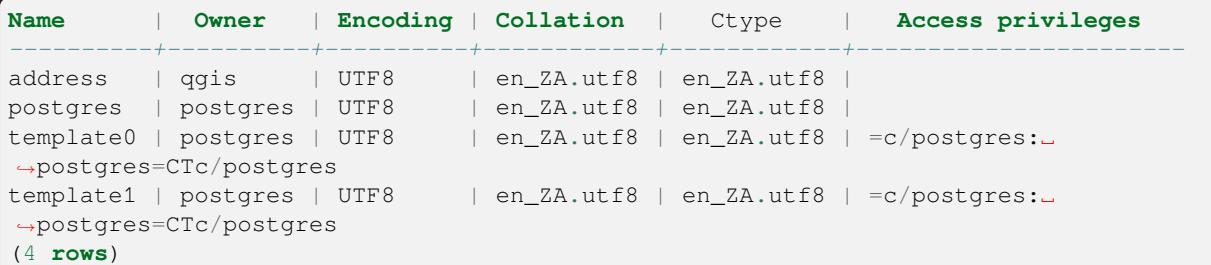

Digite Q para sair.

# **15.2.6 Iniciar uma sessão de tela de linha de comandos de banco de dados**

Você pode conectar facilmente seu banco de dados desta forma:

psql address

Para sair da tela de linha de comando do psql, digite:

 $\setminus q$ 

Para ajuda no uso da tela de linha de comandos, digite:

 $\backslash$  <br>?

Para ajuda no uso dos comandos sql , digite:

\help

Para obter ajuda de um comando específico, digite (por exemplo):

\help create table

Veja também a folha de dicas Psql.

#### **15.2.7 Faça tabelas em SQL**

Vamos começar a fazer algumas tabelas! Usaremos nosso diagrama de ER como guia. Primeiro, conecte-se ao endereço db:

psql address

Em seguida, crie uma tabela streets:

**create table** streets (id serial **not null primary key**, name varchar(50));

serial e varchar são **tipos de dados**. serial diz para o PostgreSQL iniciar uma sequência inteira (autonúmero) para preencher o id automaticamente para cada novo registro. :kbd:` varchar(50)` diz para o PostgreSQL criar um campo de caracteres de 50 caracteres de comprimento.

Você vai perceber que o comando termina com um ; - todos os comandos SQL devem ser finalizados desta maneira. Quando você pressiona Enter, o psql vai relatar algo como isto:

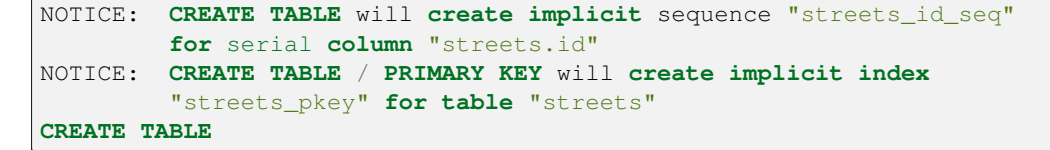

Isto quer dizer que sua tabela foi criada com sucesso, com a chave primária streets\_pkey usando streets.id.

Nota: Se você apertar "enter" sem inserir ;, então você receberá um aviso como este: address-#. Isto porque o PG está esperando que você digite mais. Digite ; para executar o seu comando .

Para visualizar seu esquema de tabela, você pode fazer isso:

```
\d streets
```
Que deveria mostrar algo como isto:

```
Table "public.streets"
Column | Type | Modifiers
--------+-----------------------+--------------------------------------
id | integer | not null default
                            | | nextval('streets_id_seq'::regclass)
name | character varying(50) |
Indexes:
 "streets_pkey" PRIMARY KEY, btree (id)
```
Para visualizar o conteúdo da sua tabela, você pode fazer o seguinte:

**select** \* **from** streets;

Que deveria mostrar algo como isto:

```
id | name
---+------
(0 rows)
```
Como você pode ver, sua tabela, no momento, está vazia.

#### **Try Yourself**

Use a abordagem mostrada acima para fazer uma tabela chamada people:

Adicione campos como número de telefone, endereço de casa, nome, etc (estes não são todos os nomes válidos: troque para validá-los). Tenha certeza que pegou a tabela com ID coluna com o mesmo tipo de informação acima.

#### **Responda**

O SQL necessário para criar a tabela de pessoas correta é:

```
create table people (id serial not null primary key,
                     name varchar(50),
                     house_no int not null,
                     street_id int not null,
                     phone_no varchar null );
```
O esquema para a tabela (digite  $\setminus$  d pessoas) fica assim:

```
Table "public.people"
Column | Type | Modifiers
-----------+-----------------------+-------------------------------------
id | integer | not null default
                          | | nextval('people_id_seq'::regclass)
name | character varying(50) |
house_no | integer | not null
street_id | integer | not null
phone_no | character varying |
Indexes:
 "people_pkey" PRIMARY KEY, btree (id)
```
Para fins de ilustração, omitimos propositalmente a restrição fkey.

### **15.2.8 Crie chaves no SQL**

O problema com a nossa solução acima é que o banco de dados não sabe que as pessoas e as ruas têm uma relação lógica. Para expressar esta relação , temos que definir uma chave estrangeira que aponta para a chave primária da tabela de ruas .

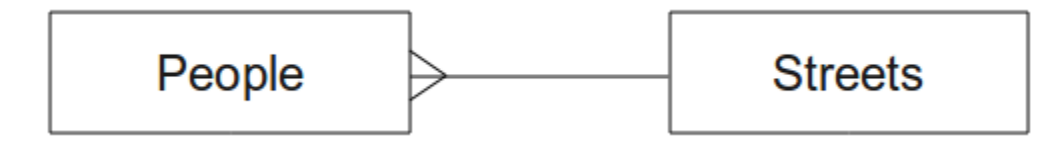

Existem duas formas de fazer isso:

- Adicione a chave após a tabela ser criada
- Defina uma chave no momento da criação da tabela

Nossa tabela já foi criada, então vamos fazê-lo da primeira maneira:

```
alter table people
 add constraint people_streets_fk foreign key (street_id) references streets(id);
```
Que diz a tabela people que os seus campos street\_id deve corresponder uma rua válida id da tabela streets.

A maneira mais comum de criar uma restrição é fazer isso quando você cria a tabela:

```
create table people (id serial not null primary key,
                     name varchar(50),
                     house_no int not null,
                     street_id int references streets(id) not null,
                     phone_no varchar null);
\d people
```
Após a inclusão da restrição, nosso esquema de tabela fica assim agora:

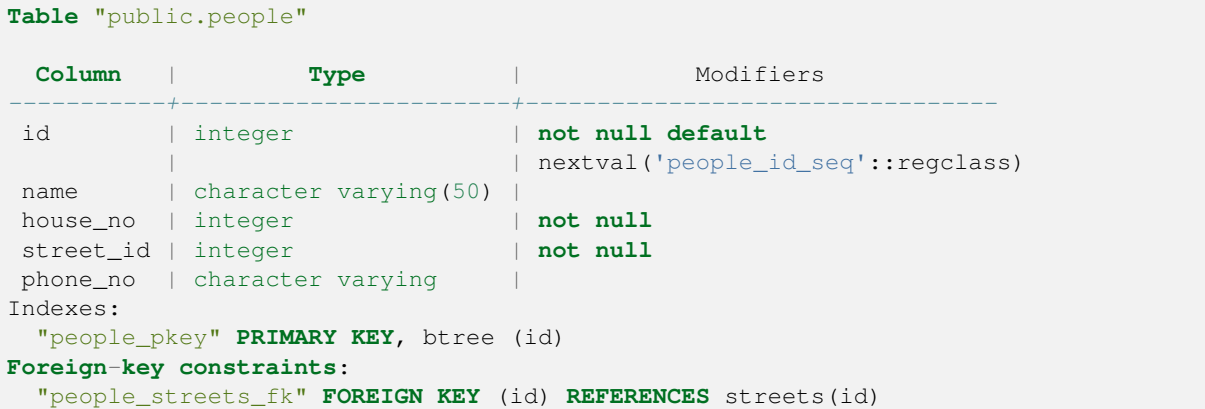

# **15.2.9 Criar Índices em SQL**

Queremos pesquisas rápidas em nomes de pessoas. Para isso, podemos criar um índice na coluna de nome da nossa tabela de pessoas:

```
create index people_name_idx on people(name);
\d people
```
O que resulta em:

```
Table "public.people"
 Column | Type | Modifiers
-----------+-----------------------+-----------------------------------
id | integer | not null default nextval
                             | | ('people_id_seq'::regclass)
 name | character varying(50) |
 house_no | integer | not null
 street_id | integer | not null
phone_no | character varying |
Indexes:
"people_pkey" PRIMARY KEY, btree (id)
"people_name_idx" btree (name) <-- new index added!
Foreign-key constraints:
 "people_streets_fk" FOREIGN KEY (id) REFERENCES streets(id)
```
### **15.2.10 Descartando tabelas em SQL**

Se você quiser dispensar uma tabela, use o comando drop:

**drop table** streets;

Em nosso exemplo atual, o comando acima não funcionaria. Por que não?

#### **Responda**

A razão pela qual o comando DROP não funcionaria neste caso é porque a tabela *pessoas* tem uma restrição de chave estrangeira para a tabela *ruas*. Isso significa que descartar (ou excluir) a tabela *ruas* deixaria a tabela *pessoas* com referências a dados *ruas* inexistentes.

É possível 'forçar' a exclusão da tabela *ruas* usando o comando CASCATA, mas isso também excluiria as *pessoas* e qualquer outra tabela que tivesse um relacionamento com a tabela *ruas*. Use com cuidado!

Se você usasse o mesmo comando drop table na tabela *pessoas*, seria bem-sucedido:

**drop table** people;

**Nota:** Se você realmente entrou com esse comando e descartou a tabela people, agora seria um bom momento para reconstruí-la, já que você vai precisar dela para os próximos exercícios.

#### **15.2.11 Uma palavra sobre pgAdmin III**

Estamos mostrando-lhe os comandos SQL do prompt de *psql* porque é uma forma muito útil para aprender sobre bancos de dados. No entanto, existem maneiras mais rápidas e mais fáceis de fazer muito do que estamos mostrando. Instale pgAdmin III e você poderá criar, descartar, alterar etc, tabelas usando 'apontar e clicar' em operações com uma GUI.

No Ubuntu, você pode instalar assim:

sudo apt install pgadmin3

O pgAdmin III será abordado em mais detalhes em outro módulo.

#### **15.2.12 In Conclusion**

Agora você já viu como criar um novo banco de dados, a partir do zero.

# **15.2.13 What's Next?**

Em seguida, você vai aprender como usar os DBMS para adicionar novos dados.

# **15.3 Lesson: Adicionar dados ao Modelo**

Los modelos que hemos creado ahora tendrá que ser llenado con los datos que están destinados a contener.

**La meta para esta lección** Para aprender cómo insertar nuevos datos al modelo de base de datos.

### **15.3.1 Insertar sentencia**

Como você adiciona dados a uma tabela? A instrução sql INSERT fornece a funcionalidade para isso:

```
insert into streets (name) values ('High street');
```
Un par de cosas a tener en cuenta:

- Después el nombre de la tabla (streets), se enlistan los nombres de columnas que serán llenadas (en este caso solo la columna name).
- Después de la palabra clave :kbd:'valores', coloque la lista de valores del campo
- Las cadenas deben ser citadas utilizando comillas simples.
- Tome en cuenta que no insertamos un valor a la columna id; esto es porque es una secuencia y será auntogenerada.
- Si establece manualmente el: kbd: *id*, puede causar serios problemas a la integridad de su base de datos.

Debe ver INSERT 0 1 si es exitoso.

Você pode ver o resultado da sua inserção selecionando todos os dados na tabela:

```
select * from streets;
```
Resultado:

```
select * from streets;
id | name
----+-------------
 1 | High street
(1 row)
```
#### **Try Yourself**

Use el comando INSERT para agregar una nueva calle a la tabla streets.

#### **Resposta**

O comando SQL que você deve usar se parece com isso (você pode substituir o nome da rua por um nome de sua escolha):

insert into streets (name) values ('Low Road');

#### **15.3.2 Secuencia de datos Adición Según Restricciones**

### **15.3.3 Try Yourself**

Intente añadir un objeto persona a la tabla people con los siguientes detalles:

```
Name: Joe Smith
House Number: 55
Street: Main Street
Phone: 072 882 33 21
```
**Nota:** Recodemos que en este ejemplo, definimos números de teléfono como cadenas y no como números enteros.

En este punto, debe tener un reporte de error, si intentó hacerlo sin antes crear un registro para la Main Street en la tabla de streets.

También debe haber notado que:

- No se puede añadir la calle utilizando su nombre
- No se puede añadir una calle utilizando un id de una calle antes , primero se crea el registro de la calle en la tabla de streets

Recordar que nuestras tablas estan vinculadas por un par de llave primaria/foreana. Esto significa que ninguna persona válida puede ser creado sin que exista también un récord calle correspondiente válida.

Usar el conocimiento previo, añadir la nueva persona a la base de datos.

#### **Resposta**

Aqui está a instrução SQL correta:

```
insert into streets (name) values('Main Road');
insert into people (name,house_no, street_id, phone_no)
 values ('Joe Smith',55,2,'072 882 33 21');
```
Se você olhar para a tabela de ruas novamente (usando uma instrução select como antes), você verá que o *id* para a entrada Estrada Principal é *2*.

É por isso que poderíamos simplesmente inserir o número 2 acima. Mesmo que não estejamos vendo Estrada Principal escrito completamente na entrada acima, o banco de dados poderá associá-lo ao valor *rua\_id* de *2*.

Se você já adicionou um novo objeto de rua, você pode descobrir que o novo Estrada principal tem um *id* de *3* e não *2*.

#### **15.3.4 Seleccionar datos**

Já mostramos a sintaxe para selecionar registros. Vejamos mais alguns exemplos:

```
select name from streets;
select * from streets;
select * from streets where name='Main Road';
```
En sesiones posteriores, vamos a entrar en más detalle sobre como seleccionar y filtrar datos.

#### **15.3.5 Actualizar datos**

E se você quiser alterar alguns dados existentes? Por exemplo, um nome de rua é alterado:

**update** streets **set** name='New Main Road' **where** name='Main Road';

Tenga mucho cuidado al utilizar este tipo de sentencias de actualización - si más de un registro coincide con su cláusula WHERE, ¡todos serán actualizados!

Uma solução melhor é usar a chave primária da tabela para referenciar o registro a ser alterado:

**update** streets **set** name='New Main Road' **where** id=2;

Debe regresar UPDATE 1.

**Nota:** El criterio de la cláusula WHERE distingue entre mayúsculas y minúsculas Main Road no es lo mismo que Main road

#### **15.3.6 Eliminar datos**

Para excluir um objeto de uma tabela, use o comando DELETE:

**delete from** people **where** name = 'Joe Smith';

Vamos ver nossa tabela de pessoas agora:

```
address=# select * from people;
  id | name | house_no | street_id | phone_no
 ----+------+----------+-----------+----------
(0 rows)
```
#### **15.3.7 Try Yourself**

Use as habilidades que aprendeu para adicionar novos amigos ao seu banco de dados:

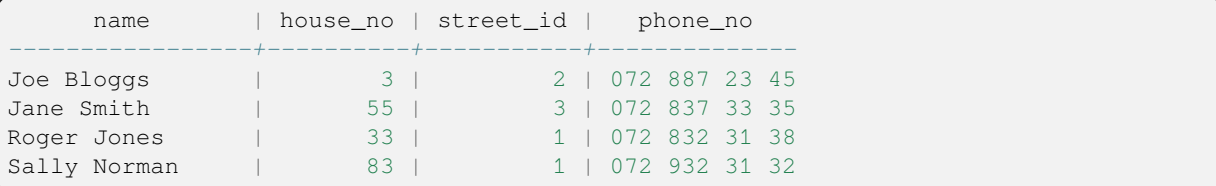

#### **15.3.8 In Conclusion**

Ahora que sabe como añadir nuevos datos a los modelos existentes que se crearon previamente. Recordar que si se quiere añadir nuevos tipos de datos, es posible que se desee modificar y/o crear nuevos modelos para contener los datos.

### **15.3.9 What's Next?**

Ahora que se han añadido algunos datos, aprenderá cómo utilizar las consultas para acceder a estos datos de diferentes maneras.

# **15.4 Lesson: Consultas**

Quando você escreve um comando SELECT ... é comumente conhecido como uma consulta - você está interrogando o banco de dados para obter informações.

**O objetivo dessa lição:** Saber como criar consultas que retornam informações úteis.

**Nota:** Se você não o fez na lição anterior, adicione nos seguintes objetos pessoais para a sua tabela people. Se você receber erros relacionados a restrições de chave estrangeira, você vai precisar adicionar o objeto 'Main Road' para a sua mesa ruas primeira

```
insert into people (name,house_no, street_id, phone_no)
          values ('Joe Bloggs',3,2,'072 887 23 45');
insert into people (name,house_no, street_id, phone_no)
         values ('Jane Smith',55,3,'072 837 33 35');
insert into people (name,house_no, street_id, phone_no)
         values ('Roger Jones',33,1,'072 832 31 38');
insert into people (name, house_no, street_id, phone_no)
         values ('Sally Norman',83,1,'072 932 31 32');
```
### **15.4.1 Ordenando os resultados**

Vamos recuperar uma lista de pessoas ordenadas pelos números de casa:

**select** name, house\_no **from** people **order by** house\_no;

Resultado:

```
name | house_no
--------------+----------
Joe Bloggs | 3
Roger Jones | 33
Jane Smith | 55
Sally Norman | 83
(4 rows)
```
Você pode classificar os resultados pelos valores de mais de uma coluna:

**select** name, house\_no **from** people **order by** name, house\_no;

Resultado:

```
name | house_no
--------------+----------
Jane Smith | 55
Joe Bloggs | 3
Roger Jones | 33
Sally Norman | 83
(4 rows)
```
#### **15.4.2 filtragem**

Muitas vezes, você não vai querer ver cada registro único na base de dados - especialmente se existem milhares de registros e você está interessado apenas em ver um ou dois.

Aqui está um exemplo de um filtro numérico que retorna apenas objetos cujo house\_no é menor que 50:

```
select name, house_no from people where house_no < 50;
     name | house_no
 -------------+----------
  Joe Bloggs | 3
  Roger Jones | 33
 (2 rows)
```
Você pode combinar filtros (definidos usando a cláusula ONDE) com classificação (definida usando a cláusula OR-DENAR POR):

```
select name, house_no from people where house_no < 50 order by house_no;
     name | house_no
 -------------+----------
  Joe Bloggs | 3
  Roger Jones | 33
  (2 rows)
```
Você também pode filtrar com base em dados de texto:

```
select name, house_no from people where name like '%s%';
     name | house_no
 -------------+----------
  Joe Bloggs | 3
  Roger Jones | 33
 (2 rows)
```
Aqui usamos a cláusula LIKE para encontrar todos os nomes com um s neles. Você notará que esta consulta é sensível ao caso, por isso a entrada Sally Norman não foi devolvida.

Se você deseja procurar uma sequência de letras independentemente do caso, pode fazer uma pesquisa sensível a maiúsculas e minúsculas usando a cláusula ILIKE:

```
select name, house_no from people where name ilike '%r%';
       name | house_no
  --------------+----------
   Roger Jones | 33<br>
11: Norman | 33
   Sally Norman |
  (2 rows)
```
Essa consulta retornou todos os objetos **pessoas** com um r ou R em seu nome.

#### **15.4.3 Uniões**

E se você quiser ver os detalhes da pessoa e o nome da rua em vez da identificação? Para fazer isso, você precisa unir as duas tabelas em uma única consulta. Vamos ver um exemplo:

```
select people.name, house_no, streets.name
from people, streets
where people.street_id=streets.id;
```
**Nota:** Estando unidas, você sempre irá indicar as duas tabelas que as informações sejam provenientes, neste caso, as pessoas e as ruas. Você também precisa especificar quais duas chaves devem coincidir (chave estrangeira & chave primária). Se você não especificar isso, você terá uma lista de todas as combinações possíveis de pessoas e ruas, mas não há maneira de saber quem realmente vive em que rua!

A saída correta deveria ser assim:

```
name | house_no | name
--------------+----------+-------------
Joe Bloggs | 3 | Low Street<br>Roger Jones | 33 | High stree
                    33 | High street
Sally Norman | 83 | High street
Jane Smith | 55 | Main Road
(4 rows)
```
Vamos revisitar a união como criar consultas mais complexas mais tarde. Apenas lembre-se que eles fornecem uma maneira simples de combinar as informações a partir de duas ou mais tabelas.

#### **15.4.4 Sub-Seleção**

Sub-seleções permitem selecionar objetos de uma tabela com base nos dados de outra tabela que está ligada através de uma relação de chave estrangeira. No nosso caso, queremos encontrar pessoas que vivem em uma rua específica.

Mas antes, vamos fazer um pequeno ajuste em nossos dados:

```
insert into streets (name) values('QGIS Road');
insert into streets (name) values('OGR Corner');
insert into streets (name) values('Goodle Square');
update people set street_id = 2 where id=2;
update people set street_id = 3 where id=3;
```
Vamos dar uma olhada rápida em nossos dados após essas alterações: podemos reutilizar nossa consulta da seção anterior:

```
select people.name, house_no, streets.name
from people, streets
where people.street_id=streets.id;
```
Resultado:

```
name | house_no | name
--------------+----------+-------------
Roger Jones | 33 | High street
Sally Norman | 83 | High street<br>Jane Smith | 55 | Main Road
Jane Smith |
Joe Bloggs | 3 | Low Street
(4 rows)
```
Agora vamos mostrar uma sub-seleção nesses dados. Queremos mostrar apenas as pessoas que vivem no número street\_id1:

```
select people.name
from people, (
    select *
    from streets
    where id=1
 ) as streets_subset
where people.street_id = streets_subset.id;
```
Resultado:

```
name
--------------
Roger Jones
Sally Norman
(2 rows)
```
Embora este seja um exemplo muito simples e desnecessário com os nossos pequenos conjuntos de dados, ele ilusta como sub-seleções úteis e importantes pode ser ao consultar conjuntos de dados grandes e complexos.

### **15.4.5 Consultas agregadas**

Um dos recursos poderosos de um banco de dados é a capacidade de resumir os dados em suas tabelas. Esses resumos são chamados de pesquisas agregadas. Aqui está um exemplo típico que nos diz quantas pessoas existem na nossa tabela de pessoas:

**select count**(\*) **from** people;

Resultado:

**count** *-------* 4 (1 **row**)

Se queremos que as contagens estejam resumidas pelo nome da rua, podemos fazer isso:

```
select count(name), street_id
from people
group by street_id;
```
Resultado:

```
count | street_id
-------+-----------
    2 \mid 11 \quad | \quad 31 \quad | \quad 2(3 rows)
```
**Nota:** Porque nós não usamos uma cláusula ORDER BY, a ordem de seus resultados podem não coincidir com o que é mostrado aqui.

#### **Try Yourself**

Resumir as pessoas pelo nome de rua e mostrar os nomes de ruas reais em vez das street\_ids.

#### **Responda**

Aqui está a instrução SQL correta que você deve usar:

```
select count (people.name), streets.name
from people, streets
where people.street_id=streets.id
group by streets.name;
```
#### Resultado:

```
count | name
------+-------------
   1 | Low Street
   2 | High street
   1 | Main Road
(3 rows)
```
Você notará que temos nomes de campos prefixados com nomes de tabelas (por exemplo, pessoas.nome e ruas.nome). Isso precisa ser feito sempre que o nome do campo for ambíguo (ou seja, não exclusivo em todas as tabelas do banco de dados).

#### **15.4.6 In Conclusion**

Você já viu como utilizar as pequisas para retornar os dados em seu banco de dados de uma forma que lhe permite extrair informações úteis a partir dele.

#### **15.4.7 What's Next?**

Em seguida, você verá como criar visualização com as consultas que você escreveu.

# **15.5 Lesson: Vistas**

Cuando se escribe una consulta, debe pasar mucho tiempo y esfuerzo para formularla. Con vistas, se puede guardar la definición de una consulta SQL en una reutilizable 'tabla virtual'

**El objetivo de esta lección:** Guardar una consulta como una vista.

### **15.5.1 Crear una vista**

Você pode tratar uma vista como uma tabela, mas seus dados são provenientes de uma consulta. Vamos fazer uma vista simples com base no exposto acima:

```
create view roads_count_v as
 select count(people.name), streets.name
 from people, streets where people.street_id=streets.id
  group by people.street_id, streets.name;
```
Como você pode ver, a única alteração é a parte create view roads count v as no início. Agora podemos selecionar dados dessa vista:

**select** \* **from** roads\_count\_v;

Resultado:

```
count | name
-------+-------------
    1 | Main Road
    2 | High street
    1 | Low Street
(3 rows)
```
#### **15.5.2 Modificar una vista**

Uma vista não é fixa e não contém 'dados reais'. Isso significa que você pode alterá-la facilmente sem afetar os dados do seu banco de dados:

```
CREATE OR REPLACE VIEW roads_count_v AS
 SELECT count(people.name), streets.name
 FROM people, streets WHERE people.street_id=streets.id
 GROUP BY people.street_id, streets.name
 ORDER BY streets.name;
```
(Este ejemplo muestra también la mejor practica de convención de la utilización UPPER CASE para todas la palabras clave SQL.)

Você verá que adicionamos uma cláusula ORDER BY para que nossas linhas de exibição sejam bem classificadas:

```
select * from roads_count_v;
count | name
-------+-------------
    2 | High street
    1 | Low Street
    1 | Main Road
(3 rows)
```
# **15.5.3 Eliminar una Vista**

Se você não precisar mais de uma vista, é possível excluí-la assim:

```
drop view roads_count_v;
```
### **15.5.4 In Conclusion**

Usar vistas, puede guardar una consulta y acceder a los resultados como si fuera una tabla.

### **15.5.5 What's Next?**

Algunas veces, cuando cambia datos, quiere que los cambios tengan efecto entre otra parte en la base de datos. La siguiente lección mostrará cómo puede hacer esto.

# **15.6 Lesson: Regras**

As regras permitem a "árvore de comando" de uma consulta de entrada para ser reescrito. Um uso comum é a implementação de pontos de vista, incluindo visão atualizável. - *Wikipedia*

**O objetivo dessa lição:** Aprender a criar novas regras para o banco de dados.

#### **15.6.1 Criando uma regra de log**

Digamos que você queira registrar todas as alterações de phone no na tabela de pessoas em uma tabela people log. Então você configura uma nova tabela:

**create table** people\_log (name text, **time timestamp default** NOW());

No próximo passo, crie uma regra que registre todas as alterações de no\_telefone na tabela pessoas dentro da tabela people\_log:

```
create rule people_log as on update to people
 where NEW.phone_no <> OLD.phone_no
 do insert into people_log values (OLD.name);
```
Para testar se a regra funciona, vamos modificar um número de telefone:

**update** people **set** phone\_no = '082 555 1234' **where**  $id = 2$ ;

Verifique se a tabela people foi atualizada corretamente:

```
select * from people where id=2;
id | name | house_no | street_id | phone_no
----+------------+----------+-----------+--------------
 2 | Joe Bloggs | 3 | 2 | 082 555 1234
(1 row)
```
Agora, graças à regra que criamos, a tabela people\_log vai ficar assim:

```
select * from people_log;
   name | time
------------+----------------------------
Joe Bloggs | 2014-01-11 14:15:11.953141
(1 row)
```
**Nota:** O valor do campo time vai depender da data e hora atual.
## **15.6.2 In Conclusion**

As regras permitem que você automaticamente adicione ou altere dados em seu banco de dados para refletir mudanças em outras partes do banco de dados.

## **15.6.3 What's Next?**

O próximo módulo irá apresentá-lo ao banco de dados espacial com PostGIS, que leva esses conceitos de banco de dados e os aplica a dados GIS.

# CAPÍTULO 16

# Module: Conceitos de Bases de Dados Espaciais com PostGIS

Os bancos de dados espaciais permitem o armazenamento das geometrias de registros dentro de um Banco de Dados, além de fornecer funcionalidade para consultar e recuperar os registros usando essas geometrias. Neste módulo, usaremos o PostGIS, uma extensão do PostgreSQL, para aprender a configurar um banco de dados espacial, importar dados para o banco de dados e fazer uso das funções geográficas que o PostGIS oferece.

While working through this section, you may want to keep a copy of the **PostGIS cheat sheet** available from Boston GIS user group. Another useful resource is the online PostGIS documentation.

There are also some more extensive tutorials on PostGIS and Spatial Databases created by Boundless that are now hosted on the PostGIS's website:

- [Introduct](https://www.bostongis.com/postgis_quickguide.bqg)ion to PostGIS
- PostGIS Database Tips and Tricks

Ver também PostGIS Em Ação.

# **16.1 L[esson: Confi](https://www.postgis.us)guração PostGIS**

Configurando funções PostGIS lhe permitirá acessar as funções espaciais de dentro do PostgreSQL.

**O objetivo desta lição:** Instalar funções espaciais e demonstrar brevemente os seus efeitos.

**Nota:** Vamos utilizar o PostGIS na versão 2.1 ou mais recente neste exercício. A instalação e configuração do banco de dados são diferentes para versões mais antigas, mas o material restante deste módulo irá funcionar. Consulte a documentação para ajuda da sobre instalação e configuração no seu sistema operacional.

#### **16.1.1 Instalando no Ubuntu**

PostGIS é facilmente instalado a partir do apt.

```
$ sudo apt install postgresgl
$ sudo apt install postgis
```
Sério, é tão fácil assim …

**Nota:** A versão exata a ser instalada vai depender de qual versão do Ubuntu você está utilizando e quais repositórios você tem configurado. Após instalação você pode checar a versão executando a consulta select PostGIS\_full\_version(); no psql ou outra ferramenta.

Para instalar uma versão específica (ex,: PostgreSQL versão 13 e PostGIS 3), você pode usar os seguintes comandos.

```
$ sudo apt install wget ca-certificates
$ sudo lsb_release -a
$ wget --quiet -O - https://www.postgresql.org/media/keys/ACCC4CF8.asc | sudo apt-
,→key add -
$ sudo sh -c 'echo "deb http://apt.postgresql.org/pub/repos/apt/ `lsb_release -cs`-
,→pgdg main" >> /etc/apt/sources.list.d/pgdg.list'
$ sudo apt-get update
$ sudo apt install postgis postgresql-13-postgis-3
```
#### **16.1.2 Instalando no Windows**

Intalação no Windows pode ser feita a partir dos pacotes binários usando o instalador padrão do Windows.

Primeira visite a página de download. Em seguida, siga este guia.

Mais informações sobre a instalação no Windows podem ser encontradas no website PostGIS.

#### **16.1.3 Ins[talando em outr](https://www.postgresql.org/download/)as platafor[mas](https://www.bostongis.com/PrinterFriendly.aspx?content_name=postgis_tut01)**

A página de download do PostGIS tem informações sobre a instalação em outras plat[aformas i](https://postgis.net/windows_downloads)ncluindo macOS e em outras distribuições Linux

#### **16.1.4 [Configurando Ba](https://postgis.net/install/)ncos de Dados para usar PostGIS**

Uma vez que o PostGIS esteja instalado, você precisará configurar seu banco de dados para usar as extensões. Se você tiver instalado o PostGIS versão > 2.0, bastará simplesmente emitir o seguinte comando, com o psql, utilizando o banco de dados "address" do nosso exercício anterior:

\$ psql -d address -c "CREATE EXTENSION postgis;"

**Nota:** Dependendo de sua versão, você pode encontrar mais instruções sobre como habilitar espacialmente um banco de dados em https://postgis.net/docs/postgis\_administration.html#create\_spatial\_db.

#### **16.1.5 Olhando para as funções instaladas do PostGIS**

O PostGIS pode ser visualizado como uma coleção de funções no banco de dados que ampliam as capacidades do núcleo do PostgreSQL para que ele possa lidar com dados espaciais. Por 'lidar com', queremos dizer armazenar, recuperar, consultar e manipular. A fim de fazer isso, um número de funções são instaladas no banco de dados.

Nosso banco de dados address do PostgreSQL agora está ativado geoespacialmente, graças ao PostGIS. Iremos nos aprofundar muito nas próximas seções, mas vamos dar uma pequena amostra rápida. Digamos que queremos criar um ponto a partir do texto. Primeiro, usamos o comando psql para encontrar funções relacionadas ao ponto. Se você ainda não está conectado ao banco de dados address, faça isso agora. Então execute:

```
\df *point*
```
Este é o comando que estamos procurando: st\_pointfromtext. Para percorrer a lista, use a seta para baixo e pressione Q para voltar ao shell psql.

Tente executar este comando:

```
select st_pointfromtext('POINT(1 1)');
```
Resultado:

```
st_pointfromtext
--------------------------------------------
0101000000000000000000F03F000000000000F03F
(1 row)
```
Três coisas a serem observadas:

- Nós definimos um ponto na posição 1,1 (e assumido o EPSG:4326) usando POINT (1 1);
- Executamos uma instrução SQL, não em uma tabela, apenas com dados inseridos no prompt do SQL;
- o resultado não faz muito sentido.

O resultado está no formato OGC chamado 'Well Known Binary' (WKB). Nós veremos esse formato em detalhes na próxima seção.

Para recuperar os resultados como texto, podemos fazer uma varredura rápida na lista de funções em busca de algo que retorne texto:

```
\df *text
```
A consulta que estamos procurando agora é st\_astext. Vamos combiná-lo com a consulta anterior:

```
select st_astext(st_pointfromtext('POINT(1 1)'));
```
Resultado:

```
st_astext
------------
 POINT(1 1)(1 row)
```
Aqui, entramos com a string POINT (1,1), transformada em um ponto usando ST\_PointFromText (), e transformada de volta para um formato legível com :kbd:**`**ST\_AsText () **`**, que nos deu de volta a nossa string original.

Um último exemplo antes de realmente entrarmos nos detalhes do uso do PostGIS:

**select** st\_astext(st\_buffer(st\_pointfromtext('POINT(1 1)'),1.0));

O que isso faz? Ele cria um buffer de 1 grau em torno do nosso ponto e devolveu o resultado como texto.

## **16.1.6 Sistemas de Referência Espacial**

Além das funções do PostGIS, a extensão contém uma coleção de definições de sistemas de referência espacial (SRS), tal como definido pelo European Petroleum Survey Group (EPSG). Estes são utilizados durante as operações, tais como conversões entre sistemas de referência de coordenada (SRC).

Nós podemos inspecionar estas definições de SRS no nosso banco de dados, já que as mesmas são armazenadas em tabelas normais no banco.

Primeiro, vejamos o esquema da tabela digitando o seguinte comando no prompt do psql:

```
\d spatial_ref_sys
```
O resultado deve ser este:

```
Table "public.spatial_ref_sys"
  Column | Type | Modifiers
 -----------+-------------------------+-----------
 srid | integer | not null
 auth_name | character varying(256)
 auth srid | integer
 srtext | character varying (2048)
 proj4text | character varying(2048) |
 Indexes:
"spatial_ref_sys_pkey" PRIMARY KEY, btree (srid)
```
Você pode usar consultas SQL padrão (como aprendemos com nossas seções introdutórias), para visualizar e manipular essa tabela - embora não seja uma boa ideia atualizar ou excluir todos os registros, a menos que você saiba o que está fazendo.

Um SRID no qual você estar interessado é o EPSG: 4326 - o sistema de referência geográfica / lat lon usando o elipsóide WGS 84. Vamos dar uma olhada nisso:

```
select * from spatial_ref_sys where srid=4326;
```
Resultado:

```
srid | 4326
auth_name | EPSG
auth_srid | 4326
srtext | GEOGCS["WGS 84", DATUM["WGS_1984", SPHEROID["WGS
84",6378137,298.257223563,AUTHORITY["EPSG","7030"]],TOWGS84[0,
0,0,0,0,0,0],AUTHORITY["EPSG","6326"]],PRIMEM["Greenwich",0,
AUTHORITY["EPSG","8901"]],UNIT["degree",0.01745329251994328,
AUTHORITY["EPSG","9122"]],AUTHORITY["EPSG","4326"]]
proj4text | +proj=longlat +ellps=WGS84 +datum=WGS84 +no_defs
```
O srtext é a definição da projeção em WKT (você pode encontrá-la em arquivos .prj em uma coleção shapefile).

#### **16.1.7 In Conclusion**

Você agora tem funções PostGIS instaladas em sua cópia do PostgreSQL. Com isso, você vai ser capaz de fazer uso de extensas funções espaciais PostGIS.

## **16.1.8 What's Next?**

Em seguida, você vai aprender como feições espaciais são representados em um banco de dados.

# **16.2 Lesson: Modelo de Feição Simples**

Como podemos armazenar e representar feições geográficas em um banco de dados? Nesta lição nós vamos cobrir uma abordagem, o modelo de feição simples, tal como definido pela OGC.

**O objetivo desta lição:** saber o que é o Modelo SFS e como usá-lo.

## **16.2.1 O que é OGC**

O Open Geospatial Consortium (OGC) é uma organização internacional voluntária de padrões de consenso, originada em 1994. Na OGC, mais do que 370 organizações comerciais, governamentais, sem fins lucrativos e de pesquisa em todo o mundo colaboram em um processo de consenso aberto, encorajando o desenvolvimento e implementação de padrões para conteúdos e serviços geoespaciais, processamento de dados SIG e compartilhamento de dados. \* - \* Wikipedia

## **16.2.2 Qual é o modelo SFS**

O modelo Simple Feature for SQL (SFS) é uma maneira *não topológica* de armazenar dados geoespaciais em um banco de dados e define as funções para acesso, operação e construção desses dados.

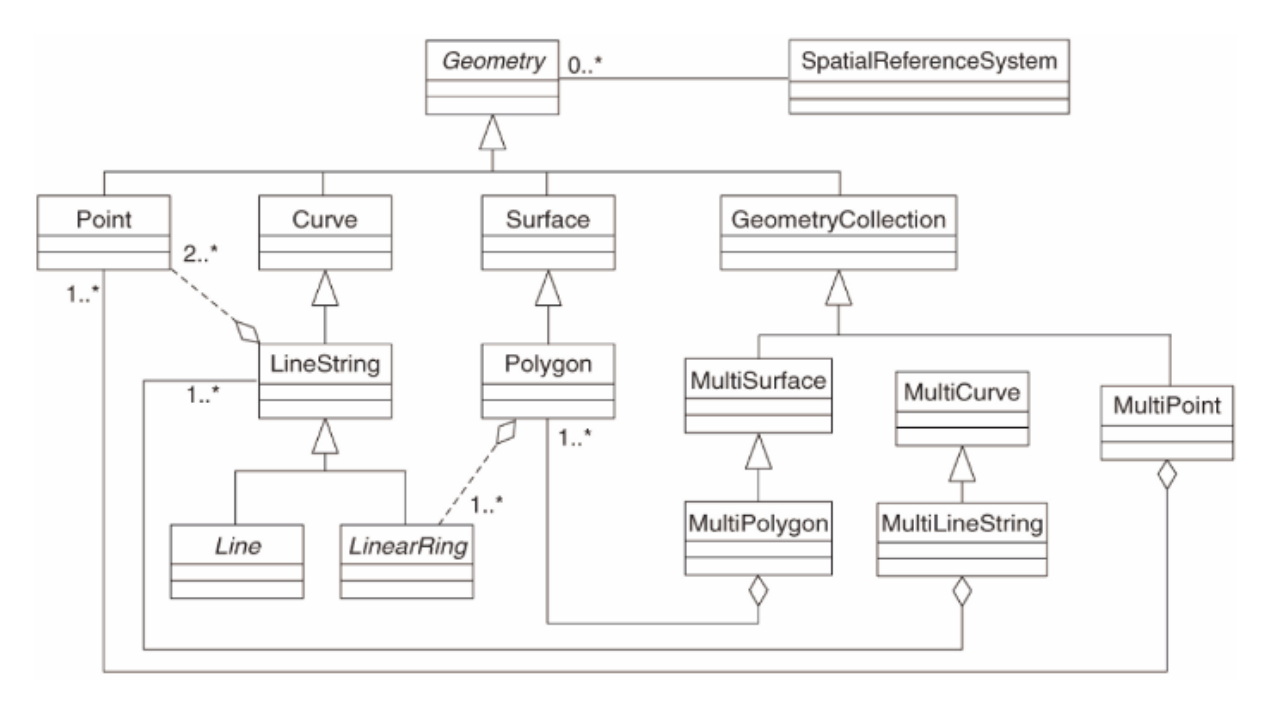

O modelo define dados geoespaciais dos tipos ponto, linha e polígono (e agregações deles para multi-objetos). For further information, have a look at the OGC Simple Feature for SQL standard.

#### **16.2.3 Adicionar um campo de geometria para a tabela**

Vamos adicionar um campo de ponto à nossa tabela de pessoas:

```
alter table people add column the_geom geometry;
```
#### **16.2.4 Adicione uma restrição com base no tipo de geometria**

Você vai notar que o tipo de campo da geometria não especifica implicitamente o *tipo* de geometria para o campo para isso precisamos de uma restrição:

```
alter table people
add constraint people_geom_point_chk
    check(st_geometrytype(the_geom) = 'ST_Point'::text
          OR the_geom IS NULL);
```
Isso adiciona uma restrição à tabela para que ela só aceite uma geometria do tipo ponto ou um valor nulo.

#### **16.2.5 Try Yourself**

Crie uma nova tabela chamada "cities" e crie algumas colunas apropriadas, incluindo um campo de geometria para armazenar os polígonos (os limites da cidade). Certifique-se de que tenha uma restrição forçando as geometrias a serem polígonos.

#### **Resposta**

```
create table cities (id serial not null primary key,
                    name varchar(50),
                    the_geom geometry not null);
alter table cities
add constraint cities_geom_point_chk
check (st_geometrytype(the_geom) = 'ST_Polygon'::text );
```
#### **16.2.6 Preencher a tabela geometry\_columns**

Neste ponto, você também deve adicionar uma entrada na tabela geometry columns:

```
insert into geometry_columns values
  ('','public','people','the_geom',2,4326,'POINT');
```
Por Quê? geometry columns é usado em certas aplicações para se certificar que as tabelas no banco de dados contém dados de geometria.

**Nota:** Se a instrução INSERT acima causar um erro, execute esta consulta primeiro:

**select** \* **from** geometry\_columns;

Se a coluna f\_table\_name contiver o valor people, essa tabela já foi registrada e você não precisará fazer mais nada.

O valor 2 se refere ao número de dimensões; neste caso, duas: **X** e **Y**.

O valor 4326 refere-se à projeção que estamos usando; neste caso, WGS 84, que é referido pelo número 4326 (ver discussão anterior sobre a EPSG).

#### **Try Yourself**

Insira um registro apropriado, para sua nova camada "cities", em *geometry\_columns*.

#### **Resposta**

```
insert into geometry_columns values
      ('','public','cities','the_geom',2,4326,'POLYGON');
```
#### **16.2.7 Adicionar registro geometria para a tabela usando SQL**

Agora que nossas tabelas estão ativadas geograficamente, podemos armazenar geometrias nelas:

```
insert into people (name,house_no, street_id, phone_no, the_geom)
        values ('Fault Towers',
                 34,
                 3,
                 '072 812 31 28',
                 'SRID=4326;POINT(33 -33)');
```
**Nota:** Na nova entrada acima, você precisará especificar qual projeção (SRID) que deseja usar. Isso porque você entrou com a geometria do novo ponto usando um texto simples, o que não adiciona automaticamente as informações de projeção corretas. Obviamente, o novo ponto precisa usar o mesmo SRID que o conjunto de dados que está sendo adicionado, então você precisa especificá-lo.

Se neste momento você estivesse usando uma interface gráfica, por exemplo, especificar a projeção para cada ponto seria feito automaticamente. Em outras palavras, você geralmente não precisa se preocupar sobre como usar a projeção correta para cada ponto que você deseja adicionar se você já tiver especificado-a para esse conjunto de dados, como fizemos anteriormente.

Agora provavelmente é um bom momento para abrir o QGIS e tentar ver a sua tabela people. Além disso, devemos tentar editar / adicionar / excluir registros e, em seguida, executar consultas ao banco de dados para ver como os dados foram alterados.

Para colocar uma camada PostGIS no QGIS, utilize a opção de menu *Camada* ► *Adicionar camada PostGIS* ou o botão na barra de ferramentas:

# $\mathbb{Q}_+$

A seguinte caixa de diálogo abrirá:

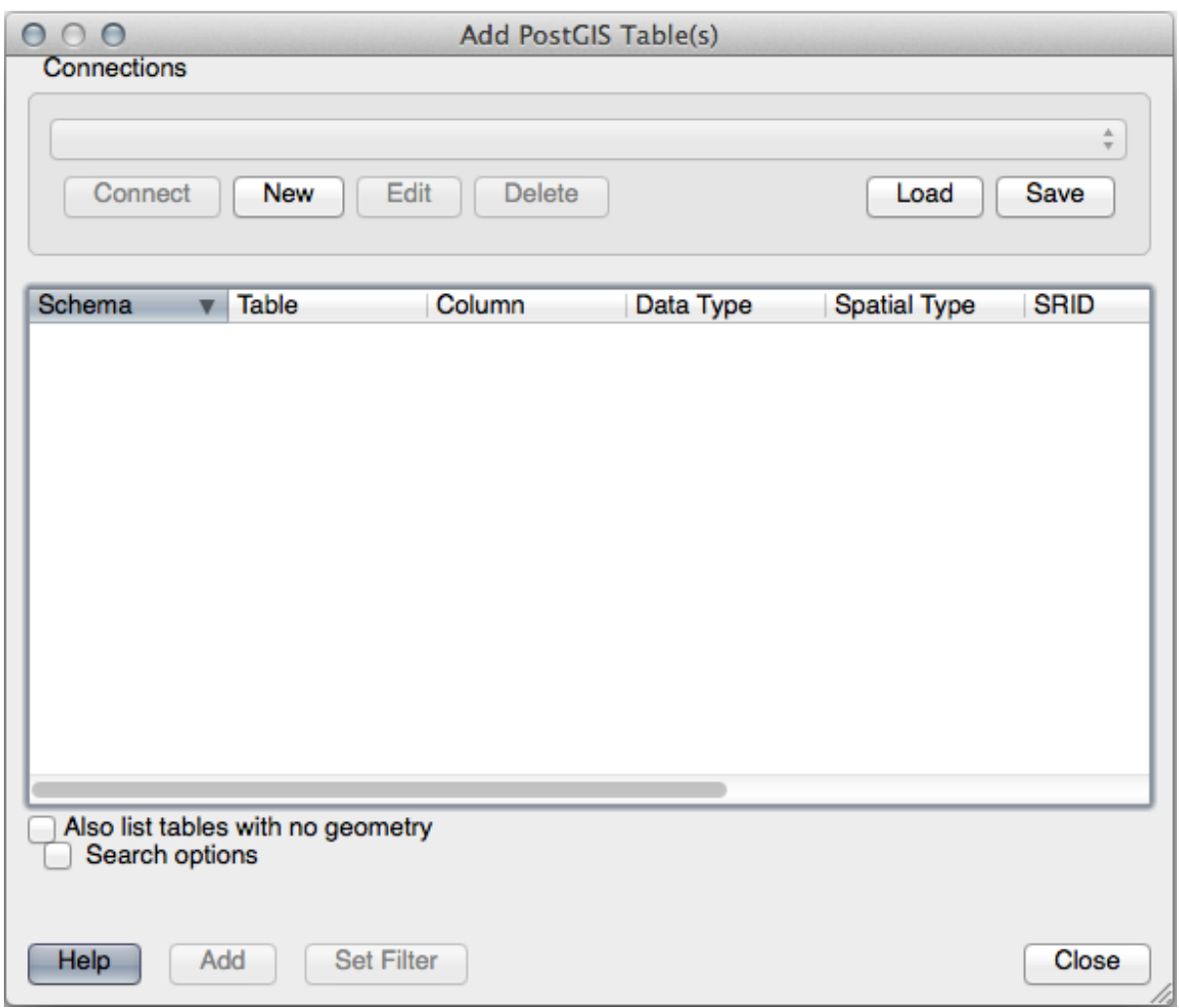

Clique no botão *Novo* para abrir esta caixa de diálogo:

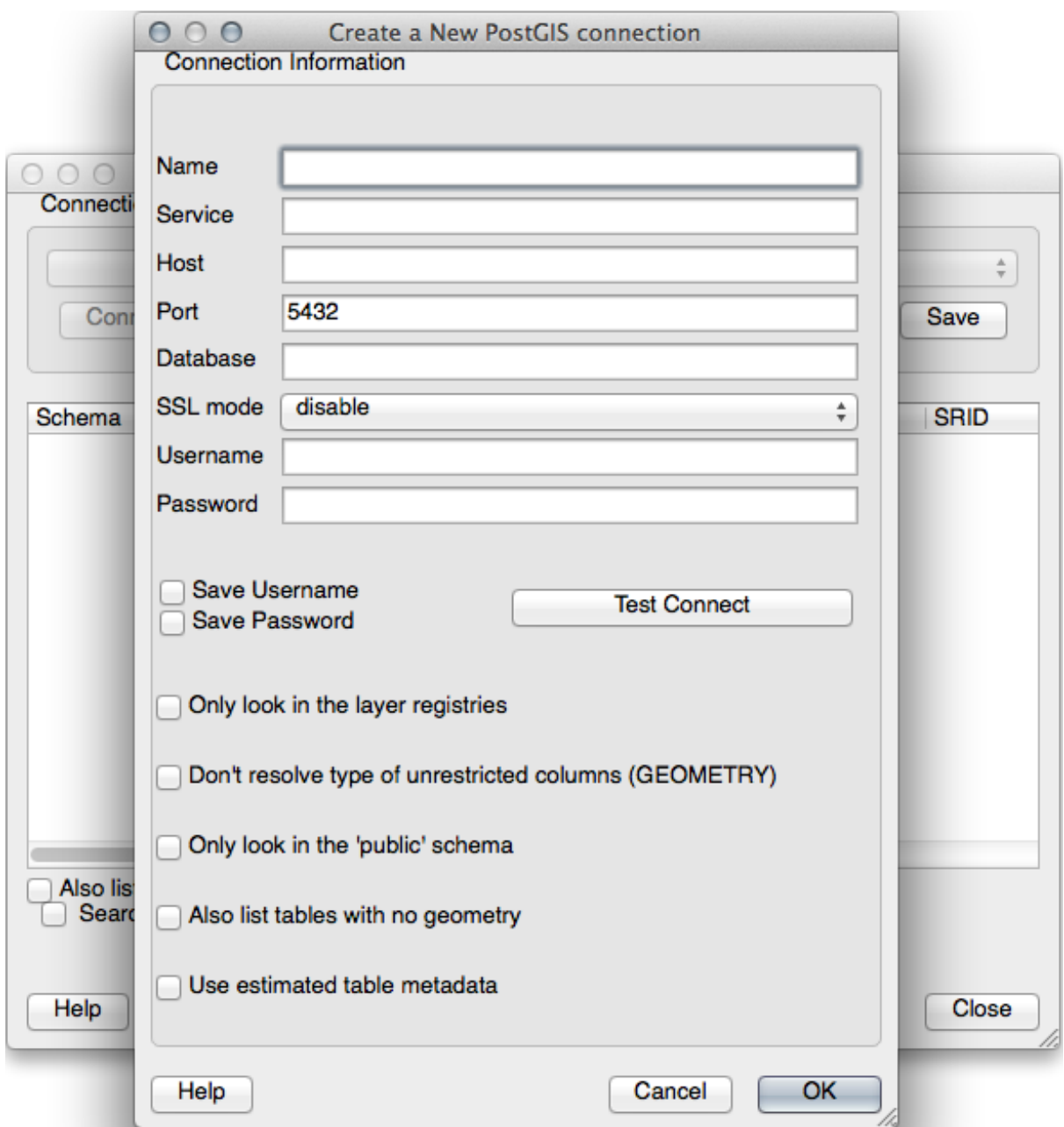

Em seguida, defina uma nova conexão, por exemplo:

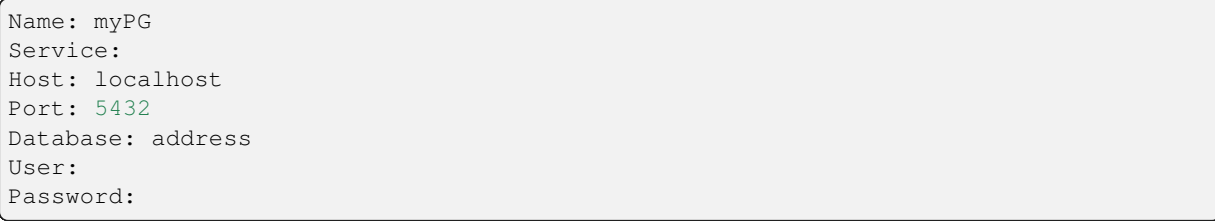

Para ver se o QGIS encontrou o banco de dados address e se o seu nome de usuário e senha estão corretos, clique em *Testar Conexão*. Se funcionar, marque as opções *Salvar nome do usuário* e *Salvar Senha*. Em seguida, clique *OK* para criar esta conexão.

Voltando à caixa de diálogo *Adicionar tabela(s) PostGIS*, clique em *Conectar* e adicione camadas ao seu projeto como de costume.

#### **Try Yourself**

Formule uma consulta que mostre o nome da pessoa, o nome da rua e a posição (a partir da coluna the\_geom) como texto simples.

#### **Resposta**

```
select people.name,
      streets.name as street_name,
      st_astext(people.the_geom) as geometry
from streets, people
where people.street_id=streets.id;
```
Resultado:

```
name | street_name | geometry
--------------+-------------+---------------
Roger Jones | High street |
Sally Norman | High street |
Jane Smith | Main Road
Joe Bloggs | Low Street |
Fault Towers | Main Road | POINT(33 -33)
(5 rows)
```
Como você pode ver, nossa restrição permite que os nulos sejam adicionados ao banco de dados.

#### **16.2.8 In Conclusion**

Você já viu como adicionar objetos espaciais a seu banco de dados e exibi-los no software GIS.

#### **16.2.9 What's Next?**

Em seguida, você vai ver como importar dados para o e dados de exportação de, seu banco de dados.

# **16.3 Lesson: Importação e Exportação**

É claro que um banco de dados com nenhuma maneira fácil de migrar os dados para ele e para fora dele, não teria de muita utilidade. Felizmente, há uma série de ferramentas que lhe permitem mover facilmente de dados de dentro e de fora do PostGIS.

#### **16.3.1 shp2pgsql**

shp2pgsql é uma ferramenta de linha de comando para importar o ESRI Shapefile para o banco de dados. No Unix, você pode usar o seguinte comando para importar uma nova tabela PostGIS:

```
shp2pgsql -s <SRID> -c -D -I <path to shapefile> <schema>.<table> | \
 psql -d <databasename> -h <hostname> -U <username>
```
No Windows, você deve executar o processo de importação em duas etapas:

```
shp2pgsql -s <SRID> -c -D -I <path to shapefile> <schema>.<table> > import.sql
psql psql -d <databasename> -h <hostname> -U <username> -f import.sql
```
Você poderá encontrar este erro:

```
ERROR: operator class "gist_geometry_ops" does not exist for access method
"gist"
```
This is a known issue regarding the creation *in situ* of a spatial index for the data you're importing. To avoid the error, exclude the  $-I$  parameter. This will mean that no spatial index is being created directly, and you'll need to create it in the database after the data have been imported. (The creation of a spatial index will be covered in the next lesson.)

## **16.3.2 pgsql2shp**

O pgsql2shp é uma ferramenta de linha de comando para exportar pesquisas, seleção de tabelas, exibições ou SQL do PostGIS. Para fazer isso no Unix:

```
pgsql2shp -f <path to new shapefile> -g <geometry column name> \
  -h <hostname> -U <username> <databasename> <table | view>
```
Para exportar os dados usando uma consulta:

```
pgsql2shp -f <path to new shapefile> -g <geometry column name> \
  -h <hostname> -U <username> "<query>"
```
#### **16.3.3 ogr2ogr**

ogr2ogr is a very powerful tool to convert data into and from postgis to many data formats. ogr2ogr is part of the GDAL library and has to be installed separately. To export a table from PostGIS to GML, you can use this command:

```
ogr2ogr -f GML export.gml PG:'dbname=<databasename> user=<username>
        host=<hostname>' <Name of PostGIS-Table>
```
#### **16.3.4 DB Manager**

Você deve ter notado outra opção no menu *Banco de Dados* rotulado como *Gerenciador de BD*. Esta é uma ferramenta que fornece uma interface unificada para interagir com bancos de dados espaciais, incluindo o PostGIS. Também permite importar e exportar de bancos de dados para outros formatos. Como o próximo módulo é amplamente dedicado ao uso dessa ferramenta, apenas a mencionaremos brevemente aqui.

#### **16.3.5 In Conclusion**

Importação e exportação de dados de e para o banco de dados pode ser feita de muitas maneiras diferentes. Especialmente quando se utiliza diferentes fontes de dados, você provavelmente vai usar essas funções (ou outros como eles) em uma base regular.

#### **16.3.6 What's Next?**

Em seguida, vamos olhar para como consultar os dados que criamos antes.

# **16.4 Lesson: Consultas Espaciais**

As consultas espaciais não são diferentes de outras consultas do banco de dados. Você pode usar a coluna de geometria como qualquer outra coluna de banco de dados. Com a instalação do PostGIS em nosso banco de dados tem funções adicionais para consultar nosso banco de dados.

**A meta para esta lição:** Para ver como as funções espaciais são implementados de forma semelhante a funções não-espaciais "normais".

#### **16.4.1 Operadores Espaciais**

Quando você quiser saber quais os pontos estão a uma distância de 2 graus até um ponto (X, Y), você pode fazer isso com:

```
select *
from people
where st_distance(the_geom,'SRID=4326;POINT(33 -34)') < 2;
```
Resultados:

```
id | name | house_no | street_id | phone_no | the_geom
----+--------------+----------+-----------+---------------+---------------
 6 | Fault Towers | 34 | 3 | 072 812 31 28 | 01010008040C0
(1 row)
```
**Nota:** valor the\_geom acima foi truncado para o espaço nesta página. Se você quiser ver o ponto em coordenadas legíveis, tentar algo parecido com o que você fez na seção "Ver um ponto como WKT", acima.

Como sabemos que a consulta acima retorna todos os pontos dentro de 2 *graus*? Por que não 2 *metros*? Ou qualquer outra unidade, que interesse?

#### **Resposta**

As unidades usadas pela consulta de exemplo são em graus, porque o SRC que a camada está usando é o WGS 84. Este é um SRC geográfico, o que significa que suas unidades estão em graus. Um SRC projetado, como as projeções UTM, está em metros.

Lembre-se de que quando você escreve uma consulta, você precisa saber em quais unidades está o SRC da camada. Isto permitirá que você escreva uma consulta que retornará os resultados que você espera.

### **16.4.2 Índices espaciais**

Também podemos definir índices espaciais. Um índice espacial torna suas consultas espaciais muito mais rápidas. Para criar um índice espacial na coluna de geometria, use:

```
CREATE INDEX people_geo_idx
 ON people
 USING gist
  (the_geom);
\d people
```
Resultados:

```
Table "public.people"
  Column | Type | Modifiers
 -----------+-----------------------+----------------------------------------
 id | integer | not null default
                                | | nextval('people_id_seq'::regclass)
 name | character varying(50) |
 house_no | integer | not null
 street_id | integer | not null
 phone_no | character varying |
 the_geom | geometry |
Indexes:
 "people_pkey" PRIMARY KEY, btree (id)
 "people_geo_idx" gist (the_geom) <-- new spatial key added
 "people_name_idx" btree (name)
Check constraints:
 "people_geom_point_chk" CHECK (st_geometrytype(the_geom) = 'ST_Point'::text
 OR the_geom IS NULL)
Foreign-key constraints:
  "people_street_id_fkey" FOREIGN KEY (street_id) REFERENCES streets(id)
```
#### **16.4.3 Try Yourself**

Modificar a tabela de cidades de modo que sua coluna de geometria é espacialmente indexado.

#### **Resposta**

```
CREATE INDEX cities_geo_idx
 ON cities
 USING gist (the_geom);
```
#### **16.4.4 PostGIS Espacial Funções Demonstração**

A fim de demonstração de PostGIS funções espaciais, vamos criar um novo banco de dados que contém alguns dados (fictícios).

Para começar, crie um novo banco de dados (saia primeiro do shell psql):

createdb postgis\_demo

Lembre-se de instalar as extensões postgis:

psql -d postgis\_demo -c "CREATE EXTENSION postgis;"

Em seguida, importe os dados fornecidos no diretório exercise\_data/postgis/. Consulte a lição anterior para instruções, mas lembre-se de que você precisará criar uma nova conexão PostGIS para o novo banco de dados. Você pode importar do terminal ou via DB Manager. Importe os arquivos para as seguintes tabelas de banco de dados:

- points.shp em edifícios
- lines.shp Em estradas
- polygons.shp em regiões

Coloque essas três camadas de banco de dados para QGIS através do: guilabel: *caixa de diálogo Adicionar PostGIS Layers*, como de costume. Quando você abre as suas tabelas de atributos, você vai notar que eles têm tanto um: kbd: *campo id* e uma: kbd:` campo gid` criado pela importação PostGIS.

Agora que as tabelas foram importadas, podemos usar PostGIS para consultar os dados. Volte para o seu terminal (linha de comando) e digite o prompt do psql executando

psql postgis\_demo

Iremos demonstrar algumas dessas instruções selecionadas, criando visualizações a partir delas, para que você possa abri-las no QGIS e ver os resultados.

#### **Selecionar pela localização**

Obtenha todos os edifícios na região de KwaZulu:

```
SELECT a.id, a.name, st_astext(a.the_geom) as point
 FROM building a, region b
    WHERE st_within(a.the_geom, b.the_geom)
   AND b.name = 'KwaZulu';
```
Resultados:

```
id | name | point
----+------+------------------------------------------
30 | York | POINT(1622345.23785063 6940490.65844485)
33 | York | POINT(1622495.65620524 6940403.87862489)
35 | York | POINT(1622403.09106394 6940212.96302097)
36 | York | POINT(1622287.38463732 6940357.59605424)
40 | York | POINT(1621888.19746548 6940508.01440885)
(5 rows)
```
Ou, se criarmos uma visualização a partir dele:

```
CREATE VIEW vw_select_location AS
 SELECT a.gid, a.name, a.the_geom
   FROM building a, region b
     WHERE st_within(a.the_geom, b.the_geom)
     AND b.name = 'KwaZulu';
```
Adicionar a vista como uma camada e exibi-lo no QGIS:

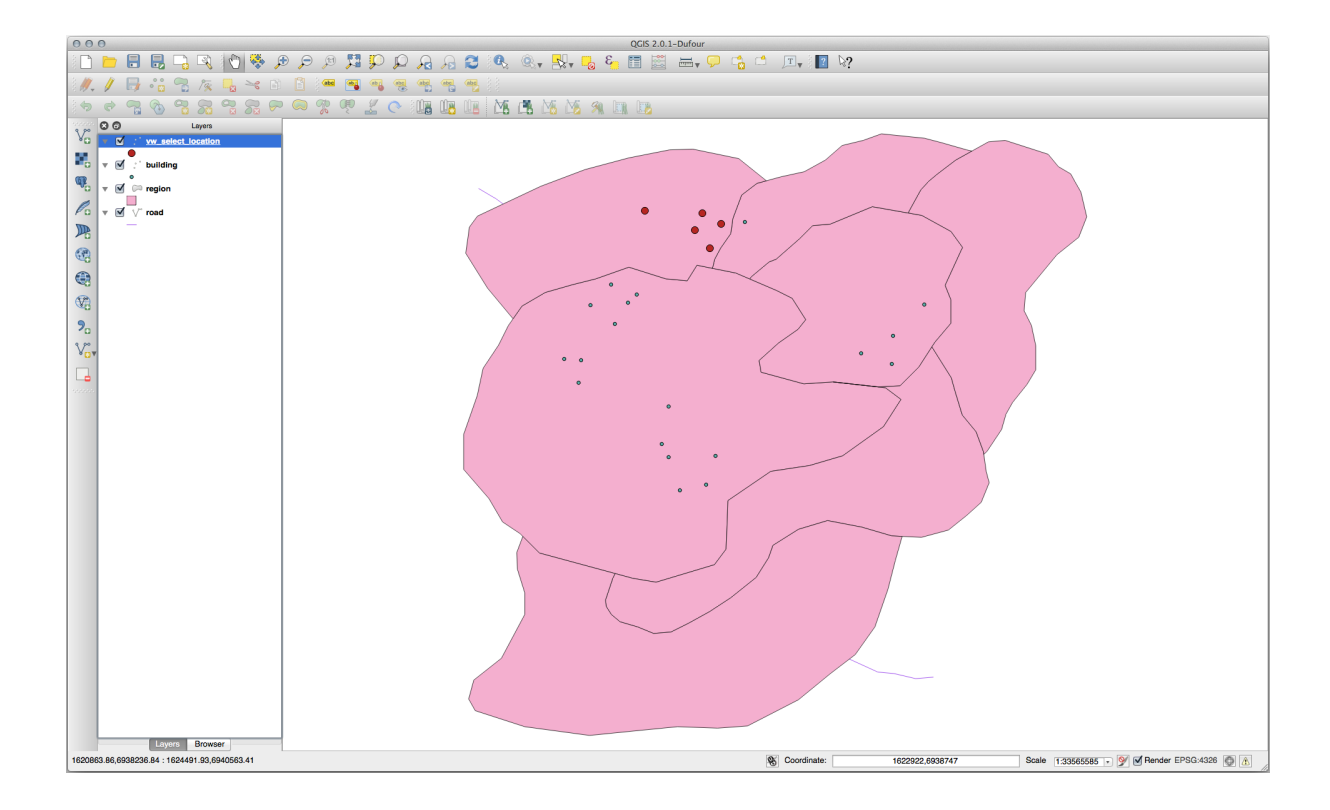

#### **Selecione os vizinhos**

Mostre uma lista de todos os nomes de regiões adjacentes à região de Hokkaido:

```
SELECT b.name
 FROM region a, region b
   WHERE st_touches(a.the_geom, b.the_geom)
   AND a.name = 'Hokkaido';
```
Resultados:

```
name
--------------
Missouri
Saskatchewan
Wales
(3 rows)
```
Como vista:

```
CREATE VIEW vw_regions_adjoining_hokkaido AS
 SELECT b.gid, b.name, b.the_geom
   FROM region a, region b
     WHERE st_touches(a.the_geom, b.the_geom)
     AND a.name = 'Hokkaido';
```
En QGIS:

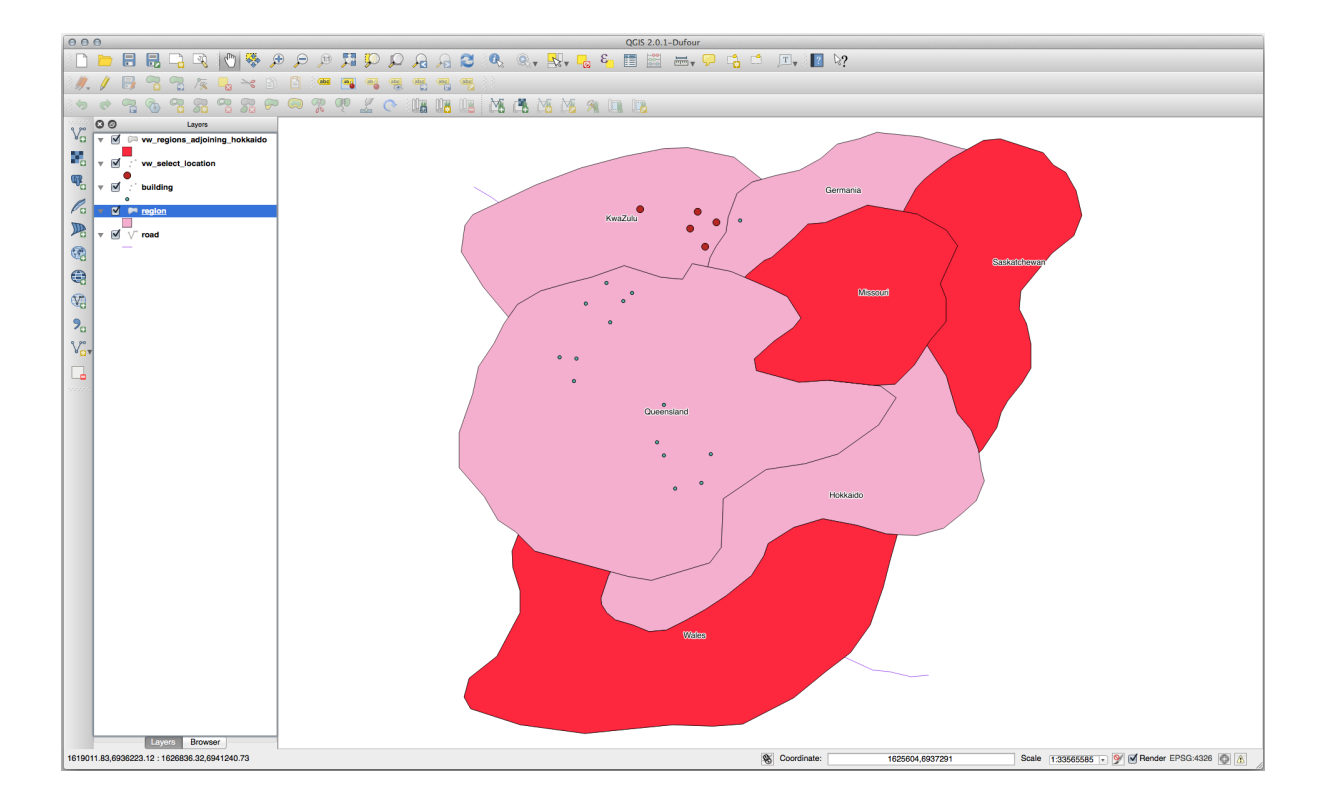

Observe a região faltante (Queensland). Isso pode ocorrer devido a um erro de topologia. Artefatos como esse podem nos alertar sobre possíveis problemas nos dados. Para resolver esse enigma sem ser pego pelas anomalias que os dados possam ter, poderíamos usar uma interseção de buffer:

```
CREATE VIEW vw_hokkaido_buffer AS
 SELECT gid, ST_BUFFER(the_geom, 100) as the_geom
   FROM region
     WHERE name = 'Hokkaido';
```
Isso cria um buffer de 100 metros ao redor da região de Hokkaido.

A área sombreada representa o buffer:

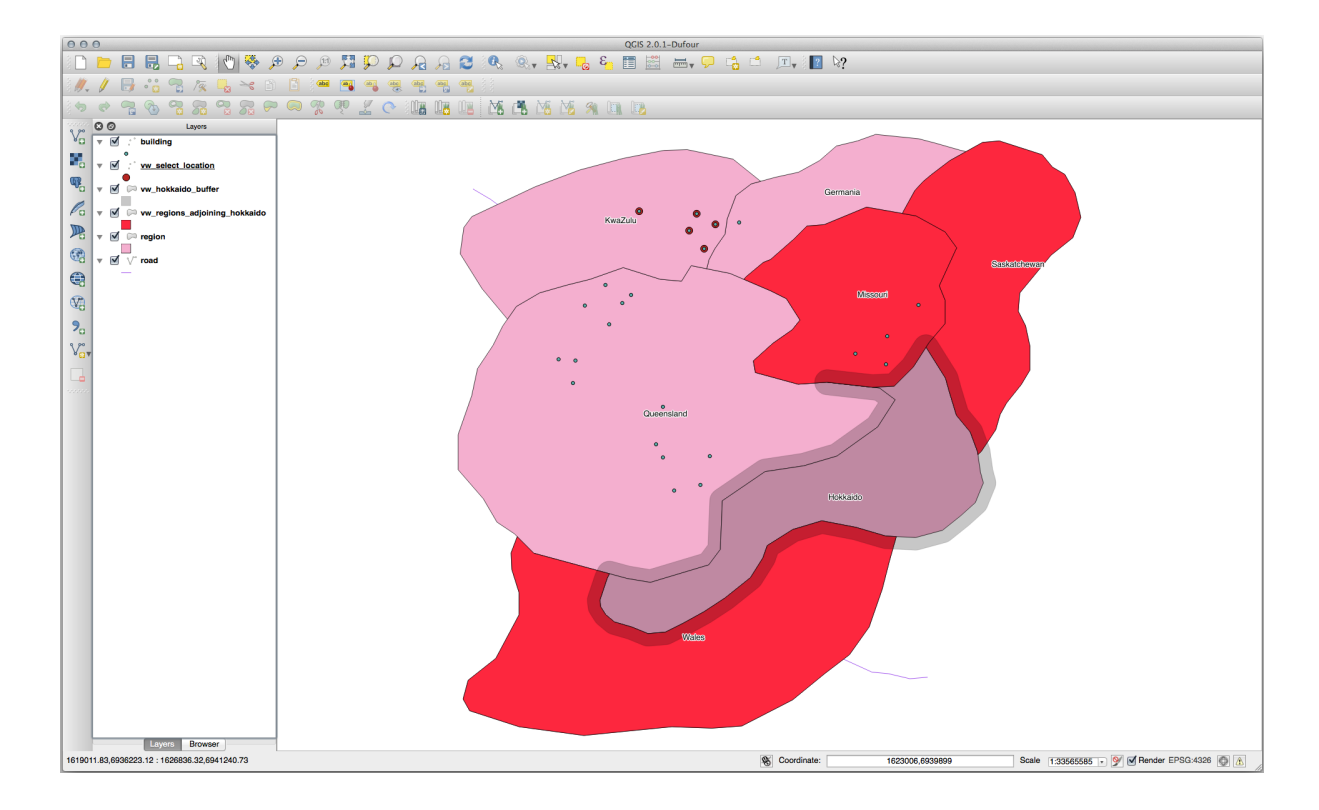

Selecione usando o buffer:

```
CREATE VIEW vw_hokkaido_buffer_select AS
 SELECT b.gid, b.name, b.the_geom
   FROM
    (
      SELECT * FROM
        vw_hokkaido_buffer
    ) a,
    region b
    WHERE ST_INTERSECTS(a.the_geom, b.the_geom)
    AND b.name != 'Hokkaido';
```
Nesta consulta, a visão do buffer original é usada como qualquer outra tabela seria. É dado o apelido a, e seu campo geometria, a.the\_geom, é usado para selecionar qualquer polígono na tabela region (apelido b) que ele intersecta. No entanto, a própria Hokkaido é excluído desta instrução SELECT, porque nós não queremos isso; queremos apenas as regiões adjacentes.

En QGIS:

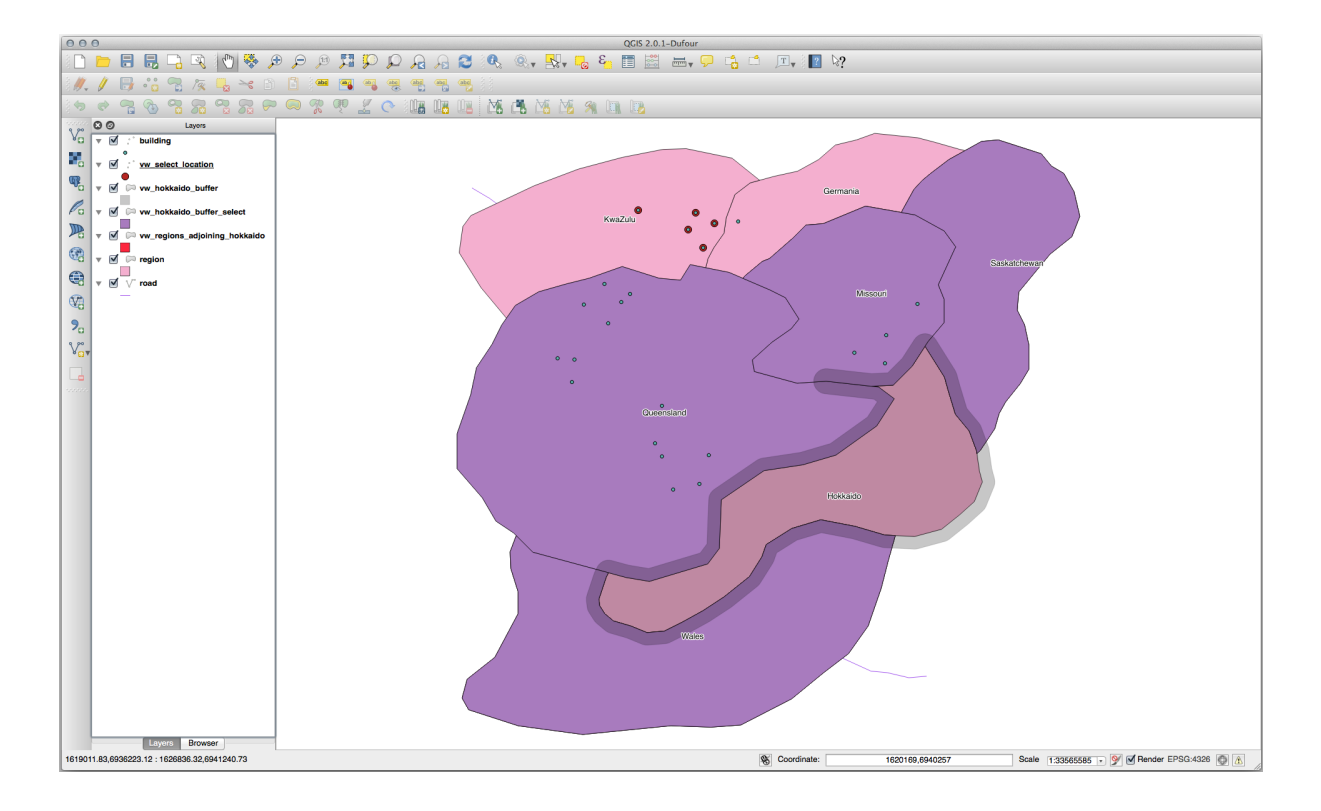

Também é possível selecionar todos os objetos dentro de uma determinada distância, sem a etapa extra de criar um buffer:

```
CREATE VIEW vw_hokkaido_distance_select AS
 SELECT b.gid, b.name, b.the_geom
   FROM region a, region b
      WHERE ST_DISTANCE (a.the_geom, b.the_geom) < 100
      AND a.name = 'Hokkaido'
      AND b.name != 'Hokkaido';
```
Isto atinge o mesmo resultado, sem necessidade de intercalar o passo de buffer:

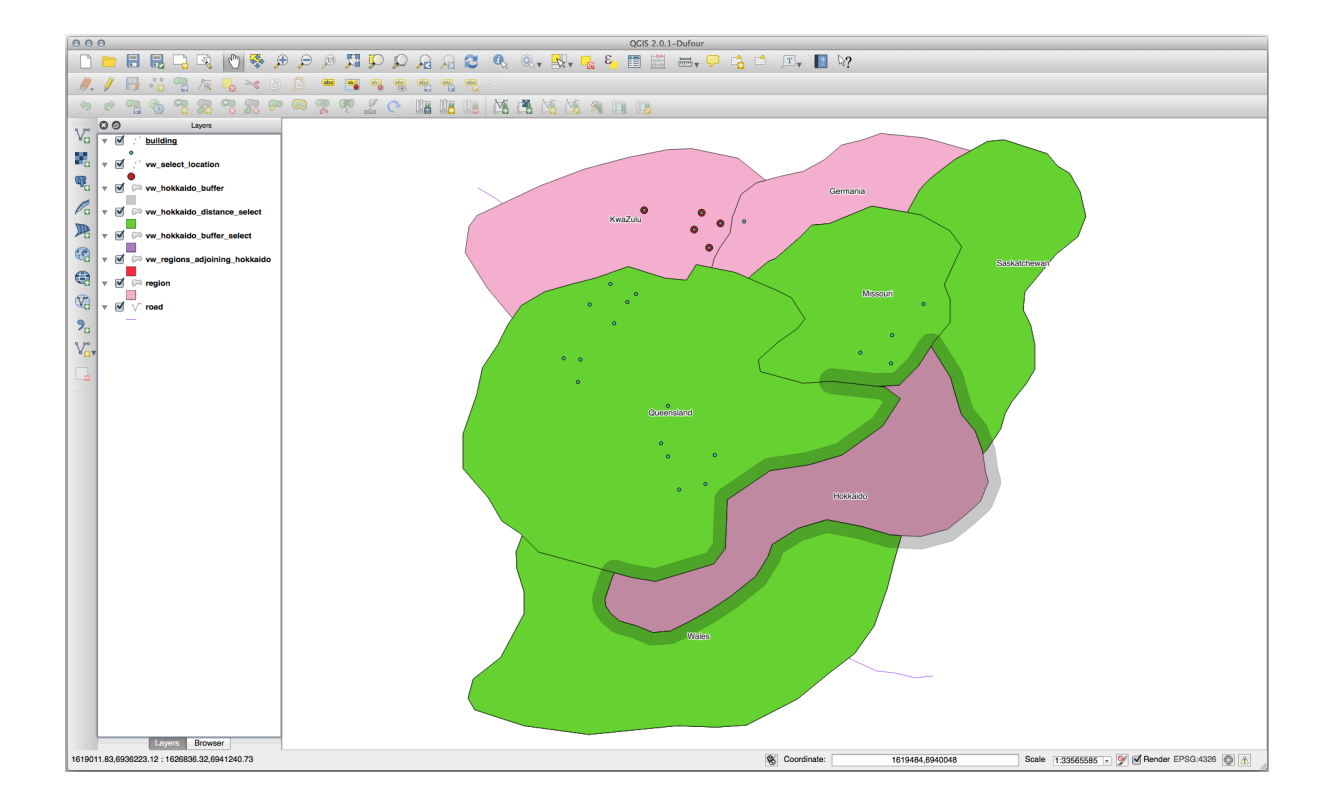

#### **Selecione valores únicos**

Mostre uma lista de nomes de cidades exclusivos para todos os edifícios na região de Queensland:

```
SELECT DISTINCT a.name
 FROM building a, region b
   WHERE st_within(a.the_geom, b.the_geom)
   AND b.name = 'Queensland';
```
#### Resultados:

name *---------* Beijing Berlin Atlanta (3 **rows**)

#### **Outros exemplos …**

```
CREATE VIEW vw_shortestline AS
 SELECT b.gid AS gid,
       ST_ASTEXT(ST_SHORTESTLINE(a.the_geom, b.the_geom)) as text,
       ST_SHORTESTLINE(a.the_geom, b.the_geom) AS the_geom
   FROM road a, building b
     WHERE a.id=5 AND b.id=22;
CREATE VIEW vw_longestline AS
 SELECT b.gid AS gid,
        ST_ASTEXT(ST_LONGESTLINE(a.the_geom, b.the_geom)) as text,
        ST_LONGESTLINE(a.the_geom, b.the_geom) AS the_geom
   FROM road a, building b
     WHERE a.id=5 AND b.id=22;
```

```
CREATE VIEW vw_road_centroid AS
 SELECT a.gid as gid, ST_CENTROID(a.the_geom) as the_geom
   FROM road a
     WHERE a.id = 1;
CREATE VIEW vw_region_centroid AS
 SELECT a.gid as gid, ST_CENTROID(a.the_geom) as the_geom
   FROM region a
     WHERE a.name = 'Saskatchewan';
```

```
SELECT ST_PERIMETER(a.the_geom)
 FROM region a
   WHERE a.name='Queensland';
```
**SELECT** ST\_AREA(a.the\_geom) **FROM** region a **WHERE** a.name='Queensland';

```
CREATE VIEW vw_simplify AS
 SELECT gid, ST_Simplify(the_geom, 20) AS the_geom
   FROM road;
CREATE VIEW vw_simplify_more AS
 SELECT gid, ST_Simplify(the_geom, 50) AS the_geom
   FROM road;
```

```
CREATE VIEW vw_convex_hull AS
 SELECT
   ROW_NUMBER() over (order by a.name) as id,
   a.name as town,
   ST_CONVEXHULL(ST_COLLECT(a.the_geom)) AS the_geom
   FROM building a
    GROUP BY a.name;
```
# **16.4.5 In Conclusion**

Você já viu como consultar objetos espaciais usando as novas funções de banco de dados do PostGIS.

## **16.4.6 What's Next?**

Em seguida vamos para investigar as estruturas de geometrias mais complexas e como criá-las usando o PostGIS.

# **16.5 geometria de construção**

Nesta seção, vamos nos aprofundar um pouco mais em como as geometrias simples são construídas com SQL. Na realidade, você provavelmente irá usar um GIS como QGIS para criar geometrias complexas, utilizando suas ferramentas de digitalização; no entanto, compreender como elas são formuladas pode ser útil para escrever consultas e entender como o banco de dados é montado.

**O objetivo desta lição:** entender melhor como criar entidades espaciais diretamente no PostgreSQL/PostGIS.

#### **16.5.1 Criando linhas**

Voltando ao nosso banco de dados address, vamos deixar a nossa tabela streets igual às outras; ou seja, tendo uma restrição na geometria, um índice e uma entrada na tabela geometry\_columns.

#### **16.5.2 Try Yourself**

- Modifique a tabela streets para que ela tenha uma coluna geometria do tipo ST\_LineString.
- Não se esqueça de fazer a atualização correspondente na tabela geometry\_columns!
- Crie também uma restrição para evitar que quaisquer geometrias diferentes de LINESTRINGS ou nulo sejam inseridas.
- Crie um índice espacial para a nova coluna do tipo geometry.

```
Responda
```

```
alter table streets add column the_geom geometry;
alter table streets add constraint streets_geom_point_chk check
     (st_geometrytype(the_geom) = 'ST_LineString'::text OR the_geom IS NULL);
insert into geometry_columns values ('','public','streets','the_geom',2,4326,
     'LINESTRING');
create index streets_geo_idx
 on streets
 using gist
  (the_geom);
```
Now let's insert a linestring into our streets table. In this case we will update an existing street record:

```
update streets
set the_geom = 'SRID=4326;LINESTRING(20 -33, 21 -34, 24 -33)'
where streets.id=2;
```
Dê uma olhada nos resultados no QGIS. (Você pode precisar clicar com o botão direito sobre a camada street no painel 'Camadas', e escolher a opção 'Zoom para a camada'.)

Agora, crie mais alguns registros em 'streets' - alguns pelo QGIS e alguns pela linha de comando.

#### **16.5.3 Criando poligonos**

Criar polígonos é igualmente fácil. Uma coisa a lembrar é que, por definição, os polígonos têm pelo menos quatro vértices, com o último e o primeiro co-localizados:

```
insert into cities (name, the_geom)
values ('Tokyo', 'SRID=4326;POLYGON((10 -10, 5 -32, 30 -27, 10 -10))');
```
**Nota:** Um polígono requer colchetes duplos em torno de sua lista de coordenadas; isto serve para permitir que você adicione polígonos complexos com múltiplas áreas não conectadas. Por exemplo:

```
insert into cities (name, the_geom)
values ('Tokyo Outer Wards',
        'SRID=4326;POLYGON((20 10, 20 20, 35 20, 20 10),
                           (-10 -30, -5 0, -15 -15, -10 -30)));
```
Se você seguir esse passo, você poderá verificar o que ele faz carregando o DataSet 'cities' no QGIS, abrindo a sua tabela de atributos, e selecionando o novo registro. Note como os dois novos polígonos comportam-se como um único polígono.

#### **16.5.4 Exercício: Ligando Cidades a Pessoas**

Para este execício você deve fazer o seguinte:

- Delete todos os dados da tabela 'people'.
- Adicione uma coluna de chave estrangeira na tabela 'people' que referencie a chave primária da tabela 'cities'.
- Use QGIS para capturar algumas cidades.
- Use SQL para inserir alguns registros novos de pessoas, garantindo que cada um tenha uma rua e uma cidade associados aos mesmos.

Seu esquema de pessoas atualizado deve se parecer com isso:

```
\d people
Table "public.people"
 Column | Type | Modifiers
 -----------+-----------------------+--------------------------------------------
 id | integer | not null
       | | default nextval('people_id_seq'::regclass)
 name | character varying(50) |<br>house_no | integer | not null
 house_no | integer
 street_id | integer | not null
 phone_no | character varying |
 the_geom | geometry |
 city_id | integer | not null
Indexes:
 "people_pkey" PRIMARY KEY, btree (id)
 "people_name_idx" btree (name)
Check constraints:
 "people_geom_point_chk" CHECK (st_geometrytype(the_geom) =
                   'ST_Point'::text OR the_geom IS NULL)
Foreign-key constraints:
 "people_city_id_fkey" FOREIGN KEY (city_id) REFERENCES cities(id)
 "people_street_id_fkey" FOREIGN KEY (street_id) REFERENCES streets(id)
```
#### **Responda**

```
delete from people;
alter table people add column city_id int not null references cities(id);
```
(capturar cidades no QGIS)

```
insert into people (name,house_no, street_id, phone_no, city_id, the_geom)
  values ('Faulty Towers',
           34,
           3,
           '072 812 31 28',
           1,
           'SRID=4326;POINT(33 33)');
insert into people (name,house_no, street_id, phone_no, city_id, the_geom)
  values ('IP Knightly',
           32,
           1,
           '071 812 31 28',
```
(continua na próxima página)

(continuação da página anterior)

```
1,F
           'SRID=4326;POINT(32 -34)');
insert into people (name,house_no, street_id, phone_no, city_id, the_geom)
  values ('Rusty Bedsprings',
           39,
           1,
           '071 822 31 28',
           1,
           'SRID=4326;POINT(34 -34)');
```
Se você estiver recebendo a seguinte mensagem de erro:

```
ERROR: insert or update on table "people" violates foreign key constraint
        "people_city_id_fkey"
DETAIL: Key (city_id)=(1) is not present in table "cities".
```
then it means that while experimenting with creating polygons for the cities table, you must have deleted some of them and started over. Just check the entries in your cities table and use any *id* which exists.

#### **16.5.5 Verificando nosso esquema**

Por enquanto, nosso esquema deve estar parecendo com isso:

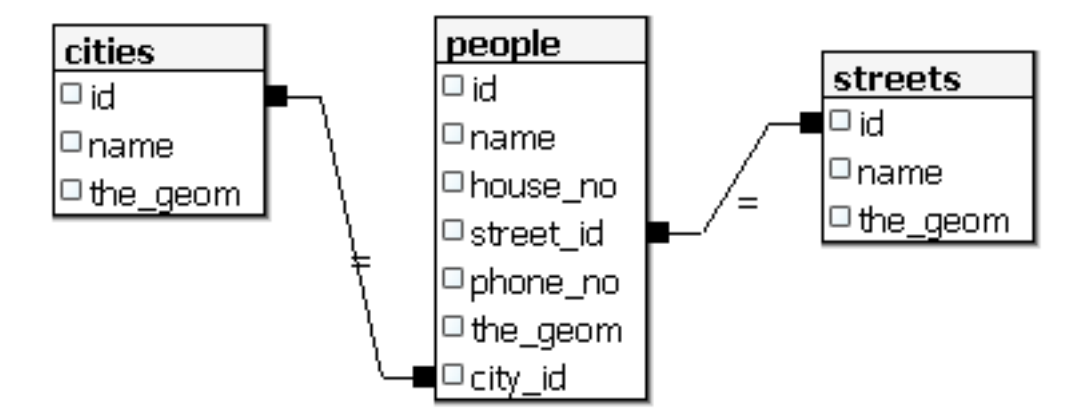

#### **16.5.6 Try Yourself**

Crie limites de cidade computando o menor polígono que contenha todos os endereços para aquela cidade e crie um buffer em torno dessa área.

#### **16.5.7 Acessando Subobjetos**

Com as funções do modelo SFS, você tem uma grande variedade de opções para acessar subobjetos de Geometrias SFS. Quando você quiser selecionar o primeiro vértice de cada polígono na tabela myPolygonTable, você terá que fazer dessa maneira:

• Transform the polygon boundary to a linestring:

```
select st_boundary(geometry) from myPolygonTable;
```
• Select the first vertex point of the resultant linestring:

```
select st_startpoint(myGeometry)
from (
    select st_boundary(geometry) as myGeometry
   from myPolygonTable) as foo;
```
#### **16.5.8 Processamento de dados**

O PostGIS suporta todas as funções conformes do padrão OGC SFS/MM. Todas essas funções começam com ST\_.

## **16.5.9 Recortando**

Para recortar uma subparte dos seus dados, você pode usar a função ST\_INTERSECT (). Para evitar geometrias vazias, use:

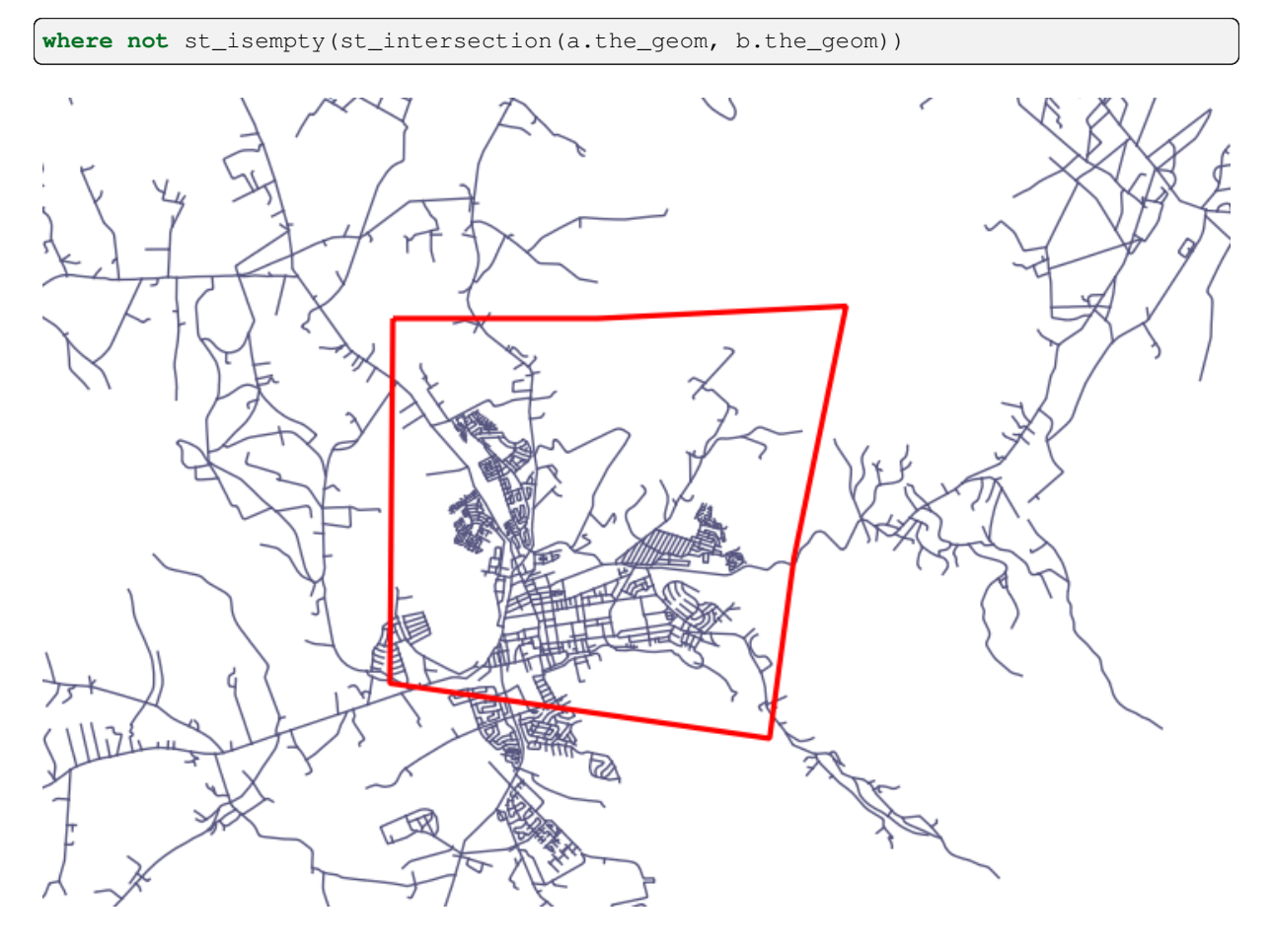

**select** st\_intersection(a.the\_geom, b.the\_geom), b.\* **from** clip **as** a, road\_lines **as** b **where not** st\_isempty(st\_intersection(st\_setsrid(a.the\_geom,32734), b.the\_geom));

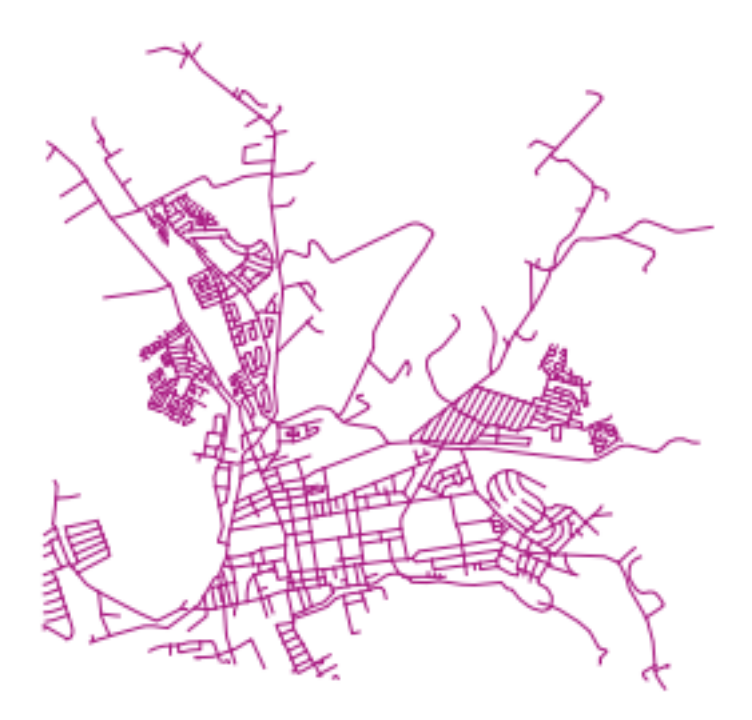

# **16.5.10 Construindo Geometrias a partir de outras Geometrias**

A partir de uma determinada tabela de pontos, você quer gerar uma linha. A ordem dos pontos é definida pelo id. Outro método de ordenação poderia ser o horário, como quando você captura pontos em um caminho com um receptor GPS.

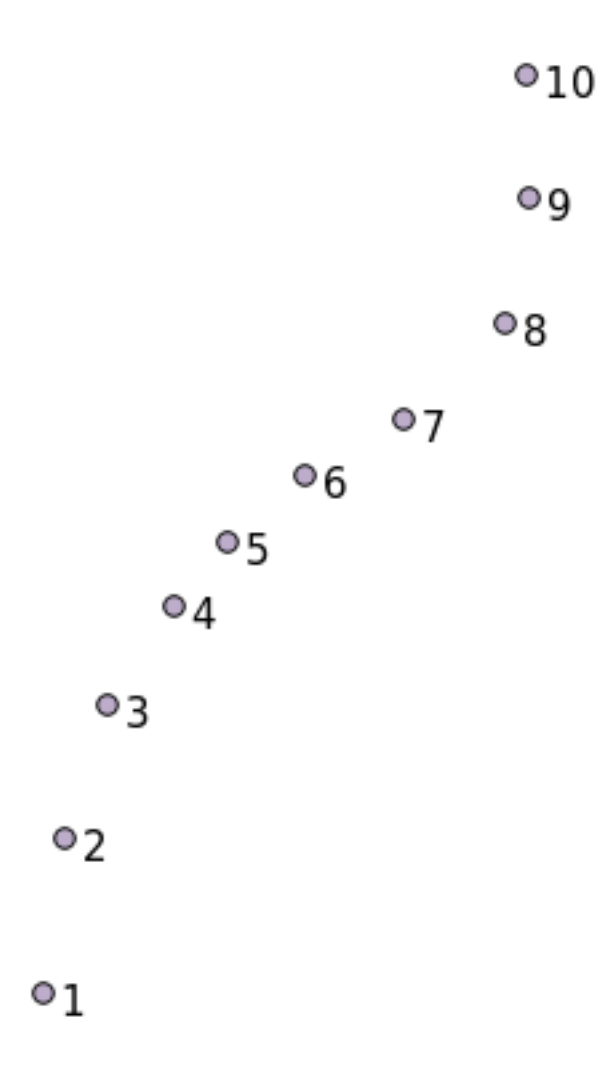

Para criar uma linestring a partir de uma nova camada de pontos chamada 'points', você pode executar o seguinte comando:

```
select ST_LineFromMultiPoint(st_collect(the_geom)), 1 as id
from (
 select the_geom
 from points
 order by id
) as foo;
```
Para ver como isso funciona sem criar uma nova camada, você também pode executar esse comando sobre a camada 'people', embora, naturalmente, fizesse pouco sentido fazer isso no mundo real.

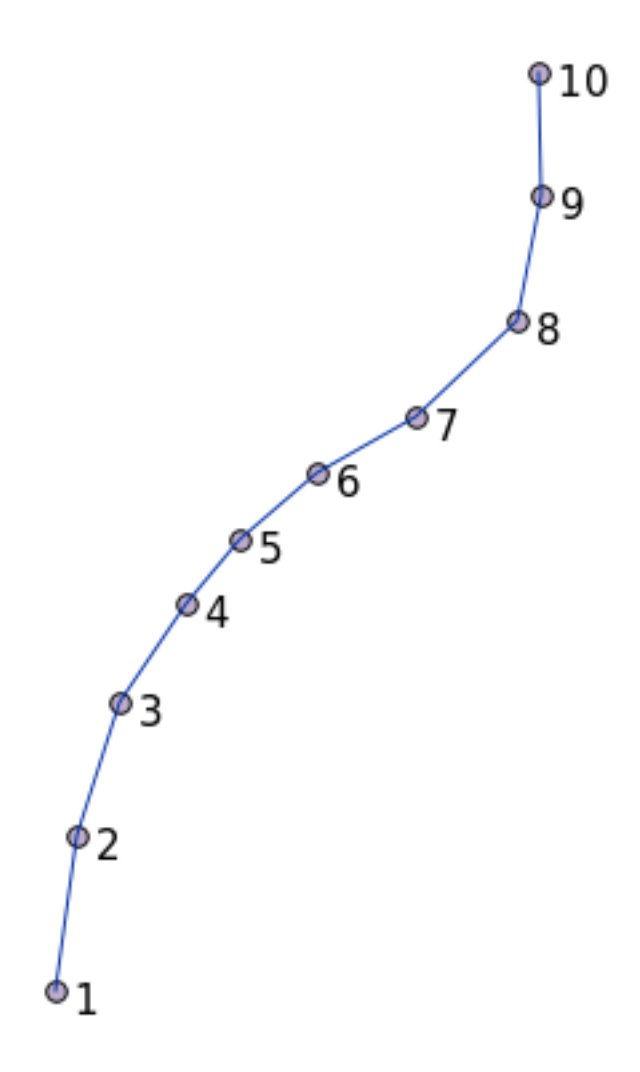

# **16.5.11 Limpeza de Geometria**

You can get more information for this topic in this blog entry.

## **16.5.12 As diferenças entre as tabelas**

Para detectar a diferença entre duas tabelas co[m a mesma est](https://gisforthought.com/projects/postgis_tutorial/validity.html)rutura, você pode usar a palavra-chave do PostgreSQL EXCEPT:

```
select * from table_a
except
select * from table_b;
```
Como resultado, você terá todos os registros de table\_a que não estão presentes em table\_b.

#### **16.5.13 Tablespaces**

Você pode definir onde o postgres deve armazenar seus dados no disco criando espaços de tabela:

```
CREATE TABLESPACE homespace LOCATION '/home/pg';
```
Quando você cria um banco de dados, você pode especificar qual tablespace usar. Por exemplo:

```
createdb --tablespace=homespace t4a
```
#### **16.5.14 In Conclusion**

Você aprendeu como criar geometrias mais complexas usando declarações do PostGIS. Tenha em mente que isso é principalmente para melhorar o seu conhecimento tácito ao trabalhar com bancos de dados geo-capacitados através de uma interface GIS. Você normalmente não precisará entrar com essas declarações manualmente, mas ter uma ideia geral de sua estrutura irá ajudá-lo quando for usar um SIG, especialmente se você encontrar erros que de outra forma podem parecer enigmáticos.

# CAPÍTULO 17

# O guia de processamento do QGIS

Este módulo foi contribuído por Victor Olaya e Paolo Cavallini.

Conteúdos:

# **17.1 Introducción**

This guide describes how to use the QGIS processing framework. It assumes no previous knowledge of the Processing framework or any of the applications that it rely on. It assumes basic knowledge of QGIS. The chapters about scripting assume you have some basic knowledge of Python and maybe the QGIS Python API.

La guía se diseño para el auto estudio o utilizarse para ejecutar un taller de procesamiento.

Os exemplos neste guia usam o QGIS 3.4. Eles podem não funcionar ou não estão disponíveis em versões diferentes daquela.

Este guia é composto por um conjunto de pequenos exercícios de complexidade progressiva. Se você nunca usou a estrutura de processamento, deve começar desde o início. Se você tem alguma experiência anterior, fique à vontade para pular as lições. Eles são mais ou menos independentes um do outro, e cada um deles introduz algum novo conceito ou novo elemento, conforme indicado no título do capítulo e na breve introdução no início de cada capítulo. Isso deve facilitar a localização de lições sobre um tópico específico.

Para uma descrição mais sistemática de todos os componentes da estrutura e seu uso, é recomendável verificar o capítulo correspondente no manual do usuário. Use-o como um texto de suporte junto com este guia.

Todos os exercícios deste guia usam o mesmo conjunto de dados gratuito usado em todo o manual de treinamento e referenciado na seção *Dados*. O arquivo zip para download contém várias pastas correspondentes a cada uma das lições deste guia. Em cada um deles, você encontrará um arquivo de projeto QGIS. Basta abri-lo e você estará pronto para começar a lição.

Disfrutar!

# **17.2 Um aviso importante antes de começar**

Assim como o manual de um processador de textos não ensina como escrever um romance ou um poema, ou um tutorial em CAD não mostra como calcular o tamanho de uma viga de uma construção, este guia não ensina a análise espacial. Em vez disso, mostrará como usar a estrutura de Processamento do QGIS, uma ferramenta poderosa para executar análises espaciais. Cabe a você aprender os conceitos necessários para entender esse tipo de análise. Sem eles, não faz sentido usar a estrutura e seus algoritmos, embora você possa tentar.

Vamos mostrar isso mais claramente com um exemplo.

Dado um conjunto de pontos e um valor de um determinado valor da variável em cada ponto, você pode calcular uma camada raster a partir deles usando o geoalgoritmo *Krigagem*. A caixa de diálogo parâmetros para esse módulo é como a seguinte.

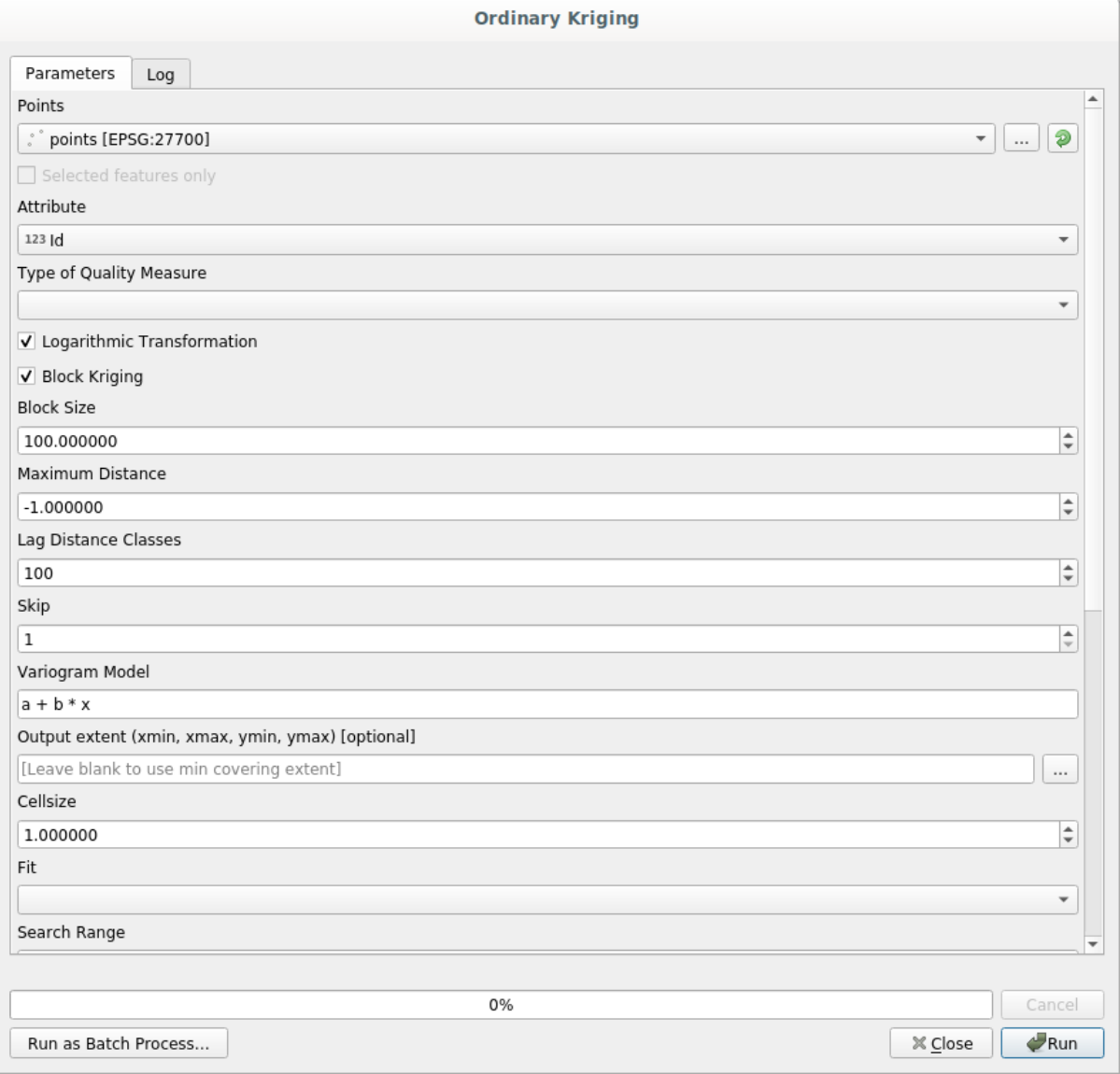

#### Parece complexo, certo?

Ao ler este manual, você vai aprender coisas como o modo de usar esse módulo, como executá-lo em um processo em lote para criar camadas raster de centenas de pontos de camadas em uma única rodagem, ou o que acontece se a camada de entrada tem alguns pontos selecionados. No entanto, os próprios parâmetros não são explicados. Um analista experiente com um bom conhecimento da geoestatística não terá nenhum problema em entender esses parâmetros. Se você não é um deles e *sill*, *range*, ou *pepita* não são conceitos familiares a você, então você não deve

usar o módulo *Krigagem*. Mais do que isso, você está longe de estar pronto para usar o módulo *Krigagem*, uma vez que requer aprendizagem sobre conceitos como autocorrelação ou semivariogramas espaciais, o que provavelmente você também não tenha ouvido antes, ou pelo menos não ter estudado o suficiente . Você deve primeiro estudá-los e compreende-los, e depois voltar para QGIS para realmente executá-lo e realizar a análise. Ignorando isso irá resultar em resultados errados e análise pobre (e provavelmente inútil).

Embora nem todos os algoritmos são tão complexos quanto krigagem (mas alguns deles são ainda mais complexos!), Quase todos eles exigem a compreensão das idéias fundamentais de análise que se baseiam. Sem esse conhecimento, utilizando-os provavelmente irá levar a maus resultados.

Usando geoalgoritmos sem ter uma boa base de análise espacial é como tentar escrever um romance sem saber nada sobre a gramática ou sintaxe, e não tendo nenhum conhecimento sobre narração. Você pode obter um resultado, mas é provável que não têm valor algum. Por favor, não se engane em achar que depois de ler este guia, você já será capaz de realizar análise espacial e obter bons resultados. Você precisa estudar análise espacial também.

Aqui está uma boa referência que você pode ler para aprender mais sobre análise de dados espaciais.

*Análise Geospatial (3a Edição)*: Um Guia Resumido com as Ferramentas Princípios, Técnicas e Programa Michael John De Smith, Michael F. Goodchild, Paul A. Longley

Está disponível online aqui

# **17.3 Instaur[ació](https://www.spatialanalysisonline.com/)n de la caja de herramientas de procesado**

Lo primero que debe hacerse antes de usar la caja de herramientas de procesado es para configurarlo. No hay mucho que configurar, así que esta es una tarea fácil.

Más adelante vamos a mostrar como configurar las aplicaciones externas que se utilizan para ampliar la lista de algoritmos disponibles, pero por ahora solo vamos a trabajar con el marco.

A estrutura de processamento é um complemento principal do QGIS, o que significa que ele já deve estar instalado no seu sistema, pois está incluído no QGIS. Caso esteja ativo, você verá um menu chamado *Processar* na barra de menus. Lá você pode acessar todos os componentes da estrutura.

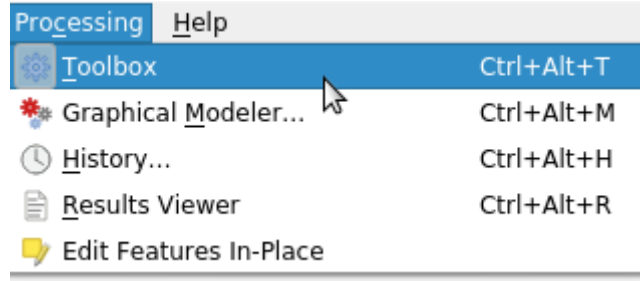

Si no puede encontrar el menú, debe habilitar el complemento, vaya al administrador de complementos y activelo.

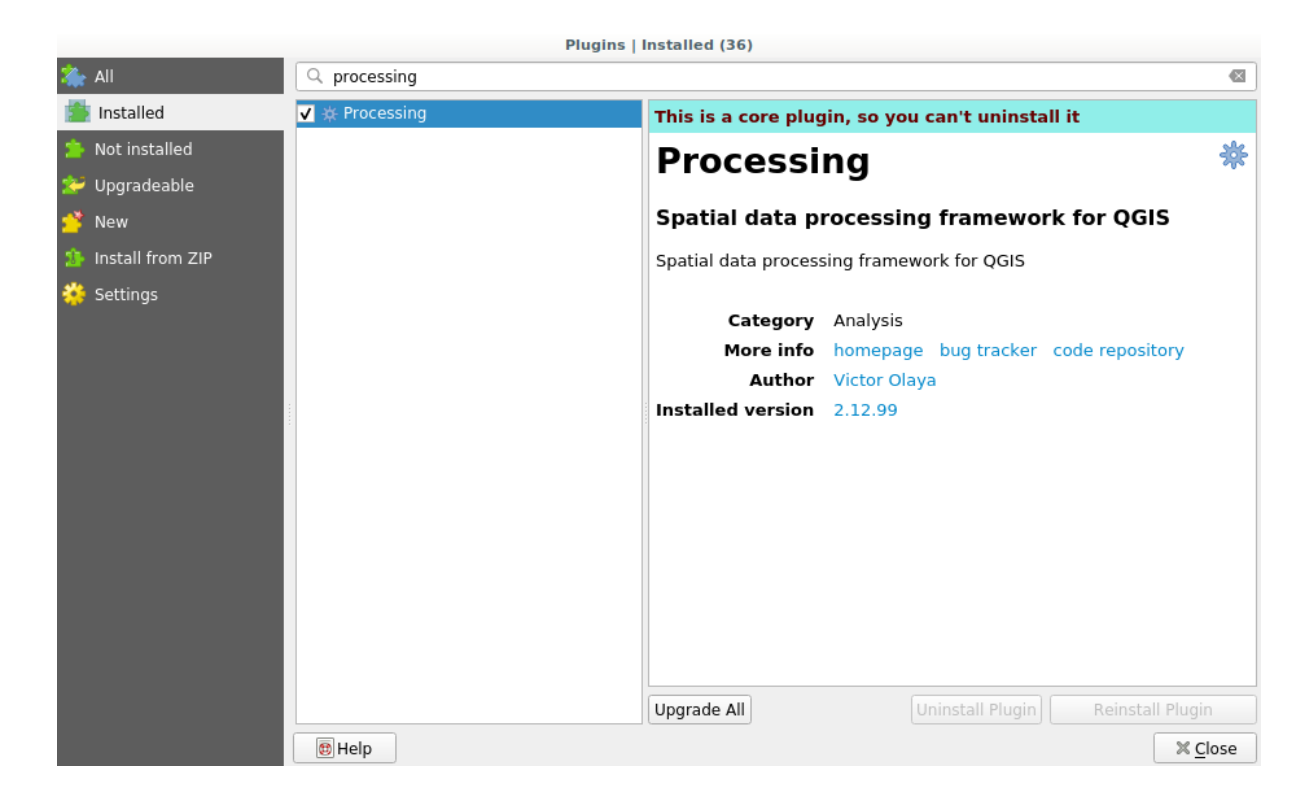

El principal elemento con el que vamos a trabajar en la caja de herramientas. Haga clic en la entrada del menú correspondiente y verá la caja de herramientas acoplada del lado derecho de la ventana de QGIS.

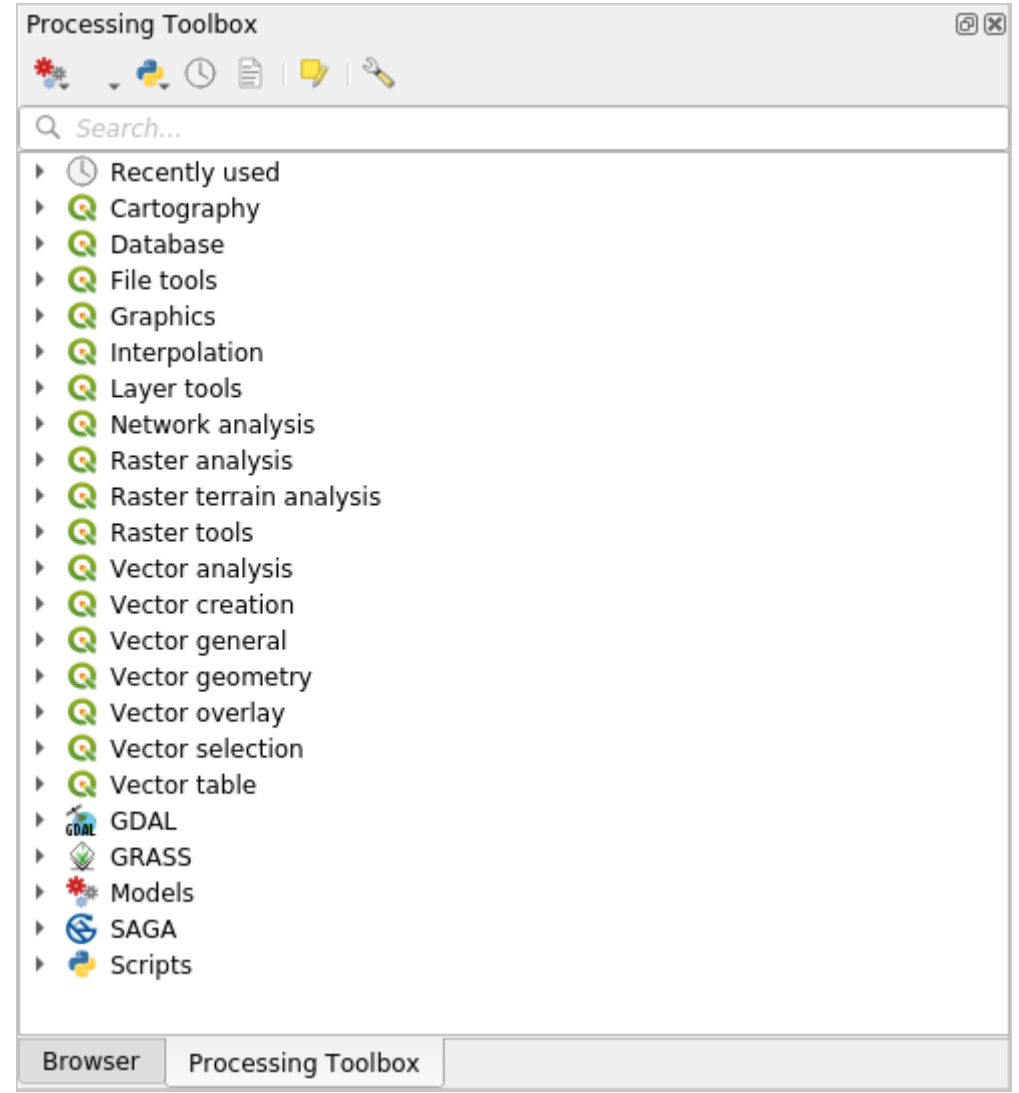

A caixa de ferramentas contém uma lista de todos os algoritmos disponíveis, divididos em grupos chamados *Provedores*. Os fornecedores podem ser (des)ativados em *Configurações* ► *Opções* ► *Processamento*. Discutiremos essa caixa de diálogo posteriormente neste manual.

Por padrão, apenas os provedores que não dependem de aplicativos de terceiros (ou seja, aqueles que exigem apenas a execução de elementos QGIS) estão ativos. Algoritmos que requerem aplicativos externos podem precisar de configuração adicional. A configuração de provedores é explicada em um capítulo posterior neste manual.

Si ha llegado a este punto, ahora está listo para usar geoalgorithms. No hay necesidad de configurar alguna otra cosa por ahora. Ya podemos ejecutar nuestro primer algoritmo, lo que haremos en la próxima lección.

# **17.4 Rodando o nosso primeiro algoritmo. A caixa de ferramentas**

**Nota:** Nesta lição, vamos executar o nosso primeiro algoritmo e conseguir o nosso primeiro resultado a partir disso.

Como já mencionado, a estrutura de processamento pode executar algoritmos de outras aplicações, mas também contém algoritmos nativos que não precisam de software externo para serem executados. Para começar a explorar a estrutura de processamento, nós iremos executar um desses algoritmos nativos. Em particular, vamos calcular os centróides de um conjunto de polígonos.

Primeiro, abra o projeto QGIS correspondente a esta lição. Ele contém apenas uma única camada com dois polígonos

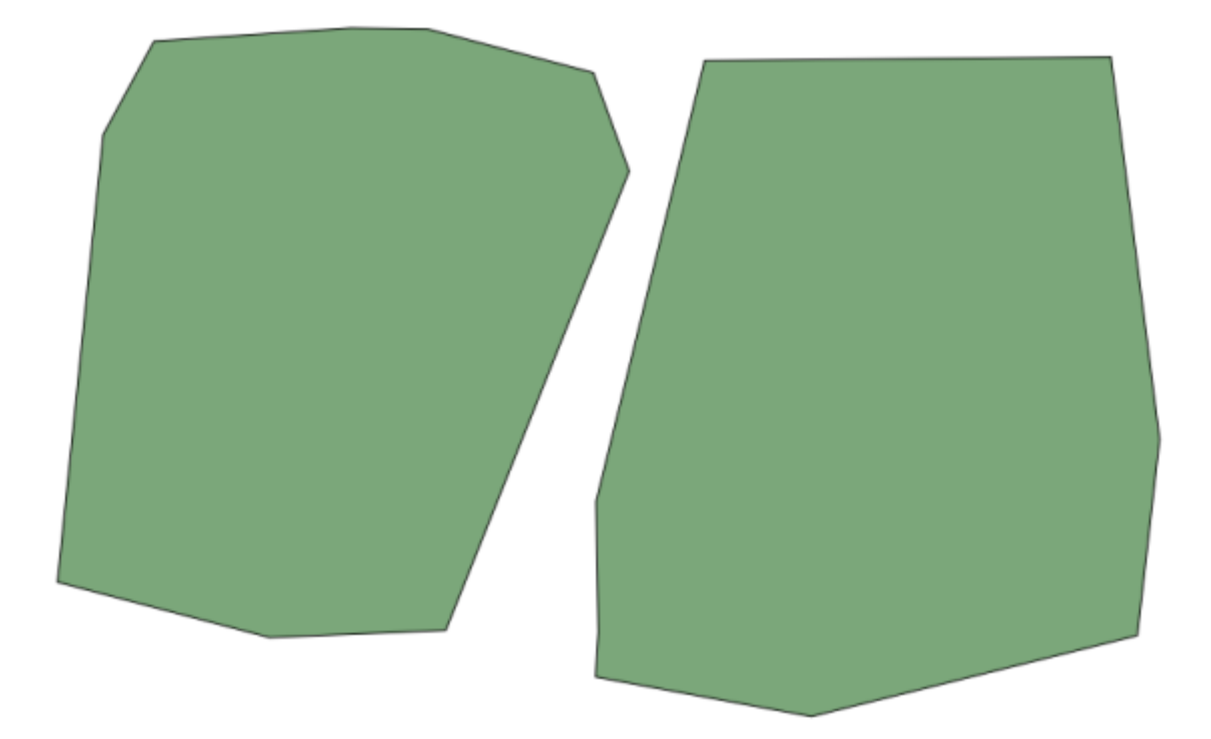

Agora vá para a caixa de texto na parte superior da caixa de ferramentas. Essa é a caixa de pesquisa e, se você digitar texto, ela filtrará a lista de algoritmos, para que apenas aqueles que contenham o texto digitado sejam mostrados. Se houver algoritmos que correspondem à sua pesquisa, mas pertencem a um provedor que não está ativo, um rótulo adicional será mostrado na parte inferior da caixa de ferramentas.

Digite centroides e você deverá ver algo assim.
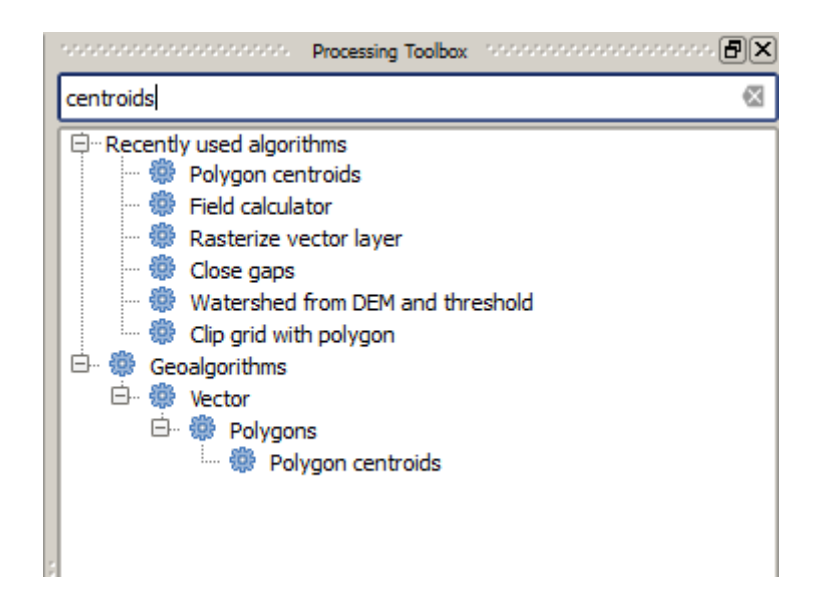

A caixa de pesquisa é uma maneira muito prática de encontrar o algoritmo que você está procurando. Na parte inferior da caixa de diálogo, um rótulo adicional mostra que existem algoritmos que correspondem à sua pesquisa, mas pertencem a um provedor que não está ativo. Se você clicar no link desse rótulo, a lista de algoritmos também incluirá resultados desses provedores inativos, que serão mostrados em cinza claro. Um link para ativar cada provedor inativo também é mostrado. Veremos mais adiante como ativar outros provedores.

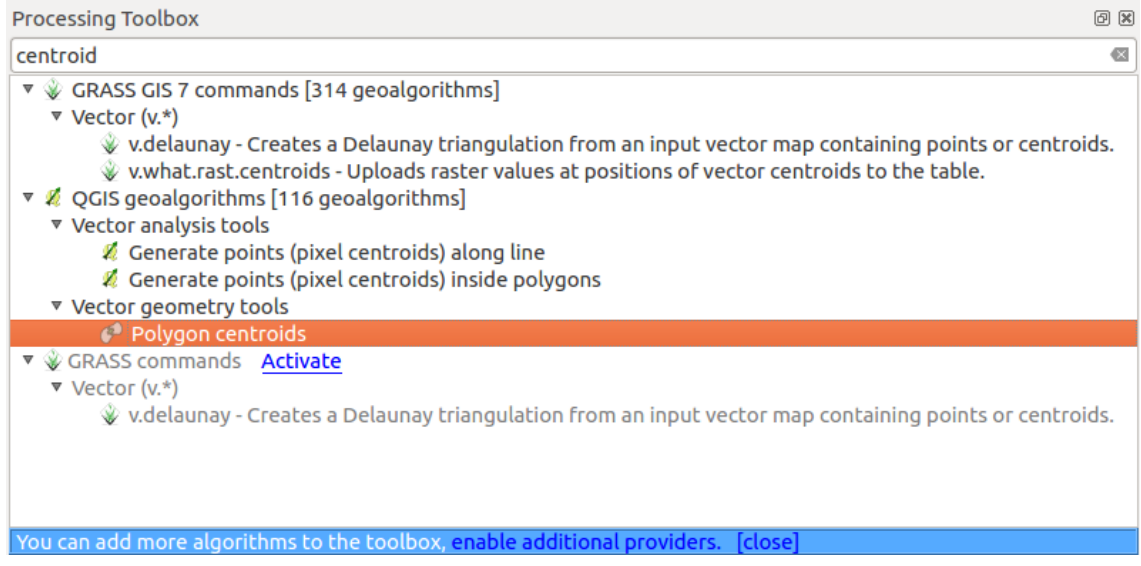

Para executar um algoritmo, basta clicar duas vezes no nome na caixa de ferramentas. Quando você clica duas vezes no algoritmo *Centróides de Pológonos*, verá a seguinte caixa de diálogo.

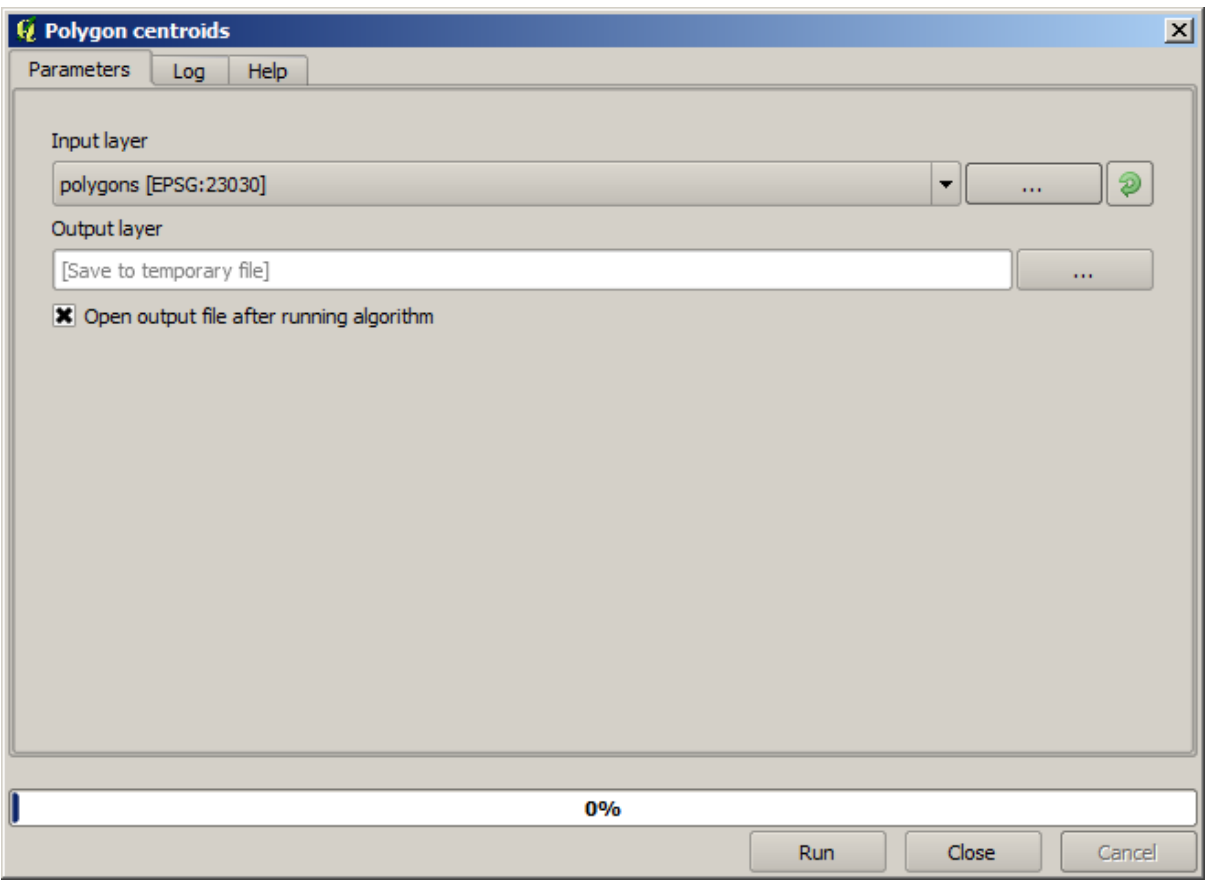

Todos os algoritmos têm uma interface semelhante, que basicamente contém parâmetros de entrada que você precisa preencher e saídas que você precisa selecionar onde armazenar. Nesse caso, a única entrada que temos é uma camada vetorial com polígonos.

Selecione a camada *Polígonos* como entrada. O algoritmo possui uma única saída, que é a camada de centróides. Existem duas opções para definir onde uma saída de dados é salva: insira um caminho de arquivo ou salve-o em um nome de arquivo temporário

Caso você queira definir um destino e não salvar o resultado em um arquivo temporário, o formato da saída é definido pela extensão do nome do arquivo. Para selecionar um formato, basta selecionar a extensão do arquivo correspondente (ou adicione-a se você estiver digitando diretamente o caminho do arquivo). Se a extensão do caminho que você digitou não corresponder a nenhuma das suportadas, uma extensão padrão (normalmente .dbf para tabelas, .tif para camadas raster e .shp para camadas vetoriais) serão anexados ao caminho do arquivo e o formato do arquivo correspondente a essa extensão será usado para salvar a camada ou a tabela.

Em todos os exercícios deste guia, salvaremos os resultados em um arquivo temporário, pois não há necessidade de salvá-los para uso posterior. Sinta-se à vontade para salvá-los em um local permanente, se desejar.

**Aviso:** Os arquivos temporários são excluídos quando você fecha o QGIS. Se você criar um projeto com uma saída que foi salva como saída temporária, o QGIS reclamará quando você tentar abrir o projeto mais tarde, pois esse arquivo de saída não existirá.

Depois de configurar a caixa de diálogo do algoritmo, pressione *Executar* para executar o algoritmo.

Você terá o seguinte resultado:

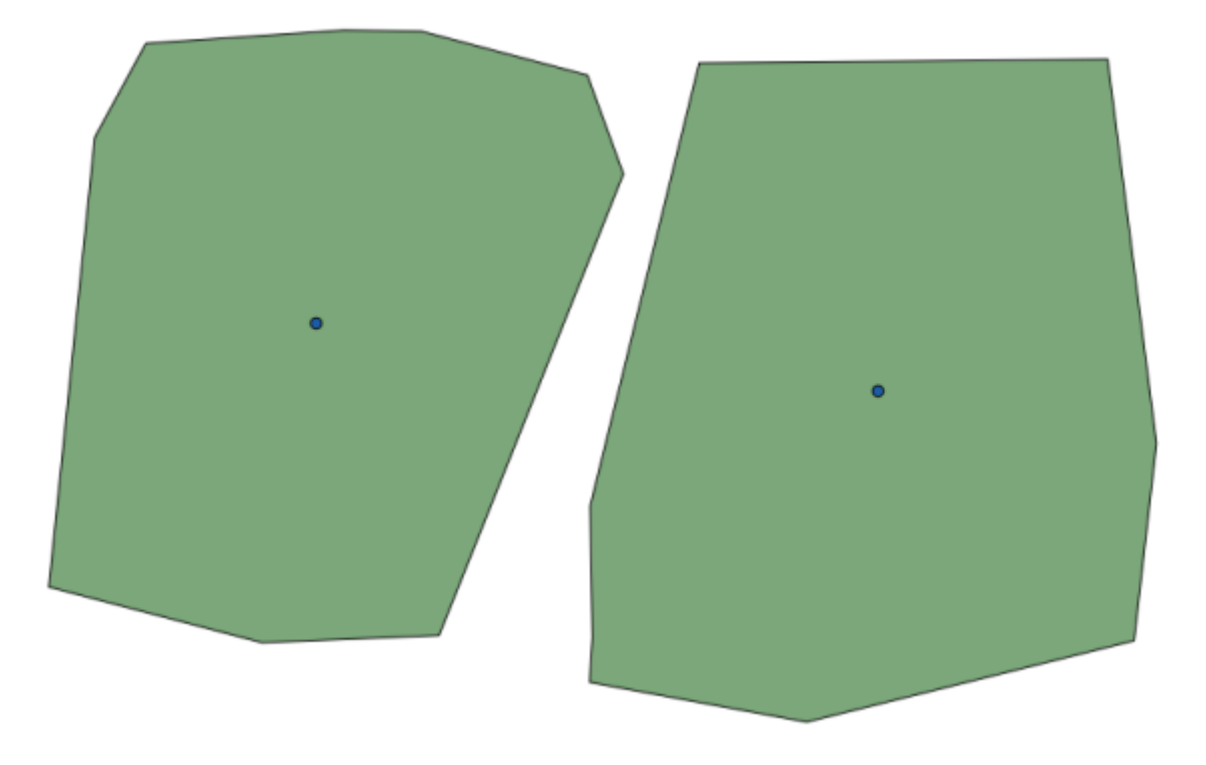

A saída tem o mesmo SRC que a entrada. Os Geoalgoritimos assumem que todas as camadas de entrada compartilham o mesmo SRC e não realiza nenhuma reprojeção. Exceto no caso de alguns algoritmos especiais (por exemplo, os de reprojeção), as saídas também terão o mesmo SRC. Veremos mais sobre isso em breve.

Tente salvar o arquivo usando diferentes formatos de arquivo (use, por exemplo, shp e geojson como extensões). Além disso, se você não deseja que a camada seja carregada no QGIS depois de gerada, marque a caixa de seleção encontrada abaixo da caixa do caminho de saída.

### **17.5 Mais algoritmos e tipos de dados**

**Nota:** Nesta lição nós vamos executar mais três algoritmos, aprender como usar outros tipos de entrada e configurar saídas para serem salvas em uma determinada pasta automaticamente.

Para estas lições vamos precisar de uma tabela e uma camada de polígonos. Nós vamos criar uma camada de pontos baseado em coordenadas na tabela e depois contar o número de pontos em cada polígono. Se você abrir o projeto QGIS correspondente a esta lição, você encontrará uma tabela com coordenadas X e Y, mas você não encontrará nenhuma camada de polígonos. Não se preocupe, nós a criaremos usando um processamento de geoalgoritmo.

A primeira coisa que vamos fazer é criar uma camada de pontos a partir das coordenadas na tabela, usando o algoritmo *Points layer from table*. Você já sabe como usar a caixa de pesquisa, por isso não deve ser difícil para você encontrá-lo. Dê um duplo clique nele para executá-lo e obtenha a caixa de diálogo mais abaixo.

Esse algoritmo, como o da lição anterior, gera apenas uma única saída e tem três entradas:

- *Camada de entrada*: a camada ou tabela de entrada com as coordenadas. Você deve selecionar aqui a tabela 'table' dos dados da lição.
- *Campos X e Y*: estes dois parâmetros estão ligados ao primeiro. O seletor correspondente mostrará o nome dos campos que estão disponíveis na tabela selecionada. Selecione o campo *XCOORD* para o parâmetro *X* e o campo *YCOORD* para o parâmetro *Y* .

• *SRC Destino*: Se a camada de entrada for uma tabela, não será possível atribuir um SRC para a camada de saída com base nela. Nesse caso, você pode selecionar manualmente o SRC no qual as coordenadas na tabela estão. Clique no botão do lado direito para abrir o seletor de SRC e selecione o EPSG:4326. Nós estamos usando esse SRC porque as coordenadas na tabela estão nesse SRC.

Sua caixa de diálogo deve ser semelhante a essa:

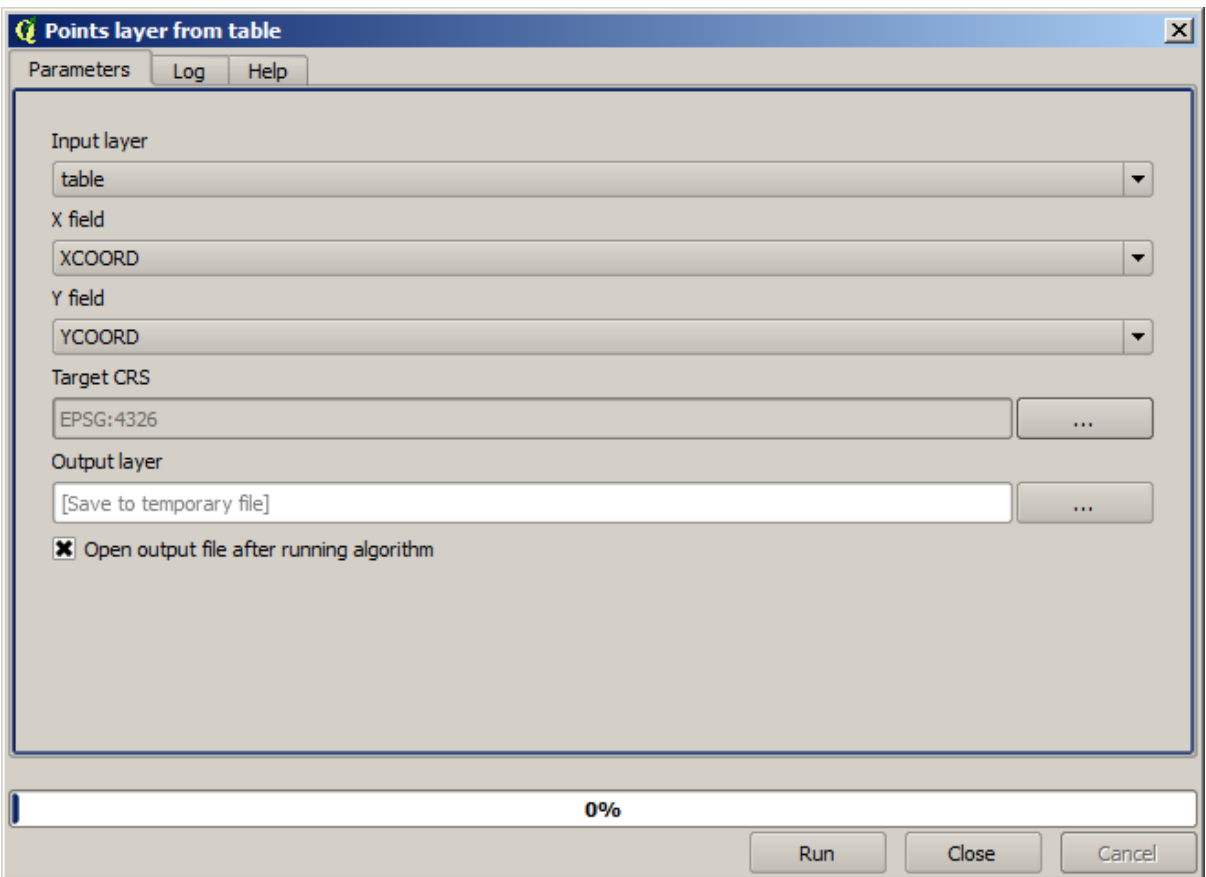

Agora pressione o botão *Rodar* para obter a camada seguinte (você precisa todo aumento para a plena reintrodução do mapa em torno dos pontos recém-criados):

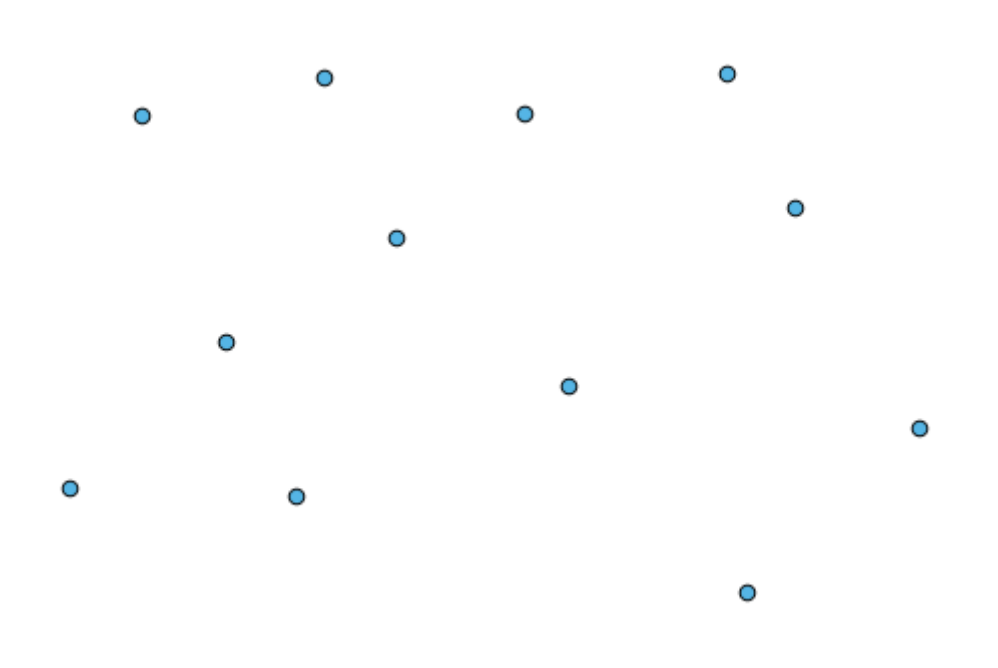

A próxima coisa que precisamos é da camada de polígono. Nós vamos criar uma grade regular de polígonos usando o algoritmo *Create grid*, o qual tem a seguinte caixa de diálogo de parâmetros:

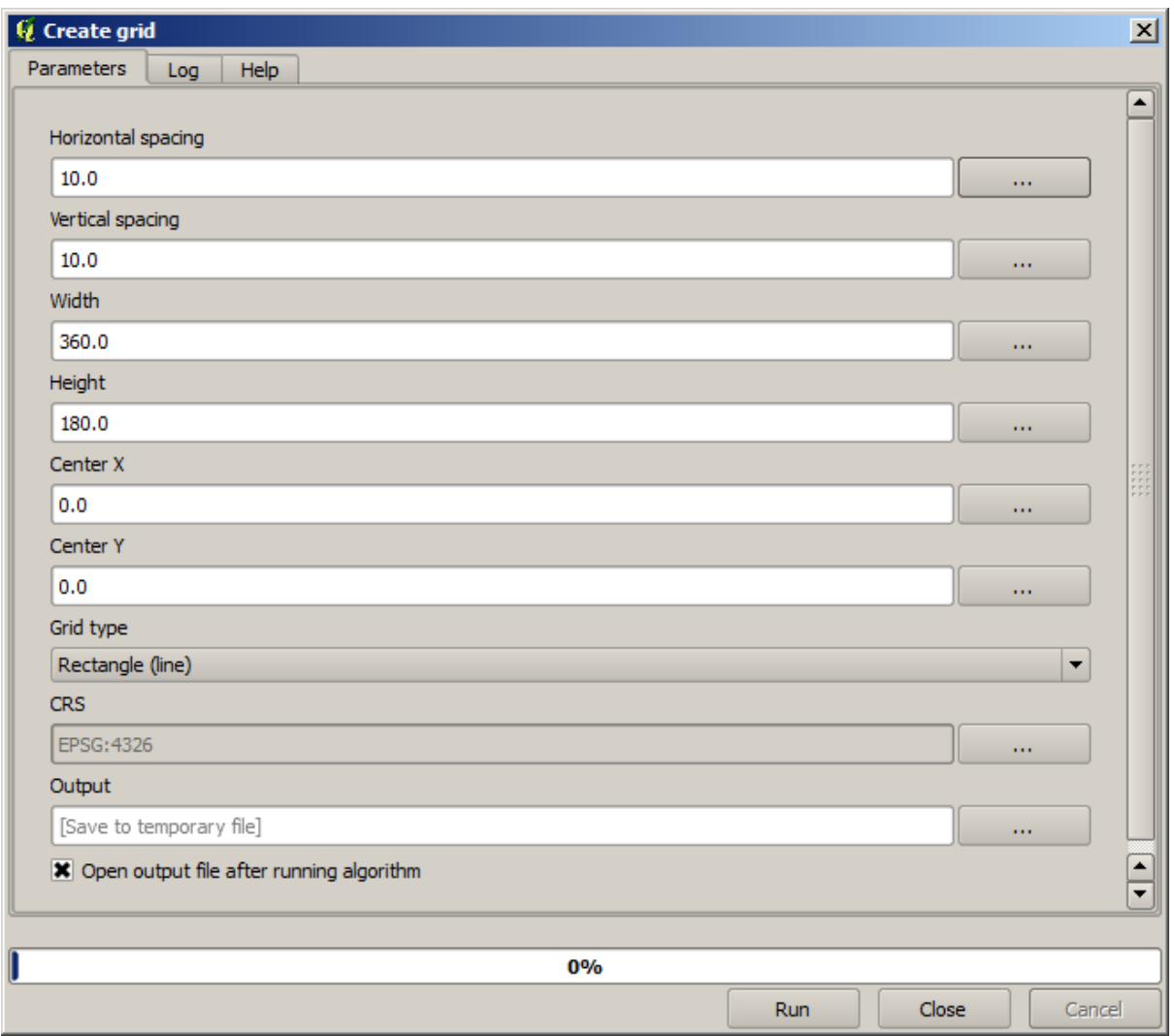

**Aviso:** As opções são mais simples em versões mais recentes do QGIS: você só precisa entra com o min e o max para X e Y (valores sugeridos: -5.696226,-5.695122,40.24742,40.248171).

Os dados necessários para criar a grade são todos números. Quando você tem que adicionar um valor numérico, você tem duas opções: digitá-lo diretamente na caixa correspondente ou clicar no botão do lado direito da caixa e usar uma caixa de diálogo similar a mostrada a seguir.

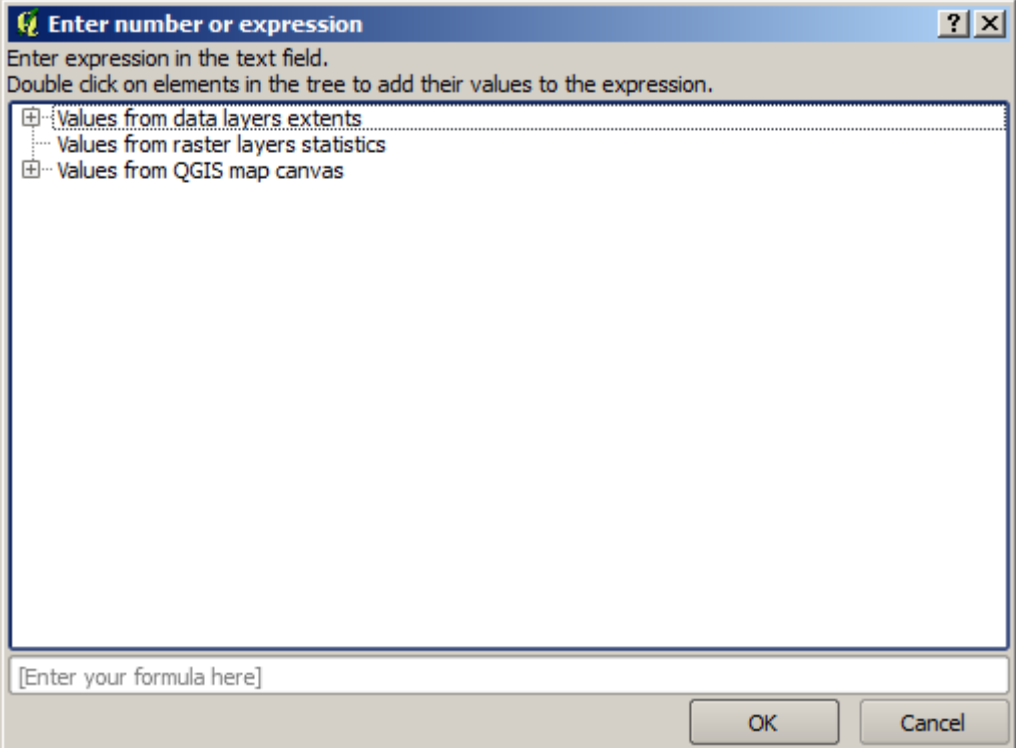

A caixa de diálogo contém uma calculadora simples, assim você pode calcular expressões como 11 \* 34.7 + 4.6 e o resultado será computado e colocado na caixa de texto correspondente dentro da caixa de diálogo de parâmetros. Além disso, a caixa de diálogo contém constantes que você pode usar e valores de outras camadas disponíveis.

Neste caso, nós queremos criar uma grade que cubra a extensão dos pontos da camada de entrada, logo, nós devemos usar estas coordenadas para calcular a coordenada do centro da grade e sua largura e altura, já que elas são parâmetros que o algoritmo utiliza para criar a grade.

Selecione *Rectangle (polygon)* no campo *Tipo de grade*.

Como no caso do último algoritmo, nós temos que introduzir o SRC aqui também. Selecione o EPSG:4326 no campo 'Grid CRS', como fizemos antes.

No final, você deve ter a caixa de diálogo de parâmetros parecida com isso:

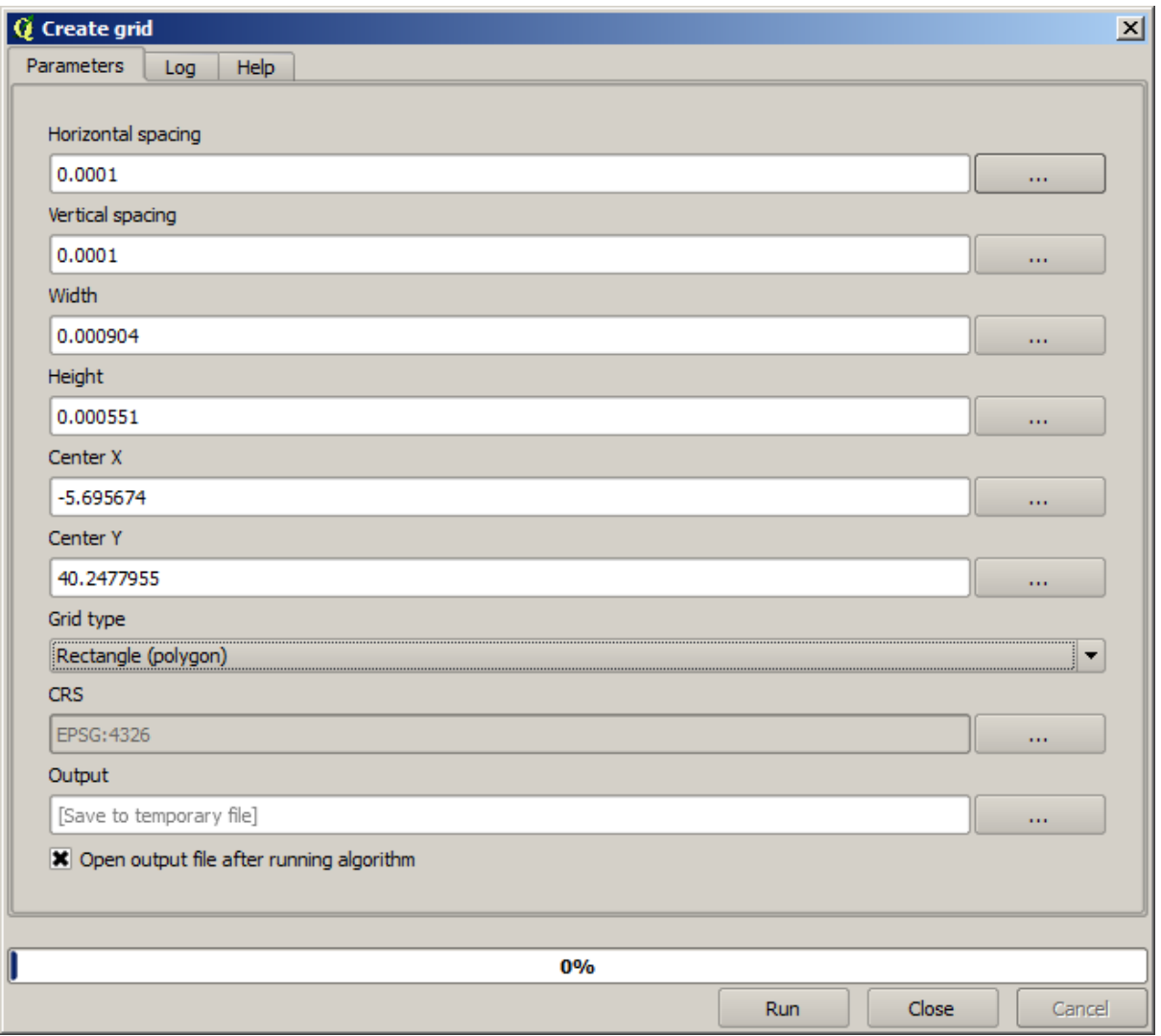

(Melhor adicionar um espaçamento entre a largura e a altura: Espaçamento horizontal: 0.0001, Espaçamento vertical:0.0001, Largura: 0.001004, Altura: 0.000651, Centro X: -5.695674, Centro Y: 40.2477955). O caso do centro X é um pouco complicado. veja: -5.696126+(( -5.695222+ 5.696126)/2)

Pressione *Run* e você obterá a camada da quadrícula.

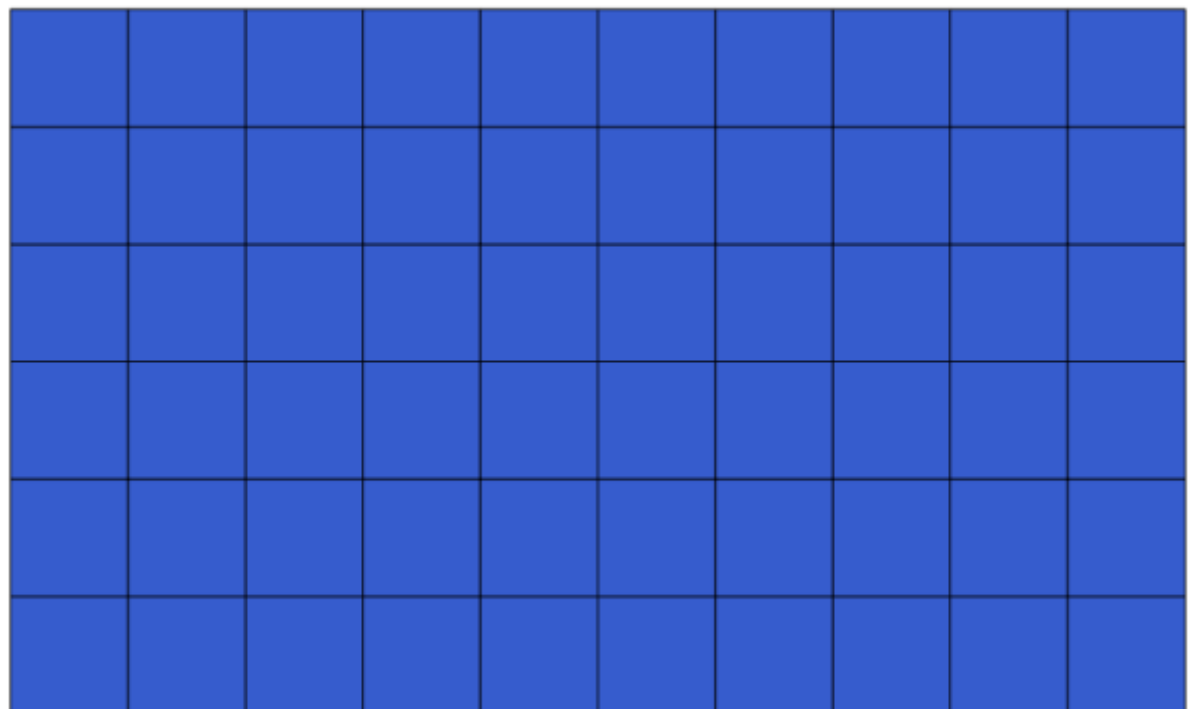

O último passo é contar os pontos em cada um dos retângulos da quadrícula. Usaremos o algoritmo *Count points in polygons*.

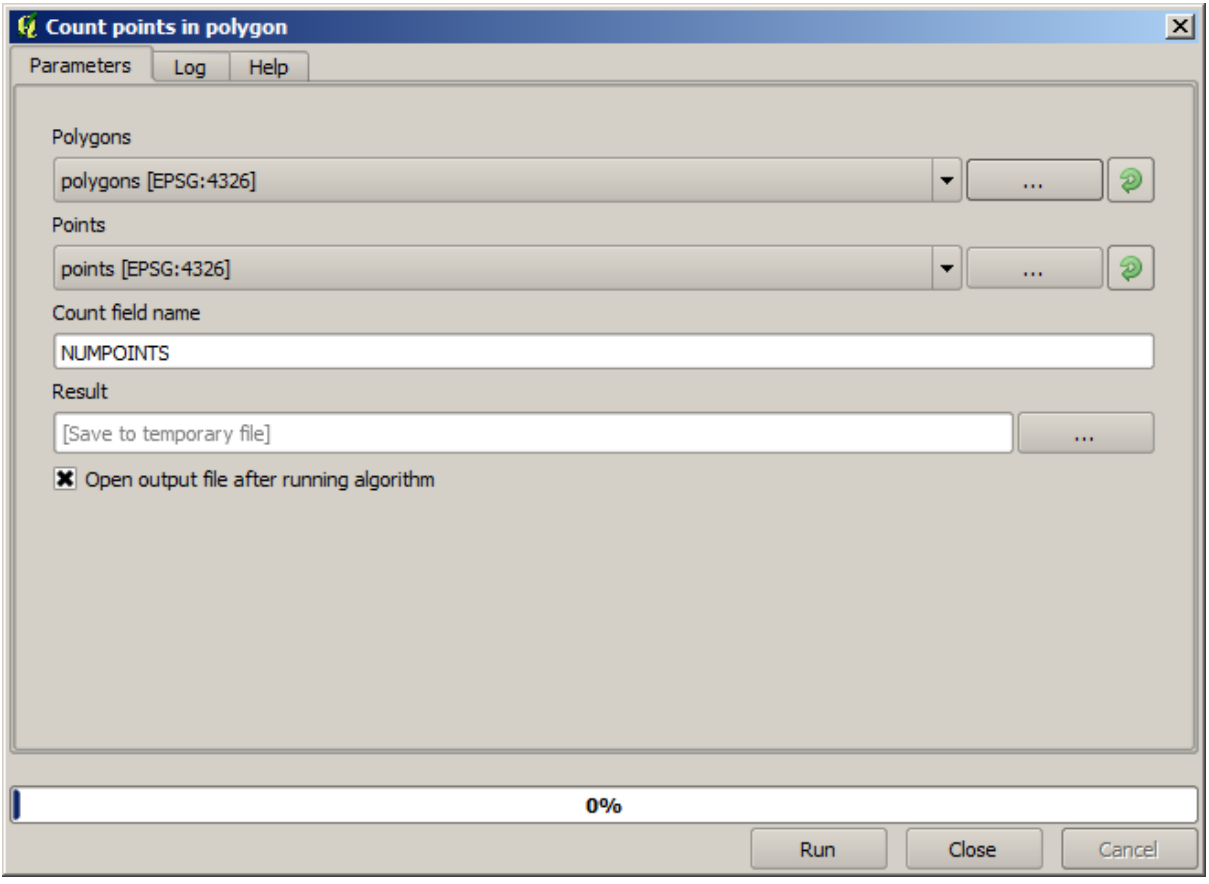

Agora nós temos o resultado que estávamos procurando.

Antes de terminar esta lição, aqui está uma dica rápida para tornar sua vida mais fácil no caso de você querer persistentemente salvar seus dados. Se você quiser todos os seus arquivos de saída salvos numa determinada pasta, você não precisa digitar o nome da pasta todas as vezes. Ao invés disso, vá ao menu processar e selecione o item *Opções…*. Isto abrirá a janela de configuração.

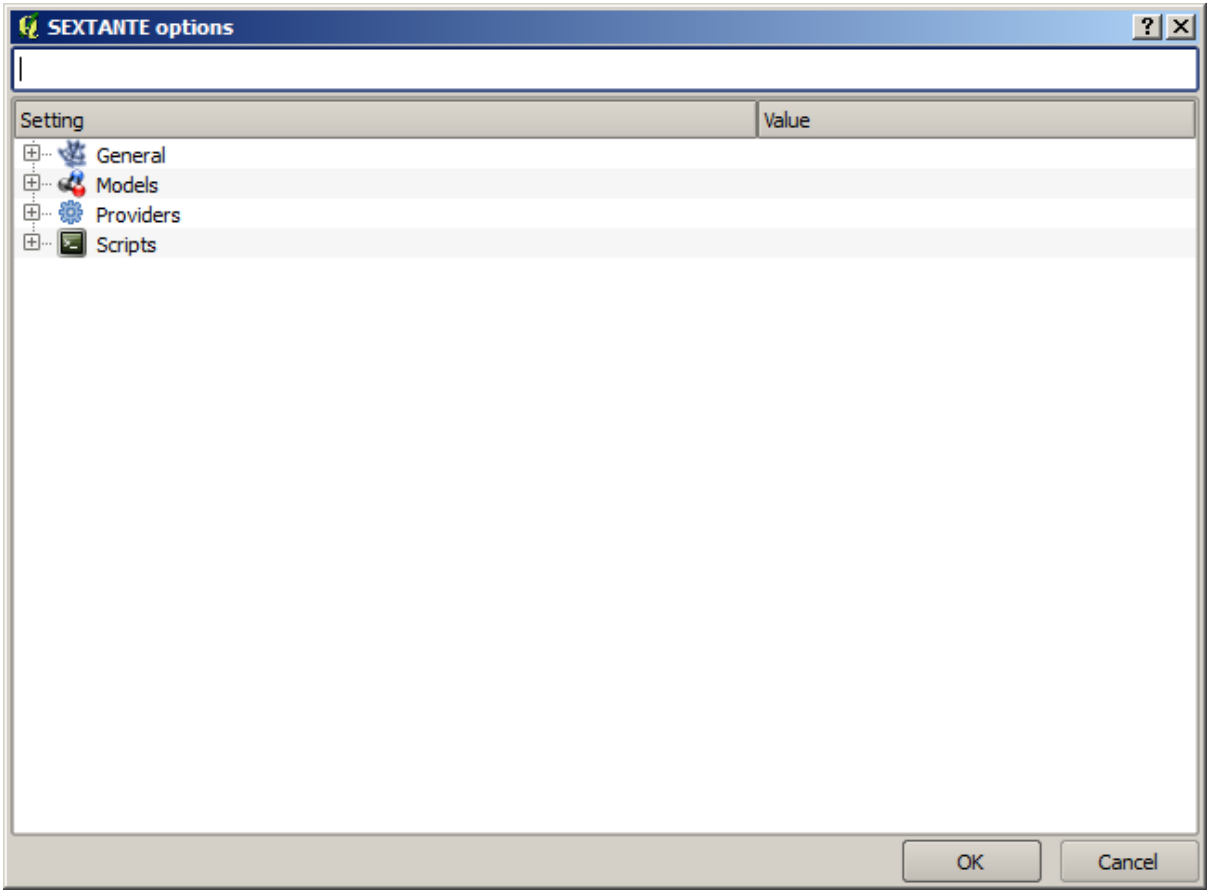

Na entrada *Pasta de saída* que você encontrará no grupo *Geral*, digite o caminho para sua pasta de destino.

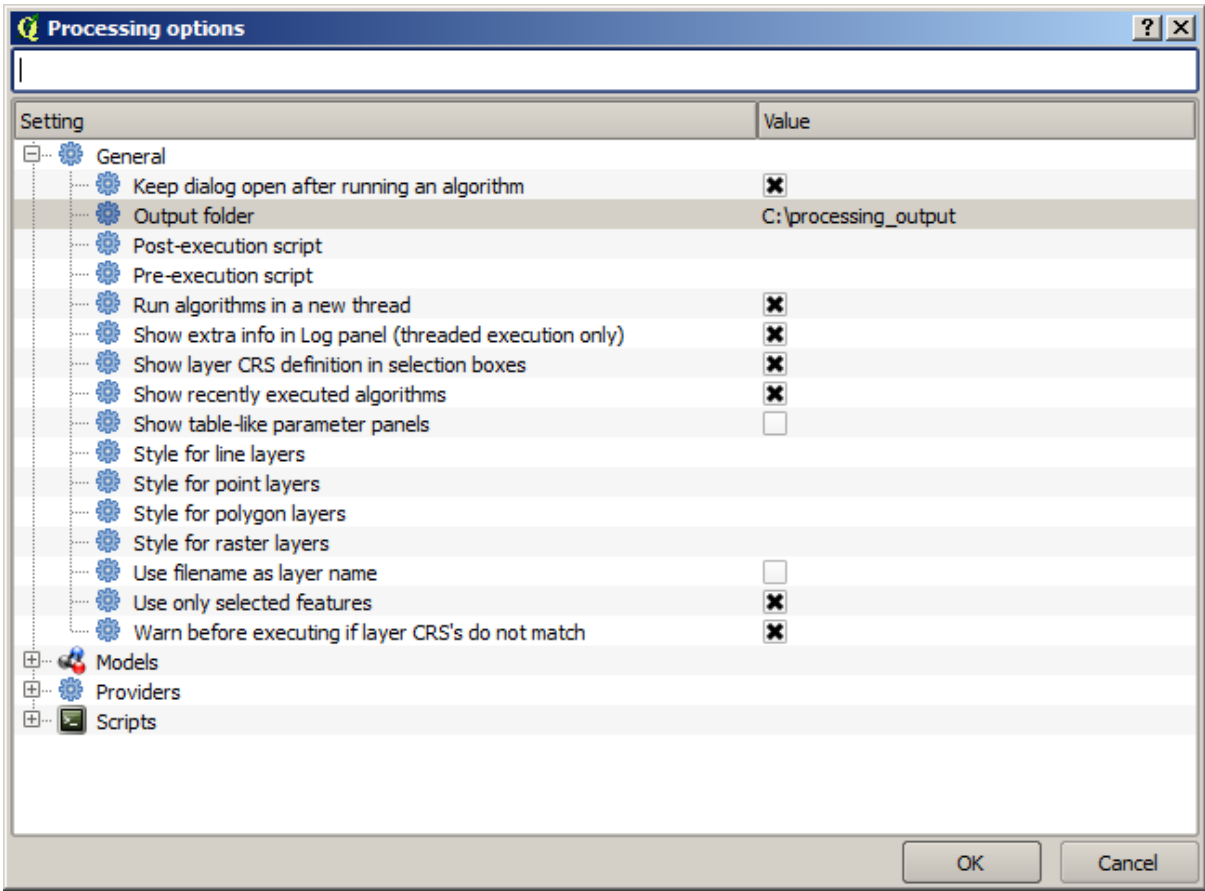

Agora quando você executar um algoritmo, é só usar o nome do arquivo ao invés do caminho completo. Por exemplo, com a configuração mostrada acima, se você digitar retícula.shp como o caminho de saída para o algoritmo que acabamos de utilizar, o resultado será salvo em C:\processing\_output\retícula.shp. Você ainda pode entrar com um caminho completo, caso você queira que um resultado seja salvo em uma pasta diferente.

Tente você mesmo o algoritmo *Create grid* com diferentes tamanhos e tipos de grades.

### **17.6 SRCs. Reprojetando**

**Nota:** Nesta lição discutiremos como o processamento usa os Sistemas de Referências de coordenadas (SRCs). Também veremos um algoritmo muito útil: reproject.

SRCs são uma grande fonte de confusão para os usuários do processamento QGIS, então aqui estão algumas regras sobre como eles são manipulados por algoritmos quando criada uma nova camada.

• Se houver camadas de entrada, será usado o SRC da primeira camada. Este é considerado como o SRC de todas as camadas de entrada, uma vez que todos devem ter o mesmo. Se você usar camadas com SRC diferentes entre si o QGIS irá avisá-lo sobre isso. Observe que o SRC de camadas de entrada é mostrada junto com o seu nome na caixa de diálogo de parâmetros.

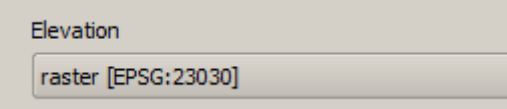

• Se não houver camada de entrada, ele usará o SRC do projeto, a menos que o algoritmo contenha um campo SRC específico (como aconteceu na última lição com o algoritmo da retícula)

Abra o projeto correspondente a esta lição e você vai ver duas camadas nomeadas 23030 e 4326. Ambas contêm os mesmos pontos, mas em diferentes SRC (EPSG: 23030 e EPSG: 4326). Elas aparecem no mesmo lugar porque o QGIS está reprojetando automaticamente para o CRS do projeto(EPSG: 4326), mas elas não são realmente a mesma camada.

Abra o algoritmo *Export/Add geometry columns*.

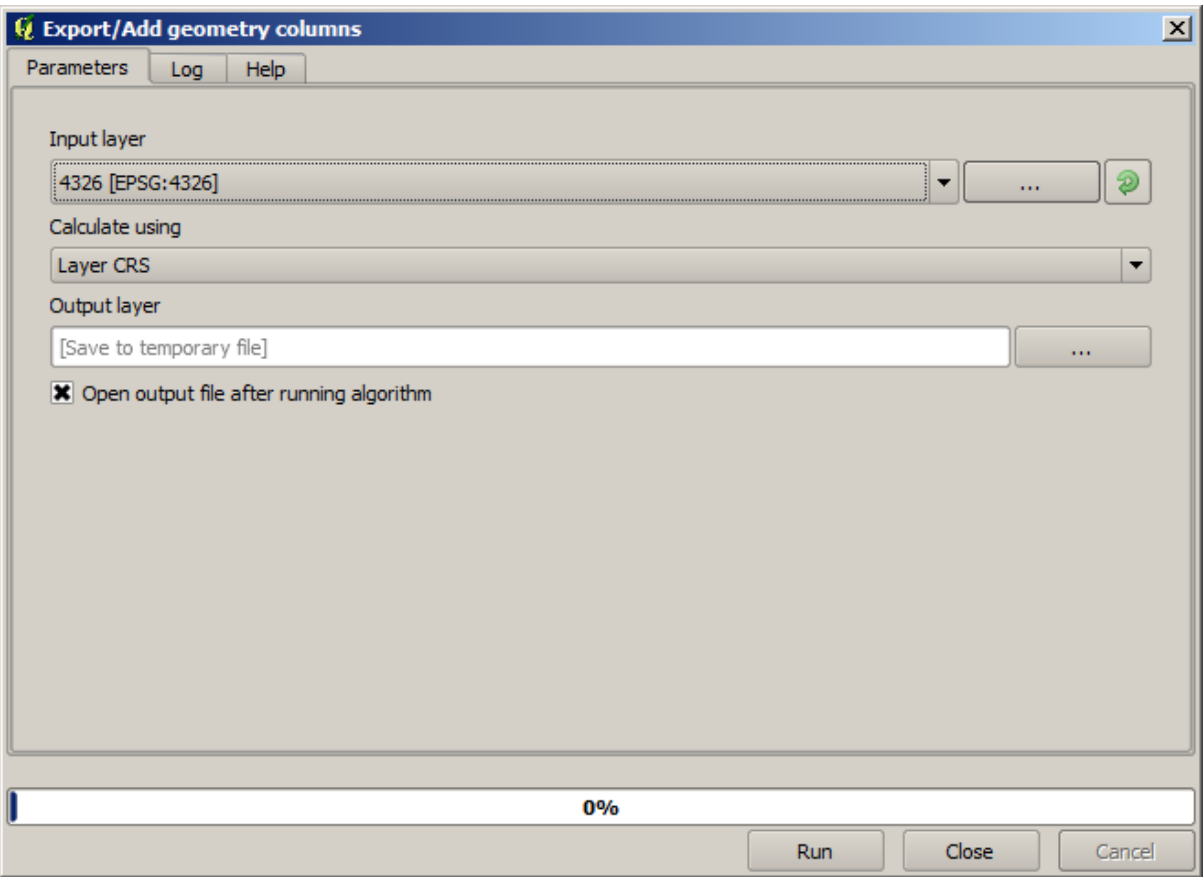

Esse algoritmo adiciona novas colunas na tabela de atributos de uma camada vetorial. O conteúdo das colunas depende do tipo de geometria da camada. No caso de pontos, ele adiciona novas colunas com as coordenadas X e Y de cada ponto.

Na lista de camadas disponíveis que você vai encontrar no campo de camada de entrada, você verá cada um com seu SRC correspondente. Isso significa que, apesar de aparecerem no mesmo lugar em sua tela, eles serão tratados de forma diferente. Selecione a camada 4326.

O outro parâmetro permite definir a forma como o algoritmo usa coordenadas para calcular o novo valor que irá adicionar às camadas resultantes. A maioria dos algoritmos não têm uma opção assim e só usam as coordenadas diretamente. Selecione a opção *Layer CRS* para apenas usar coordenadas como coordenadas. Essa é a forma como quase todos os geoalgoritmos trabalham.

Você deve obter uma nova camada com exatamente os mesmos pontos que as outras duas camadas. Se você clicar com o botão direito sobre o nome da camada e abrir suas propriedades, você vai ver que ele compartilha o mesmo SRC da camada de entrada, ou seja, o EPSG:4326. Quando a camada é carregado no QGIS, você não será solicitado a inserir o SRC da camada, uma vez que QGIS já sabe qual é.

Se você abrir a tabela de atributos da nova camada, irá ver que ela contém dois novos campos com as coordenadas X e Y de cada ponto.

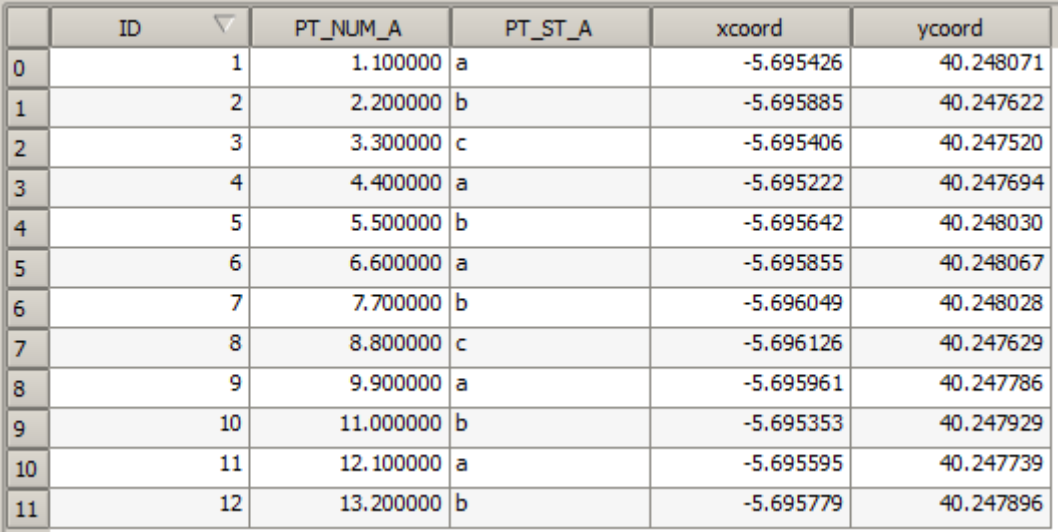

Esses valores de coordenadas são fornecidos na camada SRC, pois escolhemos essa opção. No entanto, mesmo se você escolher outra opção, o SRC de saída da camada teria sido o mesmo, pois o SRC de entrada é usado para definir o SRC da camada de saída. Escolher outra opção fará com que os valores sejam diferentes, mas não com que o ponto resultante seja alterado ou que o SRC da camada de saída seja diferente do SRC da camada de entrada.

Agora faça o mesmo cálculo usando a outra camada. Você deve encontrar a camada resultante renderizada exatamente no mesmo lugar das outras, e ela terá o SRC EPSG:23030, uma vez que era o da camada de entrada.

Se você for para a tabela de atributos da camada resultante, você verá valores diferentes dos da primeira camada que criamos.

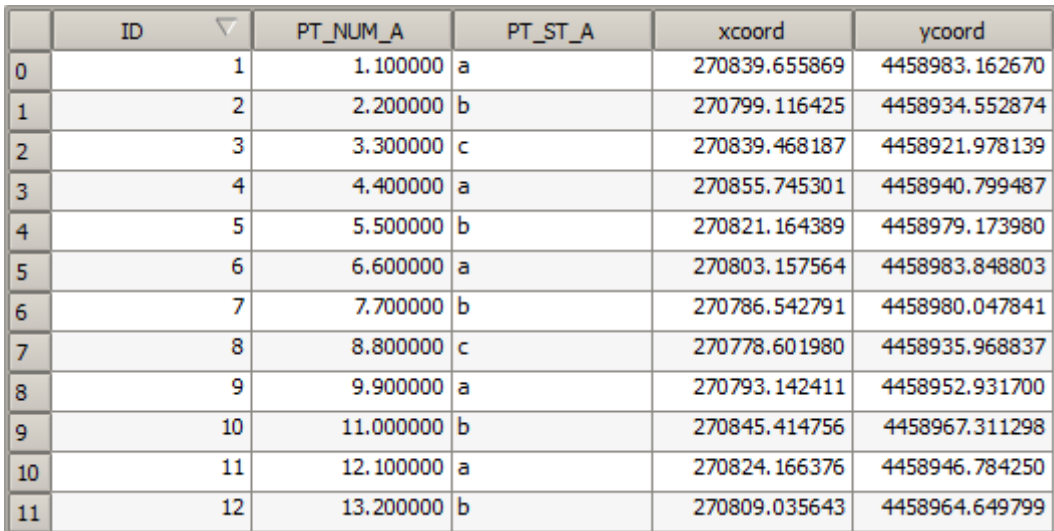

Isto é porque o dado original é diferente (utiliza um outro SRC) e essas coordenadas são geradas a partir dele.

O que você deve aprender com isso? A principal ideia por trás desses exemplos é que geoalgoritmos usam a camada como ela é em sua fonte de dados original e ignoram completamente os reprojeções que o QGIS pode estar fazendo antes da renderização. Em outras palavras, não confie no que você vê na tela e sempre tenha em mente que os dados originais serão utilizados. Isso não é tão importante neste caso, uma vez que estamos usando apenas uma única camada de cada vez, mas em um algoritmo que precisa de várias delas (como um algoritmo de corte), camadas que parecem coincidir ou se sobrepor podem estar muito longe uma das outras, uma vez que elas podem ter diferentes SRCs.

Algoritmos não executam nenhuma reprojeção (exceto o algoritmo reprojection que veremos a seguir), por isso você é que deve certificar-se de que as camadas têm SRCs que combinem.

Um módulo interessante que lida com SRCs é o da reprojeção. Ele representa um caso particular, uma vez que tem uma camada de entrada (que será reprojetada), mas não usará o SRC dela para a saída.

Ara o algoritmo *Reproject layer*.

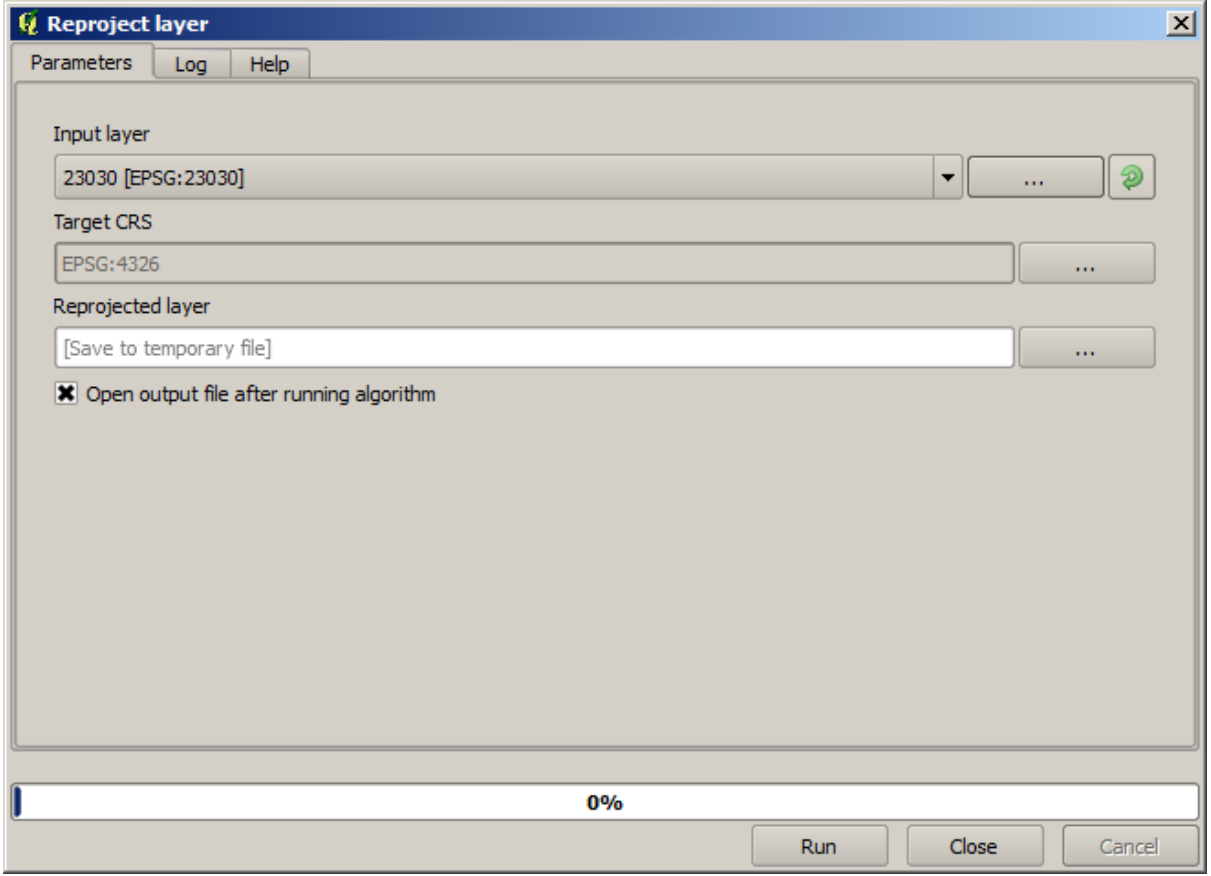

Selecione qualquer uma das camadas como entrada e selecione o EPSG: 23029 como o SRC de destino. Execute o algoritmo e você terá uma nova camada, idêntica a da entrada, mas com outro SRC. Ela aparecerá na mesma região da tela, como as outras, uma vez que o QGIS irá reprojetá-la dinamicamente, mas suas coordenadas originais serão diferentes. Você pode ver isso executando o algoritmo *Export/Add geometry columns* usando essa nova camada como entrada e verificando que as coordenadas adicionadas são diferentes das que estão nas tabelas de atributos de ambas as camadas que havíamos processado anteriormente.

# **17.7 Seleção**

**Nota:** Nesta lição vamos a ver como os algoritmos de processamento manejam seleções em camadas vetoriais que utilizam como entrada, e como criar uma seleção através de um determinado tipo de algoritmo.

Ao contrário de outros plugins de análise do QGIS, você não vai encontrar nos geoalgoritmos de processamento qualquer caixa de seleção "Usar somente as feições selecionadas" ou similares. O comportamento em relação à seleção está definida para todo o plugin e todos os seus algoritmos, e não para cada execução do algoritmo. Os Algoritmos seguem as seguintes regras simples quando utilizam uma camada vetorial:

- Se a camada tem uma seleção, só as feições selecionadas serão usadas.
- Se não houver nenhuma seleção, todos as feições serão utilizadas.

Por favor, note que você pode alterar esse comportamento desmarcando a opção relevante no menu *Processar* ► *Opções* ► *Geral*.

Você pode testar selecionando alguns pontos em qualquer uma das camadas que usamos no último capítulo e executar o algoritmo de reprojeção neles. A camada reprojetada que você obterá irá conter apenas os pontos que foram selecionados, a menos que não tenha havido seleção, o que fará com que a camada resultante contenha todos os pontos da camada original.

Para fazer uma seleção, você pode usar qualquer um dos métodos e ferramentas disponíveis no QGIS. No entanto, você também pode usar um geoalgoritmo. Os algoritmos para a criação de uma seleção encontram-se na caixa de ferramentas sob *Vector selection tools*.

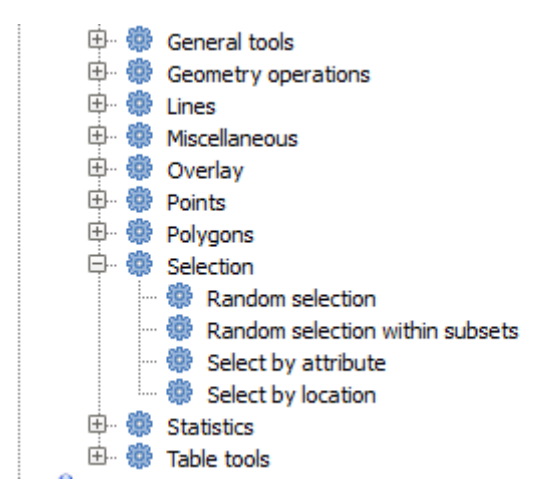

Abra o algoritmo de seleção aleatória *Random selection*.

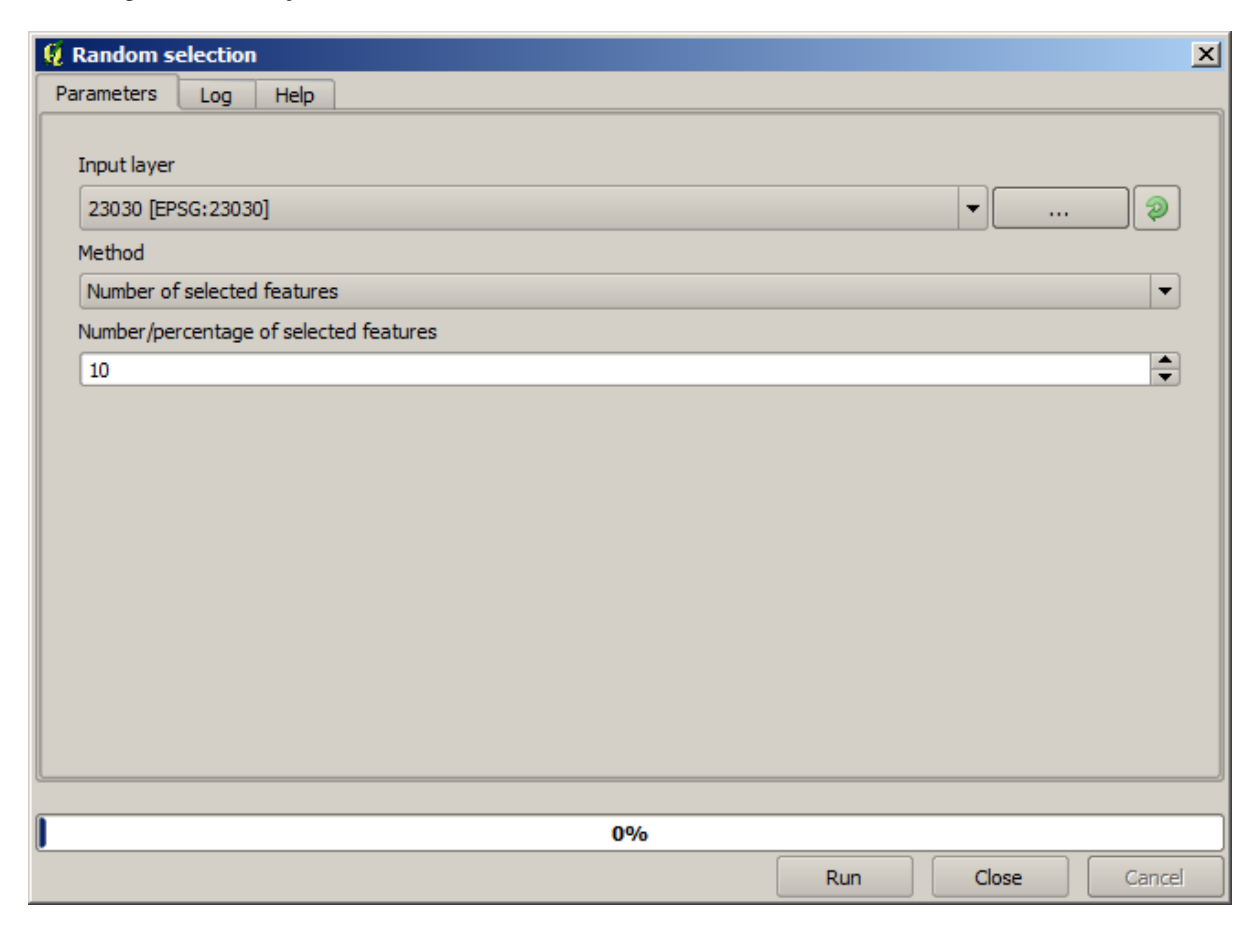

Deixando os parâmetros sugeridos, serão selecionados 10 pontos da camada atual.

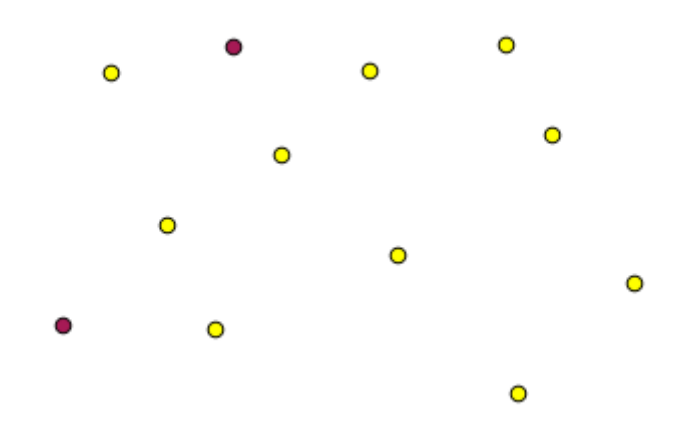

Você perceberá que esse algoritmo não produz nenhuma saída, mas modifica a camada de entrada (não a camada em si, mas sua seleção). Esse é um comportamento incomum, considerando que todos os outros algoritmos produzirão novas camadas e não alterarão as camadas de entrada.

Desde que a seleção não faz parte dos dados em si, mas sim algo que só existem dentro do QGIS, esses algoritmos de seleção somente devem ser utilizados para selecionar uma camada que está aberta no QGIS, e não com a opção de seleção de arquivo que você pode encontrar no caixa de parâmetros correspondente.

A seleção que acabamos de fazer, como a maioria das criadas pelo resto dos algoritmos de seleção, também pode ser feita manualmente pelo QGIS, assim, você pode estar se perguntando porque utilizar um algoritmo para isso. Embora agora isso possa não fazer muito sentido para você, vamos ver mais tarde como criar modelos e scripts. Se você quiser fazer uma seleção no meio de um modelo (que define um fluxo de trabalho de processamento), apenas um geoalgoritmo pode ser adicionado a um modelo; outros elementos e operações QGIS não podem ser adicionados. Essa é a razão porque alguns algoritmos de processamento duplicam uma funcionalidade que também está disponível em outros elementos do QGIS.

Por hora, só recorde que as seleções podem ser feitas usando geoalgoritmos de processamento e que esses algoritmos só utilizarão os objetos espaciais selecionados se existir uma seleção, senão todos os objetos espaciais serão utilizados.

### **17.8 Rodando um algoritmo externo**

**Nota:** Nesta lição veremos como usar algoritmos que dependem de um aplicativo de terceiros, particularmente o SAGA, que é um dos principais provedores de algoritmos.

Todos os algoritmos que executamos até agora fazem parte da estrutura de processamento. Ou seja, eles são algoritmos *nativos* implementados no complemento e executados pelo QGIS, assim como o próprio complemento é executado. No entanto, um dos maiores recursos da estrutura de processamento é que ele pode usar algoritmos de aplicativos externos e ampliar as possibilidades desses aplicativos. Esses algoritmos são agrupados e incluídos na caixa de ferramentas, para que você possa usá-los facilmente no QGIS e usar dados do QGIS para executá-los.

Alguns dos algoritmos que você vê na visão simplificada exigem aplicativos de terceiros para ser instalado em seu sistema. Um provedor de algoritmo de especial interesse é o SAGA (Sistema Automatizado de Análise Geoespacial). Primeiro, precisamos configurar tudo para que o QGIS pode chamar corretamente o SAGA. Isso não é difícil, mas é importante entender como funciona. Cada aplicativo externo tem a sua própria configuração, e mais tarde neste mesmo manual, vamos falar sobre alguns dos outros, mas o SAGA vai ser o nosso principal exemplo, então vamos discutí-lo aqui.

Se você estiver no Windows, a melhor maneira de trabalhar com algoritmos externos é instalar QGIS usando o instalador independente. Ele vai cuidar de instalar todas as dependências necessárias, incluindo o SAGA, por isso, se você tê-lo usado, não há mais nada a fazer. Você pode abrir a janela de configurações e vá para o grupo *Providers/SAGA*.

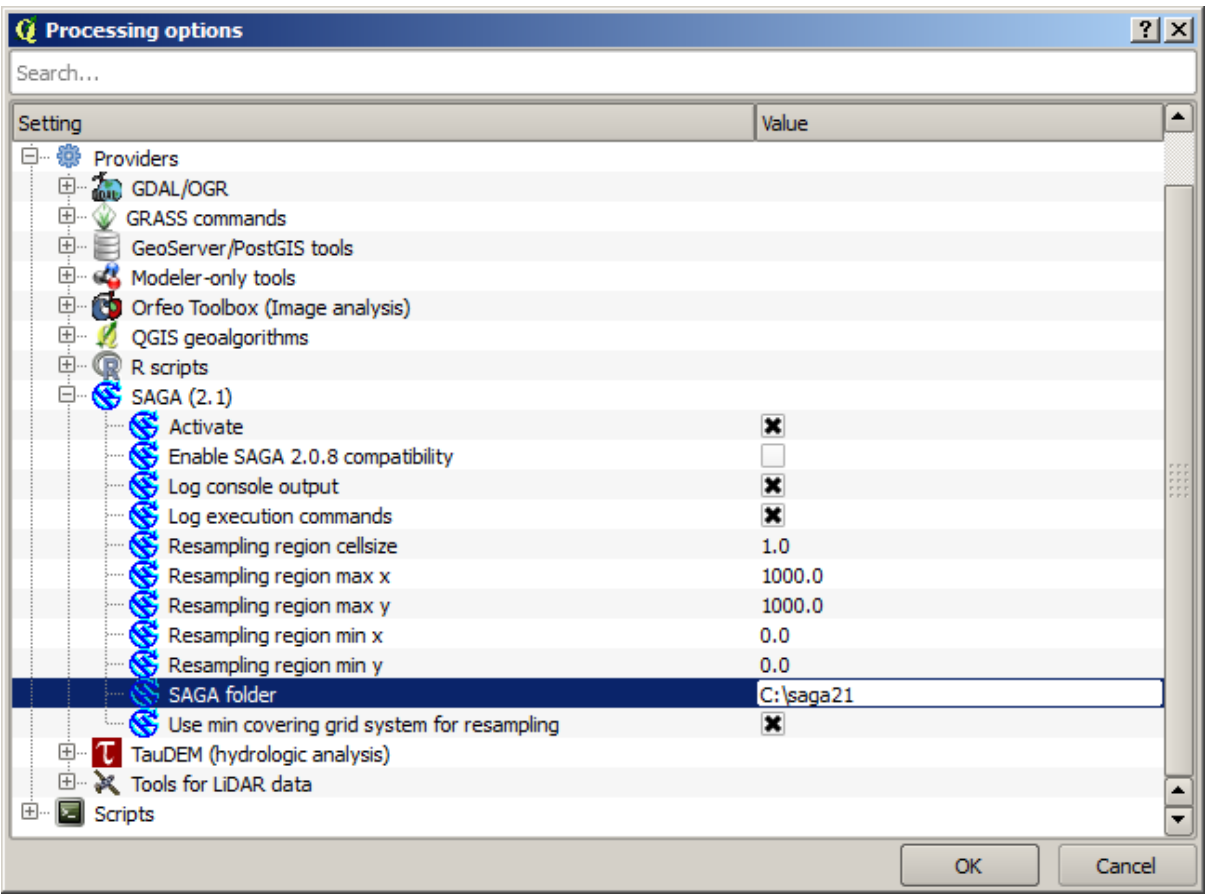

O caminho do SAGA já deve estar configurado e apontando para a pasta onde o SAGA está instalado.

Se você instalou o QGIS que não usa o instalador independente, digite o caminho para a instalação do SAGA (que você deve ter instalado separadamente) lá. A versão necessária é o SAGA 2.1 [isso está mudando de acordo com os lançamentos do SAGA].

Caso esteja usando Linux, não é necessário definir o caminho para a instalação do SAGA na configuração de processamento. Em vez disso, você deve instalar o SAGA e garantir que a pasta SAGA esteja no PATH, para que possa ser chamada no console (basta abrir um console e digite saga\_cmd para verificá-lo). No Linux, a versão de destino do SAGA também é 2.1, mas em algumas instalações (como o OSGeo Live DVD) você pode ter apenas 2.0.8 disponível. Existem alguns pacotes 2.1 disponíveis, mas eles geralmente não são instalados e podem ter alguns problemas; portanto, se você preferir usar o 2.0.8 mais comum e estável, poderá fazê-lo ativando a compatibilidade com o 2.0.8 na caixa de diálogo de configuração, em o grupo *SAGA*.

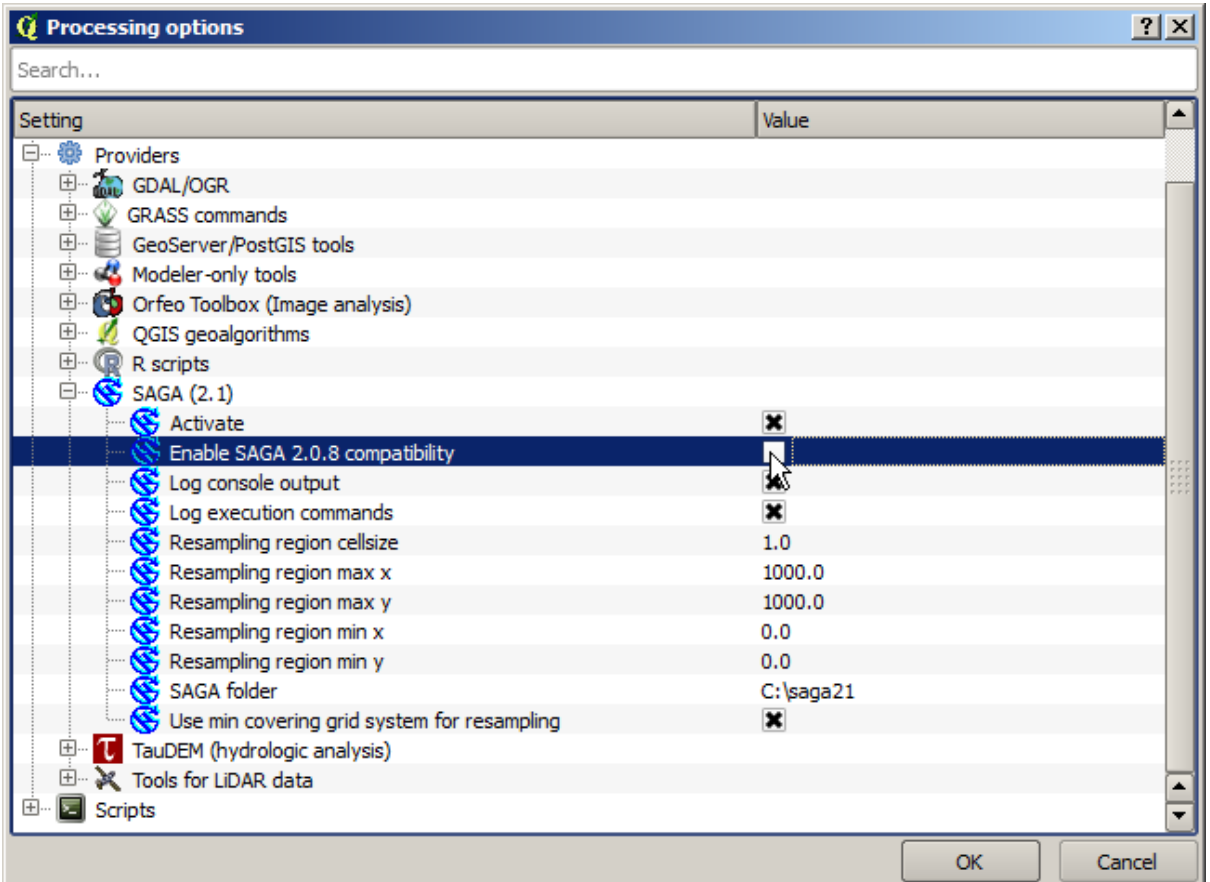

Uma vez que o SAGA está instalado, você pode iniciar um algoritmo do SAGA dando duplo clique sobre seu nome, como com qualquer outro algoritmo. Desde que nós estamos usando a interface simplificada, você não saberá quais algoritmos são baseados noSAGA ou em outro aplicativo externo, mas se der duplo clique em um deles e o aplicativo correspondente não estiver instalado, você vai ver algo como isto.

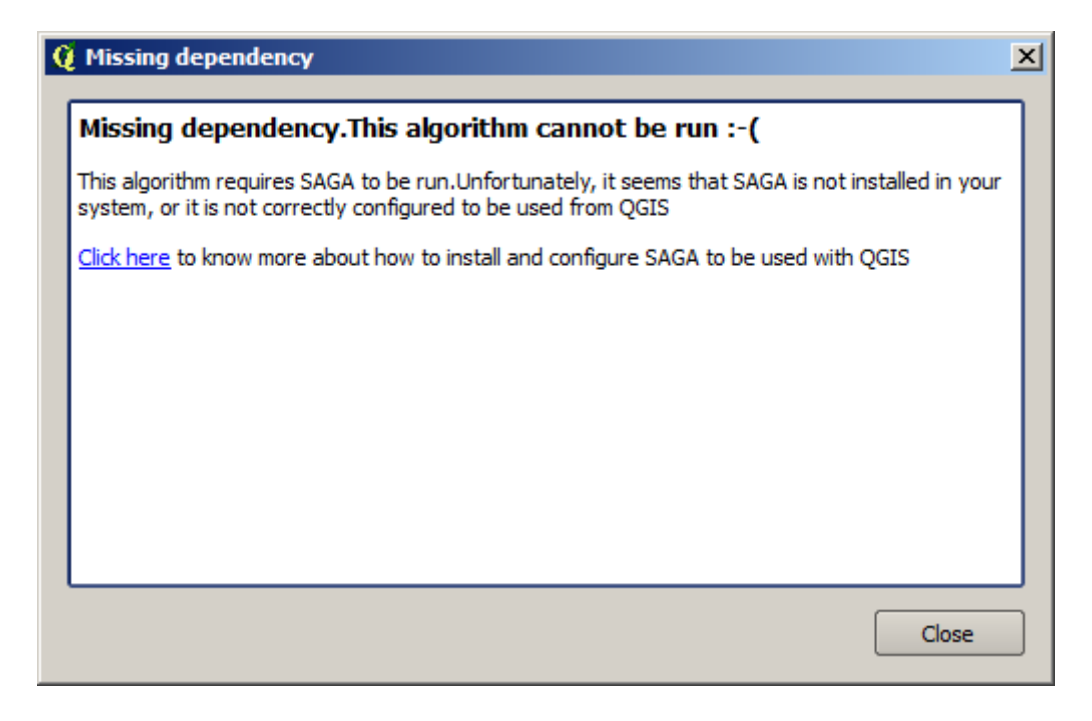

No nosso caso, observamos que o SAGA está corretamente instalado e configurado, e por isso você não deve ver esta janela, e vai chegar a caixa de parâmetros em vez desta janela.

Vamos tentar abrir um algoritmo baseado no SAGA, o chamado *Split shapes layer randomly / divisão das formas de uma camada aleatoreamente*.

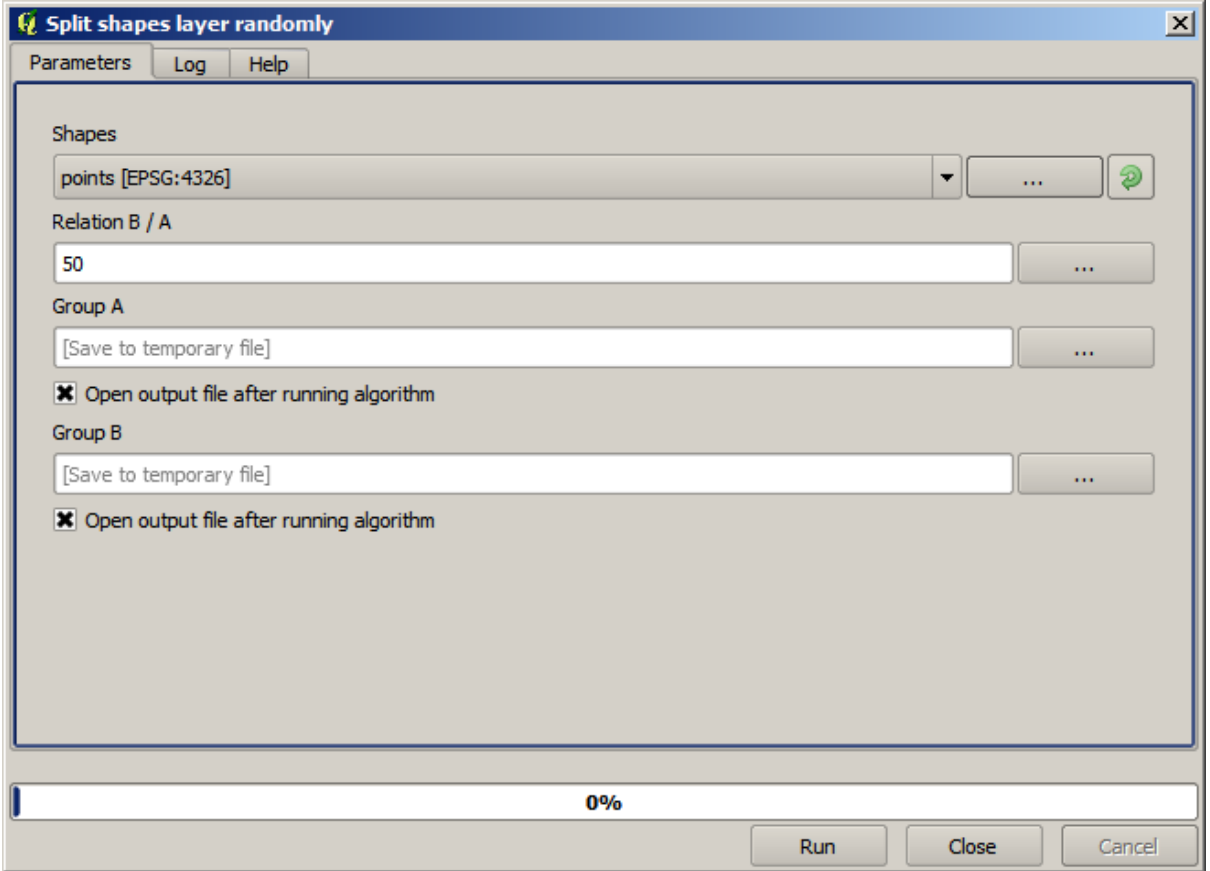

Use a camada de pontos no projeto correspondente a esta lição como entrada, e os valores de parâmetros padrão, e você terá algo como isto (a divisão é aleatória, para que o seu resultado possa ser diferente).

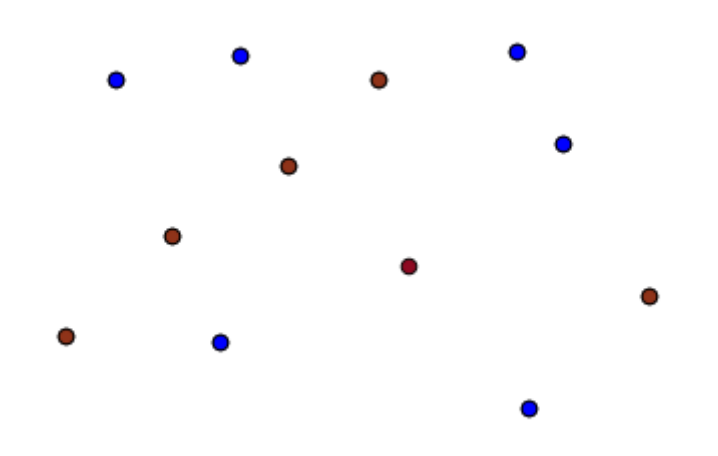

A camada de entrada foi dividida em duas camadas, cada uma com o mesmo número de pontos. Esse resultado foi calculado pela SAGA, e posteriormente executado pelo QGIS e adicionado ao projeto do QGIS.

Se tudo correr bem, você não vai notar nenhuma diferença entre este algoritmo do SAGA e um dos outros que temos executado anteriormente. No entanto, o SAGA pode, por alguma razão, não ser capaz de produzir um resultado e

não gerar o arquivo que o QGIS está esperando. Nesse caso, não haverá problemas em adicionar o resultado para o projecto QGIS, e uma mensagem de erro como esta será mostrada.

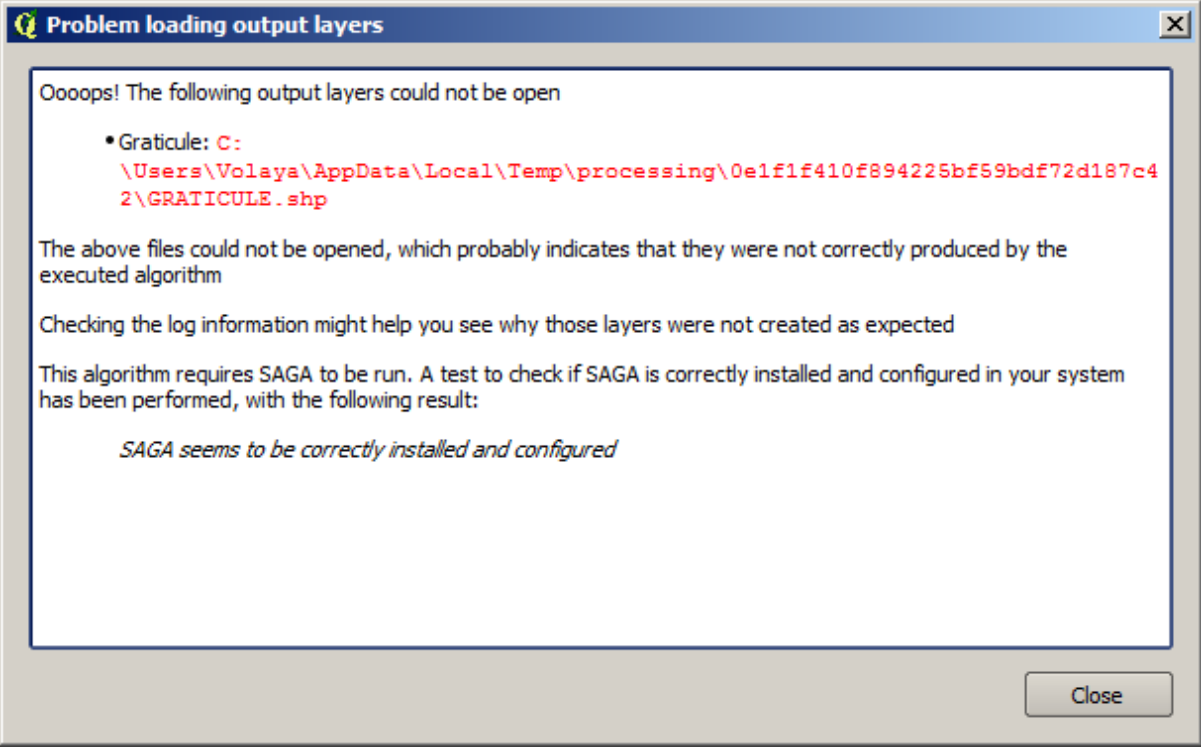

Estes tipos de problemas podem acontecer, mesmo se o SAGA (ou qualquer outra aplicação que estamos chamando a partir da estrutura de processamento) está instalado corretamente, e é importante saber como lidar com eles. Vamos produzir uma daquelas mensagens de erro.

Abra o algoritmo *Create graticule / Criar retícula* e usar os seguintes valores.

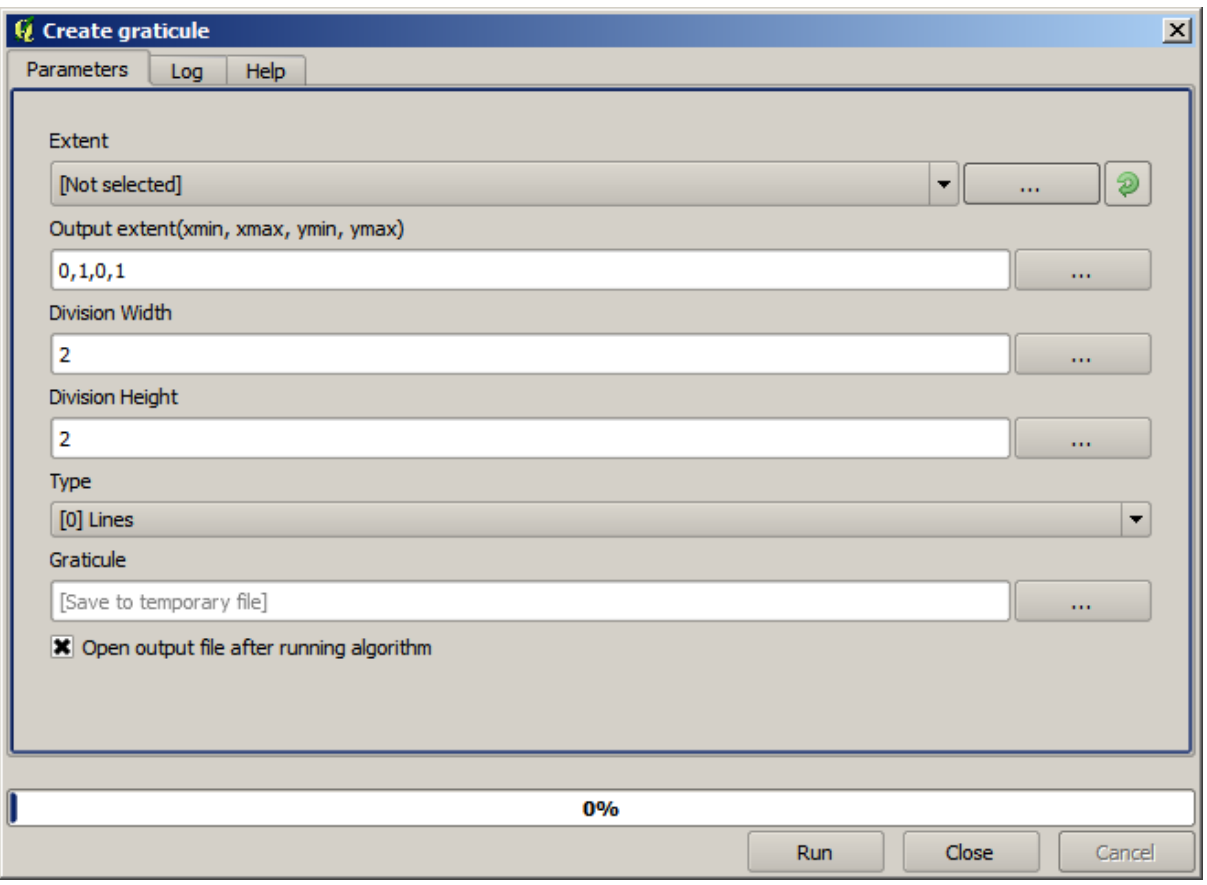

Nós estamos usando de largura e altura valores que são maior do que na medida especificada, assim o SAGA não pode produzir qualquer saída. Em outras palavras, os valores dos parâmetros estão errados, mas eles não são verificadas até o SAGA recebe-los e tentar criar a retícula. Uma vez que não pode criá-lo, ele não vai produzir a camada esperado, e você verá a mensagem de erro mostrada acima.

**Nota:** In SAGA  $>= 2.2.3$ , the command will adjust automatically wrong input data, so you'll not get an error. To provoke an error, use negative values for division.

Entender esse tipo de problema vai ajudá-lo a resolvê-los e encontrar uma explicação para o que está acontecendo. Como você pode ver na mensagem de erro, é executado um teste para verificar se a conexão com o SAGA está funcionando corretamente, o que indica que pode haver um problema na forma como o algoritmo foi executado. Isso se aplica não só para o SAGA, mas também para outras aplicações externas.

Na próxima lição, vamos introduzir o registo de processamento, onde as informações sobre os comandos executados pelos geoalgorítimos são mantidas, e você vai ver como obter mais detalhes quando questões como esta aparecer.

## **17.9 O log do processamento**

#### **Nota:** Esta lição descreve o log de processamento.

All the analysis performed with the processing framework is logged in QGIS logging system. This allows you to know more about what has been done with the processing tools, to solve problems when they happen, and also to re–run previous operations, since the logging system also implements some interactivity.

To open the log, click on the balloon at the bottom right, on the QGIS status bar. Some algorithms might leave here information about their execution. For instance, those algorithms that call an external application usually log the console output of that application to this entry. If you have a look at it, you will see that the output of the SAGA algorithm that we just run (and that fail to execute because input data was not correct) is stored here.

Isso é útil para entender o que está acontecendo. Os usuários avançados serão capazes de analisar a saída para descobrir por que o algoritmo falhou. Se você não for um usuário avançado, isso vai ser útil para outras pessoas para ajudá-lo a diagnosticar o problema que você tem, que pode ser um problema na instalação do software externo ou um problema com os dados que você forneceu.

Even if the algorithm could be executed, some algorithms might leave warnings in case the result might not be right. For instance, when executing an interpolation algorithm with a very small amount of points, the algorithm can run and will produce a result, but it is likely that it will not be correct, since more points should be used. It's a good idea to regularly check for this type of warnings if you are not sure about some aspect of a given algorithm.

From the *Processing* menu, under the *History* section, you'll find *Algorithms*. All algorithms that are executed, even if they are executed from the GUI and not from the console (which will be explained later in this manual) are stored in this section as a console call. That means that everytime you run an algorithm, a console command is added to the log, and you have the full history of your working session. Here is how that history looks like:

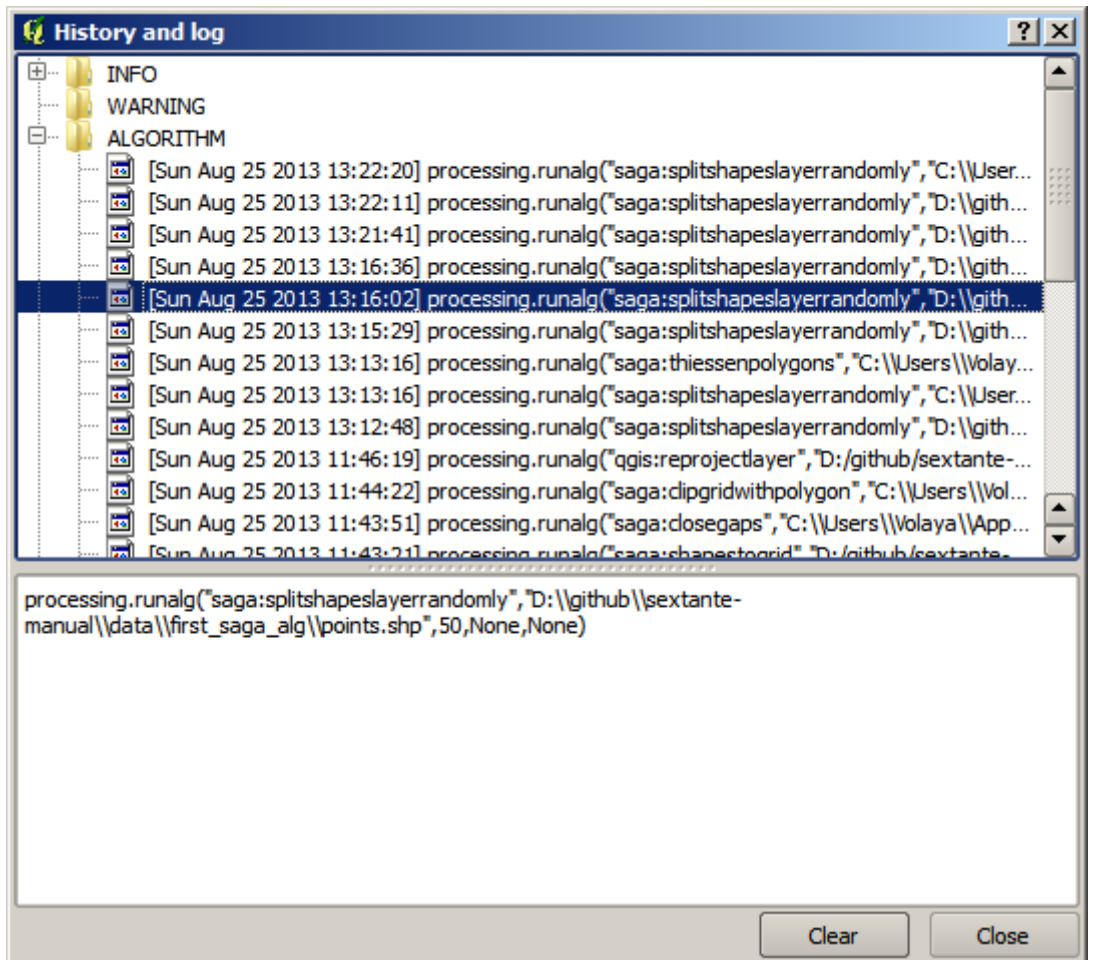

Isto pode ser muito útil quando começar a trabalhar com a console, para aprender sobre a sintaxe dos algoritmos. Vamos usá-lo quando discutirmos como executar comandos de análise a partir da console.

A história também é interativa e você pode reexecutar qualquer algoritmo anterior apenas com um duplo clique em sua entrada. Esta é uma maneira fácil de replicar o trabalho que fizemos antes.

Por exemplo, tente o seguinte: abra os dados correspondentes ao primeiro capítulo deste manual e execute o algoritmo explicado lá; agora vá para a janela de log e localize o último algoritmo na lista, que corresponde ao algoritmo que acabou de ser executado; dê um duplo clique sobre ele e um um novo resultado deve ser produzido, assim como quando você executou-o usando a caixa de diálogo normal e chamando-o a partir da caixa de ferramentas.

### **17.9.1 Avançado**

Você também pode modificar o algoritmo. Apenas copie-o, abra a *Complementos* ► *Python console*, clique em *Importar classe* ► *Importar Classe de Processamento* e cole-o para executar novamente a análise; mude o texto à vontade. Para exibir o arquivo resultante, digite i face.addVectorLayer('/path/filename.shp', 'Nome da camada na legenda', 'ogr'). Caso contrário, você pode usar processing.runandload.

### **17.10 A calculadora raster. Sem valores de dado**

**Nota:** Nesta lição veremos como usar a calculadora raster para executar algumas operações em camadas raster. Nós também iremos explicar o que é 'sem valores de dados' e como a calculadora e outros algoritmos de lidam com eles.

A calculadora raster é um dos algoritmos mais poderosos que você vai encontrar. É um algoritmo muito flexível e versátil que pode ser usado para muitos cálculos diferentes e que em breve se tornará uma parte importante de sua caixa de ferramentas.

Nesta lição, realizaremos alguns cálculos com a calculadora raster, a maioria deles bastante simples. Isso vai deixarnos ver como ela é usada e como ela lida com algumas situações particulares que poderia-se encontrar. Entender isso é importante para mais tarde obter os resultados esperados quando utilizar a calculadora e também para compreender certas técnicas que são comumente aplicadas com ela.

Abra o projeto QGIS correspondente a esta lição e você vai ver que ele contém várias camadas raster.

Abra *Raster* ► *Calculadora Raster…*.

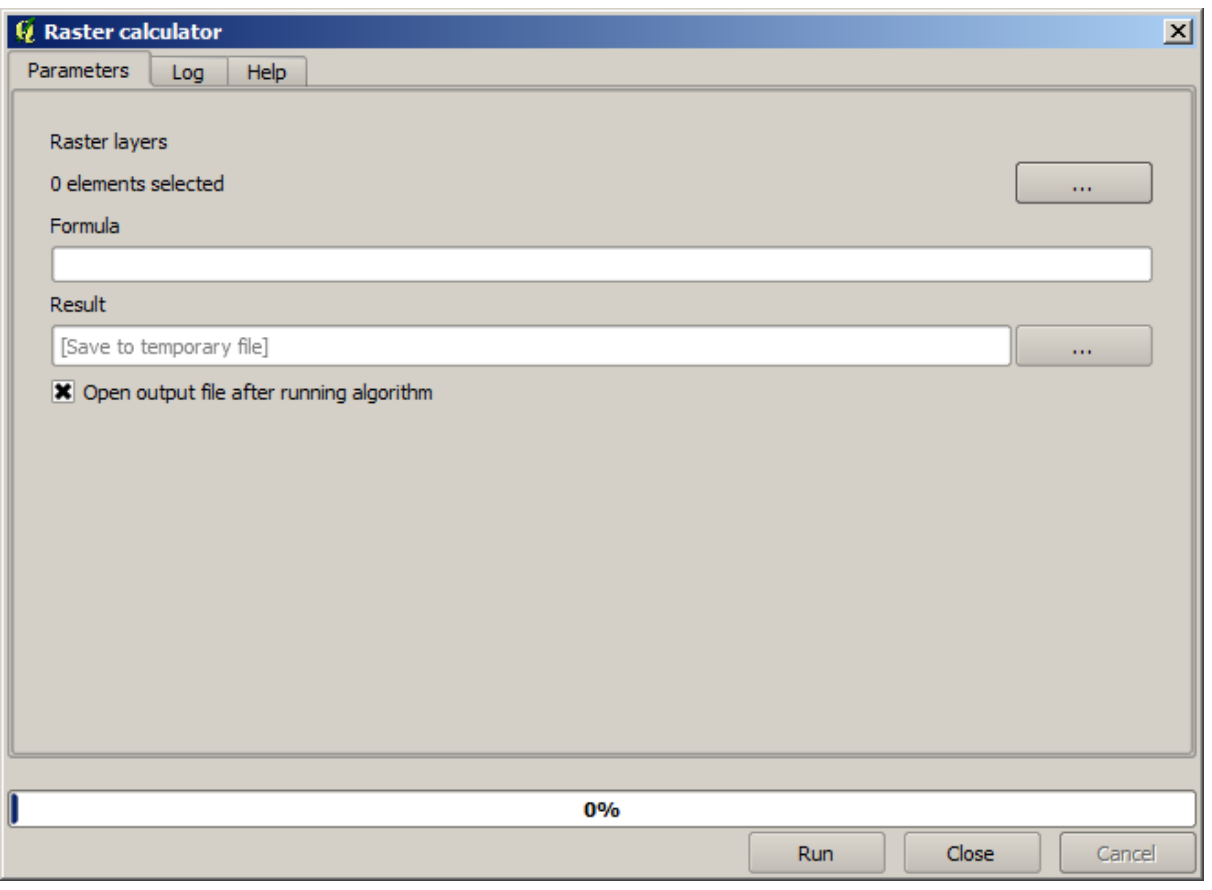

**Nota:** A interface é diferente em versões recentes.

A janela contém vários parâmetros.

- Bandas Raster: com um duplo clique, você seleciona uma camada para ser usada na calculadora.
- Operadores: os operadores que podem ser usados nas operações.

**Aviso:** A calculadora diferencia minúsculas de maiúsculas.

Para começar, vamos mudar as unidades do 'dem25' de metros para pés. A fórmula que precisaremos é a seguinte:

 $h' = h * 3.28084$ 

Selecione a camada dem25, em Bandas Raster, com um duplo clique e digite, em seguida, `` \* 3.28084 `` no campo de expressão raster.

**Aviso:** Use sempre "." e não "," para a casa decimal.

Dê um nome para a camada de saída e clique *OK* para executar o algoritmo. Você vai ter uma camada que tem a mesma aparência da camada de entrada, mas com valores diferentes. A camada de entrada que usamos tem valores válidos em todas as suas células, de modo que o último parâmetro não tem nenhum efeito.

Vamos agora realizar um outro cálculo, desta vez sobre a camada *accflow*. Essa camada contém valores de fluxo acumulado, um parâmetro hidrológico. Ela contém esses valores apenas dentro da área de uma dada bacia, sem valores fora da mesma. Como você pode ver, a renderização não é muito informativa, devido à forma como os valores estão distribuídos. Usando o logaritmo dessa acumulação de fluxo irá produzir uma representação muito mais informativa. Podemos calcular isso com o uso da calculadora raster.

Abra a janela novamente, selecione a camada *accflow* na banda raster e insira a seguinte fórmula: sqtr(sqtr("accflow@1")).

Você deverá ter uma camada resultante parecida com essa:

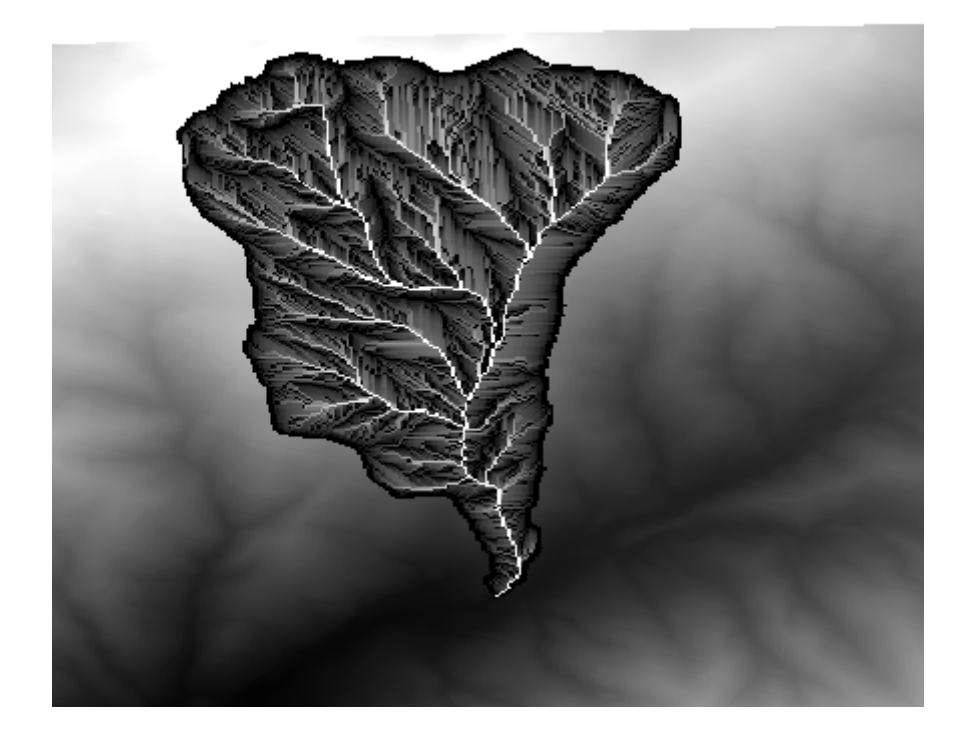

Se você selecionar a ferramenta *Identificar feições* para saber o valor de uma camada em um determinado ponto, selecionar a camada que acabou de criar e clicar em um ponto fora da bacia, você verá que ele não tem valor.

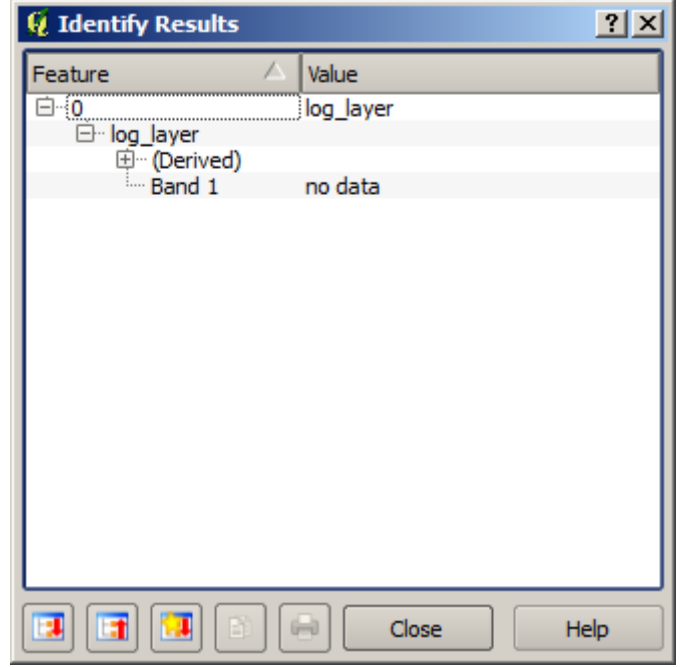

Para o próximo exercício vamos usar duas camadas, em vez de uma, e iremos obter um MDE com valores de elevação válidos apenas dentro da bacia definida na segunda camada. Abra a calculadora raster e insira a seguinte fórmula no campo de expressão: "accflow@1" / "accflow@1" \* "dem25@1". Ou para versões anteriores:

 $a/a * b$ 

a, ou accflow, refere-se à camada de fluxo acumulado e b, ou dem25, refere-se ao MDE. O que estamos fazendo na primeira parte da fórmula é dividindo a camada de fluxo acumulada por ela mesma, o que irá resultar em um valor de 1 no interior da bacia, e nenhum valor fora da mesma. Depois multiplicamos pelo MDE, para obter o valor de elevação das células no interior da bacia (MDE \* 1 = MDE) e o sem-valor para os dados fora dela (MDE \* sem\_valor = sem\_valor)

Eis a camada resultante:

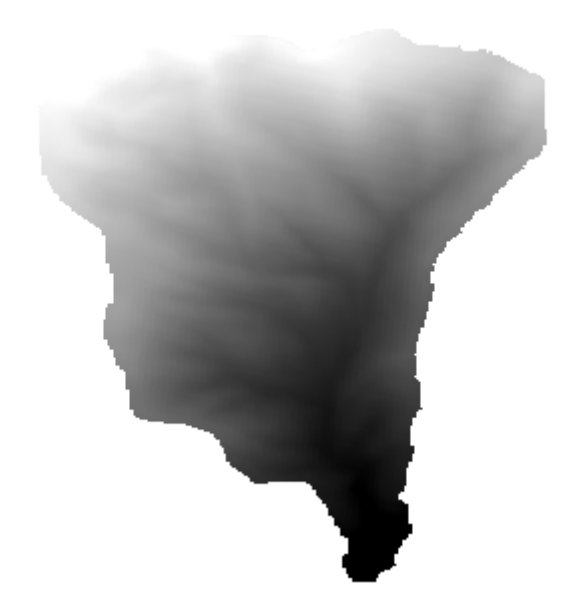

Esta técnica é utilizada com frequência para *mascarar* valores em uma camada raster e é útil sempre que você quiser executar cálculos para uma região diferente da retangular arbitrária que é usada pela camada raster. Por exemplo, um histograma de elevação de uma camada raster não tem muito significado. Se em vez disso o mesmo é calculado utilizando apenas os valores correspondentes a uma bacia (como no caso acima), o resultado que se obtém é significativo e realmente dá informações sobre a configuração da bacia.

Existem outras coisas interessantes sobre esse algoritmo que acabamos de executar, além dos dados sem valor e de como eles são tratados. Se você der uma olhada nas extensões das camadas que multiplicamos (você pode fazê-lo dando um duplo clique em seus nomes na tabela de conteúdo e olhando para as suas propriedades), você vai ver que não são iguais, dado que a extensão coberta pela camada de acumulação de fluxo é menor do que a extensão total do MDE.

Isso significa que aquelas camadas não se encaixam e que não podem ser multiplicadas diretamente sem homogeneizar os tamanhos e extensões por meio do redimensionamento de uma ou de ambas as camadas. No entanto, não fizemos nada. O QGIS cuida dessa situação e automaticamente redimensiona as camadas de entrada, quando necessário. A extensão de saída é a menor extensão de cobertura, calculada a partir das camadas de entrada, e o tamanho de célula o menor dos tamanhos de célula.

Neste caso (e na maioria dos casos), isto produz os resultados desejados, mas você deve sempre estar ciente das operações adicionais que estão ocorrendo, uma vez que elas podem afetar o resultado. Nos casos em que esse comportamento pode não ser o desejado, o redimensionamento manual deve ser aplicado com antecedência. Nos próximos capítulos, veremos mais sobre o comportamento dos algoritmos ao usar várias camadas raster.

Vamos terminar esta lição com outro exercício de mascaramento. Vamos calcular a inclinação em todas as áreas com uma altitude entre 1000 e 1500 metros.

Neste caso, não temos uma camada para usar como máscara, mas podemos criá-la usando a calculadora.

Execute a calculadora utilizando o MDE como única camada de entrada e a seguinte fórmula:

ifelse(abs(a-1250) < 250, 1,  $0/0$ )

Como você pode ver, nós podemos usar a calculadora não só para fazer operações algébricas simples, mas também para executar cálculos mais complexos que envolvam sentenças condicionais, como a descrita acima.

O resultado tem um valor de 1 dentro da faixa com a qual queremos trabalhar e sem valor em células fora dela.

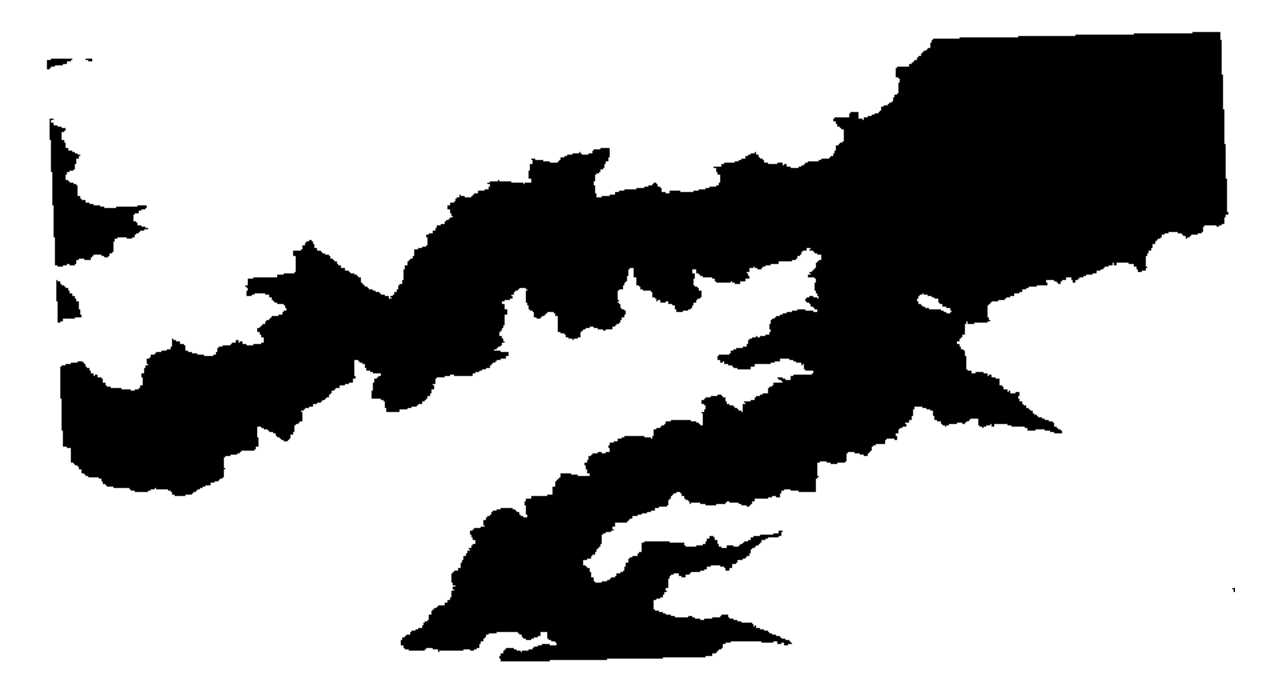

O "sem valor" vem da expressão 0/0. Uma vez que é um valor indeterminado, irá somar um valor NaN (não é um número), o qual é realmente tratado como um "sem valor". Com este pequeno truque você pode definir um "sem valor" sem a necessidade de saber qual é o "sem valor" da célula de dados.

Agora você só tem que multiplicá-lo pela camada de inclinação incluída no projeto e você vai obter o resultado desejado.

Tudo isso pode ser feito numa única operação, com a calculadora. Nós deixamos isso como um exercício para o leitor.

### **17.11 Calculadora vetorial**

**Nota:** Nesta lição, veremos como adicionar novos atributos a uma camada vetorial baseado em uma expressão matemática, usando a calculadora vetorial.

We already know how to use the raster calculator to create new raster layers using mathematical expressions. A similar algorithm is available for vector layers, and generates a new layer with the same attributes of the input layer, plus an additional one with the result of the expression entered. The algorithm is called *Field calculator* and has the following parameters dialog.

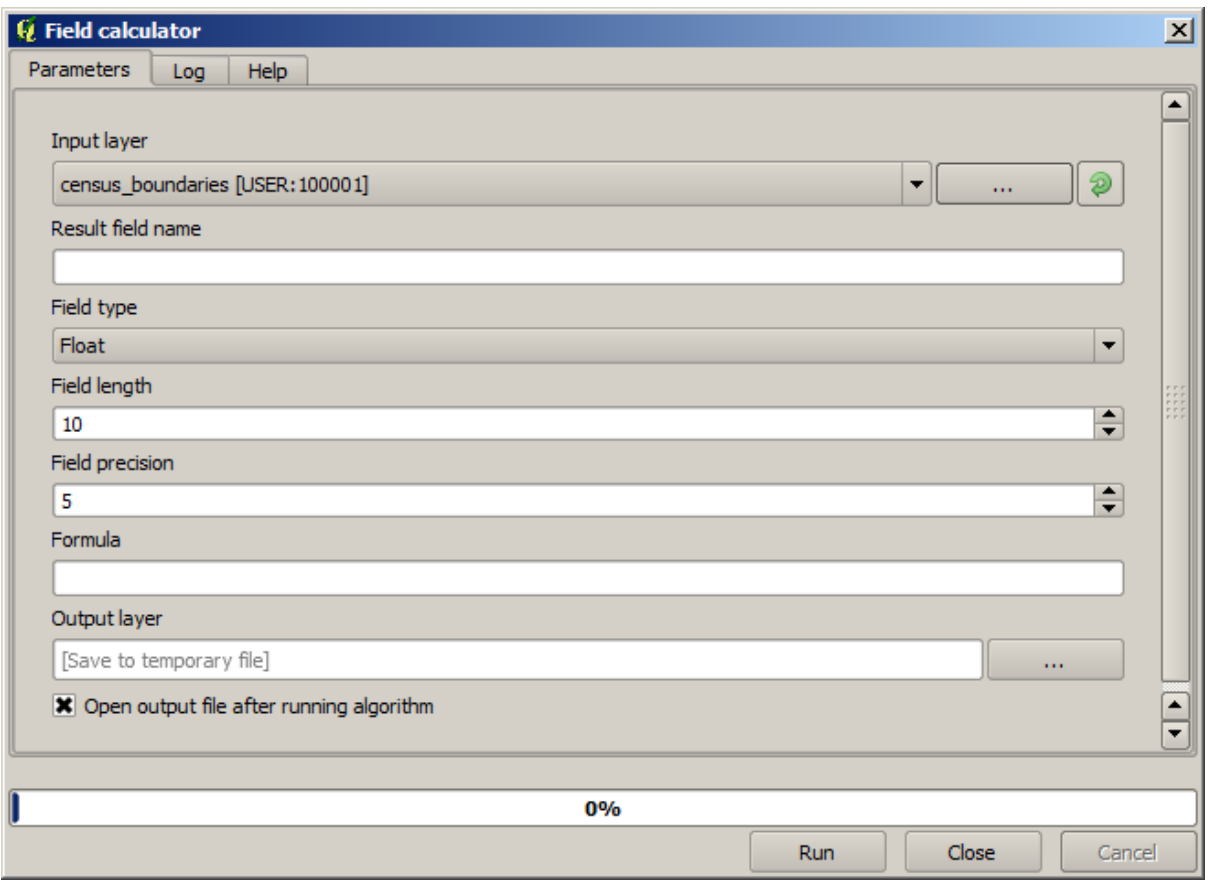

**Nota:** Nas versões mais recentes do Processamento, a interface mudou consideravelmente, está mais poderosa e fácil de usar.

Aqui estão alguns exemplos de utilização desse algoritmo.

First, let's calculate the population density of white people in each polygon, which represents a census. We have two fields in the attributes table that we can use for that, namely WHITE and SHAPE\_AREA. We just have to divide them and multiply by one million (to have density per square km), so we can use the following formula in the corresponding field

( "WHITE" / "SHAPE\_AREA" ) \* 1000000

O diálogo de parâmetros deve ser preenchido como mostrado abaixo.

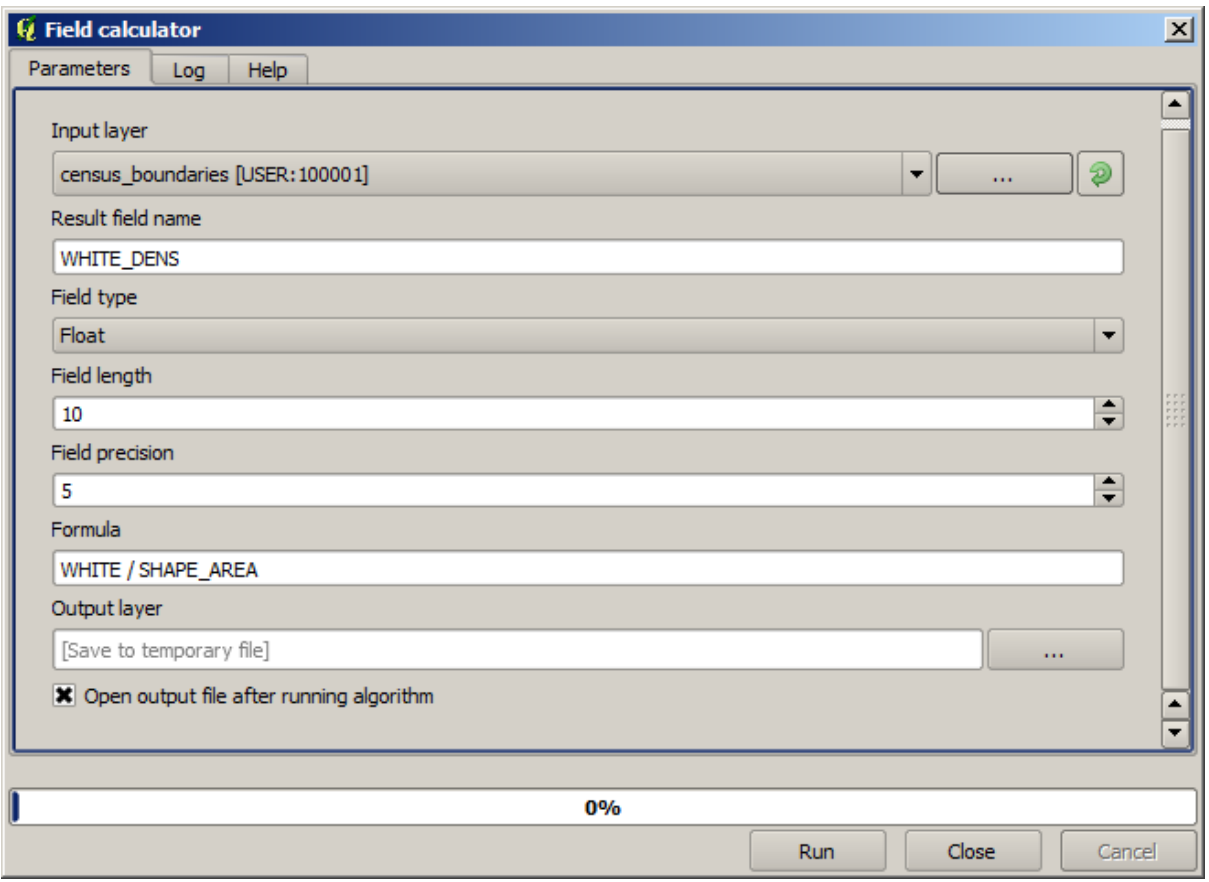

This will generate a new field named WHITE\_DENS

Agora vamos calcular a proporção entre os campos "MASCULINOS" e "FEMININOS" para criar um novo que indique que a população masculina é numericamente predominante sobre a população feminina.

Entre a fórmula seguinte

"MALES" / "FEMALES"

Desta vez, a janela de parâmetros deve ficar assim antes de pressionar o botão *OK*.

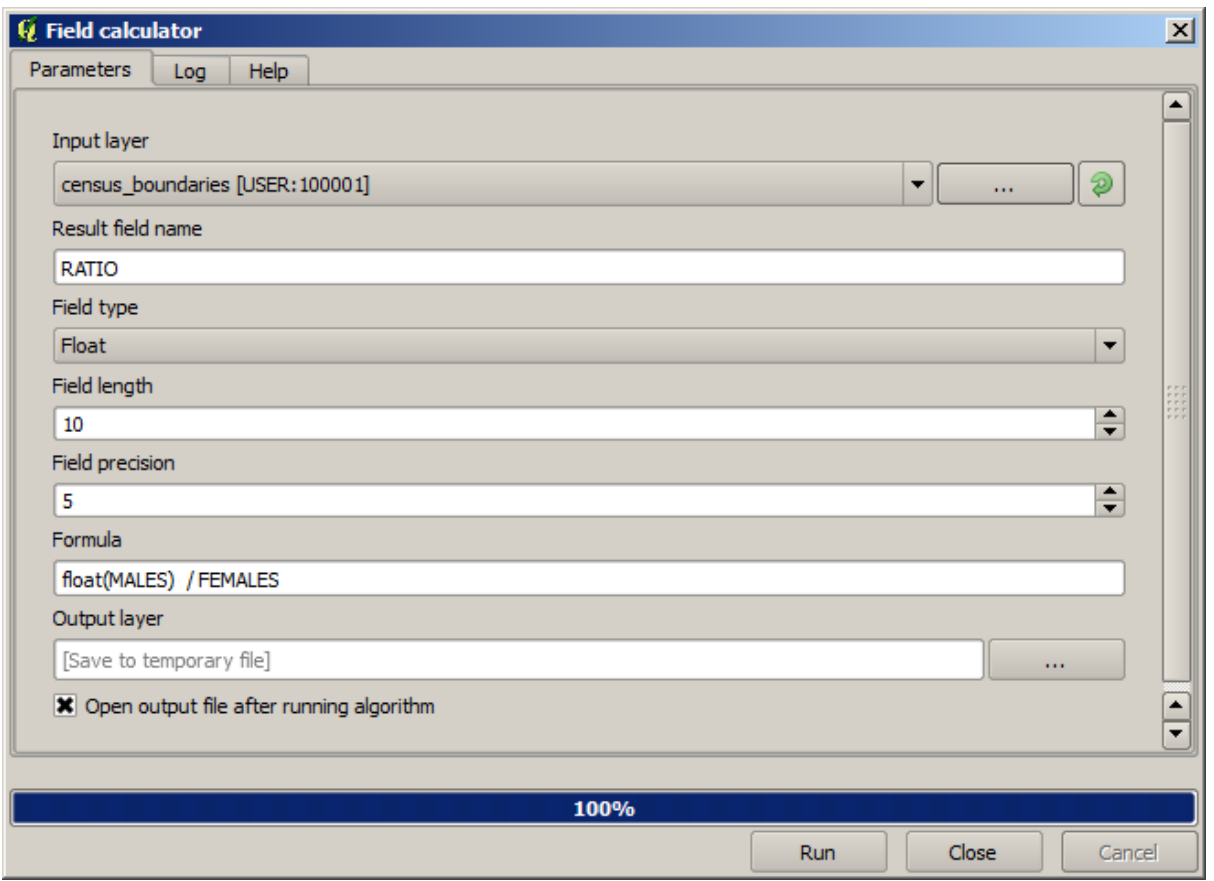

In earlier version, since both fields are of type integer, the result would be truncated to an integer. In this case the formula should be: 1.0 \* "MALES" / "FEMALES", to indicate that we want floating point number a result.

Podemos utilizar funções condicionais para ter um novo campo com "macho" ou "fêmea" em vez desses valores de proporção, utilizando a seguinte fórmula:

CASE WHEN "MALES" > "FEMALES" THEN 'male' ELSE 'female' END

A janela de parâmetros deve ser parecida com esta.

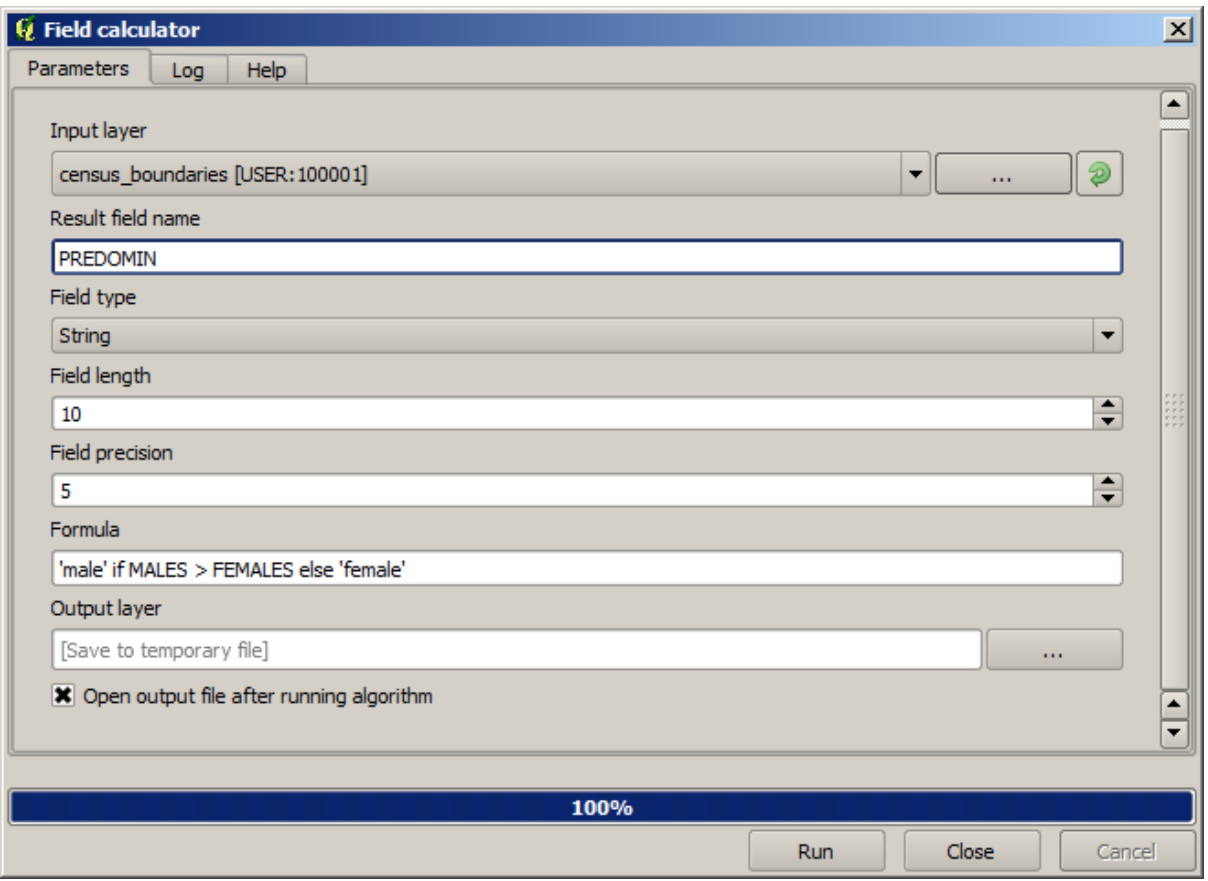

Uma calculadora de campo python está disponível em *Calculadora de campo avançada Python*,que não será detalhada aqui.

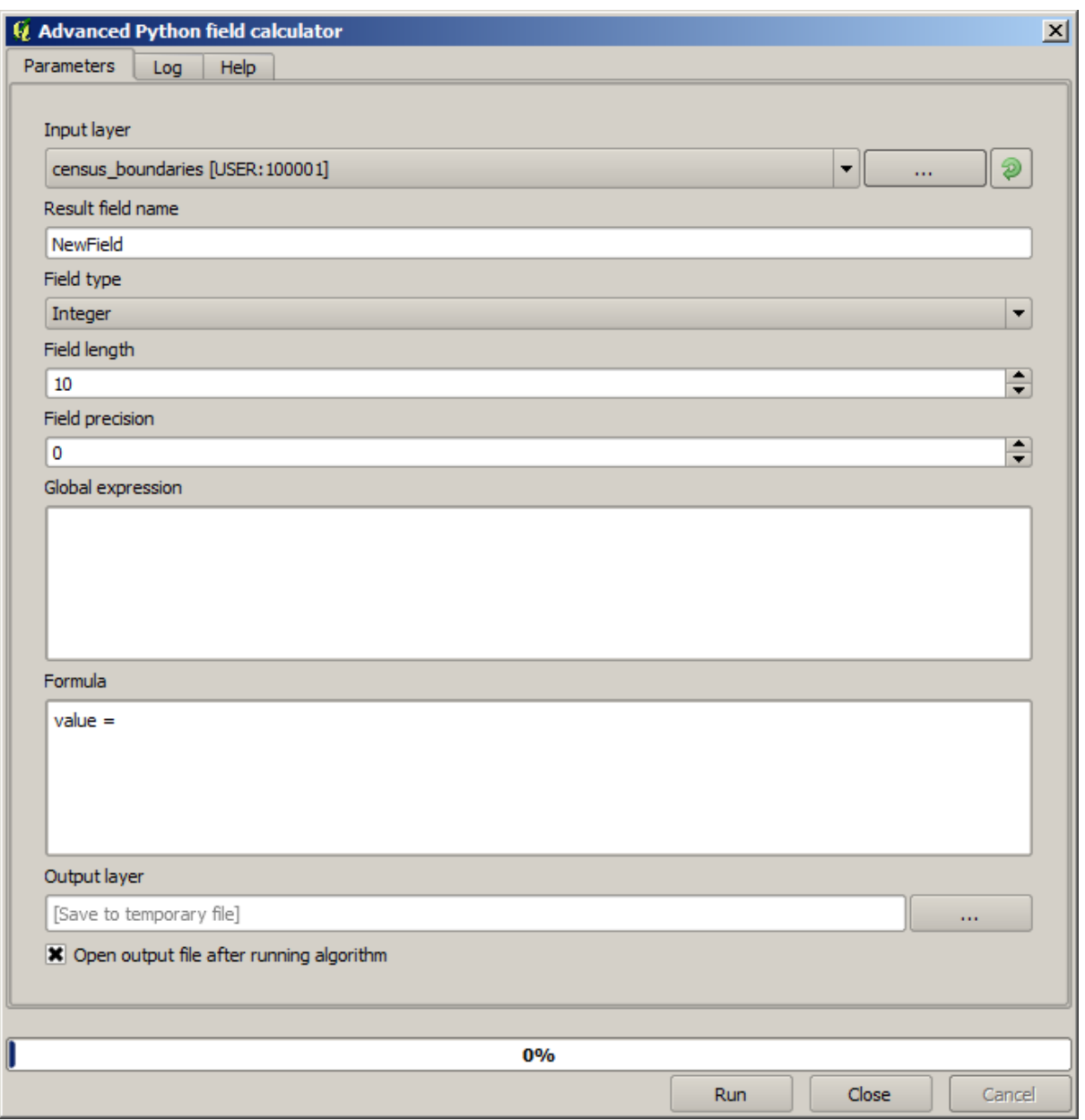

## **17.12 Definindo as medidas**

**Nota:** Nesta lição, verificaremos como definir as medidas, que são necessárias em alguns algoritmos, especialmente uma imagem.

Alguns algoritmos requerem uma medida para definir a área a ser coberta pela análise, que desempenham geralmente para definir a extensão da camada resultante.

Quando a medida for necessária, ela pode ser definida manualmente, digitando os quatro valores que definem (X mínimo, Y mínimo, X máximo, Y máximo), mas existem outros mais práticos e formas mais interessantes de fazer. Vamos ver todos nesta lição.

First, let's open an algorithm that requires an extent to be defined. Open the *Rasterize* algorithm, which creates a raster layer from a vector layer.

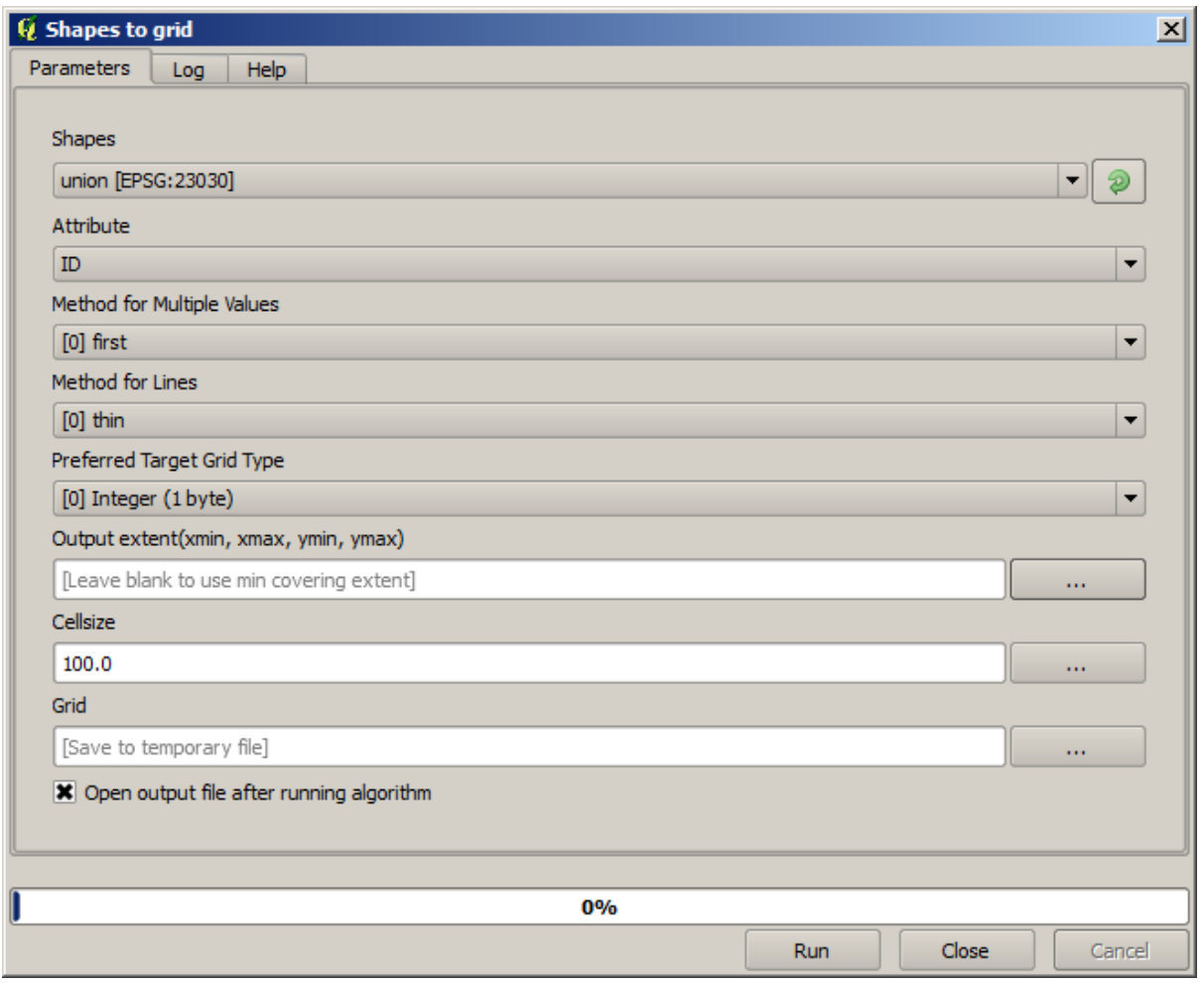

All the parameters, except for the last two ones, are used to define which layer is to be rasterized, and configure how the rasterization process should work. The two last parameters, on the other hand, define the characteristics of the output layer. That means that they define the area that is covered (which is not necessarily the same area covered by the input vector layer), and the resolution/cellsize (which cannot be inferred from the vector layer, since vector layers do not have a cellsize).

Primeiro você pode operar o tipo 4 definindo os valores explicados antes, separados por vírgulas.

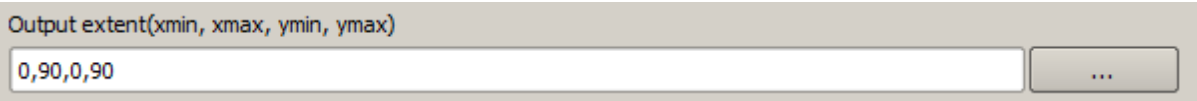

Não necessita de mais explicações. Enquanto esta é a opção mais flexível, é também o menos prático em alguns casos, é por isso que outras opções sejam implementadas. Para acessá-las, você dá um clique no botão direito–lado a lado da medida na caixa de texto.

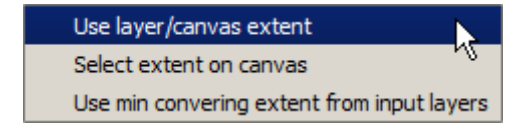

Verificar o que cada um deles faz.

A primeira opção é \* Use a camada/ tela de medida\*, que irá mostrar a caixa de diálogo de seleção, exibida abaixo,

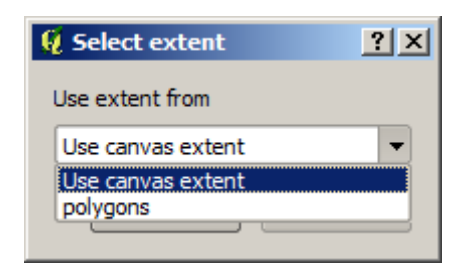

Aqui você pode selecionar a medida da tela (a memida abrangida pelo zoom atual), ou a extensão dos níveis disponíveis. Selecione-o e cliquem em *OK*, e a caixa de texto será preenchida automaticamente com os valores correspondentes.

A segunda opção é *Selecione medida em tela*. Neste caso, o algoritmo de diálogo desaparecerá e você pode clicar e arrastar sobre a tela QGIS para definir a medida desejada.

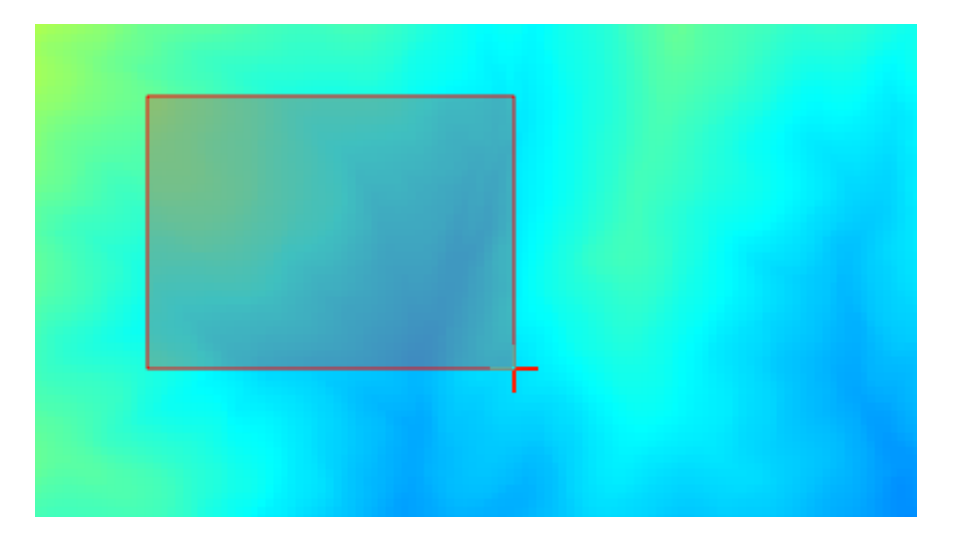

Assim que você soltar o botão do mouse, a caixa de diálogo aparecerá e a caixa de texto terá os valores correspondentes à medida.

A última opção é *Usar o mínimo abrindo a parte da entrada das camadas*, que á a opção padrão. Este irá calcular a parte mínima cobrindo todas as camadas usadas para executar o algoritmo, e não há necessidade de digitar qualquer valor na caixa de texto. No caso de uma entrada na única camada, como no algoritmo que estamos trabalhando, a mesma medida pode ser obtida na entrada pela seleção na mesma camada na *Use a camada/medida da tela* que já exibimos. No entanto, quando existem várias camadas, a entrada mínima da medida não corresponde a qualquer camada de entrada, uma vez que é calculado a partir de todos em conjunto.

Verificar e utilizar este método para executar o nosso algoritmo ou uma rasterização.

Preencha a caixa de diálogo dos parâmetros como mostra ao lado, e pressione *OK*.

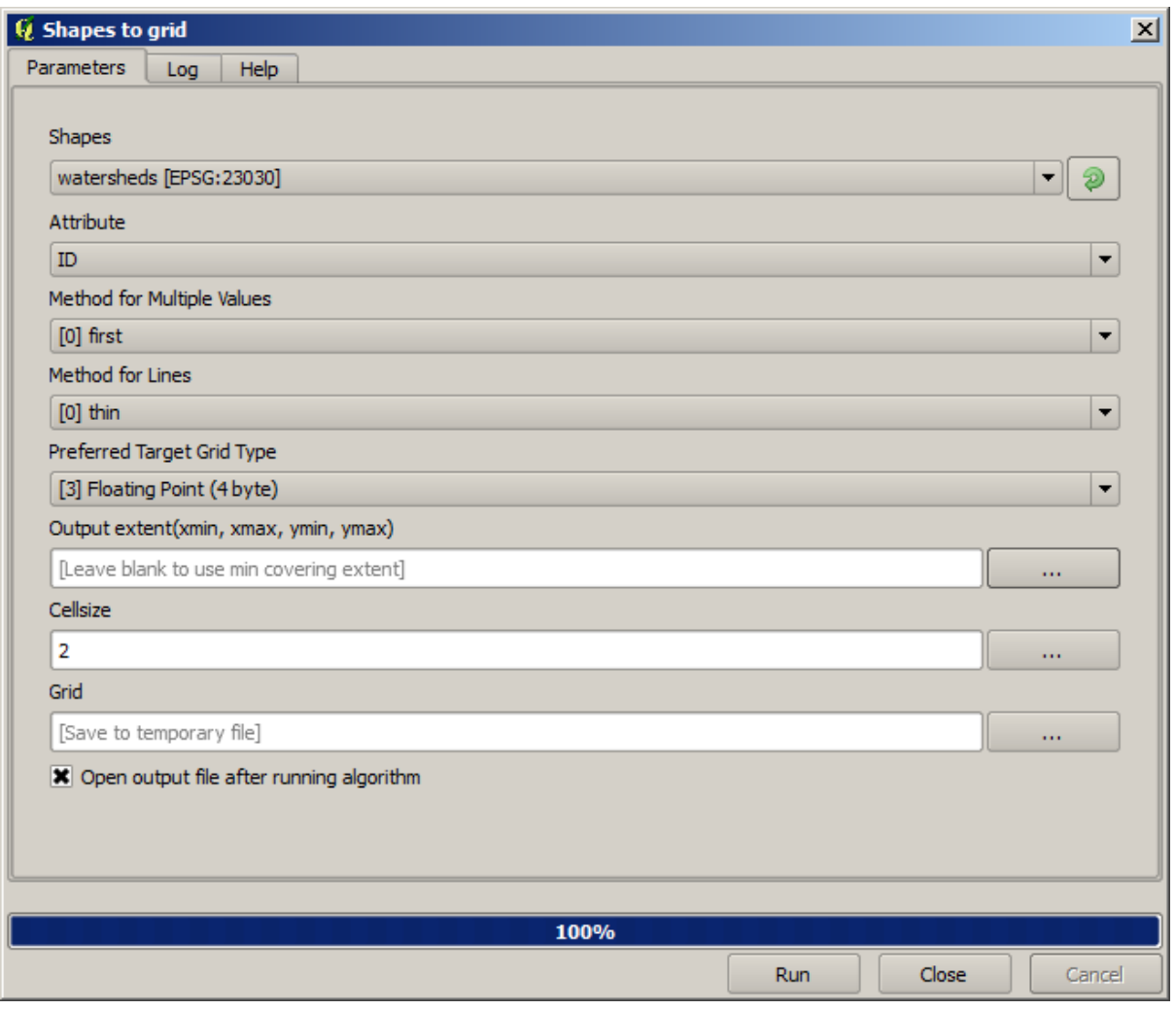

**Nota:** In this case, better use an *Integer (1 byte)* instead of a *Floating point (4 byte)*, since the *NAME* is an integer with maximum value=64. This will result in a smaller file size and faster computations.

Você apresentará uma camada rasterizada, que cobre exatamente a área coberta pela camada vetorial original.

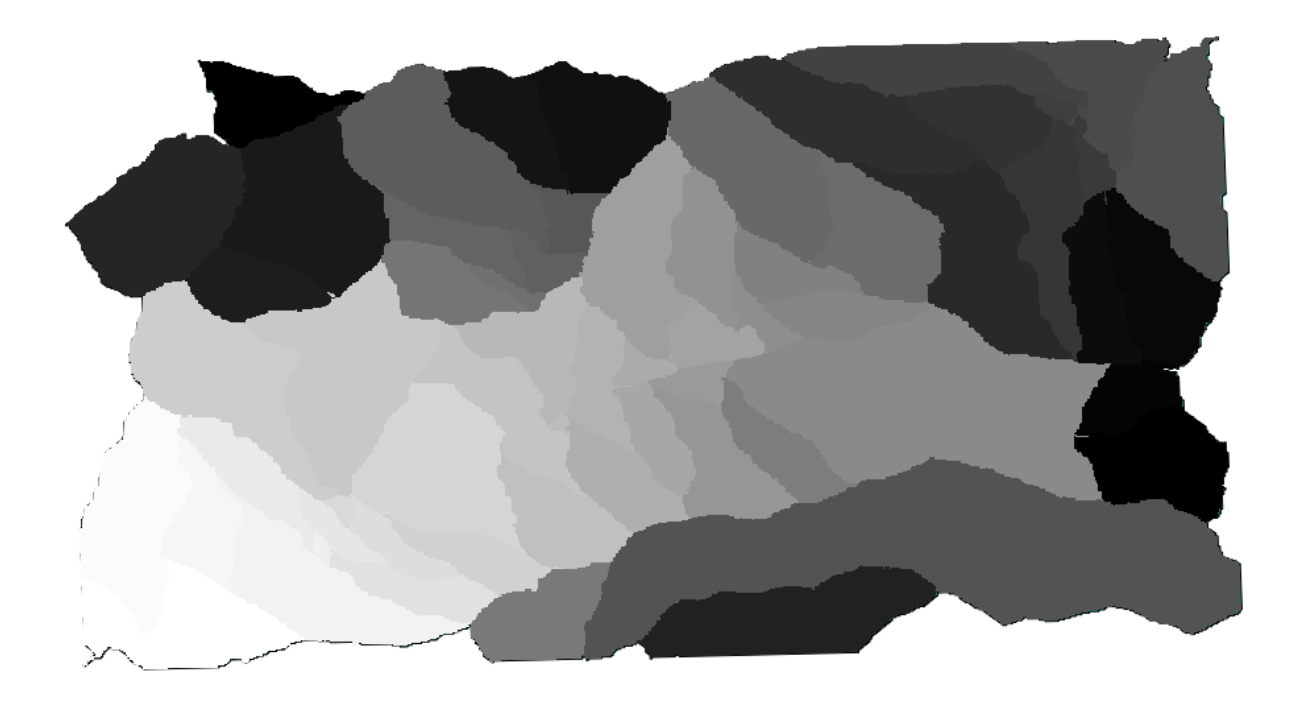

Em alguns casos, a última opção, pode não está disponível *Usar o mínimo cobrindo a parte da camada de entrada*. O que irá acontecer com os algoritmos que não tem camada de entrada, mas apenas os outros tipos de parâmetros. Neste caso, você terá que inserir o valor manualmente ou usar qualquer uma das outras opções.

Observe que, quando existe uma seleção, é que a medida do nível de todo conjunto de recursos, não é usada a seleção para calcular a medida, mesmo que a rasterização é somente executada os itens selecionados. Nesse caso, você pode criar uma nova camada, e querer a partir da seleção, e em seguida, usá-lo como entrada.

# **17.13 Saídas HTML**

**Nota:** Nesta lição aprendemos como manipular saídas em formato HTML no QGIS, que são usadas para produzir saídas de texto e gráficos.

Todas as saídas que produzimos até agora eram camadas (se raster ou vetor). No entanto, alguns algoritmos de geração de saídas na forma de texto e gráficos. Todas estas saídas são realizadas em arquivos HTML e exibidas no modo – chamado *Visualização dos Resultados*, que é outro elemento da estrutura de processamento.

Vamos ver um desses algoritmos para entender como eles funcionam.

Abra o projeto com os dados a serem utilizados nesta lição e abra o algoritmo *estatísticas básicas para campos numéricos*.
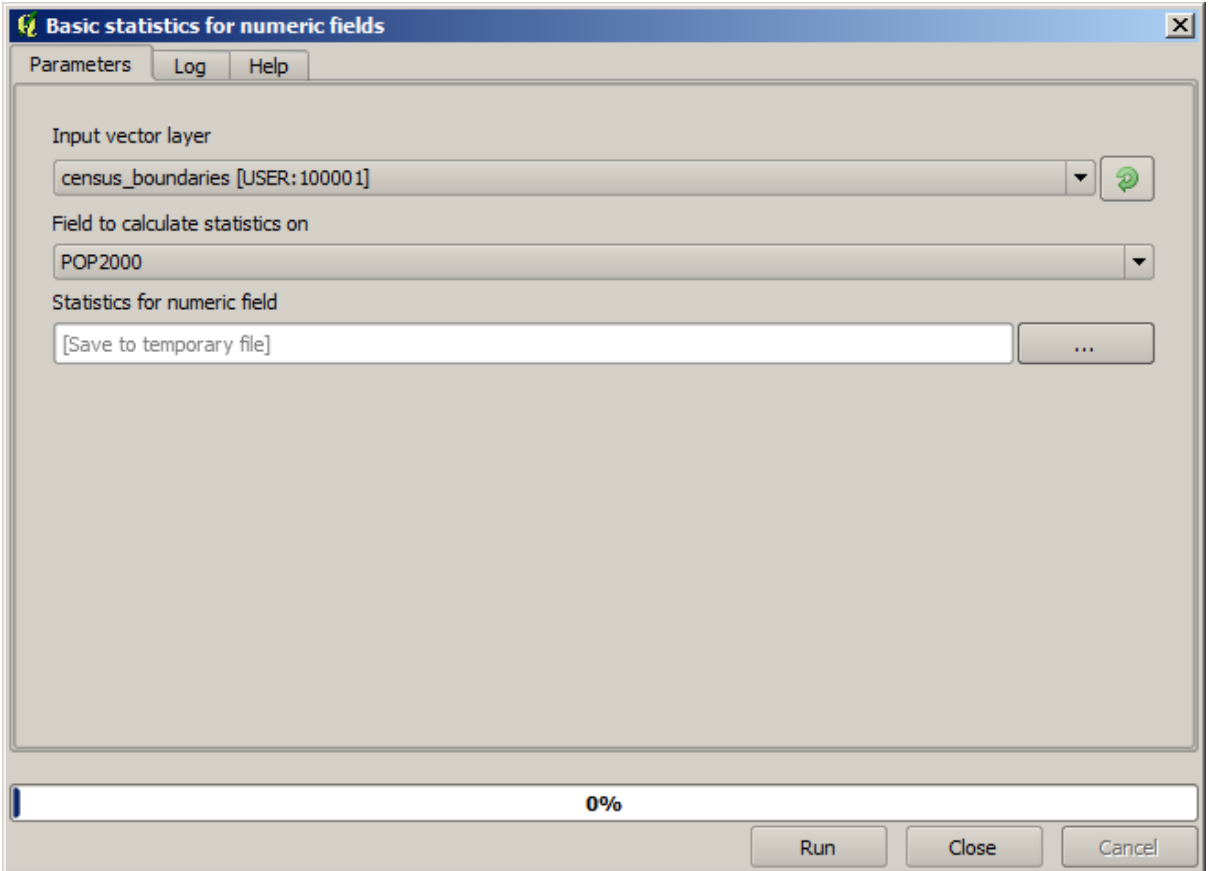

O algoritmo é bastante simples, e você só tem que selecionar a camada para uso e um de seus campos (numéricos). A saída é do tipo HTML, mas a caixa correspondente funciona exatamente como o que você pode encontrar no caso de uma saída de raster ou vector. Você pode inserir um caminho de arquivo, ou deixar em branco para salvar em um arquivo temporário. Neste caso, no entanto, apenas o html e extensões htm são permitidas, então não há nenhuma maneira de alterar o formato de saída, usando um diferente.

Execute o algoritmo de seleção em uma única camada do projeto como entrada, e o campo *POP2000*, e uma nova caixa de diálogo como a mostrada ao lado aparecerá uma vez que o algoritmo é executado e a caixa de diálogo parâmetros é fechado.

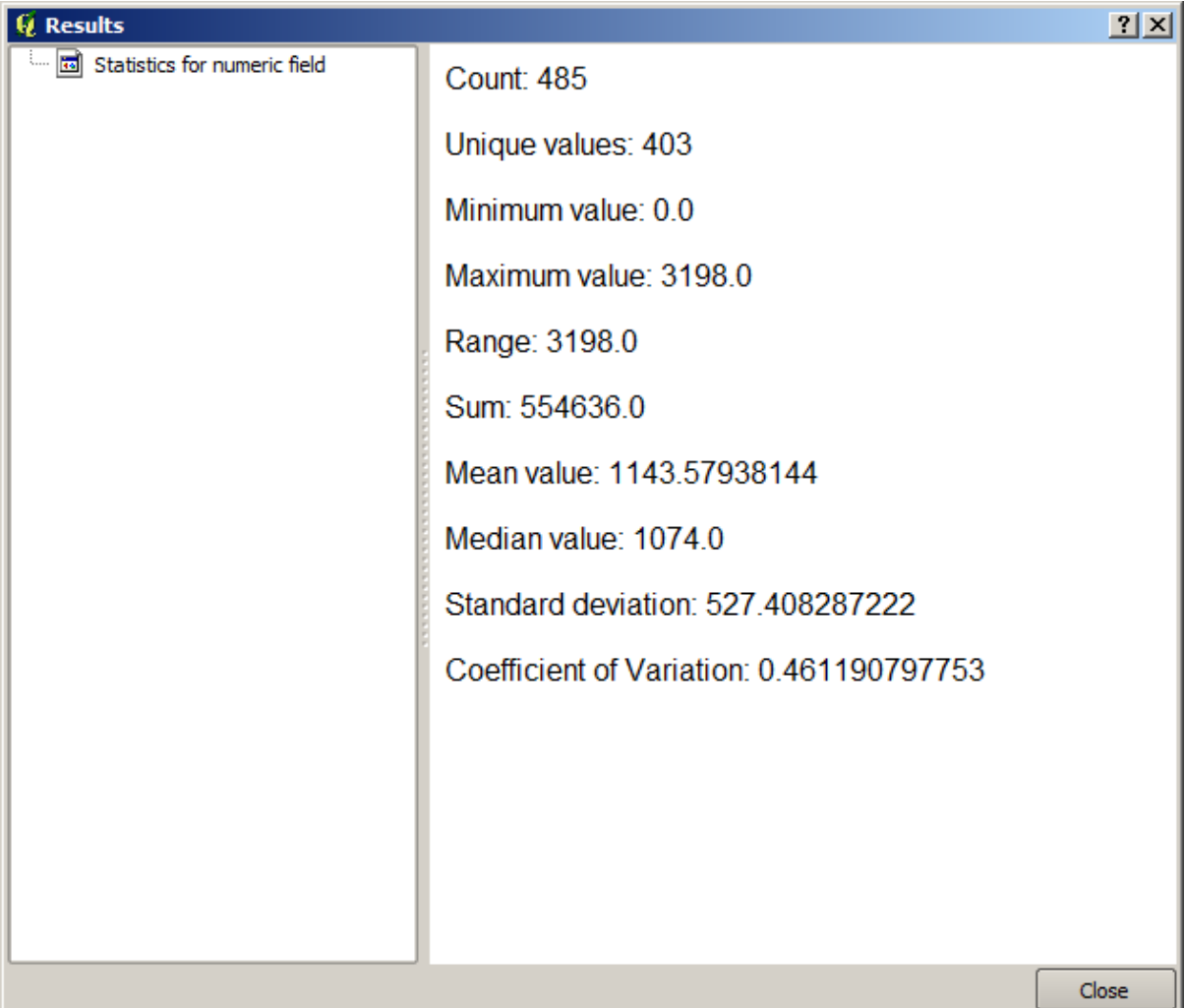

Este é o *Visualizador de Resultados*. Ele mantém todo o resultado HTML gerado durante a sessão atual, de fácil acesso, para que você possa vê-los rapidamente sempre que você precisar. Como acontece com camadas, se você salvou a saída para um arquivo temporário, ele será excluído depois de fechar o QGIS. Se tiver salvo em um caminho não-temporário, o arquivo permanecerá, mas não aparece no *Visualizador de Resultados* da próxima vez que você abrir o QGIS.

Some algorithms generate text that cannot be divided into other more detailed outputs. That is the case if, for instance, the algorithm captures the text output from an external process. In other cases, the output is presented as text, but internally is divided into several smaller outputs, usually in the form of numeric values. The algorithm that we have just executed is one of them. Each one of those values is handled as a single output, and stored in a variable. This has no importance at all now, but once we move to the model designer, you will see that it will allow us to use those values as numeric inputs for other algorithms.

## **17.14 Primeiro exemplo de análise**

**Nota:** Nesta lição vamos fazer uma análise real utilizando apenas a caixa de ferramentas para que possa ter mais familiaridade com os elementos da área de trabalho de processamento.

Agora que tudo está configurado e podemos usar algoritmos externos, temos uma ferramenta muito poderosa para realizar análises espaciais. É hora de fazer um exercício maior com alguns dados do mundo real.

Usaremos o conhecido conjunto de dados que John Snow usou em 1854, em seu trabalho inovador (https://en. wikipedia.org/wiki/John\_Snow\_%28physician%29), e teremos alguns resultados interessantes. A análise desse conjunto de dados é bastante óbvia e não há necessidade de técnicas sofisticadas de SIG para obter bons resultados e conclusões, mas é uma boa maneira de mostrar como esses problemas espaciais podem ser analisados e resolvidos usando diferentes ferramentas de processamento.

[O conjunto de dados contém shapefiles com mortes p](https://en.wikipedia.org/wiki/John_Snow_%28physician%29)or cólera e locais de bombas de água, e um mapa OSM renderizado no formato TIFF. Abra o projeto QGIS correspondente para esta lição.

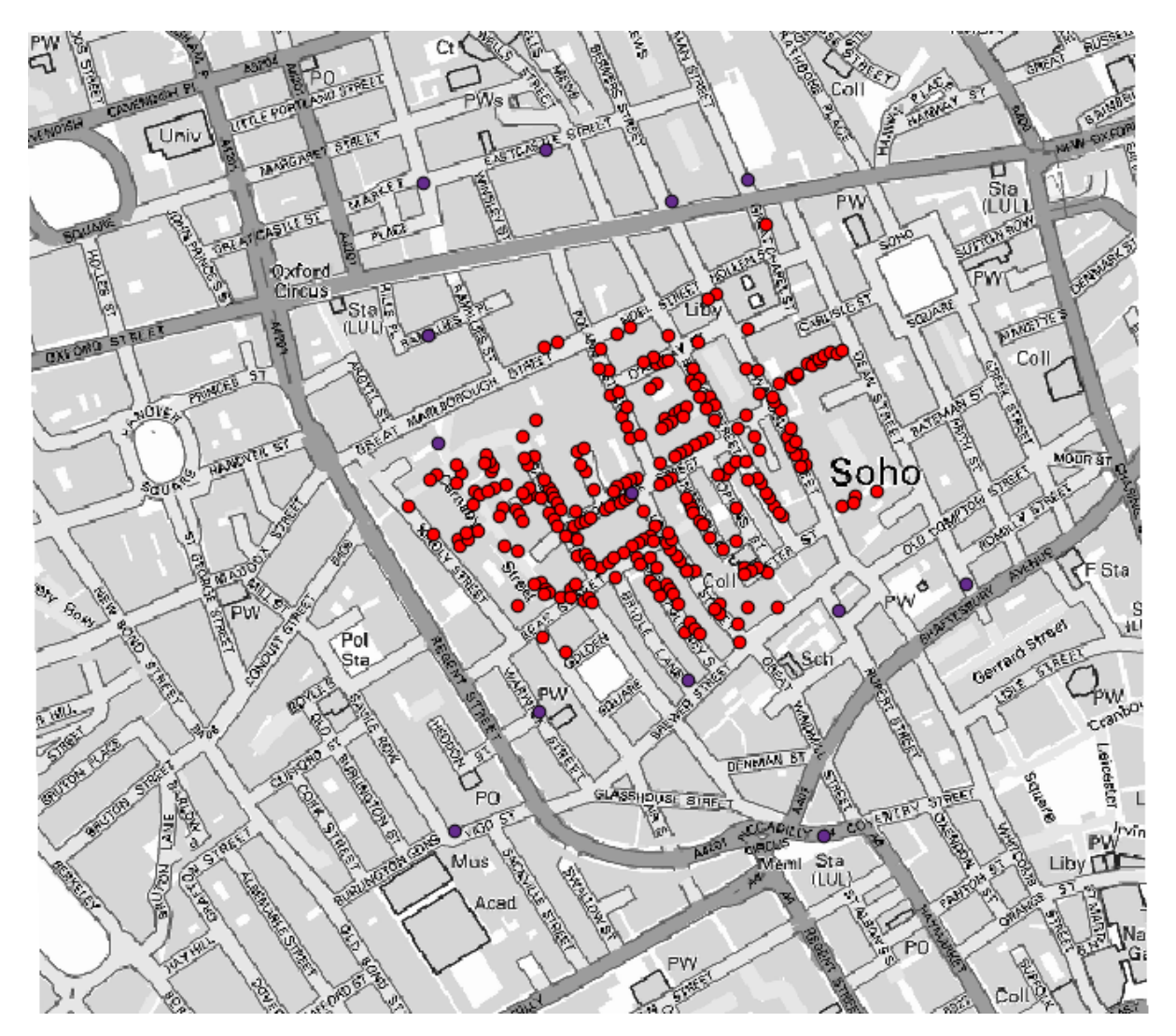

The first thing to do is to calculate the Voronoi diagram (a.k.a. Thiessen polygons) of the pumps layer, to get the influence zone of each pump. The *Voronoi Diagram* algorithm can be used for that.

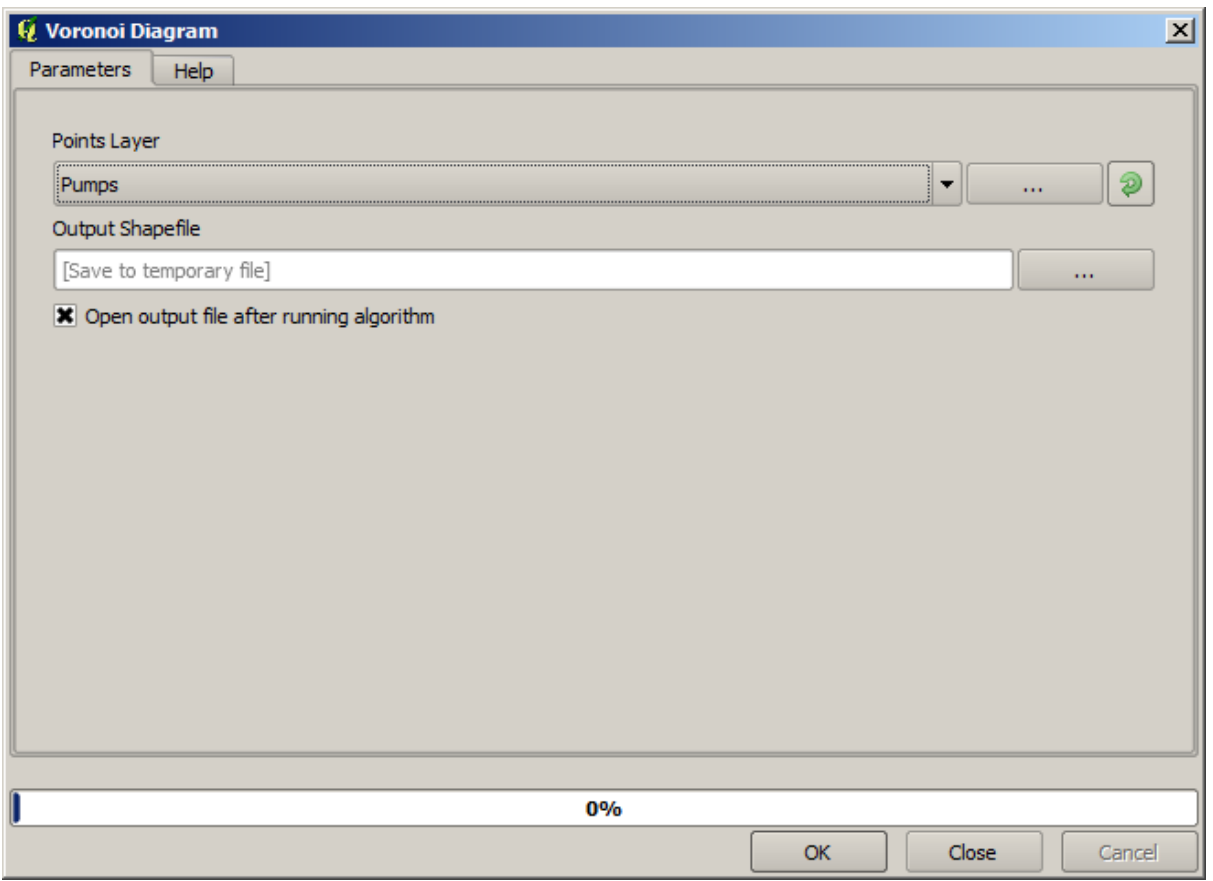

Muito fácil, porém ele nos dará informação interessantes.

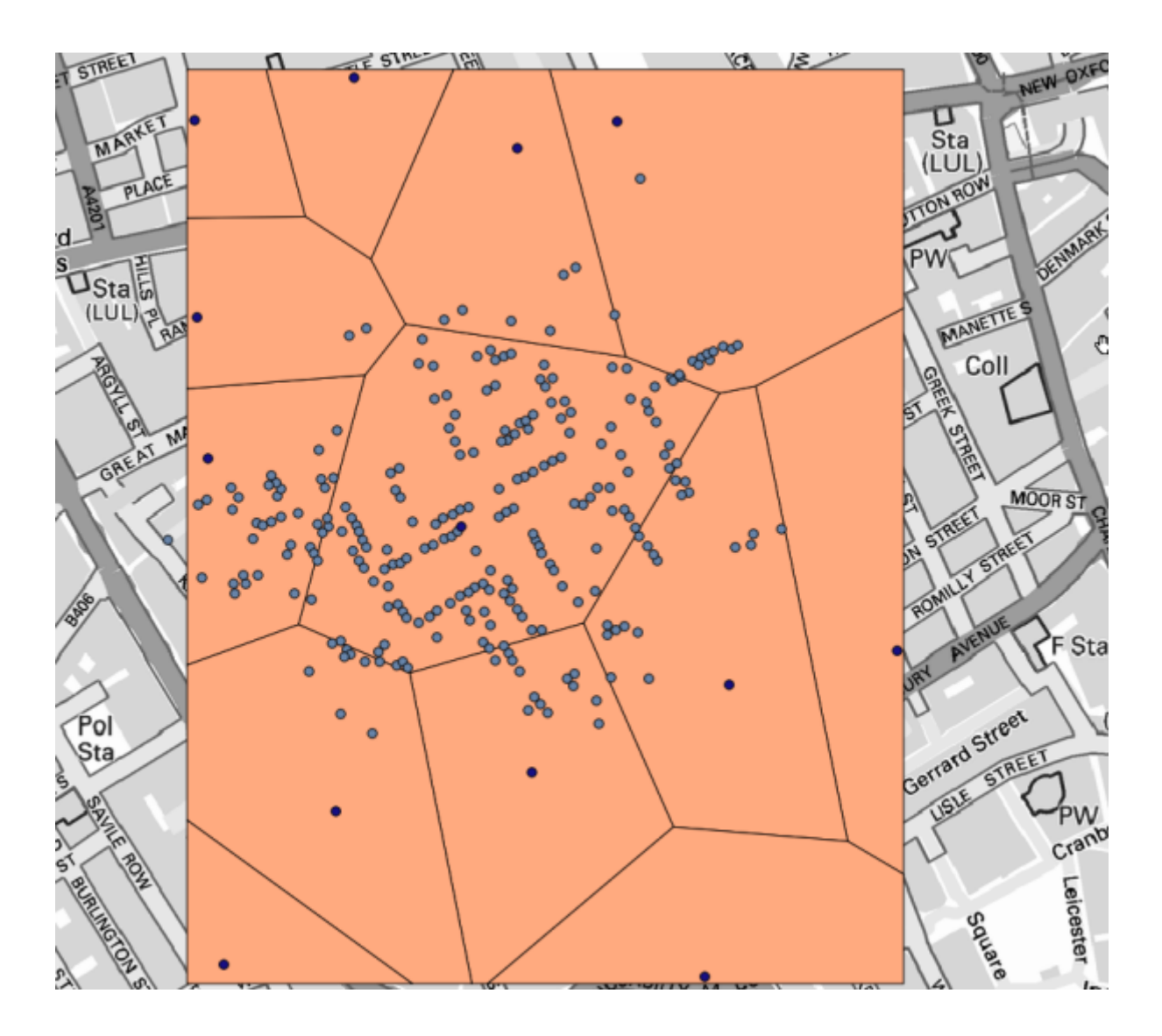

Claramente, muitos casos estão dentro de um dos polígonos

Para obter um resultado mais quantitativo, podemos contar o número de mortes em cada polígono. Como cada ponto representa um imóvel onde as mortes ocorreram e o número de mortes é armazenado em um atributo, não podemos apenas contar os pontos. Precisamos de uma contagem ponderada, então vamos usar a ferramenta \* Contagem de pontos em polígono (ponderado)\*.

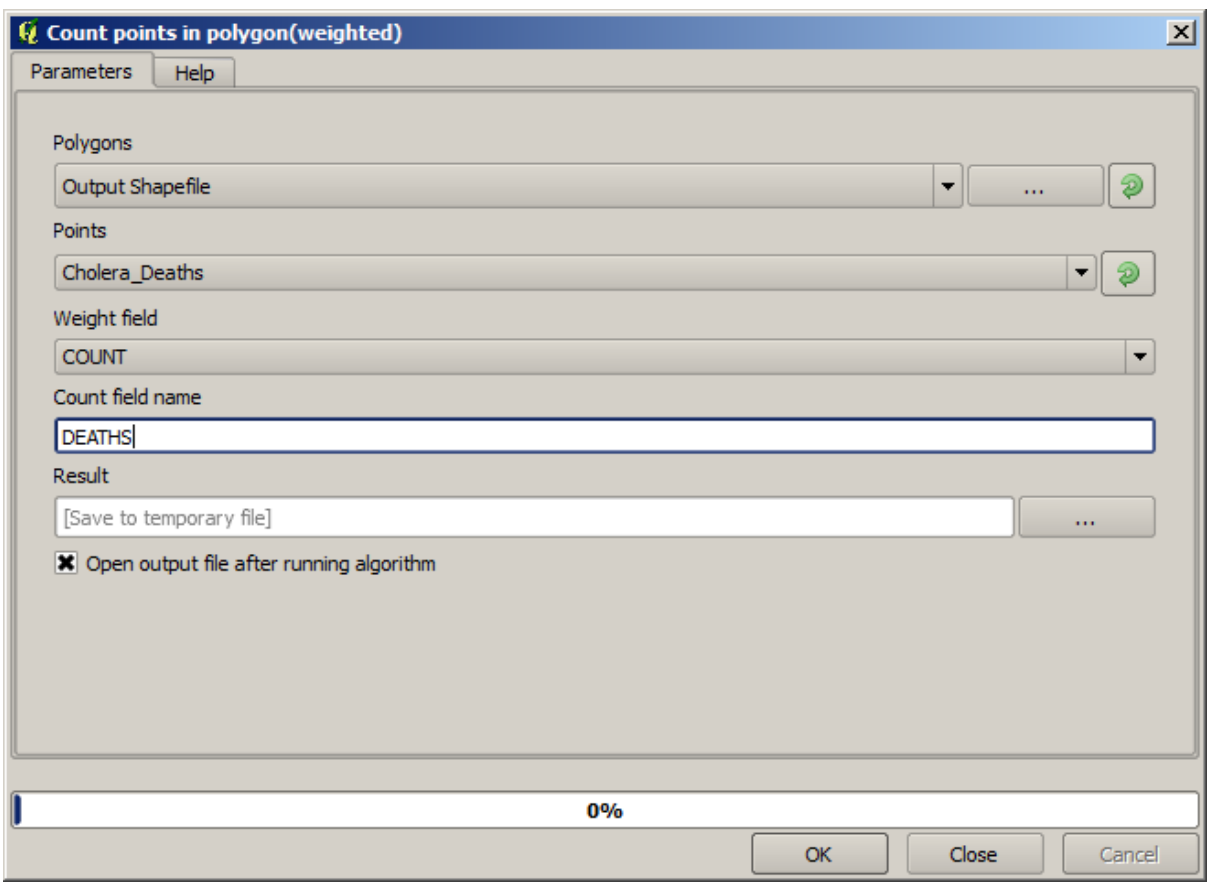

O novo campo será denominado de *MORTES* e usamos o campo *CONTAGEM* como campo ponderado. A tabela resultante reflete claramente que o número de mortes no polígono correspondente à primeira bomba é muito maior do que as outras.

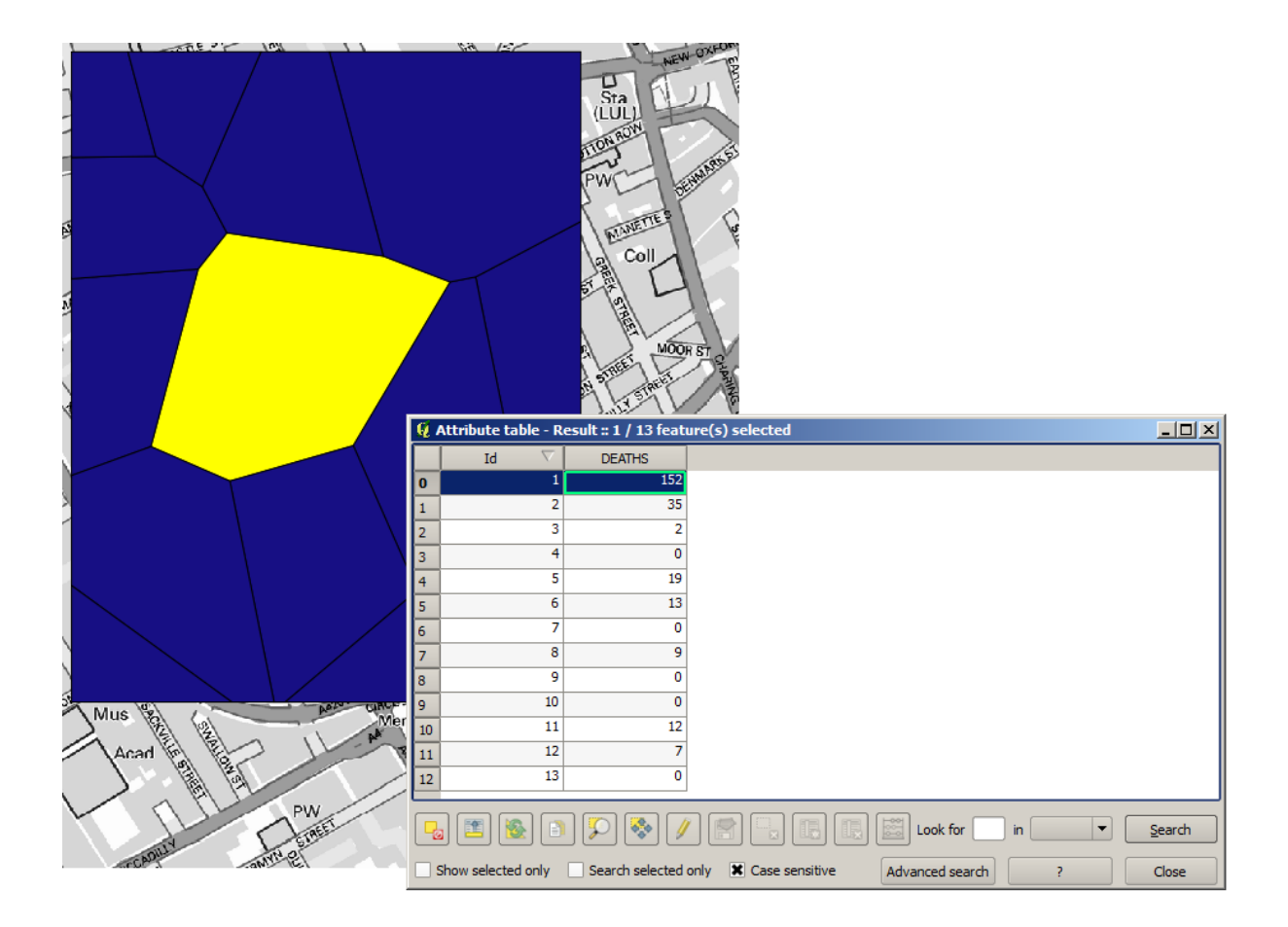

Outra boa maneira de visualizar a dependência de cada ponto na camada Cholera\_deaths com um ponto na camada Pumps é desenhar uma linha para o ponto mais próximo. Isso pode ser feito com a ferramenta \* Distância até o hub mais próximo\*, e usando a configuração mostrada a seguir.

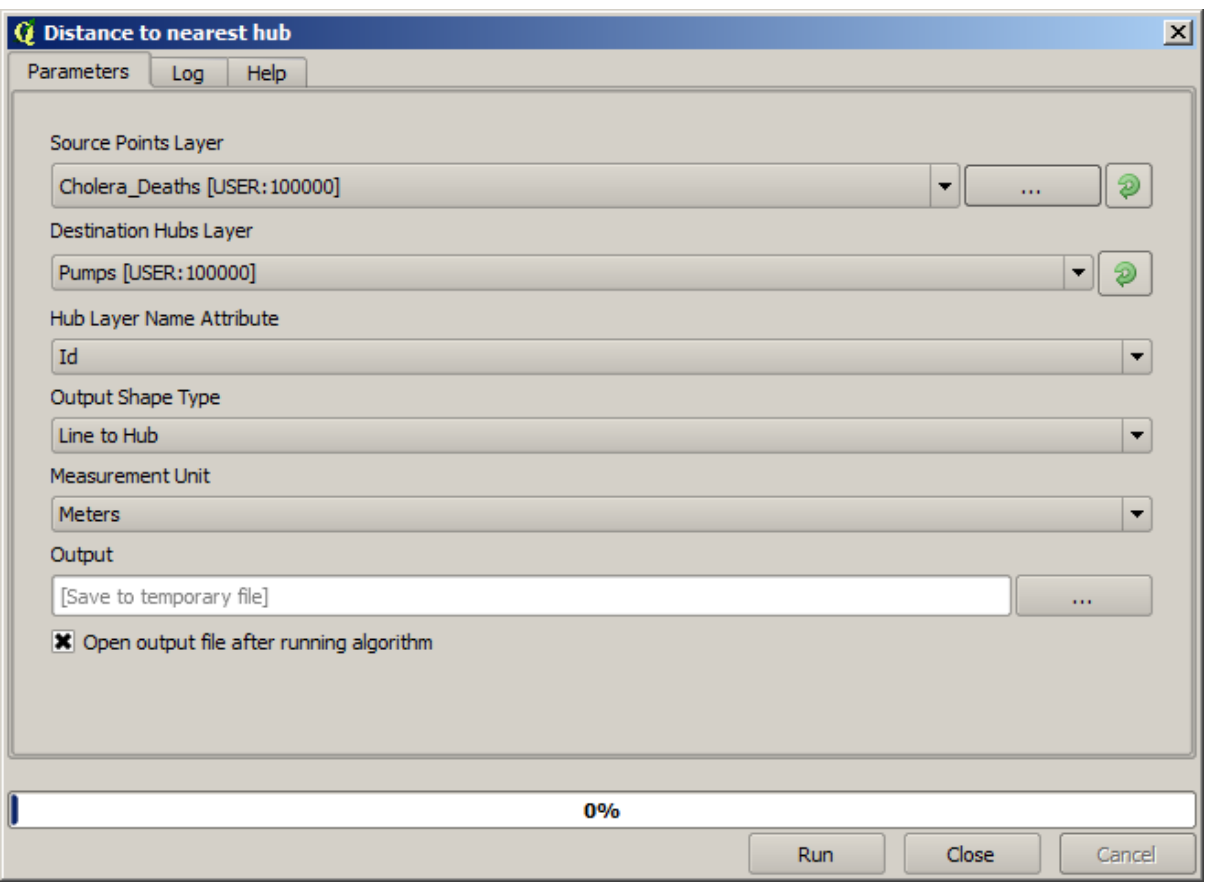

O resultado se parece com isso:

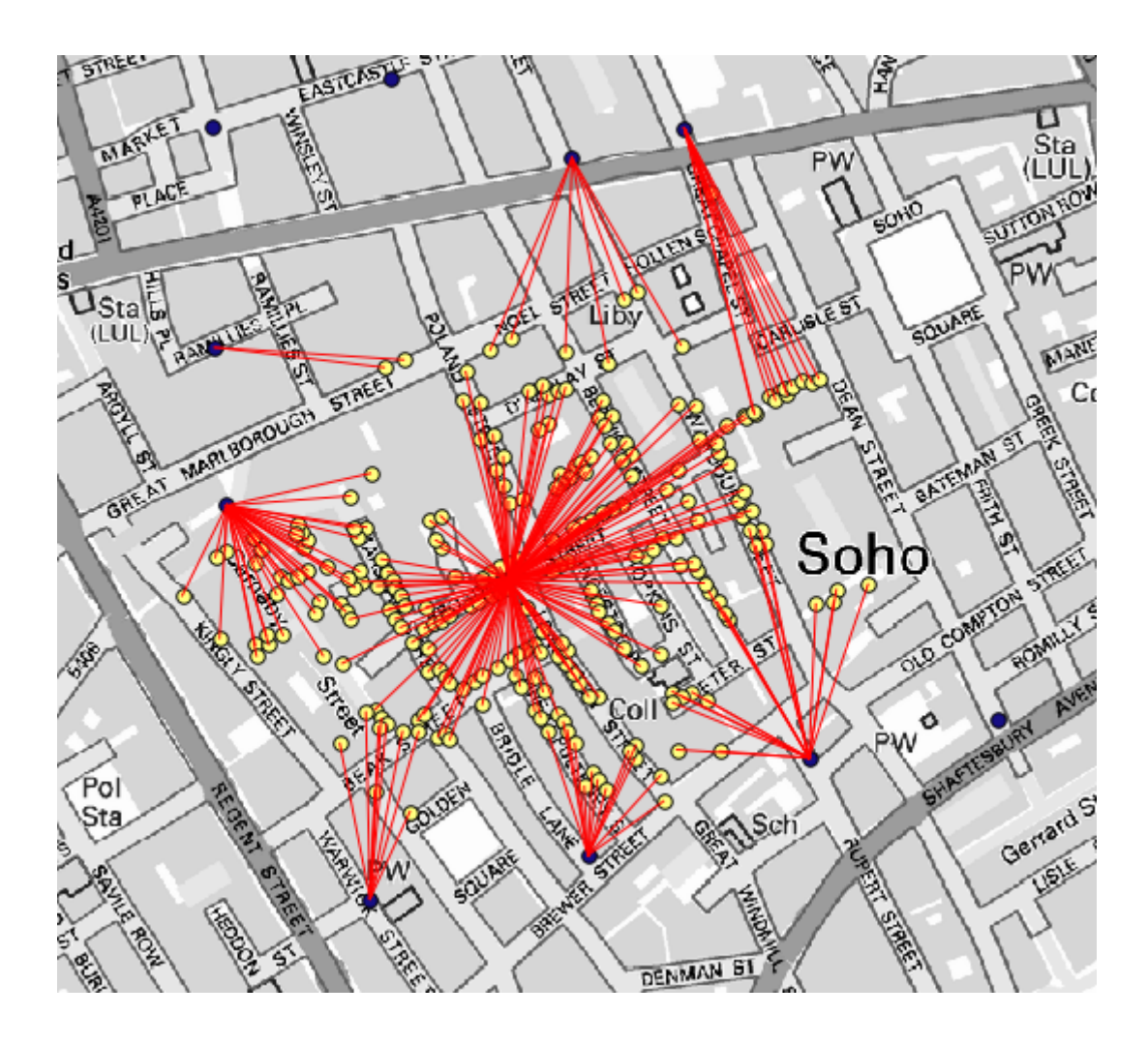

Embora o número de linhas seja maior no caso da bomba central, não se esqueça que isso não representa o número de mortes, mas o número de locais onde os casos de cólera foram encontrados. É um parâmetro representativo, mas não está considerando que alguns locais possam ter mais casos do que outros.

Uma camada de densidade também nos dará uma visão muito clara do que está acontecendo. Podemos criá-la com o algoritmo *densidade Kernel*. Usando a camada *Cholera\_deaths* a extensão e o tamanho da célula da camada raster da rua, poderá ser analisado pela densidade Kernel com o campo *CONTAGEM* como campo de ponderação, com um raio de 100.

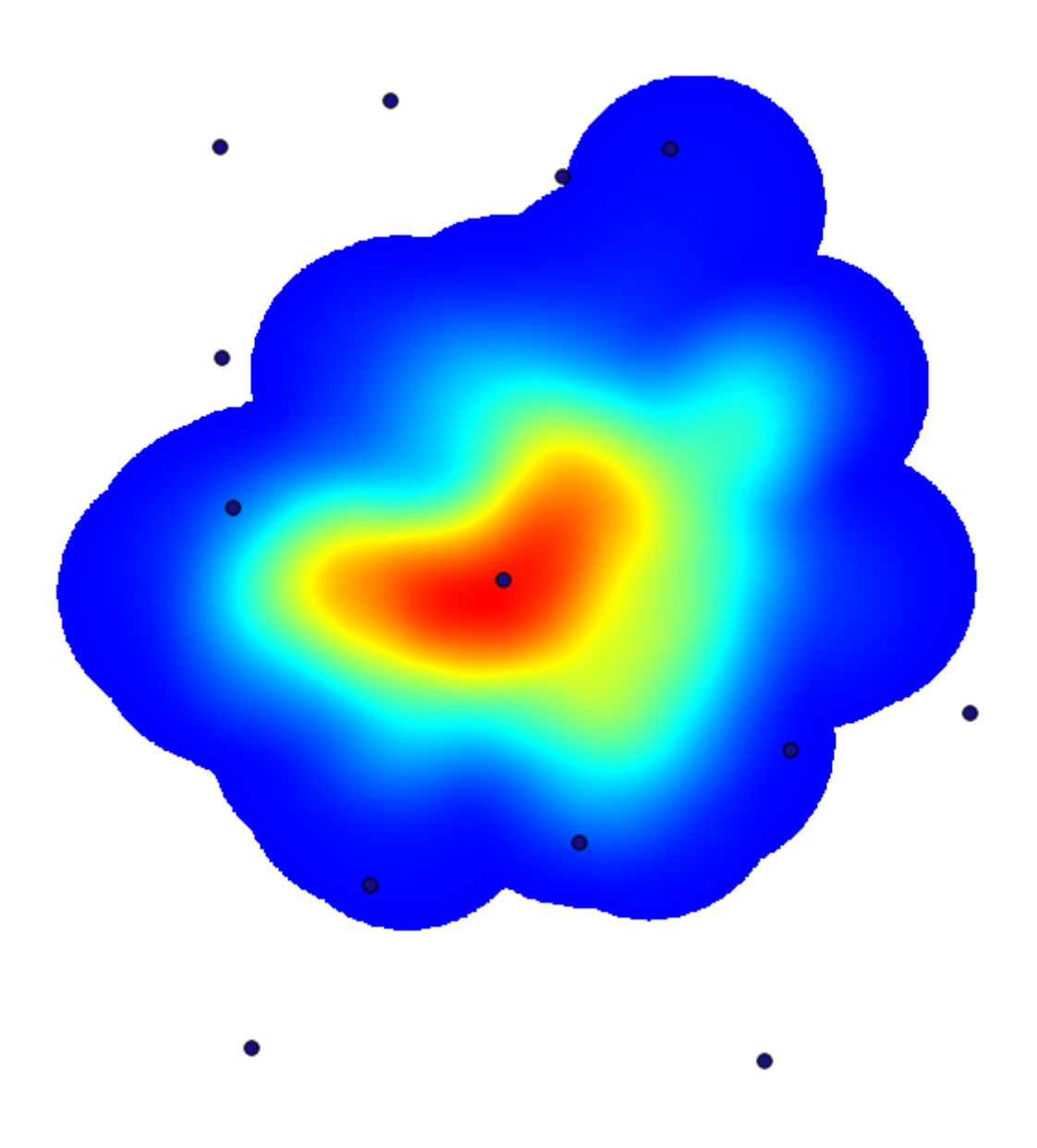

Lembre-se que, para obter a extensão de saída, você não precisa digitá-lo. Clique no botão no lado direito e selecione *Use camada/extensão da área do mapa*.

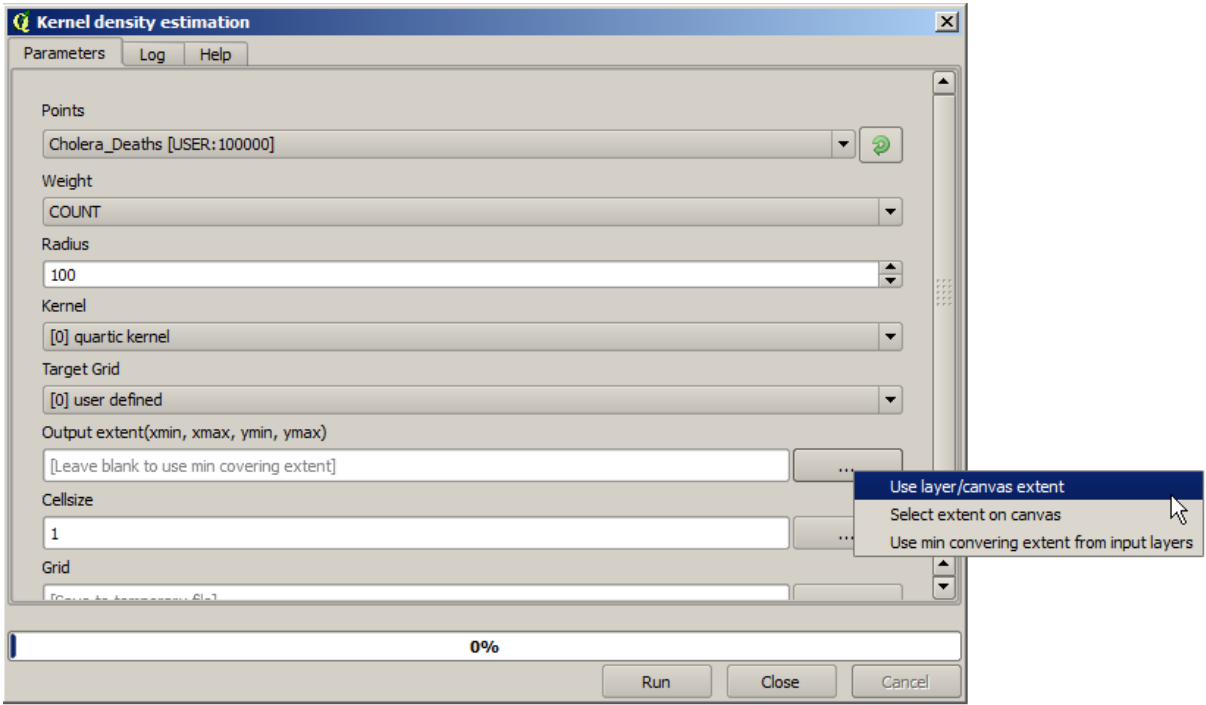

Seleccione la capa de calles ráster y su extensión automáticamente se añadirá al campo de texto. Debe hacer lo mismo con el tamaño de celda, seleccionando el tamaño de celda de esa capa también.

La combinación con la capa de bombas, vemos que hay una bomba claramente en el punto de acceso donde se encuentra la máxima densidad de los casos de muerte.

## **17.15 Recortar e mesclar camadas raster**

**Nota:** Nesta lição veremos outro exemplo de preparação de dados espaciais, para continuar usando geoalgorítmos em cenários reais.

Para esta lição, vamos calcular uma camada de inclinação para uma área em torno de uma área da cidade, que é dado em uma camada vetorial com um único polígono. O DEM base é dividido em duas camadas raster que, em conjunto, cobrem uma área muito maior do que o entorno da cidade que queremos trabalhar. Se você abrir o projeto correspondente a esta lição, você vai ver algo como isto

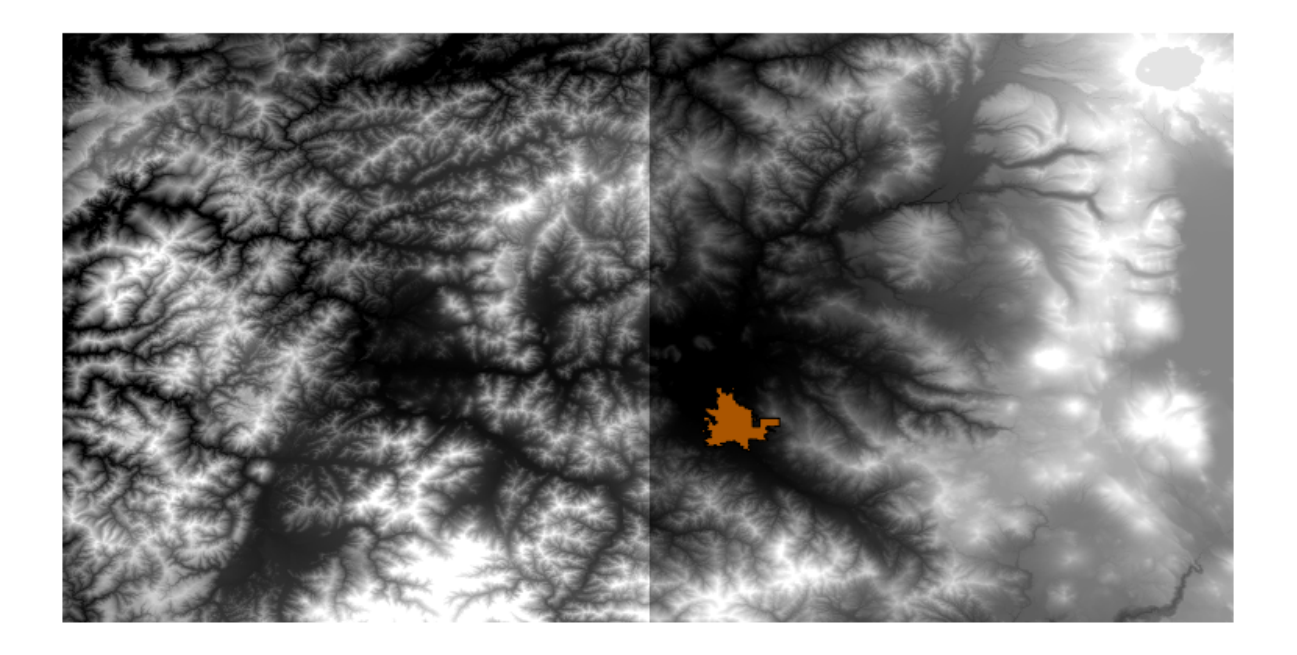

Essas camadas têm dois problemas:

- Eles cobrem uma área que é muito grande para o que queremos (nós estamos interessados em uma região menor ao redor do centro da cidade)
- Eles estão em dois arquivos diferentes (os limites da cidade se enquadram em apenas uma única camada matricial, mas, como foi dito, queremos uma área extra ao redor).

Ambos são facilmente solucionáveis com os geoalgoritmos adequados.

Primeiro. Nós criamos um retângulo definindo a área que nós queremos. Para fazer isto, nós criamos uma camada contendo a caixa delimitadora da camada com os limites da área da cidade, e então lhe aplicamos um buffer, de modo a ter uma camada raster que cobre um pouco mais do que o estritamente necessário.

Para calcular a caixa delimitadora, nós podemos usar o algoritmo *Polígono a partir da extensão da camada*

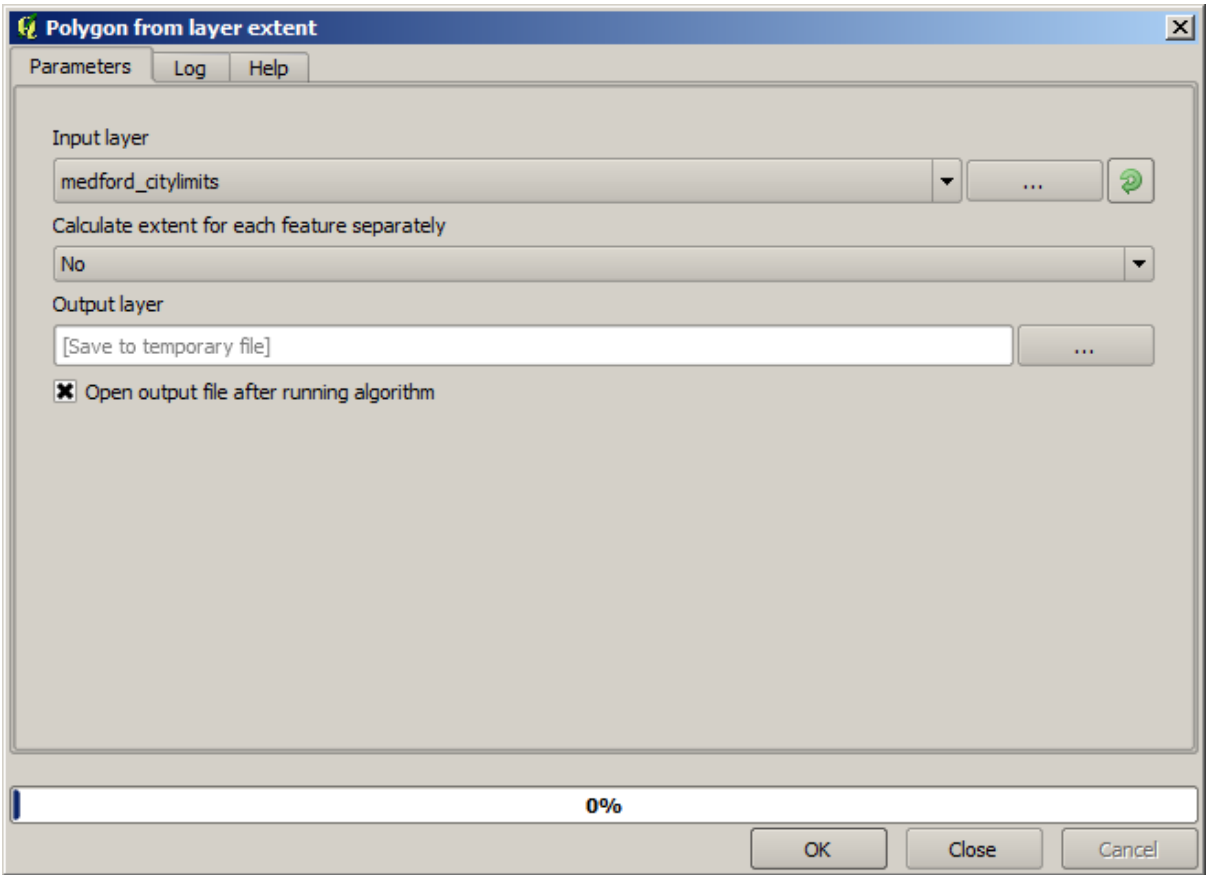

Para aplicar o buffer, nós usamos o *Buffer de distância fixa*, com os seguintes valores de parâmetros.

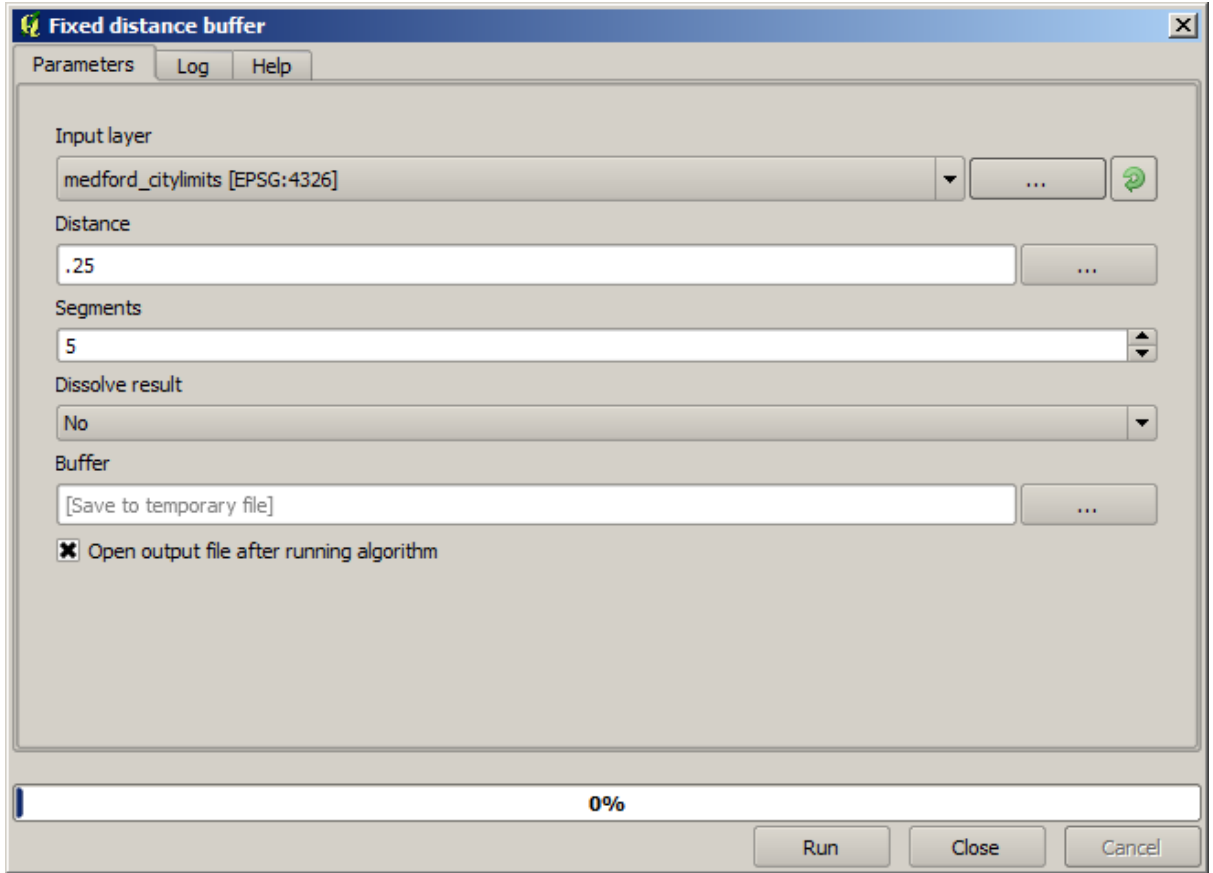

**Aviso:** A sintaxe mudou nas versões recentes; defina o vértice Distância e Arco para .25

Aqui está a caixa delimitadora obtida usando os parâmetros acima

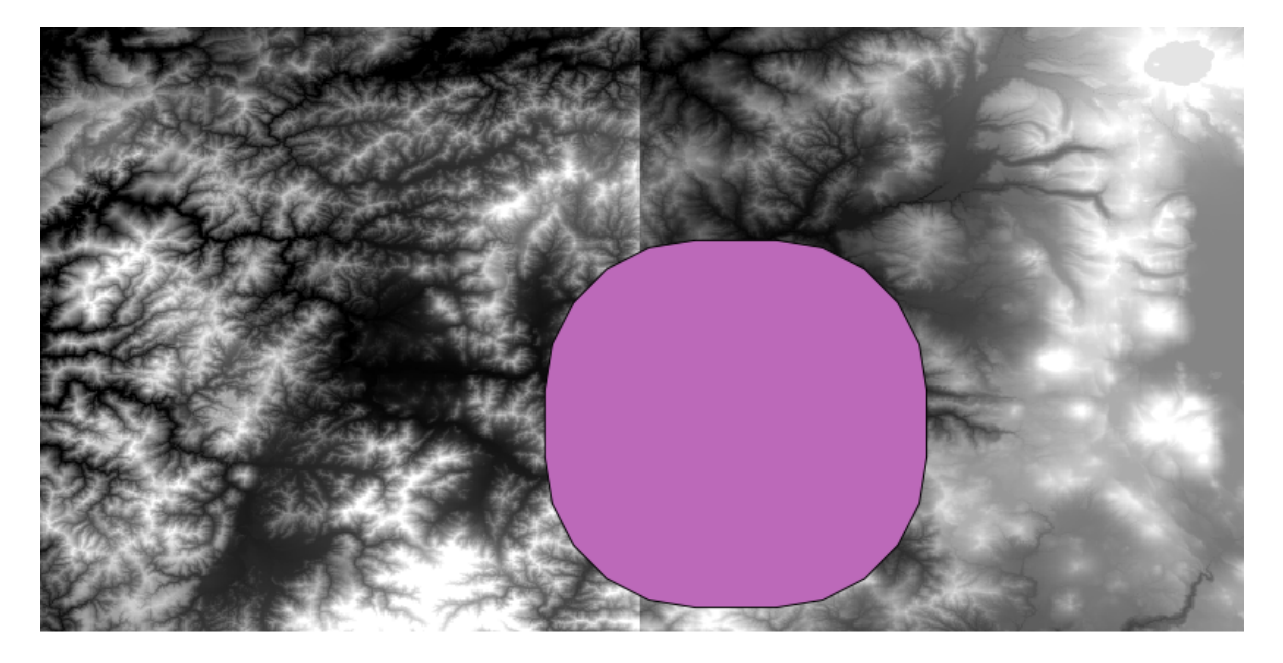

É uma caixa arredondada, mas podemos facilmente chegar a caixa equivalente com ângulos retos, executando o algoritmo *Polígono a partir da extensão da camada* nele. Poderíamos ter aplicado um buffer dos limites da cidade em primeiro lugar, e depois calcular a extensão retângulo, economizando uma etapa.

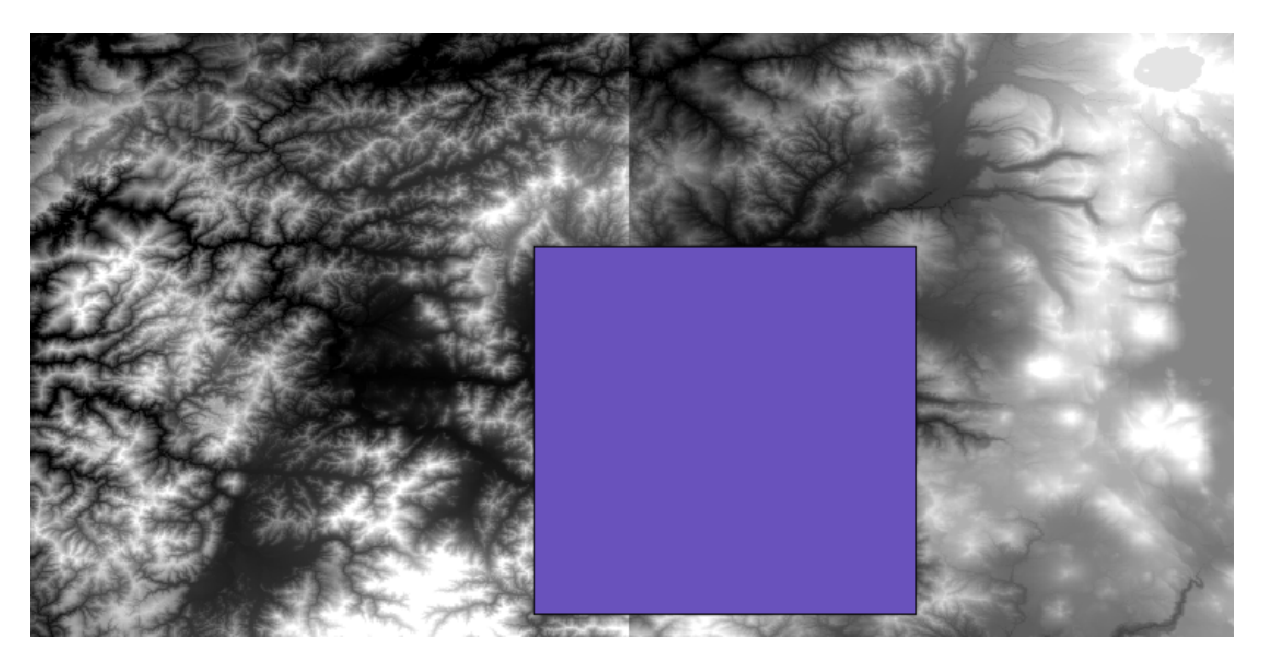

Você vai notar que os rasters tem uma projeção diferente do vetor. Devemos, portanto, reprojetá-los antes de prosseguir, usando a ferramenta *Deformar (reprojeção)*.

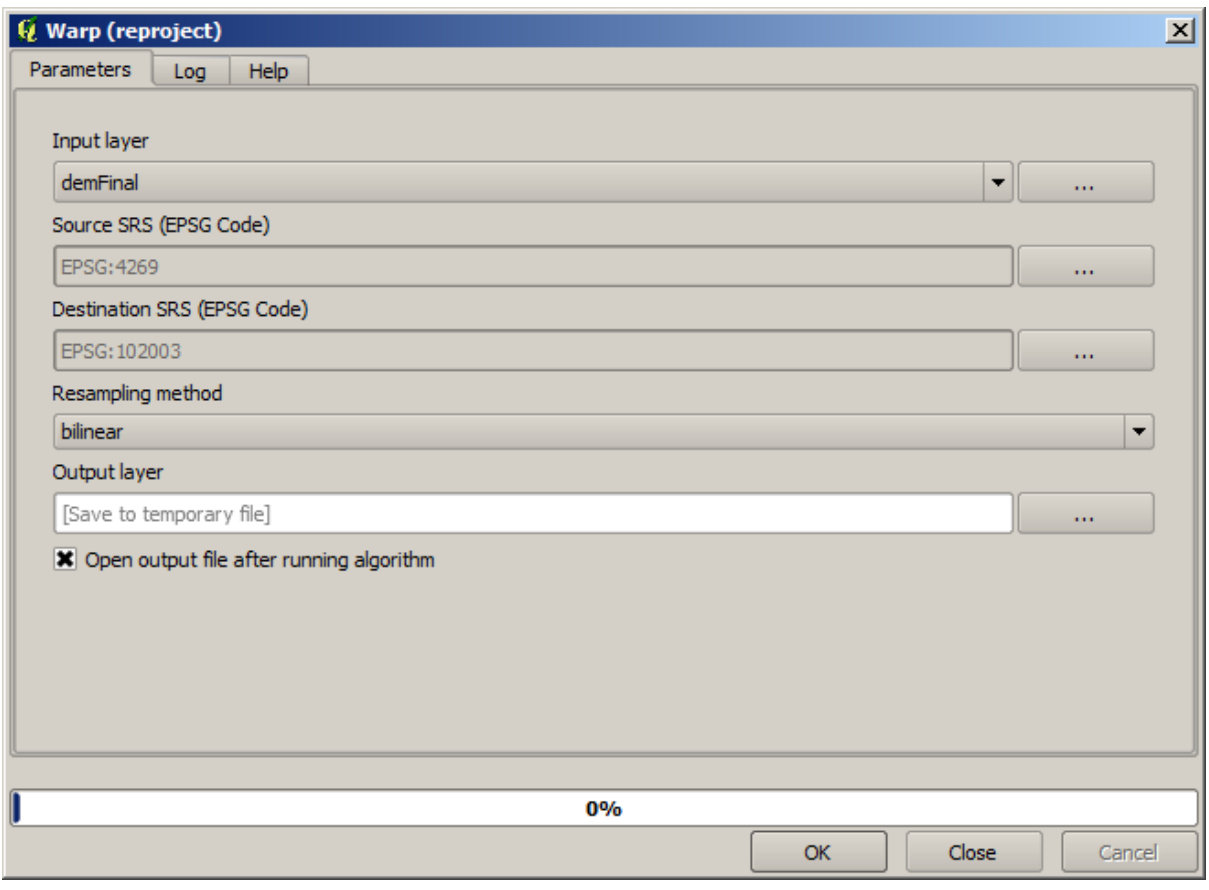

**Nota:** Versões recentes têm uma interface mais complexa. Verifique se pelo menos um método de compactação está selecionado.

With this layer that contains the bounding box of the raster layer that we want to obtain, we can crop both of the raster layers, using the *Clip raster with polygon* algorithm.

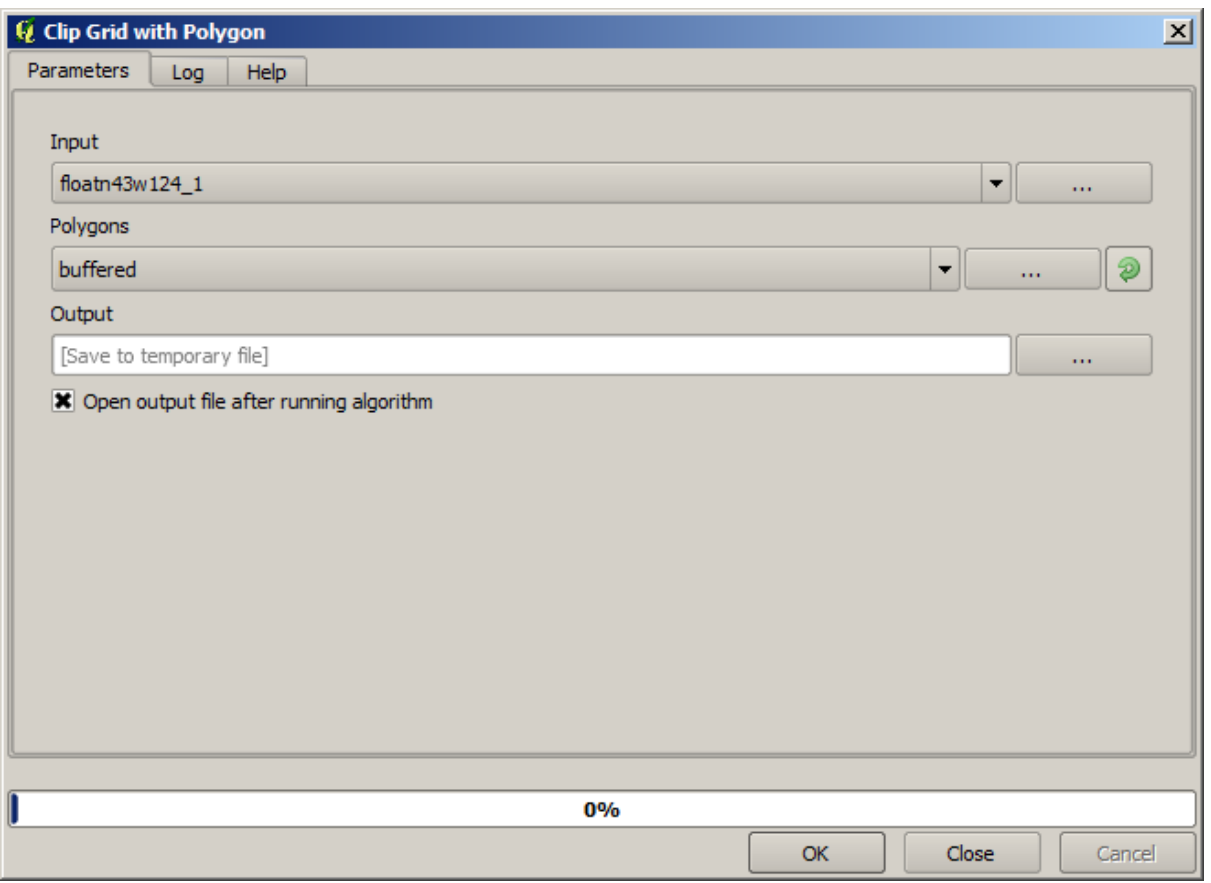

Once the layers have been cropped, they can be merged using the SAGA *Mosaic raster layers* algorithm.

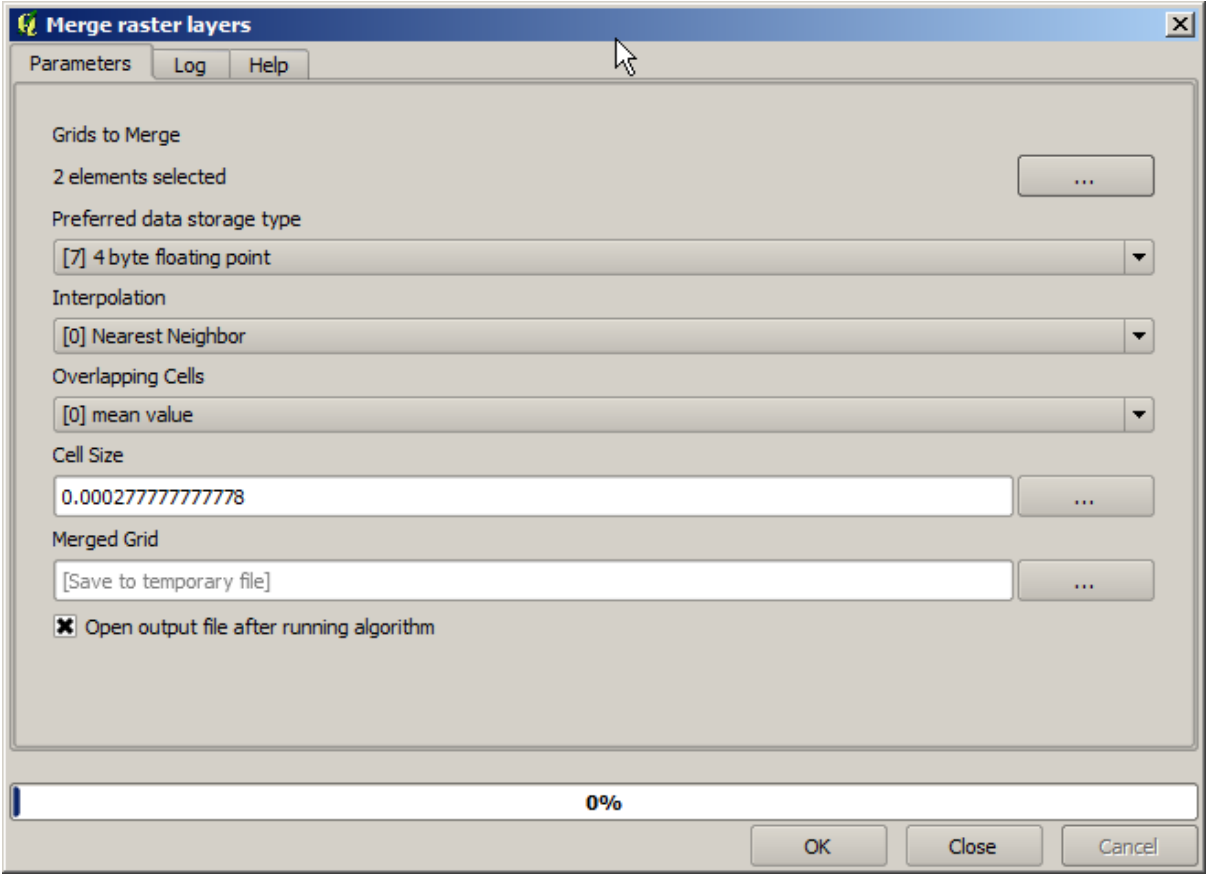

**Nota:** You can save time merging first and then cropping, and you will avoid calling the clipping algorithm twice. However, if there are several layers to merge and they have a rather big size, you will end up with a large layer than it can later be difficult to process. In that case, you might have to call the clipping algorithm several times, which might be time consuming, but don't worry, we will soon see that there are some additional tools to automate that operation. In this example, we just have two layers, so you shouldn't worry about that now.

Com isso, temos o DEM final que queremos.

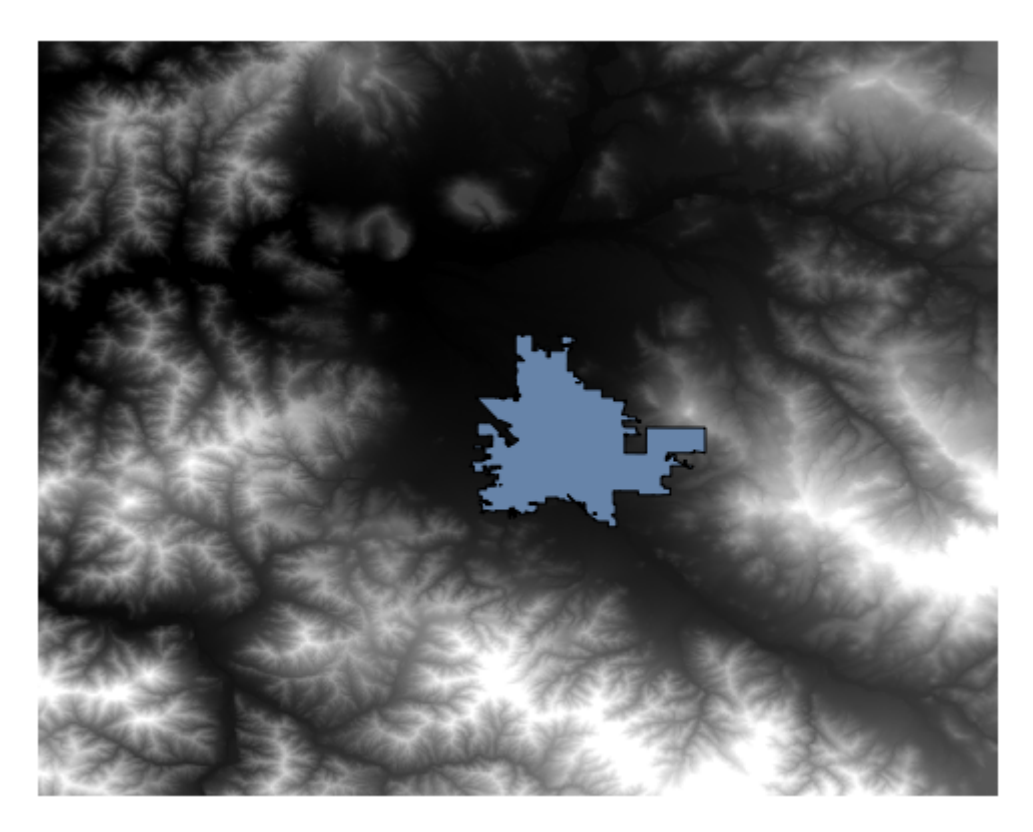

Agora é hora de calcular a camada de declividade.

A camada de inclinação pode ser calculado com o algoritmo *Slope, Aspect, Curvature*, mas o DEM obtido na última etapa não é adequado como entrada, uma vez que valores de elevação estão em metros, mas o tamanho da célula não é expresso em metros (a camada usa um CRS com coordenadas geográficas). É necessária uma reprojeção. Para reprojetar uma camada raster, o algoritmo **\***Deformar (reprojetar) \* pode ser usado novamente. Nós reprojetamos em um CRS com medidores como unidades (por exemplo, 3857), para que possamos, então, calcular correctamente a declividade, tanto com SAGA ou GDAL.

Com o novo DEM, a declividade pode ser agora calculada.

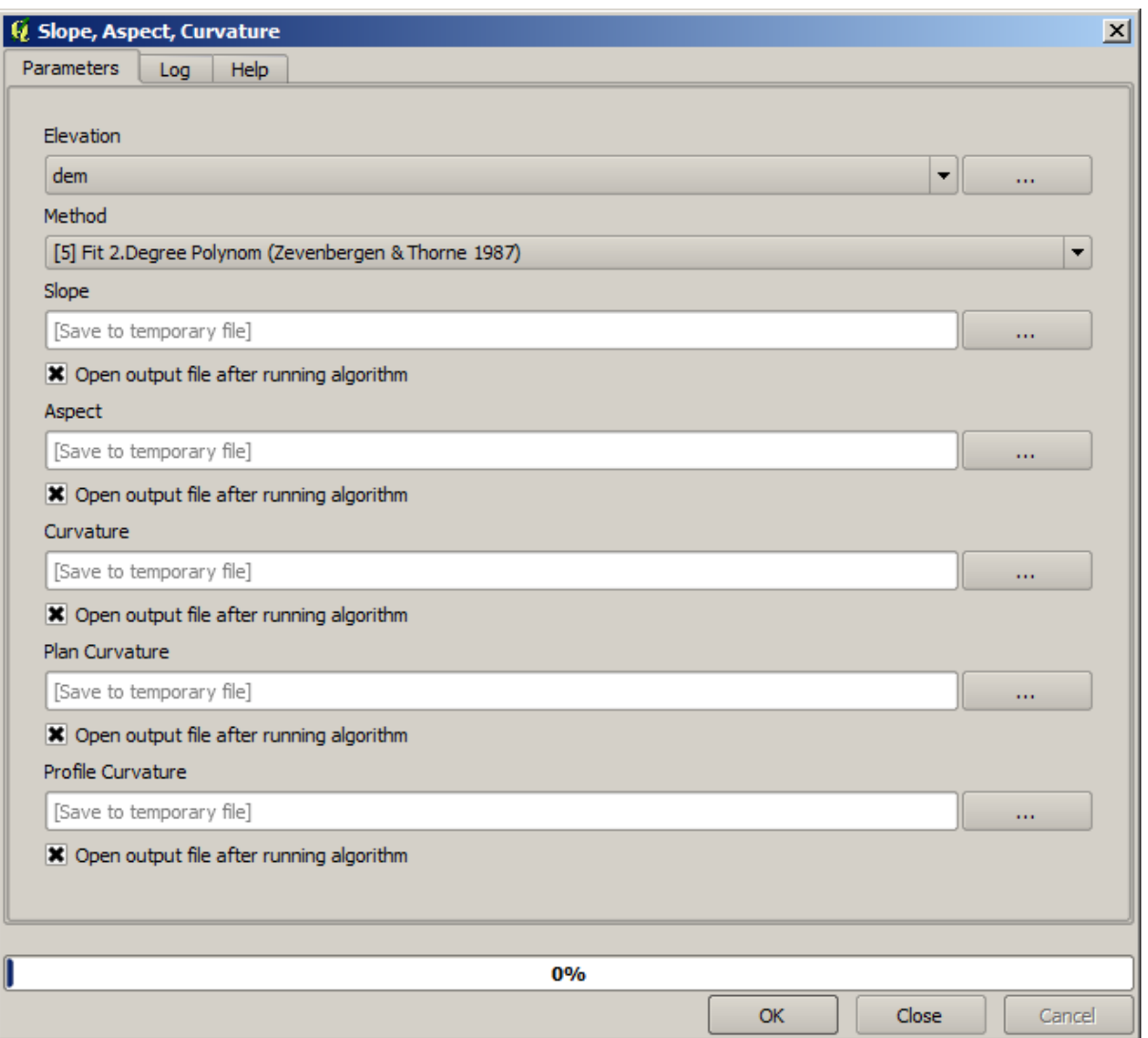

E aqui está a camada resultante de declividade.

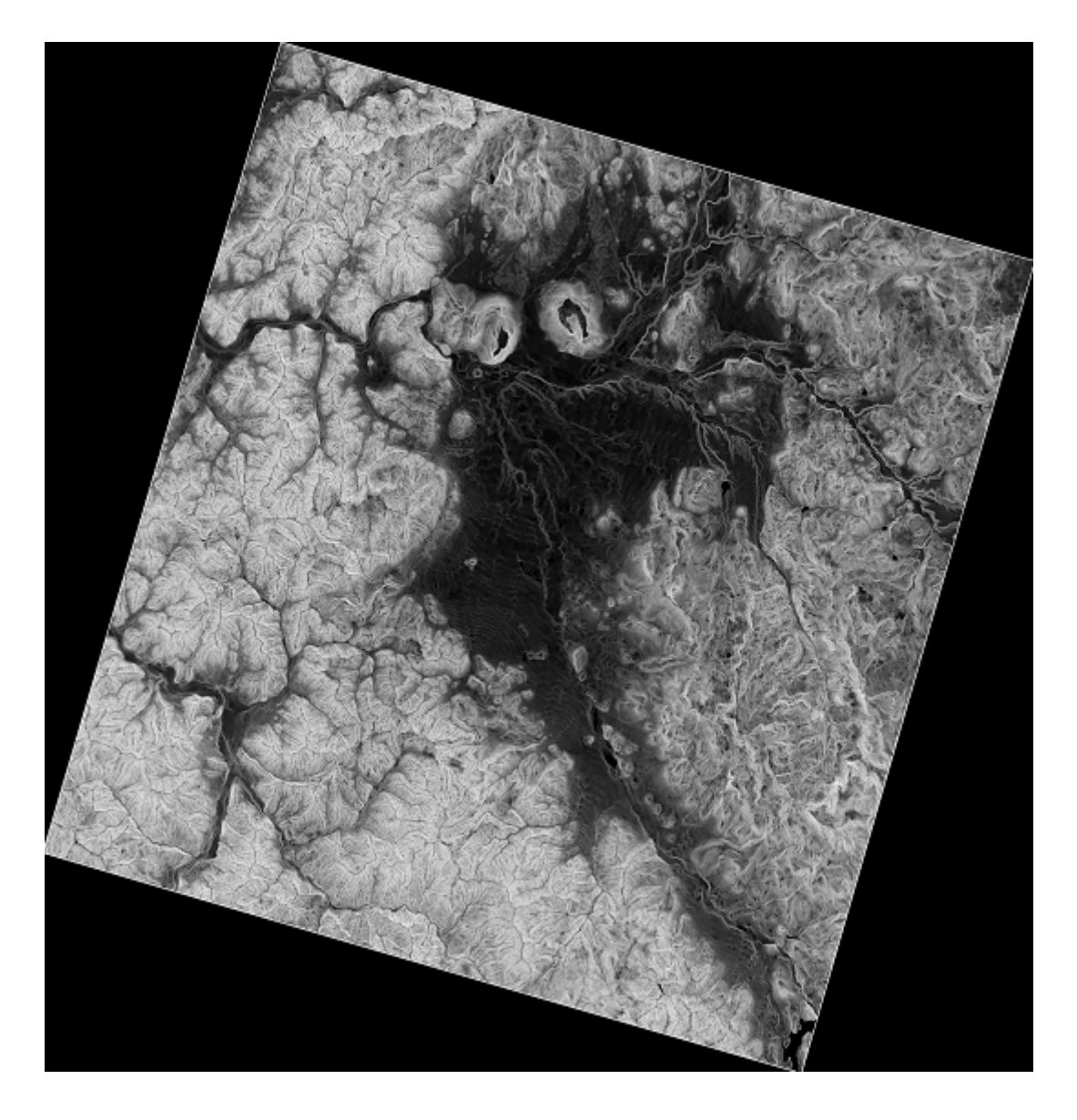

The slope produced by the *Slope, Aspect, Curvature* algorithm can be expressed in degrees or radians; degrees are a more practical and common unit. In case you calculated it in radians, the *Metric conversions* algorithm will help us to do the conversion (but in case you didn't know that algorithm existed, you could use the raster calculator that we have already used).

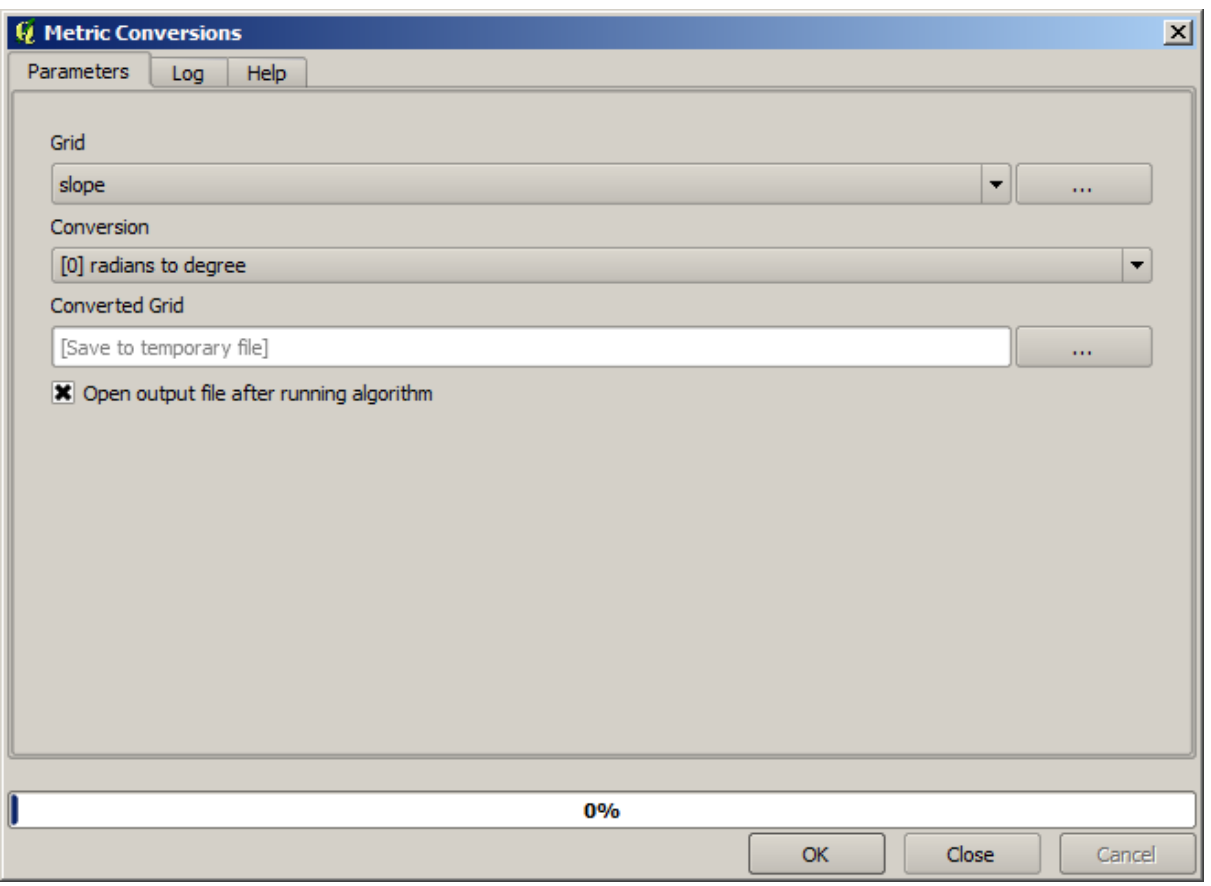

Reprojetando a camada de declividade convertida novamente com o *Reprojetar camada raster*, temos a camada final que queríamos.

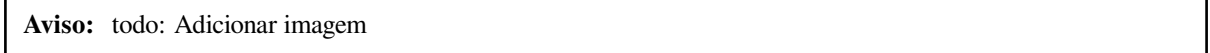

Os processos de reprojeção podem ter feito com que a camada final contivesse dados fora da caixa delimitadora que calculamos em uma das primeiras etapas. Isto pode ser resolvido recortando-o, como fizemos para obter o MDE básico.

## **17.16 Análise hidrológica**

**Nota:** En esta lección vamos a realizar algunos análisis hidrológicos. Este análisis será utilizado en algunas de las siguientes lecciones, como se constituye un muy buen ejemplo de un flujo de trabajo de análisis, y lo utilizaremos para mostrar algunas características avanzadas.

Objetivos: Começando com um MDE, iremos extrair uma rede de canais, delinear bacias hidrográficas e calcular algumas estatísticas.

1. Lo primero es cargar el proyecto con los datos de la lección, que solo contiene un MDT.

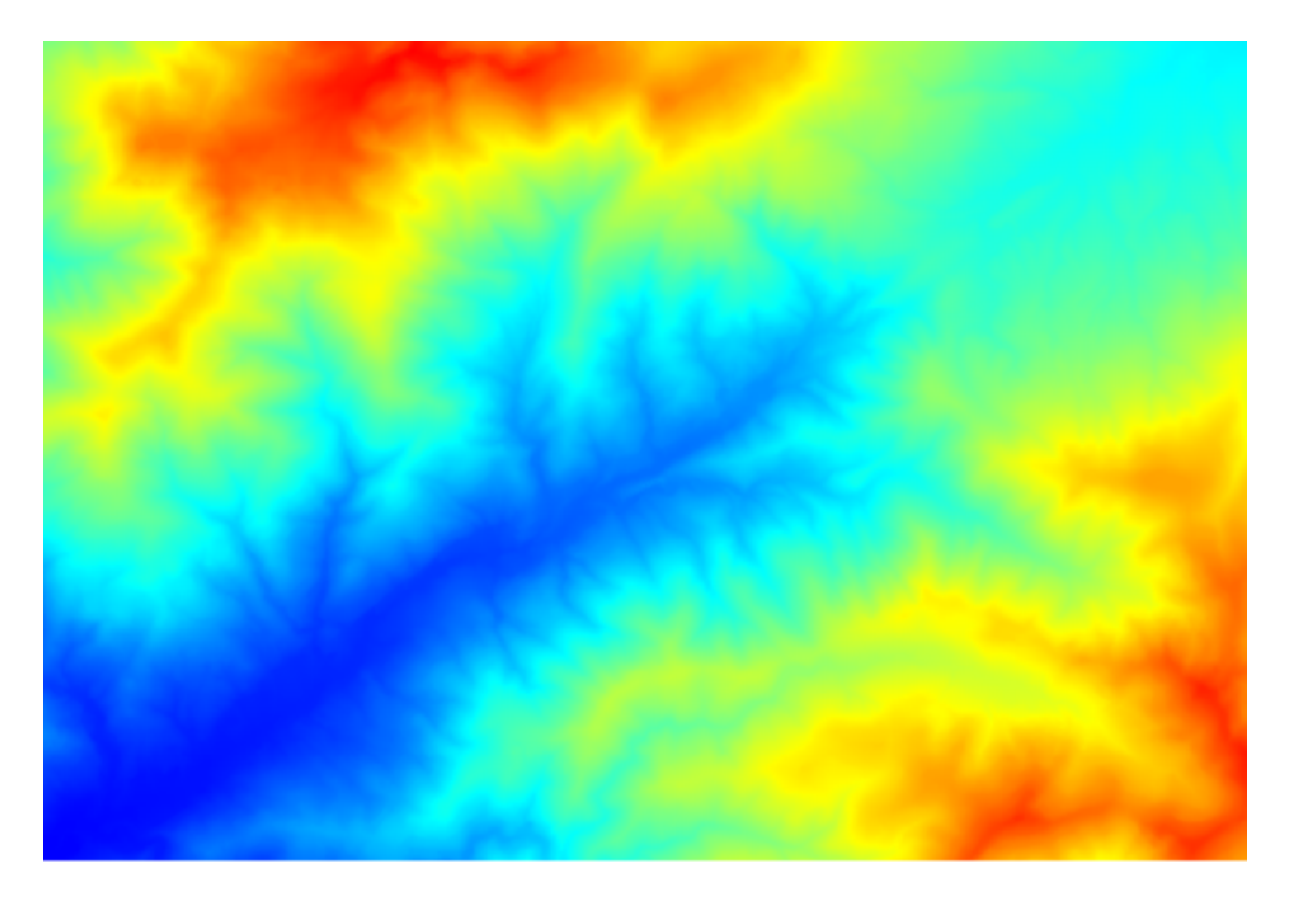

- 2. O primeiro módulo a ser executado é *Área de captação* (em algumas versões do SAGA é chamado de *Acumulação de vazão (Top Down)*). Você pode utilizar qualquer um dos outros nomeados *Área de captação*. Eles têm algoritmos diferentes por baixo, mas os resultados são basicamente os mesmos.
- 3. Selecione o MDE no campo *Elevação*, e deixe os valores padrão para o resto dos parâmetros.

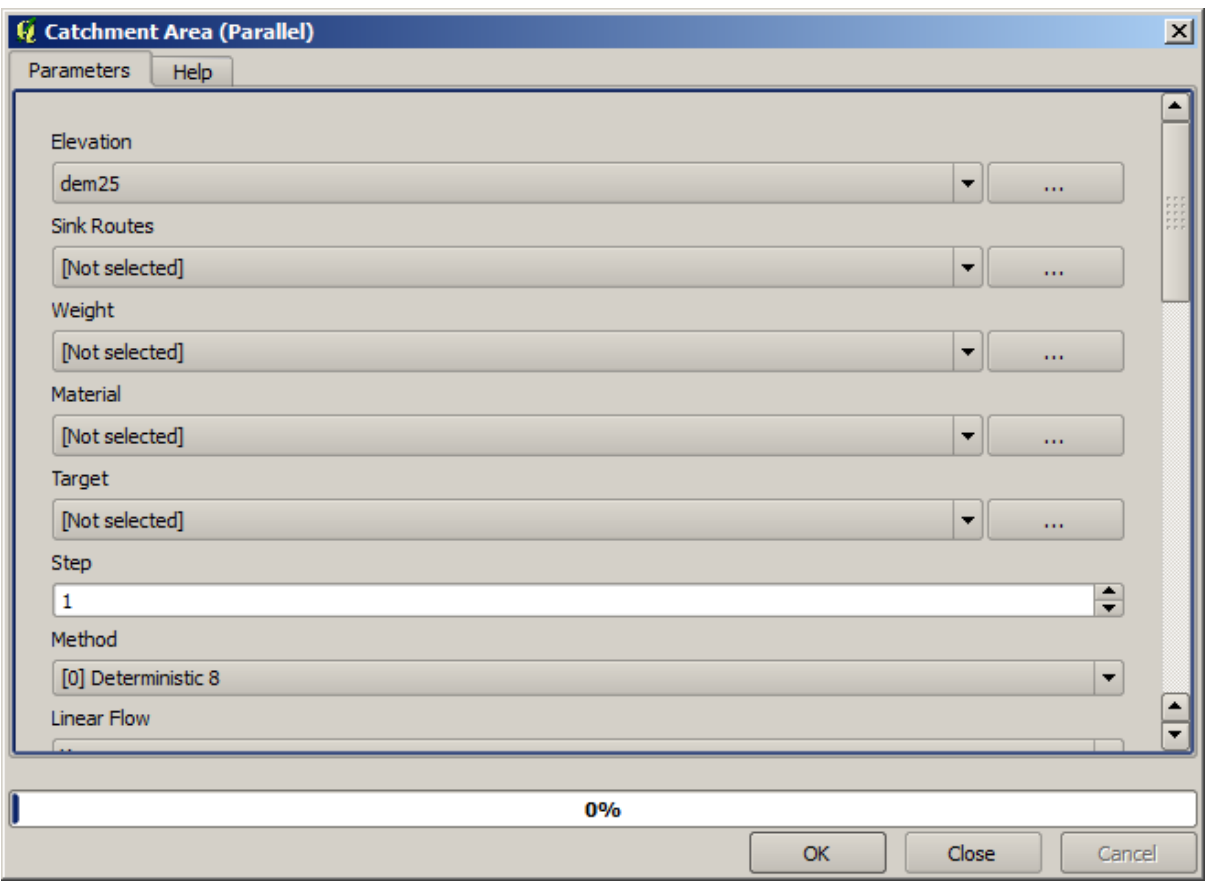

Alguns algoritmos calculam muitas camadas, mas a camada *Área de captação* é a única que usaremos. Se quiser, você pode se livrar dos outros.

El renderizado de la capa no es muy informativa.

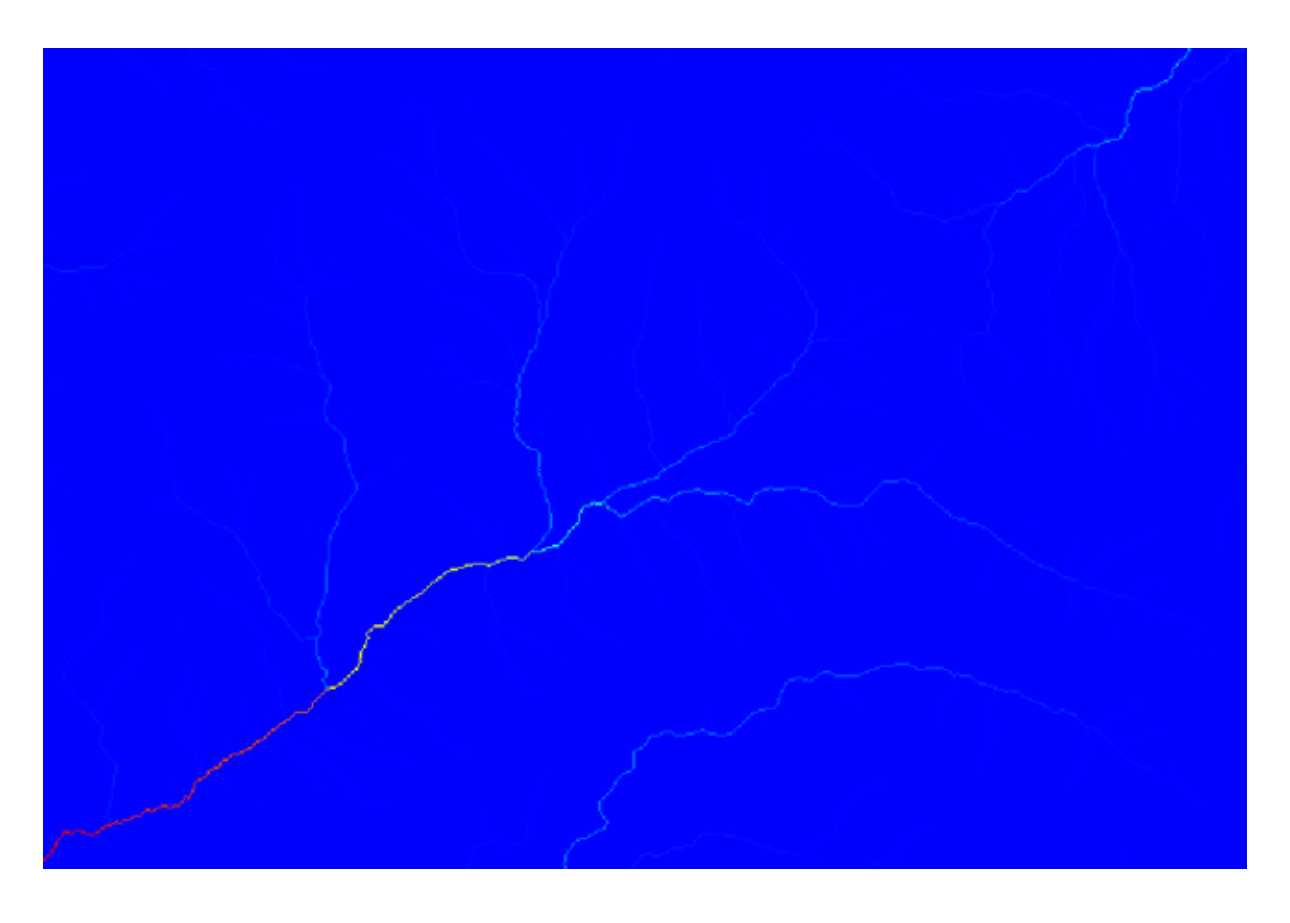

Para saber o motivo, você pode dar uma olhada no histograma e verá que os valores não estão distribuídos uniformemente (existem algumas células com valor muito alto, aquelas correspondentes à rede de canais). Use o algoritmo *Raster calculator* para calcular o logaritmo da área de valor da bacia hidrográfica e você obterá uma camada com muito mais informações

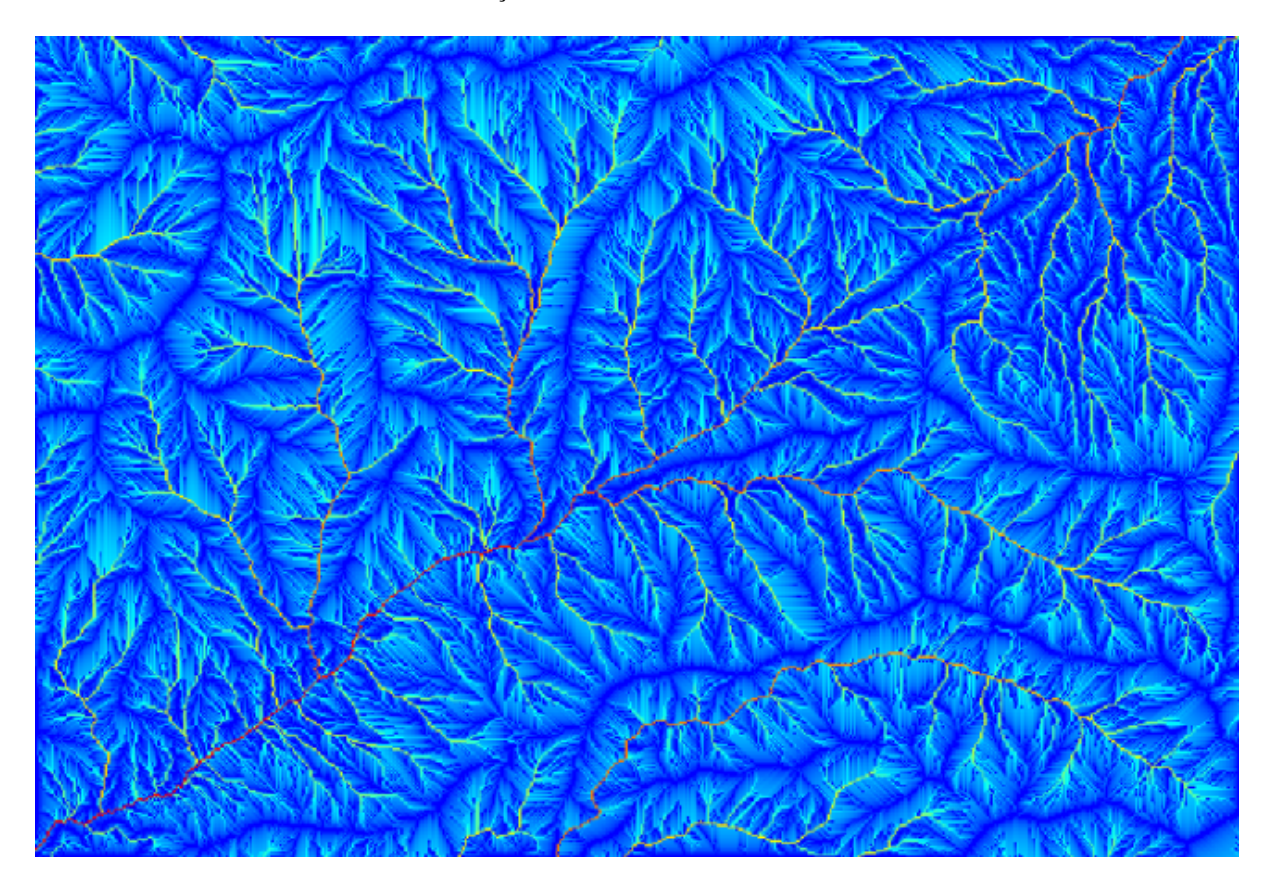

- 4. A área de captação (também conhecida como acúmulo de fluxo) pode ser usada para definir um limite para a iniciação do canal. Isso pode ser feito usando o algoritmo *Channel network*
	- *Initiation grid*: use the catchment area layer and not the logarithm one.
	- *Limite inicial*: 10.000.000
	- Guilabel: "Tipo de Inicialização": *Maior do que*

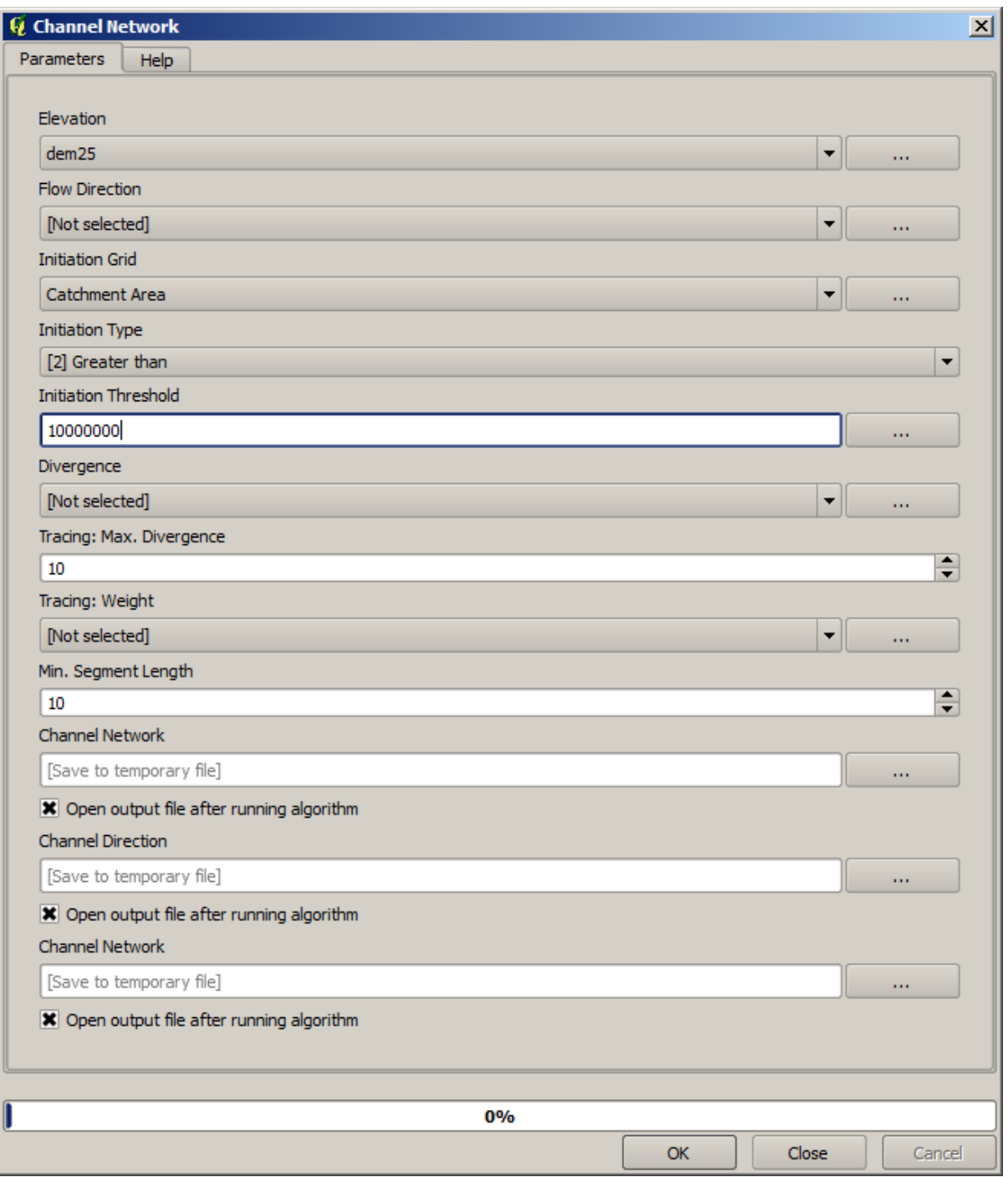

If you increase the *Initiation threshold* value, you will get a more sparse channel network. If you decrease it, you will get a denser one. With the proposed value, this is what you get.

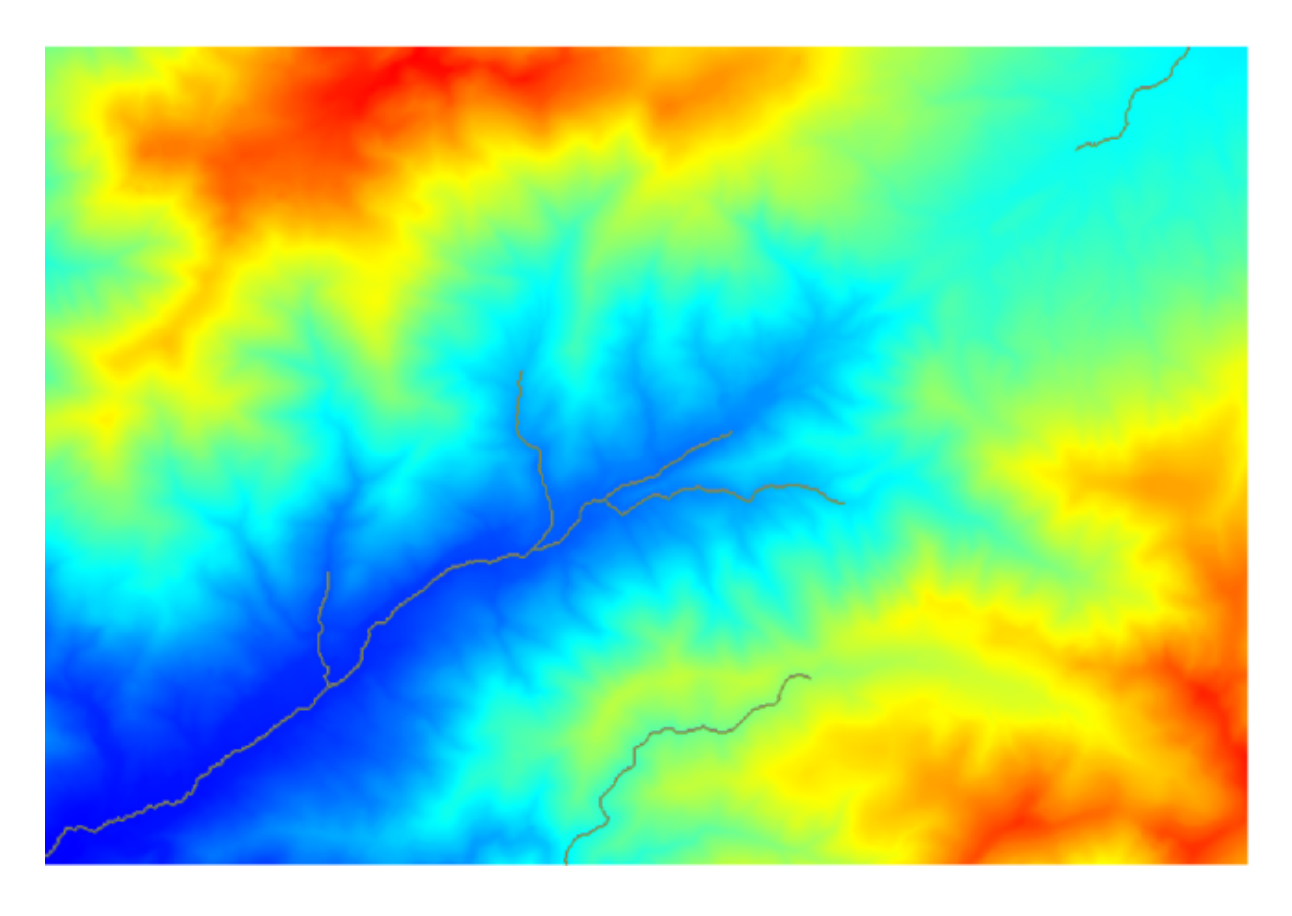

The image above shows just the resulting vector layer and the DEM, but there should be also a raster layer with the same channel network. That raster will be, in fact, the layer we will be using.

5. Now, we will use the *Watersheds basins* algorithm to delineate the subbasins corresponding to that channel network, using as outlet points all the junctions in it. Here is how you have to set the corresponding parameters dialog.

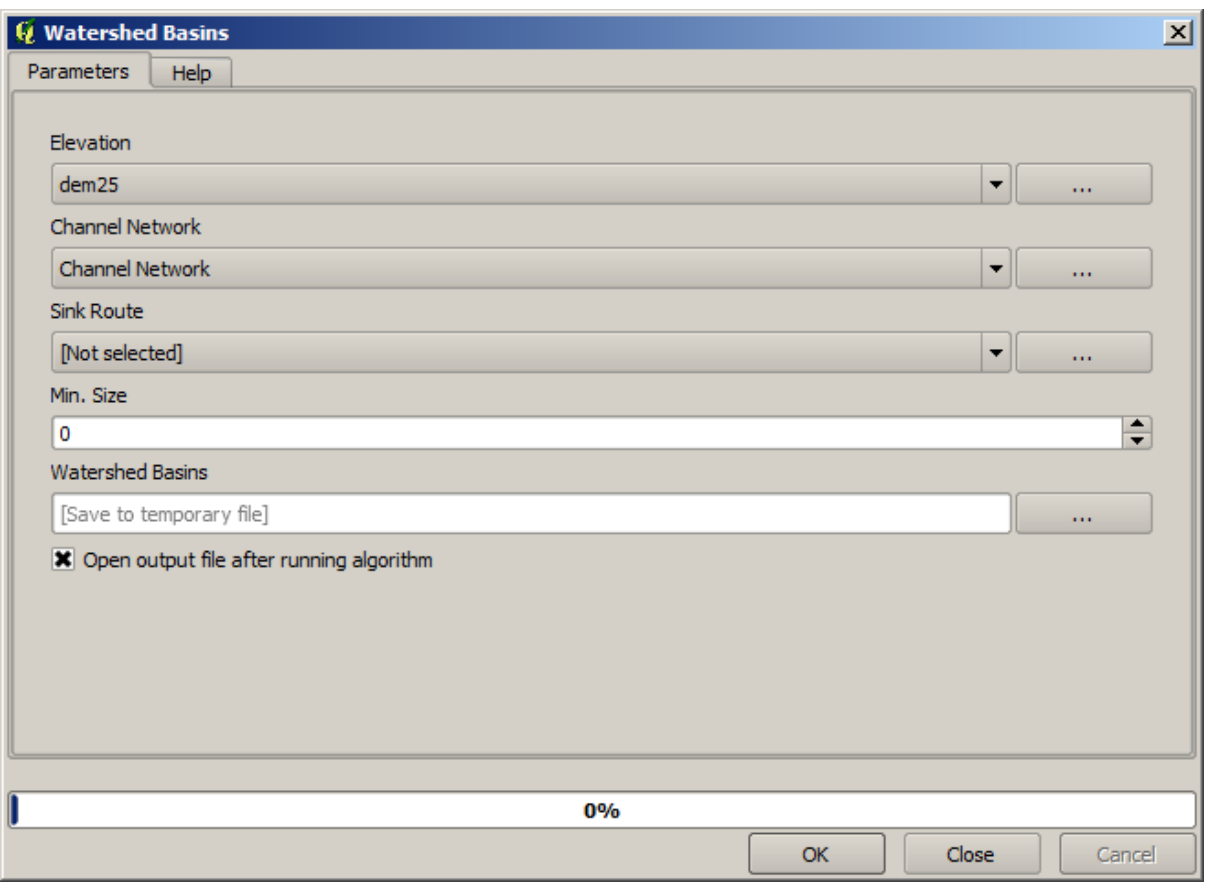

Y esto es lo que obtendrá.

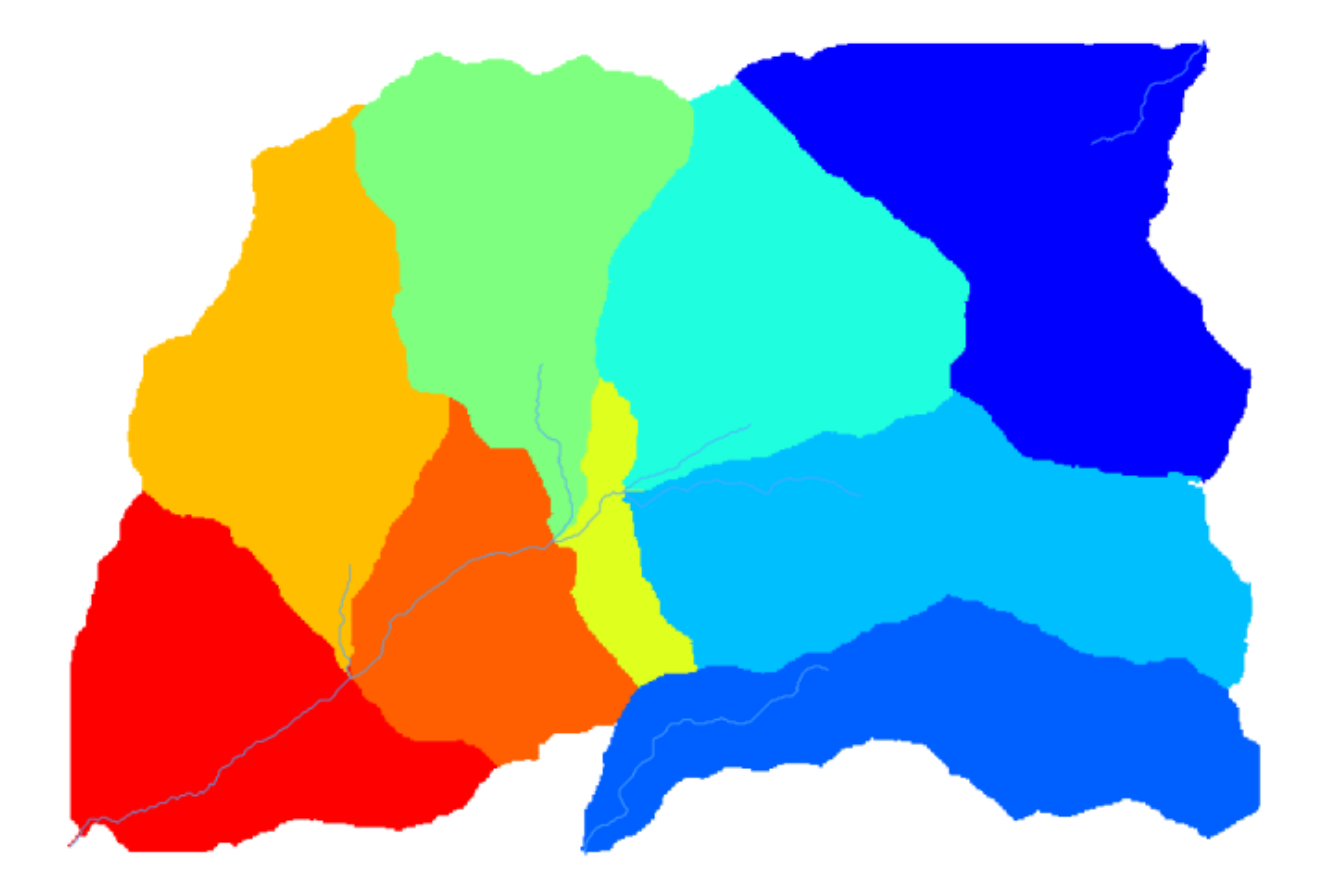

6. This is a raster result. You can vectorise it using the *Vectorising grid classes* algorithm.

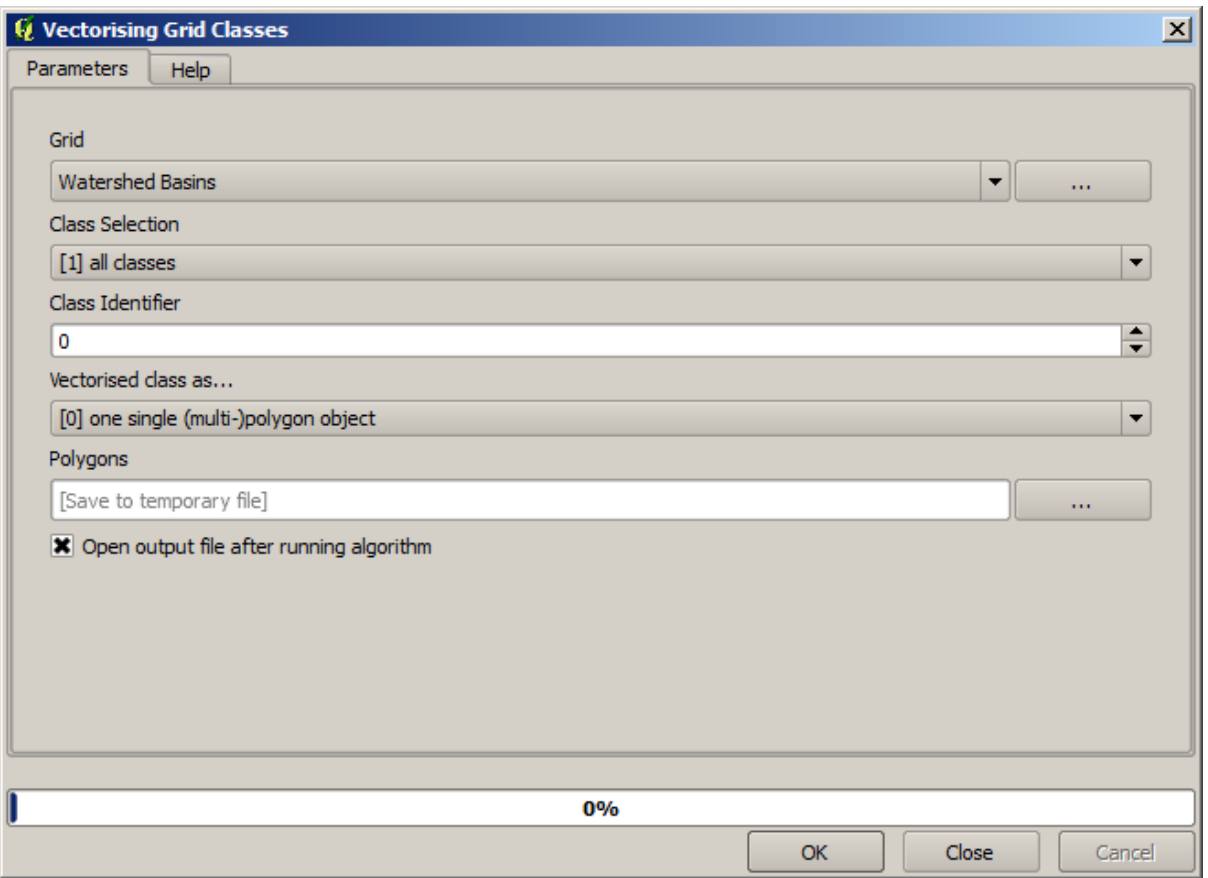

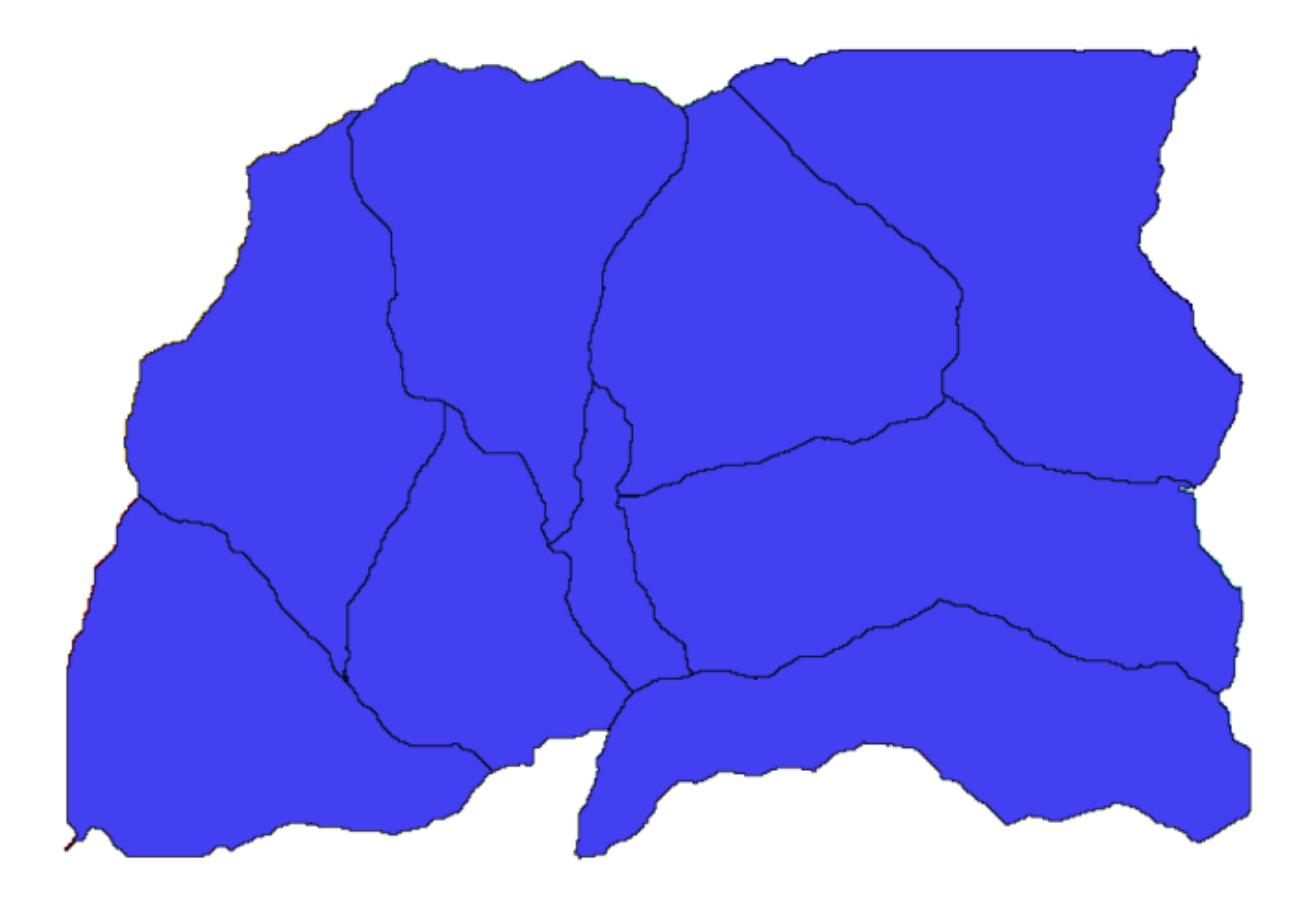

Ahora, vamos a tratar de calcular estadísticas sobre los valores de elevación en una de las subcuencas. La idea es tener una capa que simplemente represente la elevación dentro de esa subcuenca y luego pasarla al módulo que calcula estas estadísticas.

- 1. First, let's clip the original DEM with the polygon representing a subbasin. We will use the *Clip raster with polygon* algorithm. If we select a single subbasin polygon and then call the clipping algorithm, we can clip the DEM to the area covered by that polygon, since the algorithm is aware of the selection.
	- 1. Selecionar um polígono

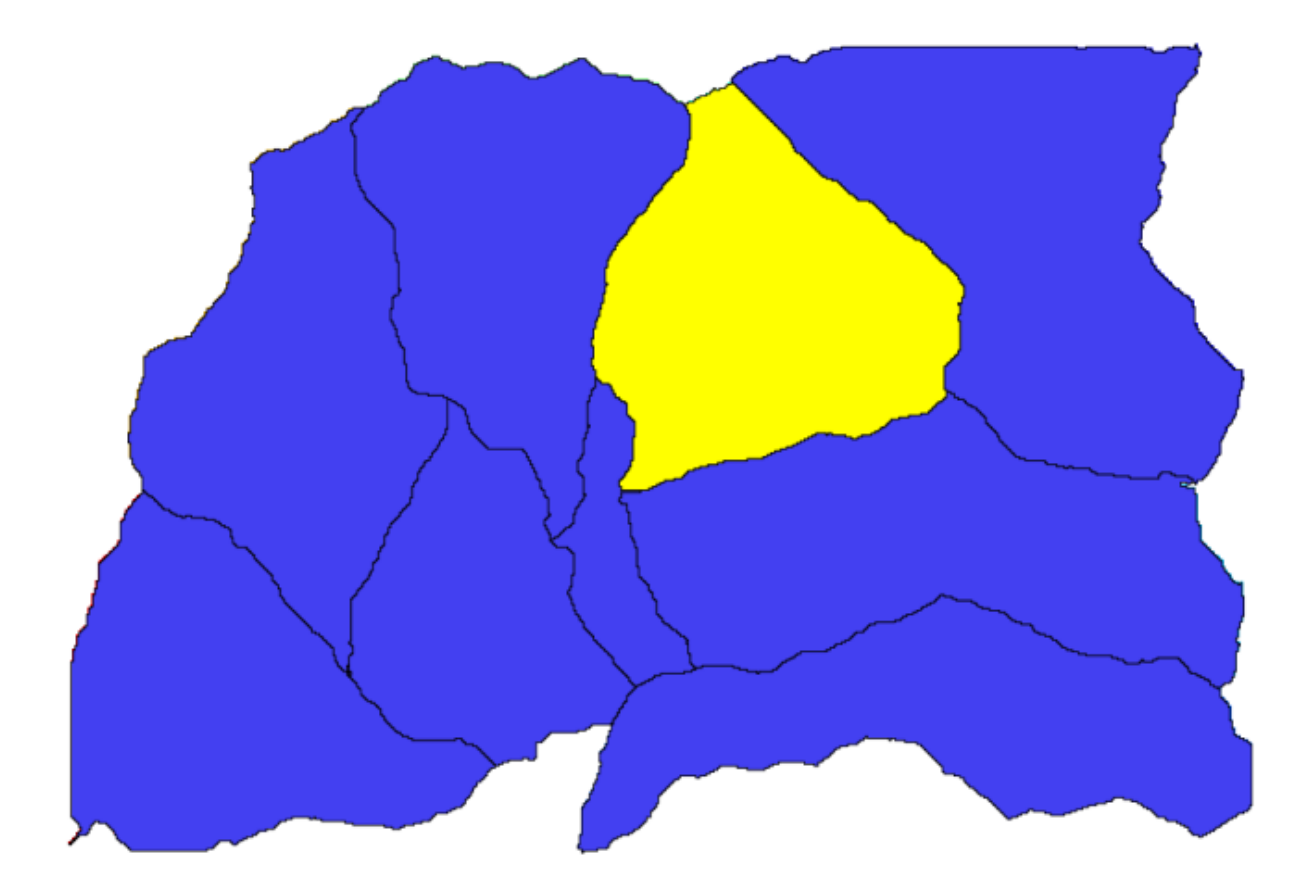

2. Chame o algoritmo de recorte com os seguintes parâmetros:

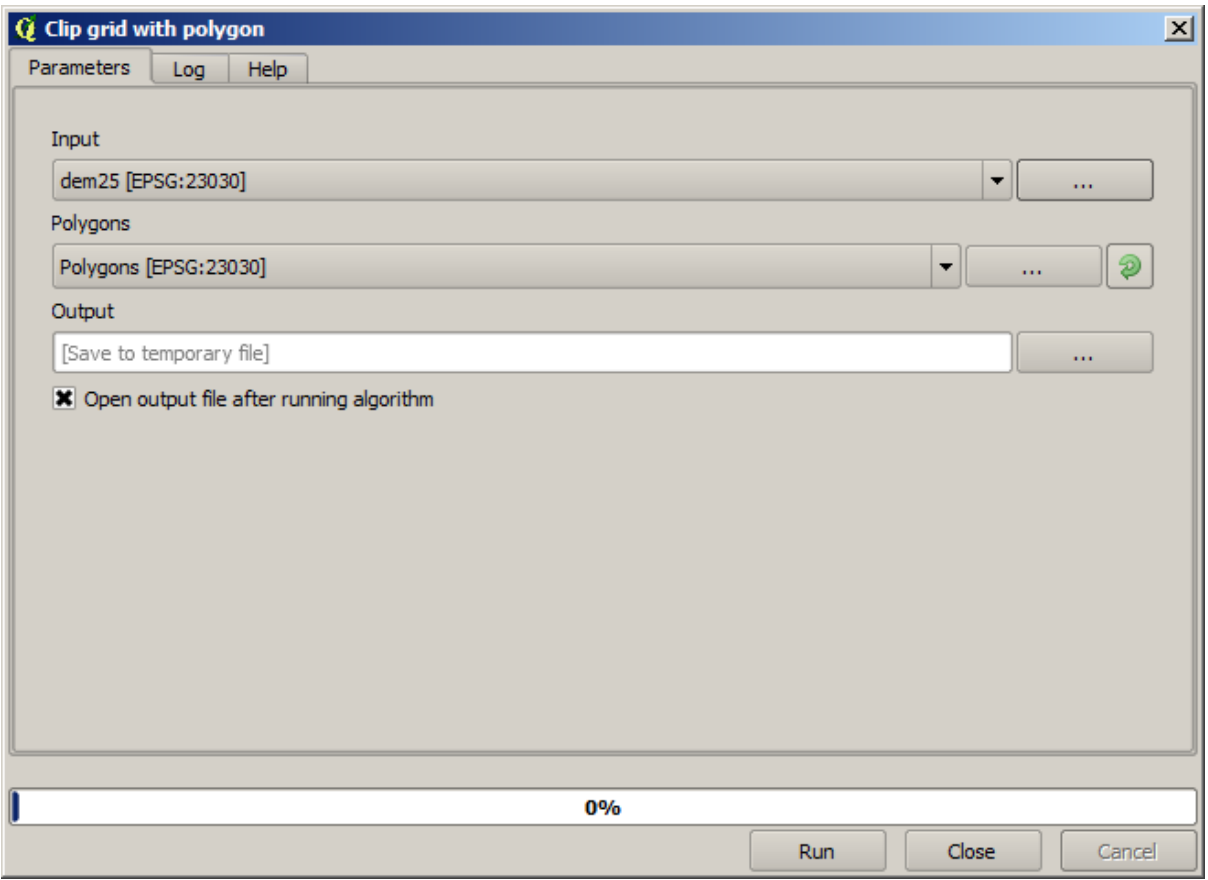

The element selected in the input field is, of course, the DEM we want to clip.

Obteremos algo como isto.

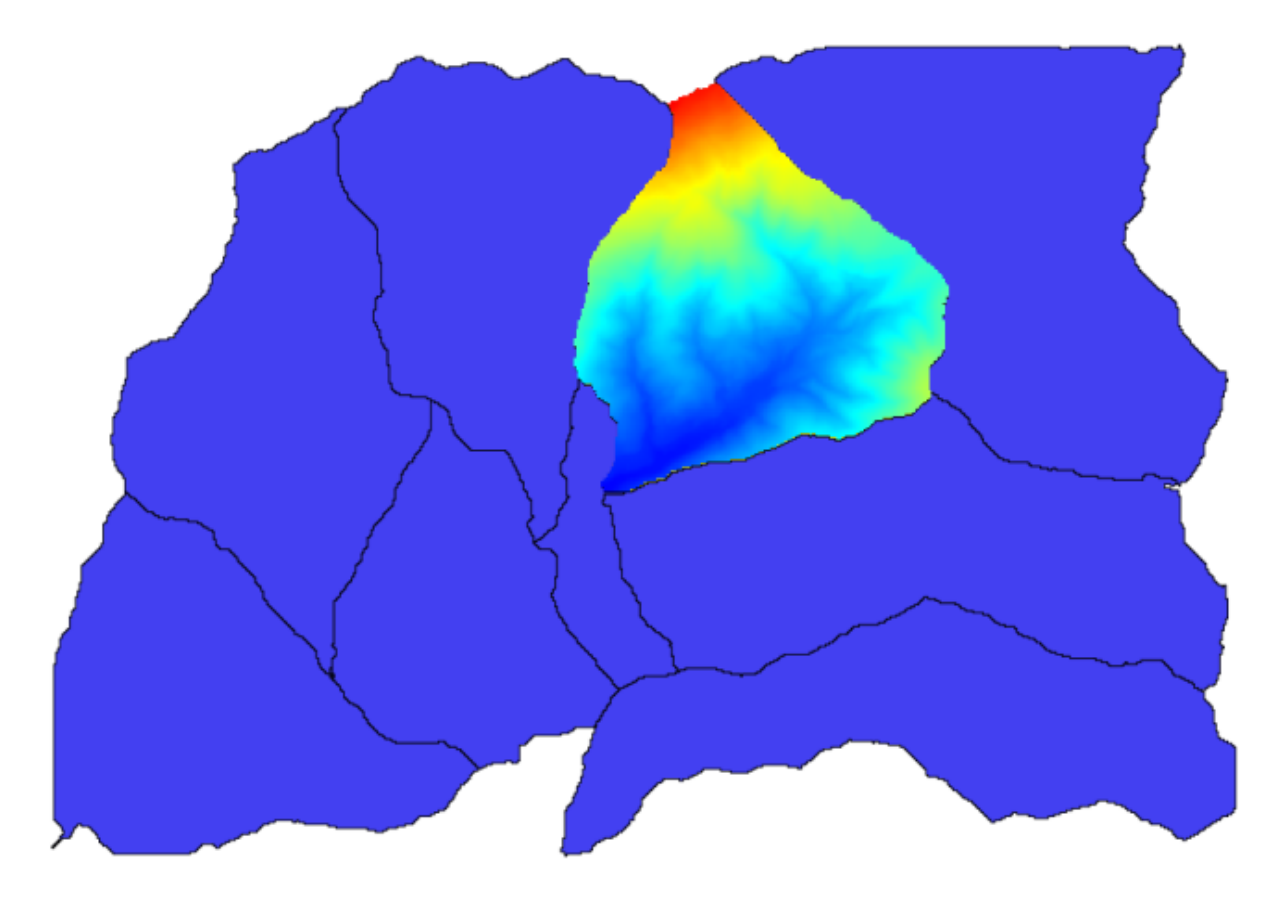

2. This layer is ready to be used in the *Raster layer statistics* algorithm.

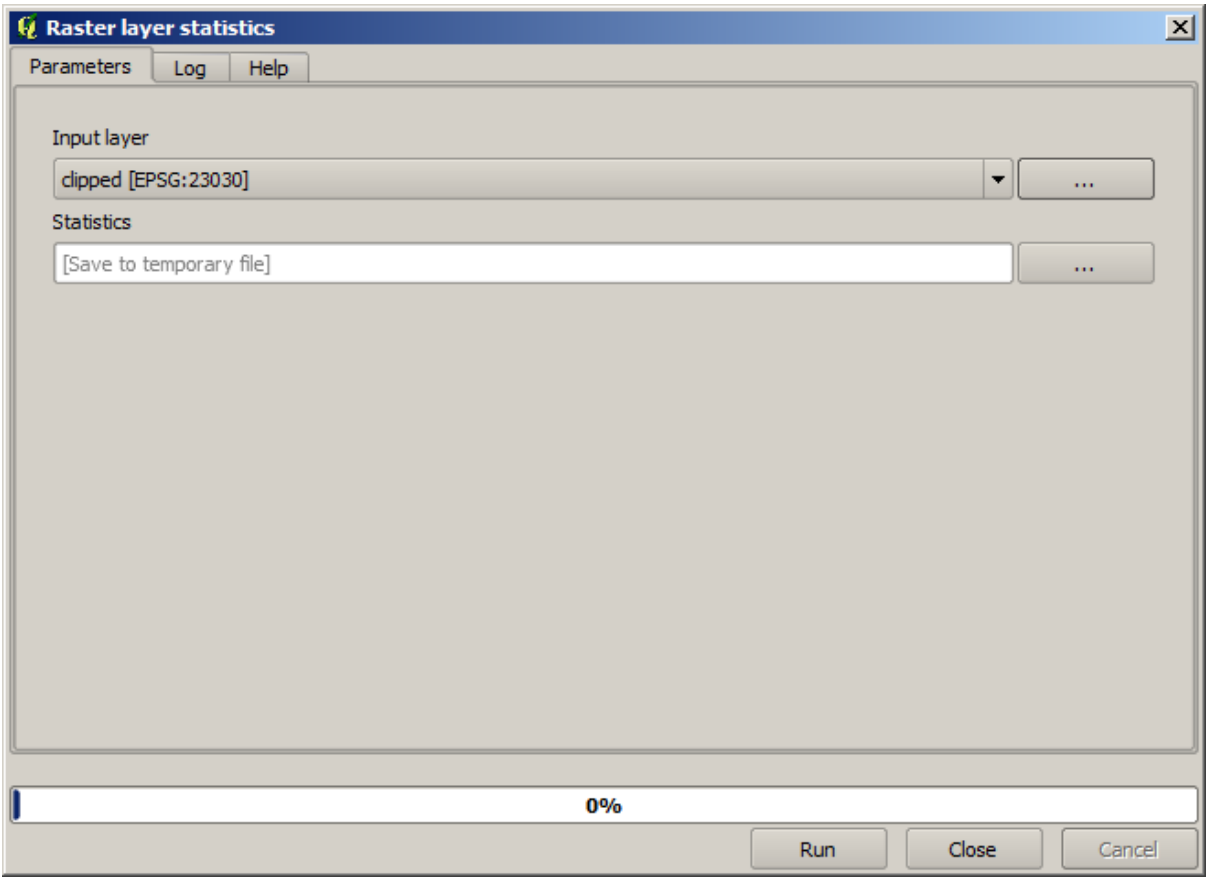

As estatísticas resultantes são as seguintes.

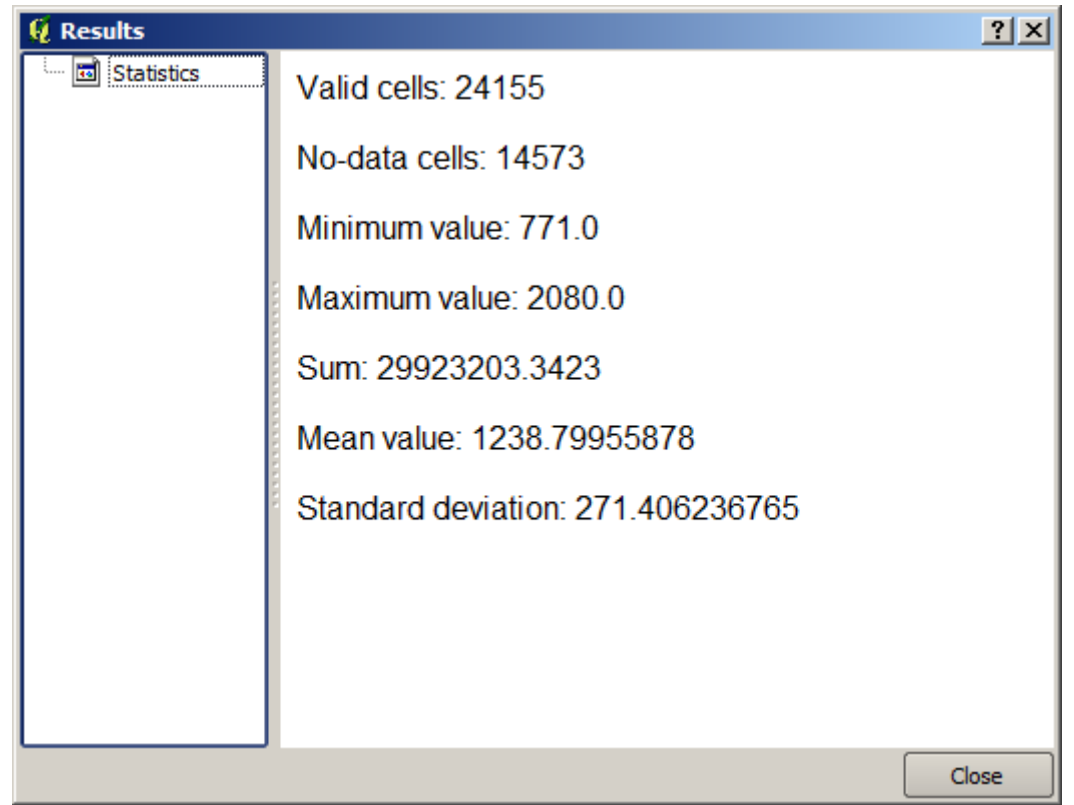

Vamos a utilizar tanto el procedimiento de cálculo de cuenca y el cálculo de las estadísticas en otras lecciones, para

averiguar cómo otros elementos pueden ayudar a automatizar ambos y trabajar más eficazmente.

## **17.17 Starting with the model designer**

**Nota:** In this lesson we will use the model designer, a powerful component that we can use to define a workflow and run a chain of algorithms.

Uma sessão normal com as ferramentas de processamento incluem mais do que rodar um único algoritmo. Normalmente, vários deles são executados para se obter um resultado, e as saídas de alguns destes códigos são usados como entrada para outros.

Using the model designer, that workflow can be put into a model, which will run all the necessary algorithms in a single run, thus simplifying the whole process and automating it.

To start this lesson, we are going to calculate a parameter named Topographic Wetness Index. The algorithm that computes it is called *Topographic wetness index (twi)*.

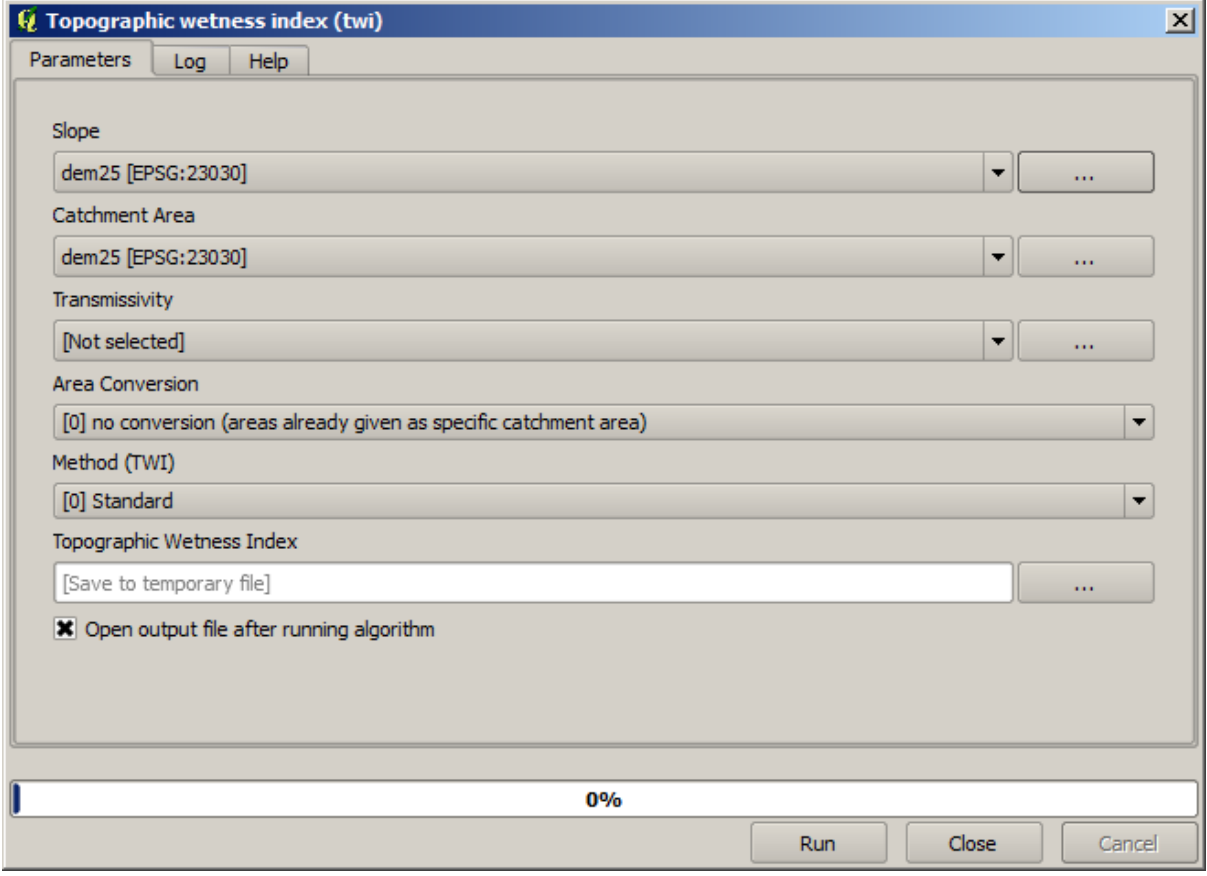

Como você pode ver, existem duas entradas obrigatórias: *Slope* e *Área de Captação*. Há também uma entrada opcional, porém você não poderá usá-la, então ignore-a.

Los datos para esta lección contienen sólo un MDT, así que no tenemos ninguna de las entradas requeridas. Sin embargo, conocemos cómo calcular ambos a partir de ese MDT, como ya hemos visto los algoritmos para calcular pendiente y zona de captación. Así que lo primero que podemos calcular son esas capas y entonces utilizarlos para el algoritmo TWI.

Aquí esta el diálogo de parámetros que debería utilizar para calcular las capas intermedias.

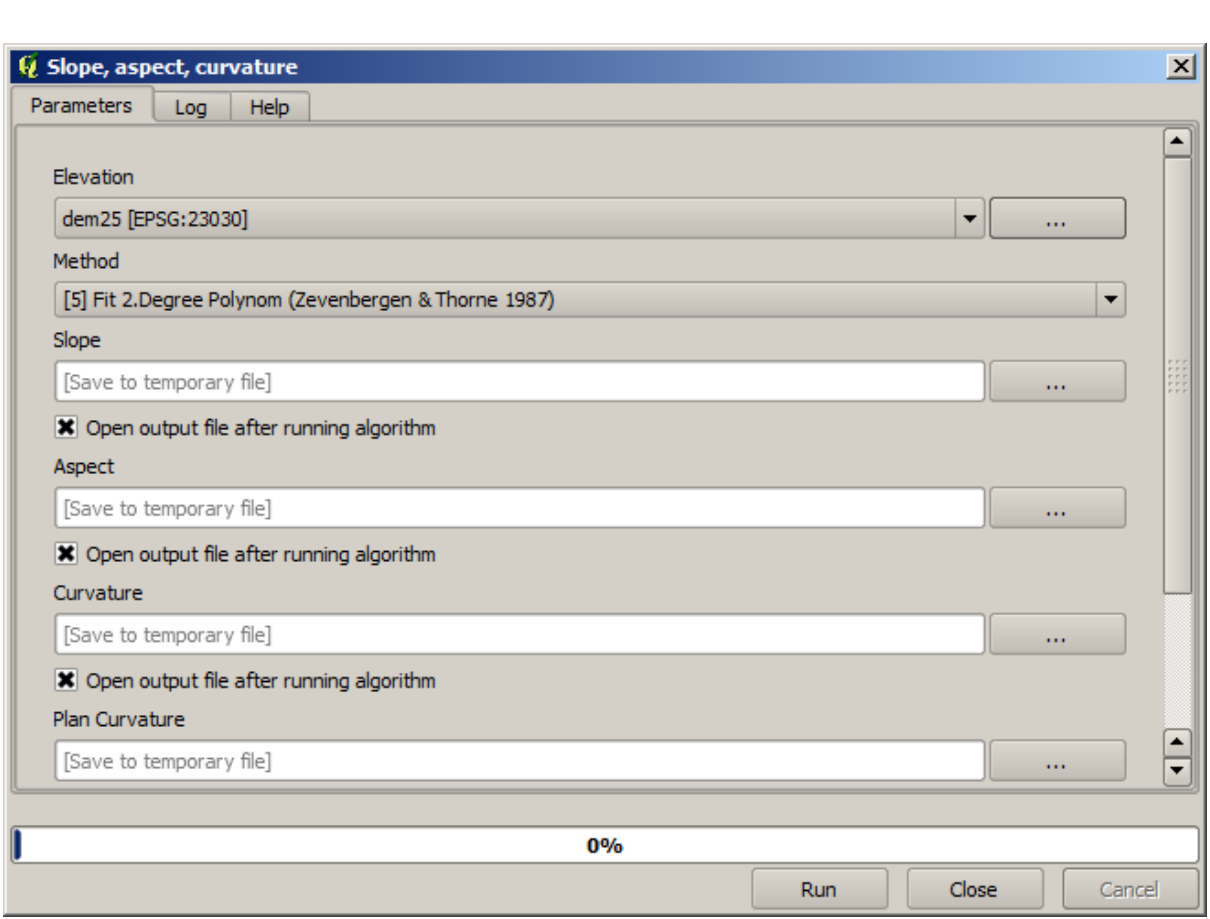

**Nota:** A declividade será calculada em radiano, não em graus.

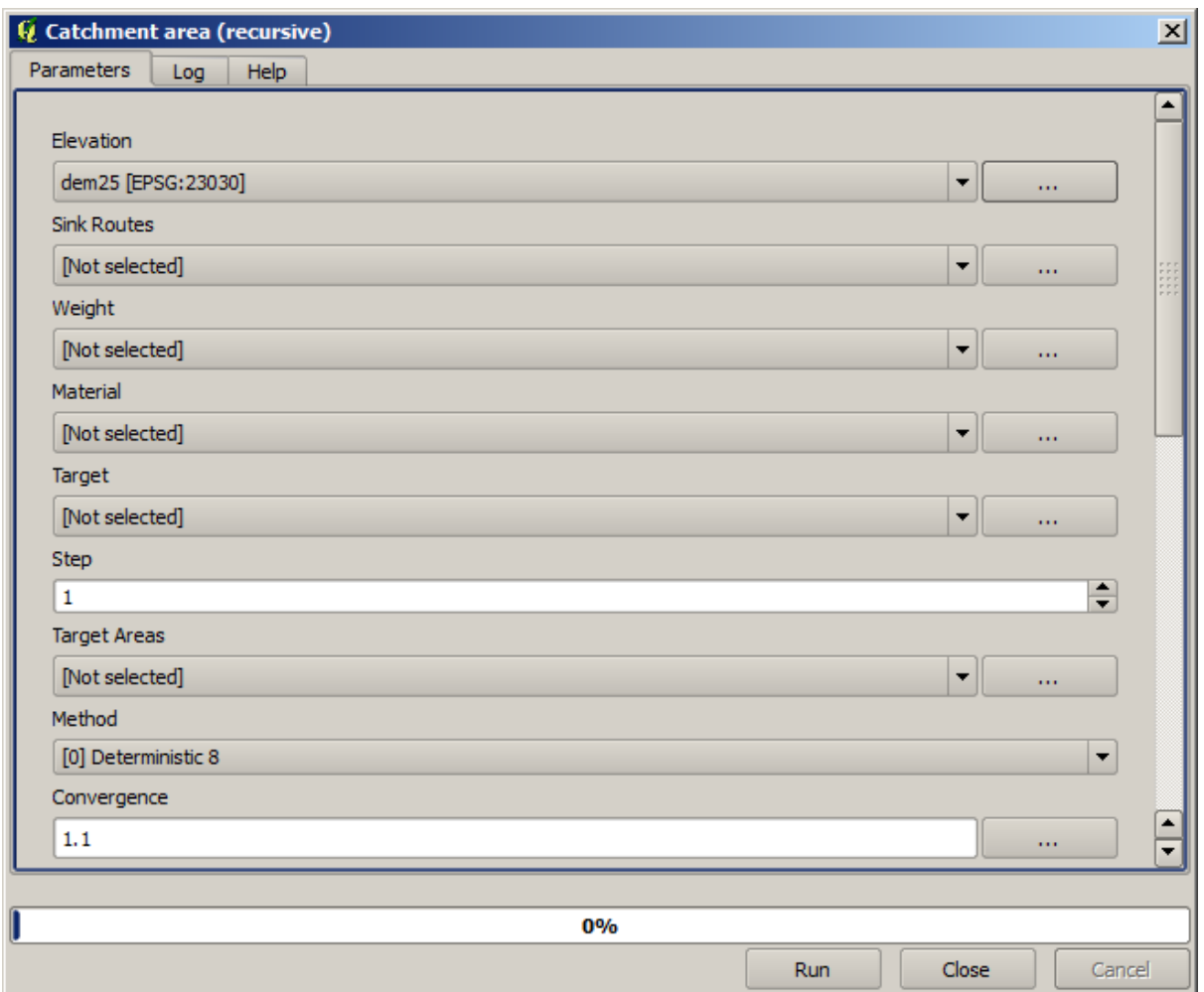

Y esto es cómo tener que establecer el diálogo de parámetros del algoritmo TWI.

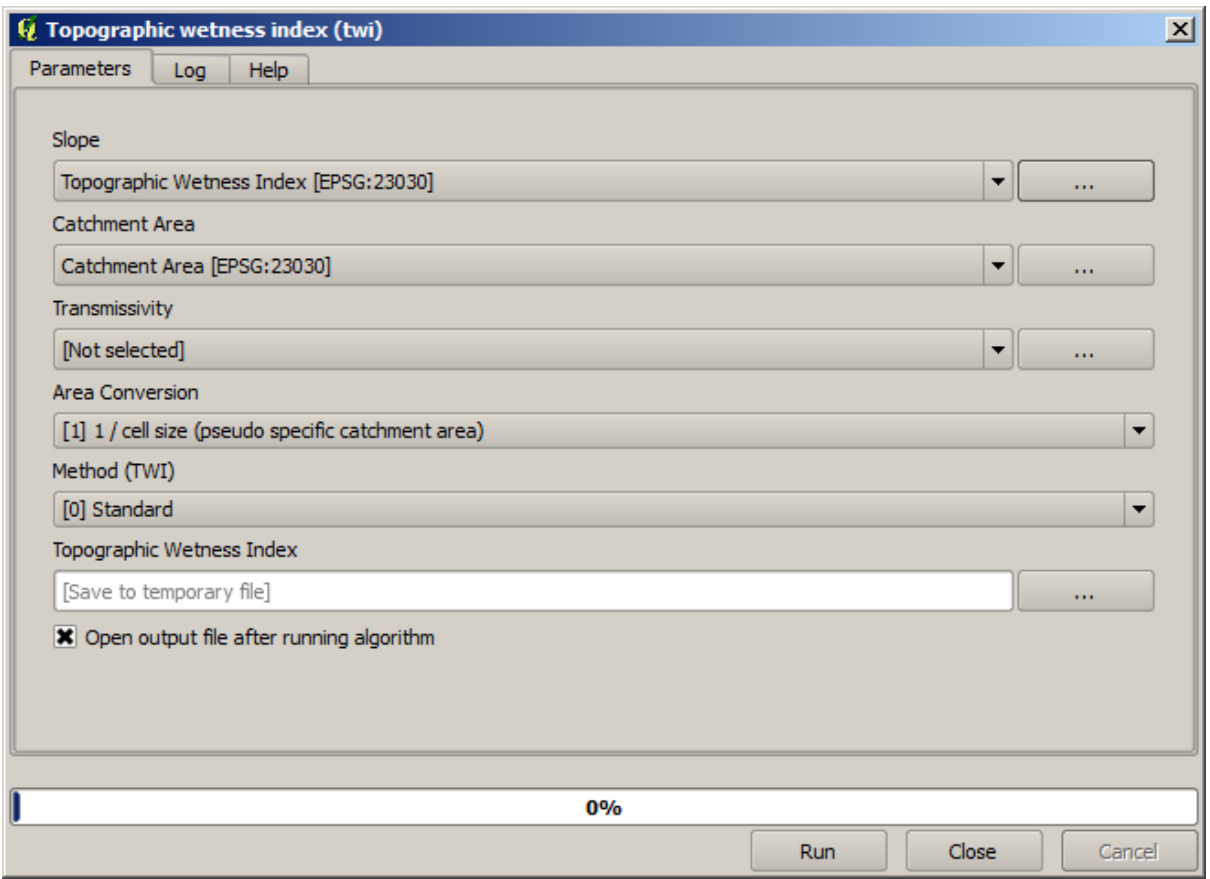

This is the result that you will obtain (the default singleband pseudocolor inverted palette has been used for rendering). You can use the twi.qml style provided.

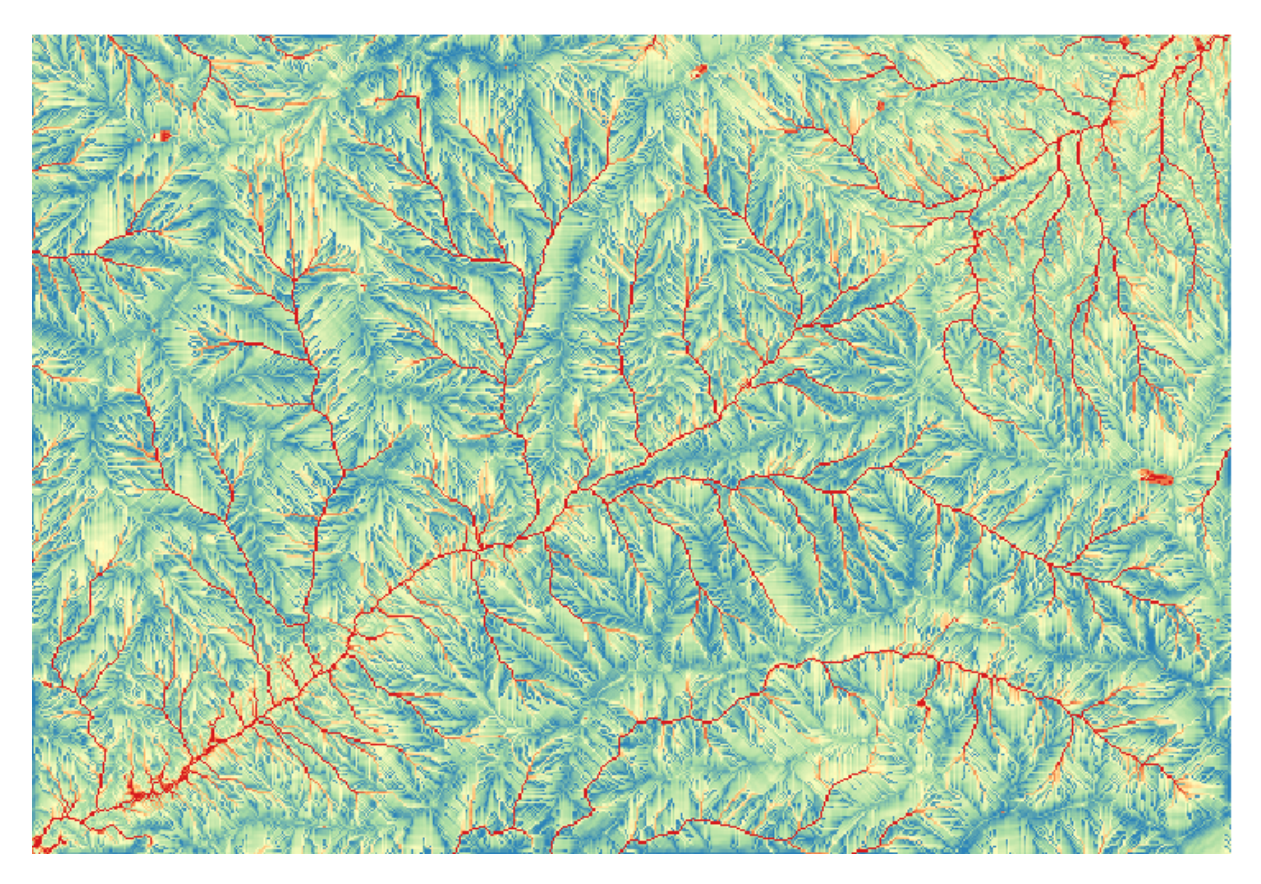

What we will try to do now is to create an algorithm that calculates the TWI from a DEM in just one single step. That will save us work in case we later have to compute a TWI layer from another DEM, since we will need just one single step to do it instead of the three above. All the processes that we need are found in the toolbox, so what we have to do is to define the workflow to wrap them. This is where the model designer comes in.

1. Abra el modelador seleccionando su entrada de menú en el menú procesamiento.

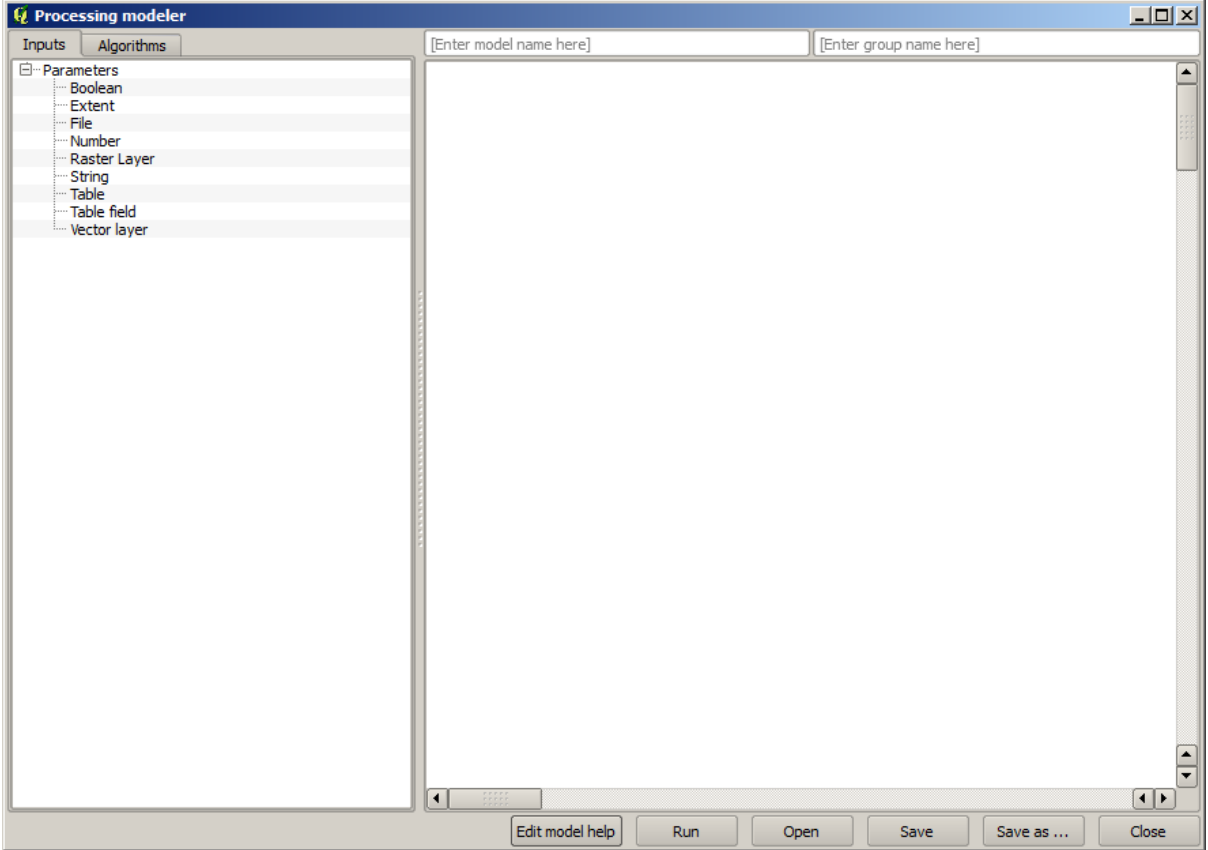

Two things are needed to create a model: setting the inputs that it will need, and defining the algorithm that it contains. Both of them are done by adding elements from the two tabs in the left-hand side of the modeler window: *Inputs* and *Algorithms*.

- 2. Vamos a empezar con las entradas. En este caso no tenemos mucho que añadir. Sólo necesitamos una capa ráster con el MDT y que serán nuestros únicos datos de entrada.
- 3. Double click on the *Raster layer* input and you will see the following dialog.

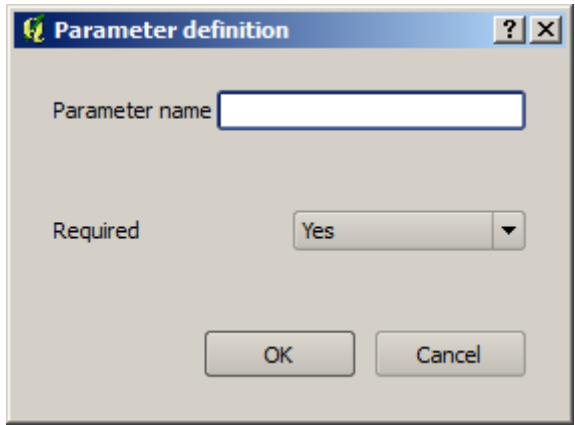

4. Aqui teremos que definir a entrada que queremos:
- 1. Since we expect this raster layer to be a DEM, we will call it DEM. That's the name that the user of the model will see when running it.
- 2. Como precisamos que essa camada funcione, vamos defini-la como uma camada obrigatória.

Aquí esta cómo el diálogo debería ser configurado.

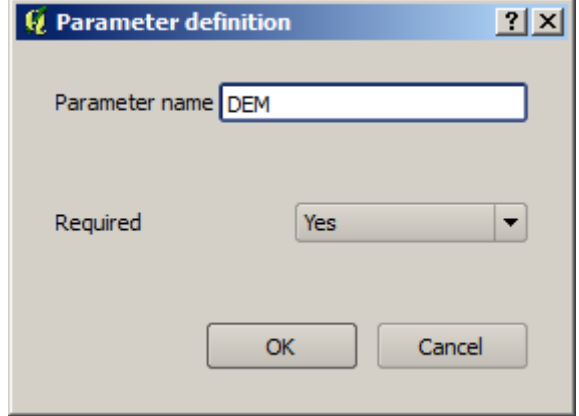

5. Click on *OK* and the input will appear in the modeler canvas.

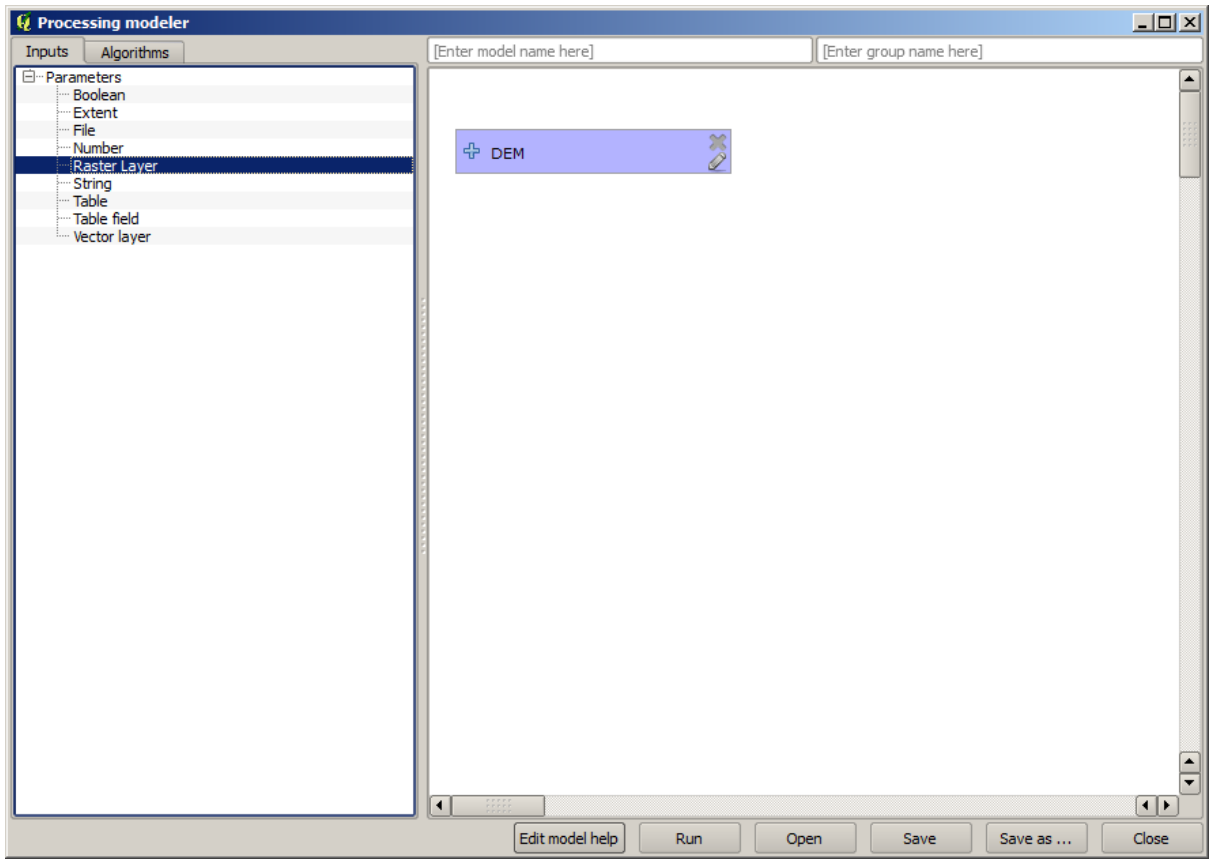

- 6. Now let's move to the *Algorithms* tab.
- 7. The first algorithm we have to run is the *Slope, aspect, curvature* algorithm. Locate it in the algorithm list, double-click on it and you will see the dialog shown below.

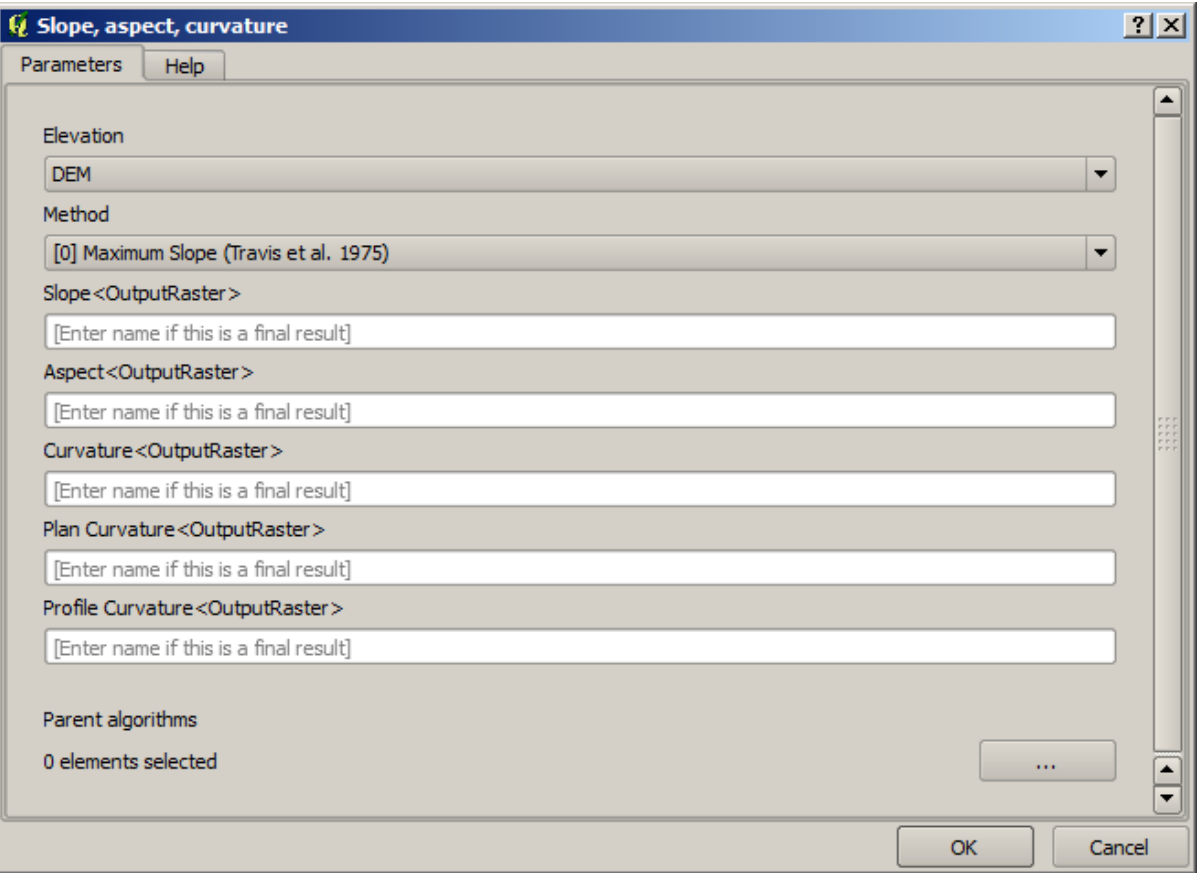

This dialog is very similar to the one that you can find when running the algorithm from the toolbox, but the element that you can use as parameter values are not taken from the current QGIS project, but from the model itself. That means that, in this case, we will not have all the raster layers of our project available for the *Elevation* field, but just the ones defined in our model. Since we have added just one single raster input named DEM, that will be the only raster layer that we will see in the list corresponding to the *Elevation* parameter.

Output generated by an algorithm are handled a bit differently when the algorithm is used as a part of a model. Instead of selecting the filepath where you want to save each output, you just have to specify if that output is an intermediate layer (and you do not want it to be preserved after the model has been executed), or it is a final one. In this case, all layers produced by this algorithm are intermediate. We will only use one of them (the slope layer), but we do not want to keep it, since we just need it to calculate the TWI layer, which is the final result that we want to obtain.

Cuando las capas no son un resultado final, sólo debe dejar el campo correspondiente. De lo contrario, se tiene que introducir un nombre que se utilizará para identificar la capa en el diálogo de parámetros que se mostrará cuando ejecute el modelo posterior.

8. There is not much to select in this first dialog, since we do not have but just one layer in our model (The DEM input that we created). Actually, the default configuration of the dialog is the correct one in this case, so you just have to press *OK*. This is what you will now have in the modeler canvas.

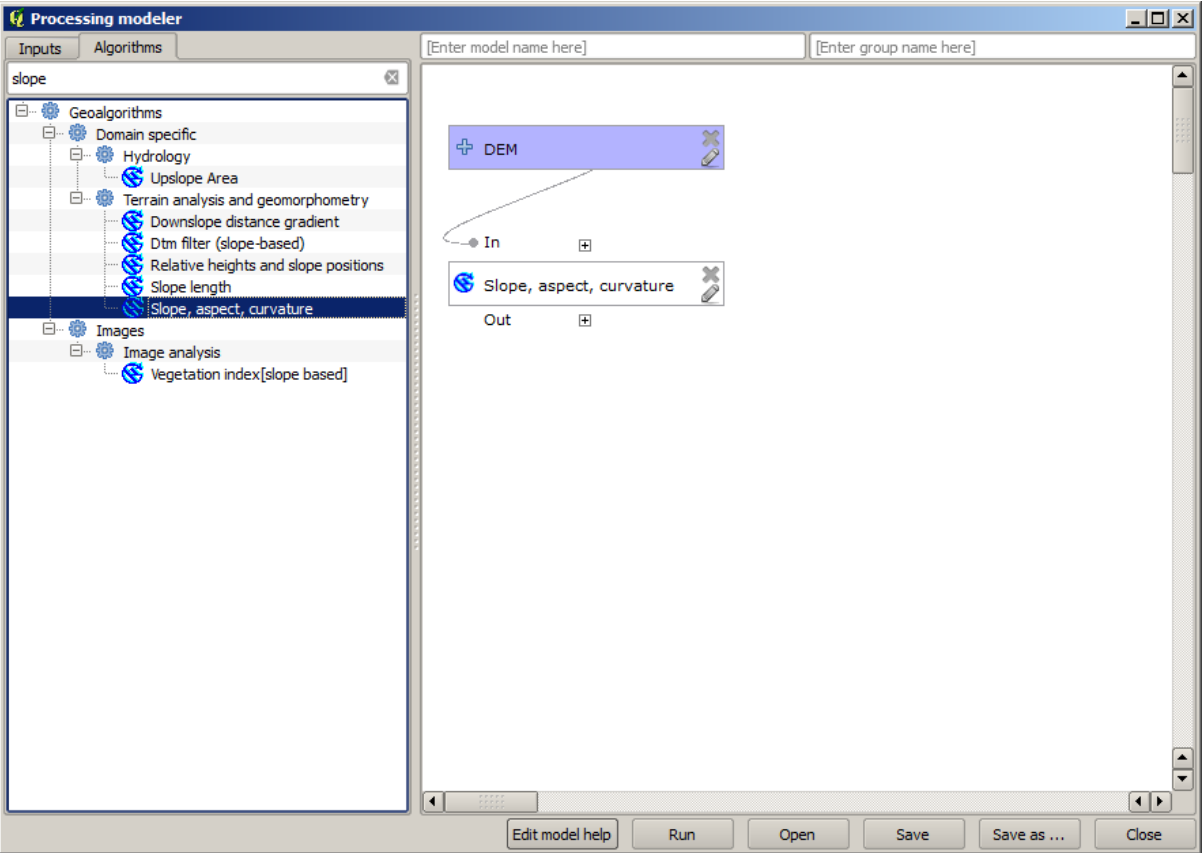

9. El segundo algoritmo tenemos que añadir a nuestro modelo esta el algoritmo de zona de captación. Nosotros utilizamos el algoritmo llamado *Zona de captación (Paralelo)*. Utilizaremos la capa MDT de nuevo como entrada, y ninguno de los resultados producidos son finales, así que aquí es cómo se tiene que llenar el diálogo correspondiente.

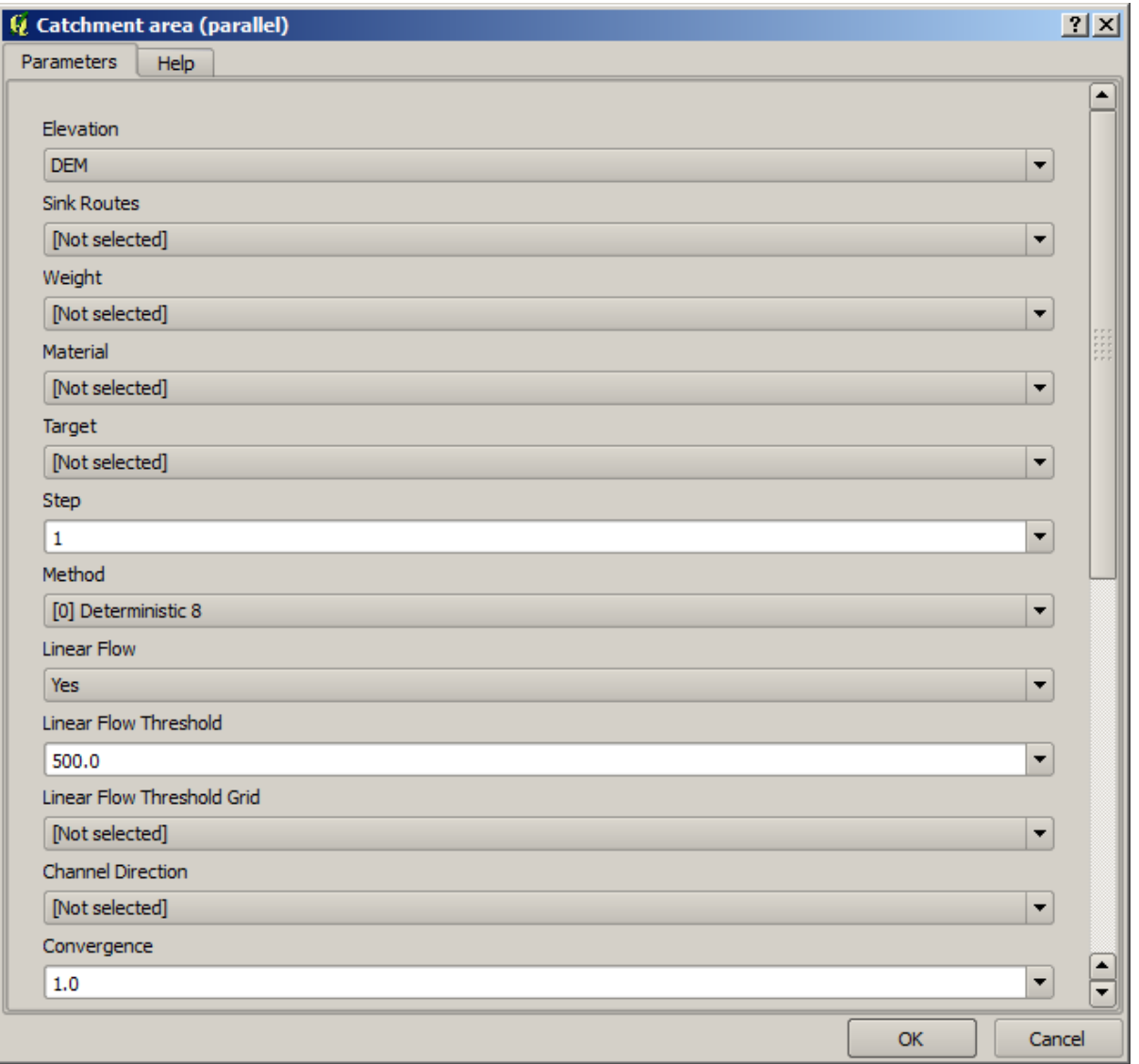

Agora o seu modelo deve estar semelhante a este.

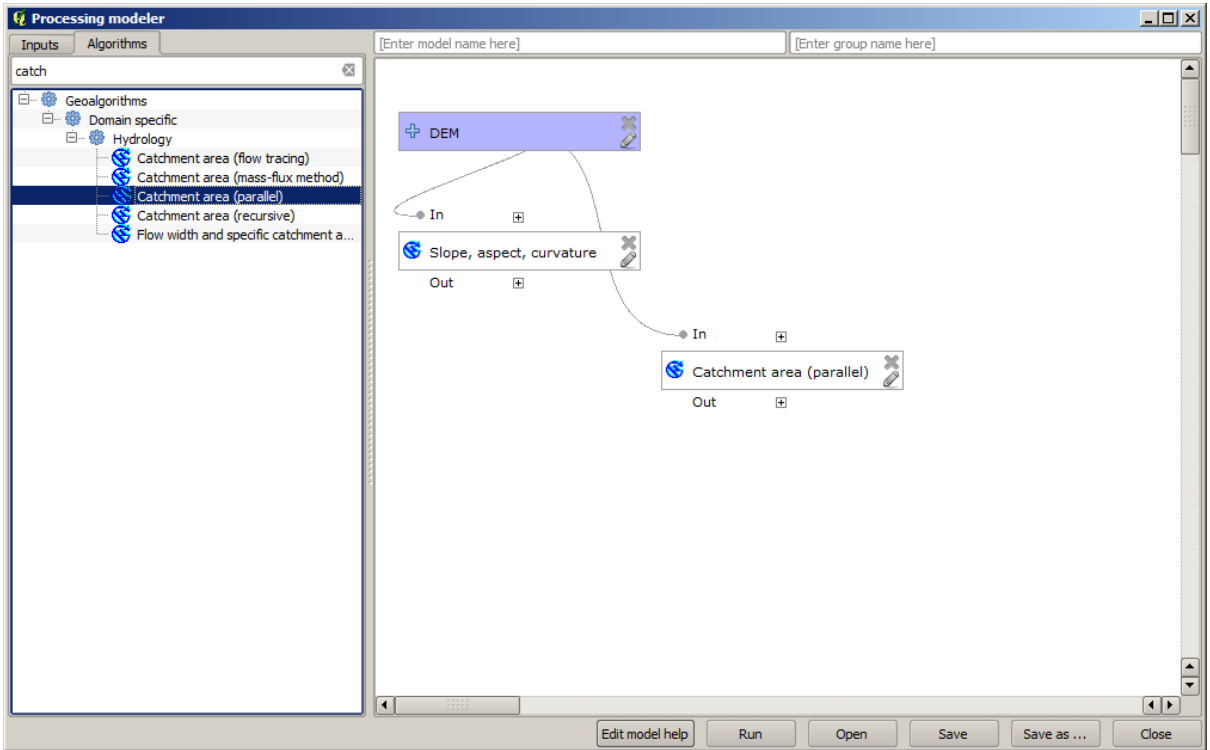

10. The last step is to add the *Topographic wetness index* algorithm, with the following configuration.

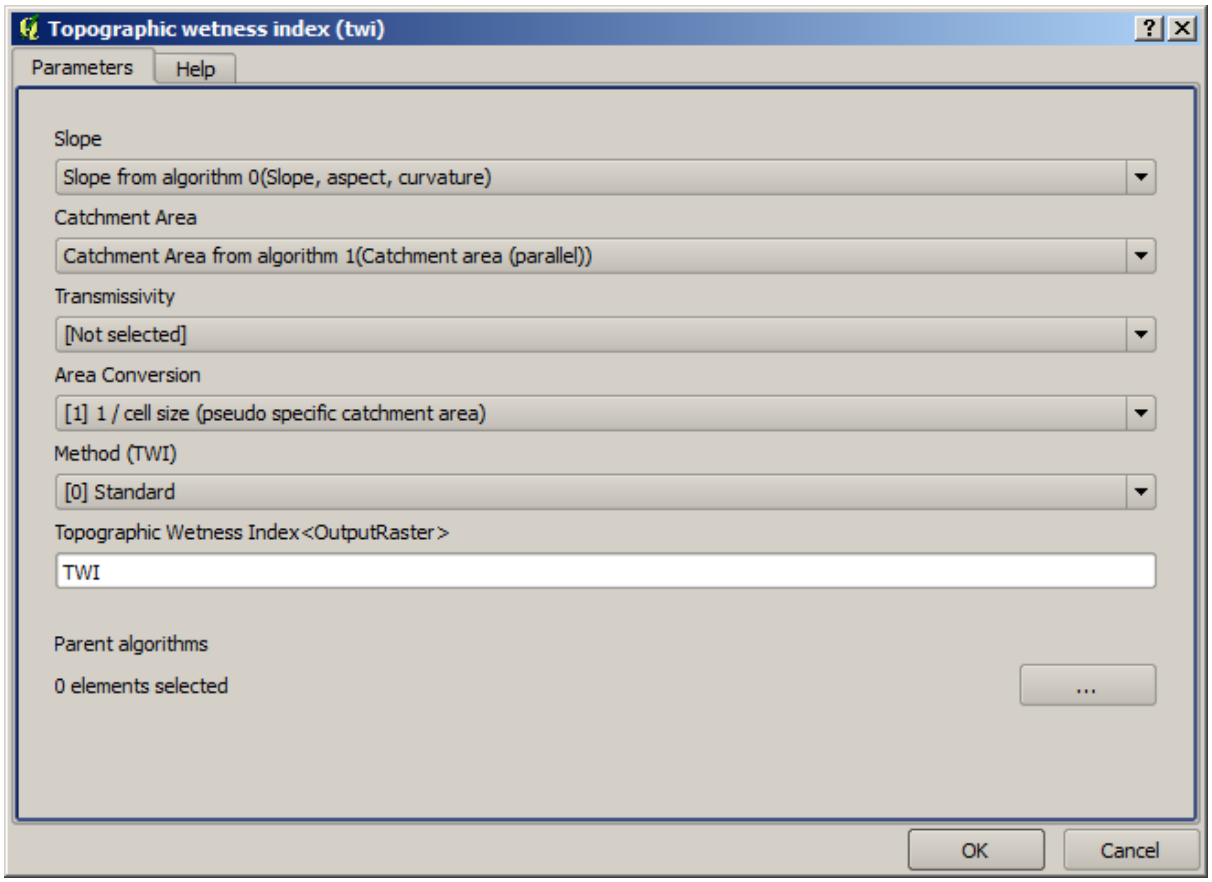

En este caso, estaremos utilizando el MDT como entrada, pero en su lugar, utilizaremos la capa de pendiente y zona de captación que están calculadas por el algoritmo que previamente añadimos. A medida que agrega nuevos algoritmos, las salidas que producen estén disponibles para otros algoritmos, y su uso se vincula a los algoritmos, creando el flujo de trabajo.

÷.

11. In this case, the output TWI layer is a final layer, so we have to indicate so. In the corresponding textbox, enter the name that you want to be shown for this output.

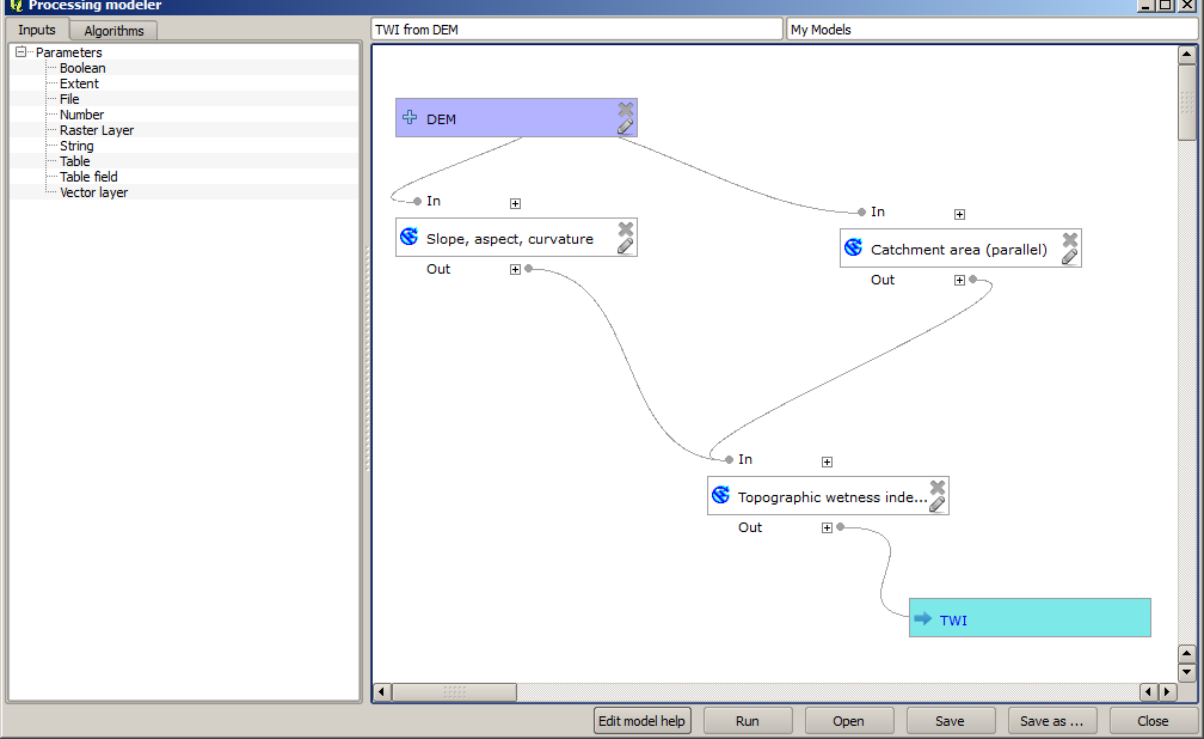

Ahora nuestro modelo esta terminada y debería tener este aspecto.

12. Inserir um nome e um nome de grupo na parte superior da janela do modelo.

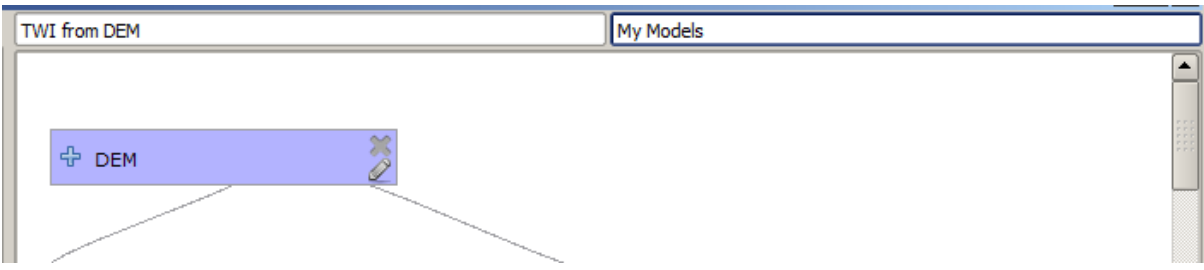

- 13. Save it clicking on the *Save* button. You can save it anywhere you want and open it later, but if you save it in the models folder (which is the folder that you will see when the save file dialog appears), your model will also be available in the toolbox as well. So stay on that folder and save the model with the filename that you prefer.
- 14. Now close the modeler dialog and go to the toolbox. In the *Models* entry you will find your model.

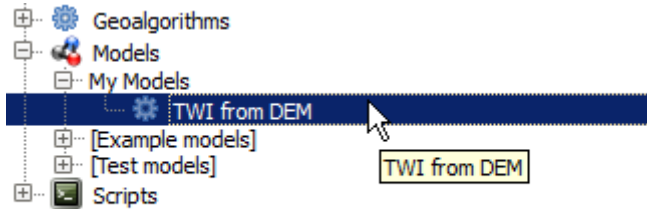

15. Você pode executá-lo como qualquer algoritmo normal, clicando duas vezes nele.

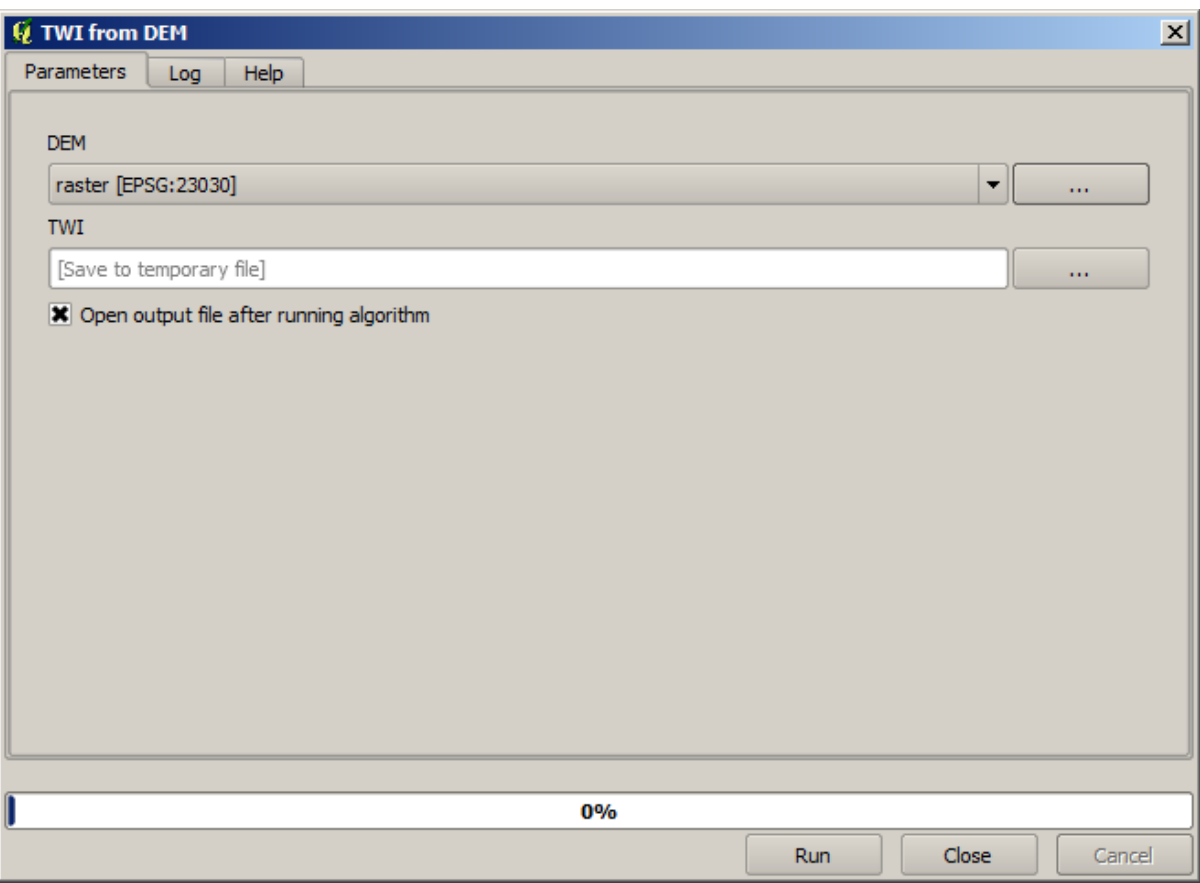

Como se puede ver, el diálogo de parámetros, contiene la entrada que se añadió al modelo, junto con las salidas que se establecieron como finales al agregar los algoritmos correspondientes.

16. Ejecútelo utilizando el MDT como entrada y se obtendrá la capa TWI en solo un paso.

#### **17.18 Modelos más complejos**

**Nota:** In this lesson we will work with a more complex model in the model designer.

The first model that we created in the previous chapter was a very simple one, with just one input and three algorithms. More complex models can be created, with different types of inputs and containing more steps. For this chapter we will work with a model that creates a vector layer with watersheds, based on a DEM and a threshold value. That will be very useful for calculating several vector layers corresponding to different thresholds, without having to repeat each single step each time.

Esta lição não contém instruções sobre como criar seu modelo. Você já conhece os passos necessários (nós os vimos em uma *a lição anterior*) e já viu as idéias básicas sobre o modelador, então você mesmo deve experimentá-lo. Passe alguns minutos tentando criar seu modelo, e não se preocupe em cometer erros. Lembre-se: primeiro adicione os inputs e depois os algoritmos que os utilizam para criar o fluxo de trabalho.

**Nota:** [En caso de que](#page-607-0) no pudiera crear el modelo completo usted mismo y necesitará un poco de ayuda extra, la carpeta de datos correspondiente a esta lección contiene una versión 'casi' terminada de la misma. Abra el modelador y a continuación abra el archivo del modelo que encontrará en la carpeta de datos. Debería ver algo como esto.

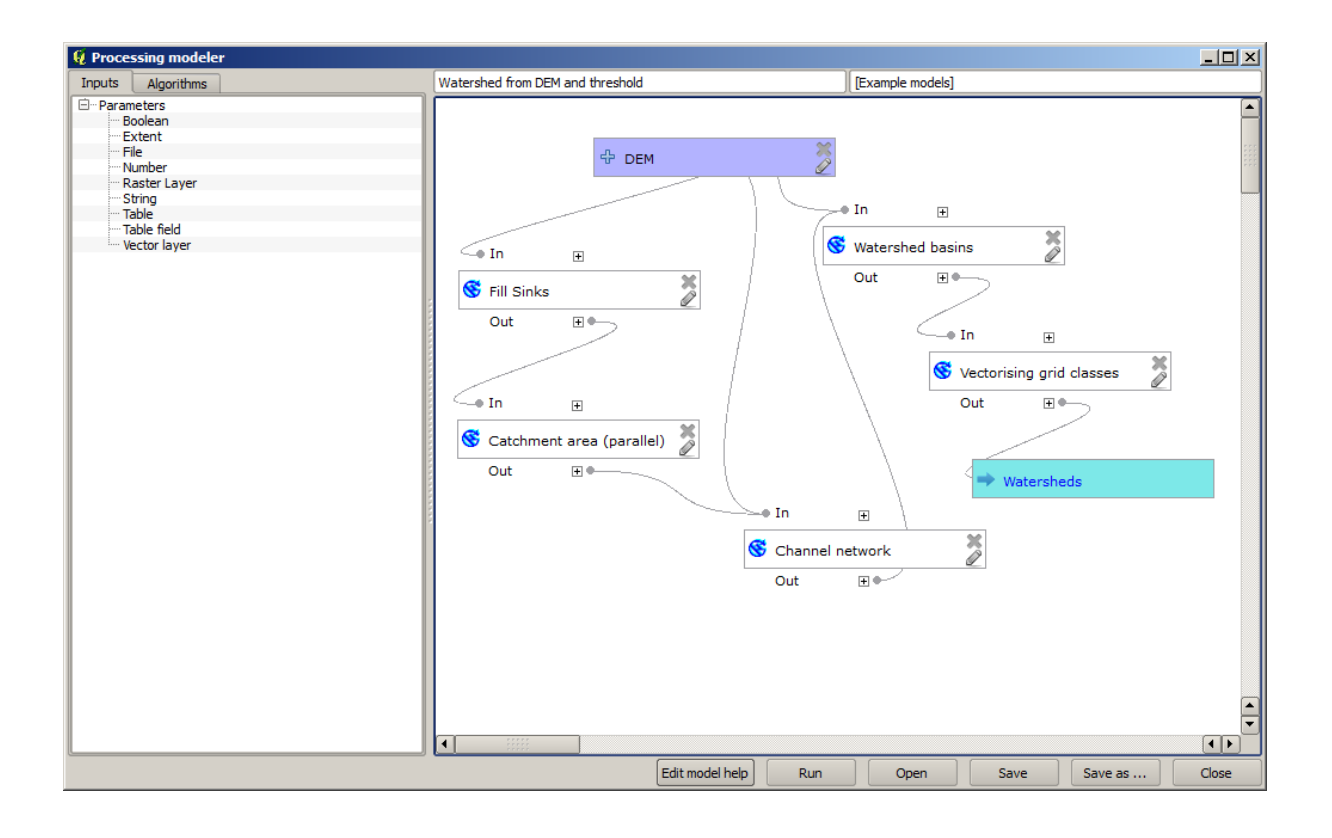

This model contains all the steps needed to complete the calculation, but it just has one input: the DEM. That means that the threshold for channel definition uses a fixed value, which makes the model not as useful as it could be. That is not a problem, since we can edit the model, and that is exactly what we will do.

- 1. Primeiro, vamos adicionar uma entrada numérica. Isso irá pedir ao usuário uma entrada numérica que podemos usar quando tal valor for necessário em qualquer um dos algoritmos incluídos em nosso modelo.
- 2. Click on the *Number* entry in the *Inputs* tree, and you will see the corresponding dialog.
- 3. Preencha com os seguintes valores.
	- *Parameter name*: Threshold for channel definition
	- *Valor padrão*: 1.000.000

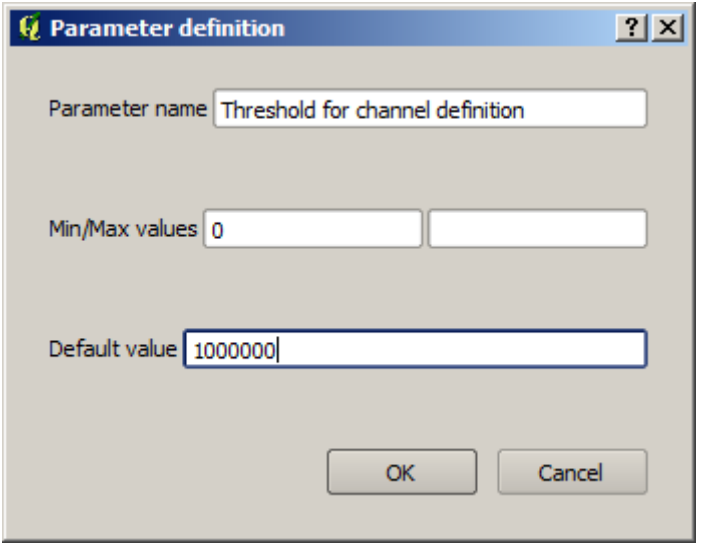

Ahora su modelo debería tener este aspecto.

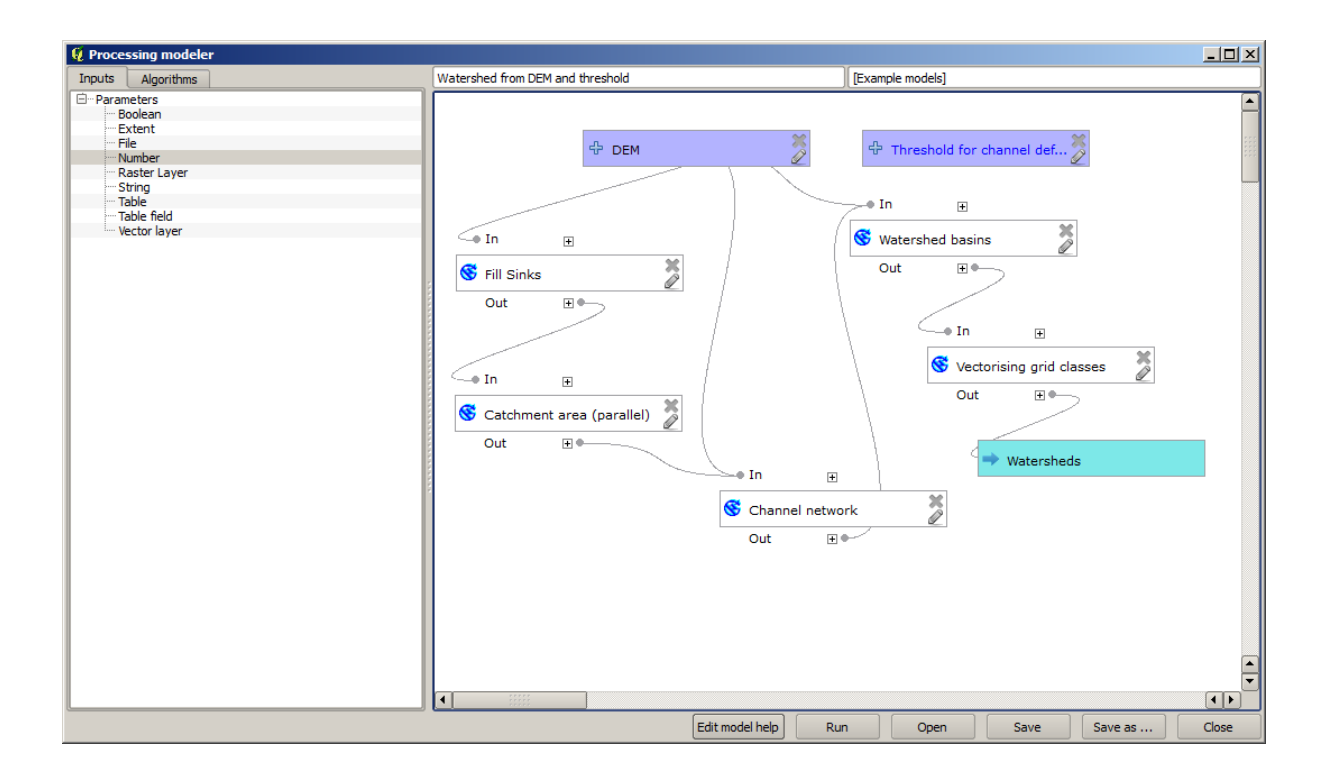

A entrada que acabamos de acrescentar não é utilizada, portanto o modelo não mudou realmente. Temos que ligar essa entrada ao algoritmo que a utiliza, neste caso a rede *Canal*. Para editar um algoritmo que já existe no modelador, basta clicar sobre o ícone da caneta na caixa correspondente na tela.

4. Clique no algoritmo *Rede de canais* e você verá algo como isto.

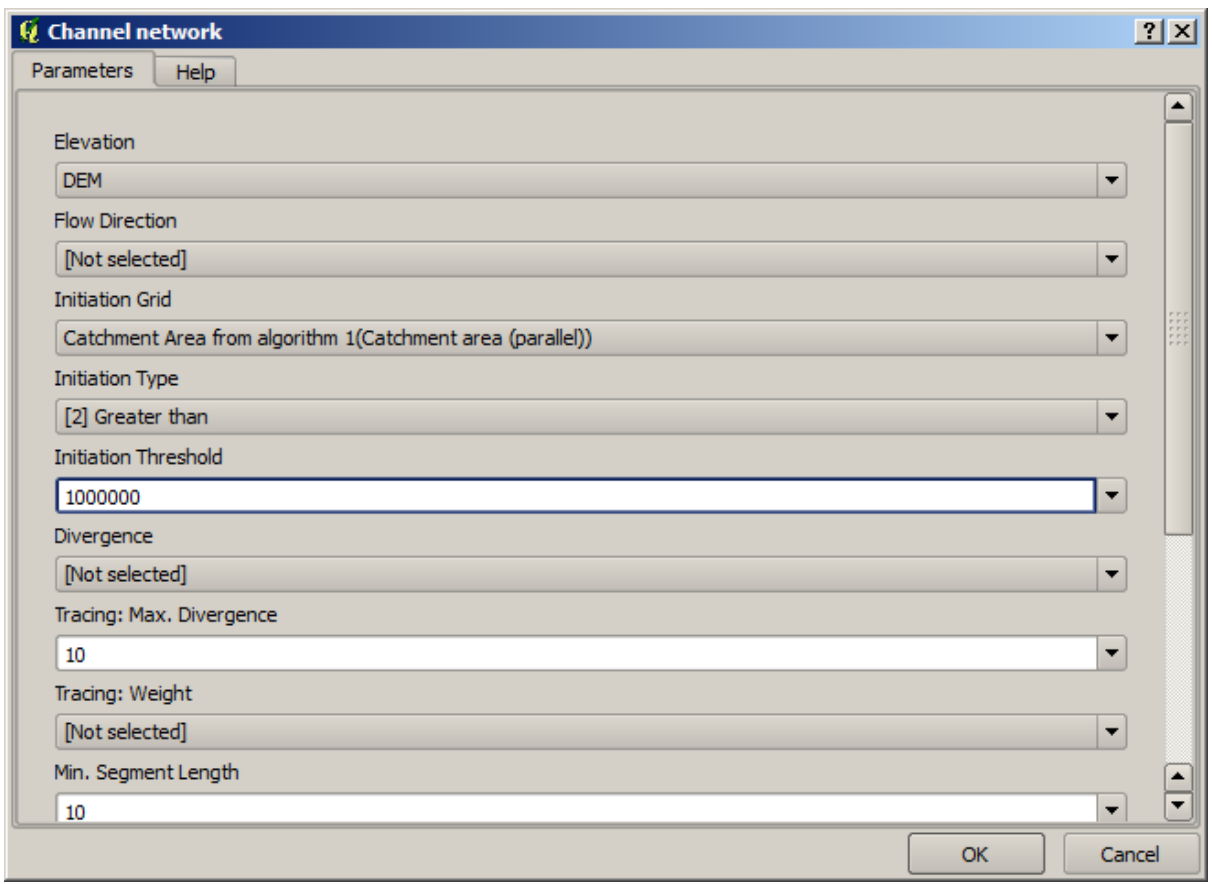

The dialog is filled with the current values used by the algorithm. You can see that the *Initiation threshold* parameter has a fixed value of 1,000,000 (this is also the default value of the algorithm, but any other value could be put in there). However, you might notice that the parameter is not entered in a common text box, but in a drop-down menu.

5. Desdobre o menu de parâmetros limitantes e você verá algo parecido com isto.

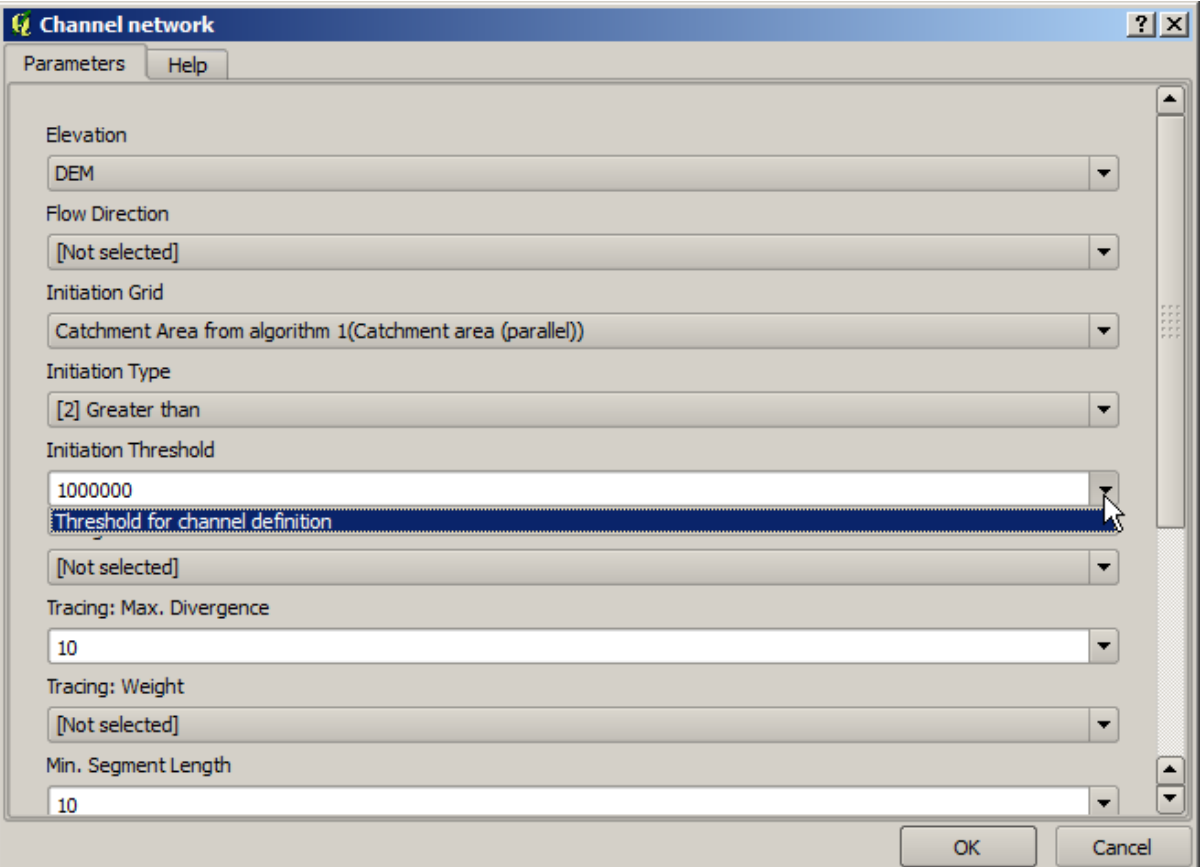

La entrada que hemos añadido esta allí y podemos seleccionarlo. Cada vez que un algoritmo en un modelo requiere un valor numérico, que puede codificar y directamente escribirla, o puede usar cualquiera de las entradas disponibles y los valores (recuerde que algunos algoritmos generan valores numéricos sencillos.Veremos más sobre esto pronto). En el caso de un parámetro de texto, también se verá entradas de texto y se podrá seleccionar una de ellos o escribir el valor fijo deseado.

- 6. Select the Threshold for channel definition input in the *Initiation threshold* parameter.
- 7. Clique em *OK* para aplicar as mudanças ao seu modelo. Agora o design do modelo deve ser parecido com este.

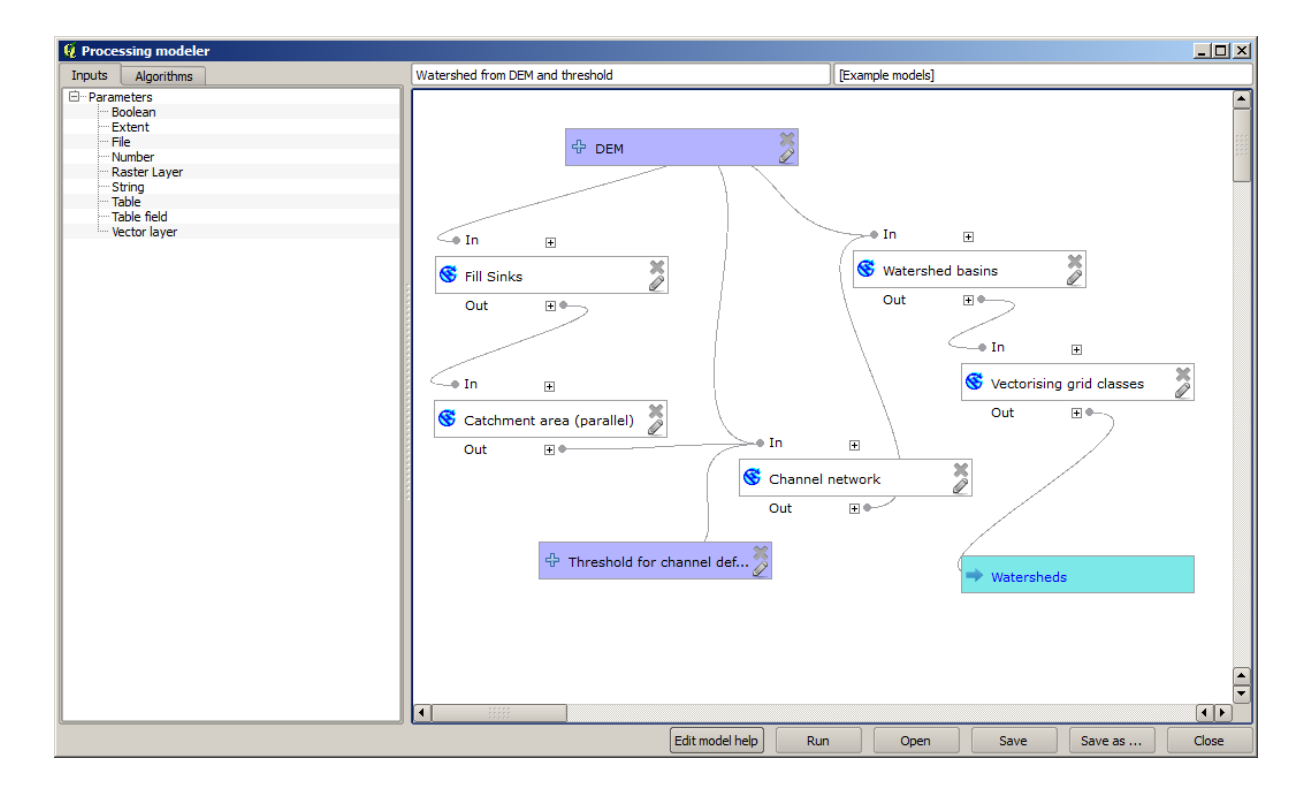

8. O modelo está completo agora. Execute-o usando o MDE que usamos nas lições anteriores, e com diferentes valores limitantes.

Below you have a sample of the result obtained for different values. You can compare with the result for the default value, which is the one we obtained in the *hydrological analysis lesson*.

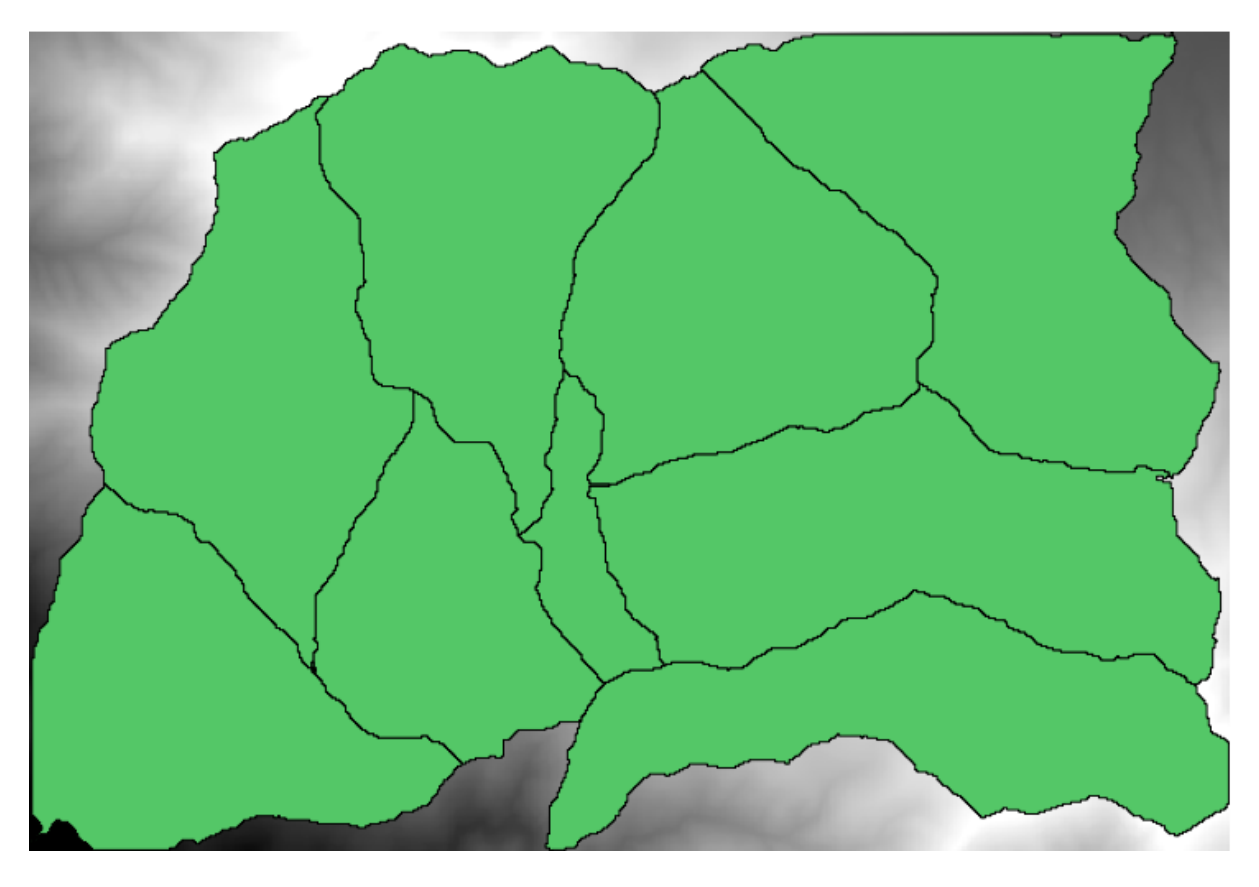

Figura17.1: Umbral = 100,000

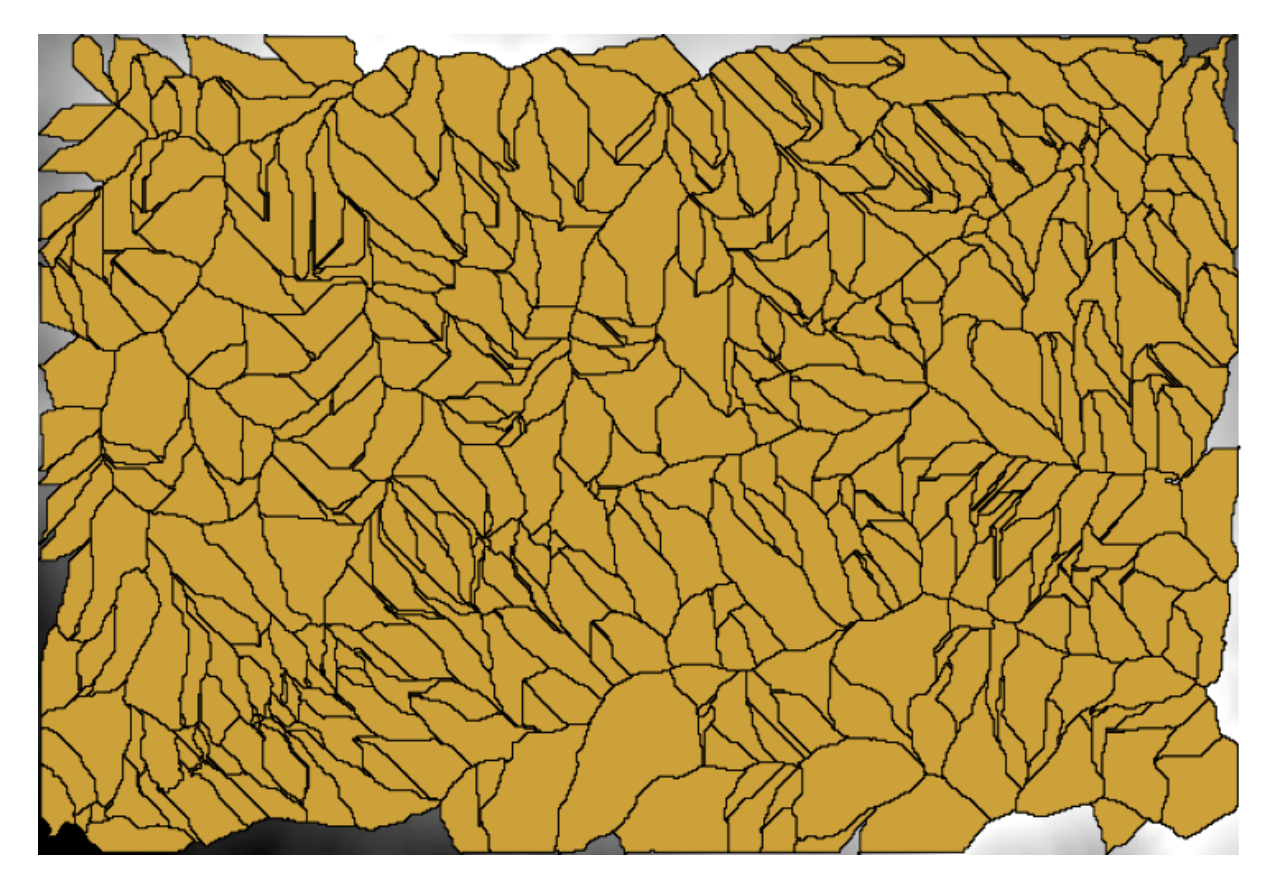

Figura17.2: Umbral = 1,0000,000

## **17.19 Cálculos numéricos no modelador**

**Aviso:** Precaução! este capítulo no foi testado, por favor informe qualquer problema, as imagens faltam.

**Nota:** Nesta lição veremos como usar saídas numéricas no modelador

Para esta lição, vamos modificar o modelo hidrológico que criamos no último capítulo (abra o modelo antes de começar), de tal forma que vamos automatizar o calculo de um valor limite válido e não temos de pedir ao usuário para que o entre. Já que esse valor refere-se a uma variável na camada raster válida, vamos extrair o valor de essa camada usando uma análise estatística simples.

Começando com o modelo acima mencionado, vamos fazer as seguintes alterações:

Em primeiro lugar, calculamos as estatísticas acumuladas da camada, usando o algoritmo *Estatísticas da camada raster*.

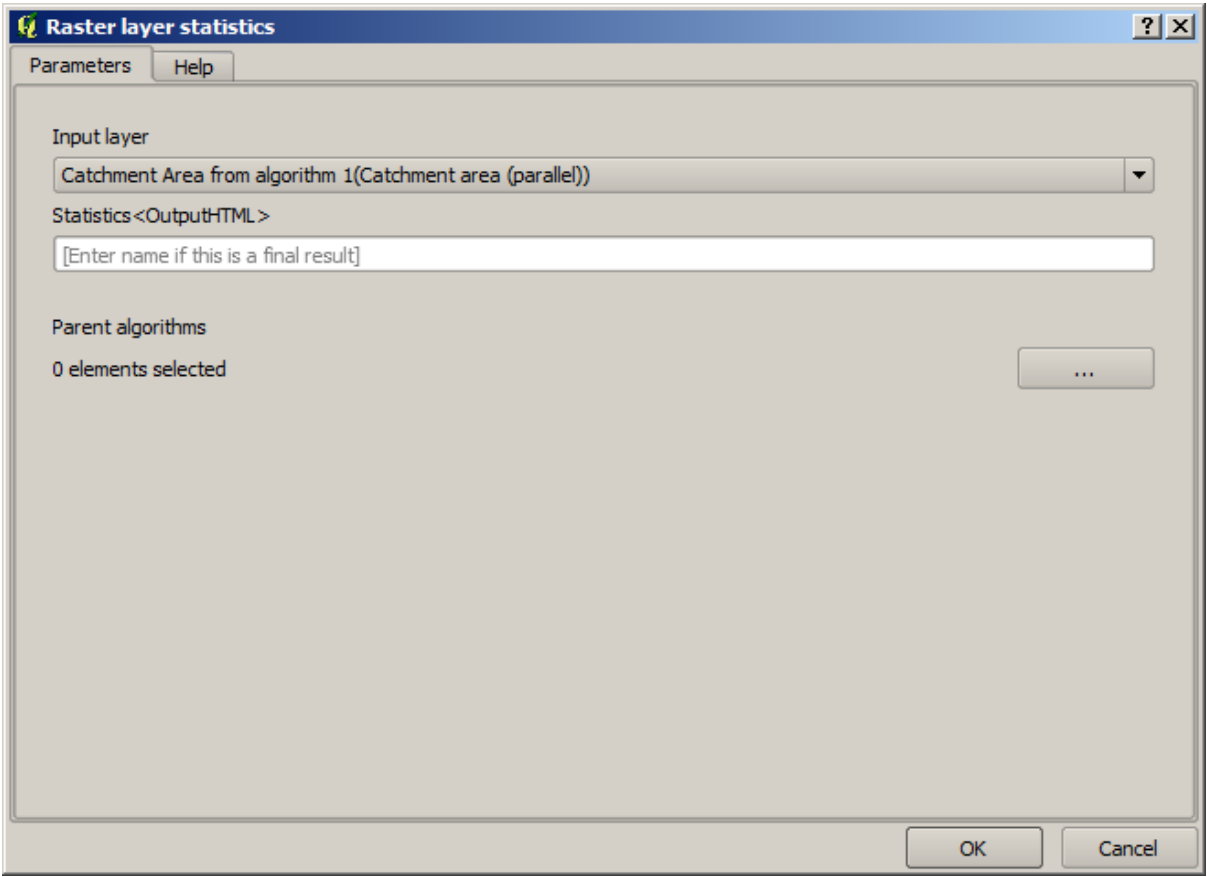

isto vai gerar um conjunto de valores estatísticos que ficarão disponíveis para todos os campos numéricos em outros algoritmos.

Se voce editar o algoritmo *Channel network*, como fizemos na última lição, veremos que temos outras opções além da entrada numérica que adicionamos.

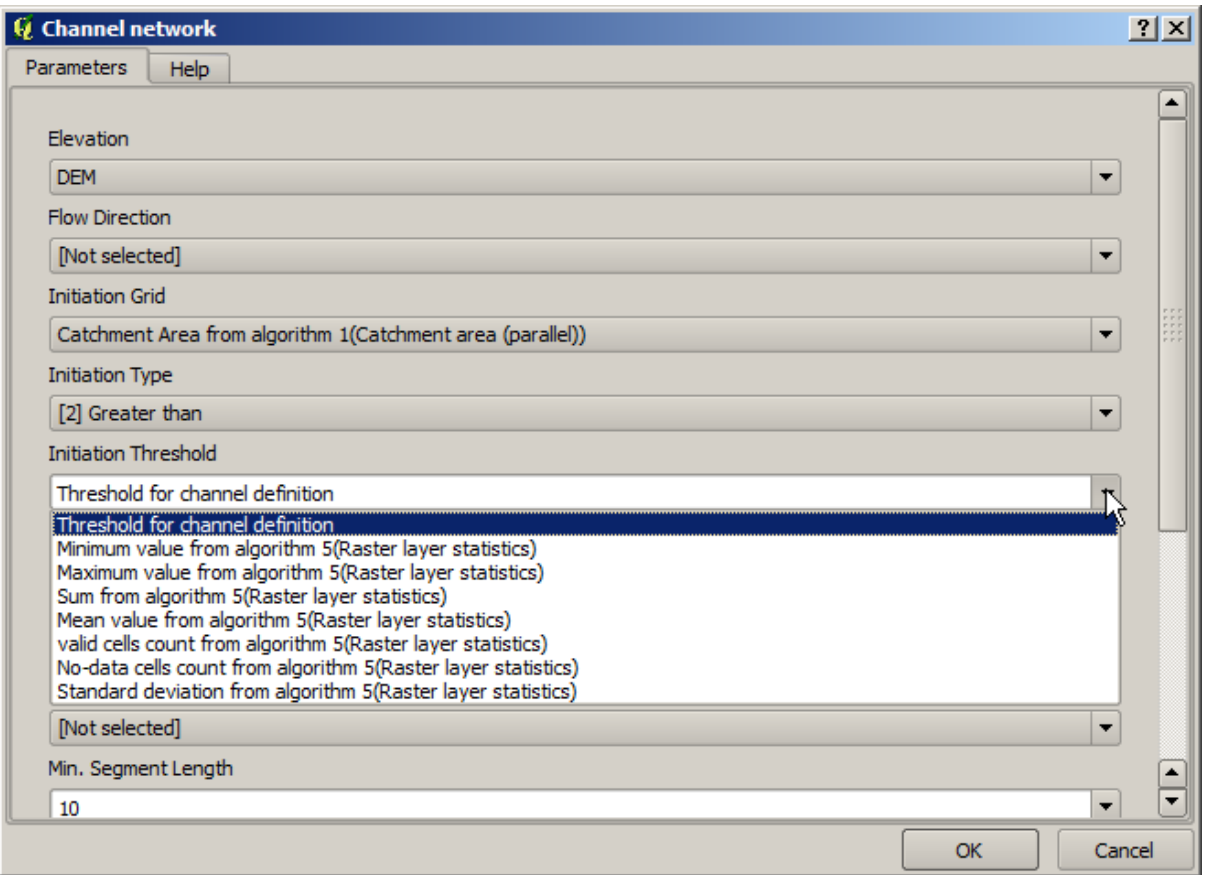

Porém, nenhum destes valores é adequado para usar como límite válido, desde que resultam em redes que não são muito reais. Podemos, ao contrário, tirar algum novo parâmetro com base neles, para obter melhores resultados. Por exemplo, podemos usar uma média mais 2 vezes o desvio padrão.

Para adicionar essa operação aritmética, podemos usar a calculadores que encontraremos no grupo *Geoalgoritmos/modelador/modelador-ferramentas*. Este grupo inclui algoritmos que não são muito úteis fora do modelador, mas que fornecem algumas funcionalidades úteis quando criamos um modelo.

O diálogo de parâmetros do calculador de algoritmos aparece como:

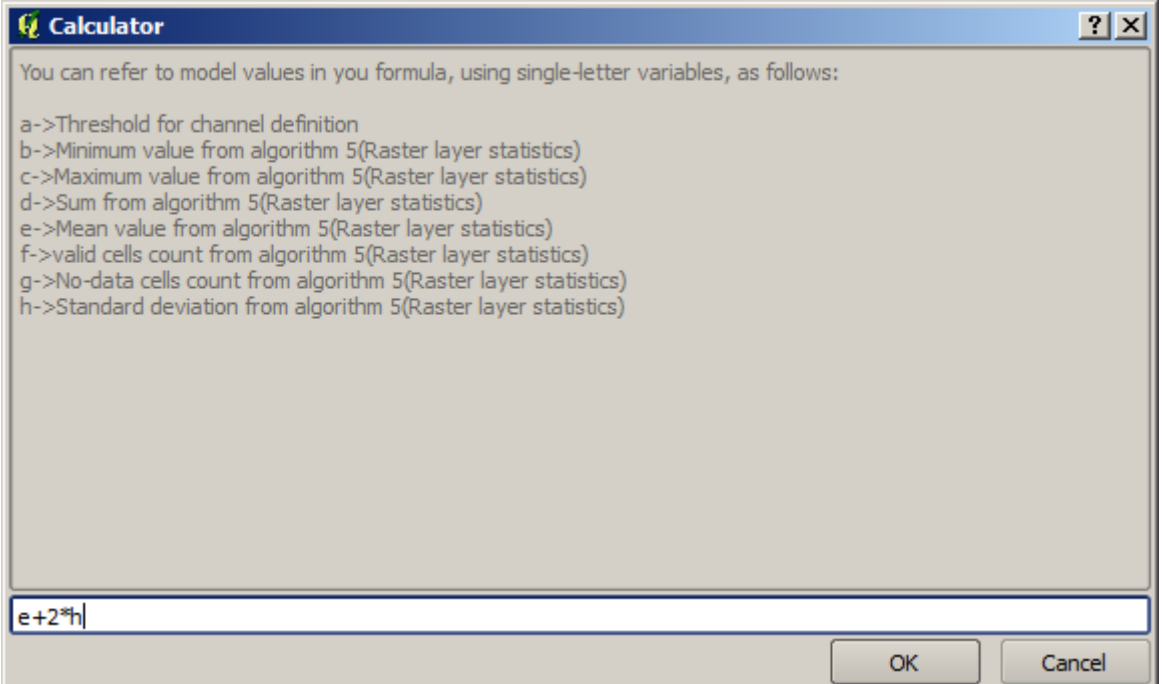

Como você pode ver, o diálogo é diferente dos outros que já vimos, mas você tem aí as mesmas variáveis que estavam disponíveis no campo *Limiar* no algoritmo *Rede de Drenagem* . Digite a fórmula acima e clique em *OK* para adicionar o algoritmo.

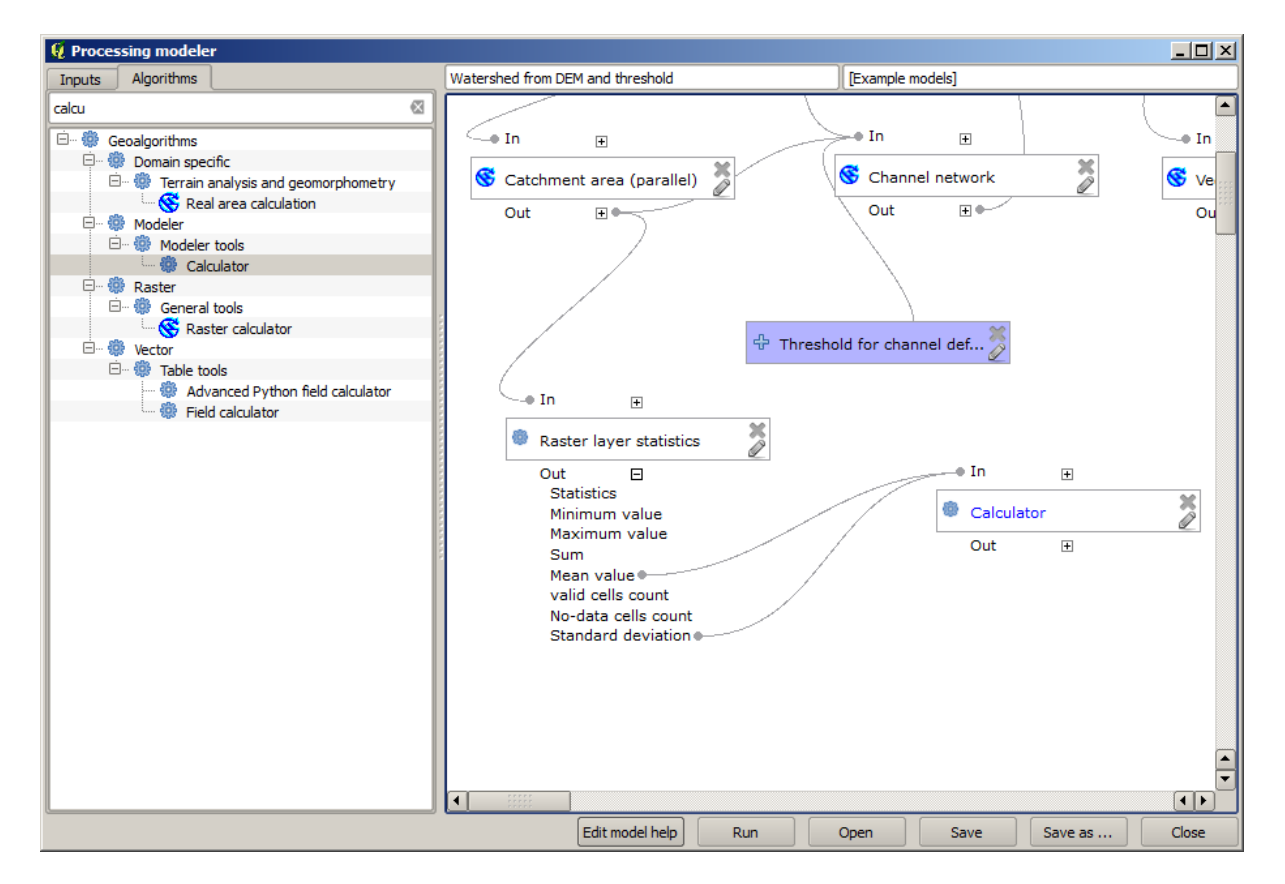

Se abrimos a entrada de resultados, como mostrado acima, veremos que o modelo está conectado a dois valores, estes são a média e o desvio padrão, os quais são os que temos usado na fórmula.

Adicionando este novo algoritmo, teremos um novo valor numérico. Indo novamente no algoritmo *Channel network*

, podemos selecionar agora esse valor no parâmetro *Limite*.

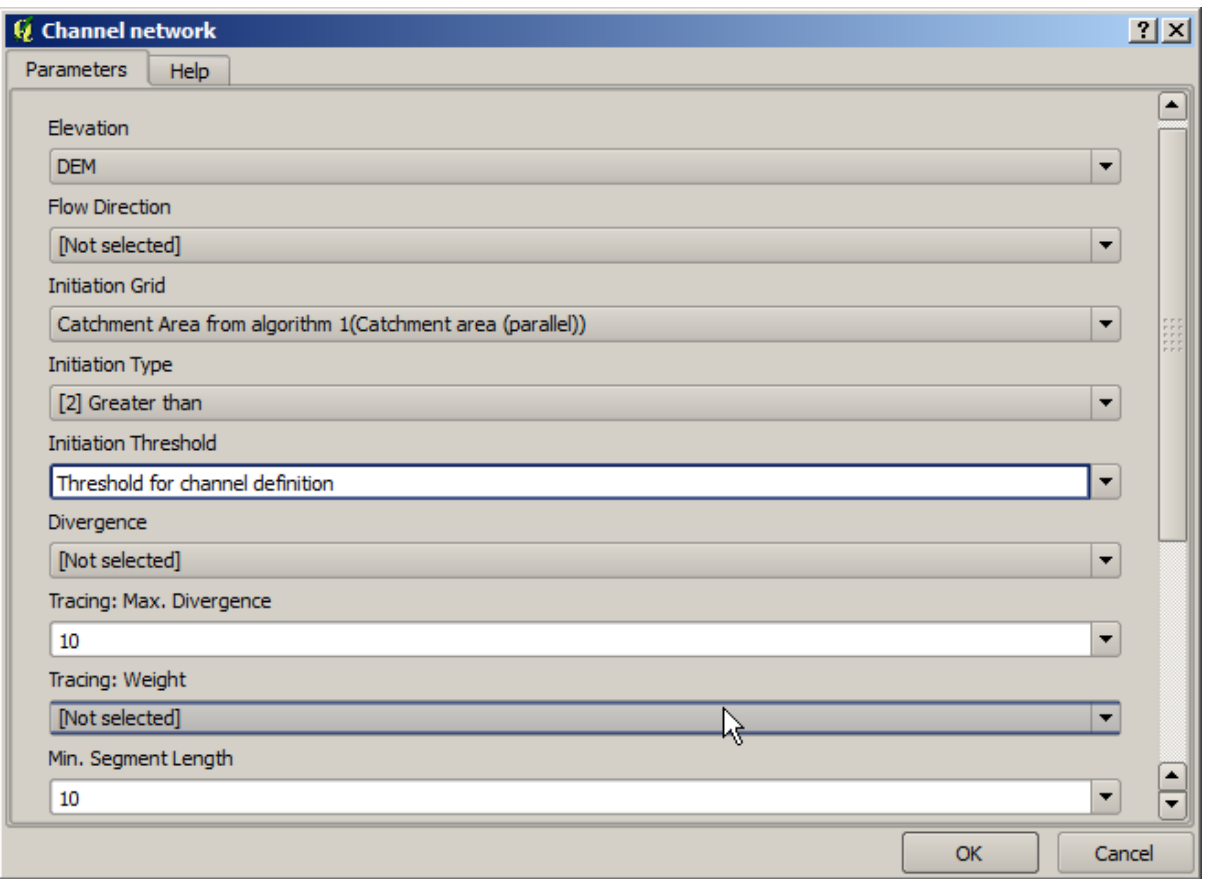

Clique *OK* e o seu modelo vai aparecer assim.

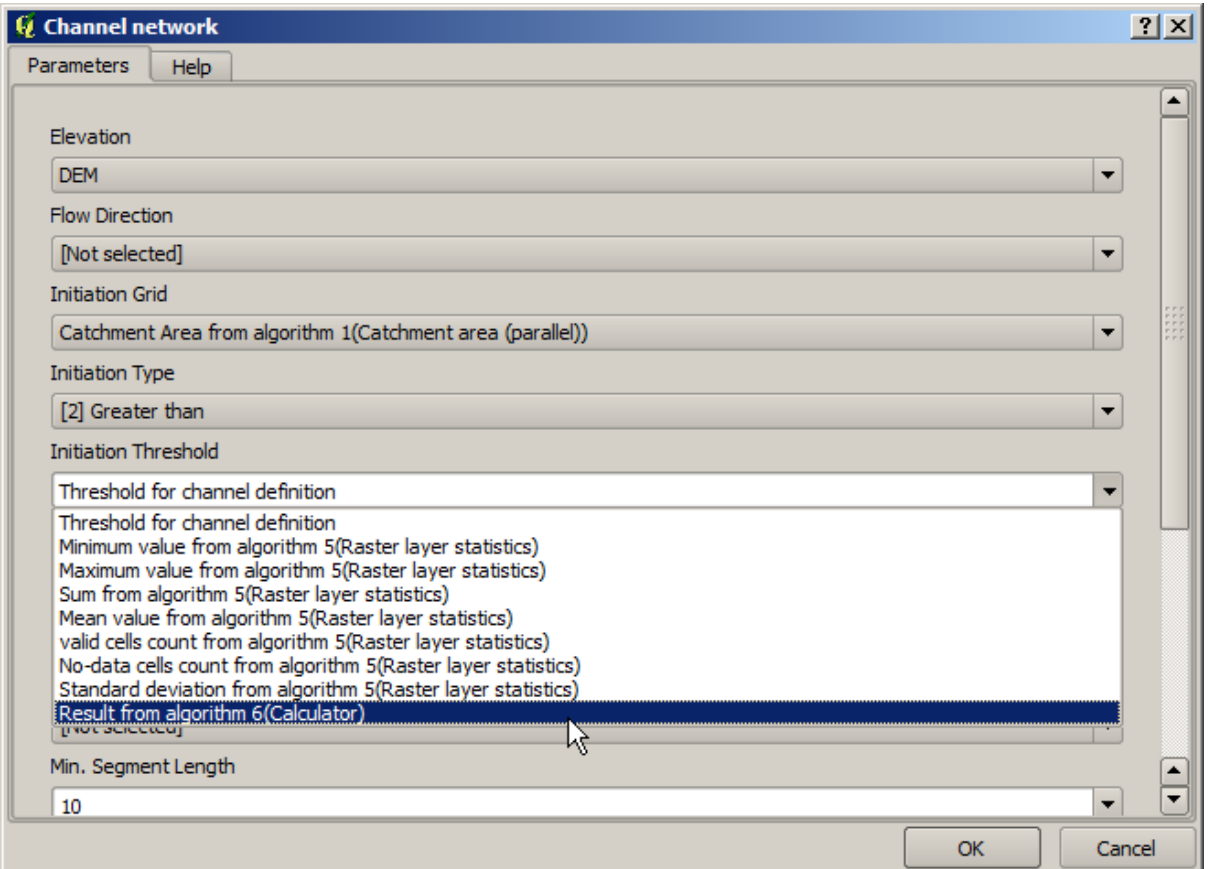

Não estamos usando a entrada numérica que incluímos no modelo, assim sendo podemos retirá-la. Clique com botão direito sobre ela e selecione *Apagar*

**Aviso:** todo: Adicione imagem

Nosso modelo está agora terminado.

## **17.20 Um modelo de um modelo**

**Aviso:** Atente que este capítulo não foi completamente testado, por favor informe qualquer problema; as imagens estão faltando

**Nota:** Nesta lição veremos como usar um modelo contido dentro de um modelo maior.

Já criamos alguns modelos, e nesta lição veremos como podemos combiná-los em um único maior. Um modelo se comporta como qualquer outro algoritmo, o que significa que você pode adicionar um modelo que você já criou como parte de outro que você criou depois disso.

In this case, we are going to expand our hydrological model, by adding the mean TWI value in each of the basins that it generates as result. To do that, we need to calculate the TWI, and to compute the statistics. Since we have already created a model to calculate TWI from a DEM, it is a good idea to reuse that model instead of adding the algorithms it contains individually.

Vamos começar com o modelo que usamos como ponto de partida na lição passada.

**Aviso:** todo: Adicione imagem

First, we will add the TWI model. For it to be available, it should have been saved on the models folder, since otherwise it will not be shown in the toolbox or the algorithms list in the modeler. Make sure you have it available.

Add it to the current model and use the input DEM as its input. The output is a temporary one, since we just want the TWI layer to compute the statistics. The only output of this model we are creating will still be the vector layer with the watersheds.

Aqui está a caixa de diálogo de parâmetros correspondente:

**Aviso:** todo: Adicione imagem

Now we have a TWI layer that we can use along with the watersheds vector layer, to generate a new one which contains the values of the TWI corresponding to each watershed.

This calculation is done using the *Grid statistics in polygons* algorithm. Use the layers mentioned above as input, to create the final result.

**Aviso:** todo: Adicione imagem

The output of the *Vectorize grid classes* algorithm was originally our final output, but now we just want it as an intermediate result. To change that, we have to edit the algorithm. Just double–click on it to see its parameters dialog, and delete the name of the output. That will make it a temporary output, as it is by default.

**Aviso:** todo: Adicione imagem

É assim que o modelo final deve ficar:

**Aviso:** todo: Adicione imagem

Como você vê, usar um modelo em outro modelo não é nada de especial, e você pode adicioná-lo da mesma forma que adiciona outro algoritmo, desde que o modelo seja salvo na pasta de modelos e esteja disponível na caixa de ferramentas.

#### **17.21 Utilização de ferramentas apenas de modelagem para a criação de um modelo**

**Nota:** Esta lição mostra como usar alguns algoritmos que estão disponíveis apenas no modelador, para fornecer funcionalidade adicional aos modelos.

O objetivo desta lição é usar o modelador para criar um algoritmo de interpolação que leve em consideração a seleção atual, não apenas para usar apenas recursos selecionados, mas para usar a extensão dessa seleção para criar a camada raster interpolada.

O processo de interpolação envolve duas etapas, como já foi explicado em lições anteriores: rasterizar a camada de pontos e preencher os valores sem dados que aparecem na camada rasterizada. Caso a camada de pontos tenha uma seleção, apenas os pontos selecionados serão usados, mas se a extensão de saída estiver configurada para ser ajustada automaticamente, a extensão total da camada será usada. Ou seja, a extensão da camada é sempre considerada a extensão total de todas as feições, não aquela computada apenas a partir das selecionadas. Tentaremos corrigir isso usando algumas ferramentas adicionais em nosso modelo.

Abra o modelador e inicie o modelo adicionando as entradas necessárias. Neste caso, precisamos de uma camada vetorial (restrita a pontos) e um atributo dela, com os valores que utilizaremos para a rasterização.

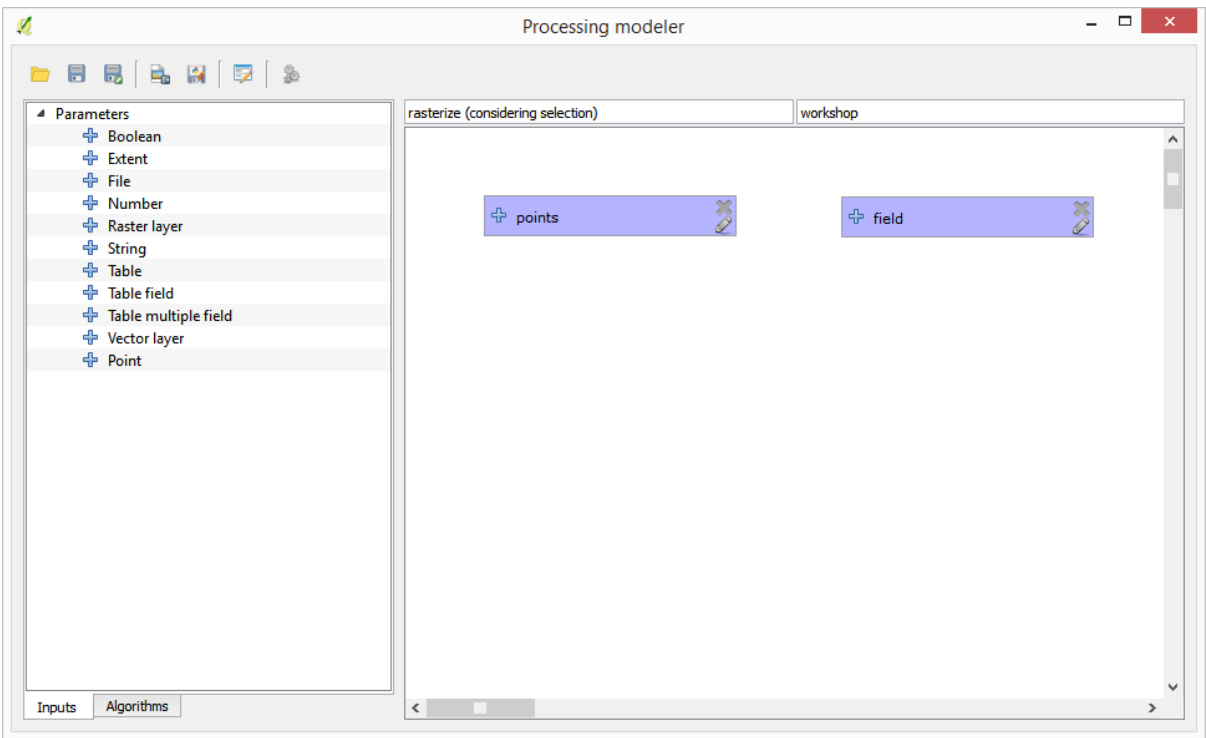

O próximo passo é calcular a extensão das características selecionadas. É aí que podemos usar a ferramenta somente modelo chamada *Limites da camada vetorial*. Primeiro, teremos que criar uma camada que tenha a extensão dessas características selecionadas. Depois, podemos usar esta ferramenta nessa camada.

Uma maneira fácil de criar uma camada com a extensão das características selecionadas é calcular um casco convexo da camada de pontos de entrada. Ele usará apenas o ponto selecionado, de modo que o casco convexo terá a mesma caixa de delimitação que a seleção. Então podemos adicionar o algoritmo *Limites da camada vetorial*, e usar a camada convexa do casco como entrada. Ele deve ser visto na tela do modelador:

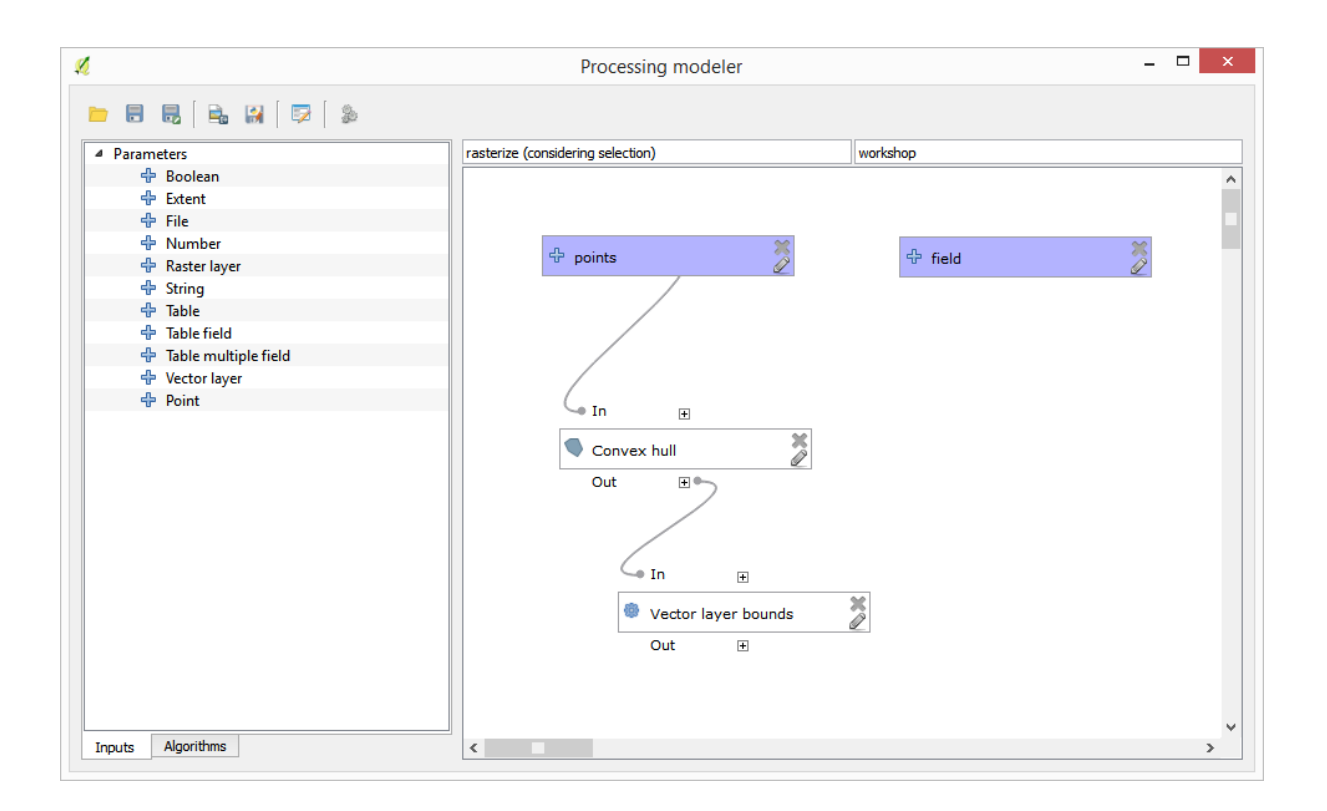

O resultado dos *Limites da camada vetorial* é um conjunto de quatro valores numéricos e um objeto de extensão. Usaremos as saídas numéricas e a extensão para este exercício.

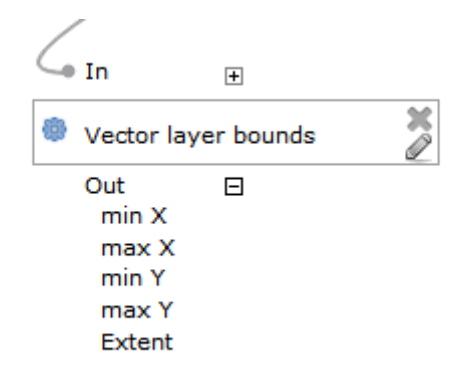

Nós podemos agora adicionar o algoritmo que rasteriza a camada vetorial, usando a extensão do algoritmo *Limites da camada vetorial* como entrada.

Preencher os parâmetros do algoritmo como mostrado a seguir:

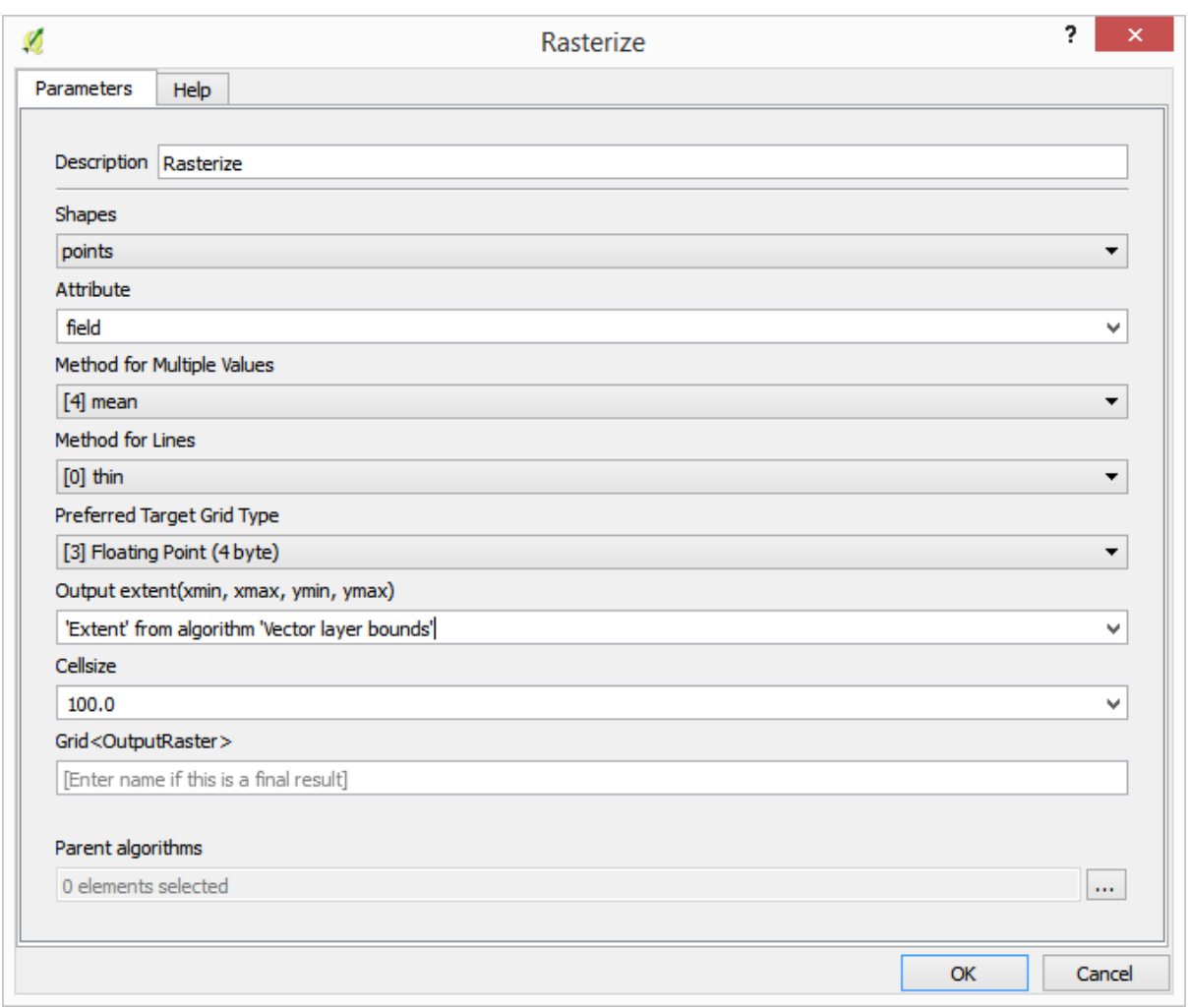

#### The canvas should now look like.

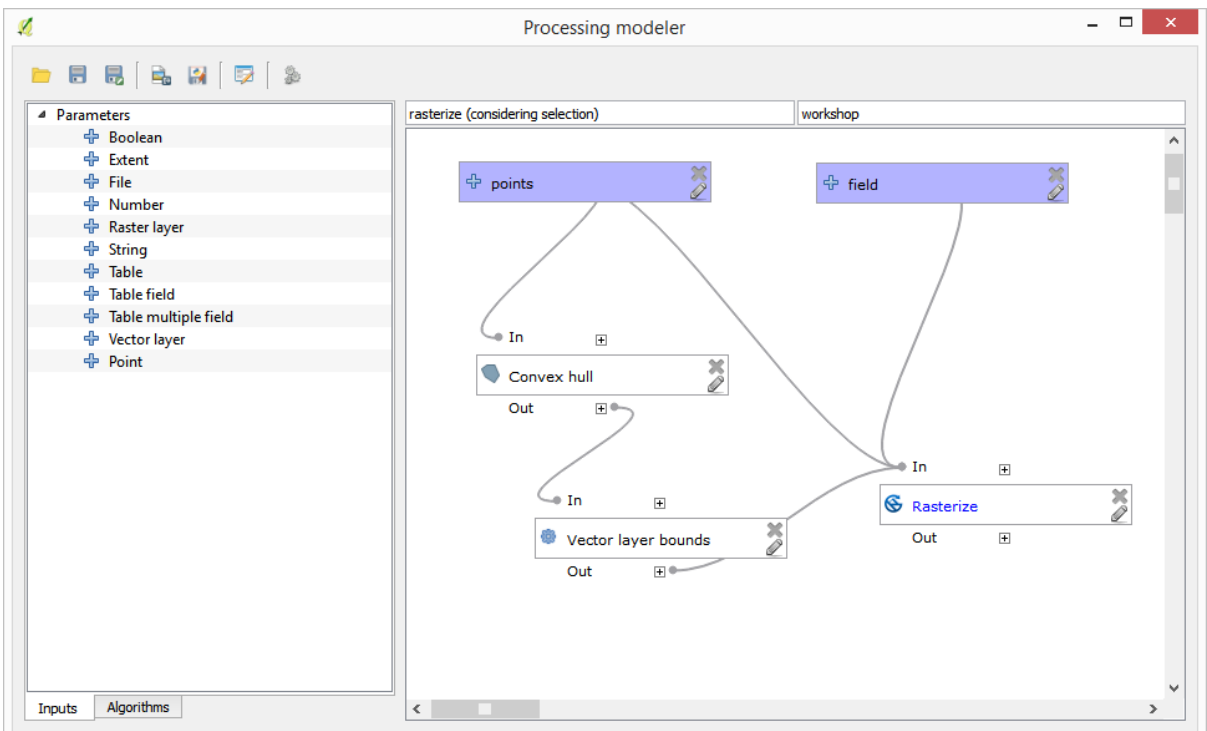

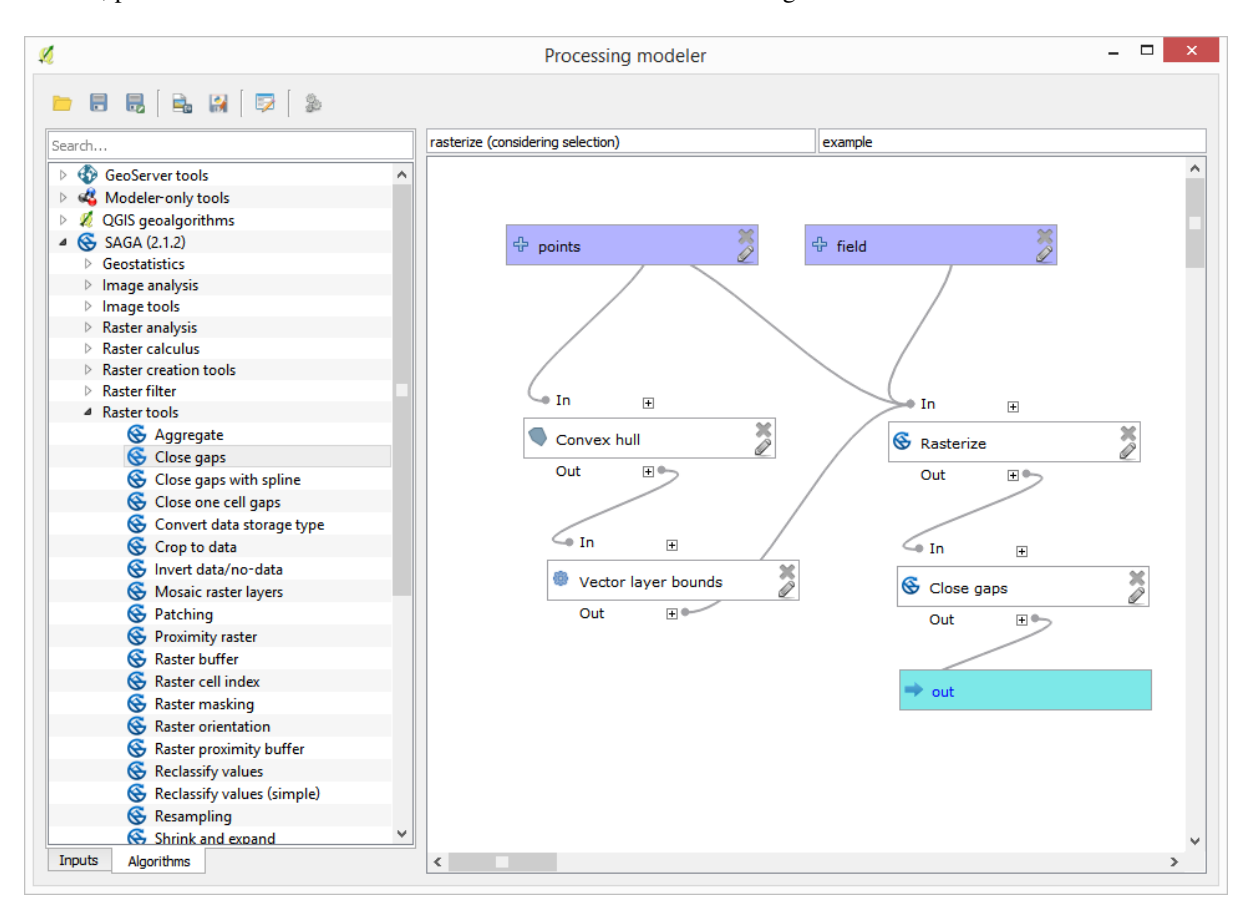

Por fim, preencher os valores sem dados da camada matricial usando o algoritmo *Fechar lacunas*.

O algoritmo agora está pronto para ser salvo e adicionado à caixa de ferramentas. Você pode executá-lo e ele gerará uma camada matricial a partir da interpolação dos pontos selecionados na camada de entrada, e a camada terá a mesma extensão que a seleção.

Aqui está uma melhoria para o algoritmo. Usamos um valor codificado para o tamanho da célula ao rasterizar. Esse valor é bom para nossa camada de entrada de teste, mas pode não ser para outros casos. Poderíamos adicionar um novo parâmetro, para que o usuário insira o valor desejado, mas uma abordagem muito melhor seria ter esse valor calculado automaticamente.

Podemos usar a calculadora somente de modelador e calcular esse valor a partir das coordenadas de extensão. Por exemplo, para criar uma camada com uma largura fixa de 100 pixels, podemos usar a seguinte fórmula na calculadora.

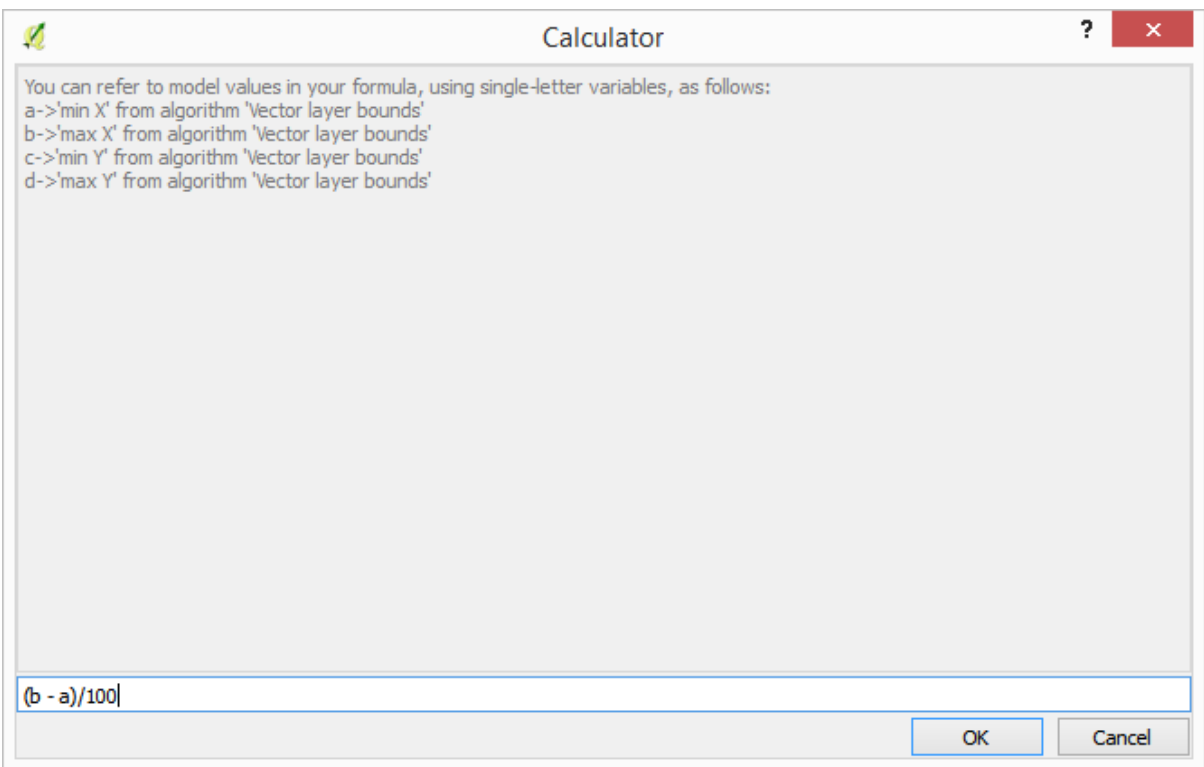

Agora temos que editar o algoritmo de rasterização, para que ele utilize a saída da calculadora em vez do valor rígido codificado.

O algoritmo final deve parecer com isso:

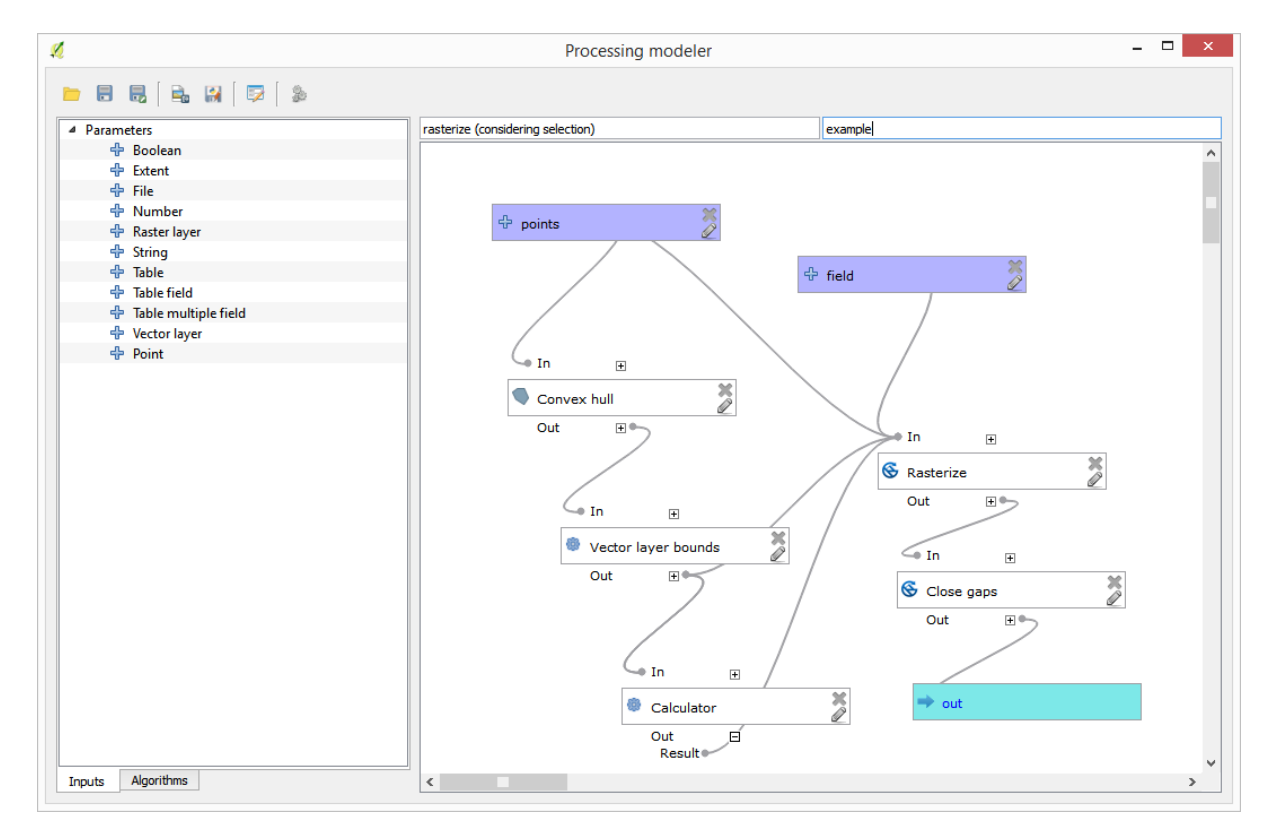

# **17.22 Interpolação**

**Nota:** Este capítulo mostra como interpolar dados de pontos e mostrará outro exemplo real de análise espacial.

Nesta lição iremos interpolar dados de pontos para obter uma camada raster. Antes disso, iremos realizar a preparação dos dados, e depois de interpolar faremos outros processamentos para modificar a camada resultante, para termos então uma rotina completa de análise.

Abra os dados de exemplo para esta lição, que deve ser semelhante a este.

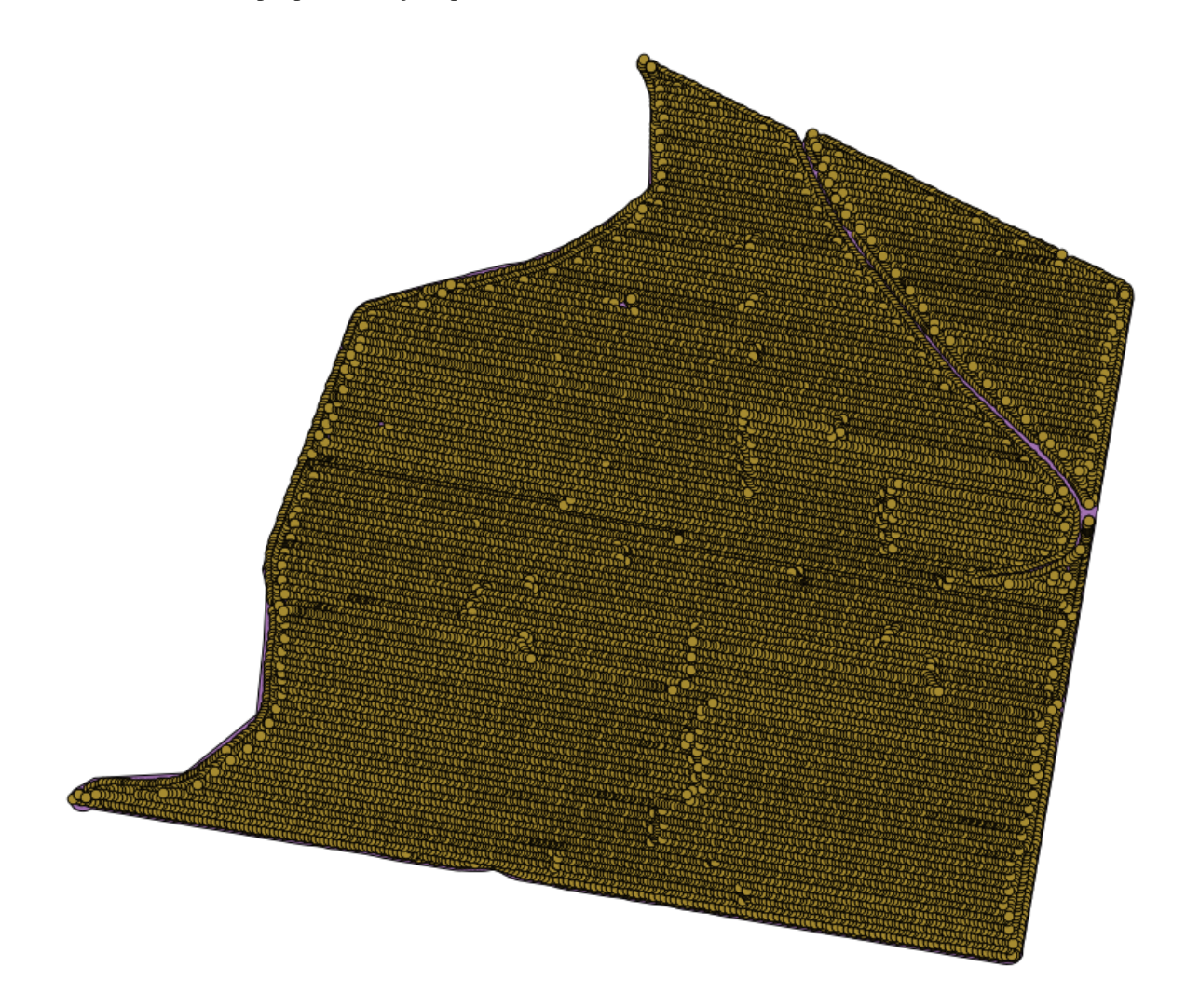

Os dados correspondem aos dados de rendimento de colheita, como produzido por uma colheitadeira moderna, e nós o usaremos para obter uma camada raster de rendimento de colheita. Não planejamos fazer nenhuma análise adicional com essa camada, mas apenas usá-la como uma camada de fundo para identificar facilmente as áreas mais produtivas e também aquelas onde a produtividade pode ser melhorada.

A primeira coisa a fazer é limpar a camada, pois ela contém pontos redundantes. Os pontos redundantes são gerados pelo movimento da colheitadeira, em locais onde a colheitadeira faz uma curva ou quando muda a sua velocidade por algum motivo. O algoritmo *Filtrar pontos* será útil para isso. Vamos usá-lo duas vezes, para remover pontos que podem ser considerados outliers na parte superior e inferior da distribuição.

Para a primeira execução, usar os seguintes valores de parâmetro.

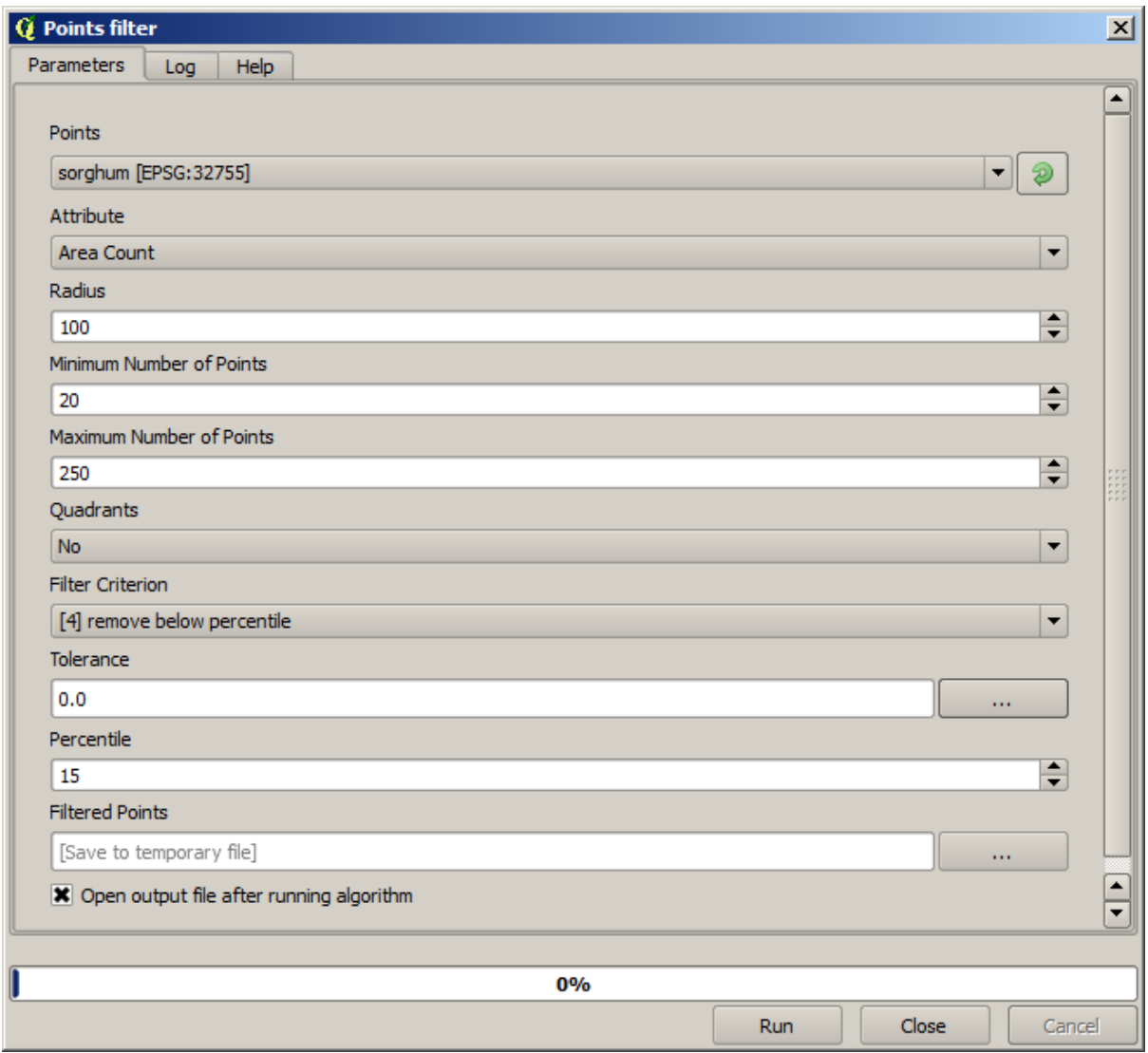

Agora para o próximo, use a configuração mostrada abaixo.

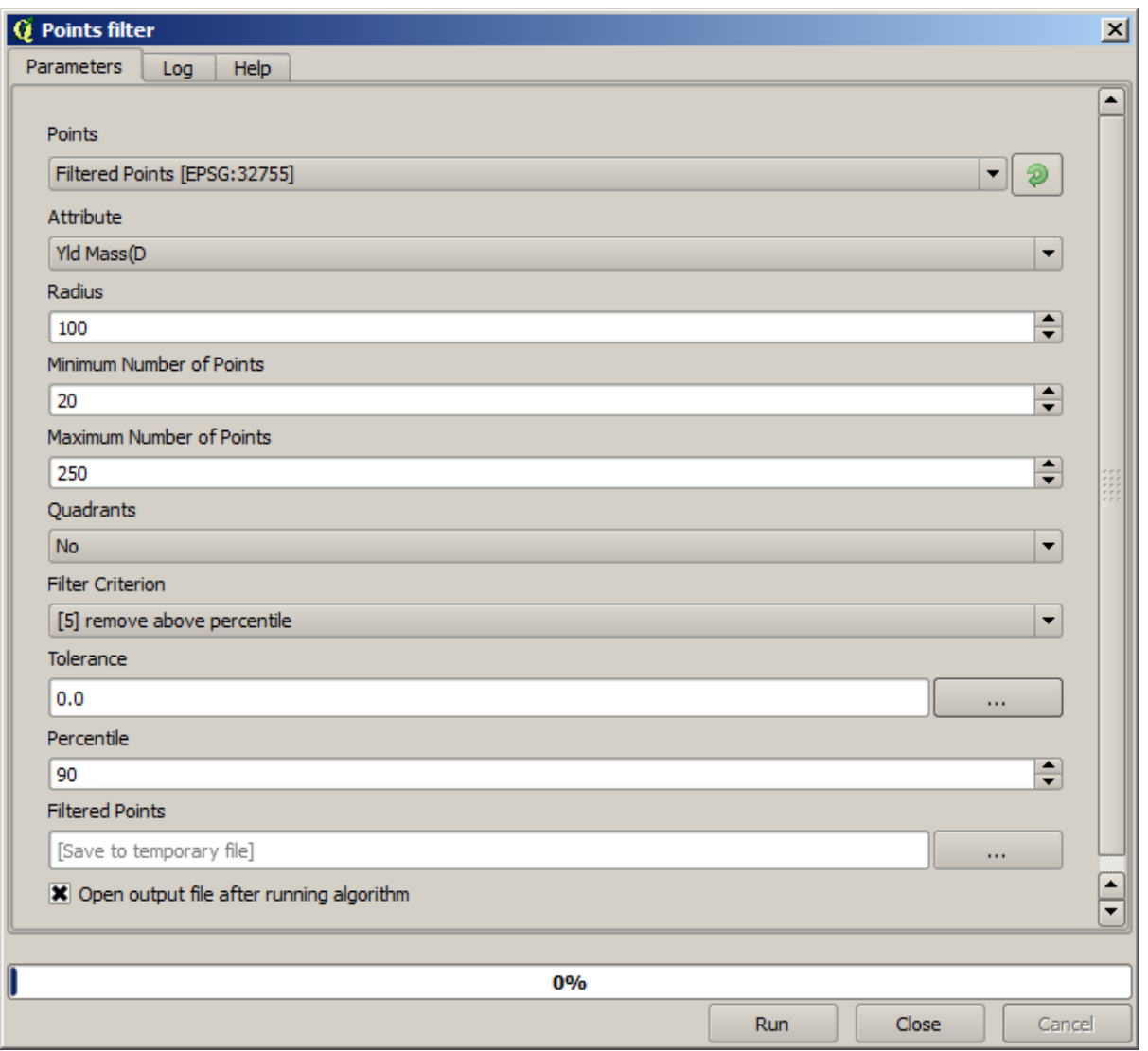

Observe que não estamos usando a camada original como entrada, mas sim a camada de saída da execução anterior.

A camada final filtrada, com um conjunto reduzido de pontos, deve ser semelhante à original, mas irá conter um número menor de pontos. Você pode verificar isso comparando suas tabelas de atributos.

Agora vamos rasterizar a camada usando o algoritmo *Rasterizar*.

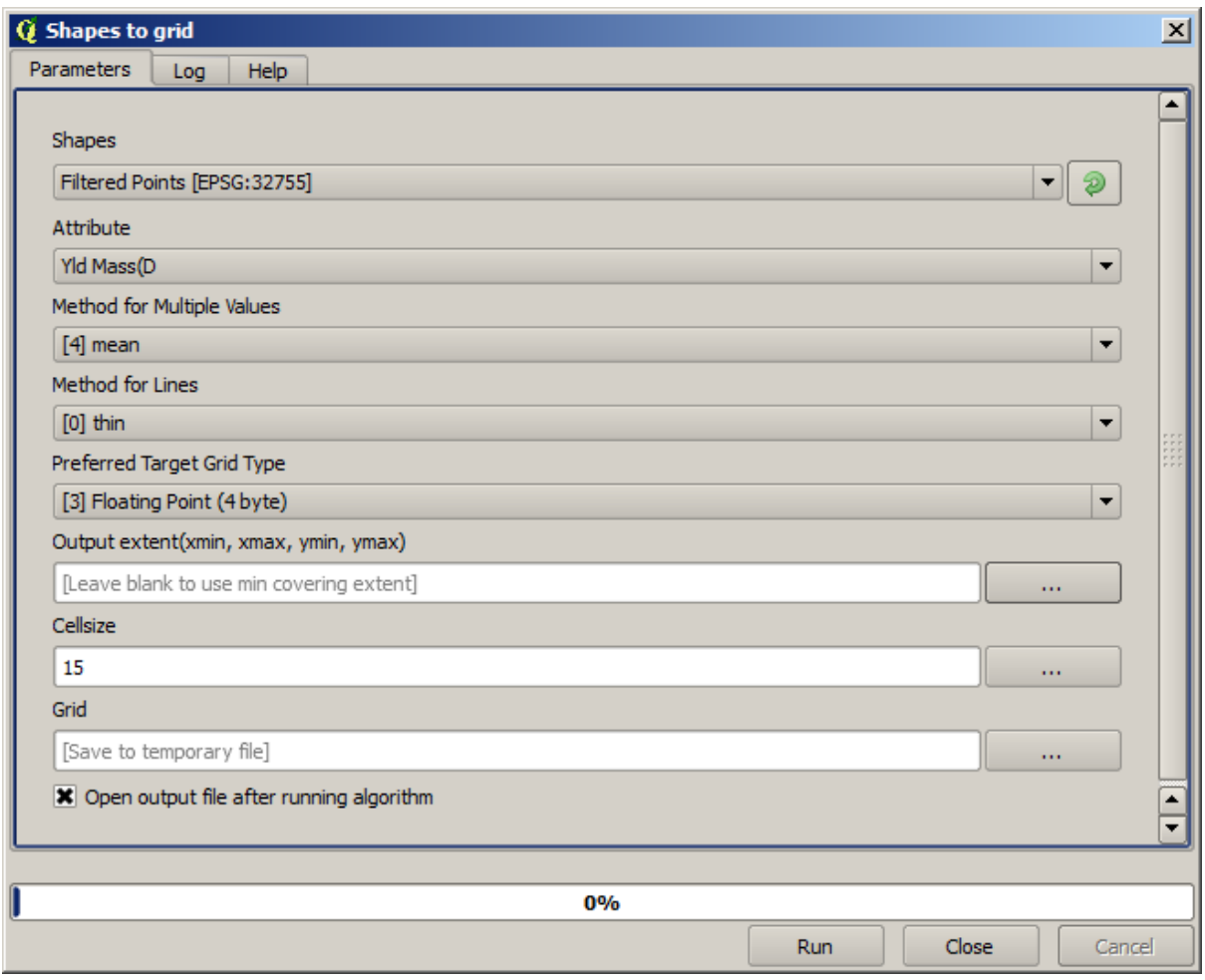

A camada *Pontos filtrados* refere-se ao resultado do segundo filtro. Tem o mesmo nome que a camada gerada pelo primeiro filtro, já que o nome é atribuído pelo algoritmo, mas você não deve usar a camada do primeiro filtro. Como não iremos usá-la para mais nada, você pode removê-la com segurança do seu projeto para evitar confusão e deixar apenas a última camada filtrada.

A camada raster resultante se parece com isso.

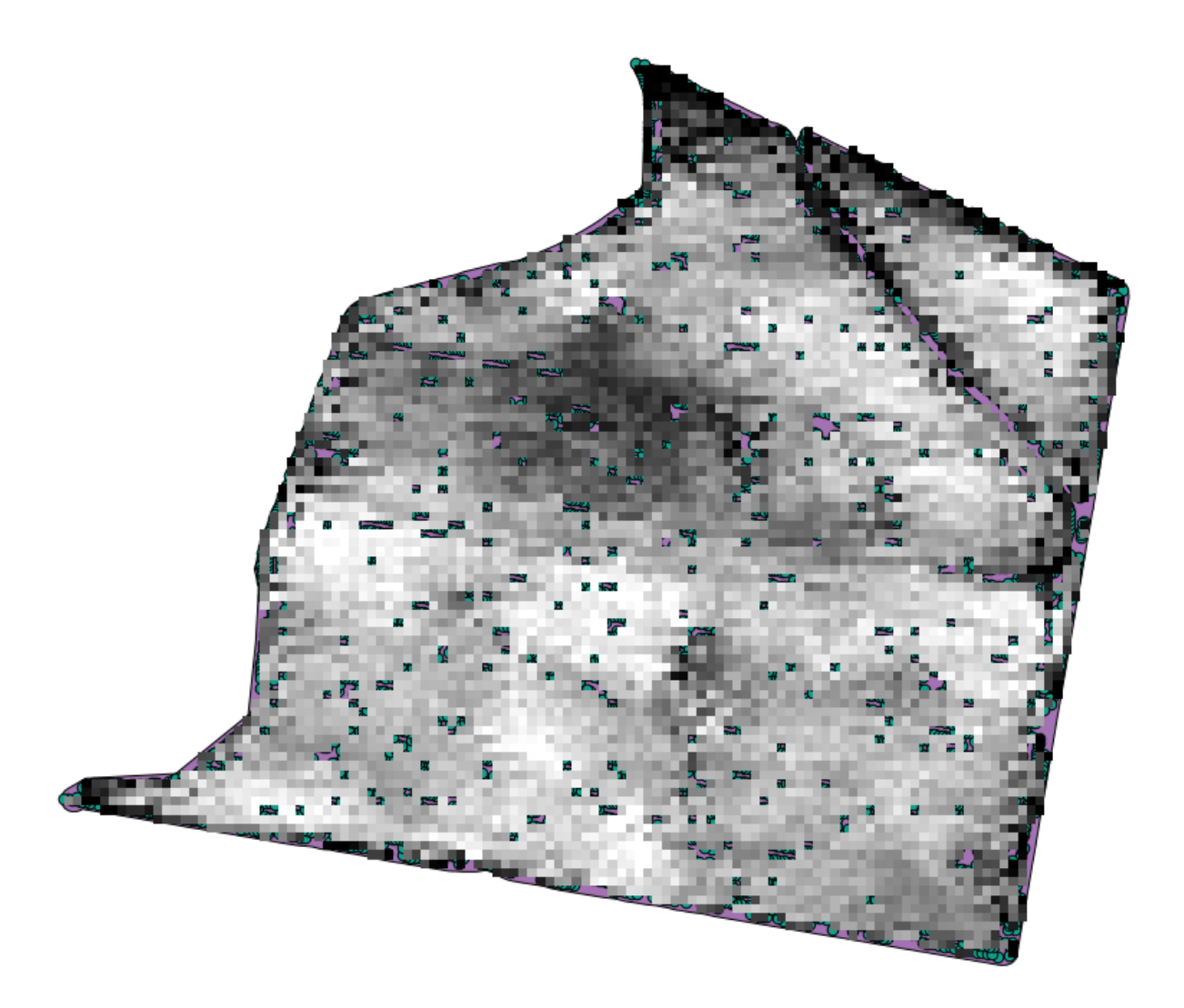

Já é uma camada raster, mas falta dados em algumas de suas células. Ele contém apenas valores válidos nas células que continham um ponto da camada vetorial que acabamos de rasterizar e valor no-data em todos os outros. Para preencher os valores, podemos usar o algoritmo *Fechar lacunas*.

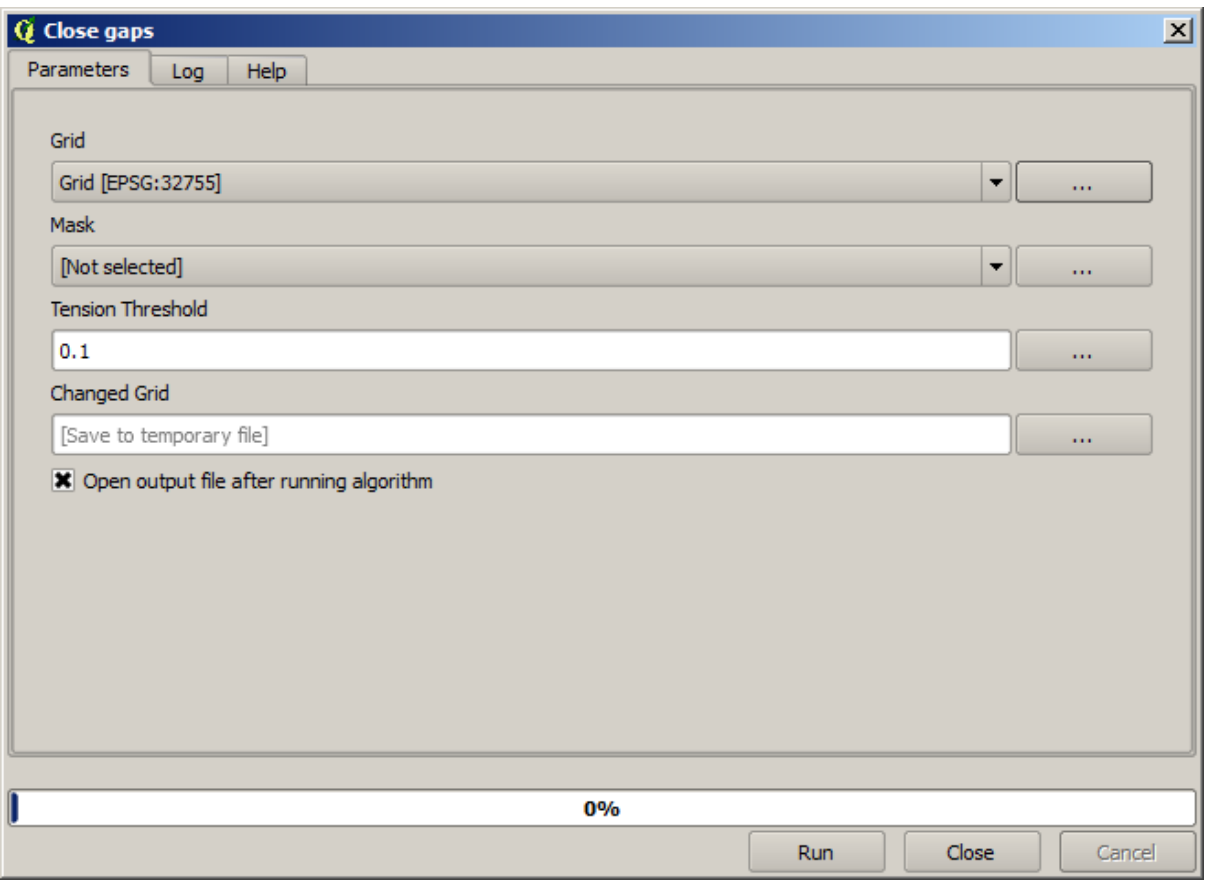

A camada sem valores no-data é assim.

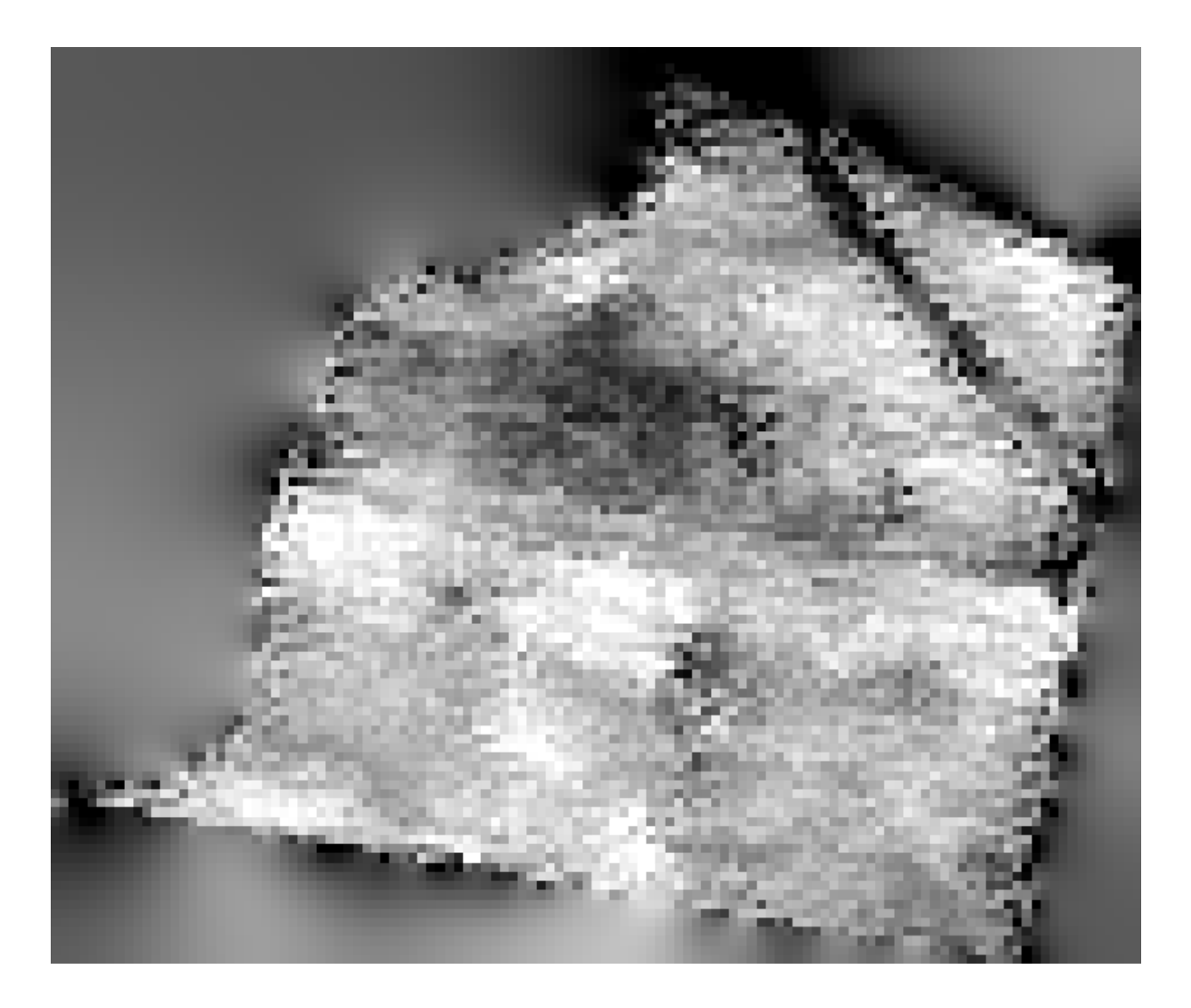

Para restringir a área coberta pelos dados apenas para a região onde o rendimento da safra foi medido, podemos recortar a camada raster com a camada de limites fornecida.

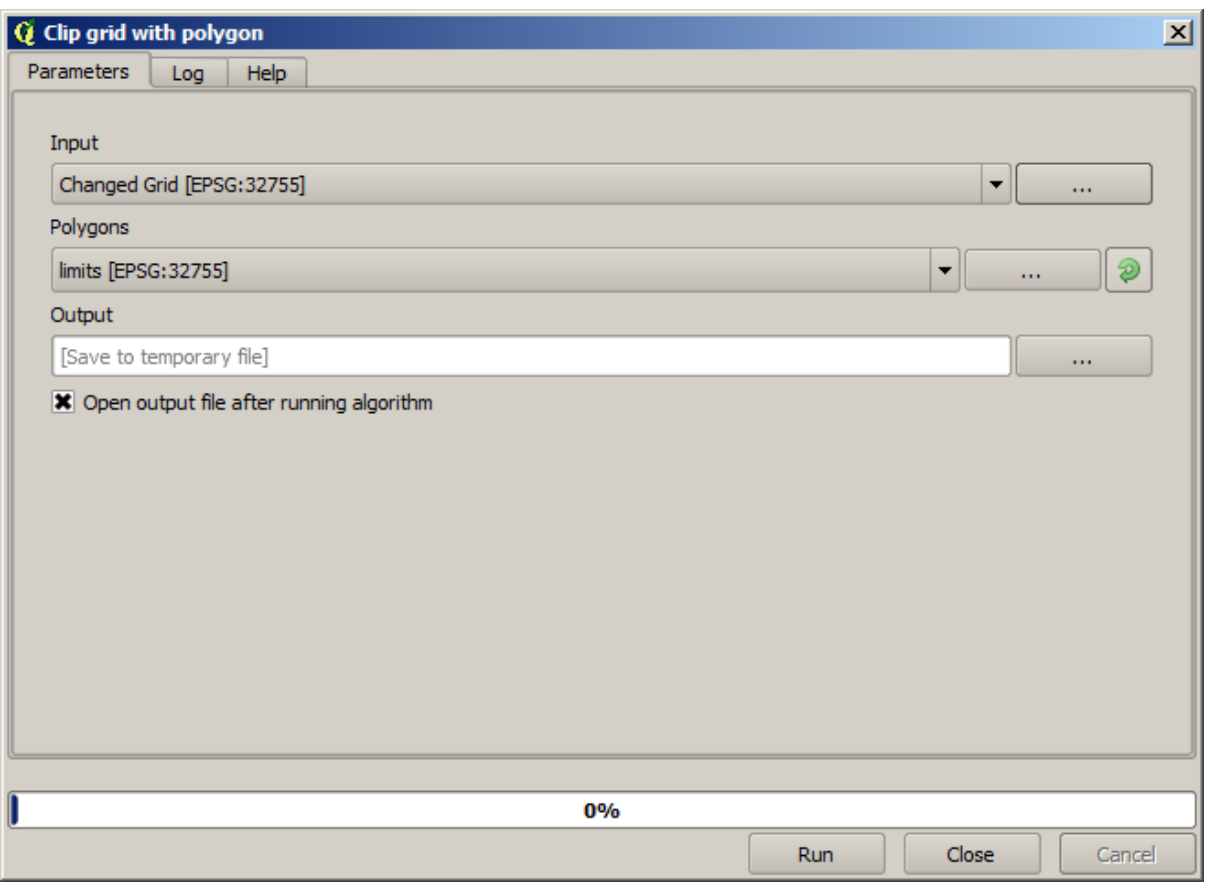

E para um resultado mais suavizado podemos aplicar um *filtro Gaussiano* à camada.

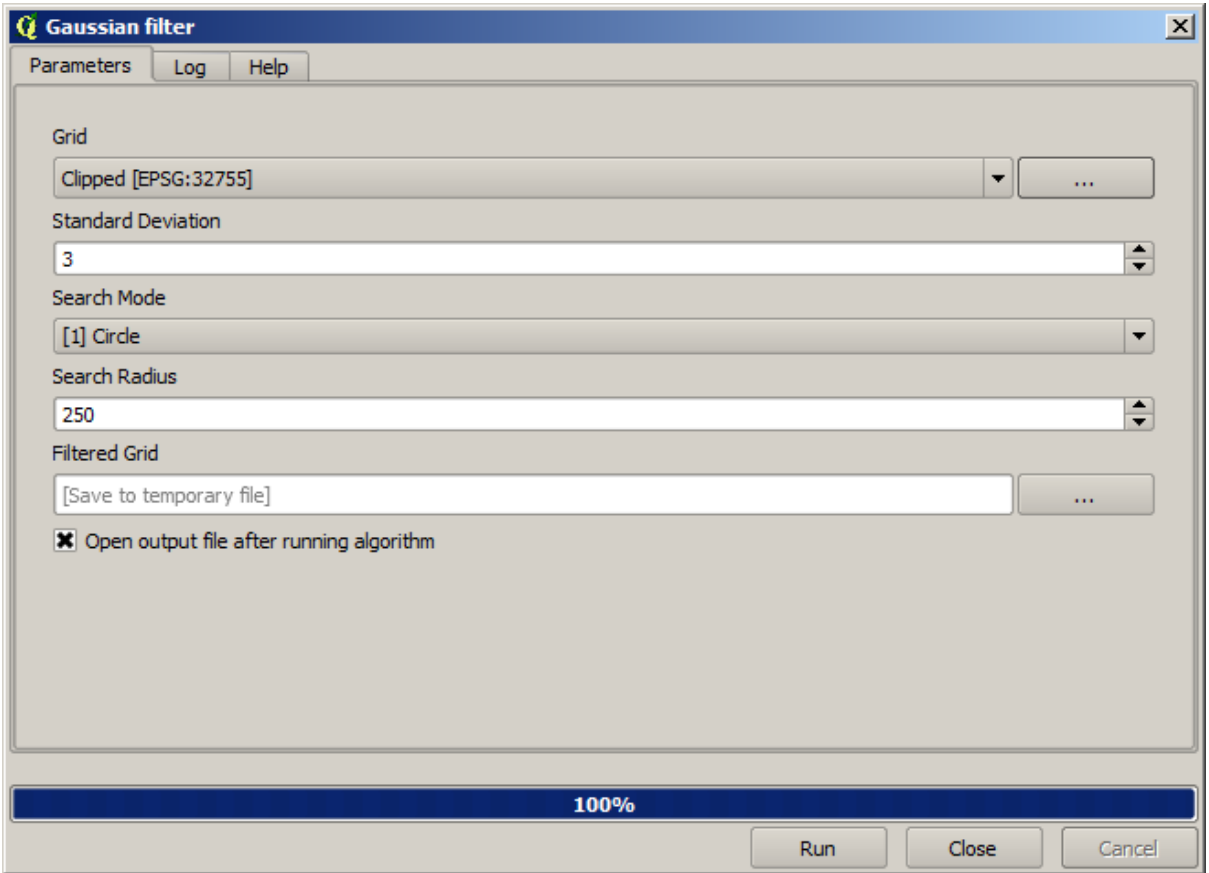

Com os parâmetros acima, você obterá o seguinte resultado

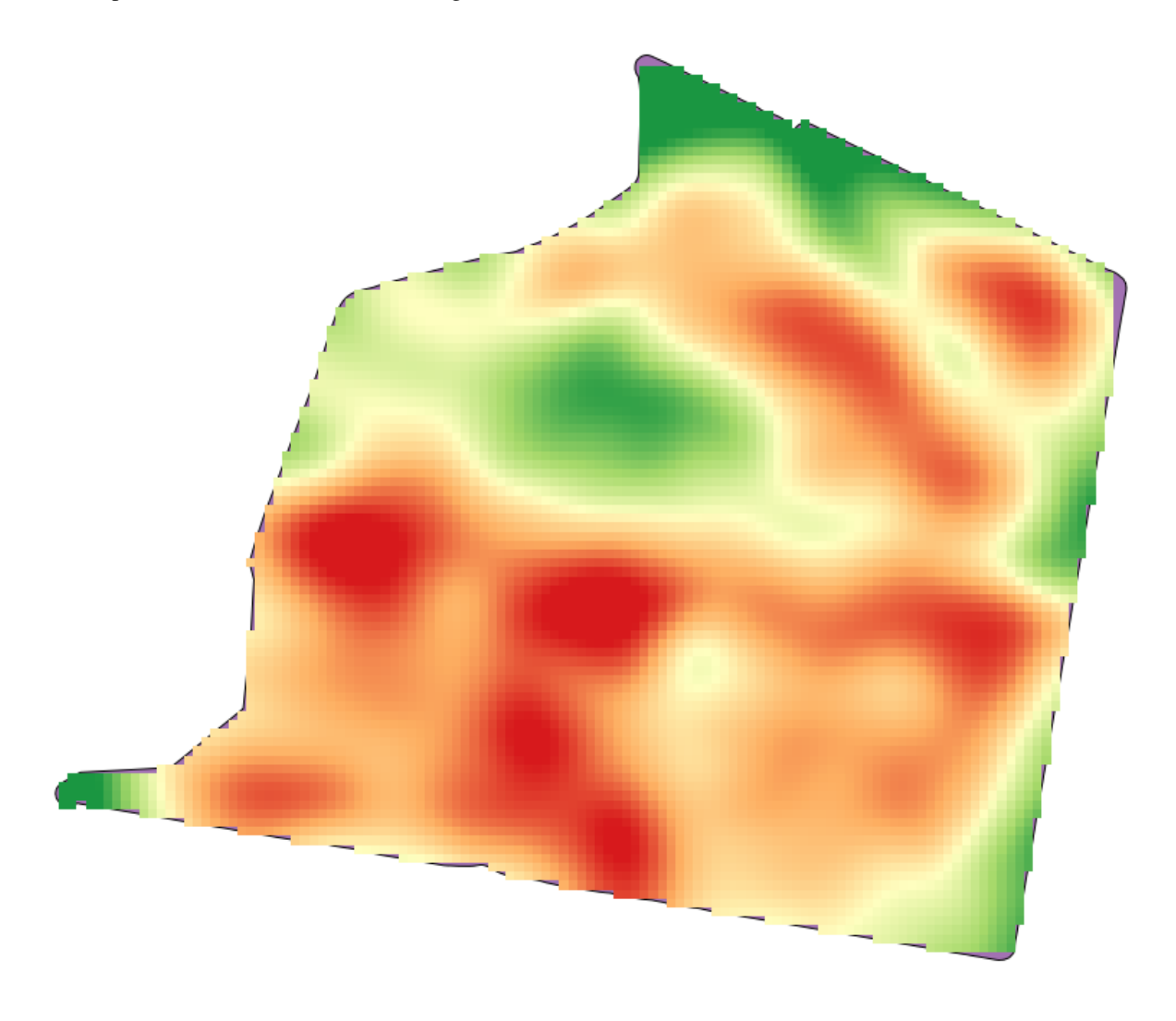

## **17.23 Mais interpolação**

**Nota:** Este capítulo mostra outro caso onde algoritmos de interpolação são usados.

A interpolação é uma técnica comum e pode ser usada para demonstrar várias técnicas que podem ser aplicadas usando a estrutura de processamento do QGIS. Esta lição usa alguns algoritmos de interpolação que já foram introduzidos, mas tem uma abordagem diferente.

Os dados para esta lição contém também uma camada de pontos, neste caso com dados de elevação. Nós estamos indo para interpolar-se muito da mesma maneira como fizemos na lição anterior, mas desta vez, vamos salvar parte dos dados originais para usá-lo para avaliar a qualidade do processo de interpolação.

First, we have to rasterize the points layer and fill the resulting no–data cells, but using just a fraction of the points in the layer. We will save 10% of the points for a later check, so we need to have 90% of the points ready for the interpolation. To do so, we could use the *Split shapes layer randomly* algorithm, which we have already used in a previous lesson, but there is a better way to do that, without having to create any new intermediate layer. Instead of that, we can just select the points we want to use for the interpolation (the 90% fraction), and then run the algorithm. As we have already seen, the rasterizing algorithm will use only those selected points and ignore the rest. The selection can be done using the *Random selection* algorithm. Run it with the following parameters.

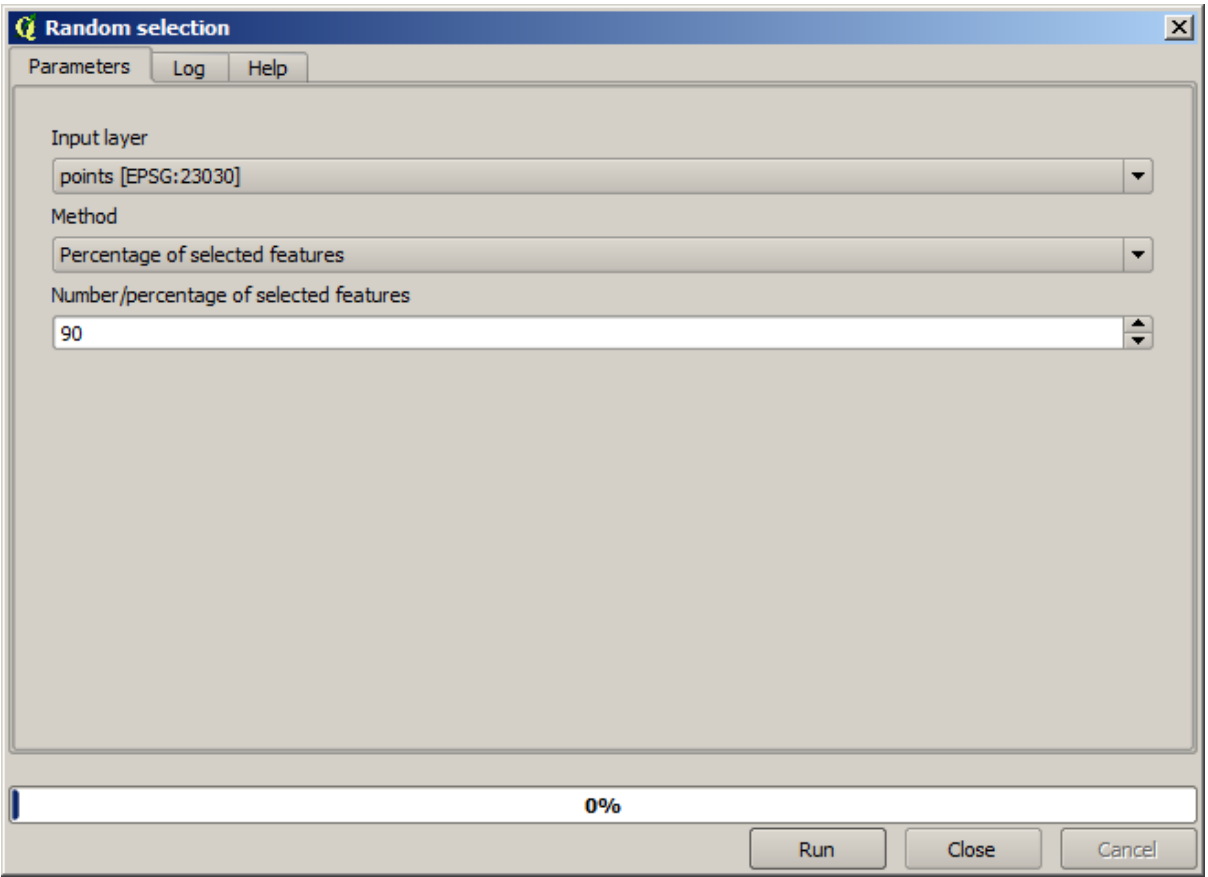

Isso selecionará 90% dos pontos na camada para rasterizar

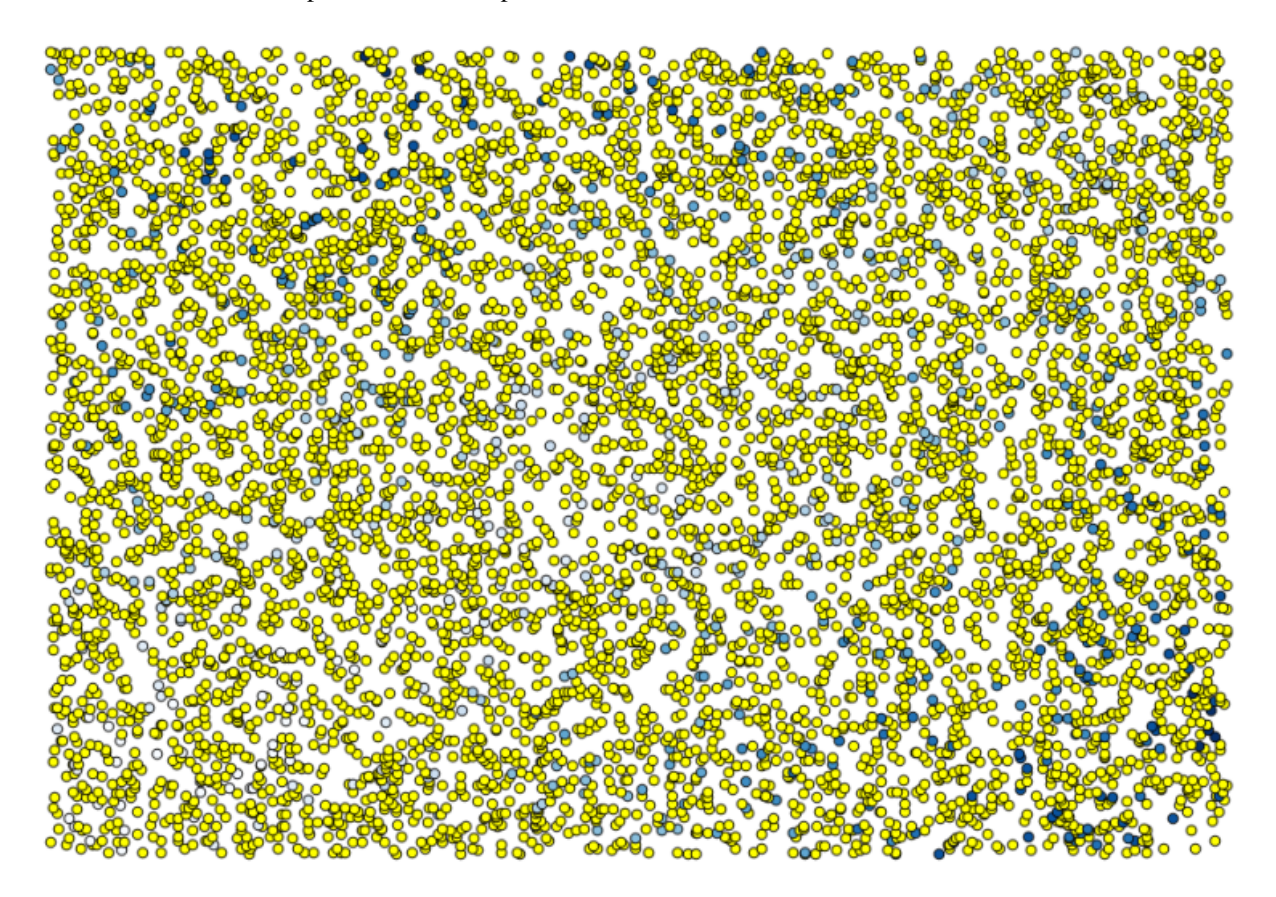

A seleção é aleatória, portanto, sua seleção pode ser diferente da seleção mostrada na imagem acima.

Now run the *Rasterize* algorithm to get the first raster layer, and then run the *Close gaps* algorithm to fill the no–data cells [Cell resolution: 100 m].

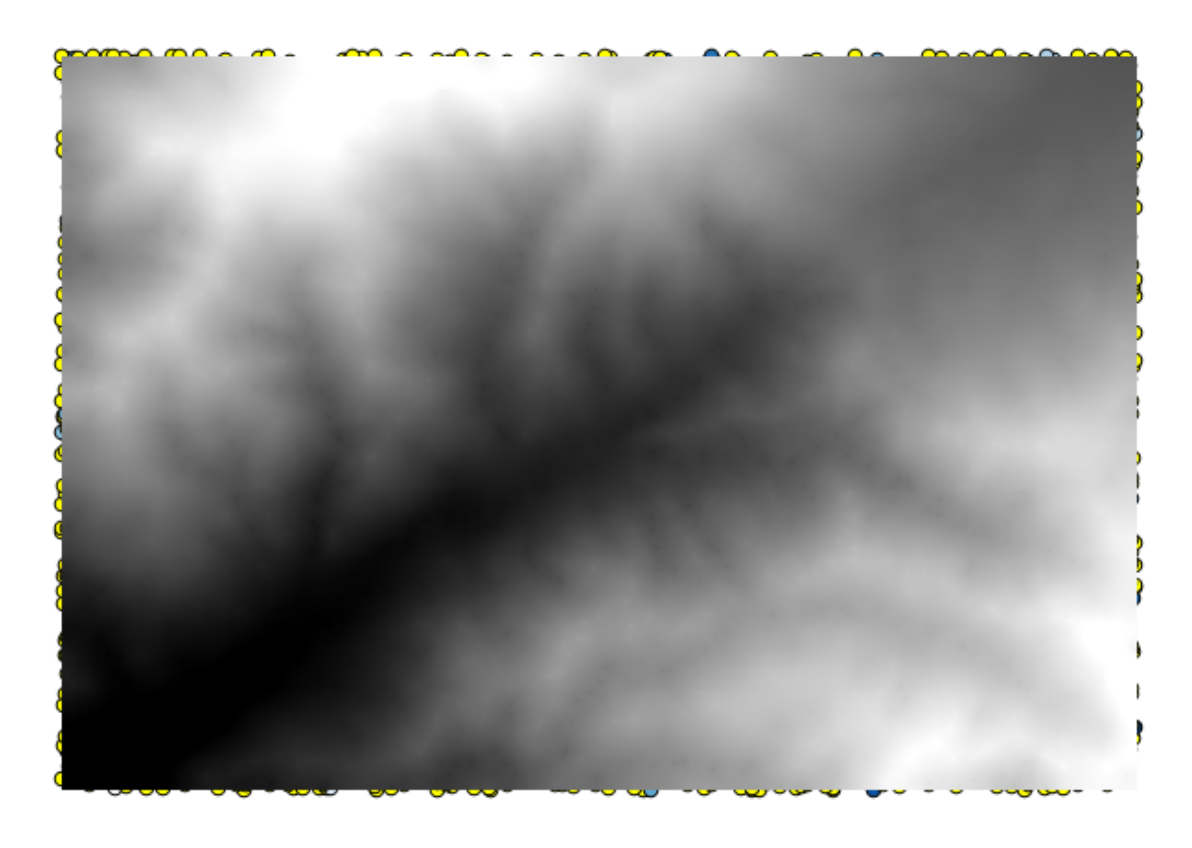

Para checar a qualidade da interpolação, nós agora podemos usar os pontos que não estão selecionados. Neste ponto, nós sabemos a elevação real (o valor na camada de pontos) e a elevação de interpolação (o valor na camada raster interpolada). Podemos comparar as duas, computando as diferenças entre os valores.

Como iremos usar os pontos que não estão selecionados, vamos inverter a seleção.

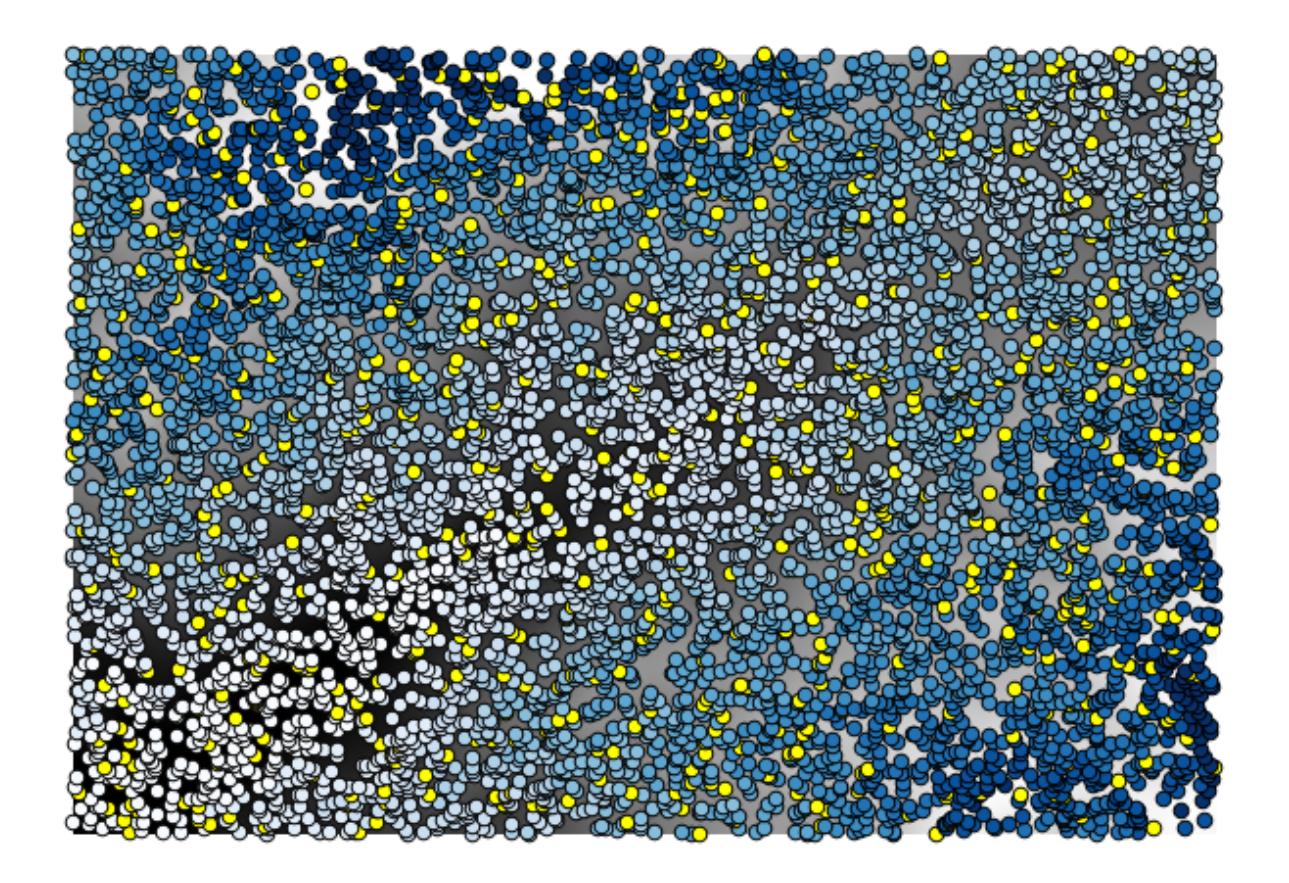

Os pontos contêm os valores originais, mas não os interpolados. Para adicioná-los em um novo campo, podemos usar o algoritmo *Adicionar valores raster aos pontos*

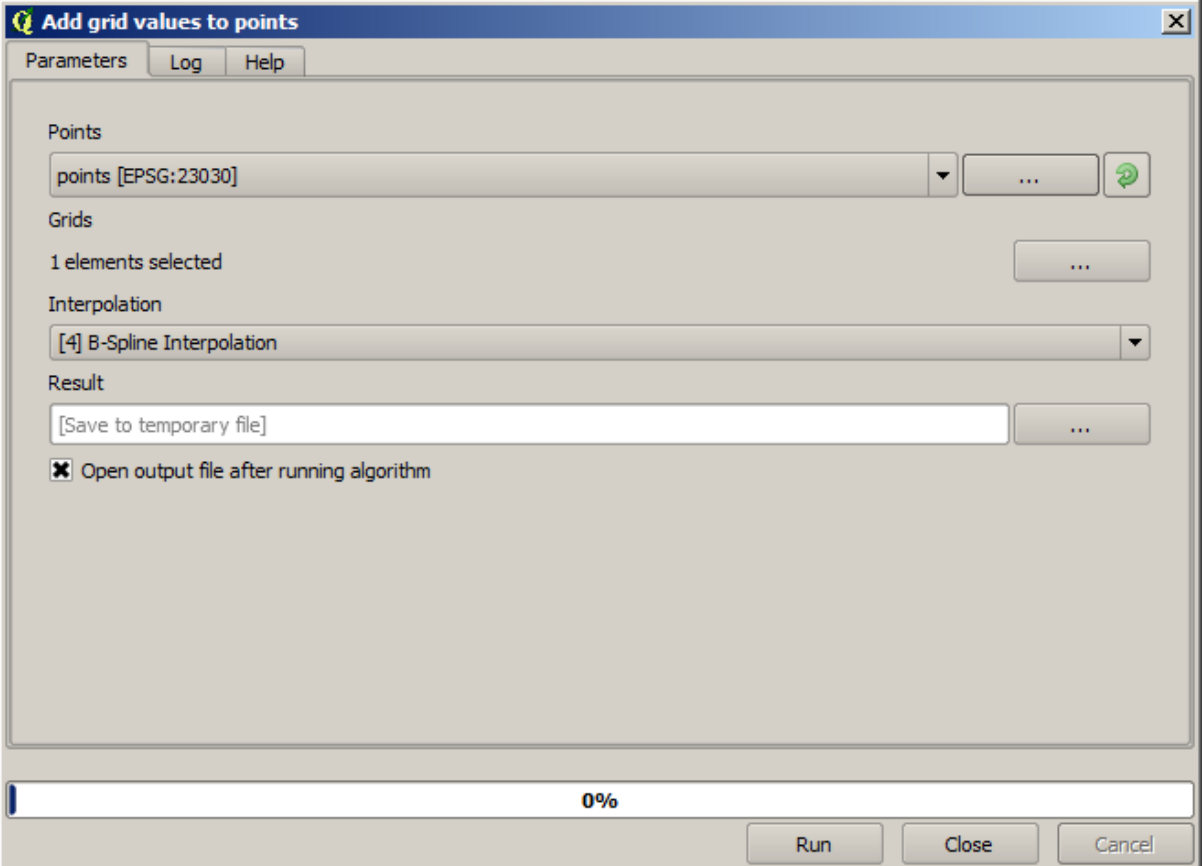

The raster layer to select (the algorithm supports multiple raster, but we just need one) is the resulting one from the interpolation. We have renamed it to *interpolate* and that layer name is the one that will be used for the name of the field to add.

Agora temos uma camada vetorial que contém ambos valores, com pontos que não foram usados para a interpolação.

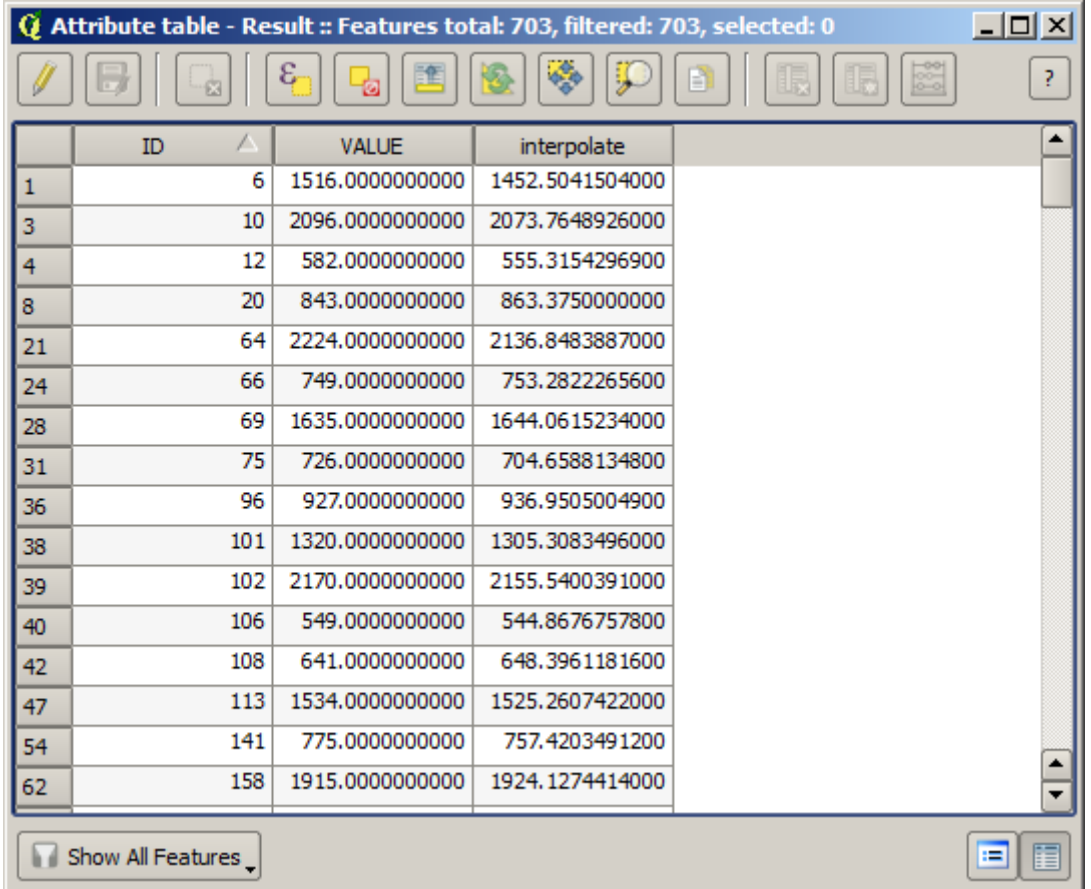

Agora, usaremos a calculadora de campo para esta tarefa. Abra o algoritmo *Calculadora de campo* e execute-a com os seguintes parâmetros.
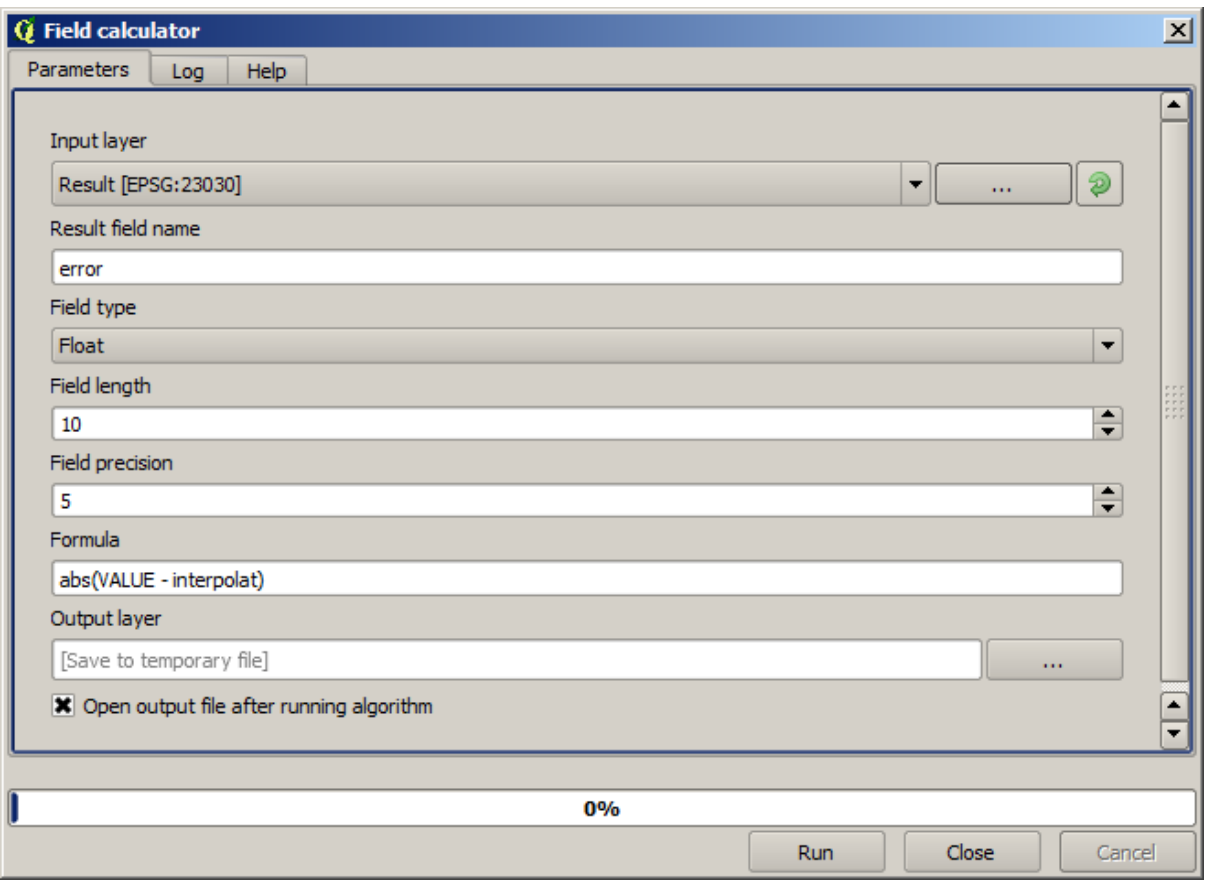

If your field with the values from the raster layer has a different name, you should modify the above formula accordingly. Running this algorithm, you will get a new layer with just the points that we haven't used for the interpolation, each of them containing the difference between the two elevation values.

Representar essa camada de acordo com esse valor nos dará uma primeira idéia de onde as maiores discrepâncias são encontradas.

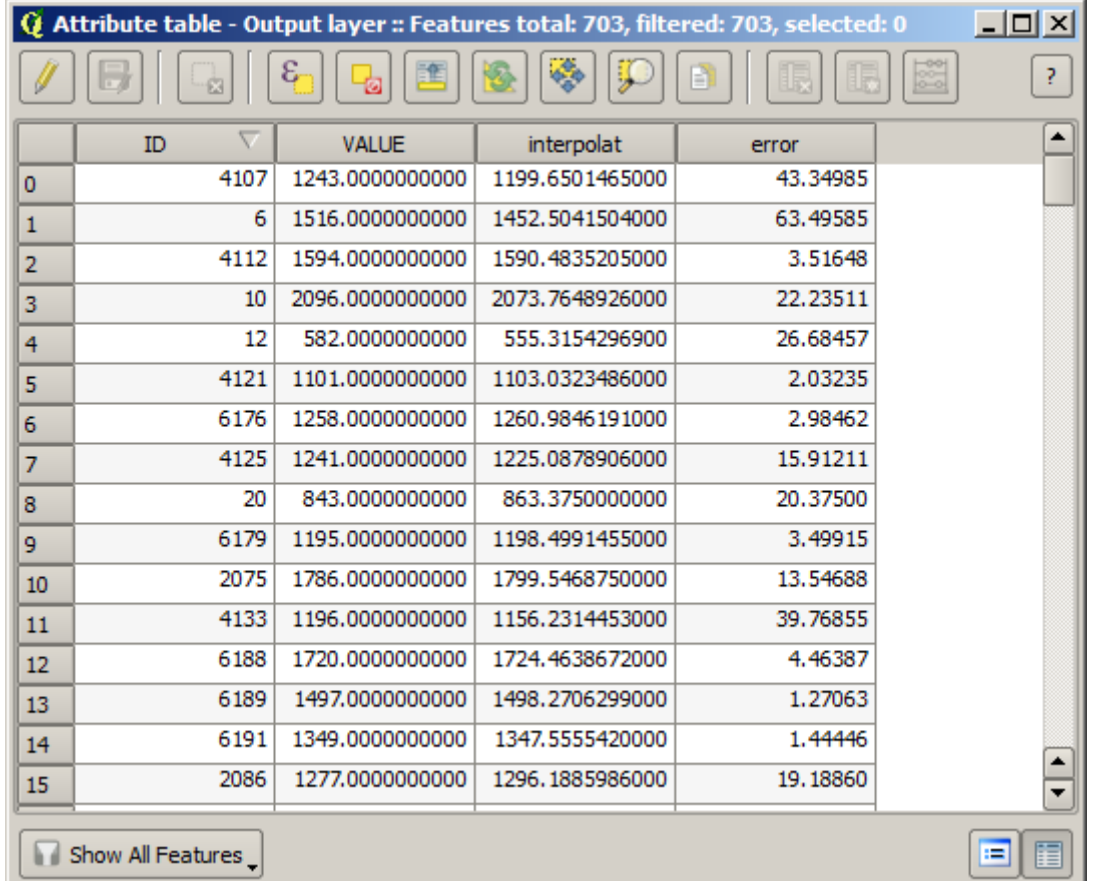

Interpolando essa camada, você obterá uma camada raster com o erro estimado em todos os pontos da área interpolada.

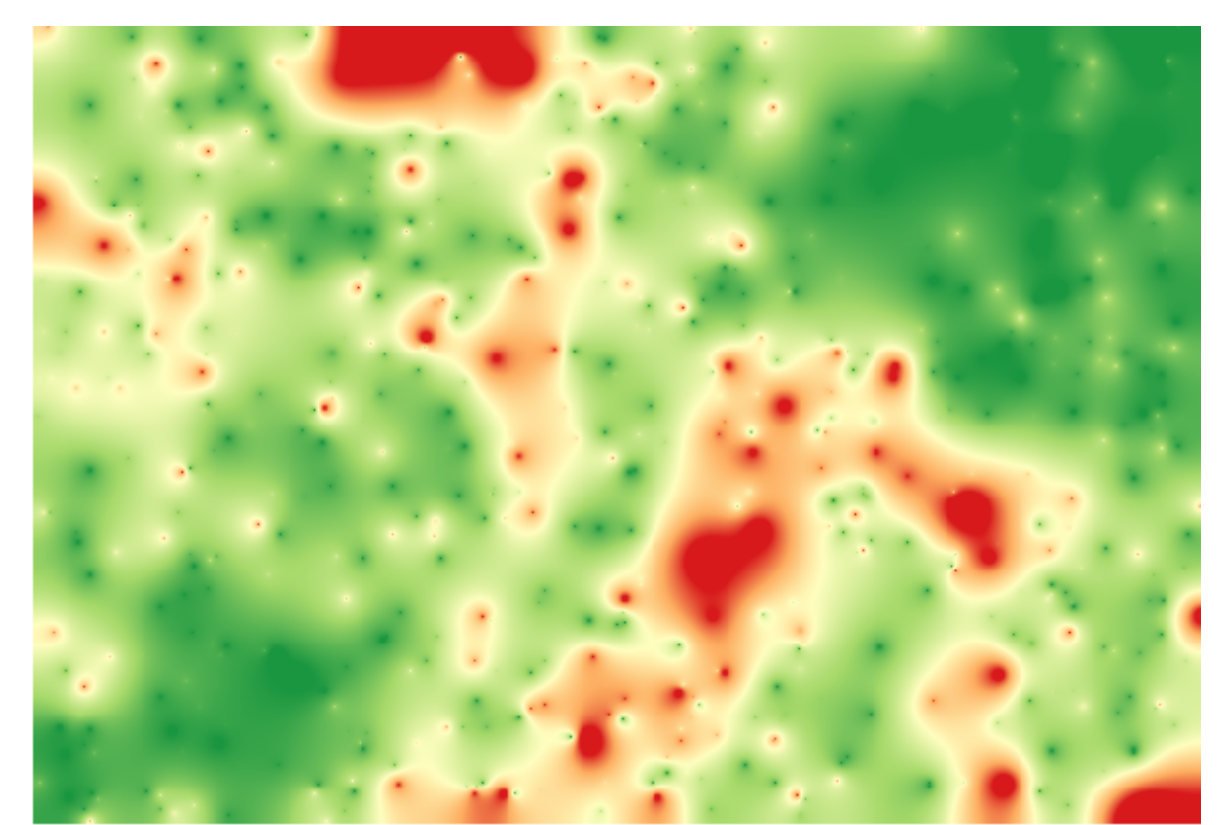

You can also get the same information (difference between original point values and interpolated ones) directly with *GRASS* ► *v.sample*.

Seus resultados podem ser diferentes desses, pois há um componente aleatório introduzido ao executar a seleção aleatória, no início desta lição.

# **17.24 Ejecución iterativa de algoritmos**

**Nota:** Esta lección muestra una forma diferente de ejecutar algoritmos que usan capas vectoriales, al ejecutarlos repetidamente, iterar sobre las entidades de una capa vectorial de entrada

We already know the model designer, which is one way of automating processing tasks. However, in some situations, the modeler might not be what we need to automate a given task. Let's see one of those situations and how to easily solve it using a different functionality: the iterative execution of algorithms.

Abra los datos correspondientes de este capitulo. Debe tener un aspecto como este.

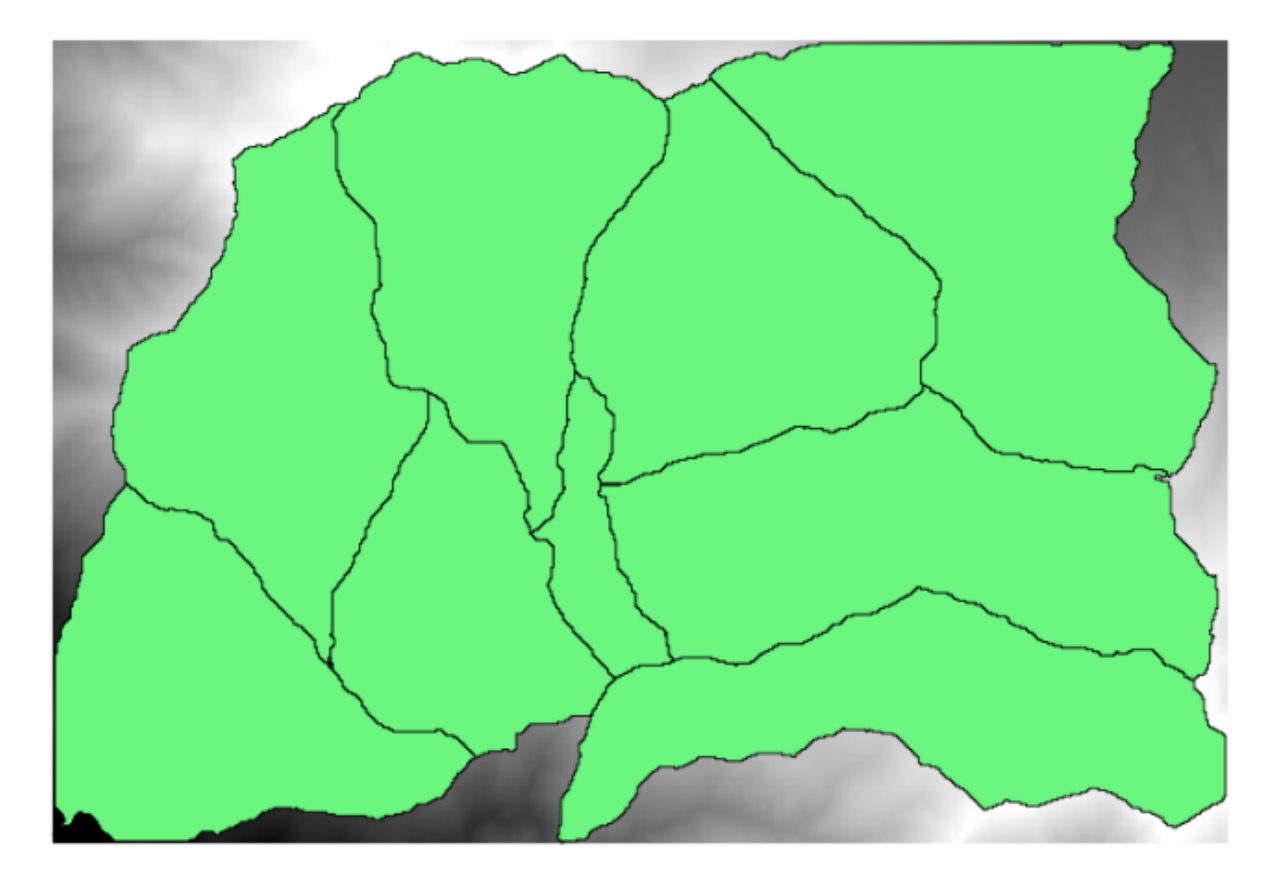

Usted reconocerá nuestro DEM conocido de los capítulos anteriores y un conjunto de cuencas extraídos de ella. Imagine que usted necesita cortar el DEM en varias capas más pequeñas, cada una de ellas contiene sólo los datos de elevación correspondientes a una sola cuenca. Eso será útil si más adelante desea calcular algunos parámetros relacionados con cada cuenca, como su elevación media o curva hipsográfica.

Esta puede ser una tarea larga y extensa, especialmente si el numero de cuencas es grande. Sin embargo, es una tarea que se puede automatizar fácilmente, como veremos más adelante.

O algoritmo a ser usado para recortar uma camada raster com uma camada de polígono é chamado *Recortar raster com polígonos*, e tem a seguinte caixa de diálogo de parâmetros.

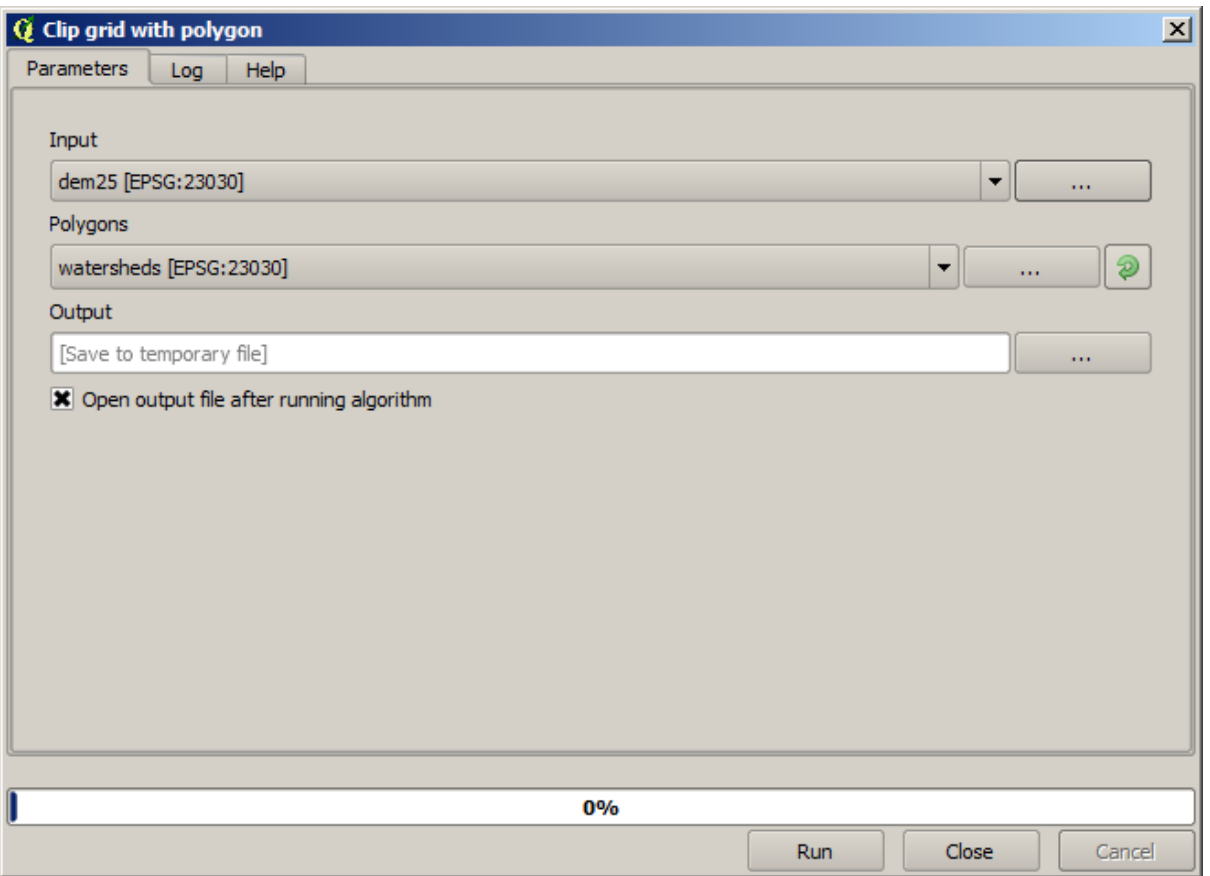

Você pode executá-lo usando a camada de bacias hidrográficas e o MDE como entrada, e você obterá o seguinte resultado.

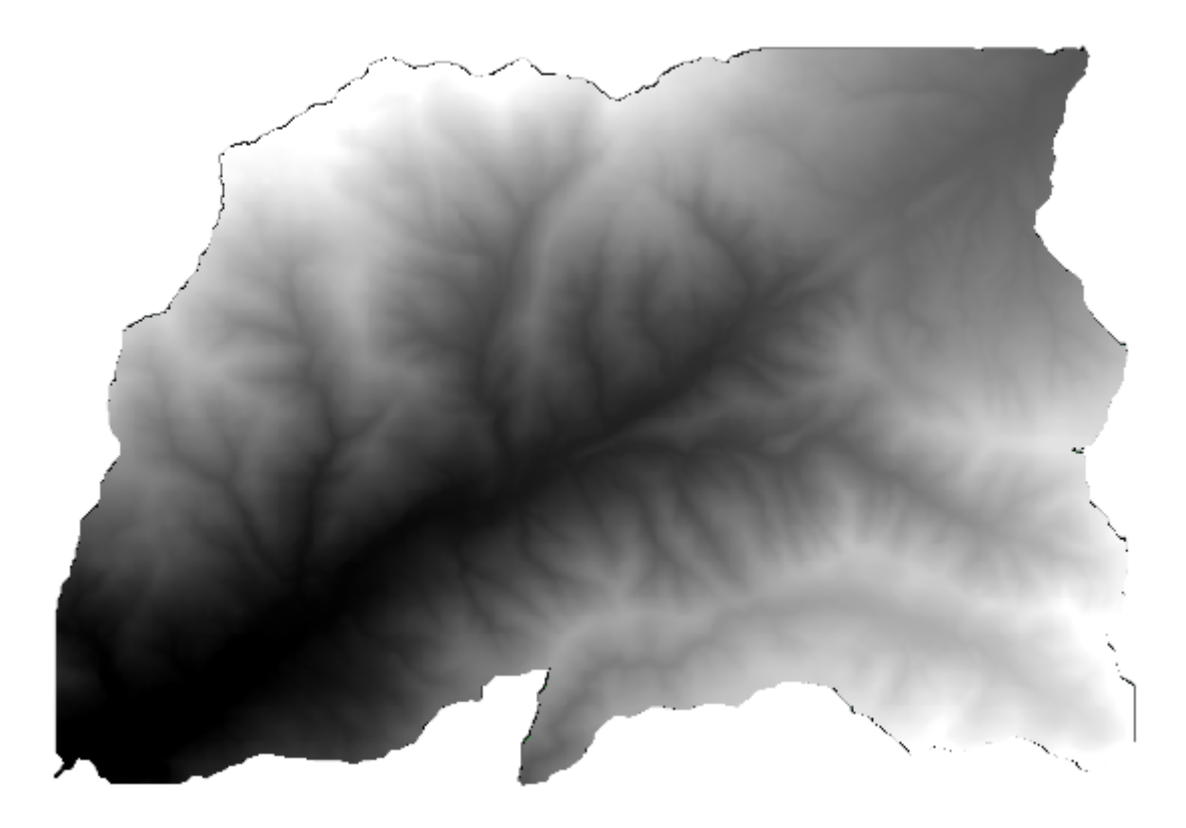

Como puede ver, se utiliza el área cubierta por todos los polígonos de cuenca.

Puede tener el DEM recortado con sólo una sola cuenca, seleccionando la cuenca deseada y luego ejecutar el algoritmo como lo hicimos antes.

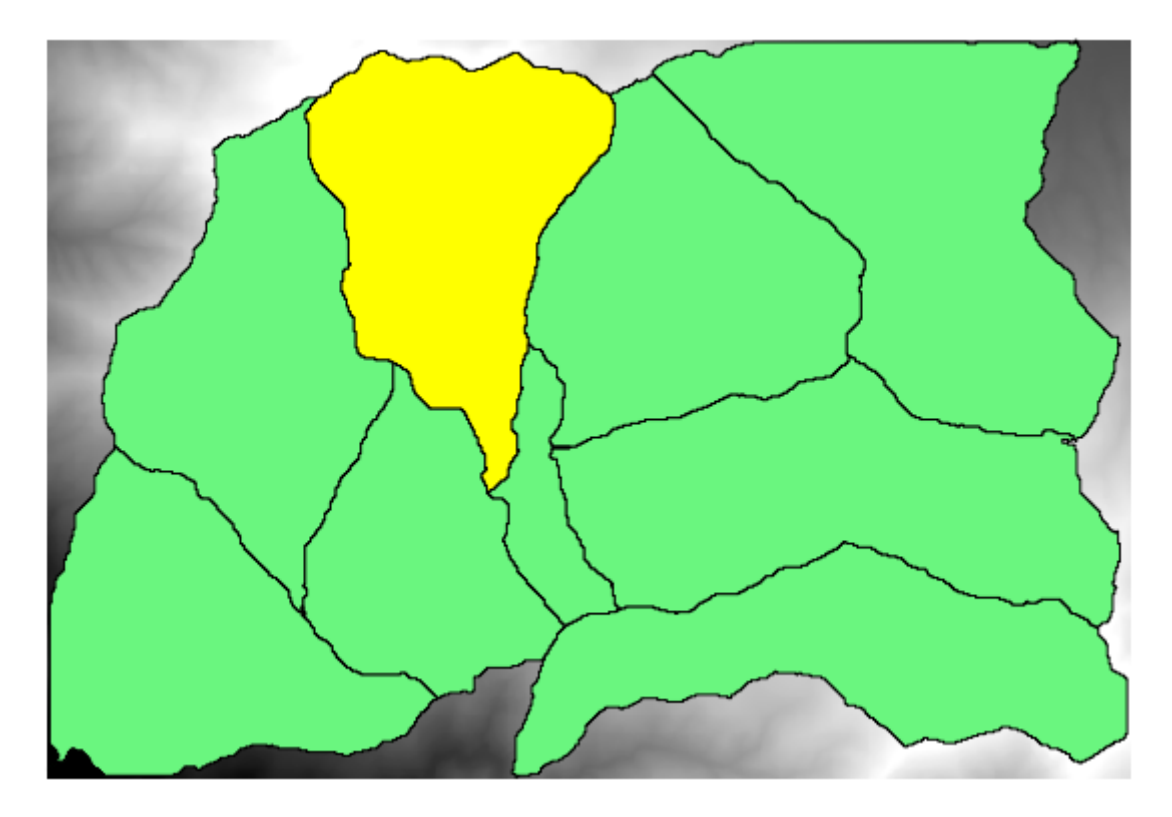

Dado que solo se utilizan las entidades seleccionadas, sólo el polígono seleccionado se utilizará para recortar la capa ráster.

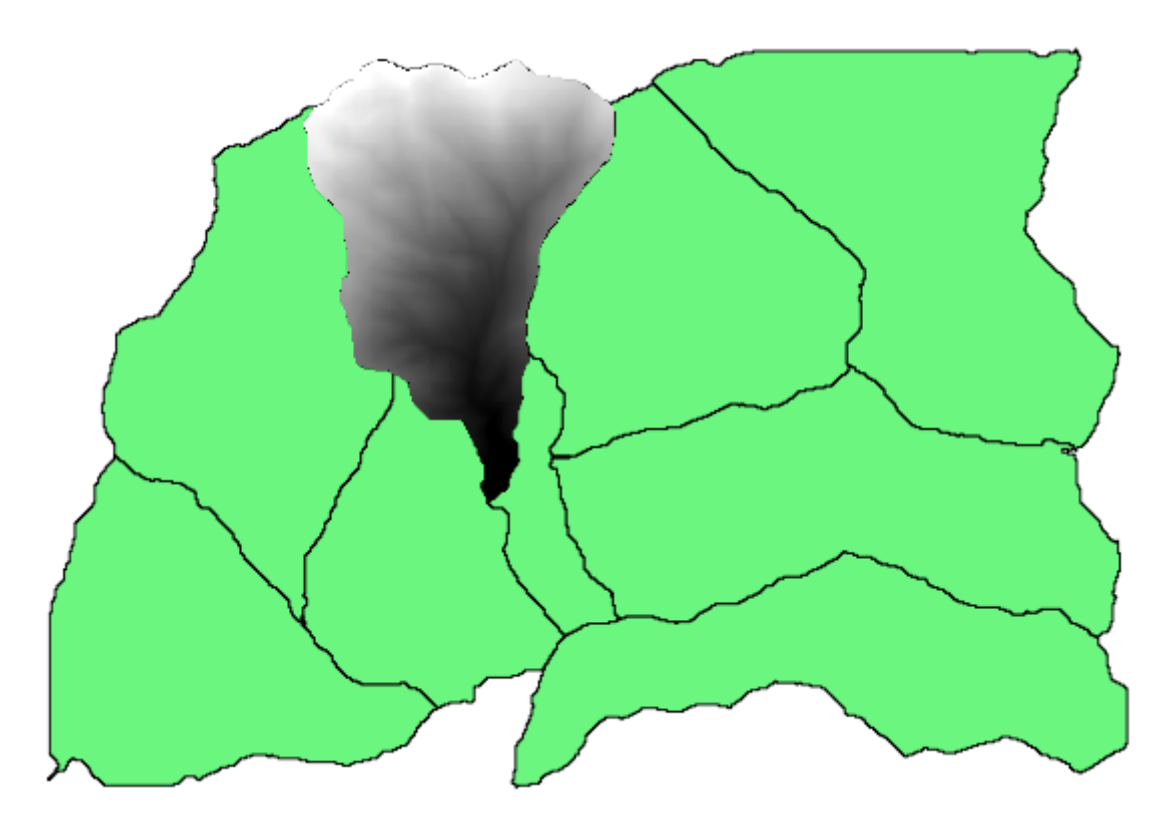

Hacer esto para todas las cuencas producirá el resultado que estamos buscando, pero no se ve como una forma practica de hacerlo. En su lugar, vamos a ver cómo automatizar esta rutina *seleccionar y cortar*.

Primeiramente, remova a seleção anterior, para que todos os polígonos sejam utilizados novamente. Agora, abra o algoritmo *Recortar raster com polígonos* e selecione as mesmas entradas assim como antes, mas dessa vez, clique no botão que você encontrará no lado direito da entrada da camada vetorial, na qual você tinha selecionado a camada de bacias hidrográficas.

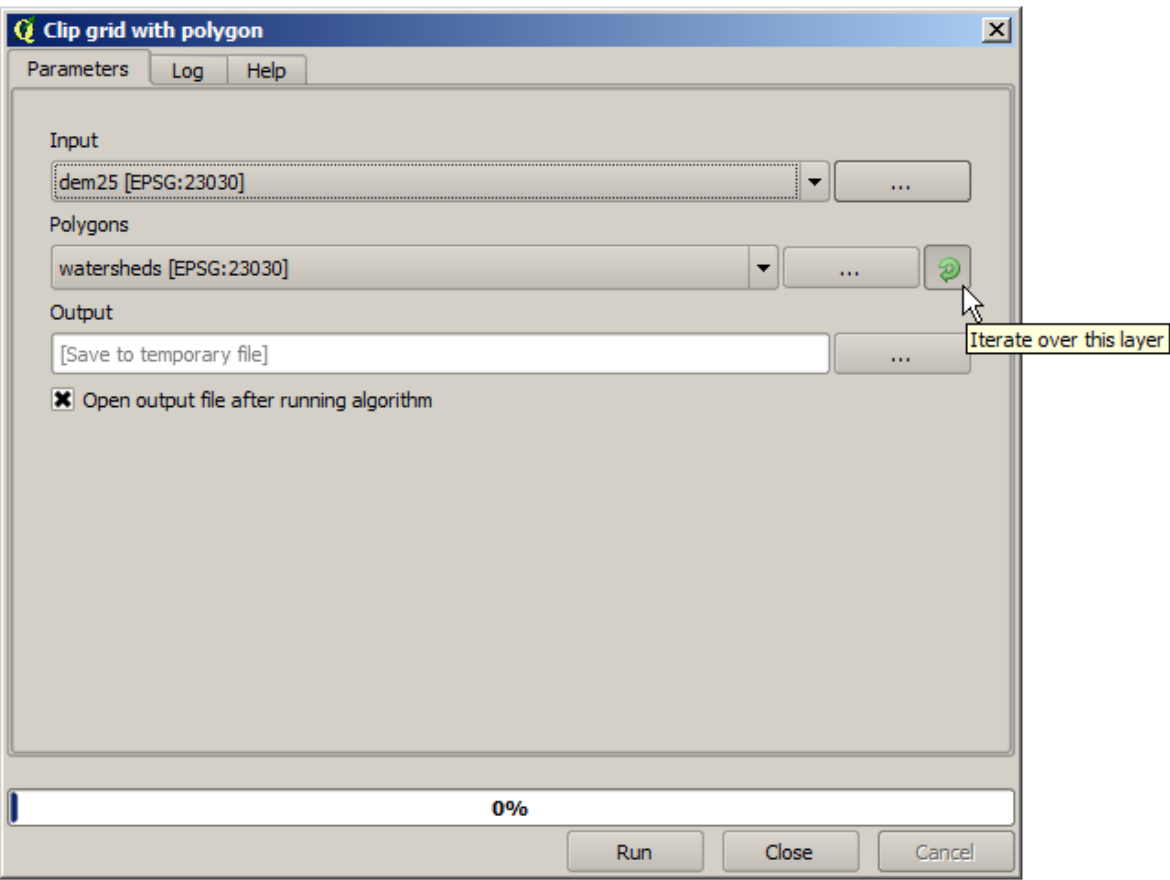

Este botón hará que la capa de entrada seleccionada para ser dividida en tantas capas como entidades se encuentran en ella, cada uno de ellos contiene un solo polígono. Con eso, el algoritmo se llama varias veces, una para cada una de esas capas de un solo polígono. El resultado, en lugar de sólo una capa de trama en el caso de este algoritmo, será un conjunto de capas de mapa de bits, cada uno de ellos correspondiente a una de las ejecuciones del algoritmo.

Aquí esta el resultado que se obtendrá si se ejecuta el algoritmo de recorte como se ha explicado.

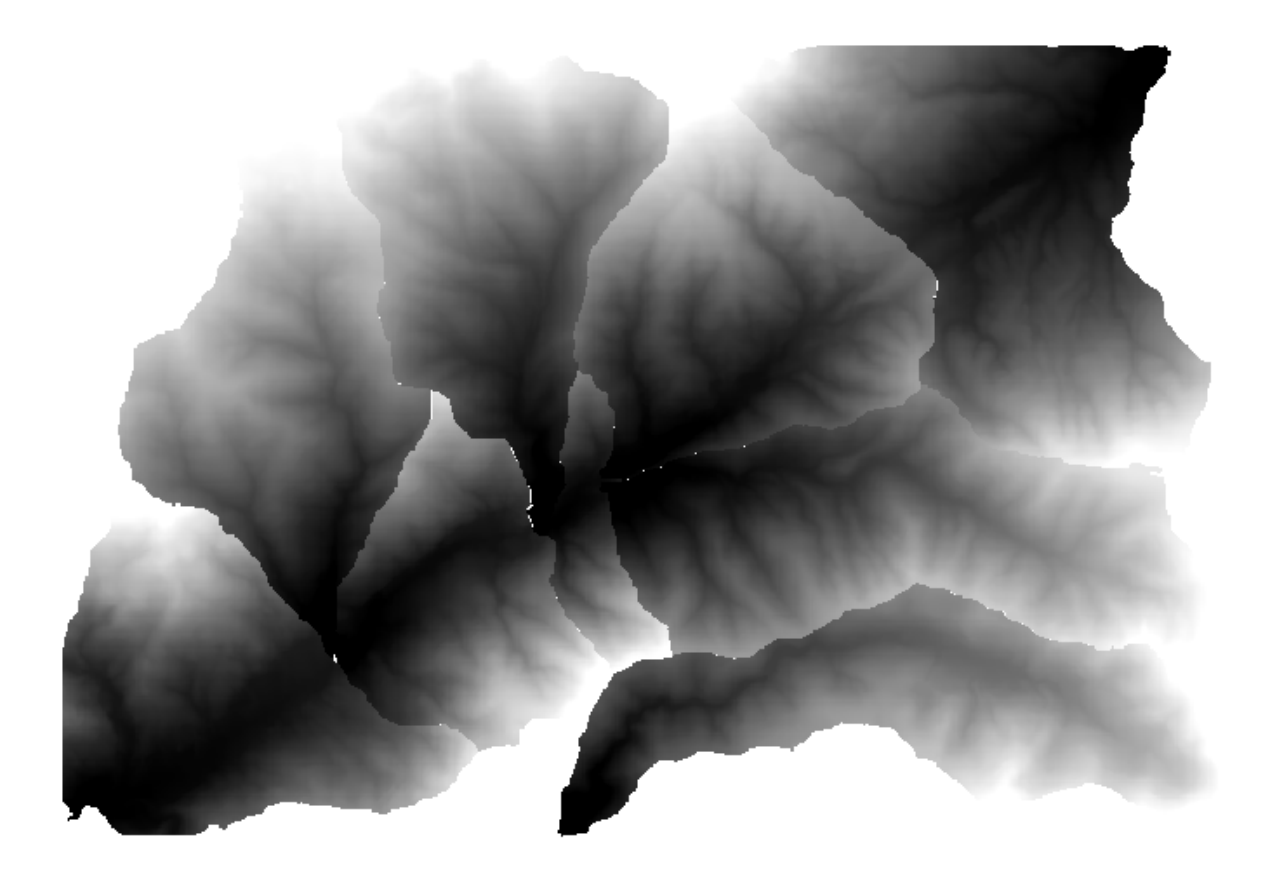

Para cada capa, la paleta de color blanco y negro, (o cualquier paleta que este utilizando), se ajusta de manera diferente, desde valores un mínimo a sus valores máximos. Esa es a razón por el cual se pueden ver las diferentes piezas y los colores no parecen coincidir en la frontera entre las capas.Los valores, sin embargo, hacen juego.

Si introduce un nombre de archivo de salida, los archivos resultantes serán nombrados utilizando ese nombre de archivo y un número correspondiente para cada iteración como sufijo

# **17.25 Mais execução interativa de algoritmos**

**Nota:** Esta lição mostra como combinar a execução iterativa de algoritmos com o modelador para obter mais automação.

A execução iterativa de algoritmos está disponível não apenas para algoritmos internos, mas também para os algoritmos que você pode criar, como modelos. Vamos ver como combinar um modelo e a execução iterativa de algoritmos, para que possamos obter resultados mais complexos com facilidade.

The data the we are going to use for this lesson is the same one that we already used for the last one. In this case, instead of just clipping the DEM with each watershed polygon, we will add some extra steps and calculate a hypsometric curve for each of them, to study how elevation is distributed within the watershed.

Como temos um fluxo de trabalho que envolve várias etapas (recorte + computação da curva hippsométrica), devemos ir até o modelador e criar o modelo correspondente para esse fluxo de trabalho.

Você pode encontrar o modelo já criado na pasta de dados para esta lição, mas seria bom se você mesmo tentasse criá-lo primeiro. A camada recortada não é um resultado final neste caso, já que estamos apenas interessados nas curvas, portanto este modelo não irá gerar nenhuma camada, mas apenas uma tabela com os dados da curva.

O modelo deve ser semelhante a este:

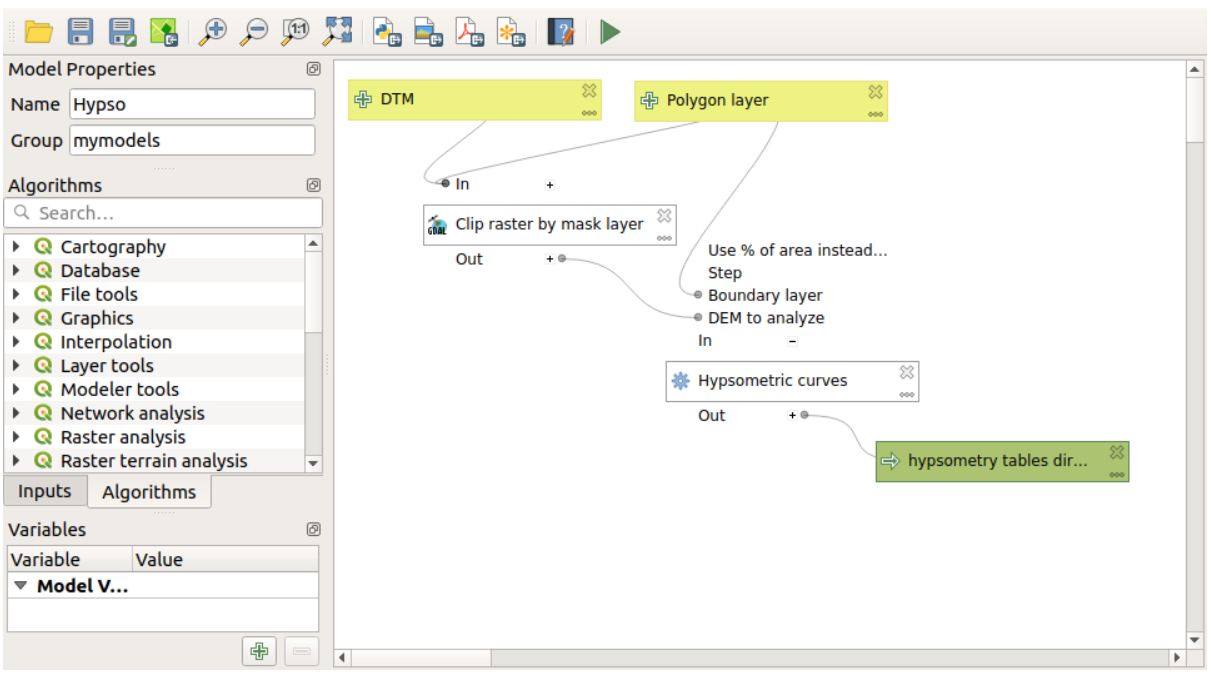

Adicione o modelo à sua pasta de modelos, assim ele estará disponível na caixa de ferramentas, e execute-o.

Selecione o MDE e as bacias hidrográficas.

O algoritmo irá gerar tabelas para todas as bacias e colocá-las no diretório de saída.

Podemos tornar este exemplo mais complexo, ampliando o modelo e calculando algumas estatísticas de inclinação. Adicione o algoritmo *Inclinação* ao modelo, e então o algoritmo *Estatísticas Raster*, que deve usar a saída de inclinação como sua única entrada.

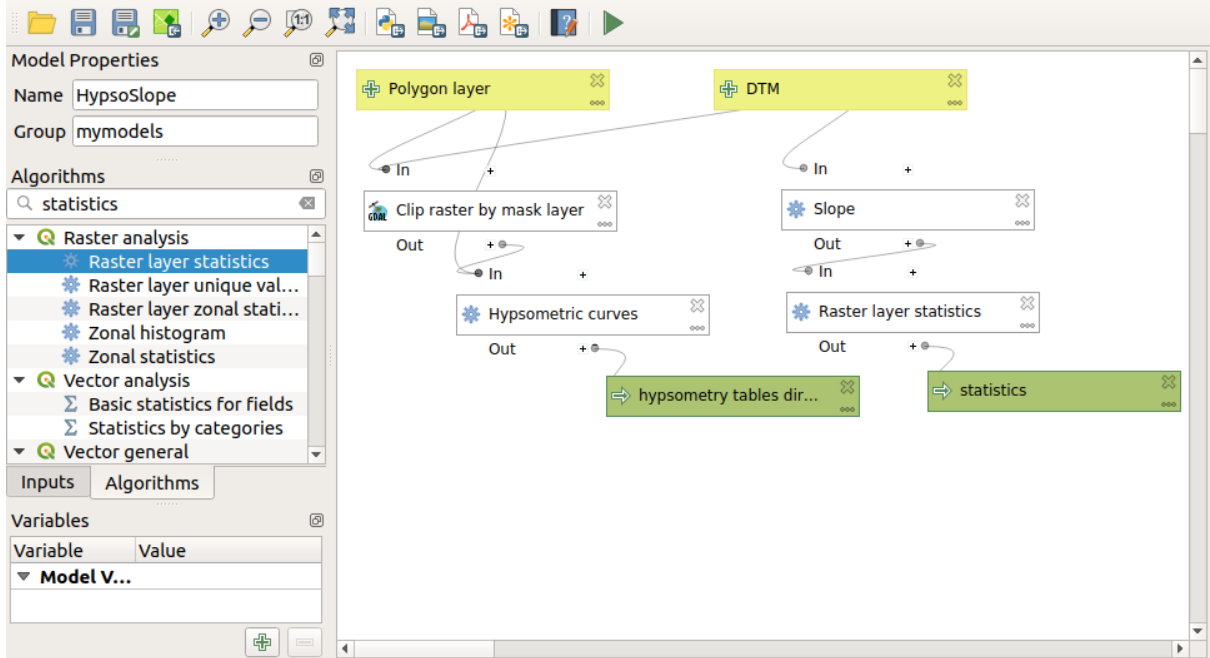

Se você agora executar o modelo, além das tabelas, você obterá um conjunto de páginas com estatísticas. Essas páginas estarão disponíveis na caixa de diálogo de resultados.

# **17.26 A interface de processamento em lote**

**Nota:** Esta lição apresenta a interface de processamento em lote, que permite executar em um só algoritmo um conjunto de diferentes valores de entrada

Às vezes, um determinado algoritmo precisa ser executado repetidamente com diferentes entradas. Este é, por exemplo, o caso quando um conjunto de arquivos de entrada deve ser convertido de um formato para outro, ou quando várias camadas em uma determinada projeção devem ser convertidas em outra projeção.

Nesse caso, o algoritmo de chamada repetindo sobre a caixa de ferramentas não é a melhor opção. Em vez disso, a interface de processamento em lote deve ser usada, o que muito simplifica a realização de uma execução múltipla de um determinado algoritmo. Para executar um algoritmo como um processo em lote, encontrá-lo na caixa de ferramentas, e em vez de duplo - clique sobre ele, clique - direito sobre ele e selecione *Executar como processo em lote*.

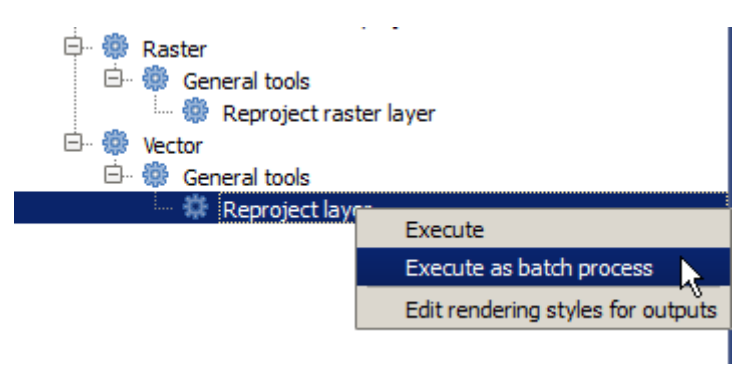

Para este exemplo, utilizaremos o *Algoritmo de reprojeção*, assim que encontrado deve fazer como se descreveu anteriormente. Obterá o seguinte diálogo.

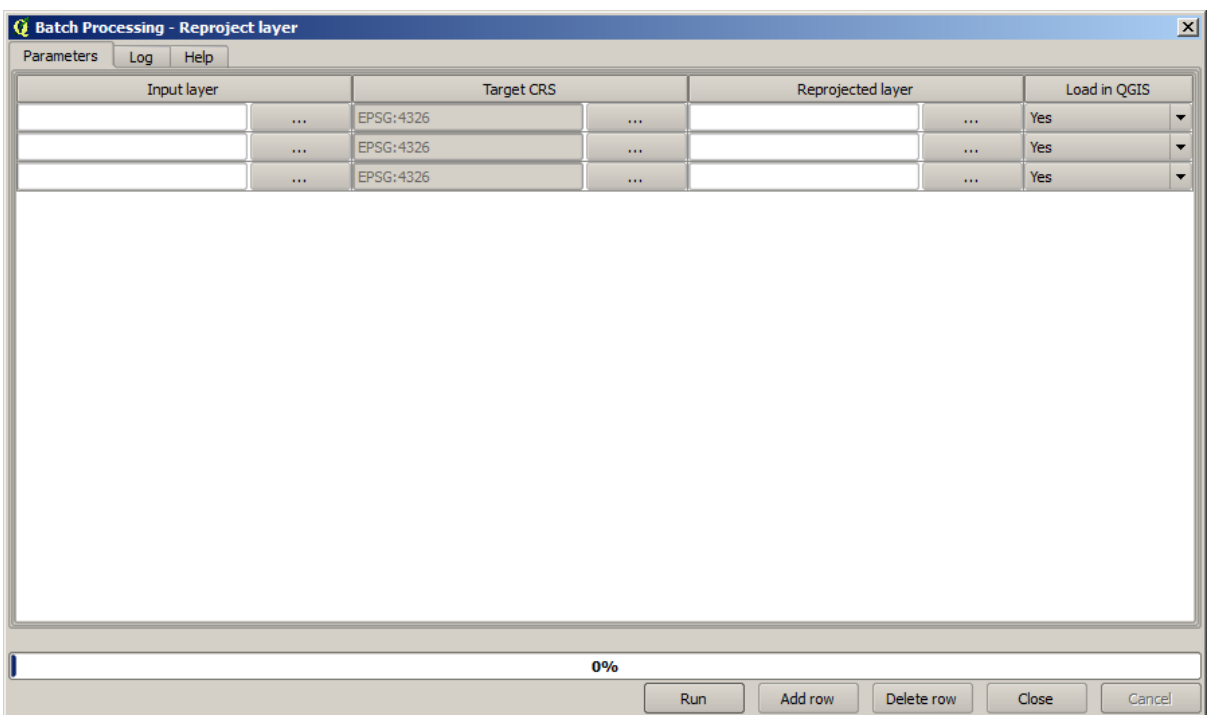

Se você der uma olhada nos dados desta lição, você vai ver que eles contém um conjunto de três shapefiles, mas nenhum arquivo de projeto QGIS. Isto é porque, quando um algoritmo é executado como um processo em lote, entradas de camada pode ser selecionadas a partir do projeto QGIS corrente ou de arquivos. Isso faz com que seja mais fácil de processar grandes quantidades de camadas, tais como, por exemplo, todas as camadas de uma dada pasta.

Cada linha da tabela do diálogo de processo por lotes representa somente uma execução do algoritmo. As células de uma linha correspondem a parâmetros necessários para o algoritmo, que não é organizado um encima do outro, como em um diálogo normal de solo–execução, pois horizontalmente nesta linha.

Defining the batch process to run is done by filling the table with the corresponding values, and the dialog itself contains several tools to make this task easier.

Vamos a começar preenchendo os campos um a um. A primeira coluna para anotar é a *Camada de entrada*. No lugar de introduzir os nomes de cada uma das camadas que queremos processar, pode selecionar todas elas as que desejar que o diálogo põe uma em cada linha. Clique no botão da célula superior esquerda e, no quadro de diálogo de seleção de arquivos que emerge, selecione os três arquivos para reprojetar. Dado que só um deles é necessário para cada linha, as restantes se utilizarão para preencher as linhas de baixo.

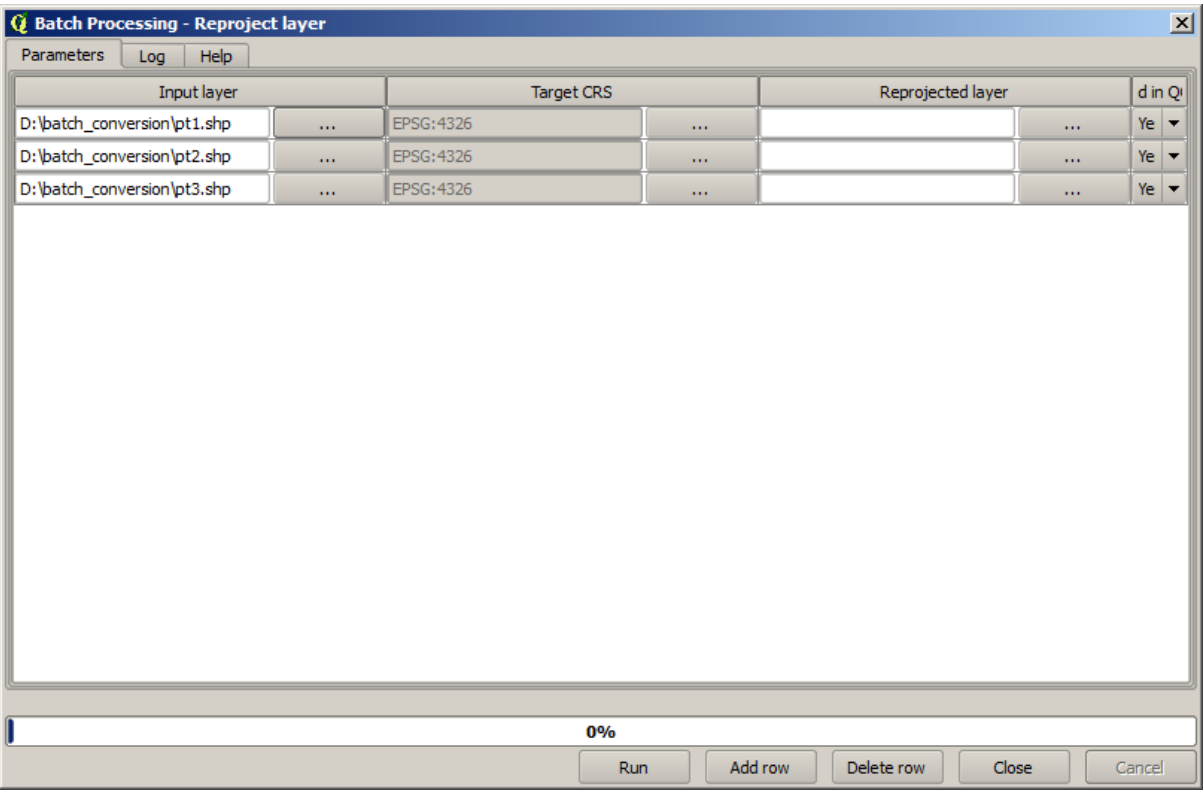

O número predeterminado de linhas é 3, que é exatamente o número de camadas que temos que converter, para assim selecionamos mais camadas, novas linhas se acrescentaram automaticamente. Se deste preenchimento as entradas manualmente, se pode acrescentar mais e mais linhas utilizando o botão *Acrescentar linha*.

Vamos converter todas estas camadas para SRC EPSG:23029, assim temos que selecionar este SRC no segundo campo. Queremos o mesmo em todas as linhas, pois não temos que fazer para cada linha individual. Em seu lugar, estabelesemos o SRC para a primeira linha (a que está na parte superior) com o botão da célula correspondente e dando duplo clique no cabeçalho da coluna. Isso fará com que todas as células da coluna seja preenchidas com o valor da célula superior.

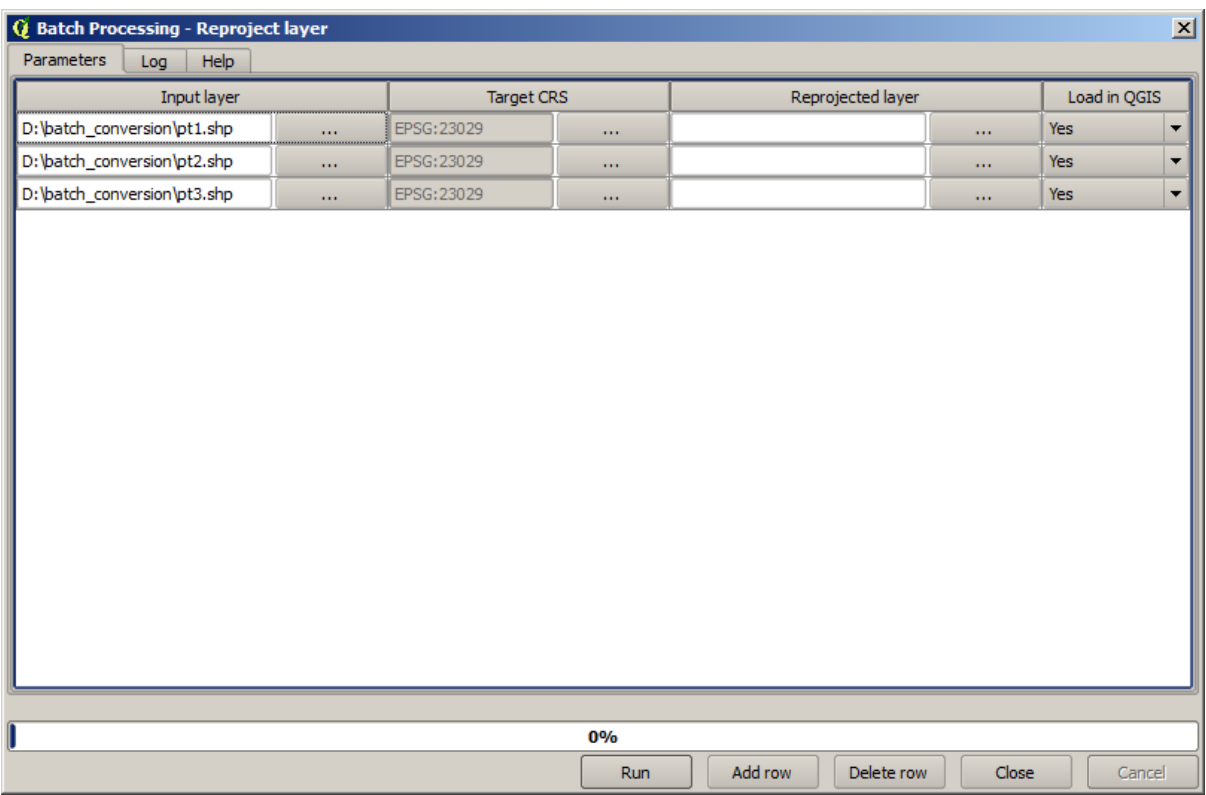

Finalmente, temos que selecionar um arquivo de saída para cada execução, que conterá uma camada reprojetada correspondente. Uma vez mais, vamos fazer somente para primeira coluna. Dando clique no botão da célula superior e em uma pasta que se queira colocar os arquivos de saída, escritevendo o nome do arquivo (por exemplo, "reprojetado.shp")

Agora, quando dermos o clique em *Aceitar* o diálogo de seleção de arquivo, o arquivo não se escreve automaticamente na célula, pois um quadro de entrada como o seguinte irá surgir em seu lugar.

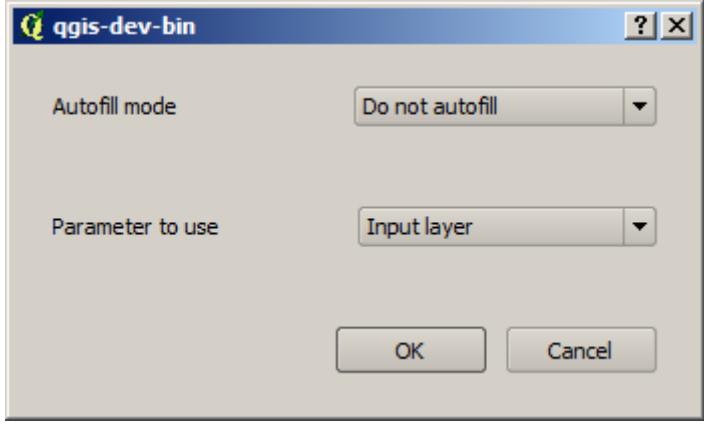

Se seleciona na primeira opção, somente a célula atual será preenchida. Se somente seleciona qualquer outra, todas as células inferiores serão preenchidas com um padrão pré-determinado. Neste caso, vamos seleccionar a opção\*Preencher com o valor do parâmetro\*, e o valor *Camada de entrada* no menu em cascata mais abaixo. Isso fará com qie o valor da *Camada de entrada* (é dizer, o nome da camada) que será adicionada ao nome do arquivo que iremos adicionar, colocando cada nome de arquivo de saída diferente. A tabela de processamento por lotes agora deveria ter este aspecto.

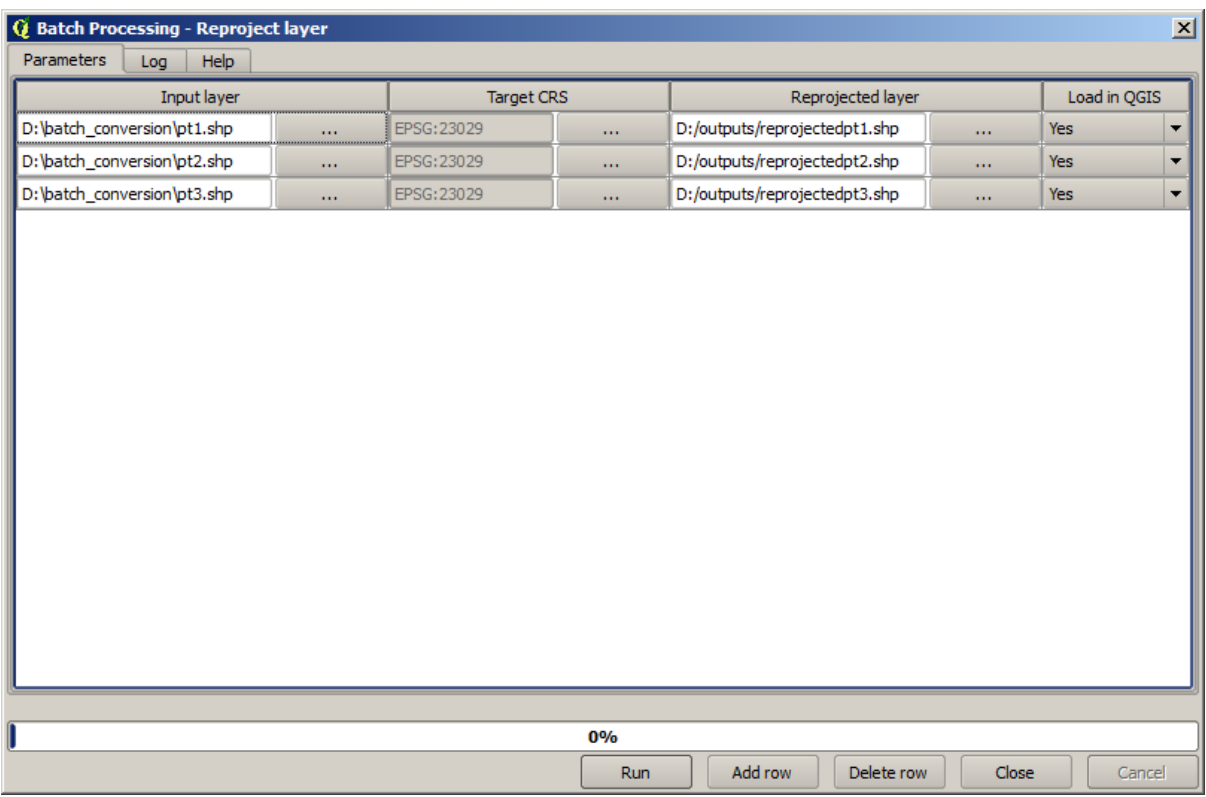

A última coluna estabelece se deseja ou não adicionar as camadas resultantes no projeto QGIS atual. Deixe o valor da opção predeterminada *Sim*, assim voce poderá ver o resultado deste caso na tela do qgis.

Dê um clique em *Aceitar* e o processo por lote será executado. Se todo ocorrem bem, todas as camadas serão processadas e serão criados 3 novas camadas.

# **17.27 Modelos da interface de processamento em lote**

**Aviso:** Tenha cuidado, este capítulo não esta bem testado, por favor reporte qualquer problema; imagens estão faltando

**Nota:** Esta lição mostra outro exemplo de interface de processamento em lote, mas desta vez usando um modelo em lugar de um algoritmo integrado

Modelos são como qualquer outro algoritmo, e eles podem ser usados na interface de processamento em lote. Para demonstrar isso, aqui está um breve exemplo que podemos fazer usando o nosso modelo hidrológico já bem conhecido.

Certifique-se que voce tem um modelo adicionado na caixa de ferramentas, e em seguida execute pelo modo em lote. Este é um diálogo de processamento em lote deve ser semelhante.

**Aviso:** todo: Adicionar imagem

Para adicionar registros basta um total de 5. Selecione o arquivo DEM correspondente a este lição como a entrada para todos eles. Em seguida, introduza 5 valores de limiar diferentes, como mostrado na continuação.

**Aviso:** todo: Adicionar imagem

Como se pode ver a interface de processamento em lote pode ser executada não só para execução do mesmo processo em diferentes bases de dados, mas também no mesmo conjunto de dados com parâmetros diferentes.

CLique *OK* e deve obter 5 novas camadas com bacias correspondentes aos 5 valores especificados no limiar.

# **17.28 Pré- e pós-execução de encaixe da script**

**Nota:** Esta lição mostra como usar ganchos de pré e pós-execução, que permitem realizar operações adicionais antes e depois do processamento real.

Ganchos de pré e pós-execução são scripts de processamento que são executados antes e depois que o processamento de dados real é executado. Isso pode ser usado para automatizar tarefas que devem ser executadas sempre que um algoritmo é executado.

The syntax of the hooks is identical to the syntax of Processing scripts, see the corresponding chapter in the QGIS User Guide for more details.

Além de todas as feições de scripts, nos ganchos você pode usar uma variável global especial chamada alg, que representa o algoritmo que acabou de ser (ou está prestes a ser) executado.

Here is an example post-execution script. By default, Processing stores analysis results in tempo[rary file](https://docs.qgis.org/testing/en/docs/user_manual/processing/console.html)s. This script will copy outputs to a specific directory, so they won't be deleted after closing QGIS.

```
import os
import shutil
from processing.core.outputs import OutputVector, OutputRaster, OutputFile
MY_DIRECTORY = '/home/alex/outputs'
for output in alg.outputs:
    if isinstance(output, (OutputVector, OutputRaster, OutputFile)):
        dirname = os.path.split(output.value)[0]
        shutil.copytree(dirname, MY_DIRECTORY)
```
In the first two lines we import the required Python packages:  $\circ s$  — for path manipulations, e.g. extracting file name, and shutil — for various filesystem operations like copying files. In the third line we import Processing outputs. This will be explained in more detail later in this lesson.

Then we define a MY\_DIRECTORY constant, which is the path to the directory where we want to copy analysis results.

At the end of the script, we have the main hook code. In the loop we iterate over all algorithm outputs and check if this output is a file-based output and can be copied. If so, we determine top-level directory in which output files are located and then copy all files to our directory.

To activate this hook we need to open the Processing options, find the entry named *Post-execution script file* in the *General* group, and specify the filename of the hook script there. the specified hook will be executed after each Processing algorithm.

In a similar way, we can implement pre-execution hooks. For example, let's create a hook to check input vectors for geometry errors.

```
from qgis.core import QgsGeometry, QgsFeatureRequest
from processing.core.parameters import ParameterVector
```
(continua na próxima página)

```
for param in alg.parameters:
   if isinstance(param, ParameterVector):
       layer = processing.getObject(param.value)
       for f in layer.getFeatures(QgsFeatureRequest().setSubsetOfAttributes([])):
            errors = f.geometry().validateGeometry()
           if len(errors) > 0:
                progress.setInfo('One of the input vectors contains invalid␣
,→geometries!')
```
As in the previous example, first we import required QGIS and Processing packages.

Then we iterate over all the algorithm parameters and if a ParameterVector parameter is found, we get the corresponding vector layer object from it. We loop over all the features of the layer and check them for geometry errors. If at least one feature contains an invalid geometry, we print a warning message.

To activate this hook we need enter its filename in the *Pre-execution script file* option in the Processing configuration dialog. The hook will be executed before running any Processing algorithm.

# **17.29 Outros programas**

Módulo foi contribuição de Paolo Cavallini - Faunalia

**Nota:** Este capítulo mostra como usar programas adicionais de dentro do Processing. Para completá-lo, você deve ter instalado, com as ferramentas de seu siste[ma opera](https://www.faunalia.eu)cional, os pacotes relevantes.

#### **17.29.1 GRASS**

GRASS é um pacote de software GIS gratuito e de código aberto para gerenciamento e análise de dados geoespaciais, processamento de imagens, produção de gráficos e mapas, modelagem espacial e visualização.

It is installed by default on Windows through the OSGeo4W standalone installer (32 and 64 bit), and it is packaged [for all m](https://grass.osgeo.org/)ajor Linux distributions.

## **17.29.2 R**

R é um ambiente de software livre e de código aberto para computação estatística e gráficos.

It has to be installed separately, together with a few necessary libraries (**LIST**). To enable the use of R in QGIS, the *Processing R Provider* plugin must also be installed.

[Th](https://www.r-project.org/)e beauty of Processing implementation is that you can add your own scripts, simple or complex ones, and they may then be used as any other module, piped into more complex workflows, etc.

Teste algum dos exemplos pré instalados, se você já possui R instalado (lembre-se de ativar os módulos R das configurações gerais de processamento)

## **17.29.3 Outros**

LASTools is a set of mixed, free and proprietary commands to process and analyze LiDAR data. Availability in various operating system varies.

Mais ferramentas estão disponíveis através de plugins adicionais, e.g.:

- [Leco](https://rapidlasso.com/lastools/)S: um conjunto para estatísticas de cobertura do solo e ecologia da paisagem
- lwgeom: antigamente parte do PostGIS, esta biblioteca traz algumas ferramentas úteis para a limpeza da geometria
- [Animo](https://conservationecology.wordpress.com/qgis-plugins-and-scripts/lecos-land-cover-statistics/)ve: ferramentas para analisar a gama de animais domésticos.

Mais [virá a seg](https://plugins.qgis.org/plugins/processinglwgeomprovider/)uir.

### **17.29.4 [Co](https://www.faunalia.eu/en/dev/animove)mparação entre os fundos**

#### **Buffers e distâncias**

Let's load points. shp and type buf in the filter of the Toolbox, then double click on:

- *Fixed distance buffer*: Distance 10000
- *Variable distance buffer*: Distance field SIZE
- *v.buffer.distance*: distância 10000
- *v.buffer.column*: bufcolumn SIZE
- *Shapes Buffer*: fixed value 10000 (dissolve and not), attribute field (with scaling)

Veja como a velocidade é muito diferente e diferentes opções estão disponíveis.

**Exercício para o leitor**: encontrar as diferenças de geometria de saída entre os diferentes métodos.

Now, raster buffers and distances:

- first, load and rasterize the vector rivers.shp with *GRASS* ► *v.to.rast.value*; **beware:** cell size must be set to 100 m, otherwise the computation time will be enormous; resulting map will have 1 and NULLs
- same, with *SAGA* ► *Shapes to Grid* ► *COUNT* (resulting map: 6 to 60)
- then, *proximity* (value= 1 for GRASS, a list of rivers ID for SAGA), *r.buffer* with parameters 1000,2000,3000, *r.grow.distance* (the first of the two maps; the second will show the areas pertaining to each river, if done on the SAGA raster).

#### **Dissolver**

Dissolve feições baseado em atributos comuns:

- *GRASS* ► *v.dissolve* municipalities.shp on PROVINCIA
- *QGIS* ► *Dissolve* municipalities.shp on PROVINCIA
- *OGR* ► *Dissolve* municipalities.shp on PROVINCIA
- *SAGA* ► *Polygon Dissolve* municipalities.shp on PROVINCIA (**NB:** *Keep inner boundaries* must be unselected)

**Nota:** O último é quebrado no SAGA <=2.10

**Exercício para o leitor**: encontrar as diferenças (geometria e atributos) entre os diferentes métodos.

# **17.30 Interpolação e curvas de contorno**

Módulo foi contribuição de Paolo Cavallini - Faunalia

**Nota:** Este capítulo mostra como usar diferentes formas de calcular diferentes interpolações.

# **17.30.1 Interpolação**

O projeto mostra um gradiente de precipitação de chuva, do sul para o norte. Usaremos diferentes métodos para a interpolação, todas baseadas na camada vectorial pontos.shp e o parâmetro CHUVA:

**Aviso:** Definir o tamanho da célula para 500 para todas as análises.

- *GRASS* ► *v.surf.rst*
- *SAGA* ► *Interpolacao Multinivel B-Spline*
- *SAGA* ► *Inverse Distance Weighted* [Inverse distance to a power; Power: 4; Search radius: Global; Search range: all points]
- *GDAL* ► *Malha (Inverso da Distancia a potencia)* [Potencia:4]
- *GDAL* ► *Malha (Média móvil)* [Radio1&2: 50000]

Em seguida, medir a variação entre os métodos e correlacioná-la com distância de pontos:

- *GRASS* ► *r.series* [Propagação NULLs não selecionada, Operação agregar: stddev]
- *GRASS* ► *v.to.rast.value* em points.shp
- *GDAL* ► *Proximidade*
- *GRASS* ► *r.covar* para mostrar matriz de correlação; verificar a significância da correlação, isto é, com http: //vassarstats.net/rsig.html.

Assim, áreas distantes dos pontos terá interpolação menos precisa.

## **17.30.2 [Contorno](http://vassarstats.net/rsig.html)**

Varios metodos de desenhar linhas de contorno [always step= 10] em *stddev* raster:

- *GRASS* ► *r.contour.step*
- *GDAL* ► *Contorno*
- *SAGA* ► *Contour lines from grid* [**NB:** in some older SAGA versions, output shp is not valid, known bug]

# **17.31 Simplificación y suavizado vectorial**

Module contributed by Paolo Cavallini - Faunalia

**Nota:** Este capítulo muestra como simplificar vectores, y suavizar las esquinas agudas.

Algunas veces necesitamos una versión [simplifica](https://www.faunalia.eu/en)da de un vector, para tener un tamaño de archivo más pequeño y deshacerse de detalles innecesarios. Muchas herramientas hacen esto de una manera muy general, y pierde la adyacencia y a veces la corrección topólogica de polígonos. GRASS es la herramienta ideal para esto: ser un SIG topológico, adyacencia y la corrección se conservan incluso a niveles muy altos de simplificación. En nuestro caso, tenemos un vector resultante de una trama, lo cual demuestra un patrón de "sierra" en las fronteras. Aplicar un resultado de simplificación en línea recta:

• *GRASS* ► *v.generalizar* [Valor de máxima tolerancia: 30 m]

Podemos hacer a la inversa, y hacer una capa mas compleja, suavizando las esquinas agudas:

• *GRASS* ► *v.generalizar* [método: chaiken]

Trate de aplicar el segundo comando, tanto para el vector original y para el primer análisis, y vea la diferencia. Tenga en cuenta que la adyacencia no se pierde.

Esta segunda opción se puede aplicar e.j. a las curvas de nivel que resulten de una ráster grueso, de GPS pistas con vértices dispersos, etc

# **17.32 Planejando uma fazenda solar**

Módulo foi contribuição de Paolo Cavallini - Faunalia

**Nota:** Este capítulo mostra como usar vários critérios para localizar as áreas adequadas para a instalação de uma central fotovoltaica

Primeiro de tudo, criar um mapa aspecto do MDE:

• *GRASS* ► *r.aspect* [Tipo de dado: int; tamanho de célula:100]

No Grass, aspecto é calculado em graus , sentido anti-horário a partir do leste . Para extrair apenas Sul inverta a face ( 270 graus + - 45) , que pode reclassificá-la:

• *GRASS* ► *r.reclass*

con las siguientes reglas:

```
225 thru 315 = 1 south
* = NULL
```
Você pode usar o arquivo de texto reclass\_south.txt fornecido. Observe que, com esses arquivos de texto simples podemos criar também reclassificações muito complexas.

Queremos construir una granja grande, por lo que seleccionamos sólo grandes áreas contiguas (> 100 ha):

• *GRASS* ► *r.reclass.greater*

Por último, convertemos para um vetor:

• *GRASS* ► *r.to.vect* [Tipo de objeto espacial: área; Esquinas lisas: si]

\*\* Exercício para o leitor\*\*: repetir a análise , substituindo comandos Grass com análogo de outros programas.

# **17.33 Usar linhas do código R em Processamento**

Módulo foi contribuição de Matteo Ghetta - financiado por Scuola Superiore Sant'Anna

Processing (with the Processing R Provider plugin) makes it possible to write and run R scripts inside QGIS.

**Aviso:** R has to be installed on your computer and the [PATH has to be correctly set](https://www.santannapisa.it/it) up. Moreover Processing just calls the external R packages, it is not able to install them. So be sure to install external packages directly in R. See the related chapter in the user manual.

**Nota:** Se você tiver problemas com *pacote*, isso pode estar relacionado à falta de pacotes *obrigatórios* requeridos pelo Processamento, como sp, rgdal e raster.

## **17.33.1 Adicionar linhas de código**

Adding a script is simple. The easiest way is to open the Processing toolbox and choose *Create new R script…* from the R menu (labelled with an R icon) at the top of the Processing Toolbox. You can also create the script in for instance a text editor and save it in your R scripts folder (processing/rscripts). When it has been saved there, it will be available for editing by right-clicking on the script name in the processing toolbox and then choose *Edit Script…*).

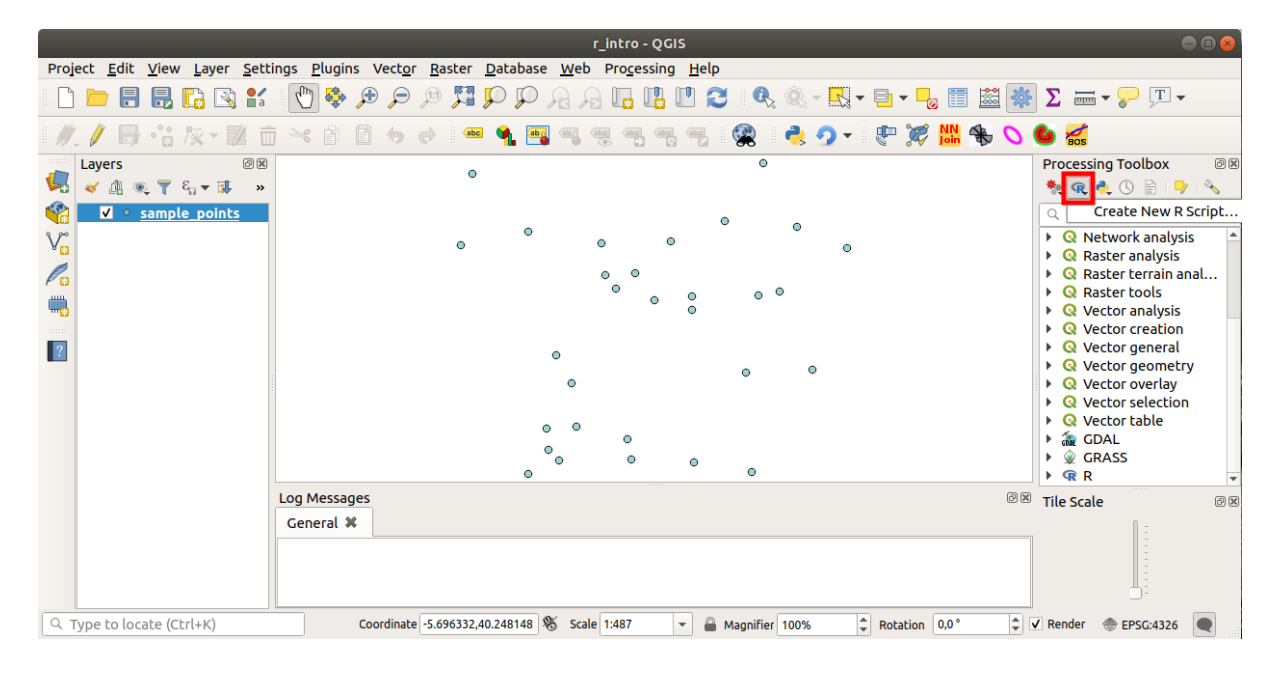

**Nota:** Si no puedes ver R en Processinf, tienes que activarlo en *Processing* ► *Options* ► *Providers*

Abre una "ventana de edicion de lineas de codigo" en el cual tienes que especificar algunos parametros antes de agregar el codigo.

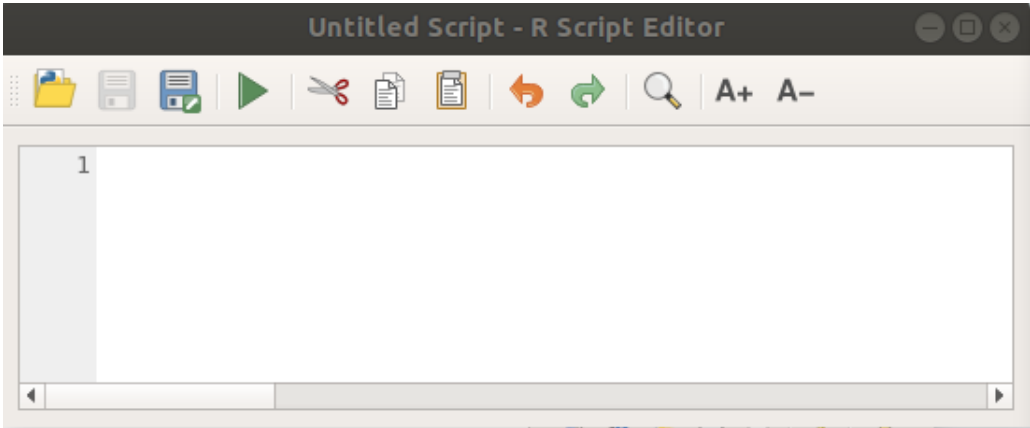

#### **17.33.2 Criar parcelas**

En este tutorial vamos a crear una "caja de parcelas" de un campo de capas vectoreales.

Open the r\_intro.qgs QGIS project under the exercise\_data/processing/r\_intro/ folder.

#### **Parametros de linea de codigo**

Abrir el editor y comenzar a escribir al inicio.

"Tienes" que especofocar algunso parametros "antes" del cuerpo de codigo de lineas;

1. The name of the group (*plots* in this case) in which you want to put your script (if the group does not exist, it will be created):

*##plots=group*

You will find your script in the **plots** R group in the Processing toolbox.

2. You have to tell Processing that you want to display a plot (in this example):

*##showplots*

You will then find a link to the plot in the **Result Viewer** panel (can be turned on / off in *View* ► *Panels* and with *Processing* ► *Results Viewer*).

3. You also need to tell Processing about your input data. In this example we want to create a plot from a field of a vector layer:

*##Layer=vector*

O processamento agora sabe que a entrada é um vetor. O nome *Camada* não é importante, o que importa é o parâmetro **vetor**.

4. Finalmente, você deve especificar o campo de entrada da camada vetorial (usando o nome que você forneceu acima - *Camada*):

*##X=Field Layer*

O processamento agora sabe que você precisa de um campo de *Camada* e que você o chamará de **X**.

5. Também é possível definir o nome do seu script usando nome:

*##My box plot script=name*

Se não for definido, o nome do arquivo será usado como o nome do script.

#### **Cuerpo de lineas de codigo**

Ahora que tienes la "cabecera" de las lineas de codigo puedes agregar las funciones;

boxplot(Layer[[X]])

**boxplot** is the name of the R function, the parameter **Layer** is the name that you have defined for the input dataset and **X** is the name you have defined for the field of that dataset.

**Aviso:** O parâmetro **X** deve estar entre colchetes duplos ([[]]).

El codigo final se ve asi:

```
##Vector processing=group
##showplots
##Layer=vector
##X=Field Layer
boxplot(Layer[[X]])
                       *Untitled Script - R Script Editor
                         8
                                                     A+ A-昏
     1##Vector processing=group
     2##showplots
     3 ##Layer=vector
     4 ##X=Field Layer
     5 boxplot (Layer [[X]])
 \blacktriangleleftÞ
```
Save the script in the default path suggested by Processing (processing/rscripts). If you have not defined a name in the script heading, the file name you choose will become the name of the script in the Processing toolbox.

**Nota:** Você pode salvar o script onde quiser, mas o Processamento não poderá incluí-lo na caixa de ferramentas de processamento automaticamente, então você terá que carregá-lo manualmente.

Ahora puedes correrlo usando el botón en la parte superior de la ventana de edición:

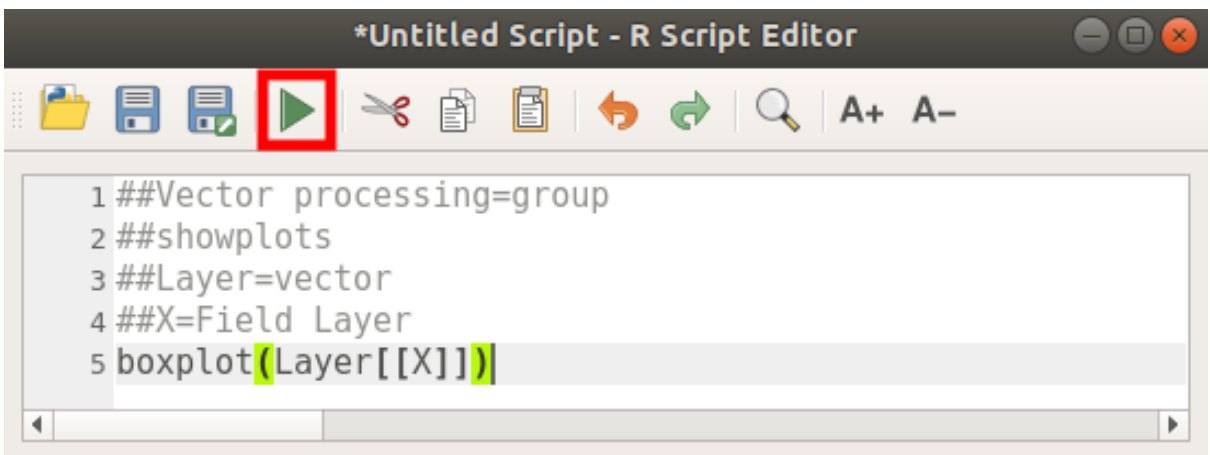

Once the editor window has been closed, use the text box of Processing to find your script:

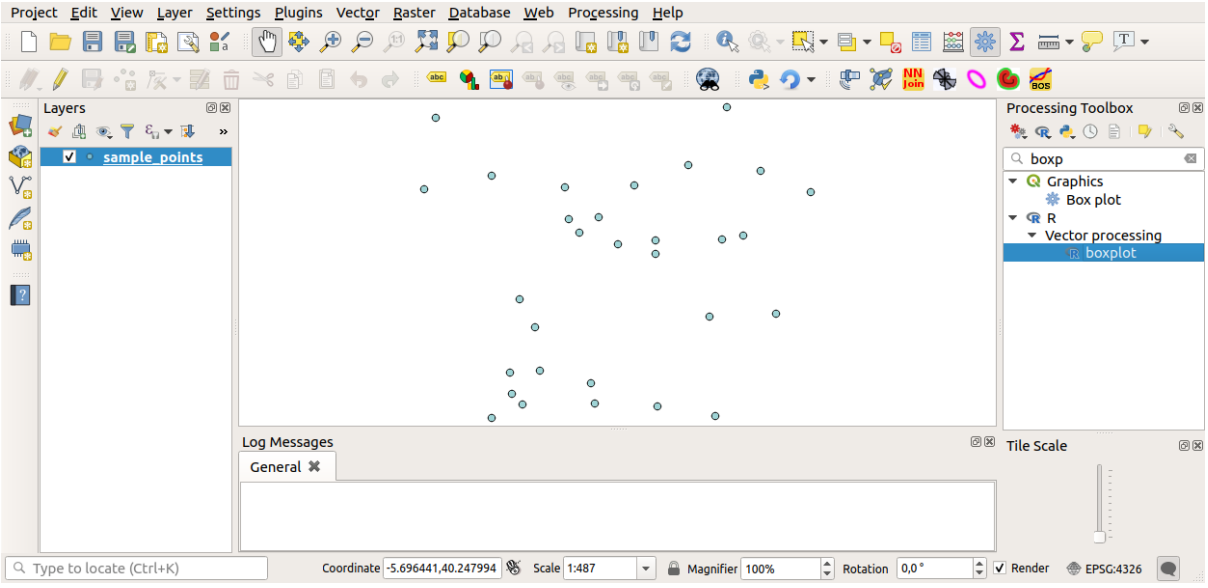

Agora você pode preencher os parâmetros necessários na janela de processamento do algoritmo:

- for **Layer** choose *sample\_points*
- para o campo **X** escolha *valor*

Elegir "Run"

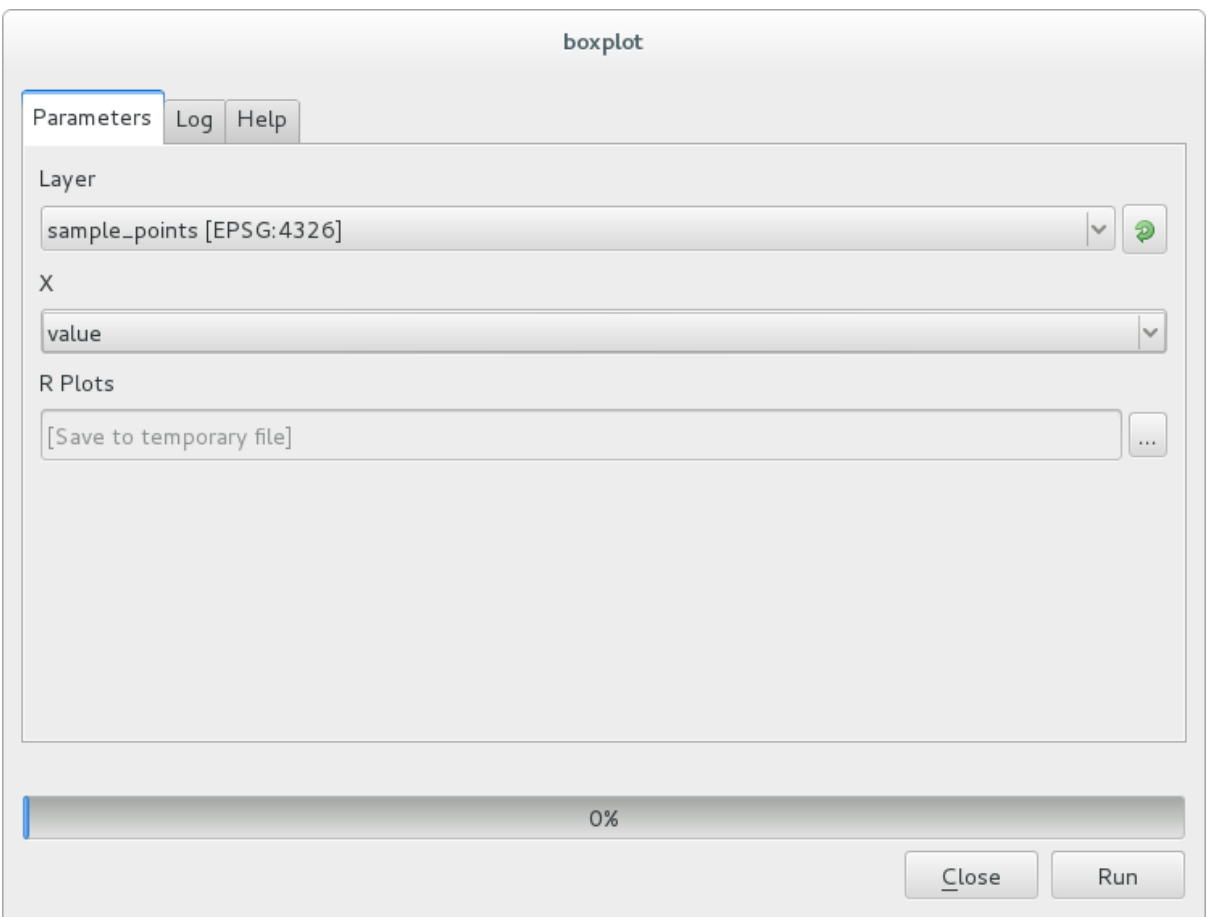

La "Ventana de Resultados" se debe abrir automaticamente, si no, solo hacer click en *Processing* ► *Result Viewer…*. Clique no link no visualizador e você verá:

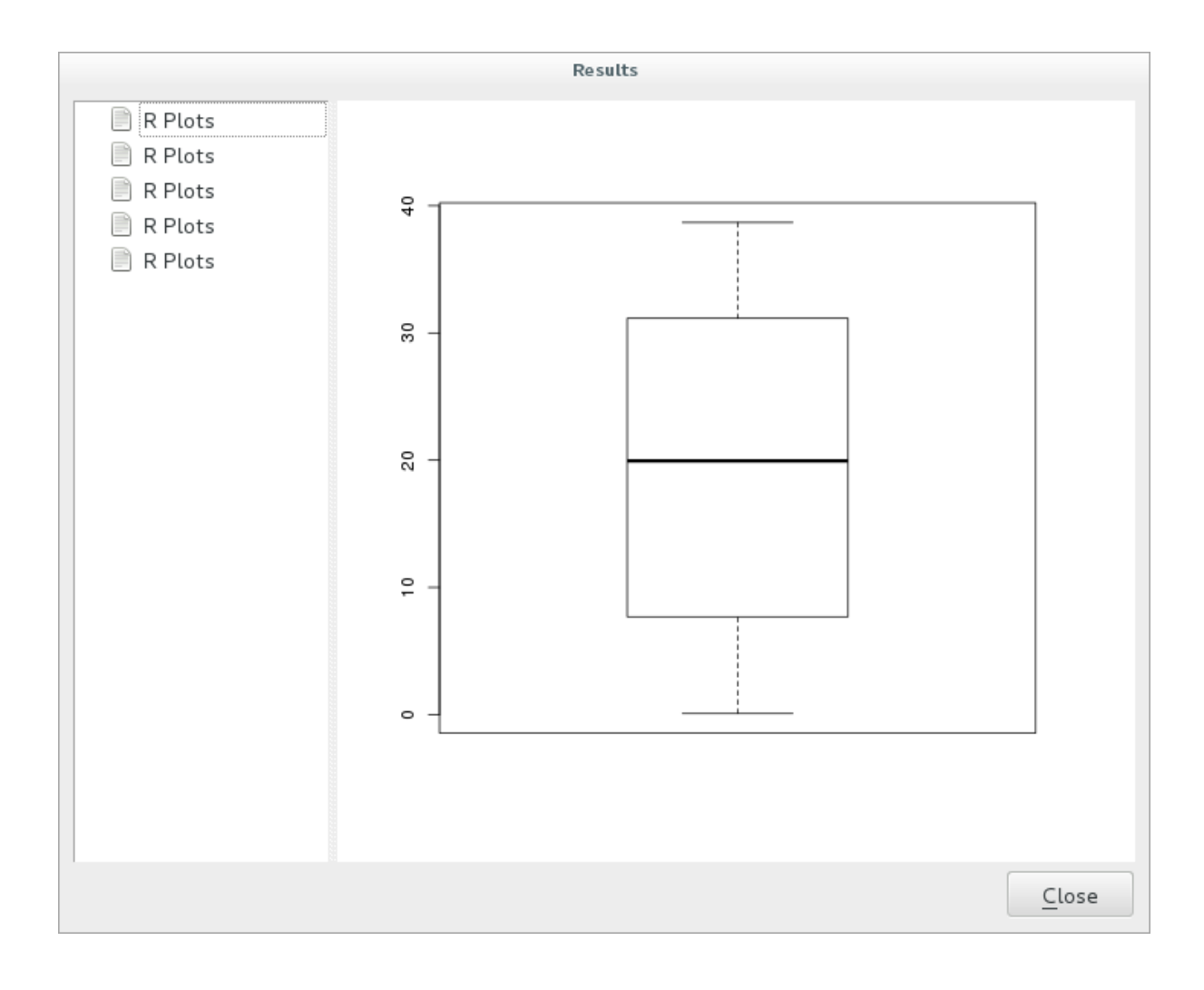

**Nota:** You can open, copy and save the image by right clicking on the plot.

## **17.33.3 Crear un vector**

Você também pode criar uma camada vetorial e carregá-la automaticamente no QGIS.

The following example has been taken from the Random sampling grid script that can be found in the online collection of R scripts (the scripts in this online collection can be found in https://github.com/qgis/QGIS-Processing/ tree/master/rscripts).

The aim of this exercise is to create a random point vector layer using an input vector layer to restrict the extent using the spsample function of the sp package.

#### **Parametros de linea de codigo**

Igual que aneriormente hay que poner parametros antes del cuerpo del codigo:

1. Especifique o nome do grupo no qual deseja colocar seu script, neste caso *Análise de padrão de pontos*:

*##Point pattern analysis=group*

2. Defina um parâmetro de entrada (uma camada vetorial) que restringirá o posicionamento dos pontos aleatórios:

*##Layer=vector*

3. Defina um parâmetro de entrada para o número de pontos que serão criados (Tamanho, com um valor padrão de 10):

*##Size=number 10*

**Nota:** Como um valor padrão (10) está definido, o usuário pode alterar este número ou pode deixar o parâmetro sem número.

4. Especifique que existe uma camada vetorial de saída (chamada Saída):

*##Output=output vector*

#### **Cuerpo de lineas de codigo**

Ahora que puedes agregar el cuerpo de la funcion:

1. Use the spsample function:

```
pts=spsample(Layer, Size, type="random")
```
The function uses the *Layer* to constrain the placement of the points (if it is a line layer, a points will have to be on one of the lines in the layer, if it is a polygon layer, a point will have to be within a polygon). The number of points is taken from the *Size* parameter. The sampling method is *random*.

2. Generate the output (the Output parameter):

Output=SpatialPointsDataFrame(pts, **as**.data.frame(pts))

El codigo final se ve asi:

```
##Point pattern analysis=group
##Layer=vector
##Size=number 10
##Output=output vector
pts=spsample(Layer, Size, type="random")
Output=SpatialPointsDataFrame(pts, as.data.frame(pts))
```
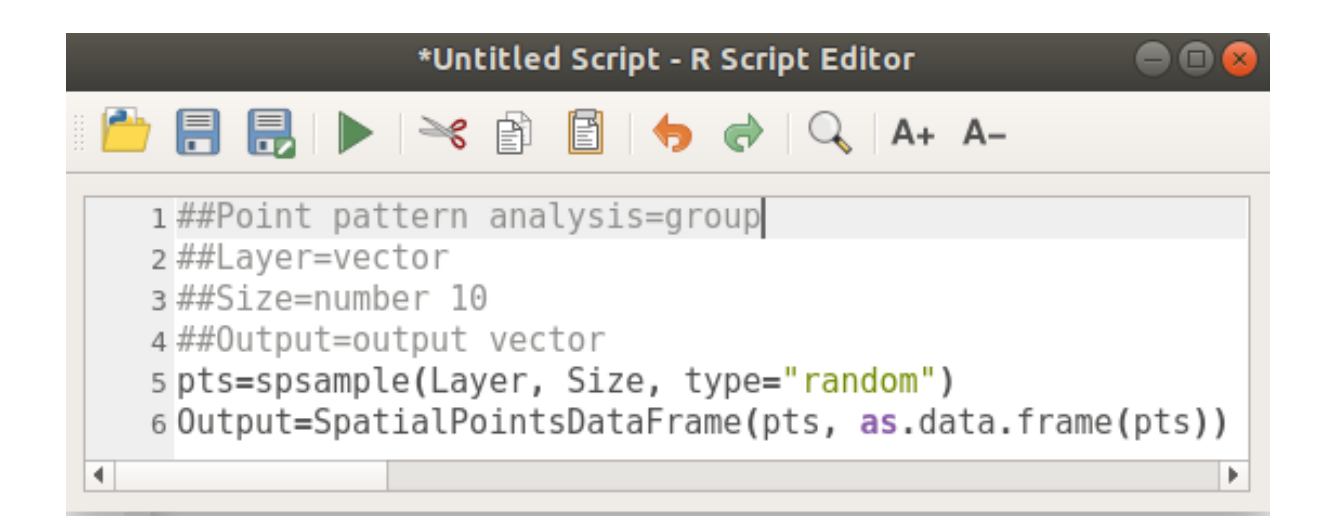

Salve e execute, clicando no botão executar.

En la ventana nueva escriba los parámetros correctos:

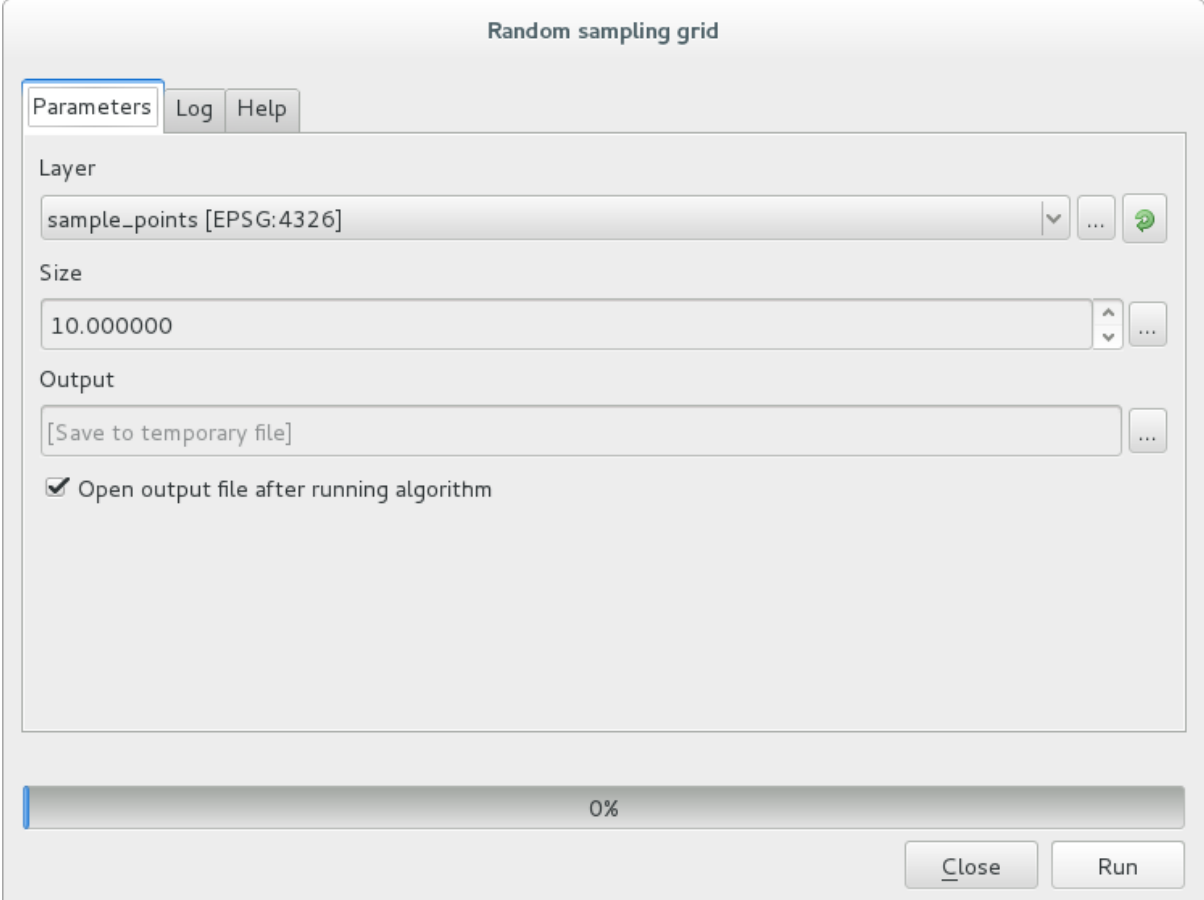

haga click en ejecutar.

A camada de resultado será adicionada ao índice e seus pontos serão exibidos na tela do mapa:

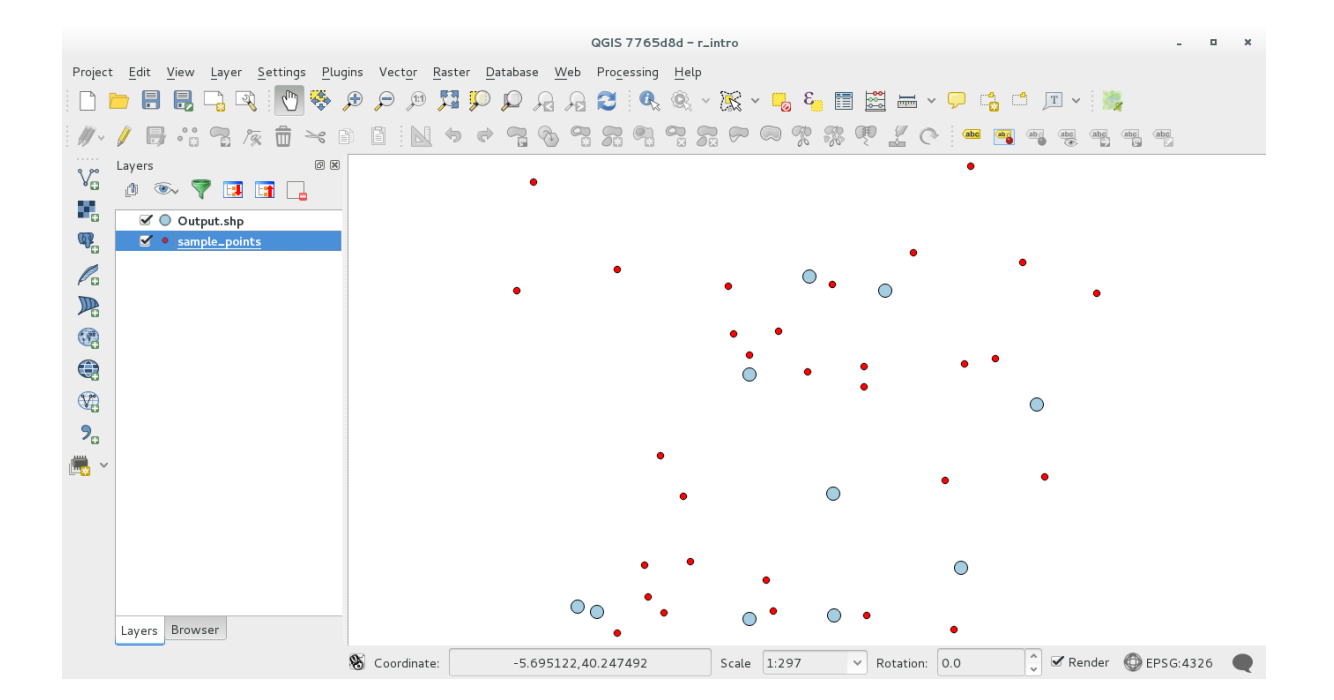

## **17.33.4 Saída de texto e gráfico de R - sintaxe**

O processamento (com o "Plugin fornecedor de Processamento R") utiliza uma sintaxe especial para obter os resultados do R:

- > antes de su comand, como >lillie.test(Layer[[Field]]) significa que el resultado se debe enviar a la salida de R (Result viewer)
- + after a plot enables overlay plots. For example  $p$ lot  $\text{[Layer[[X]], \quad Layer[[Y]]) +}$ abline(h=mean(Layer[[X]]))

# **17.34 Prevendo deslizamentos de terra.**

Module contributed by Paolo Cavallini - Faunalia

**Nota:** Este capítulo mostra como criar um modelo simplificado para prever a probabilidade de deslizamentos de terra.

First, we calculate slope (choose among various backends; the interested reader can calculate the difference between the outputs):

- : menu de seleção:*GRASS –> r.slope*
- *SAGA* ► *Slope, Aspect, Curvature*
- *GDAL Declividade*

Em seguida, criar um modelo de previsão de chuvas, com base na interpolação de valores de precipitação nas estações meteorológicas:

• *GRASS* ► *v.surf.rst* (resolução: 500 m)

The probability of a landslide will be very roughly related to both rainfall and slope (of course a real model will use more layers, and appropriate parameters), let's say (rainfall \* slope )/100:

• *SAGA* ► *Calculadora raster* chuva, declividade: (a\*b)/100 (ou: *GRASS* ► *r.mapcalc*)

• then let's calculate what are the municipalities with the greatest predicted risk of rainfall: *SAGA* ► *Raster statistics with polygons* (the parameters of interest are *Maximum* and *Mean*)

# CAPÍTULO 18

# Module: Usando Base de dados espaciais no QGIS

Neste módulo, você aprenderá sobre como usar os Bancos de Dados Espaciais com o QGIS para gerenciar, exibir e manipular dados no banco de dados, além de executar análises usando consultas. Usaremos principalmente o PostgreSQL e o PostGIS (que foram abordados nas seções anteriores), mas os mesmos conceitos são aplicáveis a outras implementações de bancos de dados espaciais, incluindo o SpatiaLite.

# **18.1 Lesson: Trabalhar com bancos de dados no Navegador QGIS**

Nos 2 módulos anteriores examinamos os conceitos, características e funções dos bancos de dados relacionais básicos, bem como extensões que nos permitem armazenar, gerenciar, consultar e manipular dados espaciais em um banco de dados relacional. Esta seção vai mergulhar mais fundo como usar eficazmente bancos de dados espaciais no QGIS.

**A meta para esta lição:** Para aprender a interagir com bancos de dados espaciais utilizando a interface de navegação QGIS Browser.

## **18.1.1 Follow Along: Adicionando tabelas de banco de dados para o QGIS usando o Navegador**

Já olhou rapidamente como adicionar tabelas a partir de um banco de dados como camadas QGIS, agora vamos olhar para isso em um pouco mais de detalhes e olhar para as diferentes maneiras que isto pode ser feito no QGIS. Vamos começar por olhar para a nova interface do navegador.

- Iniciar um novo mapa vazio no QGIS.
- Abra o navegador, clicando na guia *Browser* na parte inferior do *Painel da camada*
- Abra a parte PostGIS da árvore e você deve encontrar sua conexão configurada anteriormente disponível (pode ser necessário clicar no botão Atualizar na parte superior da janela do navegador).

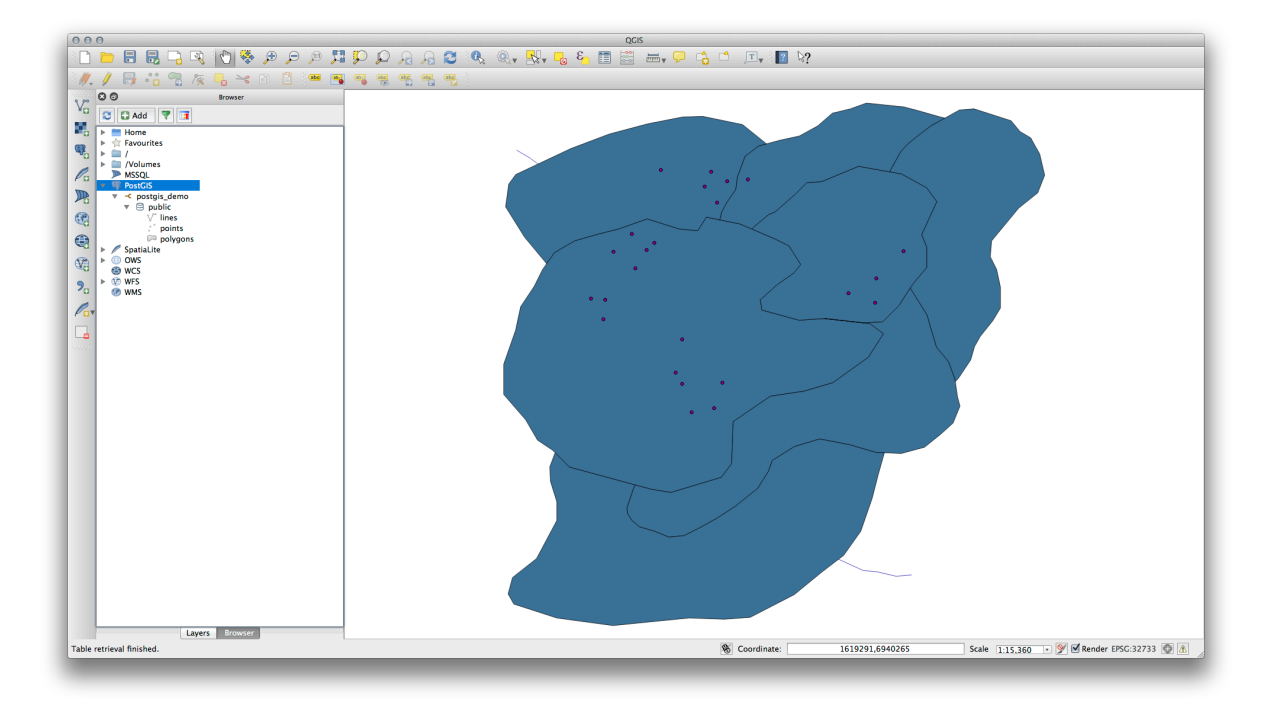

- Clicando duas vezes sobre qualquer tabela/camadas listadas aqui vai adicioná-la para a tela do mapa.
- Clicando com o botão direito sobre uma tabela/camada nessa visão lhe dará algumas opções. Clique no item *Propriedades* olhe para as propriedades da camada.

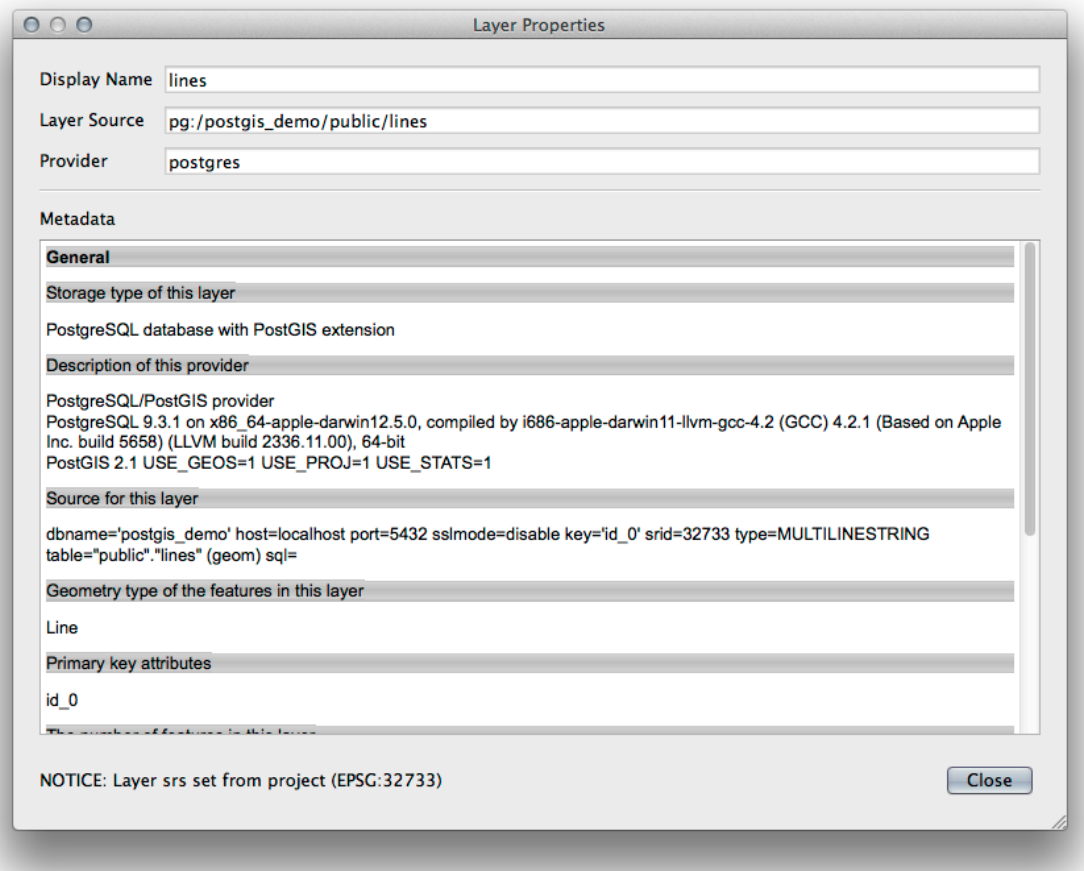

**Nota:** Claro que você também pode usar esta interface para se conectar a bancos de dados PostGIS hospedados em um servidor externo à sua estação de trabalho. Clicar com o botão direito do mouse na entrada PostGIS na árvore permitirá que você especifique os parâmetros de conexão para uma nova conexão

## **18.1.2 Follow Along: Adicionando um conjunto filtrado de registros de uma camada**

Agora que vimos como adicionar uma tabela inteira como uma camada QGIS que poderia ser bom para aprender como adicionar um conjunto filtrado de registros de uma tabela como uma camada usando consultas que aprendemos nas seções anteriores.

- Iniciar um novo mapa vazio sem camadas
- Clique no botão *Add PostGIS Layers* ou selecione *Camada* ► *Adicionar Camadas PostGIS* no menu.
- No diálogo *Adicionar tabela(s) PostGIS* que surge, conectar-se à conexão postgis\_demo.
- Expanda o Esquema público e você deve encontrar as três tabelas que estávamos trabalhando anteriormente.
- Clique na camada Linhas para selecioná-la, mas em vez de adicioná-la, clique no botão *Definir Filtro* para abrir o diaĺogo *Construtor de Consulta*.
- Construa a seguinte expressão usando os botões ou inserindo-a diretamente:

"roadtype" = 'major'

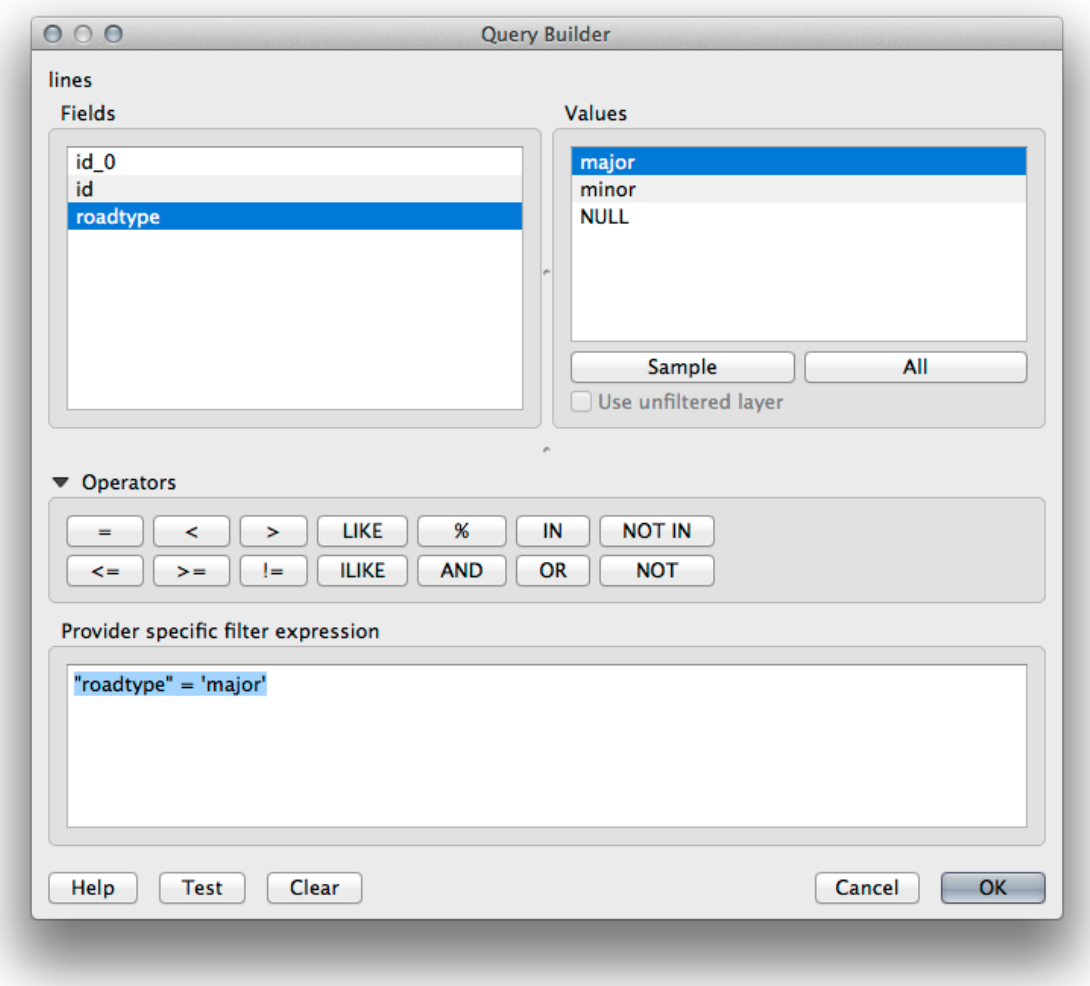

- Clique: guilabel: *OK* para completar a edição do filtro e clique em: guilabel:` Adicionar` para adicionar a camada filtrada para seu mapa.
- Renomeie a camada Linhas na árvore para roads\_primary.

Você vai notar que apenas as estradas primárias foram adicionadas ao seu mapa, em vez de toda a camada.

## **18.1.3 In Conclusion**

Você já viu como interagir com bancos de dados espaciais utilizando o QGIS Browser e como adicionar camadas ao seu mapa com base em um filtro de consulta.

## **18.1.4 What's Next?**

Em seguida, você vai ver como trabalhar com a interface do Gerenciador DB no QGIS para um conjunto mais completo de tarefas de gerenciamento de banco de dados.

# **18.2 Lesson: Usando o Gerenciador BD para trabalhar com bancos de dados espaciais no QGIS**

Já vimos como realizar muitas operações de banco de dados com o QGIS, bem como com outras ferramentas, mas agora é hora de olhar para a ferramenta Gerenciador BD que fornece grande parte destas mesmas funcionalidades, bem como mais ferramentas de gestão orientadas.

**A meta para esta lição:** Aprender como interagir com bancos de dados espaciais usando o Gerenciador BD do QGIS.

## **18.2.1 Follow Along: Gerenciando Base de dados PostGIS com Gerenciador BD**

Você deve primeiro abrir a interface do Gerenciador BD selecionando *Base de Dados –> Gerenciador BD –> Gerenciador BD* no menu ou selecionando o ícone Gerenciador BD na barra de ferramentas.

Você já deve ver as conexões anteriores que configuramos e ser capaz de expandir a seção meuPG e seu esquema público para ver as tabelas com as quais trabalhamos nas seções anteriores.

A primeira coisa que irá notar é que agora você pode ver os metadados dos esquemas contidos em sua base de dados.

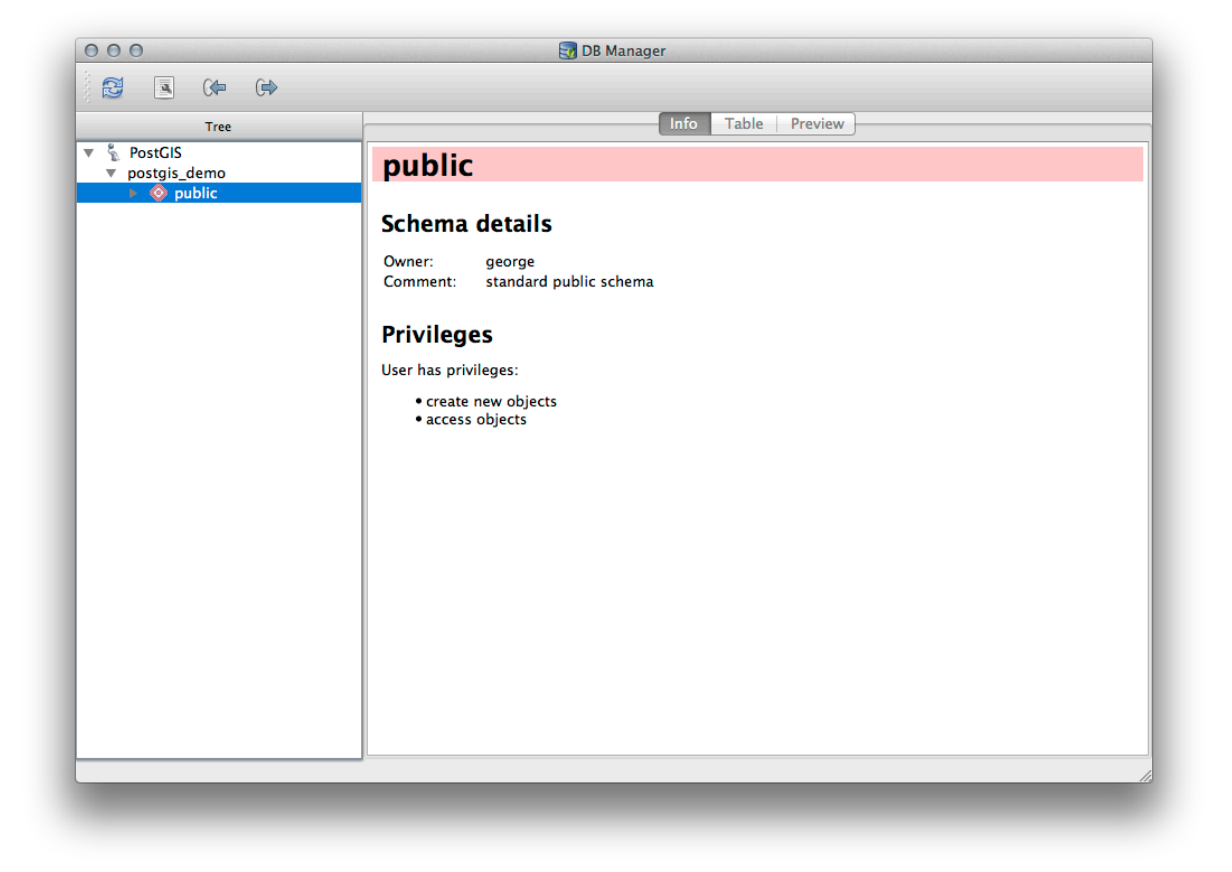

Os esquemas são uma maneira de agrupar tabelas de dados e outros objetos em um banco de dados PostgreSQL e um contêiner para permissões e outras restrições. O gerenciamento de esquemas do PostgreSQL está além do escopo deste manual, mas você pode encontrar mais informações sobre eles na Documentação do PostgreSQL sobre esquemas. Você pode usar o Gerenciador de BD para criar novos esquemas, mas precisará usar uma ferramenta como o pgAdmin III ou a interface da linha de comandos para gerenciá-los efetivamente.

O Gerenciador BD pode também ser usado para gerenciar tabelas do seu banco de dados. Nós já vimos várias maneiras de criar e manipular tabelas na linha de comando, mas agora vamosv[er como fazer isso usando o Gerenci](https://www.postgresql.org/docs/9.1/ddl-schemas.html)[ador BD.](https://www.postgresql.org/docs/9.1/ddl-schemas.html)

Para começar, é interessante dar uma olhada nos metadados da tabela clicando no nome da mesma na árvore e verificando a guia *Info*.

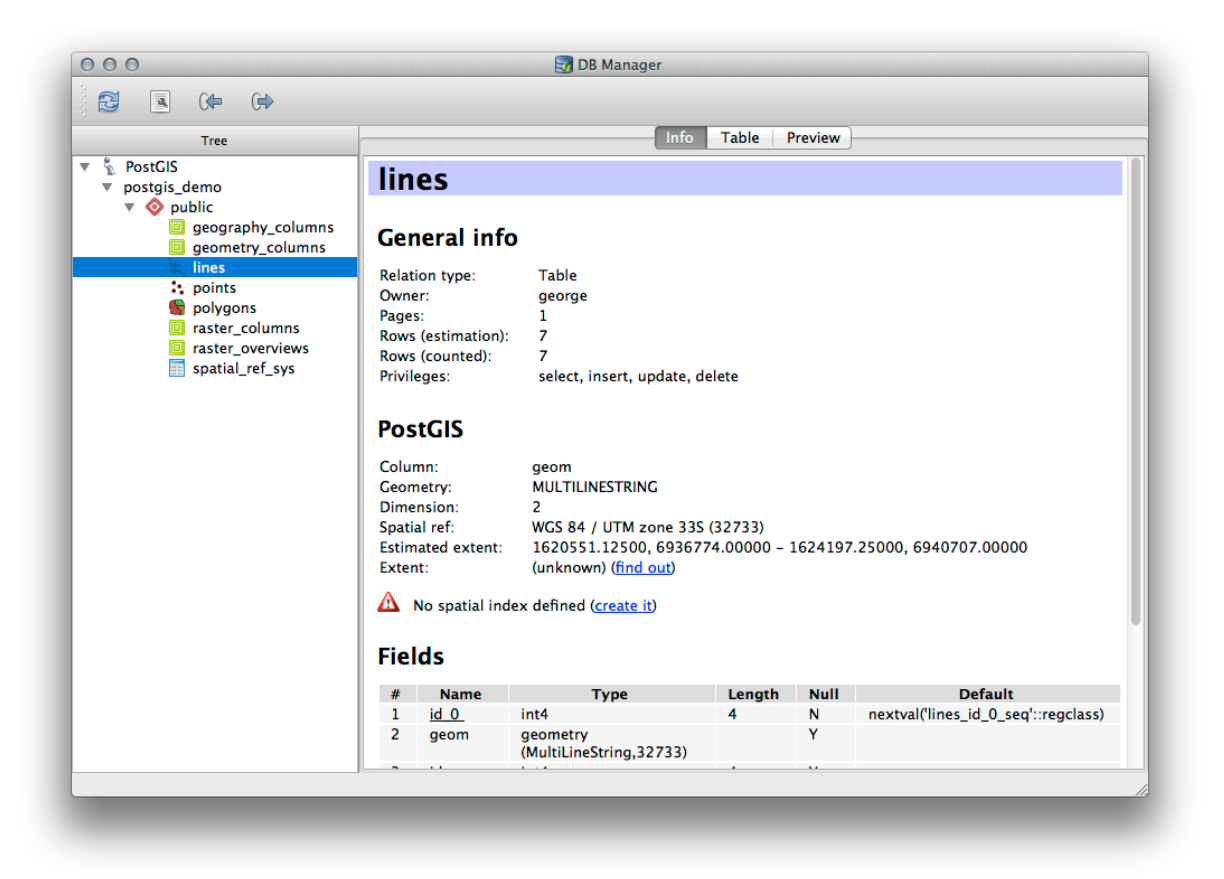

Neste painel você pode ver as *Informações gerais* sobre a tabelas bem como as informações que a extensão PostGIS mantém sobre a geometria e o sistema de referencia espacial.

Se você rolar para baixo a guia *Info*, poderá ver mais informações sobre *Campos*, *Restrições* e *Índices* relacionados a tabela selecionada.

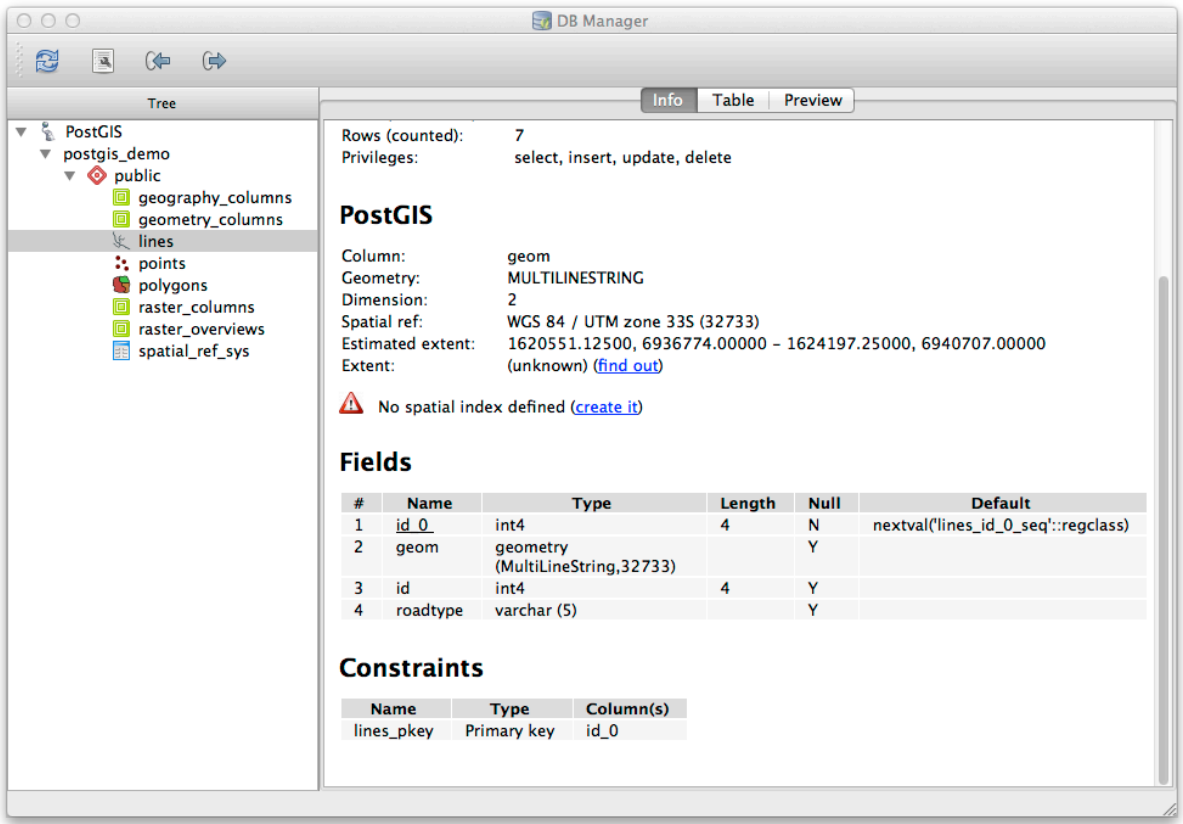

Também é muito útil usar o Gerenciador BD simplesmente para ver os registros no banco de dados de maneira parecida com que pode-se ver a tabela de atributos de uma camada na Árvore de Camadas. Você pode navegar pelos dados selecionando a guia *Tabela*.
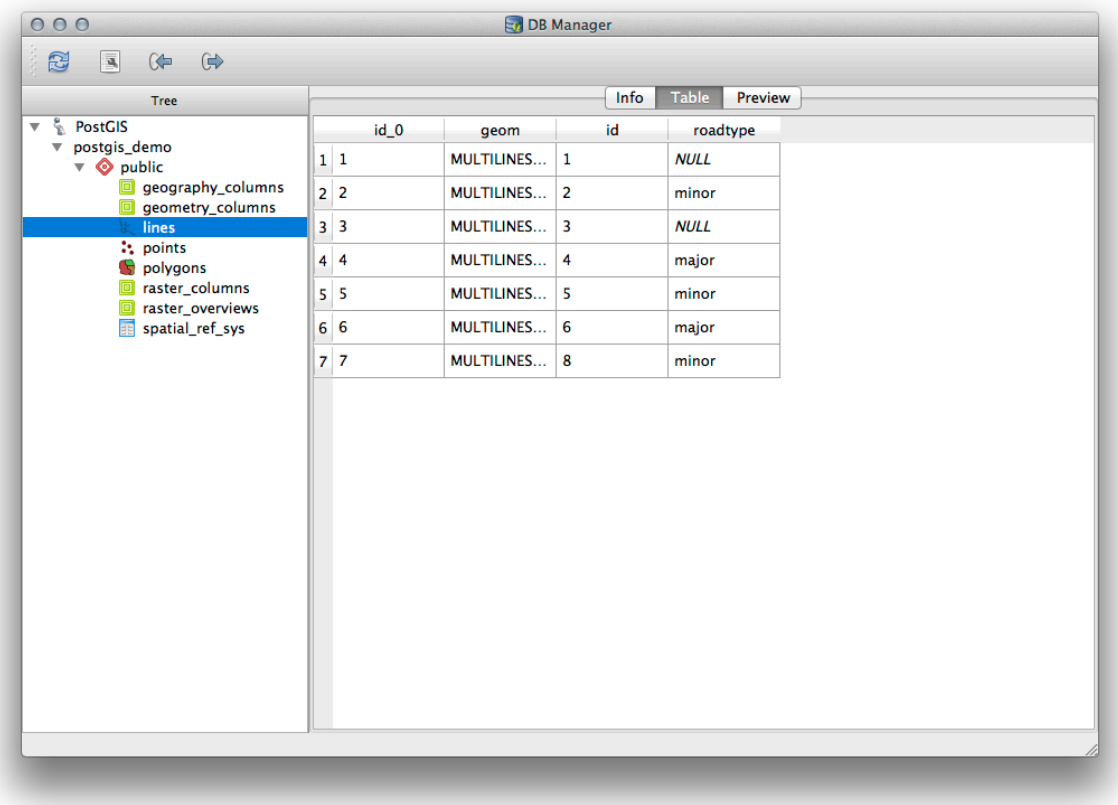

Há também a guia *Pré-visualizar* que mostra a camada em uma pré-visualização de um mapa.

Clicando com o botão direito em uma camada da árvore e selecionando *Adicionar à tela* irá adicionar essa camada ao mapa.

Hasta ahora sólo hemos visto los esquemas, tablas y sus metadatos de la base de datos, pero lo que si queríamos era modificar la tabla para añadir una columna más, tal vez? El Administrador de BBDD le permite hacer esto directamente.

- 1. Seleccione la tabla que desee editar en el árbol
- 2. Selecione: selecionar menu:*Tabela –> Editar tabela* no menu, para abrir a caixa de diálogo *Propriedades da tabela*.

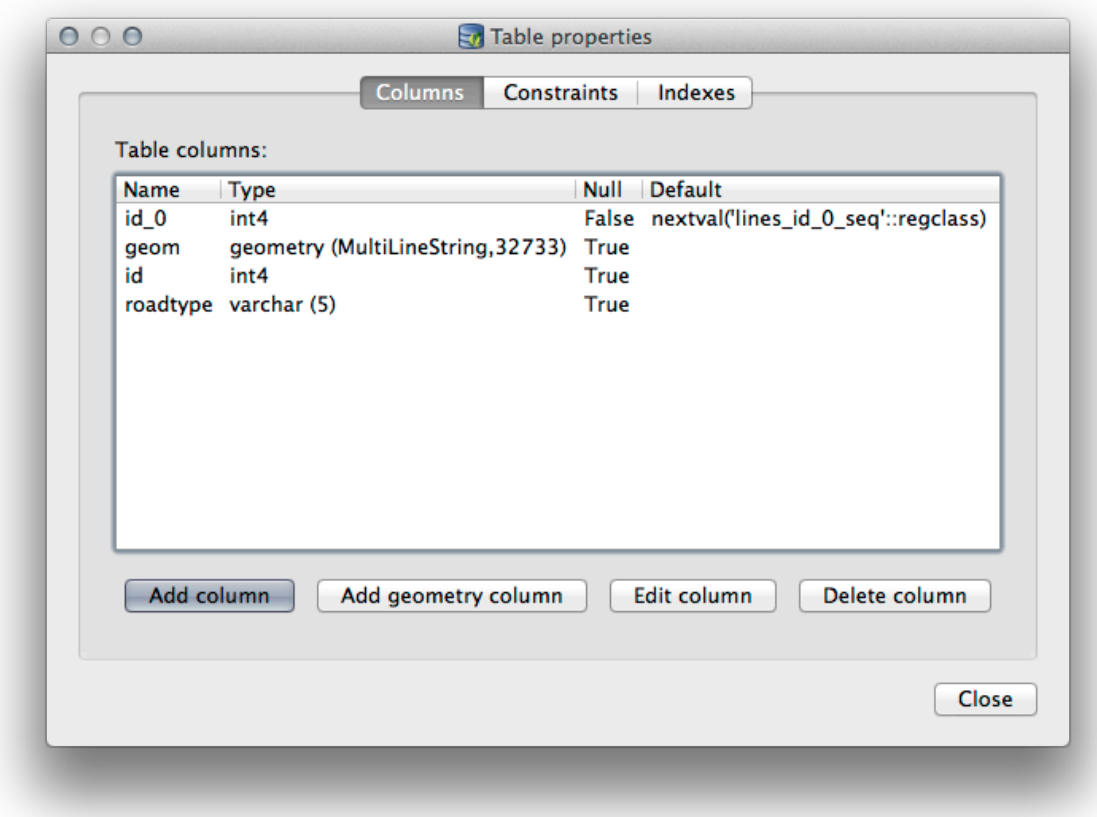

Se puede utilizar este diálogo para añadir columnas, añadir columnas de geometría, editar columnas existentes o eliminar una columna completamente.

Utilice la pestaña *Restricciones*, se puede administra que campos se utilizan como clave primaria o para borrar una restricción existente.

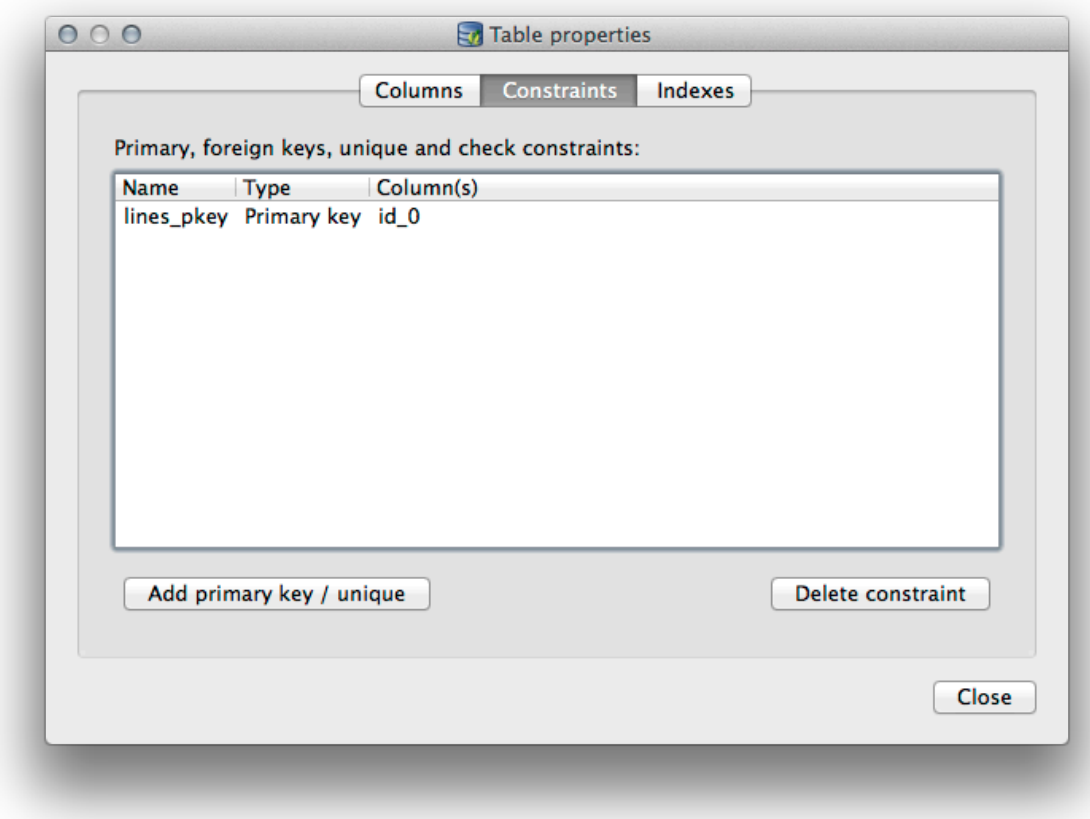

La pestaña *Índices* se puede utilizar para añadir y borrar ambos índices espacial y normal.

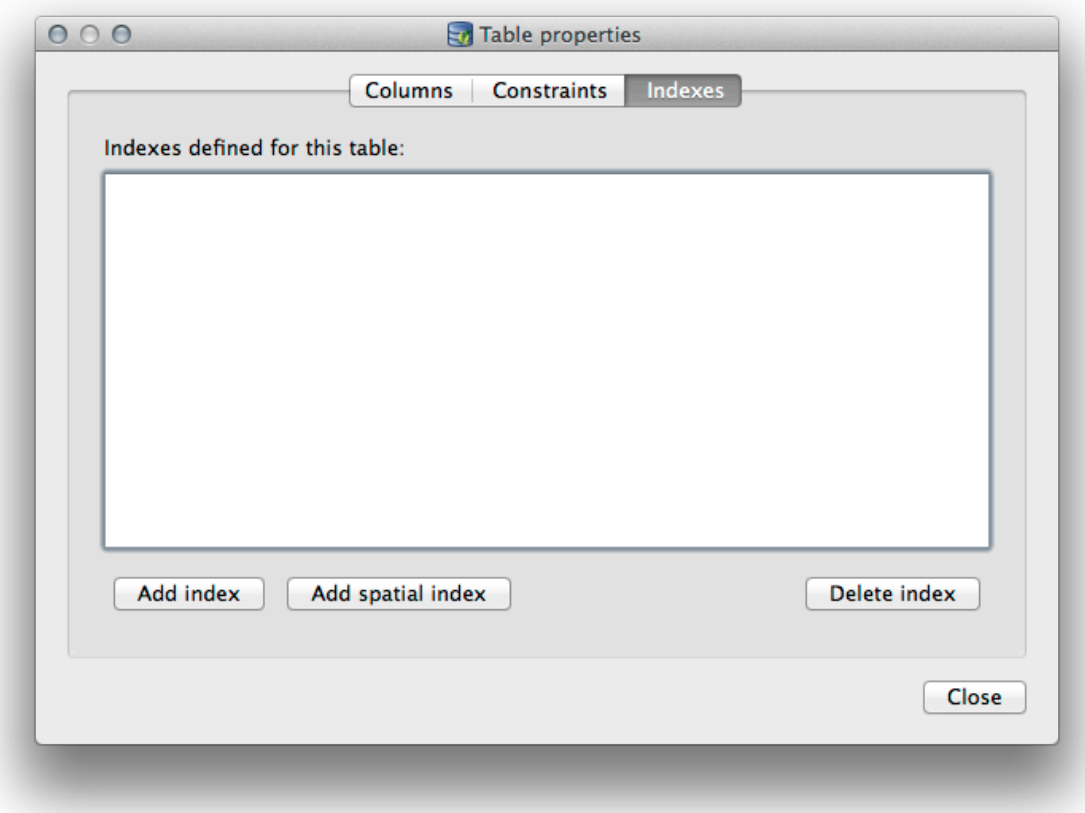

## **18.2.2 Follow Along: Crear una nueva tabla**

Ahora que hemos pasado por el proceso de trabajar con tablas existentes en nuestra base de datos, vamos a usar el Administrador de BBDD para crear una nueva tabla.

- 1. Se ainda não estiver aberto, abra a janela gerenciador de banco de dados e expanda a árvore até ver a lista de tabelas já em seu banco de dados.
- 2. Desde el menú, seleccione *Tabla–> Crear Tabla* para mostrar el diálogo Crear Tabla.
- 3. Use o esquema Público padrão e nomeie a tabela como locais.
- 4. Adicione os campos id, local\_nome e elevação como mostrado abaixo
- 5. Certifique-se de que o campo id esteja definido como a chave primária.
- 6. Clique na caixa de seleção para *Criar coluna de geometria* e certifique-se de que ela esteja configurada para um tipo APONTAR e deixe-a com o nome geometria e especifique 4326 como *SRID* .
- 7. Haga clic en la casilla *Crear índice espacial* y haga clic *Crear* para crear la tabla.

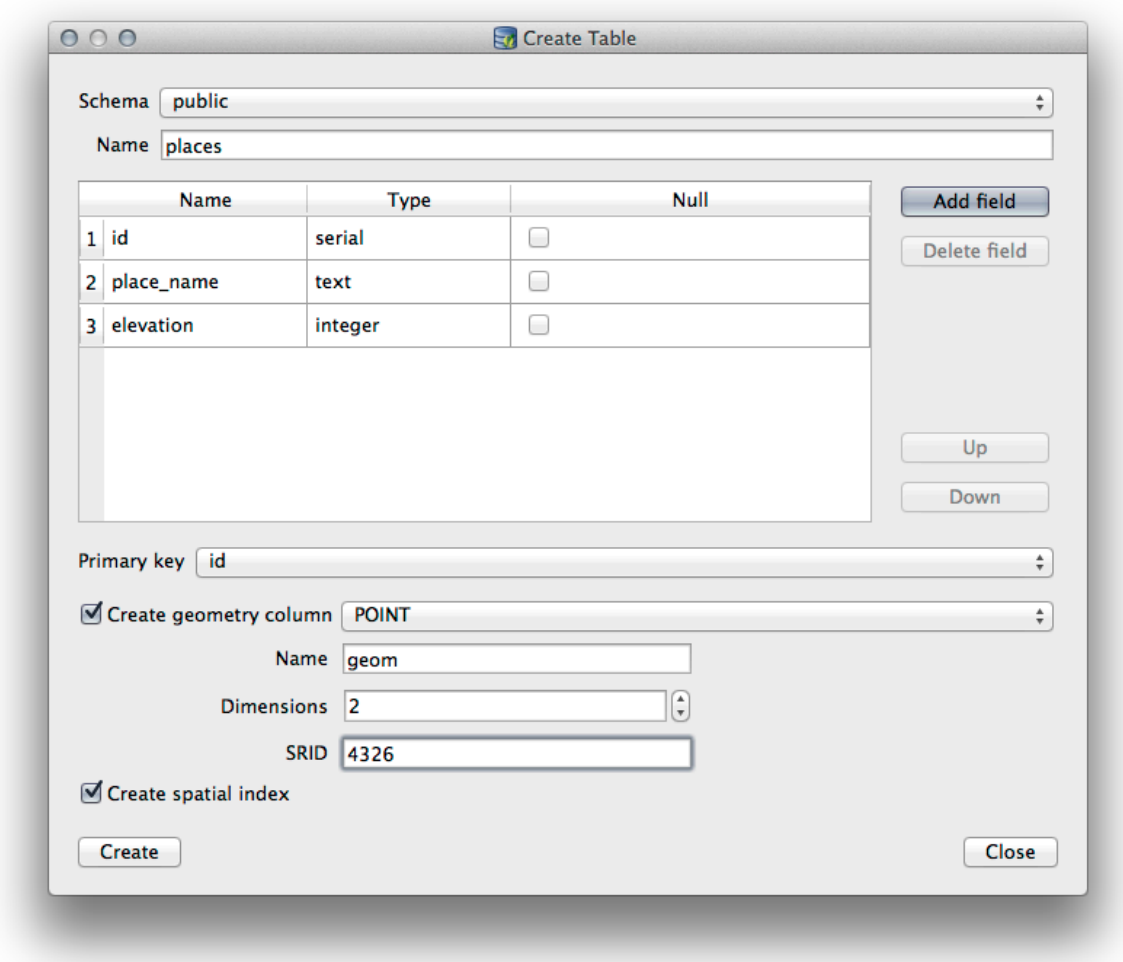

8. Descarte el diálogo que conoce que la tabla fue creada y haga clic en *Cerrar* para cerrar el diálogo Crear Tabla.

Ahora puede examinar su tabla en el Administrador de BBDD y por supuesto encontrará que no hay datos en él. Desde aquí se puede *Conmutar edición* sobre el menú Capa e iniciar a añadir sitios a su tabla.

### **18.2.3 Follow Along: Administración de base de datos básica**

O Gerenciador de banco de dados também permitirá que você execute algumas tarefas básicas de administração de banco de dados. Certamente não é um substituto para uma ferramenta de administração de banco de dados mais completa, mas fornece algumas funcionalidades que você pode usar para manter seu banco de dados.

Las tablas de base de datos a menudo pueden llegar a ser bastante grandes y las tablas que están modificando frecuentemente puede dejar botado al resto de registros que no son necesarios por PostgreSQL. El comando *VACUUM* se encarga de hacer una especie de recolección de basura para compactar y analizar opcional sus tablas para mejorar el rendimiento.

Vamos dar uma olhada em como podemos executar um comando *ANÁLISE DE VÁCUO* de dentro do Gerenciador de banco de dados.

- 1. Selecione uma de suas tabelas na árvore do gerenciador de banco de dados
- 2. Selecione:selecionar menu:*Tabela –> Executar análise de vácuo* no menu

O PostgreSQL agora realizará a operação. Dependendo do tamanho da sua mesa, isso pode levar algum tempo para ser concluído.

Você pode encontrar mais informações sobre o processo ANÁLISE DE VÁCUO na Documentação do PostgreSQL sobre ANÁLISE DE VÁCUO.

## **18.2.4 Follow Along: Ejecutar consultas SQL Queries co[n el Administrador de](https://www.postgresql.org/docs/9.1/sql-vacuum.html) [BBDD](https://www.postgresql.org/docs/9.1/sql-vacuum.html)**

El Administrador de BBDD también proporciona una forma para que pueda escribir consultas en las tablas de base de datos y los resultados a vistas. Ya hemos visto este tipo de funciones en el panel *Explorar*, pero vamos de nuevo aquí con el Administrador de BBDD.

- 1. Selecione a tabela linhas na árvore.
- 2. Seleccione el botón *Ventana SQL* en la barra de herramientas del Administrador de BBDD.

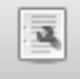

3. Componga la siguiente *Consulta SQL* en el espacio proporcionado:

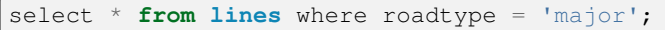

- 4. Haga clic en el botón *Ejecutar (F5)* para ejecutar la consulta.
- 5. Ahora se debe ver el registro que coinciden en el panel *Resultado*

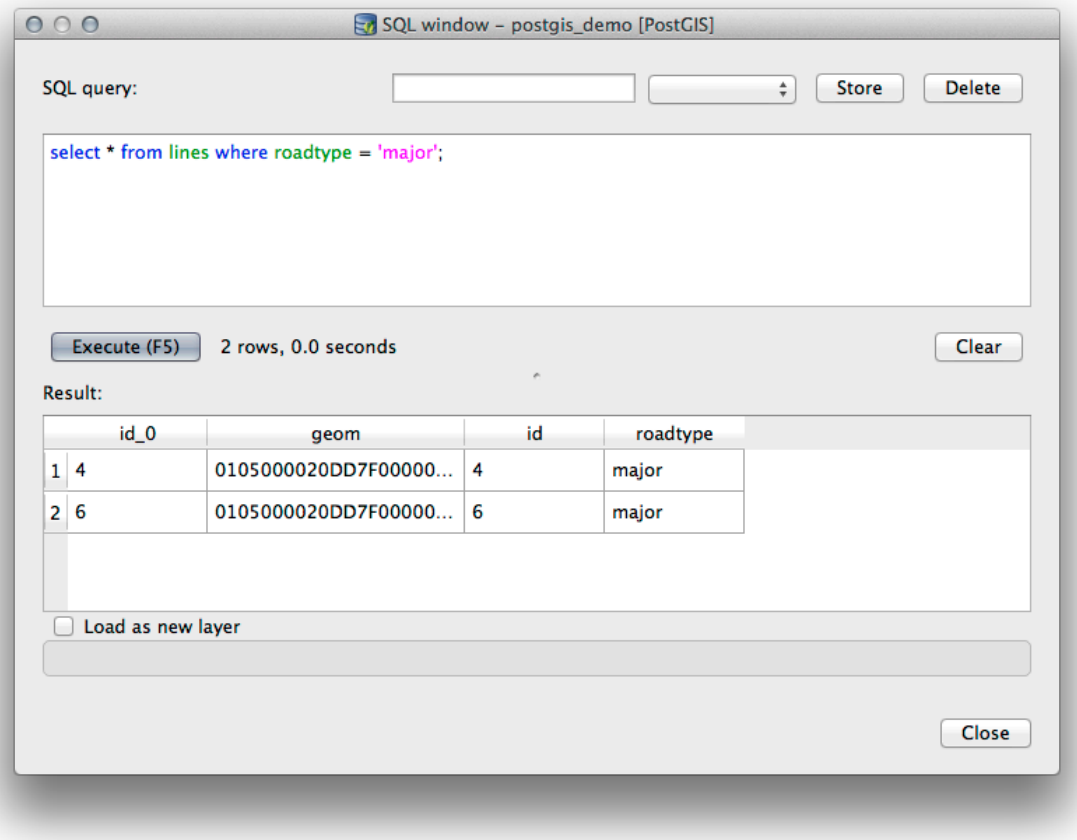

6. Haga clic en la casilla *Cargar como nueva capa* para añadir el resultado a su mapa.

- 7. Selecione a coluna id como a *Coluna com valores inteiros únicos* e a coluna geometria como a *Coluna Geometria*.
- 8. Digite estradas\_primárias como *Nome da camada (prefixo)*.
- 9. Haga clic *¡Cargar ahora!* para cargar los resultados como una nueva capa en su mapa.

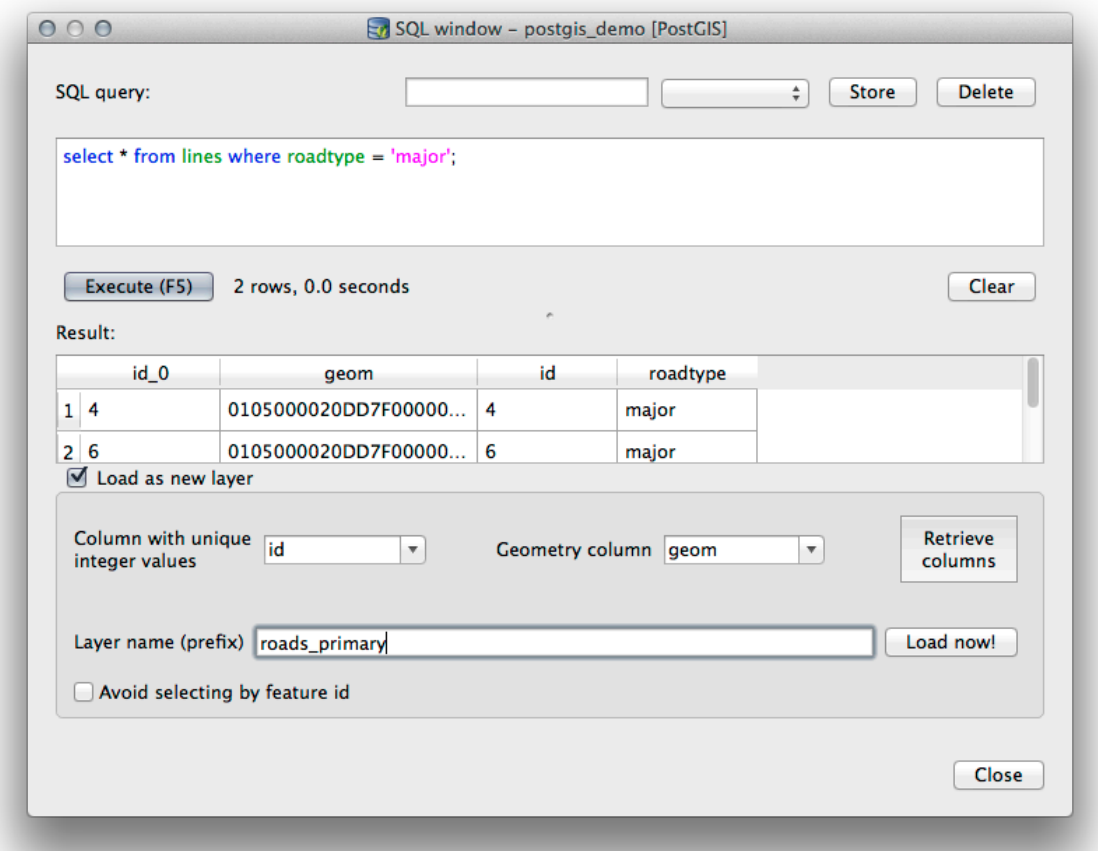

La capa que corresponde a su consulta ahora se despliega sobre su mapa. Se puede por supuesto utilizar esta herramienta de consulta para ejecutar cualquier comando SQL arbitrario incluyendo muchos de los que vimos en los módulos y secciones anteriores.

### **18.2.5 Importar datos en una base de datos con el Administrador de BBDD**

Já vimos como importar dados para um banco de dados espacial usando ferramentas de linha de comando; agora, vamos aprender como usar o Gerenciador de BD para fazer importações.

1. Haga clic en botón *Importar capa/archivo* en la barra de herramientas en el diálogo del Administrador de BBDD.

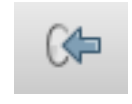

- 2. Selecione o arquivo urban\_33S.shp de **:Arquivo:`dados\_exercício/dados\_projetados`** como o conjunto de dados de entrada
- 3. Haga clic en el botón *Actualizar Opciones* para pre-llenar algunos de los valores del formulario.
- 4. Asegúrese que la opción *Crear nueva tabla* esta seleccionada.
- 5. Especifique o *SRID de origem* como 32722 e o *SRID de destino* como 4326
- 6. Habilitar la casilla a *Crear índice espacial*
- 7. Clique em *OK* para realizar a importação

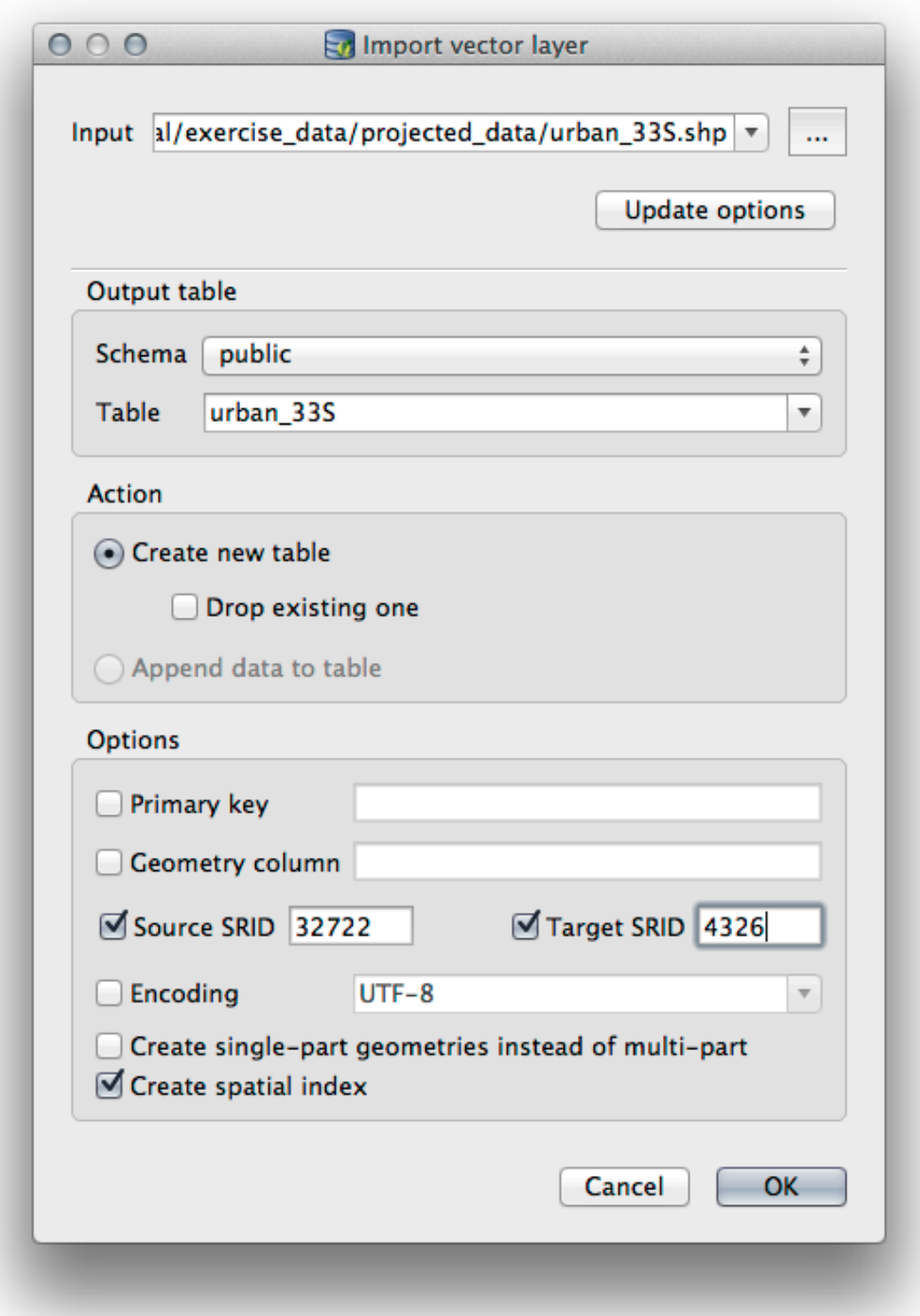

- 8. Cerrar el diálogo que sabe que la importación fue exitosa.
- 9. Clique no botão *Atualizar* na barra de ferramentas do Gerenciador de banco de dados

Agora você pode inspecionar a tabela em seu banco de dados clicando nela na Árvore. Verifique se os dados foram reprojetados verificando se *Referência espacial:* está listado como WGS 84 (4326).

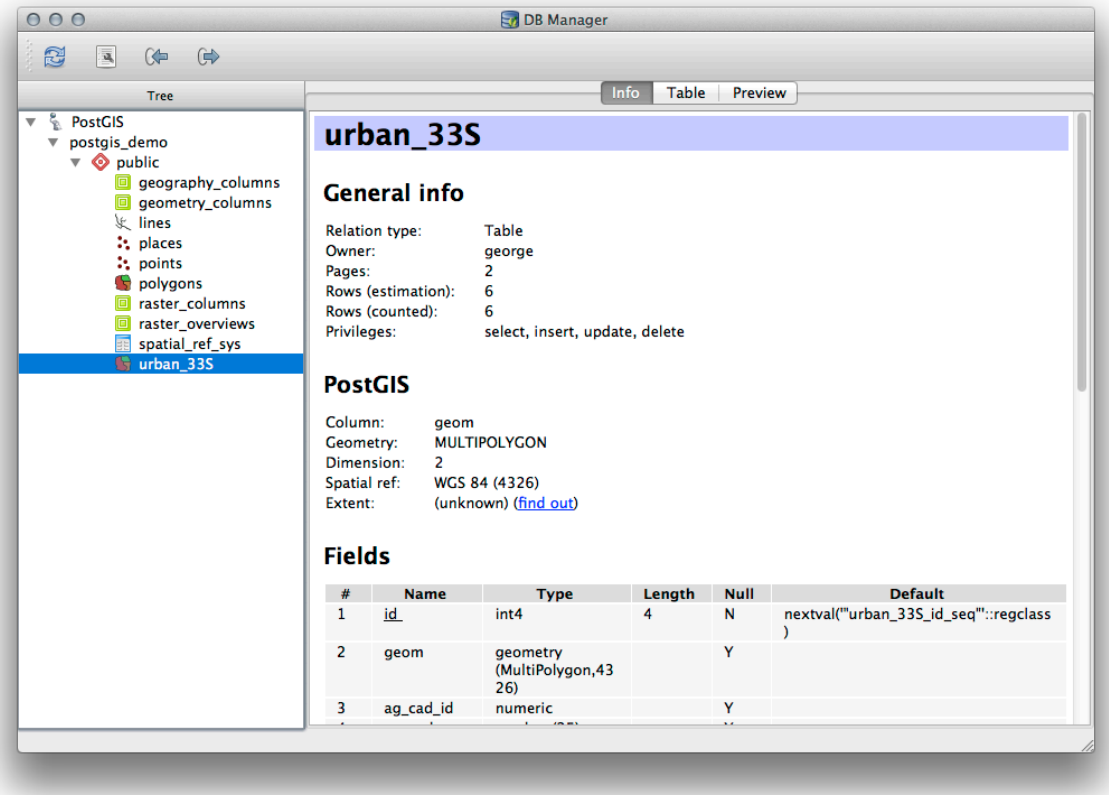

Haga clic derecho sobre la tabla en el árbol y una selección *Añadir al lienzo* se añadirá la tabla como capa en su mapa.

### **18.2.6 Exportando datos desde una base de datos con el Administrador de BBDD**

Por supuesto el Administrador de BBDD también puede ser utilizado para exportar datos desde su base de datos espacial, por lo que vamos a echar un vistazo a cómo se hace.

- 1. Selecione a camada linhas na Árvore e clique no botão *Exportar para arquivo* na barra de ferramentas para abrir a caixa de diálogo *Exportar para arquivo vetorial*.
- 2. Clique no botão *…* para selecionar o *Arquivo de saída* e salve os dados em seu diretório **:arquivo:`dados\_exercício`** como **:arquivo:`urbano\_4326`**.
- 3. Defina o *SRID de destino* como 4326.
- 4. Haga clic en *Aceptar* para inicializar la exportación.

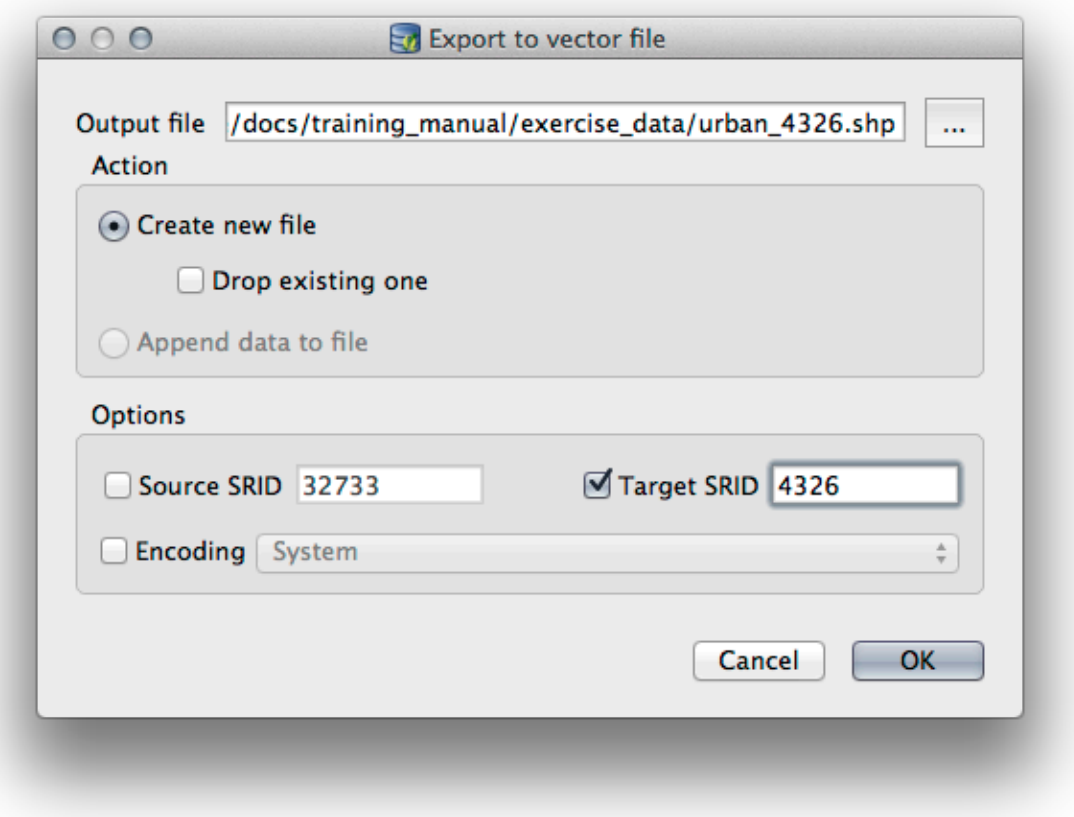

5. Cierre el diálogo que le permite saber que la exportación fue exitosa y cierre el administrador de BBDD. Ahora se puede examinar el archivo shape que creó con el panel de Explorador.

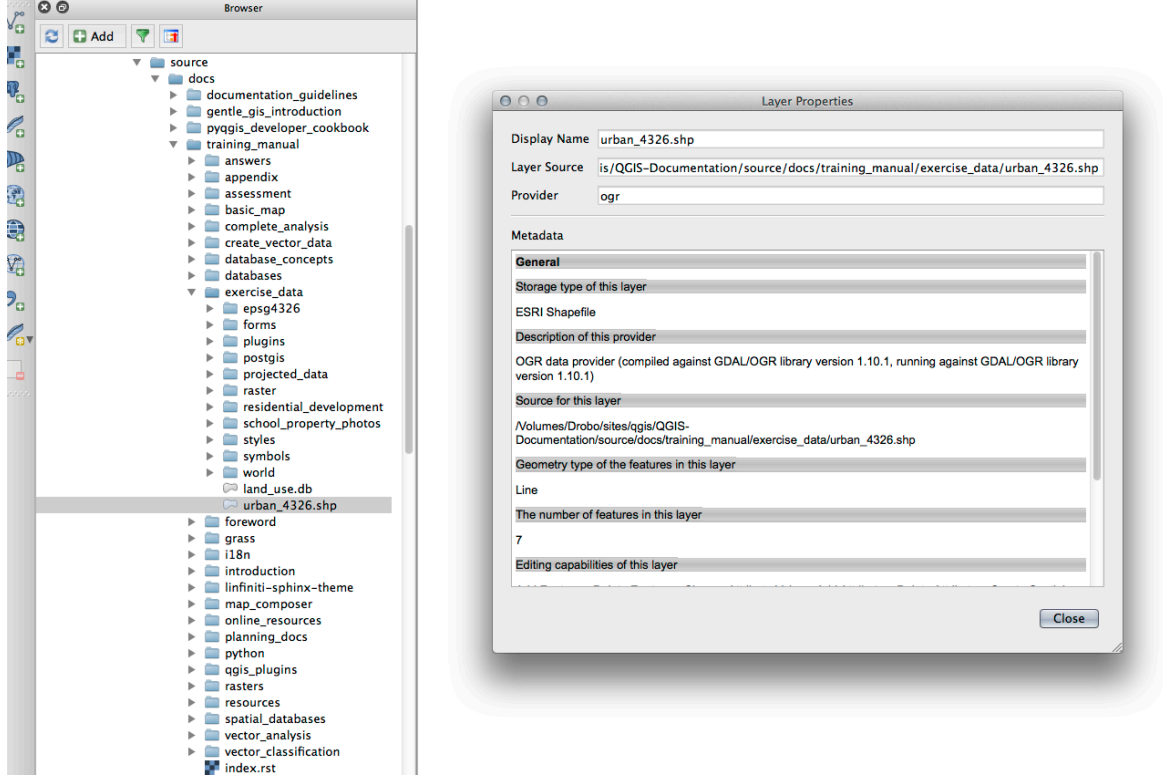

## **18.2.7 In Conclusion**

Agora você viu como usar a interface Gerenciador de banco de dadosno QGIS para gerenciar seus bancos de dados espaciais, para executar consultas SQL em seus dados e como importar e exportar dados.

## **18.2.8 What's Next?**

A seguir, veremos como usar muitas dessas mesmas técnicas com bancos de dados *SpatiaLite*.

# **18.3 Lesson: Trabalhando com bancos de dados SpatiaLite no QGIS**

Embora o PostGIS seja geralmente usado em um servidor para fornecer recursos de banco de dados espaciais para vários usuários ao mesmo tempo, o QGIS também suporta o uso de um formato de arquivo chamado *SpatiaLite* que é uma maneira leve e portátil de armazenar um banco de dados espacial inteiro em um único Arquivo. Obviamente, esses 2 tipos de bancos de dados espaciais devem ser usados para propósitos diferentes, mas os mesmos princípios e técnicas básicos se aplicam a ambos. Vamos criar um novo banco de dados SpatiaLite e explorar a funcionalidade fornecida para trabalhar com esses bancos de dados no QGIS.

**O objetivo desta lição:** Aprender a interagir com bancos de dados SpatiaLite usando a interface do navegador QGIS.

## **18.3.1 |básico| Follow Along: Criando um banco de dados SpatiaLite com o navegador**

Usando o painel Browser, podemos criar um novo banco de dados SpatiaLite e configurá-lo para uso no QGIS.

- 1. Clique com o botão direito do mouse na entrada *SpatiaLite* na árvore do navegador e selecione *Criar banco de dados*.
- 2. Especifique onde em seu sistema de arquivos você deseja armazenar o arquivo e nomeie-o como qgis-sl. db.
- 3. Novamente clique com o botão direito na entrada *SpatiaLite* na árvore do Browser e agora selecione o item *Nova conexão*. Encontre o arquivo que você criou na última etapa e abra-o.

Ahora que ha configurado su nueva base de datos, encontrará que la entrada en el árbol del navegador no tiene nada debajo y lo único que se puede hacer en este momento es eliminar la conexión. Esto es, por supuesto porque no hemos agregado ninguna tabla a la base de datos. Vamos a seguir adelante y hacer eso.

- 1. Encontre o botão para criar uma nova camada e use o menu suspenso para criar uma nova camada SpatiaLite, ou selecione: seleção de menus:*Camada –> Nova –>* **|NovaCamadaSpatiaLite|**: seleção de menu:*Nova camada SpatiaLite*.
- 2. Seleccionar la base de datos que hemos creado en los pasos anteriores en el menú desplegable.
- 3. Dê à camada o nome lugares.
- 4. Marque la casilla de verificación junto a *Crear una clave primaria autonumérica*.
- 5. Adicione dois atributos como mostrado abaixo
- 6. Haga clic en *Aceptar* para crear la tabla.

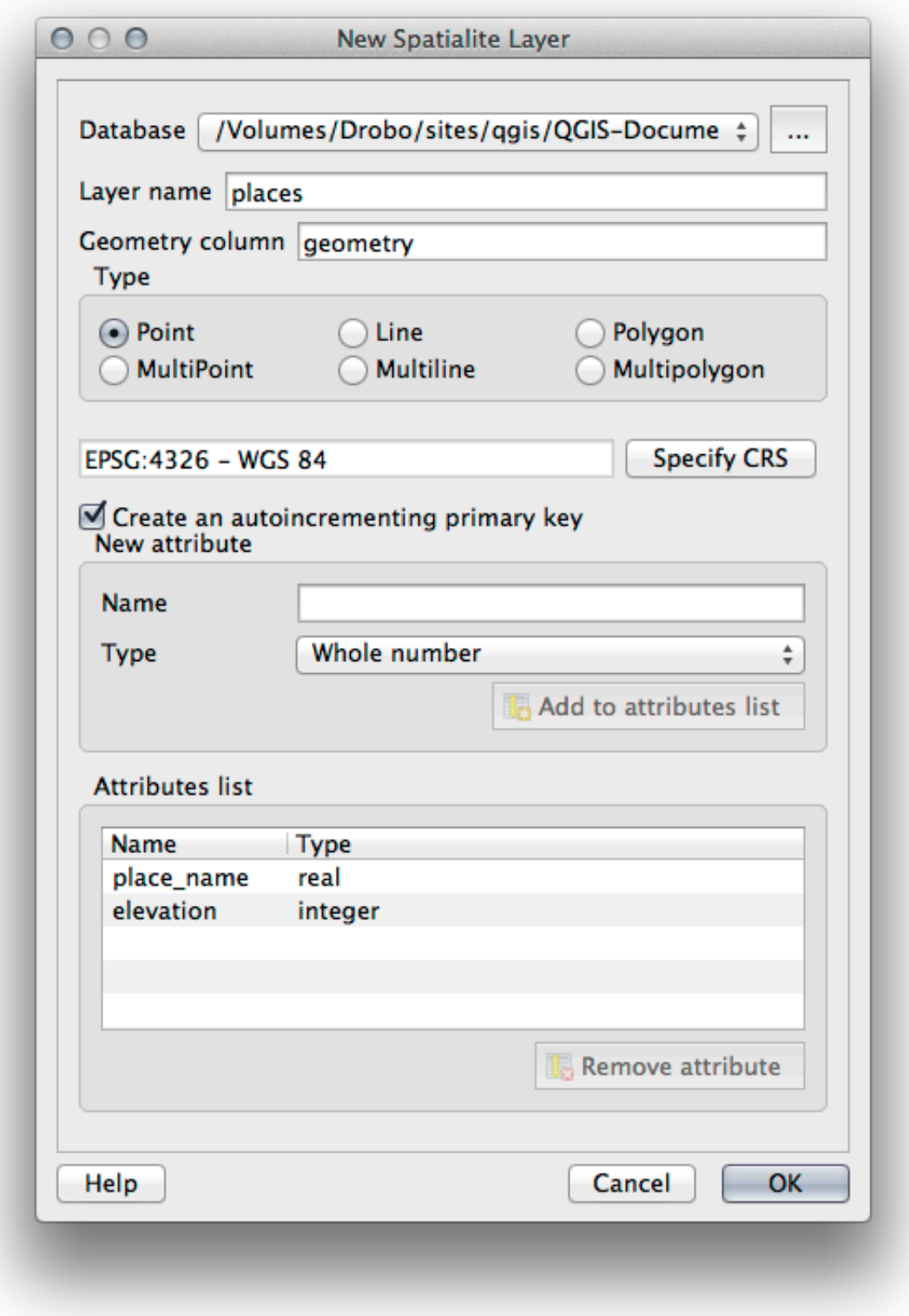

7. Clique no botão atualizar na parte superior do navegador e agora você deve ver sua tabela lugares listada.

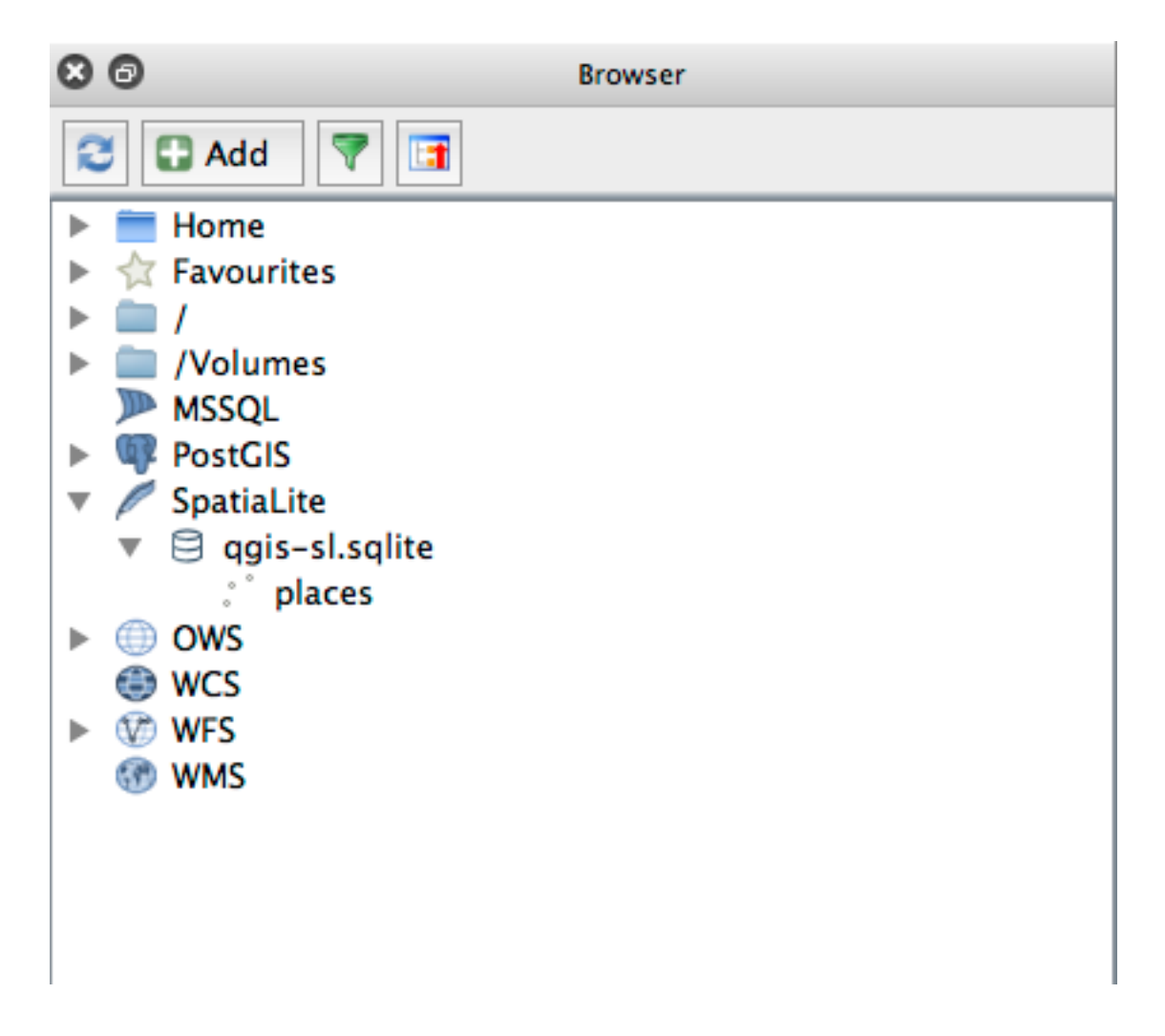

Puede hacer clic en la tabla y ver sus propiedades como hicimos en el ejercicio anterior.

Desde aquí se puede iniciar una sesión de edición y empezar a añadir datos a su nueva base de datos directamente.

Também aprendemos como importar dados para um banco de dados usando o DB Manager e você pode usar essa mesma técnica para importar dados para seu novo banco de dados SpatiaLite.

## **18.3.2 In Conclusion**

Você viu como criar bancos de dados SpatiaLite, adicionar tabelas a eles e usar essas tabelas como camadas no QGIS.

# CAPÍTULO 19

## Apêndice: Contribuindo para este manual

Para adicionar materiais a este curso, você deve seguir as diretrizes neste Apêndice. Você não deve alterar as condições neste Apêndice, exceto para esclarecimentos. Isto é para garantir que a qualidade e consistência deste manual pode ser mantida.

## **19.1 Download de recursos**

A fonte deste documento está disponível em 'GitHub <https://github.com/qgis/QGIS-Documentation>'\_. Consulte 'GitHub.com <https://github.com/>'\_ para obter instruções sobre como usar o sistema de controle de versão git.

## **19.2 For[mato do Ma](https://github.com/)nual**

This manual is written using Sphinx, a Python document generator using the reStructuredText markup language. Instructions on how to use these tools are available on their respective sites.

# **19.3 Adicionand[o um](https://www.sphinx-doc.org/en/master/) módulo**

- Para adicionar um novo módulo, primeiro crie um diretório (diretamente sob o nível superior do diretório qgis-training-manual) com o nome do novo módulo.
- En el nuevo directorio, crea un archivo llamado index.rst. Deja el archivo en blanco de momento.
- Abre el archivo index.rst en el nivel superior del directorio. Sus primeras líneas son:

```
.. toctree::
  :maxdepth: 2
   foreword/index
  introduction/index
```
Observarás que es una lista de directorios, seguido del nombre index. Esto dirige el nivel superior del archivo índice a cada directorio. El orden en el que están listados determina el orden que tendrán en el documento.

- Añade el nombre de tu nuevo módulo (es decir, el nombre que le has dado al nuevo directorio), seguido de /index, a esa lista, donde quieras que aparezca tu módulo.
- Recuerda mantener el orden de los módulos de forma lógica, de forma que los módulos finales se basen en el conocimiento presentado por los iniciales.
- Abre el archivo índice de tu propio módulo ([module name]/index.rst).
- Na parte superior da página, escreva uma linha de 80 asteriscos (\*). Isso representa um título de módulo.
- Síguelo con una línea conteniendo la frase marcada |MOD| (que significa "módulo"), seguido del nombre de tu módulo.
- Termínalo con otra línea de 80 asteriscos.
- Deja una línea abierta por debajo.
- Escribe un párrafo corto explicando el propósito y contenido del módulo.
- Deja una línea abierta, luego añade el texto siguiente:

```
.. toctree::
  :maxdepth: 2
  lesson1
  lesson2
```
… donde lesson1, lesson2, etc., son los nombres de tus lecciones planeadas.

El archivo índice del nivel del módulo tendrá este aspecto:

```
*******************************************************************************
|MOD| Module Name
*******************************************************************************
Short paragraph describing the module.
.. toctree::
  :maxdepth: 2
   lesson1
   lesson2
```
## **19.4 Adición de una Lección**

Para añadir una lección a un módulo existente:

- Abre el directorio del módulo.
- Abre el archivo index.rst (creado antes en el caso de módulos nuevos).
- Asegúrate de que el nombre de la lección planeada está listada bajo la directriz toctree, como se muestra arriba.
- Crea un archivo nuevo en el directorio del módulo.
- Nombra ese archivo exactamente igual al nombre del archivo index.rst del módulo, y añade la extensión .rst.

**Nota:** Para propósitos de edición, un archivo .rst funciona exactamente igual a un archivo de texto (.txt).

• Para empezar a escribir la lección, escribe la frase |LS|, seguido del nombre de la lección.

- En la siguiente línea, escribe una línea de 80 signos de igual (=).
- Deja una línea abierta después de eso.
- Escribe una corta descripción del propósito de la lección.
- Incluye una introducción general del tema. Mira lecciones existentes como ejemplos.
- Debajo, comienza un nuevo párrafo, comenzando con esta frase:

\*\*The goal **for** this lesson:\*\*

- Explica brevemente el resultado previsto a completar en esta lección.
- Si no puedes describir el objetivo de la lección en una o dos frases, considera dividir el tema en varias lecciones.

Cada lección estará subdividida en varias secciones, que se abordarán luego.

## **19.5 Añadir una Lección**

Hay dos tipos de secciones: "sigue los pasos" y "prueba tú mismo".

- Una sección "sigue los pasos" detalla un conjunto de direcciones para enseñar al lector cómo utilizar un aspecto dado del QGIS. Esto se hace dando direcciones clic por clic tan claramente como sea posible, intercaladas con capturas de pantalla.
- La sección "prueba tú mismo" le da al lector un ejercicio corto para ponerse a prueba. Se asocia normalmente con una hoja de respuestas al final de la documentación, que demuestra o explica cómo completar el ejercicio, y mostrará los resultados esperados si es posible.

Cada sección viene con un nivel de dificultad. Una sección fácil se designa por  $|\text{basic}|$ , moderada por  $|\text{moder}$ ate|, y avanzada por |hard|.

### **19.5.1 Añadir una sección "sique los pasos"**

- Para comenzar esta lección, escribe la frase de marcado de la dificultad del nivel (como se muestra arriba).
- Deja un espacio y escribe |FA| (para "sigue los pasos").
- Deja otro espacio y escribe el nombre de la lección (utiliza solo una inicial en mayúsculas, así como las mayúsculas para nombres propios).
- En la línea siguiente, escribe una línea de 80 menos/guiones (-). Asegúrate de que tu editor de textos no reemplaza los carácteres menos/guiones a guión largo o otro carácter por defecto.
- Escribe una introducción corta a la sección, explicando sus objetivos. Luego dá instrucciones detalladas (clic por clic) al procedimiento a ser demostrado.
- En cada sección, incluye enlaces internos y externos y capturas de pantalla según se necesiten.
- Intenta acabar cada sección con un párrafo corto que concluya y abra paso a la siguiente sección de forma natural, si es posible.

## **19.5.2 Añadir una sección "prueba tú mismo"**

- Para comenzar esta lección, escribe la frase de marcado de la dificultad del nivel (como se muestra arriba).
- Deja un espacio y escribe | TY | (para "prueba tú mismo").
- En la línea siguiente, escribe una línea de 80 menos/guiones (-). Asegúrate de que tu editor de textos no reemplaza los carácteres menos/guiones a guión largo o otro carácter por defecto.
- Explica el ejercicio que quieres que el lector complete. Refiérete a las secciones, lecciones o módulos anteriores si es necesario.
- Incluye capturas de pantalla para clarificar los requisitos si alguna descripción textual no está clara.

En la mayoría de los casos, querrás dar una respuesta a cómo completar el ejercicio dado en la lección. Para hacerlo, necesitarás añadir una entrada en la hoja de respuestas.

- Primero, decide un único nombre para la respuesta. Idealmente, el nombre incluirá el nombre de la lección y un número que vaya incrementando.
- Crea un enlace para la respuesta:

:ref:`Check your results <answer-name>`

- Abre la hoja de respuestas (answers/answers.rst).
- Crea un enlace para la sección "prueba tú mismo" escribiendo esta línea:

.. \_answer-name:

- Escribe las instrucciones sobre cómo completar el ejercicio, utilizando enlaces e imágenes donde lo necesites.
- Para acabar, inluye un enlace de vuelta a la sección "prueba tú mismo" escribiendo esta línea:

:ref:'Back to text <backlink-answer-name>'

• Para hacer que esta línea funcione, añade la siguiente linea encima del titulo de la sección "prueba tú mismo":

.. \_backlink-answer-name:

Recuerda que cada una de esas líneas mostradas arriba deben tener una línea en blanco sobre y bajo ellas, de otra forma se podría causar errores en la creación del documento.

## **19.6 Añadir una Conclusión**

• Para terminar una lección, escribe la frase |IC| para "en conclusión", seguida de una línea nueva de 80 menos/guiones (-). Escribe una conclusión para la lección, explicando qué conceptos ha cubierto la lección.

## **19.7 Añadir una Sección de Lectura Adicional**

- Esta sección es opcional.
- Escribe la frase FR para "lectura adicional", seguido por una línea nueva de 80 menos/guiones (-).
- Incluye enlaces a webs externas apropiadas.

## **19.8 Añade un Cuál es la Próxima Sección**

- Escribe la frase |WN| para "qué es lo siguiente", seguido por una línea nueva de 80 menos/guines (-).
- Explica cómo esta lección ha preparado a los estudiantes para las secciones o módulos siguientes.
- Recuerda cambiar la sección "qué es lo siguiente" de la lección anterior si es necesario, para que se refiera a tu nueva lección. Esto será necesario si has insertado una lección entre lecciones existentes, o después de una lección existente.

## **19.9 Utilizar el Marcado**

Para acoplarte a los estándares de este documento, necesitarás añadir marcadores estándares a tu texto.

#### **19.9.1 Nuevos conceptos**

• Si estás explicando un nuevo concepto, necesitaras escribir el nombre del nuevo concepto en itálicas escribiéndolo entre asteriscos (\*).

This sample text shows how to introduce a \*new concept\*.

## **19.9.2 Énfasis**

- Para enfatizar un término crucial que no es un concepto nuevo, escribe el término en negrita escribiendolo entre dobles asteriscos (\*\*).
- ¡Úsalo moderadamente! Si lo usas demasiado, puede parecer que estás gritando o siendo condescendiente.

```
This sample text shows how to use **emphasis** in a sentence. Include the
punctuation mark if it is followed by a **comma,** or at the **end of the
sentence.*
```
#### **19.9.3 Imágenes**

- Cuando añades una imagen, guárdala a la carpeta \_static/lesson\_name/.
- Inclúyela en el documento de esta forma:

```
.. figure:: img/image_file.extension
   :align: center
```
• Recuerda dejar una línea abierta sobre y bajo el marcador de la imagen.

## **19.9.4 Enlaces internos**

• Para anclar un enlace, escribe la línea siguiente sobre la posición donde quieras que el enlace señale:

.. \_link-name:

• Para crear un enlace, añade esta línea:

:ref:`Descriptive link text <link-name>`

• Recuerda dejar una línea abierta sobre y bajo esta línea.

#### **19.9.5 Enlaces externos**

• Para crear un enlace externo, escribelo así:

```
`Descriptive link text <link-url>`_
```
• Recuerda dejar una línea abierta sobre y bajo esta línea.

#### **19.9.6 Utilizar el texto monoespaciado**

• Cuando estás escribiendo texto que el usuario tiene que introducir, un nombre de ruta, o el nombre del elemento de un conjunto de datos como una tabla o nombre de una columna, debes escribirlo en texto monoespaciado. por ejemplo:

```
Enter the following path in the text box: :kbd:`path/to/file`.
```
### **19.9.7 Etiquetado de elementos GUI**

• Si te refieres a un elemento GUI, como un botón, debes escribir su nombre en *the GUI label format*.Por ejemplo:

To access this tool, click on the :guilabel:`Tool Name` button.

• Esto también se aplica si estás mencionando el nombre de una herramienta sin que requiera que el usuario haga clic en un botón.

#### **19.9.8 Selecciones del menú**

• Si estás guiando al usuario a través de los menús, debes utilizar el *menú* ► *selección* ► *formato*. Por ejemplo:

```
To use the :guilabel:`Tool Name` tool, go to :menuselection:`Plugins -->
Tool Type --> Tool Name`.
```
### **19.9.9 Añadir notas**

• Puede que necesites una nota en el texto, que explique detalles extra que no se pueden añadir fácilmente al flujo de la lección. Este es el marcador:

```
[Normal paragraph.]
.. note:: Note text.
  New line within note.
  New paragraph within note.
[Unindented text resumes normal paragraph.]
```
## **19.9.10 Añadir una nota de patrocinio/autoría**

Si estás escribiendo un módulo, lección o sección nuevos, en nombre de un patrocinador, debes incluir un mensaje corto de su elección. Éste debe notificar al lector el nombre del patrocinador y debe aparecer bajo el título del módulo, lección o sección que han patrocinado. Sin embargo, puede ser un anuncios de su empresa.

Si has escrito un módulo, lección o sección voluntariamente, sin ningún patrocinador, puedes incluir una autoría bajo el título del módulo, lección o sección que hayas creado. Esto debe tener la forma Este [módulo/lección/ sección] aportado por [nombre del autor]. No añadas más texto, detalles de contacto, etc. Esos detalles se tienen que añadir a la sección "Contribuidores"del prefacio, con el nombre(s) de la parte(s) que has añadido. Si solo has hecho mejoras, correcciones y/o adiciones, alístate como editor.

# **19.10 ¡Gracias!**

¡Gracias por tu aportación a este proyecto! Haciendolo, estás mejorando la accesibilidad del QGIS a usuarios y añades valor al proyecto QGIS en su conjunto.

# CAPÍTULO 20

# Preparando os Dados dos Exercícios

**Nota:** Este procedimiento está dirigido a organizadores de cursos o a usuarios con más experiencia en QGIS que deseen crear conjuntos de datos de muestra localizados para sus cursos. Un conjunto de datos generales es distribuido con el Manual de Capacitación, pero puedes seguir estas instrucciones si quieres reemplazar el conjunto de datos que viene por defecto.

Os *sample data provided* com o Manual de treinamento refere-se à cidade de Swellendam e seus arredores. Swellendam está localizado a cerca de 2 horas a leste da Cidade do Cabo, no Cabo Ocidental da África do Sul. O conjunto de dados contém nomes de recursos em inglês e em africâner.

Cualquier persona puede utilizar este conjunto de datos sin dificultad, pero puede ser que prefieras usar datos de tu [propio país o ciudad n](#page-20-0)atal. Si eliges esa opción, tus datos localizados se utilizarán en todas las lecciones desde el Módulo 3 al Módulo 7.2. Los módulos siguientes utilizan fuentes de datos más complejas que puede que estén disponibles para tu región o puede que no.

**Nota:** Estas instrucciones asumen que tienes un buen conocimiento de QGIS y no tienen la intención de ser utilizadas como material de enseñanza.

# **20.1 Try Yourself Create OSM based vector files**

Si deseas reemplazar el conjunto de datos con datos localizados para tu curso, esto puede hacerse fácilmente con herramientas incluidas en QGIS. La región que elijas utilizar debería tener una buena mezcla de zonas urbanas y rurales, incluyendo carreteras de distinto nivel, zonas delimitadas (como reservas naturales, cultivos) y elementos acuáticos, como arroyos y ríos.

- 1. Abre un nuevo proyecto de QGIS
- 2. Selecione *Camada* ► *Gerenciador de Fonte de Dados* para abrir a caixa de diálogo *Gerenciador de Fonte de Dados*
- 3. No *Navegador* aba, expanda o :guilabel: *XYZ Tiles* menu suspenso e clique duas vezes no :guilabel: Abrir o item *Mapa de Ruas*.

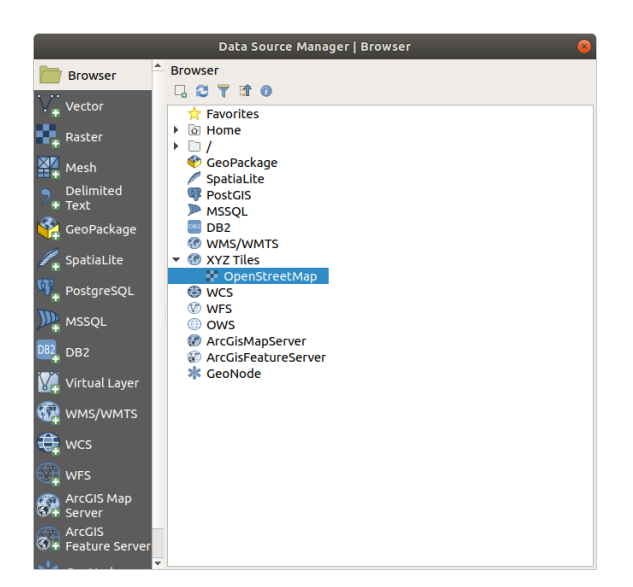

Um mapa do mundo agora está visível na tela do mapa.

- 4. Feche a caixa de diálogo *Gerenciador de Fonte de Dados*
- 5. Vá para a área que você deseja usar como área de estudo

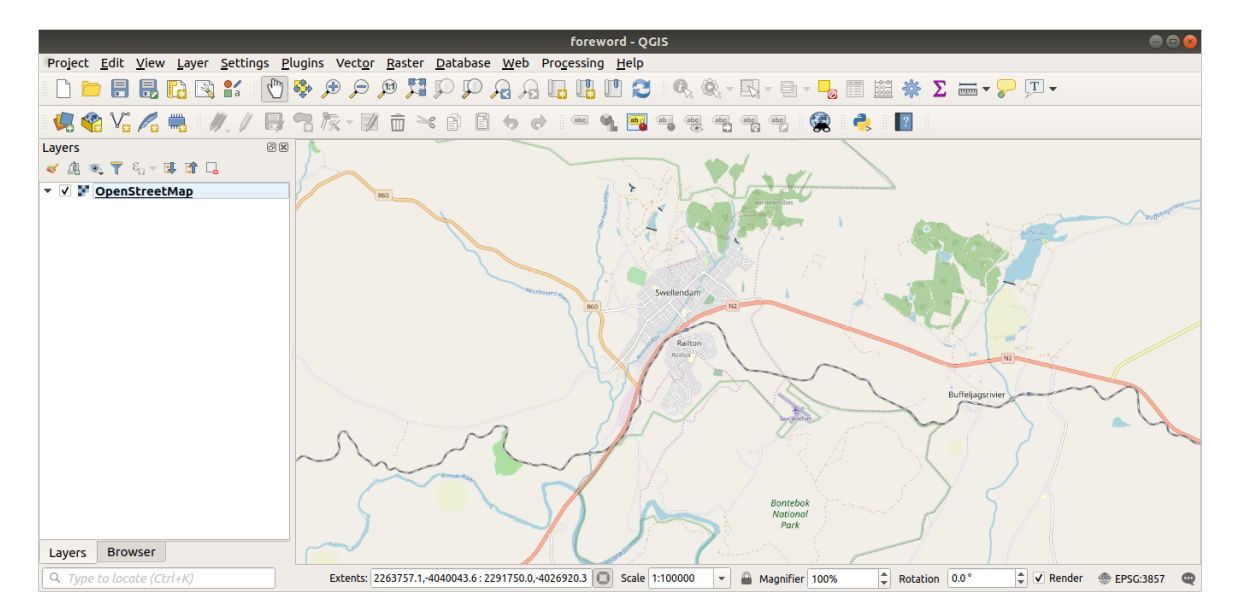

Agora que temos a área da qual extraímos os dados, vamos ativar as ferramentas de extração.

- 1. Vá para *Complementos* ► *Gerenciar/Instalar Complementos…*
- 2. Na guia *All*, digite QuickOSM na caixa de pesquisa
- 3. Selecione o complemento QuickOSM, pressione *Instalar Complemento* e depois *Fechar* na caixa de diálogo.

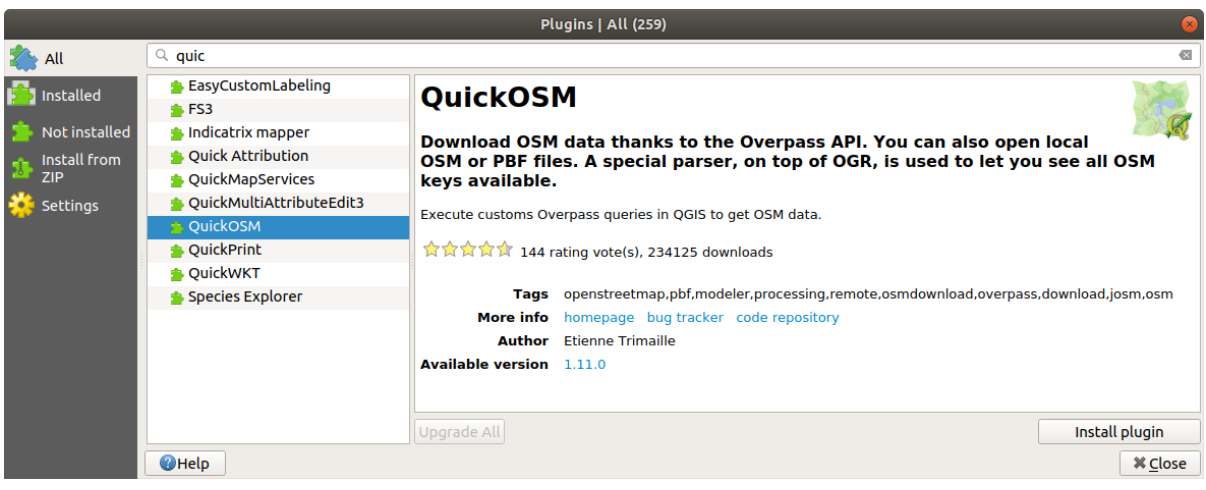

- 4. Execute o novo complemento no menu *Vetor* ► *QuickOSM* ► *QuickOSM…*
- 5. Na guia: guilabel:*Consulta rápida*, selecione construção no menu suspenso: guilabel:*Chave*
- 6. Deixe o campo *Valor* vazio, significando que você está consultando todas as construções.
- 7. Selecione: guilabel: *Extensão da Tela de pintura* no próximo menu suspenso
- 8. Expanda o grupo: guilabel: *Avançado* abaixo e desmarque todos os tipos de geometria à direita, exceto:guilabel: *Multipolígonos*.
- 9. Pressione *Executar consulta*

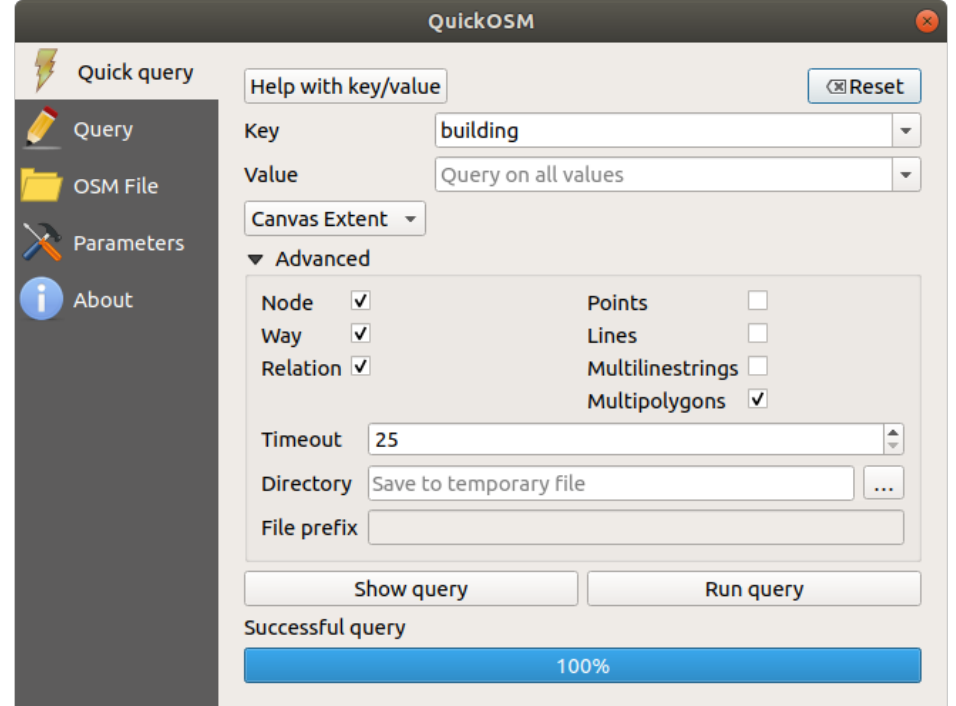

Uma nova camada construção é adicionada ao painel *Camadas* painel, mostrando as construções na extensão selecionada.

- 10. Proceda como descrito acima para extrair outros dados:
	- 1. Chave = uso da terra e Multipolígonos tipo de geometria
	- 2. Chave = fronteira, Valor = área\_protegida e Multipolígonos tipo de geometria .
- 3. Chave= natural, `` Valor = água `` e Multipolígonos tipo de geometria.
- 4. Key =rodovia e verifique os tipos de geometria Linhas e Multi Linhas.
- 5. `` Chave = hidrovia``, `` Valor = rio`` e verifique os tipos de geometria `` Linhas`` e `` Multi Linhas``
- 6. Chave =  $\lceil \log n \rceil$  Pontos tipo de geometria.

Este processo adiciona as camadas como arquivos temporários (indicados pelo ícone **|indicador Memória||** ao lado de seu nome).

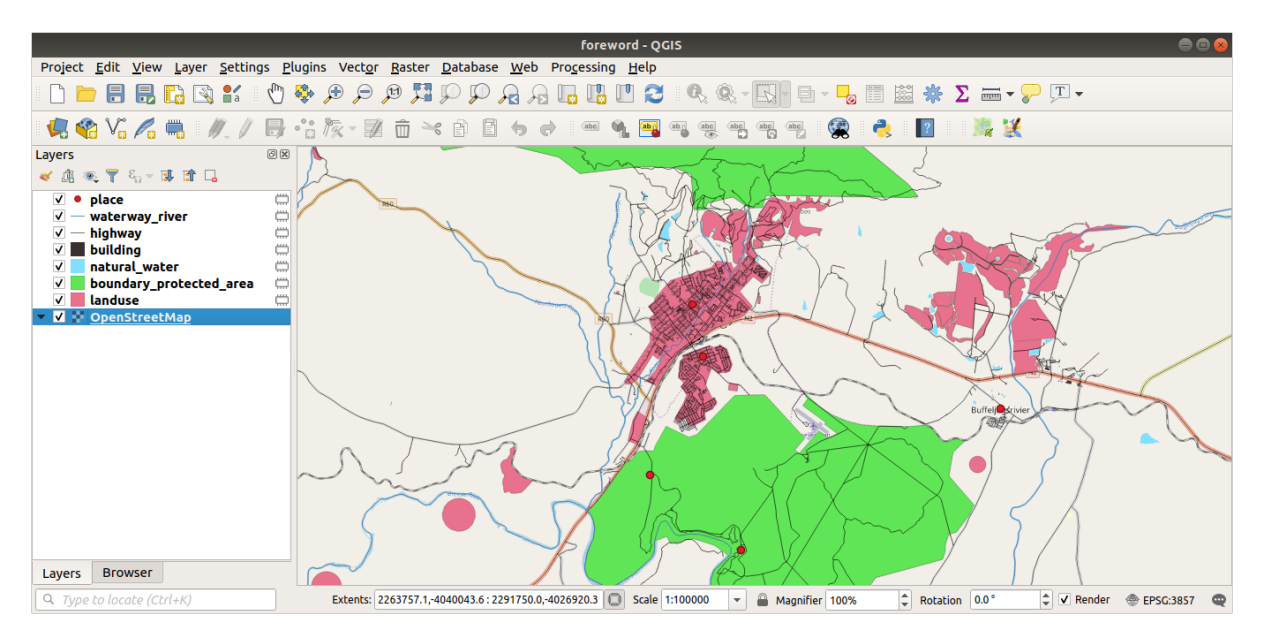

Você pode amostrar os dados que sua região contém para ver que tipo de resultados sua região produzirá.

Agora precisamos salvar os dados resultantes para usar durante o curso. Usaremos os formatos ESRI Shapefile, GeoPackage e SpatiaLite, dependendo dos dados.

Para converter a camada temporária: guilabel: *lugar* para outro formato:

1. Clique no **|indicadorMemória|** ícone ao lado da camada: guilabel:*lugar* para abrir a caixa de diálogo: guilabel: *Salvar camada de rascunho*.

**Nota:** Se você precisar alterar qualquer uma das propriedades da camada temporária (CRS, extensão, campos…), use o menu contextual: seleção de menu: *Exportar –> Salvar recursos como..* e assegure-se do :guilabel:` A opção Adicionar arquivo salvo ao mapa` está marcada. Isso adiciona uma nova camada.

- 2. Selecione o formato *ESRI Shapefile*
- 3. Use o botão: guilabel: *…* para navegar até a pasta: arquivo:*exercício\_dados/shapefile/* e salve o arquivo como: arquivo:*lugares.shp*.

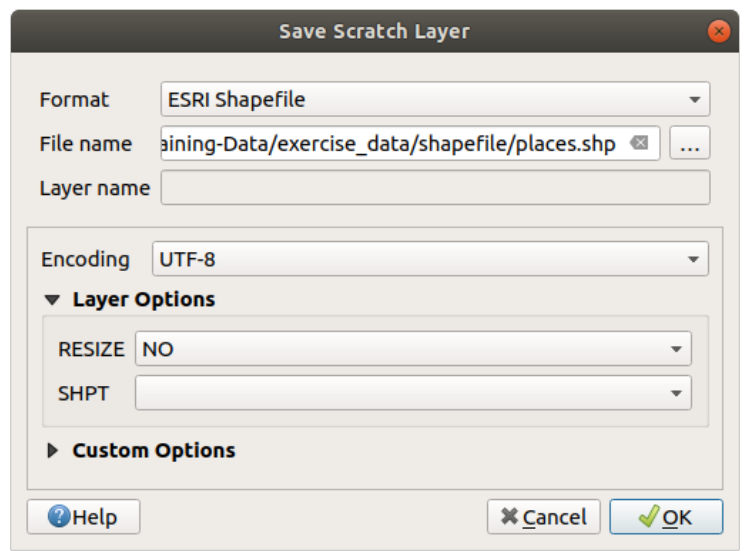

4. Pressione *OK*

No painel: guilabel: *Camadas*, a camada temporária: guilabel: *lugar* é substituída pela camada do arquivo shapefile: guilabel: *lugares* salva e o ícone temporário próximo a ela é removido.

- 5. Clique duas vezes na camada para abrir a sua guia *Propriedades de Camada* ► *Fonte* e atualize a propriedade *Nome da camada* para corresponder ao nome do arquivo.
- 6. Repita o processo para outras camadas, renomeando-as da seguinte maneira:
	- natural\_water em water
	- waterway\_river em rivers
	- boundary\_protected\_area em protected\_areas

Cada conjunto de dados resultante deve ser salvo no diretório exercise\_data/shapefile/.

O próximo passo é criar um arquivo GeoPackage da camada: guilabel: *construção* para usar durante o curso:

- 1. Clique no **|indicadorMemória|** ícone ao lado da camada: guilabel: *construindo*
- 2. Selecione o formato *GeoPackage*
- 3. Salve o arquivo como training\_data.gpkg na pasta exercise\_data/
- 4. Por padrão, o: guilabel: *Nome da camada* é preenchido como o nome do arquivo. Substitua-o por edifícios.

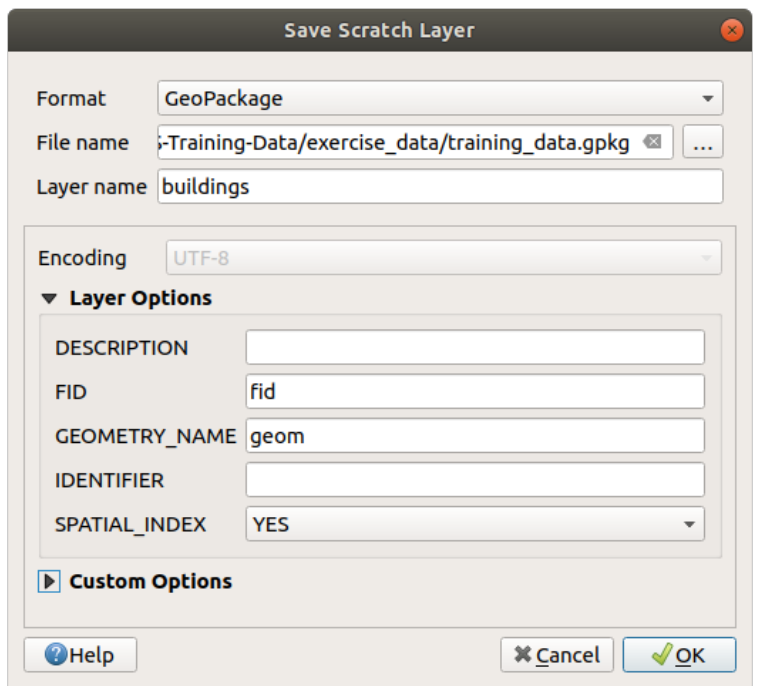

- 5. Pressione *OK*
- 6. Renomeie a camada em sua caixa de diálogo de propriedades
- 7. Repita o processo com a camada *highway*, salvando-a como roads no mesmo banco de dados GeoPackage.

A última etapa é salvar o arquivo temporário restante como um arquivo SpatiaLite.

- 1. Clique no **|indicadorMemória|** ícone ao lado do: guilabel: camada de **`**uso da terra `
- 2. Selecione o formato *SpatiaLite*
- 3. Salve o arquivo como: file:*usodaterra.sqlite* sob o **:arquivo:`exercício\_dados/`pasta. Por padrão, o :guilabel: `Nome da camada`** é preenchido como o nome do arquivo. Não o altere.

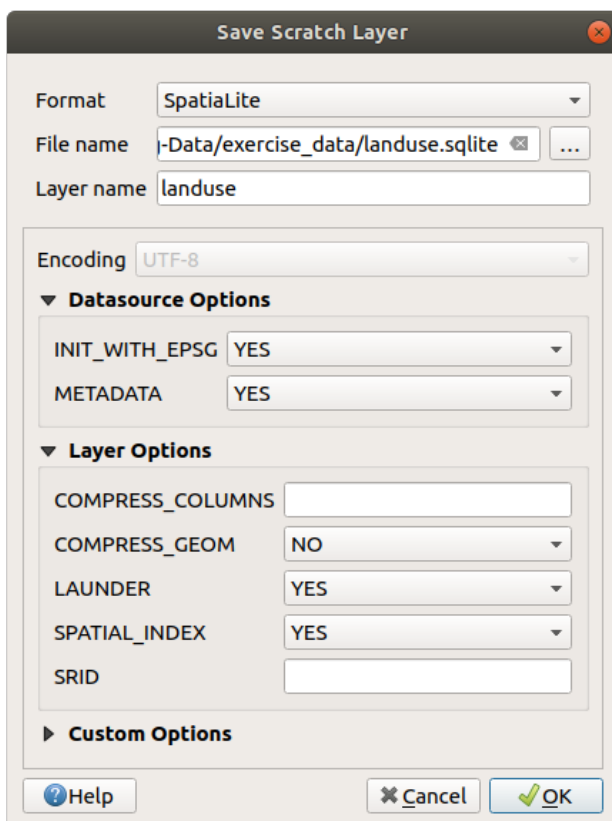

#### 4. Pressione *OK*

Agora você deve ter um mapa parecido com este (a simbologia certamente será muito diferente, porque o QGIS atribui cores aleatoriamente quando as camadas são adicionadas ao mapa):

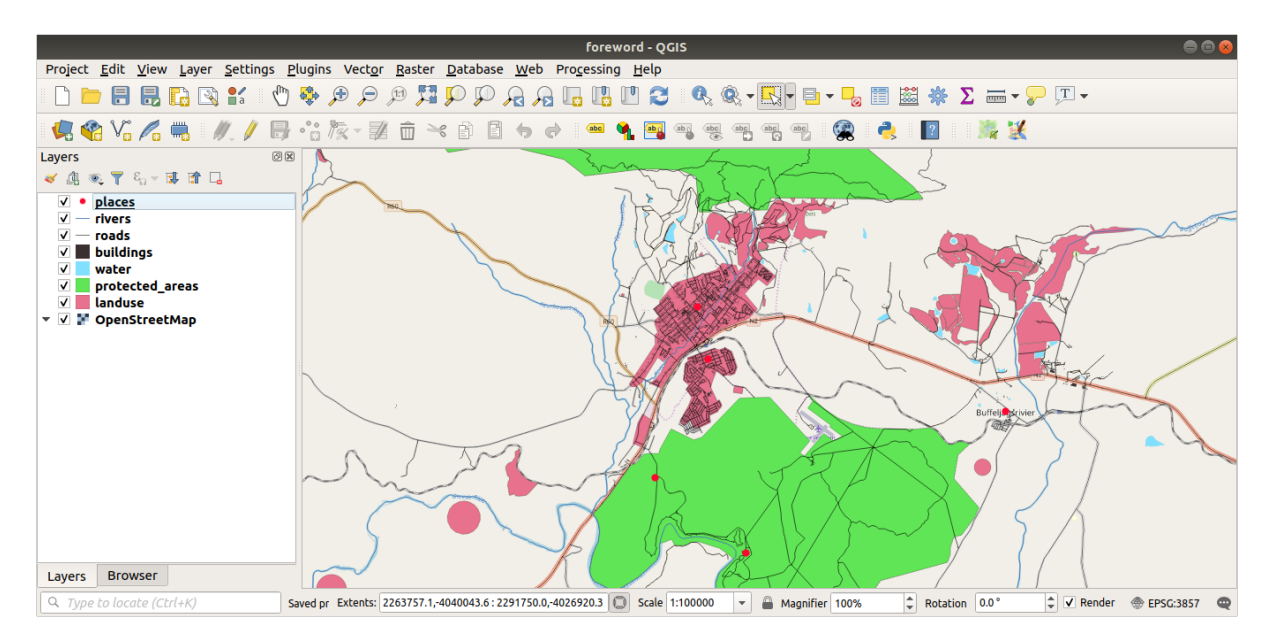

O importante é que você tenha 7 camadas vetoriais correspondentes às mostradas acima e que todas essas camadas tenham alguns dados.

# **20.2 Try Yourself Create SRTM DEM tiff files**

Para os módulos: *tm\_criar\_dados\_vetoriais* e :*tm\_rasters*, você também precisará de imagens raster (SRTM DEM) que cobrem a região que você selecionou para o seu curso.

O CGIAR-CGI fornece alguns DEM (Modelo Digital de Elevação) SRTM (Missão de topografia de radar de transporte) que você pode baixar em https://srtm.csi.cgiar.org/srtmdata/.

Você precisará de imagens que cubram toda a região que você escolheu usar. Para encontrar as coordenadas de ex[tensão, no QG](https://srtm.csi.cgiar.org/)IS, aplique zoom na extensão da maior camada e escolha os valores na caixa <sup>Extensões</sup> da barra de status. Mantenha o formato GeoTiff[. Depois de preenche](https://srtm.csi.cgiar.org/srtmdata/)r o formulário, clique no botão *Clique aqui para iniciar a pesquisa >>* e faça o download do(s) arquivo(s).

Depois de baixar o(s) arquivo(s) necessário(s), eles devem ser salvos no diretório exercise\_data, em raster/ SRTM.

# **20.3 Try Yourself Create imagery tiff files**

No Módulo: *tm\_criar\_dado\_vetor*, a lição: *tm\_fontededados* mostra imagens em close de três campos esportivos escolares que os alunos devem digitalizar. Portanto, você precisará reproduzir essas imagens usando seu(s) novo(s) arquivo(s) tiff SRTM DEM. Não há obrigação de usar campos esportivos escolares: quaisquer três tipos de uso do solo escolar podem ser usados (por exemplo, diferentes prédios escolares, playgrounds ou estacionamentos).

Para referência, a imagem nos dados de exemplo é:

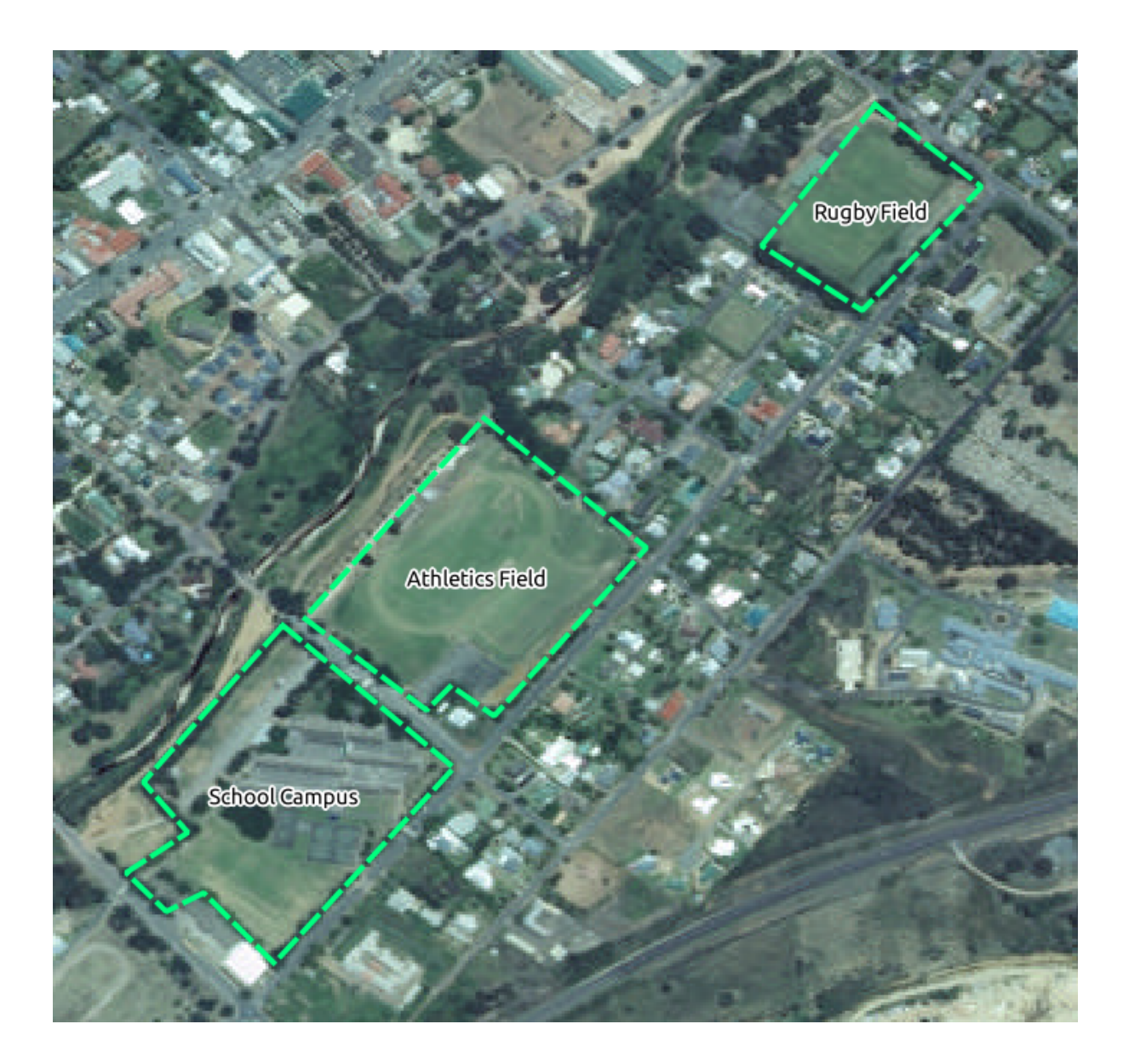

# **20.4 Try Yourself Replace tokens**

Having created your localized dataset, the final step is to replace the tokens in the substitutions.txt file so that the appropriate names will appear in your localized version of the Training Manual.

Los tokens que tienes que sustituir son los siguientes:

- PrincipalNomeUrbano: o padrão é "Swellendam". Substitua pelo nome da cidade principal da sua região.
- ÁreaEscolarTipo1: este padrão é "campo de atletismo". Substitua pelo nome do maior tipo de área escolar em sua região.
- GrandeÁreaDeUsoDoSolo: o padrão é " Bontebok National Park". Substitua pelo nome de um grande polígono de uso da terra em sua região.
- NomeDoArquivosrtm: o padrão é: arquivo:*srtm\_41\_19.tif*. Substitua isso pelo nome de arquivo do seu arquivo SRTM DEM.
- CRS local: o padrão é WGS 84 / UTM 34S. Você deve substituí-lo pelo CRS correto para sua região.